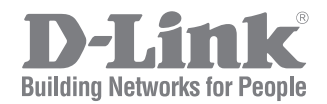

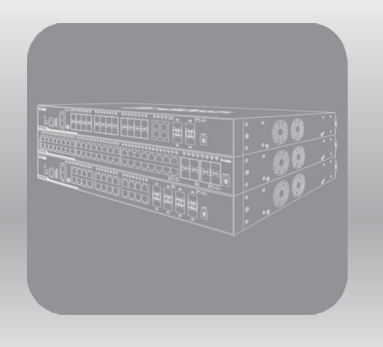

# Web UI Reference **Guide**

Product Model : DGS-3130-30TS Layer 3 Stackable Managed Switch Release 1.00

Information in this document is subject to change without notice. Reproduction of this document in any manner, without the written permission of the D-Link Corporation, is strictly forbidden.

Trademarks used in this text: D-Link and the D-Link logo are trademarks of the D-Link Corporation; Microsoft and Windows are registered trademarks of the Microsoft Corporation.

Other trademarks and trade names may be used in this document to refer to either as the entities claiming the marks and the names or their products. D-Link Corporation disclaims any proprietary interest in trademarks and trade names other than its own.

© 2017 D-Link Corporation. All rights reserved.

# **Table of Contents**

<span id="page-2-0"></span>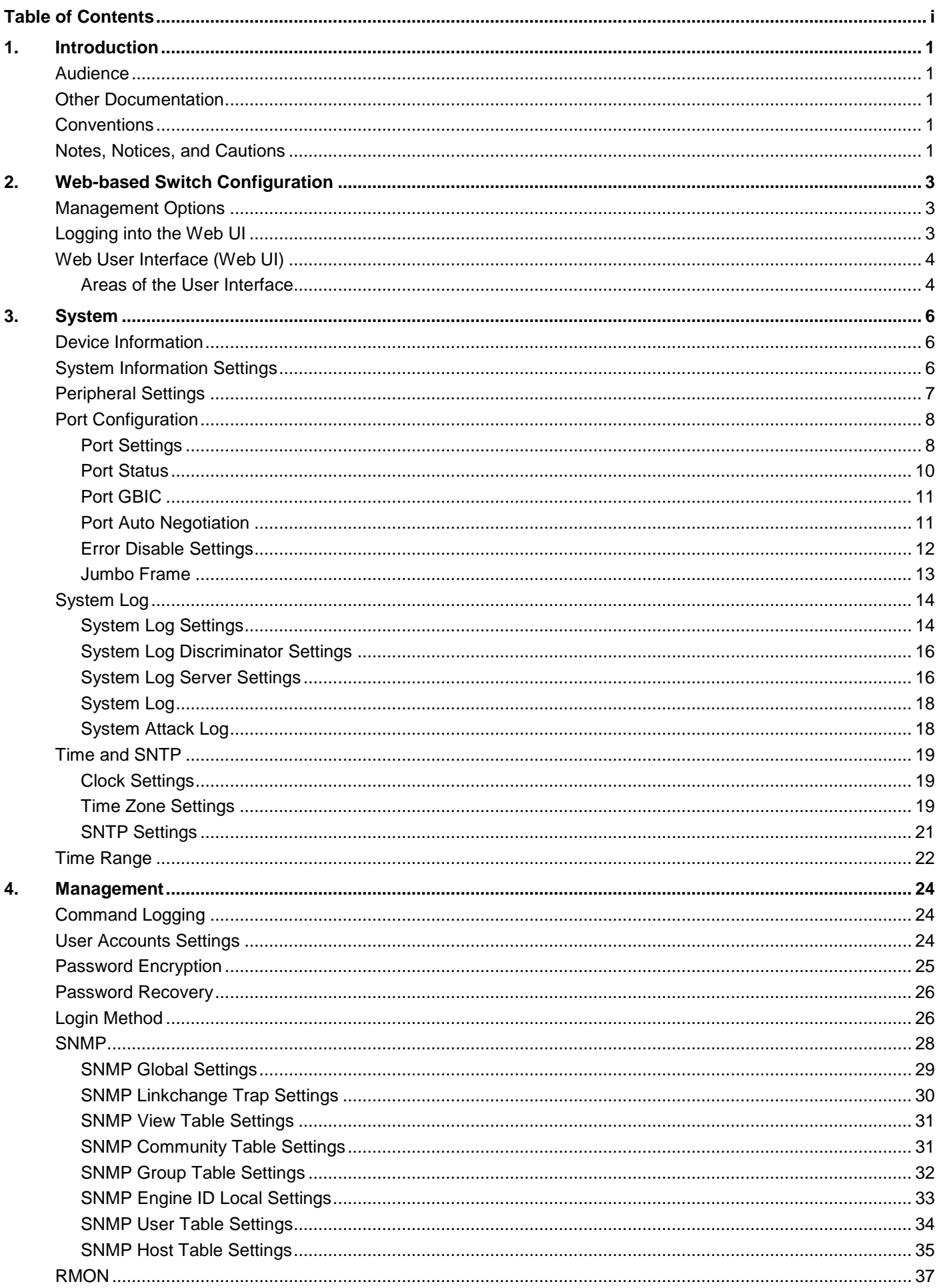

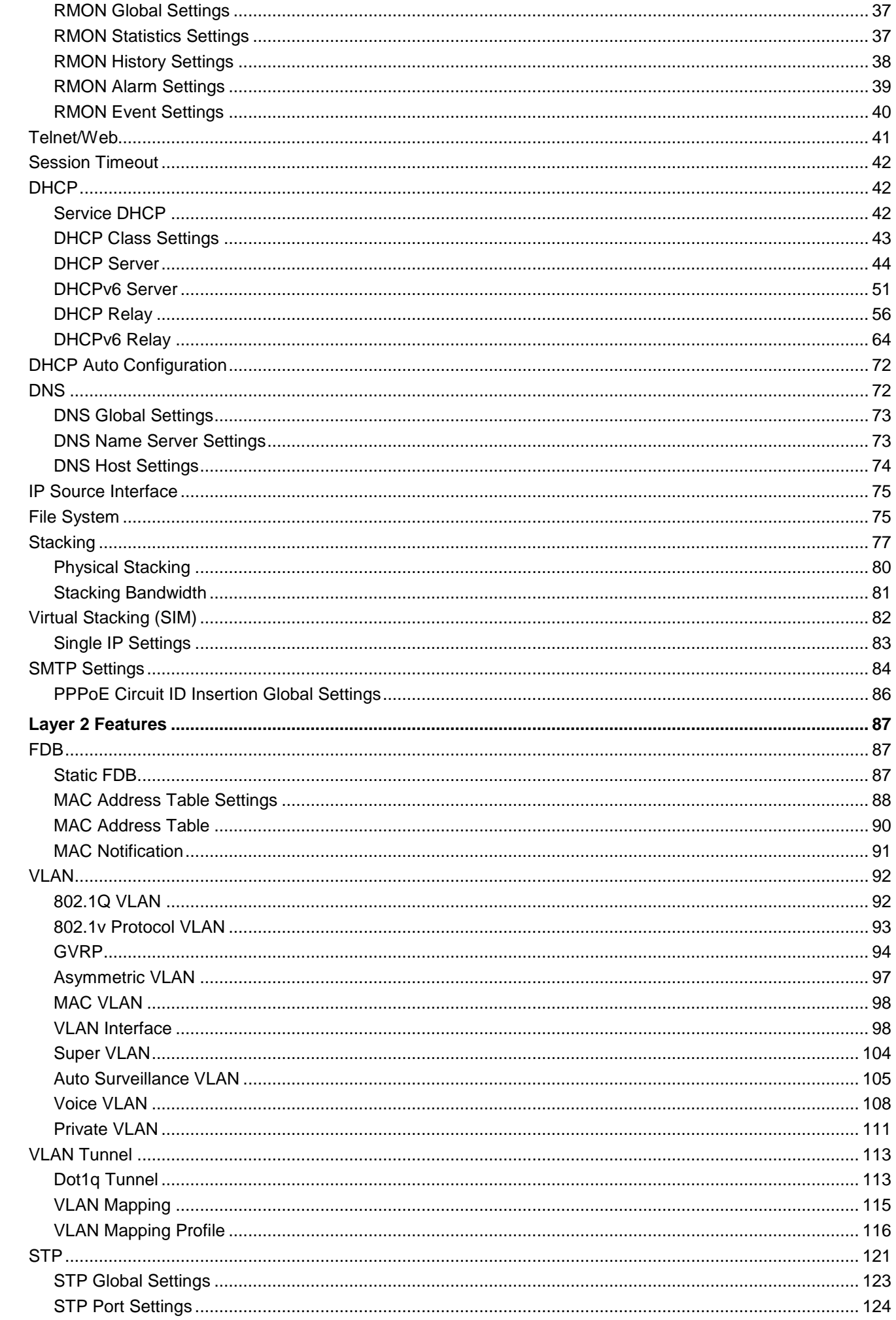

5.

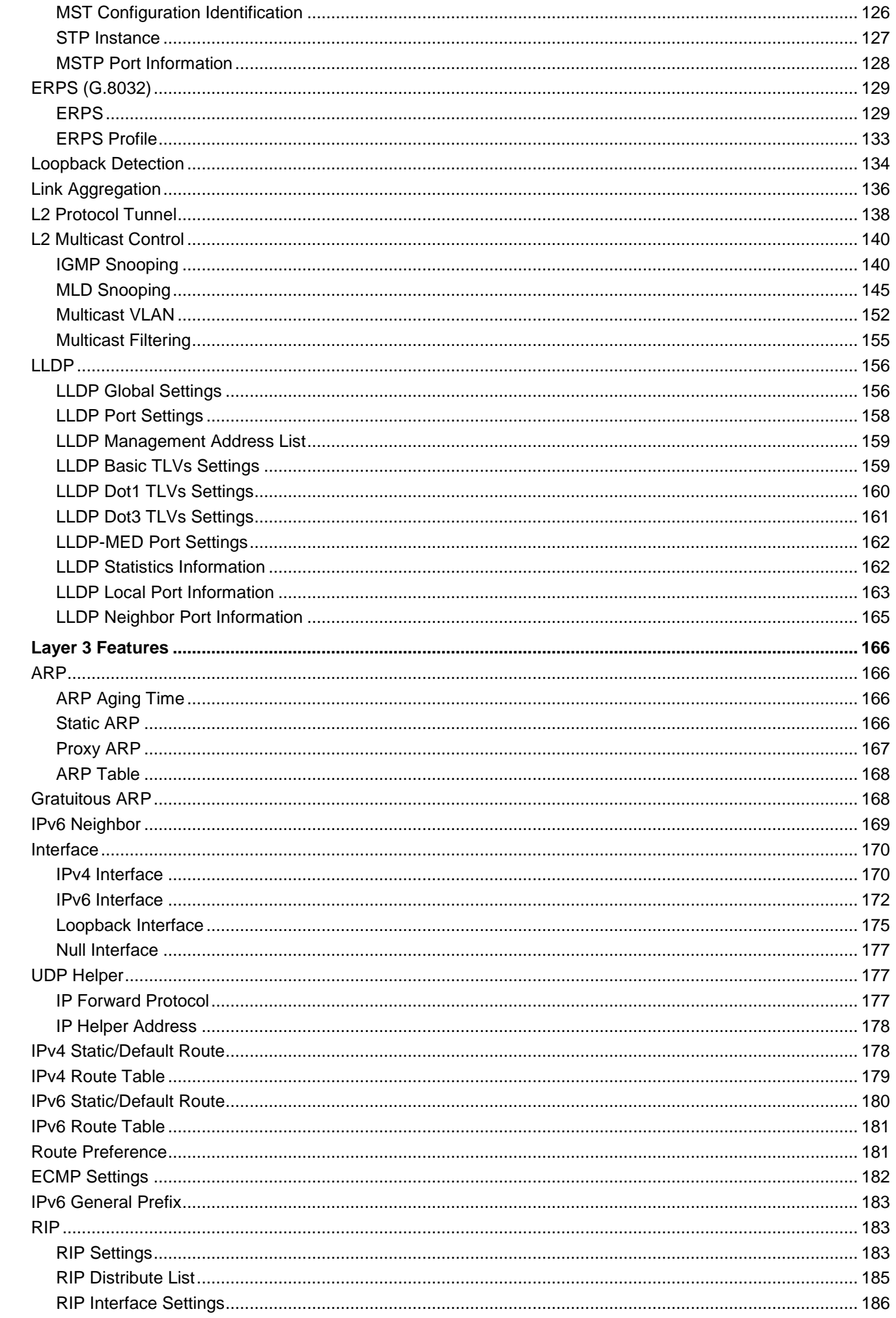

6.

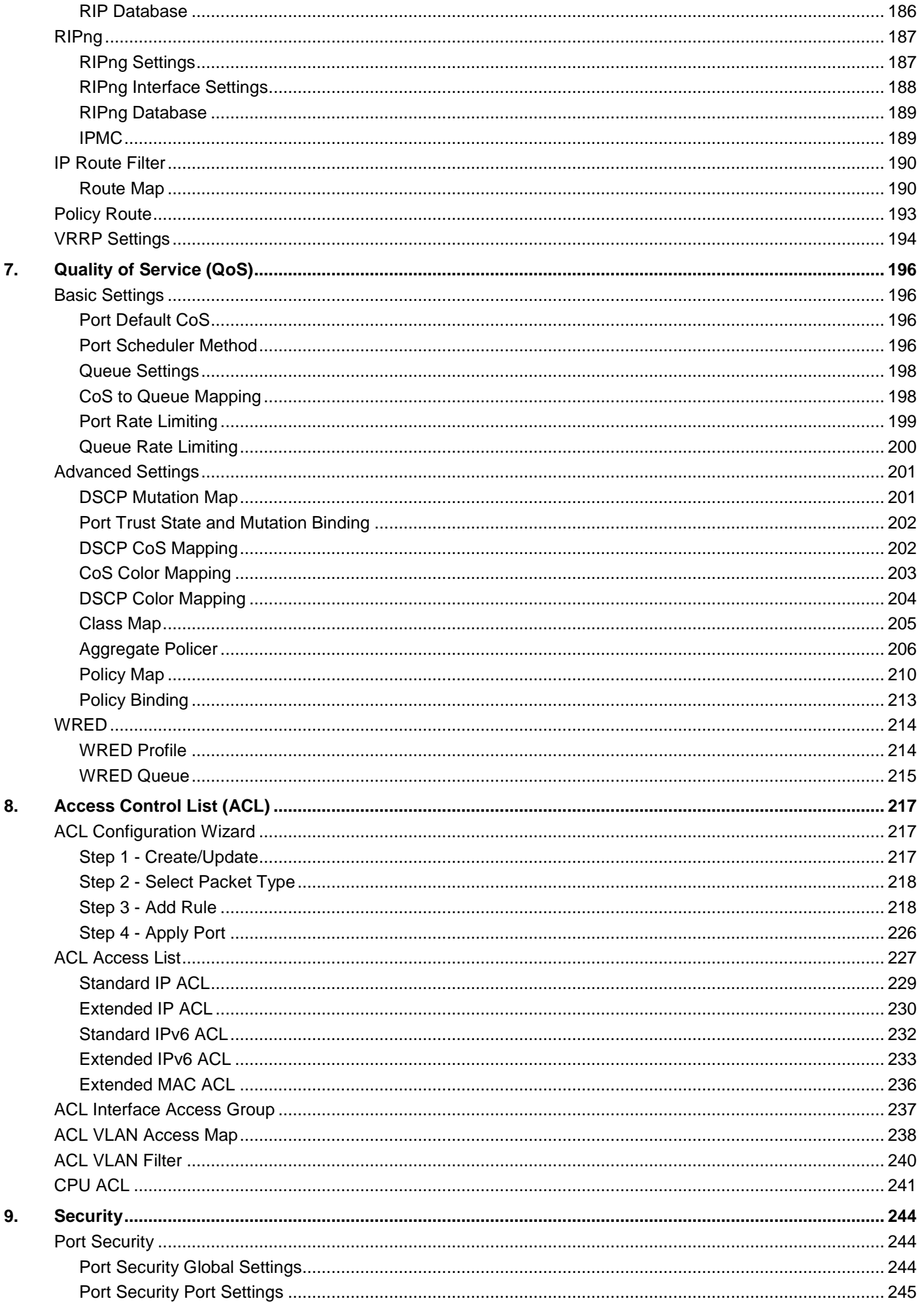

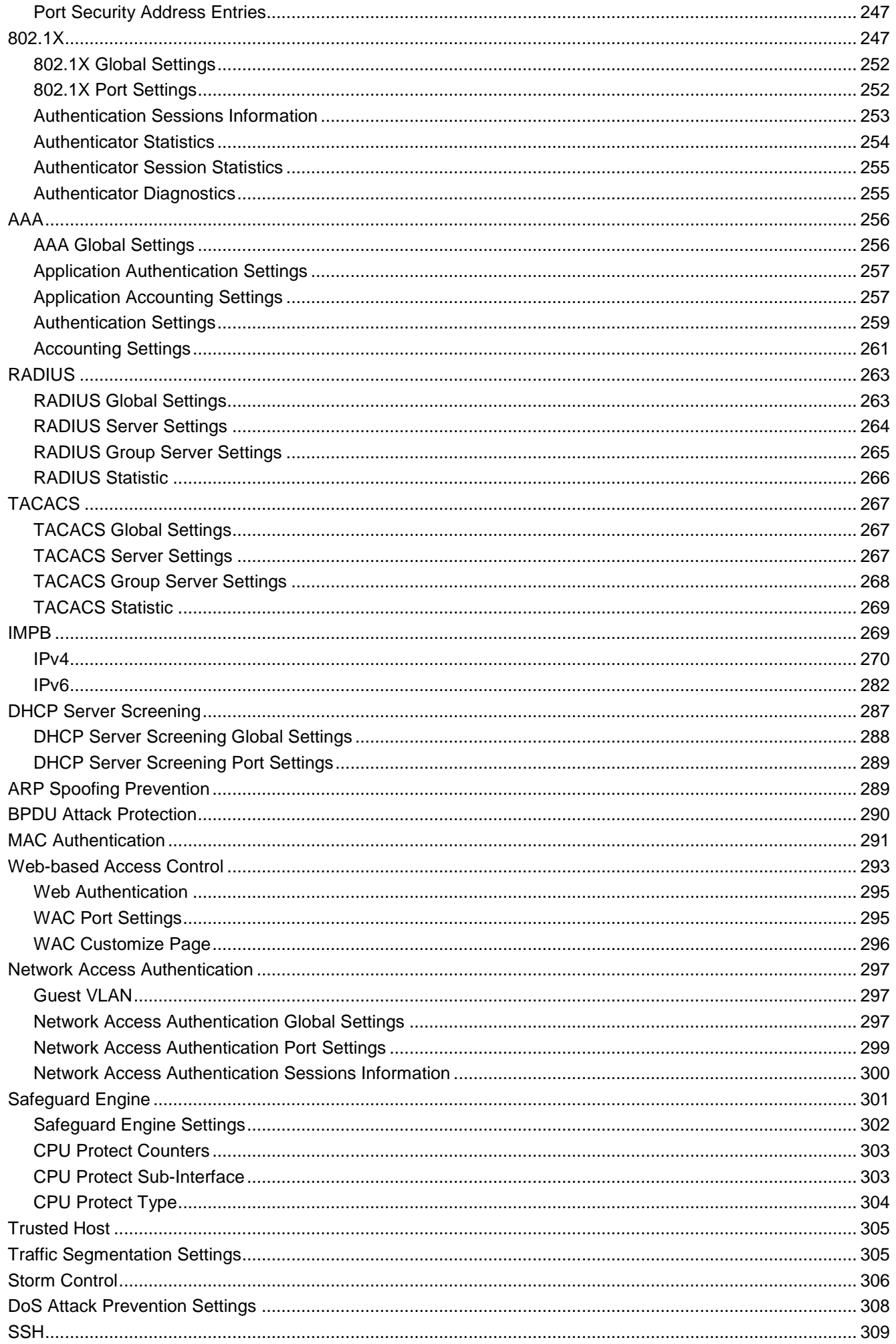

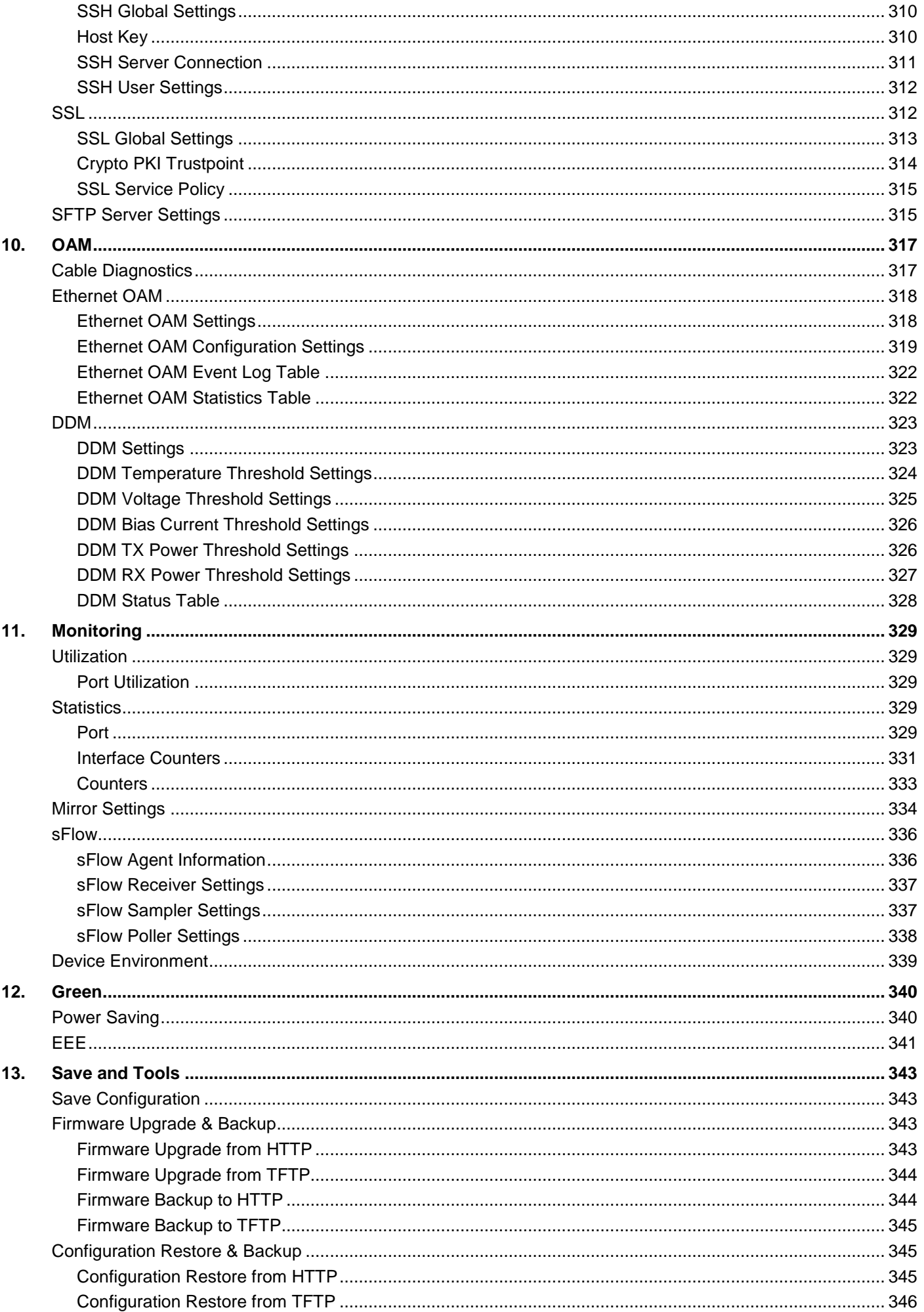

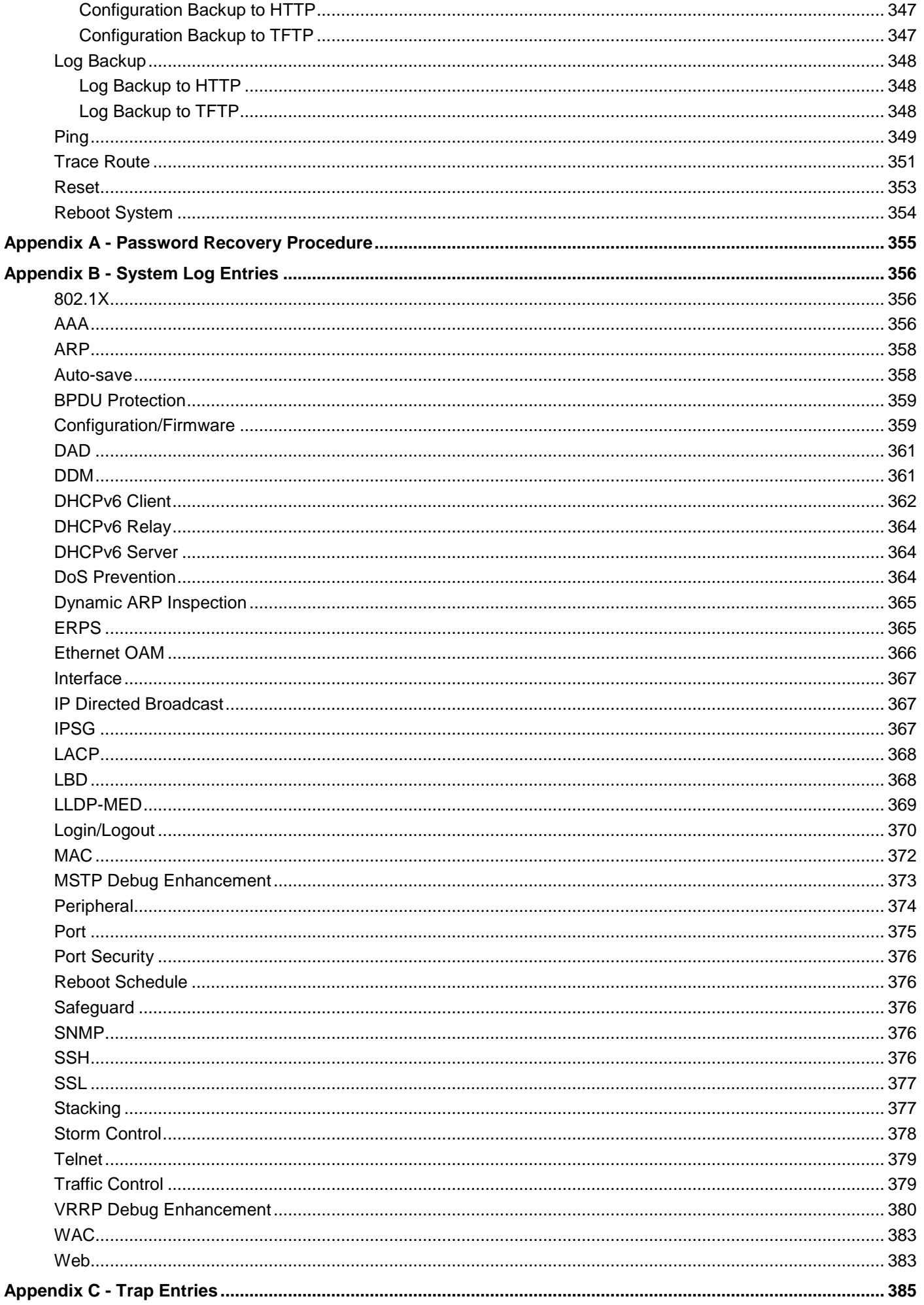

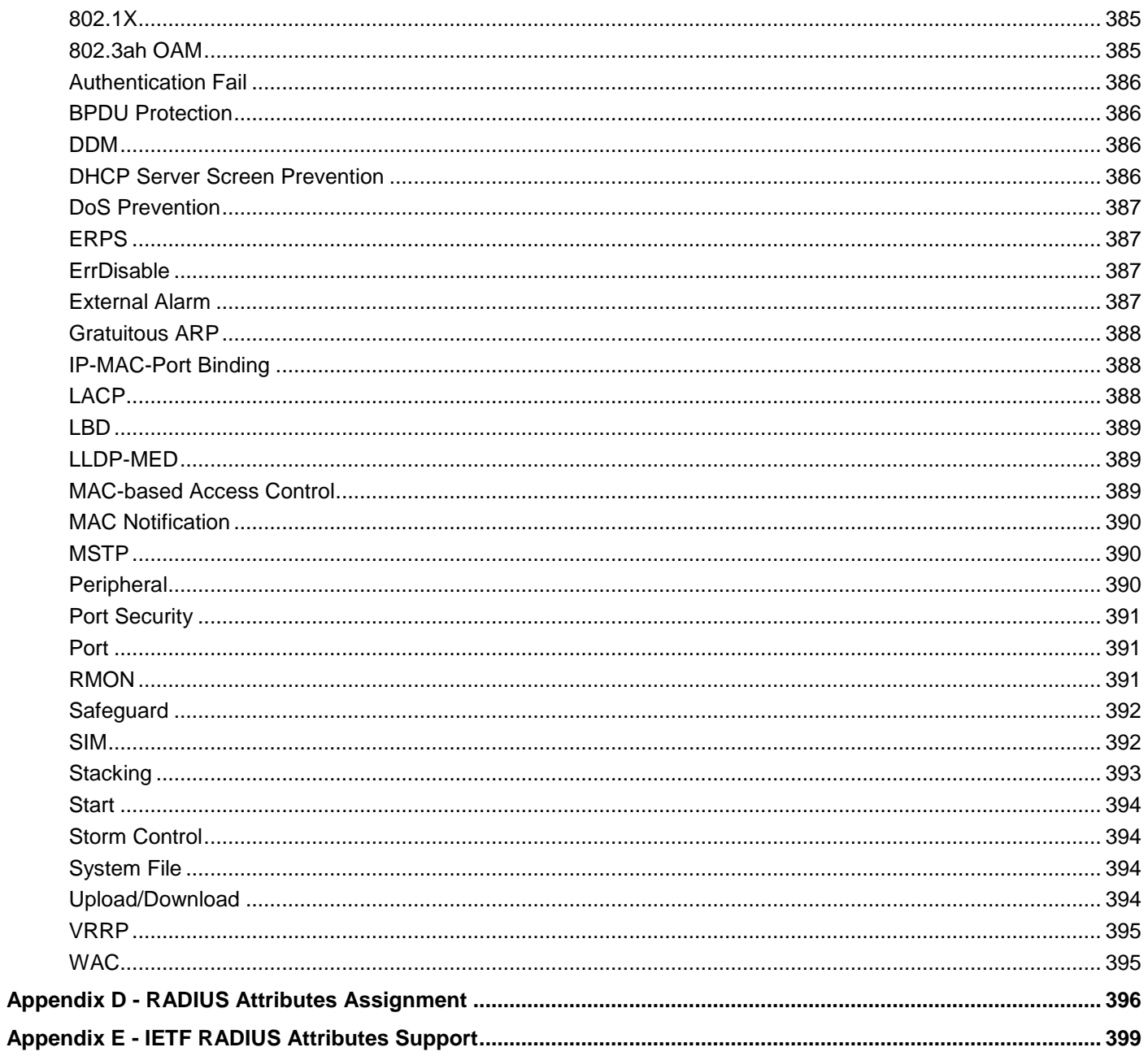

# <span id="page-10-0"></span>1. Introduction

This manual's feature descriptions are based on the software release **1.00**. The features listed here are the subset of features that are supported by the DGS-3130-30TS Switch.

# <span id="page-10-1"></span>Audience

This reference manual is intended for network administrators and other IT networking professionals responsible for managing the Switch by using the Web User Interface (Web UI). The Web UI is the secondary management interface to the DGS-3130-30TS Switch, which will be generally be referred to simply as the "**Switch**" within this manual. This manual is written in a way that assumes that you already have the experience and knowledge of Ethernet and modern networking principles for Local Area Networks.

# <span id="page-10-2"></span>Other Documentation

The documents below are a further source of information in regards to configuring and troubleshooting the Switch. All the documents are available either from the CD, bundled with this Switch, or from the D-Link website. Other documents related to this Switch are:

- *DGS-3130-30TS Hardware Installation Guide*
- *DGS-3130-30TS CLI Reference Guide*

# <span id="page-10-3"></span>Conventions

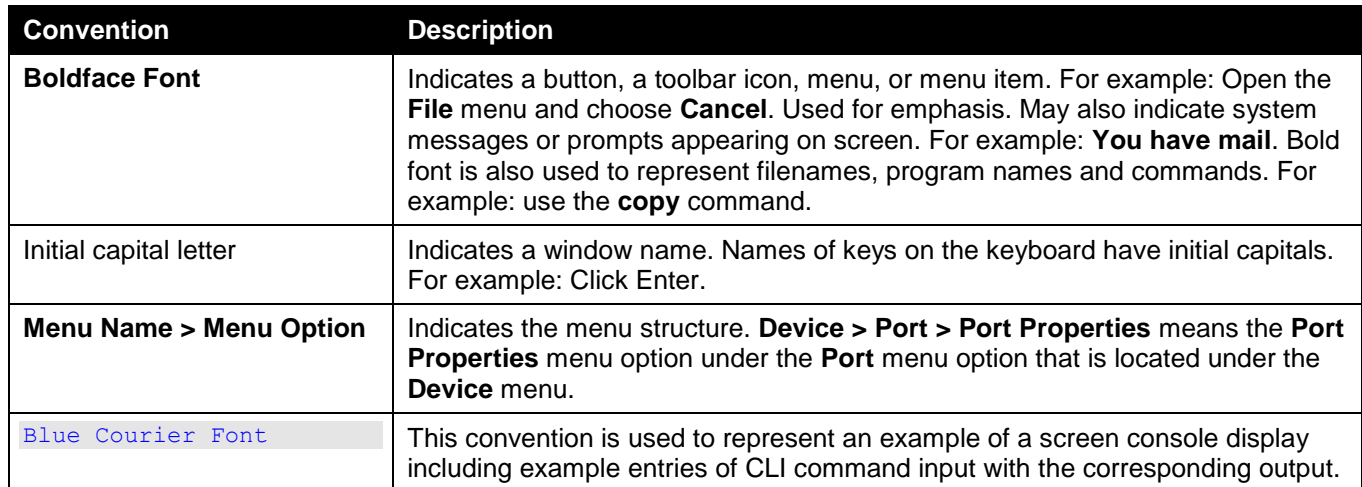

# <span id="page-10-4"></span>Notes, Notices, and Cautions

Below are examples of the three types of indicators used in this manual. When administering your Switch using the information in this document, you should pay special attention to these indicators. Each example below provides an explanatory remark regarding each type of indicator.

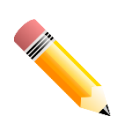

**NOTE:** A note indicates important information that helps you make better use of your device.

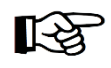

**NOTICE:** A notice indicates either potential damage to hardware or loss of data and tells you how to avoid the problem.

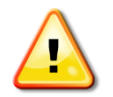

**CAUTION:** A caution indicates a potential for property damage, personal injury, or death.

# <span id="page-12-0"></span>2. Web-based Switch Configuration

*[Management Options](#page-12-1) [Logging into the Web UI](#page-12-2) [Web User Interface \(Web UI\)](#page-13-0)*

# <span id="page-12-1"></span>Management Options

The Switch provides multiple access platforms that can be used to configure, manage, and monitor networking features available on this Switch. Currently there are three management platforms available which are described below.

#### **Command Line Interface (CLI)**

The Switch can be managed, out-of-band, by using the console port or the MGMT port on the front panel of the Switch. Alternatively, the Switch can also be managed, in-band, by using a Telnet connection to any of the LAN ports on the Switch. The command line interface provides complete access to all Switch management features.

For more detailed information about the CLI, refer to the *DGS-3130-30TS CLI Reference Guide*.

#### **SNMP-based Management**

The Switch can be managed with an SNMP-compatible Network Management System (NMS). The Switch supports SNMP v1/v2c/v3. The SNMP agent on the Switch decodes the incoming SNMP messages and responds to requests with MIB objects stored in the database. The SNMP agent on the Switch updates the MIB objects to generate statistics and counters.

#### **Web User Interface (Web UI)**

The Web UI can be accessed from any computer running web browsing software from its MGMT port or LAN port when it is connected to any of the RJ45 or SFP/SFP+ ports. The Web UI on the Switch can also be accessed using an HTTPS (SSL) connection.

This management interface is a more graphical representation of the features that can be viewed and configured on the Switch. Most of the features available through the CLI can be accessed through the Web UI. Web browsers like Microsoft Internet Explorer, Mozilla Firefox, or Google Chrome can be used.

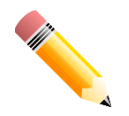

**NOTE:** The Command Line Interface (CLI) provides the functionality of managing, configuring, and monitoring **all** of the software features that are available on the Switch.

### <span id="page-12-2"></span>Logging into the Web UI

To access the Web UI open a standard web browser and enter the IP address of the Switch into the address bar of the browser and press the ENTER key.

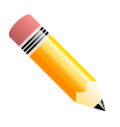

**NOTE:** The default IP address of the Switch is **10.90.90.90**, with a subnet mask of **255.0.0.0**.

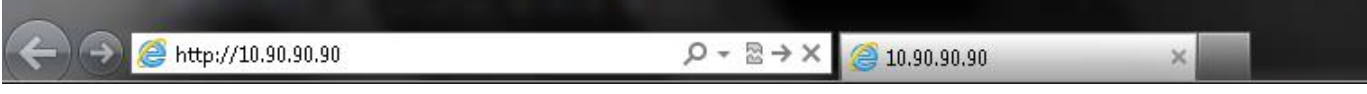

**Figure 2-1 Displays entering the IP address in Internet Explorer** 

After pressing the ENTER key, the following authentication window should appear, as shown below.

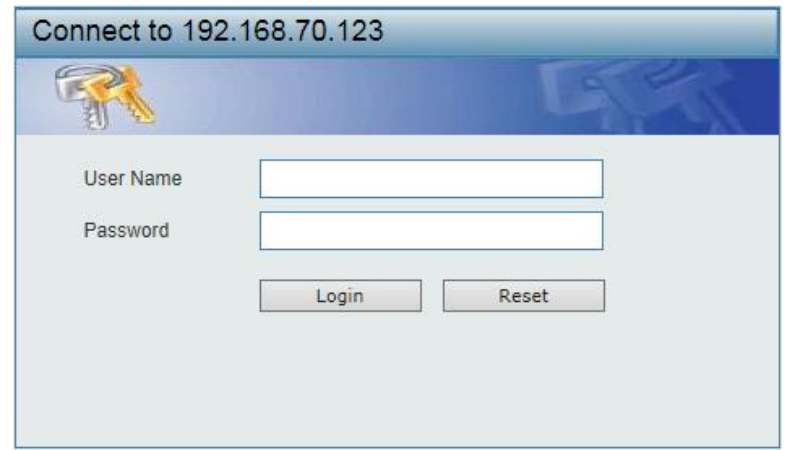

**Figure 2-2 Web UI Login Window** 

When connecting to the Web UI of the Switch for the first time, leave the **User Name** and **Password** fields blank and click **Login** since there are no login user accounts created by default on the Switch.

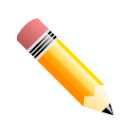

**NOTE:** After a user account was created, login credentials will be required to access the Web UI. During the sending and receiving of the login password to and from the Switch, this information will be protected using TLS/SSL to prevent attackers from snooping this information to gain unauthorized access to the Switch.

# <span id="page-13-0"></span>Web User Interface (Web UI)

The Web UI provides access to various Switch configuration and management windows. It allows the user to view performance statistics, and permits graphical monitoring of the system's status.

### <span id="page-13-1"></span>Areas of the User Interface

The figure below shows the user interface. Four distinct areas that divide the user interface, as described in the table.

#### *DGS-3130-30TS Layer 3 Stackable Managed Switch Web UI Reference Guide*

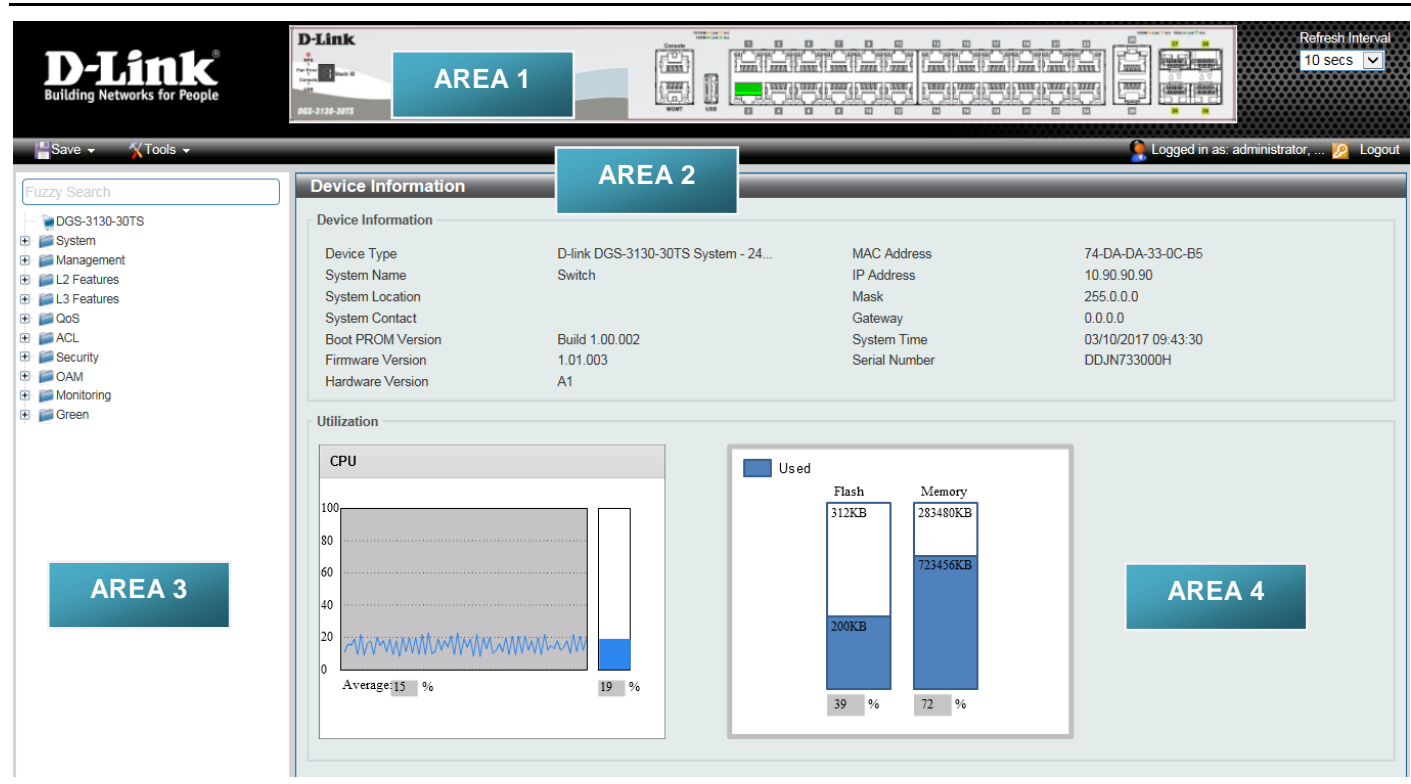

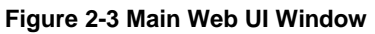

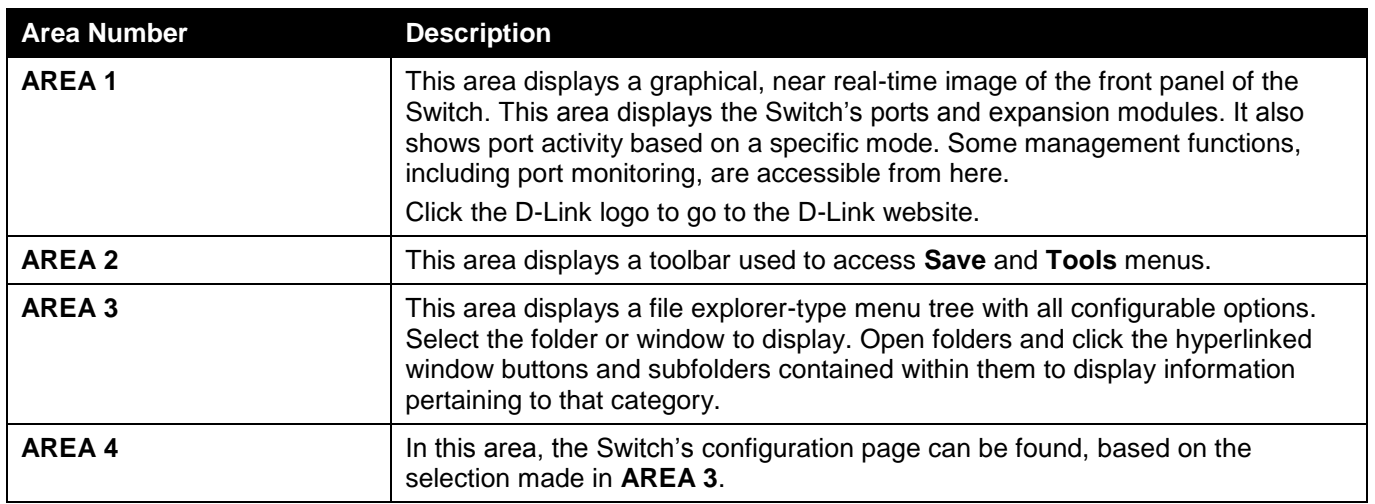

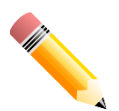

**NOTE:** The Switch only supports ASCII characters for input values.

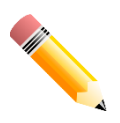

**NOTE:** The best screen resolution for viewing the Web UI is 1280 x 1024 pixels.

# <span id="page-15-0"></span>3. System

*[Device Information](#page-15-1) [System Information Settings](#page-15-2) [Peripheral Settings](#page-16-0) [Port Configuration](#page-17-0) [System Log](#page-23-0) [Time and SNTP](#page-28-0) [Time Range](#page-31-0)*

# <span id="page-15-1"></span>Device Information

In the Device Information section, the user can view a list of basic information regarding the Switch. It appears automatically when you log on to the Switch. To return to the Device Information window after viewing other windows, click the **DGS-3130-30TS** link.

| <b>Device Information</b><br><b>Device Information</b>                                                                                                    |                                                                                |                                                                                                    |                                                                                                |  |
|----------------------------------------------------------------------------------------------------|--------------------------------------------------------------------------------|----------------------------------------------------------------------------------------------------|------------------------------------------------------------------------------------------------|--|
| Device Type<br><b>System Name</b><br><b>System Location</b><br><b>System Contact</b><br><b>Boot PROM Version</b><br><b>Firmware Version</b><br><b>Hardware Version</b> | D-link DGS-3130-30TS System - 24<br>Switch<br>Build 1.00.002<br>1.01.003<br>A1 | <b>MAC Address</b><br><b>IP Address</b><br>Mask<br>Gateway<br><b>System Time</b><br><b>Serial Number</b> | 74-DA-DA-33-0C-B5<br>10.90.90.90<br>255.0.0.0<br>0.0.0.0<br>03/10/2017 09:43:30<br>DDJN733000H |  |
| <b>Utilization</b><br>CPU<br>100 <sub>r</sub><br>180<br>60<br>40<br>20<br>l0.<br>Average: 15 %                                                                         | Used<br>MMMhuM<br>19 %                                                         | Flash<br>Memory<br>283480KB<br>312KB<br>723456KB<br>200KB<br>39<br>$\frac{9}{6}$<br>72<br>$\frac{9}{6}$  |                                                                                                |  |

**Figure 3-1 Device Information Window** 

# <span id="page-15-2"></span>System Information Settings

This window is used to display and configure the system information settings and management interface configuration settings.

To view the following window, click **System > System Information Settings**, as shown below:

*DGS-3130-30TS Layer 3 Stackable Managed Switch Web UI Reference Guide* 

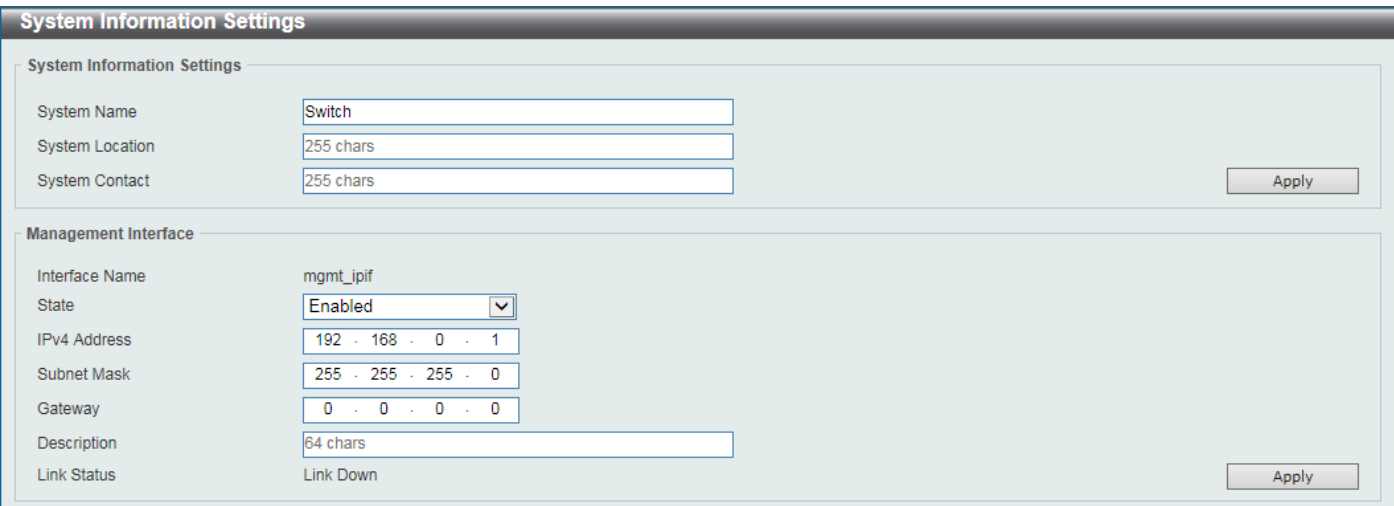

**Figure 3-2 System Information Settings Window** 

The fields that can be configured in **System Information Settings** are described below:

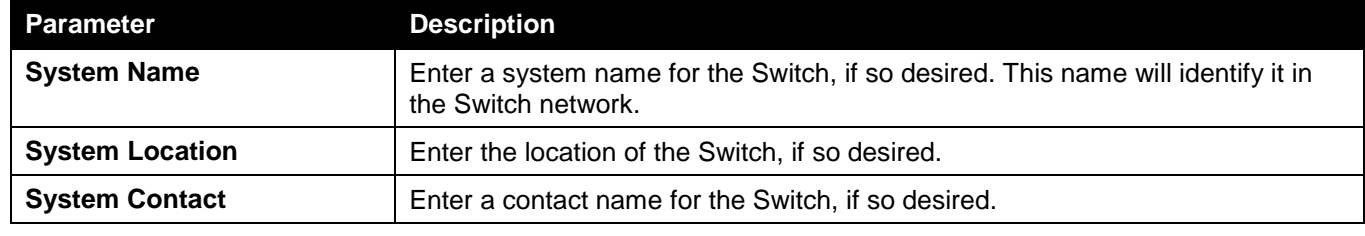

Click the **Apply** button to accept the changes made.

The fields that can be configured in **Management Interface** are described below:

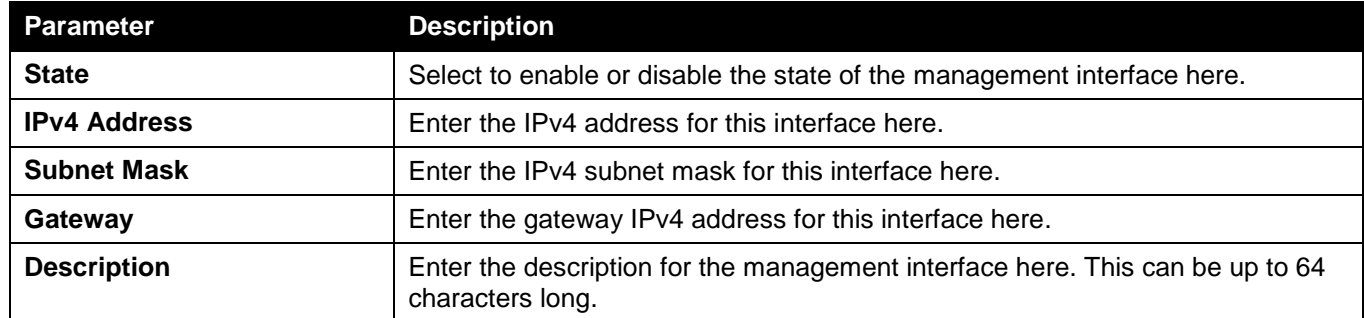

Click the **Apply** button to accept the changes made.

# <span id="page-16-0"></span>Peripheral Settings

This window is used to display and configure the environment trap settings and environment temperature threshold settings.

To view the following window, click **System > Peripheral Settings**, as shown below:

*DGS-3130-30TS Layer 3 Stackable Managed Switch Web UI Reference Guide* 

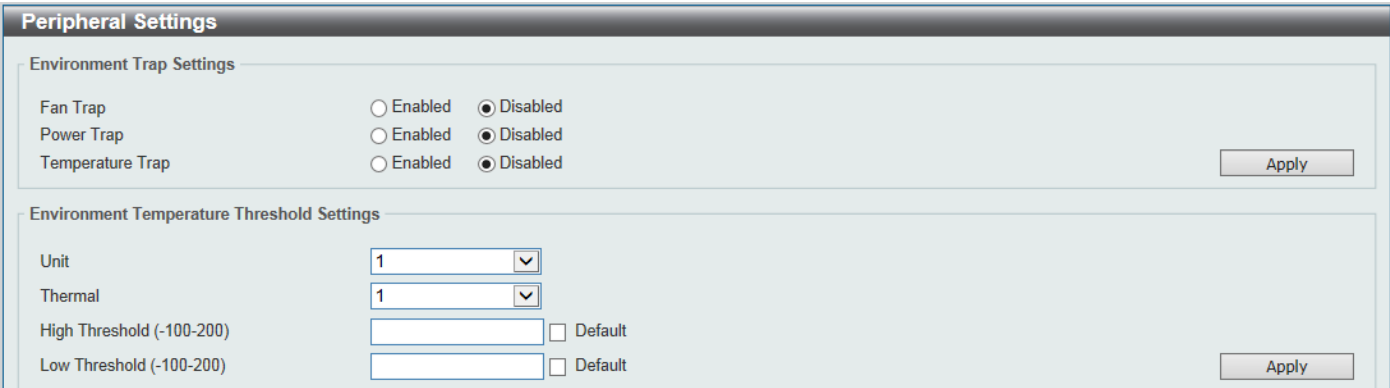

**Figure 3-3 Peripheral Settings Window** 

The fields that can be configured in **Environment Trap Settings** are described below:

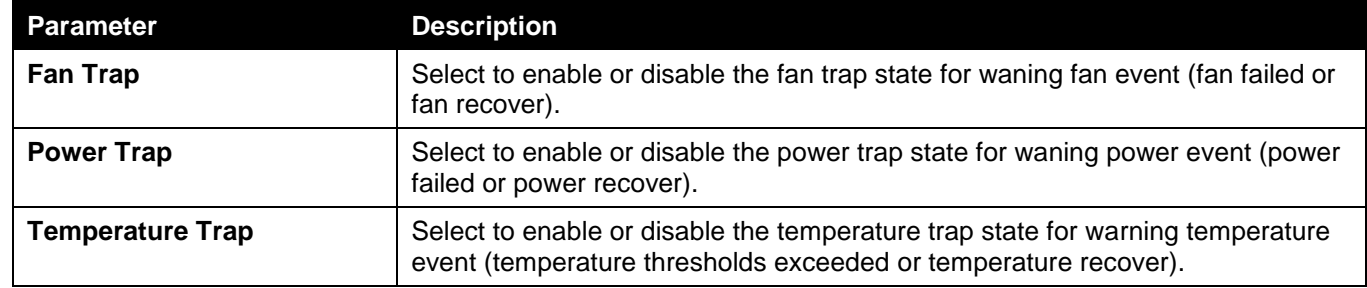

Click the **Apply** button to accept the changes made.

The fields that can be configured in **Environment Temperature Threshold Settings** are described below:

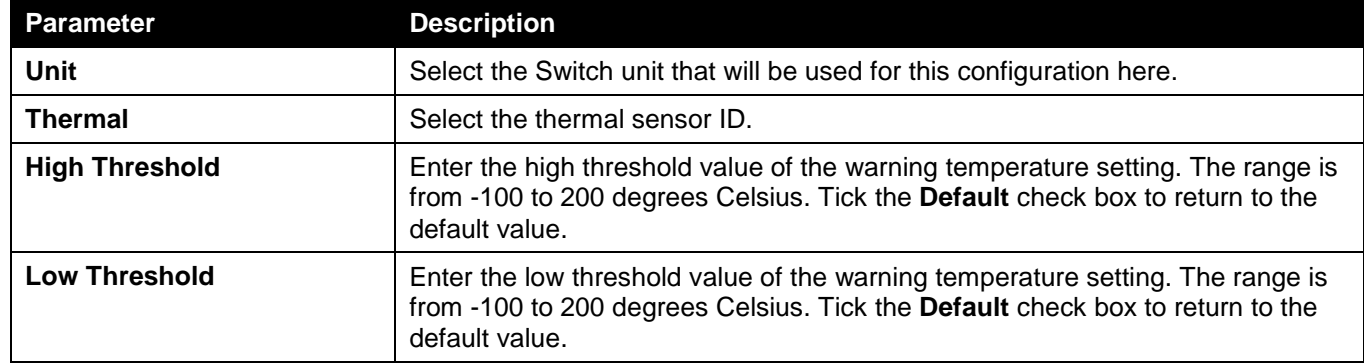

Click the **Apply** button to accept the changes made.

# <span id="page-17-0"></span>Port Configuration

### <span id="page-17-1"></span>Port Settings

This window is used to display and configure the Switch's port settings.

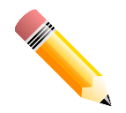

**NOTE:** The **10M** and **100M** speed options are only applicable when connecting to the **Management Port** (Mgmt 0).

To view the following window, click **System > Port Configuration > Port Settings**, as shown below:

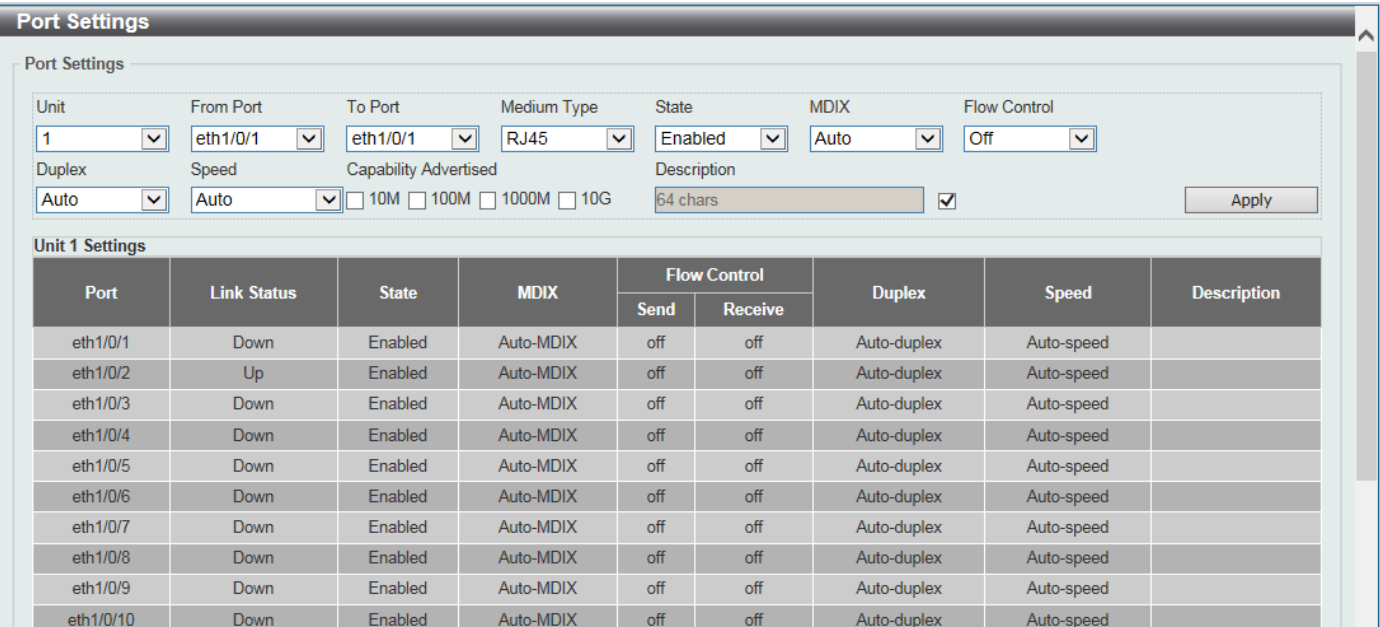

#### *DGS-3130-30TS Layer 3 Stackable Managed Switch Web UI Reference Guide*

**Figure 3-4 Port Settings Window** 

The fields that can be configured are described below:

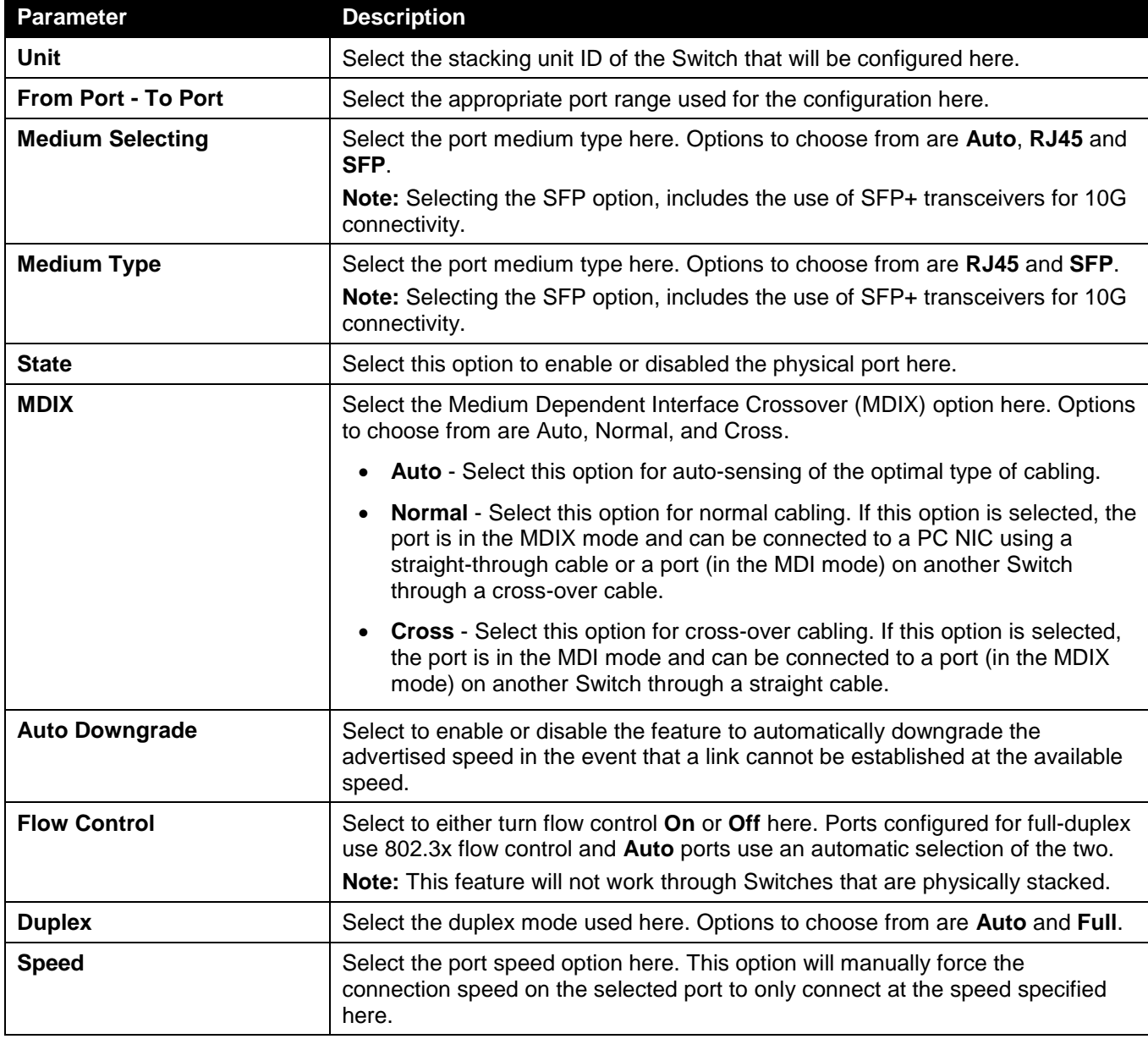

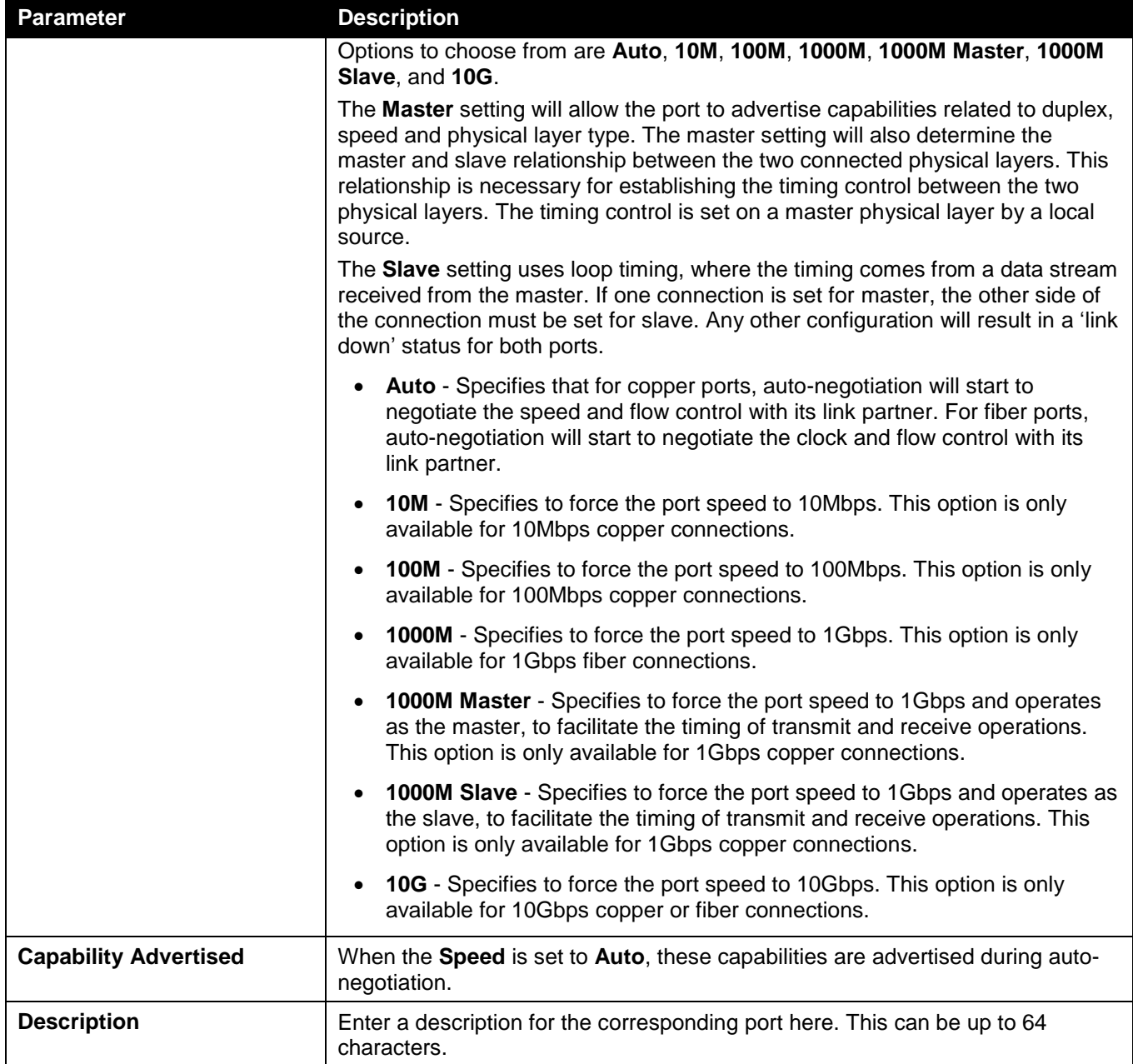

### <span id="page-19-0"></span>Port Status

This window is used to view the Switch's physical port status and settings.

To view the following window, click **System > Port Configuration > Port Status**, as shown below:

*DGS-3130-30TS Layer 3 Stackable Managed Switch Web UI Reference Guide* 

| <b>Port Status</b>     |               |                              |             |             |                |               |              |             |
|------------------------|---------------|------------------------------|-------------|-------------|----------------|---------------|--------------|-------------|
| <b>Port Status</b>     |               |                              |             |             |                |               |              |             |
| Unit                   | $\checkmark$  |                              |             |             |                |               |              |             |
|                        |               |                              |             |             |                |               |              |             |
| <b>Unit 1 Settings</b> |               | <b>Flow Control Operator</b> |             |             |                |               |              |             |
| <b>Port</b>            | <b>Status</b> | <b>MAC Address</b>           | <b>VLAN</b> | <b>Send</b> | <b>Receive</b> | <b>Duplex</b> | <b>Speed</b> | <b>Type</b> |
| eth1/0/1               | Connected     | F0-7D-68-36-31-00            |             | Off         | Off            | Auto-Full     | Auto-1000M   | 1000BASE-T  |
| eth1/0/2               | Not-Connected | F0-7D-68-36-31-01            |             | Off         | Off            | Auto          | Auto         | 1000BASE-T  |
| eth1/0/3               | Not-Connected | F0-7D-68-36-31-02            |             | Off         | Off            | Auto          | Auto         | 1000BASE-T  |
| eth1/0/4               | Not-Connected | F0-7D-68-36-31-03            |             | Off         | Off            | Auto          | Auto         | 1000BASE-T  |
| eth1/0/5               | Not-Connected | F0-7D-68-36-31-04            |             | Off         | Off            | Auto          | Auto         | 1000BASE-T  |
| eth1/0/6               | Not-Connected | F0-7D-68-36-31-05            |             | Off         | Off            | Auto          | Auto         | 1000BASE-T  |
| eth1/0/7               | Not-Connected | F0-7D-68-36-31-06            |             | Off         | Off            | Auto          | Auto         | 1000BASE-T  |
| eth1/0/8               | Not-Connected | F0-7D-68-36-31-07            |             | Off         | Off            | Auto          | Auto         | 1000BASE-T  |

#### **Figure 3-5 Port Status Window**

The fields that can be configured are described below:

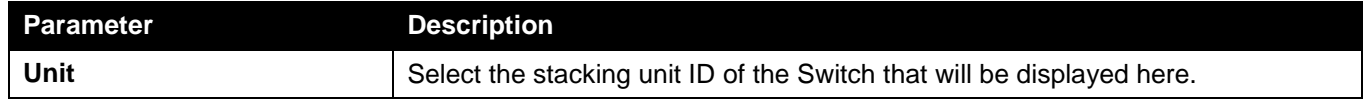

### <span id="page-20-0"></span>Port GBIC

This window is used to view active GBIC information found on each applicable physical port of this Switch.

To view the following window, click **System > Port Configuration > Port GBIC**, as shown below:

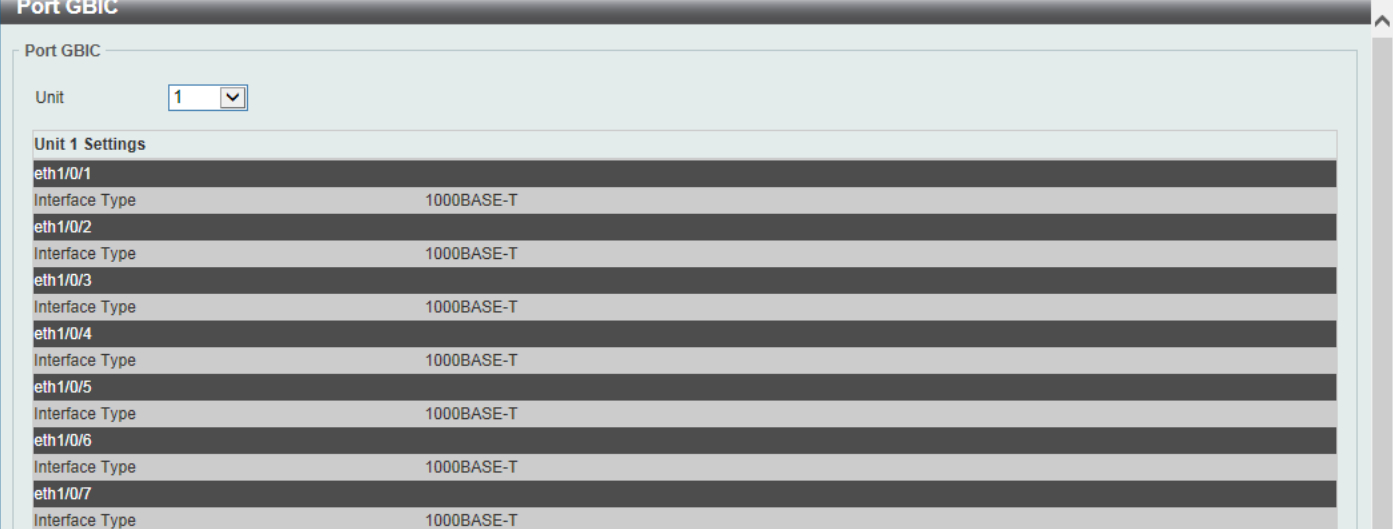

#### **Figure 3-6 Port GBIC Window**

The fields that can be configured are described below:

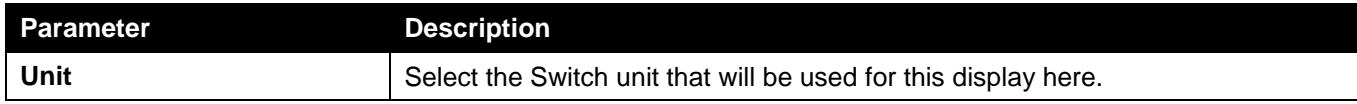

### <span id="page-20-1"></span>Port Auto Negotiation

This window is used to view detailed port auto-negotiation information.

#### To view the following window, click **System > Port Configuration > Port Auto Negotiation**, as shown below:

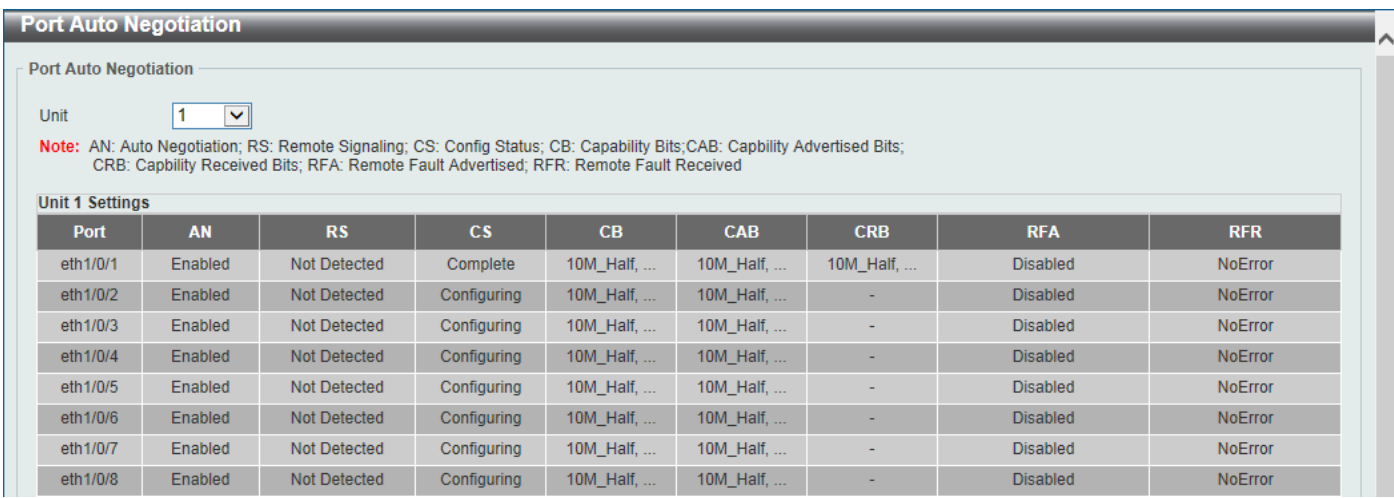

**Figure 3-7 Port Auto Negotiation Window** 

The fields that can be configured are described below:

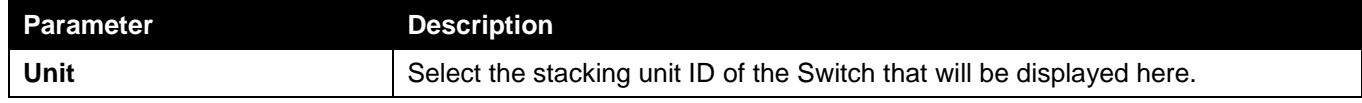

### <span id="page-21-0"></span>Error Disable Settings

This window is used to display and configure the recovery from the Error Disable causes and to configure the recovery interval.

To view the following window, click **System > Port Configuration > Error Disable Settings**, as shown below:

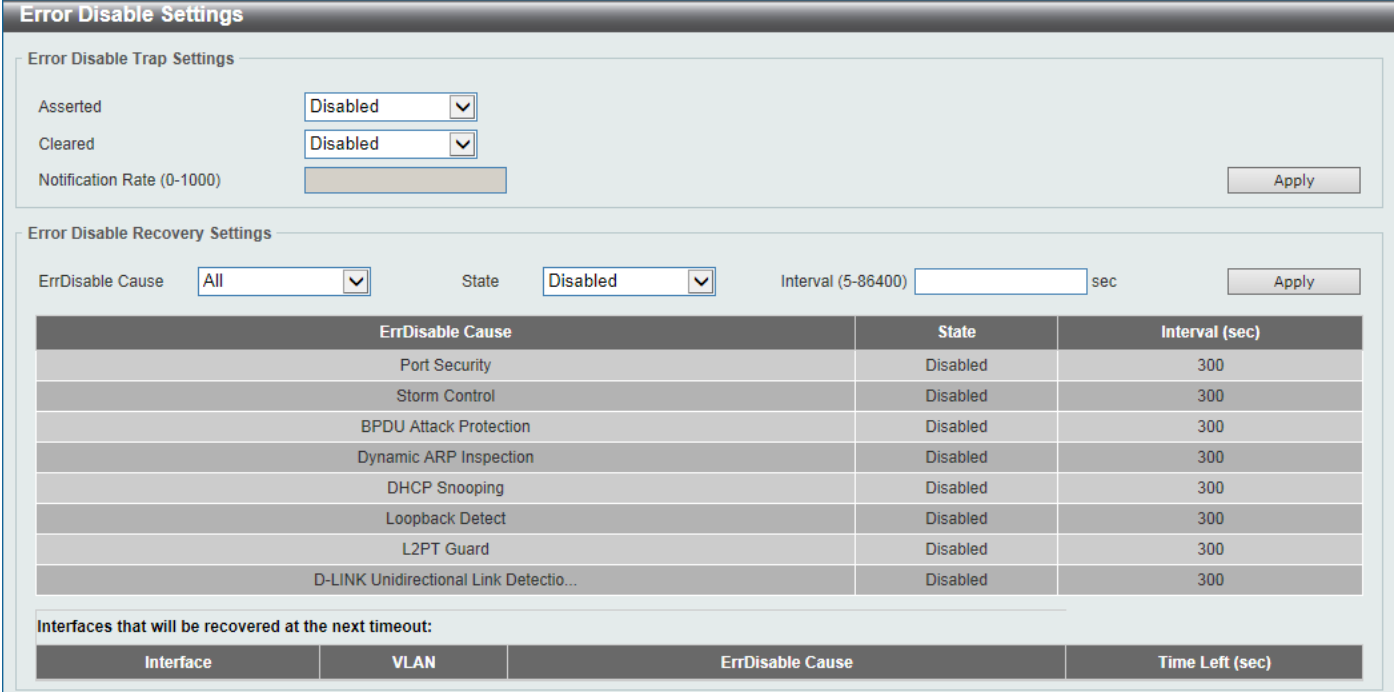

**Figure 3-8 Error Disable Settings Window** 

The fields that can be configured for **Error Disable Trap Settings** are described below:

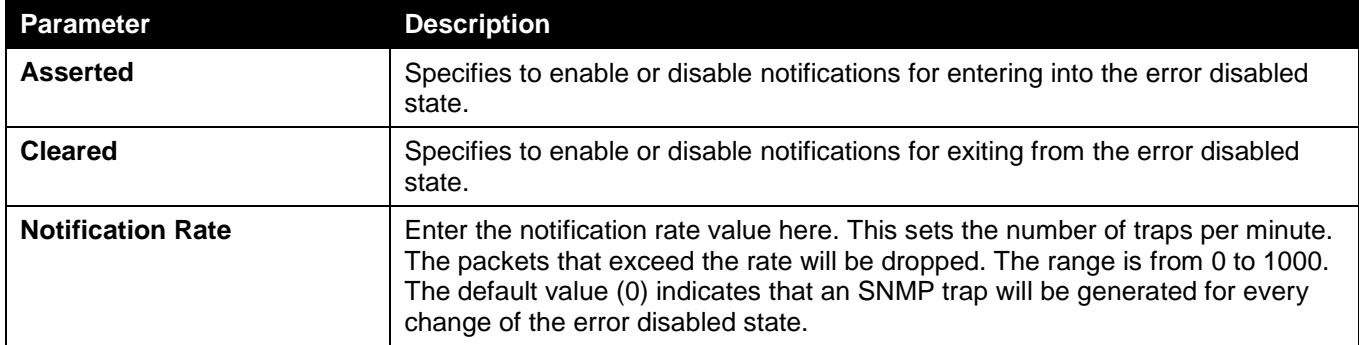

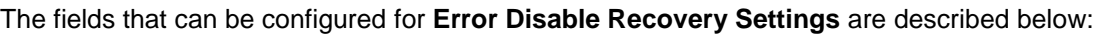

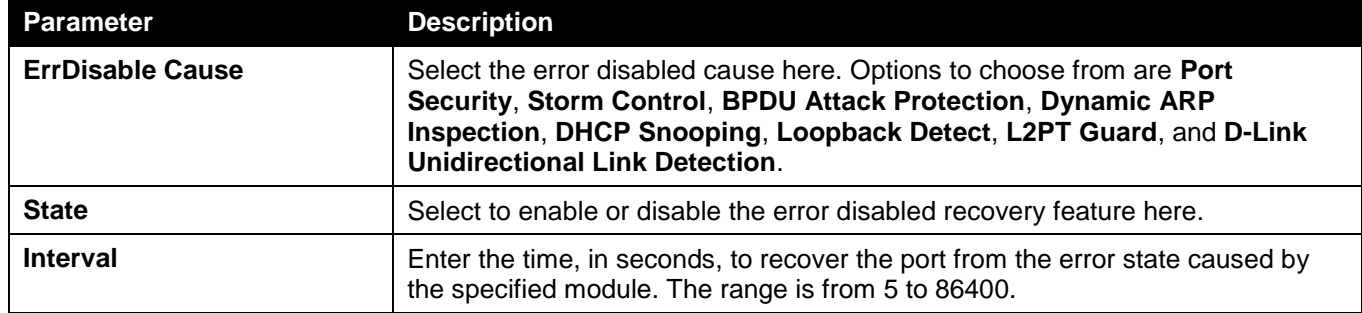

Click the **Apply** button to accept the changes made.

### <span id="page-22-0"></span>Jumbo Frame

This window is used to display and configure the jumbo frame size and settings. The Switch supports jumbo frames. Jumbo frames are Ethernet frames with more than 1,518 bytes of payload. The Switch supports jumbo frames with a maximum frame size of up to 12,288 bytes.

To view the following window, click **System > Port Configuration > Jumbo Frame**, as shown below:

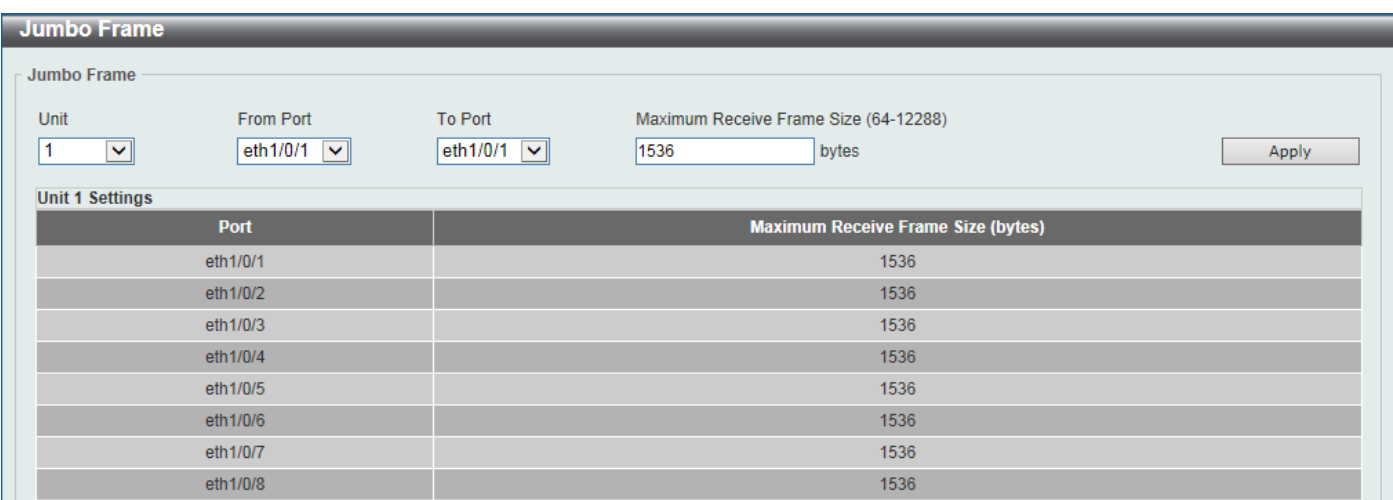

#### **Figure 3-9 Jumbo Frame Window**

The fields that can be configured are described below:

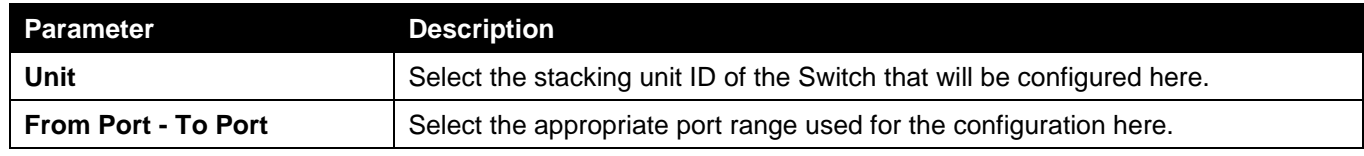

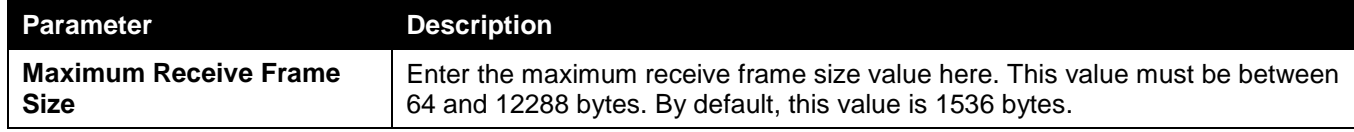

# <span id="page-23-0"></span>System Log

## <span id="page-23-1"></span>System Log Settings

This window is used to display and configure the system log settings.

To view the following window, click **System > System Log > System Log Settings**, as shown below:

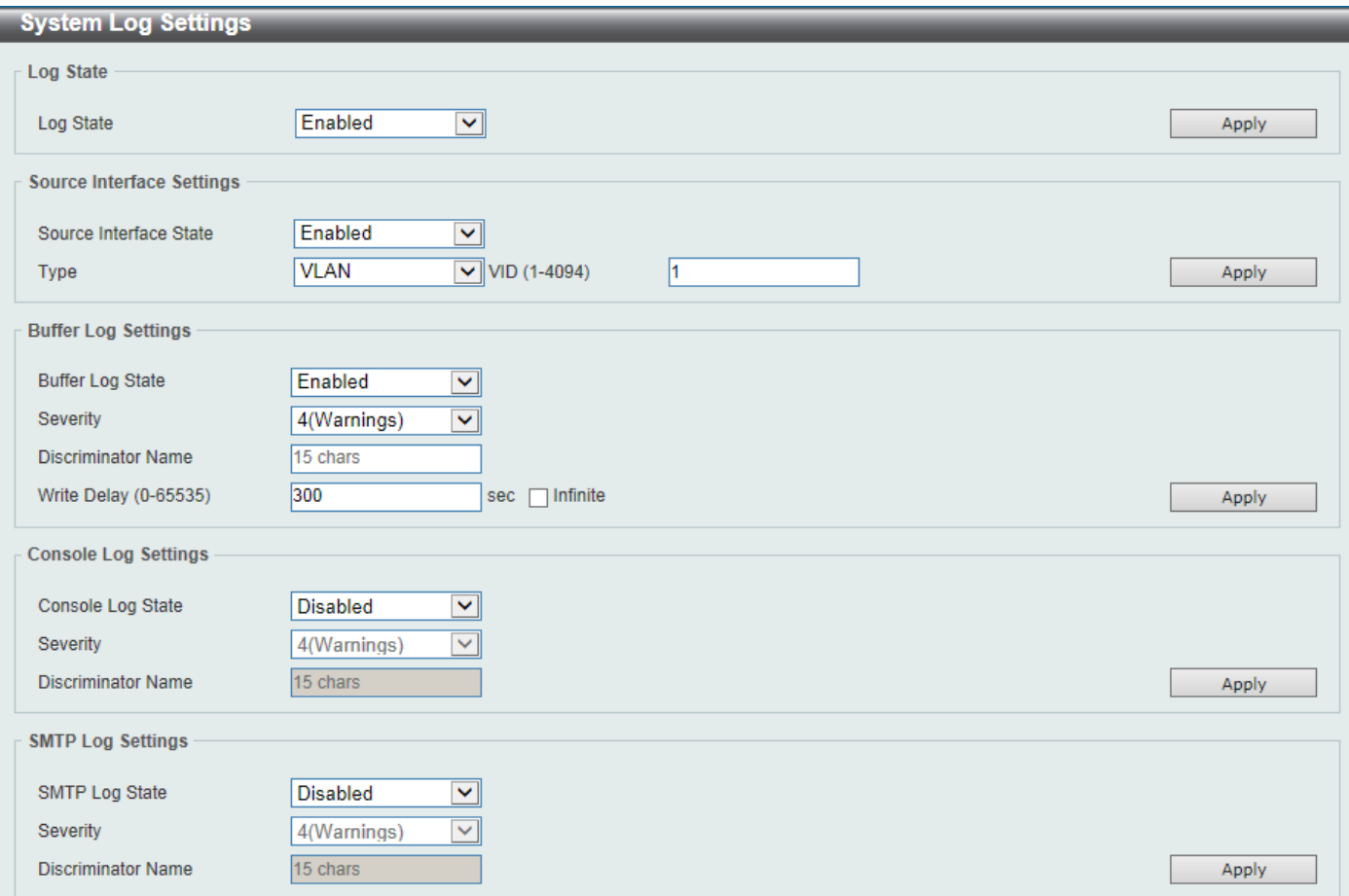

**Figure 3-10 System Log Settings Window** 

The fields that can be configured for **Log State** are described below:

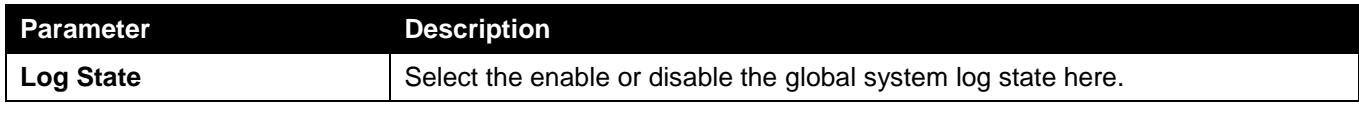

Click the **Apply** button to accept the changes made.

#### The fields that can be configured for **Source Interface Settings** are described below:

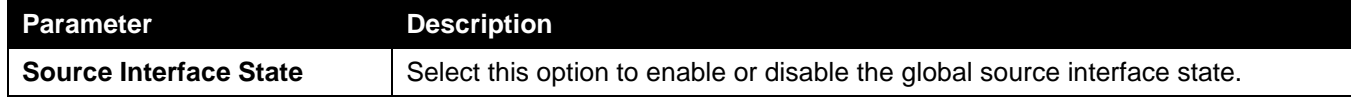

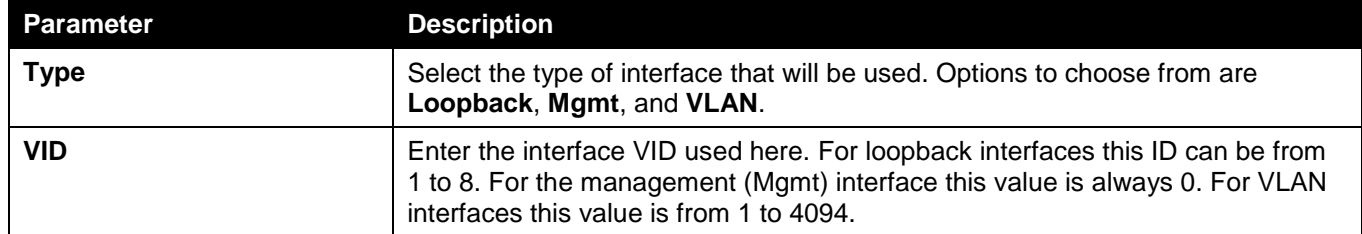

The fields that can be configured for **Buffer Log Settings** are described below:

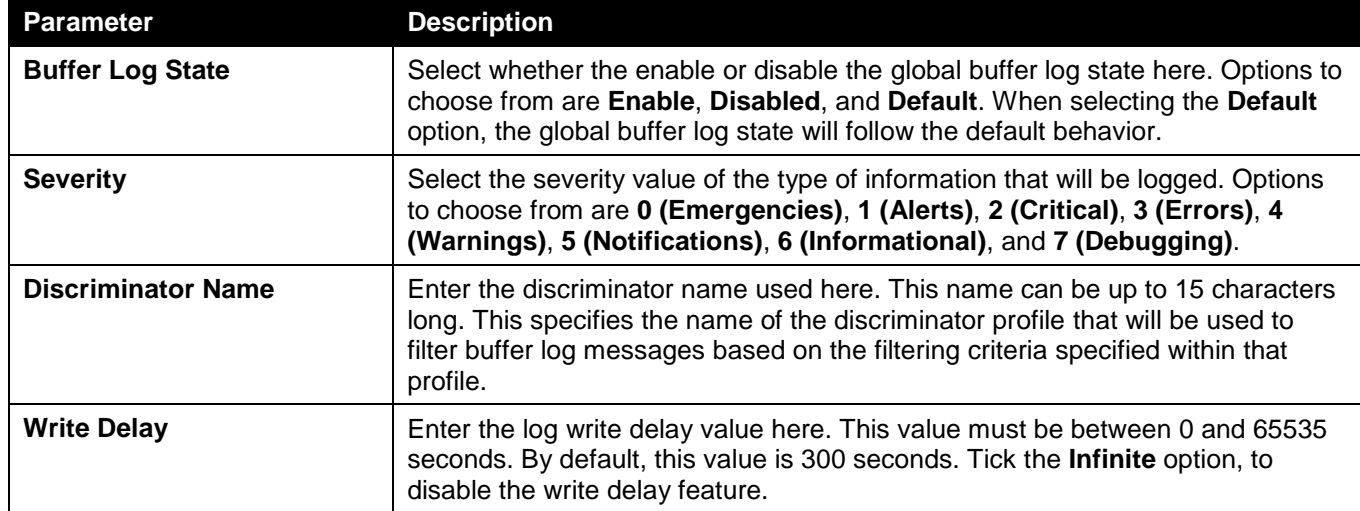

Click the **Apply** button to accept the changes made.

The fields that can be configured for **Console Log Settings** are described below:

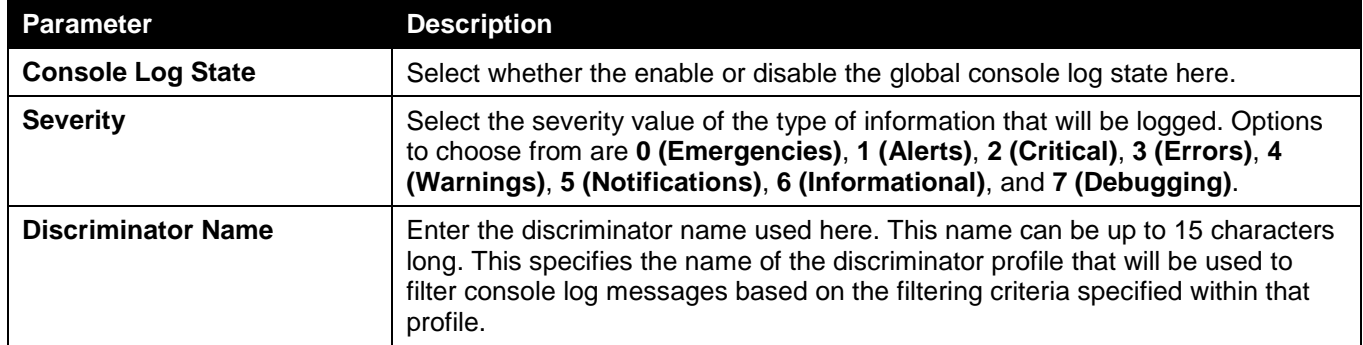

Click the **Apply** button to accept the changes made.

The fields that can be configured for **SMTP Log Settings** are described below:

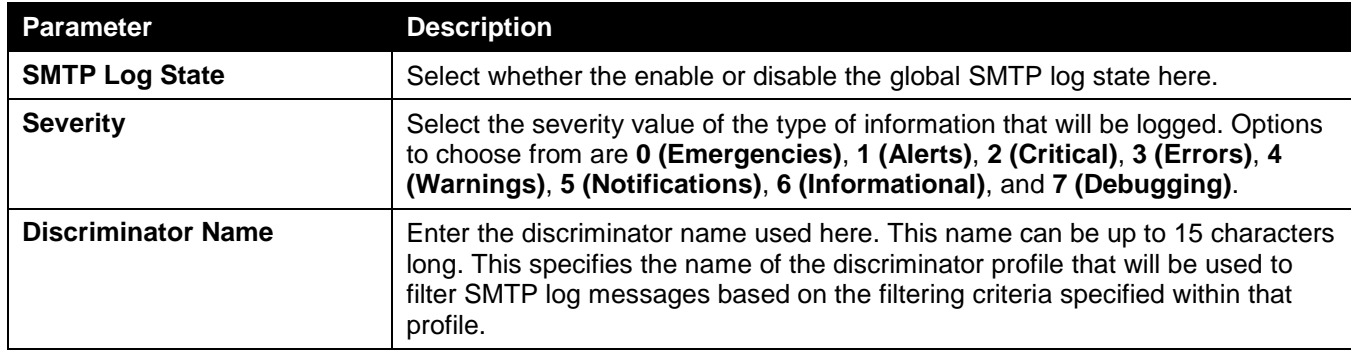

Click the **Apply** button to accept the changes made.

### <span id="page-25-0"></span>System Log Discriminator Settings

This window is used to display and configure the system log discriminator settings.

To view the following window, click **System > System Log > System Log Discriminator Settings**, as shown below:

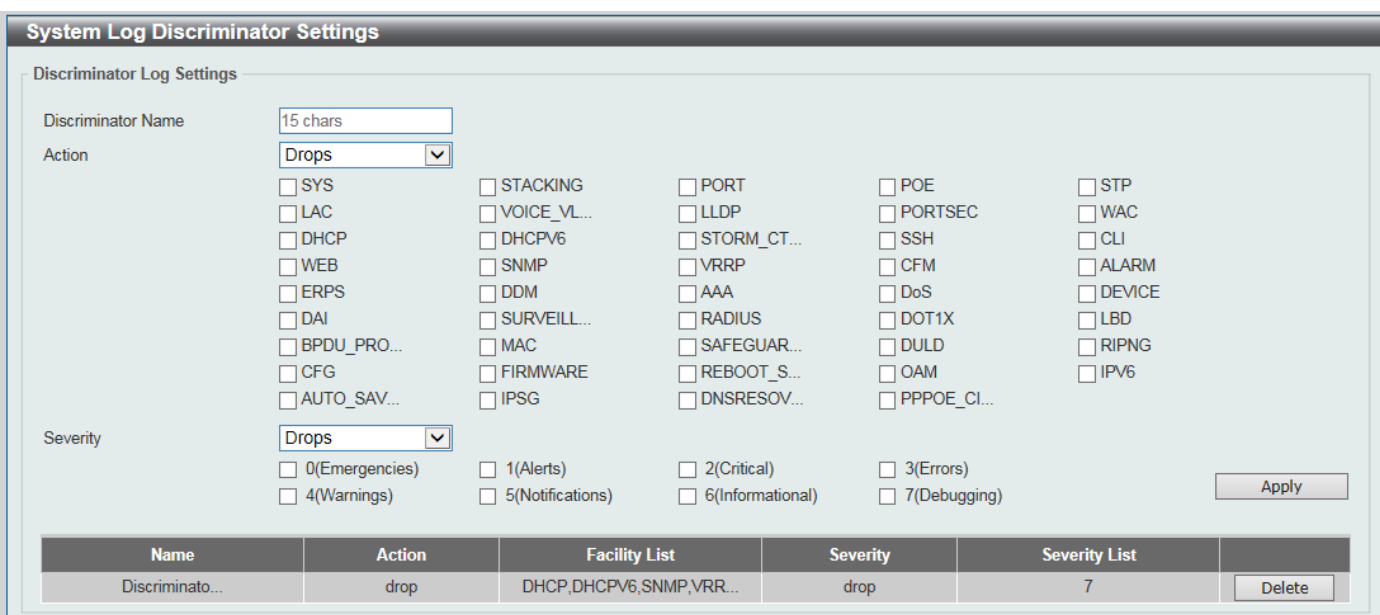

**Figure 3-11 System Log Discriminator Settings Window** 

The fields that can be configured are described below:

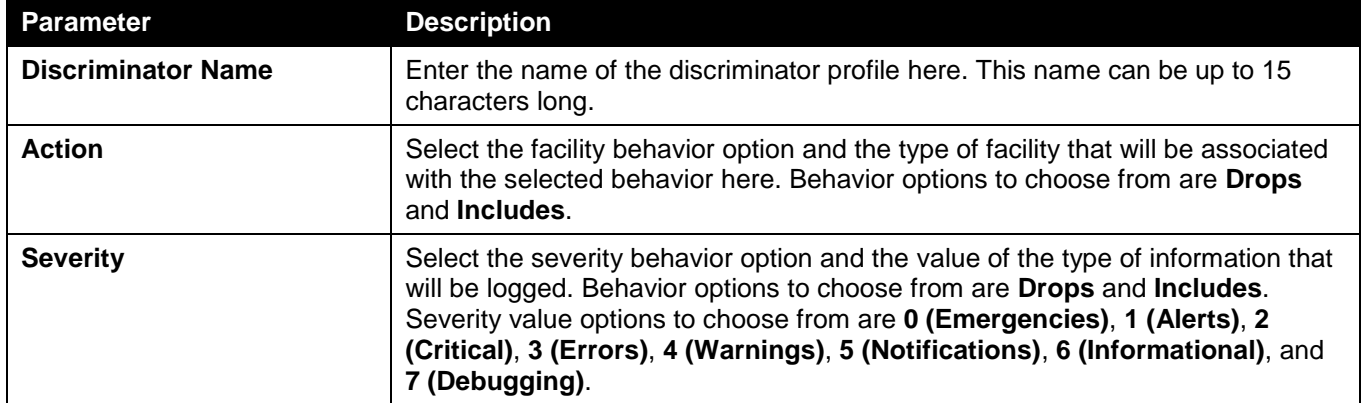

Click the **Apply** button to accept the changes made.

Click the **Delete** button to delete the specified entry.

### <span id="page-25-1"></span>System Log Server Settings

This window is used to display and configure the system log server settings.

To view the following window, click **System > System Log > System Log Server Settings**, as shown below:

*DGS-3130-30TS Layer 3 Stackable Managed Switch Web UI Reference Guide* 

| <b>System Log Server Settings</b><br><b>Log Server</b>     |                                   |                 |                                                                   |                                                    |                 |        |
|------------------------------------------------------------|-----------------------------------|-----------------|-------------------------------------------------------------------|----------------------------------------------------|-----------------|--------|
| Host IPv4 Address<br>UDP Port (514,1024-65535)<br>Facility | <b>Service State</b><br>514<br>23 | $\checkmark$    | <b>Host IPv6 Address</b><br>Severity<br><b>Discriminator Name</b> | 2013::1<br>4(Warnings)<br>$\checkmark$<br>15 chars |                 | Apply  |
| <b>Total Entries: 5</b>                                    |                                   |                 |                                                                   |                                                    |                 |        |
| Server IP                                                  | <b>Severity</b>                   | <b>Facility</b> | <b>Discriminator Name</b>                                         |                                                    | <b>UDP Port</b> |        |
| 1.1.1.1                                                    | 0(Emergencies)                    | 21              | attack                                                            |                                                    | 1035            | Delete |
| 1.1.1.2                                                    | 0(Emergencies)                    | 21              | through                                                           |                                                    | 1035            | Delete |
| 1.1.1.3                                                    | 0(Emergencies)                    | 21              | attack                                                            |                                                    | 1035            | Delete |
| 2233::1                                                    | 3(Errors)                         | 21              | attack                                                            |                                                    | 2300            | Delete |

#### **Figure 3-12 System Log Server Settings Window**

The fields that can be configured are described below:

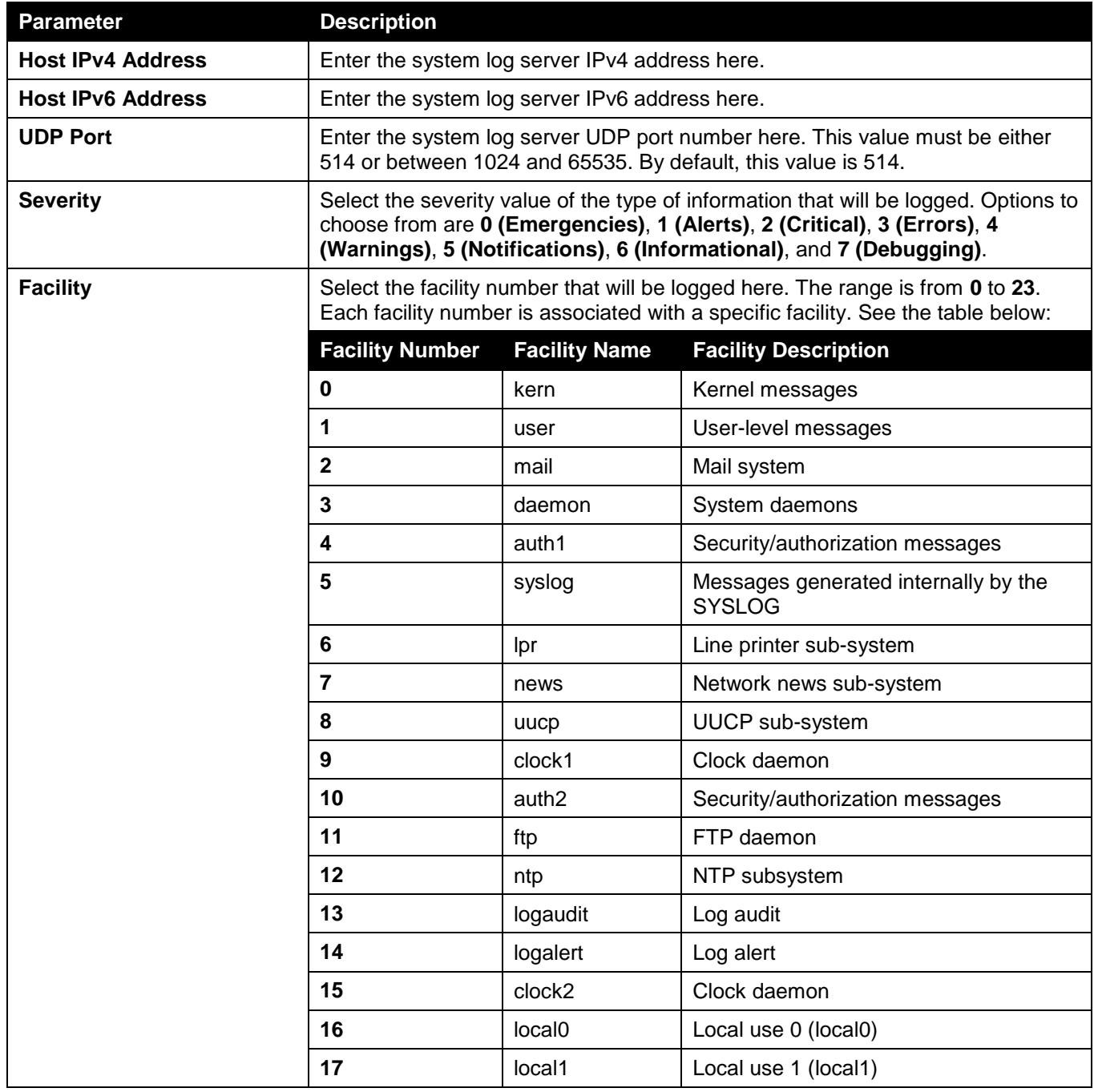

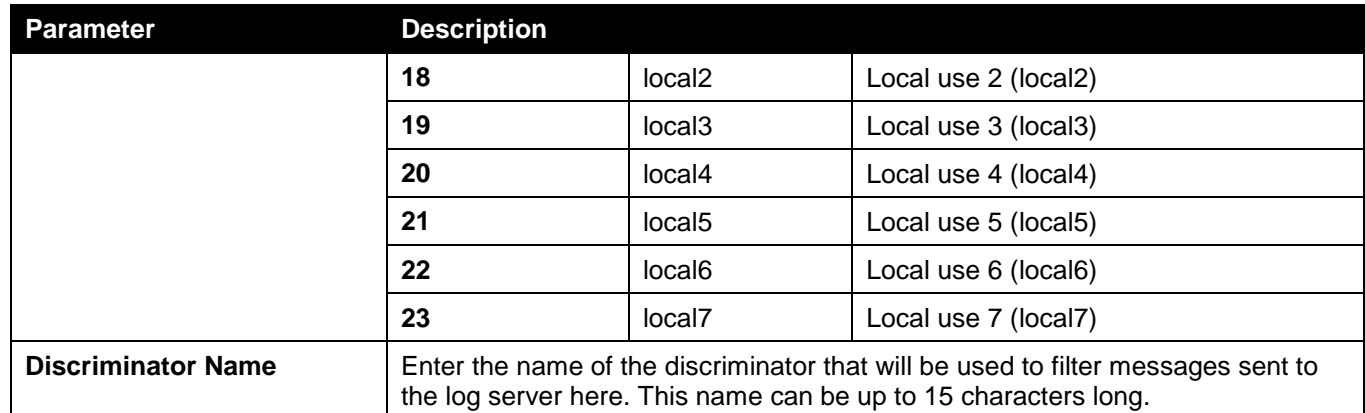

Click the **Delete** button to delete the specified entry.

### <span id="page-27-0"></span>System Log

This window is used to view and clear the system log.

To view the following window, click **System > System Log > System Log**, as shown below:

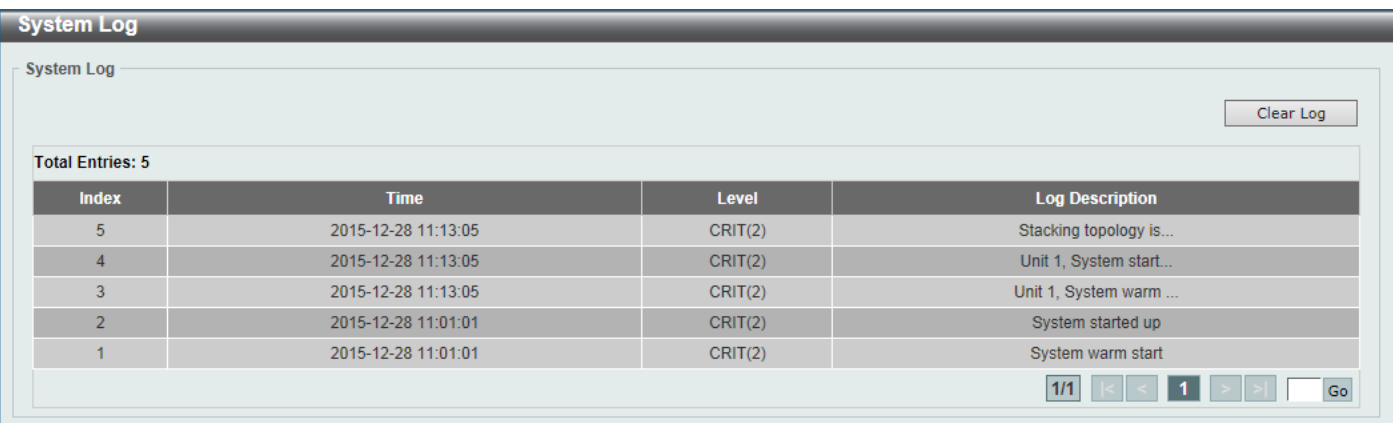

#### **Figure 3-13 System Log Window**

Click the **Clear Log** button to clear the system log entries displayed in the table.

Enter a page number and click the **Go** button to navigate to a specific page when multiple pages exist.

### <span id="page-27-1"></span>System Attack Log

This window is used to view and clear the system attack log.

To view the following window, click **System > System Log > System Attack Log**, as shown below:

*DGS-3130-30TS Layer 3 Stackable Managed Switch Web UI Reference Guide* 

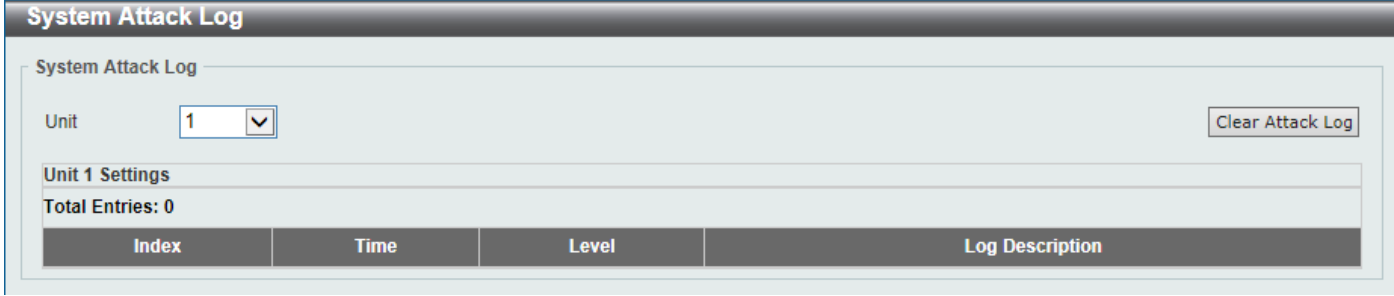

**Figure 3-14 System Attack Log Window** 

The fields that can be configured are described below:

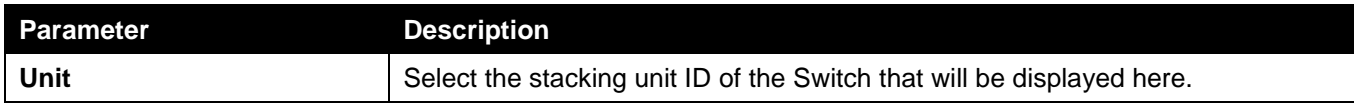

Click the **Clear Attack Log** button to clear the system attack log entries displayed in the table.

## <span id="page-28-0"></span>Time and SNTP

### <span id="page-28-1"></span>Clock Settings

This window is used to display and configure the time settings for the Switch.

To view the following window, click **System > Time and SNTP > Clock Settings**, as shown below:

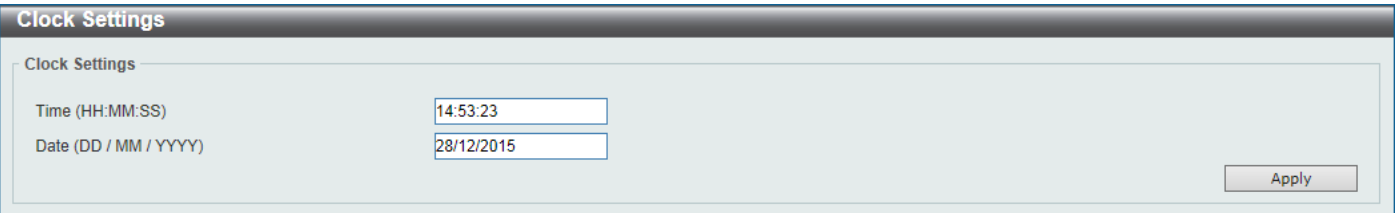

#### **Figure 3-15 Clock Settings Window**

The fields that can be configured are described below:

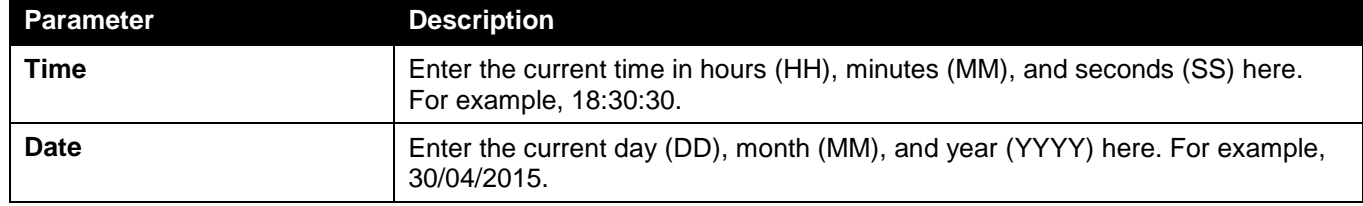

Click the **Apply** button to accept the changes made.

### <span id="page-28-2"></span>Time Zone Settings

This window is used to display and configure time zones and Daylight Savings Time settings for SNTP. To view the following window, click **System > Time and SNTP > Time Zone Settings**, as shown below:

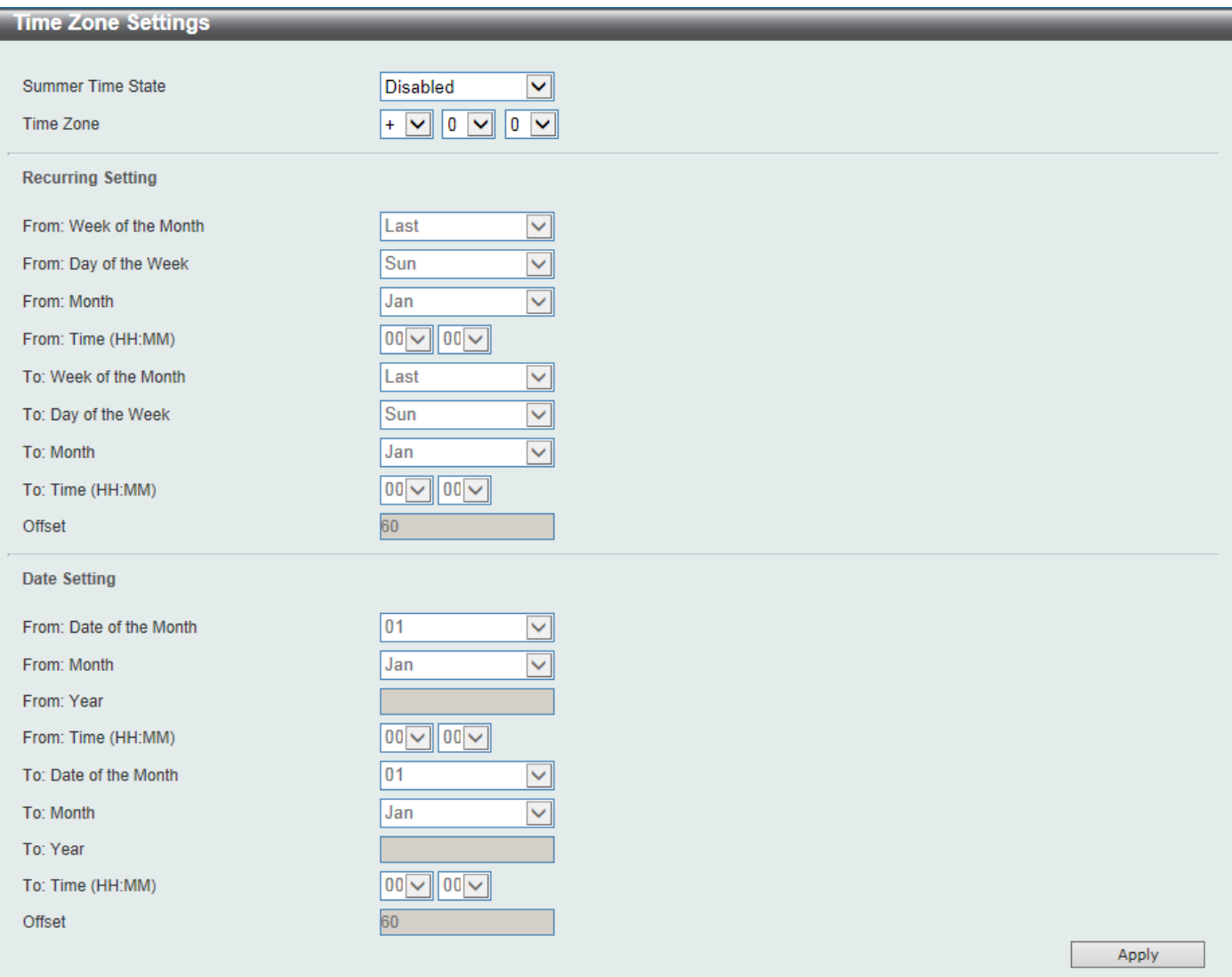

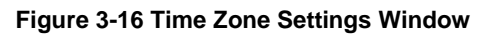

The fields that can be configured are described below:

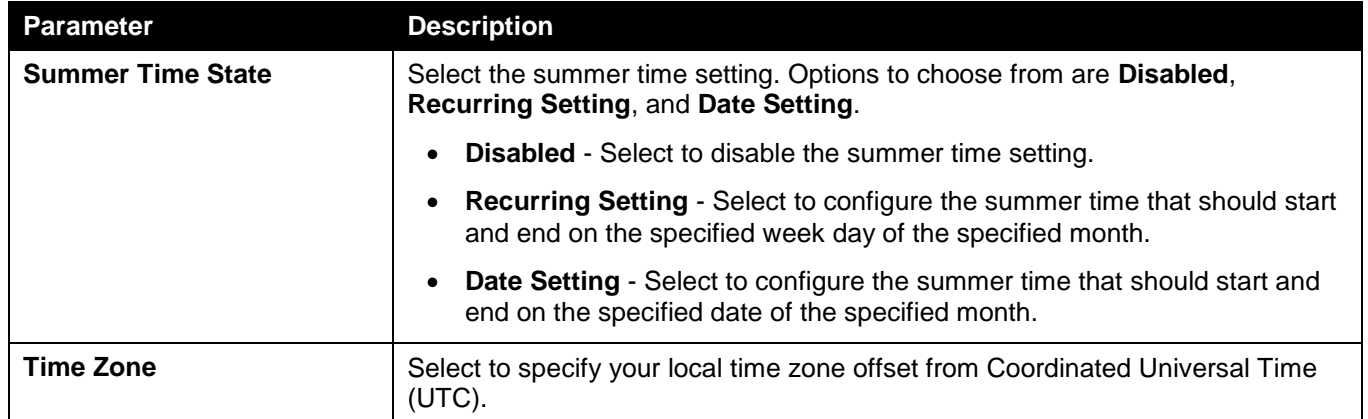

The fields that can be configured in **Recurring Settings** are described below:

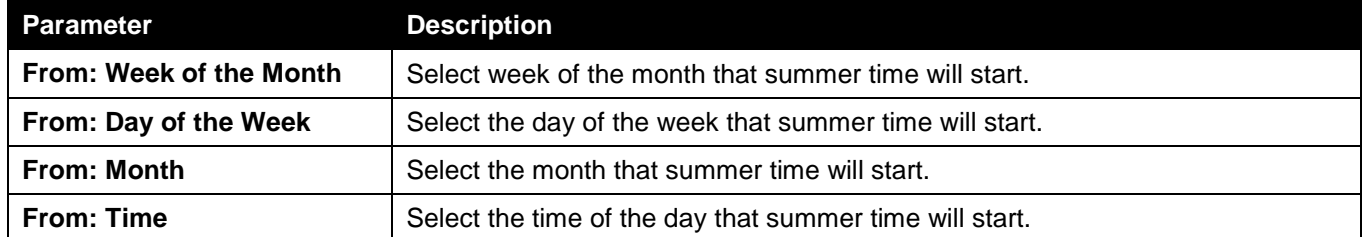

*DGS-3130-30TS Layer 3 Stackable Managed Switch Web UI Reference Guide* 

| <b>Parameter</b>                                                             | <b>Description</b>                                                                                                    |  |  |
|------------------------------------------------------------------------------|----------------------------------------------------------------------------------------------------|--|--|
| To: Week of the Month<br>Select week of the month that summer time will end. |                                                                                                    |  |  |
| To: Day of the Week<br>Select the day of the week that summer time will end. |                                                                                                    |  |  |
| <b>To: Month</b><br>Select the month that summer time will end.              |                                                                                                    |  |  |
| To: Time<br>Select the time of the day that summer time will end.            |                                                                                                    |  |  |
| <b>Offset</b>                                                                | Enter the number of minutes to add during summer time. The default value is<br>60. The range of this offset is 30, 60, 90 and 120. |  |  |

The fields that can be configured in **Date Settings** are described below:

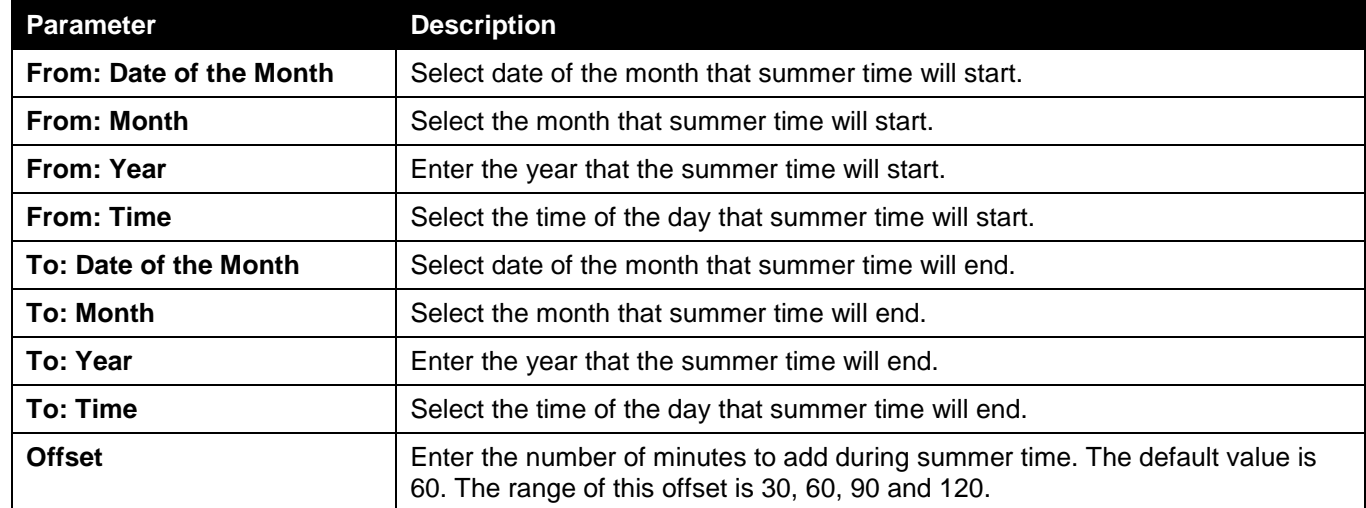

Click the **Apply** button to accept the changes made.

### <span id="page-30-0"></span>SNTP Settings

The Simple Network Time Protocol (SNTP) is a protocol for synchronizing computer clocks through the Internet. It provides comprehensive mechanisms to access national time and frequency dissemination services, coordinate the SNTP subnet of servers and clients, and adjust the system clock on each participant.

This window is used to display and configure the SNTP settings for the Switch.

To view the following window, click **System > Time and SNTP > SNTP Settings**, as shown below:

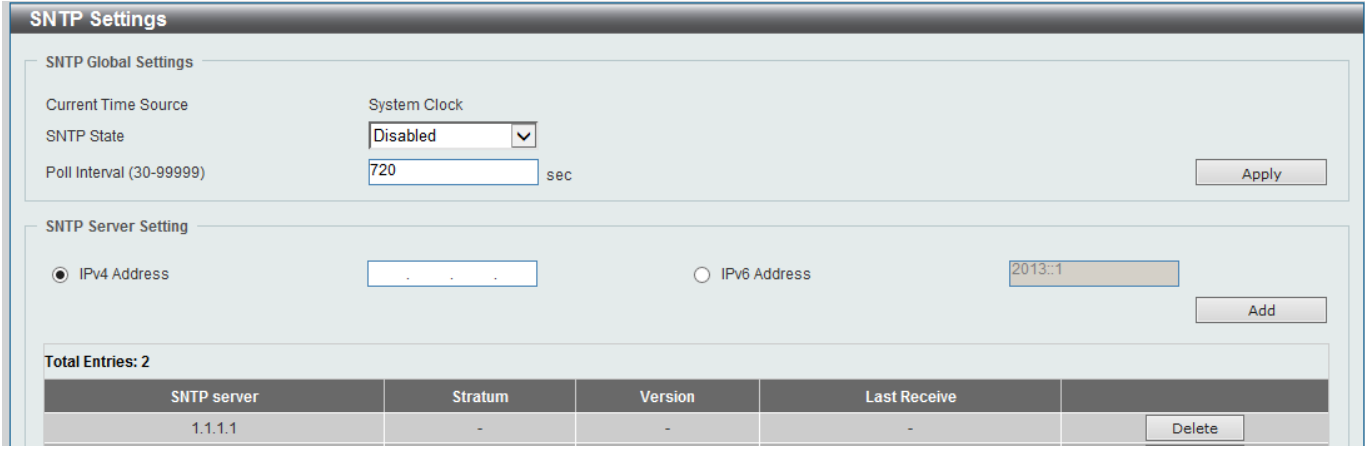

**Figure 3-17 SNTP Settings Window** 

The fields that can be configured in **SNTP Global Settings** are described below:

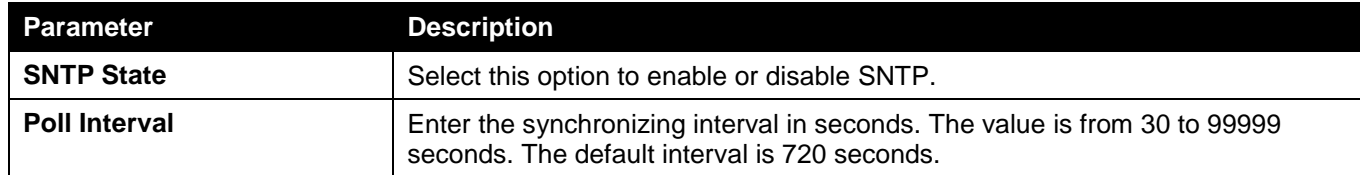

The fields that can be configured in **SNTP Server Settings** are described below:

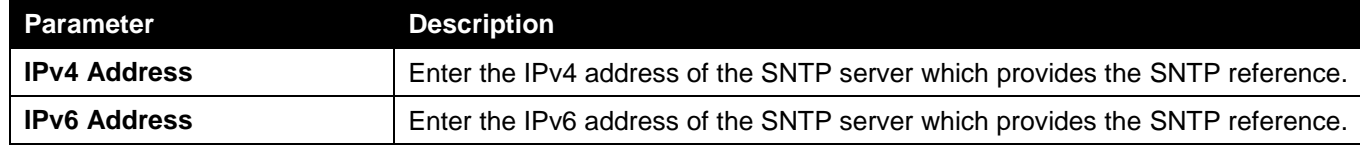

Click the **Add** button to add the SNTP server.

Click the **Delete** button to remove the specified entry.

# <span id="page-31-0"></span>Time Range

This window is used to display and configure the time profile settings.

To view the following window, click **System > Time Range**, as shown below:

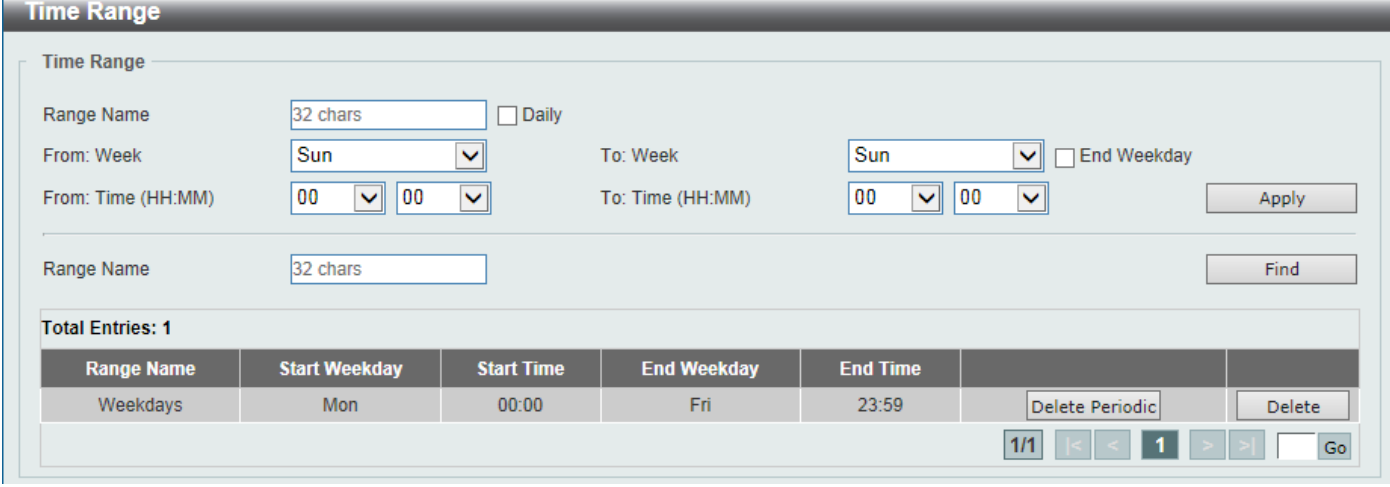

**Figure 3-18 Time Range Window** 

The fields that can be configured are described below:

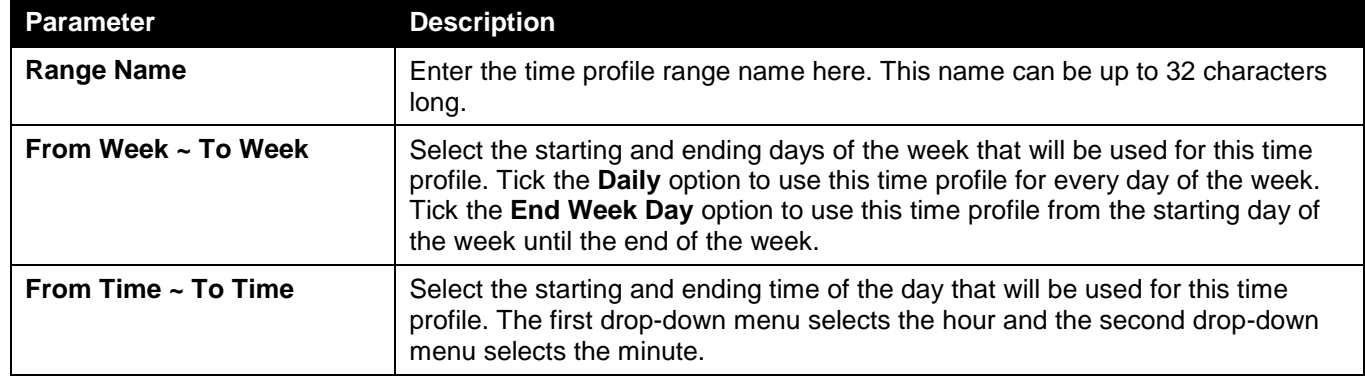

Click the **Apply** button to accept the changes made.

Click the **Find** button to locate a specific entry based on the information entered.

Click the **Delete Periodic** button to delete the periodic entry.

Click the **Delete** button to delete the specified entry.

# <span id="page-33-0"></span>4. Management

*[Command Logging](#page-33-1) [User Accounts Settings](#page-33-2) [Password Encryption](#page-34-0) [Password Recovery](#page-35-0) [Login Method](#page-35-1) [SNMP](#page-37-0) [RMON](#page-46-0) [Telnet/Web](#page-50-0) [Session Timeout](#page-51-0) [DHCP](#page-51-1) [DHCP Auto Configuration](#page-81-0) [DNS](#page-81-1) [IP Source Interface](#page-84-0) [File System](#page-84-1) [Stacking](#page-86-0) [SMTP Settings](#page-93-0)*

# <span id="page-33-1"></span>Command Logging

This window is used to display and configure the command logging function. The command logging function is used to log the commands that have successfully been configured on the Switch via the command line interface. The command, along with information about the user that entered the command, is included in the system log. Commands that do not cause a change in the Switch configuration or operation (such as 'show' commands) are not logged.

To view the following window, click **Management > Command Logging**, as shown below:

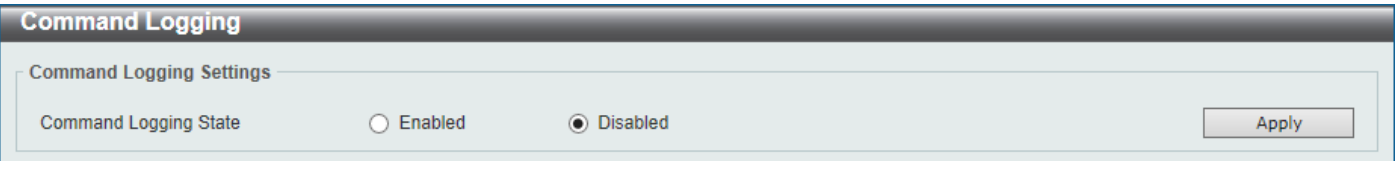

**Figure 4-1 Command Logging Window** 

The fields that can be configured are described below:

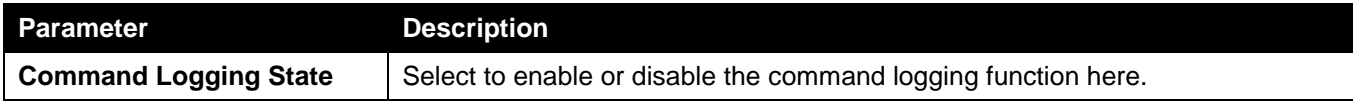

Click the **Apply** button to accept the changes made.

### <span id="page-33-2"></span>User Accounts Settings

On this page, user accounts can be created and updated. Active user account sessions can also be viewed on this page.

There are several configuration options available in the Web User Interface (Web UI). The set of configuration options available to the user depends on the account's **Privilege Level**.

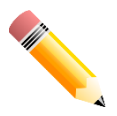

**NOTE:** By default, there are no user accounts created on the Switch.

To view the following window, click **Management > User Accounts Settings**, as shown below:

#### After selecting the **User Management Settings** tab, the following page will appear.

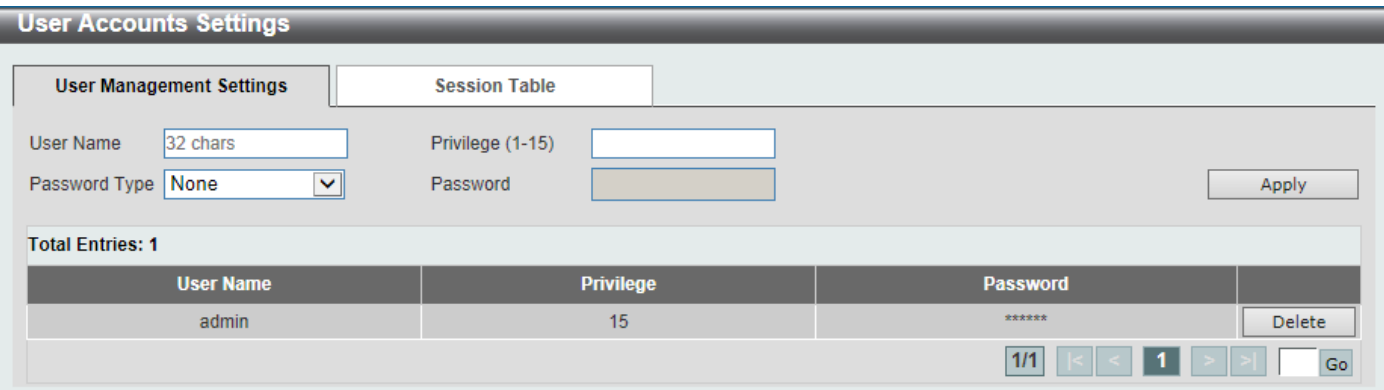

#### **Figure 4-2 User Accounts Settings Window**

The fields that can be configured are described below:

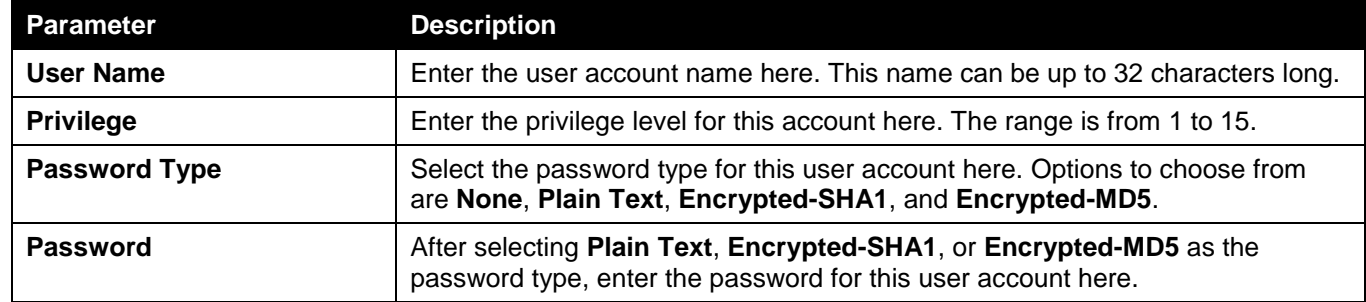

Click the **Apply** button to accept the changes made.

Click the **Delete** button to delete the specified user account entry.

Enter a page number and click the **Go** button to navigate to a specific page when multiple pages exist.

After selecting the **Session Table** tab, the following page will appear.

| <b>User Accounts Settings</b>                           |                  |                  |                   |                   |  |  |  |  |  |
|---------------------------------------------------------|------------------|------------------|-------------------|-------------------|--|--|--|--|--|
| <b>User Management Settings</b><br><b>Session Table</b> |                  |                  |                   |                   |  |  |  |  |  |
| <b>Total Entries: 3</b>                                 |                  |                  |                   |                   |  |  |  |  |  |
| <b>Type</b>                                             | <b>User Name</b> | <b>Privilege</b> | <b>Login Time</b> | <b>IP Address</b> |  |  |  |  |  |
| console                                                 | Anonymous        | 15               | 43M22S            |                   |  |  |  |  |  |
| web                                                     | Anonymous        | 15               | <b>1H1M6S</b>     | 10.90.90.15       |  |  |  |  |  |
| * web                                                   | Anonymous        | 15               | 49M46S            | 10.90.90.14       |  |  |  |  |  |
|                                                         |                  |                  | 1/1               | Go                |  |  |  |  |  |

**Figure 4-3 Session Table Window** 

On this page, a list of active user account session will be displayed.

Enter a page number and click the **Go** button to navigate to a specific page when multiple pages exist.

### <span id="page-34-0"></span>Password Encryption

This window is used to display and configure whether to save the encryption of the password in the configuration file. To view the following window, click **Management > Password Encryption**, as shown below:

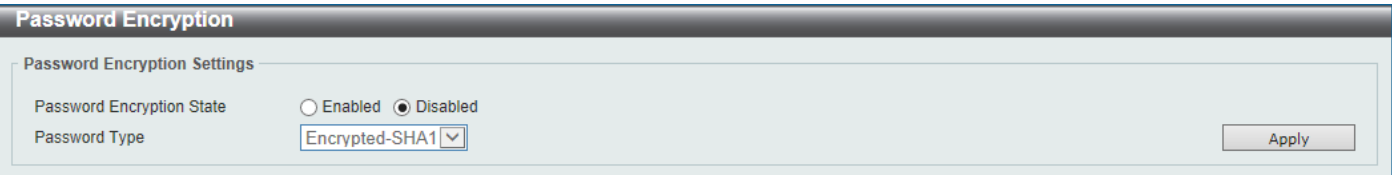

#### **Figure 4-4 Password Encryption Window**

The fields that can be configured are described below:

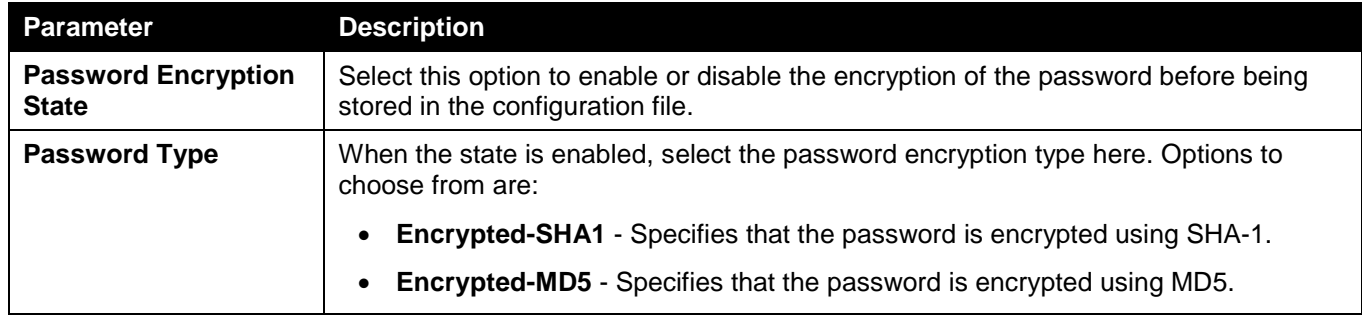

Click the **Apply** button to accept the changes made.

### <span id="page-35-0"></span>Password Recovery

This window is used to display and configure the password recovery settings. For example, the administrator may need to update a user account because the password has been forgotten.

To view the following window, click **Management > Password Recovery**, as shown below:

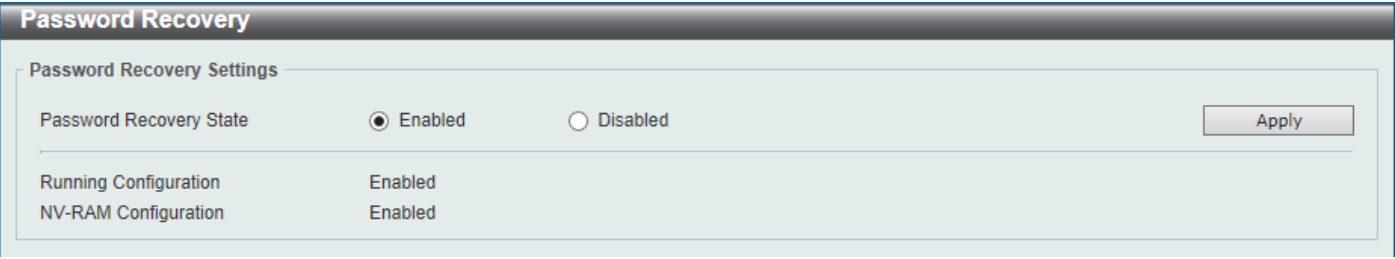

#### **Figure 4-5 Password Recovery Window**

The fields that can be configured are described below:

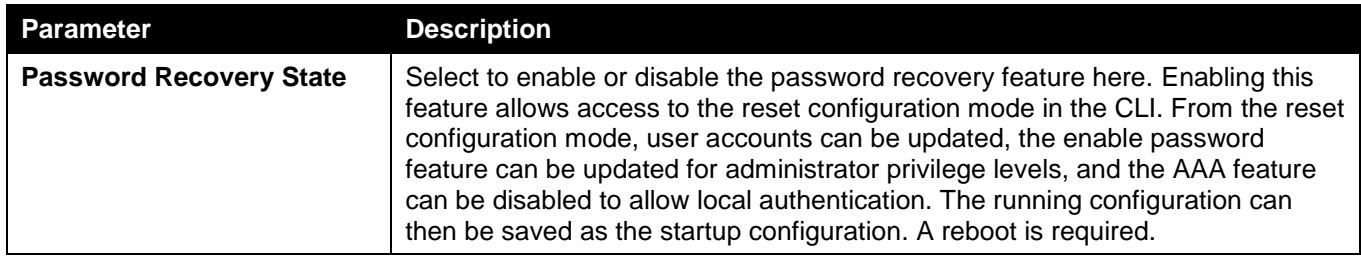

Click the **Apply** button to accept the changes made.

# <span id="page-35-1"></span>Login Method

This window is used to display and configure the login method for each management interface that is supported by the Switch.

To view the following window, click **Management > Login Method**, as shown below:
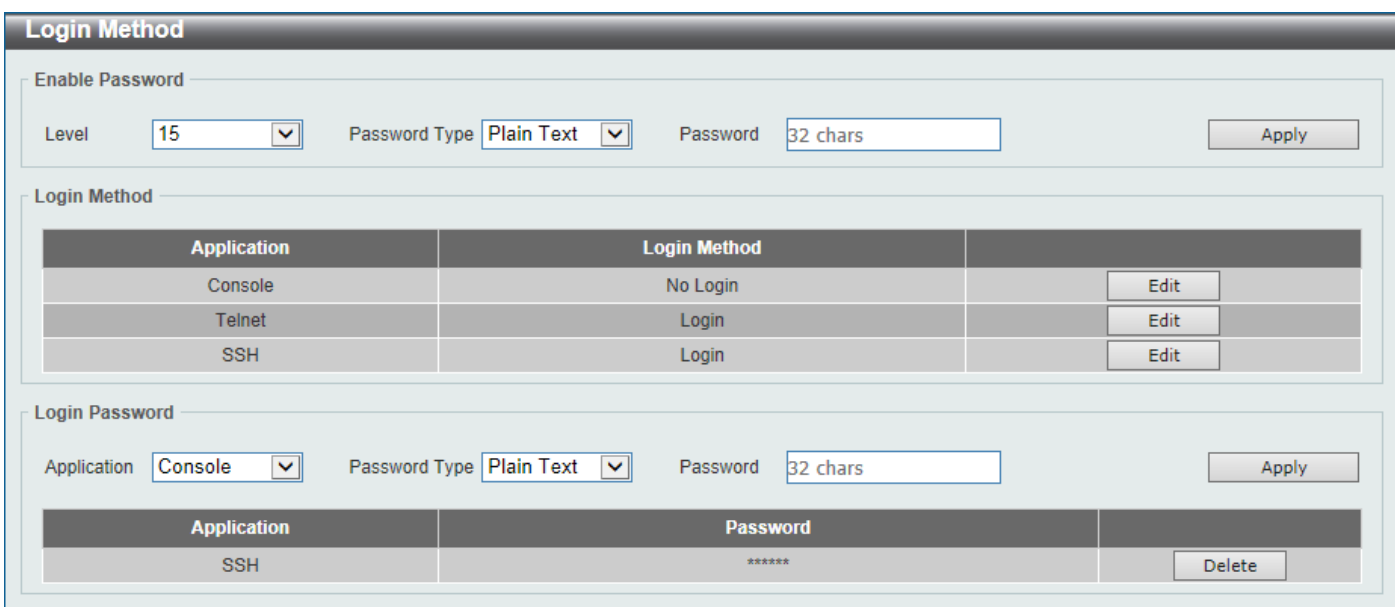

### **Figure 4-6 Login Method Window**

The fields that can be configured in **Enable Password** are described below:

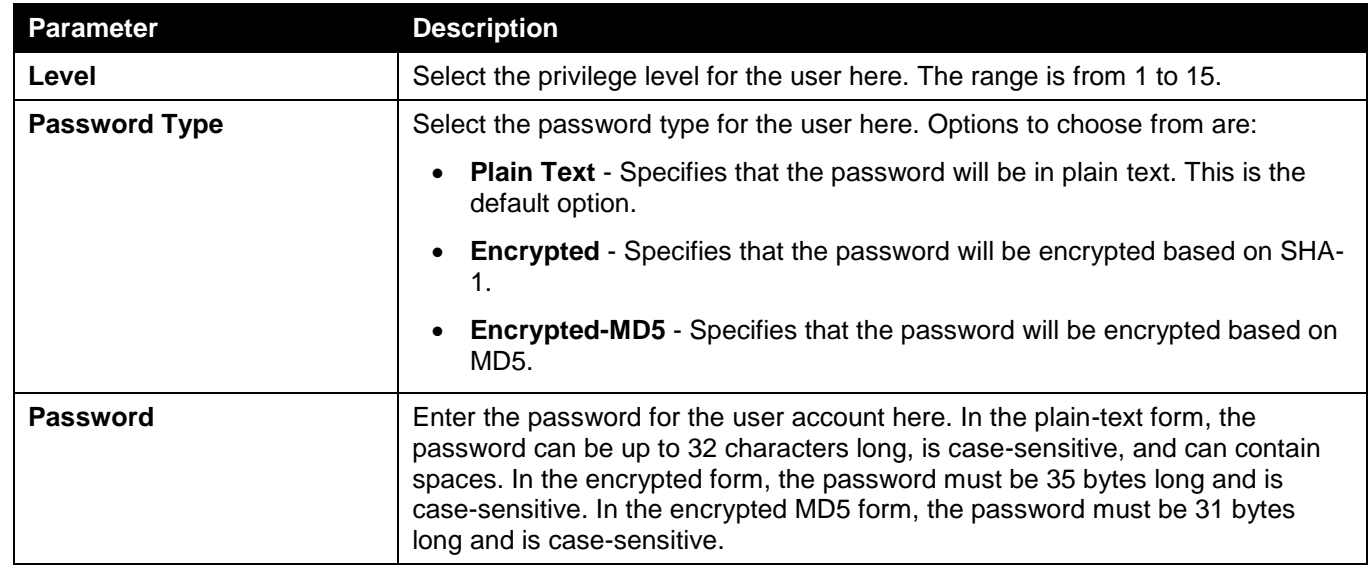

Click the **Apply** button to accept the changes made.

Click the **Edit** button to re-configure the specified entry.

The fields that can be configured in **Login Method** are described below:

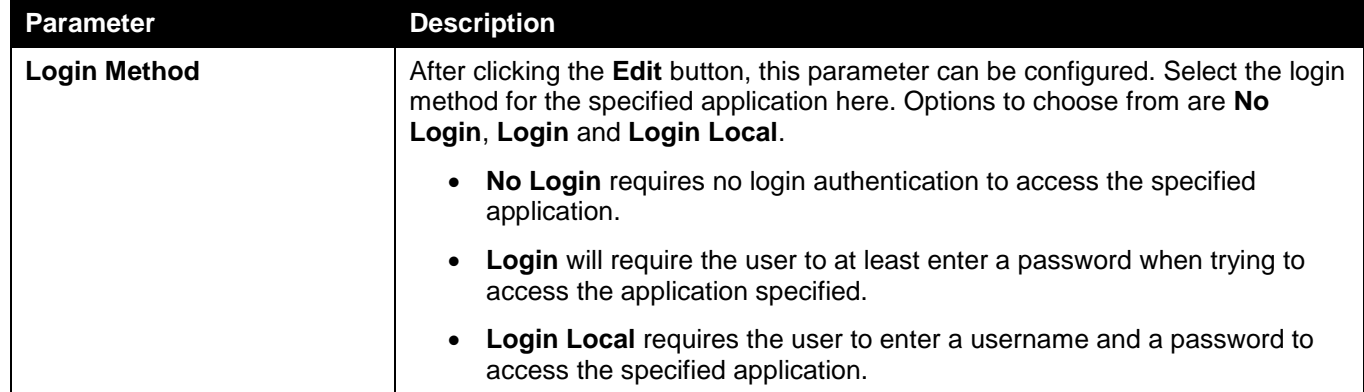

Click the **Apply** button to accept the changes made.

The fields that can be configured in **Login Password** are described below:

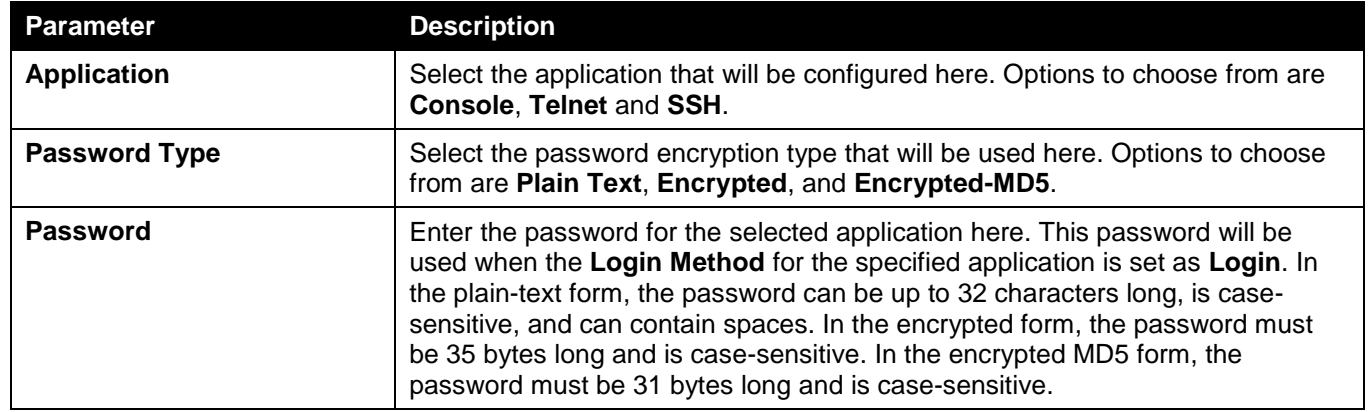

Click the **Apply** button to accept the changes made.

Click the **Delete** button to remove the password from the specified application.

# SNMP

Simple Network Management Protocol (SNMP) is an OSI Layer 7 (Application Layer) designed specifically for managing and monitoring network devices. SNMP enables network management stations to read and modify the settings of gateways, routers, switches, and other network devices. Use SNMP to configure system features, monitor performance, and detect potential problems with the Switch, switch group, or network.

Managed devices that support SNMP include software (referred to as an agent) which runs locally on the device. A defined set of variables (managed objects) is maintained by the SNMP agent and used to manage the device. These objects are defined in a Management Information Base (MIB), which provides a standard presentation of the information controlled by the on-board SNMP agent. SNMP defines both the format of the MIB specifications and the protocol used to access this information over the network.

The Switch supports the SNMP versions 1, 2c, and 3. The three versions of SNMP vary in the level of security provided between the management station and the network device.

In SNMPv1 and SNMPv2c, user authentication is accomplished using 'community strings', which function like passwords. The remote user SNMP application and the Switch SNMP must use the same community string. SNMP packets from any station that has not been authenticated are ignored (dropped). The default community strings for the Switch used for SNMPv1 and SNMPv2c management access are:

- **public** Allows authorized management stations to retrieve MIB objects.
- **private** Allows authorized management stations to retrieve and modify MIB objects.

The SNMPv3 protocol uses a more sophisticated authentication process that is separated into two parts. The first part maintains a list of users and their attributes that are allowed to act as SNMP managers. The second part describes what each user in that list can do as an SNMP manager. The SNMPv3 protocol also provides an additional layer of security that can be used to encrypt SNMP messages.

The Switch allows groups of users to be listed and configured with a shared set of privileges. The SNMP version may also be set for a listed group of SNMP managers. Thus, you may create a group of SNMP managers that are allowed to view read-only information or receive traps using SNMPv1 while assigning a higher level of security to another group, granting read/write privileges using SNMPv3.

Using SNMPv3, users or groups can be allowed or be prevented from performing specific SNMP management functions. These are defined using the Object Identifier (OID) associated with a specific MIB.

A Management Information Base (MIB) stores management and counter information. The Switch uses the standard MIB-II Management Information Base module, and so values for MIB objects can be retrieved using any SNMP-based network management software. In addition to the standard MIB-II, the Switch also supports its own proprietary enterprise MIB as an extended Management Information Base. Specifying the MIB Object Identifier may also retrieve the proprietary MIB. MIB values can be either read-only or read-write.

The Switch incorporates a flexible SNMP management system which can be customized to suit the needs of the networks and the preferences of the network administrator. The three versions of SNMP vary in the level of security provided between the management station and the network device. SNMP settings are configured using the menus located in the **SNMP** folder of the Web UI.

### **Traps**

Traps are messages that alert network personnel of events that occur on the Switch. The events can be as serious as a reboot (someone accidentally turned the Switch off/unplugged the Switch), or less serious like a port status change. The Switch generates traps and sends them to the trap recipient (or network manager). Typical traps include trap messages for Authentication Failure, Topology Change and Broadcast/Multicast Storm.

# SNMP Global Settings

This window is used to display and configure the global SNMP and trap settings.

To view the following window, click **Management > SNMP > SNMP Global Settings**, as shown below:

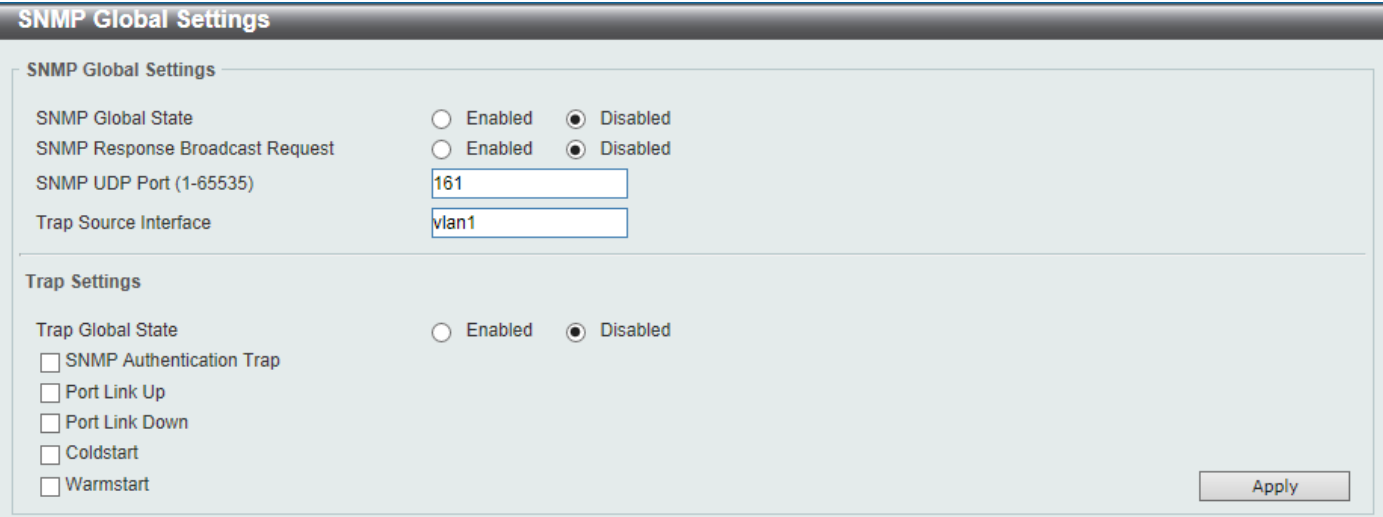

#### **Figure 4-7 SNMP Global Settings Window**

The fields that can be configured in **SNMP Global Settings** are described below:

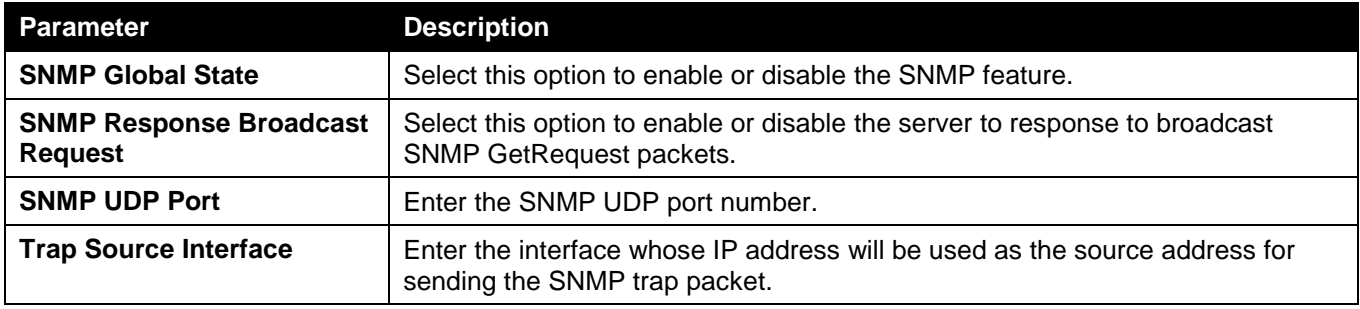

The fields that can be configured in **Trap Settings** are described below:

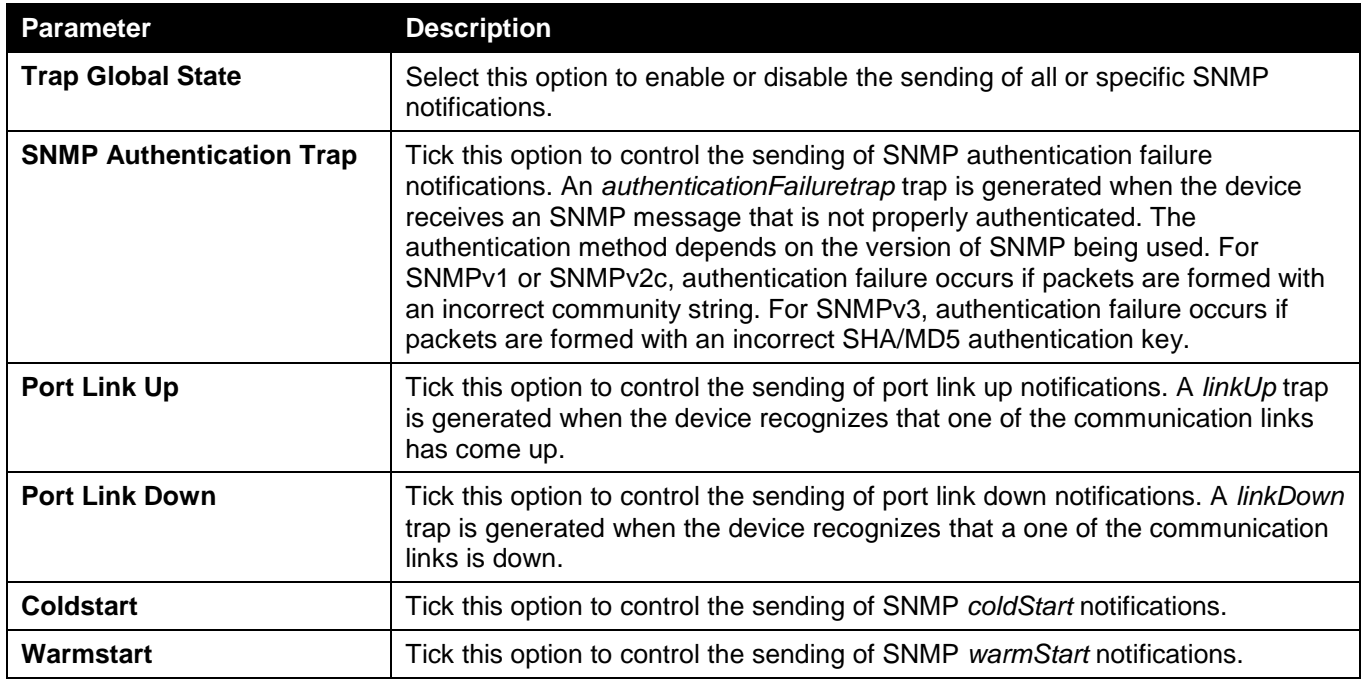

Click the **Apply** button to accept the changes made.

# SNMP Linkchange Trap Settings

This window is used to display and configure the SNMP link change trap settings.

To view the following window, click **Management > SNMP > SNMP Linkchange Trap Settings**, as shown below:

| <b>SNMP Linkchange Trap Settings</b>                                     |                                                                                                  |                                  |
|--------------------------------------------------------------------------|--------------------------------------------------------------------------------------------------|----------------------------------|
| <b>SNMP Linkchange Trap Settings</b>                                     |                                                                                                  |                                  |
| Unit<br>From Port<br>To Port<br>$\vee$ eth 1/0/1<br>$\blacktriangledown$ | <b>Trap Sending</b><br><b>Trap State</b><br>$\vee$<br>$Disable$ d $\vee$<br>eth1/0/1<br>Disabled | $\vert \bm{\vee} \vert$<br>Apply |
| <b>Port</b>                                                              | <b>Trap Sending</b>                                                                              | <b>Trap State</b>                |
| eth1/0/1                                                                 | Enabled                                                                                          | Enabled                          |
| eth1/0/2                                                                 | Enabled                                                                                          | Enabled                          |
| eth1/0/3                                                                 | Enabled                                                                                          | Enabled                          |
| eth1/0/4                                                                 | <b>Enabled</b>                                                                                   | Enabled                          |
| eth1/0/5                                                                 | Enabled                                                                                          | Enabled                          |
| eth1/0/6                                                                 | <b>Enabled</b>                                                                                   | Enabled                          |
| eth1/0/7                                                                 | <b>Enabled</b>                                                                                   | Enabled                          |

**Figure 4-8 SNMP Linkchange Trap Settings Window**

The fields that can be configured are described below:

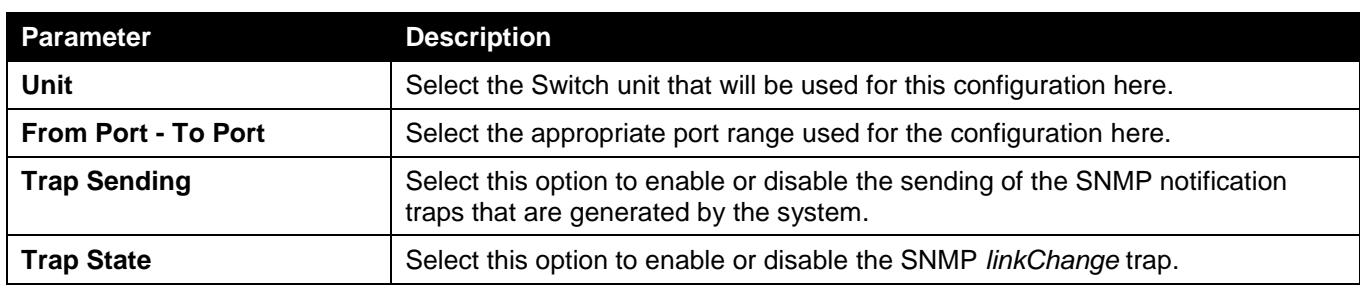

Click the **Apply** button to accept the changes made.

## SNMP View Table Settings

This window is used to assign views to community strings that define which MIB objects can be accessed by a remote SNMP manager. The SNMP sub-tree OID created with this table maps SNMP users to the views created in the **SNMP User Table Settings** window.

To view the following window, click **Management > SNMP > SNMP View Table Settings**, as shown below:

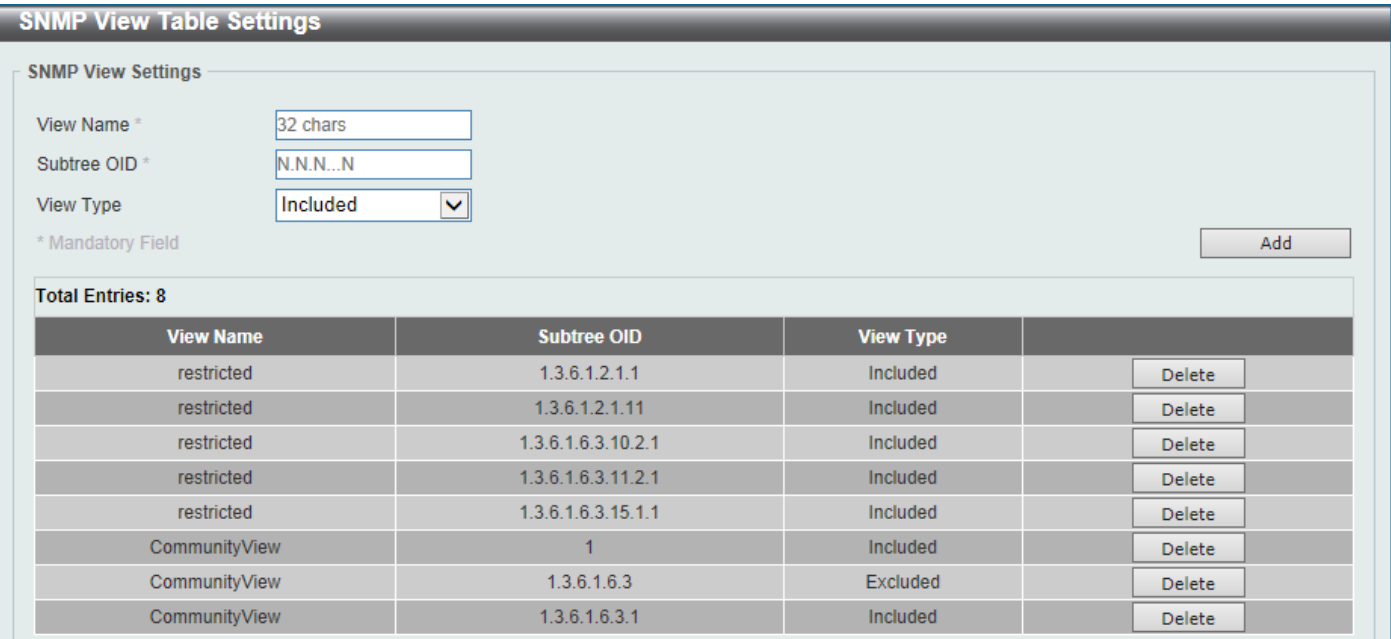

### **Figure 4-9 SNMP View Table Settings Window**

The fields that can be configured are described below:

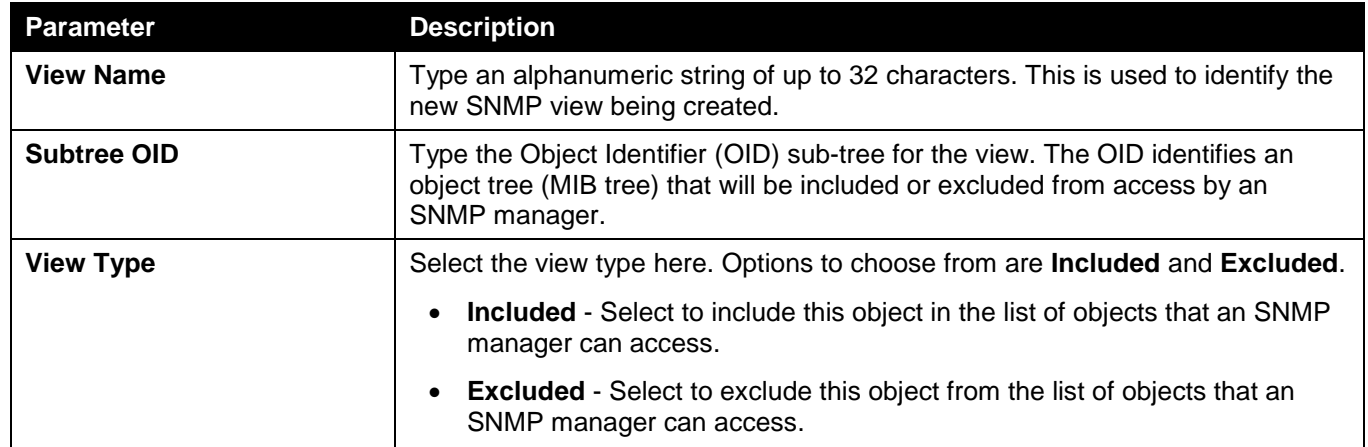

Click the **Add** button to add a new entry based on the information entered.

Click the **Delete** button to remove the specified entry.

# SNMP Community Table Settings

This window is used to create an SNMP community string to define the relationship between the SNMP manager and an agent. The community string acts like a password to permit access to the agent on the Switch. One or more of the following characteristics can be associated with the community string:

- An access list containing IP addresses of SNMP managers that are permitted to use the community string to gain access to the Switch's SNMP agent.
- Any MIB view that defines the subset of MIB objects that will be accessible to the SNMP community.

Read-write or read-only level permissions for the MIB objects accessible to the SNMP community.

To view the following window, click **Management > SNMP > SNMP Community Table Settings**, as shown below:

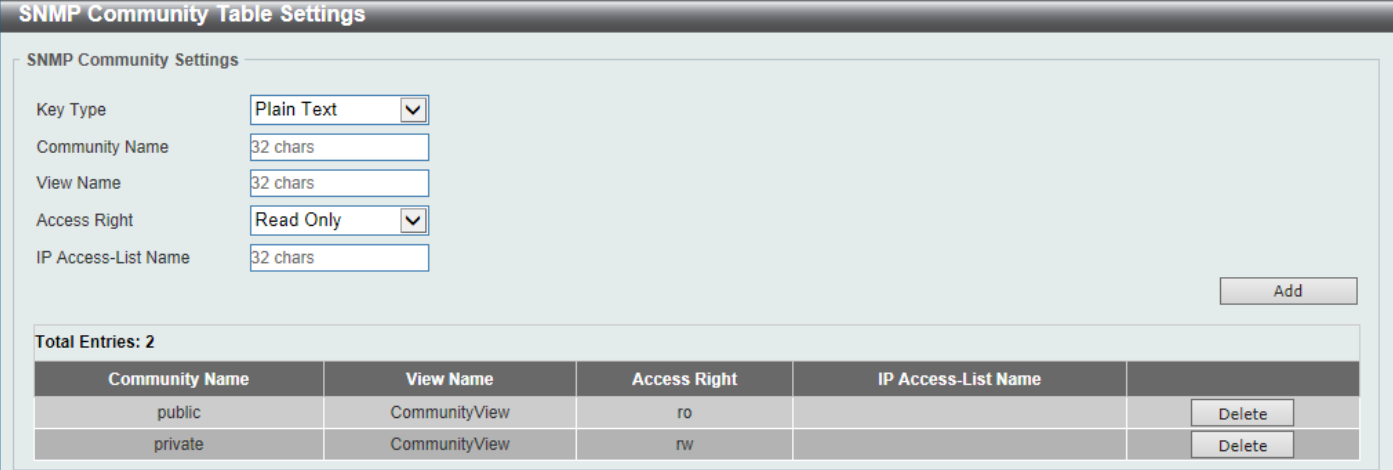

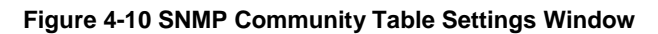

The fields that can be configured are described below:

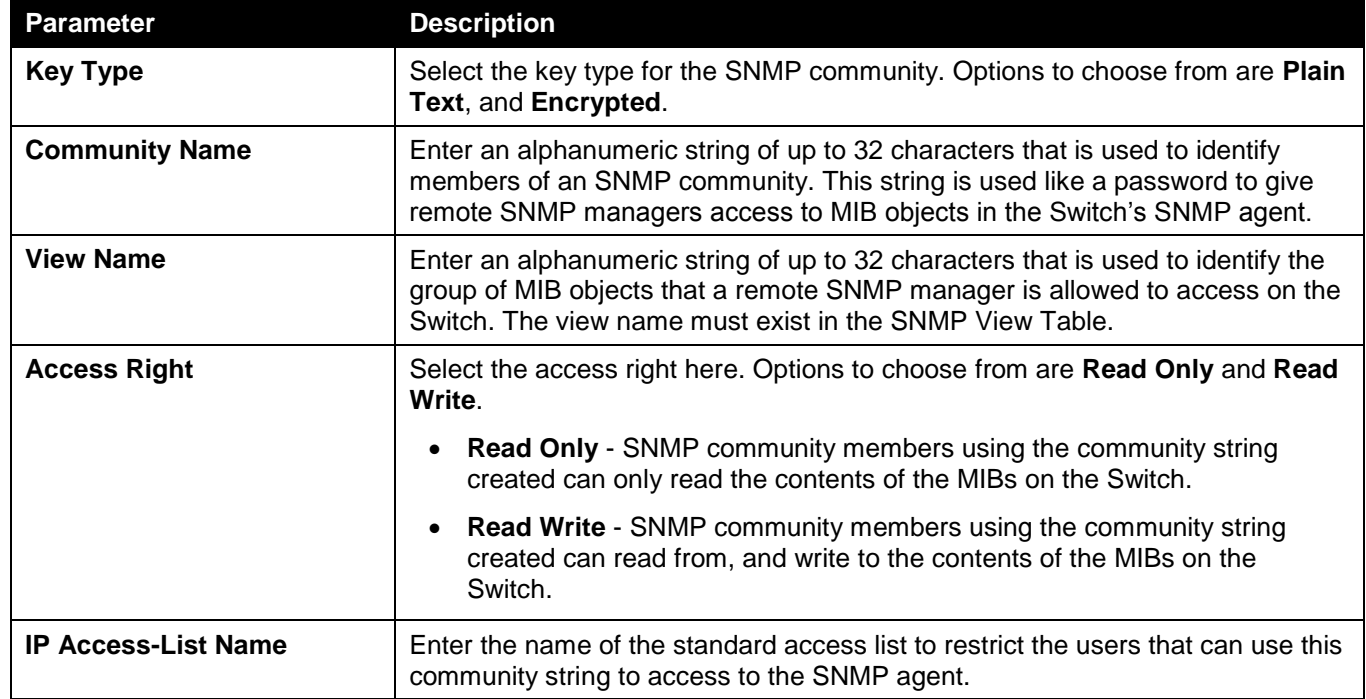

Click the **Add** button to add a new entry based on the information entered.

Click the **Delete** button to remove the specified entry.

# SNMP Group Table Settings

An SNMP group created with this table maps SNMP users to the views created in the **SNMP View Table Settings** window.

To view the following window, click **Management > SNMP > SNMP Group Table Settings**, as shown below:

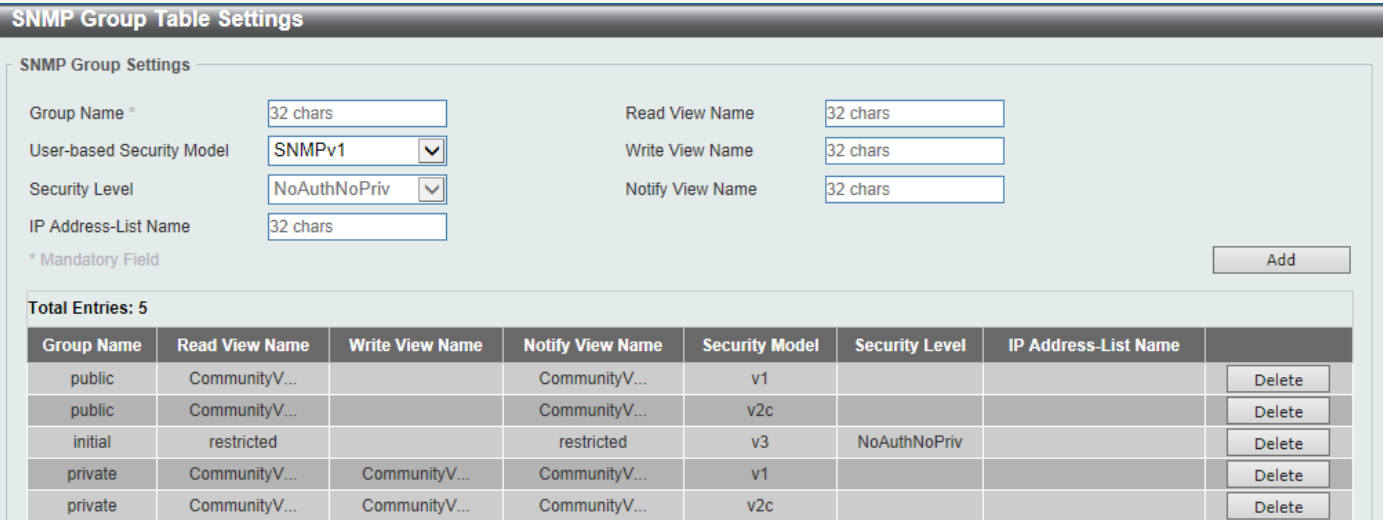

### **Figure 4-11 SNMP Group Table Settings Window**

The fields that can be configured are described below:

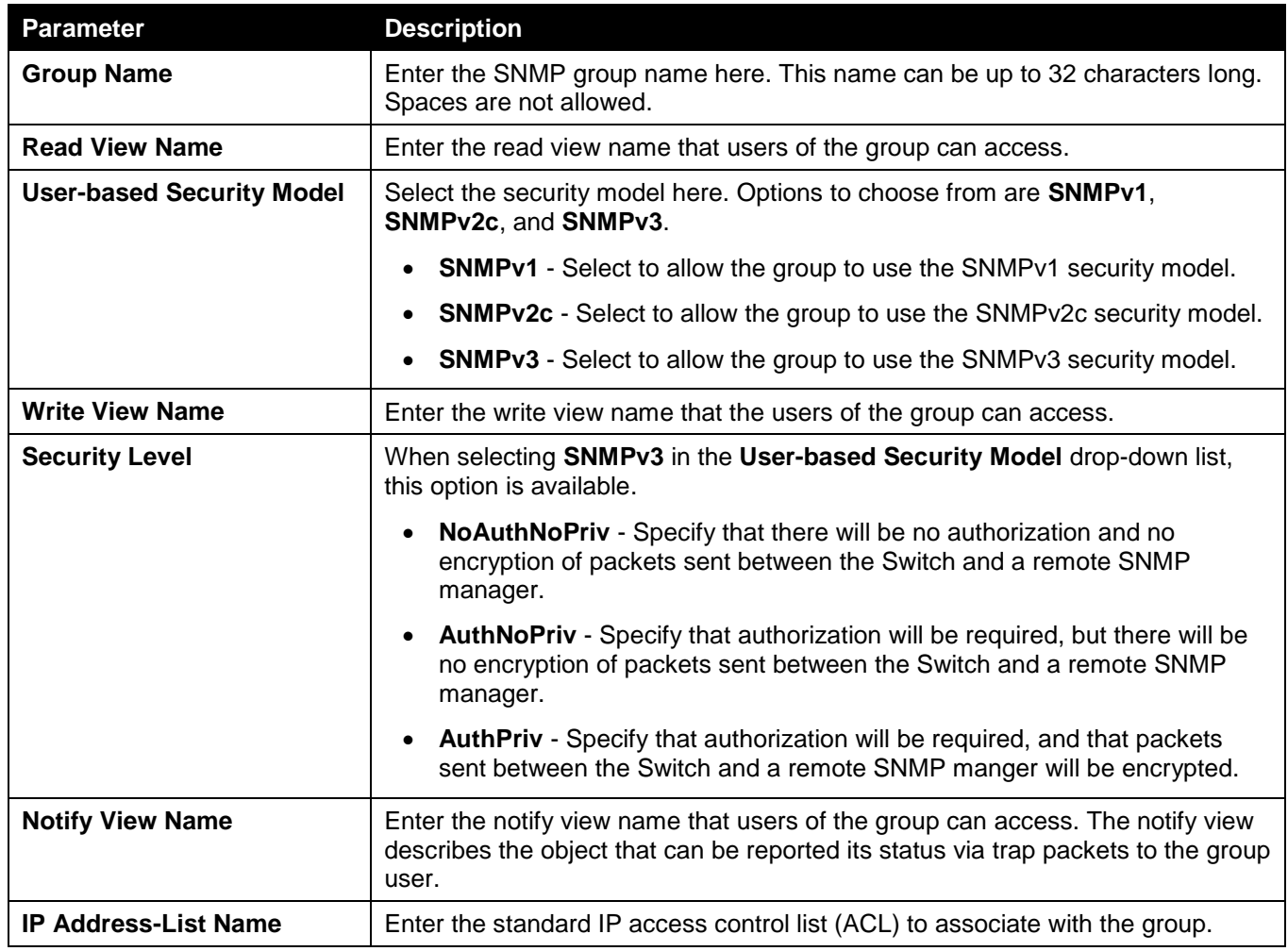

Click the **Add** button to add a new entry based on the information entered.

Click the **Delete** button to remove the specified entry.

# SNMP Engine ID Local Settings

The Engine ID is a unique identifier used for SNMPv3 implementations on the Switch.

### To view the following window, click **Management > SNMP > SNMP Engine ID Local Settings**, as shown below:

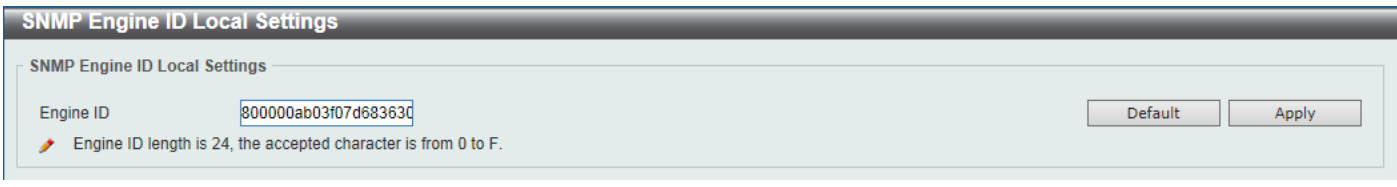

**Figure 4-12 SNMP Engine ID Local Settings Window** 

The fields that can be configured are described below:

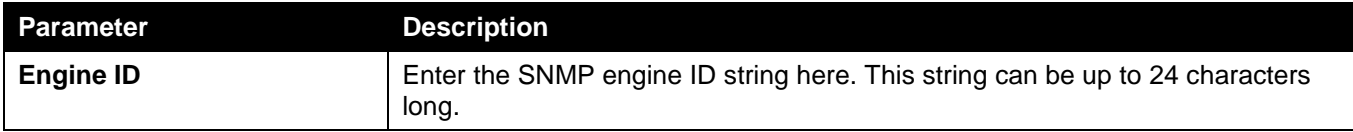

Click the **Default** button to revert the engine ID to the default.

Click the **Apply** button to accept the changes made.

# SNMP User Table Settings

This window is used to display and configure the SNMP users that are currently configured on the Switch.

To view the following window, click **Management > SNMP > SNMP User Table Settings**, as shown below:

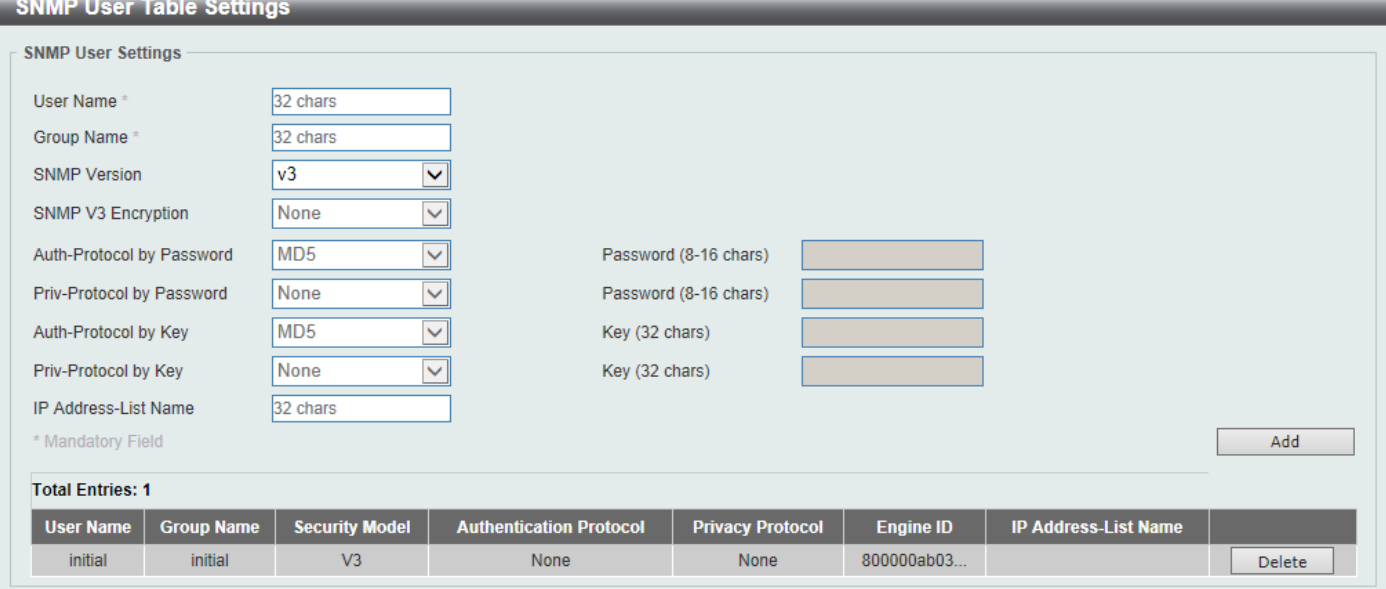

**Figure 4-13 SNMP User Table Settings Window** 

The fields that can be configured are described below:

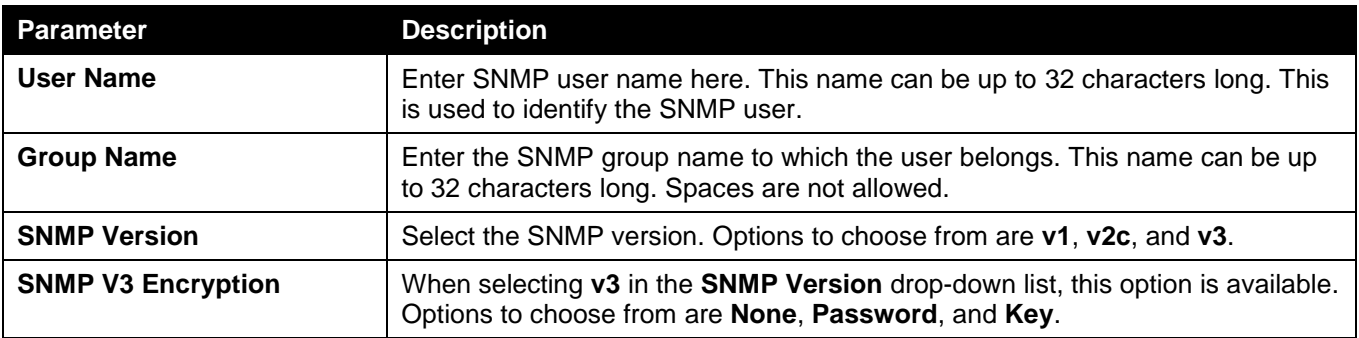

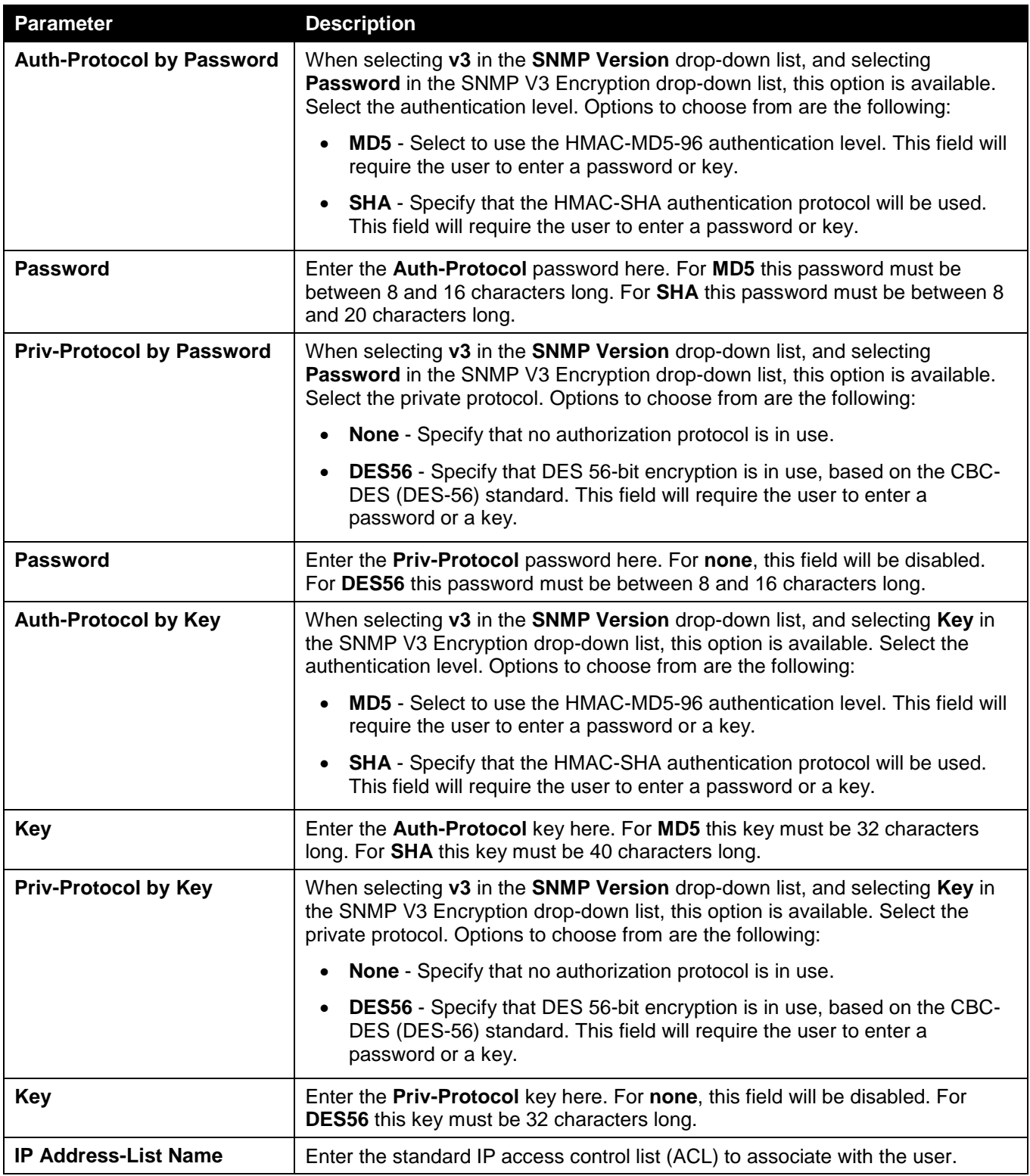

Click the **Add** button to add a new entry based on the information entered.

Click the **Delete** button to remove the specified entry.

# SNMP Host Table Settings

This window is used to display and configure the recipient of the SNMP notification.

To view the following window, click **Management > SNMP > SNMP Host Table Settings**, as shown below:

### *DGS-3130-30TS Layer 3 Stackable Managed Switch Web UI Reference Guide*

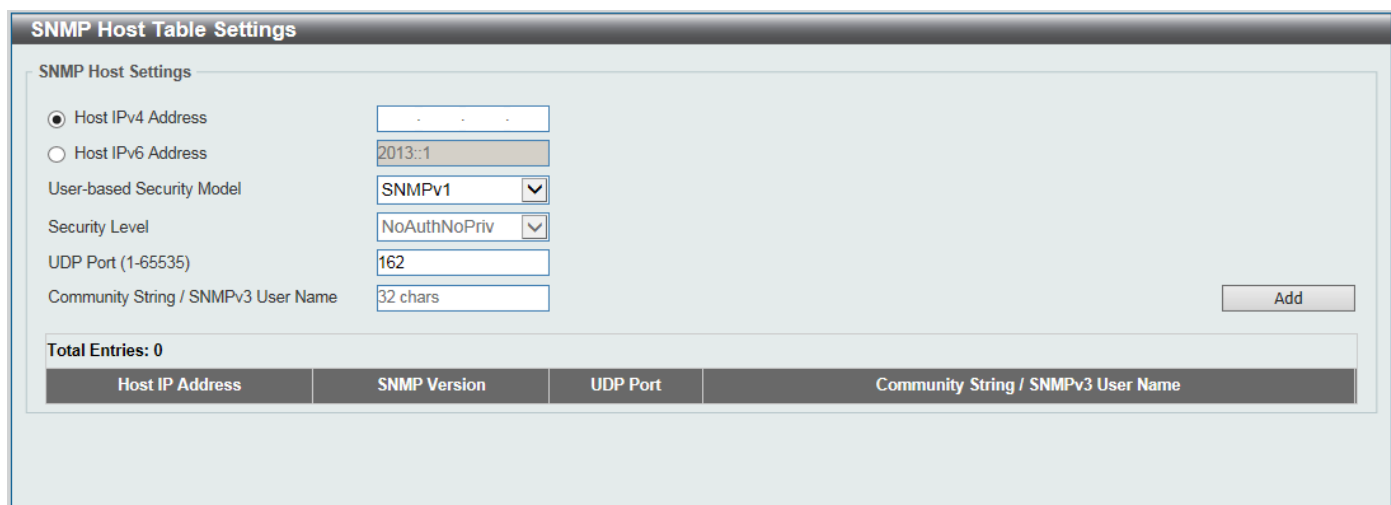

### **Figure 4-14 SNMP Host Table Settings Window**

The fields that can be configured are described below:

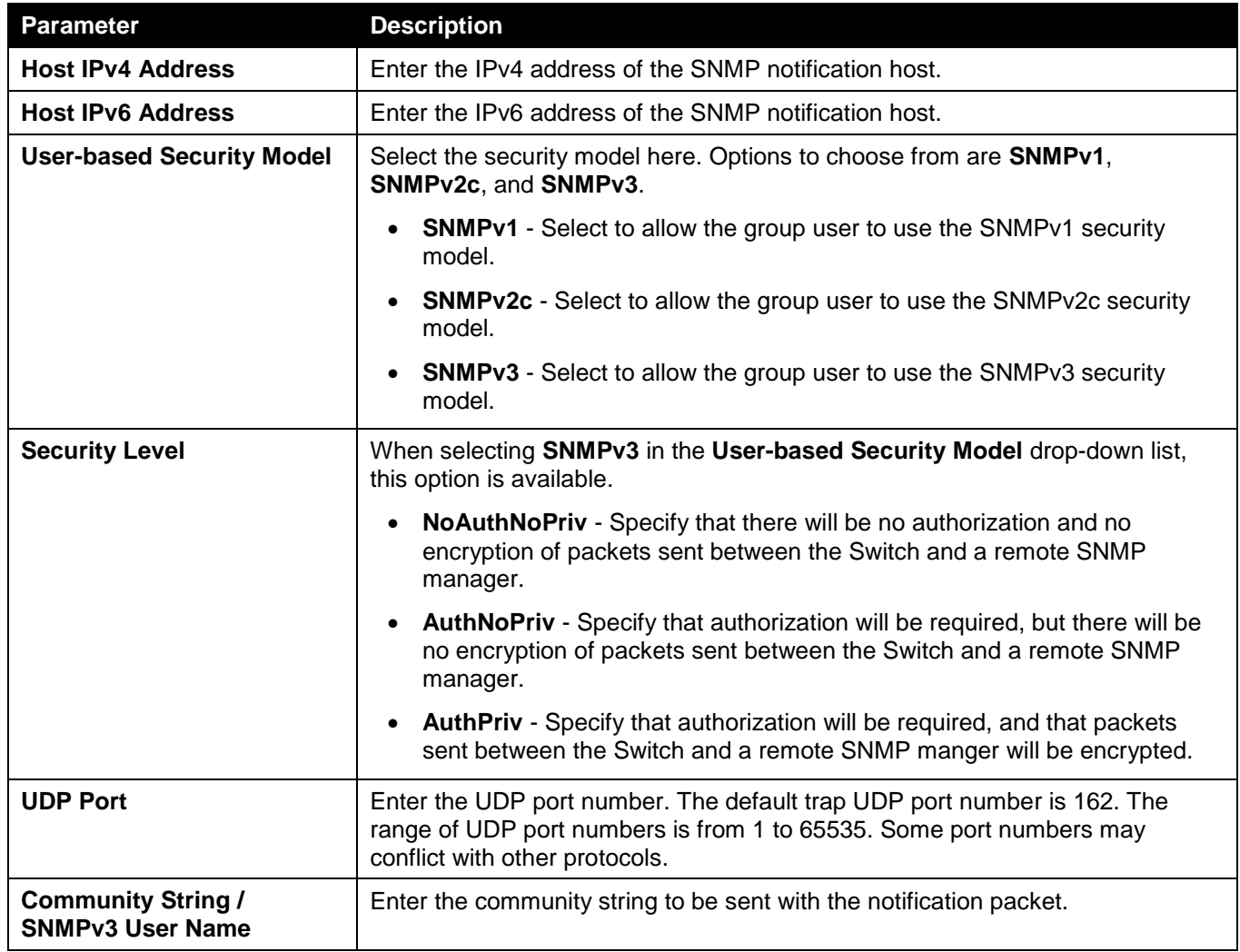

Click the **Add** button to add a new entry based on the information entered.

Click the **Delete** button to remove the specified entry.

# RMON

# RMON Global Settings

This window is used to enable or disable remote monitoring (RMON) for the rising and falling alarm trap feature for the SNMP function on the Switch.

To view the following window, click **Management > RMON > RMON Global Settings**, as shown below:

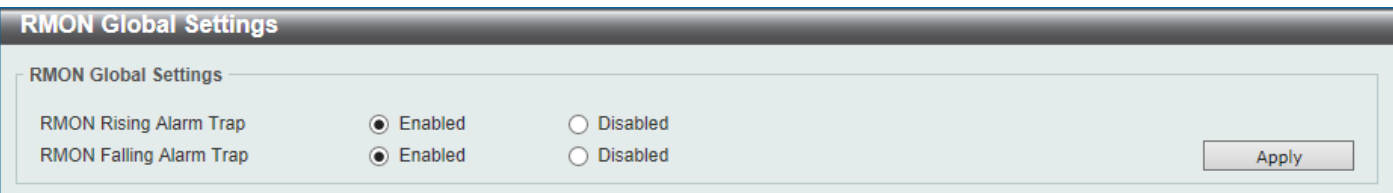

**Figure 4-15 RMON Global Settings Window** 

The fields that can be configured are described below:

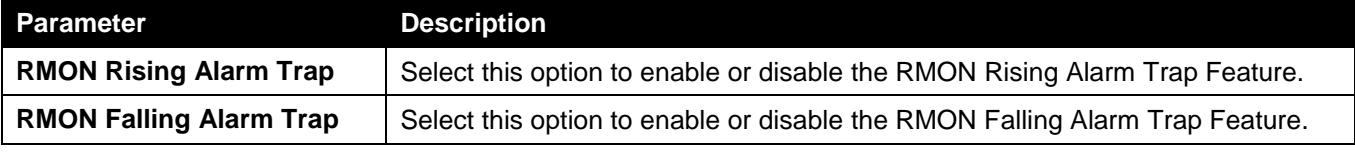

Click the **Apply** button to accept the changes made.

# RMON Statistics Settings

This window is used to display and configure the RMON statistics on the specified port.

To view the following window, click **Management > RMON > RMON Statistics Settings**, as shown below:

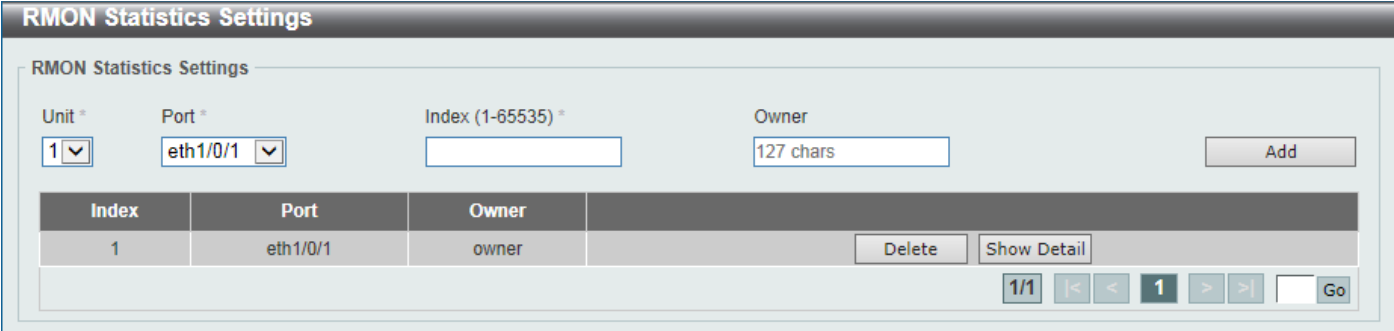

**Figure 4-16 RMON Statistics Settings Window** 

The fields that can be configured are described below:

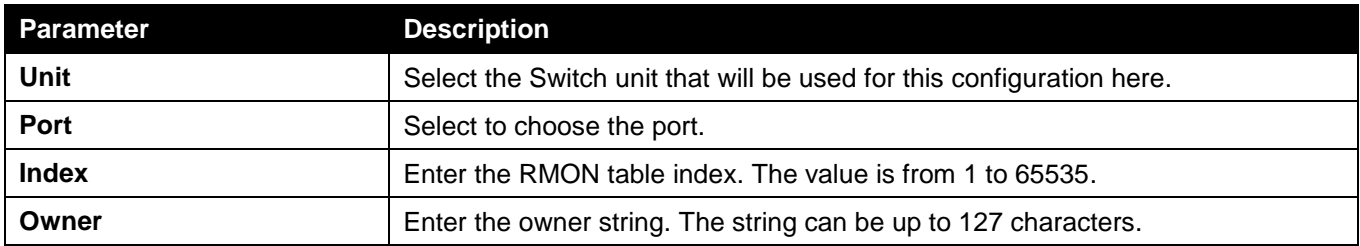

Click the **Add** button to add a new entry based on the information entered.

Click the **Delete** button to remove the specified entry.

Click the **Show Detail** button to see the detail information of the specific port.

Enter a page number and click the **Go** button to navigate to a specific page when multiple pages exist.

After clicking the **Show Detail** button, the following window will appear.

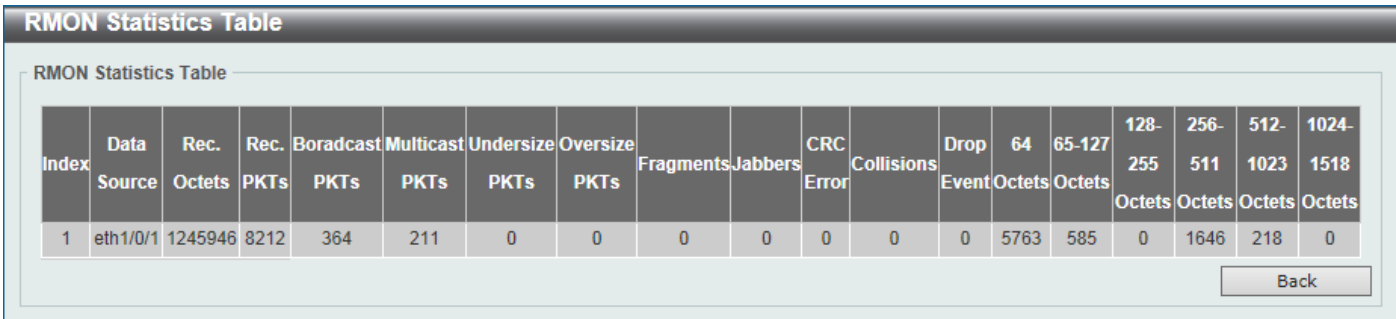

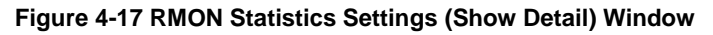

Click the **Back** button to return to the previous window.

# RMON History Settings

This window is used to display and configure RMON MIB history statistics gathered on the specified port.

To view the following window, click **Management > RMON > RMON History Settings**, as shown below:

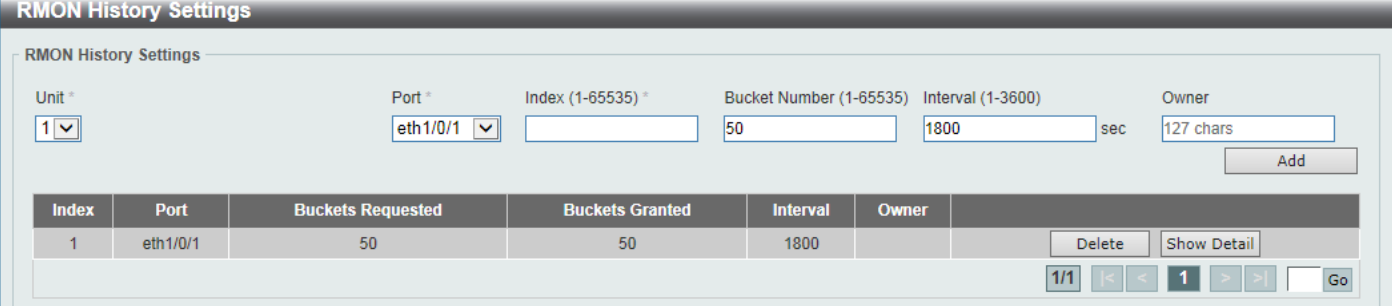

**Figure 4-18 RMON History Settings Window** 

The fields that can be configured are described below: **Parameter Description** 

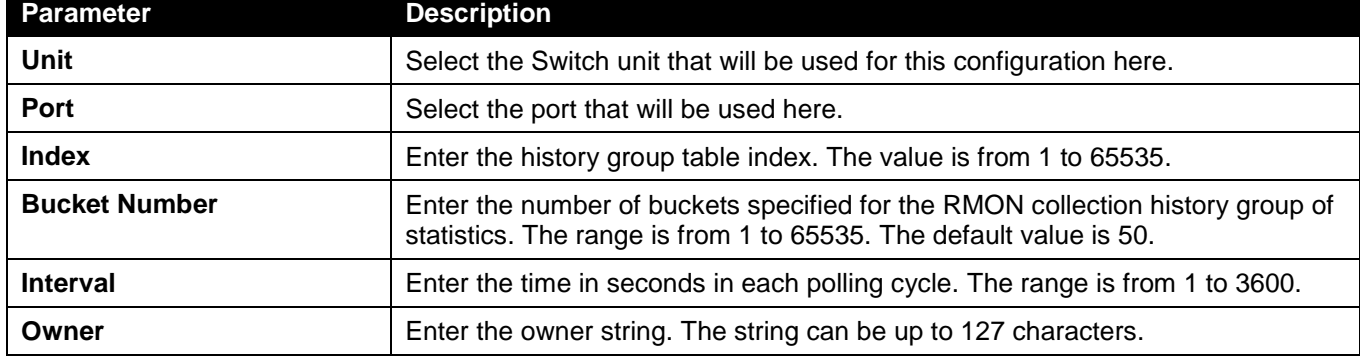

Click the **Add** button to add a new entry based on the information entered.

Click the **Delete** button to remove the specified entry.

Click the **Show Detail** button to see the detail information of the specific port.

Enter a page number and click the **Go** button to navigate to a specific page when multiple pages exist.

After clicking the **Show Detail** button, the following window will appear.

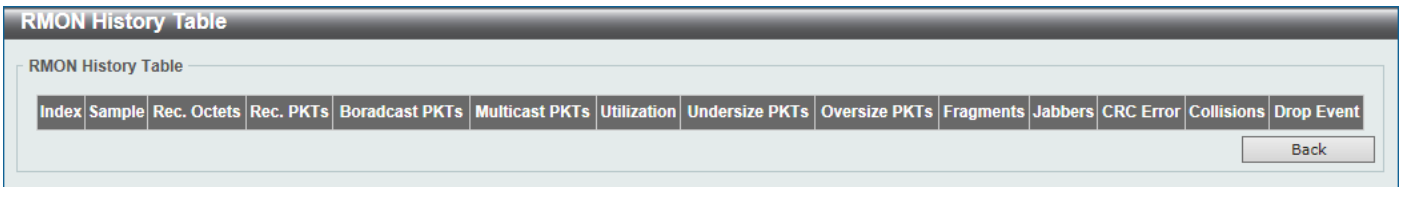

**Figure 4-19 RMON History Settings (Show Detail) Window** 

Click the **Back** button to return to the previous window.

# RMON Alarm Settings

This window is used to display and configure alarm entries to monitor an interface.

To view the following window, click **Management > RMON > RMON Alarm Settings**, as shown below:

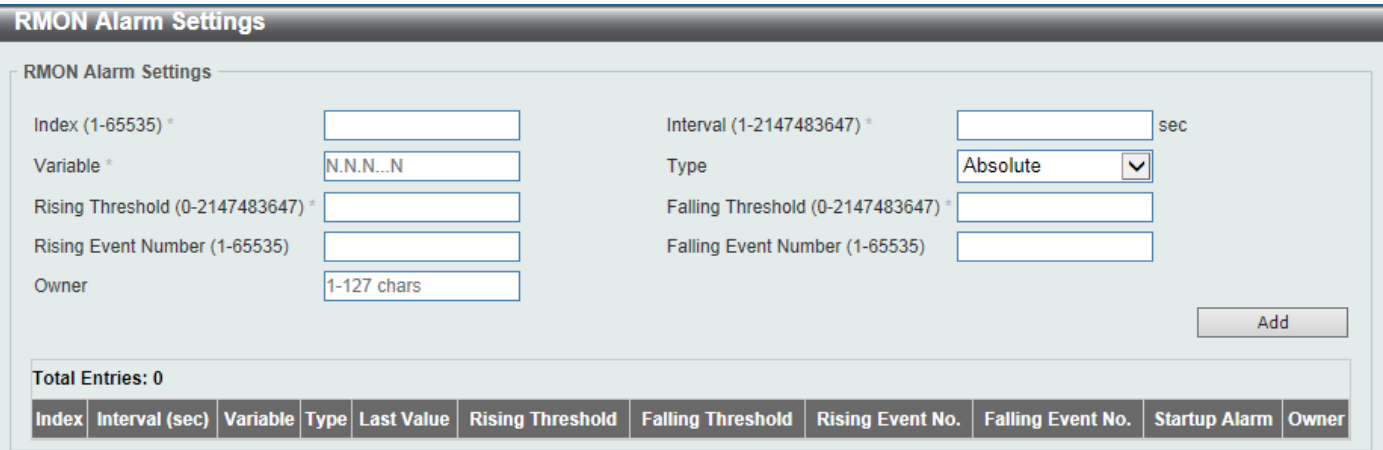

**Figure 4-20 RMON Alarm Settings Window** 

The fields that can be configured are described below:

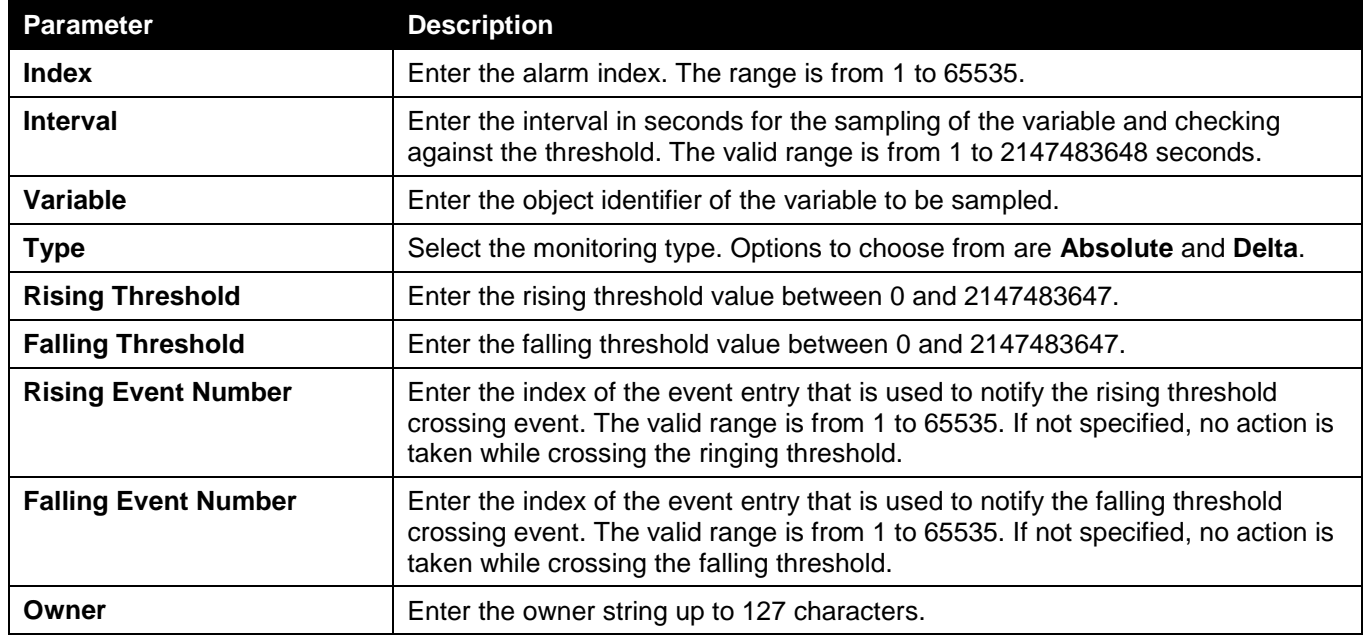

Click the **Add** button to add a new entry based on the information entered.

Click the **Delete** button to remove the specified entry.

Enter a page number and click the **Go** button to navigate to a specific page when multiple pages exist.

## RMON Event Settings

This window is used to display and configure event entries.

To view the following window, click **Management > RMON > RMON Event Settings**, as shown below:

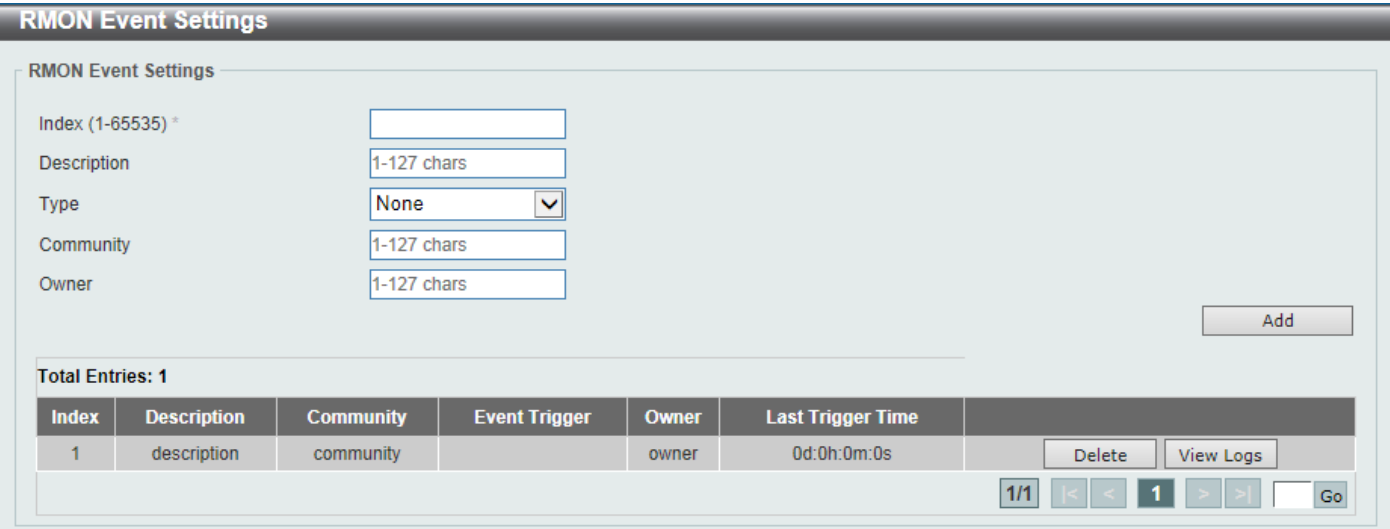

**Figure 4-21 RMON Event Settings Window** 

The fields that can be configured are described below:

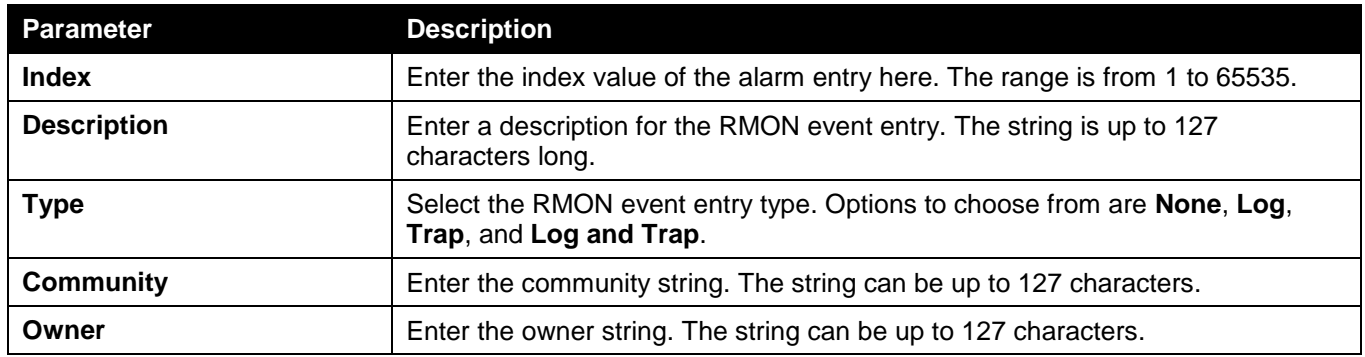

Click the **Add** button to add a new entry based on the information entered.

Click the **Delete** button to remove the specified entry.

Click the **View Logs** button to see the detail information of the specific port.

Enter a page number and click the **Go** button to navigate to a specific page when multiple pages exist.

After clicking the **View Logs** button, the following window will appear.

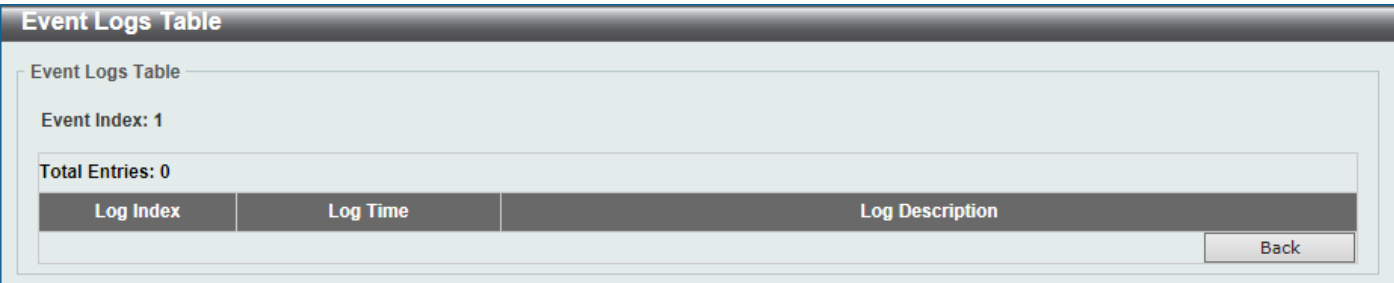

**Figure 4-22 RMON Event Settings (View Logs) Window** 

Click the **Back** button to return to the previous window.

# Telnet/Web

This window is used to display and configure Telnet and Web settings on the Switch.

To view the following window, click **Management > Telnet/Web**, as shown below:

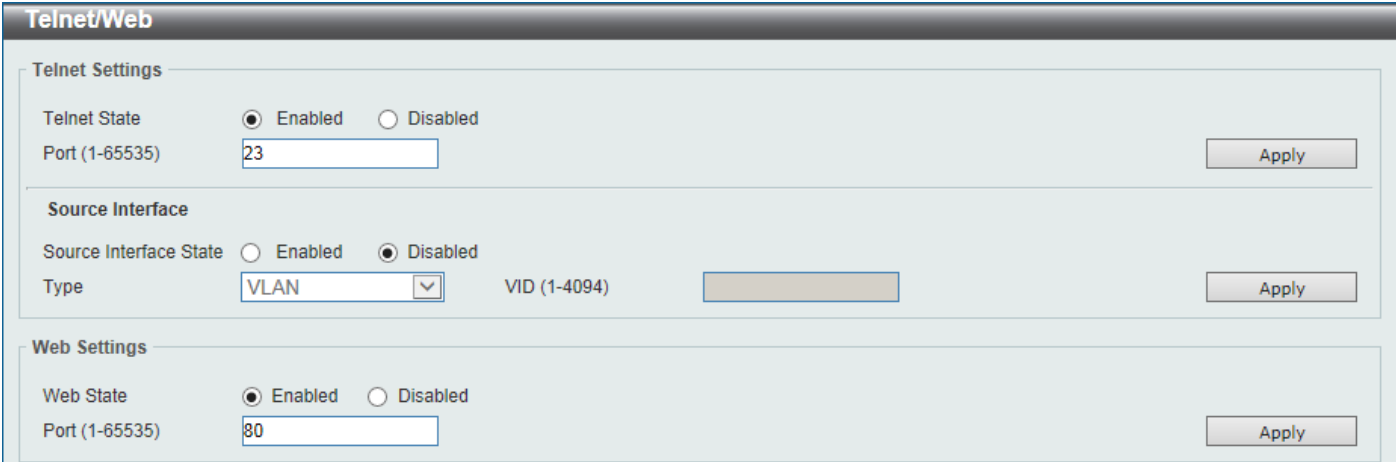

**Figure 4-23 Telnet/Web Window** 

The fields that can be configured in **Telnet Settings** are described below:

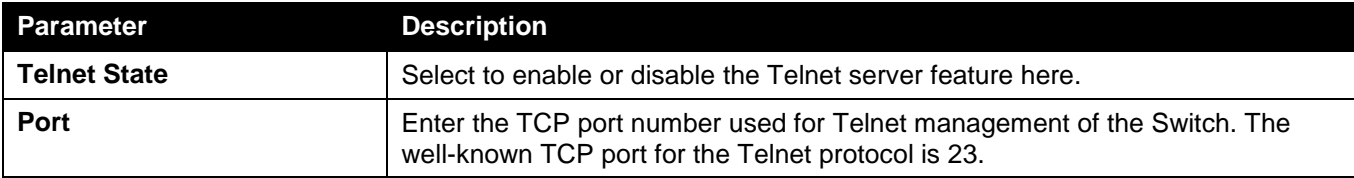

Click the **Apply** button to accept the changes made.

The fields that can be configured in **Source Interface** are described below:

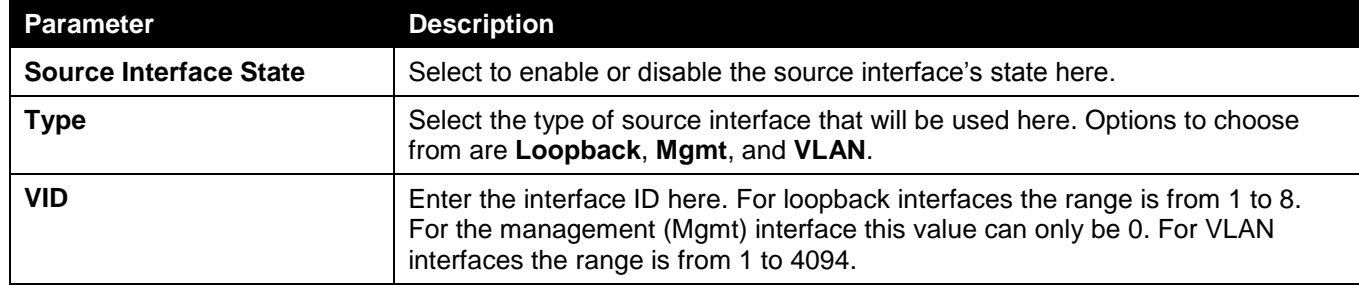

Click the **Apply** button to accept the changes made.

The fields that can be configured in **Web Settings** are described below:

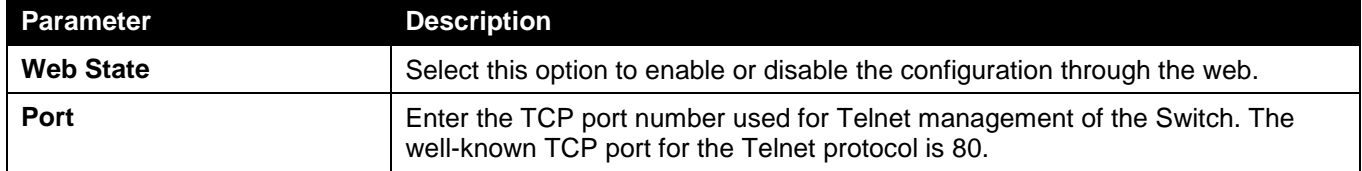

Click the **Apply** button to accept the changes made.

# Session Timeout

This window is used to display and configure the session timeout settings.

To view the following window, click **Management > Session Timeout**, as shown below:

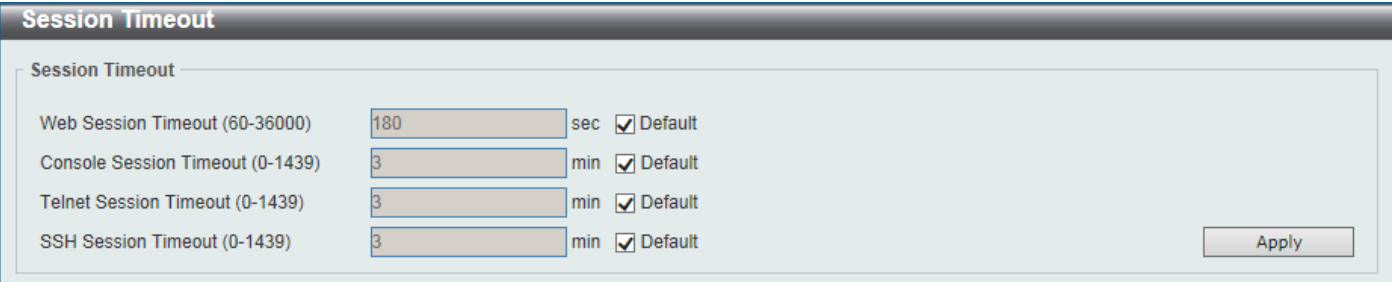

**Figure 4-24 Session Timeout Window** 

The fields that can be configured are described below:

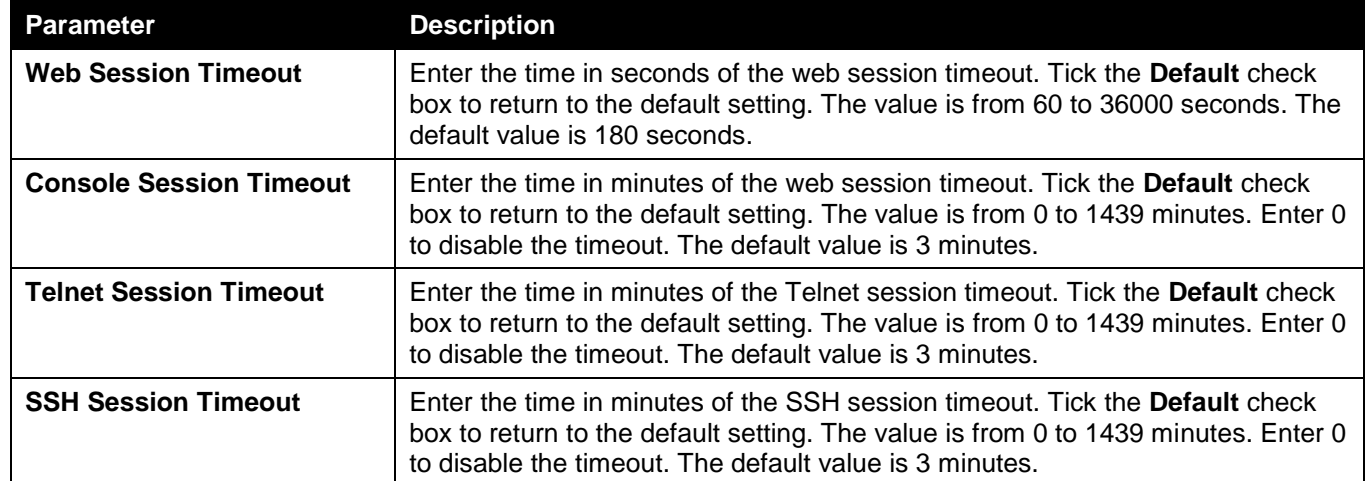

Click the **Apply** button to accept the changes made.

# DHCP

# Service DHCP

This window is used to display and configure the DHCP Relay service on the Switch.

To view the following window, click **Management > DHCP > Service DHCP**, as shown below:

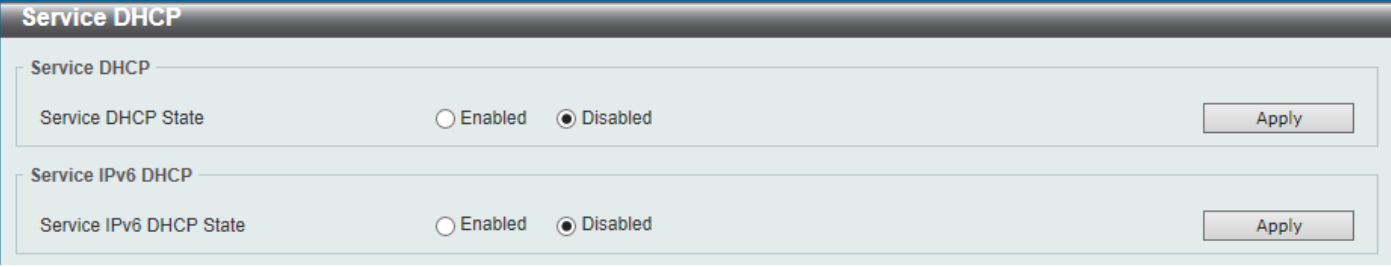

**Figure 4-25 Service DHCP Window** 

The fields that can be configured in **Service DHCP** are described below:

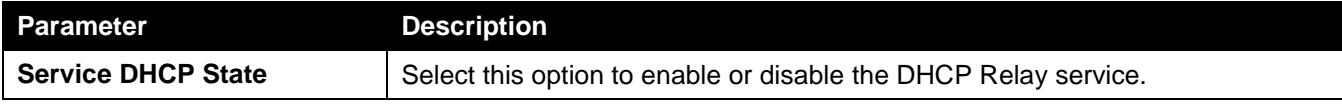

Click the **Apply** button to accept the changes made.

The fields that can be configured in **Service IPv6 DHCP** are described below:

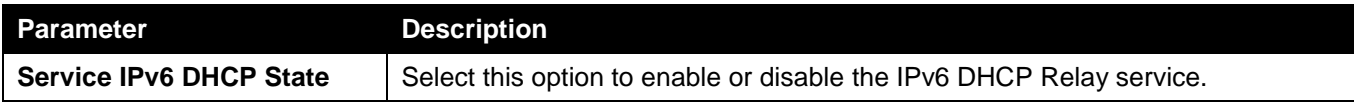

Click the **Apply** button to accept the changes made.

# DHCP Class Settings

This window is used to display and configure the DHCP class and the DHCP option matching pattern for the DHCP class.

### To view the following window, click **Management > DHCP > DHCP Class Settings**, as shown below:

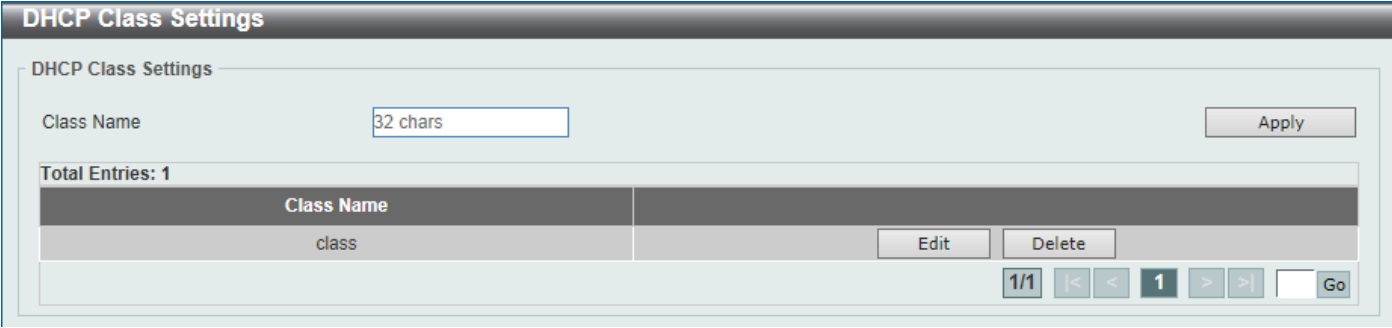

**Figure 4-26 DHCP Class Settings Window** 

The fields that can be configured are described below:

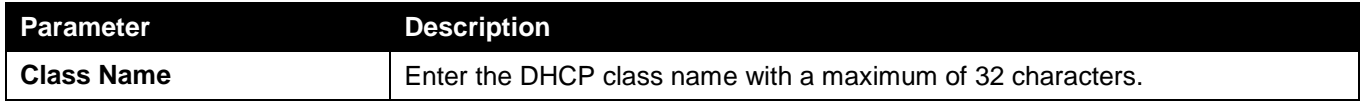

Click the **Apply** button to accept the changes made.

Click the **Edit** button to modify the DHCP option matching pattern for the corresponding DCHP class.

Click the **Delete** button to remove the specified entry.

Enter a page number and click the **Go** button to navigate to a specific page when multiple pages exist.

After clicking the **Edit** button, the following window will appear.

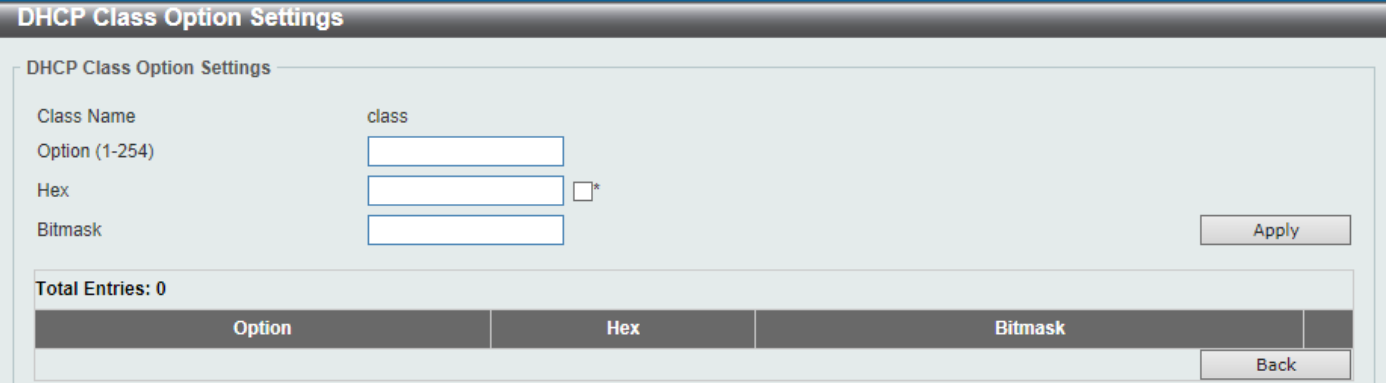

### **Figure 4-27 DHCP Class Settings (Edit) Window**

The fields that can be configured are described below:

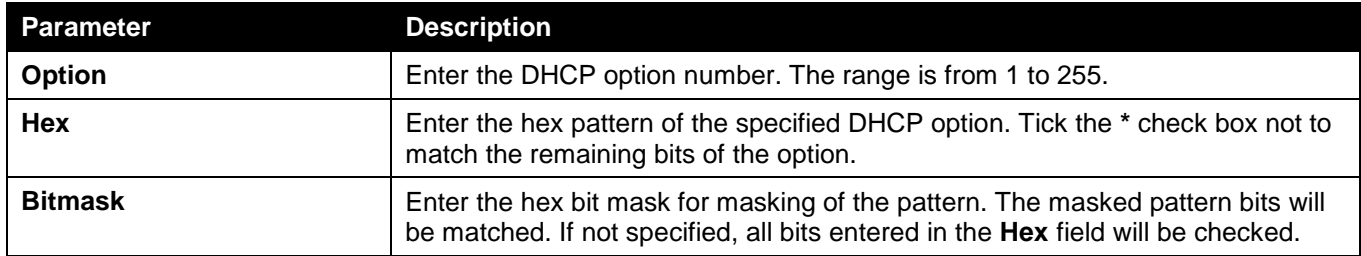

Click the **Apply** button to accept the changes made.

Click the **Delete** button to remove the specified entry.

Click the **Back** button to return to the previous window.

## DHCP Server

The Dynamic Host Configuration Protocol (DHCP) allows the Switch to designate IP addresses, subnet masks, default gateways and other IP parameters to devices that request this information. This occurs when a DHCP enabled device is booted on or attached to the locally attached network. This device is known as the DHCP client and when enabled, it will emit query messages on the network before any IP parameters are set. When the DHCP server receives this request, it will allocate an IP address to the client. The DHCP client may be then utilize the IP address allocated by the DHCP server as its local configuration.

The user can configure many DHCP related parameters that it will utilize on its locally attached network, to control and limit the IP settings of clients desiring an automatic IP configuration, such as the lease time of the allocated IP address, the range of IP addresses that will be allowed in its DHCP pool, the ability to exclude various IP addresses within the range so as not to make identical entries on its network, or to assign the IP address of an important device (such as a DNS server or the IP address of the default route) to another device on the network.

Users also have the ability to bind IP addresses within the DHCP pool to specific MAC addresses in order to assign the same IP addresses to important devices.

## DHCP Server Global Settings

This window is used to display and configure the global DHCP server parameters.

To view the following window, click **Management > DHCP > DHCP Server > DHCP Server Global Settings**, as shown below:

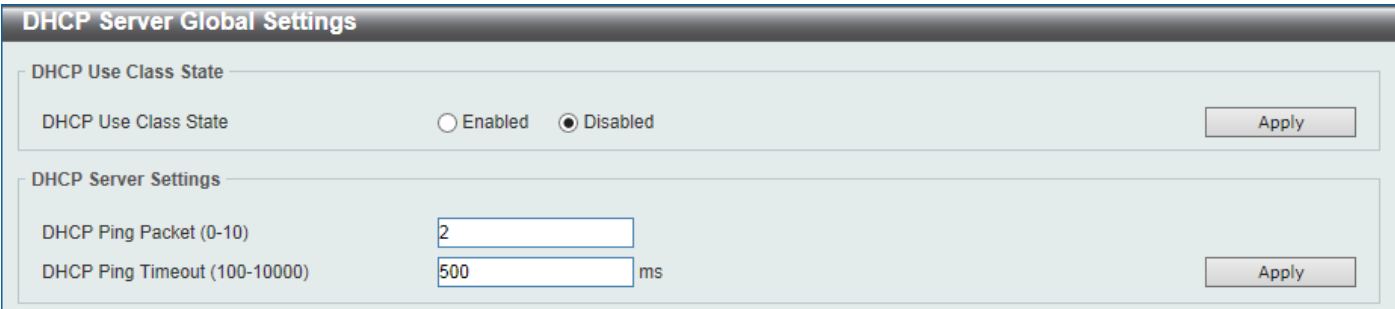

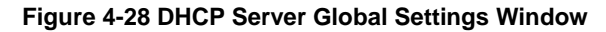

The fields that can be configured in **DHCP Use Class State** are described below:

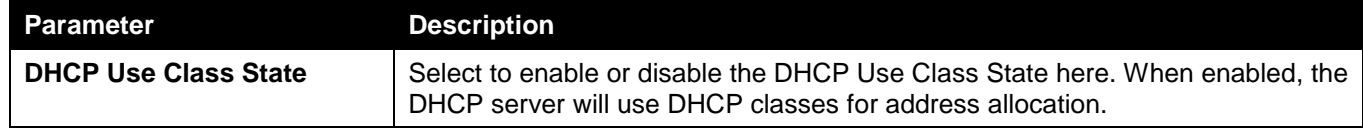

Click the **Apply** button to accept the changes made.

The fields that can be configured in **DHCP Server Settings** are described below:

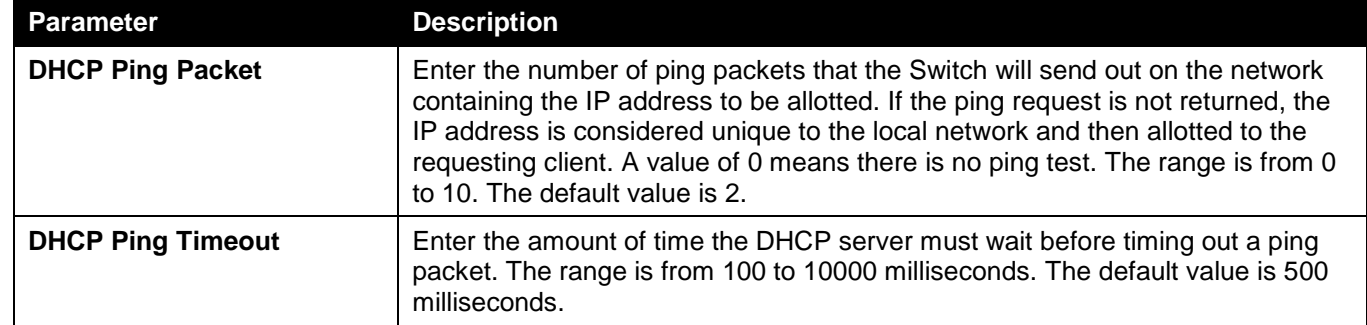

Click the **Apply** button to accept the changes made.

### DHCP Server Pool Settings

This window is used to display and configure the DHCP server pool settings.

To view the following window, click **Management > DHCP > DHCP Server > DHCP Server Pool Settings**, as shown below:

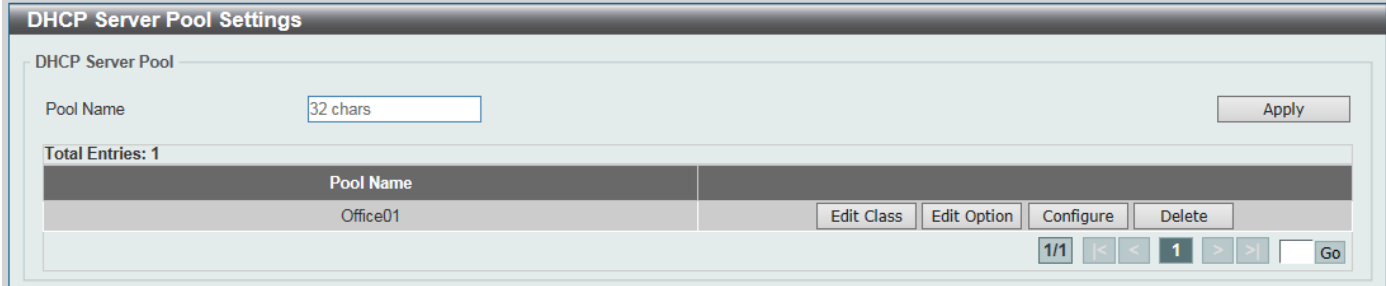

**Figure 4-29 DHCP Server Pool Settings Window** 

The fields that can be configured are described below:

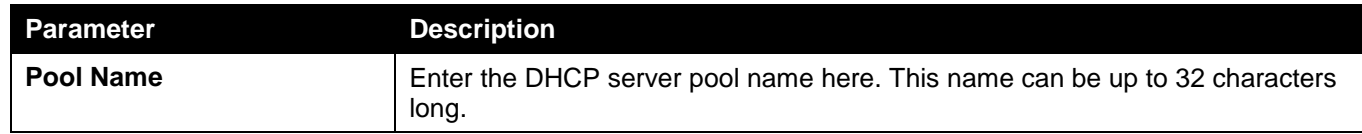

Click the **Apply** button to accept the changes made.

Click the **Edit Class** button to configure the DHCP class.

Click the **Edit Option** button to configure the DHCP server pool option settings.

Click the **Configure** button to configure the DHCP server pool settings.

Click the **Delete** button to remove the specified entry.

Enter a page number and click the **Go** button to navigate to a specific page when multiple pages exist.

After clicking the **Edit Class** button, the following page will appear.

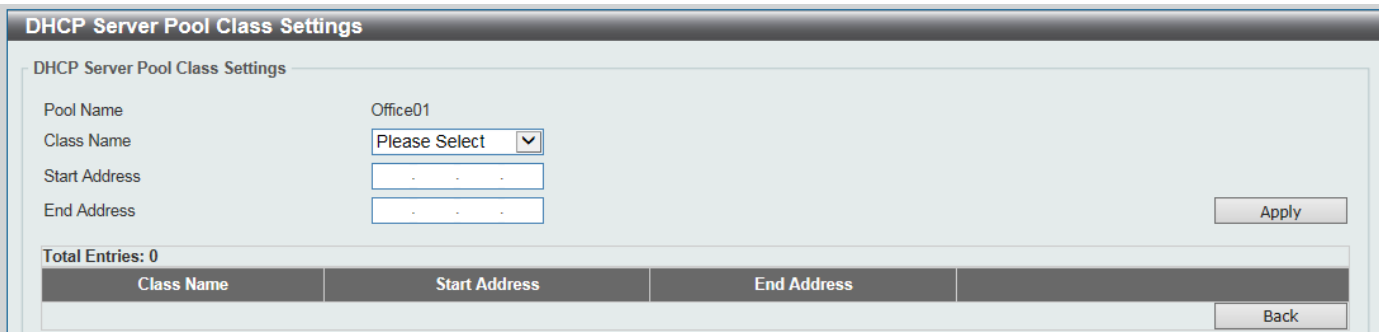

**Figure 4-30 DHCP Server Pool Settings (Edit Class) Window** 

The fields that can be configured are described below:

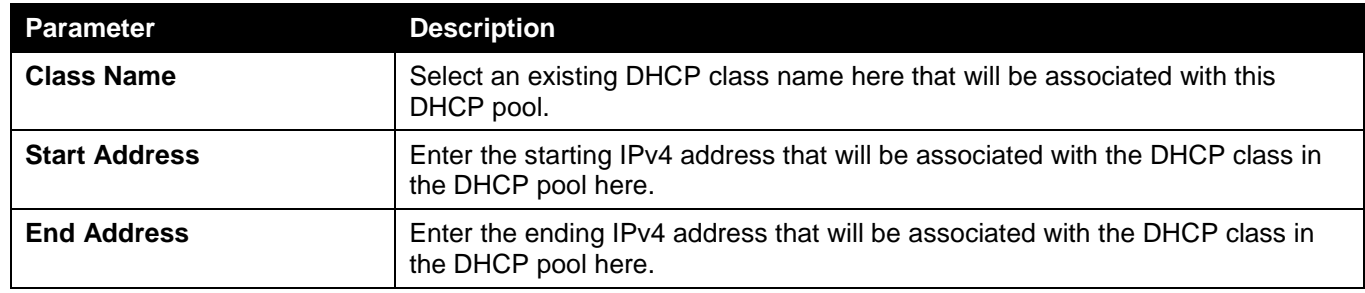

Click the **Apply** button to accept the changes made.

Click the **Delete by Name** button to remove the DHCP class association by name.

Click the **Delete by Address** button to remove the DHCP class association by address.

Click the **Back** button to return to the previous window.

After clicking the **Edit Option** button, the following page will appear.

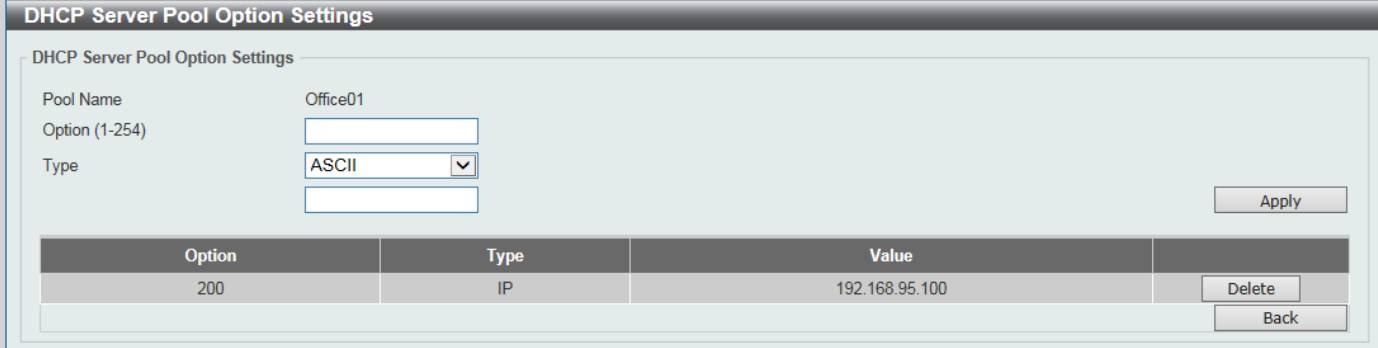

**Figure 4-31 DHCP Server Pool Settings (Edit Option) Window** 

The fields that can be configured are described below:

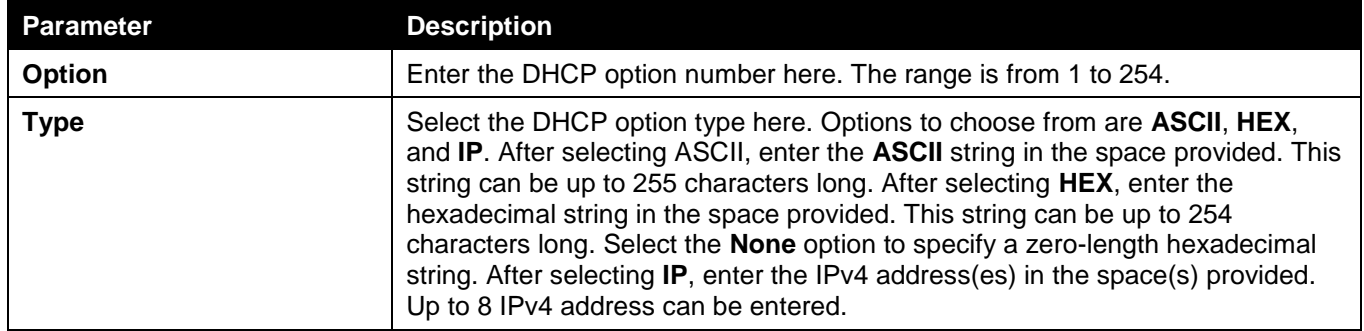

Click the **Apply** button to accept the changes made.

Click the **Delete** button to remove the specified entry.

### Click the **Back** button to return to the previous window.

After clicking the **Configure** button, the following page will appear.

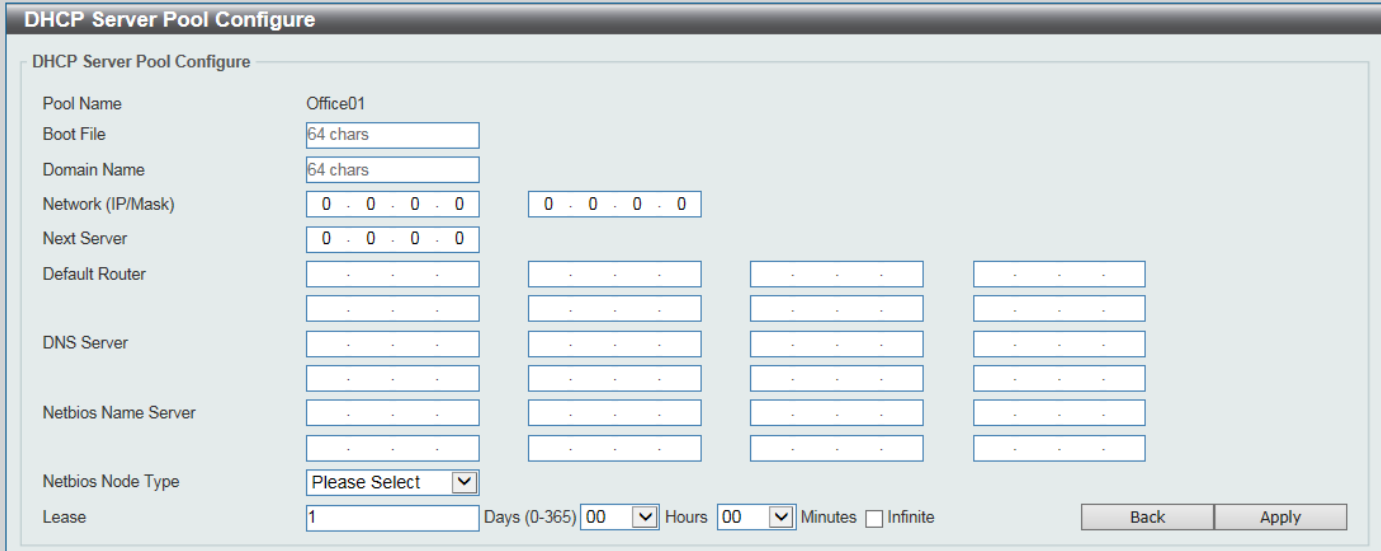

**Figure 4-32 DHCP Server Pool Settings (Configure) Window** 

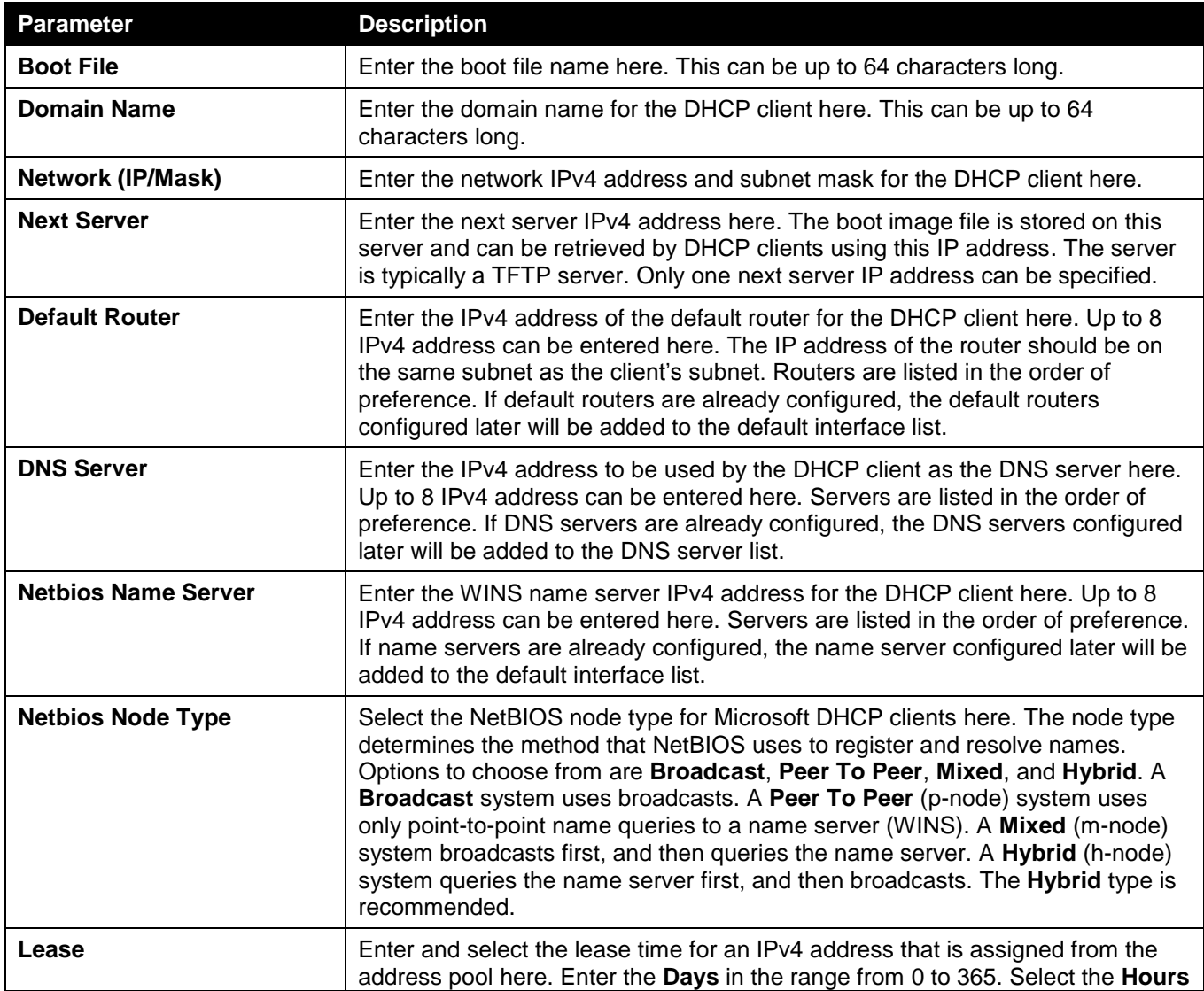

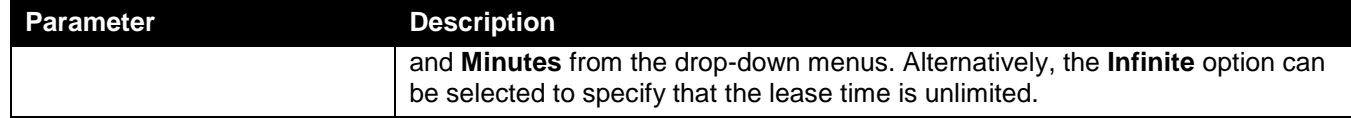

Click the **Apply** button to accept the changes made.

Click the **Back** button to return to the previous window.

## DHCP Server Exclude Address

This window is used to view and exclude a range of IPv4 addresses from being allocated to the DHCP client. The DHCP server automatically allocates addresses in DHCP address pools to DHCP clients. All the addresses except the interface's IP address on the router and the excluded address (es) specified here are available for allocation. Multiple ranges of addresses can be excluded. To remove a range of excluded addresses, administrators must specify the exact range of addresses previously configured.

To view the following window, click **Management > DHCP > DHCP Server > DHCP Server Exclude Address**, as shown below:

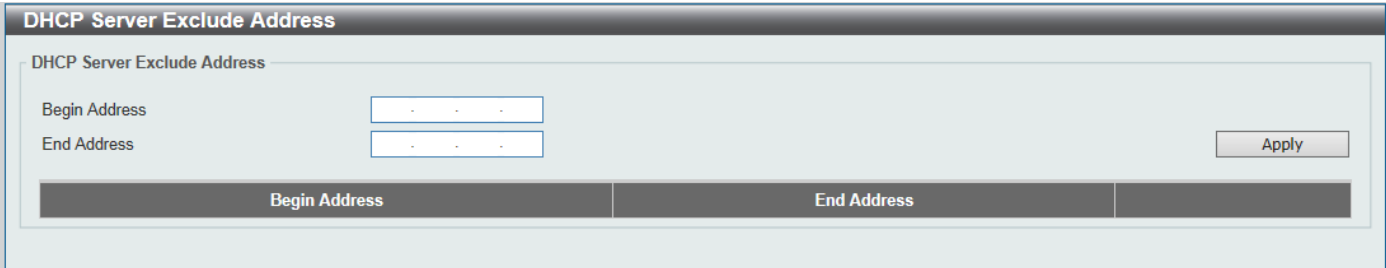

### **Figure 4-33 DHCP Server Exclude Address Window**

The fields that can be configured are described below:

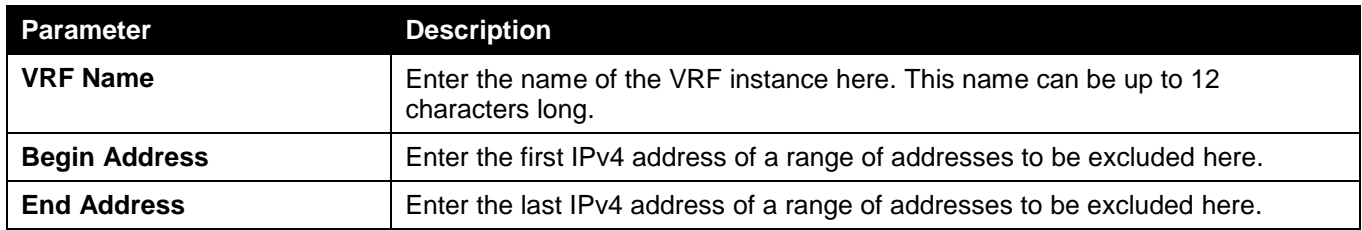

Click the **Apply** button to accept the changes made.

Click the **Delete** button to remove the specified entry.

## DHCP Server Manual Binding

This window is used to display and configure the DHCP server manual binding settings. With a manual binding entry, the IP address can be either be bound with a client-identifier or bound with the hardware address of the host.

To view the following window, click **Management > DHCP > DHCP Server > DHCP Server Manual Binding**, as shown below:

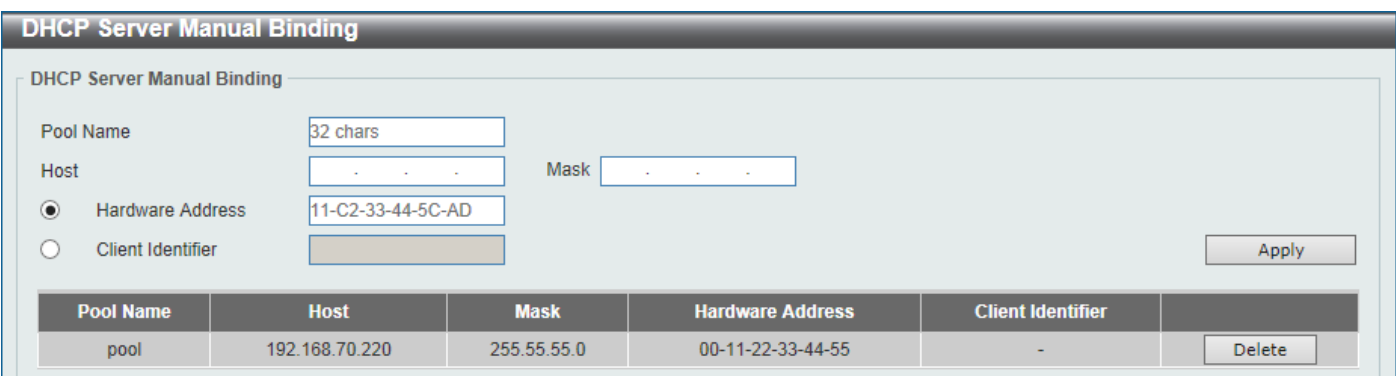

**Figure 4-34 DHCP Server Manual Binding Window** 

The fields that can be configured are described below:

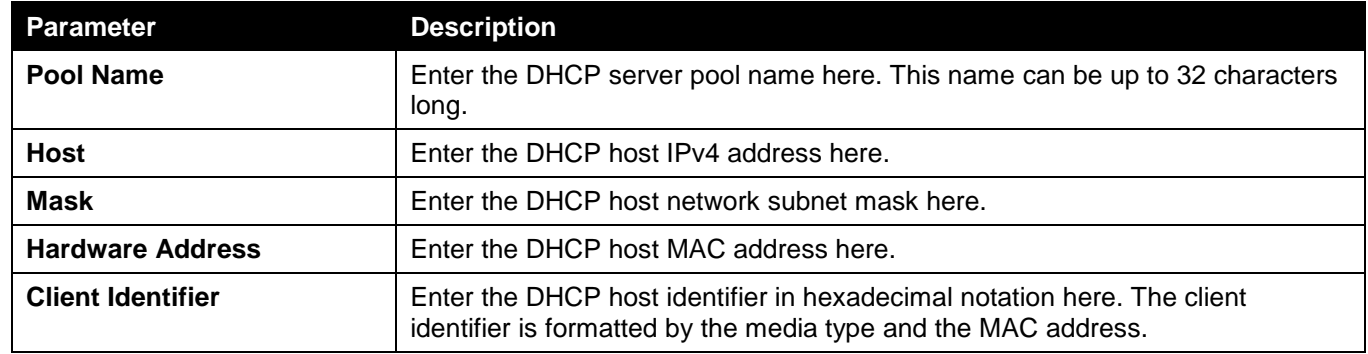

Click the **Apply** button to accept the changes made.

Click the **Delete** button to remove the specified entry.

## DHCP Server Dynamic Binding

This window is used to view and clear the DHCP server dynamic binding entries.

To view the following window, click **Management > DHCP > DHCP Server > DHCP Server Dynamic Binding**, as shown below:

| <b>DHCP Server Dynamic Binding</b> |                                                           |                         |             |
|------------------------------------|-----------------------------------------------------------|-------------------------|-------------|
| <b>DHCP Server Dynamic Binding</b> |                                                           |                         |             |
| <b>IP Address</b>                  | and the company                                           |                         | Find        |
| Pool Name<br><b>IP Address</b>     | $\sqrt{4}$<br><b>Section</b><br><b>Contract</b><br>$\sim$ |                         | Clear       |
| <b>Total Entries: 5</b>            |                                                           |                         |             |
| <b>IP Address</b>                  | <b>Client-ID/Hardware Address</b>                         | <b>Lease Expiration</b> | <b>Type</b> |
| 192.168.1.2                        | 0100b7443dc224                                            | Oct 23 2009 09:12 AM    | Automatic   |
| 192.168.1.3                        | 0100b810863213                                            | Oct 23 2009 09:12 AM    | Automatic   |
| 10.1.9.10                          | 0100b810863213                                            | Oct 23 2009 09:12 AM    | Automatic   |
| 10.1.1.1                           | 0100b810863213                                            | Oct 23 2009 09:12 AM    | Automatic   |
| 10.1.9.1                           | 0100b810863213                                            | Oct 23 2009 09:12 AM    | Automatic   |
| 10.1.9.10                          | 0100b810863213                                            | Oct 23 2009 09:12 AM    | Automatic   |
| 10.1.1.1                           | 0100b810863213                                            | Oct 23 2009 09:12 AM    | Automatic   |
| 10.1.9.1                           | 0100b810863213                                            | Oct 23 2009 09:12 AM    | Automatic   |
|                                    |                                                           | 1/1                     | Go          |

**Figure 4-35 DHCP Server Dynamic Binding Window** 

The fields that can be configured are described below:

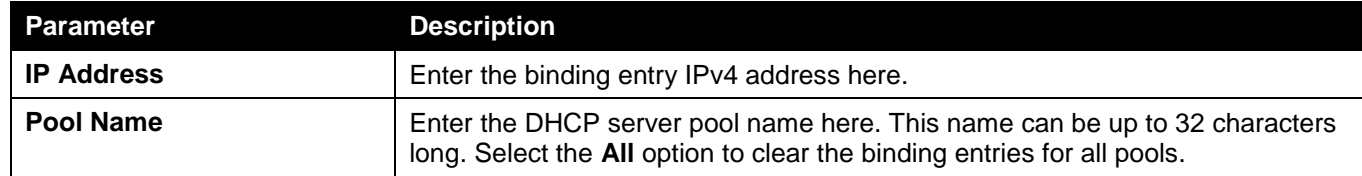

Click the **Find** button to locate a specific entry based on the information entered.

Click the **Clear** button to clear the entries based on the information specified.

## DHCP Server IP Conflict

This window is used to view and clear the DHCP conflict entries from the DHCP server database.

To view the following window, click **Management > DHCP > DHCP Server > DHCP Server IP Conflict**, as shown below:

| <b>DHCP Server IP Conflict</b>                  |                         |                       |
|-------------------------------------------------|-------------------------|-----------------------|
| <b>DHCP Server IP Conflict</b>                  |                         |                       |
|                                                 |                         |                       |
| <b>IP Address</b><br>and the state of the state |                         | Find                  |
|                                                 |                         |                       |
| Pool Name                                       | $\sqrt{A}$              |                       |
| <b>IP Address</b><br>and the company of the     |                         | Clear                 |
|                                                 |                         |                       |
| <b>Total Entries: 7</b>                         |                         |                       |
| <b>IP Address</b>                               | <b>Detection Method</b> | <b>Detection Time</b> |
| 192.168.12.1                                    | Ping                    | Oct 21 2009 09:13 PM  |
| 192.168.12.2                                    | Ping                    | Oct 22 2009 09:14 AM  |
| 192.168.12.3                                    | Ping                    | Oct 23 2009 09:15 AM  |
| 192.168.12.4                                    | Ping                    | Oct 24 2009 09:16 AM  |
| 192.168.12.5                                    | Ping                    | Oct 25 2009 19:12 AM  |
| 192.168.12.6                                    | Ping                    | Oct 26 2009 19:12 AM  |
| 192.168.12.110                                  | Ping                    | Oct 27 2009 09:22 AM  |
|                                                 |                         | ${\sf Go}$<br>1/1     |

**Figure 4-36 DHCP Server IP Conflict Window** 

The fields that can be configured are described below:

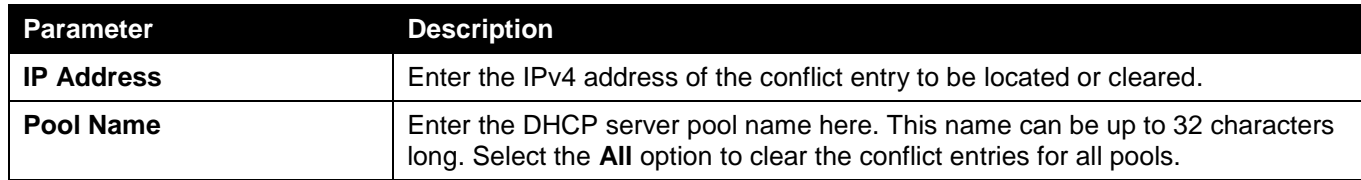

Click the **Find** button to locate a specific entry based on the information entered.

Click the **Clear** button to clear the entries based on the information specified.

## DHCP Server Statistic

This window is used to display DHCP server statistics.

To view the following window, click **Management > DHCP > DHCP Server > DHCP Server Statistic**, as shown below:

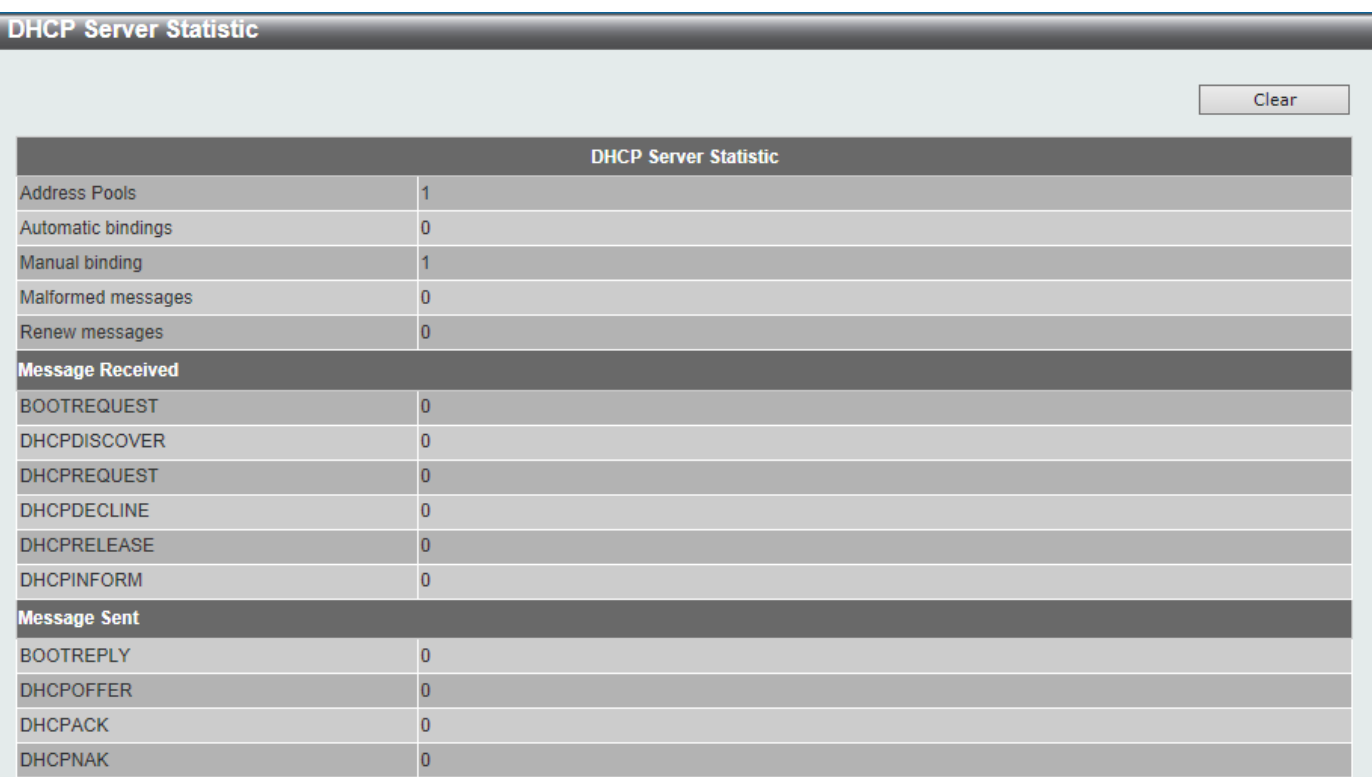

### **Figure 4-37 DHCP Server Statistic Window**

Click the **Clear** button to clear the statistics information displayed here.

# DHCPv6 Server

## DHCPv6 Server Pool Settings

This window is used to display and configure the DHCPv6 server pool settings.

To view the following window, click **Management > DHCP > DHCPv6 Server > DHCPv6 Server Pool Settings**, as shown below:

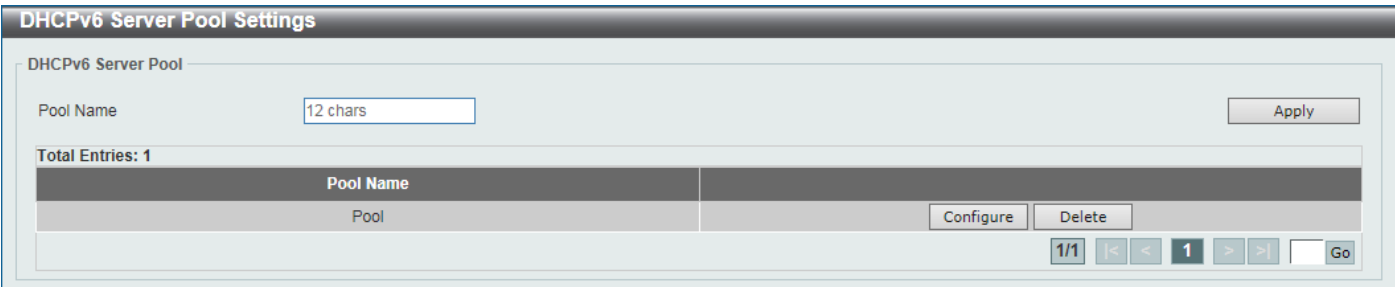

**Figure 4-38 DHCPv6 Server Pool Settings Window** 

The fields that can be configured are described below:

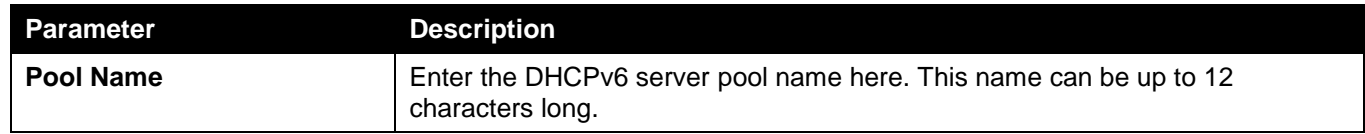

Click the **Apply** button to accept the changes made.

Click the **Configure** button to configure the DHCPv6 server pool settings.

Click the **Delete** button to remove the specified entry.

Enter a page number and click the **Go** button to navigate to a specific page when multiple pages exist.

After clicking the **Configure** button, the following page will appear.

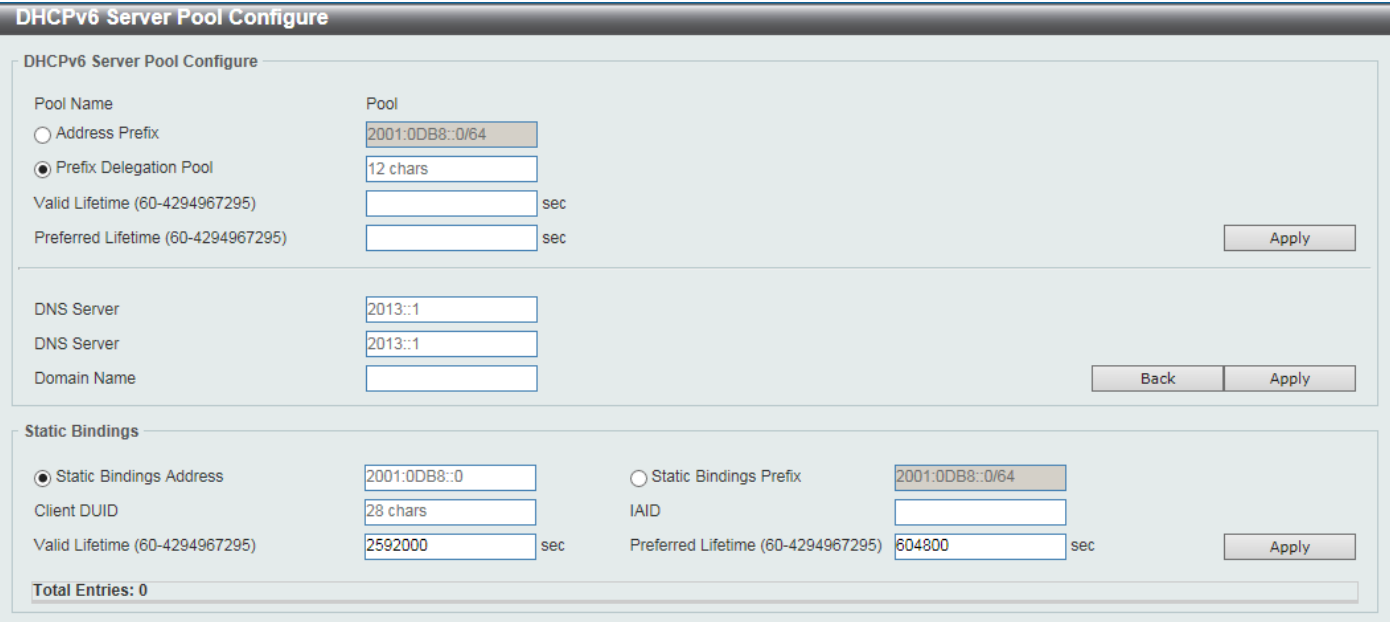

**Figure 4-39 DHCPv6 Server Pool Settings (Configure) Window** 

The fields that can be configured in **DHCPv6 Server Pool Configure** are described below:

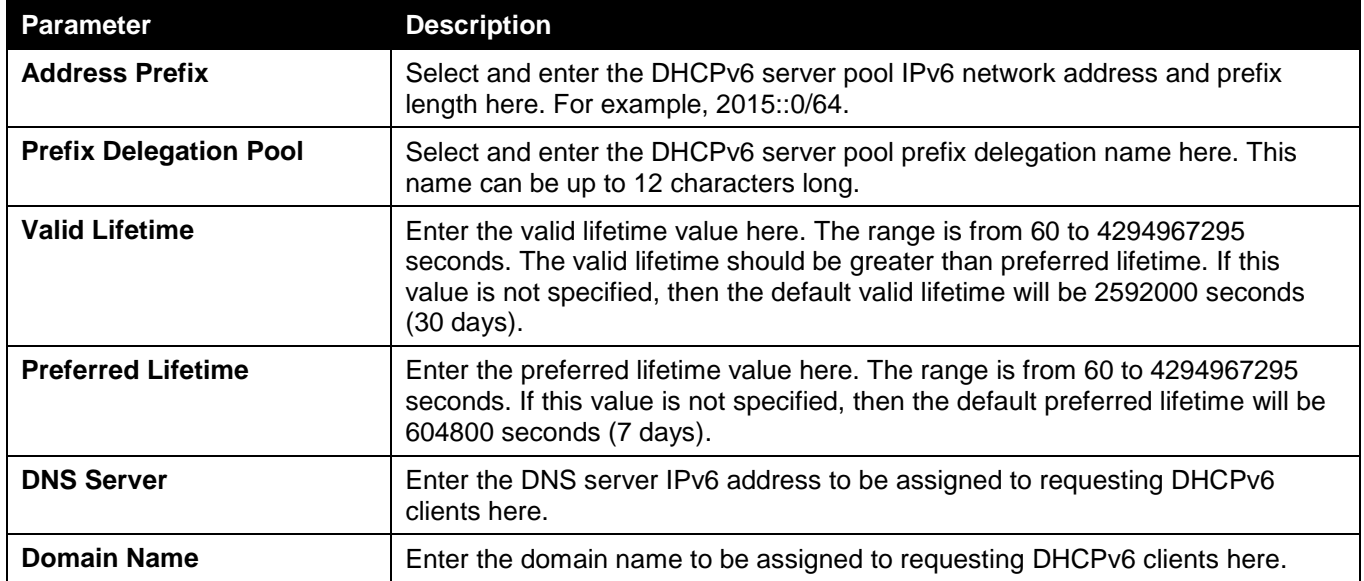

Click the **Apply** button to accept the changes made.

Click the **Back** button to return to the previous window.

The fields that can be configured in **Static Bindings** are described below:

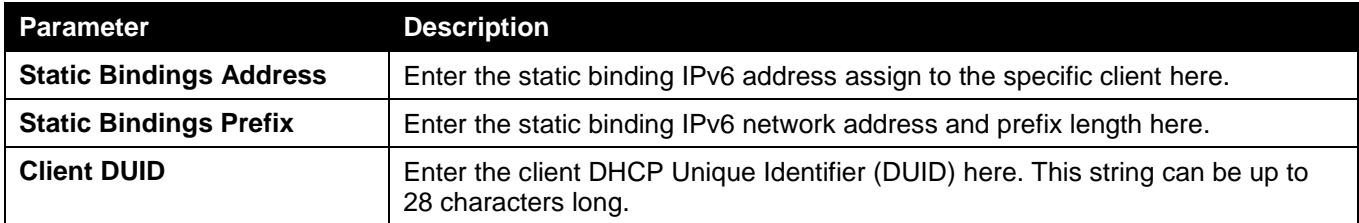

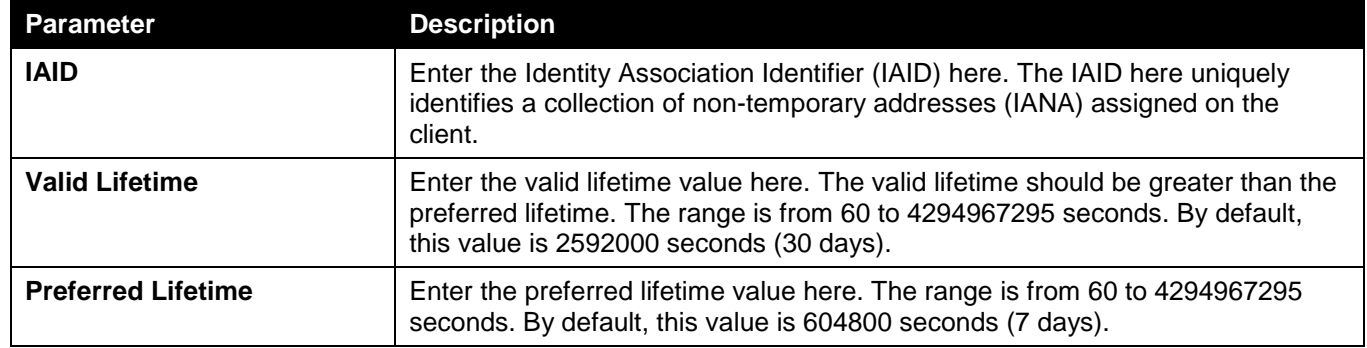

Click the **Apply** button to accept the changes made.

## DHCPv6 Server Local Pool Settings

This window is used to display and configure the DHCPv6 server local pool settings.

To view the following window, click **Management > DHCP > DHCPv6 Server > DHCPv6 Server Local Pool Settings**, as shown below:

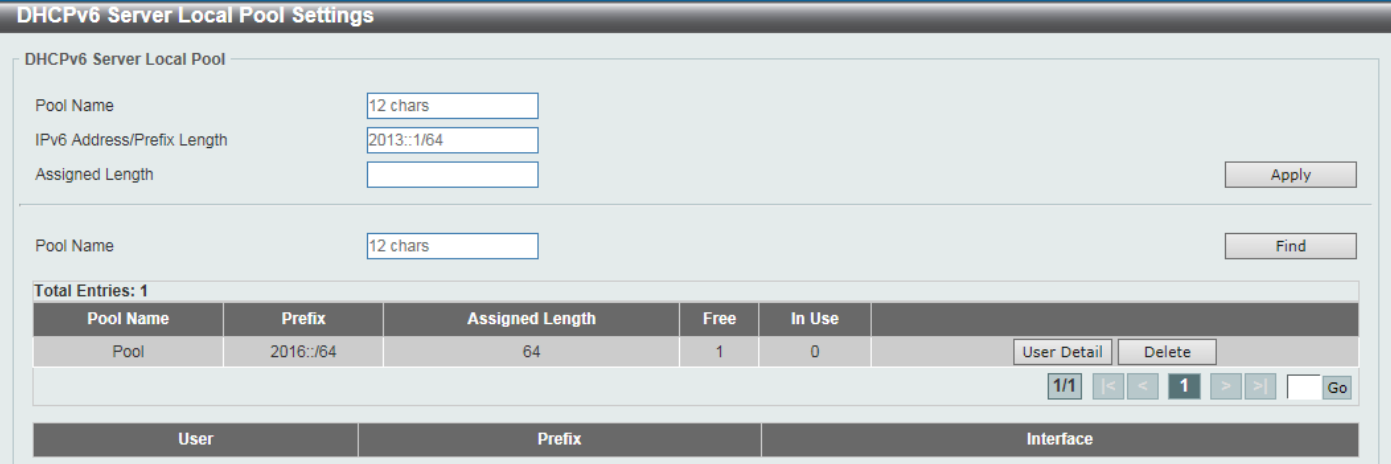

**Figure 4-40 DHCPv6 Server Local Pool Settings Window** 

The fields that can be configured are described below:

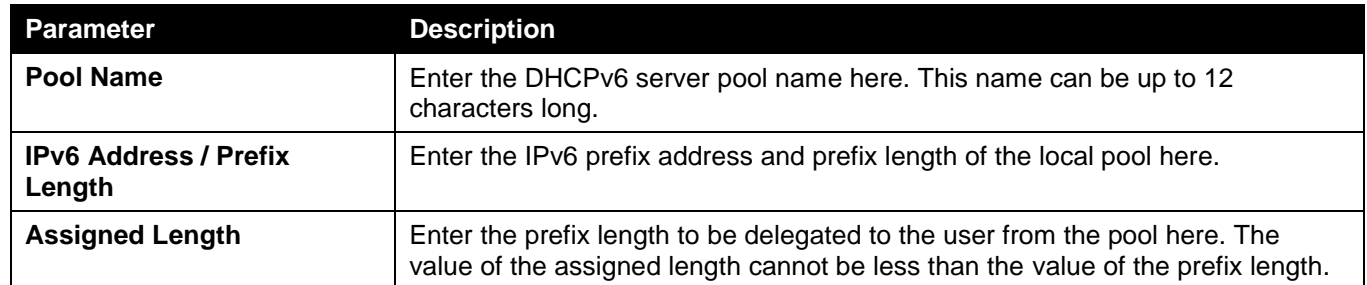

Click the **Apply** button to accept the changes made.

Click the **Find** button to locate a specific entry based on the information entered.

Click the **User Detail** button to view the user information displayed in the lower table.

Click the **Delete** button to remove the specified entry.

Enter a page number and click the **Go** button to navigate to a specific page when multiple pages exist.

### DHCPv6 Server Exclude Address

This window is used to specify IPv6 addresses that a DHCPv6 server should not assign to DHCPv6 clients. The DHCPv6 server assumes that all addresses (excluding the Switch's IPv6 address) can be assigned to clients. Use this window to exclude a single IPv6 address or a range of IPv6 addresses. The excluded addresses are only applied to the pool(s) for address assignment.

To view the following window, click **Management > DHCP > DHCPv6 Server > DHCPv6 Server Exclude Address**, as shown below:

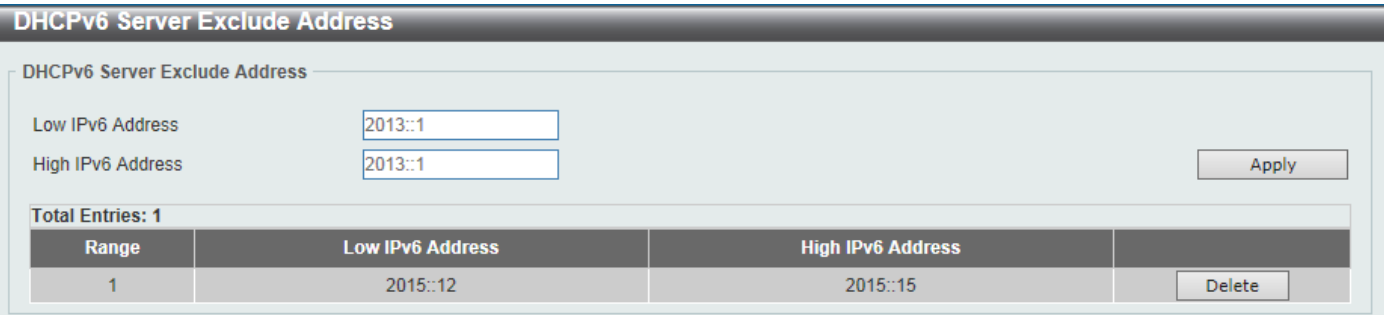

#### **Figure 4-41 DHCPv6 Server Exclude Address Window**

The fields that can be configured are described below:

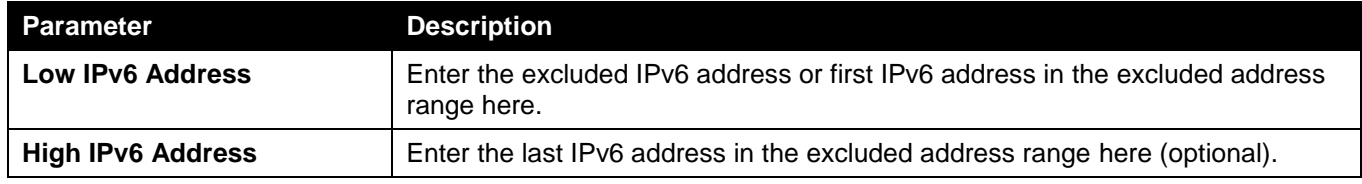

Click the **Apply** button to accept the changes made.

Click the **Delete** button to remove the specified entry.

### DHCPv6 Server Binding

This window is used to view and clear the DHCPv6 server binding entries.

To view the following window, click **Management > DHCP > DHCPv6 Server > DHCPv6 Server Binding**, as shown below:

| <b>DHCPv6 Server Binding</b> |                           |                       |  |  |
|------------------------------|---------------------------|-----------------------|--|--|
| <b>DHCPv6 Server Binding</b> |                           |                       |  |  |
| $\Box$ All                   |                           | Find<br>Clear         |  |  |
|                              |                           |                       |  |  |
| <b>IPv6 Address</b>          | <b>Preferred Lifetime</b> | <b>Valid Lifetime</b> |  |  |
|                              | 2013::1                   |                       |  |  |

**Figure 4-42 DHCPv6 Server Binding Window** 

The fields that can be configured are described below:

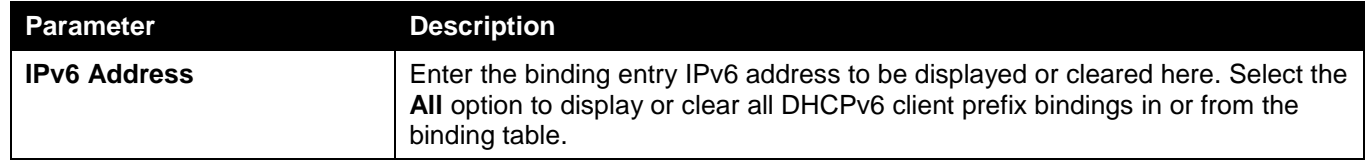

Click the **Find** button to locate a specific entry based on the information entered.

Click the **Clear** button to clear the entries based on the information specified.

### DHCPv6 Server Interface Settings

This window is used to display and configure the DHCPv6 server interface settings.

To view the following window, click **Management > DHCP > DHCPv6 Server > DHCPv6 Server Interface Settings**, as shown below:

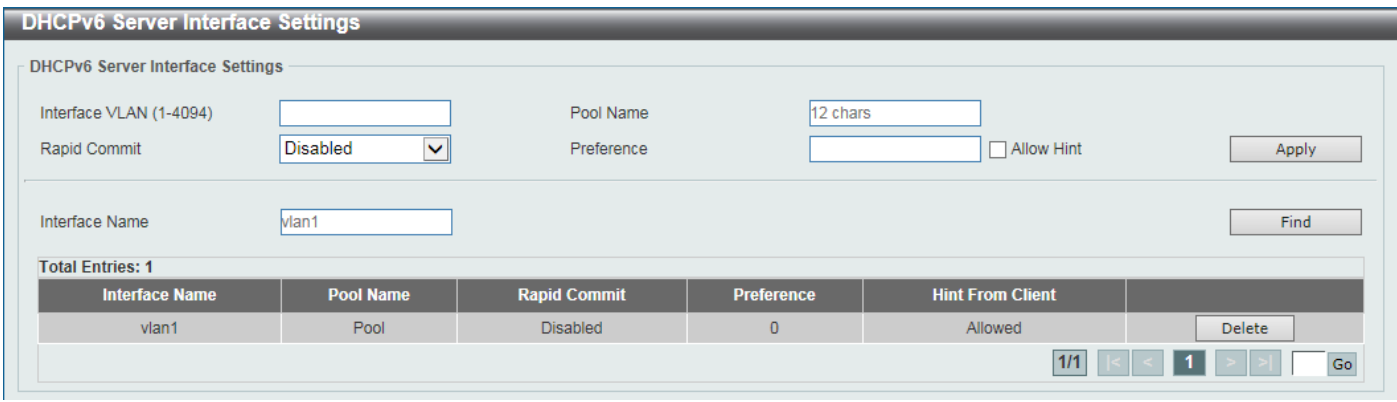

**Figure 4-43 DHCPv6 Server Interface Settings Window** 

The fields that can be configured are described below:

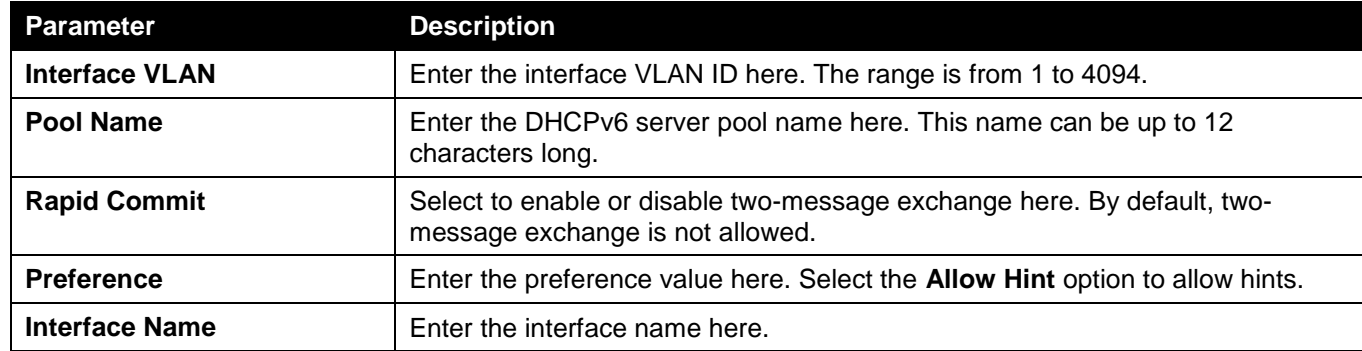

Click the **Apply** button to accept the changes made.

Click the **Find** button to locate a specific entry based on the information entered.

Click the **Delete** button to remove the specified entry.

Enter a page number and click the **Go** button to navigate to a specific page when multiple pages exist.

## DHCPv6 Server Operational Information

This window is used to display the DHCPv6 server operational information.

To view the following window, click **Management > DHCP > DHCPv6 Server > DHCPv6 Server Operational Information**, as shown below:

```
DHCPv6 Server Operational Information
DHCPv6 Server Operational Information
 Total Entries: 0
```
**Figure 4-44 DHCPv6 Server Operational Information Window** 

# DHCP Relay

## DHCP Relay Global Settings

This window is used to display and configure the global DHCP relay settings.

To view the following window, click **Management > DHCP > DHCP Relay > DHCP Relay Global Settings**, as shown below:

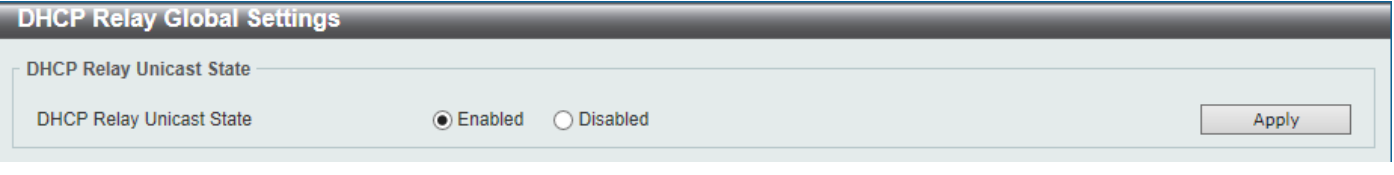

**Figure 4-45 DHCP Relay Global Settings Window** 

The fields that can be configured are described below:

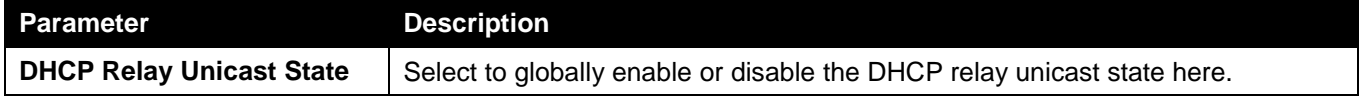

Click the **Apply** button to accept the changes made.

## DHCP Relay Pool Settings

This window is used to display and configure the DHCP relay pool on a DHCP relay agent.

To view the following window, click **Management > DHCP > DHCP Relay > DHCP Relay Pool Settings**, as shown below:

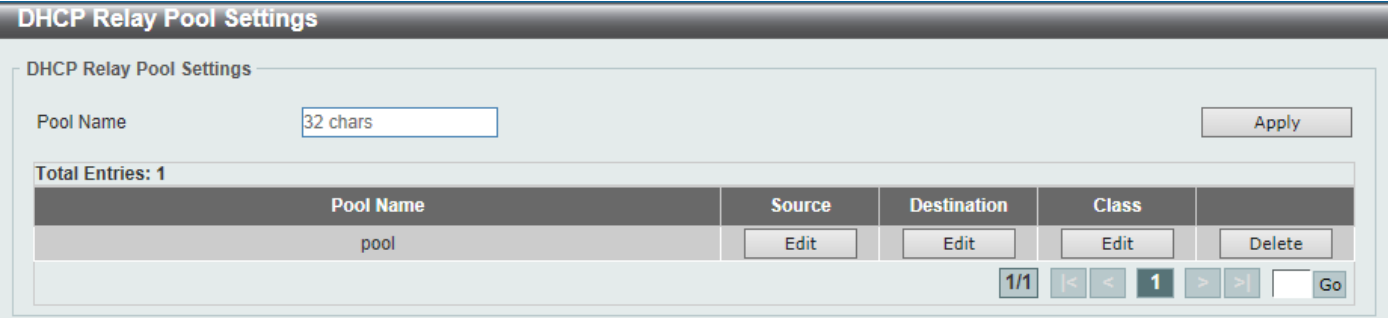

**Figure 4-46 DHCP Relay Pool Settings Window** 

The fields that can be configured are described below:

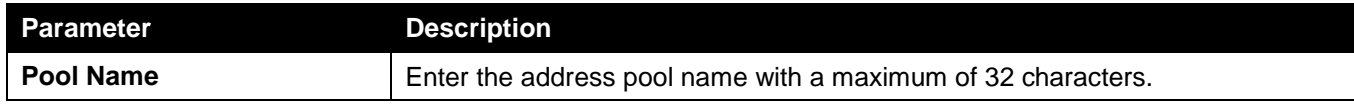

Click the **Apply** button to accept the changes made.

Click the **Edit** button to modify the corresponding information of the specific DHCP pool.

Click the **Delete** button to remove the specified entry.

Enter a page number and click the **Go** button to navigate to a specific page when multiple pages exist.

After clicking the **Edit** button under **Source**, the following window will appear.

*DGS-3130-30TS Layer 3 Stackable Managed Switch Web UI Reference Guide* 

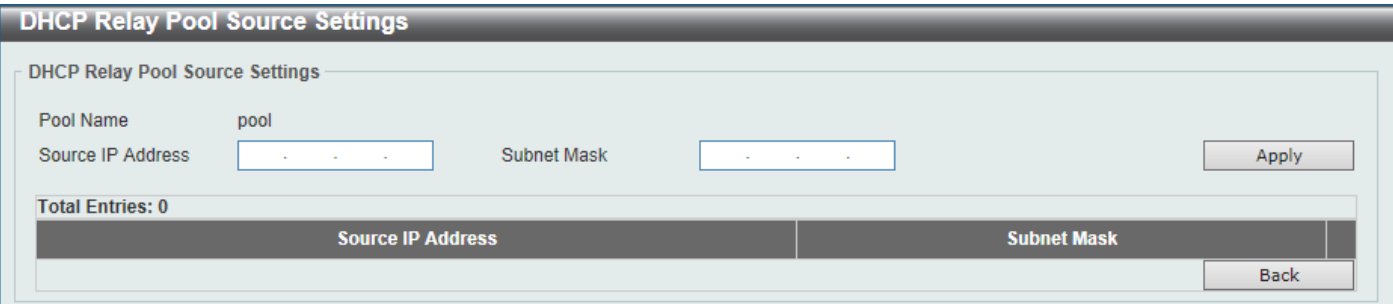

**Figure 4-47 DHCP Relay Pool Settings (Source Edit) Window** 

The fields that can be configured are described below:

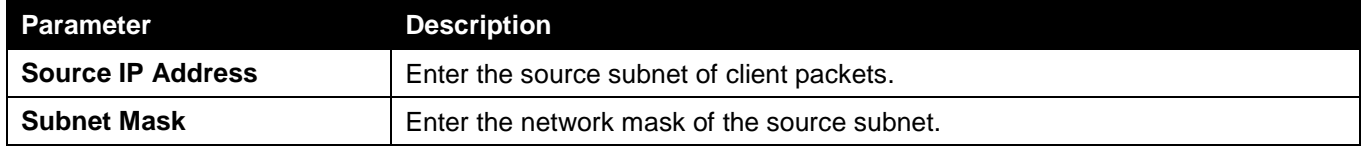

Click the **Apply** button to accept the changes made.

Click the **Delete** button to remove the specified entry.

Click the **Back** button to return to the previous window.

### After clicking the **Edit** button under **Destination**, the following window will appear.

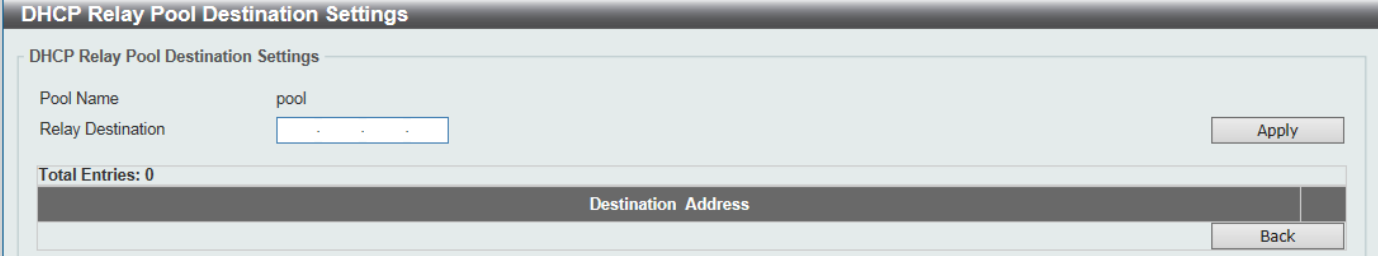

**Figure 4-48 DHCP Relay Pool Settings (Destination Edit) Window** 

The fields that can be configured are described below:

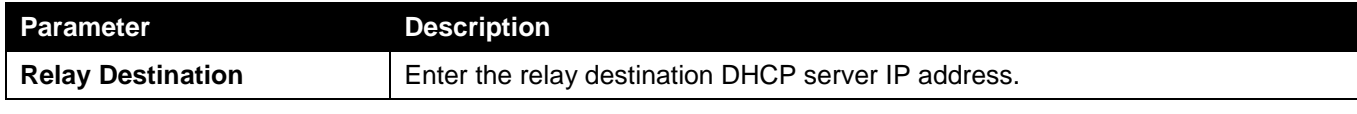

Click the **Apply** button to accept the changes made.

Click the **Delete** button to remove the specified entry.

Click the **Back** button to return to the previous window.

After clicking the **Edit** button under **Class**, the following window will appear.

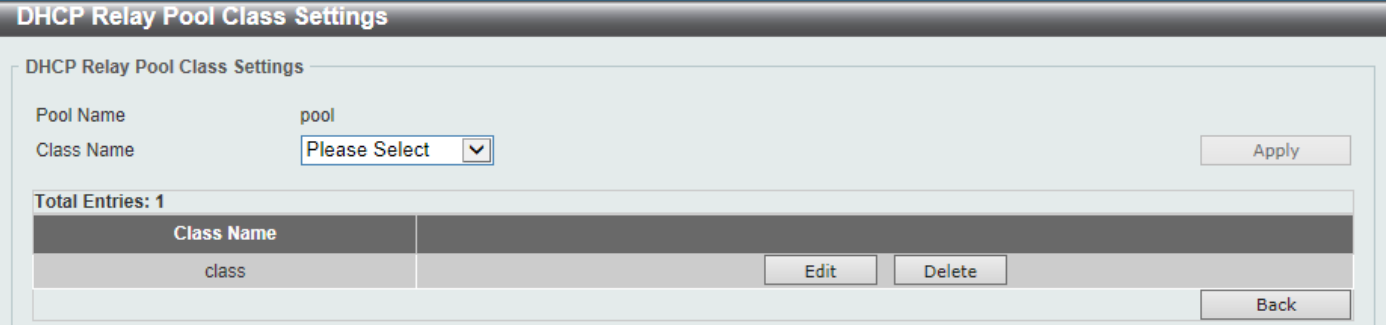

### **Figure 4-49 DHCP Relay Pool Settings (Class Edit) Window**

### The fields that can be configured are described below:

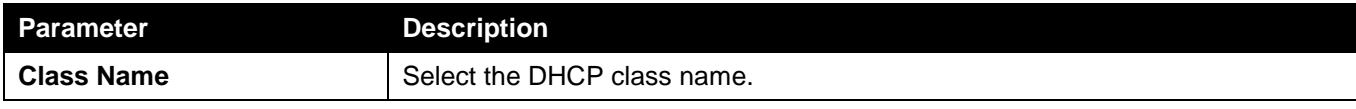

Click the **Apply** button to accept the changes made.

Click the **Edit** button to edit more information.

Click the **Delete** button to remove the specified entry.

Click the **Back** button to return to the previous window.

After clicking the **Edit** button, the following window will appear.

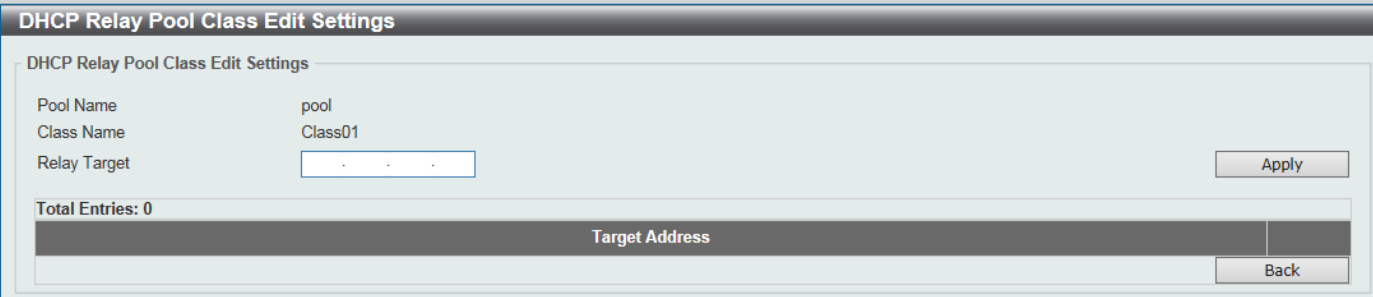

### **Figure 4-50 DHCP Relay Pool Settings (Class Edit, Edit) Window**

The fields that can be configured are described below:

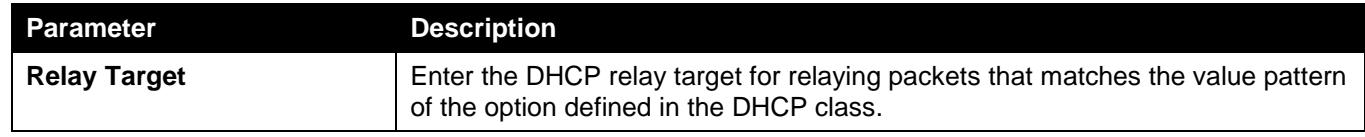

Click the **Apply** button to accept the changes made.

Click the **Delete** button to remove the specified entry.

Click the **Back** button to return to the previous window.

## DHCP Relay Information Settings

This window is used to display and configure the DHCP relay information.

To view the following window, click **Management > DHCP > DHCP Relay > DHCP Relay Information Settings**, as shown below:

| <b>DHCP Relay Information Settings</b>                    |                            |                                                                                       |                                                         |                      |       |
|-----------------------------------------------------------|----------------------------|---------------------------------------------------------------------------------------|---------------------------------------------------------|----------------------|-------|
| <b>DHCP Relay Information Global</b>                      |                            |                                                                                       |                                                         |                      |       |
| <b>Information Trust All</b><br><b>Information Policy</b> | <b>Disabled</b><br>Replace | $\checkmark$<br><b>Information Check</b><br>$\checkmark$<br><b>Information Option</b> | <b>Disabled</b><br>v<br><b>Disabled</b><br>$\checkmark$ |                      | Apply |
| <b>DHCP Relay Information</b><br><b>Total Entries: 1</b>  |                            |                                                                                       |                                                         |                      |       |
| Interface                                                 | <b>Trusted</b>             | <b>Check Relay</b>                                                                    | <b>Policy</b>                                           | <b>Option Insert</b> |       |
| VLAN1                                                     | <b>Disabled</b>            | Not Configured                                                                        | Not Configured                                          | Not Configured       | Edit  |
|                                                           |                            |                                                                                       |                                                         | 1/1                  | Go    |

**Figure 4-51 DHCP Relay Information Settings Window** 

The fields that can be configured are described below:

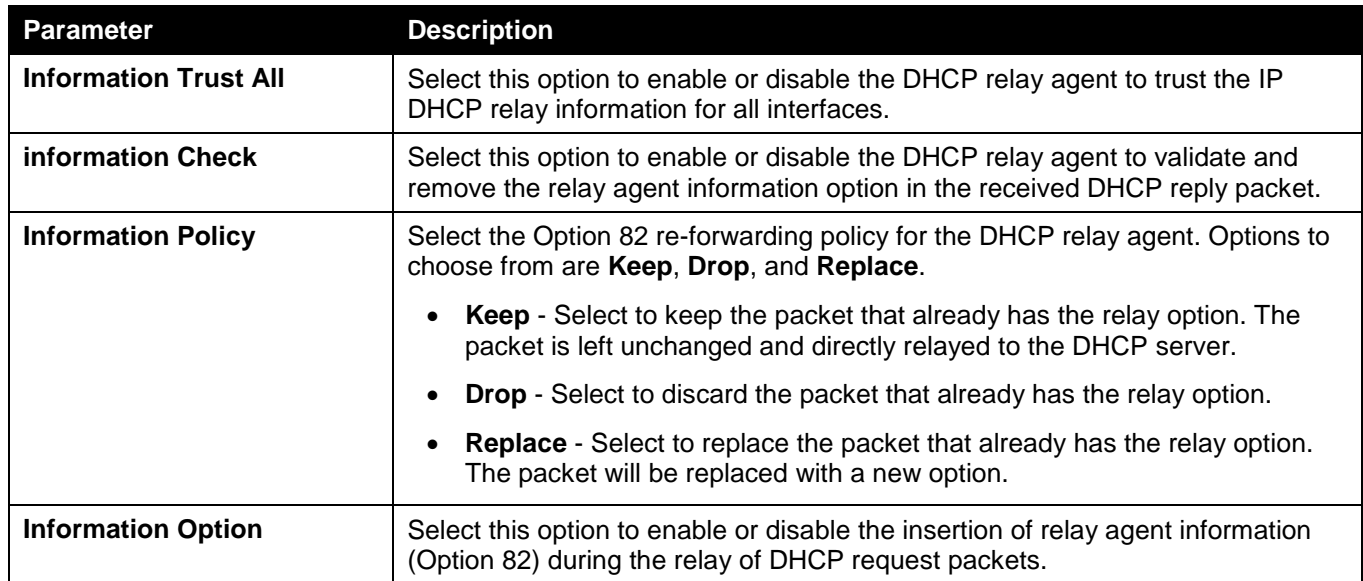

Click the **Apply** button to accept the changes made.

Click the **Edit** button to modify the corresponding interface.

Enter a page number and click the **Go** button to navigate to a specific page when multiple pages exist.

## DHCP Relay Information Option Format Settings

This window is used to display and configure the DHCP information format.

To view the following window, click **Management > DHCP > DHCP Relay > DHCP Relay Information Option Format Settings**, as shown below:

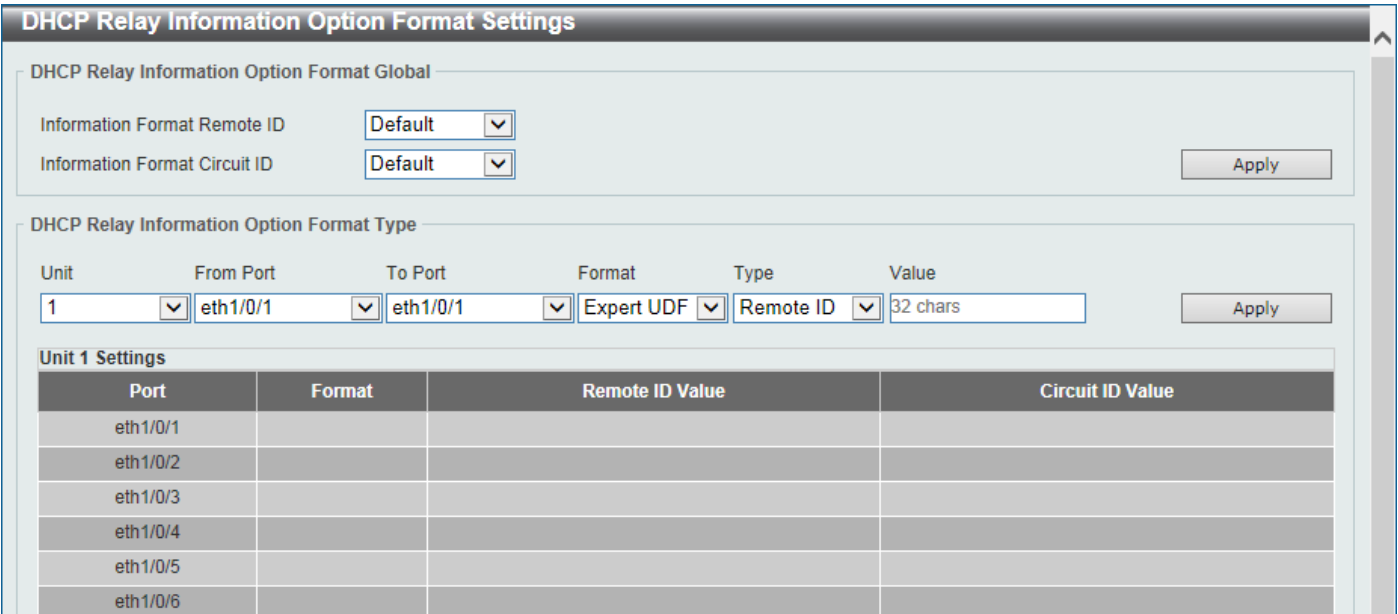

**Figure 4-52 DHCP Relay Information Option Format Settings Window** 

The fields that can be configured in **DHCP Relay Information Option Format Global** are described below:

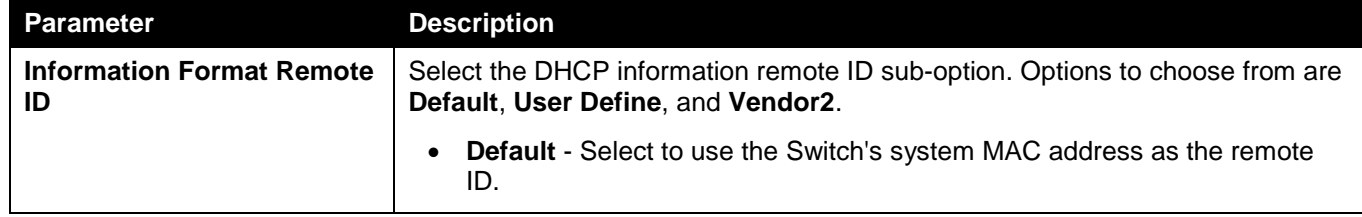

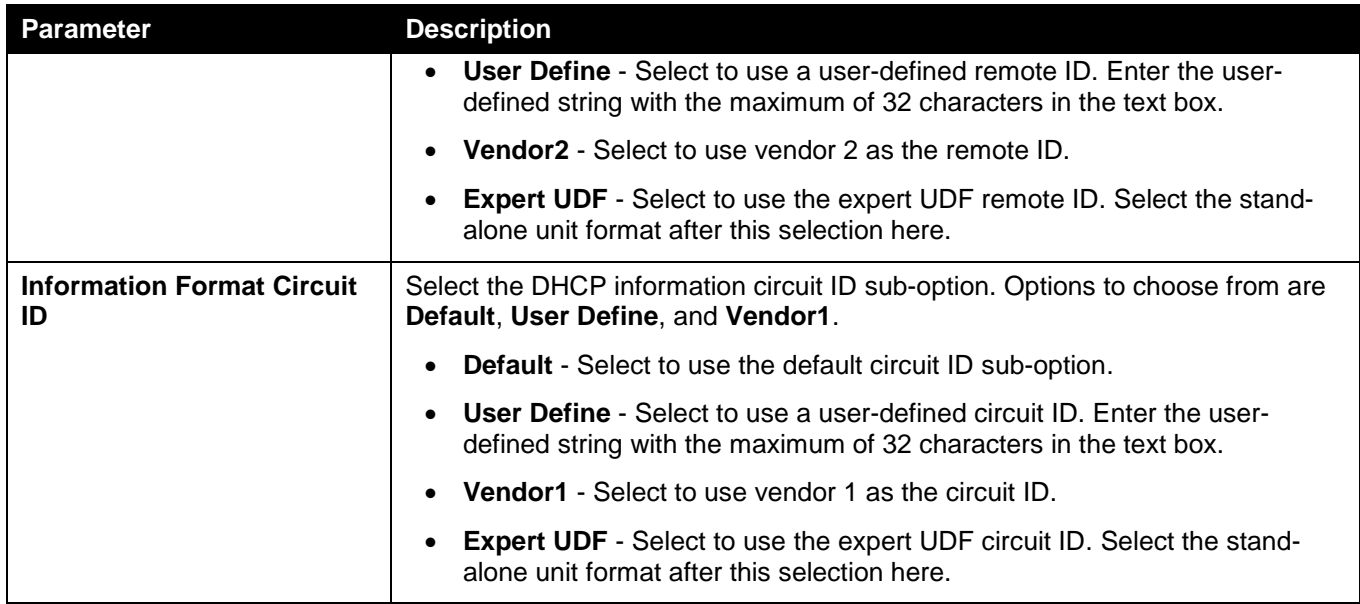

Click the **Apply** button to accept the changes made.

The fields that can be configured in **DHCP Relay Information Option Format Global** are described below:

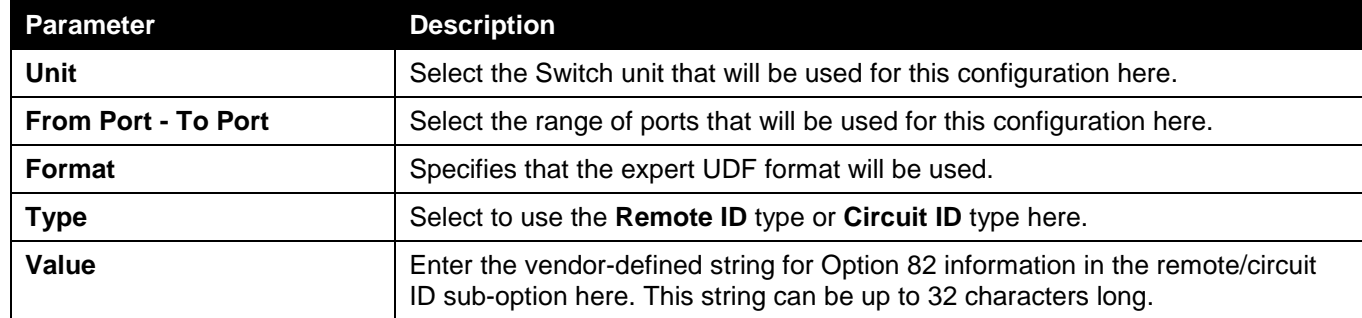

Click the **Apply** button to accept the changes made.

## DHCP Relay Information Profile Settings

This window is used to display and configure the DHCP relay information profile settings.

To view the following window, click **Management > DHCP > DHCP Relay > DHCP Relay Information Profile Settings**, as shown below:

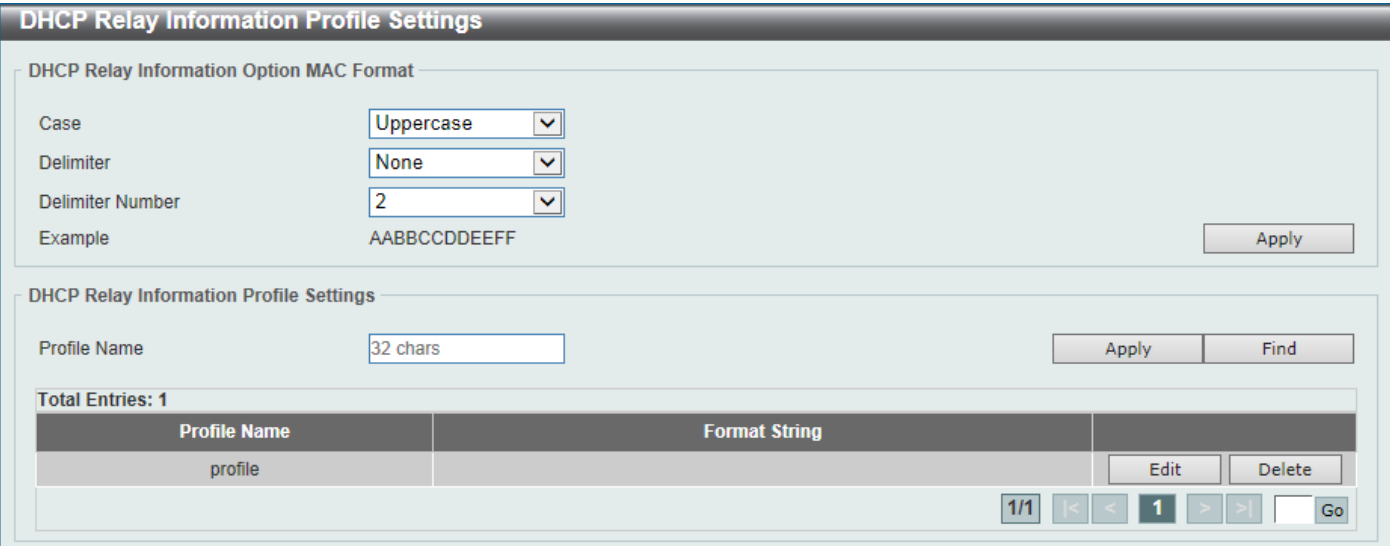

### **Figure 4-53 DHCP Relay Information Profile Settings Window**

The fields that can be configured in **DHCP Relay Information Option MAC Format** are described below:

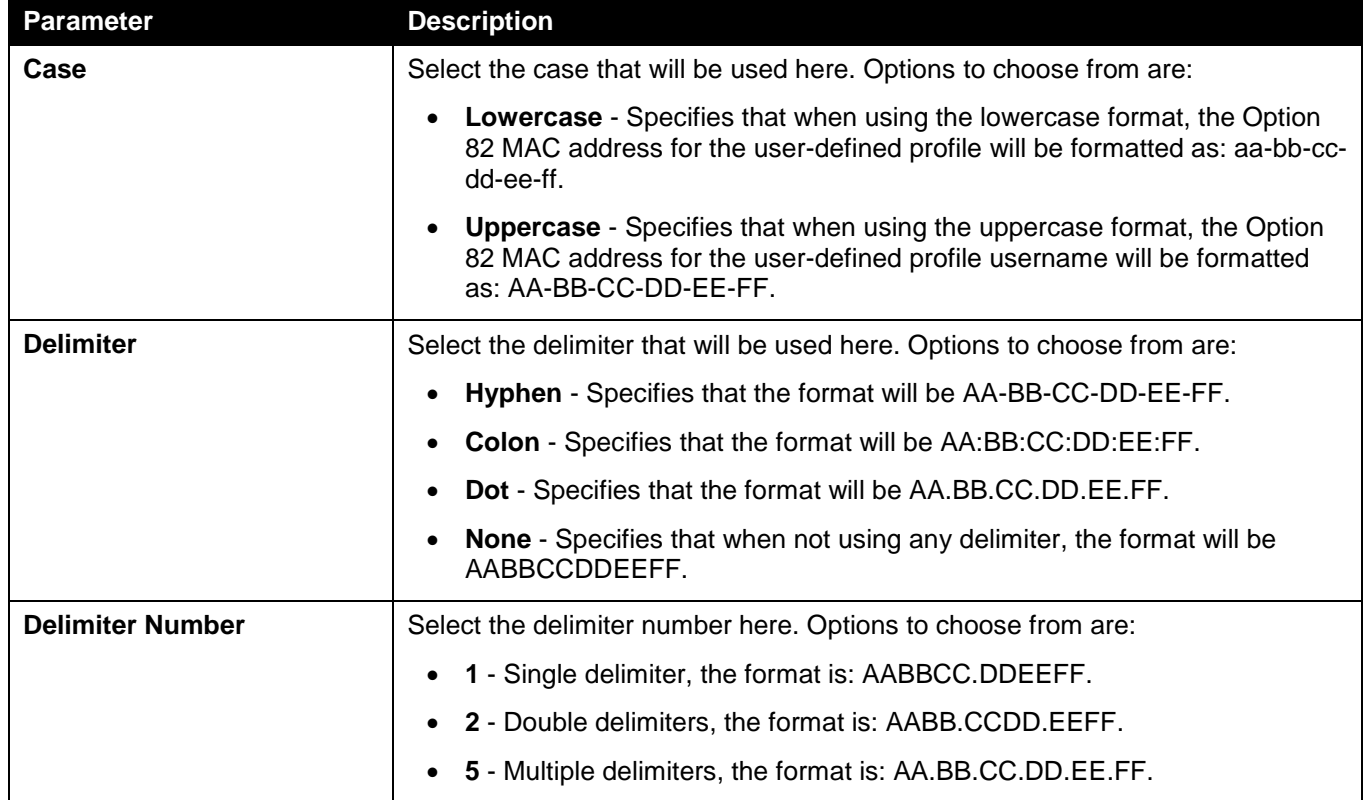

Click the **Apply** button to accept the changes made.

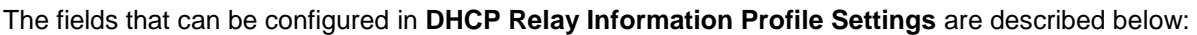

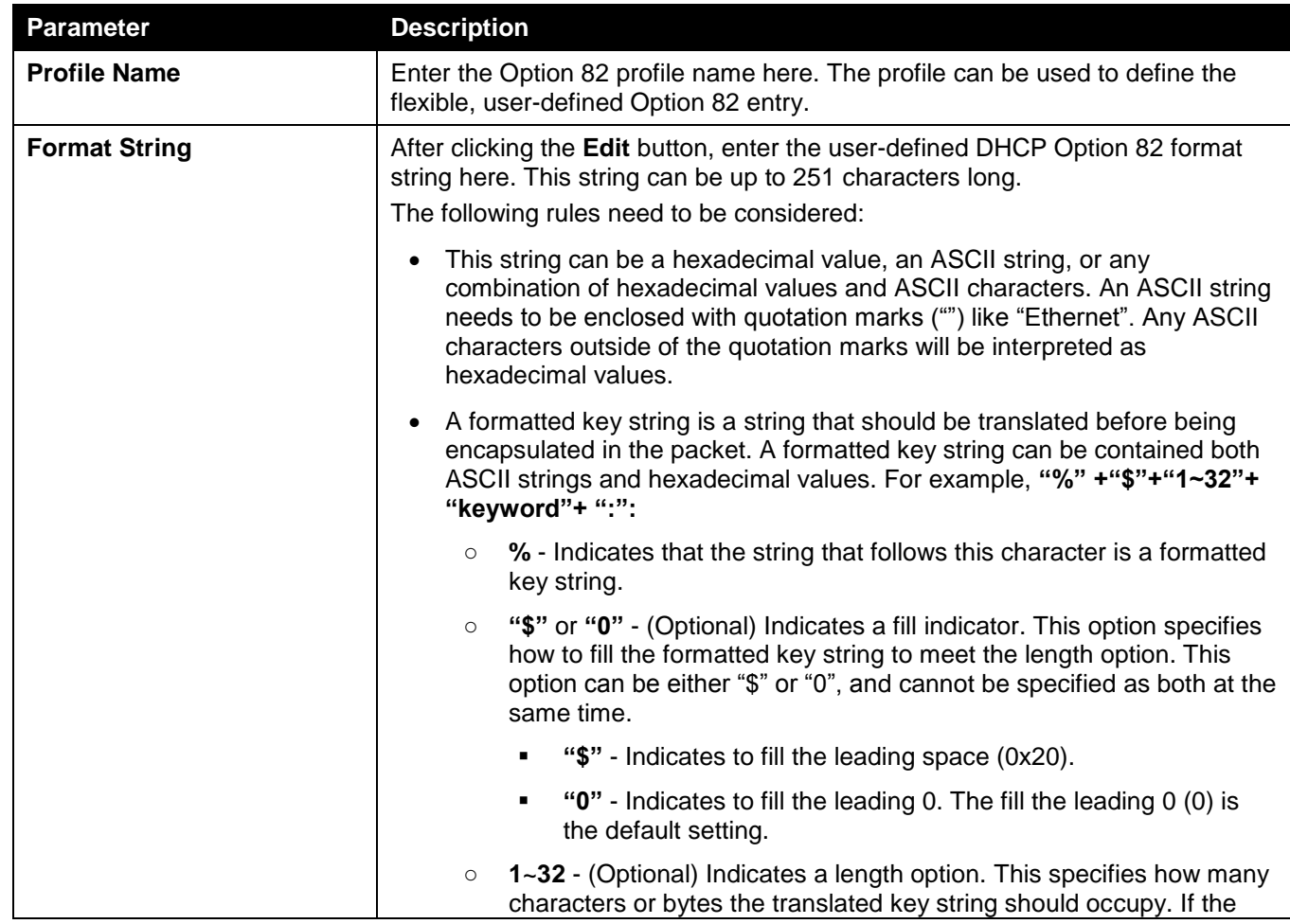

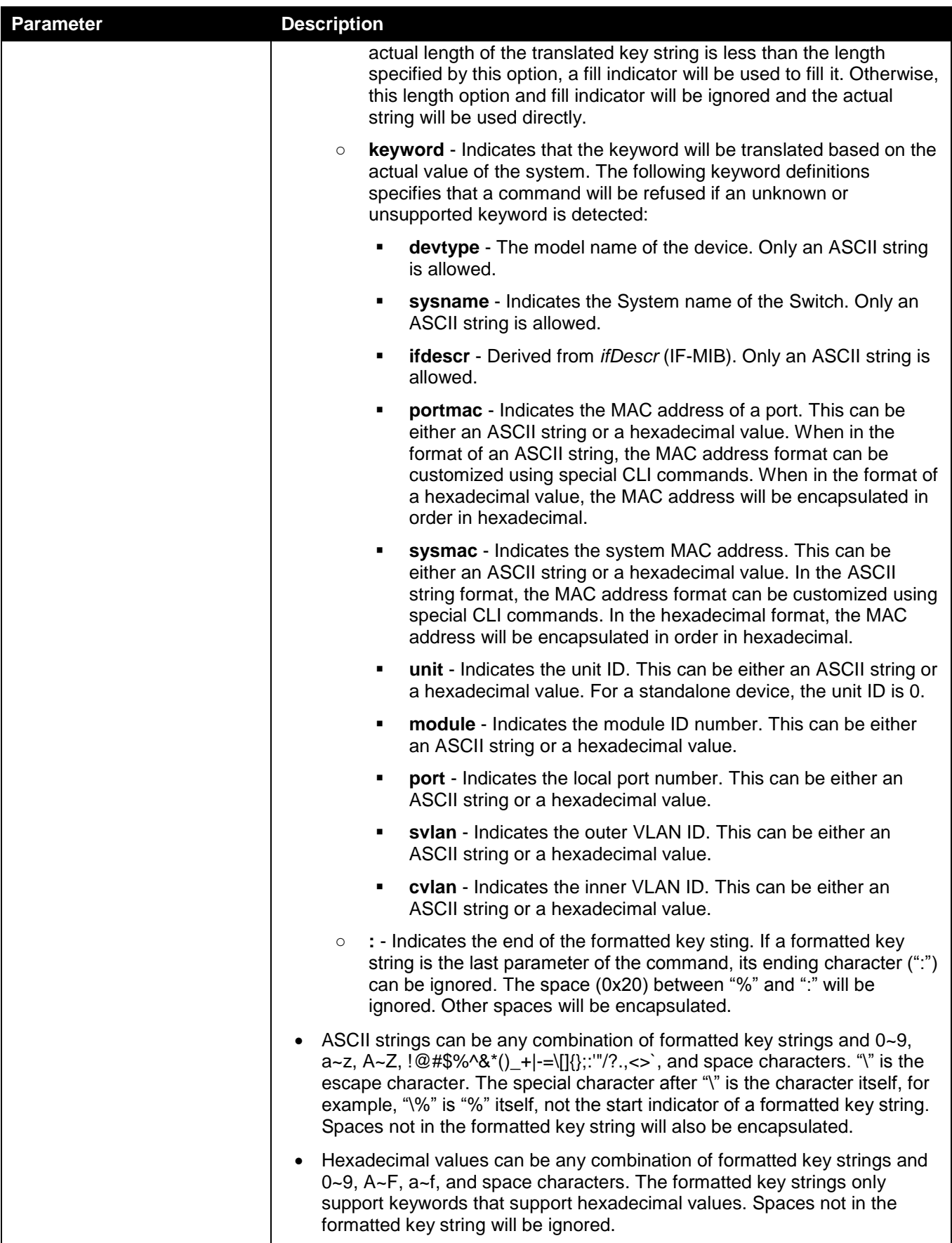

Click the **Apply** button to accept the changes made.

Click the **Find** button to locate a specific entry based on the information entered.

Click the **Edit** button to re-configure the specific entry.

Click the **Delete** button to delete the specified entry.

Enter a page number and click the **Go** button to navigate to a specific page when multiple pages exist.
## DHCP Relay Port Settings

This window is used to display and configure the DHCP relay port settings.

To view the following window, click **Management > DHCP > DHCP Relay > DHCP Relay Port Settings**, as shown below:

| <b>DHCP Relay Port Settings</b>                                                                                                    |                               |
|----------------------------------------------------------------------------------------------------|-------------------------------|
| <b>DHCP Relay Port Settings</b>                                                                                                    |                               |
| Unit<br><b>From Port</b><br>To Port<br>State<br>$\overline{\mathsf{v}}$<br>$\blacktriangledown$<br>$\vert \mathbf{v} \vert$<br>Disabled<br>eth1/0/1<br>eth1/0/1<br>1 | $\blacktriangledown$<br>Apply |
| <b>Unit 1 Settings</b>                                                                                                    |                               |
| <b>Port</b>                                                                                                    | <b>State</b>                  |
| eth1/0/1                                                                                                    | Enabled                       |
| eth1/0/2                                                                                                    | Enabled                       |
| eth1/0/3                                                                                                    | Enabled                       |
| eth1/0/4                                                                                                    | Enabled                       |
| eth1/0/5                                                                                                    | Enabled                       |
| eth1/0/6                                                                                                    | Enabled                       |
| eth1/0/7                                                                                                    | Enabled                       |
| eth1/0/8                                                                                                    | Enabled                       |

**Figure 4-54 DHCP Relay Port Settings Window** 

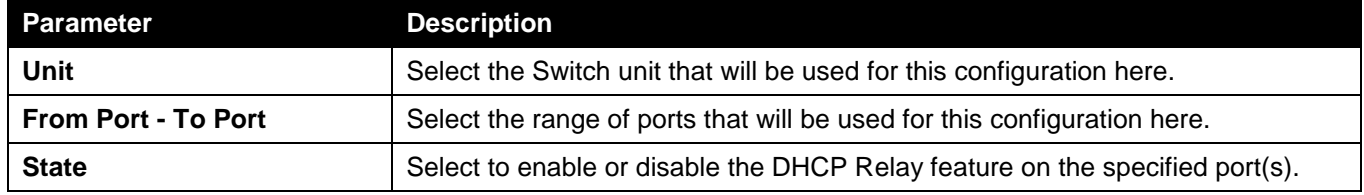

The fields that can be configured are described below:

Click the **Apply** button to accept the changes made.

## DHCP Local Relay VLAN

This window is used to display and configure local relay on a VLAN or a group of VLANs.

To view the following window, click **Management > DHCP > DHCP Relay > DHCP Local Relay VLAN**, as shown below:

| <b>DHCP Local Relay VLAN</b>                                  |                        |                                   |       |
|---------------------------------------------------------------|------------------------|-----------------------------------|-------|
| DHCP Local Relay VLAN Settings                                |                        |                                   |       |
| <b>DHCP Local Relay VID List</b><br>DHCP Local Relay VID List | $1.3 - 5$<br>All VLANS | Disabled<br>State<br>$\checkmark$ | Apply |

**Figure 4-55 DHCP Local Relay VLAN Window**

The fields that can be configured are described below:

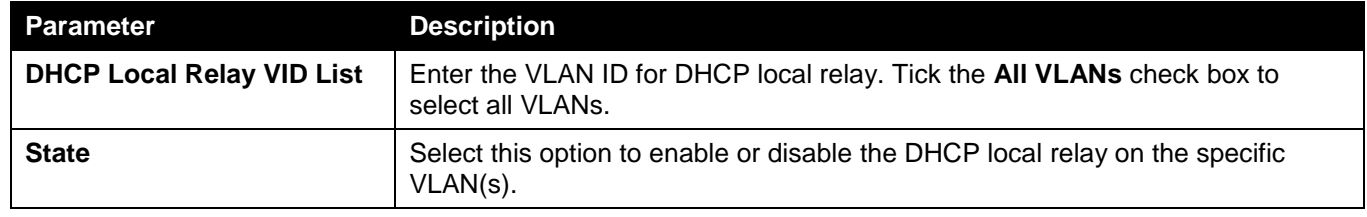

Click the **Apply** button to accept the changes made.

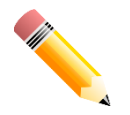

**NOTE:** When the state of the DHCP relay port is disabled, the port will not relay or locally relay received DHCP packets.

# DHCPv6 Relay

## DHCPv6 Relay Global Settings

This window is used to display and configure the DHCPv6 Relay remote ID settings.

To view the following window, click **Management > DHCP > DHCPv6 Relay > DHCPv6 Relay Global Settings**, as shown below:

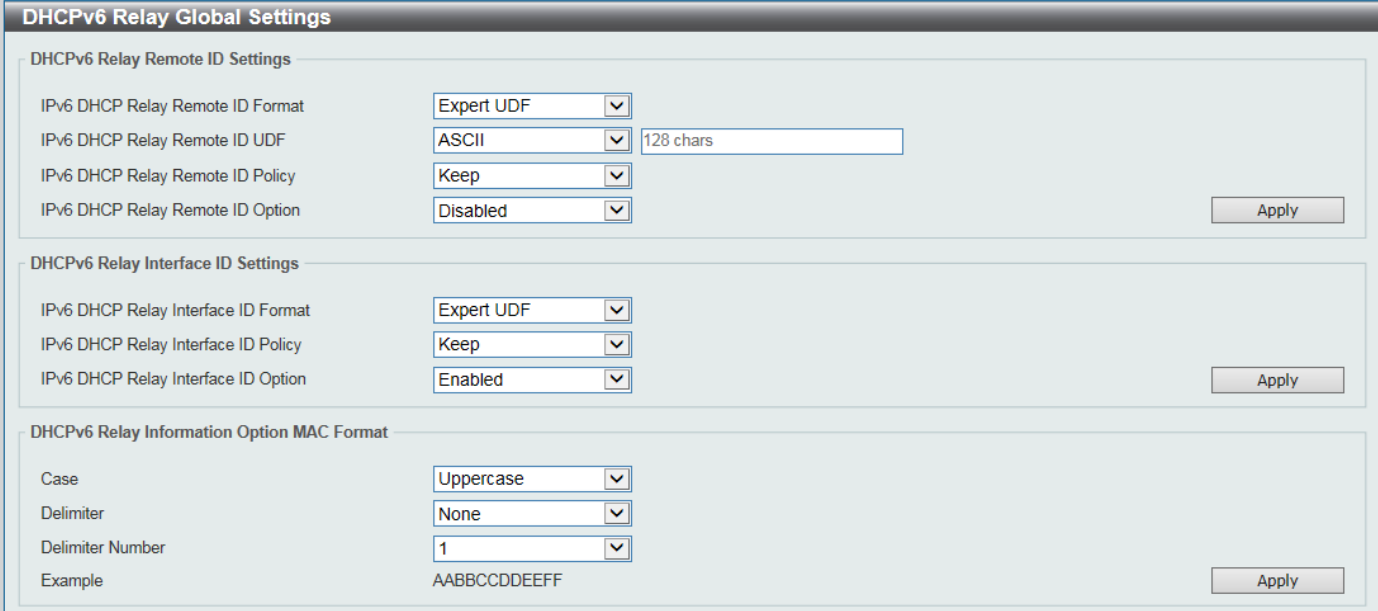

**Figure 4-56 DHCPv6 Relay Global Settings Window** 

The fields that can be configured in **DHCPv6 Relay Remote ID Settings** are described below:

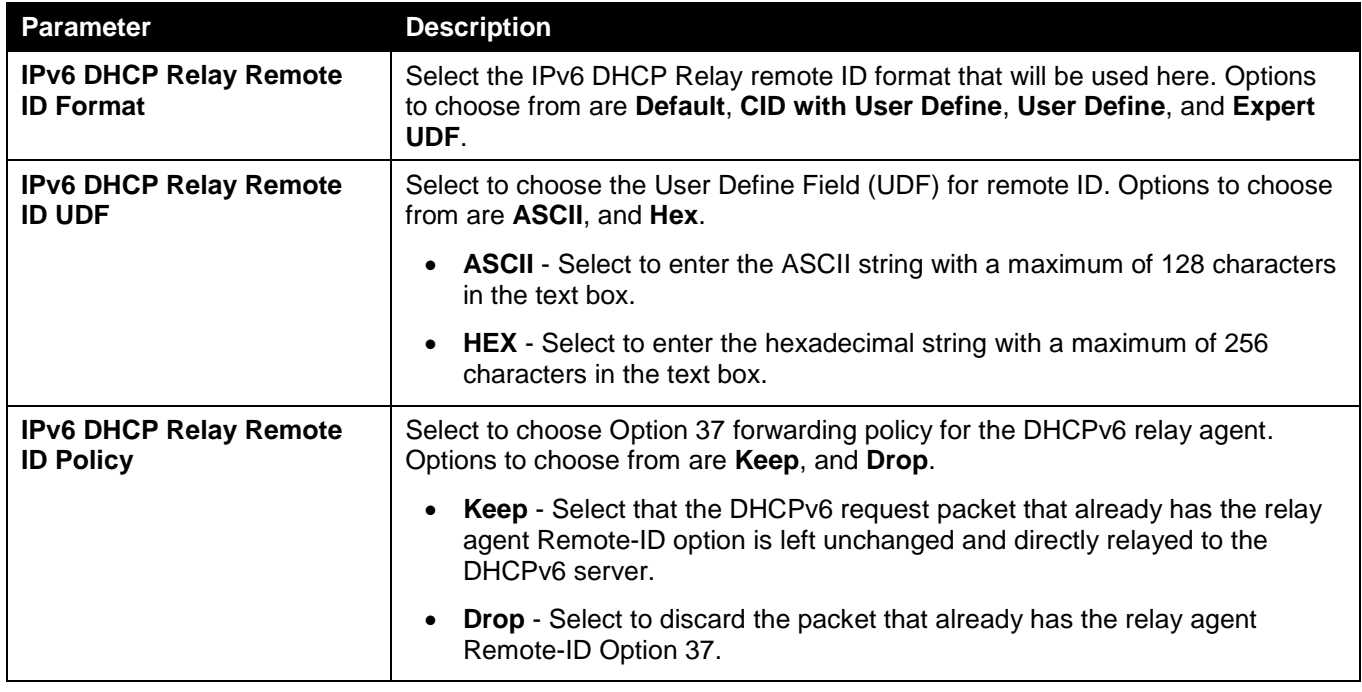

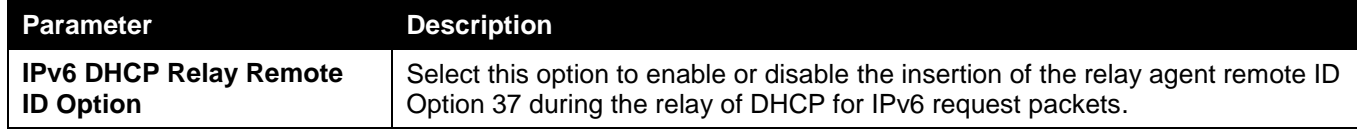

The fields that can be configured in **DHCPv6 Relay Interface ID Settings** are described below:

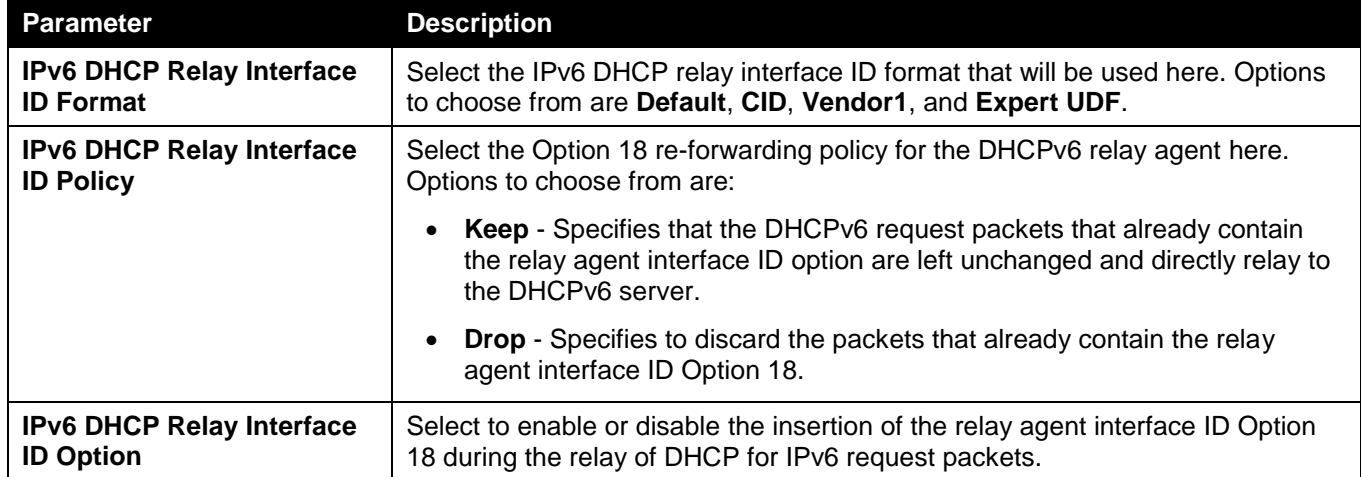

Click the **Apply** button to accept the changes made.

The fields that can be configured in **DHCPv6 Relay Information Option MAC Format** are described below:

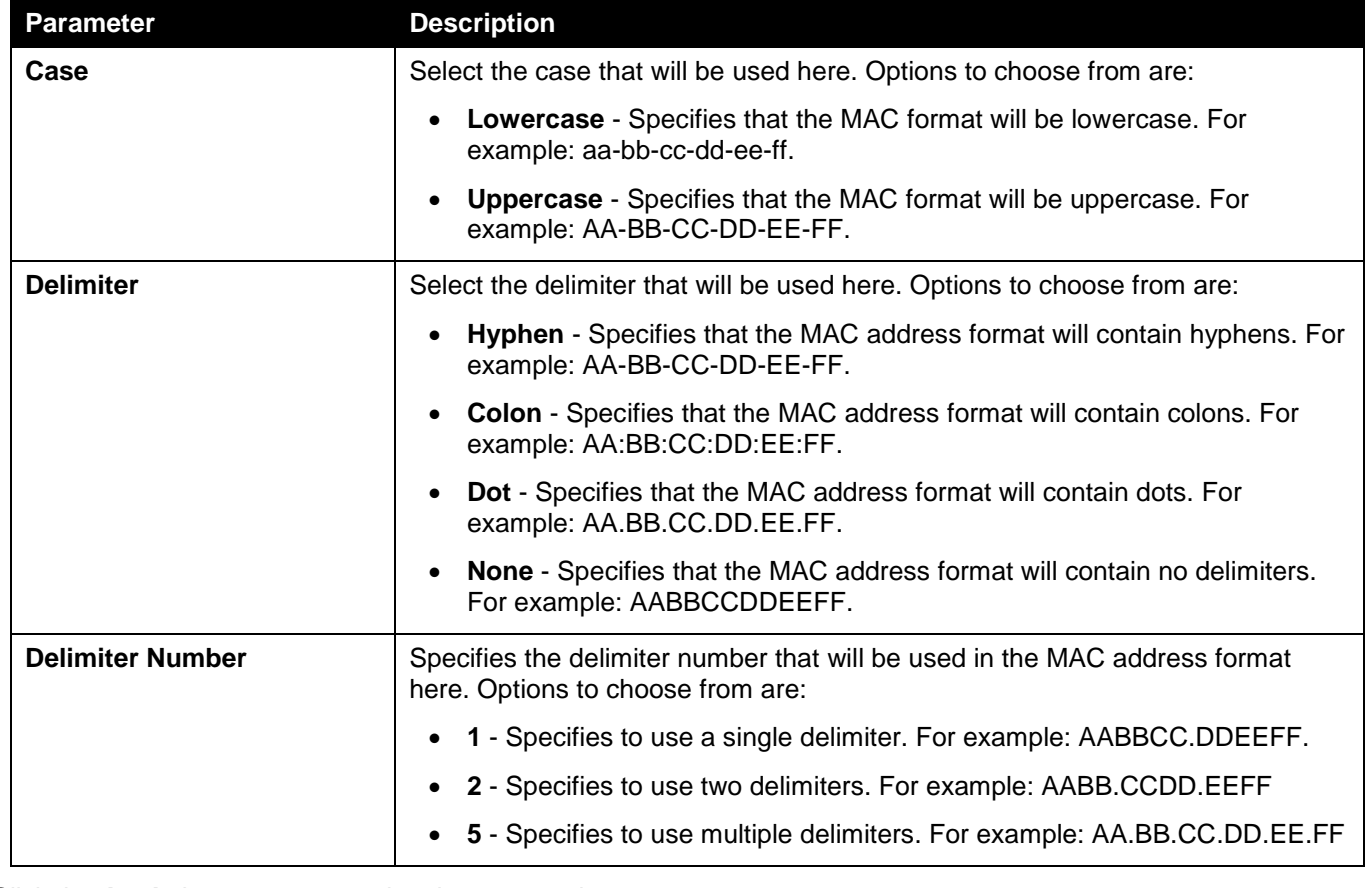

Click the **Apply** button to accept the changes made.

### DHCPv6 Relay Interface Settings

This window is used to display and configure the DHCPv6 relay interface settings.

To view the following window, click **Management > DHCP > DHCPv6 Relay > DHCPv6 Relay Interface Settings**, as shown below:

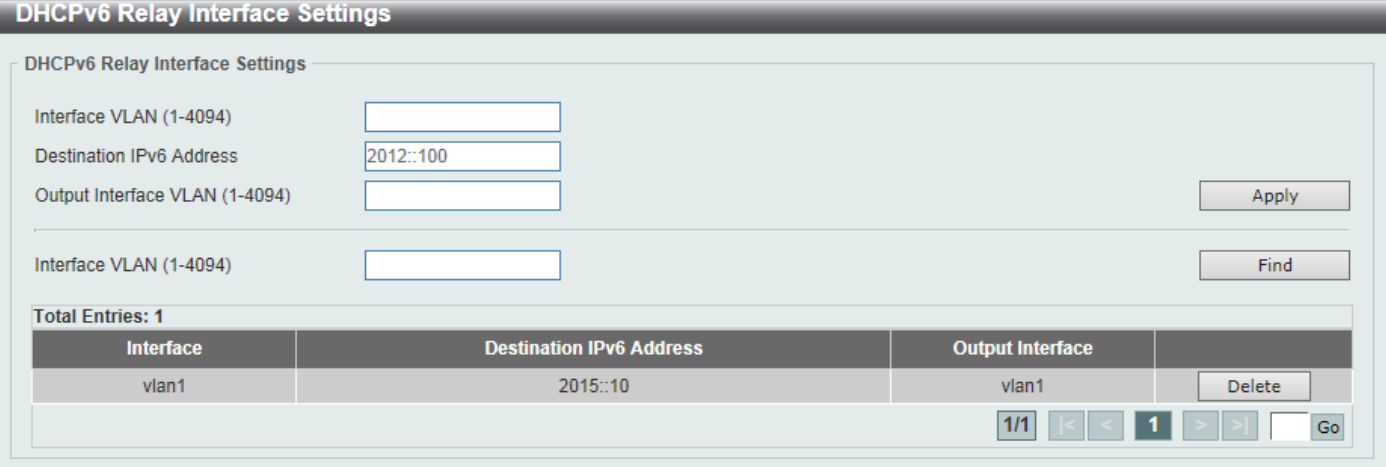

**Figure 4-57 DHCPv6 Relay Interface Settings Window** 

The fields that can be configured are described below:

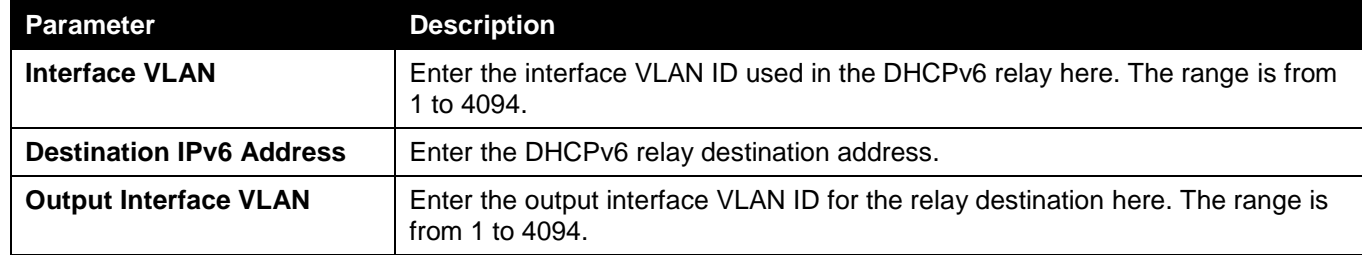

Click the **Apply** button to accept the changes made.

Click the **Find** button to locate a specific entry based on the information entered.

Click the **Delete** button to remove the specified entry.

Enter a page number and click the **Go** button to navigate to a specific page when multiple pages exist.

### DHCPv6 Relay Remote ID Profile Settings

This window is used to display and configure the DHCPv6 relay remote ID profile settings. This is used to create a new profile for DHCPv6 relay Option 82.

To view the following window, click **Management > DHCP > DHCPv6 Relay > DHCPv6 Relay Remote ID Profile Settings**, as shown below:

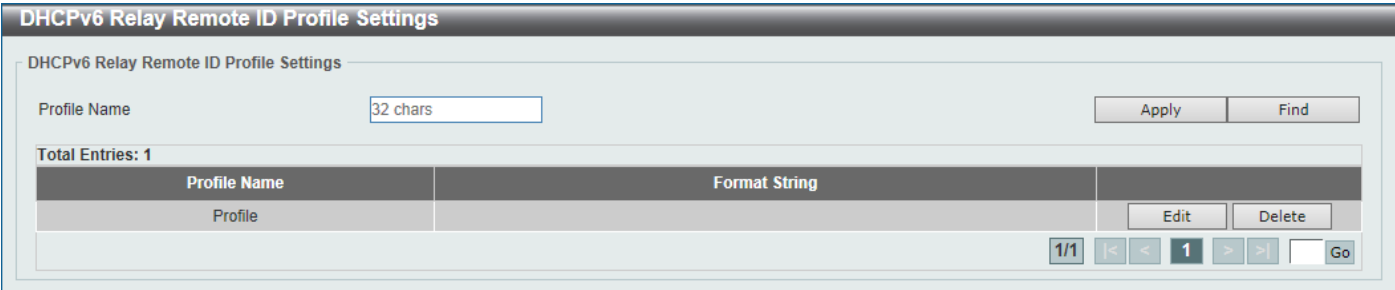

**Figure 4-58 DHCPv6 Relay Remote ID Profile Settings Window** 

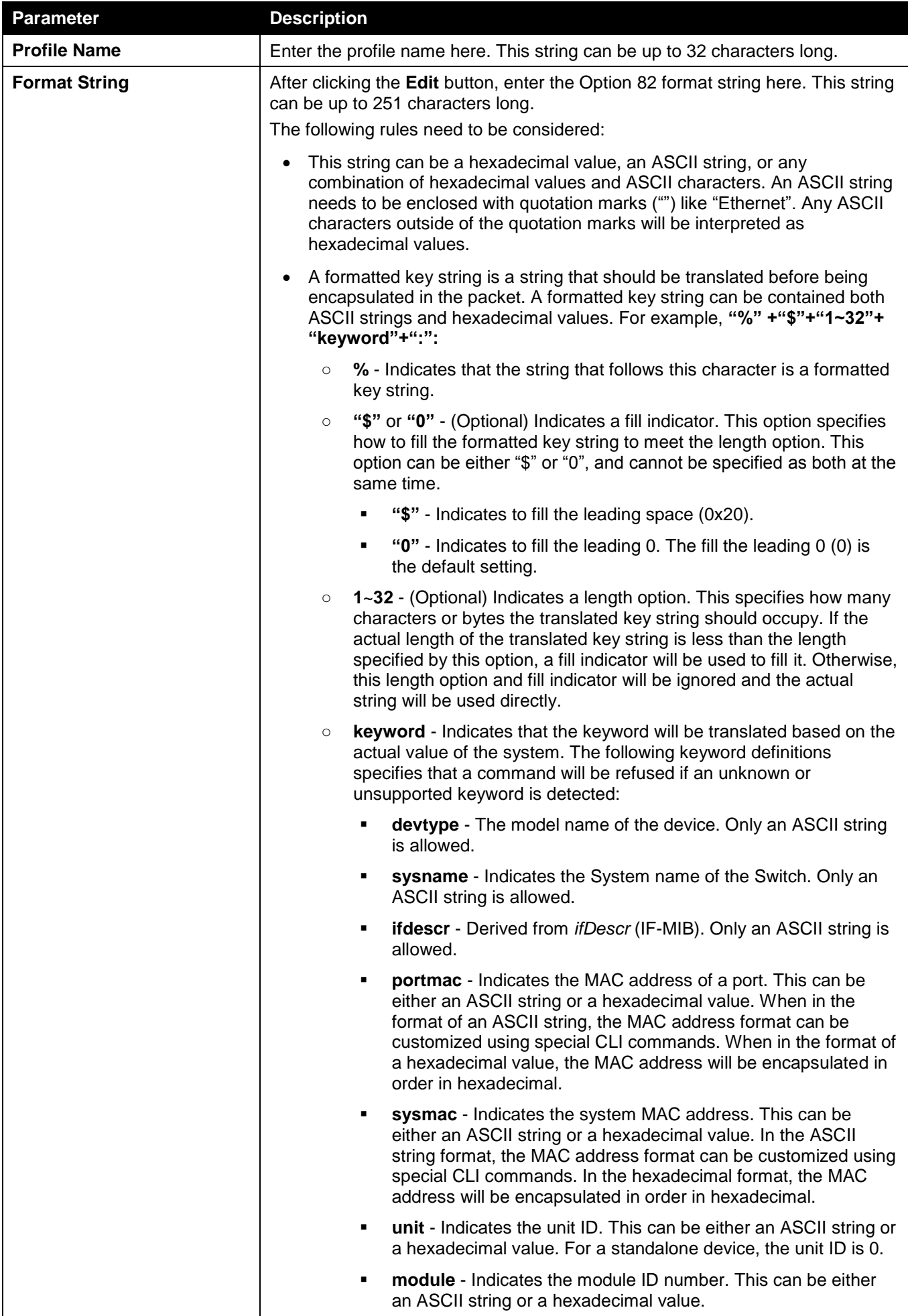

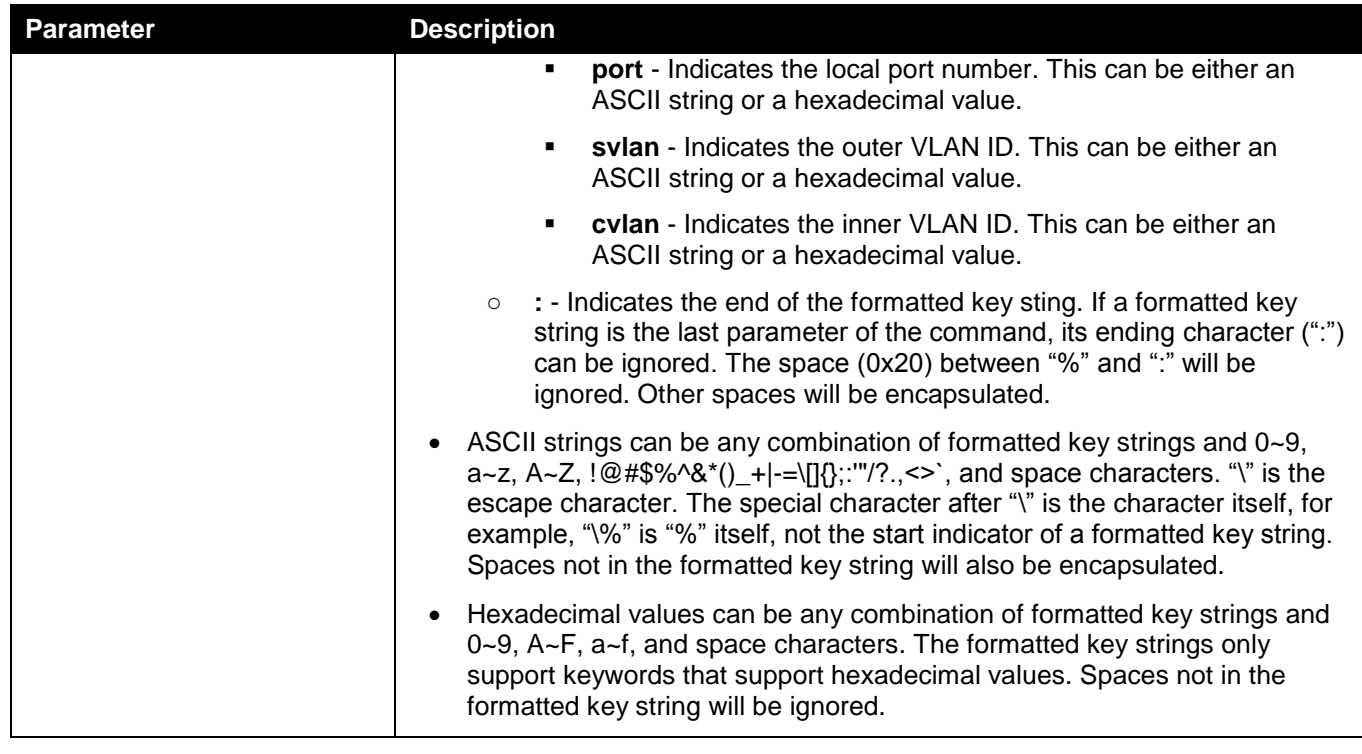

Click the **Find** button to locate a specific entry based on the information entered.

Click the **Edit** button to re-configure the specific entry.

Click the **Delete** button to remove the specific entry.

Enter a page number and click the **Go** button to navigate to a specific page when multiple pages exist.

## DHCPv6 Relay Interface ID Profile Settings

This window is used to display and configure the DHCPv6 relay interface ID profile settings. This is used to create a new profile for the DHCPv6 relay Option 82.

To view the following window, click **Management > DHCP > DHCPv6 Relay > DHCPv6 Relay Interface ID Profile Settings**, as shown below:

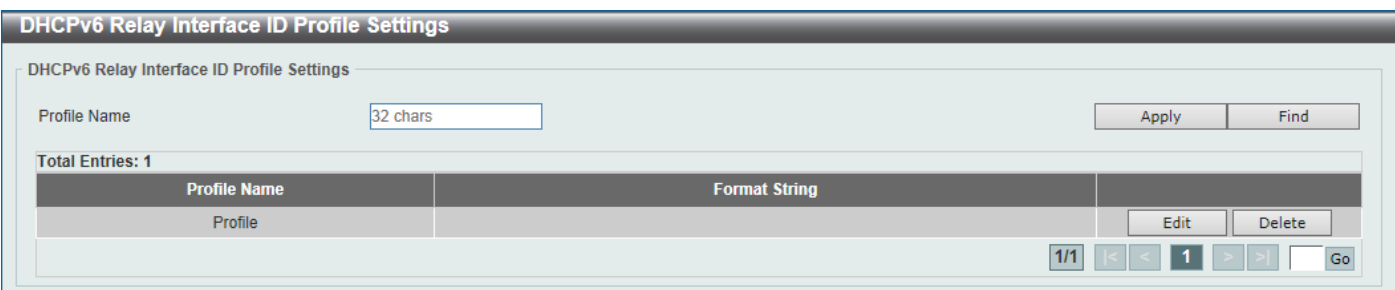

**Figure 4-59 DHCPv6 Relay Interface ID Profile Settings Window**

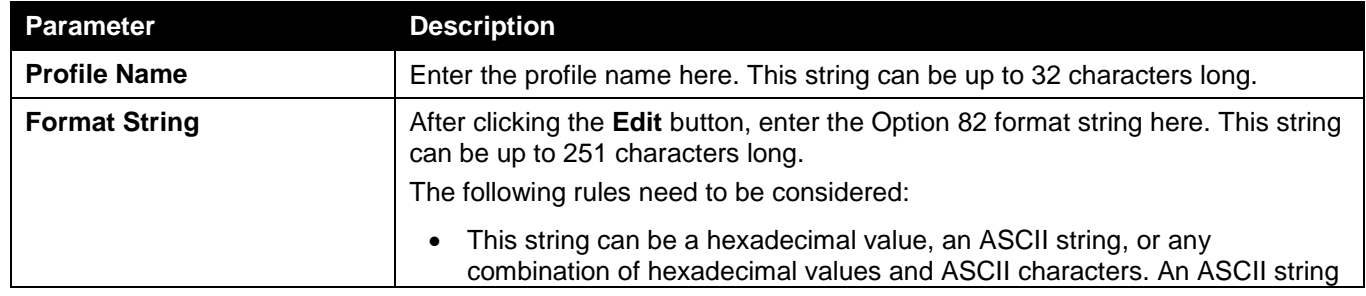

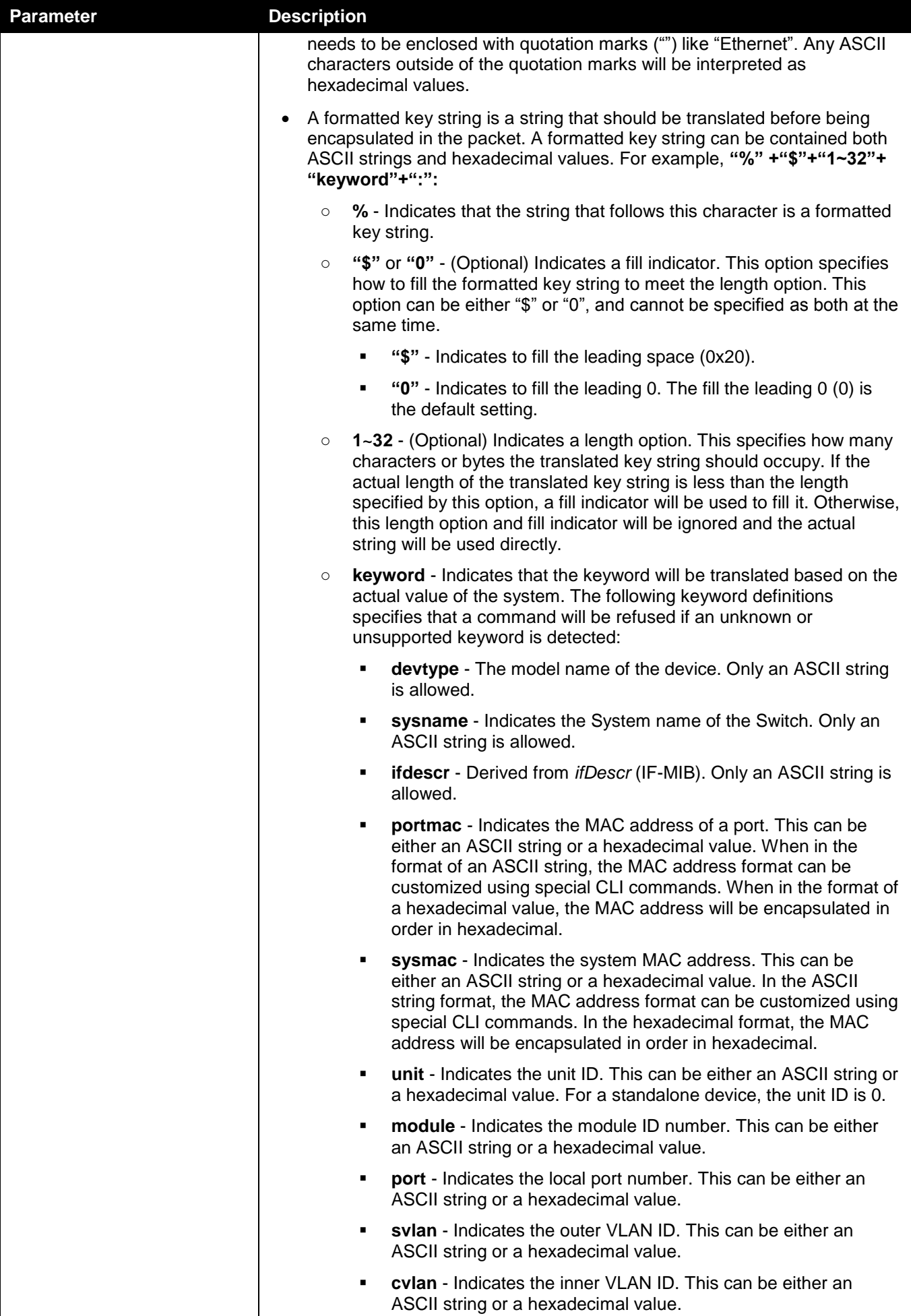

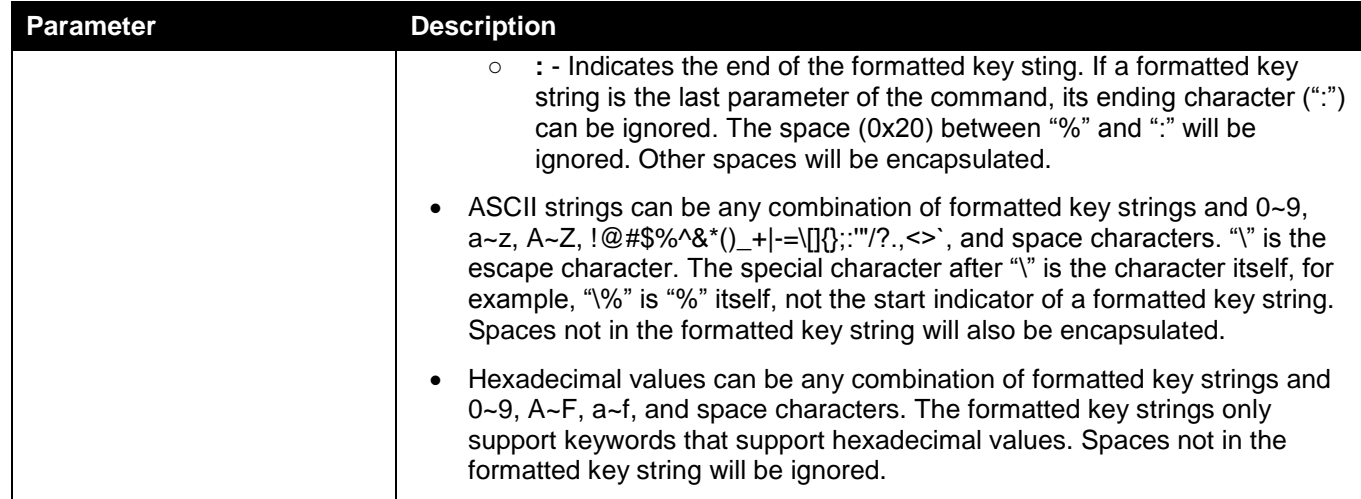

Click the **Find** button to locate a specific entry based on the information entered.

Click the **Edit** button to re-configure the specific entry.

Click the **Delete** button to remove the specific entry.

Enter a page number and click the **Go** button to navigate to a specific page when multiple pages exist.

## DHCPv6 Relay Format Type Settings

This window is used to display and configure the DHCPv6 relay format type settings. This is used to configure DHCPv6 relay Option 37 and Option 18 of the expert UDF string of each port.

To view the following window, click **Management > DHCP > DHCPv6 Relay > DHCPv6 Relay Format Type Settings**, as shown below:

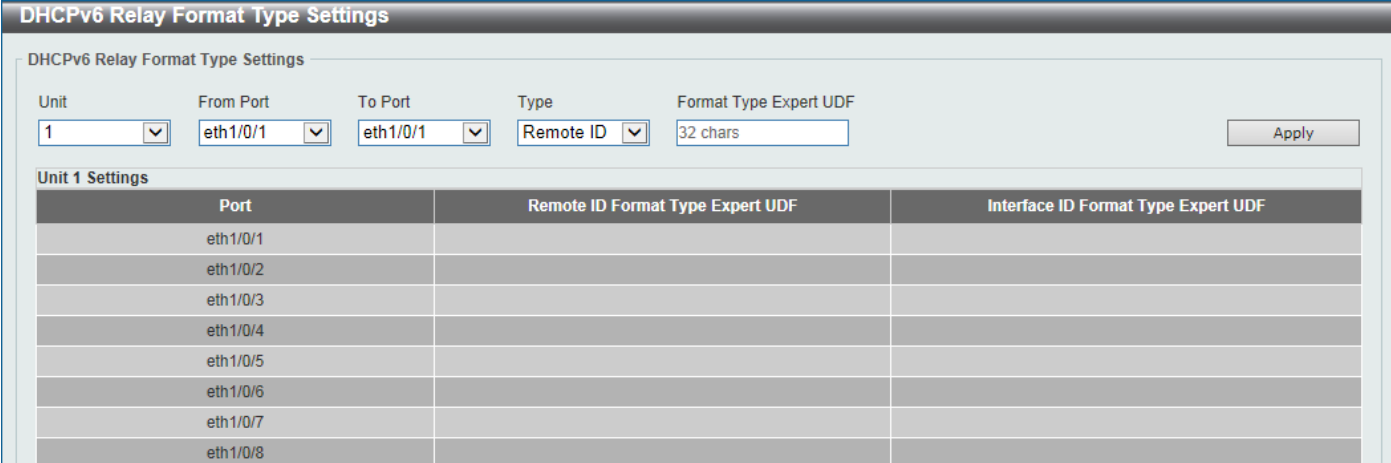

**Figure 4-60 DHCPv6 Relay Format Type Settings Window** 

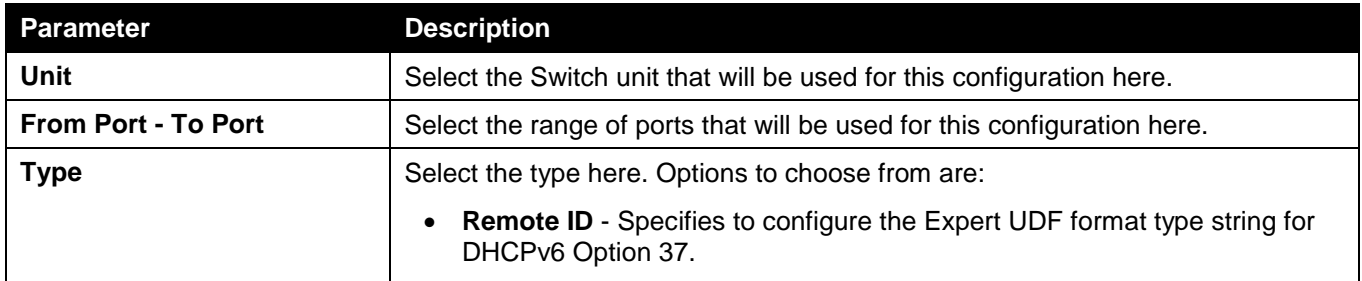

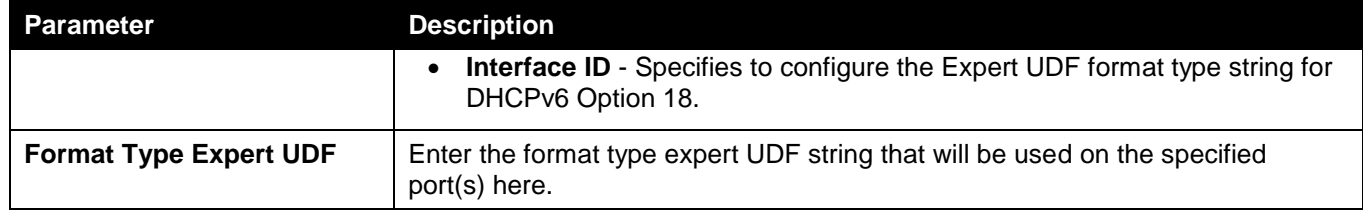

## DHCPv6 Relay Port Settings

This window is used to display and configure the DHCPv6 relay port settings.

To view the following window, click **Management > DHCP > DHCPv6 Relay > DHCPv6 Relay Port Settings**, as shown below:

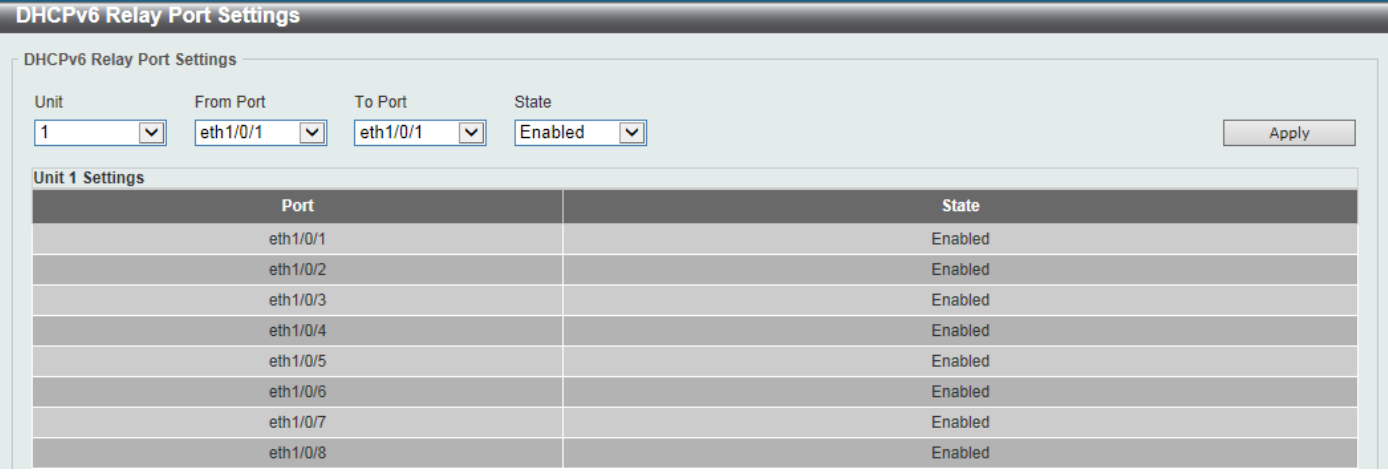

**Figure 4-61 DHCPv6 Relay Port Settings Window** 

The fields that can be configured are described below:

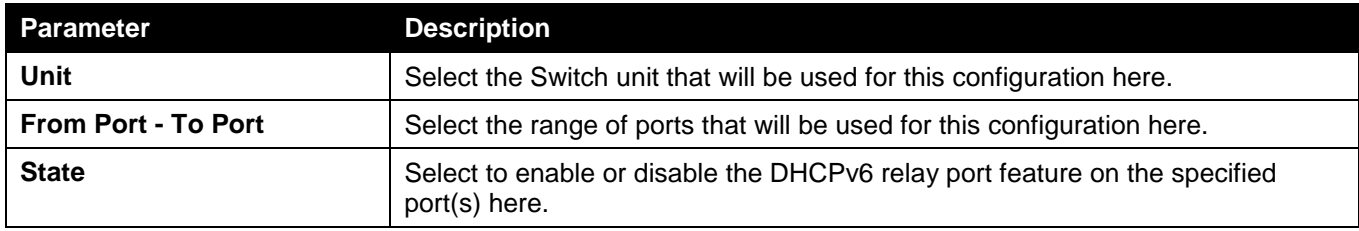

Click the **Apply** button to accept the changes made.

## DHCPv6 Local Relay VLAN

This window is used to display and configure the DHCPv6 local relay VLAN settings. When DHCPv6 local relay is enabled, it will add Option 37 and Option 18 to the request packets from the client. If the check state of Option 37 is enabled, it will check the request packet from the client and drop the packet if it contains the Option 37 DHCPv6 relay function. If disabled, the local relay function will always add Option 37 to request packets, whether the state of Option 37 is enabled or disabled. The DHCPv6 local relay function will directly forward the packet from the server to the client.

To view the following window, click **Management > DHCP > DHCPv6 Relay > DHCPv6 Local Relay VLAN**, as shown below:

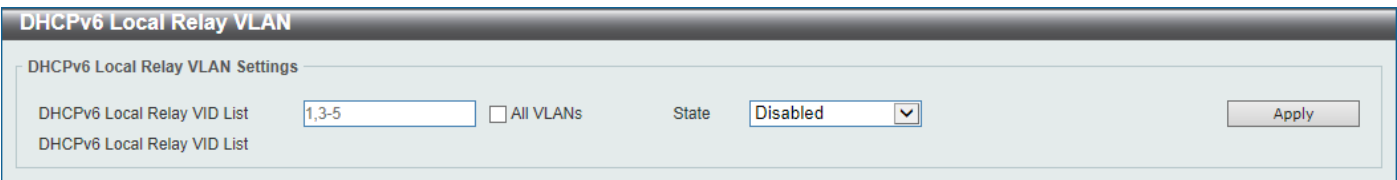

**Figure 4-62 DHCPv6 Local Relay VLAN Window** 

The fields that can be configured are described below:

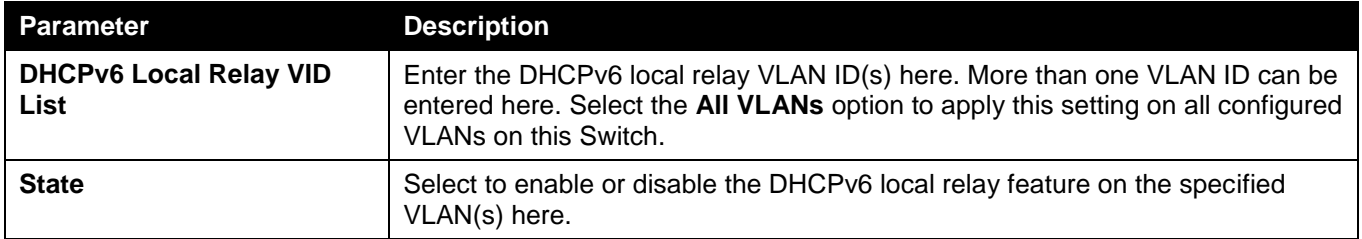

Click the **Apply** button to accept the changes made.

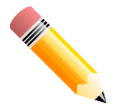

**NOTE:** When the state of the DHCPv6 relay port is disabled, the port will not relay or locally relay received DHCPv6 packets.

# DHCP Auto Configuration

This window is used to display and configure the DHCP auto-configuration function.

To view the following window, click **Management > DHCP Auto Configuration**, as shown below:

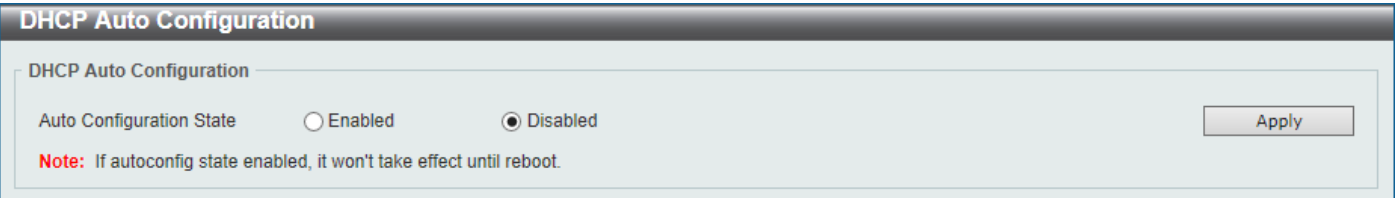

#### **Figure 4-63 DHCP Auto Configuration Window**

The fields that can be configured are described below:

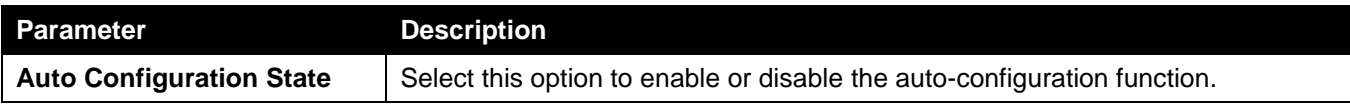

Click the **Apply** button to accept the changes made.

# **DNS**

The Domain Name System (DNS) is used to map human-readable domain names to the IP addresses used by computers to communicate. A DNS server performs name-to-address translation, and may need to contact several name servers to translate a domain to an address. The address of the machine that supplies domain name service is often supplied by a DHCP or BOOTP server, or can be entered manually and configured into the operating system at startup.

## DNS Global Settings

This window is used to display and configure the global DNS settings.

To view the following window, click **Management > DNS > DNS Global Settings**, as shown below:

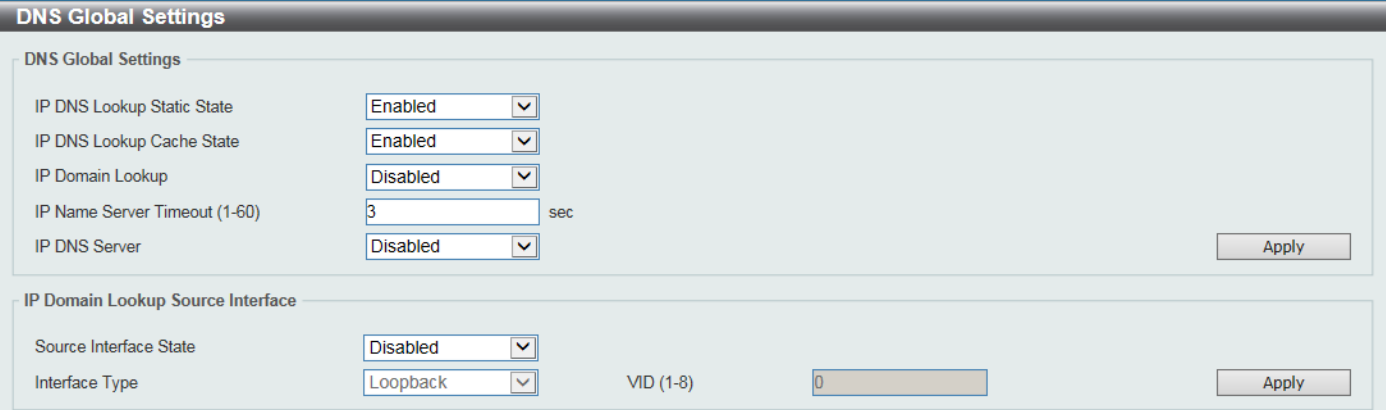

**Figure 4-64 DNS Global Settings Window** 

The fields that can be configured in **DNS Global Settings** are described below:

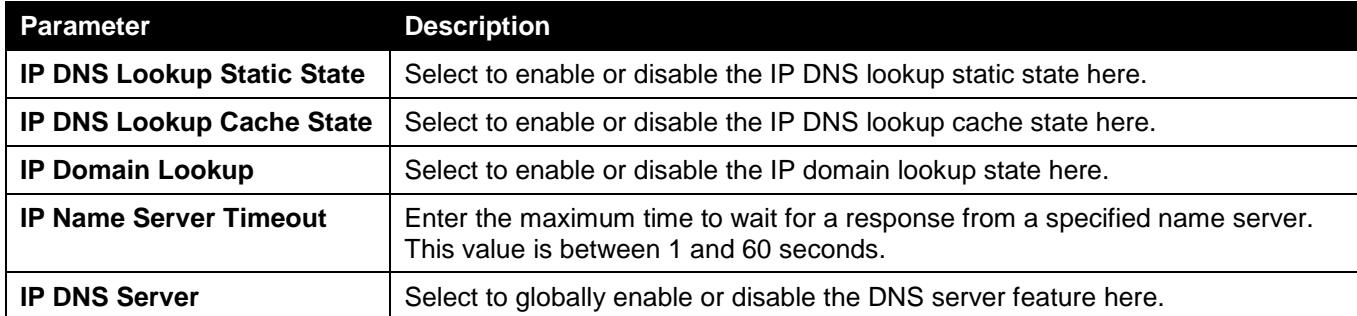

Click the **Apply** button to accept the changes made.

The fields that can be configured in **IP Domain Lookup Source Interface** are described below:

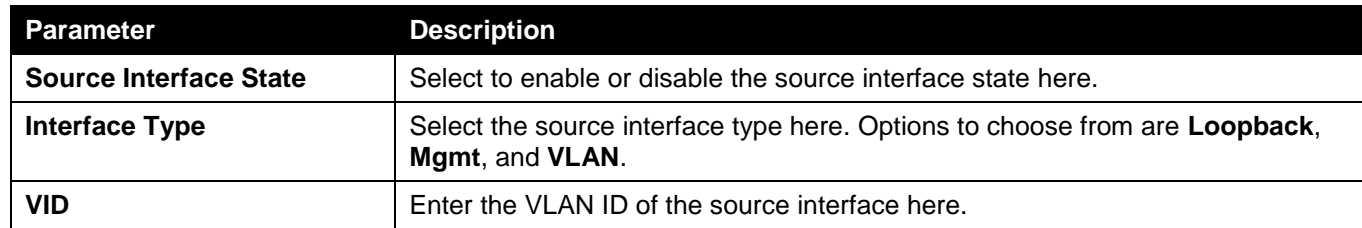

Click the **Apply** button to accept the changes made.

## DNS Name Server Settings

This window is used to display and configure the IP address of a domain name server.

To view the following window, click **Management > DNS > DNS Name Server Settings**, as shown below:

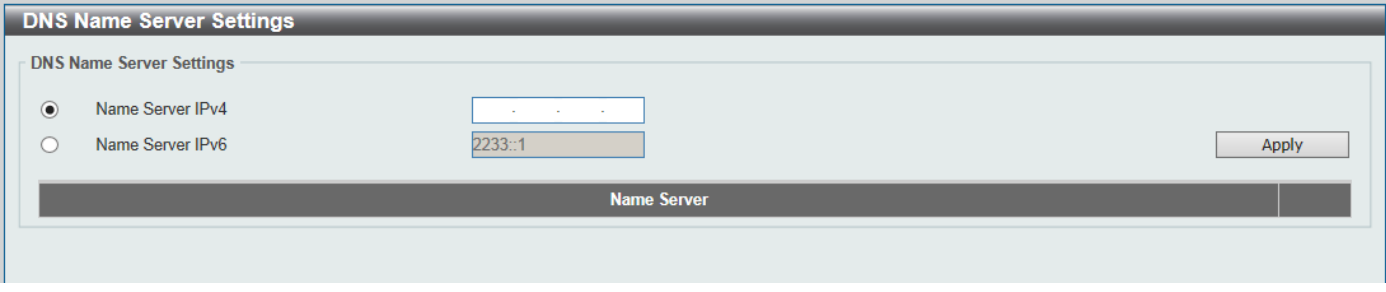

**Figure 4-65 DNS Name Server Settings Window** 

The fields that can be configured are described below:

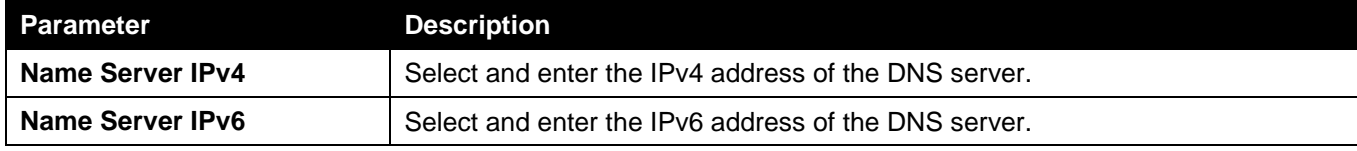

Click the **Apply** button to accept the changes made.

Click the **Find** button to locate a specific entry based on the information entered.

Click the **Delete** button to remove the specified entry.

## DNS Host Settings

This window is used to display and configure the static mapping entry for the host name and the IP address in the host table.

To view the following window, click **Management > DNS > DNS Host Settings**, as shown below:

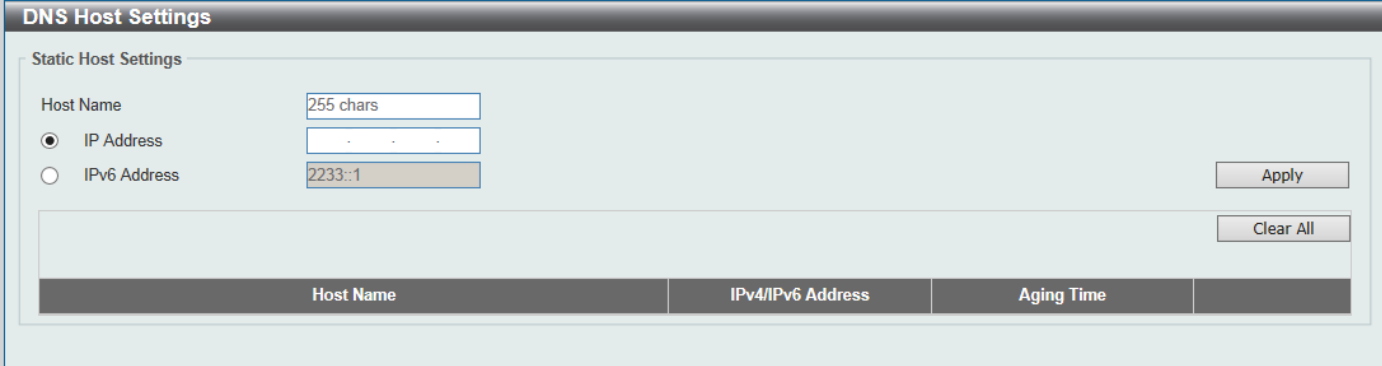

#### **Figure 4-66 DNS Host Settings Window**

The fields that can be configured are described below:

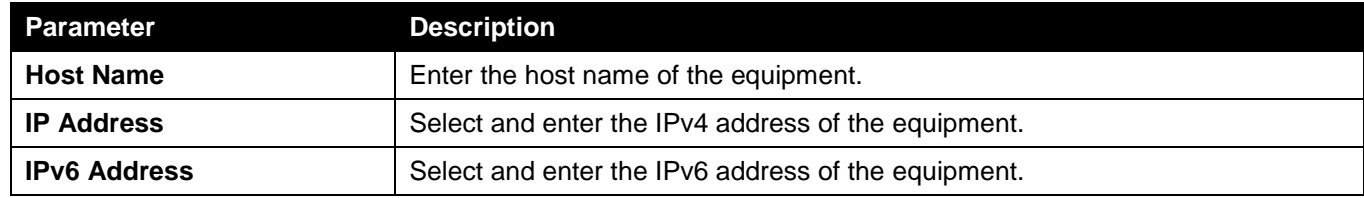

Click the **Apply** button to accept the changes made.

Click the **Find** button to locate a specific entry based on the information entered.

Click the **Clear All** button to clear the information entered in all the fields on this page.

Click the **Delete** button to remove the specified entry.

Enter a page number and click the **Go** button to navigate to a specific page when multiple pages exist.

# IP Source Interface

This window is used to display and configure the IP source interface settings.

To view the following window, click **Management > IP Source Interface**, as shown below:

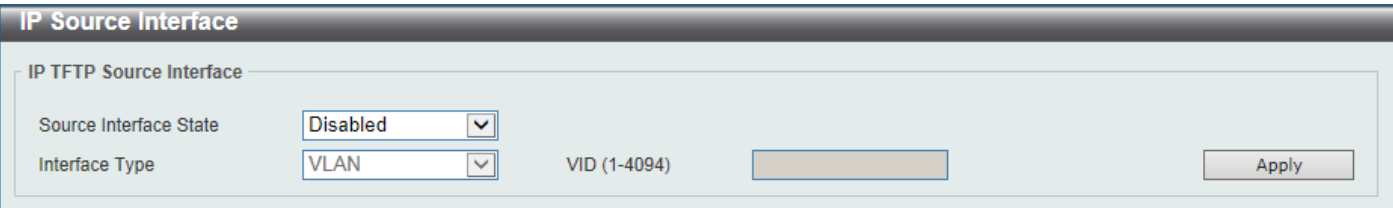

**Figure 4-67 IP Source Interface Window** 

The fields that can be configured in **IP TFTP Source Interface** are described below:

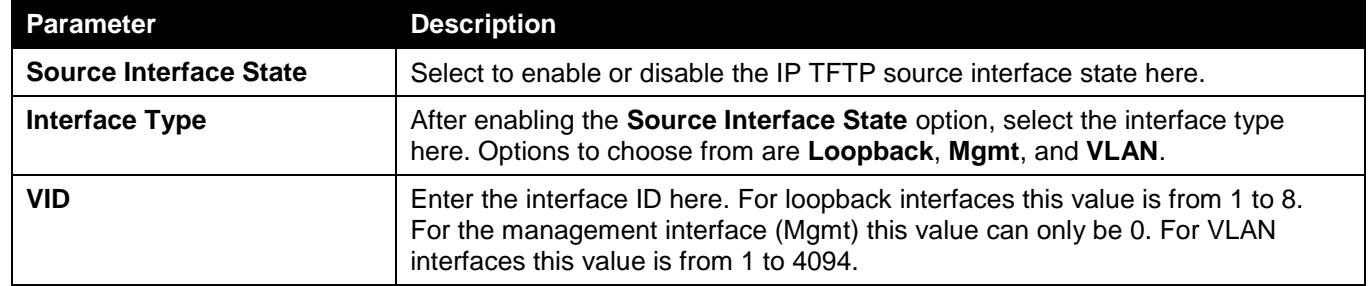

Click the **Apply** button to accept the changes made.

# File System

This window is used to view, manage and configure the Switch file system.

To view the following window, click **Management > File System**, as shown below:

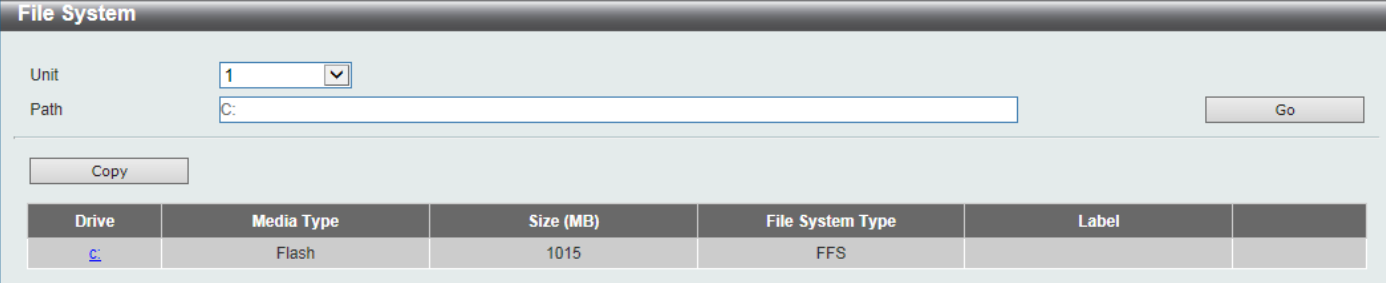

**Figure 4-68 File System Window** 

The fields that can be configured are described below:

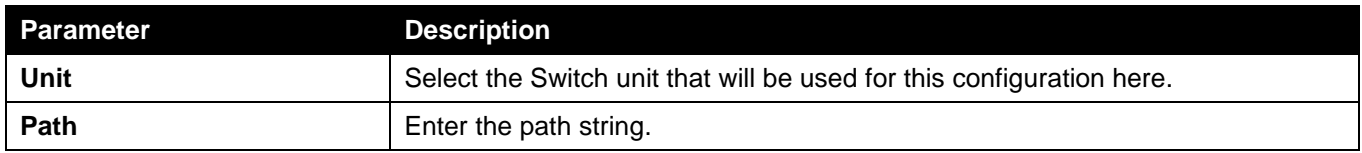

Click the **Go** button to navigate to the path entered.

Click the **Copy** button to copy a specific file to the Switch.

Click the **c:** hyperlink to navigate the C: drive

After clicking the **c:** hyperlink, the following window will appear:

*DGS-3130-30TS Layer 3 Stackable Managed Switch Web UI Reference Guide* 

| <b>File System</b><br>×<br>Unit<br> c <br>Path<br>Go<br><b>Previous</b><br><b>Create Directory</b><br>Copy |                                                                      |             |              |                      |               |         |        |               |  |
|----------------------------------------------------------------------------------------------------|----------------------------------------------------------------------|-------------|--------------|----------------------|---------------|---------|--------|---------------|--|
| <b>Index</b>                                                                                               | <b>Info</b>                                                          | <b>Attr</b> | Size (byte)  | <b>Update Time</b>   | <b>Name</b>   |         |        |               |  |
|                                                                                                    | $RUN(*)$                                                             | $-W$        | 15400620     | Dec 28 2015 10:58:09 | R1.00.015.had | Boot Up | Rename | <b>Delete</b> |  |
| $\overline{2}$                                                                                             | <b>RUN</b>                                                           | $-W$        | 15396400     | Dec 21 2015 09:39:30 | R1.00.014.had | Boot Up | Rename | Delete        |  |
| 3                                                                                                    | $CFG*$                                                               | $-W$        | 46371        | Dec 28 2015 11:11:12 | config.cfg    | Boot Up | Rename | <b>Delete</b> |  |
| 4                                                                                                    |                                                                      | $d-$        | $\mathbf{0}$ | Dec 29 2015 09:28:33 | system        |         | Delete |               |  |
| $(*)$                                                                                                    | 1064828928 bytes total (1033318400 bytes free)<br>-with boot up info |             |              |                      |               |         |        |               |  |

#### **Figure 4-69 File System (Drive) Window**

Click the **Go** button to navigate to the path entered.

Click the **Previous** button to return to the previous window.

Click the **Create Directory** to create a new directory within the file system of the Switch.

Click the **Copy** button to copy a specific file to the Switch.

Click the **Boot Up** button to set a specific runtime image as the boot up image.

Click the **Rename** button to rename a specific file name.

Click the **Delete** button to remove a specific file from the file system.

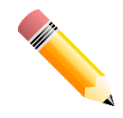

**NOTE:** If the boot configuration file is damaged, the Switch will automatically revert back to the default configuration.

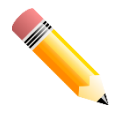

**NOTE:** If the boot image file is damaged, the Switch will automatically use the backup image file in the next boot up.

Click the **Copy** button to see the following window.

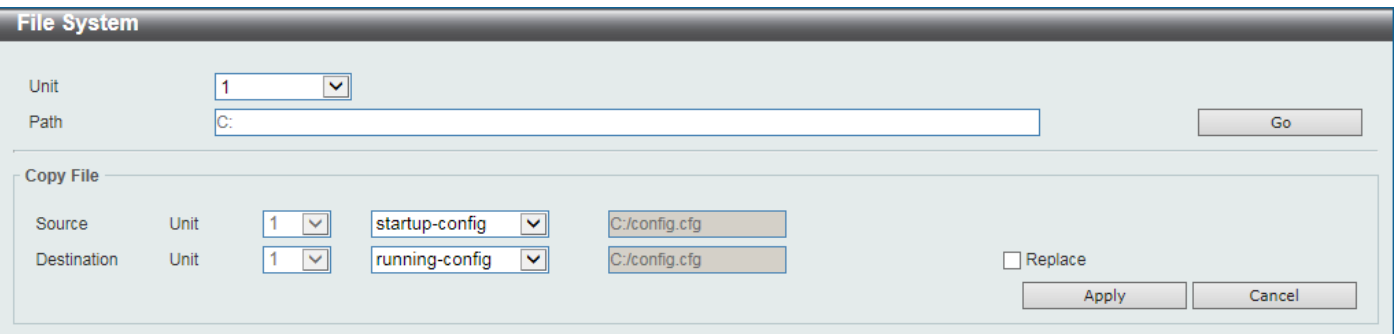

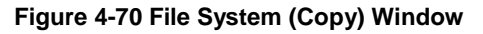

The fields that can be configured in **Copy File** are described below:

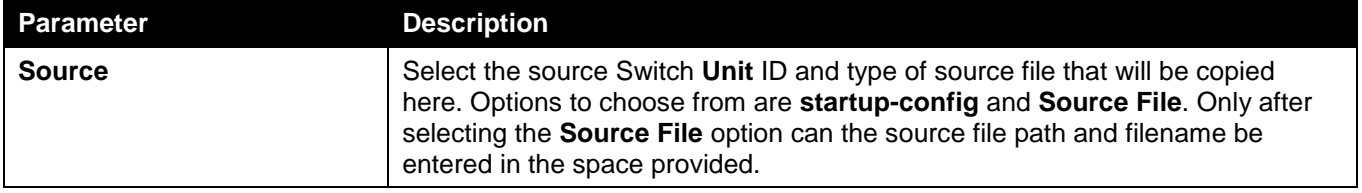

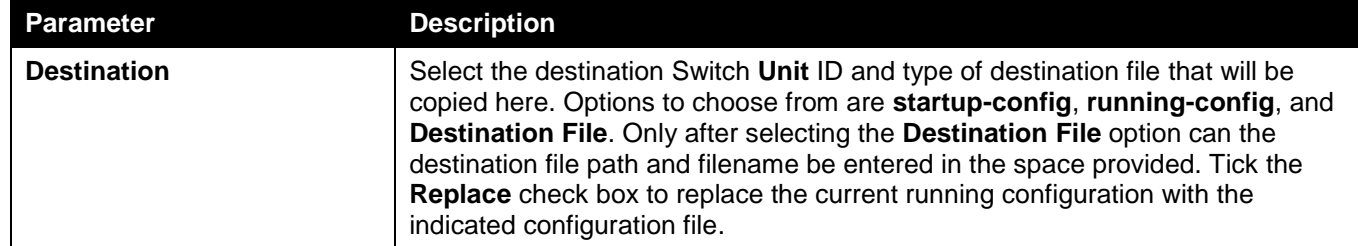

Click the **Apply** button to initiate the copy.

Click the **Cancel** button the discard the process.

# **Stacking**

The Switch supports stacking 9 Switches together while being managed by one console connection to any one of the console ports on the master Switch, or by an IP address through the MGMT port, or by multiple IP addresses through any of the RJ45/SFP/SFP+ ports using Telnet, the Web User Interface, and SNMP. This cost effective Switch provides an affordable solution for administrators to upgrade their networks using the 10GBase-T/SFP+ ports to scale and stack the Switches. This increases overall reliability, serviceability, and availability of the network.

- **Duplex Chain** The Duplex Chain topology stacks Switches together in a chain-link format. Using this method, data transfer is only possible in one direction and if there is a break in the chain, then data transfer will be affected.
- **Duplex Ring** The Duplex Ring stacks Switches in a ring or circle format where data can be transferred in two directions. This topology is very resilient due to the fact that if there is a break in the ring, data can still be transferred through the stacking cables between Switches in the stack.

Switches in the series can be physically stacked using optical fiber cables connected to SFP+ transceivers or Direct Attached Cables (DAC) with SFP+ connectors or RJ-45 cables with 10GBase-T connectors. Only the last 6 ports can be used for physical stacking.

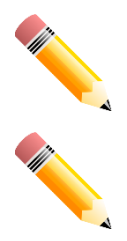

**NOTE:** When stacking is enabled, the last 2 10GBase-T and/or 4 SFP+ ports are dedicated stacking ports and cannot be used for any other purpose. These ports are only able to perform stacking when stacking is enabled.

**NOTE:** Using Duplex Ring topology is strongly recommended.

Physical stacking needs to be enabled and can be configured to support either a **2-port** or a **4-port** stacking configuration. When the **2-port** stacking configuration is used, a full-duplex speed of up to 40Gbps will be available between two Switches. When the **4-port** stacking configuration is used, a full-duplex speed of up to 80Gbps will be available between two Switches.

The figure below illustrates how switches can be stacked in a Duplex Ring formation using RJ45 cables, optical fiber cables connected to SFP+ transceivers or DAC with SFP+ connectors where the 2-port or 4-port stacking configuration is used.

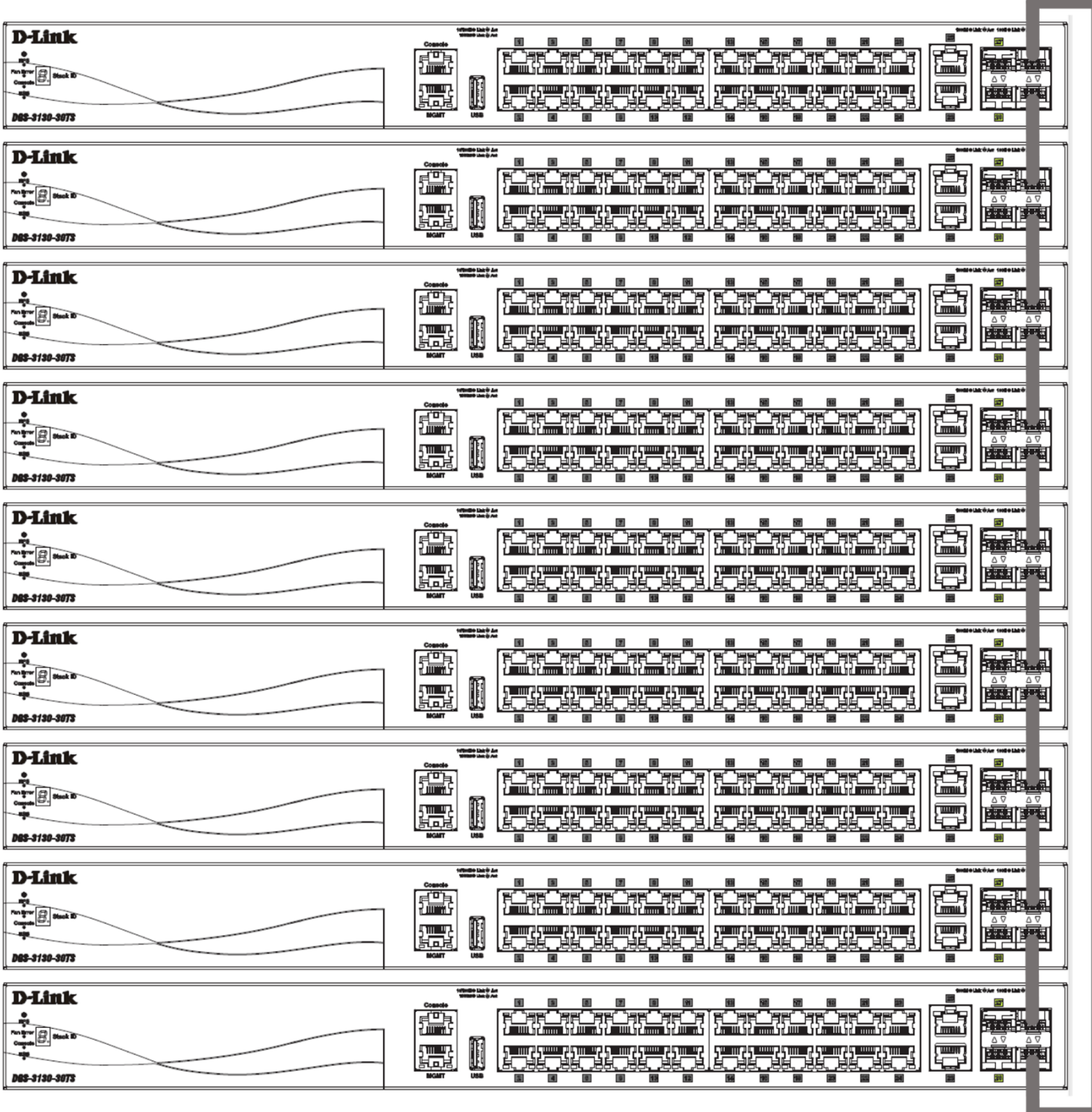

**Figure 4-71 Duplex Ring stacking topology (SFP+)** 

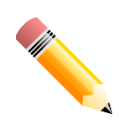

**NOTE:** For more stacking topologies, please refer to Switch Stacking section in DGS-3130-30TS HW Installation Guide.

### **Switch Roles in a Stack**

Within each of these topologies, each Switch plays a role in the Switch stack. These roles can be set by the user per individual Switch, or if desired, can be automatically determined by the Switch stack. Three possible roles exist when stacking with the Switch.

**Primary Master** - The Primary Master is the leader of the stack. It will maintain normal operations, monitor operations and the running topology of the Stack. This Switch will also assign Stack Unit IDs, synchronize configurations and transmit commands to remaining Switches in the Switch stack. The Primary Master can be manually set by assigning this Switch the highest priority (a lower number denotes a higher priority) before physically assembling the stack, or it can be determined automatically by the stack through an election process. This determines the lowest MAC address

and then will assign that Switch as the Primary Master if all priorities are the same. The Primary master is physically displayed by the seven segment LED to the far right on the front panel of the Switch where the LED will flash between its given Box ID and 'H'.

**Backup Master** - The Backup Master is the backup to the Primary Master, and will take over the functions of the Primary Master if the Primary Master fails or is removed from the Stack. It also monitors the status of neighboring Switches in the stack, will perform commands assigned to it by the Primary Master and will monitor the running status of the Primary Master. The Backup Master can be set by the user by assigning this Switch the second highest priority (a lower number denotes a higher priority) before physically assembling the stack, or it can be determined automatically by the stack through an election process. This determines the second lowest MAC address and then will assign that Switch as the Backup Master if all priorities are the same. The Backup master is physically displayed by the seven segment LED to the far right on the front panel of the Switch where the LED will flash between its given Box ID and 'h'.

**Slave** - Slave Switches constitute the rest of the Switch stack and although not Primary or Backup Masters, they can be placed into these roles when these other two roles fail or are removed from the stack. Slave Switches perform operations requested by the master, monitor the status of the stack topology, and adhere to the Backup Master's commands once it becomes Primary Master. Slave Switches will do a self-check to determine if they are to become the Backup Master if the Backup Master is promoted to the Primary Master, or if the Backup Master fails or is removed from the Switch stack. If both Primary and Backup masters fail, or are removed from the Switch stack, the Switch will determine if it is to become the Primary Master. These roles will be determined by priority and if this is the same, by the lowest MAC address.

Once Switches have been assembled in the topology desired by the user and powered on, the stack will undergo three processes until it reaches a functioning state.

- **Initialization State** This is the first state of the stack, where the runtime codes are set and initialized and the system conducts a peripheral diagnosis to determine each individual Switch is functioning properly.
- **Master Election State** Once the runtime codes are loaded and initialized, the stack will undergo the Master Election State where it will discover the type of topology used, elect a Primary Master and then a Backup Master.
- **Synchronization State** Once the Primary Master and the Backup Master have been established, the Primary Master will assign Stacking Unit IDs to Switches in the stack, synchronize configurations for all Switches and then transmit commands to the rest of the Switches based on the configuration of the Primary Master.

Once these steps have been completed, the Switch stack will enter a normal operating mode.

### **Stack Switch Swapping**

The stacking feature of the Switch supports hot swapping of Switches in and out of the running stack. Users may remove or add Switches to the stack without powering down or largely affecting the transfer of data between Switches in the stack, as long as some basic rules are adhered to.

When Switches are 'hot inserted' into the running stack, the new Switch may take on the Primary Master, Backup Master or Slave role, depending on configuration set on the newly added Switch, such as priority or MAC address. Yet, if adding two stacks together that have both previously undergone the election process, and therefore both have a Primary Master and a Backup master, a new Primary Master will be elected from one of the already existing Primary Masters, based on priority or MAC address. This Primary Master will take over all of the Primary Master's roles for all new Switches that were hot inserted. This process is done using discovery packets that circulate through the Switch stack every 1.5 seconds until the discovery process has been completed.

The 'hot remove' action means removing a device from the stack while the stack is still running. The hot removal is detected by the stack when it fails to receive heartbeat packets during its specified interval from a device, or when one of the stacking ports links is down. Once the device has been removed, the remaining Switches will update their stacking topology database to reflect the change. Any one of the three roles, Primary Master, Backup Master or Slave, may be removed from the stack, yet a different process occurs for each specific device removal.

If a Slave device has been removed, the Primary Master will inform other Switches of the hot remove of this device through the use of unit leave messages. Switches in the stack will clear the configuration of the unit removed, and dynamically learned databases, such as ARP, will also be cleared.

If the Backup Master has been hot removed, a new Backup Master will be chosen through the election process previously described. Switches in the stack will clear the configuration of the unit removed, and dynamically learned databases, such as ARP, will also be cleared. Then the Backup Master will begin backing up the Primary Master when the database synchronization has been completed by the stack.

If the Primary Master is removed, the Backup Master will assume the Primary Master's role and a new Backup Master will be chosen using the election process. Switches in the stack will clear the configuration of the unit removed, and

dynamically learned databases, such as ARP, will also be cleared. The new Primary Master will inherit the MAC and IP address of the previous Primary Master to avoid conflict within the stack and the network itself.

If both the Primary Master and the Backup Master are removed, the election process is immediately initiated, and a new Primary Master and Backup Master are elected. Switches in the stack will clear the configuration of the units that have been removed, and dynamically learned databases, such as ARP, will also be cleared. Static Switch configuration still remains in the database of the remaining Switches in the stack and those functions will not be affected.

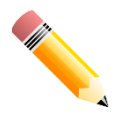

**NOTE:** If there is a Box ID conflict when the stack is in the discovery phase, the device will enter a special standalone topology mode. Users can only get device information, configure Box IDs, save and reboot. All stacking ports will be disabled and an error message will be produced on the local console port of each device in the stack. Users must reconfigure Box IDs and reboot the stack to rectify the problem.

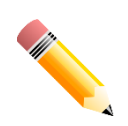

**NOTE:** When constructing a stacking with different switch models, static box id setting is recommended. If a new inserted switch box\_id's device type is different from the configuration file box\_id's device type, the new inserted switch will use default configurations.

# Physical Stacking

This window is used to display and configure the physical stacking settings.

To view the following window, click **Management > Stacking > Physical Stacking**, as shown below:

|                          | <b>Physical Stacking</b> |                          |                              |                             |                    |                      |
|--------------------------|--------------------------|--------------------------|------------------------------|-----------------------------|--------------------|----------------------|
| <b>Physical Stacking</b> |                          |                          |                              |                             |                    |                      |
| <b>Stacking Mode</b>     |                          | • Enabled<br>$\cap$      | <b>Disabled</b>              |                             |                    | Apply                |
| Stack ID                 |                          |                          |                              |                             |                    |                      |
| Current Unit ID          | $\vert$ 1                | $\overline{\phantom{0}}$ | New Box ID<br>$\overline{1}$ | $\overline{\mathbf{v}}$     |                    | Apply                |
| Current Unit ID          | 1                        | $\overline{\mathbf{v}}$  | Priority                     | Choose the priority         |                    | Apply                |
|                          |                          |                          |                              |                             |                    |                      |
|                          |                          |                          | <b>BK Master ID:</b>         |                             |                    |                      |
| My Box ID:<br>Master ID: |                          |                          | <b>Box Count:</b>            |                             |                    |                      |
| <b>Box ID</b>            | <b>Module Name</b>       | <b>Priority</b>          | <b>MAC</b>                   | <b>PROM/Runtime Version</b> | <b>H/W Version</b> | <b>Switch Status</b> |
| $\overline{1}$           | DGS-3130-30TS            | Unassigned               | 74-DA-DA-33-B8-36            | 1.00.003/1.01.025           | A1                 | OK                   |
| $\overline{2}$           | $\overline{a}$           | ٠                        | -                            | $\overline{\phantom{a}}$    | ٠                  | Not Present          |
| $\overline{3}$           | $\overline{\phantom{a}}$ | ÷                        | --                           | $\overline{\phantom{a}}$    | ٠                  | Not Present          |
| $\overline{4}$           | $\sim$                   | ×                        | $-1$                         | $\frac{1}{2}$               | ۰                  | Not Present          |
| 5                        | $\overline{\phantom{a}}$ | $\frac{1}{2}$            | $\overline{\phantom{a}}$     | -                           | ٠                  | Not Present          |
| 6                        | w.                       | ×                        | $\frac{1}{2}$                | -                           | ۰                  | Not Present          |
| $\overline{7}$           | $\overline{\phantom{a}}$ | $\overline{\phantom{a}}$ | --                           | -                           | ٠                  | Not Present          |
| 8                        | ÷                        | ×                        | ÷                            | -                           | ×                  | Not Present          |

**Figure 4-72 Physical Stacking Window** 

The fields that can be configured in **Physical Stacking** are described below:

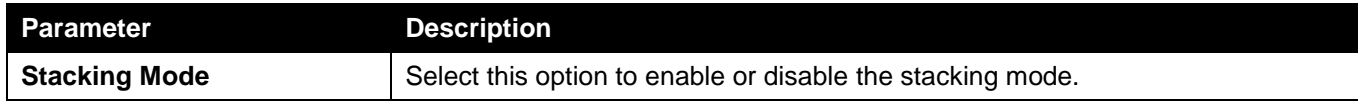

Click the **Apply** button to accept the changes made.

The fields that can be configured in **Stack ID** are described below:

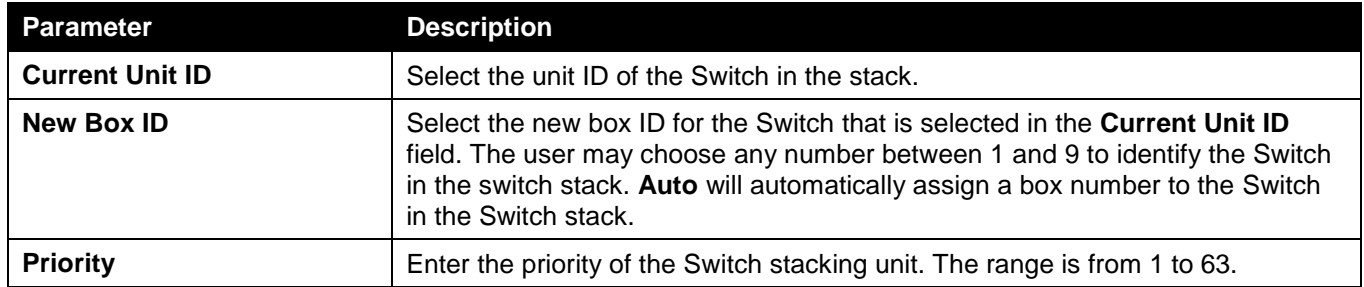

# Stacking Bandwidth

This window is used to display and configure the stacking bandwidth settings. Physical stacking needs to be enabled and can be configured to support either a **2-port** or a **4-port** stacking configuration.

- When the **2-port-SFP+** or **2-port-10GBaseT** stacking configuration is used, a full-duplex speed of up to 40Gbps will be used between two Switches.
	- The **DGS-3130-30TS** will use physical ports 25 and 26 for 2-port stacking.
	- The **DGS-3130-30TS**will use physical ports 29 and 30 for 2-port stacking.
- When the **4-port-SFP+** or **4-port-Hybrid** stacking configuration is used, a full-duplex speed of up to 80Gbps will be used between two Switches using four physical ports aggregated into two virtual stacking ports.
	- The **DGS-3130-30TS** will use physical ports 25, 26, 29, and 30 for 4-port stacking.
	- The **DGS-3130-30TS** will use physical ports 27, 28, 29, and 30 for 4-port stacking.

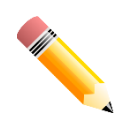

**NOTE:** The stacking bandwidth must be configured before the Switch is stacked with other Switches.

To view the following window, click Management > Stacking > Stacking Bandwidth, as shown below:

| <b>Stacking Bandwidth</b>                                     |              |                    |                          |                            |  |  |  |  |
|---------------------------------------------------------------|--------------|--------------------|--------------------------|----------------------------|--|--|--|--|
| <b>Stacking Bandwidth</b>                                     |              |                    |                          |                            |  |  |  |  |
| 2-port-SFP+<br>$\ddotmark$<br><b>Stack Bandwidth</b><br>Apply |              |                    |                          |                            |  |  |  |  |
| <b>Box ID</b>                                                 | Interface    | <b>Link Status</b> | <b>Link Speed (Gb/s)</b> | <b>Link Partner Box ID</b> |  |  |  |  |
|                                                               | 0/53<br>Down |                    | 10 <sup>1</sup>          | $\overline{a}$             |  |  |  |  |
|                                                               | 0/54         | <b>Down</b>        | 10 <sup>1</sup>          | -                          |  |  |  |  |

**Figure 4-73 Stacking Bandwidth Window** 

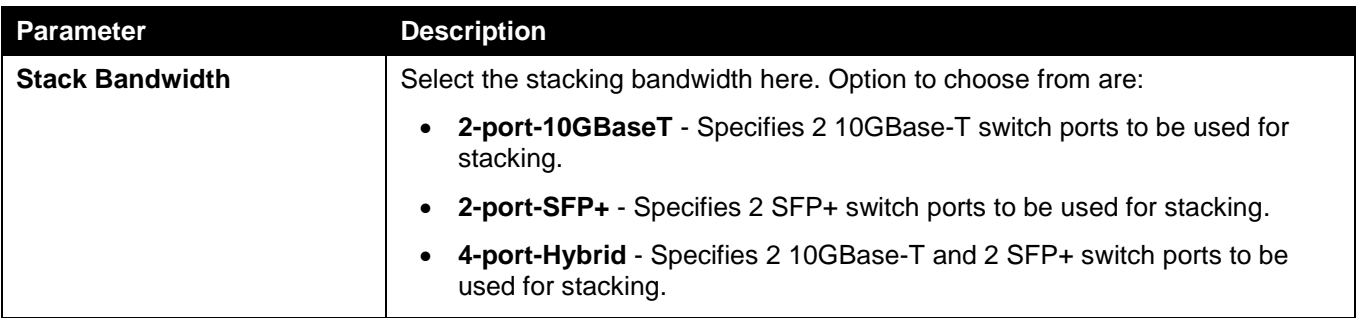

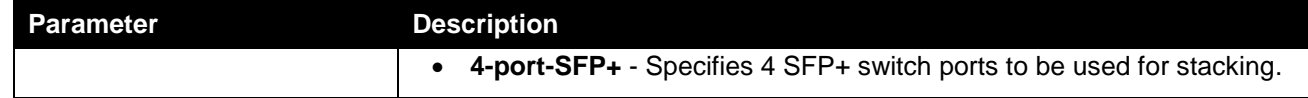

# Virtual Stacking (SIM)

D-Link Single IP Management (SIM) is a concept that will stack Switches together over Ethernet instead of using stacking ports or modules. There are some advantages in implementing the Single IP Management feature:

- SIM can simplify management of small workgroups or wiring closets while scaling the network to handle increased bandwidth demand.
- SIM can reduce the number of IP address needed in your network.
- SIM can eliminate any specialized cables for stacking connectivity and remove the distance barriers that typically limit your topology options when using other stacking technology.

Switches using D-Link Single IP Management (labeled here as SIM) must conform to the following rules:

- SIM is an optional feature on the Switch and can easily be enabled or disabled through the Command Line Interface or Web Interface. SIM grouping has no effect on the normal operation of the Switch in the network.
- There are three classifications for Switches using SIM. The **Commander Switch (CS)**, which is the master Switch of the group, **Member Switch (MS)**, which is a Switch that is recognized by the CS a member of a SIM group, and a **Candidate Switch (CaS)**, which is a Switch that has a physical link to the SIM group but has not been recognized by the CS as a member of the SIM group.
- A SIM group can only have one Commander Switch (CS).
- A SIM group accepts up to 32 Switches (numbered 1-32), not including the Commander Switch (numbered 0).
- Members of a SIM group must be in the same Layer 2 network.
- There is no limit to the number of SIM groups in the same IP subnet (broadcast domain); however a single Switch can only belong to one group.
- If multiple VLANs are configured, the SIM group will only utilize the management VLAN on any Switch.
- SIM allows intermediate devices that do not support SIM. This enables the user to manage Switches that are more than one hop away from the CS.

The SIM group is a group of Switches that are managed as a single entity. The Switch may take on three different roles:

- 1. **Commander Switch (CS)** This is a Switch that has been manually configured as the controlling device for a group, and takes on the following characteristics:
	- **It has an IP Address.**
	- It is not a CS or member Switch of another SIM group.
	- It is connected to the member Switches through its management VLAN.
- 2. **Member Switch (MS)** This is a Switch that has joined a SIM group and is accessible from the CS, and it takes on the following characteristics:
	- It is not a CS or MS of another SIM group.
	- It is connected to the CS through the CS management VLAN.
- 3. **Candidate Switch (CaS)** This is a Switch that is ready to join a SIM group but is not yet a member of the SIM group. The Candidate Switch may join the SIM group of the Switch by manually configuring it to be a MS of a SIM group. A Switch configured as a CaS is not a member of a SIM group and will take on the following characteristics:
	- It is not a CS or MS of another Single IP group.
	- It is connected to the CS through the CS management VLAN

The following rules also apply to the above roles:

- Each device begins in a CaS state.
- A CS must change its role to CaS and then to MS, to become a MS of a SIM group. Thus, the CS cannot directly be converted to a MS.
- The user can manually configure a CS to become a CaS.
- A MS can become a CaS by:
	- Being configured as a CaS through the CS.
	- **If report packets from the CS to the MS time out.**
- The user can manually configure a CaS to become a CS
- The CaS can be configured through the CS to become a MS.

After configuring one Switch to operate as the CS of a SIM group, additional Switches may join the group by manually configuring the Switch to be a MS. The CS will then serve as the in-band entry point for access to the MS. The CS's IP address will become the path to all MSs in the group and the CS's administrator password, and/or authentication will control access to all MSs in the SIM group.

With SIM enabled, the applications in the CS will redirect the packets instead of executing packets. The applications will decode the packet from the administrator, modify some data, and then send it to the MS. After execution, the CS may receive a response packet from the MS, which it will encode and send it back to the administrator.

When a CaS becomes a MS, it automatically becomes a member of the first SNMP community (includes read/write and read only) to which the CS belongs. However, if a MS has its own IP address, it can belong to SNMP communities to which other switches in the group, including the CS, do not belong.

## Single IP Settings

This window is used to display and configure the SIM settings. The Switch is set as a Candidate (CaS) as the factory default configuration and Single IP Management is disabled.

To view the following window, click **Management > Virtual Stacking (SIM) > Single IP Settings**, as shown below:

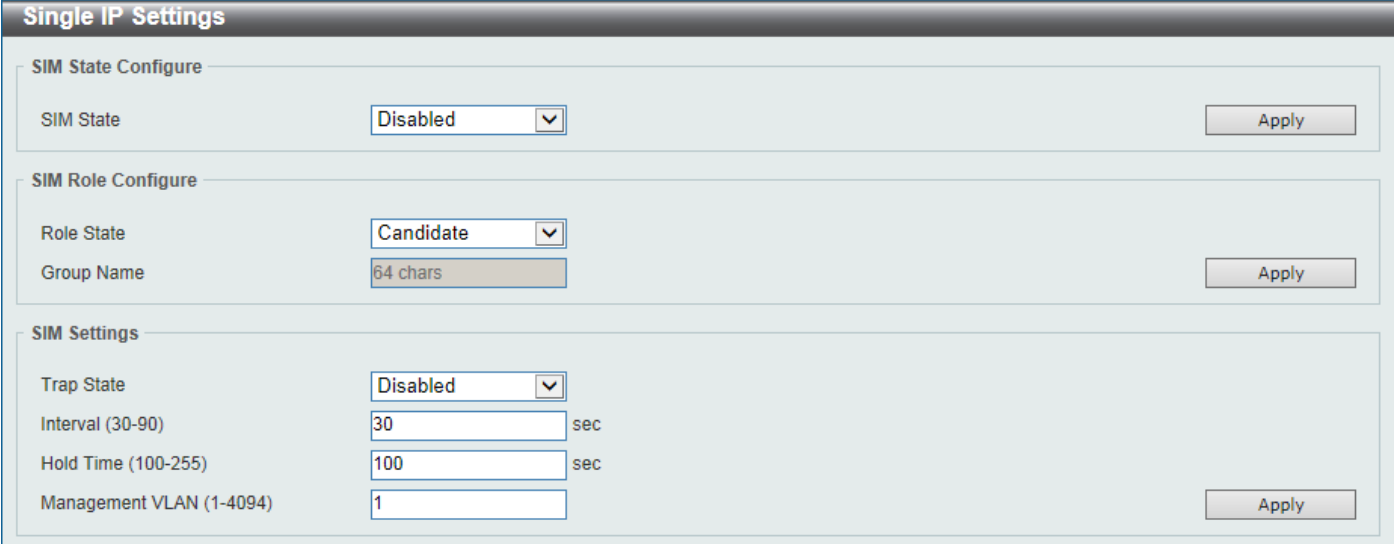

#### **Figure 4-74 Single IP Settings Window**

The fields that can be configured in **SIM State Configure** are described below:

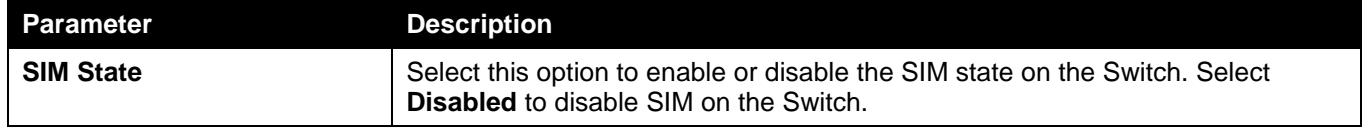

Click the **Apply** button to accept the changes made.

The fields that can be configured in **SIM Role Configure** are described below:

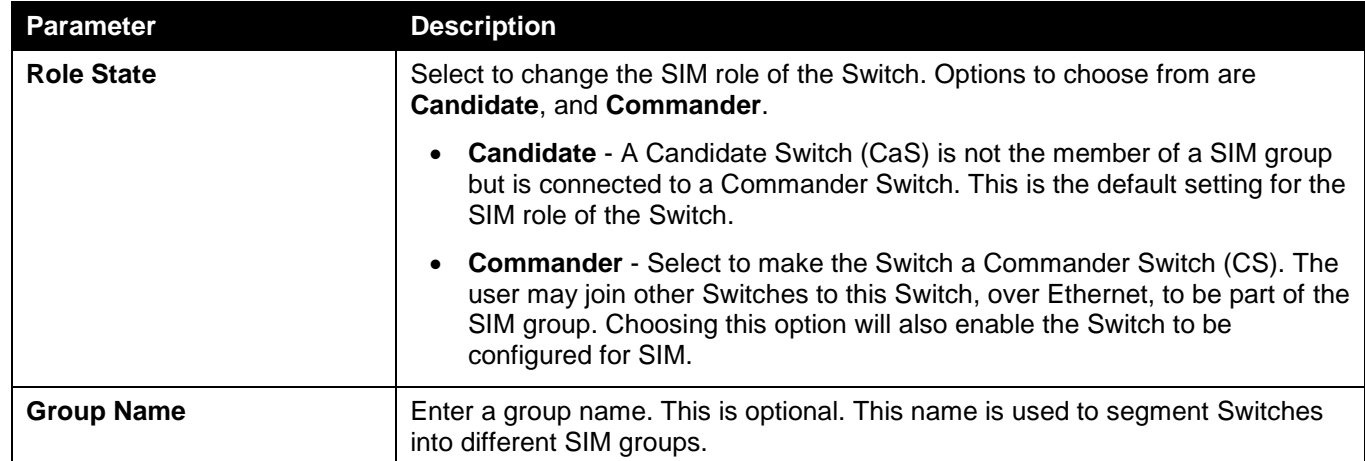

Click the **Apply** button to accept the changes made.

The fields that can be configured in **SIM Settings** are described below:

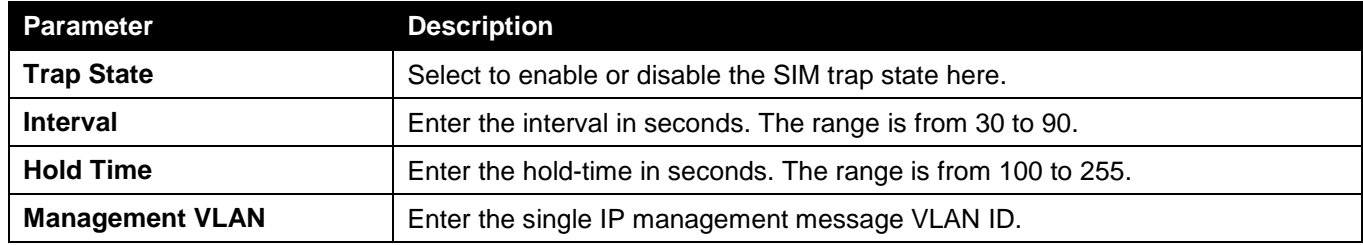

Click the **Apply** button to accept the changes made.

After enabling the Switch to be a Commander Switch (CS), the **Single IP Management** folder will then contain four added links to aid in configuring SIM through the Web UI, including **Topology**, **Firmware Upgrade**, **Configuration File Backup/Restore** and **Upload Log File**.

# SMTP Settings

This window is used to display and configure the Simple Mail Transfer Protocol (SMTP) settings.

To view the following window, click **Management > SMTP Settings**, as shown below:

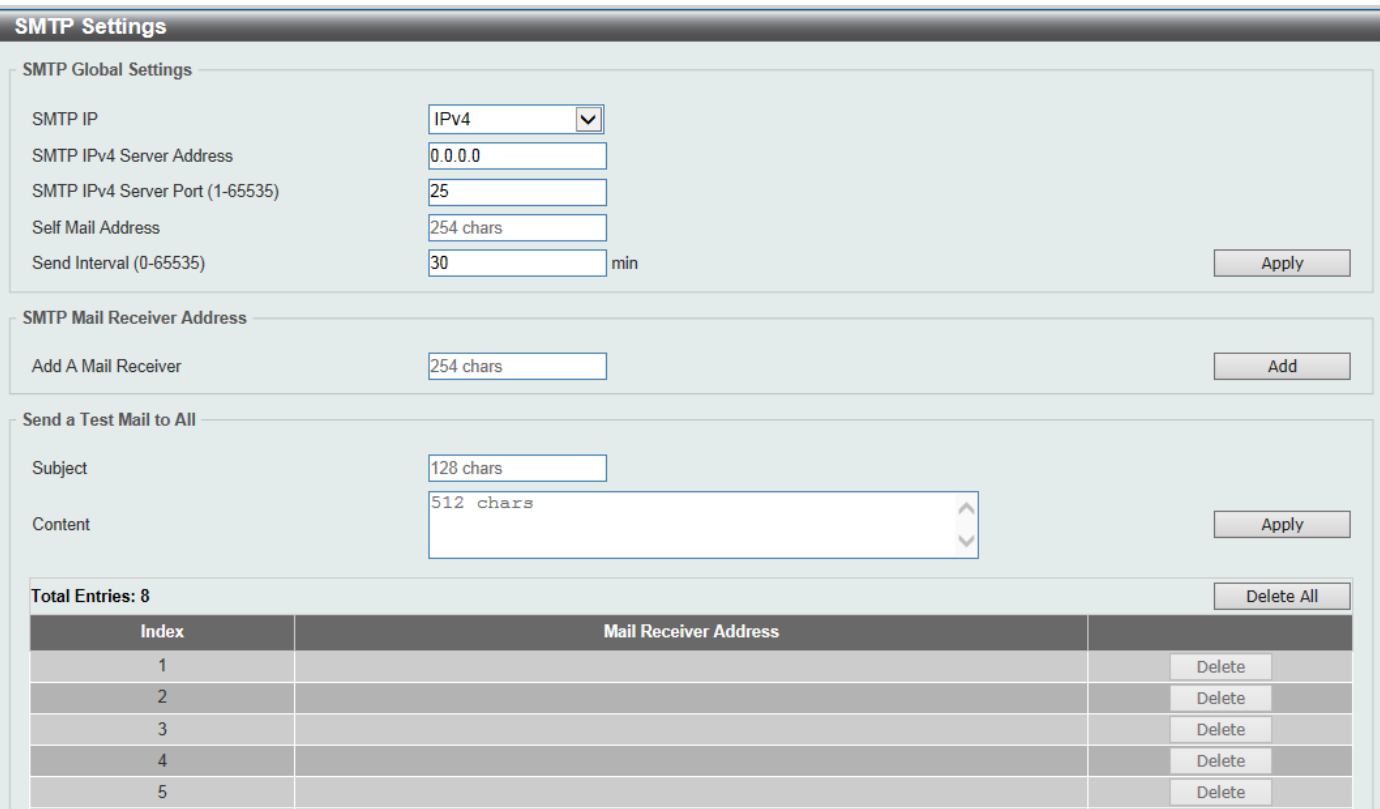

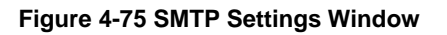

The fields that can be configured in **SMTP Global Settings** are described below:

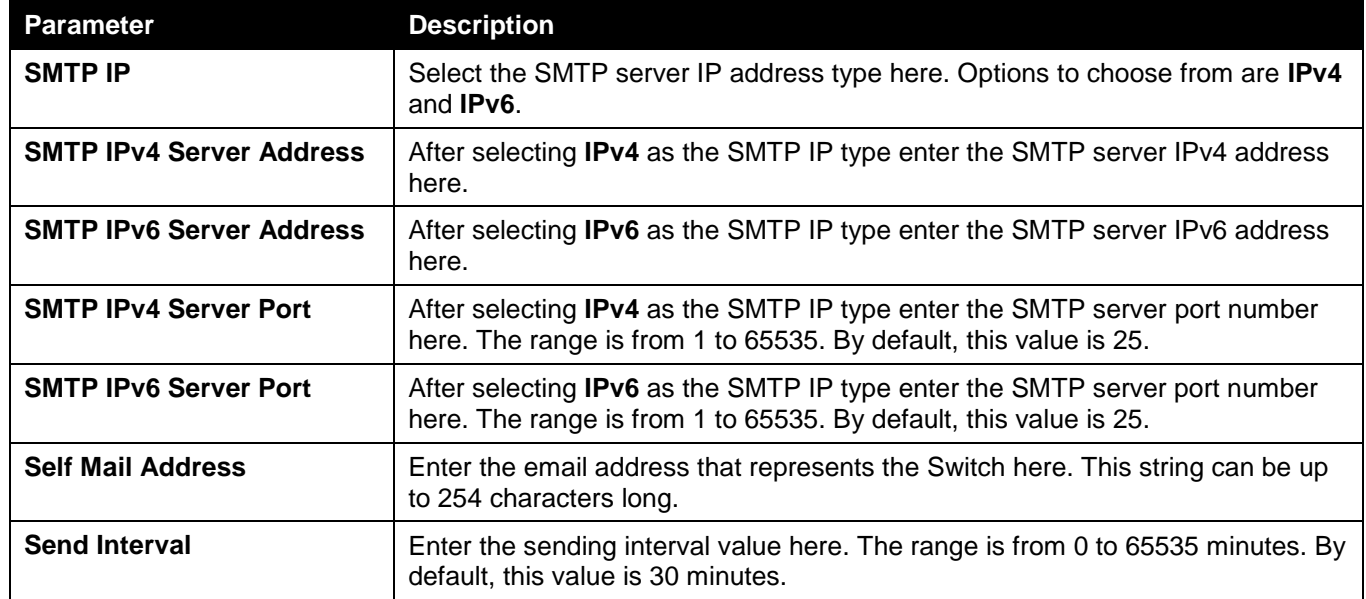

Click the **Apply** button to accept the changes made.

The fields that can be configured in **SMTP Mail Receiver Address** are described below:

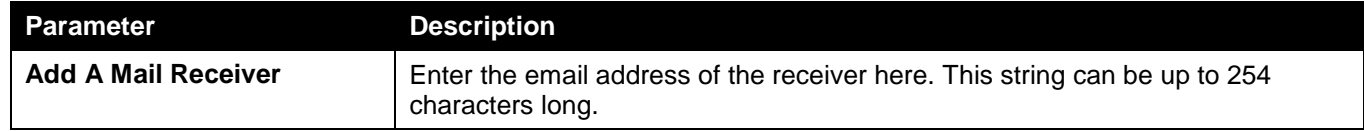

Click the **Add** button to add a new SMTP email recipient.

The fields that can be configured in **Send a Test Mail to All** are described below:

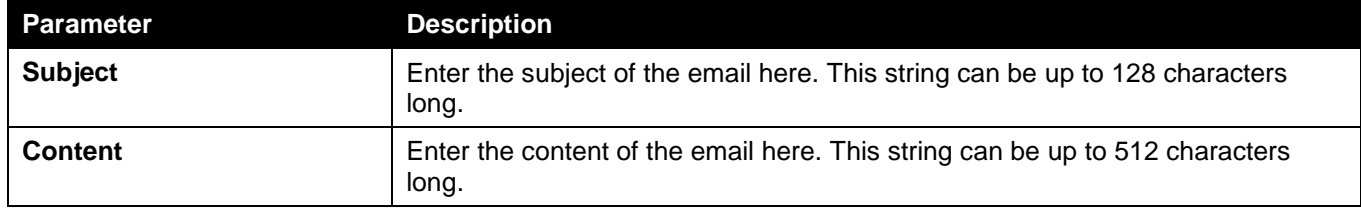

Click the **Delete All** button to delete all the entries found in the display table.

Click the **Delete** button to delete the specified entry.

# PPPoE Circuit ID Insertion Global Settings

This window is used to display and configure the PPPoE Circuit ID Insertion Global Settings.

To view the following window, click **Management > PPPoE Circuit ID Insertion Global Settings**, as shown below:

|                                                   | <b>PPPoE Circuit ID Insertion Settings</b>                           |                                                          |                                                |  |                            |  |  |  |
|---------------------------------------------------|----------------------------------------------------------------------|----------------------------------------------------------|------------------------------------------------|--|----------------------------|--|--|--|
| <b>PPPoE Circuit ID Insertion Global Settings</b> |                                                                      |                                                          |                                                |  |                            |  |  |  |
|                                                   | $\bigcirc$ Enabled<br><b>.</b> Disabled<br><b>Global PPPoE State</b> |                                                          |                                                |  |                            |  |  |  |
| <b>PPPoE Circuit ID Insertion Port Settings</b>   |                                                                      |                                                          |                                                |  |                            |  |  |  |
| Unit<br>From Port<br>1 <sup>2</sup>               | <b>To Port</b><br>eth $1/0/1$ $\vee$<br>eth $1/0/1$ $\vee$           | <b>State</b><br>$\vert$ Disabled $\vert \bm{\vee} \vert$ | Circuit ID Type<br>IP.<br>$\blacktriangledown$ |  | Apply                      |  |  |  |
|                                                   |                                                                      |                                                          |                                                |  |                            |  |  |  |
| <b>Unit 1 Settings</b>                            |                                                                      |                                                          |                                                |  |                            |  |  |  |
| Port                                              |                                                                      | <b>State</b>                                             | <b>Circuit ID Type</b>                         |  | <b>User Defined String</b> |  |  |  |
| eth1/0/1                                          |                                                                      | <b>Disabled</b>                                          | Switch IP                                      |  |                            |  |  |  |
| eth1/0/2                                          |                                                                      | <b>Disabled</b>                                          | Switch IP                                      |  |                            |  |  |  |
| eth1/0/3                                          |                                                                      | <b>Disabled</b>                                          | Switch IP                                      |  |                            |  |  |  |
| eth1/0/4                                          |                                                                      | <b>Disabled</b>                                          | Switch IP                                      |  |                            |  |  |  |
| eth1/0/5                                          |                                                                      | <b>Disabled</b>                                          | Switch IP                                      |  |                            |  |  |  |

**Figure 4-76 PPPoE Circuit ID Insertion Global Settings Window** 

The fields that can be configured in **PPPoE Circuit ID Insertion Global Settings** are described below:

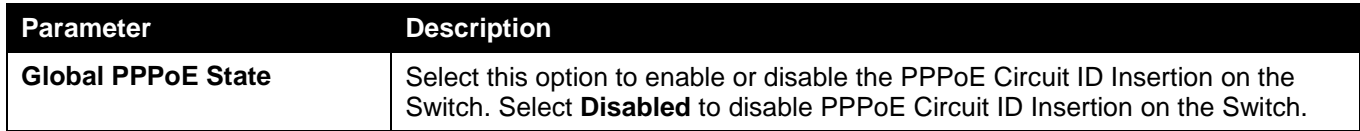

Click the **Apply** button to accept the changes made.

The fields that can be configured in **PPPoE Circuit ID Insertion Port Settings** are described below:

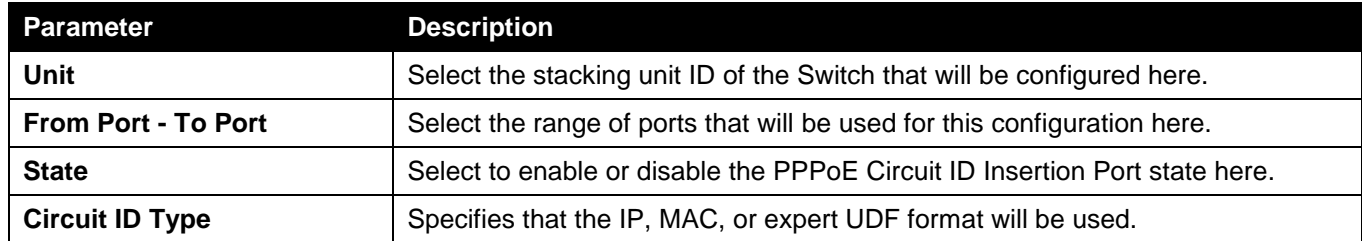

Click the **Apply** button to accept the changes made.

.

# 5. Layer 2 Features

*[FDB](#page-96-0) [VLAN](#page-101-0) [VLAN Tunnel](#page-122-0) [STP](#page-130-0) [ERPS \(G.8032\)](#page-138-0) [Loopback Detection](#page-143-0) [Link Aggregation](#page-145-0) [L2 Protocol Tunnel](#page-147-0) [L2 Multicast Control](#page-149-0) [LLDP](#page-165-0)*

# <span id="page-96-0"></span>FDB

# Static FDB

## Unicast Static FDB

This window is used to display and configure the static unicast forwarding settings on the Switch.

To view the following window, click **L2 Features > FDB > Static FDB > Unicast Static FDB**, as shown below:

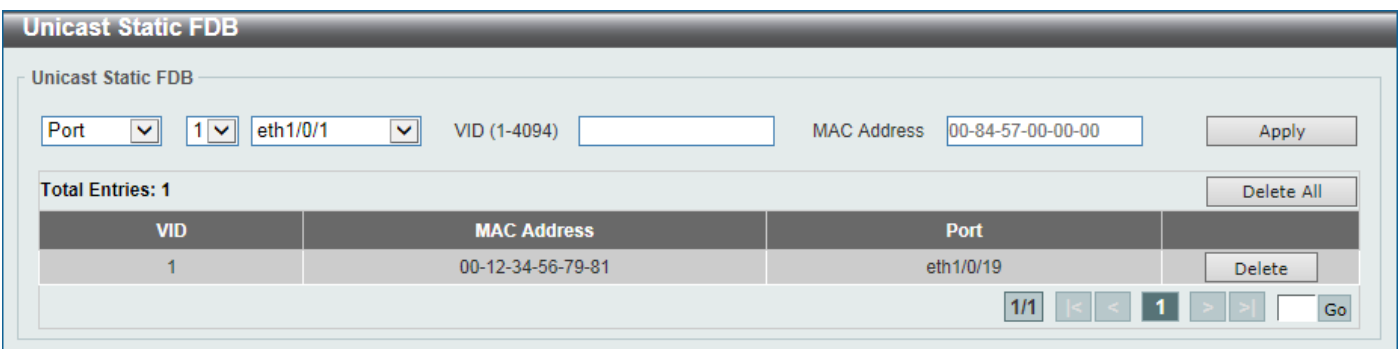

### **Figure 5-1 Unicast Static FDB Window**

The fields that can be configured are described below:

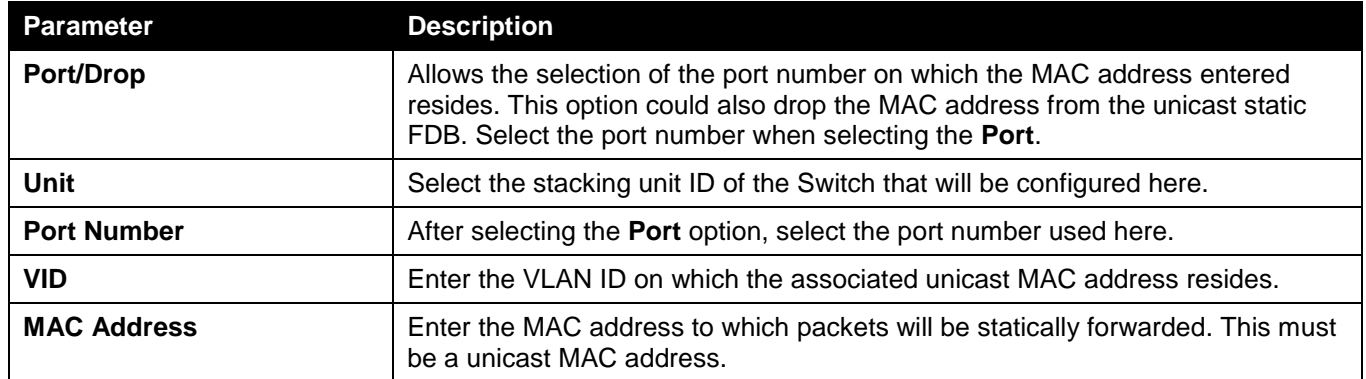

Click the **Apply** button to accept the changes made.

Click the **Delete All** button to delete all the entries found in the display table.

Click the **Delete** button to delete the specified entry.

Enter a page number and click the **Go** button to navigate to a specific page when multiple pages exist.

### Multicast Static FDB

This window is used to display and configure the multicast static FDB settings.

To view the following window, click **L2 Features > FDB > Static FDB > Multicast Static FDB**, as shown below:

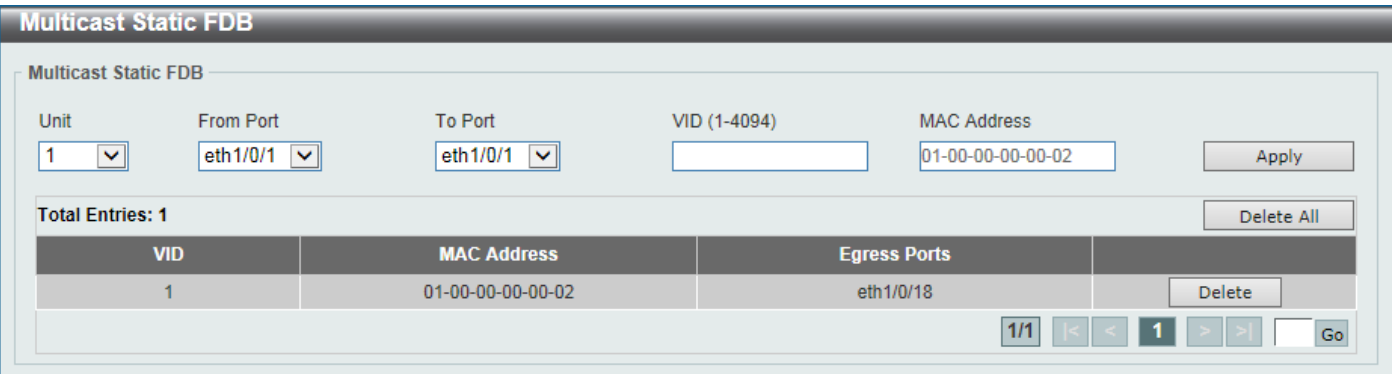

**Figure 5-2 Multicast Static FDB Window** 

The fields that can be configured are described below:

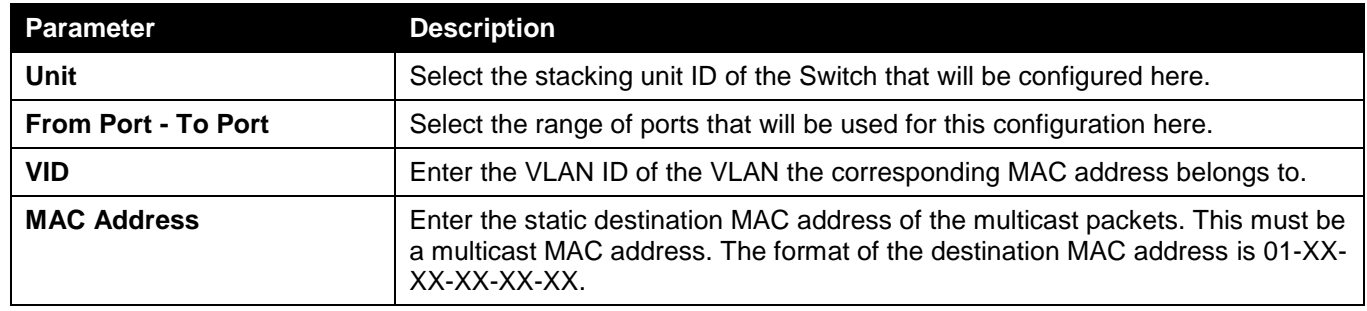

Click the **Apply** button to accept the changes made.

Click the **Delete All** button to remove all the entries.

Click the **Delete** button to remove the specific entry.

Enter a page number and click the **Go** button to navigate to a specific page when multiple pages exist.

## MAC Address Table Settings

This window is used to display and configure the global MAC address table settings.

To view the following window, click **L2 Features > FDB > MAC Address Table Settings**, as shown below:

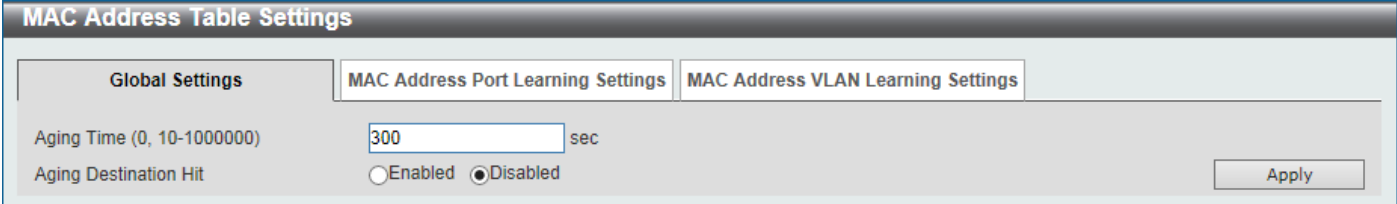

**Figure 5-3 MAC Address Table Settings (Global Settings) Window**

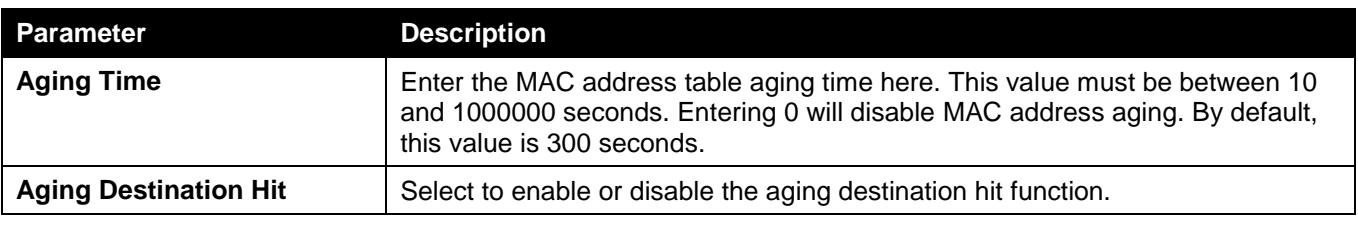

After selecting the **MAC Address Port Learning Settings** tab option, at the top of the page, the following page will be available.

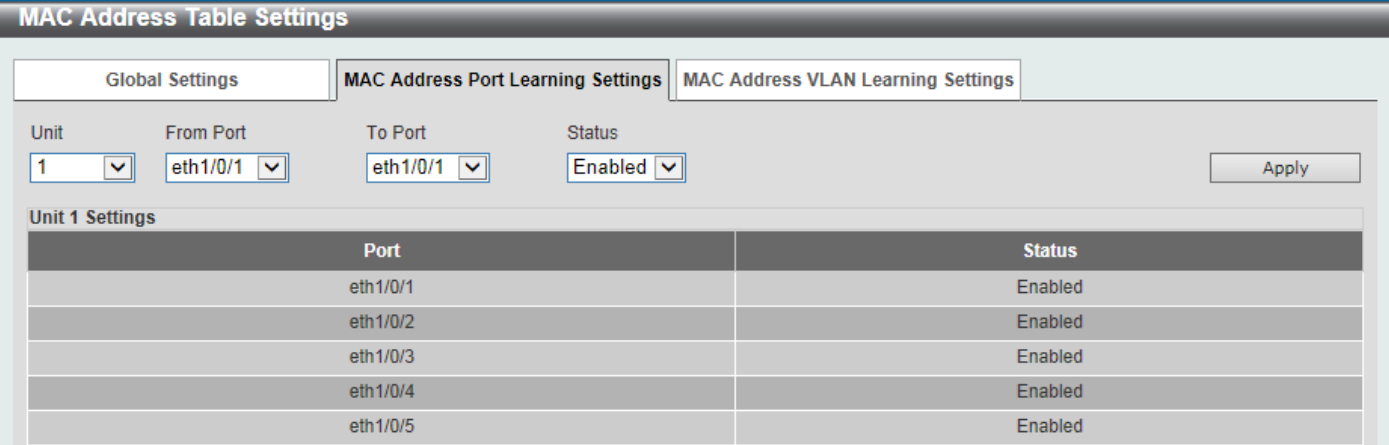

**Figure 5-4 MAC Address Table Settings (MAC Address Port Learning Settings) Window** 

The fields that can be configured are described below:

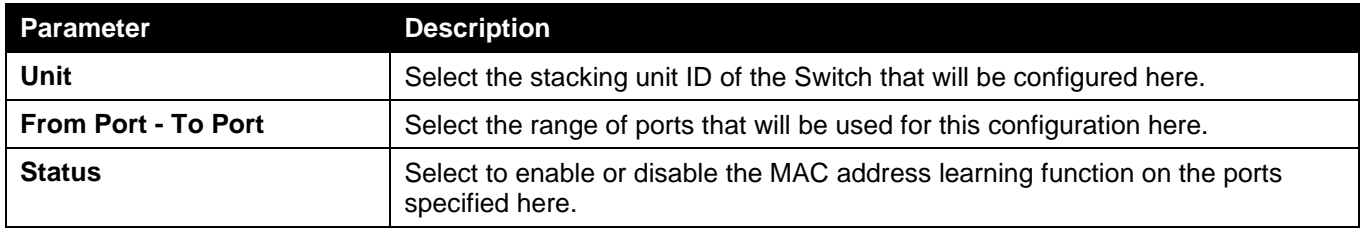

Click the **Apply** button to accept the changes made.

After selecting the **MAC Address VLAN Learning Settings** tab option, at the top of the page, the following page will be available.

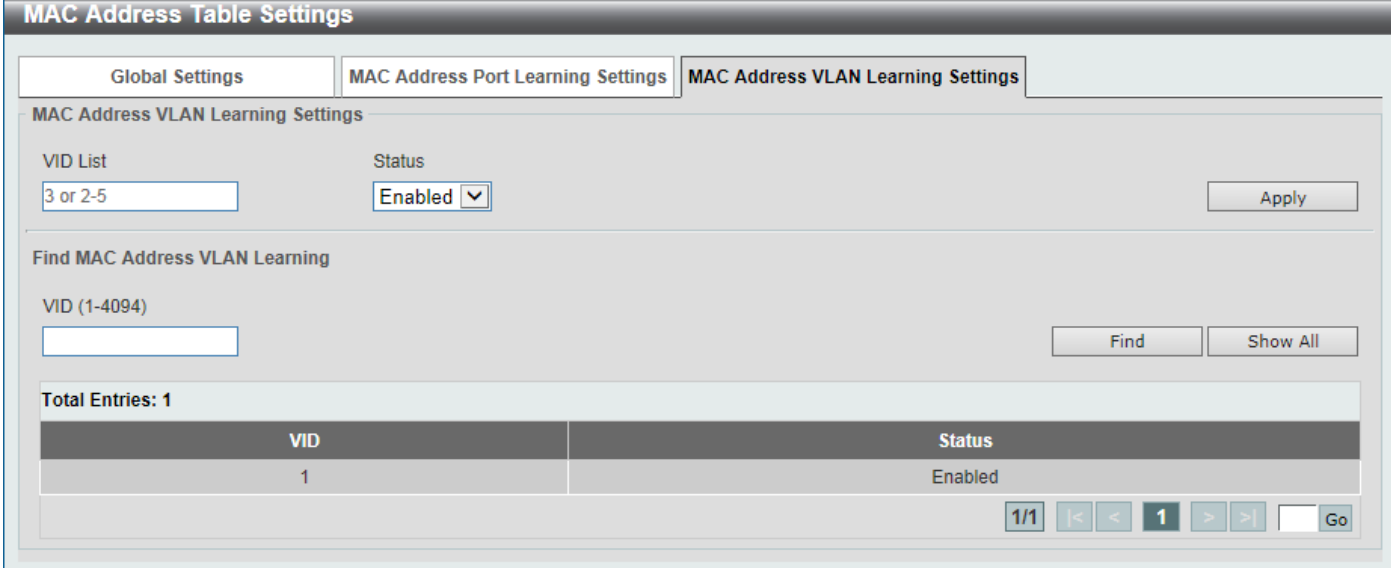

**Figure 5-5 MAC Address Table Settings (MAC Address VLAN Learning Settings) Window** 

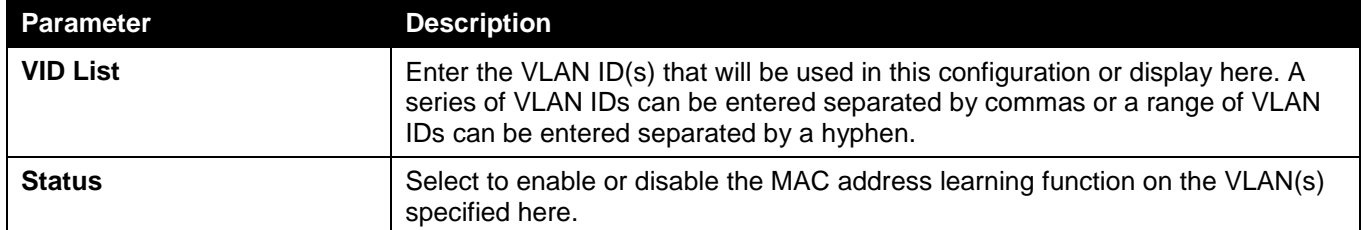

Click the **Find** button to locate a specific entry based on the information entered.

Click the **Show All** button to display all the available entries.

Enter a page number and click the **Go** button to navigate to a specific page when multiple pages exist.

# MAC Address Table

This window is used to view the entries listed in the MAC address table.

To view the following window, click **L2 Features > FDB > MAC Address Table**, as shown below:

| <b>MAC Address Table</b> |                               |                |                        |                          |
|--------------------------|-------------------------------|----------------|------------------------|--------------------------|
| <b>MAC Address Table</b> |                               |                |                        |                          |
| Port                     | $1$ $\vee$ eth $1/0/1$ $\vee$ |                | Clear Dynamic by Port  | Find                     |
| VID (1-4094)             |                               |                | Clear Dynamic by VLAN  | Find                     |
| <b>MAC Address</b>       | 00-84-57-00-00-00             |                | Clear Dynamic by MAC   | Find                     |
| <b>Total Entries: 11</b> |                               |                | Clear All              | Show All                 |
| <b>VID</b>               | <b>MAC Address</b>            | <b>Type</b>    | <b>Port</b>            |                          |
| 1                        | 00-12-34-56-79-81             | <b>Static</b>  | eth1/0/19              |                          |
| 1                        | 00-23-7D-BC-08-44             | <b>Dynamic</b> | eth1/0/5               |                          |
| 1                        | 00-23-7D-BC-2E-18             | <b>Dynamic</b> | eth1/0/1               |                          |
| $\overline{1}$           | 00-FF-47-77-70-B8             | <b>Dynamic</b> | eth1/0/5               |                          |
| 1                        | 10-BF-48-D6-E2-E2             | <b>Dynamic</b> | eth1/0/5               |                          |
| 1                        | 24-24-0E-E5-96-DE             | <b>Dynamic</b> | eth1/0/5               |                          |
| $\overline{1}$           | 40-B8-37-B1-06-9A             | <b>Dynamic</b> | eth1/0/5               |                          |
| 1                        | 5C-33-8E-43-B3-68             | Dynamic        | eth1/0/5               |                          |
| 1                        | CC-B2-55-8B-27-79             | <b>Dynamic</b> | eth1/0/5               |                          |
| 1                        | F0-7D-68-34-00-10             | <b>Static</b>  | <b>CPU</b>             |                          |
|                          |                               |                | 1/2 <br>$\overline{2}$ | ≻l<br>$\mathsf{Go}$<br>× |

**Figure 5-6 MAC Address Table Window** 

The fields that can be configured are described below:

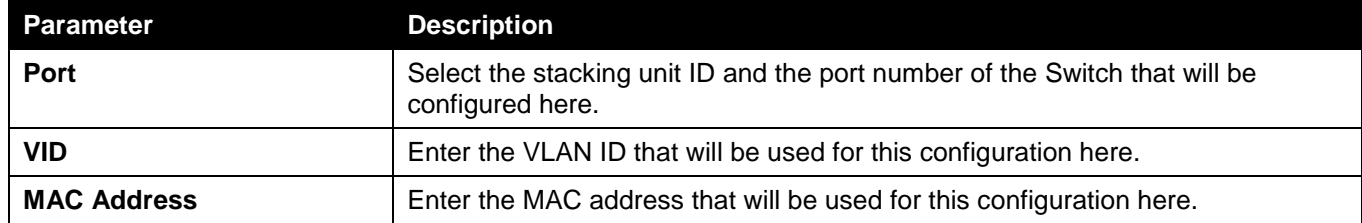

Click the **Clear Dynamic by Port** button to clear the dynamic MAC address listed on the corresponding port.

Click the **Clear Dynamic by VLAN** button to clear the dynamic MAC address listed on the corresponding VLAN.

Click the **Clear Dynamic by MAC** button to clear the dynamic MAC address entered.

Click the **Find** button to locate a specific entry based on the information entered.

Click the **Clear All** button to clear all dynamic MAC addresses.

Click the **Show All** button to display all the MAC addresses recorded in the MAC address table.

Enter a page number and click the **Go** button to navigate to a specific page when multiple pages exist.

## MAC Notification

This window is used to display and configure MAC notification.

To view the following window, click **L2 Features > FDB > MAC Notification**, as shown below:

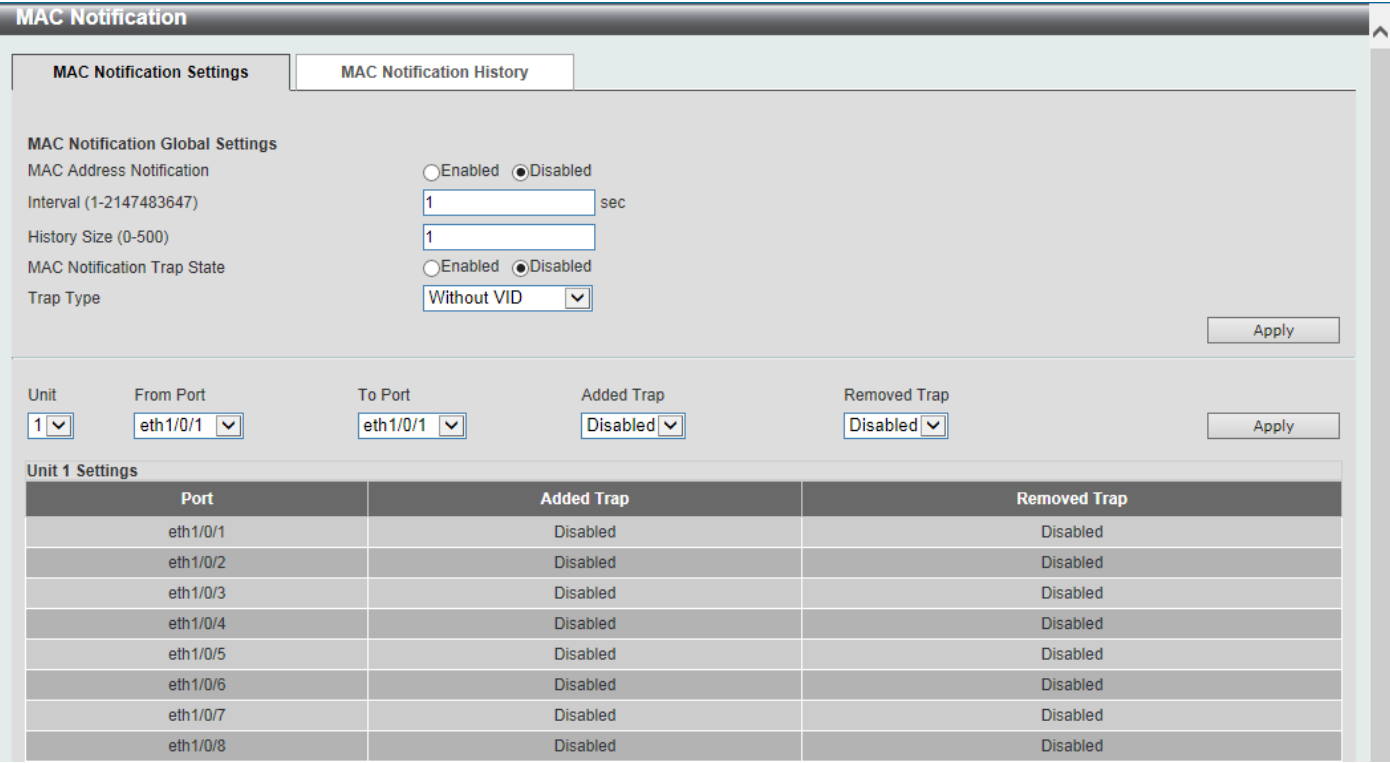

**Figure 5-7 MAC Notification (MAC Notification Settings) Window**

The fields that can be configured are described below:

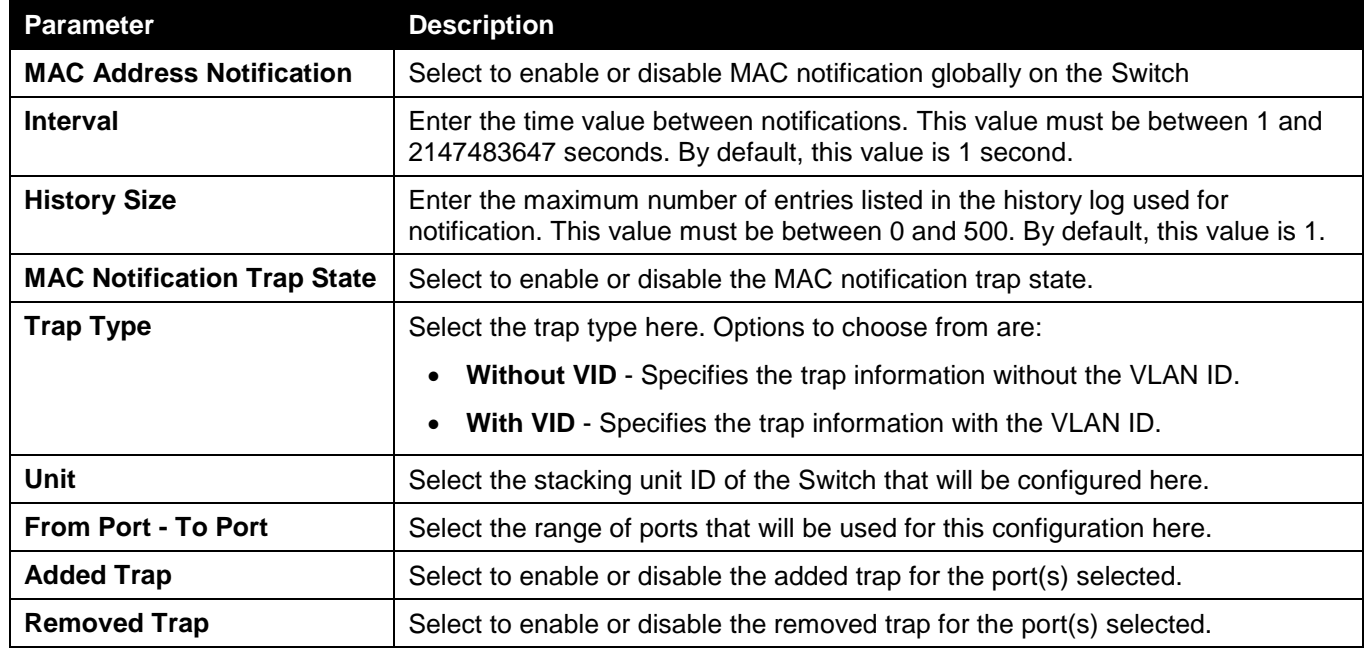

Click the **Apply** button to accept the changes made for each individual section.

After selecting the **MAC Notification History** tab, at the top of the page, the following page will be available.

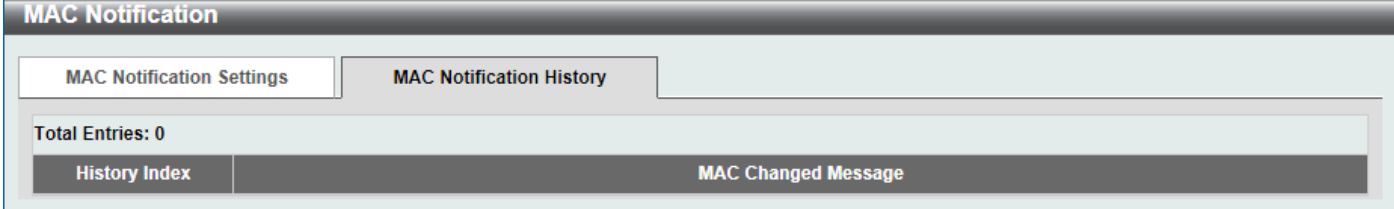

**Figure 5-8 MAC Notification (MAC Notification History) Window**

On this page, a list of MAC notification messages will be displayed.

# <span id="page-101-0"></span>VLAN

# 802.1Q VLAN

This window is used to display and configure the VLAN settings on this Switch.

To view the following window, click **L2 Features > VLAN > 802.1Q VLAN**, as shown below:

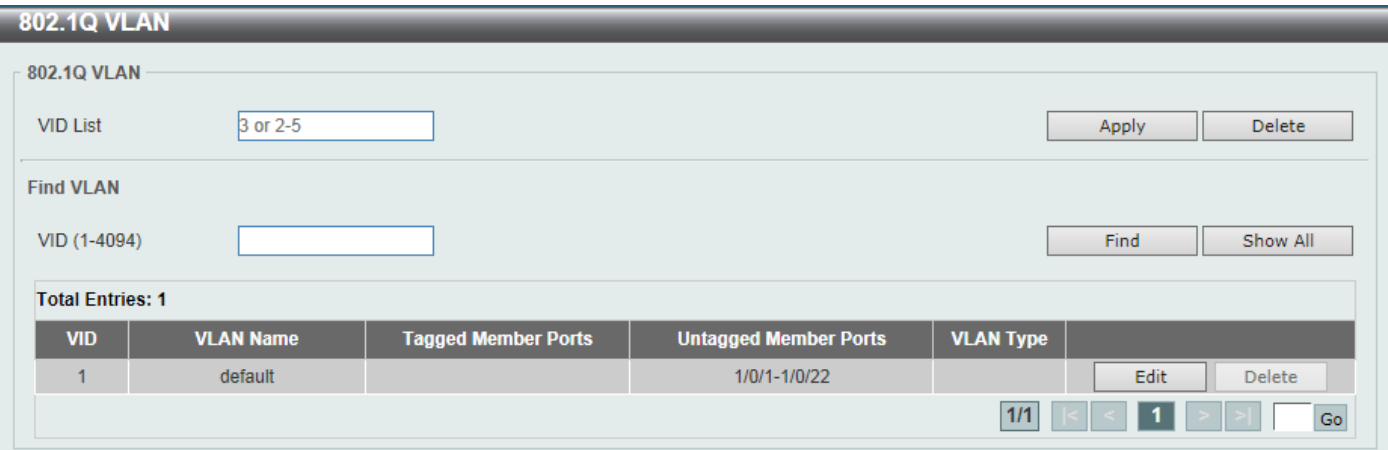

**Figure 5-9 802.1Q VLAN Window** 

The fields that can be configured in **802.1Q VLAN** are described below:

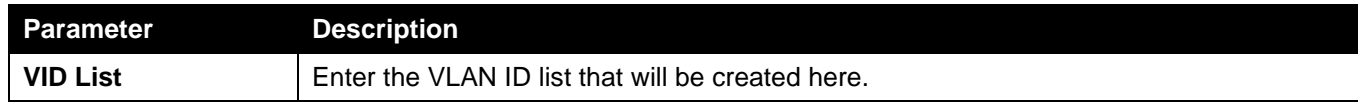

Click the **Apply** button to create a new 802.1Q VLAN.

Click the **Delete** button to remove the 802.1Q VLAN specified.

#### The fields that can be configured in **Find VLAN** are described below:

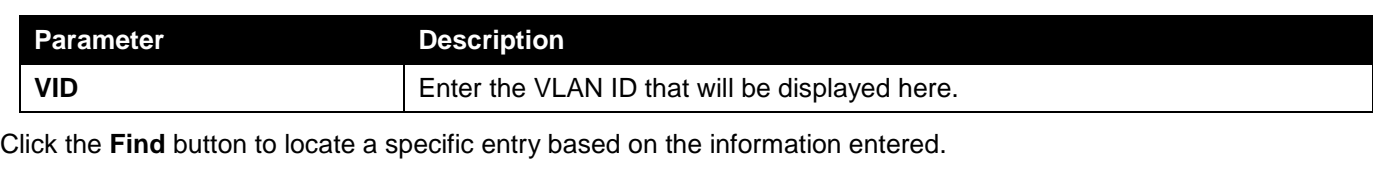

Click the **Show All** button to locate all the entries.

Click the **Edit** button to re-configure the specific entry.

Click the **Delete** button to remove the specific entry.

Enter a page number and click the **Go** button to navigate to a specific page when multiple pages exist.

# 802.1v Protocol VLAN

### Protocol VLAN Profile

This window is used to display and configure 802.1v protocol VLAN profiles. The 802.1v Protocol VLAN group settings support multiple VLANs for each protocol and allow the user to configure untagged ports of different protocols on the same physical port. For example, it allows the user to configure an 802.1Q and 802.1v untagged port on the same physical port.

To view the following window, click **L2 Features > VLAN > 802.1v Protocol VLAN > Protocol VLAN Profile**, as shown below:

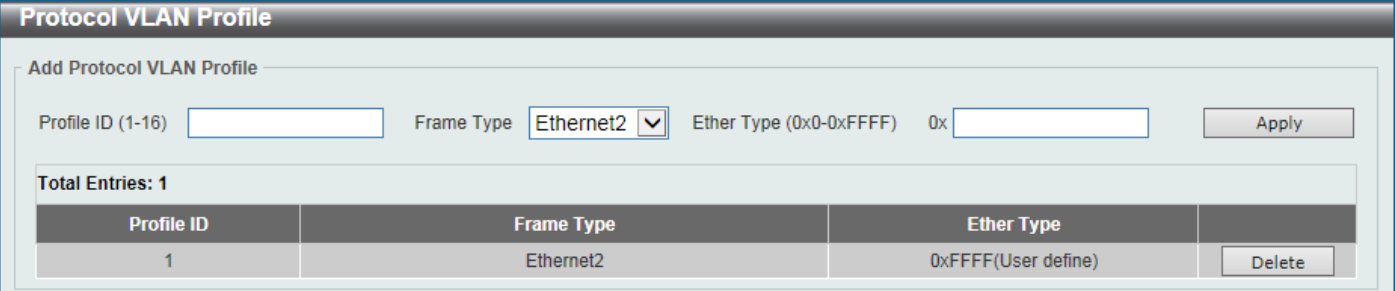

#### **Figure 5-10 Protocol VLAN Profile Window**

The fields that can be configured are described below:

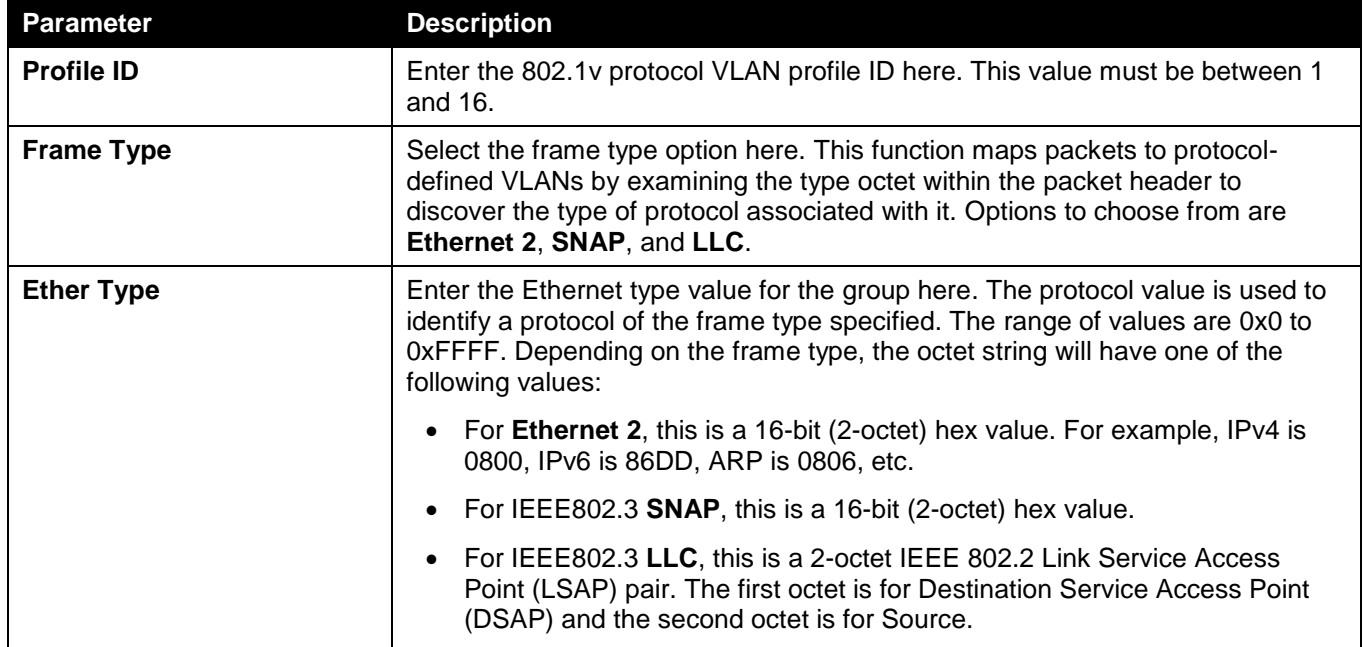

Click the **Apply** button to accept the changes made.

Click the **Delete** button to remove the specific entry.

## Protocol VLAN Profile Interface

This window is used to display and configure the protocol VLAN profile interface settings.

To view the following window, click **L2 Features > VLAN > 802.1v Protocol VLAN > Protocol VLAN Profile Interface**, as shown below:

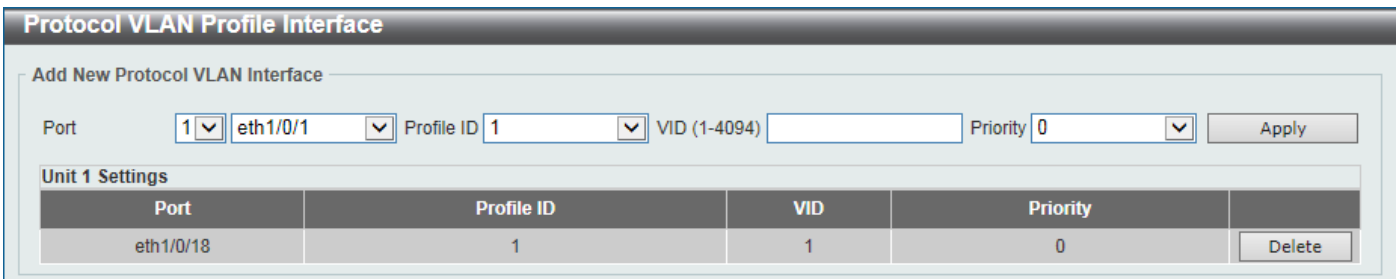

**Figure 5-11 Protocol VLAN Profile Interface Window** 

The fields that can be configured are described below:

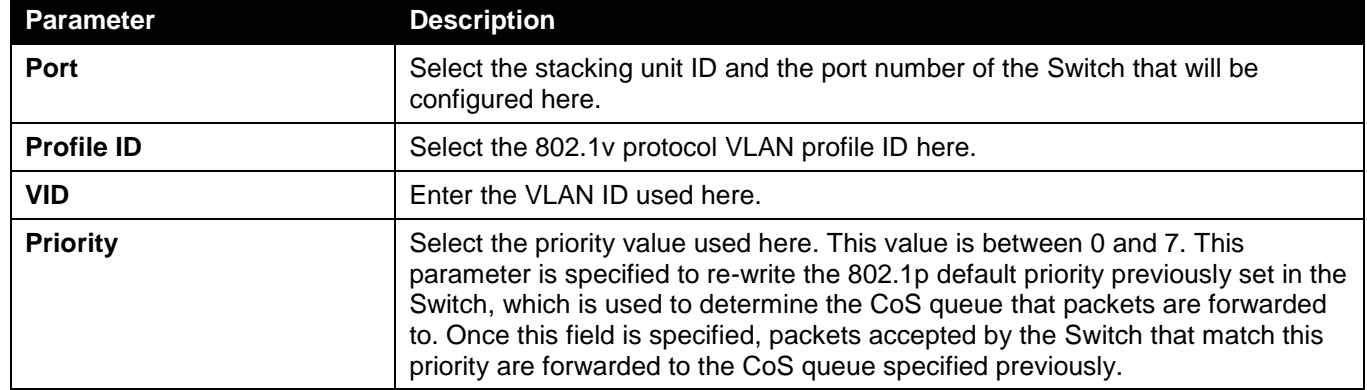

Click the **Apply** button to accept the changes made.

Click the **Delete** button to remove the specific entry.

## GVRP

### GVRP Global

This window is used to display and configure the global GARP VLAN Registration Protocol (GVRP) settings.

To view the following window, click **L2 Features > VLAN > GVRP > GVRP Global**, as shown below:

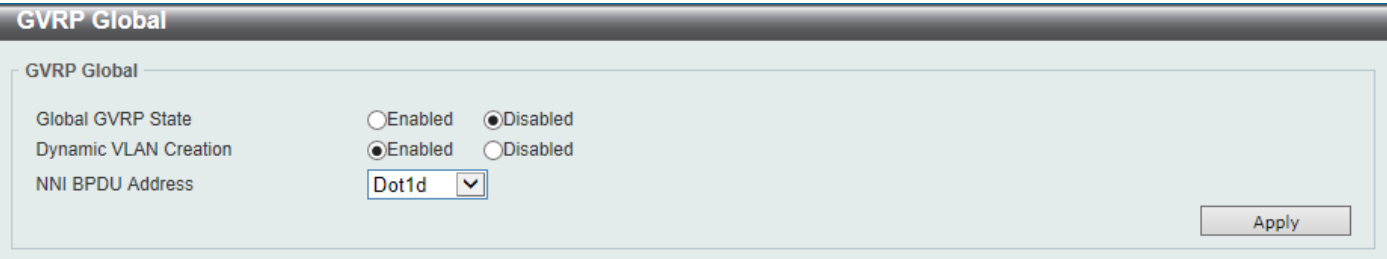

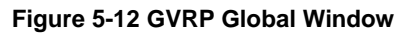

The fields that can be configured are described below:

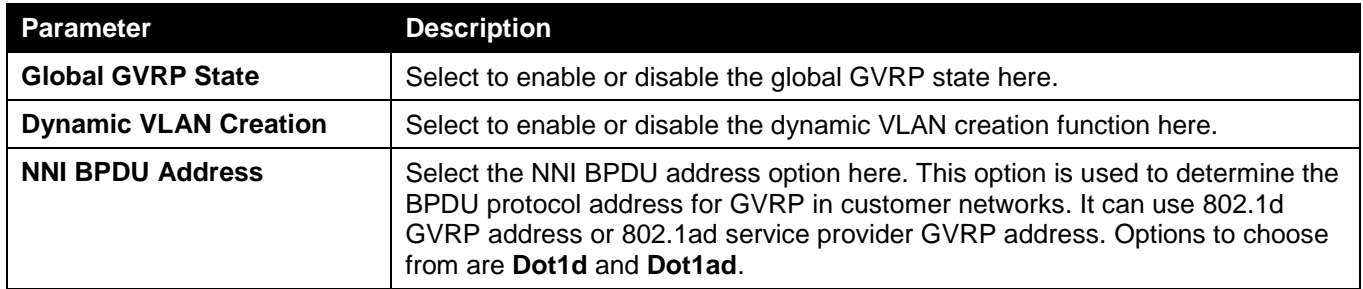

Click the **Apply** button to accept the changes made.

### GVRP Port

This window is used to display and configure the GVRP port settings.

To view the following window, click **L2 Features > VLAN > GVRP > GVRP Port**, as shown below:

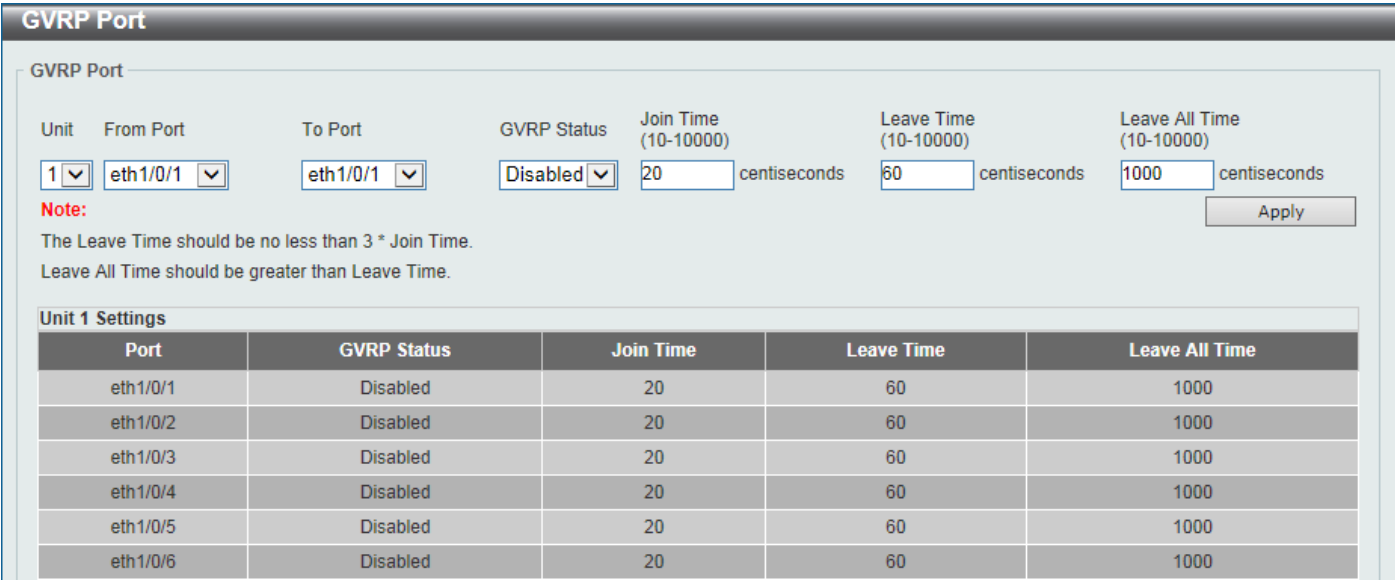

#### **Figure 5-13 GVRP Port Window**

The fields that can be configured are described below:

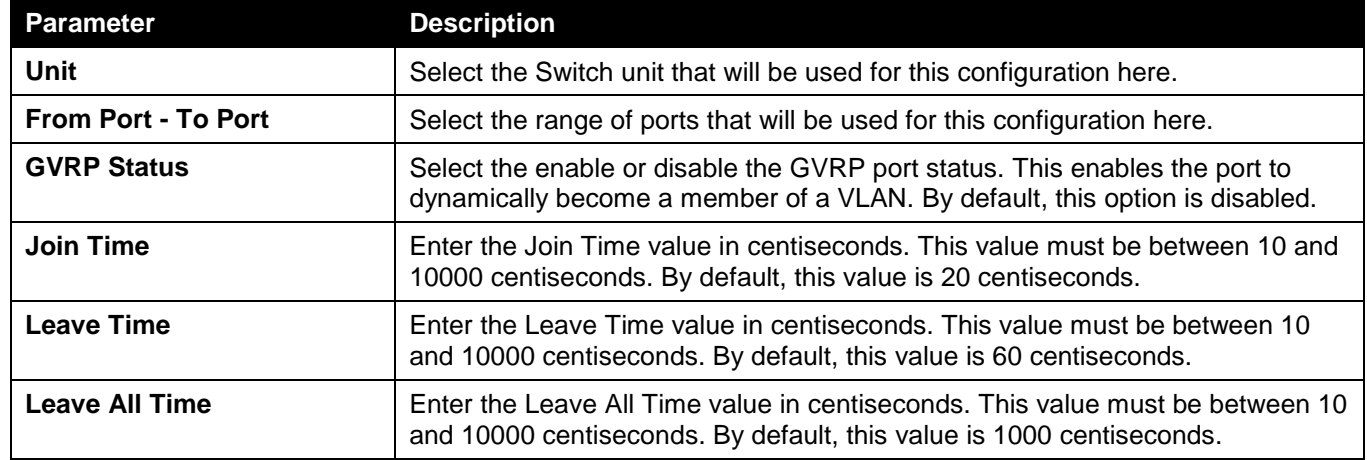

Click the **Apply** button to accept the changes made.

## GVRP Advertise VLAN

This window is used to display and configure the GVRP Advertise VLAN settings.

To view the following window, click **L2 Features > VLAN > GVRP > GVRP Advertise VLAN**, as shown below:

*DGS-3130-30TS Layer 3 Stackable Managed Switch Web UI Reference Guide* 

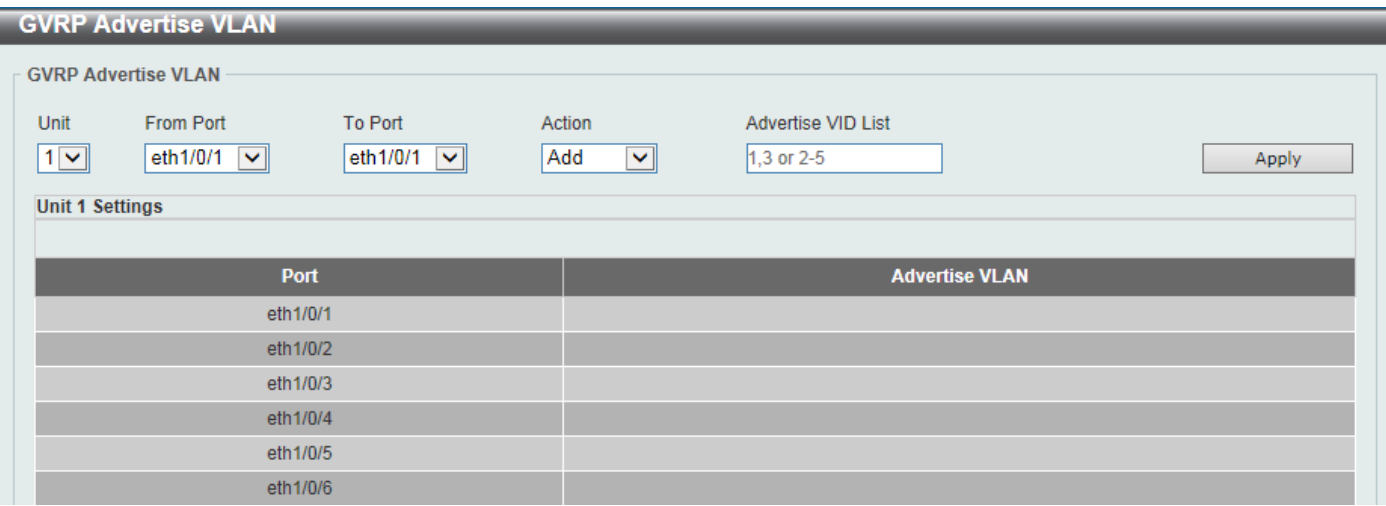

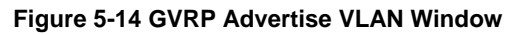

The fields that can be configured are described below:

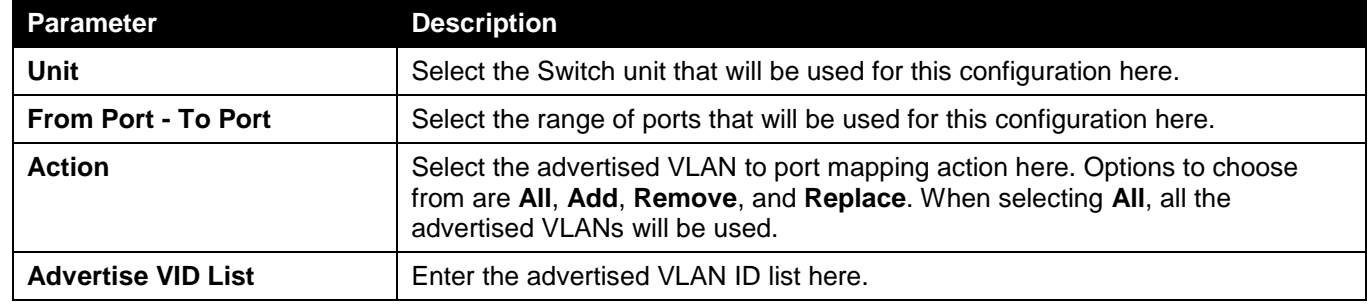

Click the **Apply** button to accept the changes made.

## GVRP Forbidden VLAN

This window is used to display and configure the GVRP forbidden VLAN settings.

To view the following window, click **L2 Features > VLAN > GVRP > GVRP Forbidden VLAN**, as shown below:

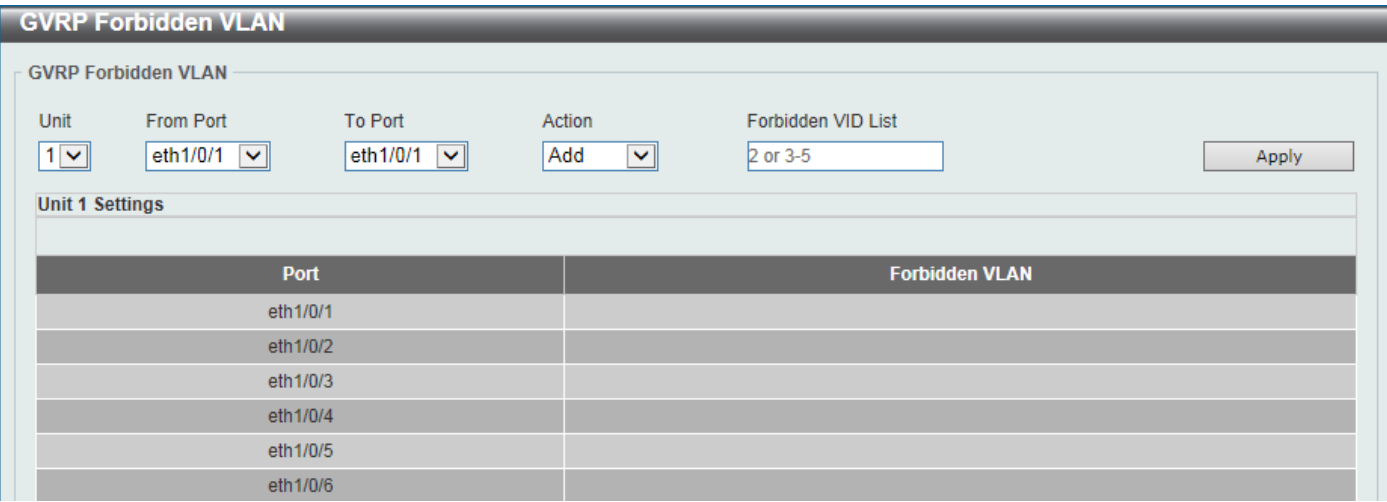

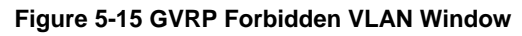

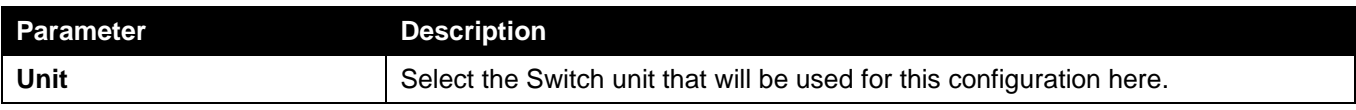

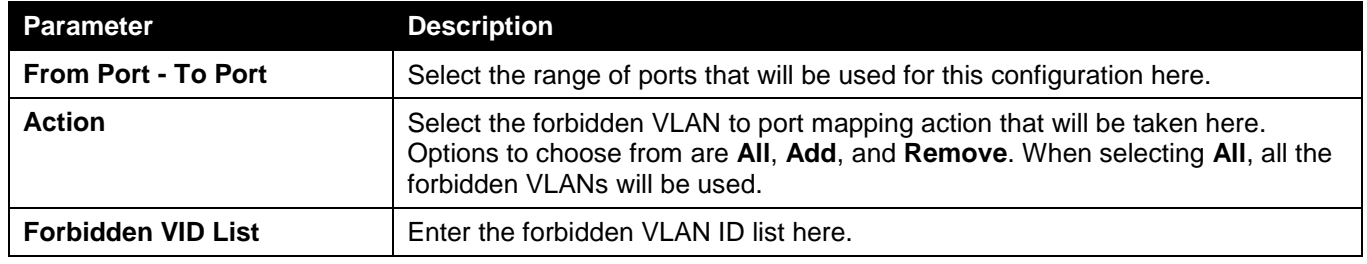

## GVRP Statistics Table

This window is used to view GVRP statistics information.

To view the following window, click **L2 Features > VLAN > GVRP > GVRP Statistics Table**, as shown below:

| <b>GVRP Statistics Table</b> |                      |                  |                        |                   |                |                 |              |
|------------------------------|----------------------|------------------|------------------------|-------------------|----------------|-----------------|--------------|
| <b>GVRP Statistics Table</b> |                      |                  |                        |                   |                |                 |              |
| Unit<br>1                    | $\blacktriangledown$ | Port             | eth $1/0/1$ $\sqrt{ }$ |                   |                | Find            | Clear        |
|                              |                      |                  |                        |                   |                | Show All        | Clear All    |
| <b>Unit 1 Settings</b>       |                      |                  |                        |                   |                |                 |              |
| <b>Port</b>                  |                      | <b>JoinEmpty</b> | <b>Joinin</b>          | <b>LeaveEmpty</b> | Leaveln        | <b>LeaveAll</b> | <b>Empty</b> |
| eth1/0/1                     | <b>RX</b>            | $\mathbf{0}$     | $\overline{0}$         | $\overline{0}$    | $\overline{0}$ | $\overline{0}$  | 0            |
|                              | <b>TX</b>            | $\overline{0}$   | $\overline{0}$         | $\overline{0}$    | $\overline{0}$ | $\mathbf{0}$    | $\bf{0}$     |
| eth1/0/2                     | <b>RX</b>            | $\mathbf{0}$     | $\bf{0}$               | $\bf{0}$          | $\overline{0}$ | $\bf{0}$        | $\bf{0}$     |
|                              | <b>TX</b>            | $\mathbf{0}$     | $\bf{0}$               | $\overline{0}$    | $\bf{0}$       | $\bf{0}$        | $\bf{0}$     |
| eth1/0/3                     | <b>RX</b>            | $\overline{0}$   | $\overline{0}$         | $\overline{0}$    | $\overline{0}$ | $\overline{0}$  | 0            |
|                              | <b>TX</b>            | $\mathbf{0}$     | $\bf{0}$               | $\overline{0}$    | $\bf{0}$       | $\overline{0}$  | $\bf{0}$     |
| eth1/0/4                     | <b>RX</b>            | $\mathbf{0}$     | $\bf{0}$               | $\mathbf{0}$      | $\bf{0}$       | $\mathbf{0}$    | $\bf{0}$     |
|                              | <b>TX</b>            | $\mathbf{0}$     | $\bf{0}$               | $\overline{0}$    | $\bf{0}$       | $\bf{0}$        | $\mathbf{0}$ |

**Figure 5-16 GVRP Statistics Table Window** 

The fields that can be configured are described below:

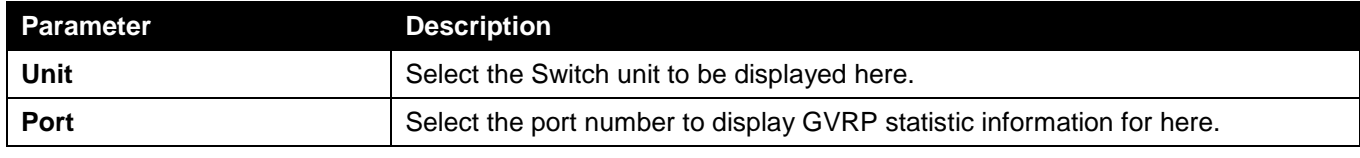

Click the **Find** button to locate a specific entry based on the information entered.

Click the **Clear** button to clear all the information for the specific port.

Click the **Show All** button to view all GVRP statistic information.

Click the **Clear All** button to clear all the information in this table.

# Asymmetric VLAN

This window is used to display and configure the asymmetric VLAN settings.

To view the following window, click **L2 Features > VLAN > Asymmetric VLAN**, as shown below:

*DGS-3130-30TS Layer 3 Stackable Managed Switch Web UI Reference Guide* 

| <b>Asymmetric VLAN</b>           |                    |       |
|----------------------------------|--------------------|-------|
| $\vdash$ Asymmetric VLAN $\cdot$ |                    |       |
| Asymmetric VLAN State            | ○Enabled ●Disabled | Apply |

#### **Figure 5-17 Asymmetric VLAN Window**

The fields that can be configured are described below:

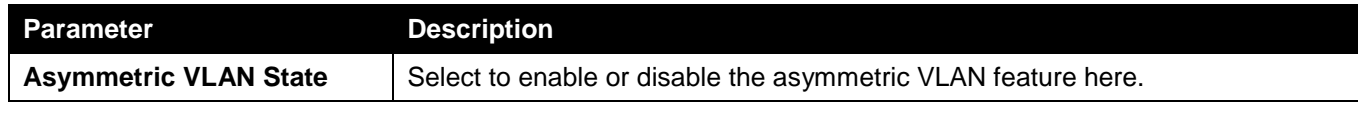

Click the **Apply** button to accept the changes made.

## MAC VLAN

This window is used to display and configure the MAC-based VLAN information. When a static MAC-based VLAN entry is configured, the VLAN operating on the port will be changed.

To view the following window, click **L2 Features > VLAN > MAC VLAN**, as shown below:

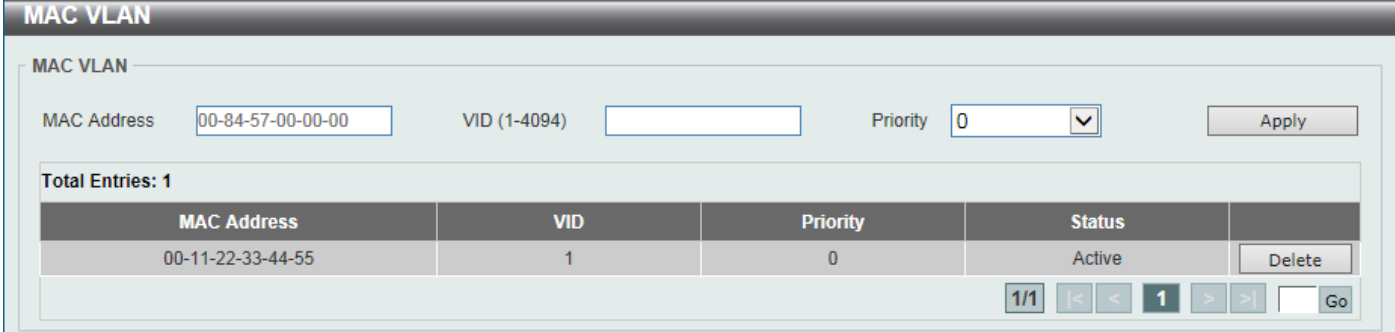

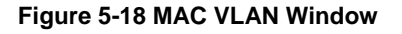

The fields that can be configured are described below:

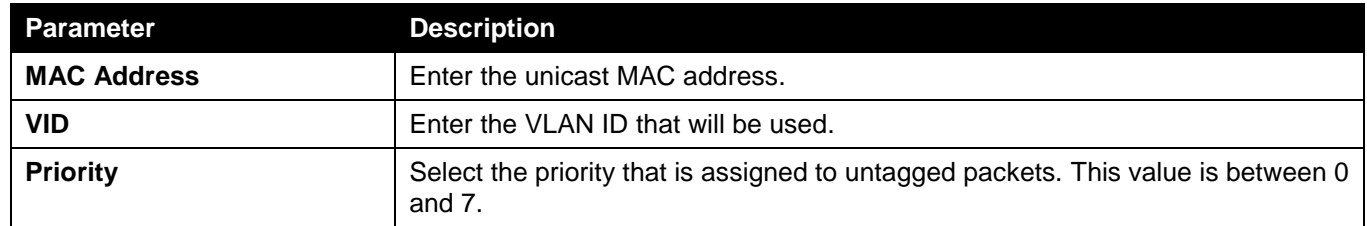

Click the **Apply** button to accept the changes made.

Click the **Delete** button to remove the specific entry.

Enter a page number and click the **Go** button to navigate to a specific page when multiple pages exist.

## VLAN Interface

This window is used to display and configure the VLAN interface settings.

To view the following window, click **L2 Features > VLAN > VLAN Interface**, as shown below:
*DGS-3130-30TS Layer 3 Stackable Managed Switch Web UI Reference Guide* 

| <b>VLAN Interface</b>  |                  |                         |                              |             |             |  |  |  |
|------------------------|------------------|-------------------------|------------------------------|-------------|-------------|--|--|--|
| <b>VLAN Interface</b>  |                  |                         |                              |             |             |  |  |  |
| <b>Unit</b>            | $\checkmark$     |                         |                              |             |             |  |  |  |
| <b>Unit 1 Settings</b> |                  |                         |                              |             |             |  |  |  |
| <b>Port</b>            | <b>VLAN Mode</b> | <b>Ingress Checking</b> | <b>Acceptable Frame Type</b> |             |             |  |  |  |
| eth1/0/1               | <b>Hybrid</b>    | Enabled                 | Admit-All                    | Show Detail | <b>Edit</b> |  |  |  |
| eth1/0/2               | <b>Hybrid</b>    | Enabled                 | Admit-All                    | Show Detail | <b>Edit</b> |  |  |  |
| eth1/0/3               | <b>Hybrid</b>    | Enabled                 | Admit-All                    | Show Detail | <b>Edit</b> |  |  |  |
| eth1/0/4               | <b>Hybrid</b>    | Enabled                 | Admit-All                    | Show Detail | <b>Edit</b> |  |  |  |
| eth1/0/5               | <b>Hybrid</b>    | Enabled                 | Admit-All                    | Show Detail | <b>Edit</b> |  |  |  |
| eth1/0/6               | <b>Hybrid</b>    | Enabled                 | Admit-All                    | Show Detail | Edit        |  |  |  |

### **Figure 5-19 VLAN Interface Window**

## The fields that can be configured are described below:

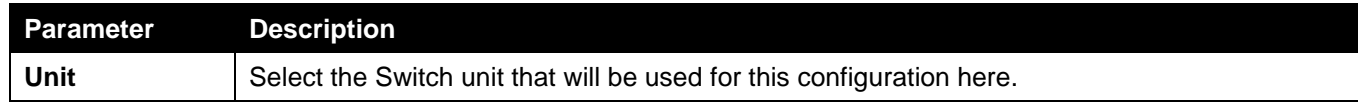

Click the **Show Detail** button to view more detailed information about the VLAN on the specific interface.

Click the **Edit** button to re-configure the specific entry.

## After clicking the **Show Detail** button, the following page will appear.

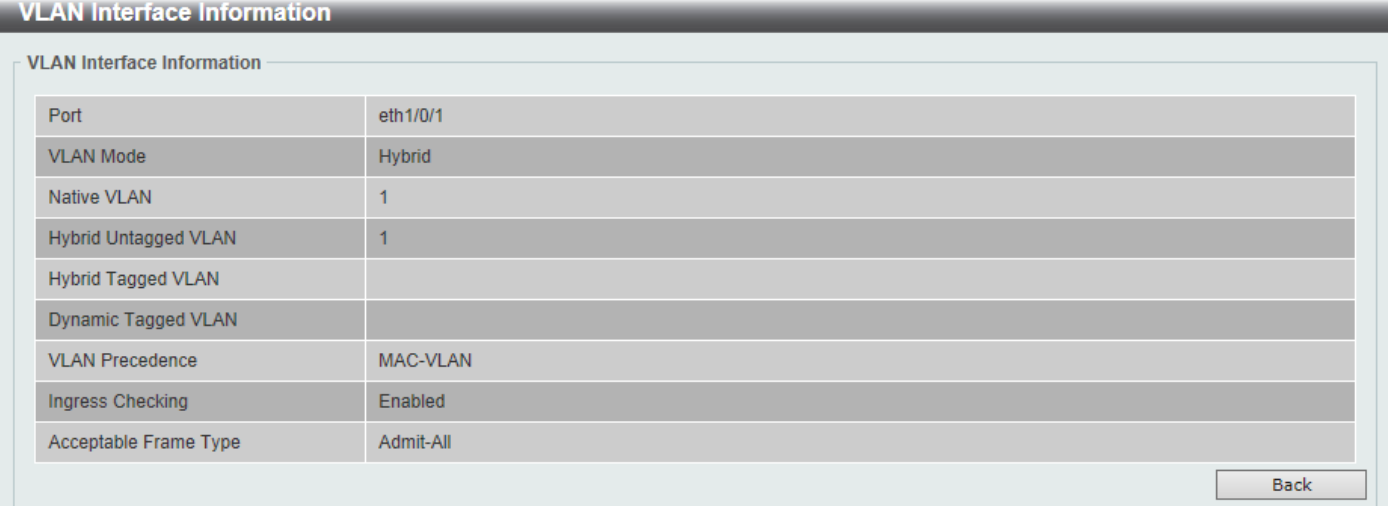

#### **Figure 5-20 VLAN Interface (VLAN Detail) Window**

On this page, more detailed information about the VLAN of the specific interface is displayed.

Click the **Back** button to return to the previous page.

After click the **Edit** button, the following page will appear. This is a dynamic page that will change when a different **VLAN Mode** is selected. When **Access** was selected as the **VLAN Mode**, the following page will appear.

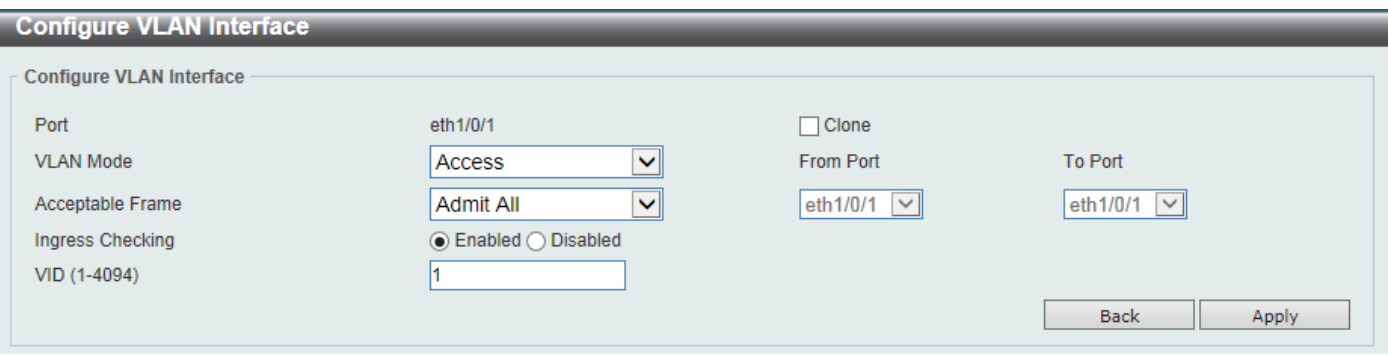

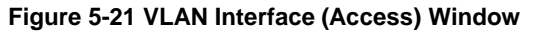

The fields that can be configured are described below:

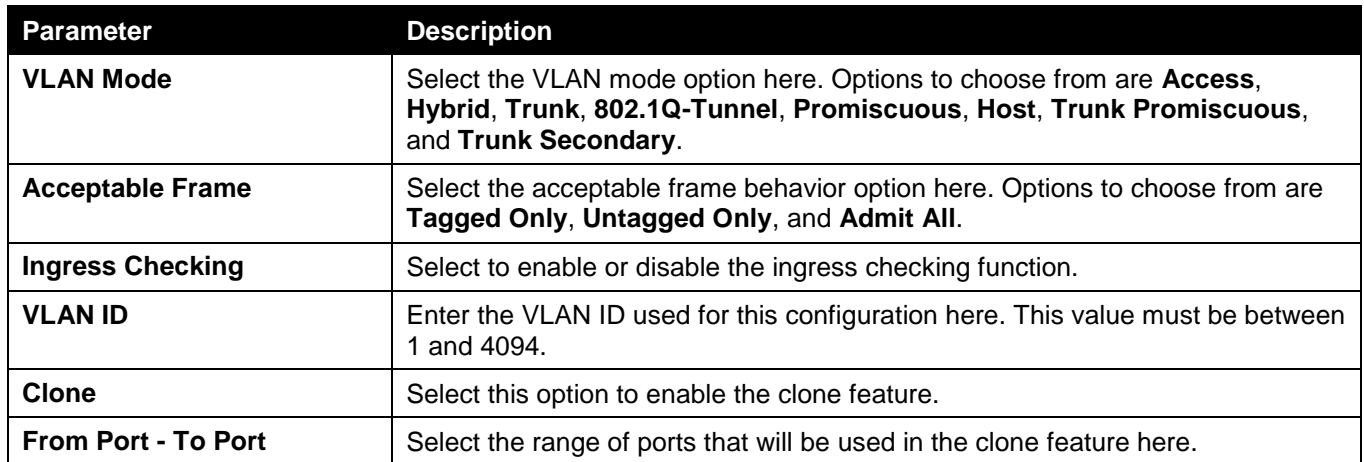

Click the **Apply** button to accept the changes made.

Click the **Back** button to discard the changes made and return to the previous page.

When **Hybrid** was selected as the **VLAN Mode**, the following page will appear.

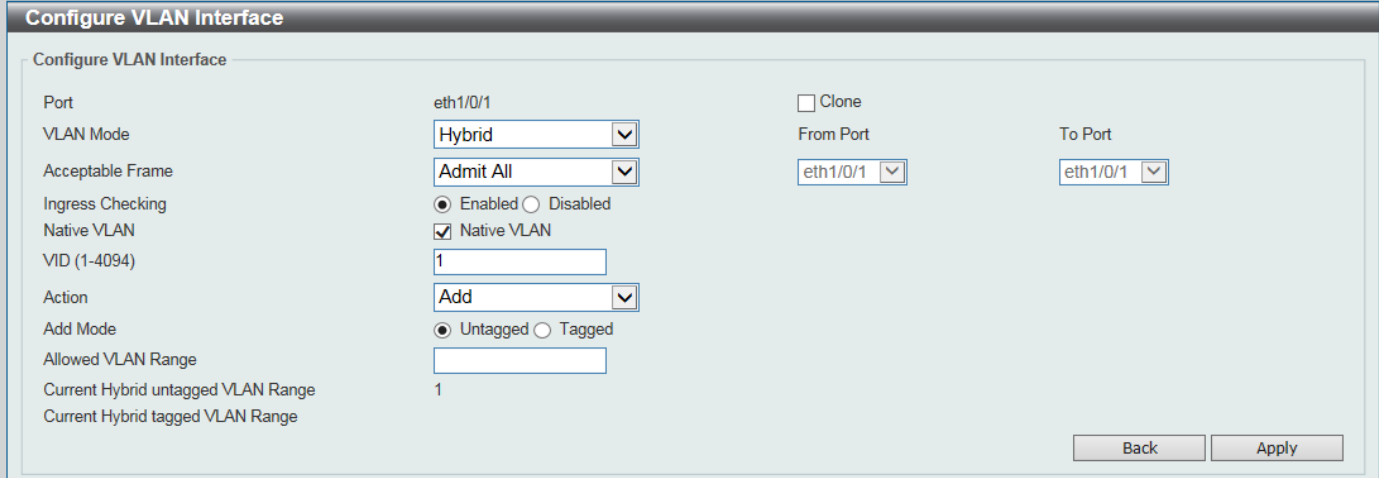

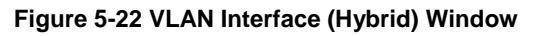

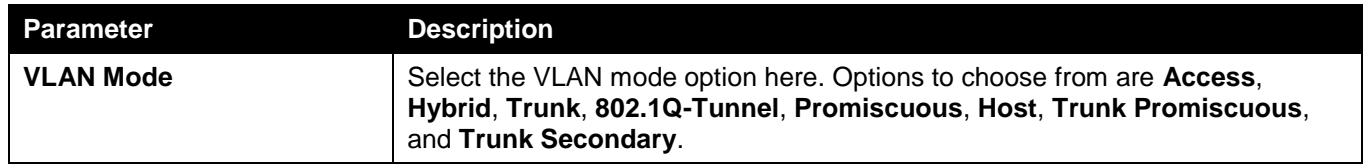

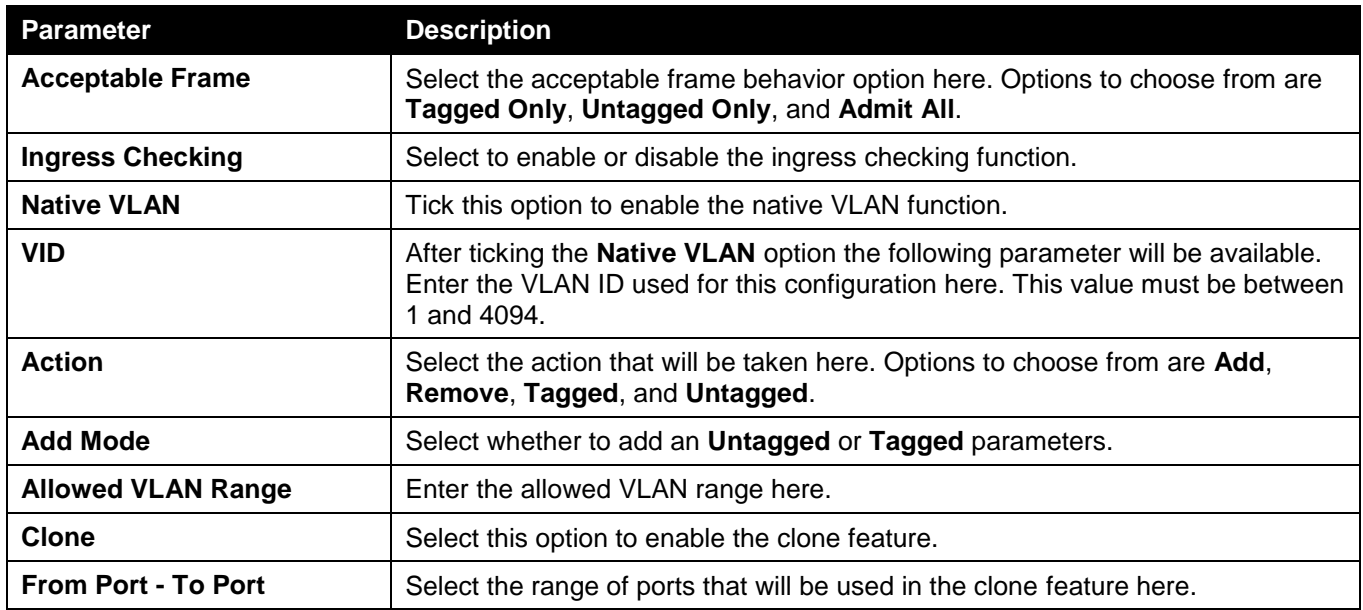

Click the **Back** button to discard the changes made and return to the previous page.

## When **Trunk** was selected as the **VLAN Mode**, the following page will appear.

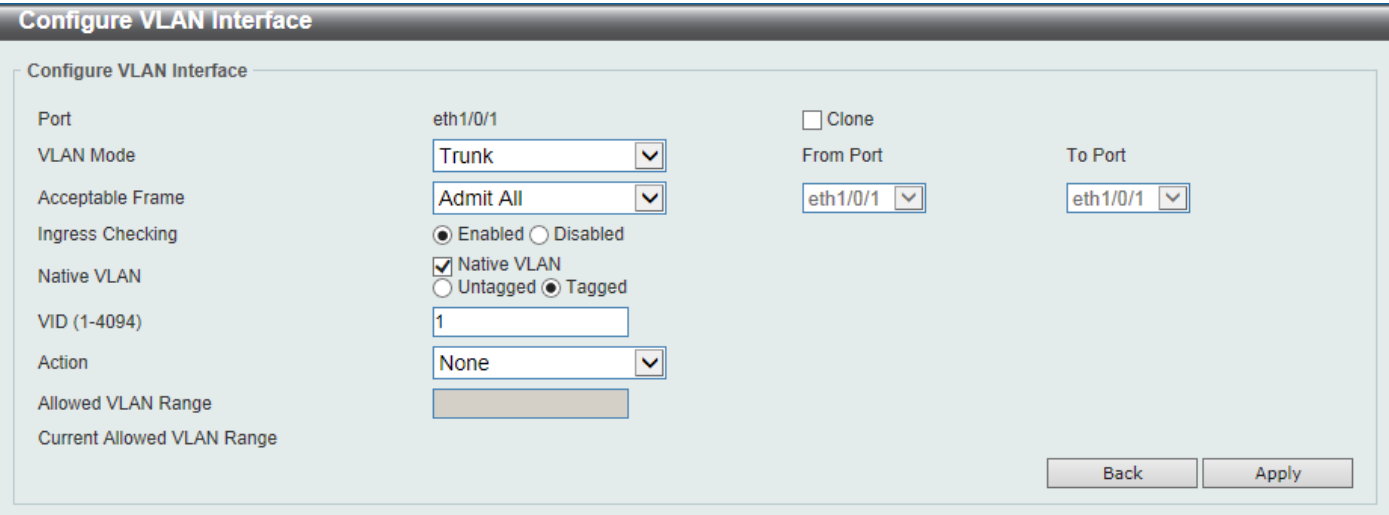

**Figure 5-23 VLAN Interface (Trunk) Window** 

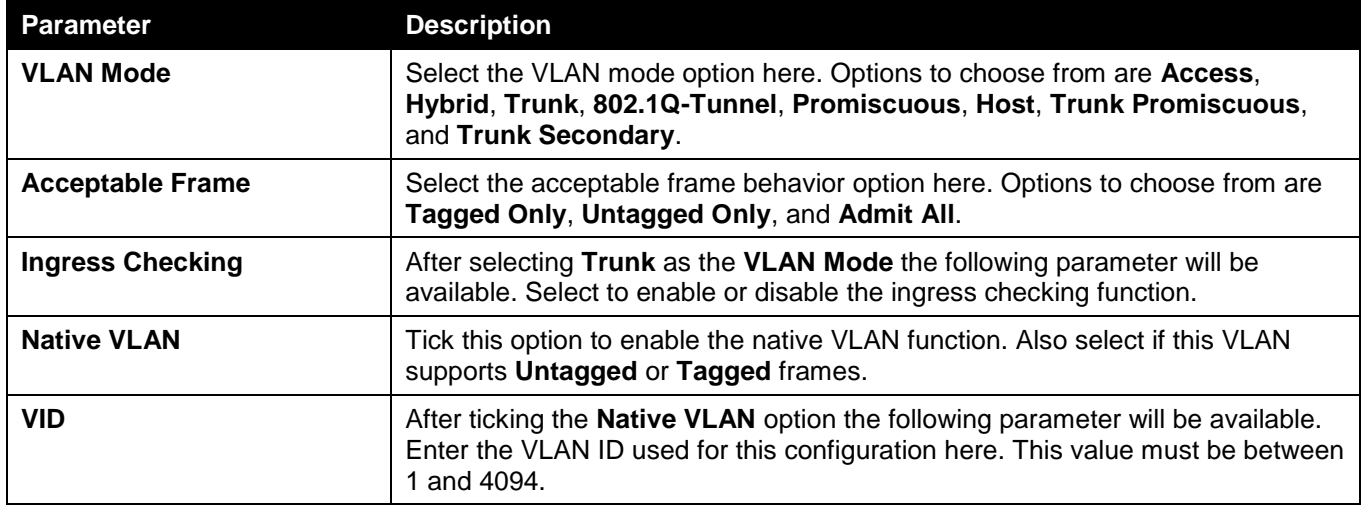

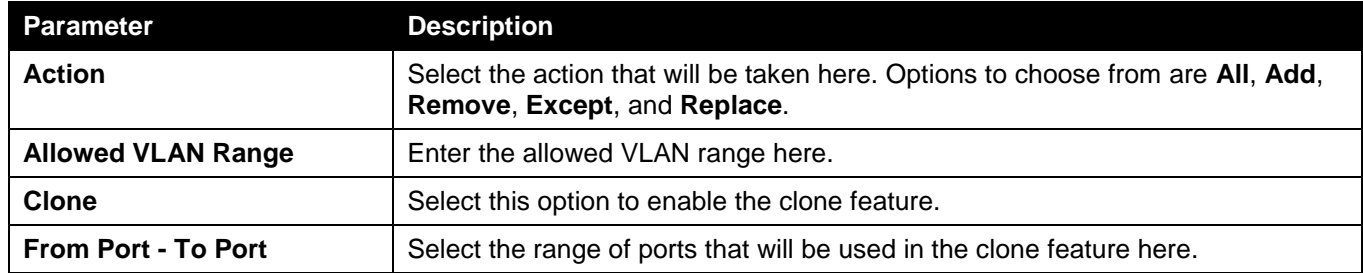

Click the **Back** button to discard the changes made and return to the previous page.

### When **802.1Q-Tunnel** was selected as the **VLAN Mode**, the following page will appear.

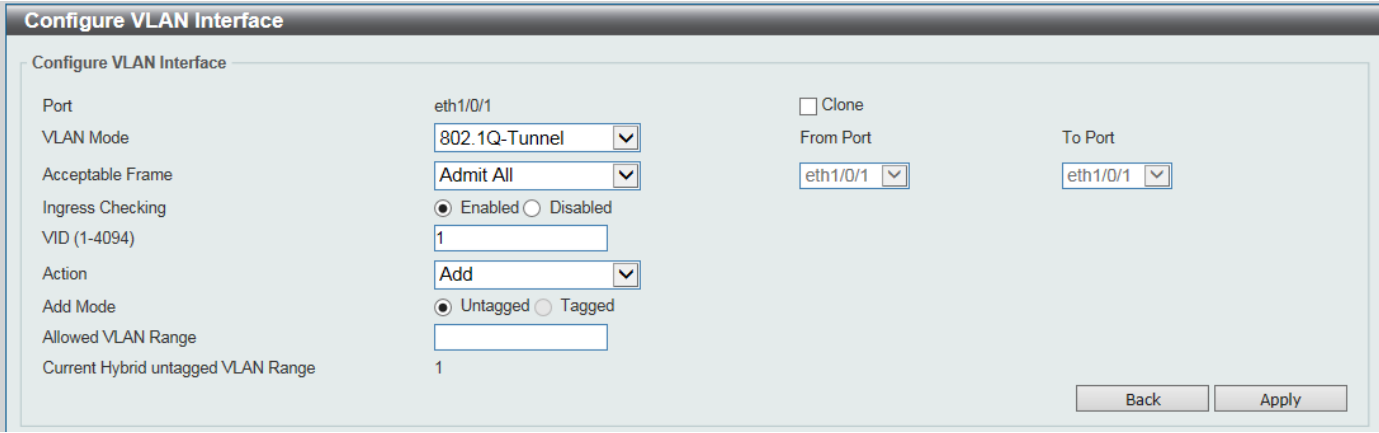

**Figure 5-24 VLAN Interface (802.1Q-Tunnel) Window** 

The fields that can be configured are described below:

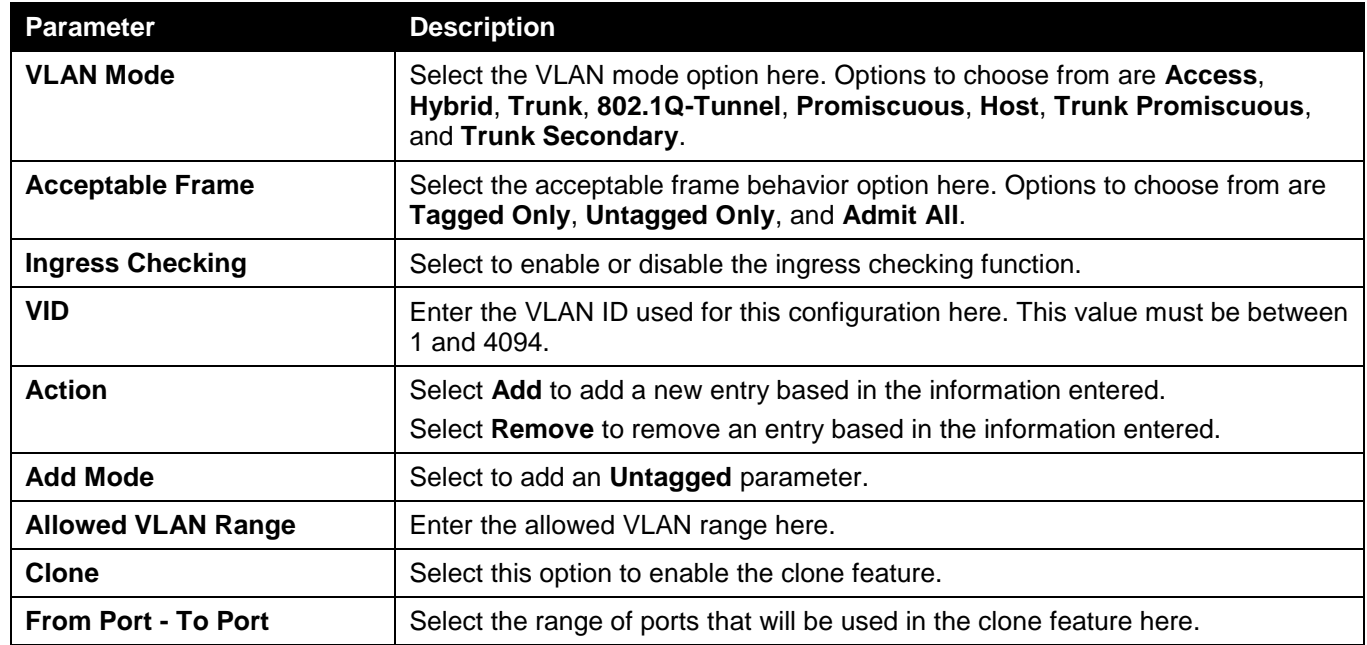

Click the **Apply** button to accept the changes made.

Click the **Back** button to discard the changes made and return to the previous page.

When **Promiscuous** was selected as the **VLAN Mode**, the following page will appear.

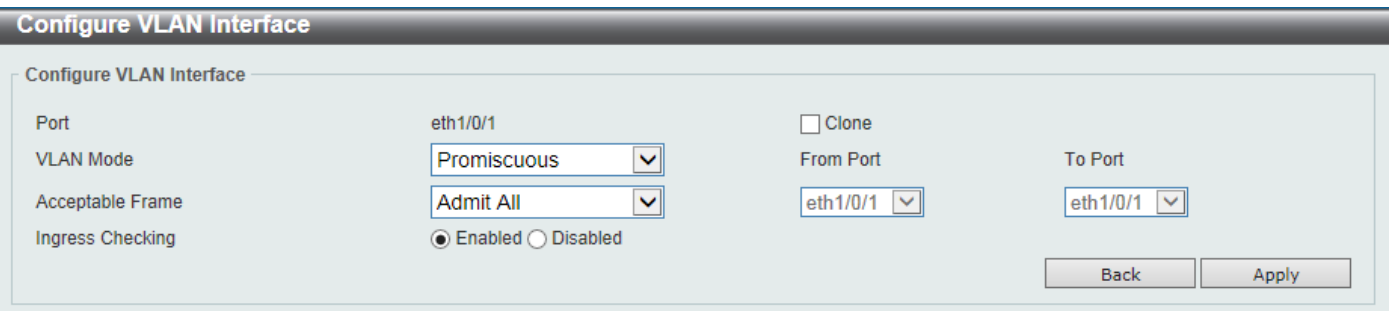

### **Figure 5-25 VLAN Interface (Promiscuous) Window**

### The fields that can be configured are described below:

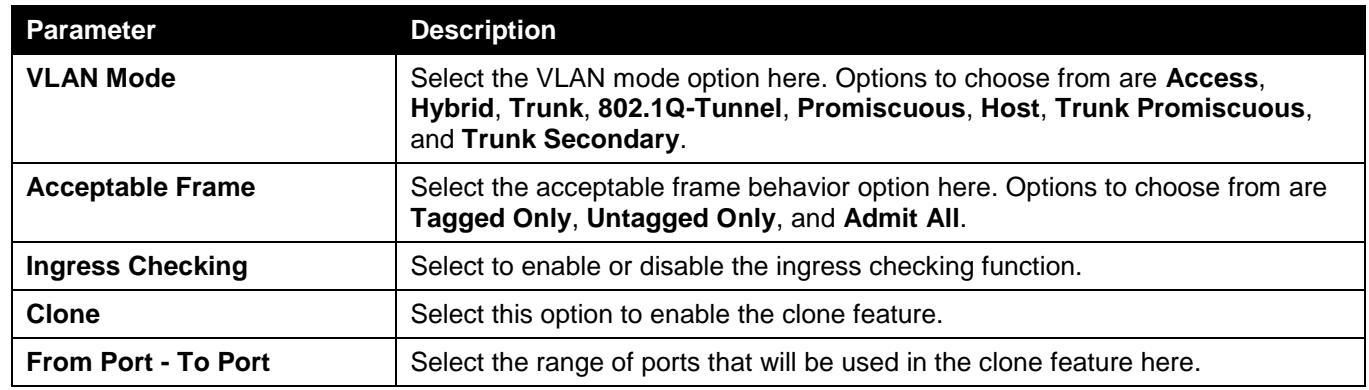

Click the **Apply** button to accept the changes made.

Click the **Back** button to discard the changes made and return to the previous page.

## When **Host** was selected as the **VLAN Mode**, the following page will appear.

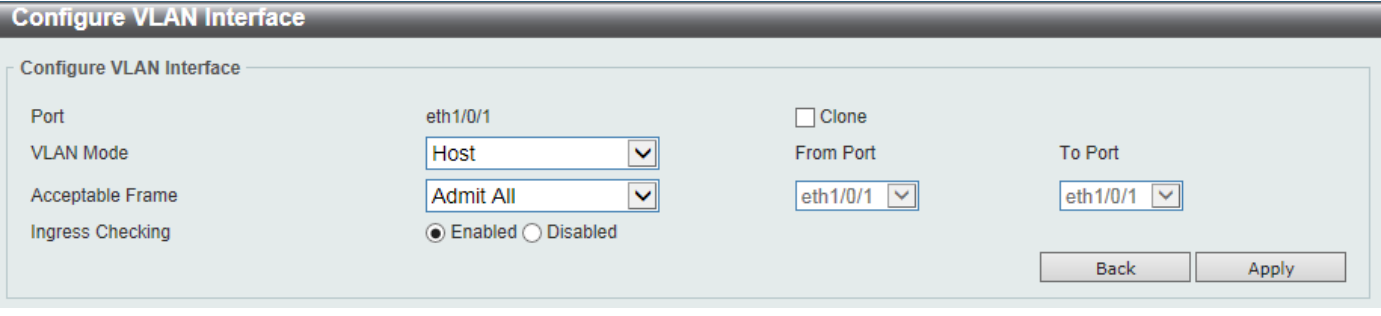

#### **Figure 5-26 VLAN Interface (Host) Window**

The fields that can be configured are described below:

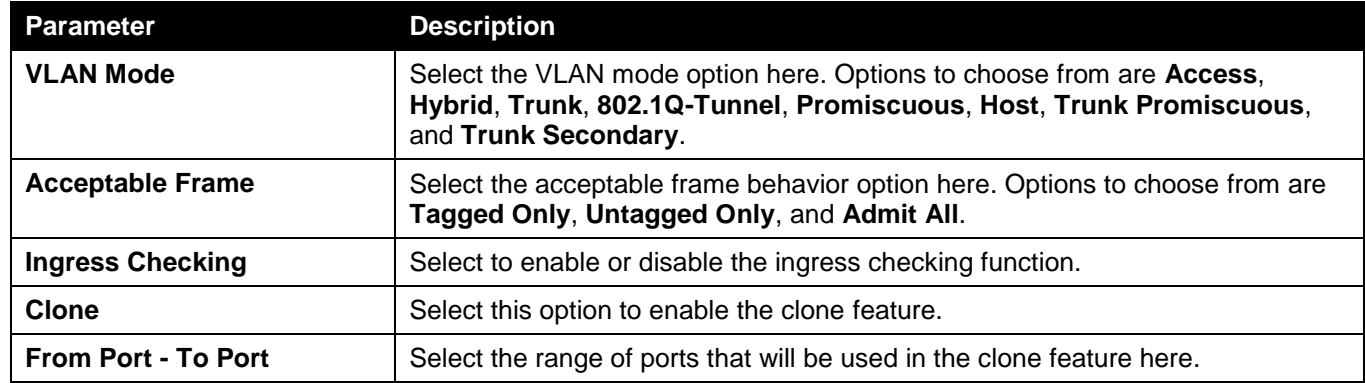

Click the **Apply** button to accept the changes made.

Click the **Back** button to discard the changes made and return to the previous page.

# Super VLAN

This window is used to display and configure the super VLAN settings. This is used to specify a VLAN as a super VLAN. Super VLANs are used to aggregate multiple sub-VLANs (Layer 2 broadcast domains) into an IP subnet. A super VLAN cannot have any physical member port. A super VLAN cannot be a sub-VLAN at the same time. Once an IP interface is bound to a super VLAN, the proxy ARP will be enabled automatically on the interface for communication between its sub-VLANs. Multiple super VLANs can be configured and each super VLAN can consist of multiple sub-VLANs.

Private VLAN and super VLAN are mutually exclusive. A private VLAN cannot be configured as a super VLAN. Layer 3 routing protocols, multicast protocols, and the IPv6 protocol cannot run on a super VLAN interface.

To view the following window, click **L2 Features > VLAN > Super VLAN**, as shown below:

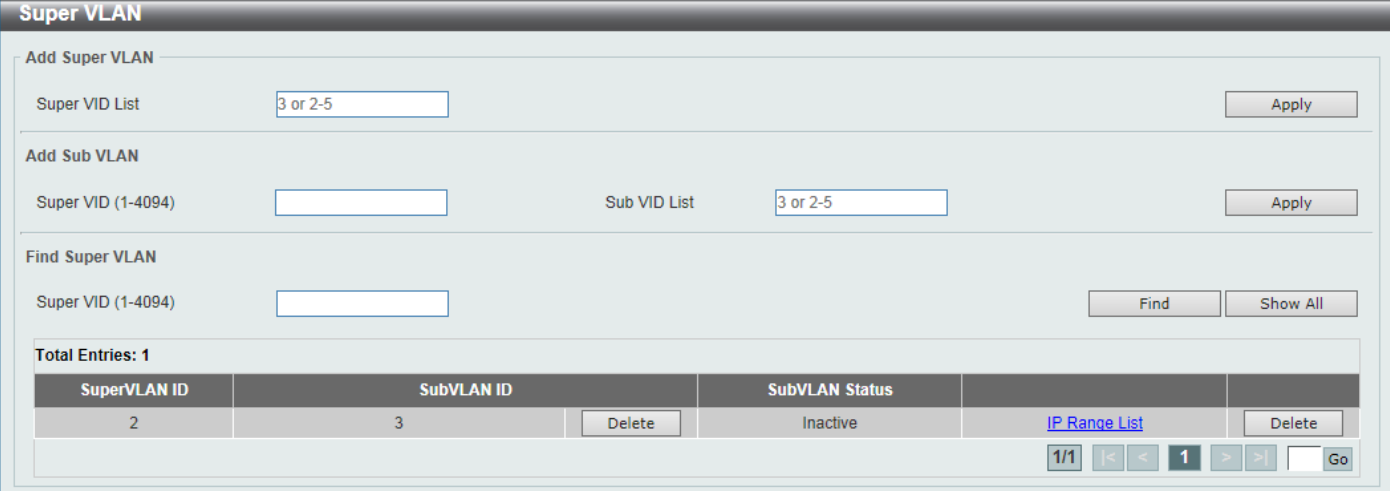

#### **Figure 5-27 Super VLAN Window**

The fields that can be configured in **Add Super VLAN** are described below:

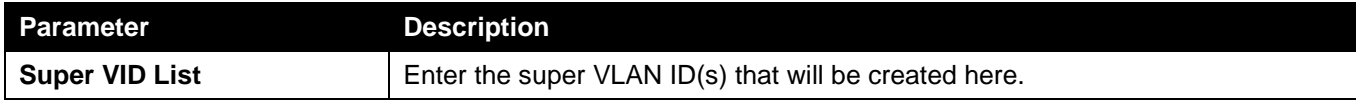

Click the **Apply** button to accept the changes made.

The fields that can be configured in **Add Sub VLAN** are described below:

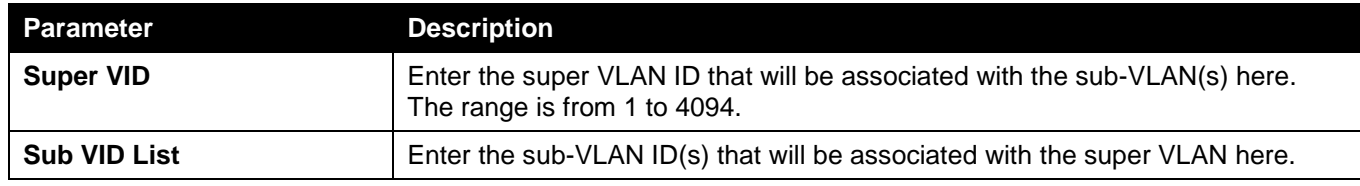

Click the **Apply** button to accept the changes made.

The fields that can be configured in **Find Super VLAN** are described below:

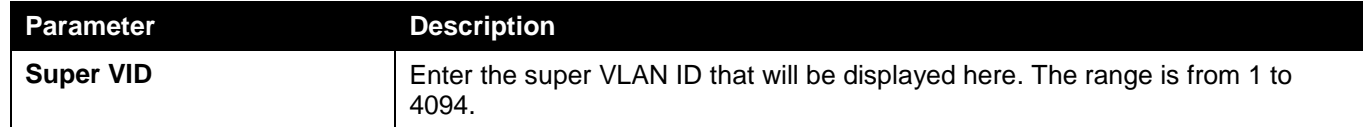

Click the **Find** button to locate a specific entry based on the information entered.

Click the **Show All** button to display all the available entries.

Click the **Delete** button to remove the specific entry or to remove the sub-VLAN from the super VLAN.

Click the IP Range List link to add an IP range to the sub-VLAN.

Enter a page number and click the **Go** button to navigate to a specific page when multiple pages exist.

After clicking the **IP Range List** link, the following page will be available.

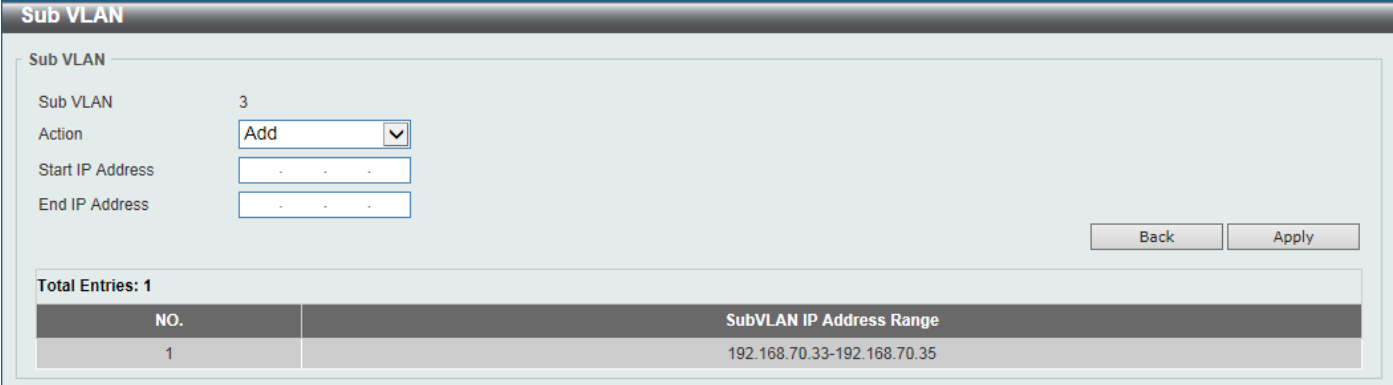

**Figure 5-28 Super VLAN (IP Range List) Window** 

The fields that can be configured are described below:

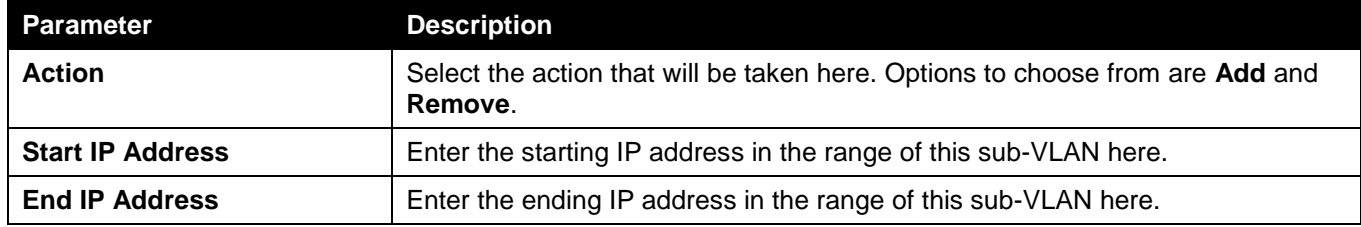

Click the **Back** button to return to the previous page.

Click the **Apply** button to accept the changes made.

# Auto Surveillance VLAN

## Auto Surveillance Properties

This window is used to display and configure the auto surveillance VLAN properties.

To view the following window, click **L2 Features > VLAN > Auto Surveillance VLAN > Auto Surveillance Properties**, as shown below:

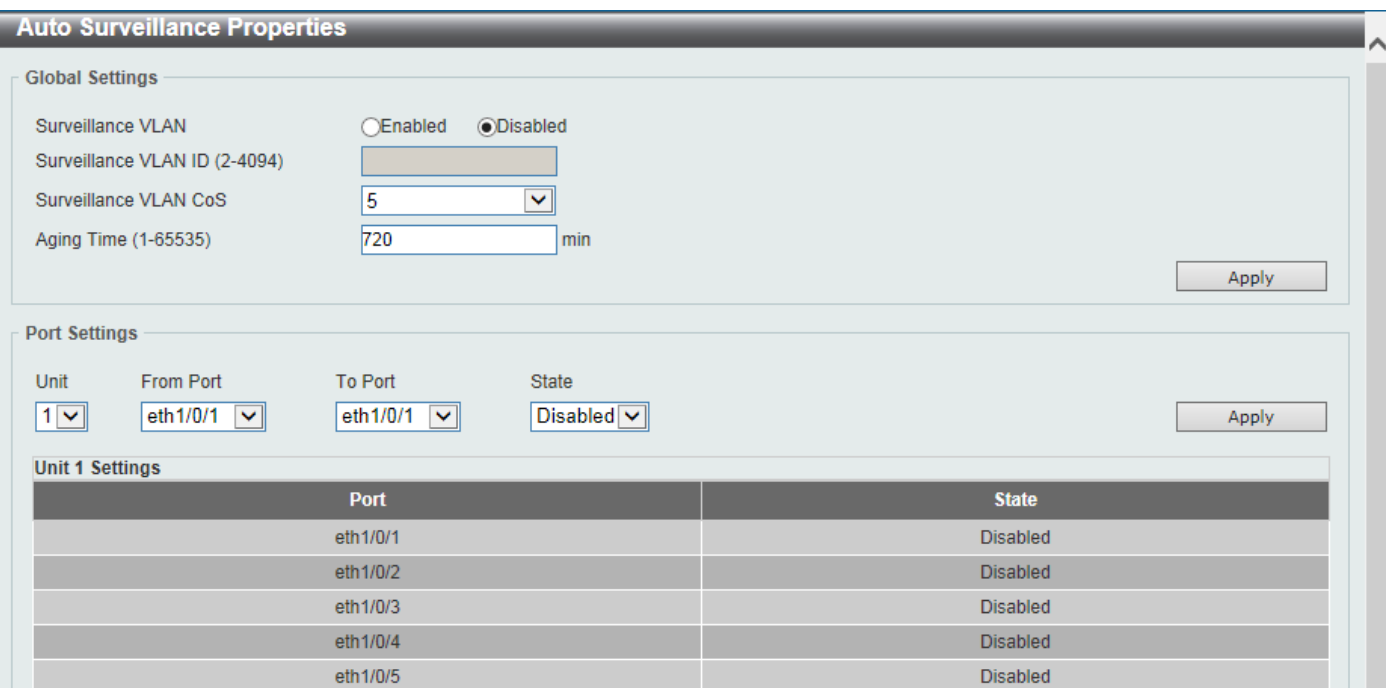

**Figure 5-29 Auto Surveillance Properties Window** 

The fields that can be configured in **Global Settings** are described below:

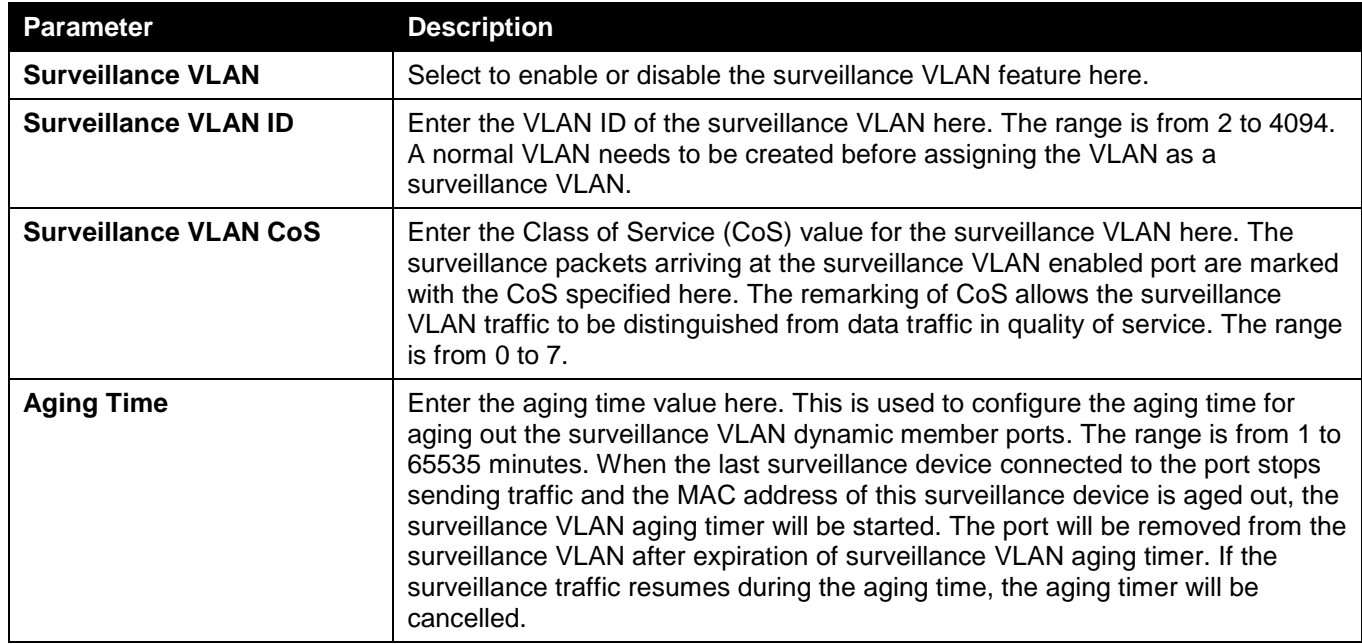

Click the **Apply** button to accept the changes made.

The fields that can be configured in **Port Settings** are described below:

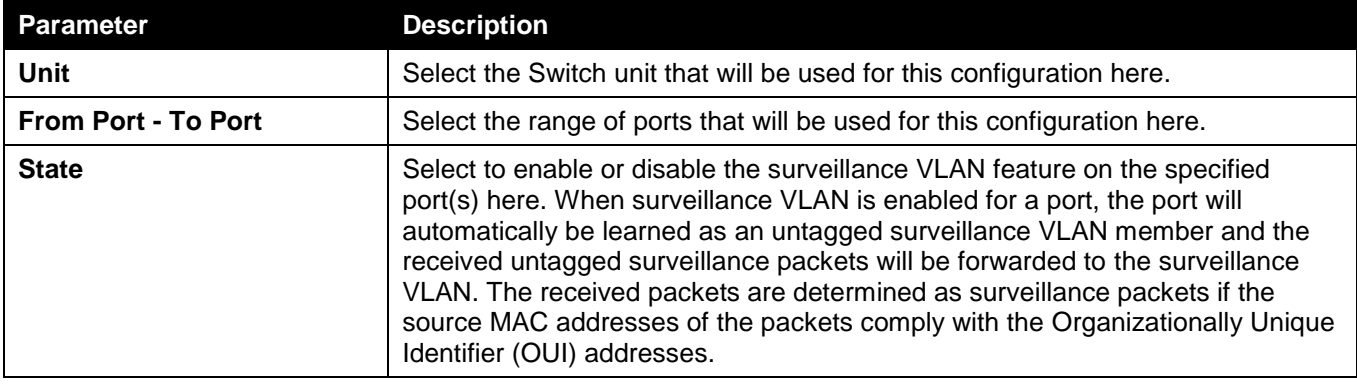

## MAC Settings and Surveillance Device

This window is used to display and configure surveillance devices and their MAC settings.

### To view the following window, click **L2 Features > VLAN > Auto Surveillance VLAN > MAC Settings and Surveillance Device**, as shown below:

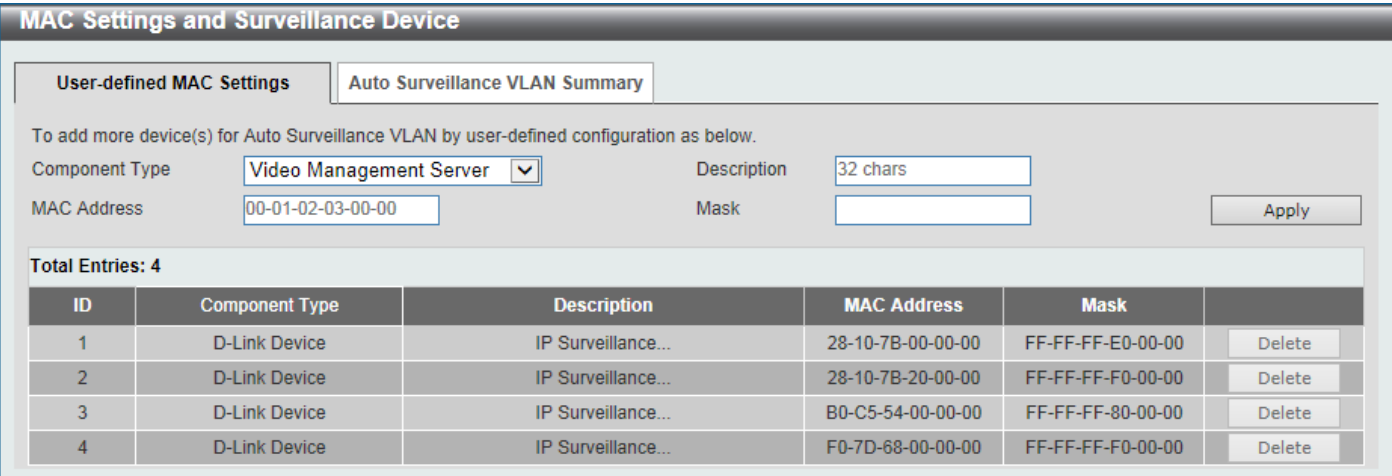

#### **Figure 5-30 MAC Settings and Surveillance Device Window**

The fields that can be configured are described below:

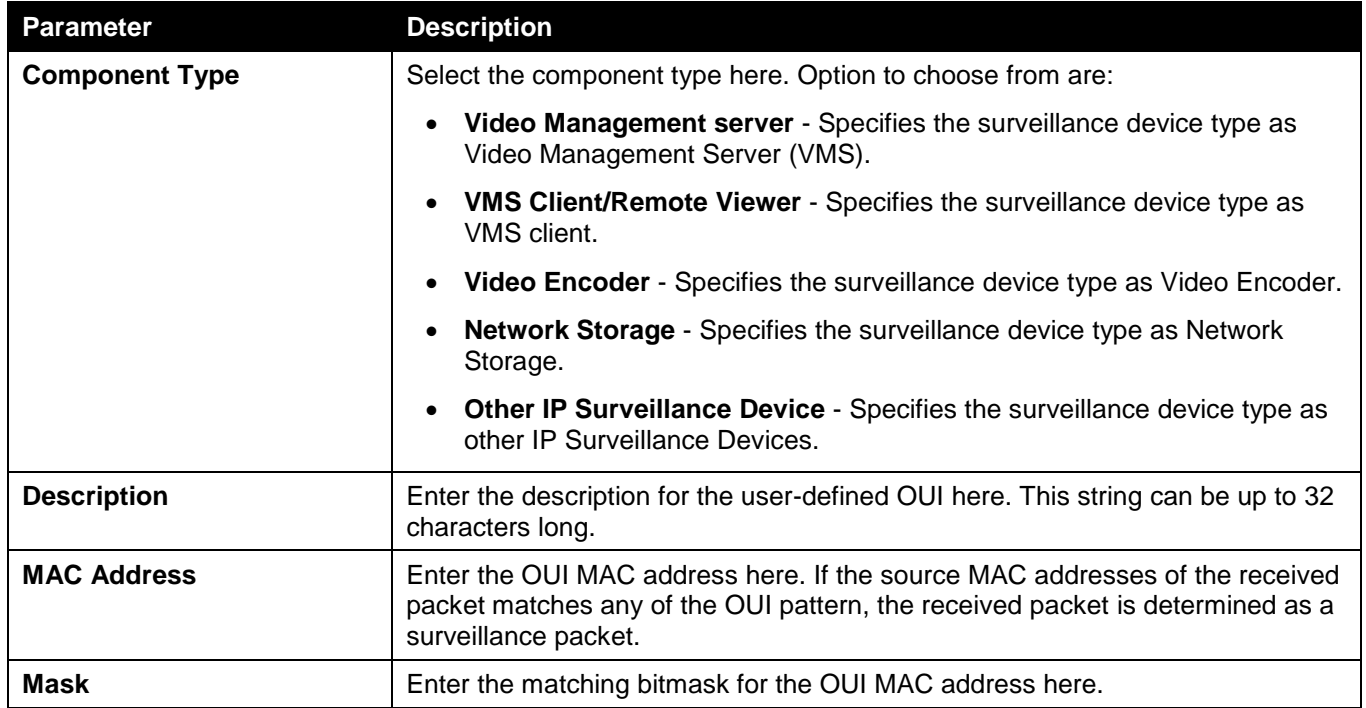

Click the **Apply** button to accept the changes made.

Click the **Delete** button to delete the specified entry.

After selecting the **Auto Surveillance VLAN Summary** tab option, at the top of the page, the following page will be available.

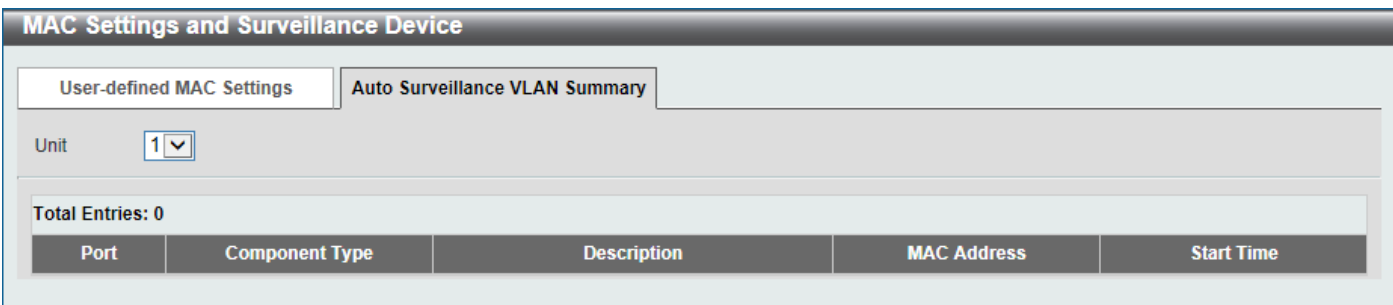

**Figure 5-31 MAC Settings and Surveillance Device (Auto Surveillance VLAN Summary) Window** 

The fields that can be configured are described below:

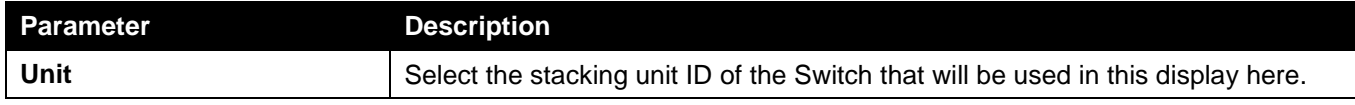

# Voice VLAN

## Voice VLAN Global

This window is used to display and configure the global voice VLAN settings. This is used to enable the global voice VLAN function and to specify the voice VLAN on the Switch. The Switch has only one voice VLAN.

To view the following window, click **L2 Features > VLAN > Voice VLAN > Voice VLAN Global**, as shown below:

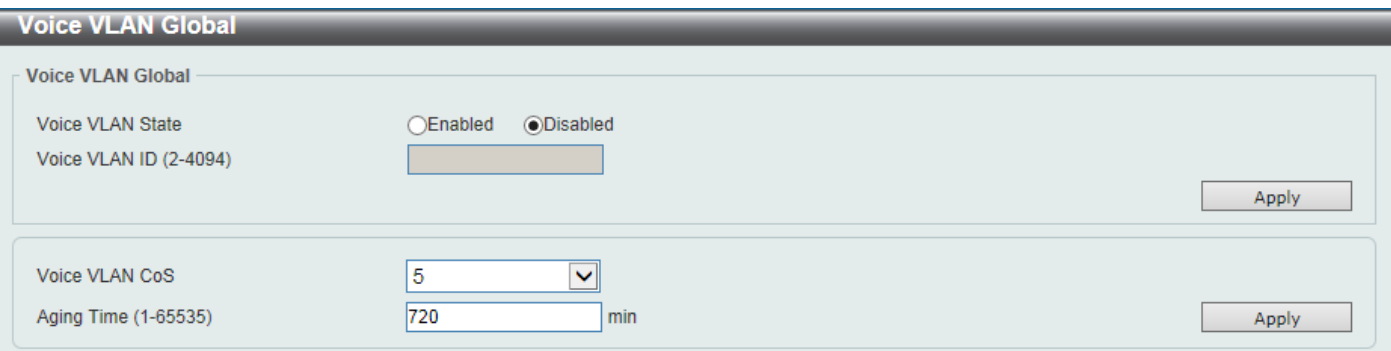

#### **Figure 5-32 Voice VLAN Global Window**

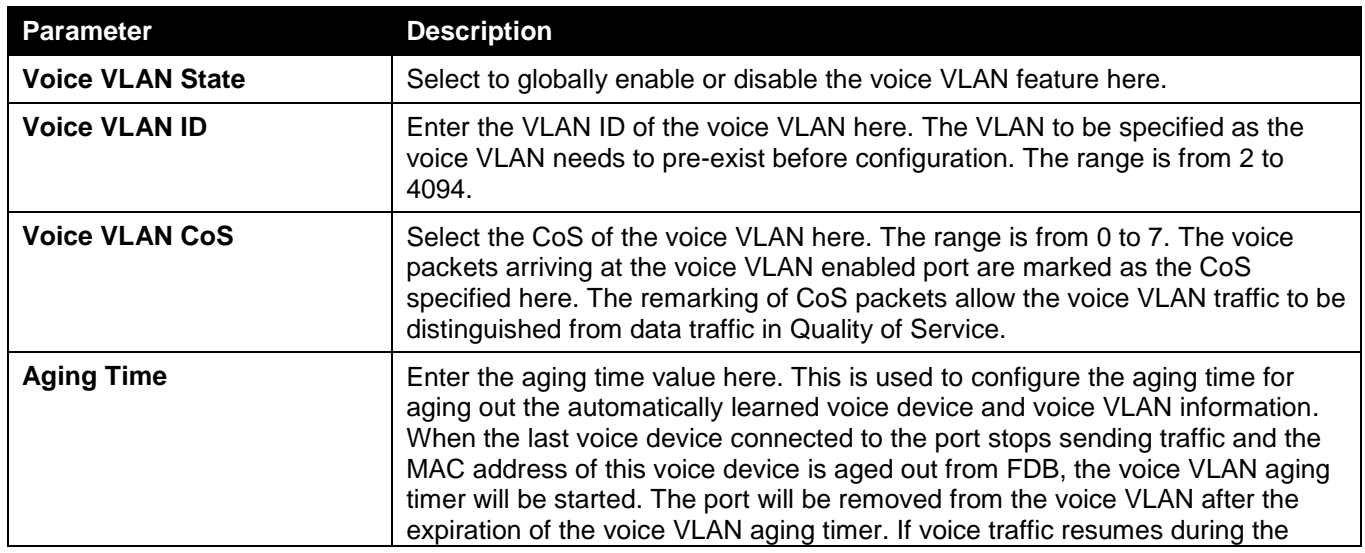

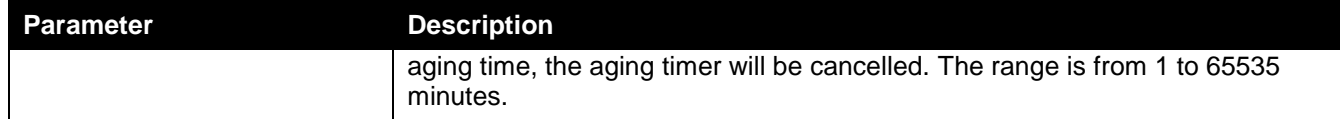

## Voice VLAN Port

This window is used to display and configure the voice VLAN interface settings.

To view the following window, click **L2 Features > VLAN > Voice VLAN > Voice VLAN Port**, as shown below:

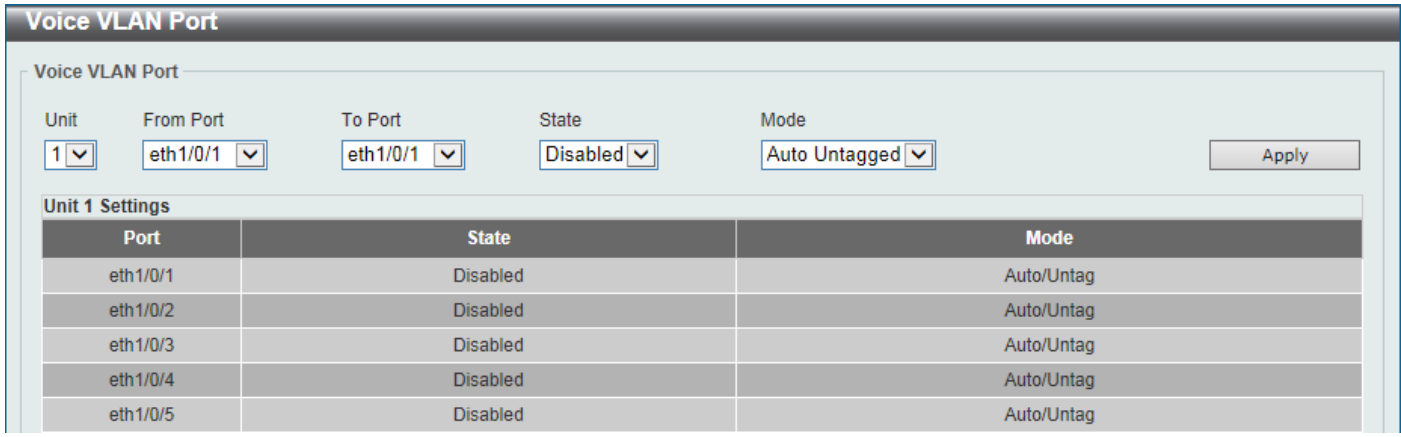

**Figure 5-33 Voice VLAN Port Window** 

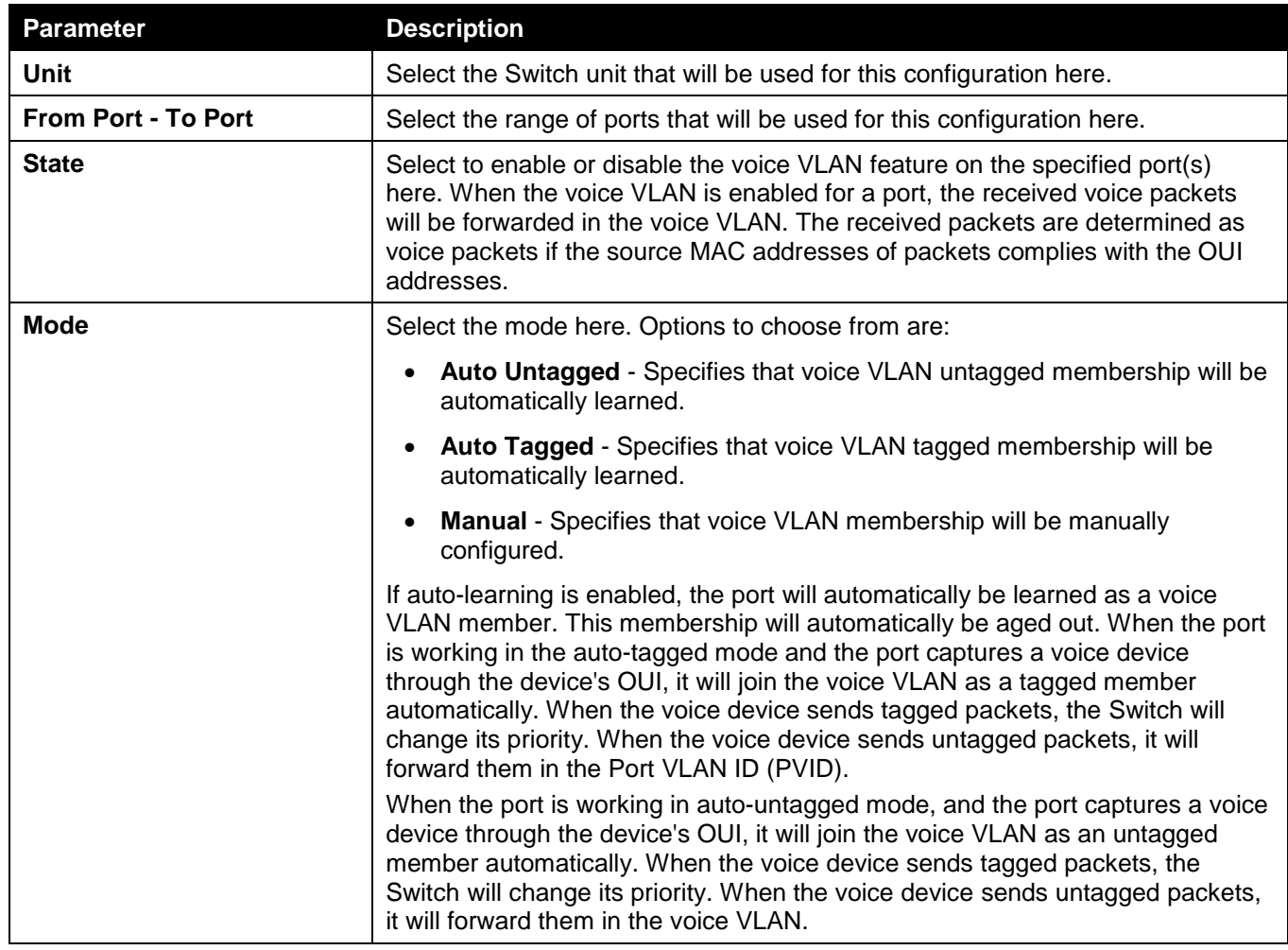

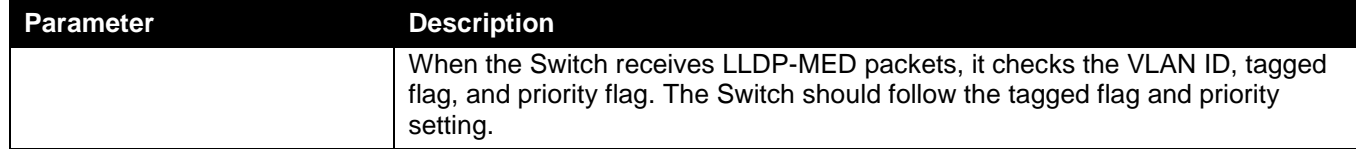

# Voice VLAN OUI

This window is used to display and configure the voice VLAN OUI settings. Use this window to add a user-defined OUI for the voice VLAN. The OUI for the voice VLAN is used to identify the voice traffic by using the voice VLAN function. If the source MAC address of the received packet matches any of the OUI patterns, the received packet is determined as a voice packet.

The user-defined OUI cannot be the same as the default OUI. The default OUI cannot be deleted.

To view the following window, click **L2 Features > VLAN > Voice VLAN > Voice VLAN OUI**, as shown below:

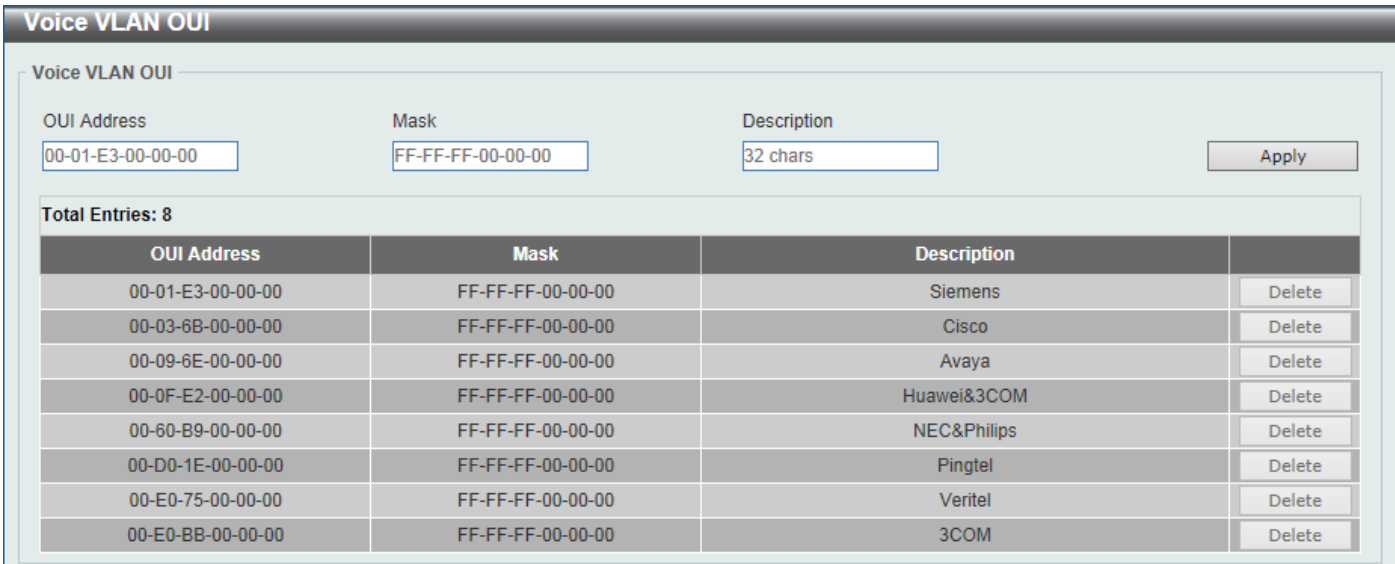

#### **Figure 5-34 Voice VLAN OUI Window**

The fields that can be configured are described below:

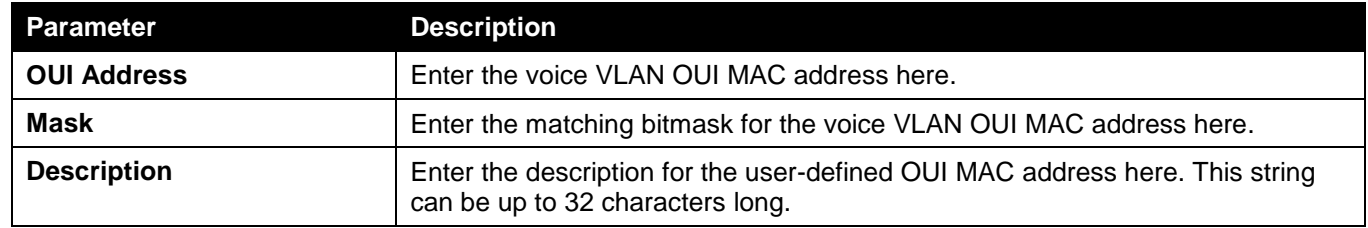

Click the **Apply** button to accept the changes made.

Click the **Delete** button to delete the specified entry.

## Voice VLAN Device

This window is used to view the voice VLAN device table.

To view the following window, click **L2 Features > VLAN > Voice VLAN > Voice VLAN Device**, as shown below:

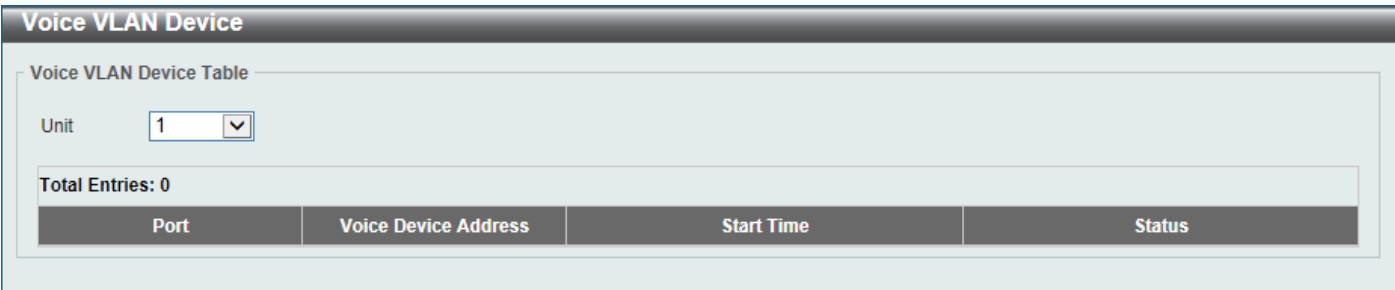

### **Figure 5-35 Voice VLAN Device Window**

The fields that can be configured are described below:

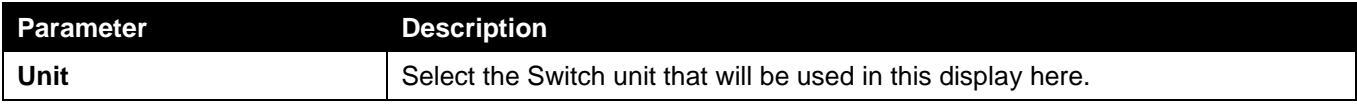

## Voice VLAN LLDP-MED Device

This window is used to view the voice VLAN LLDP-MED device table.

To view the following window, click **L2 Features > VLAN > Voice VLAN > Voice VLAN LLDP-MED Device**, as shown below:

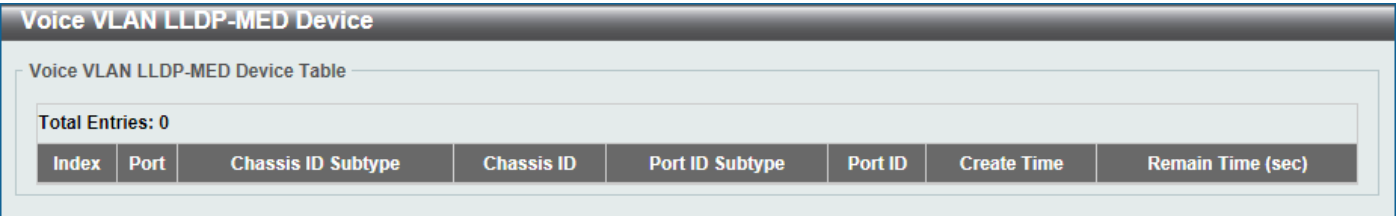

**Figure 5-36 Voice VLAN LLDP-MED Device Window** 

# Private VLAN

This window is used to display and configure the private VLAN settings.

To view the following window, click **L2 Features > VLAN > Private VLAN**, as shown below:

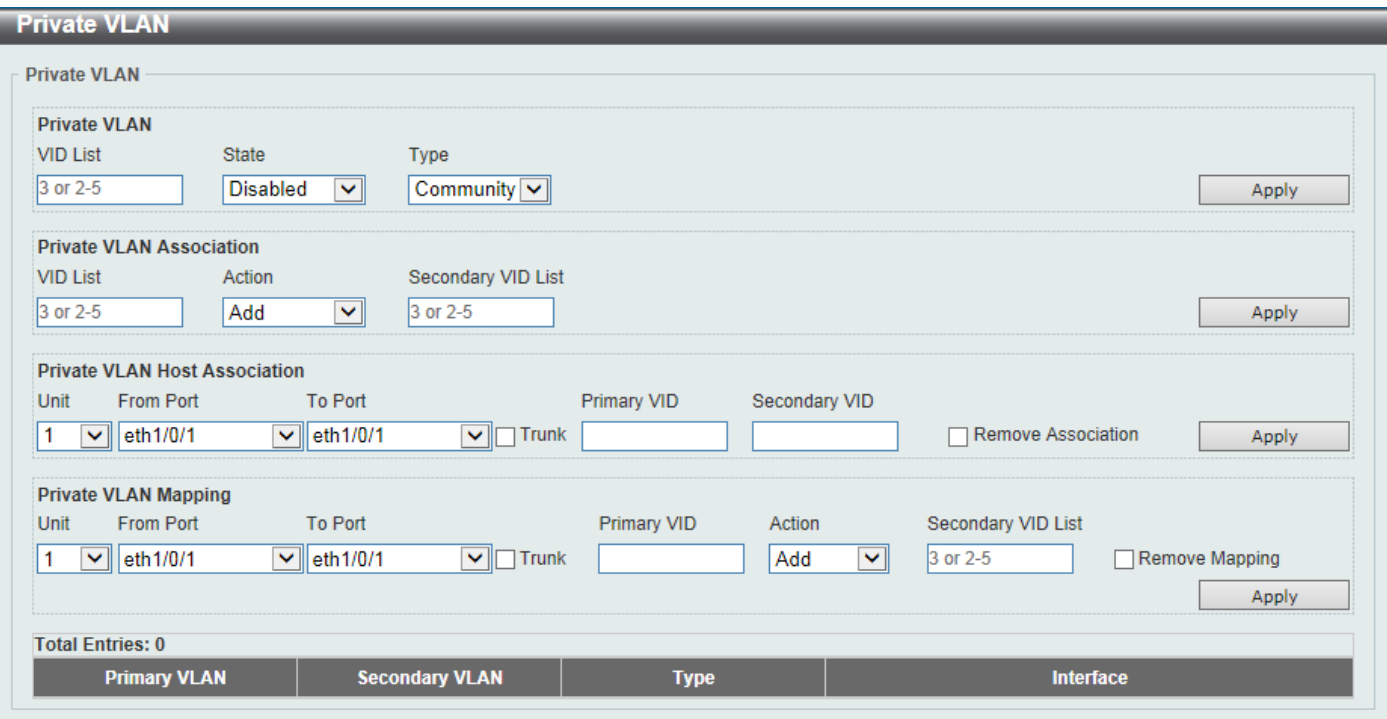

**Figure 5-37 Private VLAN Window** 

The fields that can be configured for **Private VLAN** are described below:

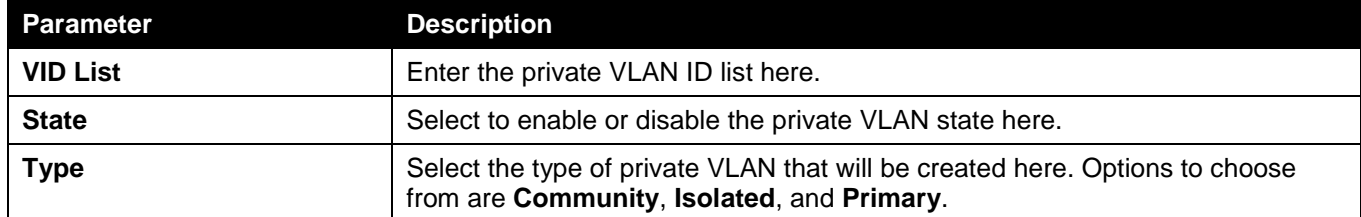

Click the **Apply** button to accept the changes made.

The fields that can be configured for **Private VLAN Association** are described below:

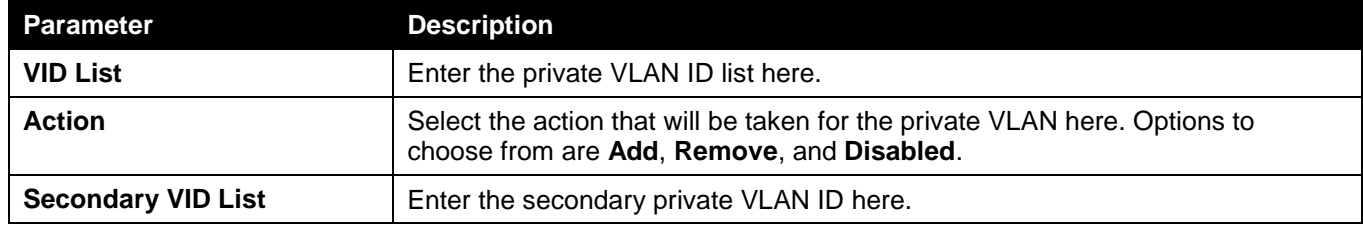

Click the **Apply** button to accept the changes made.

The fields that can be configured for **Private VLAN Host Association** are described below:

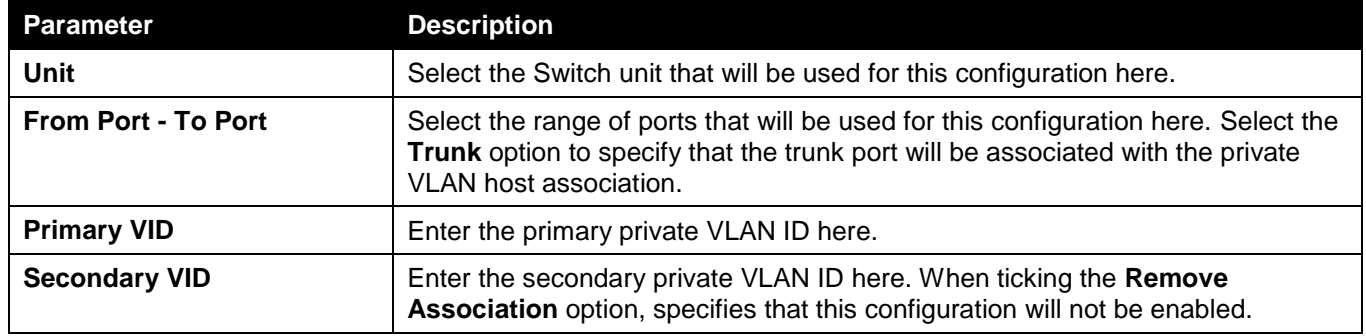

Click the **Apply** button to accept the changes made.

The fields that can be configured for **Private VLAN Mapping** are described below:

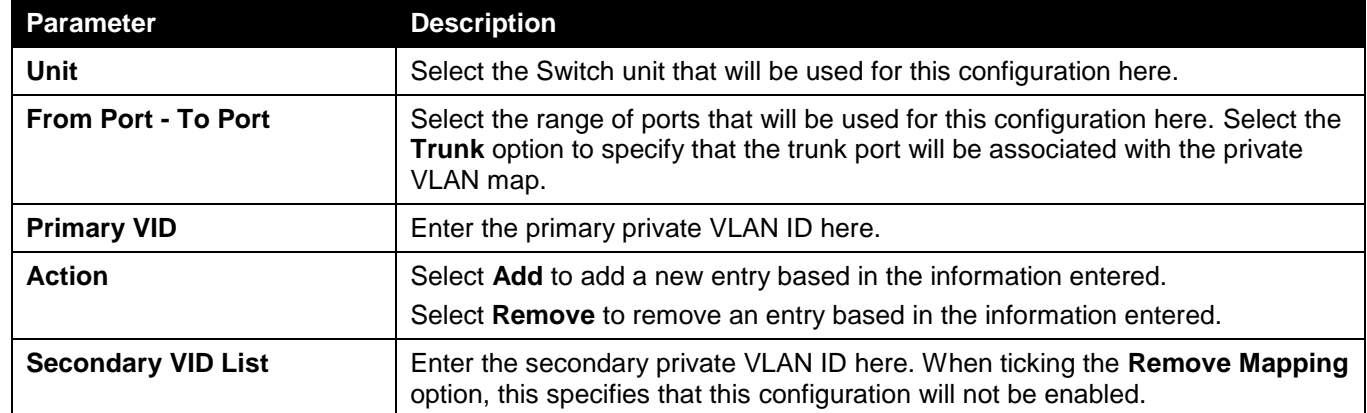

Click the **Apply** button to accept the changes made.

# VLAN Tunnel

# Dot1q Tunnel

This window is used to display and configure the 802.1Q VLAN tunnel settings.

An 802.1Q tunnel port behaves as a User Network Interface (UNI) port of a service VLAN. The trunk ports which are tagged members of the service VLAN behave as the Network Node Interface (NNI) ports of the service VLAN.

Only configure the 802.1Q tunneling Ethernet type on ports that are connected to the provider bridge network, which receives and transmits the service VLAN tagged frames. If the tunnel Ethernet type is configured, the specified value will be the Tag Protocol ID (TPID) in the outer VLAN tag of the transmitted frames of the port. The specified TPID is also used to identify the service VLAN tag for the received frame on this port.

To view the following window, click **L2 Features > VLAN Tunnel > Dot1q Tunnel**, as shown below:

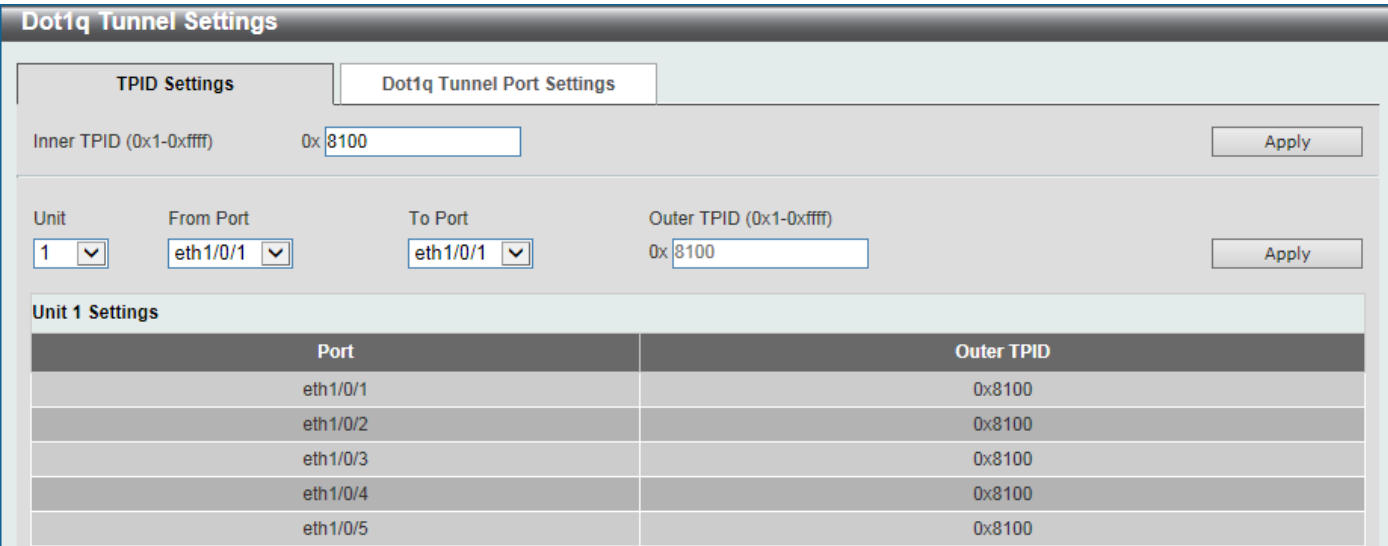

#### **Figure 5-38 Dot1q Tunnel Window**

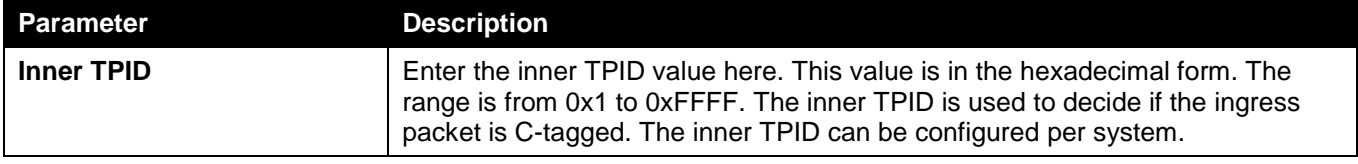

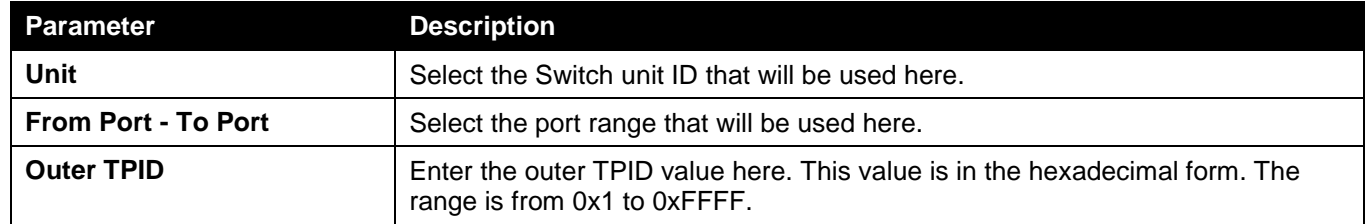

## After clicking the **Dot1q Tunnel Port Settings** tab, the following page will appear:

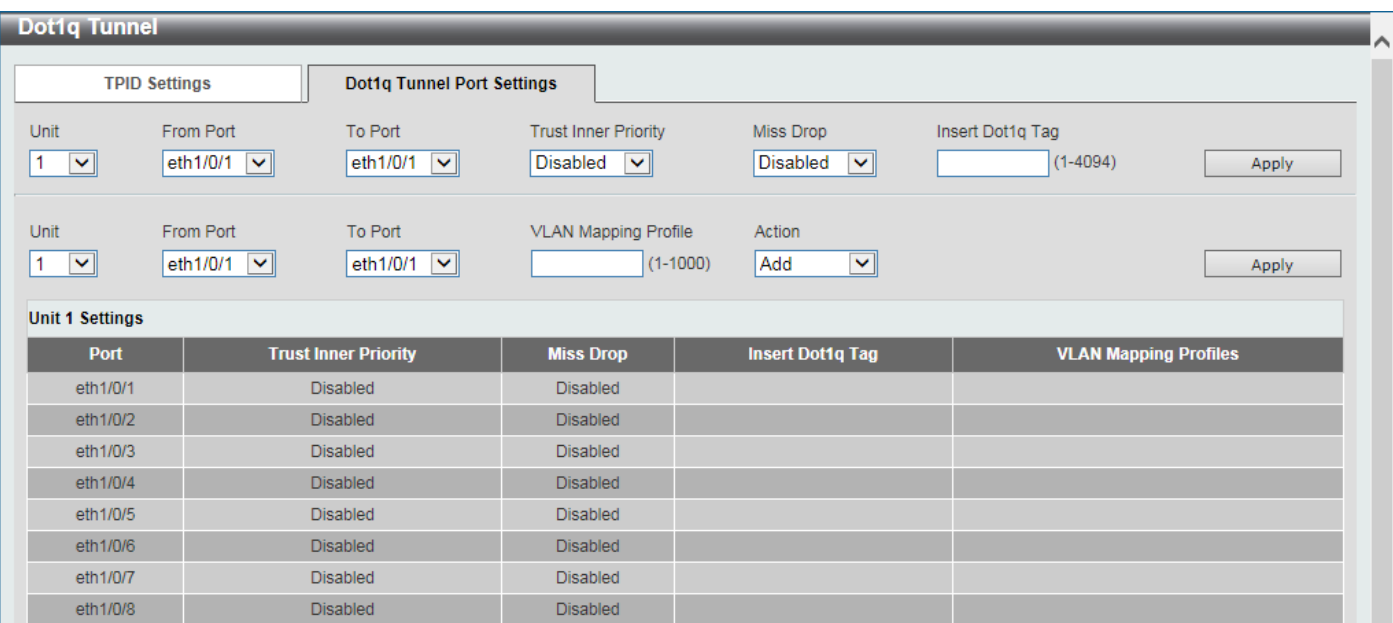

## **Figure 5-39 Dot1q Tunnel Settings (Dot1q Tunnel Port Settings) Window**

The fields that can be configured are described below:

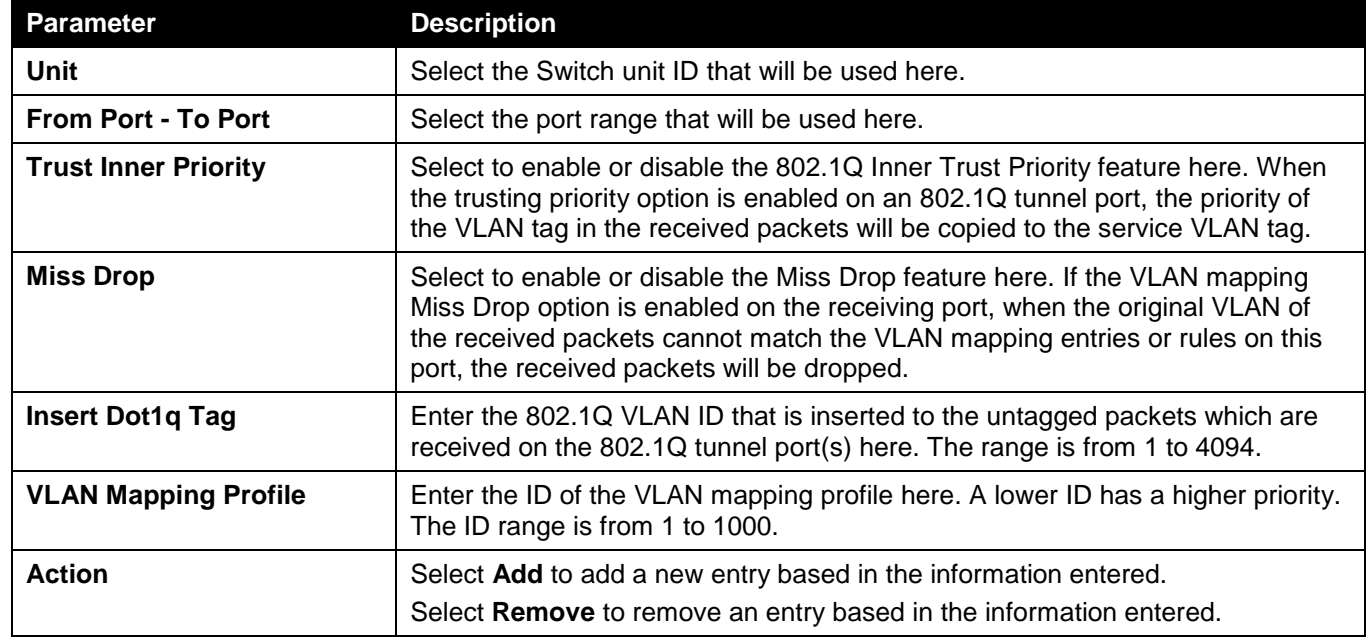

Click the **Apply** button to accept the changes made.

# VLAN Mapping

This window is used to display and configure the VLAN mapping settings. If a profile is applied on an interface, the Switch matches the incoming packets according to the rules of the profile. If the packet matches a rule, the action of the rule will be taken. This action may be adding or replacing the outer-VID, specifying the priority of the new outer-TAG or specifying the packet's new inner-VID.

The match order depends on the rule's sequence number in the profile and stopped when first matched. If the sequence number is not specified, it will be allocated automatically. The sequence number begins from 10 and increments 10. Multiple different types of profiles can be configured on one interface.

To view the following window, click **L2 Features > VLAN Tunnel > VLAN Mapping**, as shown below:

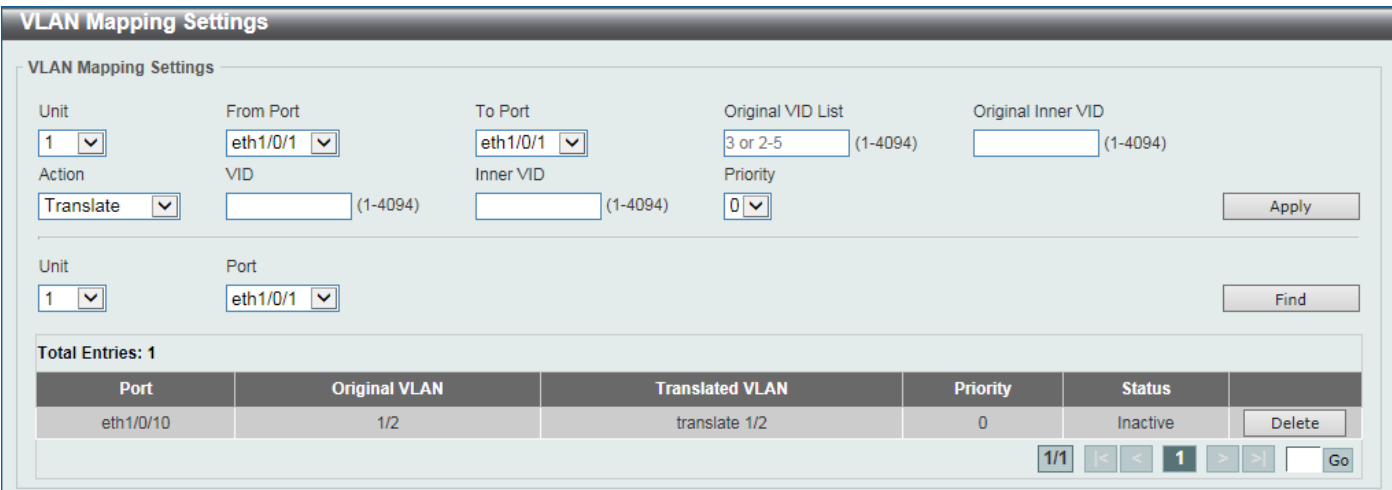

## **Figure 5-40 VLAN Mapping Settings Window**

The fields that can be configured are described below:

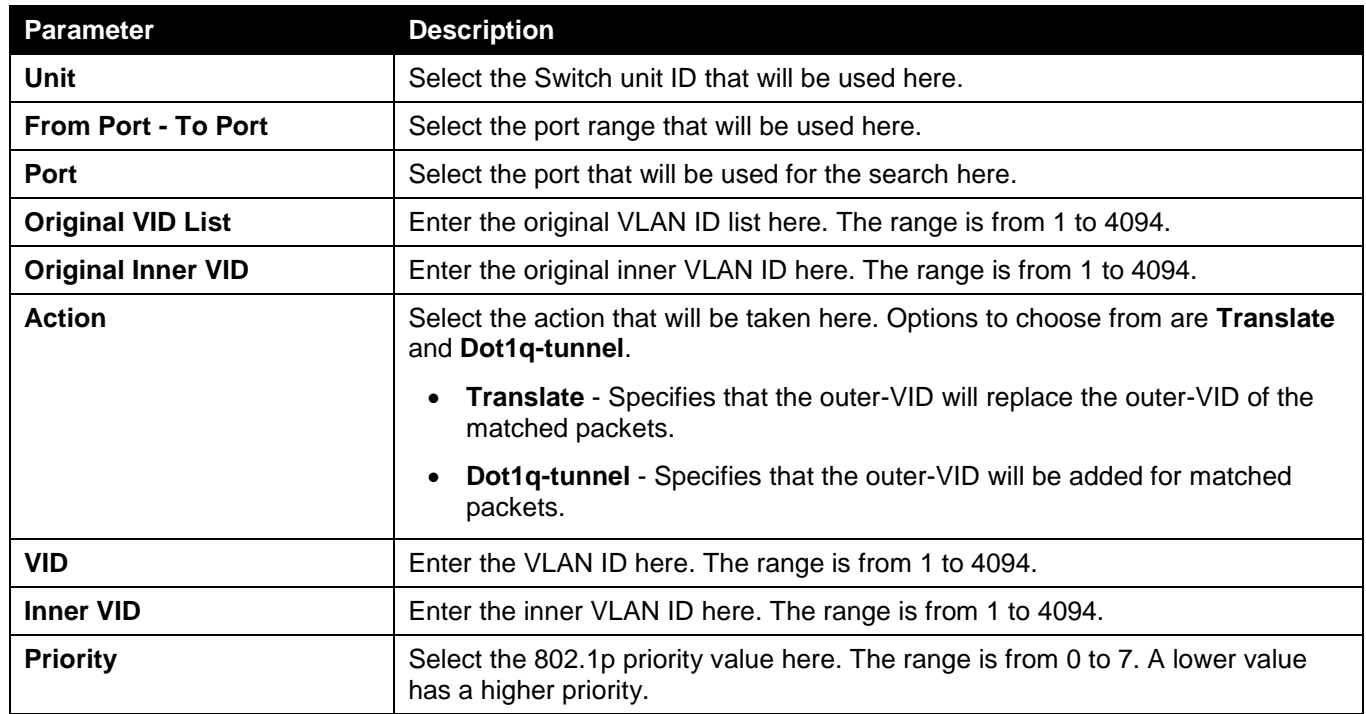

Click the **Apply** button to accept the changes made.

Click the **Find** button to locate a specific entry based on the information entered.

Click the **Delete** button to delete the specified entry.

Enter a page number and click the **Go** button to navigate to a specific page when multiple pages exist.

# VLAN Mapping Profile

This window is used to display and configure the VLAN mapping profile settings.

To view the following window, click **L2 Features > VLAN Tunnel > VLAN Mapping Profile**, as shown below:

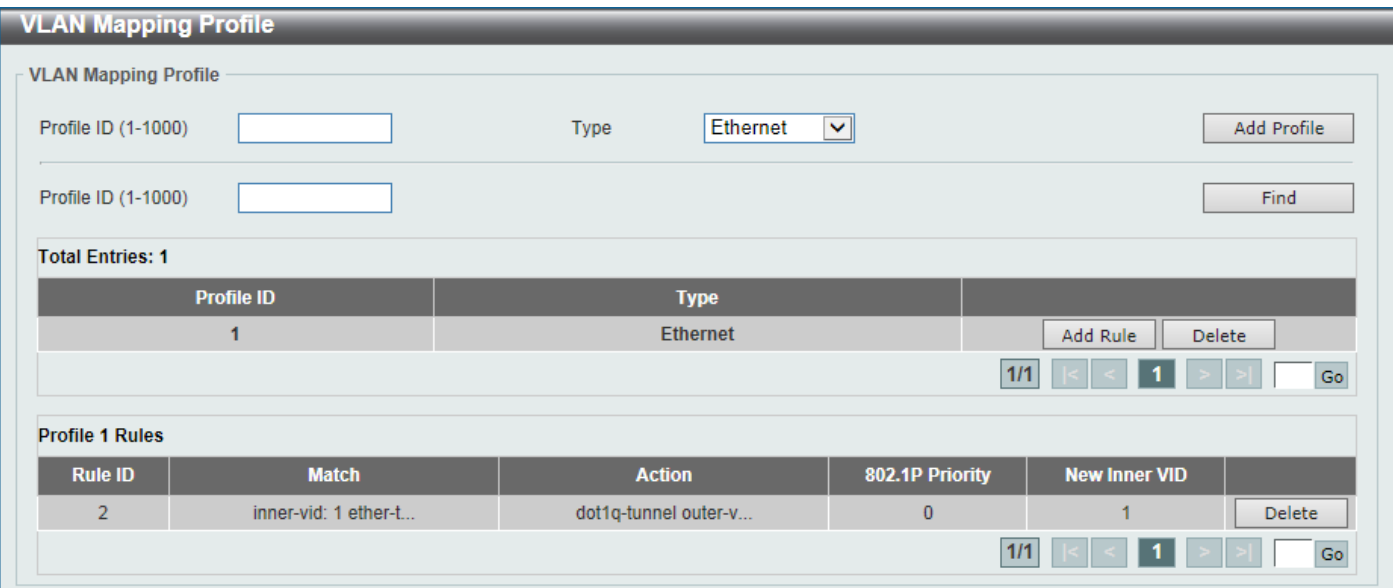

**Figure 5-41 VLAN Mapping Profile Window** 

The fields that can be configured are described below:

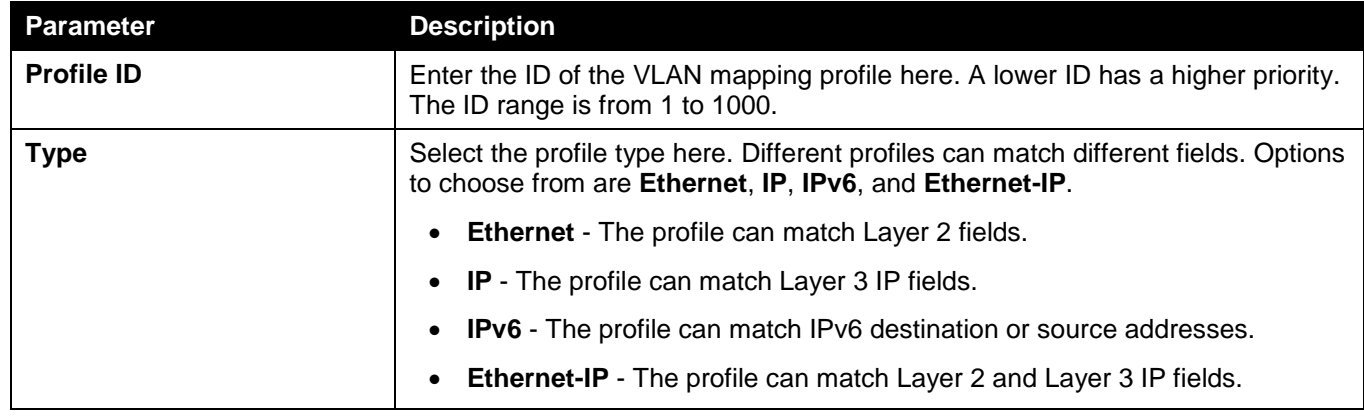

Click the **Add Profile** button to add a new VLAN mapping profile.

Click the **Find** button to locate a specific entry based on the information entered.

Click the **Add Rule** button to create a new rule.

Click the **Delete** button to remove the specified entry.

Enter a page number and click the **Go** button to navigate to a specific page when multiple pages exist.

After clicking the **Add Rule** button next to an **Ethernet** type profile, the following page will appear.

### *DGS-3130-30TS Layer 3 Stackable Managed Switch Web UI Reference Guide*

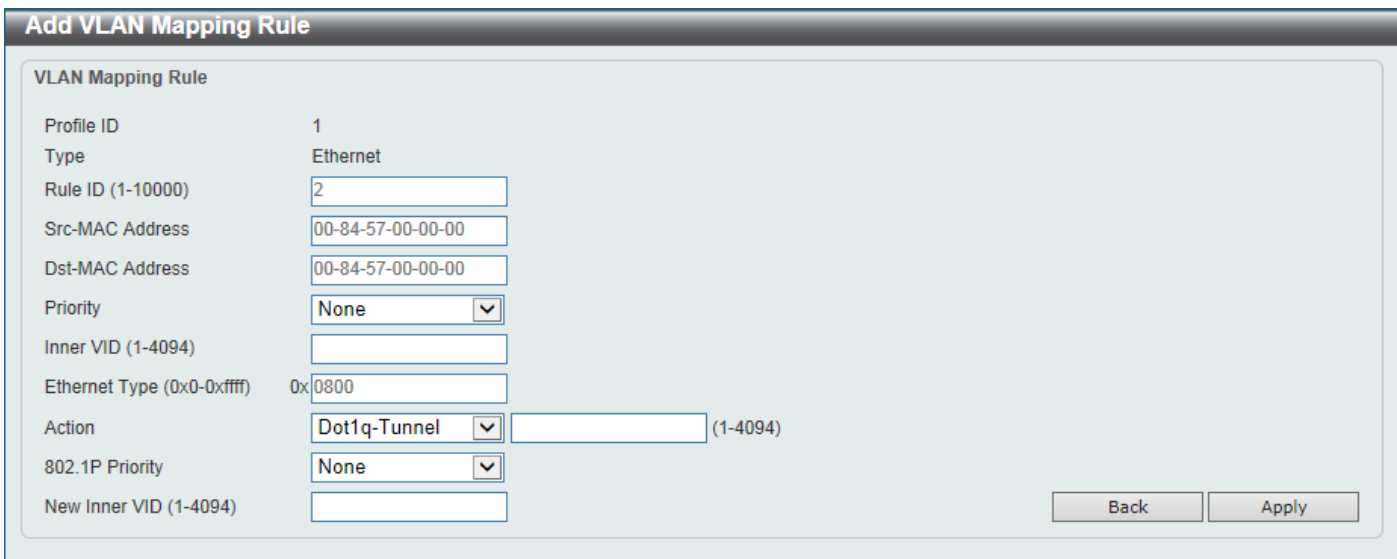

**Figure 5-42 VLAN Mapping Profile (Ethernet, Add Rule) Window** 

The fields that can be configured are described below:

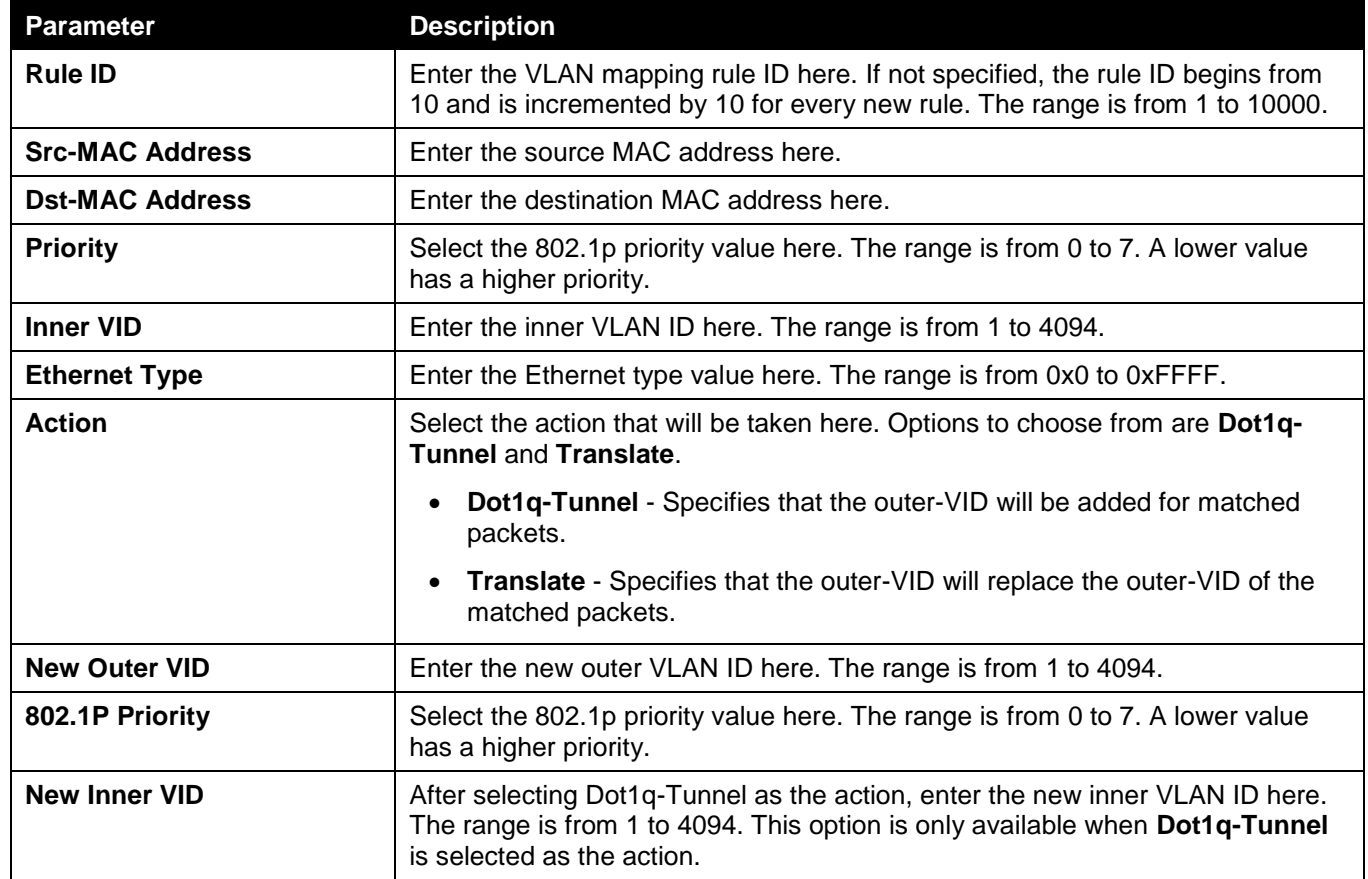

Click the **Back** button to return to the previous window.

Click the **Apply** button to accept the changes made.

After clicking the **Add Rule** button next to an **IP** type profile, the following page will appear.

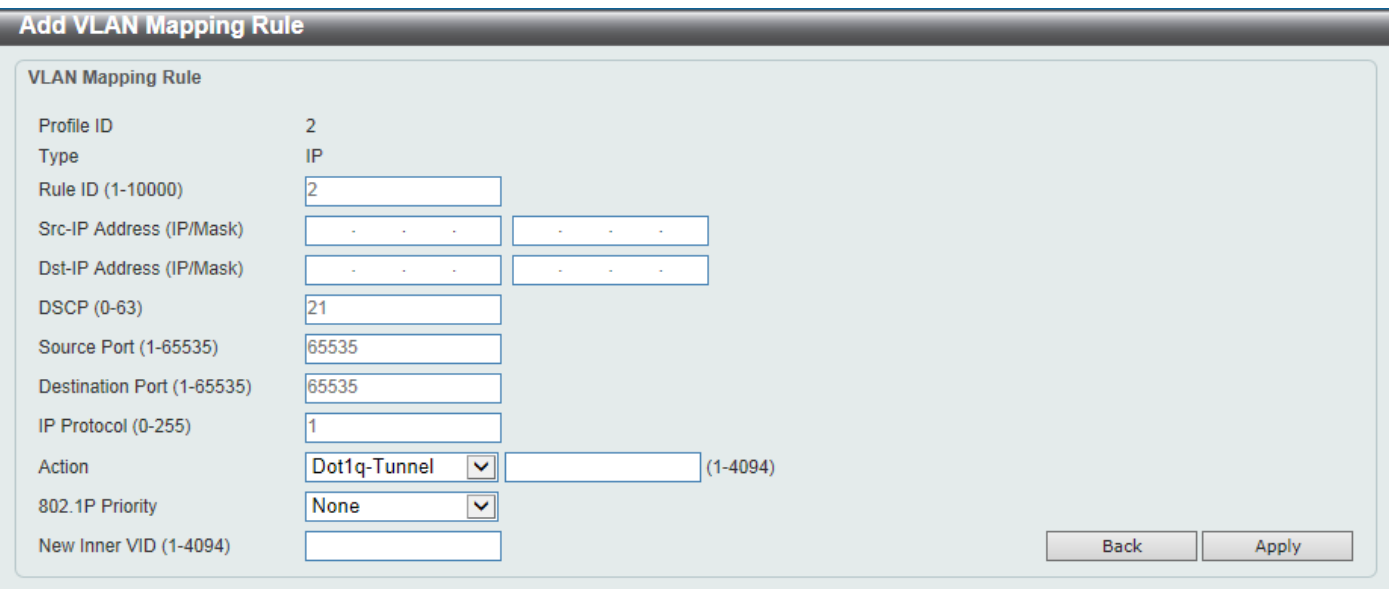

**Figure 5-43 VLAN Mapping Profile (IP, Add Rule) Window** 

The fields that can be configured are described below:

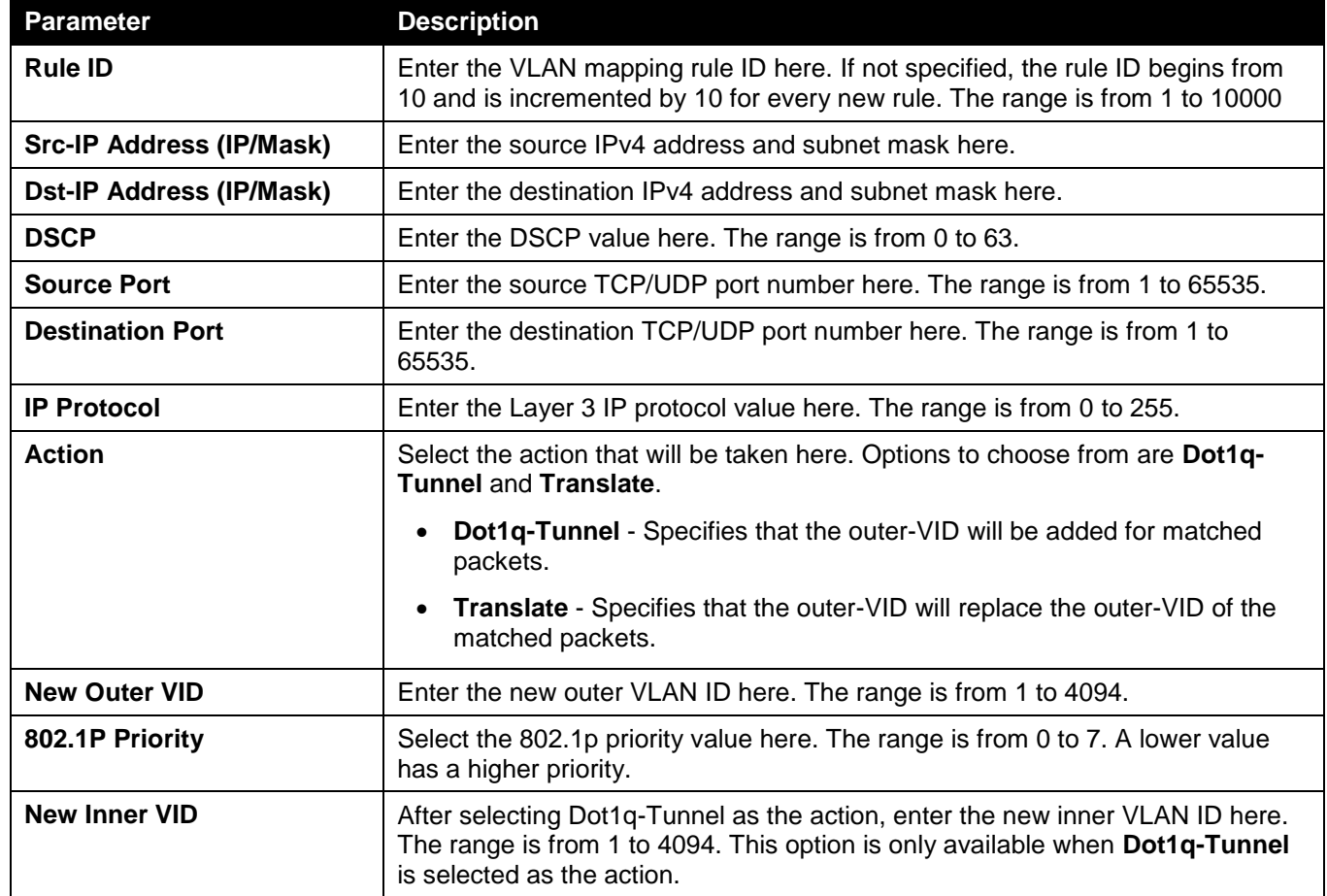

Click the **Back** button to return to the previous window.

Click the **Apply** button to accept the changes made.

After clicking the **Add Rule** button next to an **IPv6** type profile, the following page will appear.

### *DGS-3130-30TS Layer 3 Stackable Managed Switch Web UI Reference Guide*

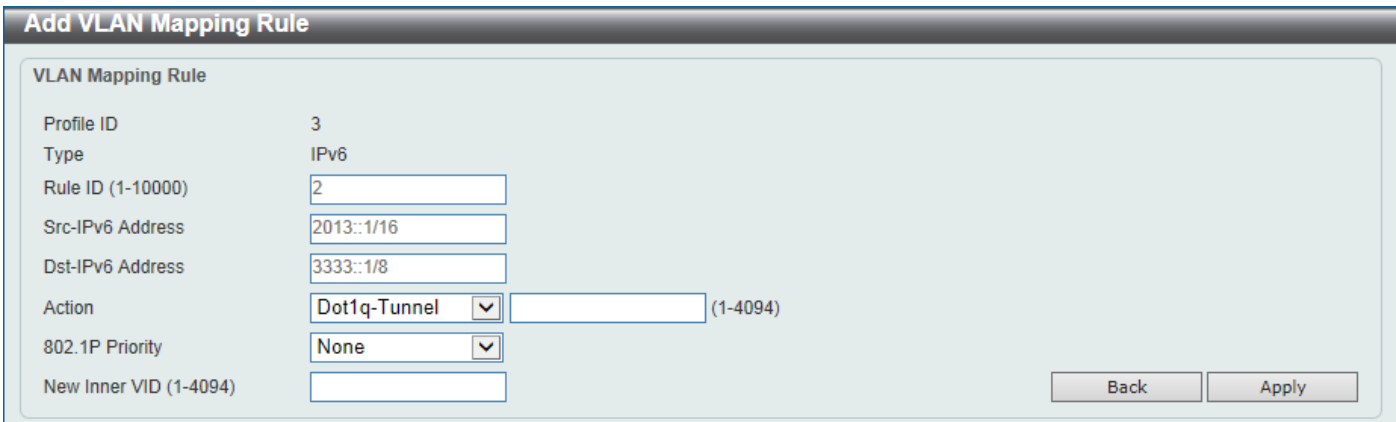

## **Figure 5-44 VLAN Mapping Profile (IPv6, Add Rule) Window**

The fields that can be configured are described below:

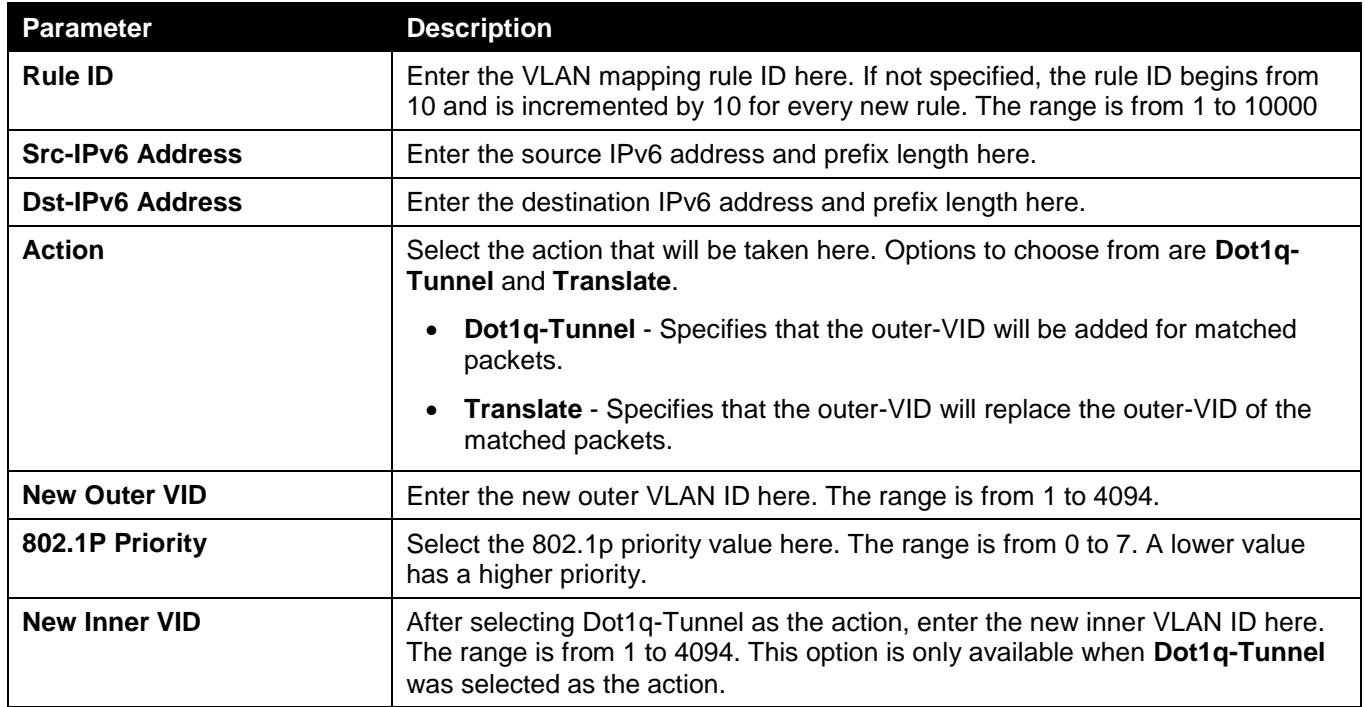

Click the **Back** button to return to the previous window.

Click the **Apply** button to accept the changes made.

After clicking the **Add Rule** button next to an **Ethernet-IP** type profile, the following page will appear.

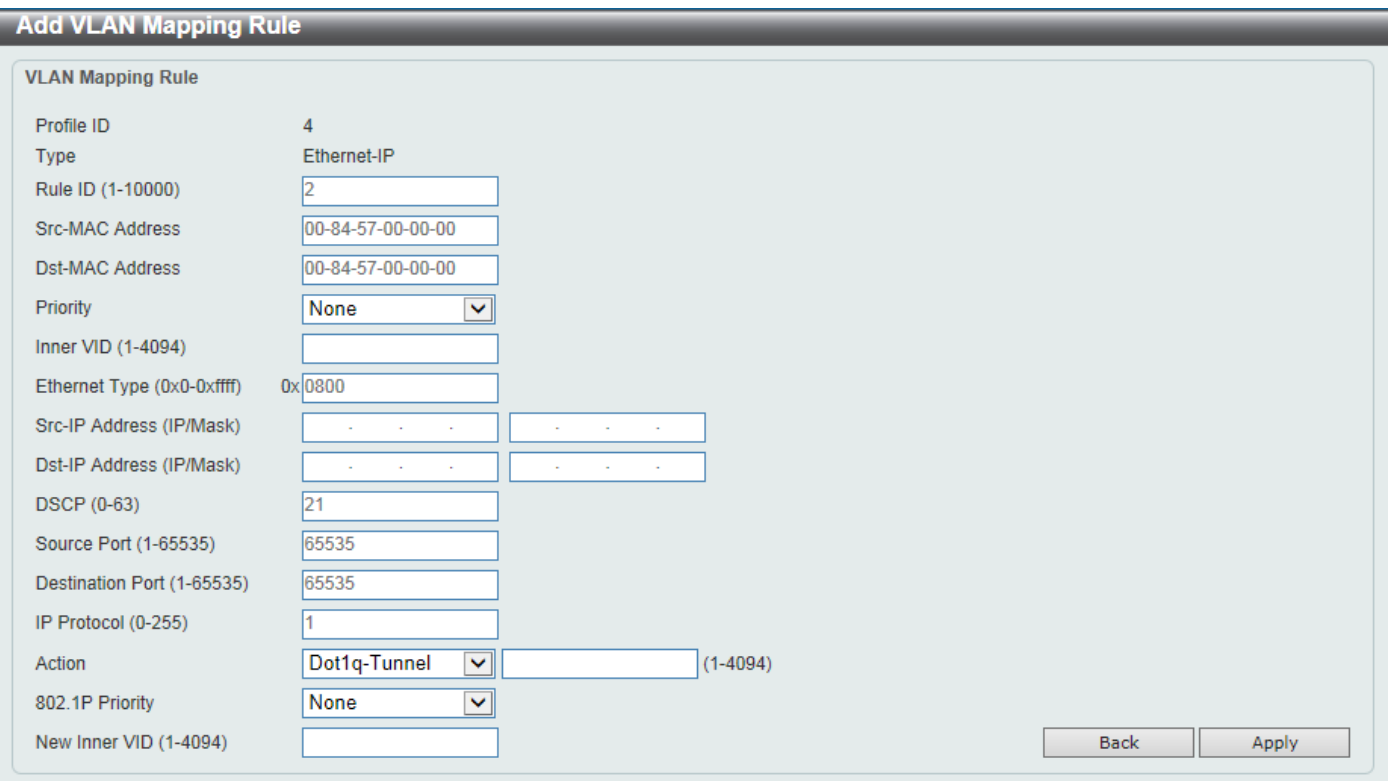

**Figure 5-45 VLAN Mapping Profile (Ethernet-IP, Add Rule) Window** 

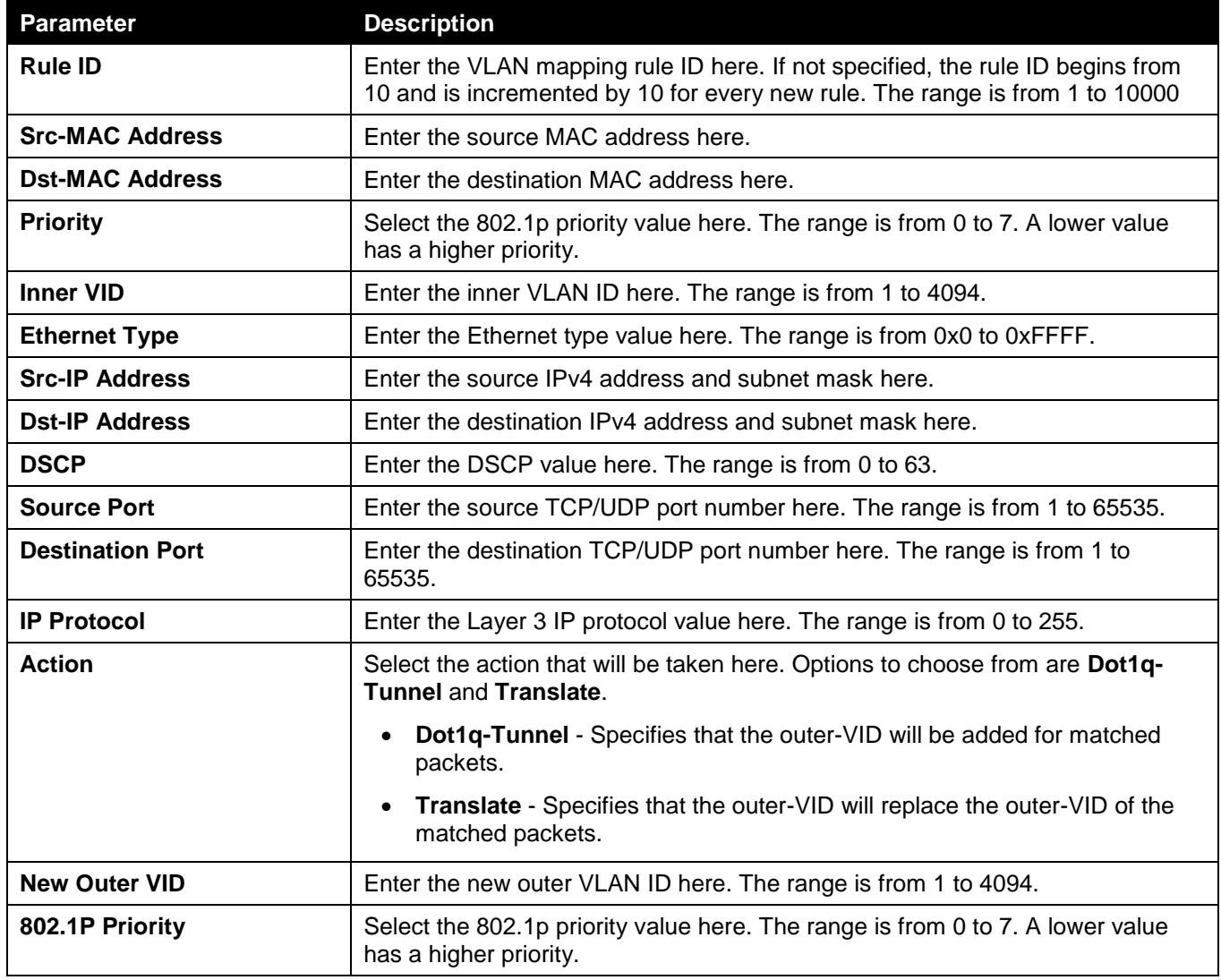

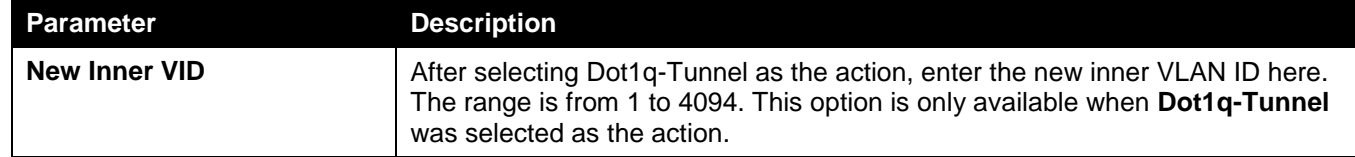

Click the **Back** button to return to the previous window.

Click the **Apply** button to accept the changes made.

# STP

This Switch supports three versions of the Spanning Tree Protocol (STP): IEEE 802.1D-1998 STP, IEEE 802.1D-2004 Rapid STP, and IEEE 802.1Q-2005 MSTP. The IEEE 802.1D-1998 STP standard will be familiar to most networking professionals. However, as IEEE 802.1D-2004 RSTP and IEEE 802.1Q-2005 MSTP have been recently introduced to D-Link managed Ethernet Switches, a brief introduction to the technology is provided below followed by a description of how to set up IEEE 802.1D-1998 STP, IEEE 802.1D-2004 RSTP, and IEEE 802.1Q-2005 MSTP.

### **802.1Q-2005 MSTP**

The Multiple Spanning Tree Protocol (MSTP) is a standard defined by the IEEE community that allows multiple VLANs to be mapped to a single spanning tree instance, which will provide multiple pathways across the network. Therefore, these MSTP configurations will balance the traffic load, preventing wide scale disruptions when a single spanning tree instance fails. This will allow for faster convergences of new topologies for the failed instance.

Frames designated for these VLANs will be processed quickly and completely throughout interconnected bridges utilizing any of the three spanning tree protocols (STP, RSTP or MSTP).

A Multiple Spanning Tree Instance (MSTI) ID will classify these instances. MSTP will connect multiple spanning trees with a Common and Internal Spanning Tree (CIST). The CIST will automatically determine each MSTP region, its maximum possible extent and will appear as one virtual bridge that runs a single spanning tree instance. Frames assigned to different VLANs will follow different data routes within administratively established regions on the network, continuing to allow simple and full processing of frames, regardless of administrative errors in defining VLANs and their respective spanning trees.

Each Switch utilizing the MSTP on a network will share a single MSTP configuration that will have the following three attributes:

- A configuration name defined by an alphanumeric string of up to 32 characters (defined in the **MST Configuration Identification** window in the **Configuration Name** field).
- A configuration revision number (named here as a **Revision Level** and found in the **MST Configuration Identification** window)
- A 4094-element table (defined here as a VID List in the **MST Configuration Identification** window), which will associate each of the possible 4094 VLANs supported by the Switch for a given instance.

To utilize the MSTP function on the Switch, three steps need to be taken:

- The Switch must be set to the MSTP setting (found in the **STP Global Settings** window in the **STP Mode** field).
- The correct spanning tree priority for the MSTP instance must be entered (defined here as a **Priority** in the **MSTP Port Information** window when configuring MSTI ID settings).
- VLANs that will be shared must be added to the MSTP Instance ID (defined here as a **VID List** in the **MST Configuration Identification** window when configuring an MSTI ID settings).

#### **802.1D-2004 Rapid Spanning Tree**

The Switch implements three versions of the Spanning Tree Protocol, the Multiple Spanning Tree Protocol (MSTP) as defined by IEEE 802.1Q-2005, the Rapid Spanning Tree Protocol (RSTP) as defined by IEEE 802.1D-2004 and a

version compatible with IEEE 802.1D-1998. RSTP can operate with legacy equipment implementing IEEE 802.1D-1998, however the advantages of using RSTP will be lost. This section introduces some new Spanning Tree concepts and illustrates the main differences between the two protocols.

## **Port Transition States**

An essential difference between the three protocols is in the way ports transition to a forwarding state and in the way this transition relates to the role of the port (forwarding or not forwarding) in the topology. MSTP and RSTP combine the transition states Disabled, Blocking and Listening used in 802.1D-1998 and creates a single state called Discarding. In either case, ports do not forward packets. In the STP port transition states Disabled, Blocking or Listening or in the RSTP/MSTP port state Discarding, there is no functional difference, the port is not active in the network topology. Table 7-3 below compares how the three protocols differ regarding the port state transition.

All three protocols calculate a stable topology in the same way. Every segment will have a single path to the root bridge. All bridges listen for BPDU packets. However, BPDU packets are sent more frequently, with every Hello packet. BPDU packets are sent even if a BPDU packet was not received. Therefore, each link between bridges is sensitive to the status of the link. Ultimately this difference results in faster detection of failed links, and therefore faster topology adjustment. A drawback of IEEE 802.1D-1998 is this absence of immediate feedback from adjacent bridges.

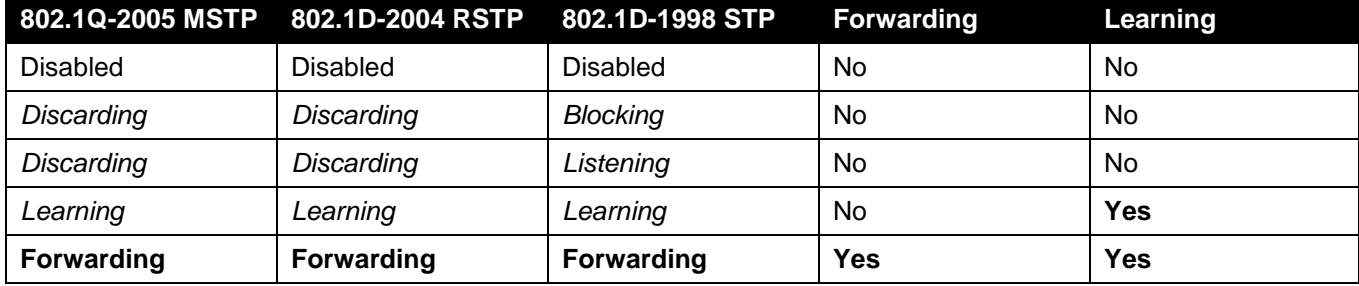

RSTP is capable of a more rapid transition to the Forwarding state. RSTP no longer relies on timer configurations and RSTP-compliant bridges are sensitive to feedback from other RSTP-compliant bridge links. Ports do not need to wait for the topology to stabilize before transitioning to a Forwarding state. In order to allow this rapid transition, the protocol introduces two new variables: the Edge Port and the Point-to-Point (P2P) port.

## **Edge Port**

A port can be configured as an Edge Port if it is directly connected to a segment where a loop cannot be created. An example would be a port connected directly to a single workstation. Ports that are designated as edge ports transition to a forwarding state immediately without going through the Listening and Learning states. An Edge Port loses its status if it receives a BPDU packet, after which it immediately becomes a normal spanning tree port.

#### **P2P Port**

A P2P port is also capable of rapid transition. P2P ports may be used to connect to other bridges. Under RSTP/MSTP, all ports operating in full-duplex mode are considered to be P2P ports unless manually overridden through configuration.

#### **802.1D-1998/802.1D-2004/802.1Q-2005 Compatibility**

MSTP or RSTP can interoperate with legacy equipment and are capable of automatically adjusting BPDU packets to 802.1D-1998 format when necessary. However, any segment using 802.1D-1998 STP will not benefit from the rapid transition and rapid topology change detection of MSTP or RSTP. The protocol also includes a variable used for migration in the event that legacy equipment on a segment is updated to use RSTP or MSTP.

The Spanning Tree Protocol (STP) operates on two levels:

- On the Switch level, the settings are globally implemented.
- On the port level, the settings are implemented on a user-defined group of ports.

# STP Global Settings

This window is used to display and configure the global STP settings.

To view the following window, click **L2 Features > STP > STP Global Settings**, as shown below:

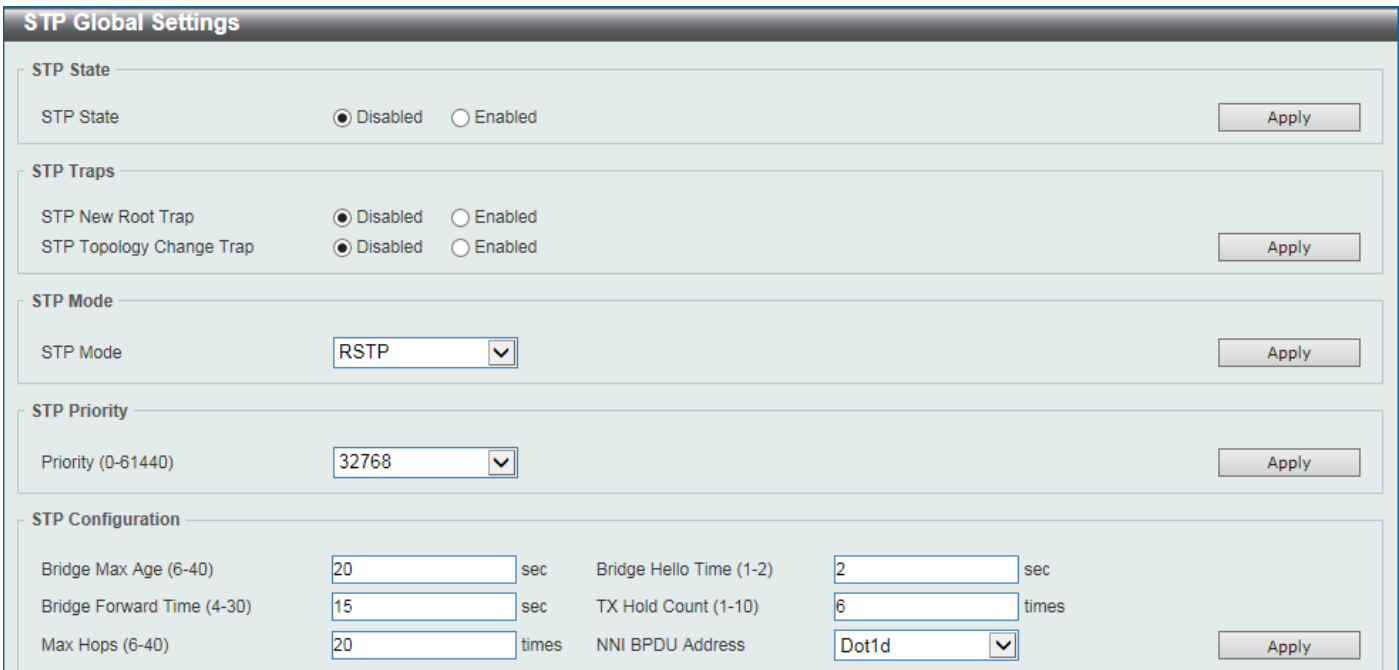

#### **Figure 5-46 STP Global Settings Window**

The field that can be configured for **STP State** is described below:

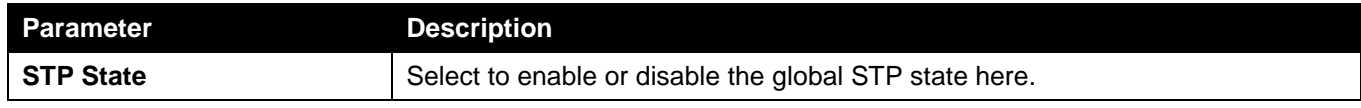

Click the **Apply** button to accept the changes made.

The fields that can be configured for **STP Traps** are described below:

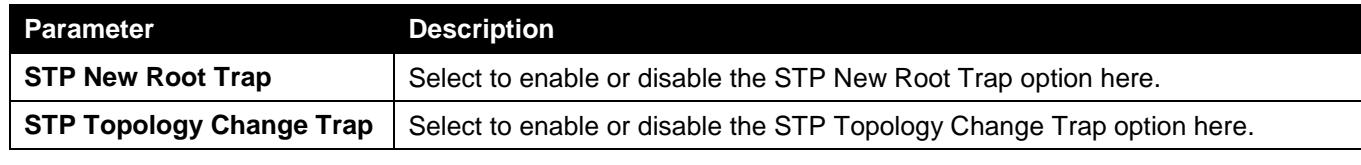

Click the **Apply** button to accept the changes made.

The fields that can be configured for **STP Mode** are described below:

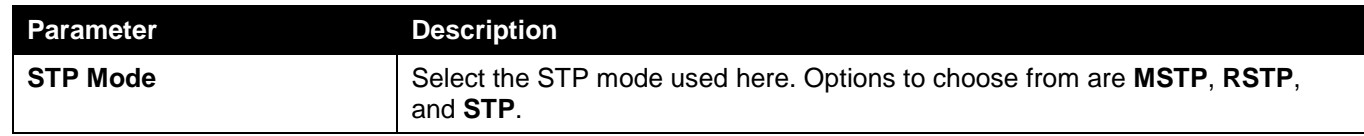

Click the **Apply** button to accept the changes made.

The fields that can be configured for **STP Priority** are described below:

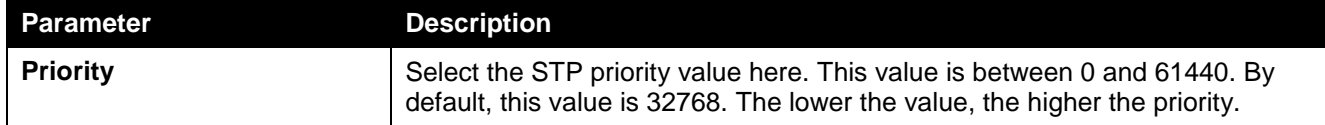

The fields that can be configured for **STP Configuration** are described below:

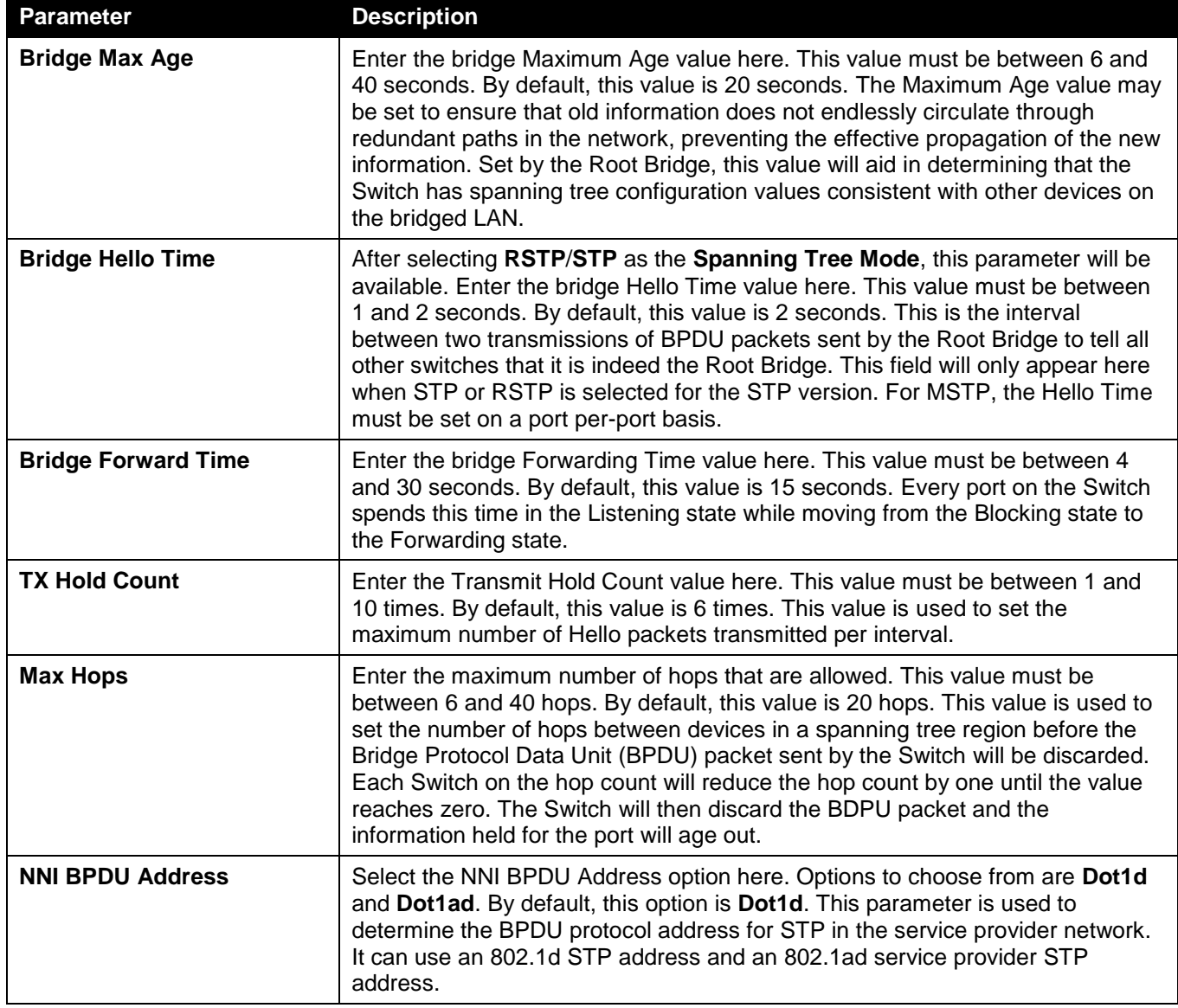

Click the **Apply** button to accept the changes made.

# STP Port Settings

This window is used to display and configure the STP port settings.

To view the following window, click **L2 Features > STP > STP Port Settings**, as shown below:

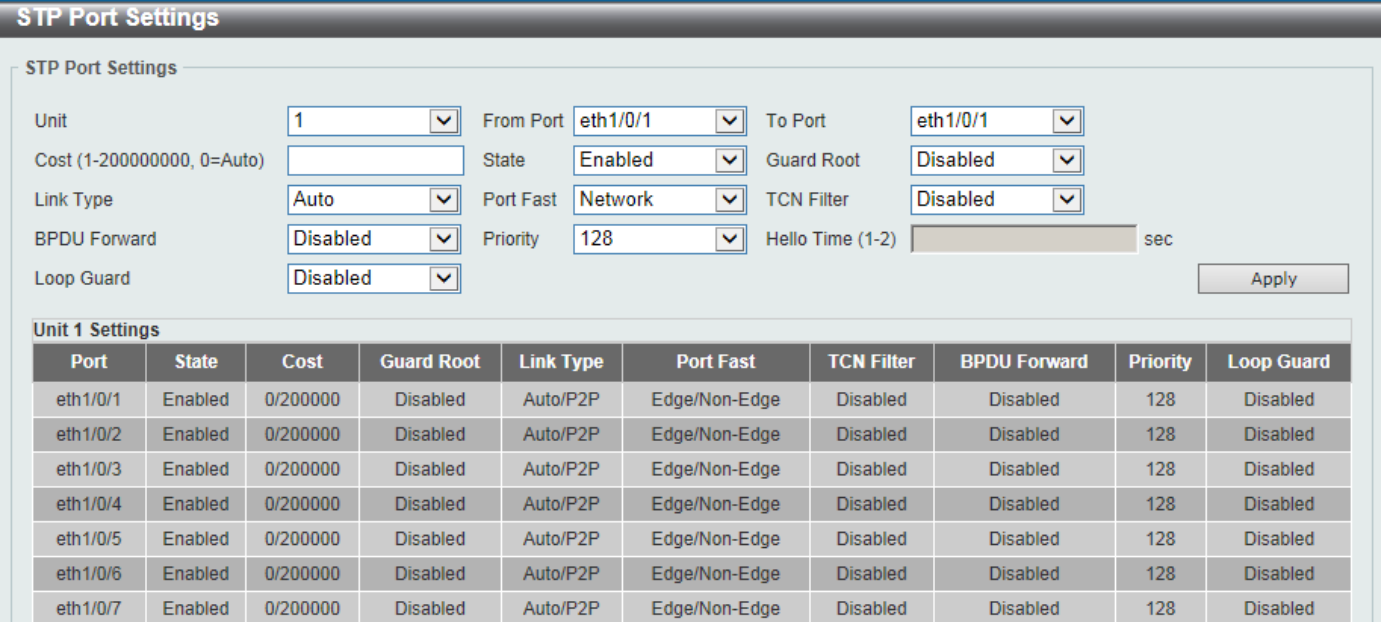

**Figure 5-47 STP Port Settings Window** 

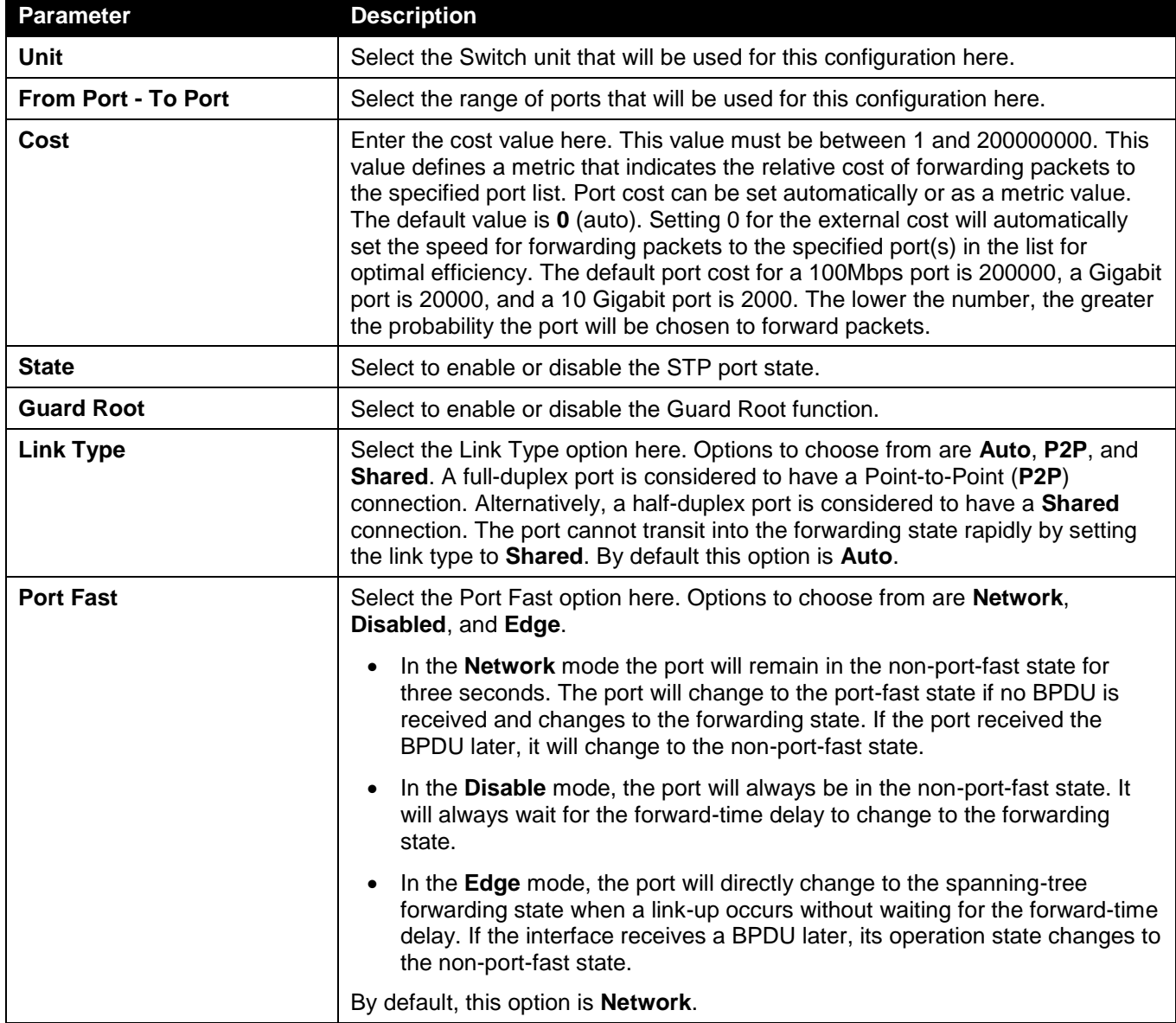

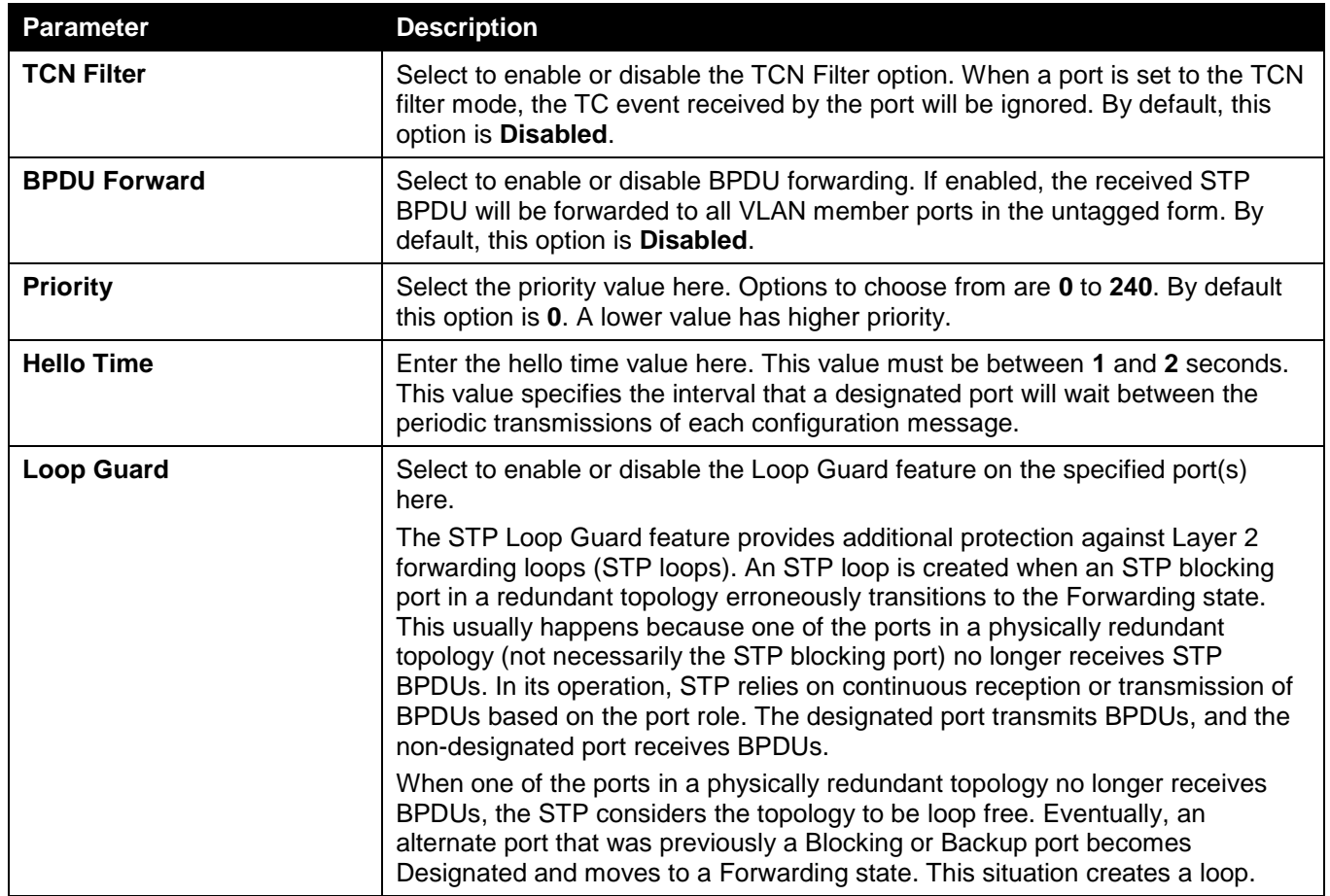

# MST Configuration Identification

This window is used to display and configure the MST configuration identification settings. These settings will uniquely identify an MSTI configured on the Switch. The Switch initially possesses one Common Internal Spanning Tree (CIST) of which the user may modify the parameters for but cannot change or delete the MSTI ID.

To view the following window, click **L2 Features > STP > MST Configuration Identification**, as shown below:

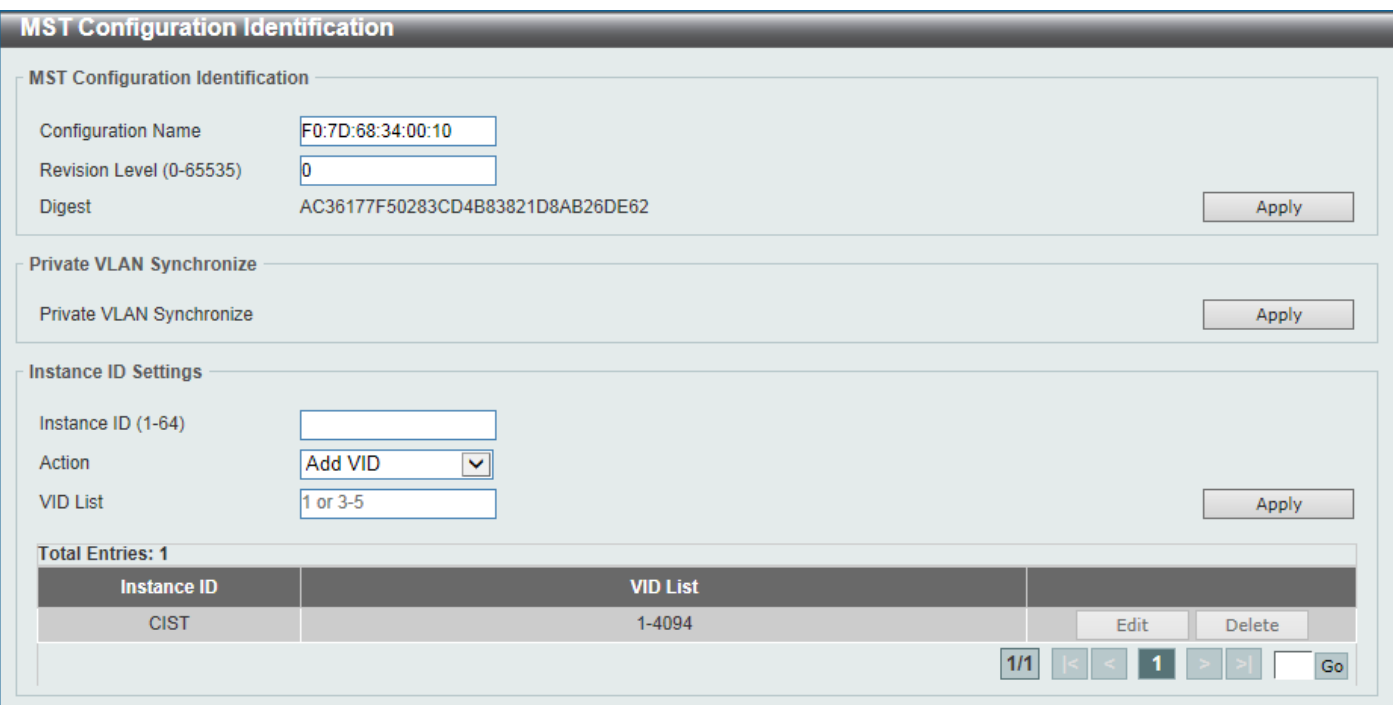

**Figure 5-48 MST Configuration Identification Window** 

The fields that can be configured for **MST Configuration Identification** are described below:

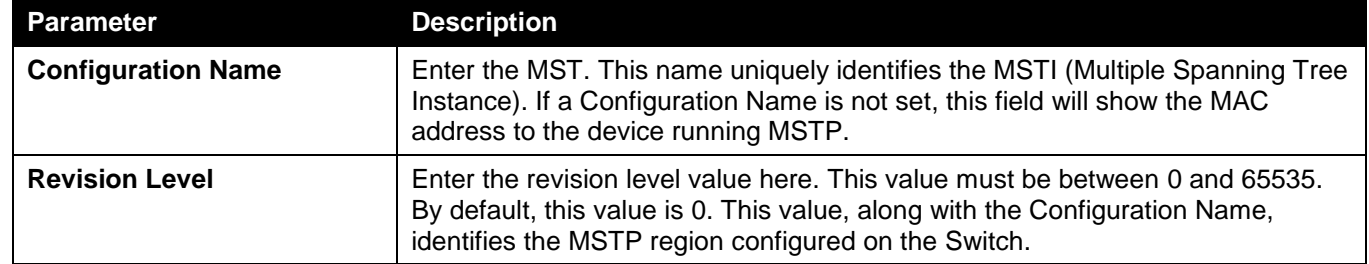

Click the **Apply** button to accept the changes made.

In the **Private VLAN Synchronize** section, the user can click the **Apply** button to synchronize the private VLANs.

The fields that can be configured for **Instance ID Settings** are described below:

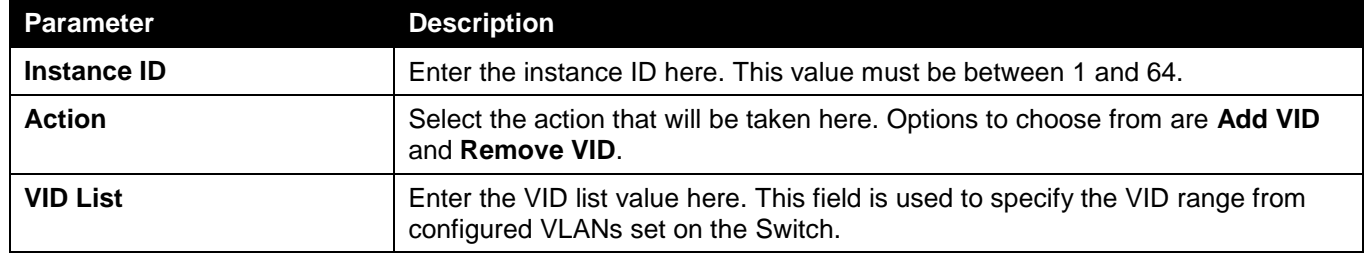

Click the **Apply** button to accept the changes made.

Click the **Edit** button to re-configure the specific entry.

Click the **Delete** button to remove the specific entry.

Enter a page number and click the **Go** button to navigate to a specific page when multiple pages exist.

# STP Instance

This window is used to display and configure the STP instance settings.

## To view the following window, click **L2 Features > STP > STP Instance**, as shown below:

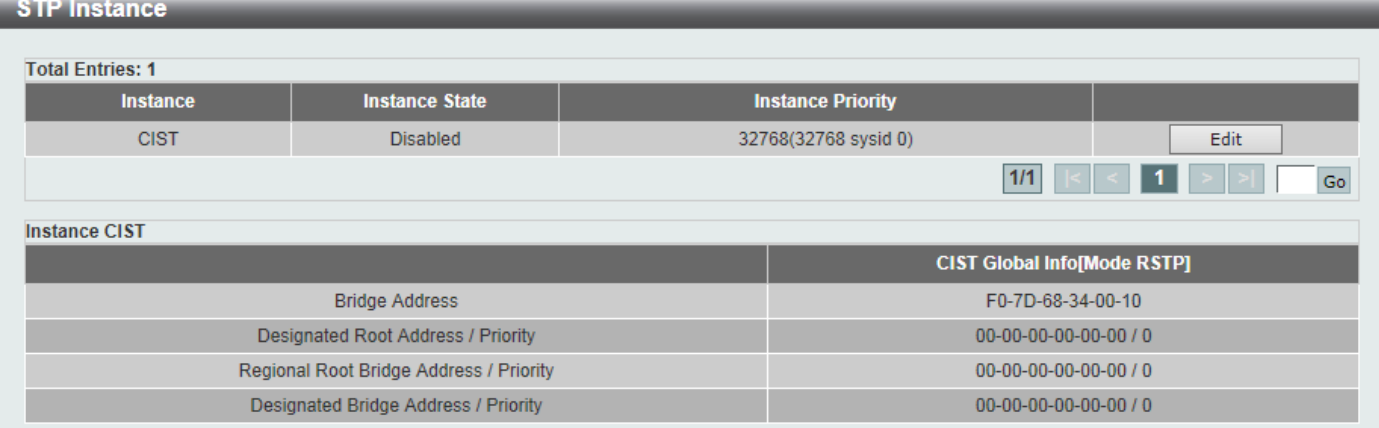

#### **Figure 5-49 STP Instance Window**

The fields that can be configured are described below:

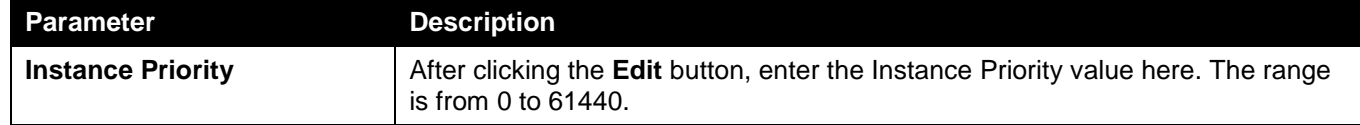

Click the **Edit** button to re-configure the specific entry.

Click the **Apply** button to accept the changes made.

Enter a page number and click the **Go** button to navigate to a specific page when multiple pages exist.

# MSTP Port Information

This window is used to display and configure the MSTP port information settings.

To view the following window, click **L2 Features > STP > MSTP Port Information**, as shown below:

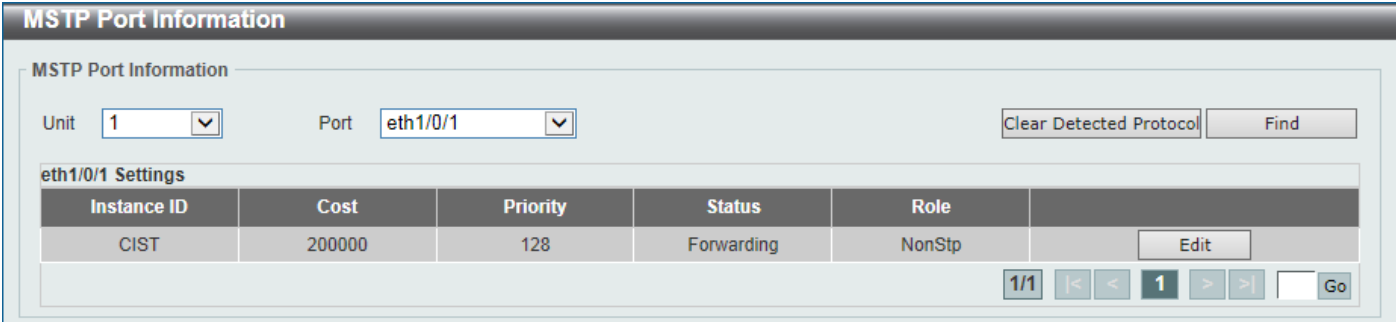

**Figure 5-50 MSTP Port Information Window** 

The fields that can be configured are described below:

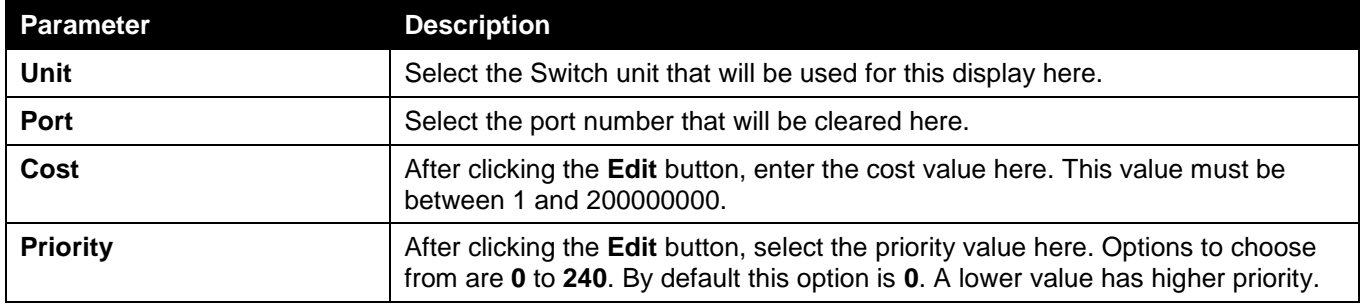

Click the **Clear Detected Protocol** button to clear the detected protocol settings for the port selected.

Click the **Find** button to locate a specific entry based on the information entered.

Click the **Edit** button to re-configure the specific entry.

Enter a page number and click the **Go** button to navigate to a specific page when multiple pages exist.

# ERPS (G.8032)

Ethernet Ring Protection Switching (ERPS) (ITU-T G.8032) integrates mature Ethernet Operations, Administration, and Maintenance (OAM) functions and a simple Automatic Protection Switching (APS) protocol to provide sub-50ms protection for Ethernet traffic in a ring topology. It ensures that there are no loops formed at the Ethernet layer.

One link within a ring will be blocked to avoid a Loop (RPL, Ring Protection Link). When the failure happens, protection switching blocks the failed link and unblocks the RPL. When the failure clears, protection switching blocks the RPL again and unblocks the link on which the failure is cleared.

# ERPS

This window is used to display and configure the Ethernet Ring Protection Switching (ERPS) settings. STP and Loopback Detection (LBD) should be disabled on the ring ports before enabling ERPS. The ERPS cannot be enabled before the R-APS VLAN ring ports, RPL port, and RPL owner are configured.

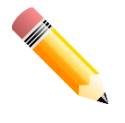

**NOTE:** Be aware that changing the ERPS version will lead to the restart of the running protocol.

To view the following window, click **L2 Features > ERPS (G.8032) > ERPS**, as shown below:

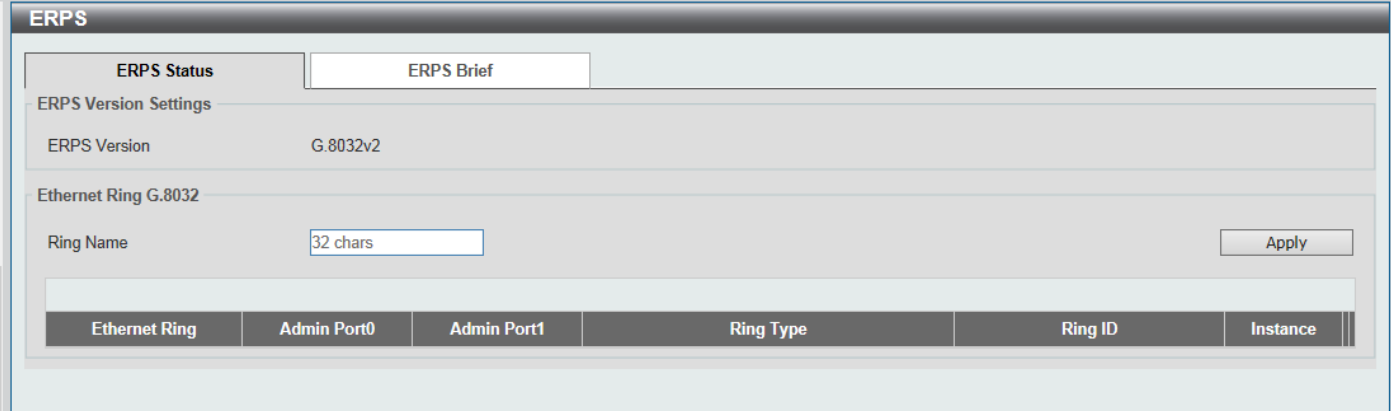

#### **Figure 5-51 ERPS Window**

The fields that can be configured in **ERPS Version Settings** are described below:

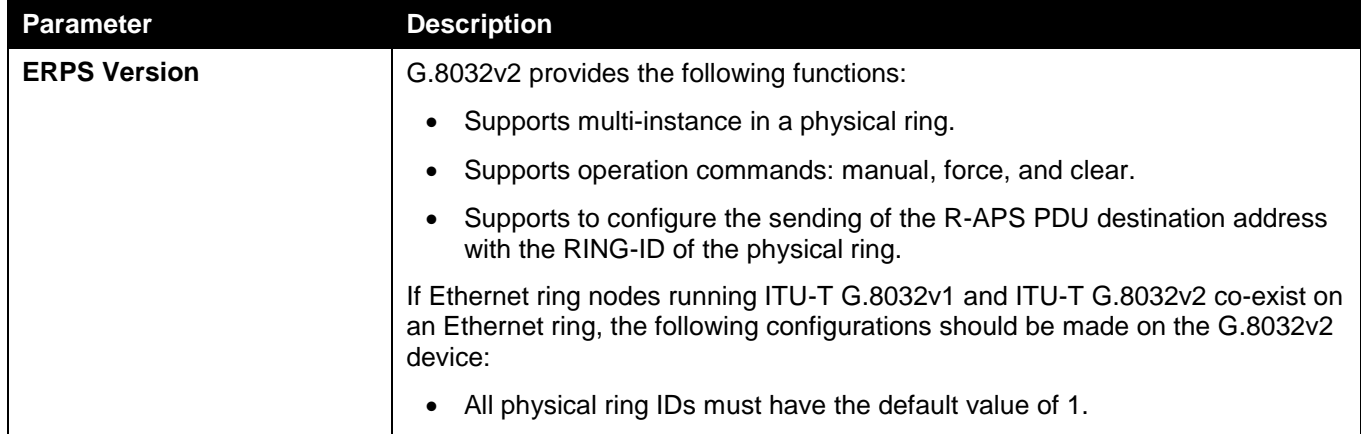

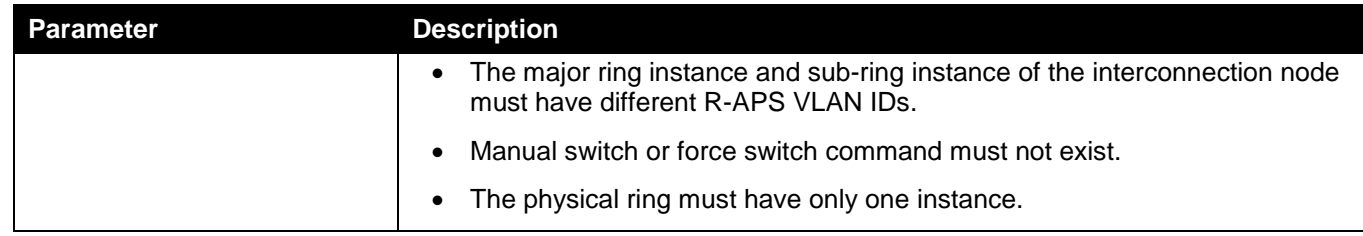

The fields that can be configured in **Ethernet Ring G.8032** are described below:

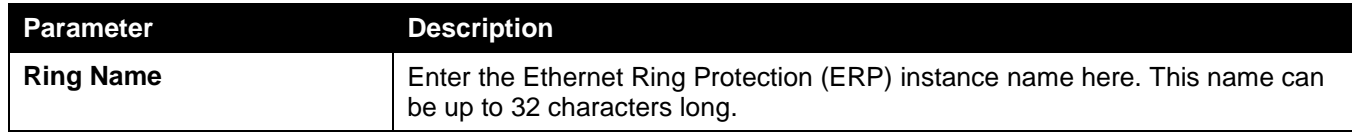

Click the **Apply** button to create an ITU-T G.8032 ERP physical ring.

Click the **Edit Ring** button to modify an ITU-T G.8032 ERP physical ring.

Click the **Show Detail** button to view the ITU-T G.8032 ERP physical ring status information.

Click the **Delete** button to delete the specified ITU-T G.8032 ERP physical ring.

Enter a page number and click the **Go** button to navigate to a specific page when multiple pages exist.

After click the **Edit Ring** button, the following window will appear.

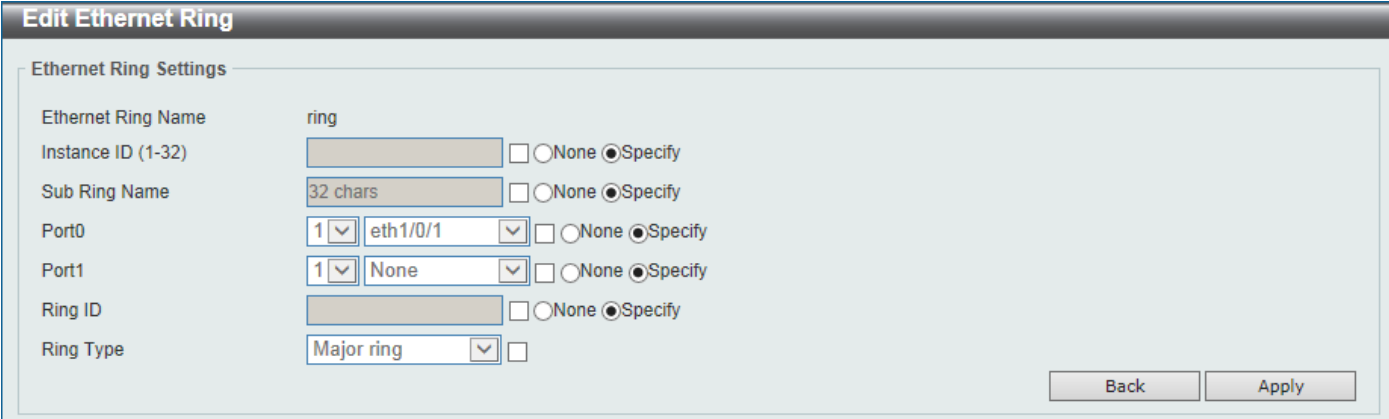

### **Figure 5-52 ERPS (Edit Ring) Window**

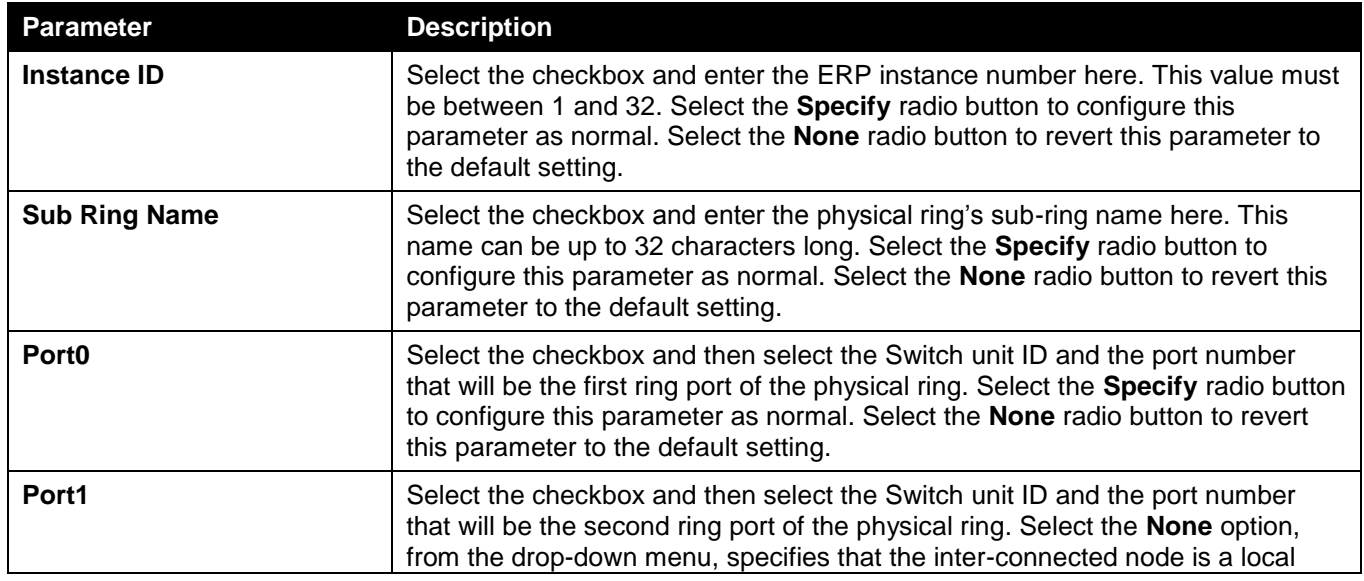

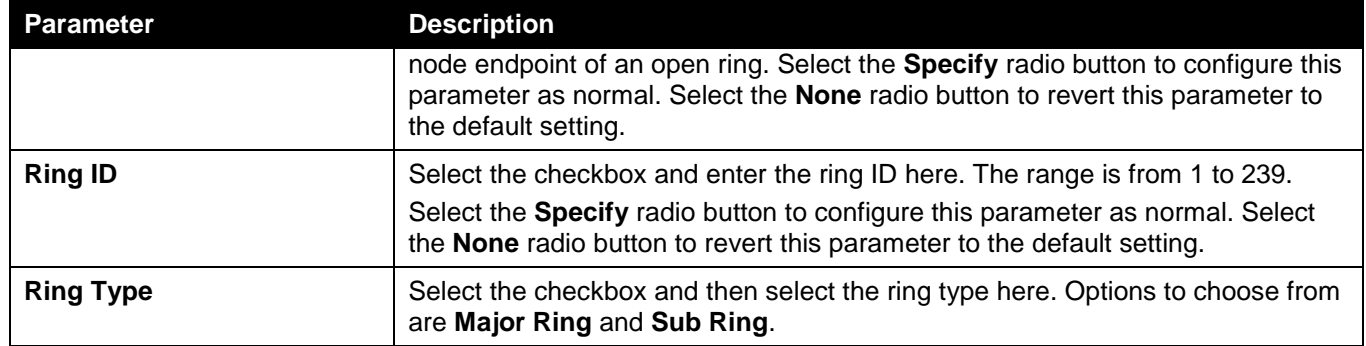

Click the **Back** button to discard the changes made and return to the previous window.

Click the **Apply** button to accept the changes made.

After click the **Show Detail** button, the following window will appear.

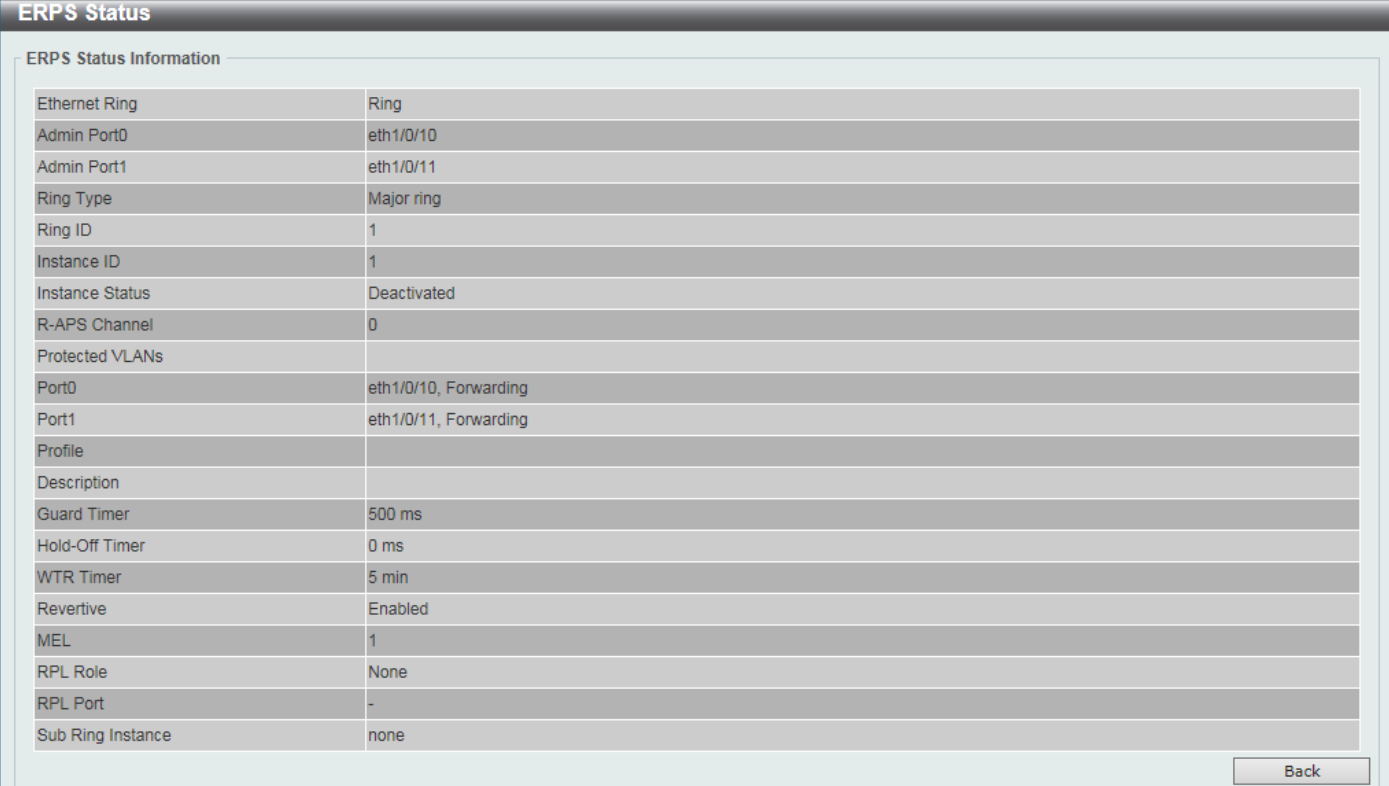

#### **Figure 5-53 ERPS (View Detail) Window**

Click the **Back** button to return to the previous window.

After selecting the **ERPS Brief** tab option, at the top of the page, the following page will be available.

| <b>ERPS</b>             |                   |               |                          |               |  |  |  |  |  |  |
|-------------------------|-------------------|---------------|--------------------------|---------------|--|--|--|--|--|--|
| <b>ERPS Status</b>      | <b>ERPS Brief</b> |               |                          |               |  |  |  |  |  |  |
| <b>Total Entries: 1</b> |                   |               |                          |               |  |  |  |  |  |  |
| <b>Ethernet Ring</b>    | Instance ID       | <b>Status</b> | <b>Port State</b>        |               |  |  |  |  |  |  |
|                         |                   | Deactivated   | P0:eth1/0/10, Forwarding | Edit Instance |  |  |  |  |  |  |
| Ring                    |                   |               | P1:eth1/0/12,Forwarding  |               |  |  |  |  |  |  |
|                         |                   |               | $1/1$                    | Go            |  |  |  |  |  |  |

**Figure 5-54 ERPS (ERPS Brief) Window** 

Click the **Edit Instance** button to configure the ERP instance.

Enter a page number and click the **Go** button to navigate to a specific page when multiple pages exist.

After click the **Edit Instance** button, the following window will appear.

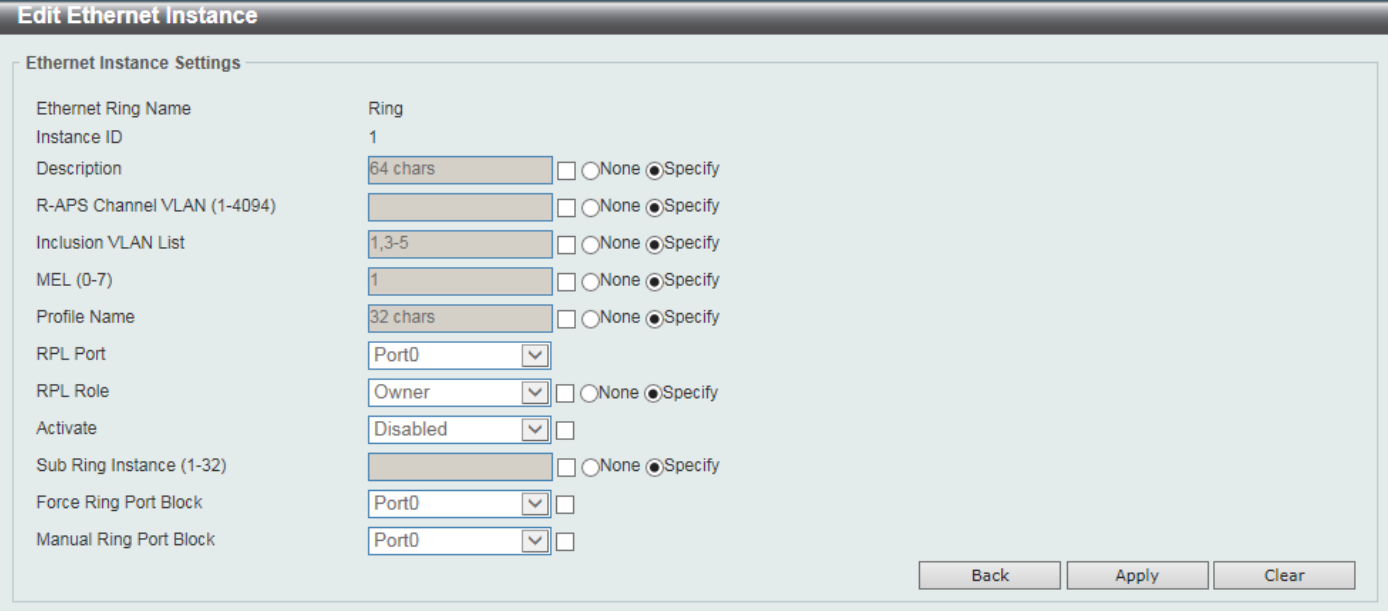

**Figure 5-55 ERPS (ERPS Brief, Edit Instance) Window** 

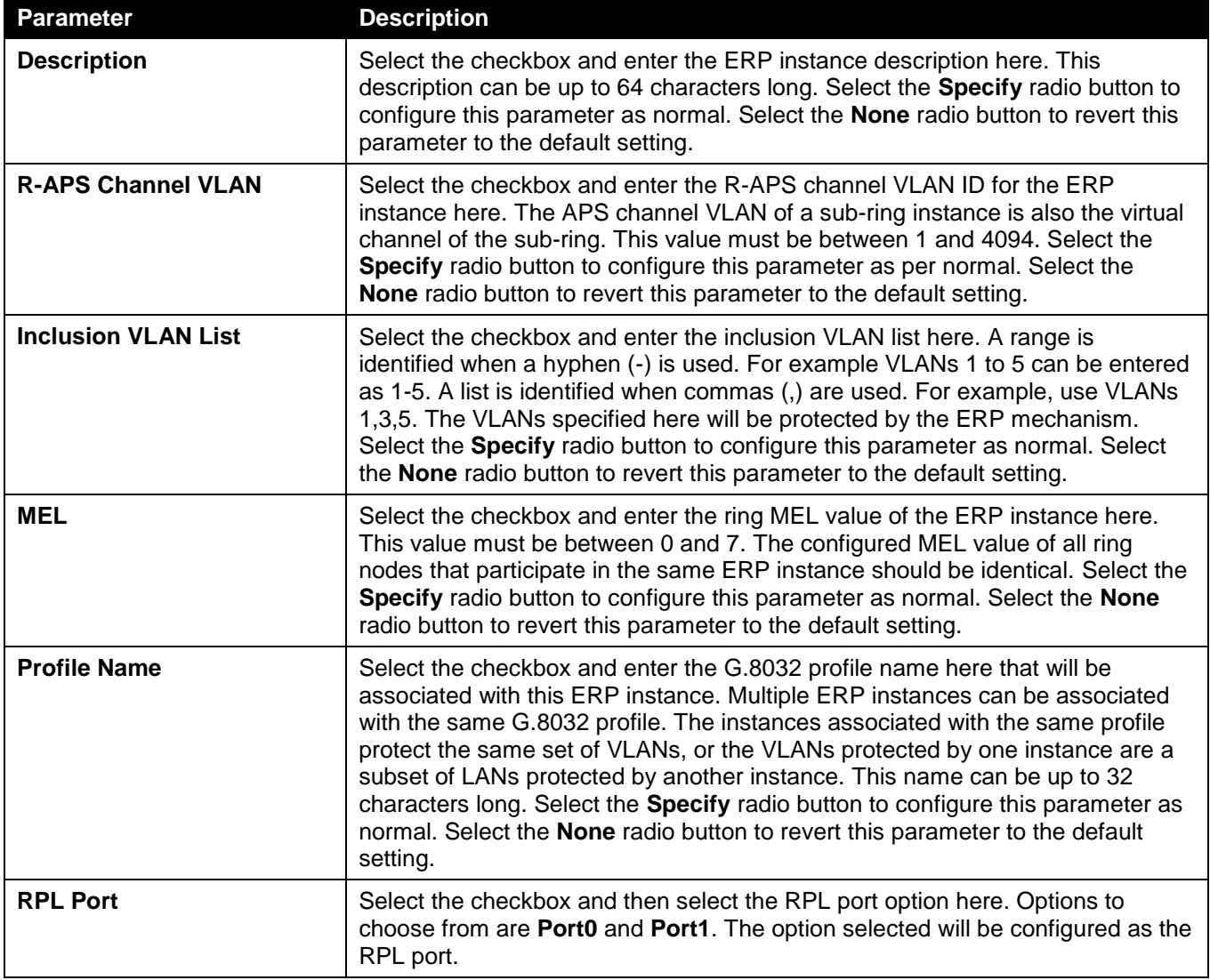

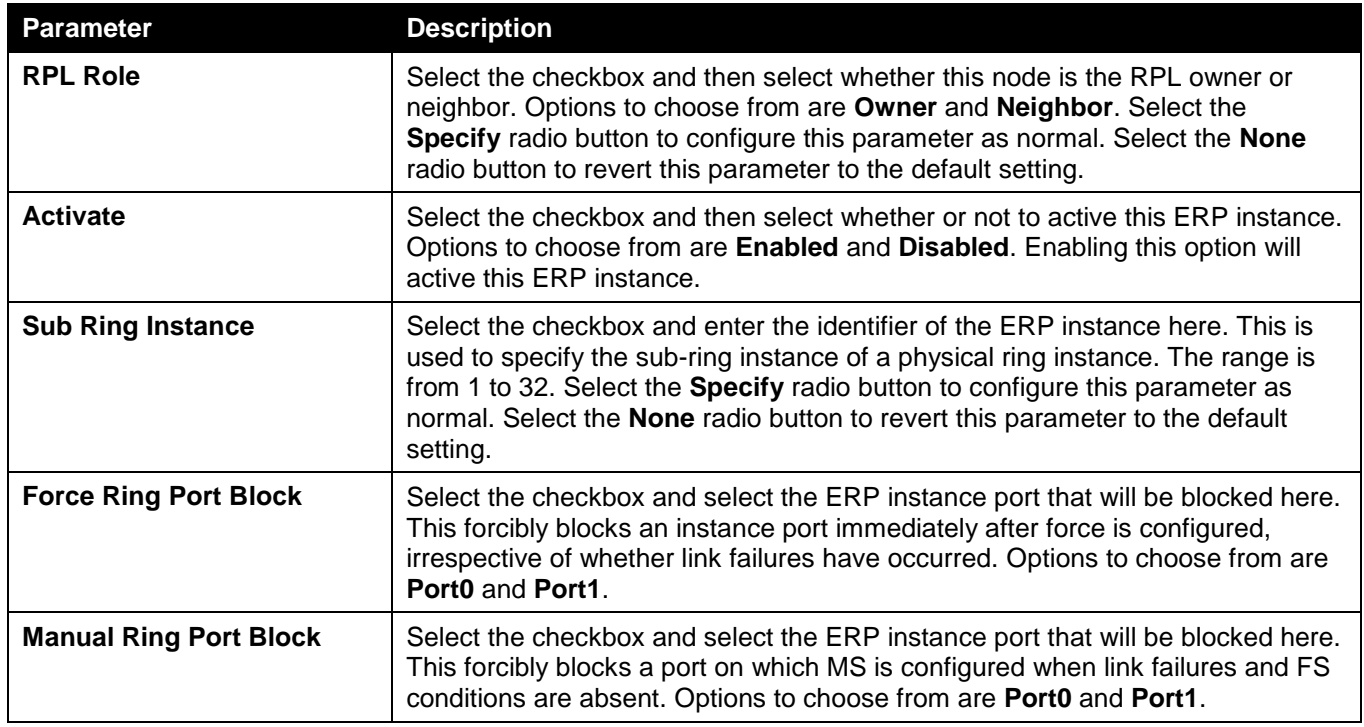

Click the **Back** button to discard the changes made and return to the previous window.

Click the **Apply** button to accept the changes made.

Click the **Clear** button to clear the forced or manual configuration associated with this entry.

# ERPS Profile

This window is used to display and configure the Ethernet Ring G.8032 Profile settings.

To view the following window, click **L2 Features > ERPS (G.8032) > ERPS Profile**, as shown below:

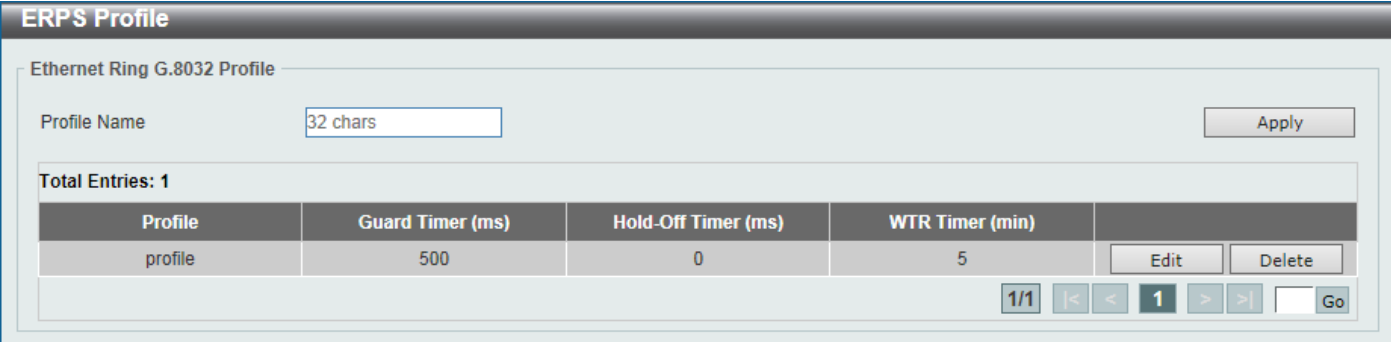

**Figure 5-56 ERPS Profile Window** 

The fields that can be configured are described below:

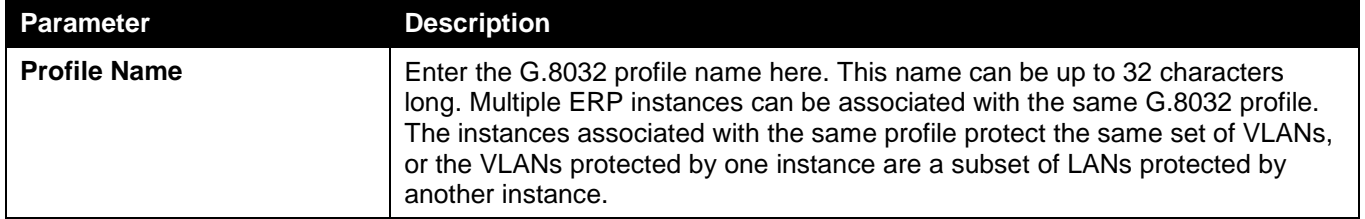

Click the **Apply** button to associate the G.8032 profile with the ERP instance created.

Click the **Edit** button to modify the specified G.8032 profile.

Click the **Delete** button to disassociate the G.8032 profile.

Enter a page number and click the **Go** button to navigate to a specific page when multiple pages exist.

After click the **Edit** button, the following window will appear.

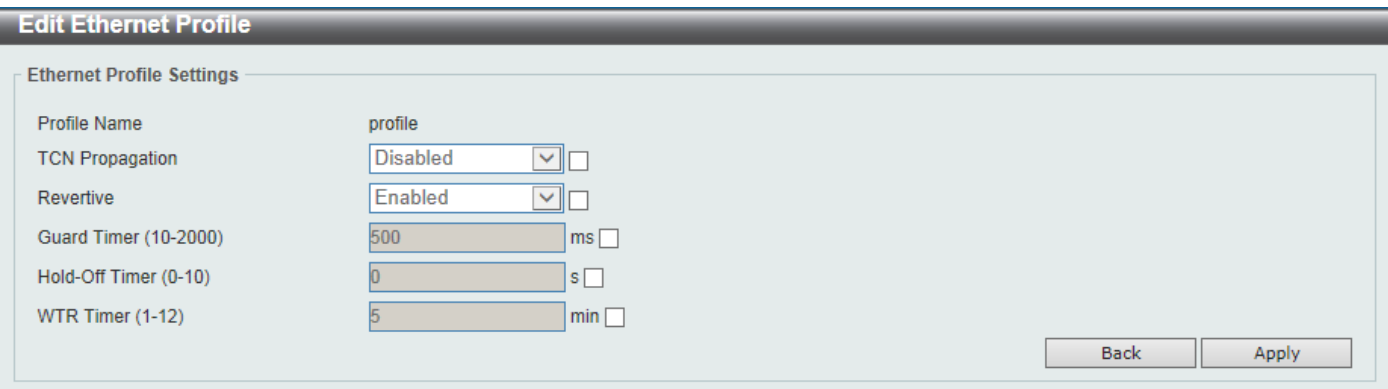

#### **Figure 5-57 ERPS Profile (Edit) Window**

The fields that can be configured are described below:

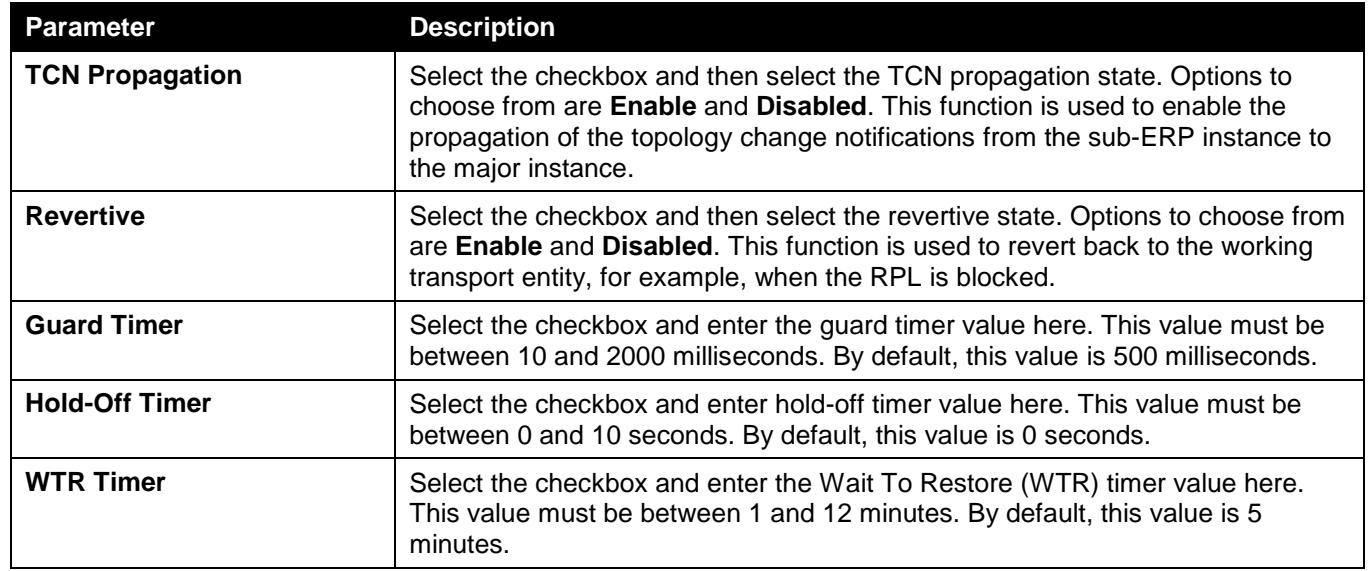

Click the **Back** button to discard the changes made and return to the previous window.

Click the **Apply** button to accept the changes made.

# Loopback Detection

The Loopback Detection (LBD) function is used to detect the loop created by a specific port. This feature is used to temporarily shut down a port on the Switch when a CTP (Configuration Testing Protocol) packet has been looped back to the Switch. When the Switch detects CTP packets received from a port or a VLAN, this signifies a loop on the network. The Switch will automatically block the port or the VLAN and send an alert to the administrator. The Loopback Detection port will restart (change to normal state) when the Loopback Detection Recover Time times out. The Loopback Detection function can be implemented on a range of ports at a time. The user may enable or disable this function using the drop-down menu.

To view the following window, click **L2 Features > Loopback Detection**, as shown below:
*DGS-3130-30TS Layer 3 Stackable Managed Switch Web UI Reference Guide* 

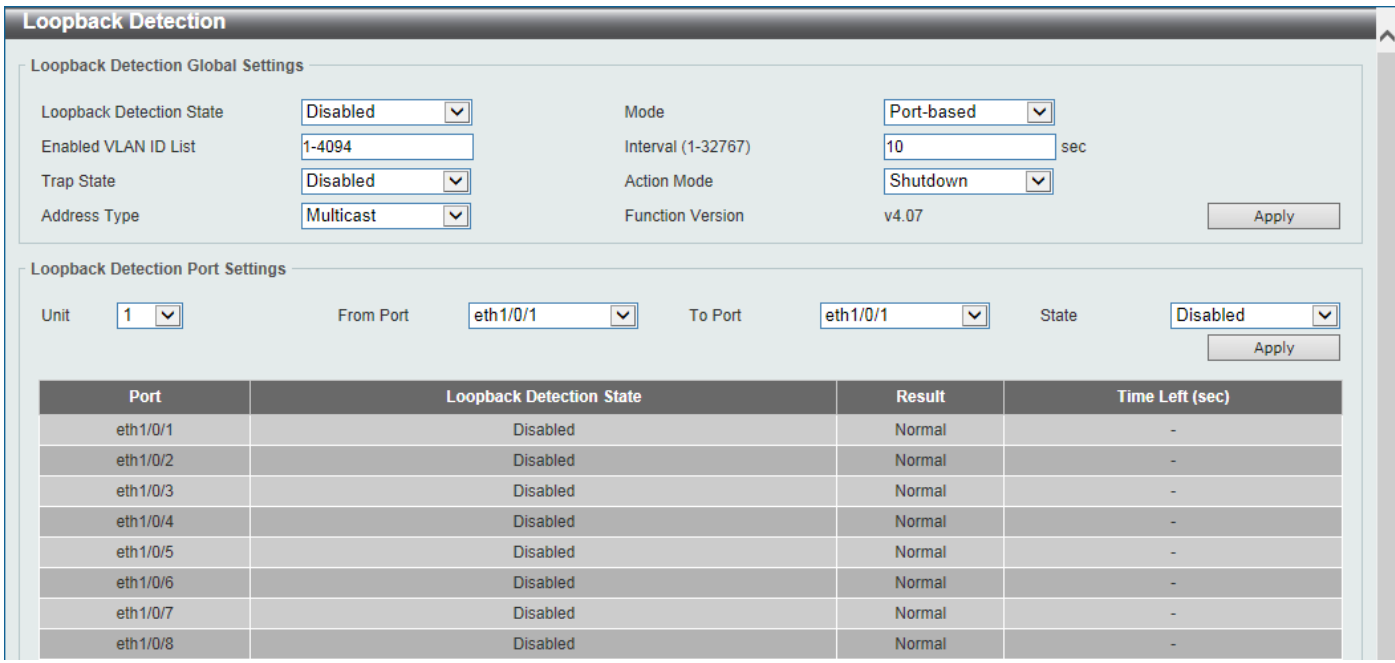

**Figure 5-58 Loopback Detection Window** 

The fields that can be configured in **Loopback Detection Global Settings** are described below:

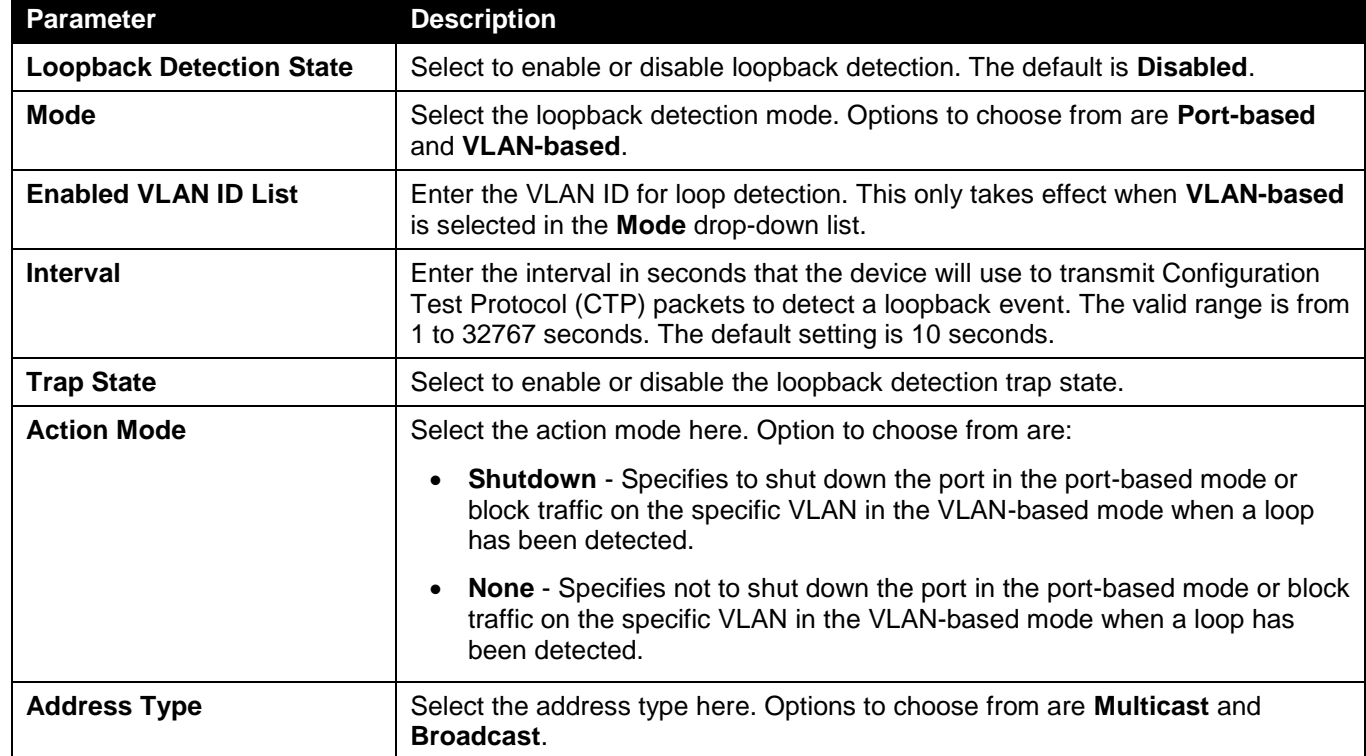

Click the **Apply** button to accept the changes made.

The fields that can be configured in **Loopback Detection Port Settings** are described below:

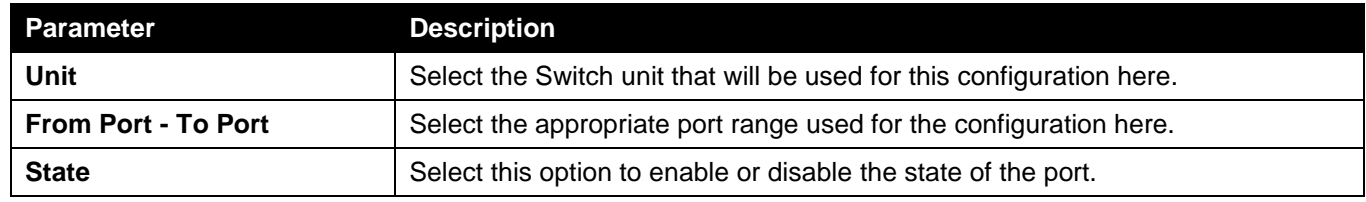

Click the **Apply** button to accept the changes made.

# Link Aggregation

#### **Understanding Port Trunk Groups**

Port trunk groups are used to combine a number of ports together to make a single high-bandwidth data pipeline. The Switch supports up to 32 port trunk groups with up to 8 ports in each group.

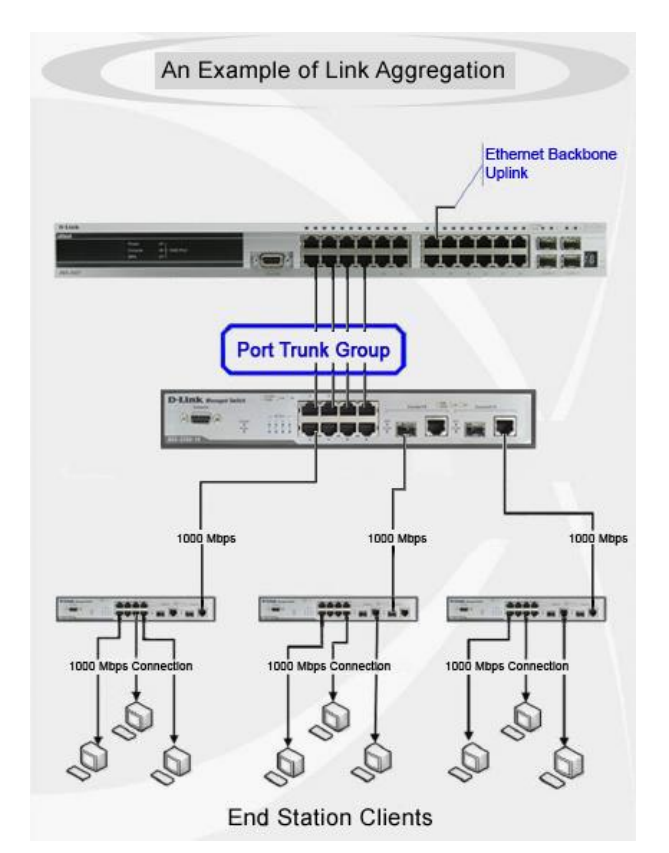

**Figure 5-59 Example of Port Trunk Group** 

The Switch treats all ports in a trunk group as a single port. Data transmitted to a specific host (destination address) will always be transmitted over the same port in a trunk group. This allows packets in a data stream to arrive in the same order they were sent.

Link aggregation allows several ports to be grouped together and to act as a single link. This results in a bandwidth that is a multiple of a single link's bandwidth.

Link aggregation is most commonly used to link bandwidth intensive network devices, such as servers, to the backbone of a network.

The Switch allows the creation of up to 32 link aggregation groups, each group consisting of up to 8 links (ports). Each port can only belong to a single link aggregation group.

Load balancing is automatically applied to the ports in the aggregated group, and a link failure within the group causes the network traffic to be directed to the remaining links in the group.

The Spanning Tree Protocol will treat a link aggregation group as a single link. If two redundant link aggregation groups are configured on the Switch, STP will block one entire group; in the same way STP will block a single port that has a redundant link.

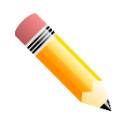

**NOTE:** If any ports within the trunk group become disconnected, packets intended for the disconnected port will be load shared among the other linked ports of the link aggregation group.

This window is used to display and configure the link aggregation settings. To view the following window, click **L2 Features > Link Aggregation**, as shown below:

*DGS-3130-30TS Layer 3 Stackable Managed Switch Web UI Reference Guide* 

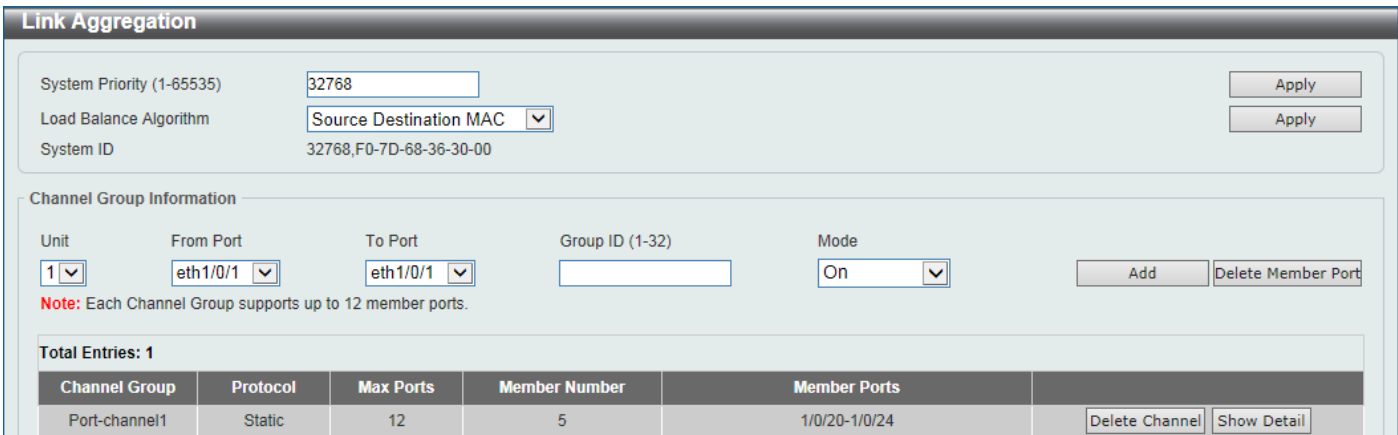

#### **Figure 5-60 Link Aggregation Window**

The fields that can be configured for **Link Aggregation** are described below:

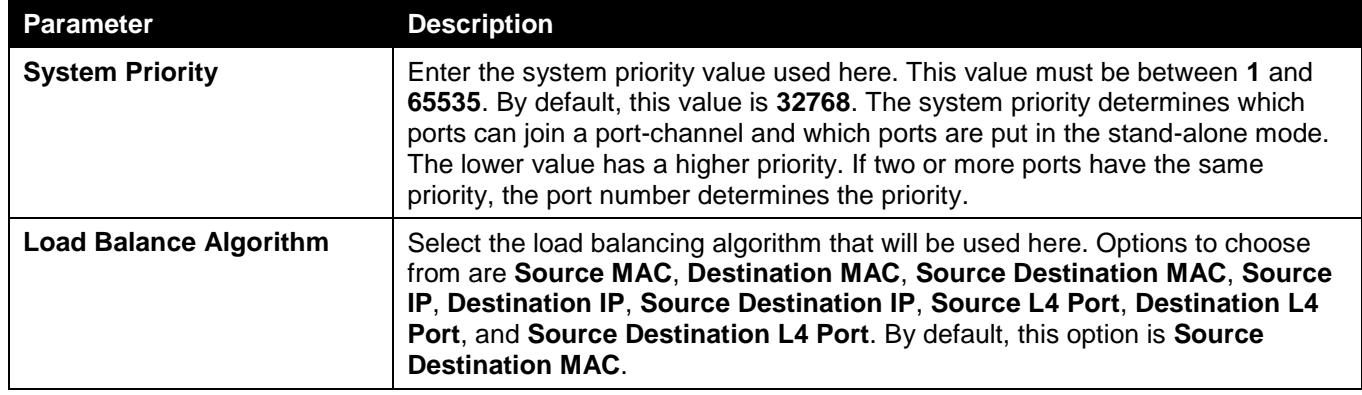

Click the **Apply** button to accept the changes made.

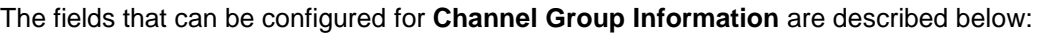

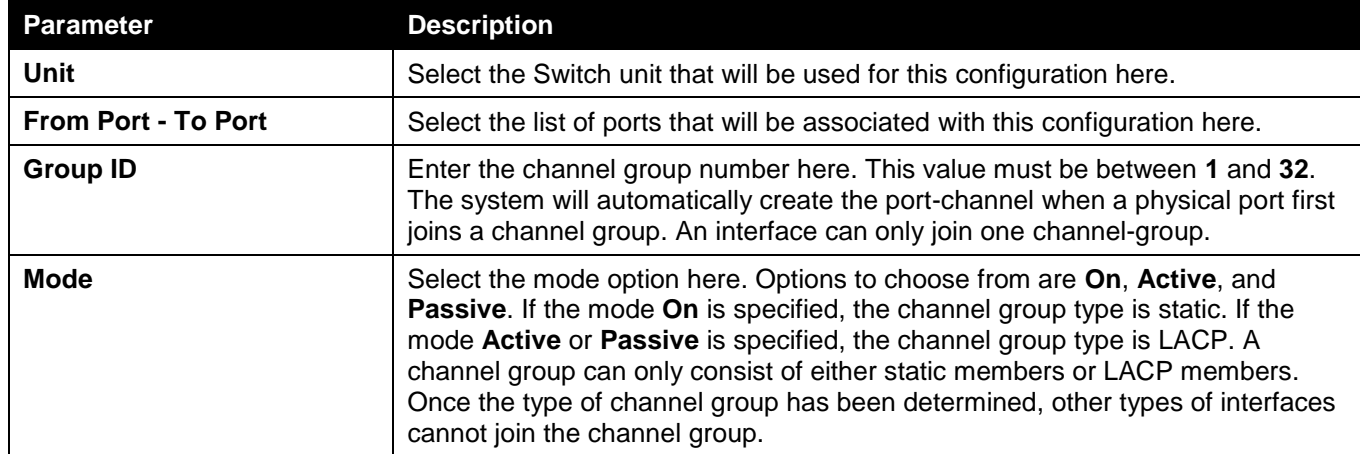

Click the **Add** button to add a new channel group.

Click the **Delete Member Port** button, to delete the member port(s) specified from the group.

Click the **Delete Channel** button to delete the specified channel group.

Click the **Show Detail** button to view more detailed information about the channel.

After clicking the **Show Detail** button, the following page will be available.

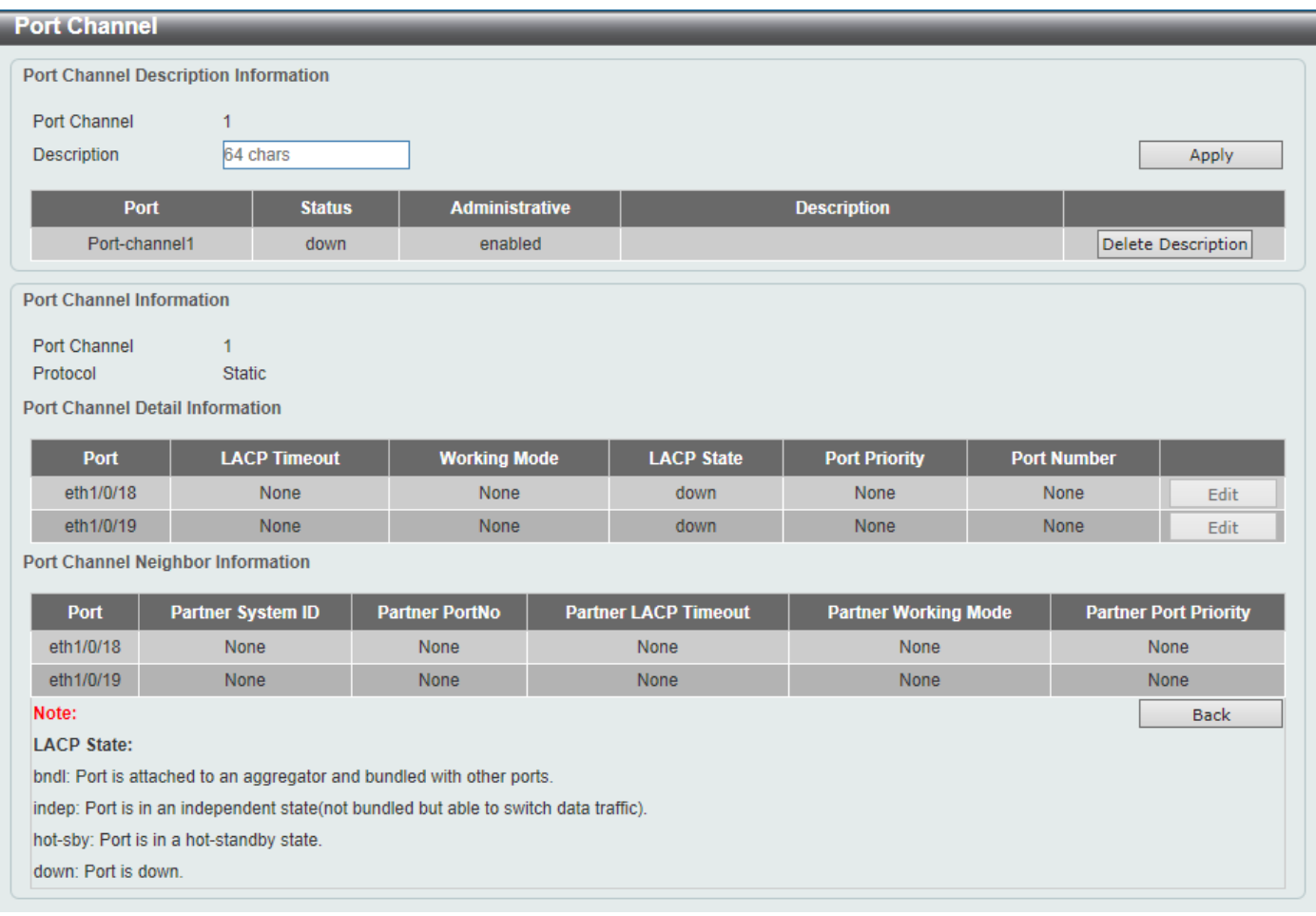

#### **Figure 5-61 Link Aggregation (Show Detail) Window**

The fields that can be configured are described below:

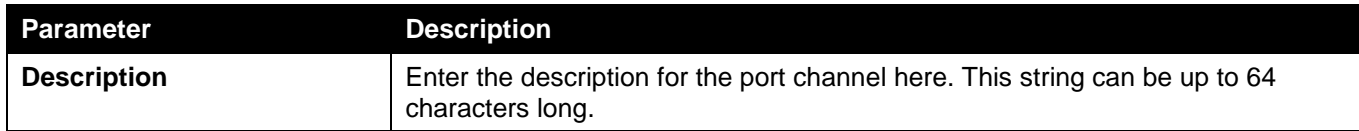

Click the **Apply** button to accept the changes made.

Click the **Delete Description** button to delete the description for the port channel.

Click the **Edit** button to re-configure the specific entry.

Click the **Back** button to return to the previous page.

# L2 Protocol Tunnel

This window is used to display and configure the Layer 2 protocol tunnel settings.

To view the following window, click **L2 Features > L2 Protocol Tunnel**, as shown below:

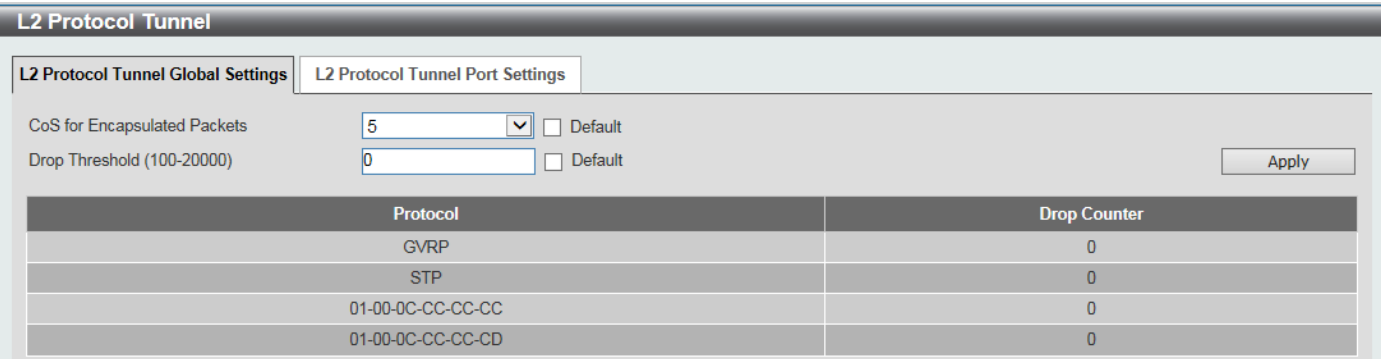

**Figure 5-62 L2 Protocol Tunnel (L2 Protocol Tunnel Global Setting) Window** 

The fields that can be configured are described below:

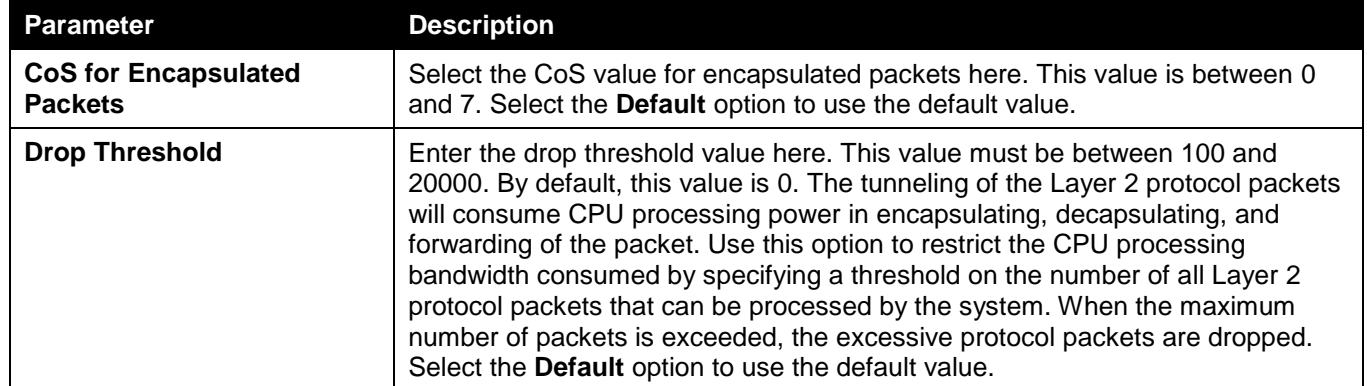

Click the **Apply** button to accept the changes made.

After selecting the **L2 Protocol Tunnel Port Setting** tab option, at the top of the page, the following page will be available.

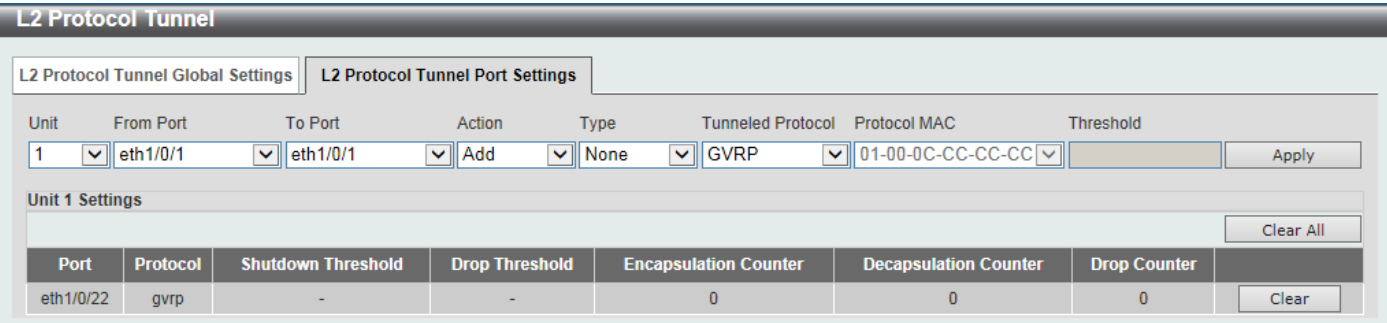

**Figure 5-63 L2 Protocol Tunnel (L2 Protocol Tunnel Port Setting) Window** 

The fields that can be configured are described below:

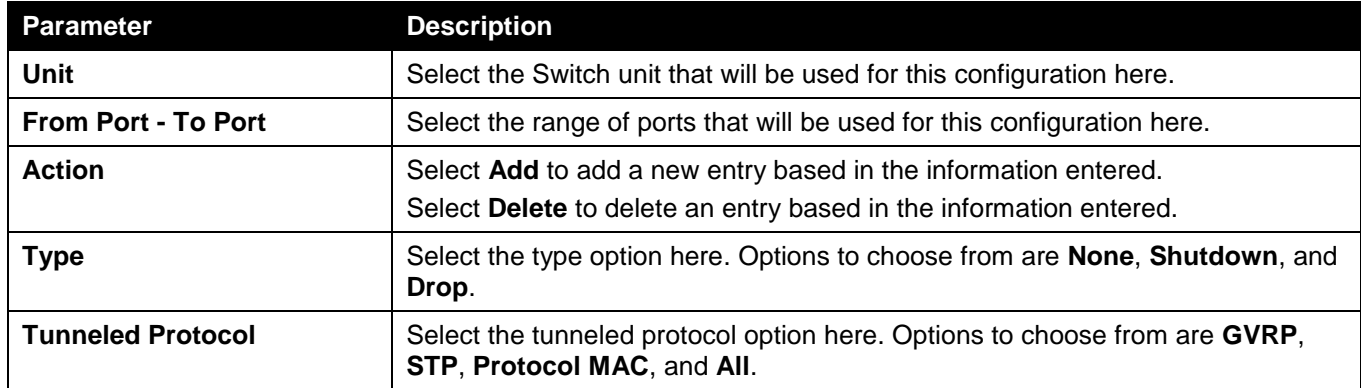

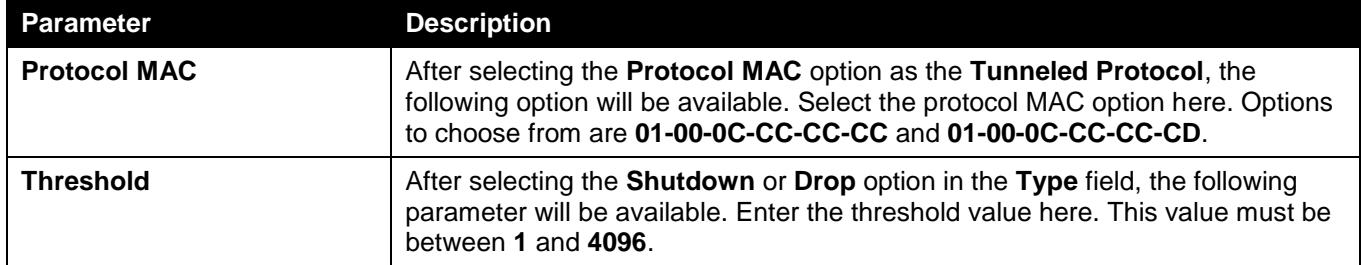

Click the **Clear All** button to clear all the counter information.

Click the **Clear** button to clear all the counter information of the specific entry.

# L2 Multicast Control

## IGMP Snooping

Internet Group Management Protocol (IGMP) snooping allows the Switch to recognize IGMP queries and reports sent between network stations or devices and an IGMP host.

### IGMP Snooping Settings

In order to use IGMP Snooping it must first be enabled for the entire Switch under **IGMP Global Settings** at the top of the window. You may then fine-tune the settings for each VLAN by clicking the corresponding **Edit** button. When enabled for IGMP snooping, the Switch can open or close a port to a specific multicast group member based on IGMP messages sent from the device to the IGMP host or vice versa. The Switch monitors IGMP messages and discontinues forwarding multicast packets when there are no longer hosts requesting that they continue.

To view the following window, click **L2 Features > L2 Multicast Control > IGMP Snooping > IGMP Snooping Settings**, as shown below:

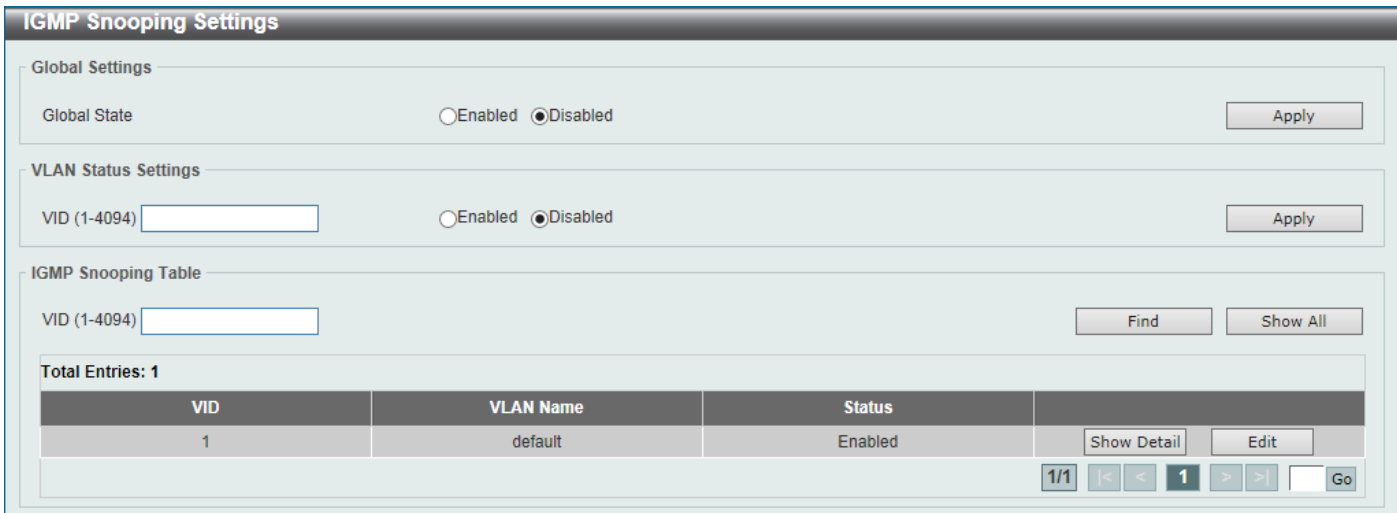

**Figure 5-64 IGMP Snooping Settings Window** 

The fields that can be configured in **Global Settings** are described below:

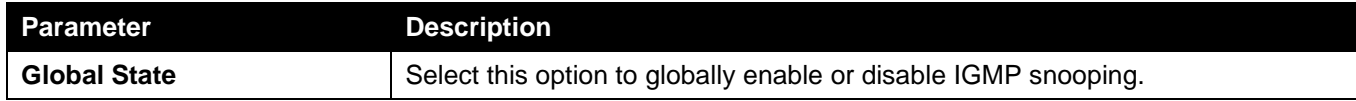

Click the **Apply** button to accept the changes made.

The fields that can be configured in **VLAN Status Settings** are described below:

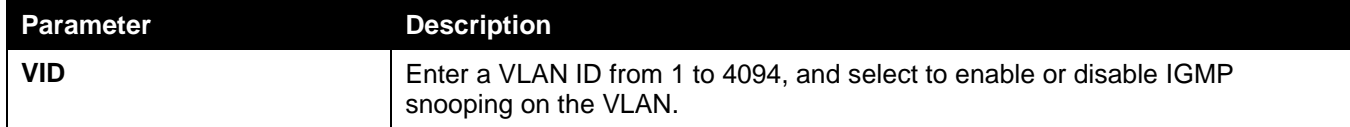

The fields that can be configured in **IGMP Snooping Table** are described below:

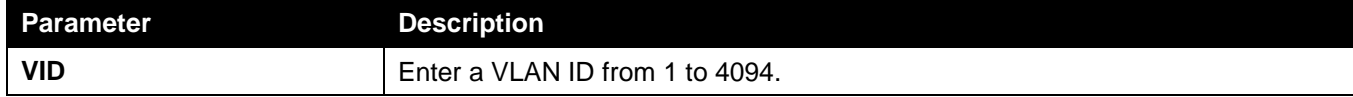

Click the **Find** button to locate a specific entry based on the information entered.

Click the **Show All** button to view all the entries.

Click the **Show Detail** button to see the detail information of the specific VLAN.

Click the **Edit** button to re-configure the specific entry.

Enter a page number and click the **Go** button to navigate to a specific page when multiple pages exist.

#### After clicking the **Show Detail** button, the following window will appear.

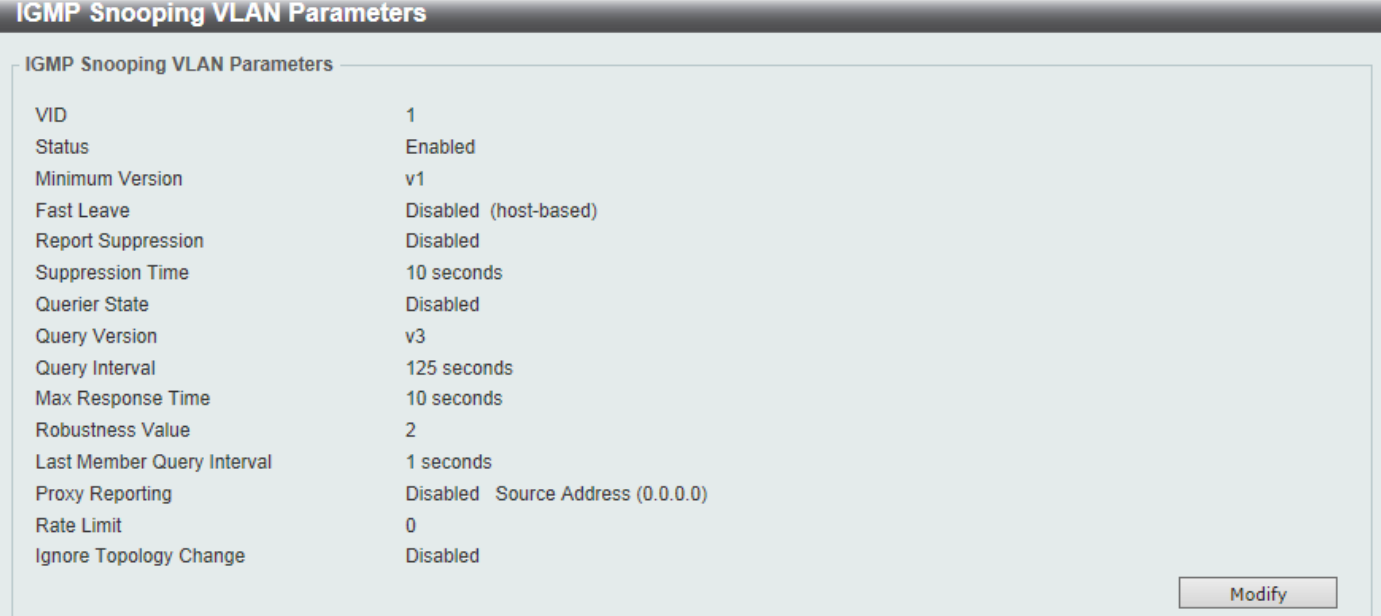

#### **Figure 5-65 IGMP Snooping Settings (Show Detail) Window**

The window displays the detail information about IGMP snooping VLAN.

Click the **Modify** button to edit the information in the following window.

After clicking the **Modify** or **Edit** button in IGMP Snooping Settings window, the following window will appear.

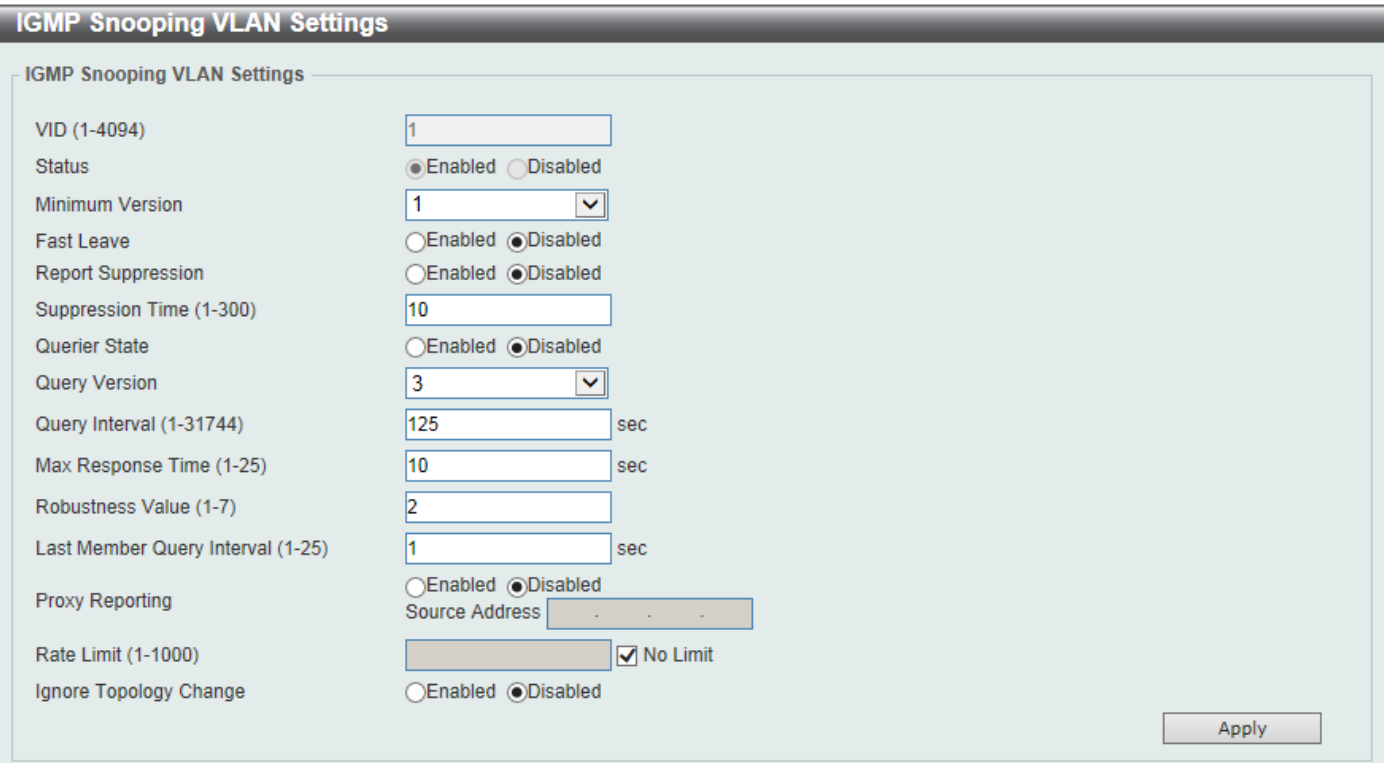

#### **Figure 5-66 IGMP Snooping Settings (Modify, Edit) Window**

The fields that can be configured are described below:

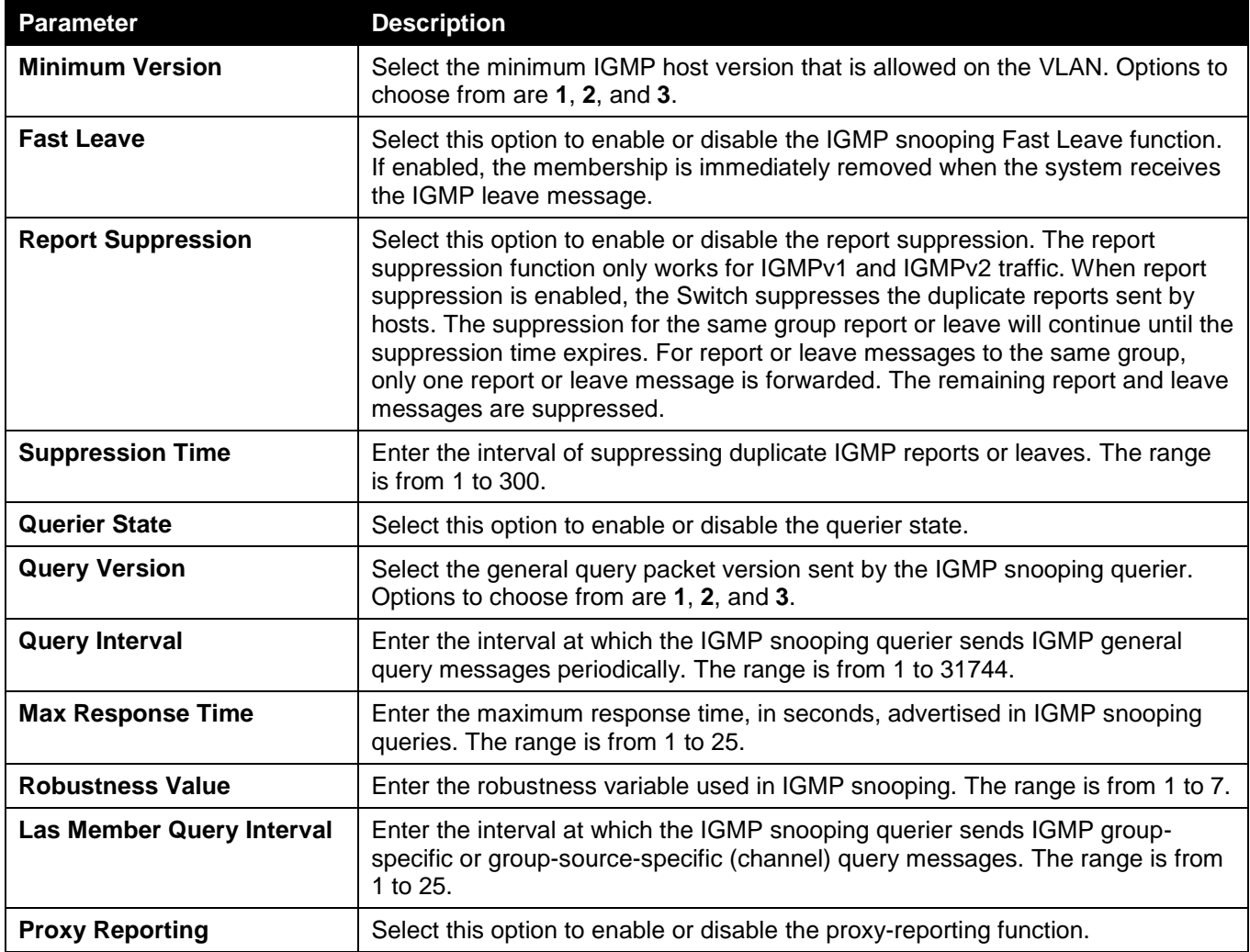

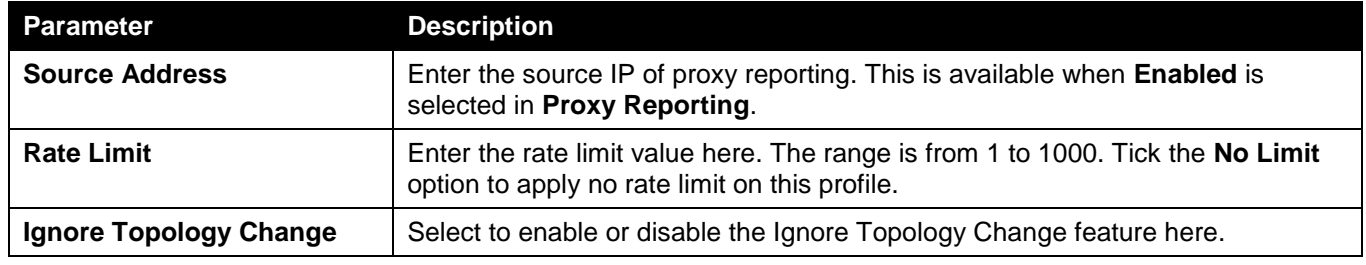

### IGMP Snooping AAA Settings

This window is used to display and configure the IGMP snooping AAA settings.

To view the following window, click **L2 Features > L2 Multicast Control > IGMP Snooping > IGMP Snooping AAA Settings**, as shown below:

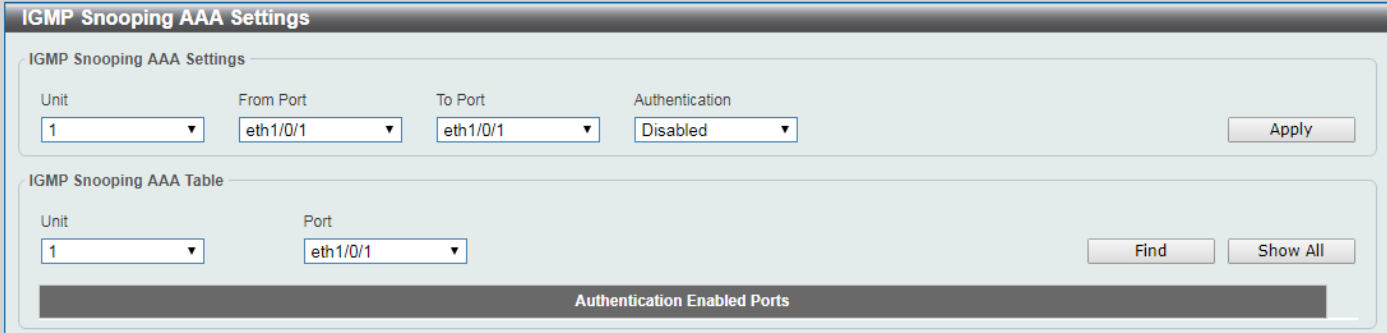

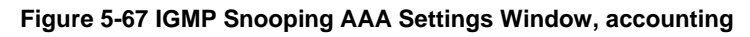

The fields that can be configured in **IGMP Snooping AAA Settings** are described below:

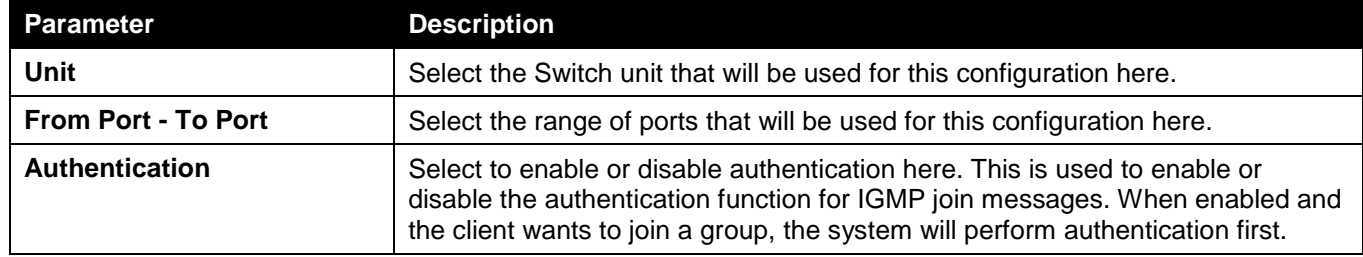

Click the **Apply** button to accept the changes made.

The fields that can be configured in **IGMP Snooping AAA Table** are described below:

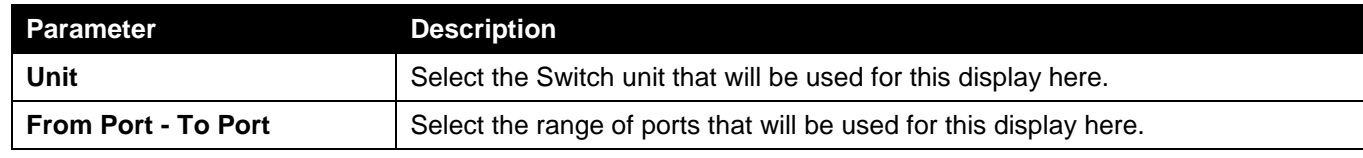

Click the **Find** button to generate the display based on the selections made.

Click the **Show All** button to display all the available entries.

### IGMP Snooping Groups Settings

This window is used to display and configure the IGMP snooping static group, and view IGMP snooping group.

To view the following window, click **L2 Features > L2 Multicast Control > IGMP Snooping > IGMP Snooping Groups Settings**, as shown below:

*DGS-3130-30TS Layer 3 Stackable Managed Switch Web UI Reference Guide* 

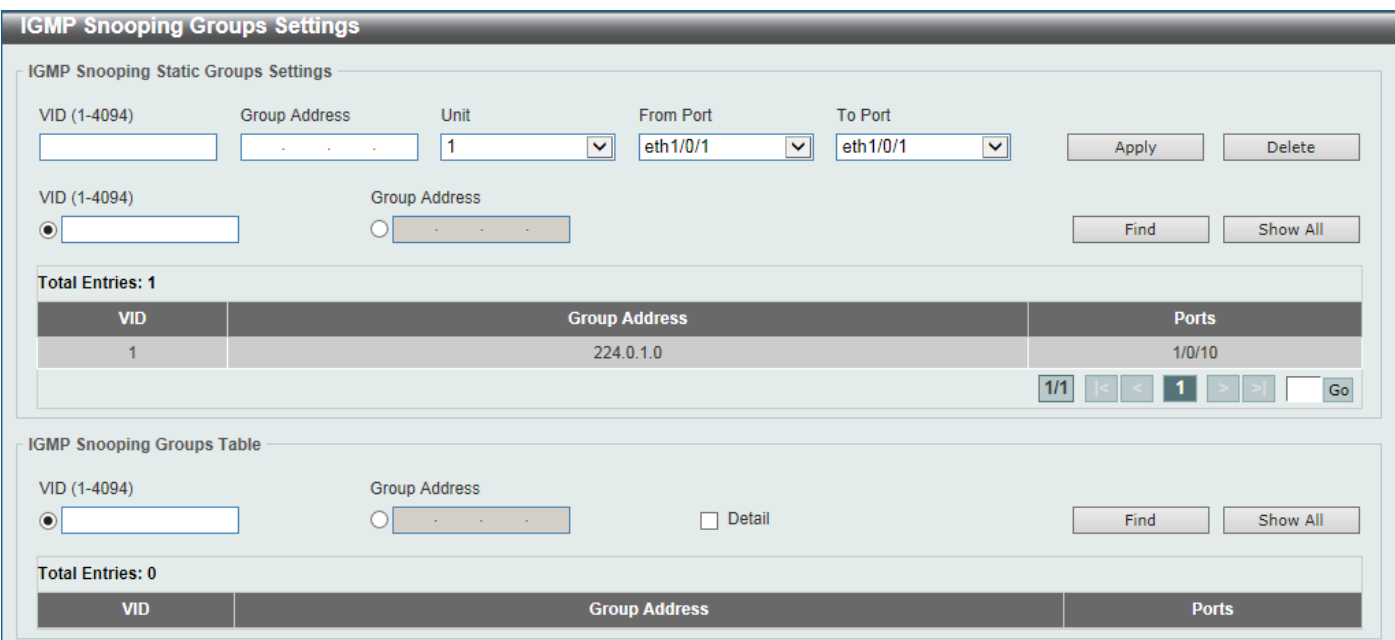

**Figure 5-68 IGMP Snooping Groups Settings Window** 

The fields that can be configured in **IGMP Snooping Static Groups Settings** are described below:

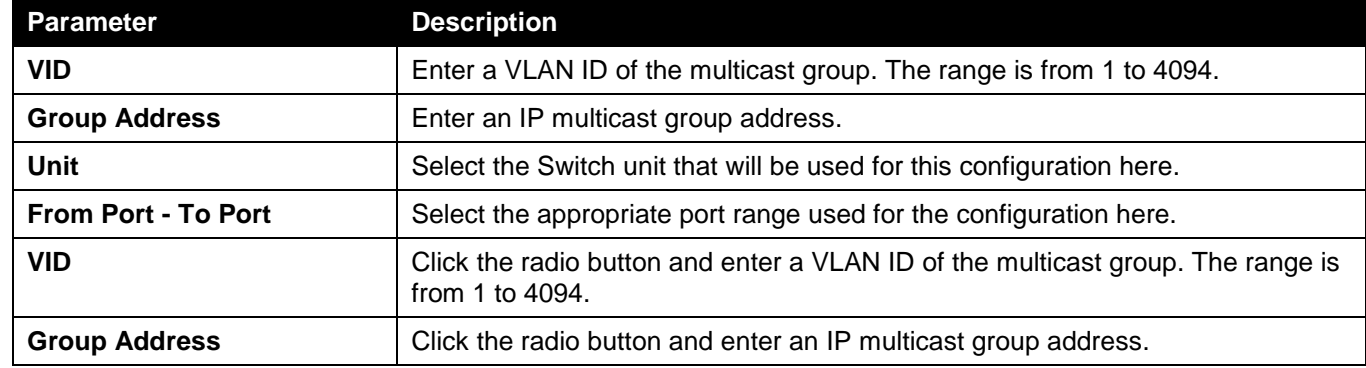

Click the **Apply** button to accept the changes made.

Click the **Delete** button to remove the specified entry.

Click the **Find** button to locate a specific entry based on the information entered.

Click the **Show All** button to view all the entries.

Enter a page number and click the **Go** button to navigate to a specific page when multiple pages exist.

The fields that can be configured in **IGMP Snooping Groups Table** are described below:

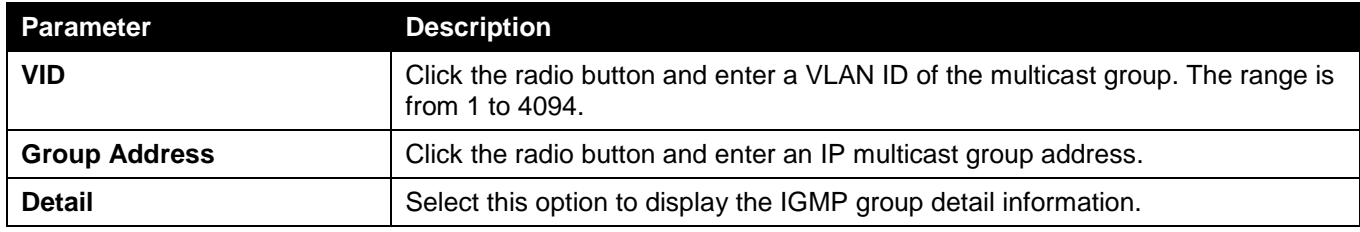

Click the **Find** button to locate a specific entry based on the information entered.

Click the **Show All** button to view all the entries.

## IGMP Snooping Statistics Settings

This window is used to view and clear the IGMP snooping related statistics.

To view the following window, click **L2 Features > L2 Multicast Control > IGMP Snooping > IGMP Snooping Statistics Settings**, as shown below:

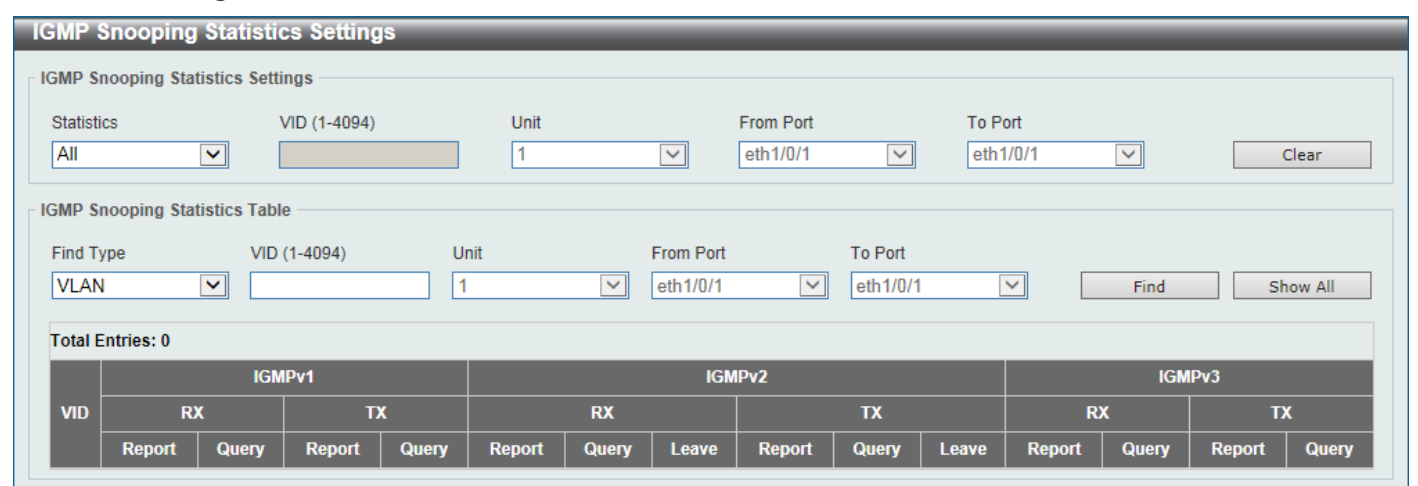

**Figure 5-69 IGMP Snooping Statistics Settings Window** 

The fields that can be configured in **IGMP Snooping Statistics Settings** are described below:

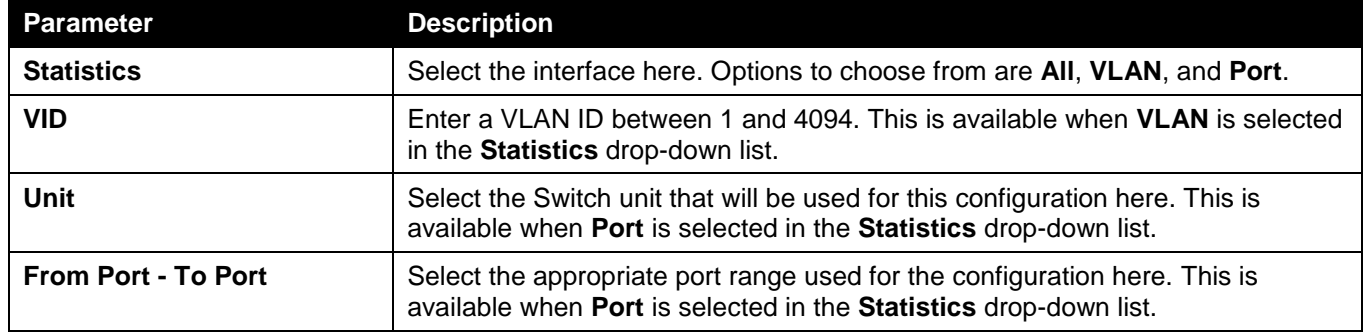

Click the **Clear** button to clear the IGMP snooping related statistics.

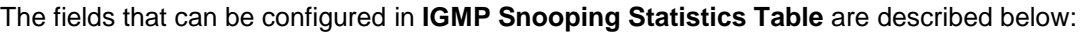

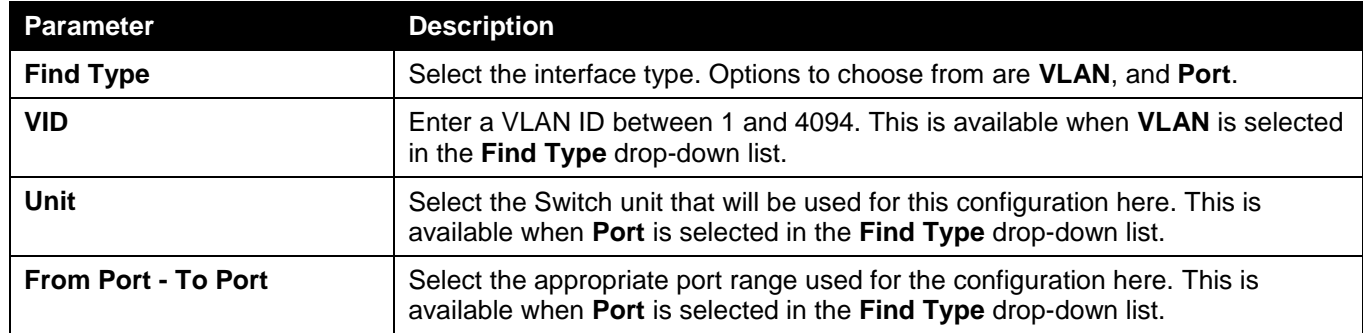

Click the **Find** button to locate a specific entry based on the information entered.

Click the **Show All** button to view all the entries.

Enter a page number and click the **Go** button to navigate to a specific page when multiple pages exist.

### MLD Snooping

Multicast Listener Discovery (MLD) Snooping is an IPv6 function used similarly to IGMP snooping in IPv4. It is used to discover ports on a VLAN that are requesting multicast data. Instead of flooding all ports on a selected VLAN with multicast traffic, MLD snooping will only forward multicast data to ports that wish to receive this data through the use of queries and reports produced by the requesting ports and the source of the multicast traffic.

MLD snooping is accomplished through the examination of the layer 3 part of an MLD control packet transferred between end nodes and a MLD router. When the Switch discovers that this route is requesting multicast traffic, it adds the port directly attached to it into the correct IPv6 multicast table, and begins the process of forwarding multicast traffic to that port. This entry in the multicast routing table records the port, the VLAN ID, and the associated multicast IPv6 multicast group address, and then considers this port to be an active listening port. The active listening ports are the only ones to receive multicast group data.

#### **MLD Control Messages**

These types of messages are transferred between devices using MLD snooping. These messages are all defined by four ICMPv6 packet headers, labeled 130, 131, 132, and 143.

- **Multicast Listener Query** Similar to the IGMPv2 Host Membership Query for IPv4, and labeled as 130 in the ICMPv6 packet header, this message is sent by the router to ask if any link is requesting multicast data. There are two types of MLD query messages emitted by the router: the General Query, which is used to advertise all multicast addresses that are ready to send multicast data to all listening ports, and the Multicast Specific query, which is used to advertise a specific multicast address that is also ready. These two types of messages are distinguished by a multicast destination address located in the IPv6 header and a multicast address in the Multicast Listener Query Message.
- **Multicast Listener Report, Version 1**  Comparable to the Host Membership Report in IGMPv2, and labeled as 131 in the ICMP packet header, this message is sent by the listening port to the Switch stating that it is interested in receiving multicast data from a multicast address in response to the Multicast Listener Query message.
- **Multicast Listener Done** Similar to the Leave Group Message in IGMPv2, and labeled as 132 in the ICMPv6 packet header, this message is sent by the multicast listening port stating that it is no longer interested in receiving multicast data from a specific multicast group address, therefore stating that it is "done" with the multicast data from this address. Once this message is received by the Switch, it will no longer forward multicast traffic from a specific multicast group address to this listening port.
- **Multicast Listener Report, Version 2** Comparable to the Host Membership Report in IGMPv3, and labeled as 143 in the ICMP packet header, this message is sent by the listening port to the Switch stating that it is interested in receiving multicast data from a multicast address in response to the Multicast Listener Query message.

### MLD Snooping Settings

This window is used to display and configure the MLD snooping settings.

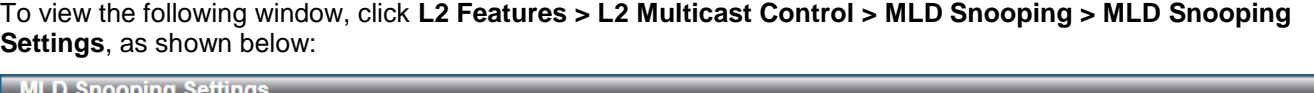

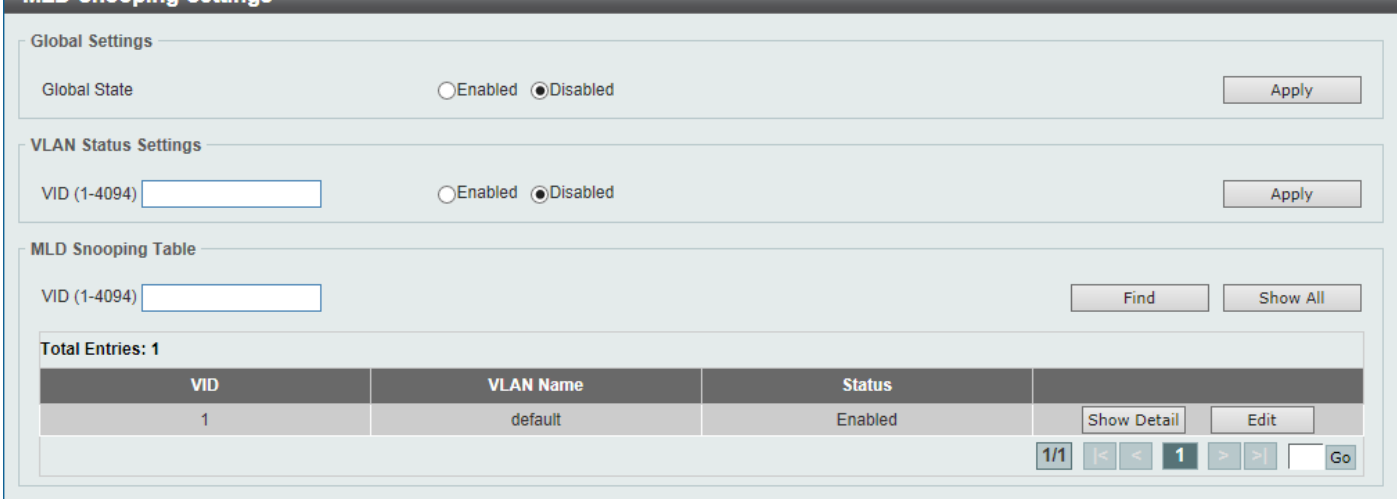

**Figure 5-70 MLD Snooping Settings Window** 

The fields that can be configured in **Global Settings** are described below:

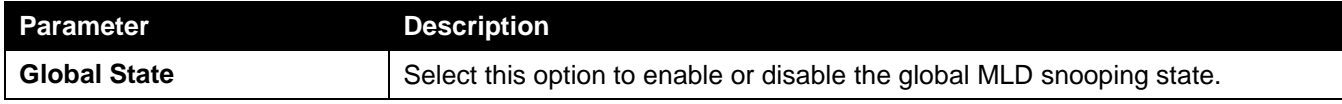

The fields that can be configured in **VLAN Status Settings** are described below:

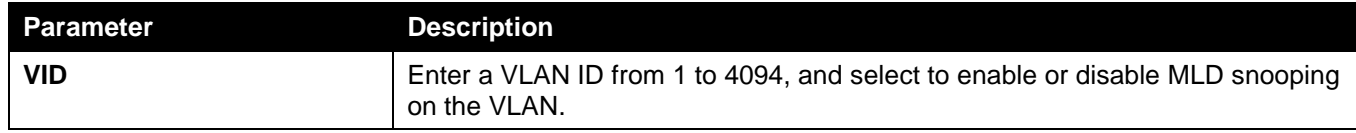

Click the **Apply** button to accept the changes made.

#### The fields that can be configured in **MLD Snooping Table** are described below:

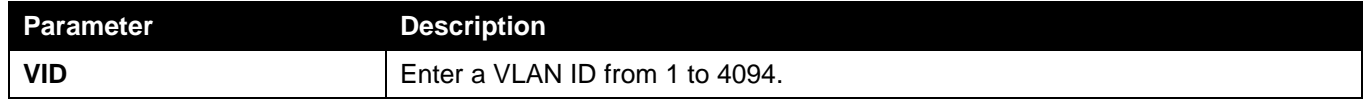

Click the **Find** button to locate a specific entry based on the information entered.

Click the **Show All** button to view all the entries.

Click the **Show Detail** button to see the detail information of the specific VLAN.

Click the **Edit** button to re-configure the specific entry.

Enter a page number and click the **Go** button to navigate to a specific page when multiple pages exist.

#### After clicking the **Show Detail** button, the following window will appear.

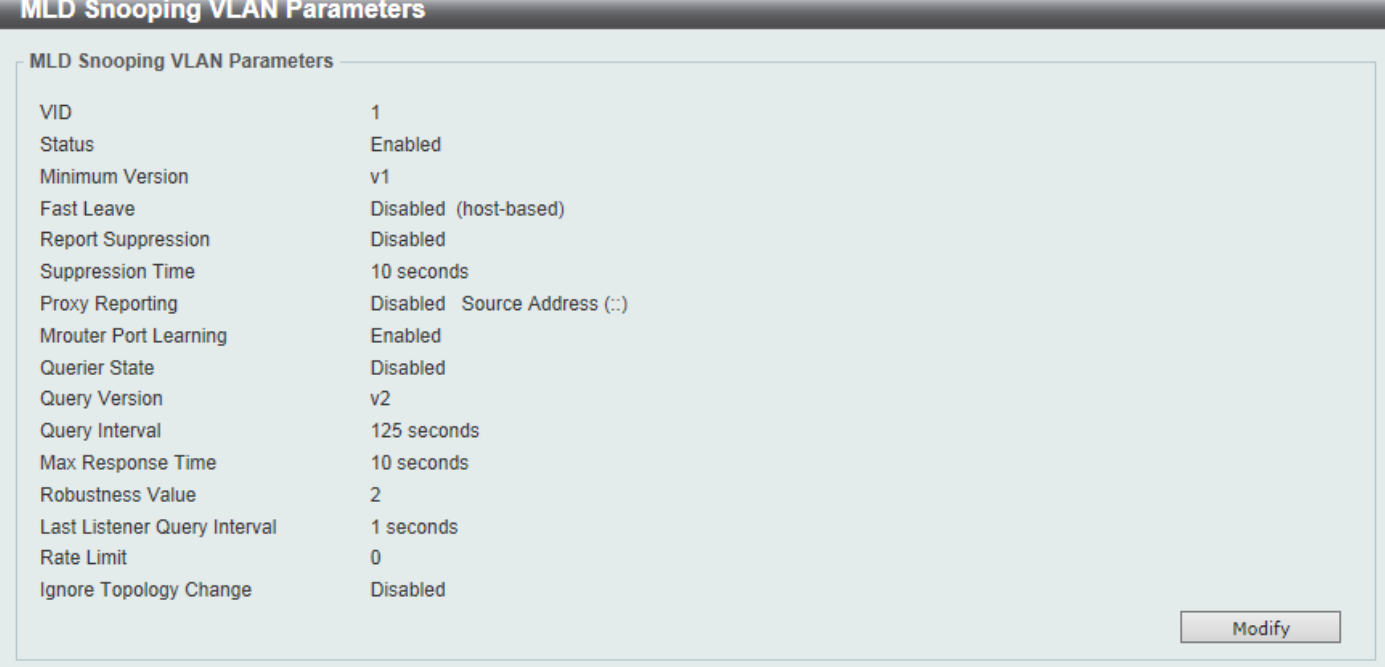

#### **Figure 5-71 MLD Snooping Settings (Show Detail) Window**

The window displays the detail information about MLD snooping VLAN.

Click the **Modify** button to edit the information in the following window.

After clicking the **Modify** or **Edit** button in MLD Snooping Settings window, the following window will appear.

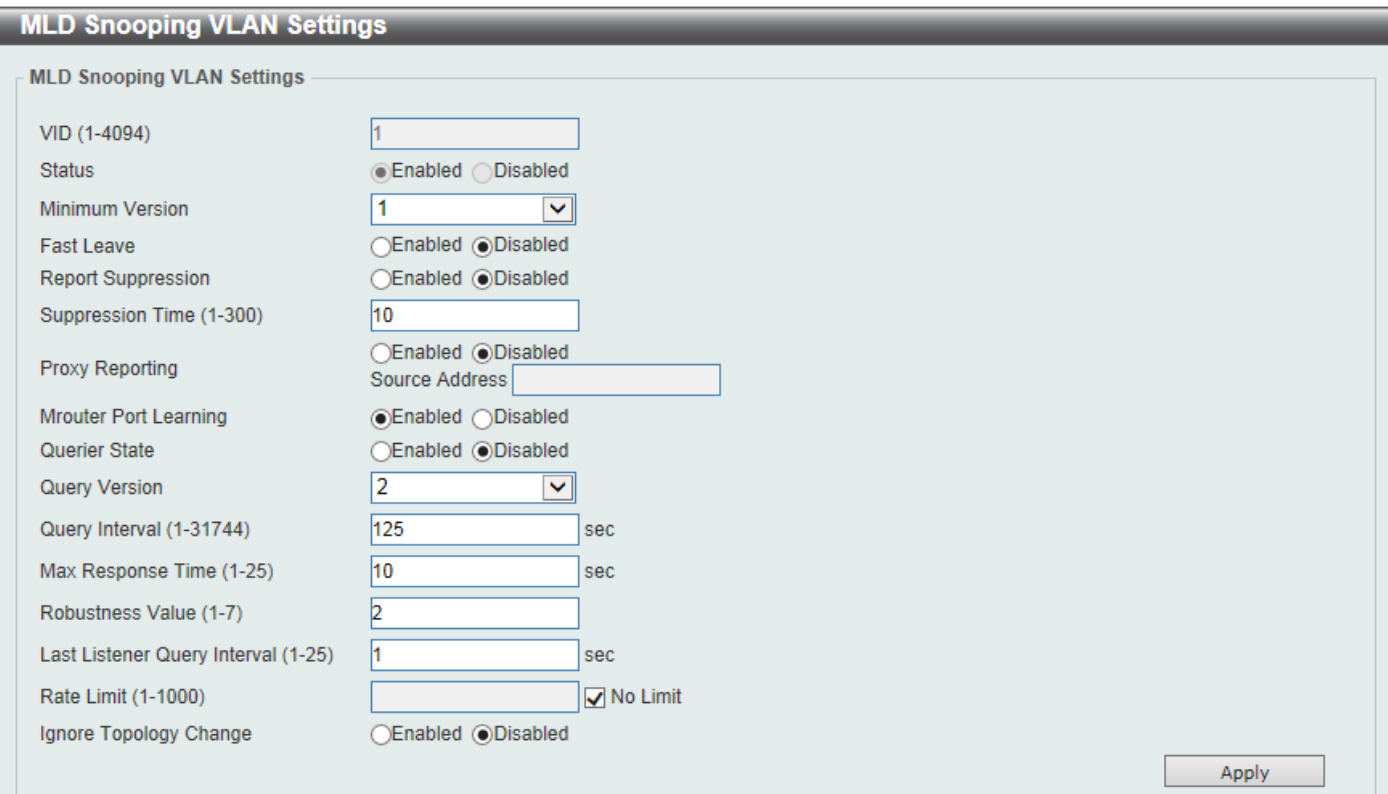

#### **Figure 5-72 MLD Snooping Settings (Modify, Edit) Window**

The fields that can be configured are described below:

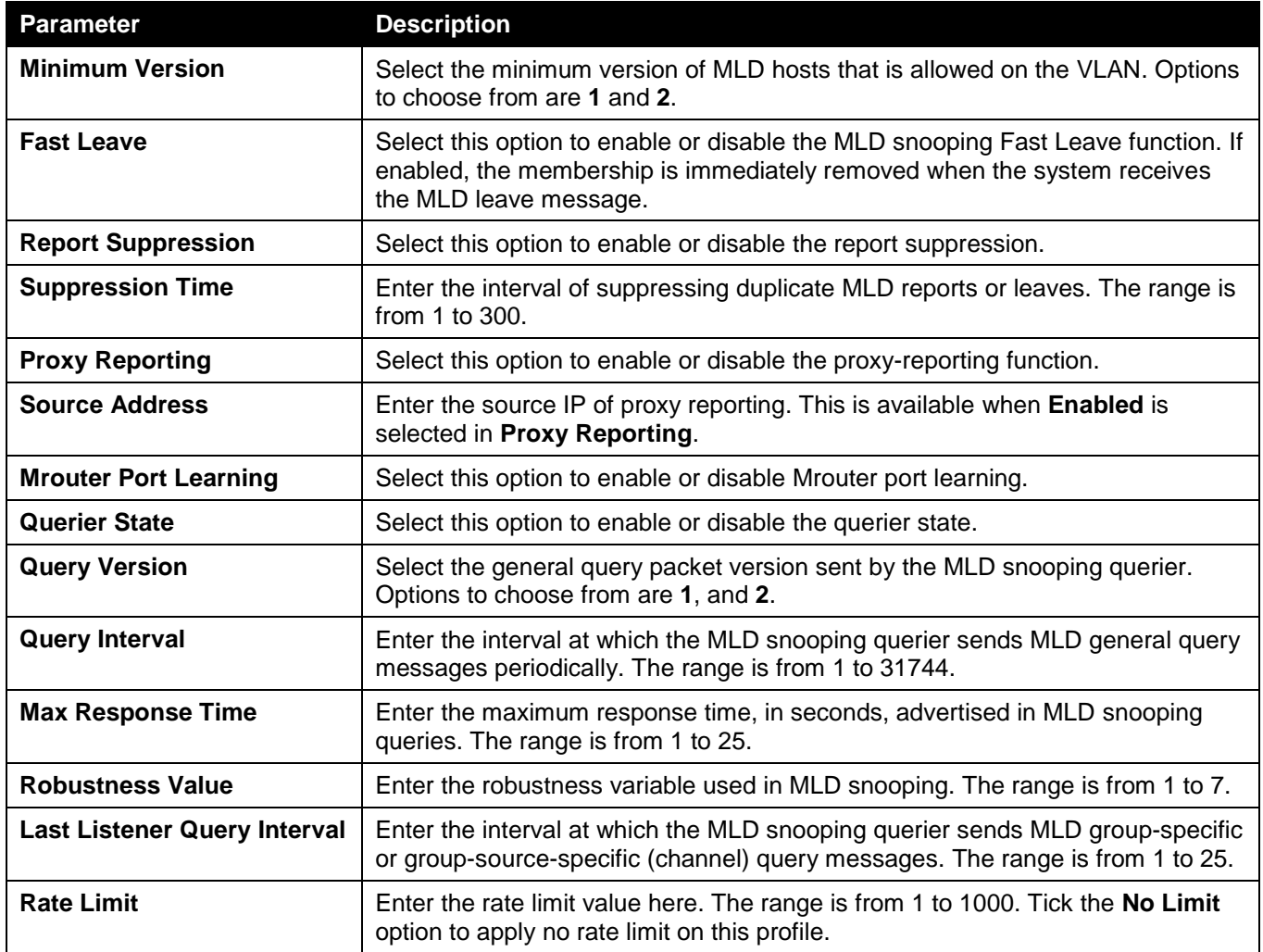

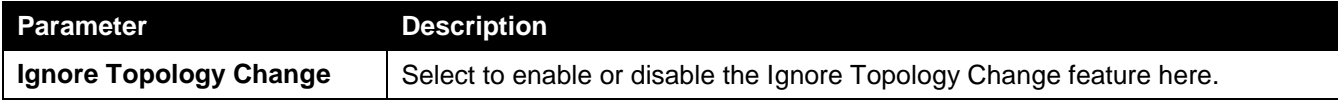

### MLD Snooping Groups Settings

This window is used to display and configure the MLD snooping static group, and view MLD snooping group.

To view the following window, click **L2 Features > L2 Multicast Control > MLD Snooping > MLD Snooping Groups Settings**, as shown below:

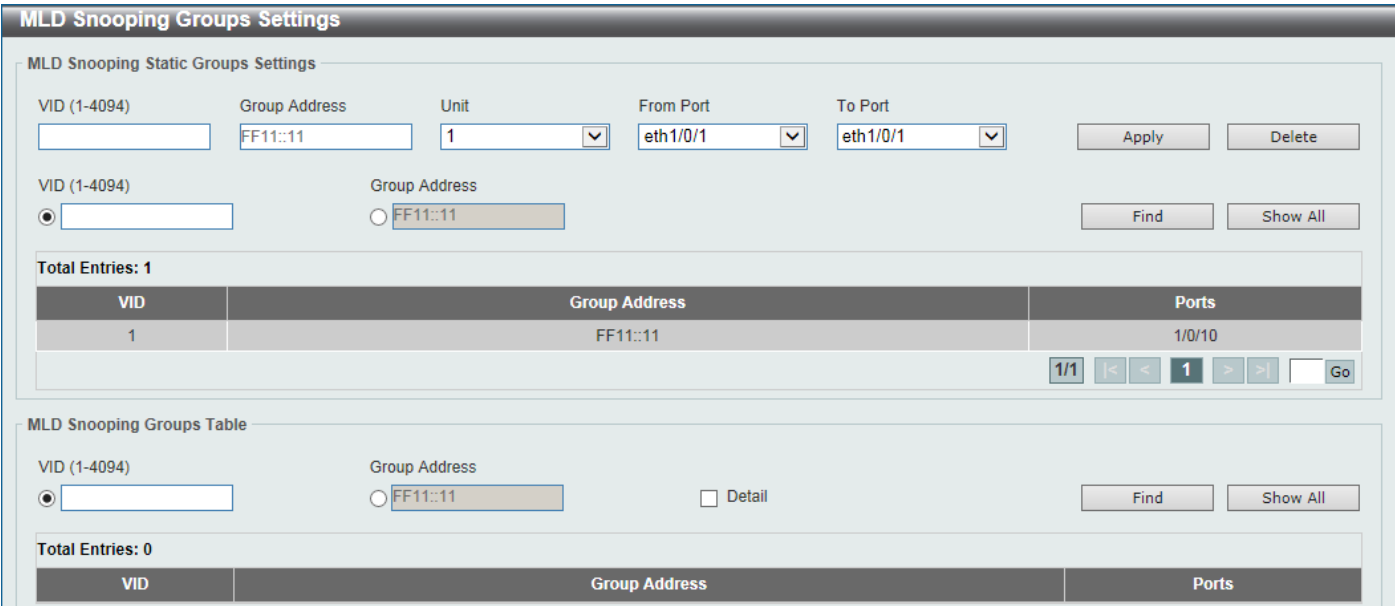

**Figure 5-73 MLD Snooping Groups Settings Window** 

The fields that can be configured in **MLD Snooping Static Groups Settings** are described below:

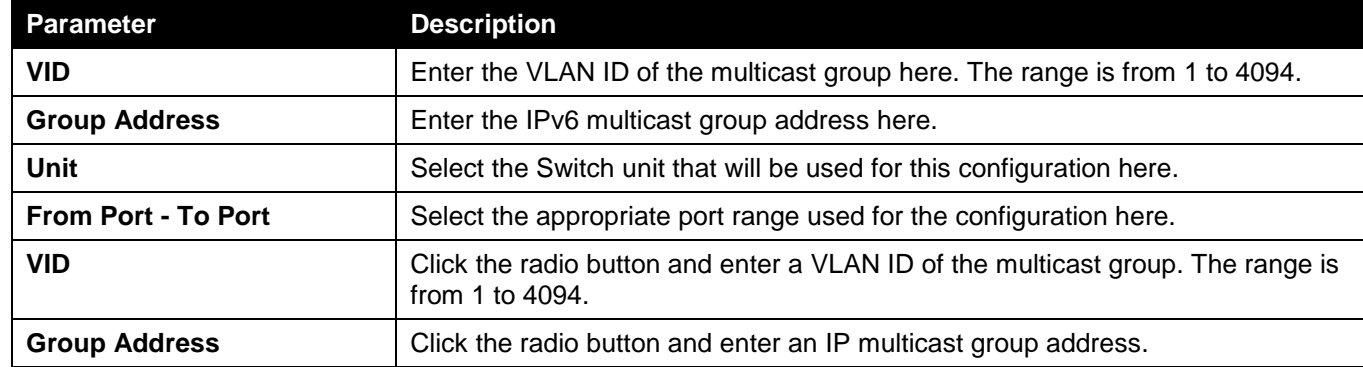

Click the **Apply** button to accept the changes made.

Click the **Delete** button to remove the specified entry.

Click the **Find** button to locate a specific entry based on the information entered.

Click the **Show All** button to view all the entries.

Enter a page number and click the **Go** button to navigate to a specific page when multiple pages exist.

The fields that can be configured in **MLD Snooping Groups Table** are described below:

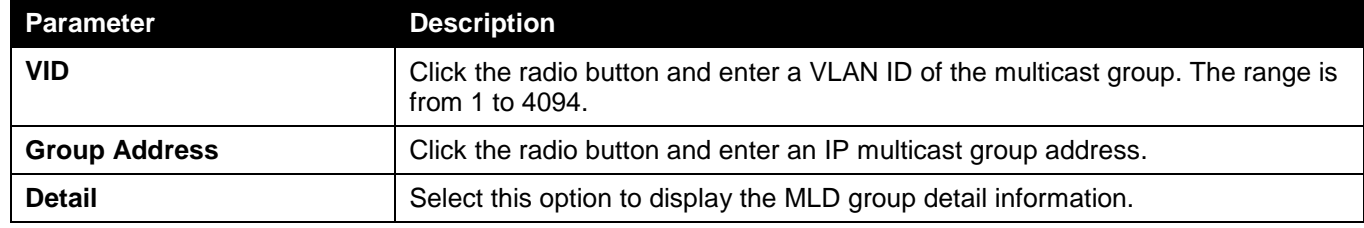

Click the **Find** button to locate a specific entry based on the information entered.

Click the **Show All** button to view all the entries.

### MLD Snooping Mrouter Settings

This window is used to display and configure the specified interface(s) as the router ports or forbidden to be IPv6 multicast router ports on the VLAN interface on the Switch.

To view the following window, click **L2 Features > L2 Multicast Control > MLD Snooping > MLD Snooping Mrouter Settings**, as shown below:

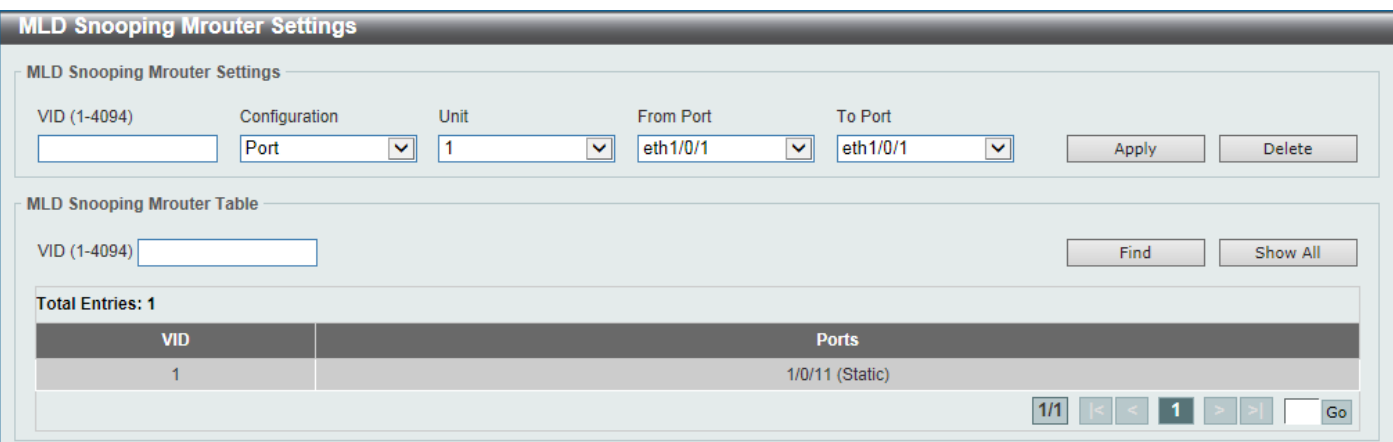

**Figure 5-74 MLD Snooping Mrouter Settings Window** 

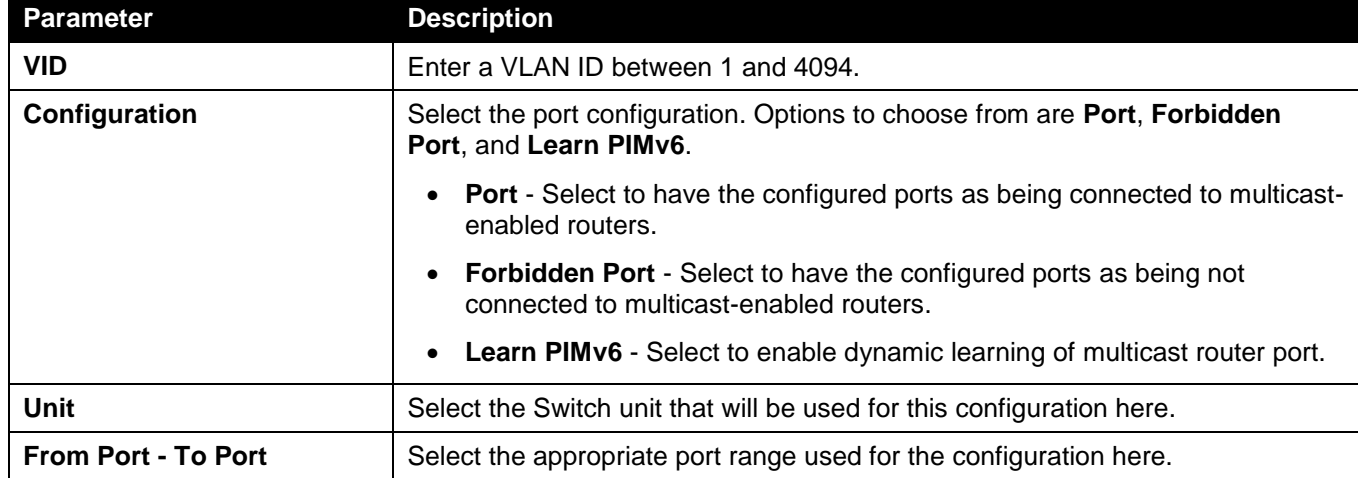

The fields that can be configured in **MLD Snooping Mrouter Settings** are described below:

Click the **Apply** button to accept the changes made.

Click the **Delete** button to remove the specified entry.

The fields that can be configured in **MLD Snooping Mrouter Table** are described below:

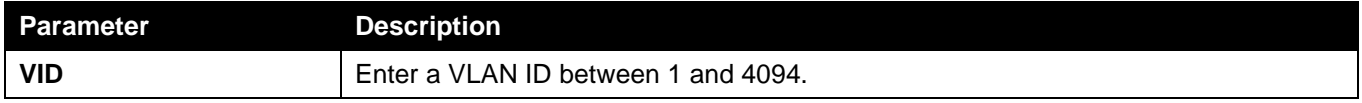

Click the **Find** button to locate a specific entry based on the information entered.

Click the **Show All** button to view all the entries.

Enter a page number and click the **Go** button to navigate to a specific page when multiple pages exist.

### MLD Snooping Statistics Settings

This window is used to view and clear the MLD snooping related statistics.

To view the following window, click **L2 Features > L2 Multicast Control > MLD Snooping > MLD Snooping Statistics Settings**, as shown below:

| <b>MLD Snooping Statistics Settings</b> |                                      |              |                  |                                              |                       |                                     |              |              |  |
|-----------------------------------------|--------------------------------------|--------------|------------------|----------------------------------------------|-----------------------|-------------------------------------|--------------|--------------|--|
| <b>MLD Snooping Statistics Settings</b> |                                      |              |                  |                                              |                       |                                     |              |              |  |
| <b>Statistics</b><br>All                | $\checkmark$                         | VID (1-4094) | <b>Unit</b><br>1 | $\checkmark$                                 | From Port<br>eth1/0/1 | To Port<br>eth1/0/1<br>$\checkmark$ | $\checkmark$ | Clear        |  |
|                                         | <b>MLD Snooping Statistics Table</b> |              |                  |                                              |                       |                                     |              |              |  |
| Find Type<br><b>VLAN</b>                | VID (1-4094)<br>$\checkmark$         |              | <b>Unit</b><br>1 | <b>From Port</b><br>$\checkmark$<br>eth1/0/1 | $\checkmark$          | To Port<br>eth1/0/1<br>$\checkmark$ | Find         | Show All     |  |
| <b>Total Entries: 0</b>                 |                                      |              |                  |                                              |                       |                                     |              |              |  |
|                                         |                                      |              | <b>MLDv1</b>     |                                              |                       | MLDv2                               | <b>RX</b>    | <b>TX</b>    |  |
| <b>VID</b>                              | <b>RX</b>                            |              | <b>TX</b>        |                                              | <b>RX</b>             | <b>TX</b>                           |              |              |  |
|                                         | <b>Report</b>                        | <b>Done</b>  | <b>Report</b>    | <b>Done</b>                                  | <b>Report</b>         | <b>Report</b>                       | Query        | <b>Query</b> |  |

**Figure 5-75 MLD Snooping Statistics Settings Window** 

The fields that can be configured in **MLD Snooping Statistics Settings** are described below:

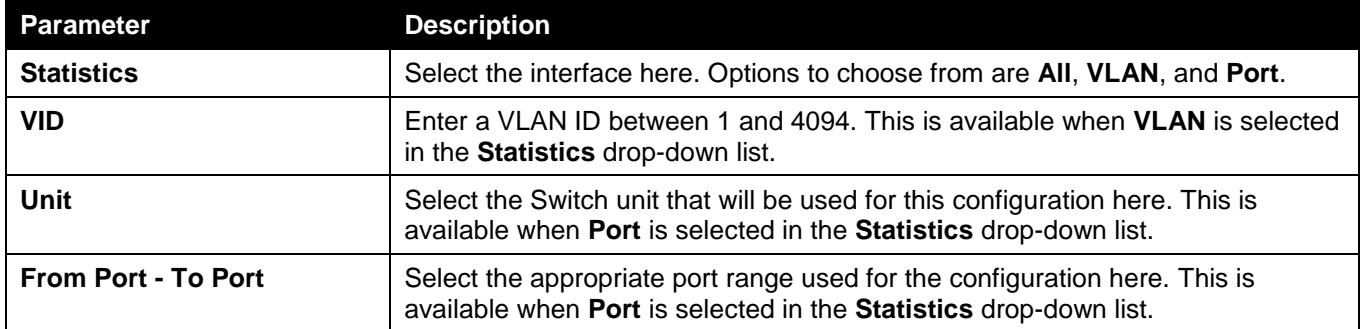

Click the **Clear** button to clear the MLD snooping related statistics.

The fields that can be configured in **MLD Snooping Statistics Table** are described below:

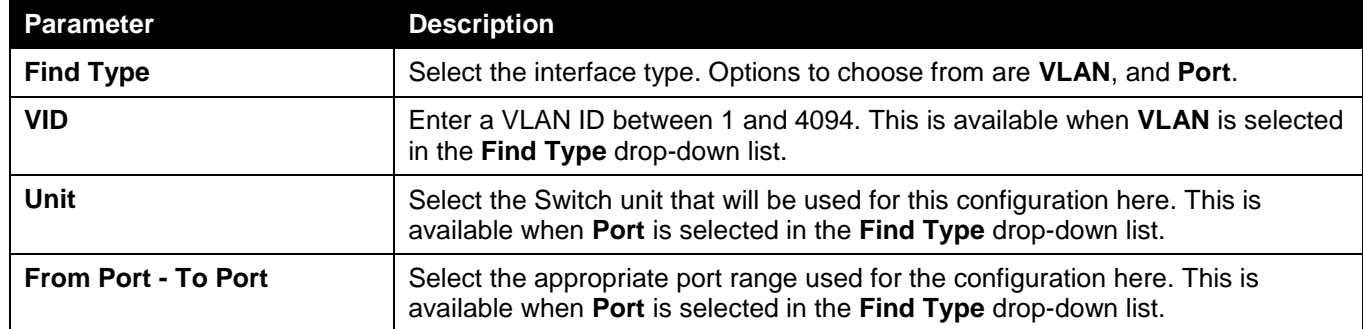

Click the **Find** button to locate a specific entry based on the information entered.

Click the **Show All** button to view all the entries.

Enter a page number and click the **Go** button to navigate to a specific page when multiple pages exist.

### Multicast VLAN

### Multicast VLAN Settings

This window is used to display and configure the multicast VLAN settings.

To view the following window, click **L2 Features > L2 Multicast Control > Multicast VLAN > Multicast VLAN Settings**, as shown below:

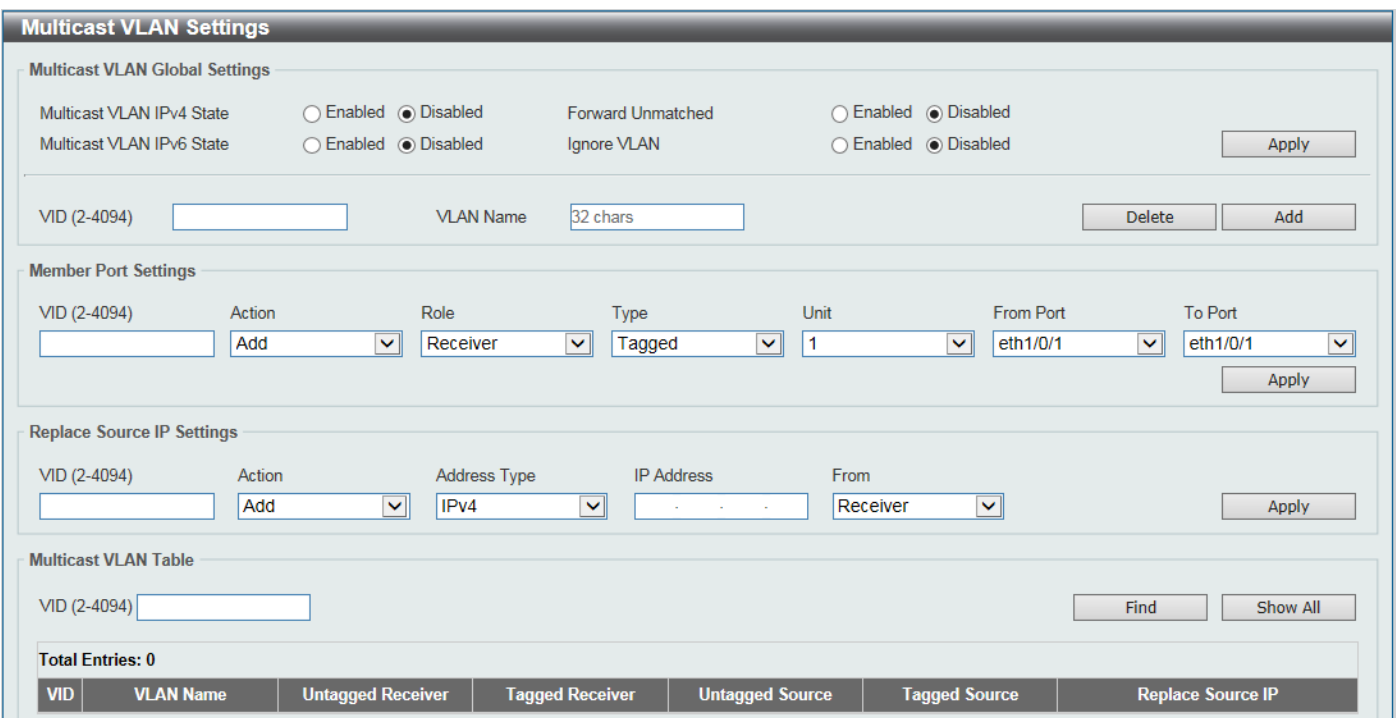

**Figure 5-76 Multicast VLAN Settings Window** 

The fields that can be configured in **Multicast VLAN Global Settings** are described below:

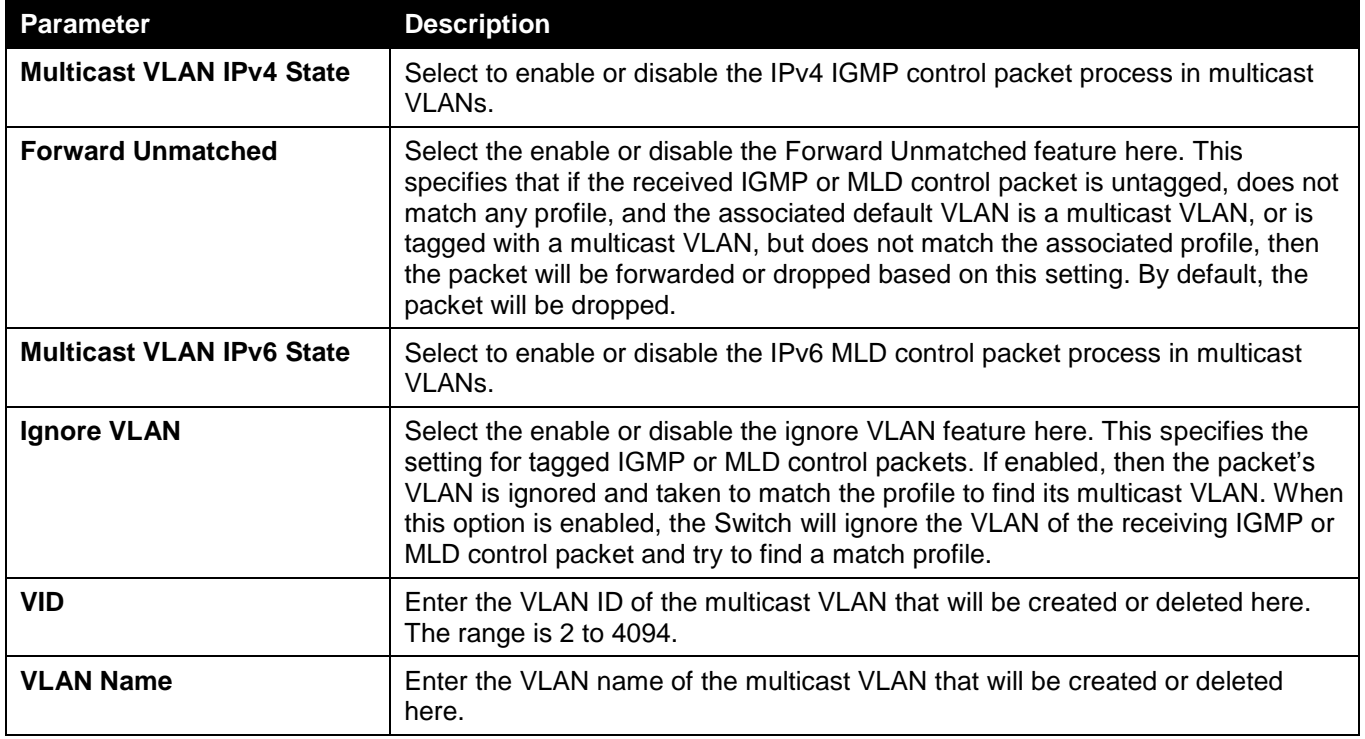

Click the **Apply** button to accept the changes made.

Click the **Delete** button to delete an entry based on the information entered.

Click the **Add** button to add a new entry based on the information entered.

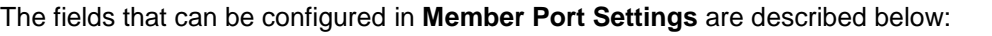

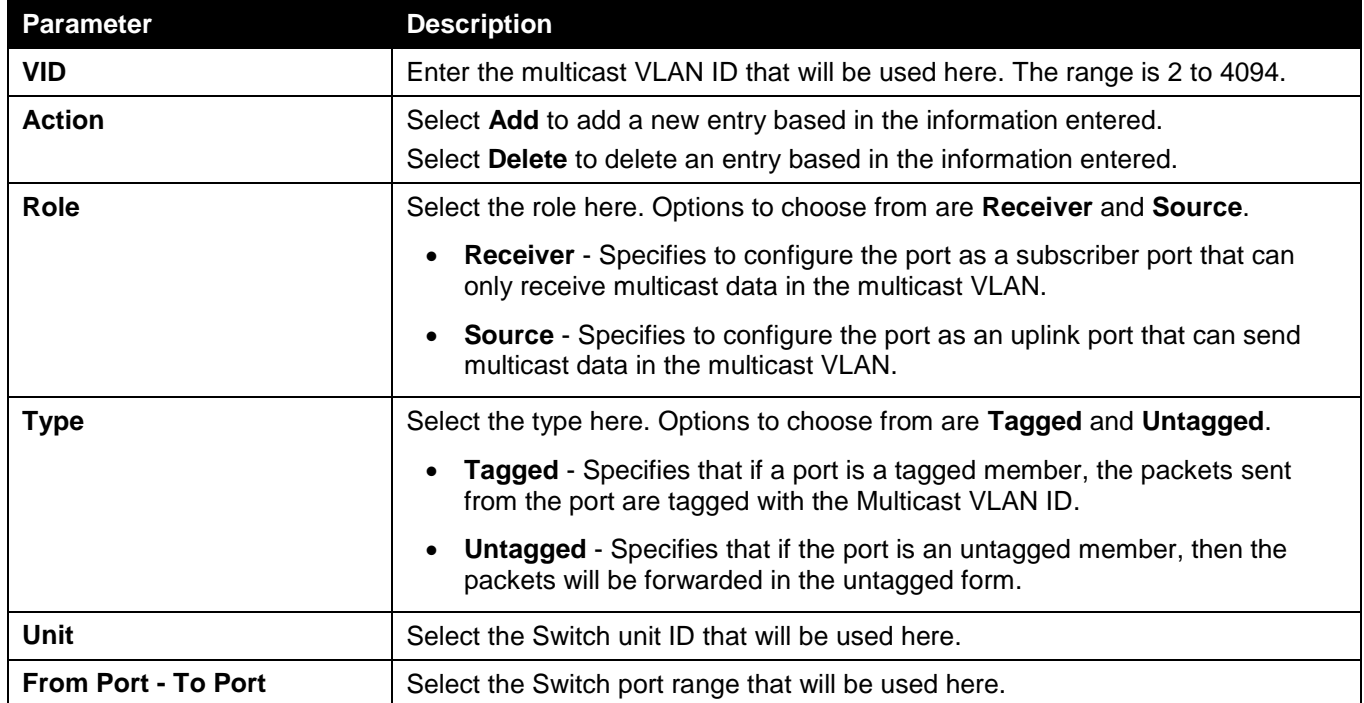

Click the **Apply** button to accept the changes made.

The fields that can be configured in **Replace Source IP Settings** are described below:

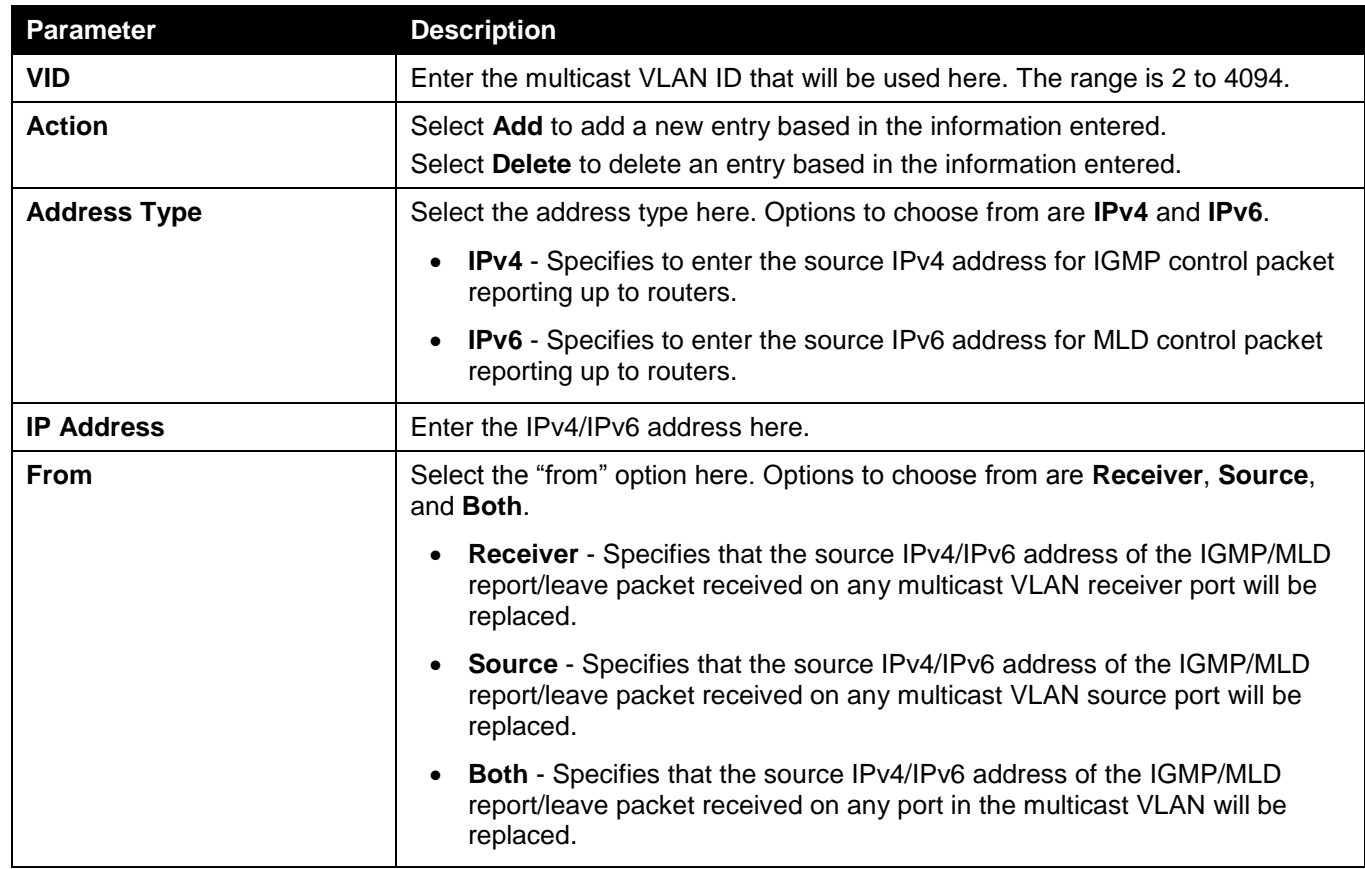

Click the **Apply** button to accept the changes made.

The fields that can be configured in **Multicast VLAN Table** are described below:

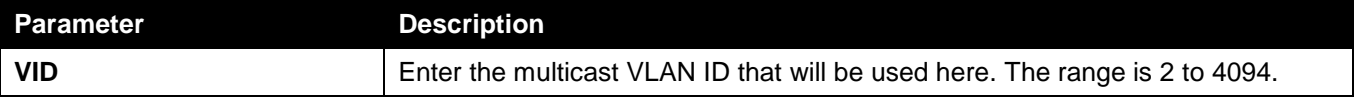

Click the **Find** button to locate a specific entry based on the information entered.

Click the **Show All** button to view all the entries.

Enter a page number and click the **Go** button to navigate to a specific page when multiple pages exist.

### Multicast VLAN Group Settings

This widow is used to view and configure the multicast VLAN group settings.

To view the following window, click **L2 Features > L2 Multicast Control > Multicast VLAN > Multicast VLAN Group Settings**, as shown below:

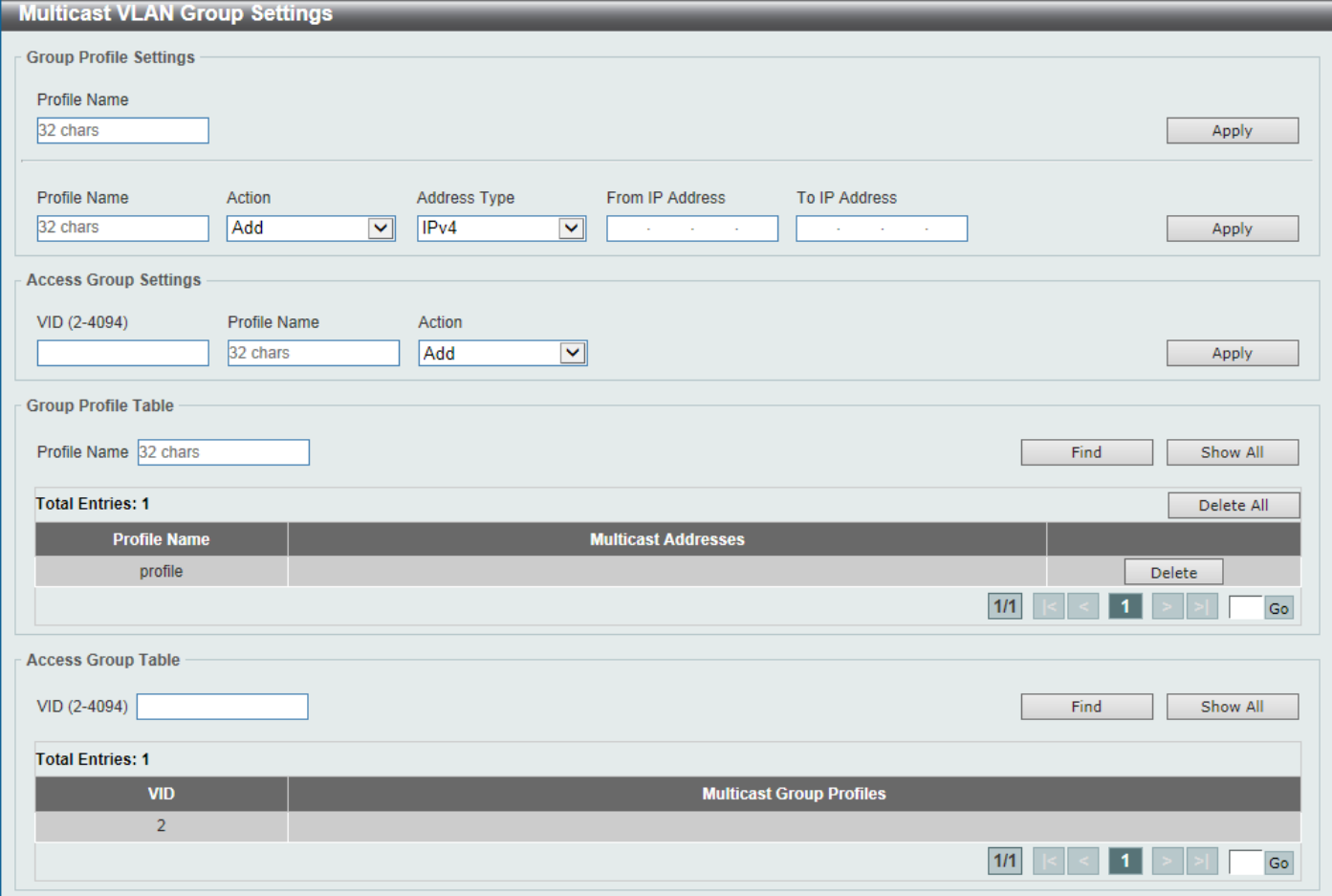

**Figure 5-77 Multicast VLAN Group Settings Window** 

The fields that can be configured in **Group Profile Settings** are described below:

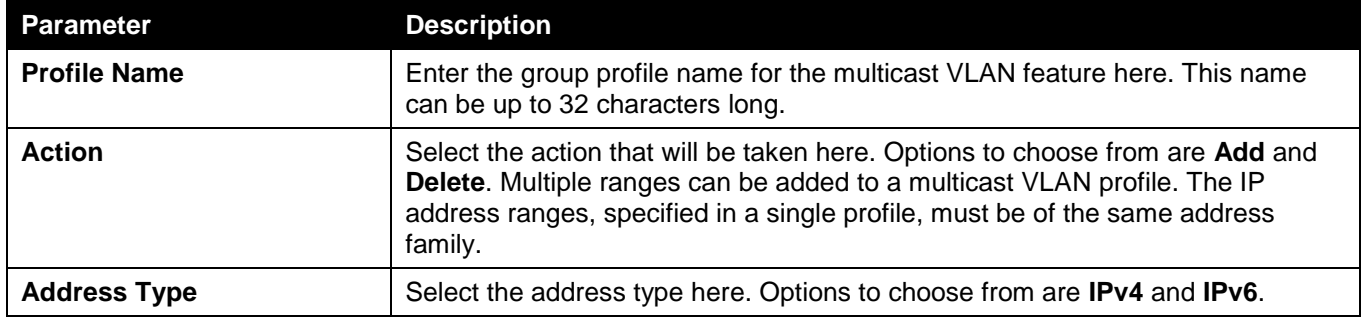

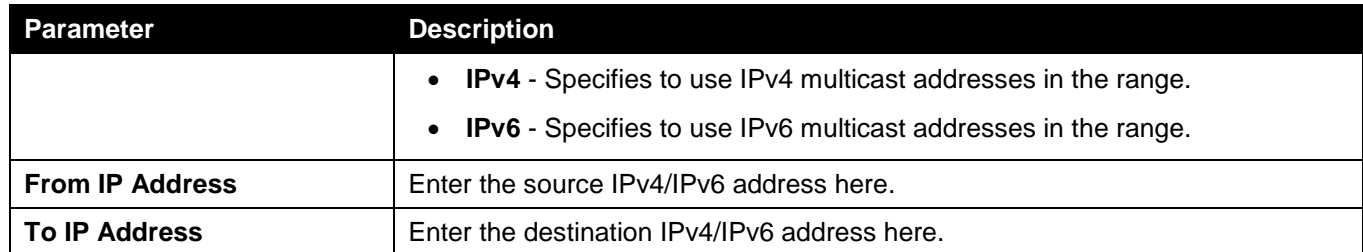

The fields that can be configured in **Access Group Settings** are described below:

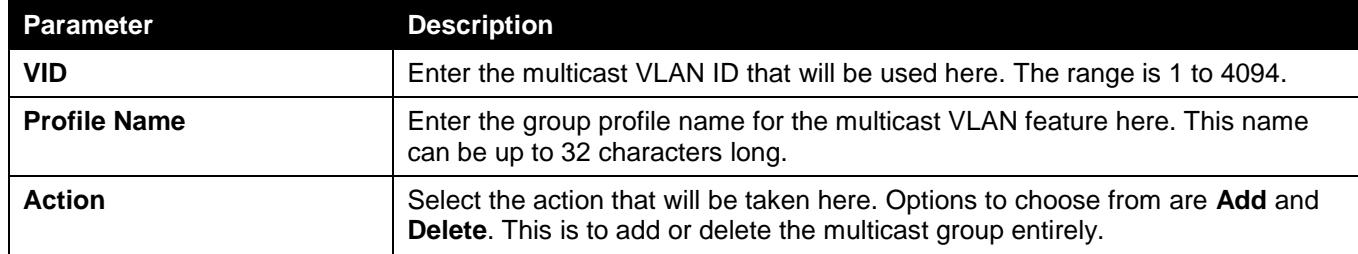

Click the **Apply** button to accept the changes made.

The fields that can be configured in **Group Profile Table** are described below:

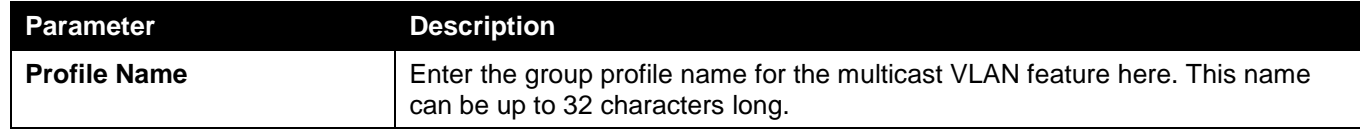

Click the **Find** button to locate a specific entry based on the information entered.

Click the **Show All** button to display all the entries.

Click the **Delete All** button to delete all the entries found in the display table.

Click the **Delete** button to delete the specified entry.

Enter a page number and click the **Go** button to navigate to a specific page when multiple pages exist.

The fields that can be configured in **Access Group Table** are described below:

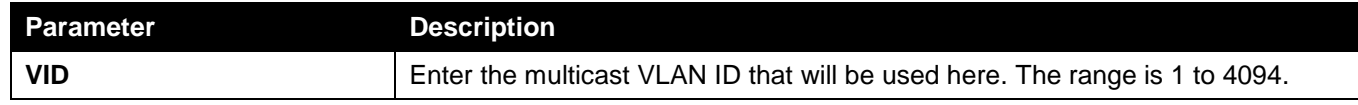

Click the **Find** button to locate a specific entry based on the information entered.

Click the **Show All** button to display all the entries.

Enter a page number and click the **Go** button to navigate to a specific page when multiple pages exist.

### Multicast Filtering

This window is used to display and configure the Layer 2 multicast filtering settings.

To view the following window, click **L2 Features > L2 Multicast Control > Multicast Filtering**, as shown below:

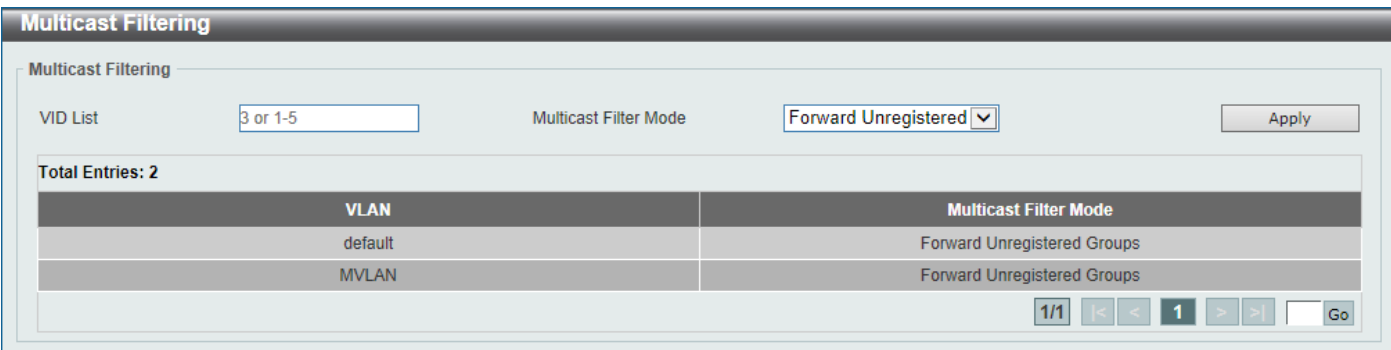

**Figure 5-78 Multicast Filtering Window** 

The fields that can be configured are described below:

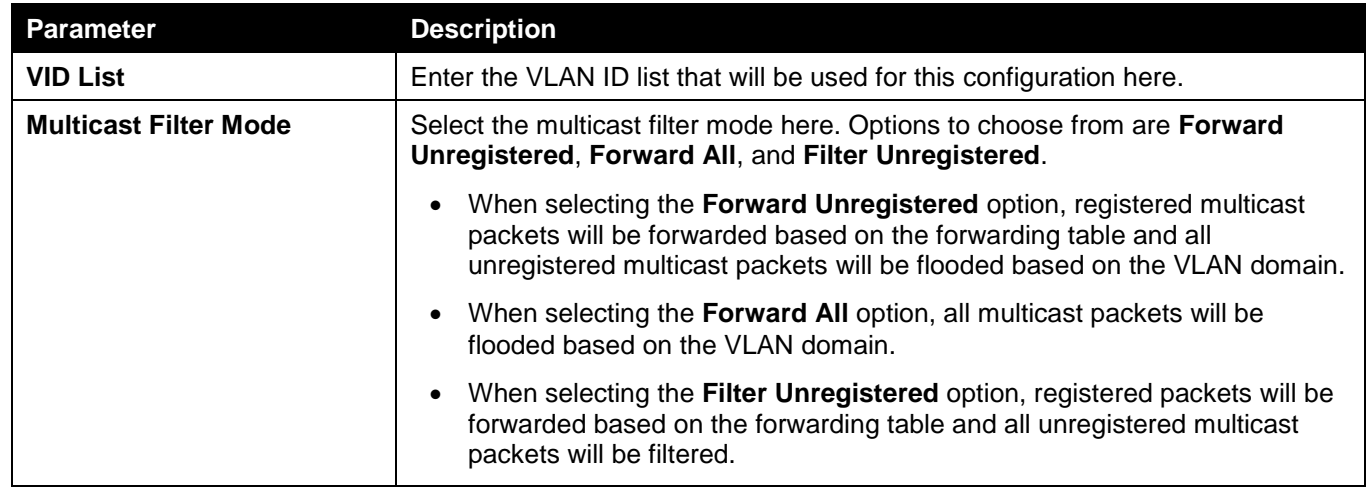

Click the **Apply** button to accept the changes made.

Enter a page number and click the **Go** button to navigate to a specific page when multiple pages exist.

# LLDP

## LLDP Global Settings

This window is used to display and configure the global LLDP settings.

To view the following window, click **L2 Features > LLDP > LLDP Global Settings**, as shown below:

#### *DGS-3130-30TS Layer 3 Stackable Managed Switch Web UI Reference Guide*

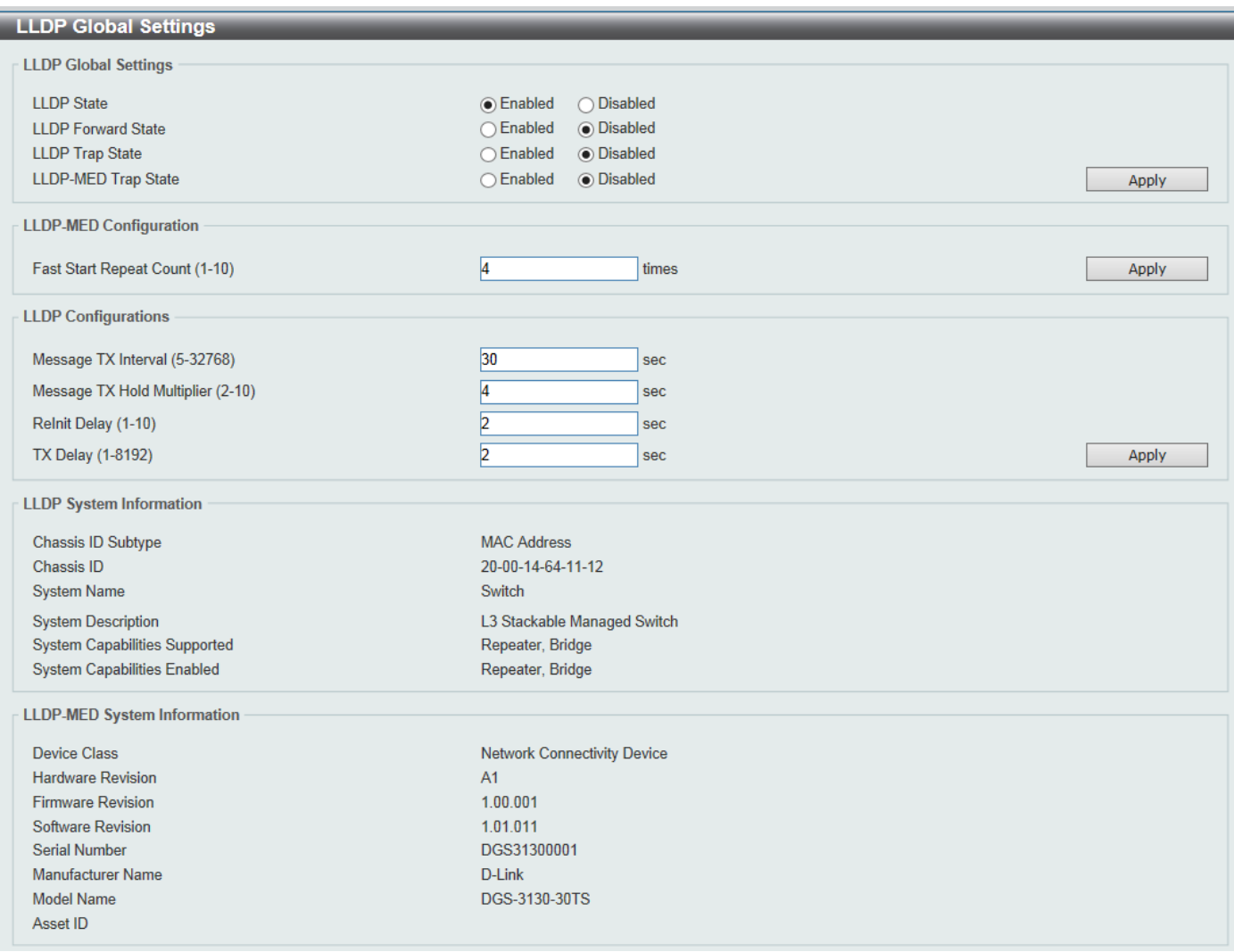

#### **Figure 5-79 LLDP Global Settings Window**

The fields that can be configured in **LLDP Global Settings** are described below:

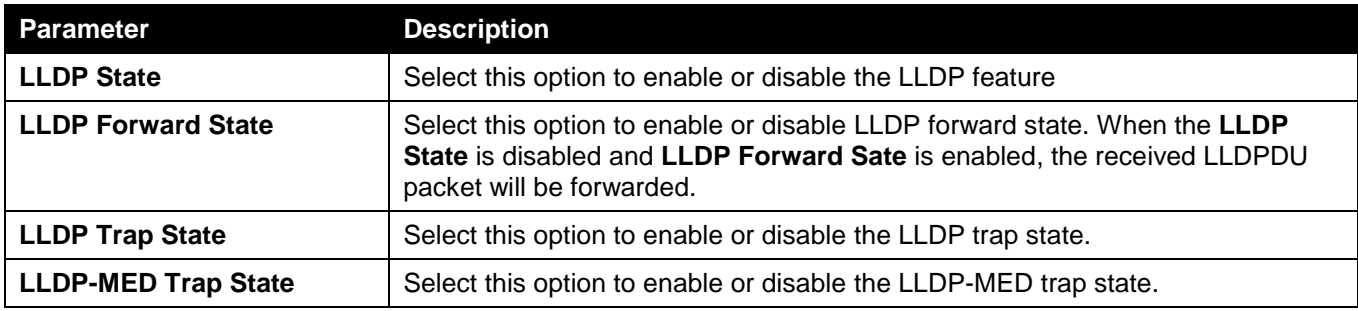

Click the **Apply** button to accept the changes made.

The fields that can be configured in **LLDP-MED Settings** are described below:

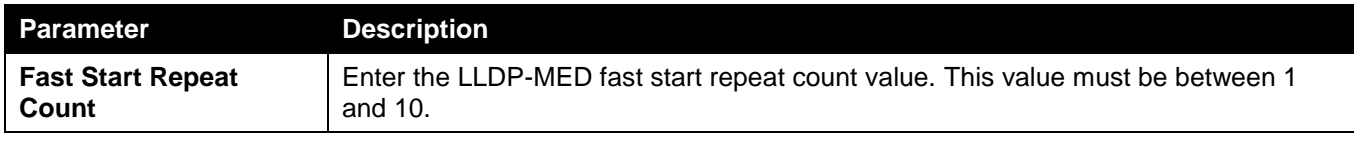

Click the **Apply** button to accept the changes made.

The fields that can be configured in **LLDP Configurations** are described below:

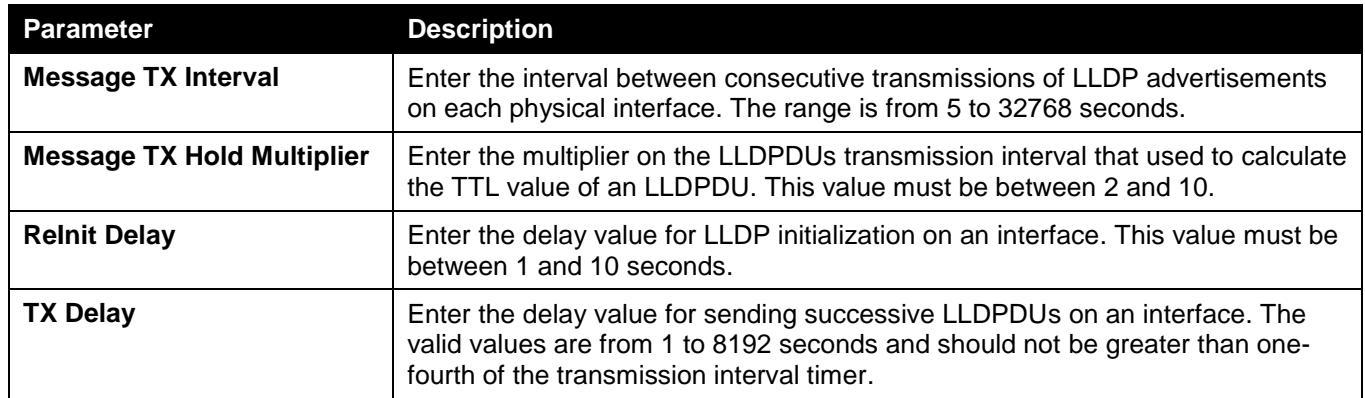

## LLDP Port Settings

This window is used to display and configure the LLDP port settings.

#### To view the following window, click **L2 Features > LLDP > LLDP Port Settings**, as shown below:

| <b>LLDP Port Settings</b>                                                                                                    |                                                                |                  |                                                                                                |                                                          |
|----------------------------------------------------------------------------------------------------|----------------------------------------------------------------|------------------|------------------------------------------------------------------------------------------------|----------------------------------------------------------|
| <b>LLDP Port Settings</b>                                                                                                    |                                                                |                  |                                                                                                |                                                          |
| From Port<br><b>Unit</b><br>eth $1/0/1$ $\sqrt{\phantom{0}}$<br>$1 \vee$<br>Note: The address should be the switch's address.<br><b>Unit 1 Settings</b> | To Port<br>Notification<br>Disable d<br>eth $1/0/1$ $\sqrt{ }$ | Subtype<br>Local | Admin State<br>IP Subtype<br>TX and $RX$ $\triangledown$<br>$ \text{Default} \bm{\vee} $<br>⊻∥ | Action<br><b>Address</b><br>Remove <sup>V</sup><br>Apply |
| <b>Port</b>                                                                                                    | <b>Notification</b>                                            | <b>Subtype</b>   | <b>Admin State</b>                                                                             | <b>IPv4/IPv6 Address</b>                                 |
| eth1/0/1                                                                                                    | <b>Disabled</b>                                                | Local            | TX and RX                                                                                      |                                                          |
| eth1/0/2                                                                                                    | <b>Disabled</b>                                                | Local            | TX and RX                                                                                      |                                                          |
| eth1/0/3                                                                                                    | <b>Disabled</b>                                                | Local            | TX and RX                                                                                      |                                                          |
| eth1/0/4                                                                                                    | <b>Disabled</b>                                                | Local            | TX and RX                                                                                      |                                                          |
| eth1/0/5                                                                                                    | <b>Disabled</b>                                                | Local            | TX and RX                                                                                      |                                                          |
| eth1/0/6                                                                                                    | <b>Disabled</b>                                                | Local            | TX and RX                                                                                      |                                                          |
| eth1/0/7                                                                                                    | <b>Disabled</b>                                                | Local            | TX and RX                                                                                      |                                                          |
| eth1/0/8                                                                                                    | <b>Disabled</b>                                                | Local            | TX and RX                                                                                      |                                                          |

**Figure 5-80 LLDP Port Settings Window** 

The fields that can be configured are described below:

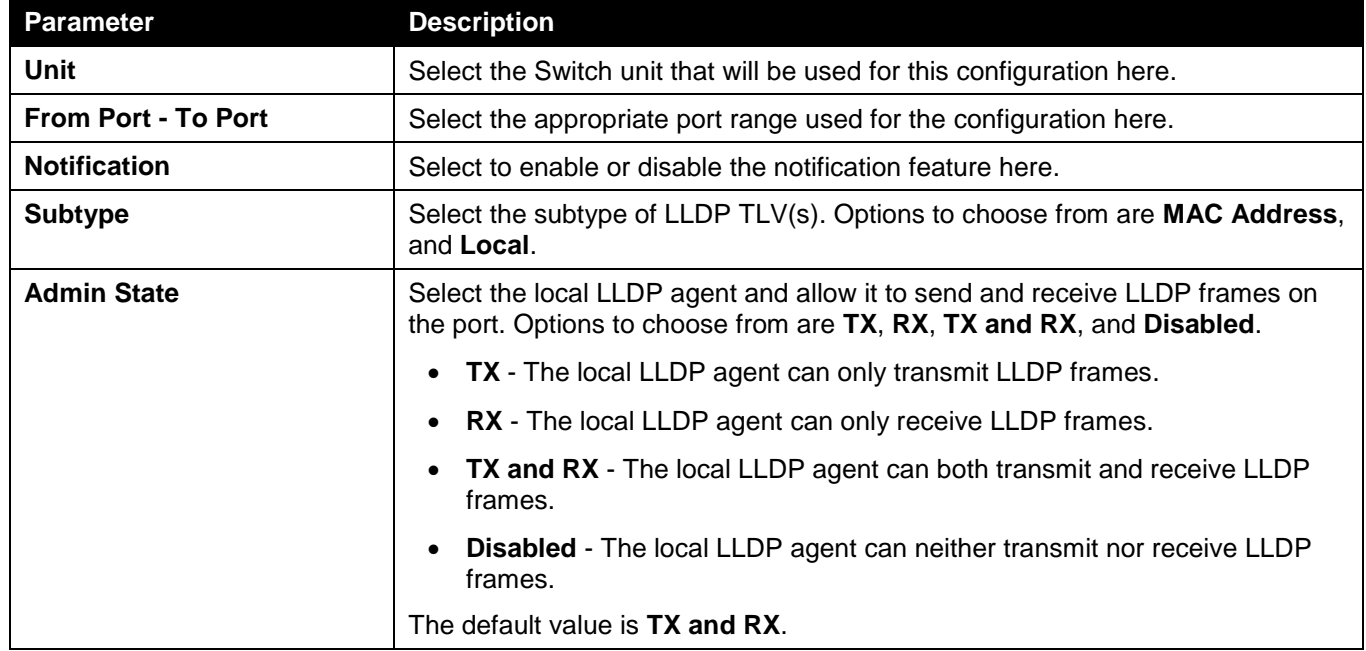

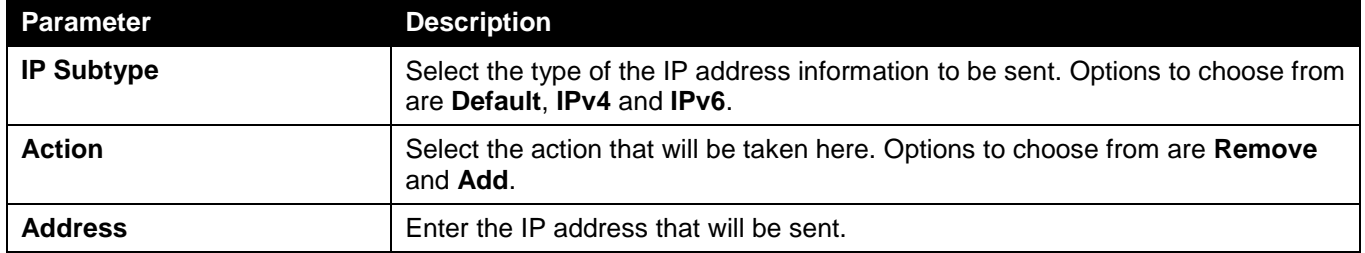

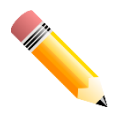

**NOTE:** The IPv4 or IPv6 address entered here should be an existing LLDP management IP address.

## LLDP Management Address List

This window is used to view the LLDP management address list.

To view the following window, click **L2 Features > LLDP > LLDP Management Address List**, as shown below:

| LLDP Management Address List<br>All<br>$ \mathbf{v} $<br>Find |                      |                |                      |                          |  |  |  |  |
|---------------------------------------------------------------|----------------------|----------------|----------------------|--------------------------|--|--|--|--|
| <b>Subtype</b>                                                | <b>Address</b>       | <b>IF Type</b> | <b>OID</b>           | <b>Advertising Ports</b> |  |  |  |  |
| IPv4                                                          | 10.90.90.90(default) | <b>IfIndex</b> | 1.3.6.1.4.1.171.10.1 | $\sim$                   |  |  |  |  |
| IPv4                                                          | 10.90.90.90          | <b>IfIndex</b> | 1.3.6.1.4.1.171.10.1 | -                        |  |  |  |  |

**Figure 5-81 LLDP Management Address List Window** 

The fields that can be configured are described below:

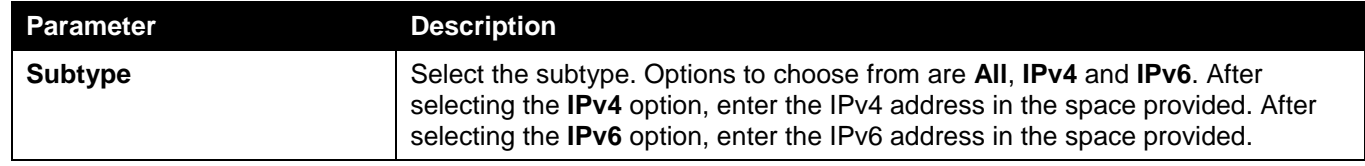

Click the **Find** button to locate a specific entry based on the selection made.

## LLDP Basic TLVs Settings

The Type-Length-Value (TLV) field allows specific information to be sent within LLDP packets. This window is used to configure basic TLV settings. An active LLDP port on the Switch always includes mandatory data in its outbound advertisements. There are four optional data types that can be configured to exclude one or more of these data types from outbound LLDP advertisements. The mandatory data type includes four basic types of TLVs: end of LLDPDU TLV, chassis ID TLV, port ID TLV, and TTL TLV. The mandatory data types cannot be disabled. There are also four data types which can be optionally selected. These include: Port Description, System Name, System Description and System Capability.

To view the following window, click **L2 Features > LLDP > LLDP Basic TLVs Settings**, as shown below:

*DGS-3130-30TS Layer 3 Stackable Managed Switch Web UI Reference Guide* 

| <b>LLDP Basic TLVs Settings</b>                                                |                                                     |                                                                                                  |                                                          |                                                                 |  |  |  |  |  |
|--------------------------------------------------------------------------------|-----------------------------------------------------|--------------------------------------------------------------------------------------------------|----------------------------------------------------------|-----------------------------------------------------------------|--|--|--|--|--|
| <b>LLDP Basic TLVs Settings</b>                                                |                                                     |                                                                                                  |                                                          |                                                                 |  |  |  |  |  |
| <b>From Port</b><br><b>Unit</b><br>eth1/0/1<br>$1 -$<br><b>Unit 1 Settings</b> | To Port<br>eth1/0/1<br>$\mathbf{v}$<br>$\mathbf{v}$ | <b>Port Description</b><br><b>System Name</b><br>Disabled $\blacktriangledown$<br>$Disable \sim$ | <b>System Description</b><br>$Disable d \nightharpoonup$ | <b>System Capabilities</b><br>Disabled $\triangledown$<br>Apply |  |  |  |  |  |
| <b>Port</b>                                                                    | <b>Port Description</b>                             | <b>System Name</b>                                                                               | <b>System Description</b>                                | <b>System Capabilities</b>                                      |  |  |  |  |  |
| eth1/0/1                                                                       | <b>Disabled</b>                                     | <b>Disabled</b>                                                                                  | <b>Disabled</b>                                          | <b>Disabled</b>                                                 |  |  |  |  |  |
| eth1/0/2                                                                       | <b>Disabled</b>                                     | <b>Disabled</b>                                                                                  | <b>Disabled</b>                                          | <b>Disabled</b>                                                 |  |  |  |  |  |
| eth1/0/3                                                                       | <b>Disabled</b>                                     | <b>Disabled</b>                                                                                  | <b>Disabled</b>                                          | <b>Disabled</b>                                                 |  |  |  |  |  |
| eth1/0/4                                                                       | <b>Disabled</b>                                     | <b>Disabled</b>                                                                                  | <b>Disabled</b>                                          | <b>Disabled</b>                                                 |  |  |  |  |  |
| eth1/0/5                                                                       | <b>Disabled</b>                                     | <b>Disabled</b>                                                                                  | <b>Disabled</b>                                          | <b>Disabled</b>                                                 |  |  |  |  |  |
| eth1/0/6                                                                       | <b>Disabled</b>                                     | <b>Disabled</b>                                                                                  | <b>Disabled</b>                                          | <b>Disabled</b>                                                 |  |  |  |  |  |
| eth1/0/7                                                                       | <b>Disabled</b>                                     | <b>Disabled</b>                                                                                  | <b>Disabled</b>                                          | <b>Disabled</b>                                                 |  |  |  |  |  |

**Figure 5-82 LLDP Basic TLVs Settings Window** 

The fields that can be configured are described below:

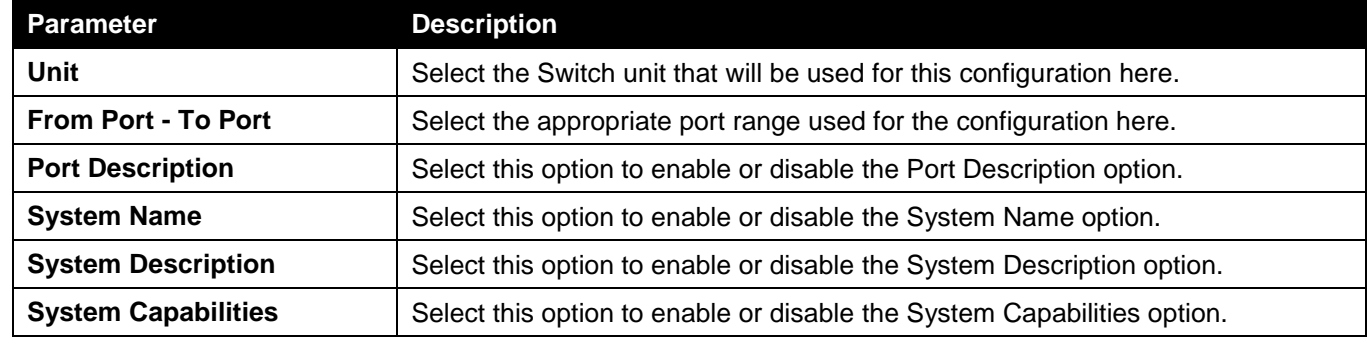

Click the **Apply** button to accept the changes made.

## LLDP Dot1 TLVs Settings

The LLDP Dot1 TLVs Settings page is used to enable or disable outbound LLDP advertisements for IEEE 802.1 organizationally unique port VLAN ID TLVs.

To view the following window, click **L2 Features > LLDP > LLDP Dot1 TLVs Settings**, as shown below:

|                                 | <b>LLDP Dot1 TLVs Settings</b>     |                                                   |                    |                          |                                                      |  |  |  |  |  |
|---------------------------------|------------------------------------|---------------------------------------------------|--------------------|--------------------------|------------------------------------------------------|--|--|--|--|--|
| <b>LLDP Dot1 TLVs Settings</b>  |                                    |                                                   |                    |                          |                                                      |  |  |  |  |  |
| <b>From Port</b><br><b>Unit</b> | To Port                            | Port VLAN                                         | Protocol VLAN      | <b>VLAN Name</b>         | Protocol Identity                                    |  |  |  |  |  |
| $1$ $\vee$                      | eth $1/0/1$ $\sqrt{ }$<br>eth1/0/1 | $Disable$ d $\triangledown$<br>$\vert \vee \vert$ | $Disable d \nabla$ | Disabled $\triangledown$ | Disabled $\boxed{\smile}$ None<br>$\vert \vee \vert$ |  |  |  |  |  |
|                                 |                                    |                                                   |                    |                          | Apply                                                |  |  |  |  |  |
| <b>Unit 1 Settings</b>          |                                    |                                                   |                    |                          |                                                      |  |  |  |  |  |
| <b>Port</b>                     | <b>Port VLAN ID</b>                | <b>Enabled Port and Protocol VID</b>              |                    | <b>Enabled VLAN Name</b> | <b>Enabled Protocol Identity</b>                     |  |  |  |  |  |
| eth1/0/1                        | <b>Disabled</b>                    |                                                   |                    |                          |                                                      |  |  |  |  |  |
| eth1/0/2                        | <b>Disabled</b>                    |                                                   |                    |                          |                                                      |  |  |  |  |  |
| eth1/0/3                        | <b>Disabled</b>                    |                                                   |                    |                          |                                                      |  |  |  |  |  |
| eth1/0/4                        | <b>Disabled</b>                    |                                                   |                    |                          |                                                      |  |  |  |  |  |
| eth1/0/5                        | <b>Disabled</b>                    |                                                   |                    |                          |                                                      |  |  |  |  |  |
| eth1/0/6                        | <b>Disabled</b>                    |                                                   |                    |                          |                                                      |  |  |  |  |  |
| eth1/0/7                        | <b>Disabled</b>                    |                                                   |                    |                          |                                                      |  |  |  |  |  |

**Figure 5-83 LLDP Dot1 TLVs Settings Window** 

The fields that can be configured are described below:

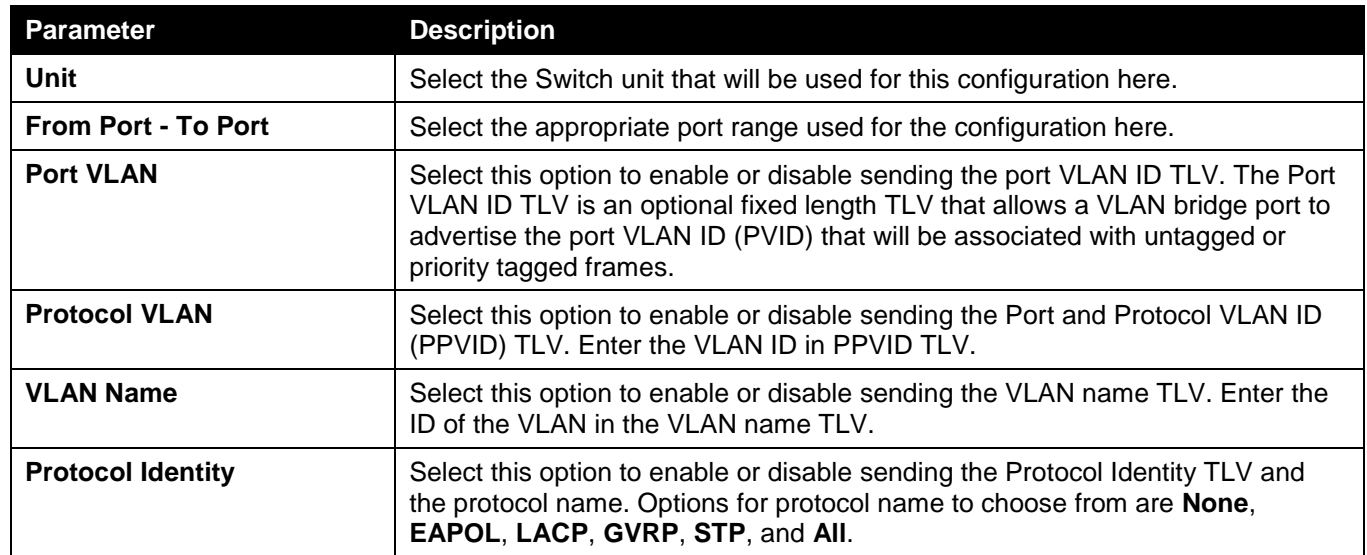

## LLDP Dot3 TLVs Settings

The LLDP Dot3 TLVs Settings page is used to enable or disable outbound LLDP advertisements for IEEE 802.3 organizationally unique TLVs.

To view the following window, click **L2 Features > LLDP > LLDP Dot3 TLVs Settings**, as shown below:

| <b>LLDP Dot3 TLVs Settings</b> |                              |                                           |                                                      |                 |                                                              |                                  |                                                                   |  |  |  |
|--------------------------------|------------------------------|-------------------------------------------|------------------------------------------------------|-----------------|--------------------------------------------------------------|----------------------------------|-------------------------------------------------------------------|--|--|--|
| <b>LLDP Dot3 TLVs Settings</b> |                              |                                           |                                                      |                 |                                                              |                                  |                                                                   |  |  |  |
| Unit<br>$1$ $\sim$             | From Port<br>eth1/0/1<br>∣∨∥ | To Port<br>eth1/0/1<br>$\vert \vee \vert$ | <b>MAC/PHY</b><br>Configuration/Status<br>Disabled V |                 | <b>Link Aggregation</b><br>Disabled $\vert \mathbf{v} \vert$ | Maximum Frame Size<br>Disabled V | <b>Energy-Efficient</b><br><b>Ethernet</b><br>Disabled v<br>Apply |  |  |  |
| <b>Unit 1 Settings</b>         |                              |                                           |                                                      |                 |                                                              |                                  |                                                                   |  |  |  |
| Port                           |                              | <b>MAC/PHY Configuration/Status</b>       |                                                      |                 | <b>Link Aggregation</b>                                      | <b>Maximum Frame Size</b>        | <b>Energy-Efficient Ethernet</b>                                  |  |  |  |
| eth1/0/1                       |                              | <b>Disabled</b>                           |                                                      |                 | <b>Disabled</b>                                              | <b>Disabled</b>                  | <b>Disabled</b>                                                   |  |  |  |
| eth1/0/2                       |                              | <b>Disabled</b>                           |                                                      |                 | <b>Disabled</b>                                              | <b>Disabled</b>                  | <b>Disabled</b>                                                   |  |  |  |
| eth1/0/3                       |                              | <b>Disabled</b>                           |                                                      | <b>Disabled</b> |                                                              | <b>Disabled</b>                  | <b>Disabled</b>                                                   |  |  |  |
| eth1/0/4                       |                              | <b>Disabled</b>                           |                                                      |                 | <b>Disabled</b>                                              | <b>Disabled</b>                  | <b>Disabled</b>                                                   |  |  |  |
| eth1/0/5                       |                              | <b>Disabled</b>                           |                                                      |                 | <b>Disabled</b>                                              | <b>Disabled</b>                  | <b>Disabled</b>                                                   |  |  |  |
| eth1/0/6                       |                              | <b>Disabled</b>                           |                                                      |                 | <b>Disabled</b>                                              | <b>Disabled</b>                  | <b>Disabled</b>                                                   |  |  |  |
| eth1/0/7                       |                              | <b>Disabled</b>                           |                                                      |                 | <b>Disabled</b>                                              | <b>Disabled</b>                  | <b>Disabled</b>                                                   |  |  |  |

**Figure 5-84 LLDP Dot3 TLVs Settings Window** 

The fields that can be configured are described below:

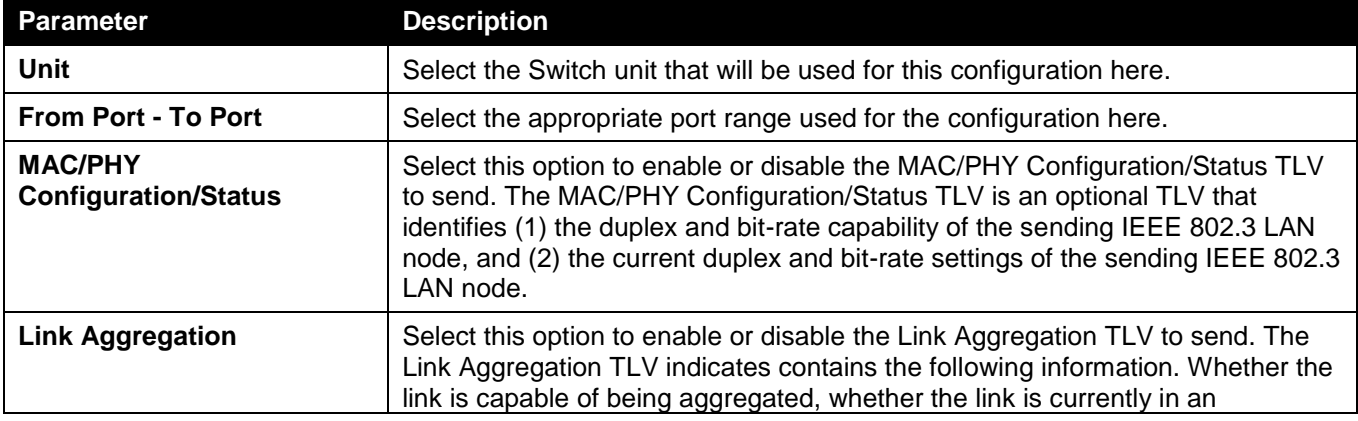

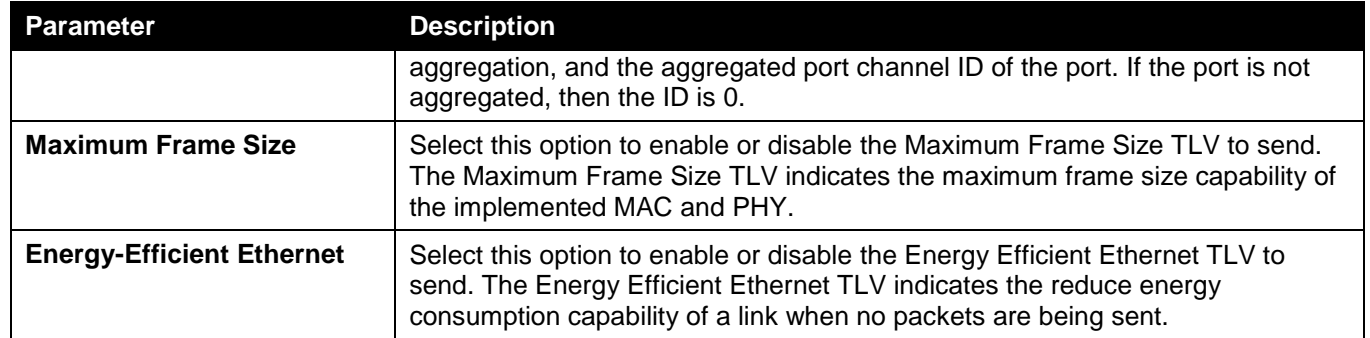

## LLDP-MED Port Settings

The LLDP-MED Port Settings page is used to enable or disable outbound LLDP advertisements for LLDP-MED TLVs.

To view the following window, click **L2 Features > LLDP > LLDP-MED Port Settings**, as shown below:

| <b>LLDP-MED Port Settings</b>                                           |                                                                 |                            |                                                                                           |                       |  |  |  |  |  |
|-------------------------------------------------------------------------|-----------------------------------------------------------------|----------------------------|-------------------------------------------------------------------------------------------|-----------------------|--|--|--|--|--|
| <b>LLDP-MED Port Settings</b>                                           |                                                                 |                            |                                                                                           |                       |  |  |  |  |  |
| <b>Unit</b><br>From Port<br>eth $1/0/1$ $\sqrt{\sqrt{ }}$<br>$1$ $\vee$ | <b>To Port</b><br>Notification<br>Disable<br>eth1/0/1<br>$\vee$ | Capabilities<br>Disabled V | <b>Network Policy</b><br>Inventory<br>Disabled $\triangledown$<br>Disabled $\boxed{\vee}$ | <b>Apply</b>          |  |  |  |  |  |
| <b>Unit 1 Settings</b>                                                  |                                                                 |                            |                                                                                           |                       |  |  |  |  |  |
| <b>Port</b>                                                             | <b>Notification</b>                                             | <b>Capabilities</b>        | <b>Inventory</b>                                                                          | <b>Network Policy</b> |  |  |  |  |  |
| eth1/0/1                                                                | <b>Disabled</b>                                                 | <b>Disabled</b>            | <b>Disabled</b>                                                                           | <b>Disabled</b>       |  |  |  |  |  |
| eth1/0/2                                                                | <b>Disabled</b>                                                 | <b>Disabled</b>            | <b>Disabled</b>                                                                           | <b>Disabled</b>       |  |  |  |  |  |
| eth1/0/3                                                                | <b>Disabled</b>                                                 | <b>Disabled</b>            | <b>Disabled</b>                                                                           | <b>Disabled</b>       |  |  |  |  |  |
| eth1/0/4                                                                | <b>Disabled</b>                                                 | <b>Disabled</b>            | <b>Disabled</b>                                                                           | <b>Disabled</b>       |  |  |  |  |  |
| eth1/0/5                                                                | <b>Disabled</b>                                                 | <b>Disabled</b>            | <b>Disabled</b>                                                                           | <b>Disabled</b>       |  |  |  |  |  |
| eth1/0/6                                                                | <b>Disabled</b>                                                 | <b>Disabled</b>            | <b>Disabled</b>                                                                           | <b>Disabled</b>       |  |  |  |  |  |
| eth1/0/7                                                                | <b>Disabled</b>                                                 | <b>Disabled</b>            | <b>Disabled</b>                                                                           | <b>Disabled</b>       |  |  |  |  |  |

**Figure 5-85 LLDP-MED Port Settings Window** 

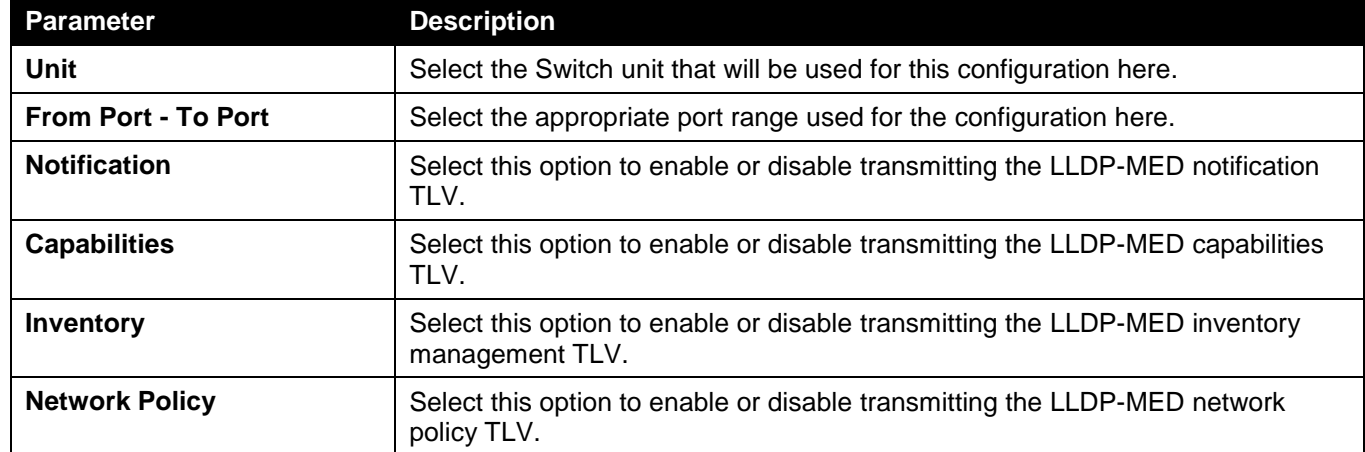

The fields that can be configured are described below:

Click the **Apply** button to accept the changes made.

## LLDP Statistics Information

This window is used to view the neighbor detection activity, LLDP Statistics and the settings for individual ports on the Switch.

#### To view the following window, click **L2 Features > LLDP > LLDP Statistics Information**, as shown below:

| <b>LLDP Statistics Information</b><br>⌒                                                                                                    |                        |                       |                     |                       |                           |                           |                      |  |  |
|----------------------------------------------------------------------------------------------------|------------------------|-----------------------|---------------------|-----------------------|---------------------------|---------------------------|----------------------|--|--|
| <b>LLDP Statistics Information</b>                                                                                                    |                        |                       |                     |                       |                           |                           |                      |  |  |
| Last Change Time                                                                                                    |                        | $\mathbf{0}$          |                     |                       |                           |                           | Clear Counter        |  |  |
| <b>Total Inserts</b>                                                                                                    |                        | $\Omega$              |                     |                       |                           |                           |                      |  |  |
| <b>Total Deletes</b>                                                                                                    | o                      |                       |                     |                       |                           |                           |                      |  |  |
| <b>Total Drops</b>                                                                                                    | o                      |                       |                     |                       |                           |                           |                      |  |  |
| <b>Total Ageouts</b>                                                                                                    |                        | $\mathbf{0}$          |                     |                       |                           |                           |                      |  |  |
| <b>LLDP Statistics Ports</b><br>eth $1/0/1$ $\sqrt{\phantom{0}}$<br>$\vert \mathbf{v} \vert$<br>Port<br>1<br>Clear Counter<br>Clear All<br>Unit |                        |                       |                     |                       |                           |                           |                      |  |  |
| <b>Unit 1 Settings</b>                                                                                                    |                        |                       |                     |                       |                           |                           |                      |  |  |
| Port                                                                                                    | <b>Total Transmits</b> | <b>Total Discards</b> | <b>Total Errors</b> | <b>Total Receives</b> | <b>Total TLV Discards</b> | <b>Total TLV Unknowns</b> | <b>Total Ageouts</b> |  |  |
| eth1/0/1                                                                                                    | $\mathbf{0}$           | $\overline{0}$        | $\mathbf{0}$        | $\bf 0$               | $\mathbf{0}$              | $\mathbf{0}$              | 0                    |  |  |
| eth1/0/2                                                                                                    | $\overline{0}$         | $\overline{0}$        | $\mathbf{0}$        | $\overline{0}$        | $\overline{0}$            | $\overline{0}$            | $\overline{0}$       |  |  |
| eth1/0/3                                                                                                    | $\mathbf{0}$           | $\overline{0}$        | $\mathbf{0}$        | $\mathbf 0$           | $\mathbf{0}$              | $\overline{0}$            | $\overline{0}$       |  |  |
| eth1/0/4                                                                                                    | $\mathbf{0}$           | $\overline{0}$        | $\overline{0}$      | $\overline{0}$        | $\overline{0}$            | $\overline{0}$            | $\overline{0}$       |  |  |
| eth1/0/5                                                                                                    | $\mathbf{0}$           | $\overline{0}$        | $\mathbf{0}$        | 0                     | $\mathbf{0}$              | $\overline{0}$            | $\overline{0}$       |  |  |
| eth1/0/6                                                                                                    | $\overline{0}$         | $\overline{0}$        | $\overline{0}$      | $\overline{0}$        | $\overline{0}$            | $\overline{0}$            | $\overline{0}$       |  |  |
| eth1/0/7                                                                                                    | $\overline{0}$         | $\theta$              | $\mathbf{0}$        | 0                     | $\mathbf{0}$              | $\overline{0}$            | $\overline{0}$       |  |  |

**Figure 5-86 LLDP Statistics Information Window** 

The fields that can be configured are described below:

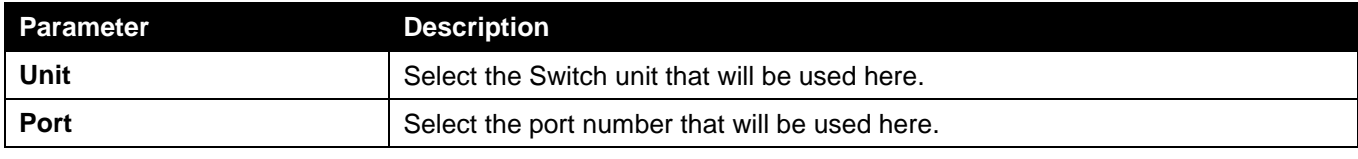

Click the **Clear Counter** button to clear the counter information for the statistics displayed.

Click the **Clear All** button to clear all the counter information displayed.

### LLDP Local Port Information

This window is used to display the information currently available for populating outbound LLDP advertisements.

To view the following window, click **L2 Features > LLDP > LLDP Local Port Information**, as shown below:

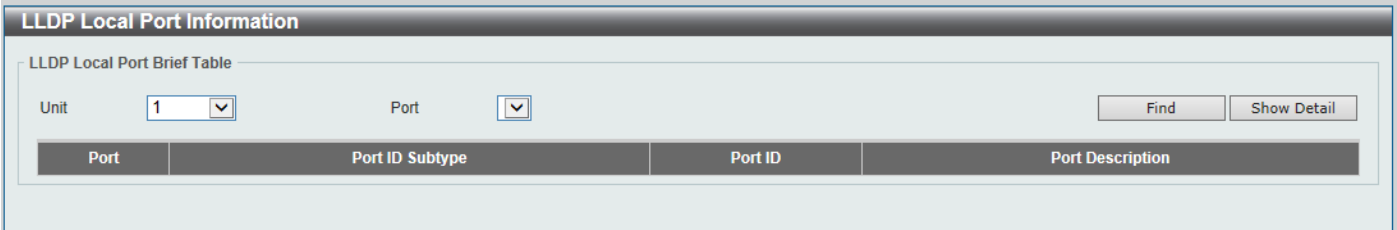

**Figure 5-87 LLDP Local Port Information Window** 

The fields that can be configured are described below:

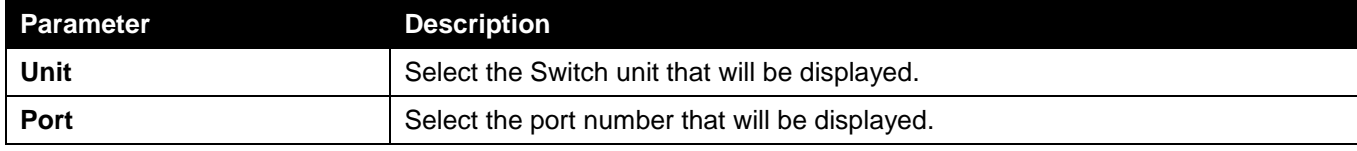

Click the **Find** button to locate a specific entry based on the information entered.

Click the **Show Detail** button to view detailed information of the specific port.

#### After clicking the **Show Detail** button, the following window will appear.

| <b>LLDP Local Port Information</b>  |                                                                                                    |             |
|-------------------------------------|----------------------------------------------------------------------------------------------------|-------------|
| <b>LLDP Local Information Table</b> |                                                                                                    |             |
|                                     |                                                                                                    |             |
| Port                                | eth1/0/1                                                                                                    |             |
| Port ID Subtype                     | Local                                                                                                    |             |
| Port ID                             | eth1/0/1                                                                                                    |             |
| Port Description                    | D-Link Corporation D-link DGS-3130-30TS System - 24*10/100/1000M + 2*10GBase-T +<br>4*10G SFP+ Port 1 on Unit 1 |             |
| Port PVID                           |                                                                                                    |             |
| Management Address Count            |                                                                                                    |             |
| <b>PPVID Entries</b>                |                                                                                                    |             |
| <b>VLAN Name Entries Count</b>      | ً                                                                                                    |             |
| Protocol Identity Entries Count     | $\overline{0}$                                                                                                  |             |
| MAC/PHY Configuration/Status        | <b>Show Detail</b>                                                                                              |             |
| Power Via MDI                       | <b>Show Detail</b>                                                                                              |             |
| <b>Link Aggregation</b>             | <b>Show Detail</b>                                                                                              |             |
| <b>Maximum Frame Size</b>           | 1536                                                                                                    |             |
| LLDP-MED Capabilities               | <b>Show Detail</b>                                                                                              |             |
| <b>Network Policy</b>               | <b>Show Detail</b>                                                                                              |             |
|                                     |                                                                                                    | <b>Back</b> |

**Figure 5-88 LLDP Local Port Information (Show Detail) Window** 

To view more details about, for example, the **MAC/PHY Configuration/Status**, click the Show Detail hyperlink. Click the **Back** button to return to the previous window.

After clicking the **Show Detail** hyperlink, a new section will appear at the bottom of the window.

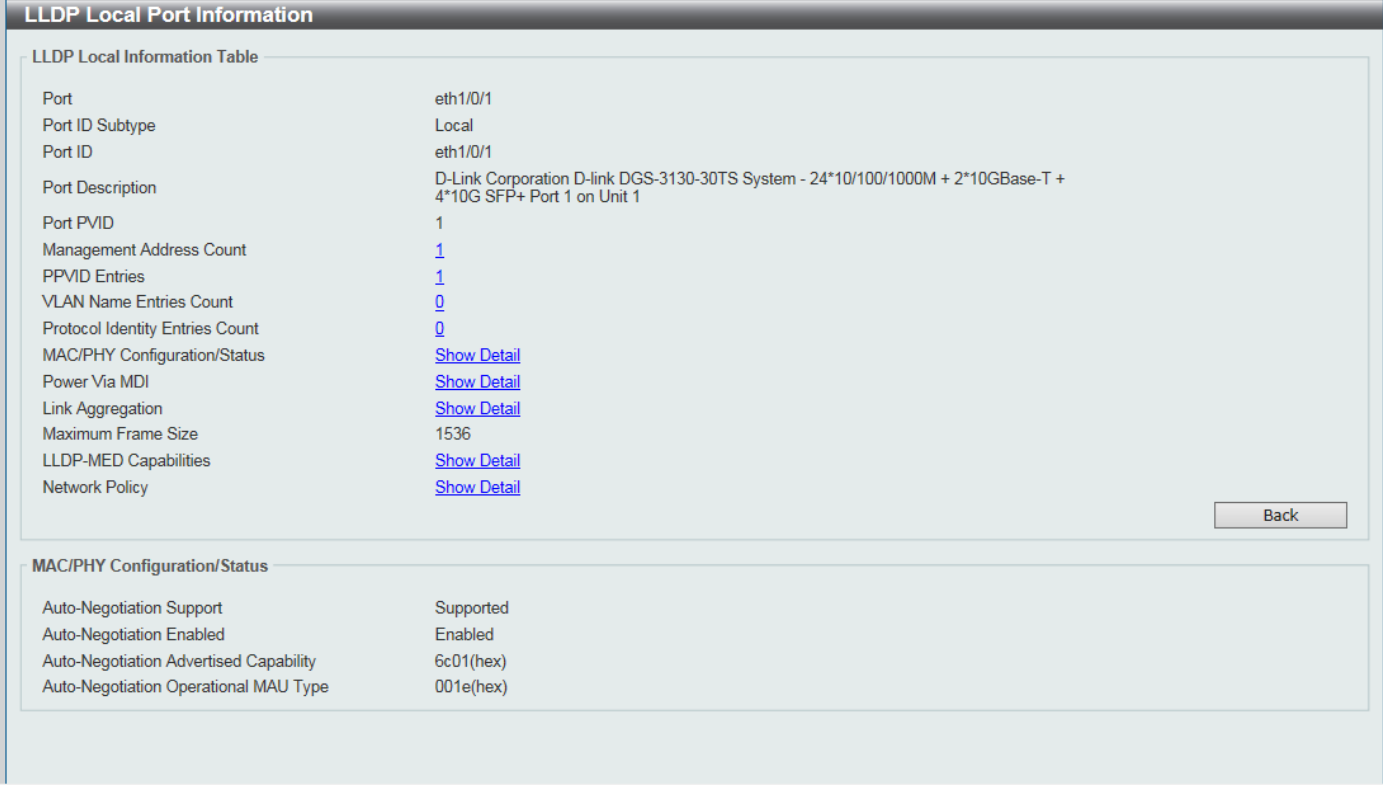

#### **Figure 5-89 LLDP Local Port Information (Show Detail) Window**

Click the **Back** button to return to the previous window.

### LLDP Neighbor Port Information

This window is used to display the LLDP information learned from neighboring switches. The Switch receives packets from a remote station but is able to store the information locally.

#### To view the following window, click **L2 Features > LLDP > LLDP Neighbor Port Information**, as shown below:

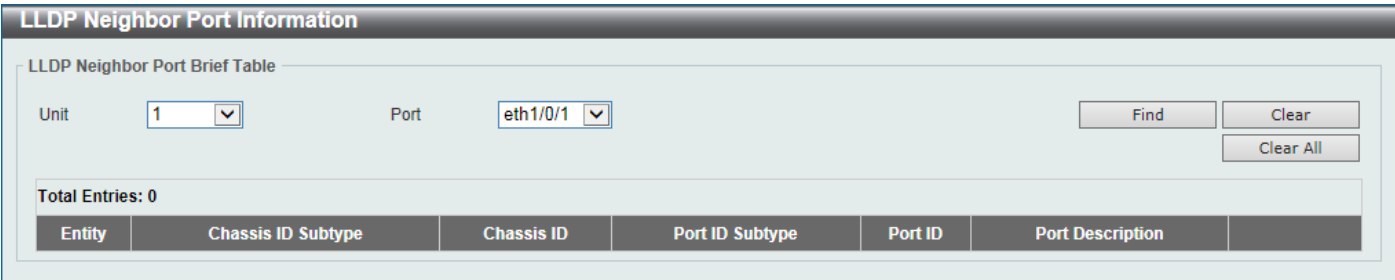

**Figure 5-90 LLDP Neighbor Port Information Window** 

The fields that can be configured are described below:

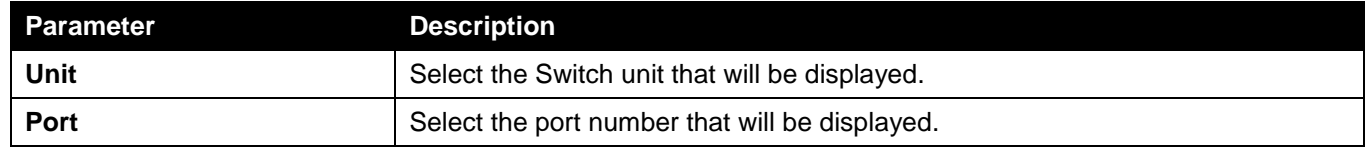

Click the **Find** button to locate a specific entry based on the information entered.

Click the **Clear** button to clear the specific port information.

Click the **Clear All** button to clear all the port information displayed.

# 6. Layer 3 Features

*[ARP](#page-175-0) [Gratuitous ARP](#page-177-0) [IPv6 Neighbor](#page-178-0) [Interface](#page-179-0) [UDP Helper](#page-186-0) [IPv4 Static/Default Route](#page-187-0) [IPv4 Route Table](#page-188-0) [IPv6 Static/Default Route](#page-189-0) [IPv6 Route Table](#page-190-0) [Route Preference](#page-190-1) [ECMP Settings](#page-191-0) [IPv6 General Prefix](#page-192-0) [RIP](#page-192-1) [RIPng](#page-196-0) [IP Route Filter](#page-199-0) [Policy Route](#page-202-0) [VRRP Settings](#page-203-0)*

# <span id="page-175-0"></span>ARP

## ARP Aging Time

This window is used to display and configure the ARP aging time settings.

To view the following window, click **L3 Features > ARP > ARP Aging Time**, as shown below:

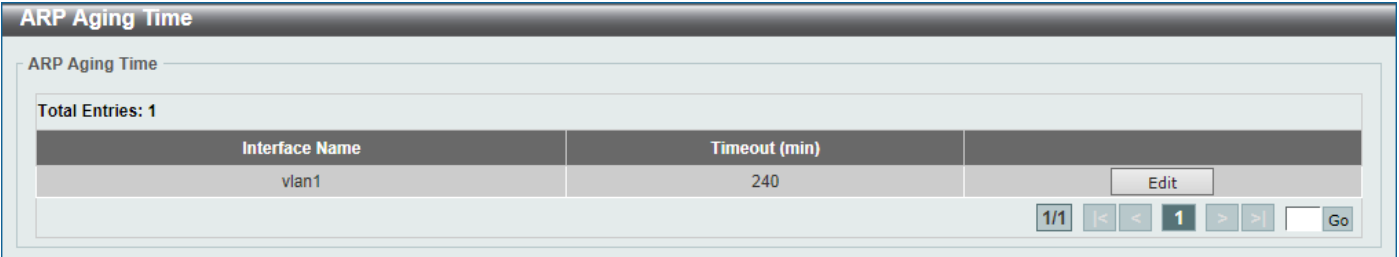

**Figure 6-1 ARP Aging Time Window** 

The fields that can be configured are described below:

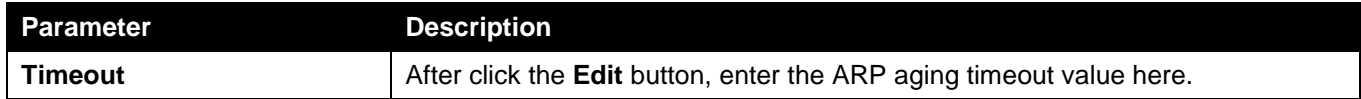

Click the **Edit** button to re-configure the specific entry.

Click the **Apply** button to accept the changes made.

Enter a page number and click the **Go** button to navigate to a specific page when multiple pages exist.

### Static ARP

This window is used to display and configure the static ARP settings.

To view the following window, click **L3 Features > ARP > Static ARP**, as shown below:

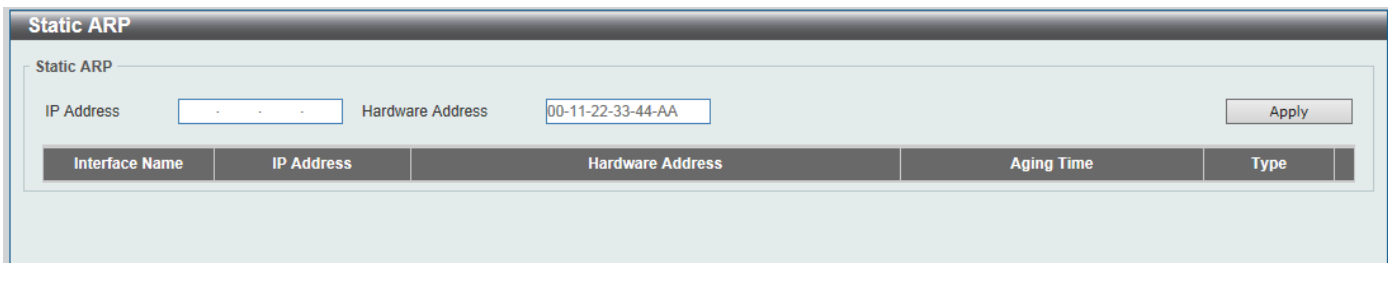

#### **Figure 6-2 Static ARP Window**

The fields that can be configured are described below:

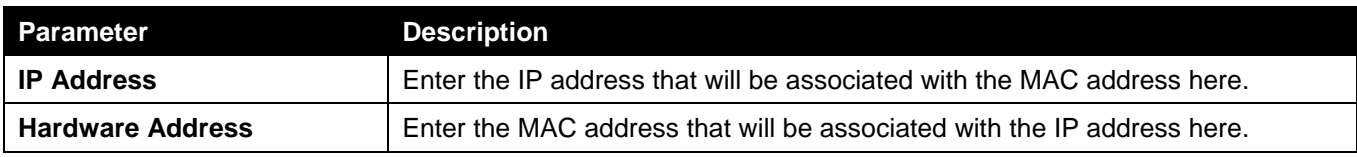

Click the **Apply** button to accept the changes made.

Click the **Edit** button to re-configure the specific entry.

Click the **Delete** button to remove the specific entry.

Enter a page number and click the **Go** button to navigate to a specific page when multiple pages exist.

## Proxy ARP

This window is used to display and configure the Proxy ARP settings. The Proxy ARP feature will allow the Switch to reply to ARP requests destined for another device by faking its identity (IP and MAC Address) as the original ARP responder. Therefore, the Switch can then route packets to the intended destination without configuring static routing or a default gateway. The host, usually a Layer 3 Switch, will respond to packets destined for another device.

To view the following window, click **L3 Features > ARP > Proxy ARP**, as shown below:

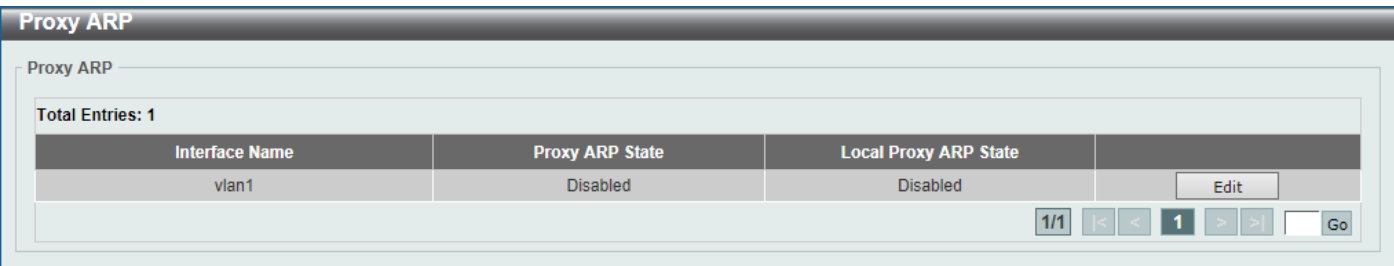

#### **Figure 6-3 Proxy ARP Window**

The fields that can be configured are described below:

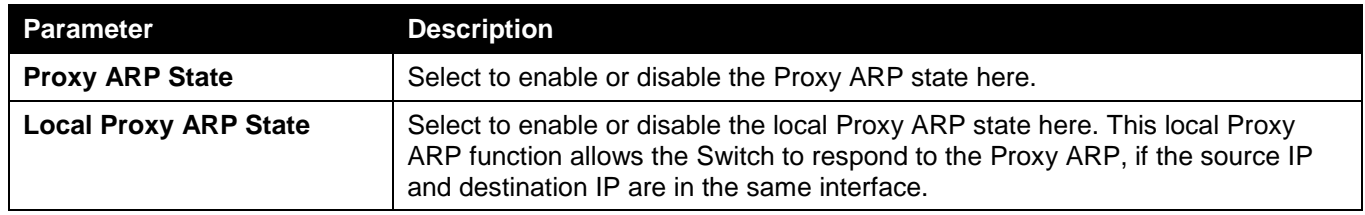

Click the **Edit** button to re-configure the specific entry.

Click the **Apply** button to accept the changes made.

Enter a page number and click the **Go** button to navigate to a specific page when multiple pages exist.

## ARP Table

This window is used to display and configure the ARP table settings.

To view the following window, click **L3 Features > ARP > ARP Table**, as shown below:

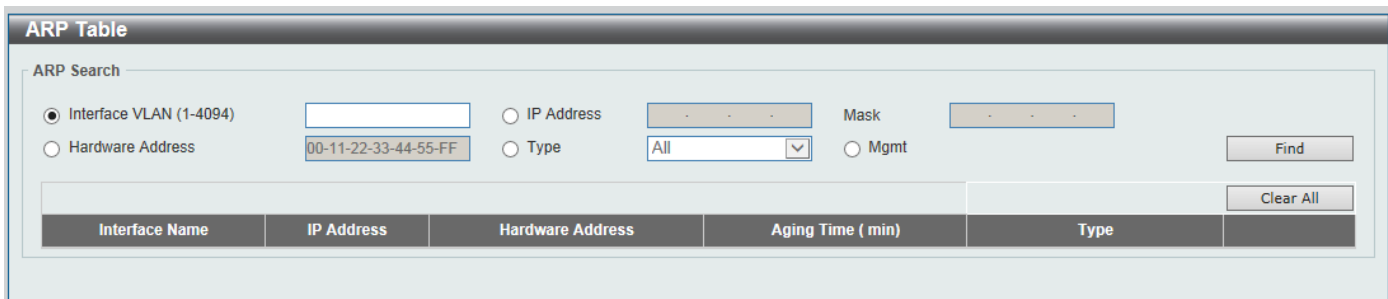

**Figure 6-4 ARP Table Window** 

The fields that can be configured are described below:

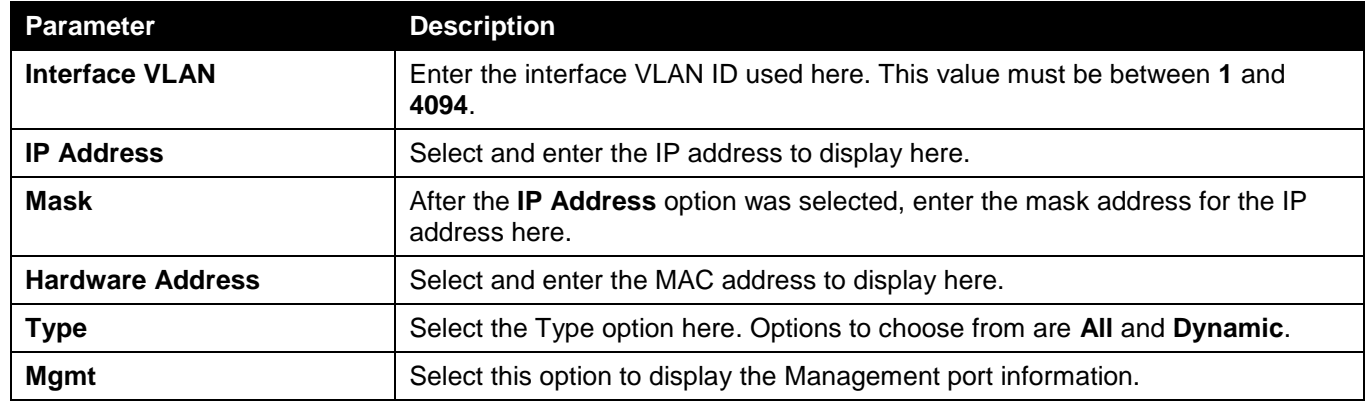

Click the **Find** button to locate a specific entry based on the information entered.

Click the **Clear All** button to clear all dynamic ARP cache.

Click the **Clear** button to clear the dynamic ARP cache associated with the specific entry.

Enter a page number and click the **Go** button to navigate to a specific page when multiple pages exist.

# <span id="page-177-0"></span>Gratuitous ARP

This window is used to display and configure the gratuitous ARP settings. A gratuitous ARP request packet is an ARP request packet where the source and the destination IP address are both set to the IP address of the sending device and the destination MAC address is the broadcast address.

Generally, a device uses the gratuitous ARP request packet to discover whether the IP address is duplicated by other hosts or to preload or reconfigure the ARP cache entry of hosts connected to the interface.

To view the following window, click **L3 Features > Gratuitous ARP**, as shown below:

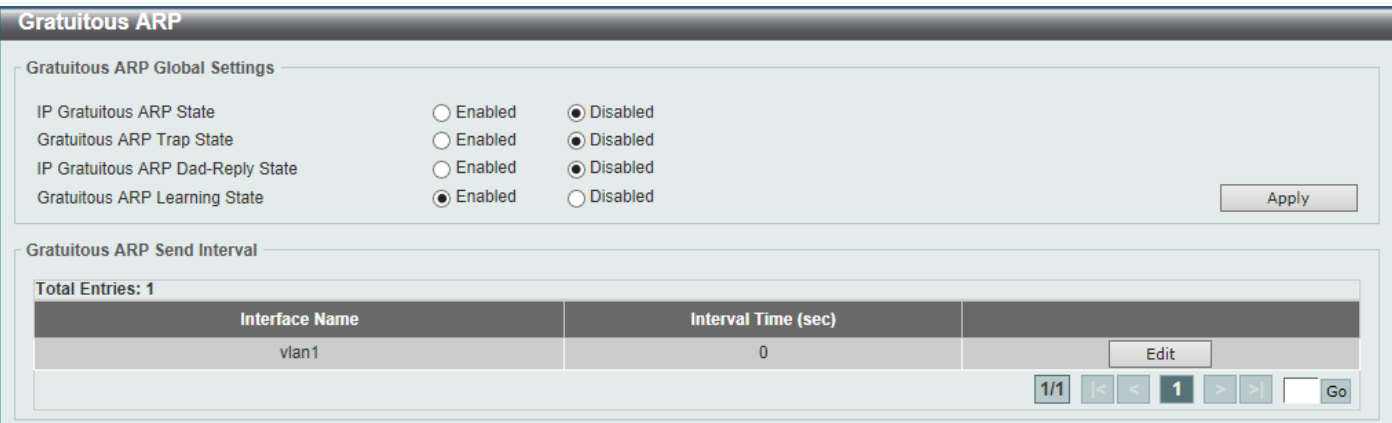

#### **Figure 6-5 Gratuitous ARP Window**

The fields that can be configured are described below:

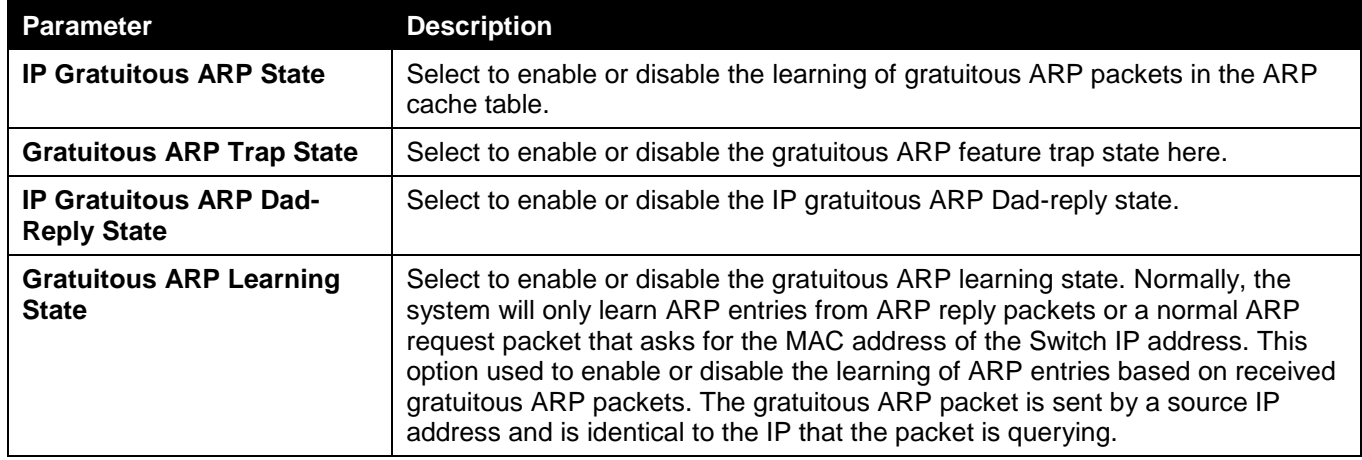

Click the **Apply** button to accept the changes made.

Click the **Edit** button to re-configure the specific entry.

Enter a page number and click the **Go** button to navigate to a specific page when multiple pages exist.

After clicking the **Edit** button, the field that can be configured for **Gratuitous ARP Send Interval** is described below:

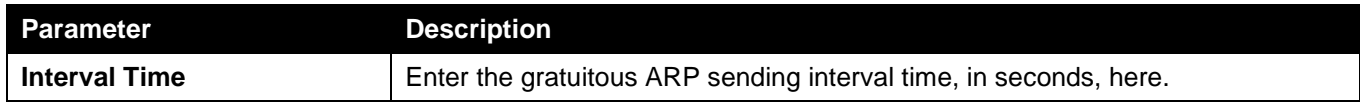

Click the **Apply** button to accept the changes made.

# <span id="page-178-0"></span>IPv6 Neighbor

This window is used to display and configure the IPv6 neighbor settings.

To view the following window, click **L3 Features > IPv6 Neighbor**, as shown below:

*DGS-3130-30TS Layer 3 Stackable Managed Switch Web UI Reference Guide* 

| <b>IPv6 Neighbor</b>    |                               |                    |                             |               |
|-------------------------|-------------------------------|--------------------|-----------------------------|---------------|
| IPv6 Neighbor Settings  |                               |                    |                             |               |
| Interface VLAN (1-4094) | 2013:1<br><b>IPv6 Address</b> | <b>MAC Address</b> | 11-22-33-44-AA-FF           | Apply         |
| Interface VLAN (1-4094) | 2013:1<br><b>IPv6 Address</b> |                    |                             | Find<br>Clear |
| <b>Total Entries: 1</b> |                               |                    |                             | Clear All     |
| <b>IPv6 Address</b>     | <b>Link-Layer Addr</b>        | <b>Interface</b>   | <b>State</b><br><b>Type</b> |               |
| 2015::1                 | 00-11-22-33-44-55             | vlan1              | <b>Static</b>               | Delete        |
|                         |                               |                    | 1/1                         | Go            |

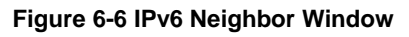

#### The fields that can be configured are described below:

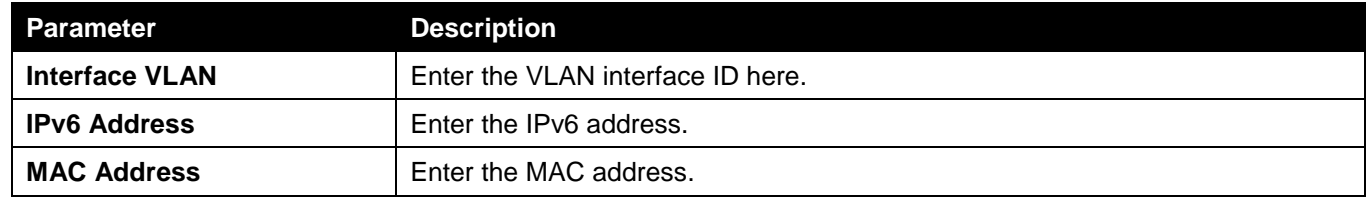

Click the **Apply** button to accept the changes made.

Click the **Find** button to locate a specific entry based on the information entered.

Click the **Clear** button to clear all the information for the specific interface.

Click the **Clear All** button to clear all the dynamic IPv6 neighbor information in this table.

Click the **Delete** button to remove the specific entry.

Enter a page number and click the **Go** button to navigate to a specific page when multiple pages exist.

## <span id="page-179-0"></span>Interface

### IPv4 Interface

This window is used to display and configure the IPv4 interface settings.

To view the following window, click **L3 Features > Interface > IPv4 Interface**, as shown below:

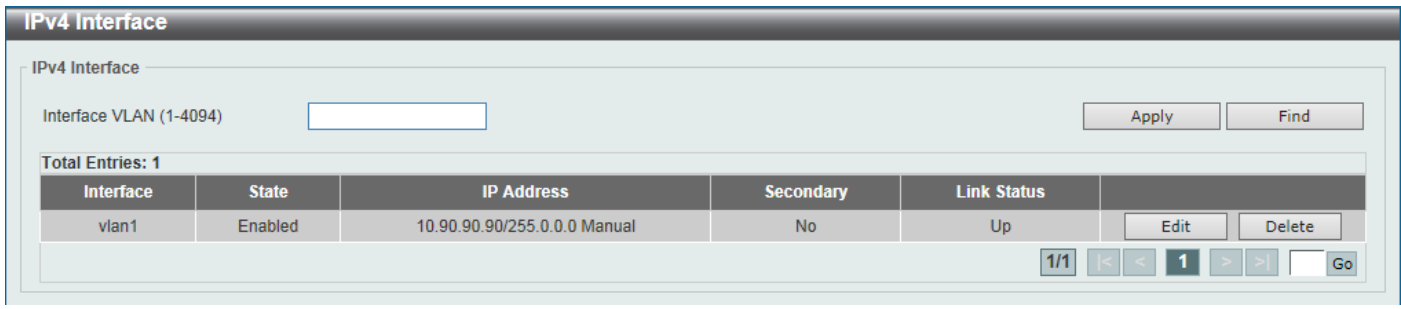

#### **Figure 6-7 IPv4 Interface Window**

The fields that can be configured are described below:

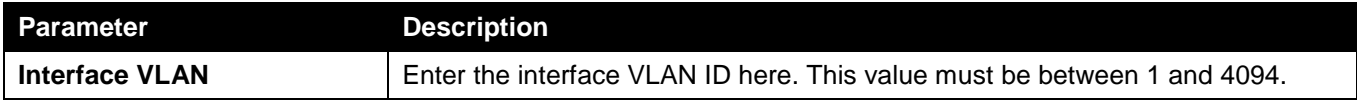

Click the **Apply** button to accept the changes made.

Click the **Find** button to locate a specific entry based on the information entered.
Click the **Edit** button to re-configure the specific entry.

Click the **Delete** button to remove the specific entry.

Enter a page number and click the **Go** button to navigate to a specific page when multiple pages exist.

After clicking the **Edit** button, the following page will be available.

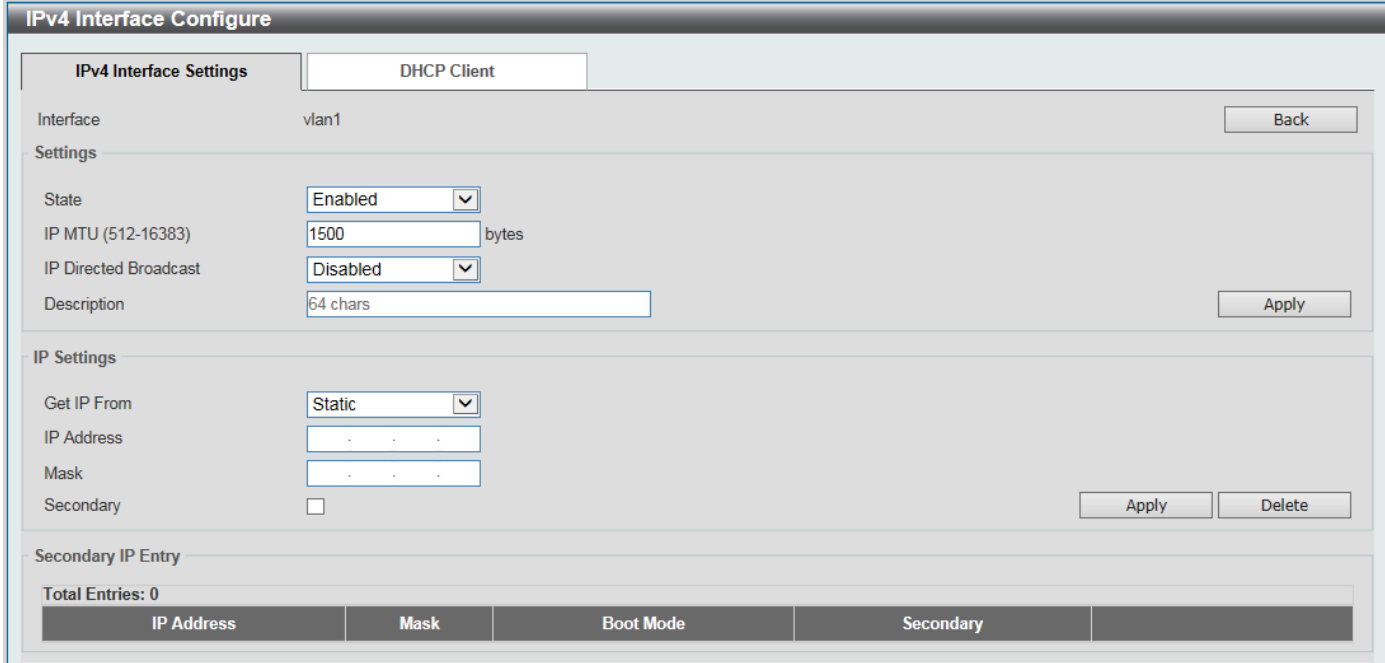

#### **Figure 6-8 IPv4 Interface (Edit) Window**

The fields that can be configured are described below:

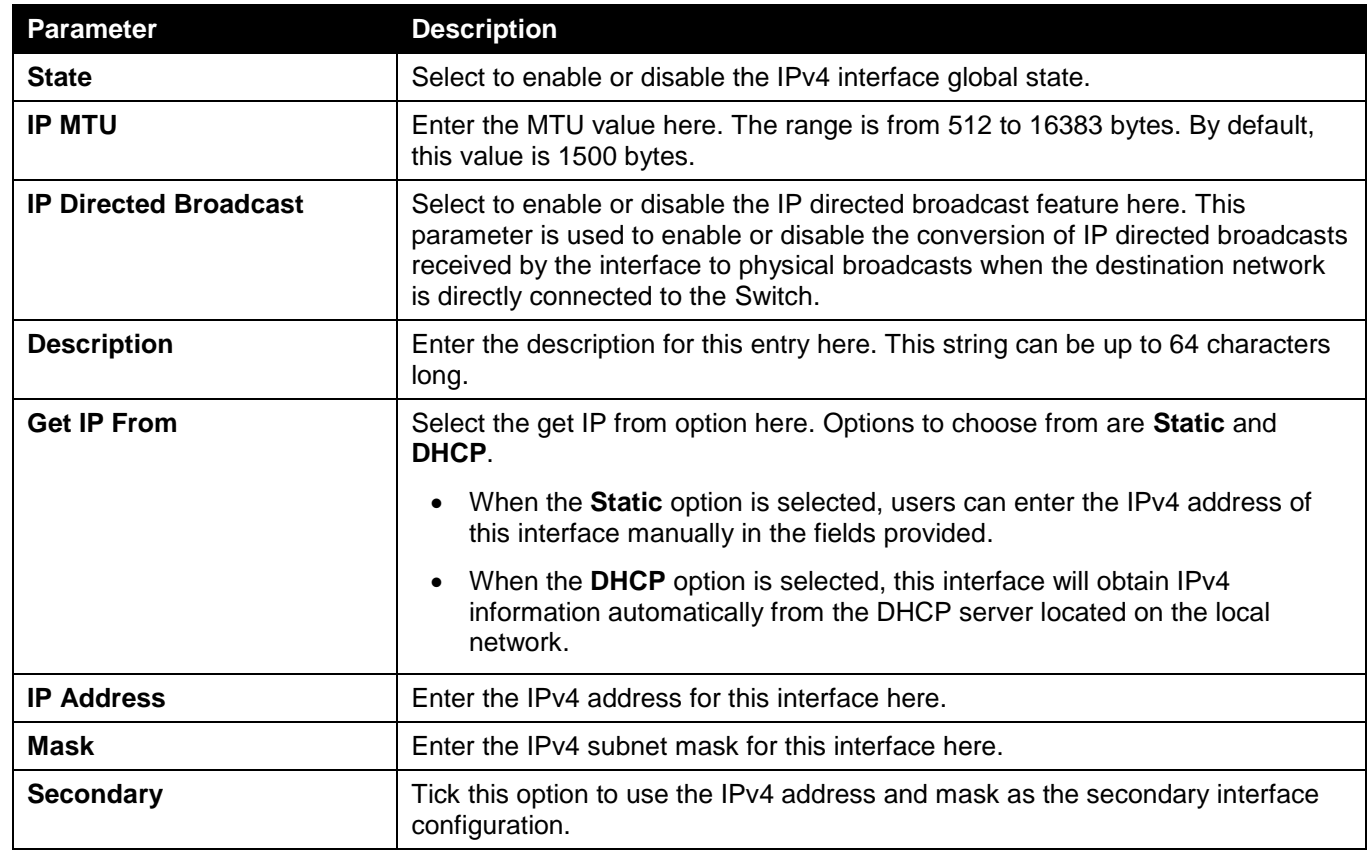

Click the **Back** button to return to the previous window.

Click the **Apply** button to accept the changes made.

Click the **Delete** button to remove the specific entry.

Enter a page number and click the **Go** button to navigate to a specific page when multiple pages exist.

After selecting the **DHCP Client** tab, the following page will appear.

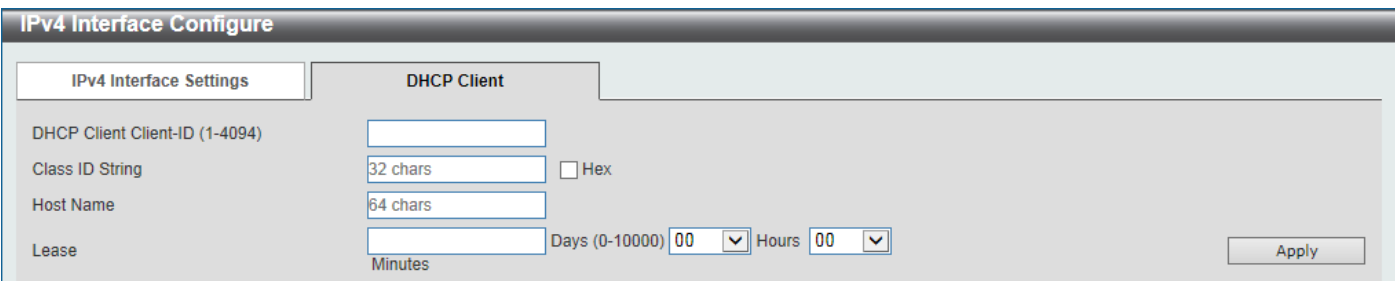

**Figure 6-9 IPv4 Interface (Edit, DHCP Client) Window** 

The fields that can be configured are described below:

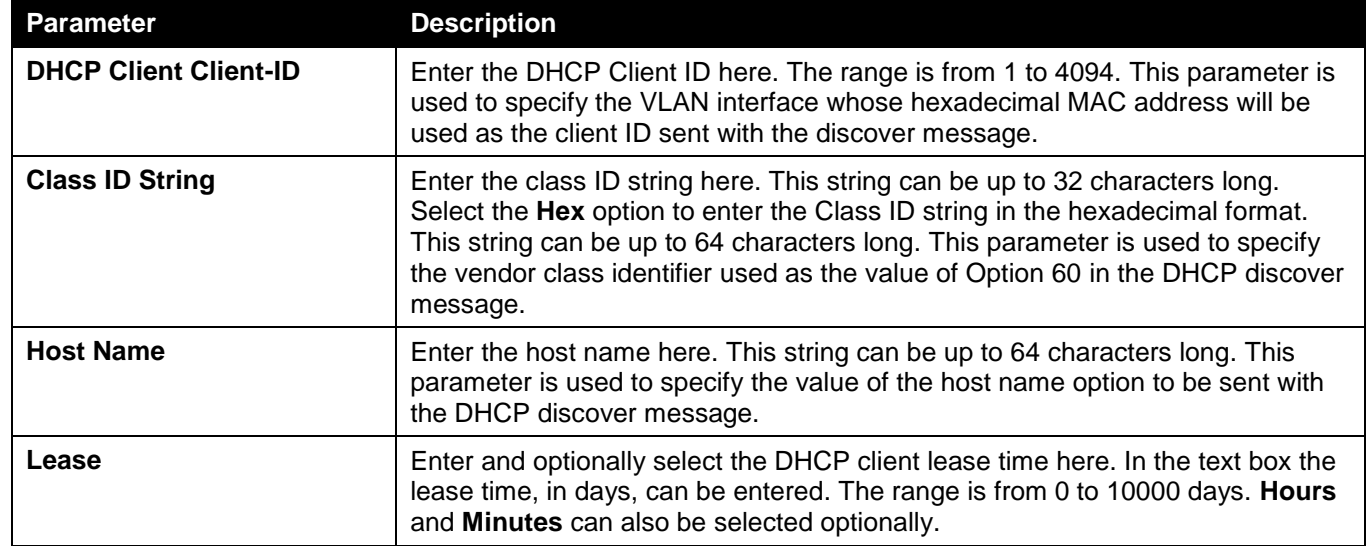

Click the **Apply** button to accept the changes made.

## IPv6 Interface

This window is used to display and configure the IPv6 interface settings.

To view the following window, click **L3 Features > Interface > IPv6 Interface**, as shown below:

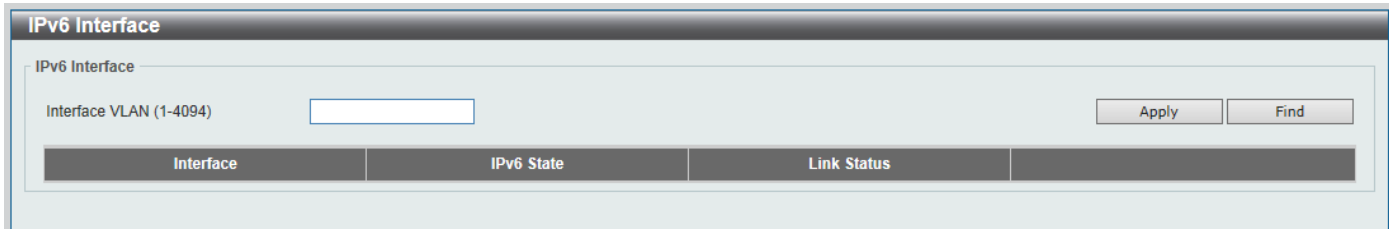

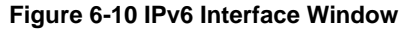

The fields that can be configured in **IPv6 Interface** are described below:

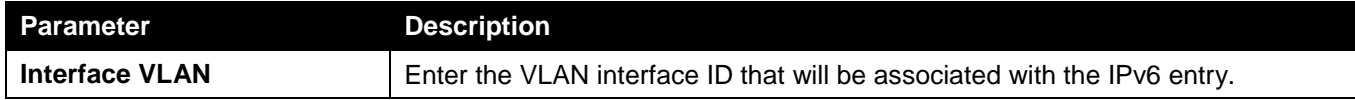

Click the **Find** button to locate a specific entry based on the information entered.

Click the **Show Detail** button to view and configure more detailed settings for the IPv6 interface entry.

Enter a page number and click the **Go** button to navigate to a specific page when multiple pages exist.

#### After clicking the **Show Detail** button, the following page will be available.

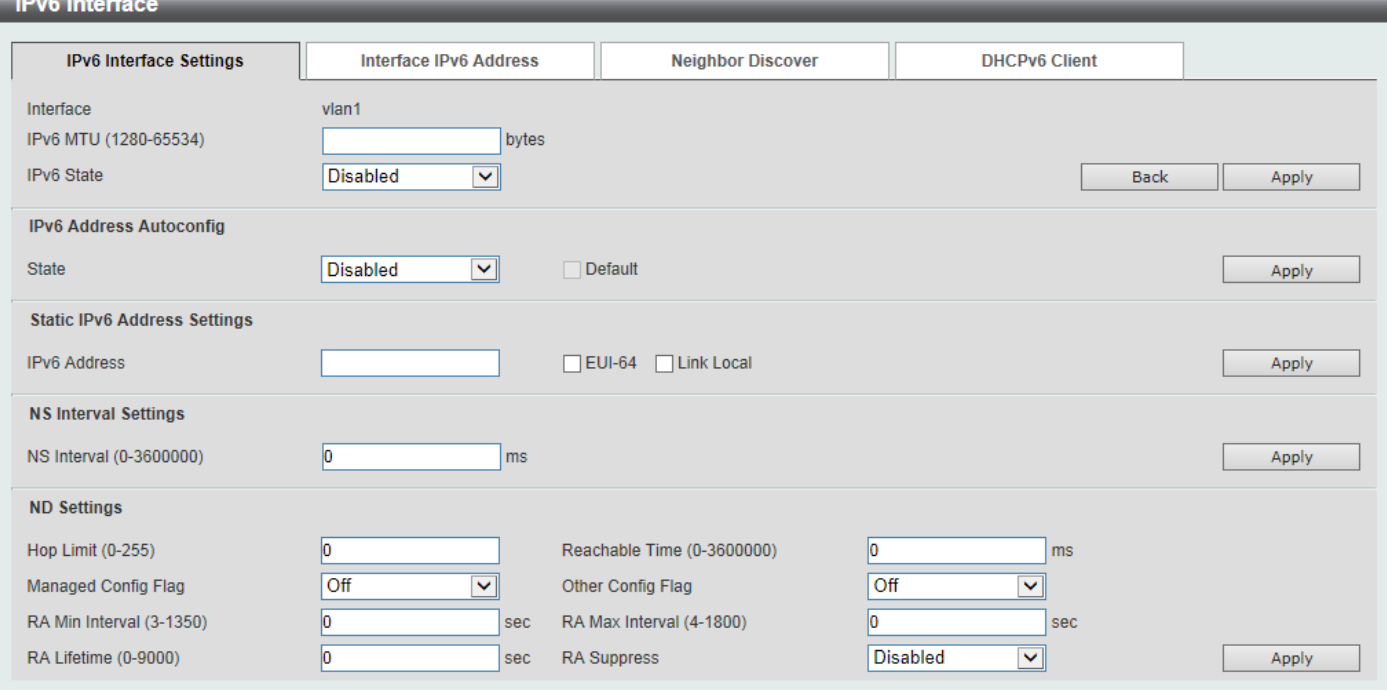

**Figure 6-11 IPv6 Interface (Detail, IPv6 Interface Settings) Window** 

The fields that can be configured are described below:

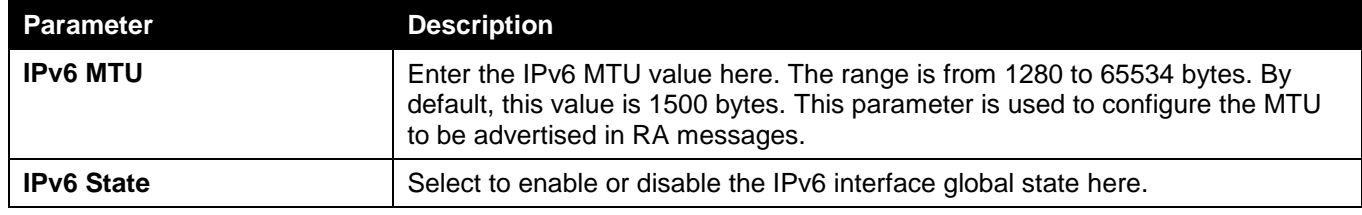

Click the **Back** button to discard the changes made and return to the previous page.

Click the **Apply** button to accept the changes made.

The fields that can be configured for **IPv6 Address Autoconfig** are described below:

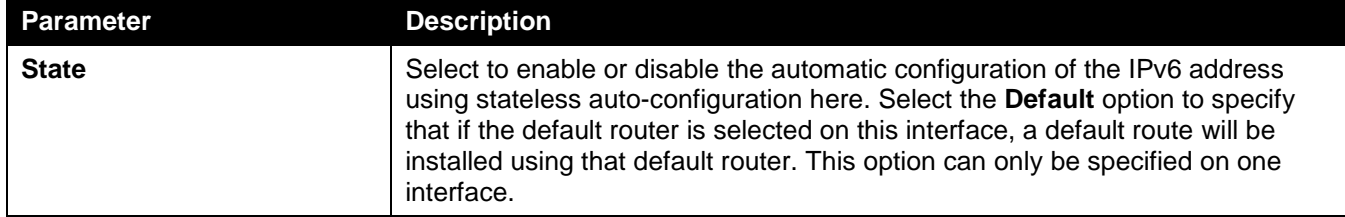

Click the **Apply** button to accept the changes made.

The fields that can be configured for **Static IPv6 Address Settings** are described below:

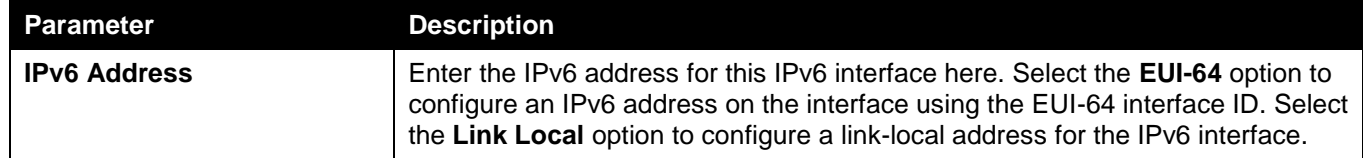

The fields that can be configured for **NS Interval Settings** are described below:

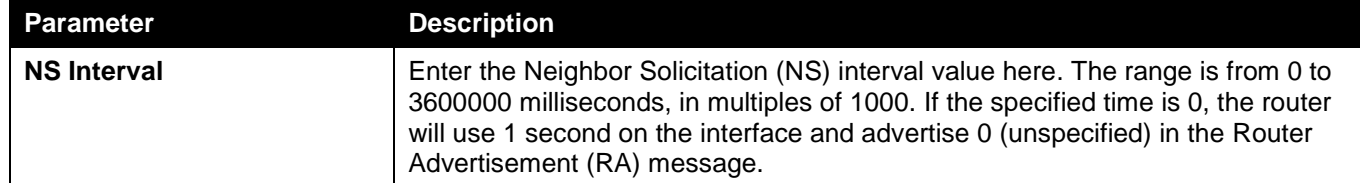

Click the **Apply** button to accept the changes made.

The fields that can be configured for **ND Settings** are described below:

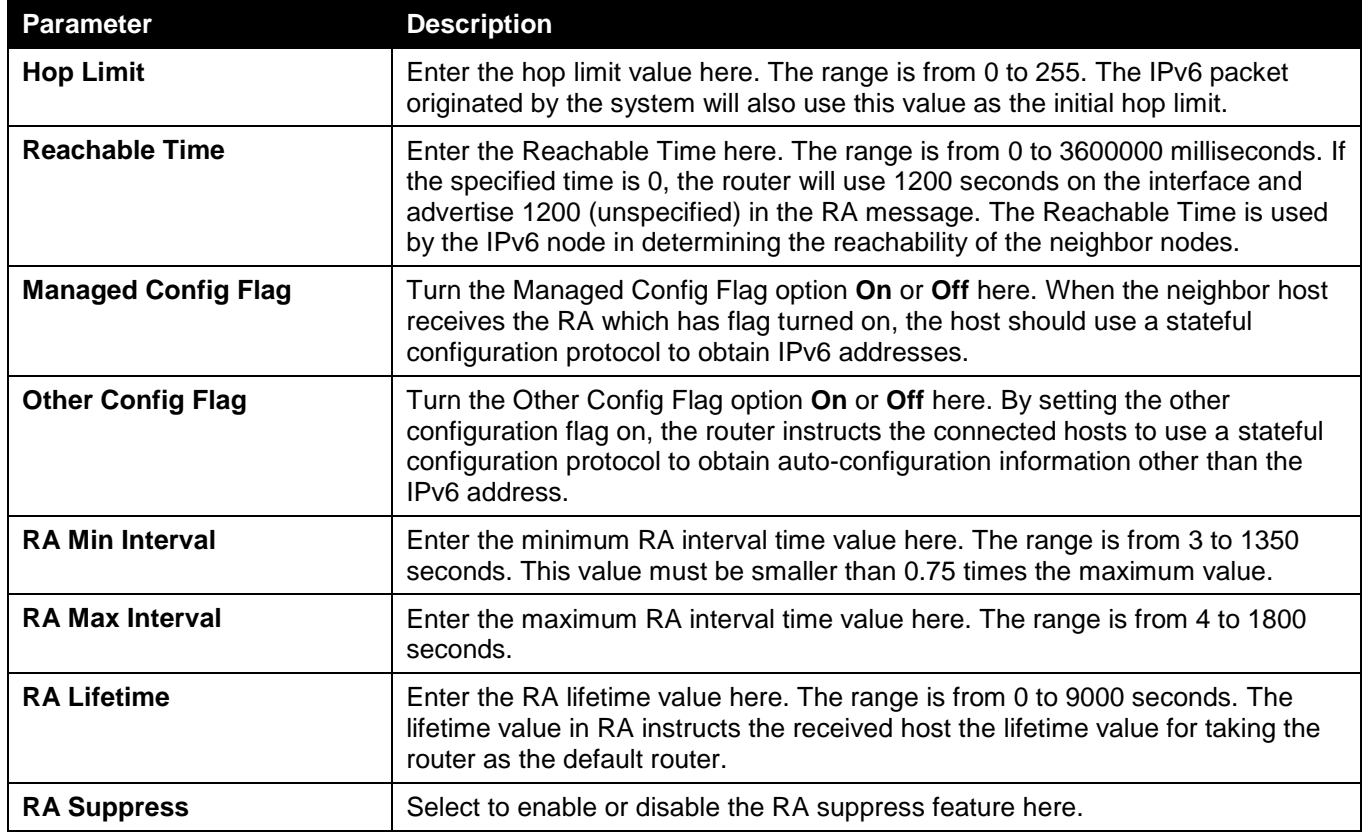

Click the **Apply** button to accept the changes made.

After selecting the **Interface IPv6 Address** tab option, at the top of the page, the following page will be available.

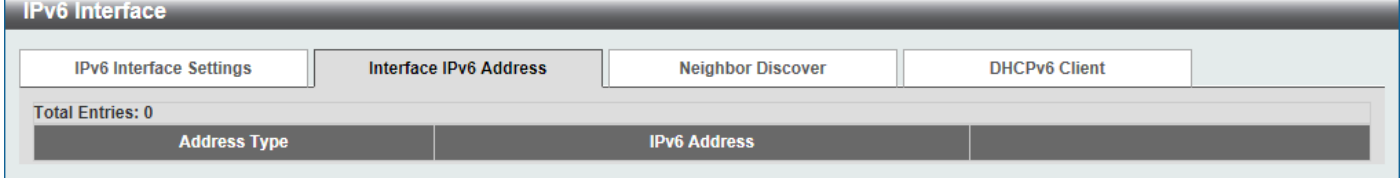

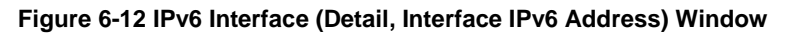

Click the **Delete** button to delete the specified entry.

After selecting the **Neighbor Discover** tab option, at the top of the page, the following page will be available.

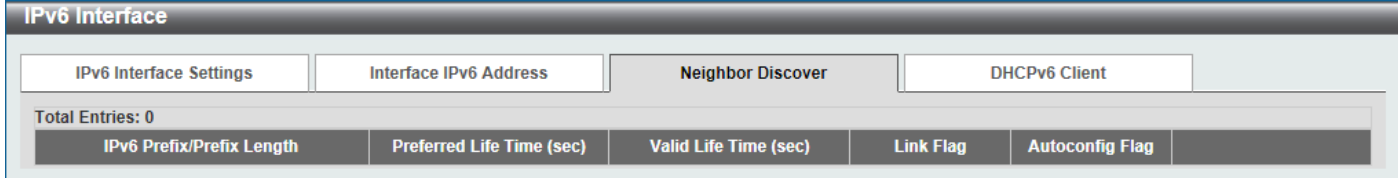

**Figure 6-13 IPv6 Interface (Detail, Neighbor Discover) Window** 

After selecting the **DHCPv6 Client** tab option, at the top of the page, the following page will be available.

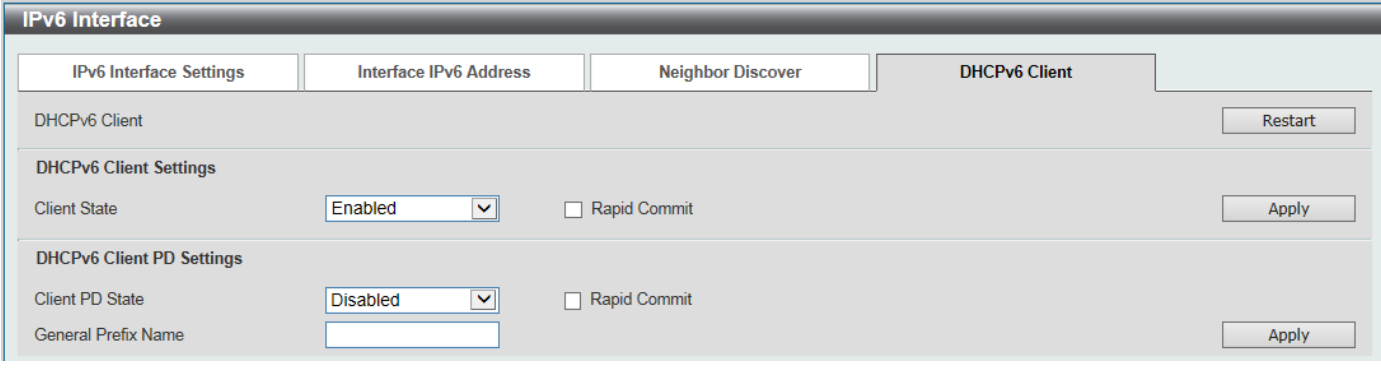

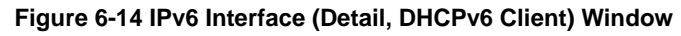

Click the **Restart** button to restart the DHCPv6 client service.

The fields that can be configured for **DHCPv6 Client Settings** are described below:

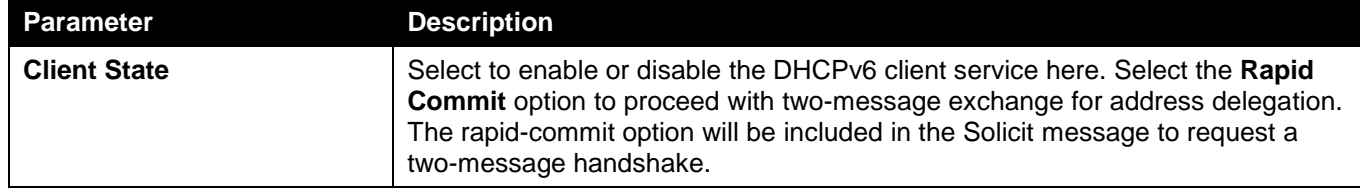

Click the **Apply** button to accept the changes made.

The fields that can be configured for **DHCPv6 Client PD Settings** are described below:

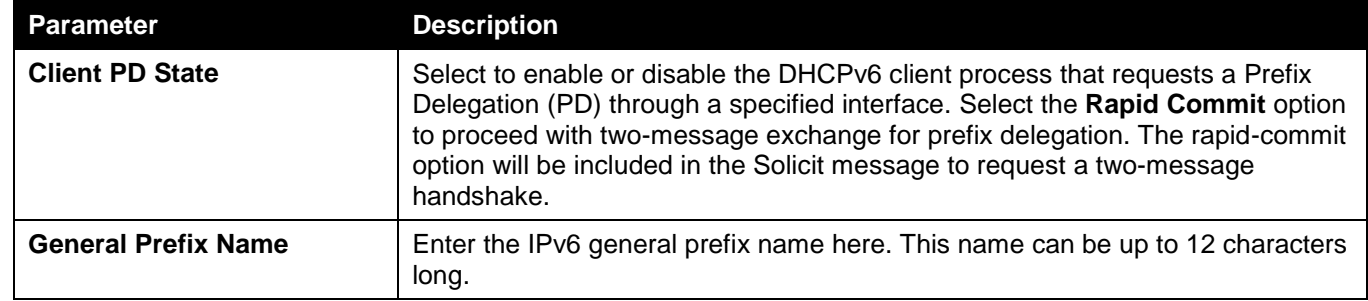

Click the **Apply** button to accept the changes made.

## Loopback Interface

This window is used to display and configure the loopback interface settings. A loopback interface is a software only interface which always stays in the up status.

To view the following window, click **L3 Features > Interface > Loopback Interface**, as shown below:

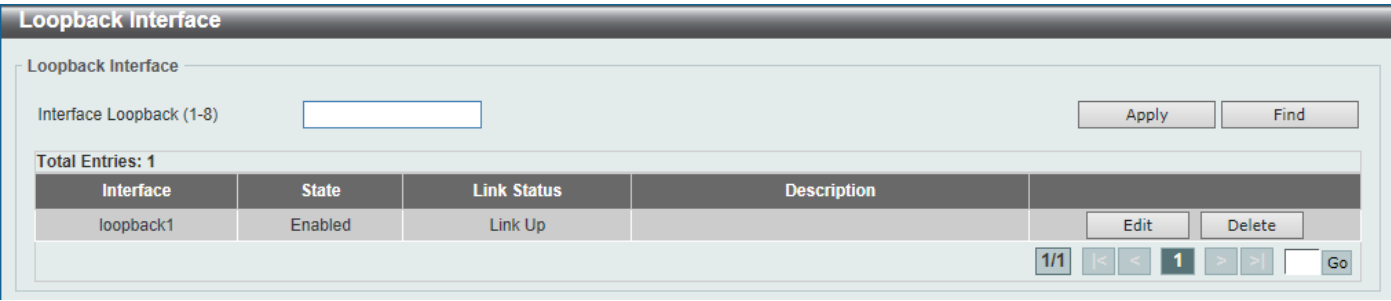

**Figure 6-15 Loopback Interface Window** 

The fields that can be configured are described below:

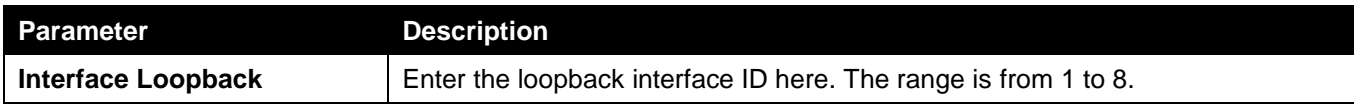

Click the **Apply** button to accept the changes made.

Click the **Find** button to locate a specific entry based on the information entered.

Click the **Edit** button to modify the specified entry.

Click the **Delete** button to delete the specified entry.

Enter a page number and click the **Go** button to navigate to a specific page when multiple pages exist.

After clicking the **Edit** button, the following page will appear.

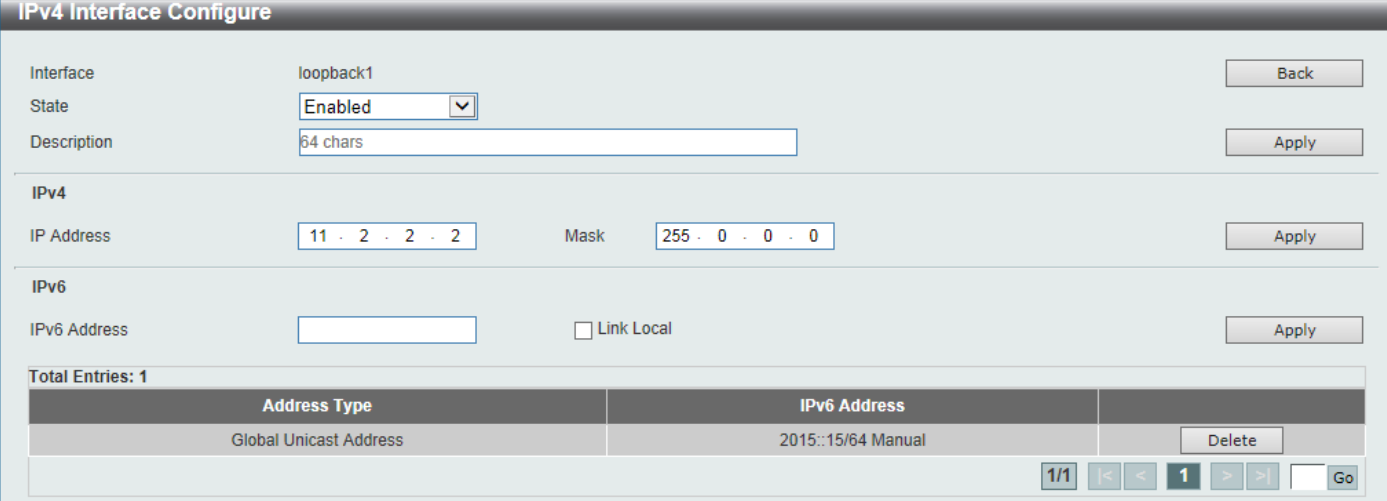

**Figure 6-16 Loopback Interface (Edit) Window** 

The fields that can be configured are described below:

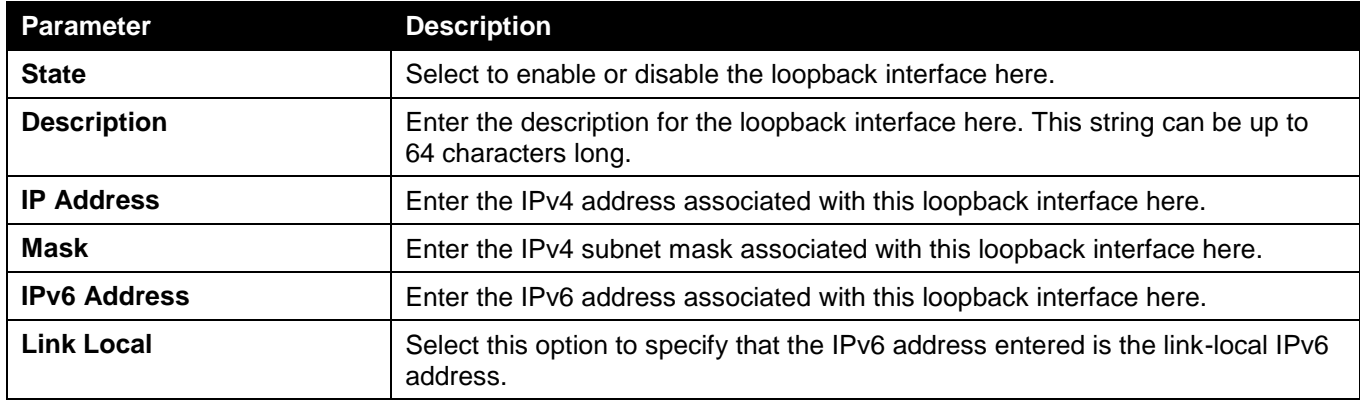

Click the **Back** button to return to the previous window.

Click the **Delete** button to delete the specified entry.

Enter a page number and click the **Go** button to navigate to a specific page when multiple pages exist.

### Null Interface

This window is used to display and configure the Null interface settings.

To view the following window, click **L3 Features > Interface > Null Interface**, as shown below:

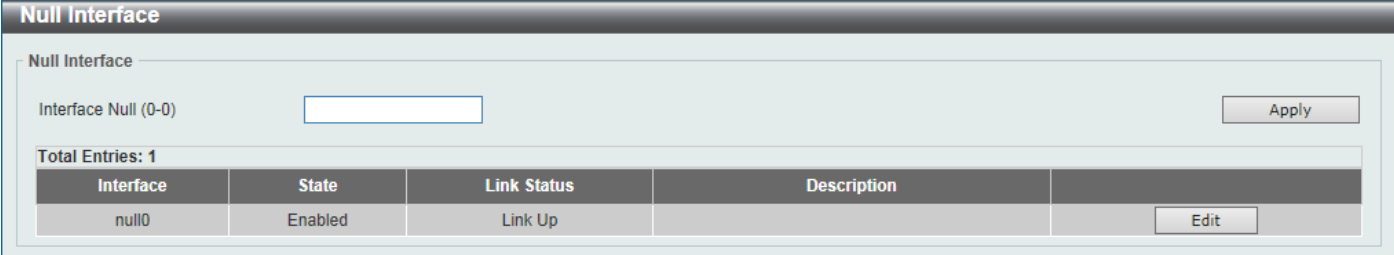

**Figure 6-17 Null Interface Window** 

The fields that can be configured are described below:

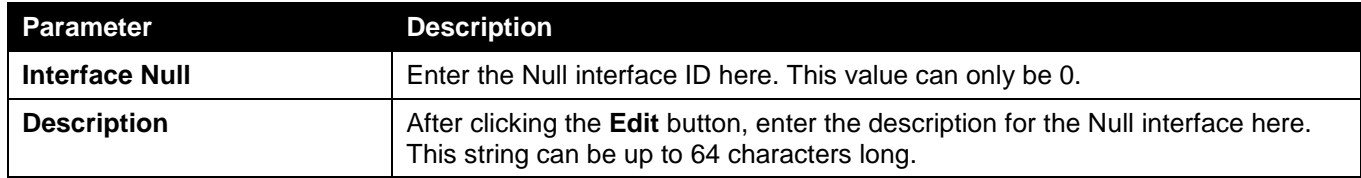

Click the **Apply** button to accept the changes made.

Click the **Edit** button to modify the description for the Null interface.

# UDP Helper

## IP Forward Protocol

This window is used to display and configure the IP forward protocol settings. This feature is used to enable the forwarding of a specific UDP service type of packets.

To view the following window, click **L3 Features > UDP Helper > IP Forward Protocol**, as shown below:

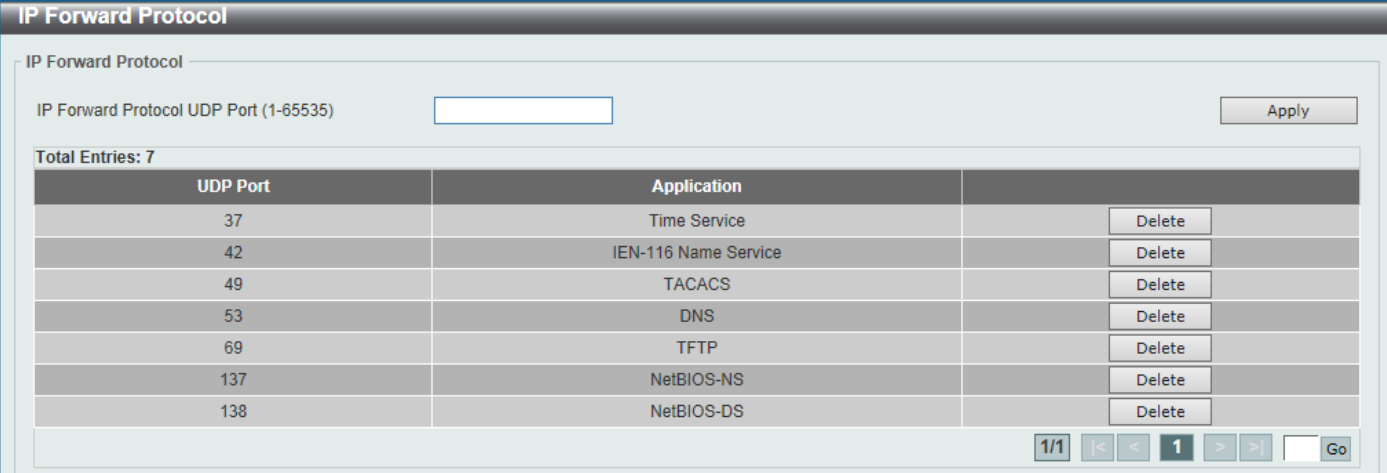

#### **Figure 6-18 IP Forward Protocol Window**

The fields that can be configured are described below:

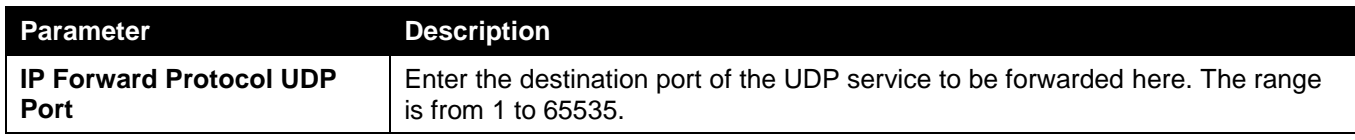

Click the **Apply** button to accept the changes made.

Click the **Delete** button to delete the specified entry.

Enter a page number and click the **Go** button to navigate to a specific page when multiple pages exist.

## IP Helper Address

This window is used to add or remove a target address for the forwarding of UDP broadcast packets. This feature takes effect only when the received interface has an IP address assigned.

The system only forwards packets that satisfy the following restrictions:

- The destination MAC address must be a broadcast address.
- The destination IP address must be an all-one broadcast.
- The packets are IPv4 UDP packets.
- The IP TTL value must be greater than or equal to 2.

To view the following window, click **L3 Features > UDP Helper > IP Helper Address**, as shown below:

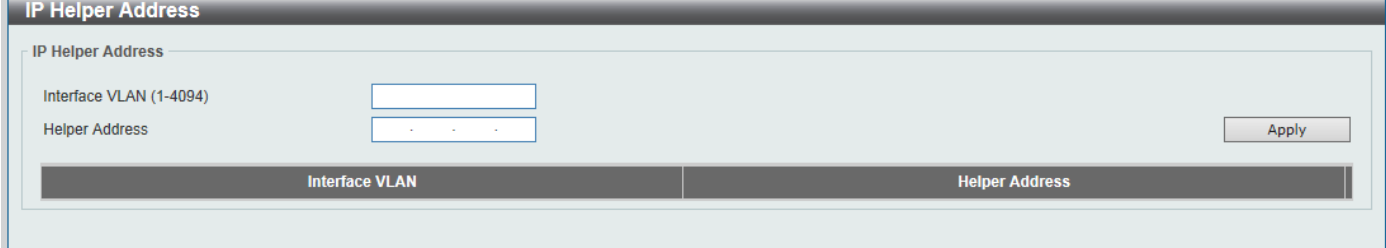

**Figure 6-19 IP Helper Address Window** 

The fields that can be configured are described below:

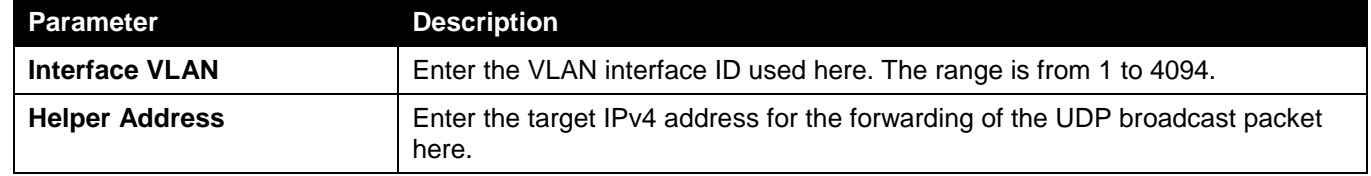

Click the **Apply** button to accept the changes made.

Click the **Delete** button to delete the specified entry.

Enter a page number and click the **Go** button to navigate to a specific page when multiple pages exist.

# IPv4 Static/Default Route

This window is used to display and configure the IPv4 static and default route settings. The Switch supports static routing for IPv4 formatted addressing. Users can create up to 512 static route entries for IPv4. For IPv4 static routes, once a static route has been set, the Switch will send an ARP request packet to the next hop router that has been set by the user. Once an ARP response has been retrieved by the Switch from that next hop, the route becomes enabled. However, if the ARP entry already exists, an ARP request will not be sent.

The Switch also supports a floating static route, which means that the user may create an alternative static route with a different next hop. This secondary next hop device route is considered as a backup static route when the primary static route is down. If the primary route is lost, the backup route will become active and begin forwarding traffic.

Entries into the Switch's forwarding table can be made using an IP address, subnet mask and gateway.

To view the following window, click **L3 Features > IPv4 Static/Default Route**, as shown below:

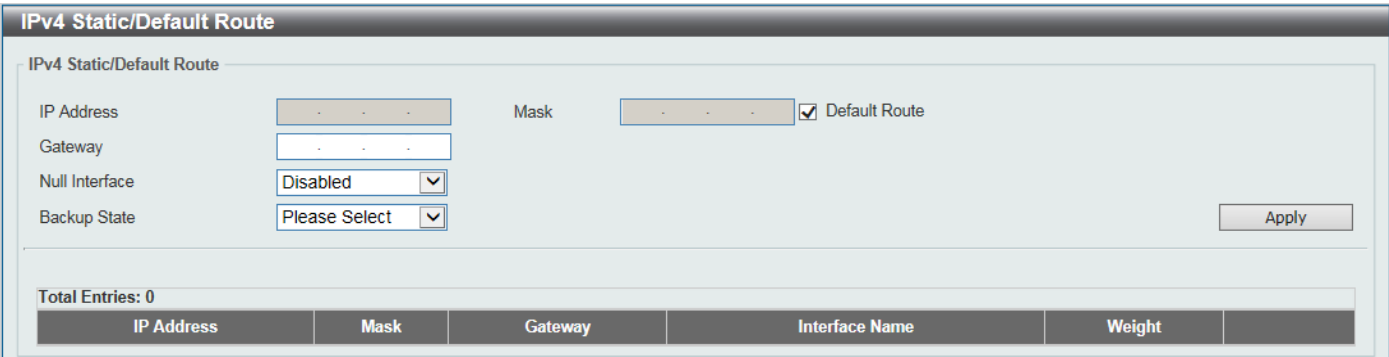

#### **Figure 6-20 IPv4 Static/Default Route Window**

The fields that can be configured are described below:

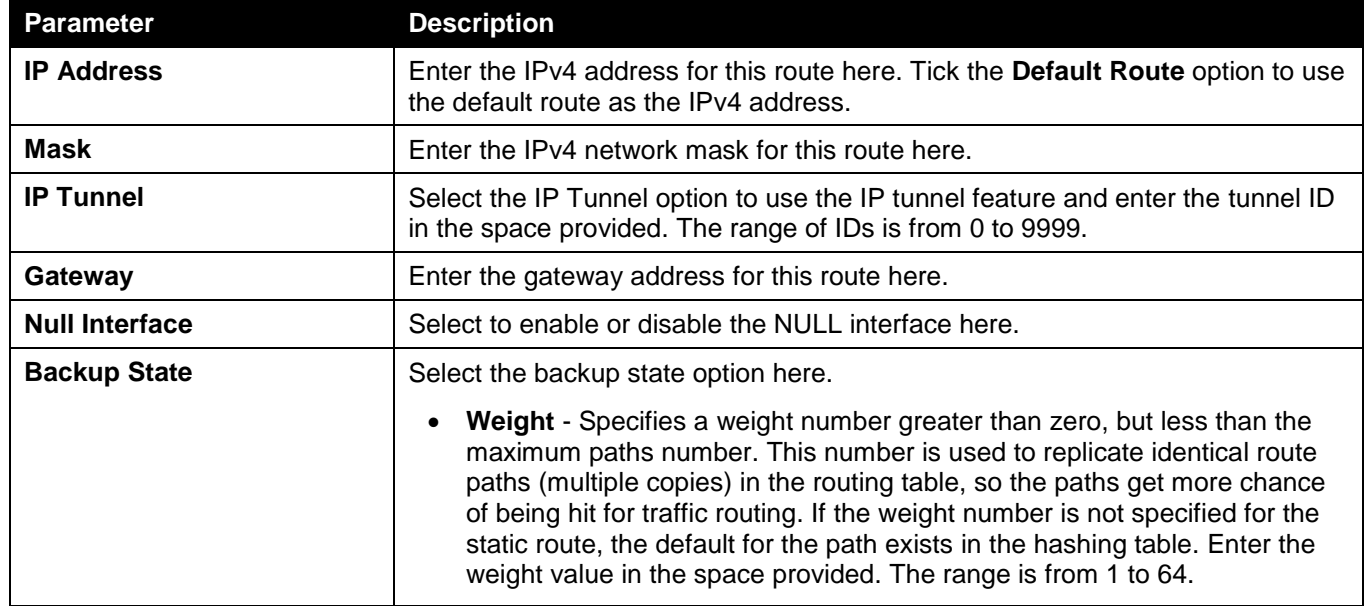

Click the **Apply** button to accept the changes made.

Click the **Delete** button to remove the specific entry.

Enter a page number and click the **Go** button to navigate to a specific page when multiple pages exist.

## IPv4 Route Table

This window is used to display and configure the IPv4 route table settings.

To view the following window, click **L3 Features > IPv4 Route Table**, as shown below:

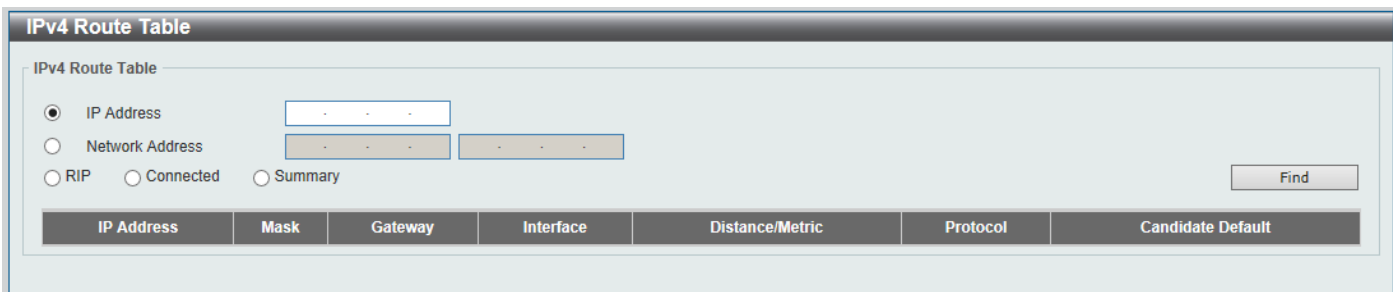

**Figure 6-21 IPv4 Route Table Window** 

The fields that can be configured are described below:

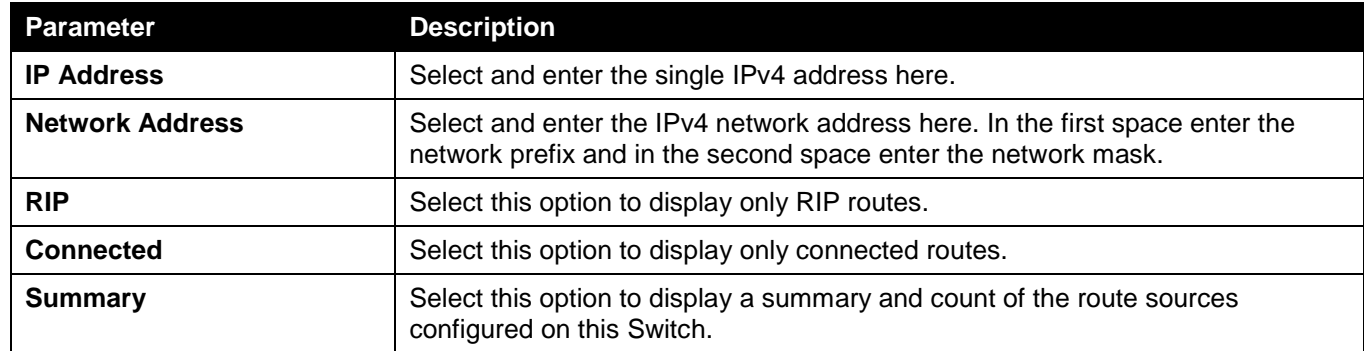

Click the **Find** button to locate a specific entry based on the information entered.

Enter a page number and click the **Go** button to navigate to a specific page when multiple pages exist.

# IPv6 Static/Default Route

This window is used to display and configure the IPv6 static or default routes.

To view the following window, click **L3 Features > IPv6 Static/Default Route**, as shown below:

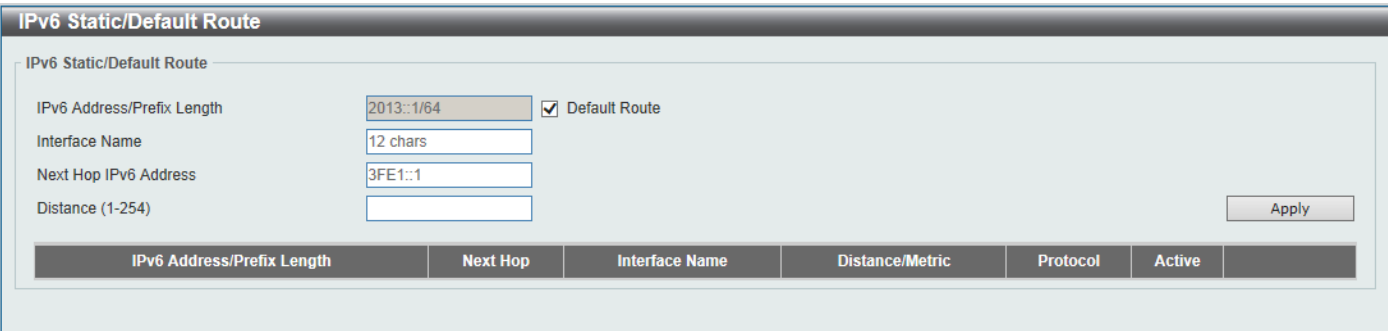

**Figure 6-22 IPv6 Static/Default Route Window** 

| <b>Parameter</b>                  | <b>Description</b>                                                                                                    |
|-----------------------------------|----------------------------------------------------------------------------------------------------|
| <b>IPv6 Address/Prefix Length</b> | Enter the IPv6 address and prefix length for this route here. Tick the Default<br>Route option to use this route as the default route.                                                                                          |
| <b>Interface Name</b>             | Enter the name of the interface that will be associated with this route here.                                                                                                    |
| <b>Next Hop IPv6 Address</b>      | Enter the next hop IPv6 address here.                                                                                                    |
| <b>Distance</b>                   | Enter the administrative distance of the static route here. This value must be<br>between 1 and 254. A lower value represents a better route. If not specified, the<br>default administrative distance for a static route is 1. |

The fields that can be configured are described below:

Click the **Apply** button to accept the changes made.

Click the **Delete** button to remove the specific entry.

Enter a page number and click the **Go** button to navigate to a specific page when multiple pages exist.

# IPv6 Route Table

This window is used to display and configure the IPv6 route table.

To view the following window, click **L3 Features > IPv6 Route Table**, as shown below:

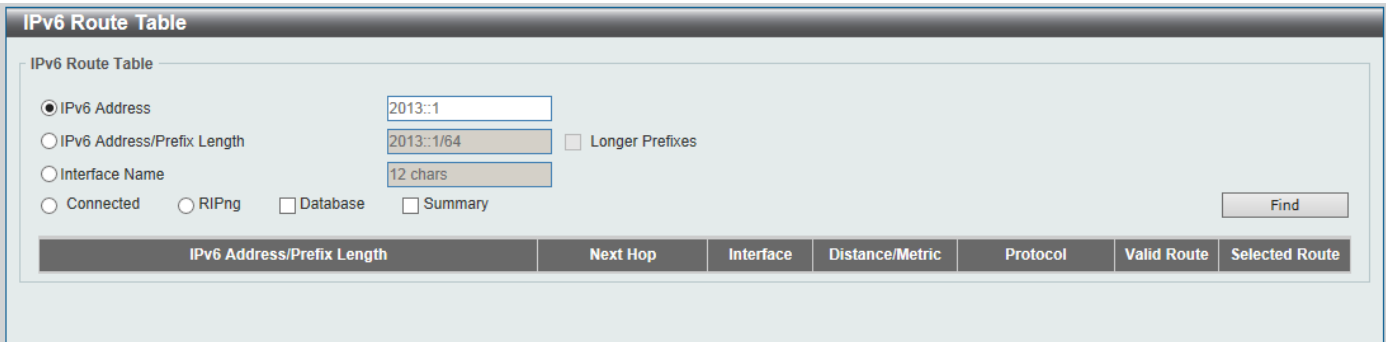

**Figure 6-23 IPv6 Route Table Window** 

| <b>Parameter</b>                  | <b>Description</b>                                                                                                    |
|-----------------------------------|----------------------------------------------------------------------------------------------------|
| <b>IPv6 Address</b>               | Select and enter the IPv6 address to display here.                                                                                                    |
| <b>IPv6 Address/Prefix Length</b> | Select and enter the IPv6 address and prefix length to display here. Select the<br>Longer Prefixes option to display the route and all of the more specific routes. |
| <b>Interface Name</b>             | Select and enter the name of the interface to display here.                                                                                                    |
| <b>Connected</b>                  | Select this option to display only connected routes.                                                                                                    |
| <b>RIPng</b>                      | Select this option to display only RIPng routes.                                                                                                    |
| <b>Database</b>                   | Select this option to display all the related entries in the routing database<br>instead of just the best route.                                                    |
| Summary                           | Select this option to display a summary and count of the route sources<br>configured on this Switch.                                                                |

The fields that can be configured are described below:

Click the **Find** button to locate a specific entry based on the information entered.

Enter a page number and click the **Go** button to navigate to a specific page when multiple pages exist.

# Route Preference

This window is used to display and configure the route preference settings. Use this window to configure the distance, which represents the route's trust rating. The route with a lower distance value is preferred over the route with a higher distance value. A route with the distance 255 will not be installed for routing of packets since it indicates that the route is not trusted.

To view the following window, click **L3 Features > Route Preference**, as shown below:

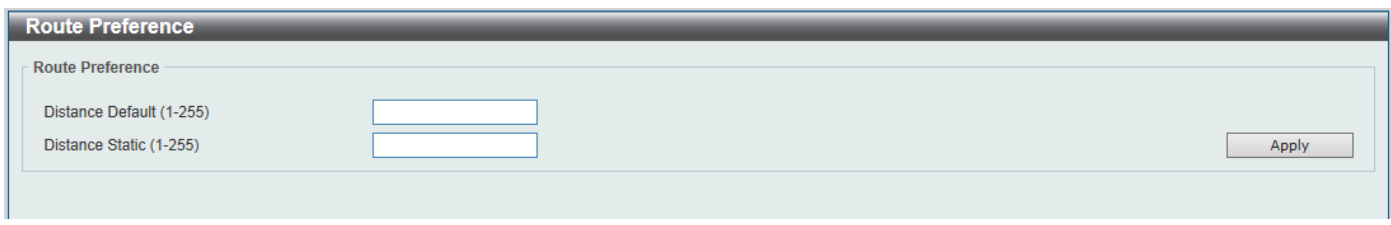

#### **Figure 6-24 Route Preference Window**

The fields that can be configured are described below:

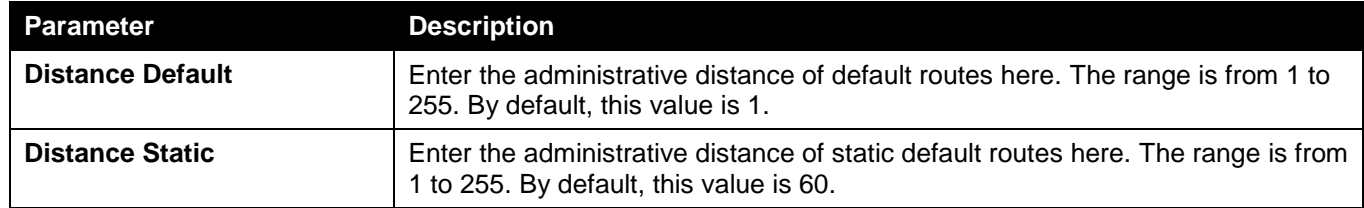

Click the **Apply** button to accept the changes made.

## ECMP Settings

This window is used to display and configure the Equal-Cost Multi-Path (ECMP) routing settings. This is used to configure the load balancing hash algorithm and used to determine the next hop entry for multiple paths destined for the same destination.

To view the following window, click **L3 Features > ECMP Settings**, as shown below:

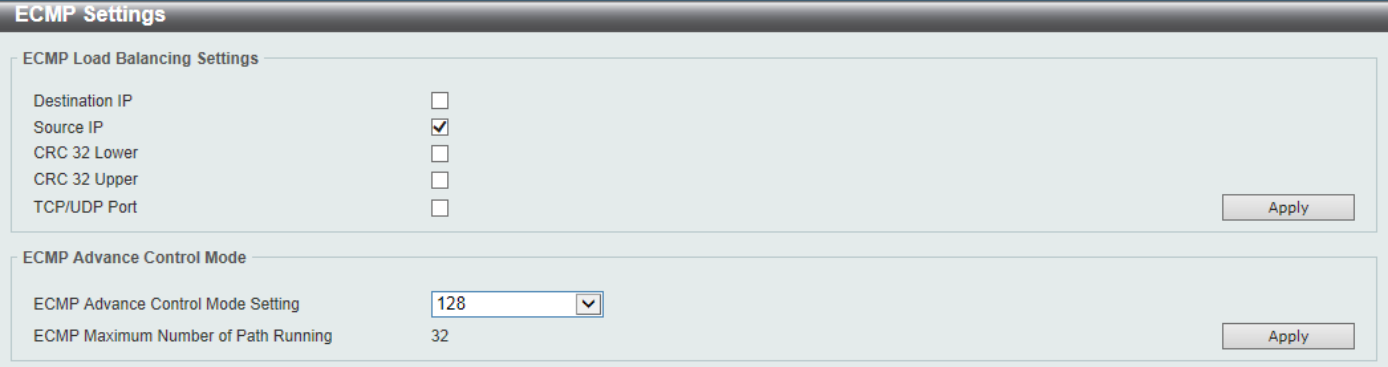

#### **Figure 6-25 ECMP Settings Window**

The fields that can be configured in **ECMP Load Balancing Settings** are described below:

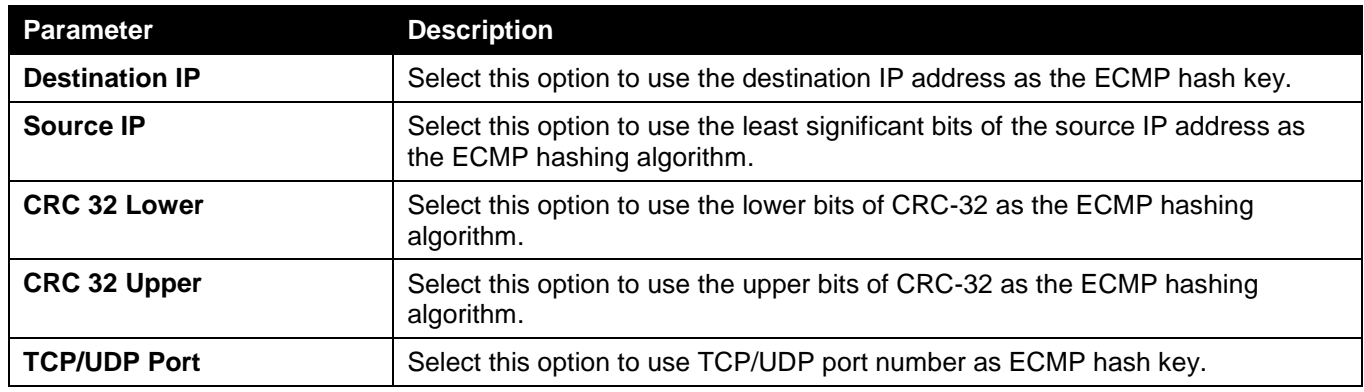

Click the **Apply** button to accept the changes made.

The fields that can be configured in **ECMP Advance Control Mode** are described below:

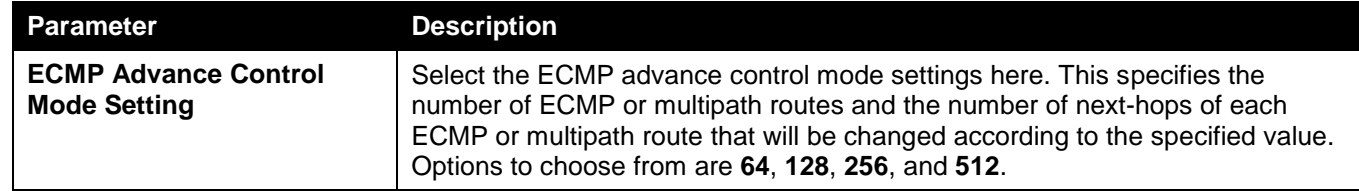

## IPv6 General Prefix

This window is used to display and configure the VLAN interface IPv6 general prefix settings.

To view the following window, click **L3 Features > IPv6 General Prefix**, as shown below:

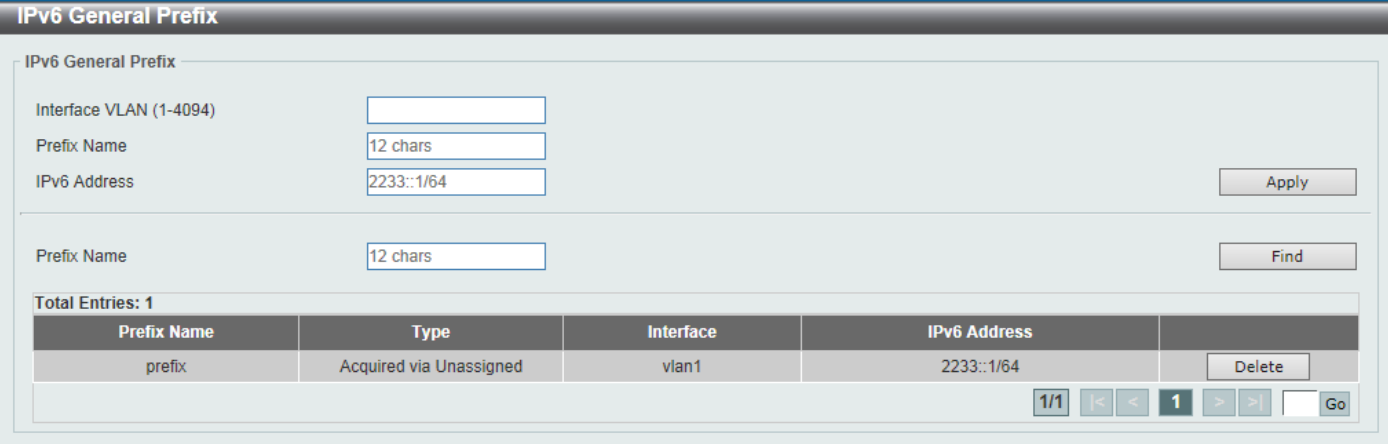

#### **Figure 6-26 IPv6 General Prefix Window**

The fields that can be configured are described below:

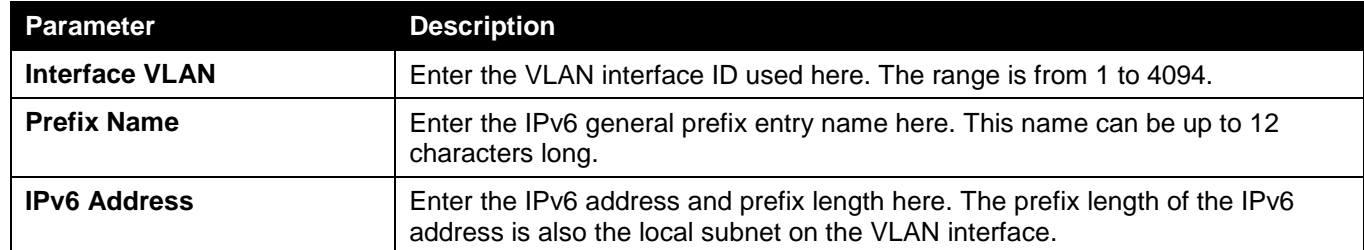

Click the **Apply** button to accept the changes made.

Click the **Find** button to locate a specific entry based on the information entered.

Click the **Delete** button to delete the specified entry.

Enter a page number and click the **Go** button to navigate to a specific page when multiple pages exist.

## RIP

## RIP Settings

This window is used to display and configure Routing Information Protocol (RIP) settings.

To view the following window, click **L3 Features > RIP > RIP Settings**, as shown below:

*DGS-3130-30TS Layer 3 Stackable Managed Switch Web UI Reference Guide* 

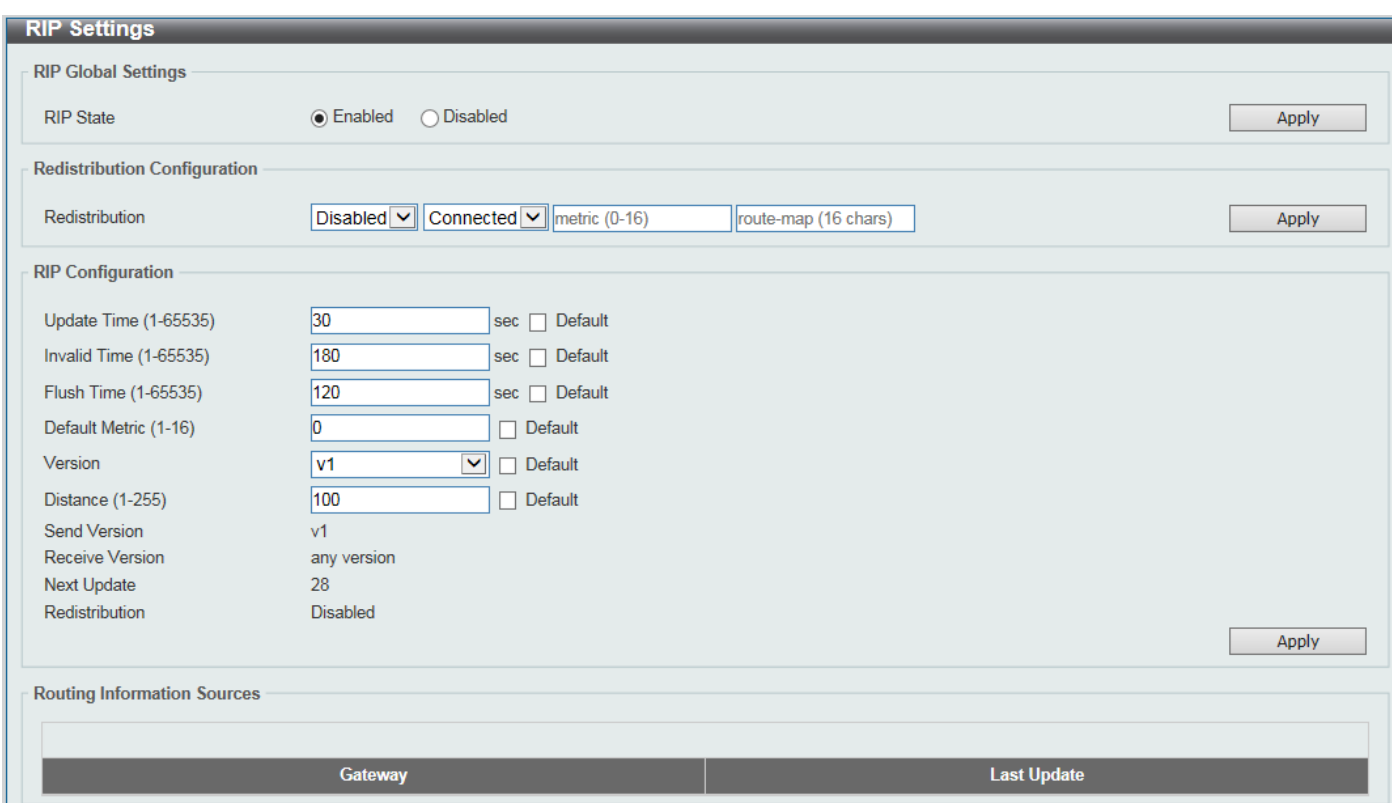

#### **Figure 6-27 RIP Settings Window**

The fields that can be configured in **RIP Global Settings** are described below:

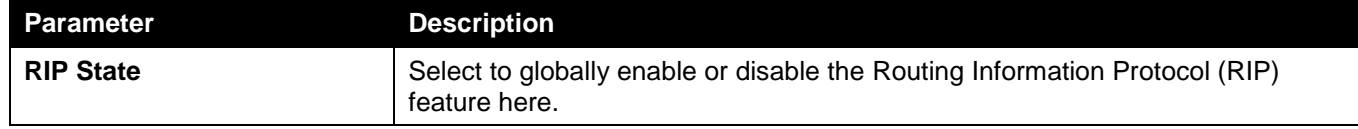

Click the **Apply** button to accept the changes made.

Click the **Edit** button to re-configure the specific entry.

Click the **Delete** button to remove the specific entry.

Click the **Back** button to return to the previous window.

The fields that can be configured in **Redistribution Configuration** are described below:

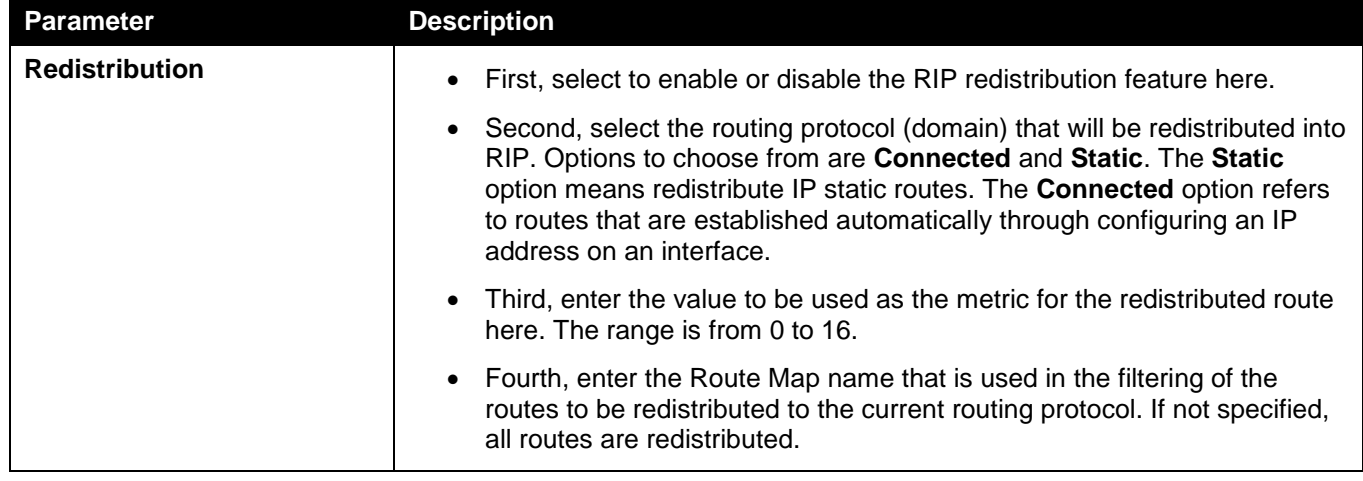

Click the **Apply** button to accept the changes made.

The fields that can be configured in **RIP Configuration** are described below:

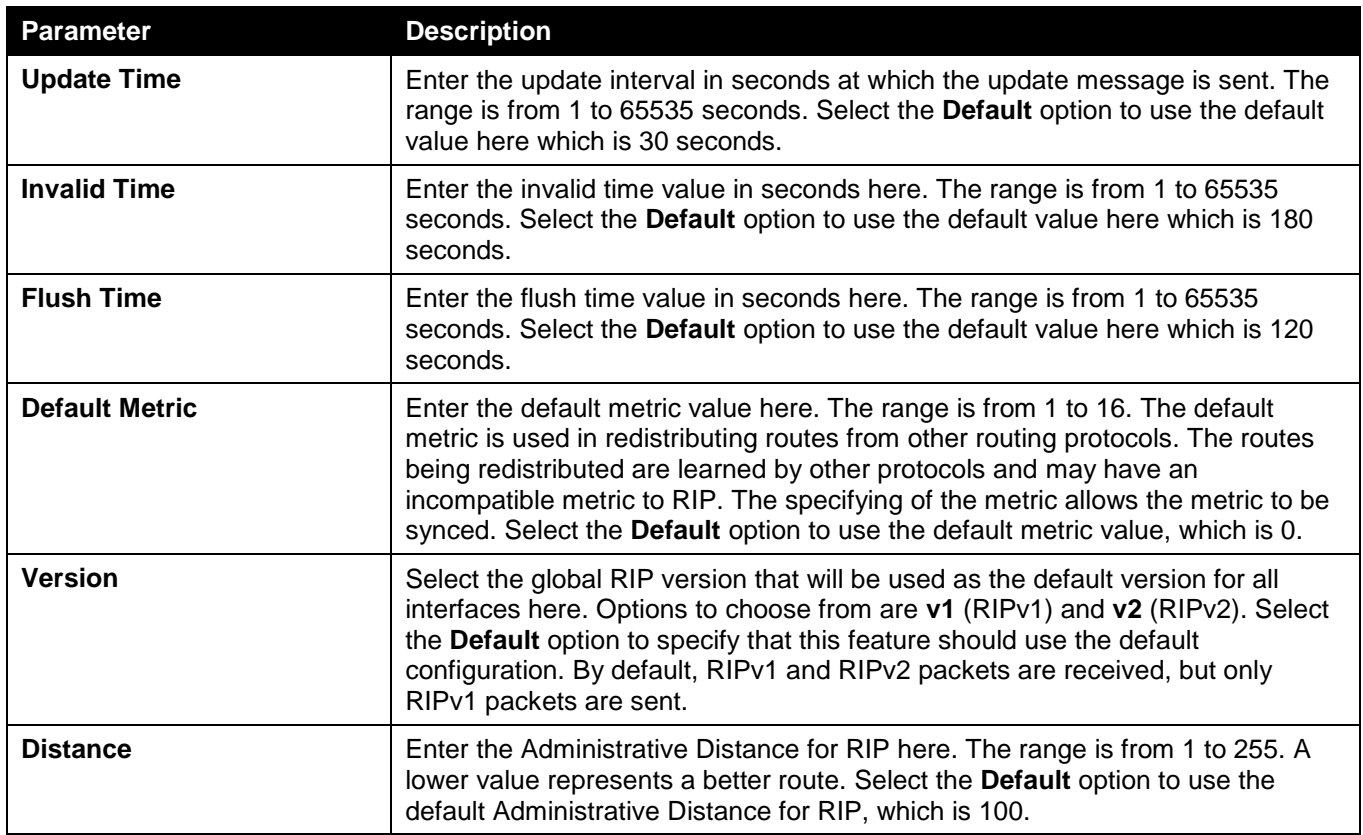

## RIP Distribute List

This window is used to display and configure the RIP distribution list settings.

To view the following window, click **L3 Features > RIP > RIP Distribute List**, as shown below:

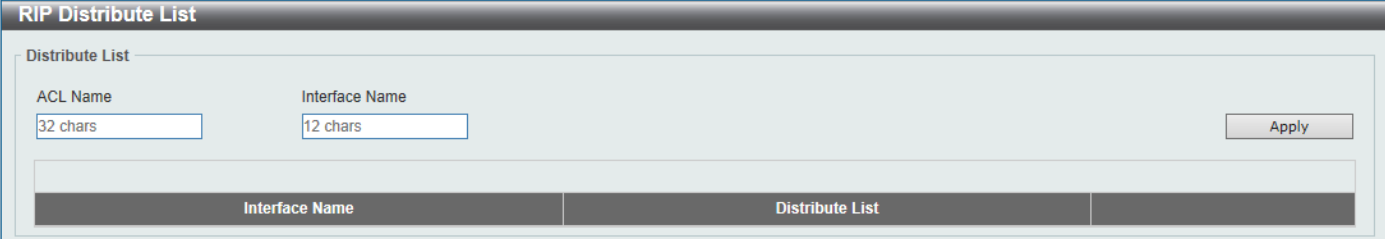

**Figure 6-28 RIP Distribute List Window** 

The fields that can be configured are described below:

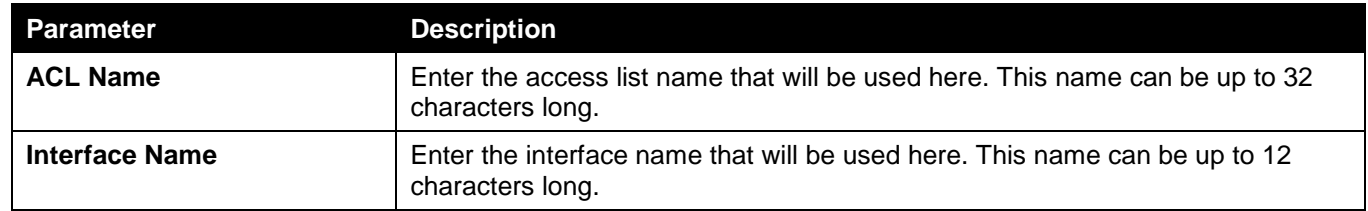

Click the **Apply** button to accept the changes made.

Click the **Show Detail** button to view more detailed information about the specific entry.

Enter a page number and click the **Go** button to navigate to a specific page when multiple pages exist.

### RIP Interface Settings

This window is used to display and configure the RIP interface settings.

To view the following window, click **L3 Features > RIP > RIP Interface Settings**, as shown below:

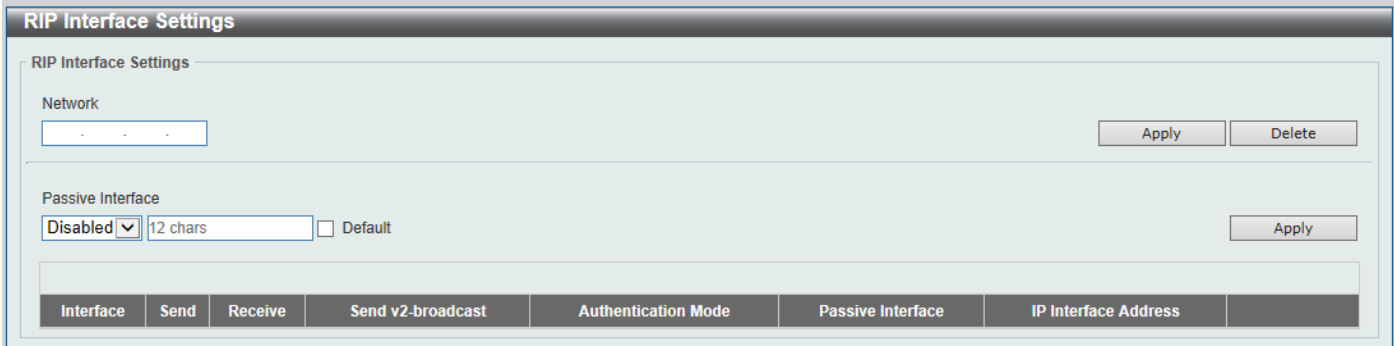

**Figure 6-29 RIP Interface Settings Window** 

The fields that can be configured are described below:

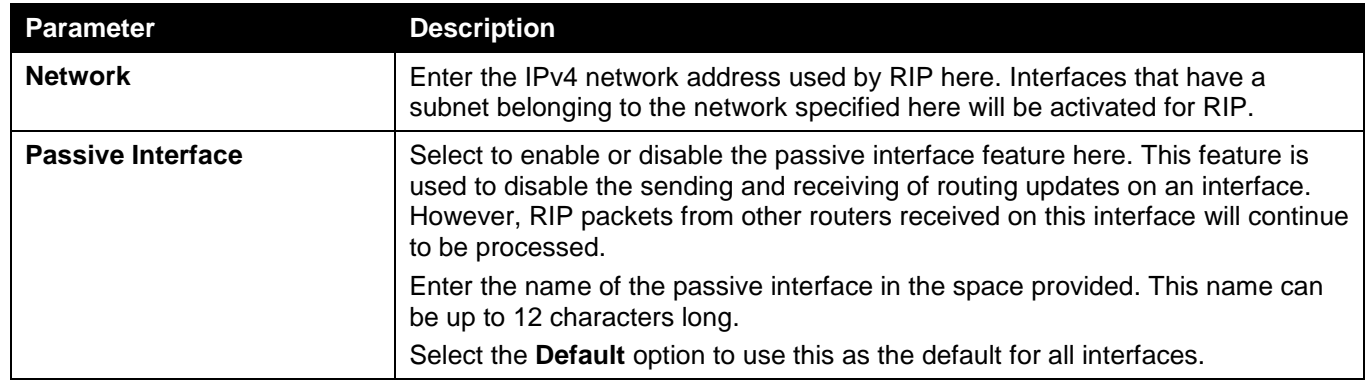

Click the **Apply** button to accept the changes made.

Click the **Delete** button to delete an entry based on the information entered.

### RIP Database

This window is used to display the Routing Information Protocol (RIP) routing database. Summary address entries will appear in the database only if relevant child routes exist and are being summarized. When the last child route for a summary address becomes invalid, the summary address is also removed from the routing table.

To view the following window, click **L3 Features > RIP > RIP Database**, as shown below:

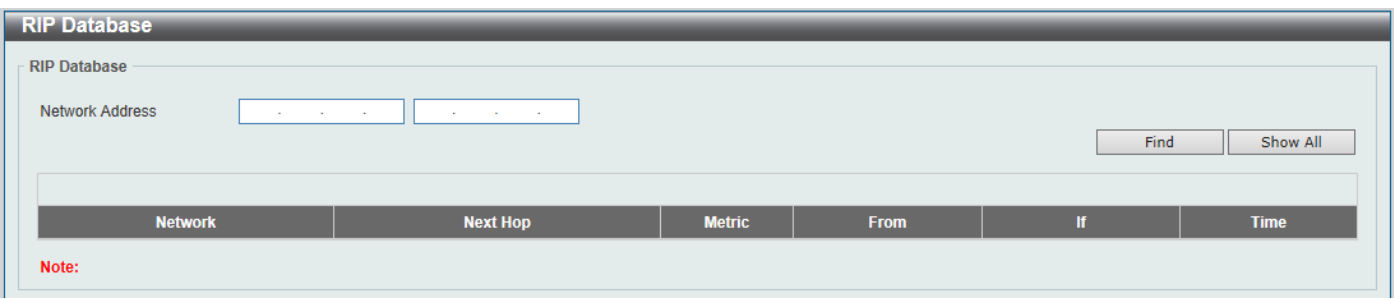

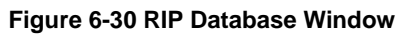

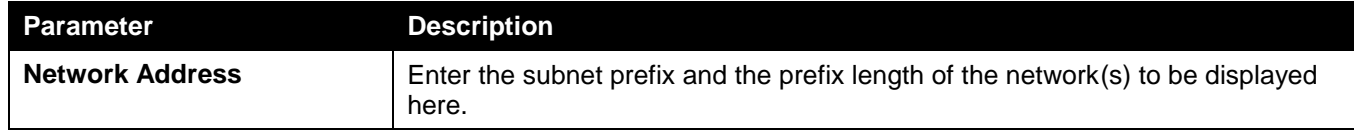

Click the **Find** button to locate a specific entry based on the information entered.

Click the **Show All** button to display all the entries.

# RIPng

## RIPng Settings

This window is used to display and configure the Routing Information Protocol Next Generation (RIPng) settings, also known as IPv6 RIP.

To view the following window, click **L3 Features > RIPng > RIPng Settings**, as shown below:

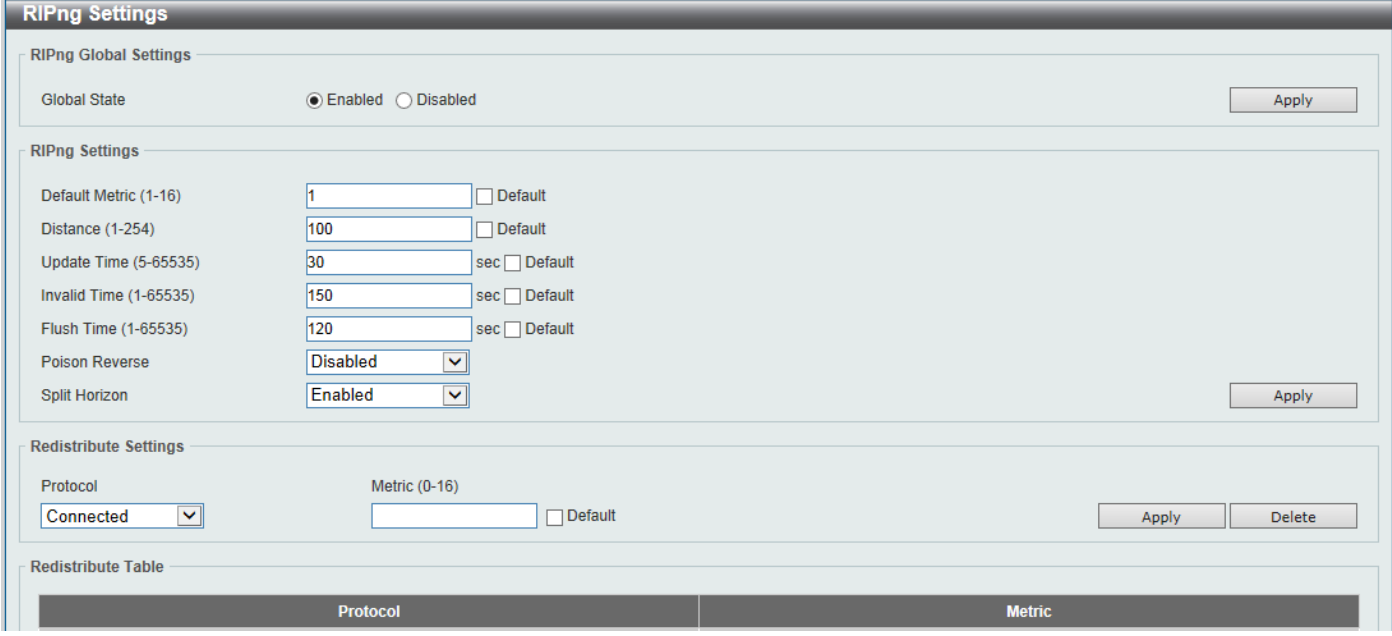

**Figure 6-31 RIPng Settings Window** 

The fields that can be configured in **RIPng Global Settings** are described below:

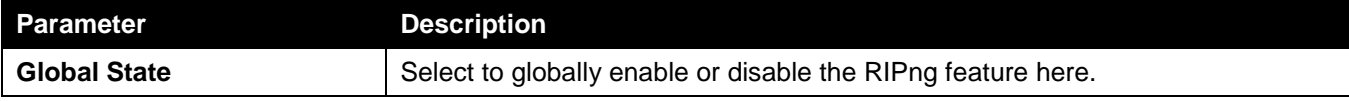

Click the **Apply** button to accept the changes made.

The fields that can be configured in **RIPng Settings** are described below:

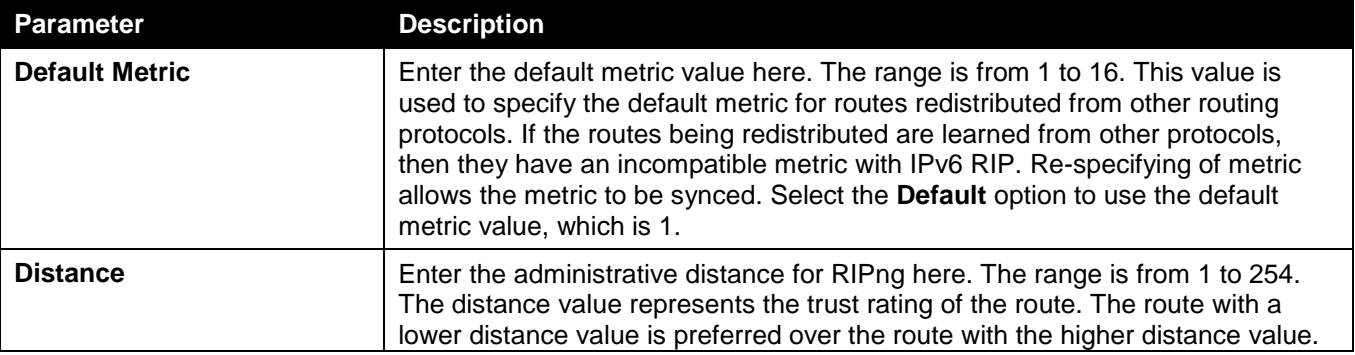

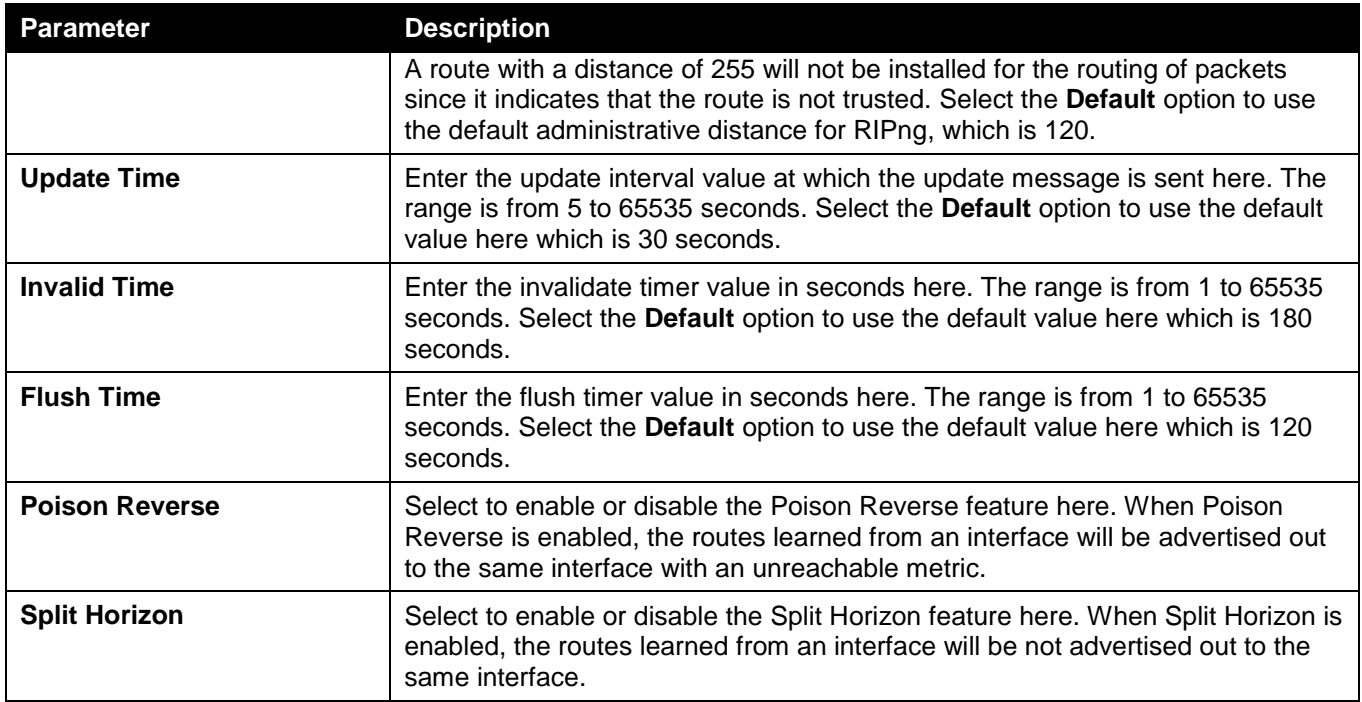

The fields that can be configured in **Redistribute Settings** are described below:

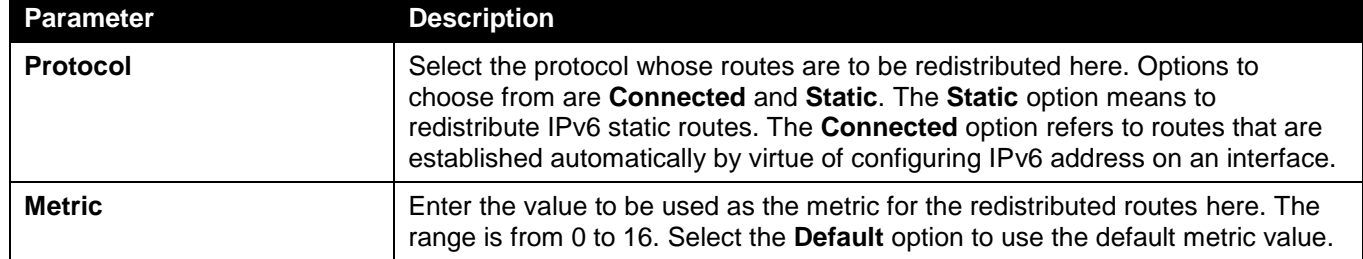

Click the **Apply** button to accept the changes made.

Click the **Delete** button to delete an entry based on the information entered.

## RIPng Interface Settings

This window is used to display and configure the RIPng interface settings.

To view the following window, click **L3 Features > RIPng > RIPng Interface Settings**, as shown below:

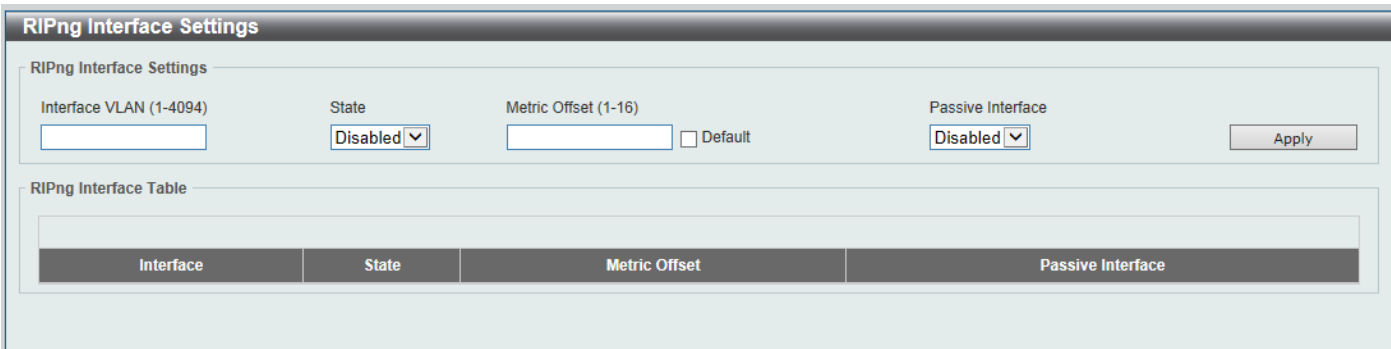

**Figure 6-32 RIPng Interface Settings Window** 

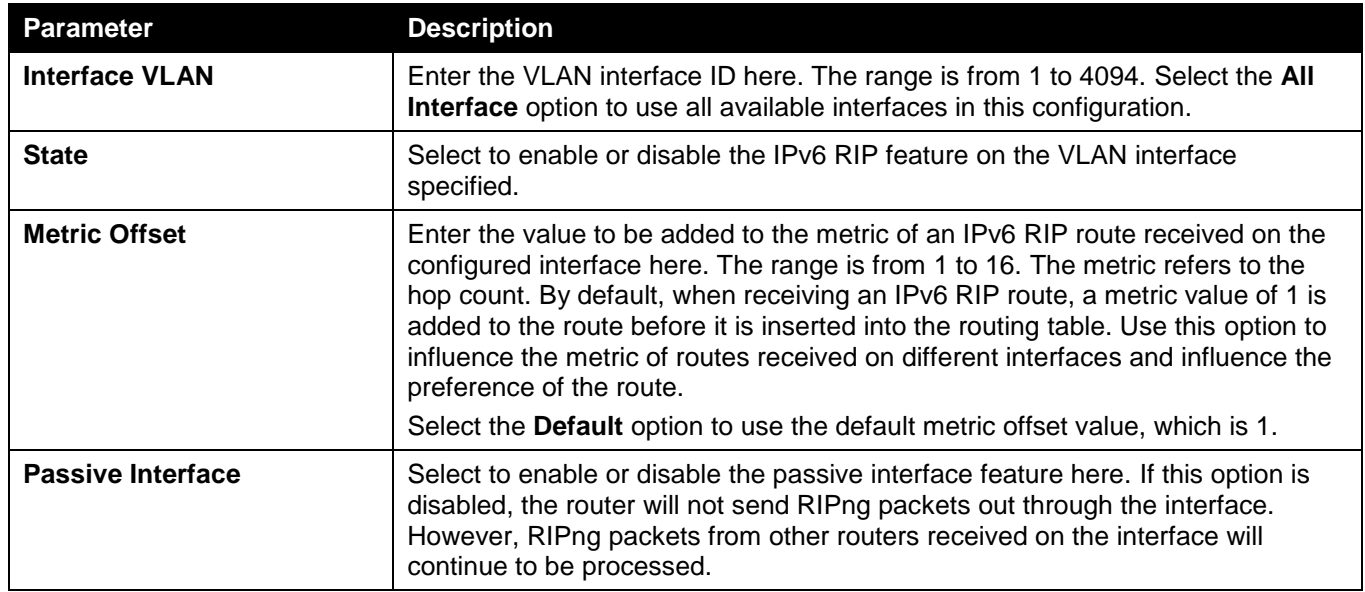

Enter a page number and click the **Go** button to navigate to a specific page when multiple pages exist.

## RIPng Database

This window is used to display the RIPng routing database.

To view the following window, click **L3 Features > RIPng > RIPng Database**, as shown below:

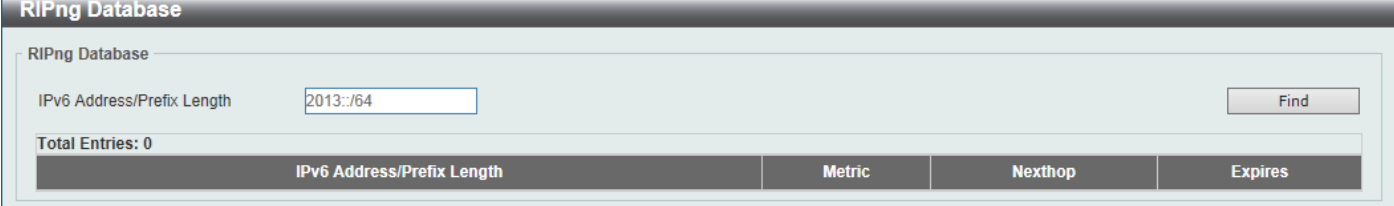

#### **Figure 6-33 RIPng Database Window**

The fields that can be configured are described below:

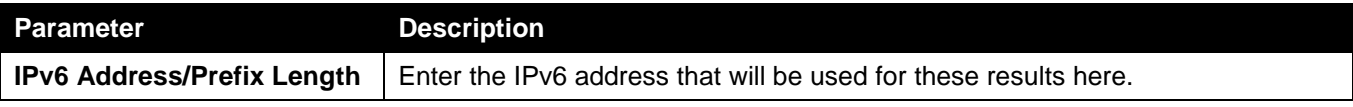

Click the **Find** button to locate a specific entry based on the information entered.

## IPMC

### Control Packet CPU Filtering

This window is used to display and configure the IPMC control packet CPU filtering settings.

To view the following window, click **L3 Features > IP Multicast Routing Protocol > IPMC > Control Packet CPU Filtering**, as shown below:

*DGS-3130-30TS Layer 3 Stackable Managed Switch Web UI Reference Guide* 

| <b>Control Packet CPU Filtering</b>                           |                                                |                                                         |                                 |       |
|---------------------------------------------------------------|------------------------------------------------|---------------------------------------------------------|---------------------------------|-------|
| <b>Control Packet CPU Filtering Settings</b>                  |                                                |                                                         |                                 |       |
| Unit<br>From Port<br>eth1/0/1<br>$\checkmark$<br>$\checkmark$ | To Port<br>$\overline{\mathbf{v}}$<br>eth1/0/1 | Packet Type<br>$\vert \textbf{v} \vert$<br><b>DVMRP</b> | Action<br>Add<br>$\mathsf{v}$ . | Apply |
| <b>Control Packet CPU Filtering Table</b>                     |                                                |                                                         |                                 |       |
| Unit<br>From Port<br>$\vee$<br>eth1/0/1<br>$\checkmark$       | To Port<br>eth1/0/1<br>$\checkmark$            |                                                         |                                 | Find  |
| Port                                                          |                                                |                                                         | <b>Filter Packet</b>            |       |
| eth1/0/11                                                     |                                                |                                                         | <b>DVMRP</b>                    |       |

**Figure 6-34 Control Packet CPU Filtering Window** 

The fields that can be configured in **Control Packet CPU Filtering Settings** are described below:

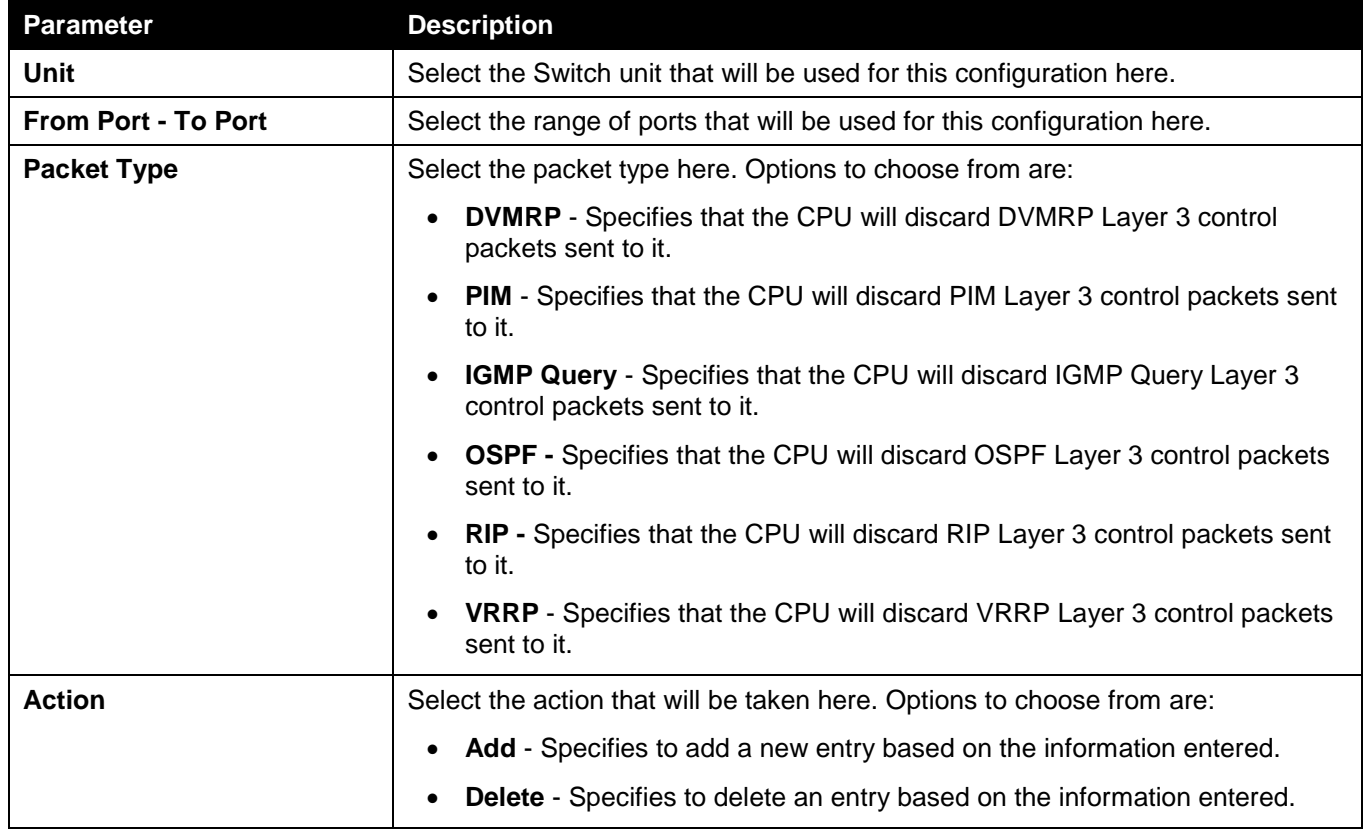

Click the **Apply** button to accept the changes made.

The fields that can be configured in **Control Packet CPU Filtering Settings** are described below:

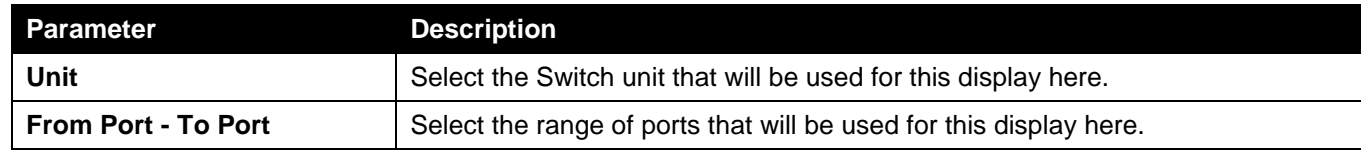

Click the **Find** button to find and display entries based on the selections made.

# IP Route Filter

# Route Map

This window is used to display and configure the route map settings.

#### To view the following window, click **L3 Features > IP Route Filter > Route Map**, as shown below:

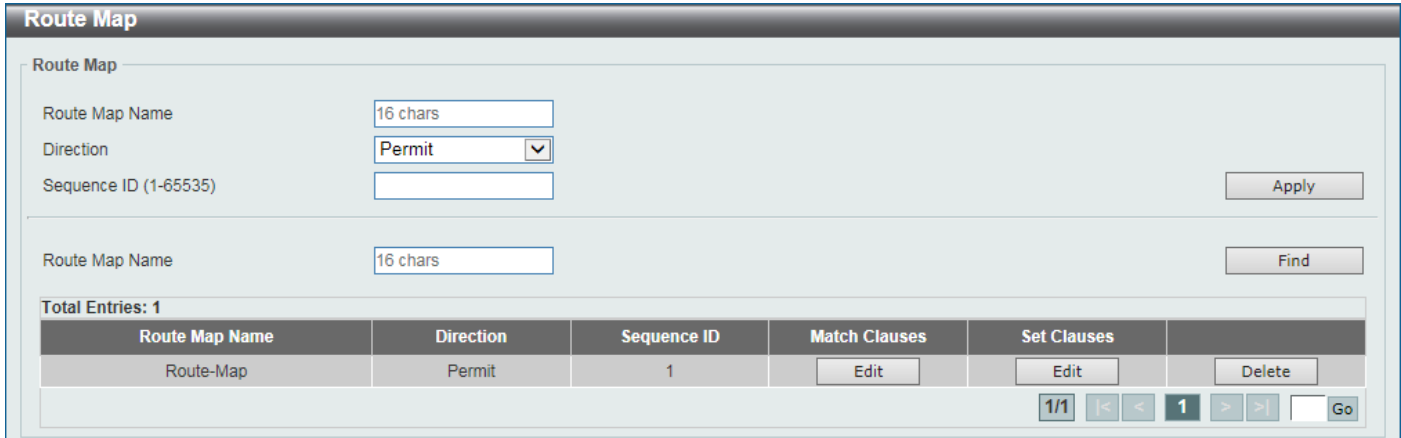

#### **Figure 6-35 Route Map Window**

The fields that can be configured are described below:

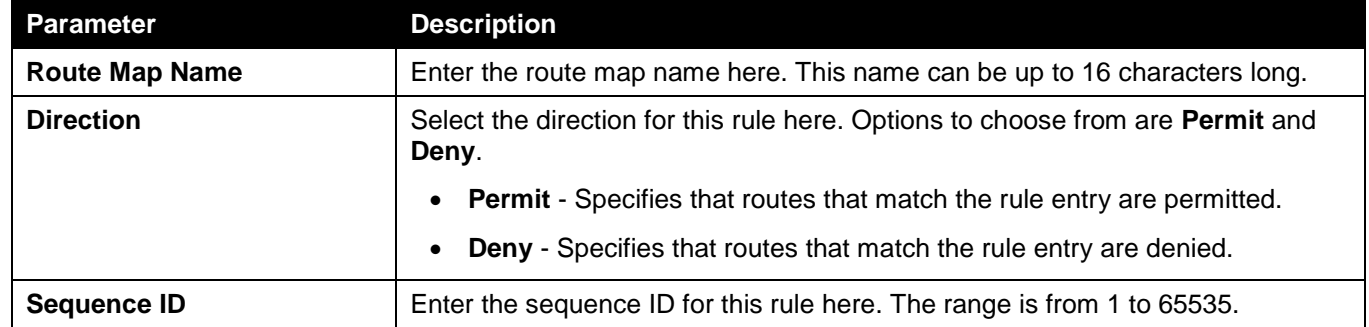

Click the **Apply** button to accept the changes made.

Click the **Find** button to locate a specific entry based on the information entered.

Click the **Edit** button to modify the specified entry.

Click the **Delete** button to delete the specified entry.

Enter a page number and click the **Go** button to navigate to a specific page when multiple pages exist.

After clicking the **Edit** button in the **Match Clauses** column, the following page will appear.

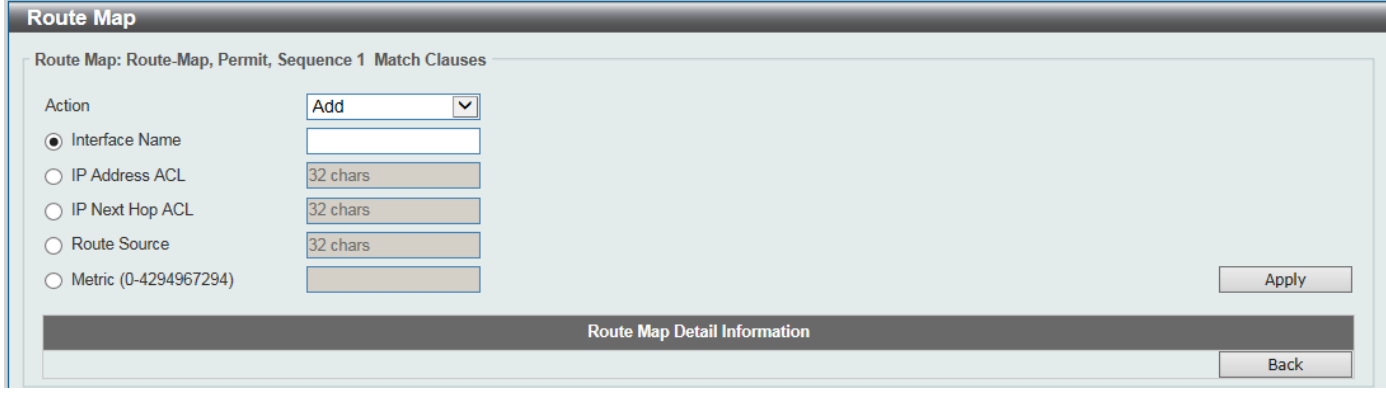

#### **Figure 6-36 Route Map (Match Clauses, Edit) Window**

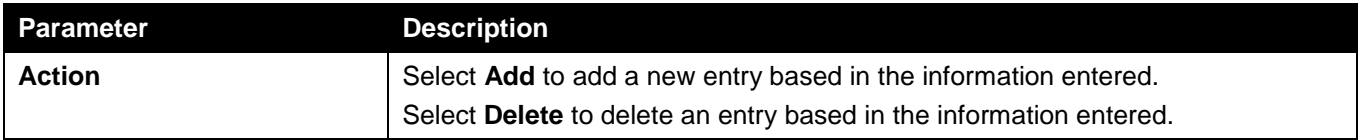

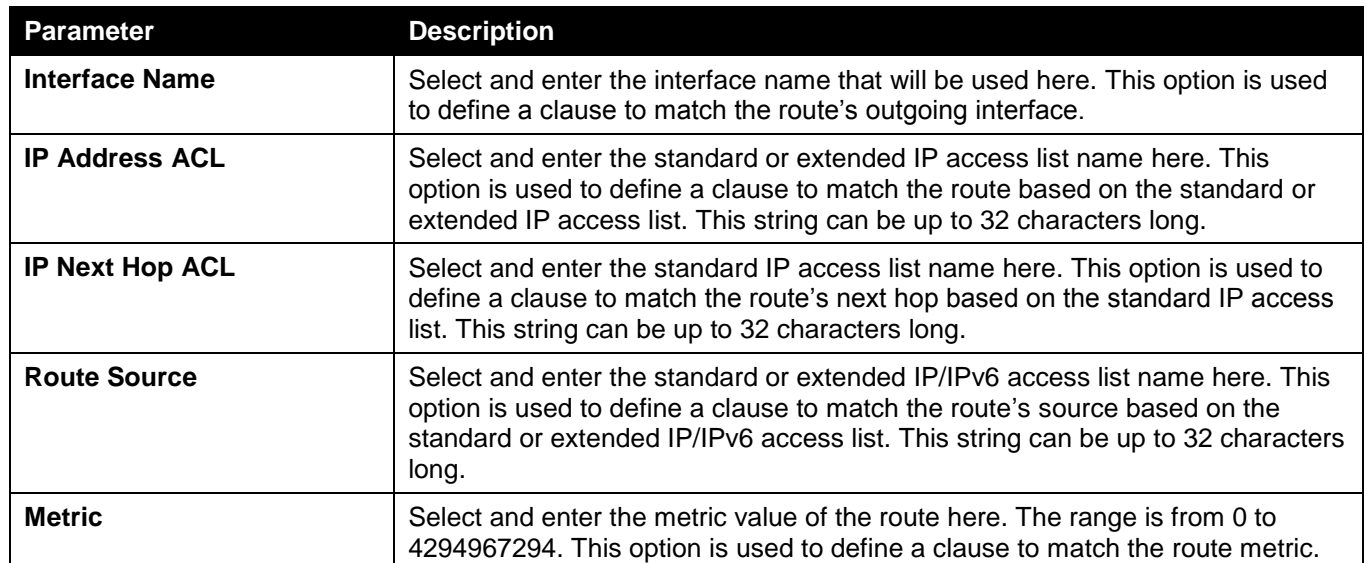

Click the **Back** button to return to the previous window.

#### After clicking the **Edit** button in the **Set Clauses** column, the following page will appear.

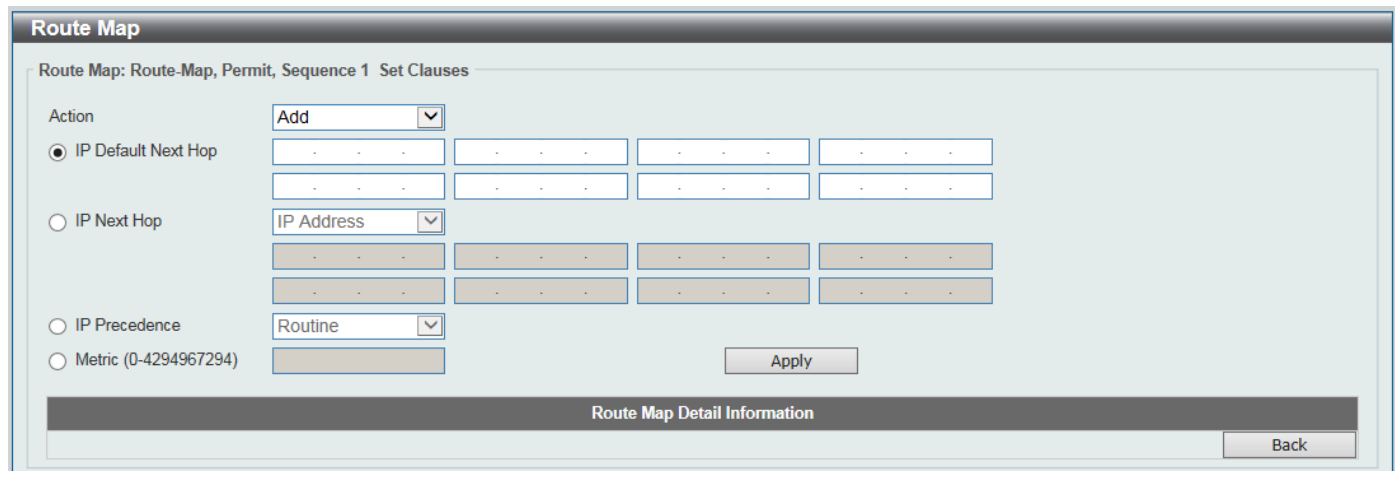

**Figure 6-37 Route Map (Set Clauses, Edit) Window** 

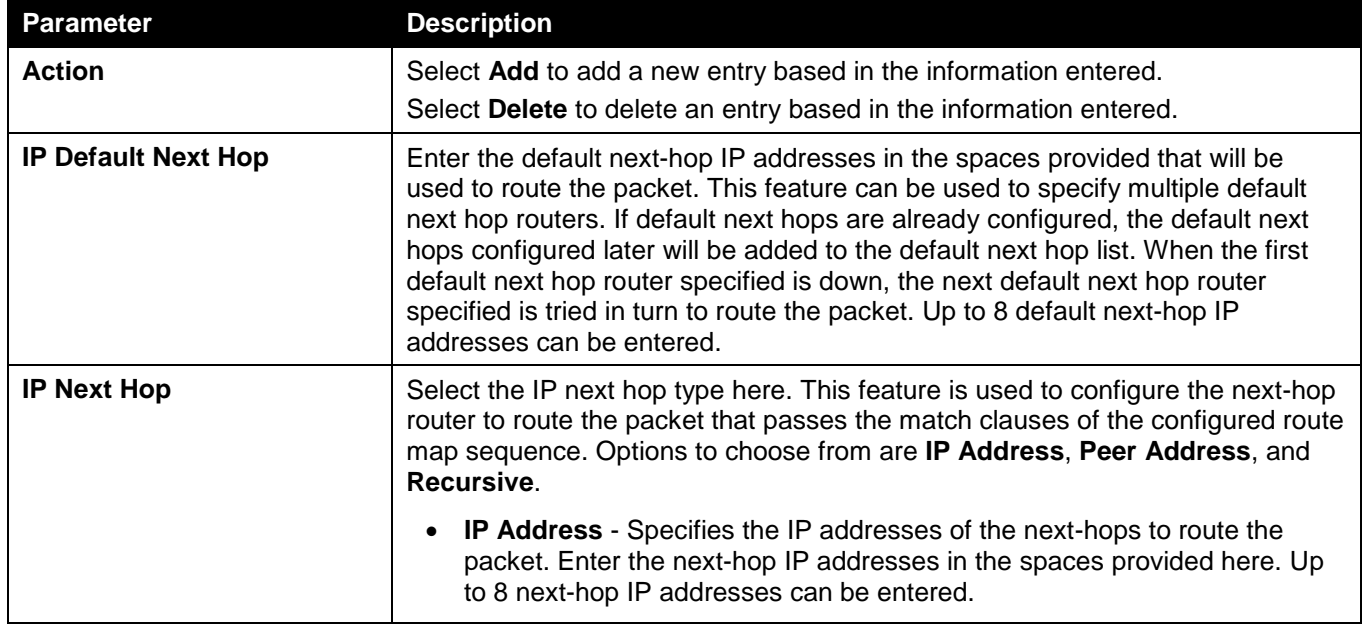

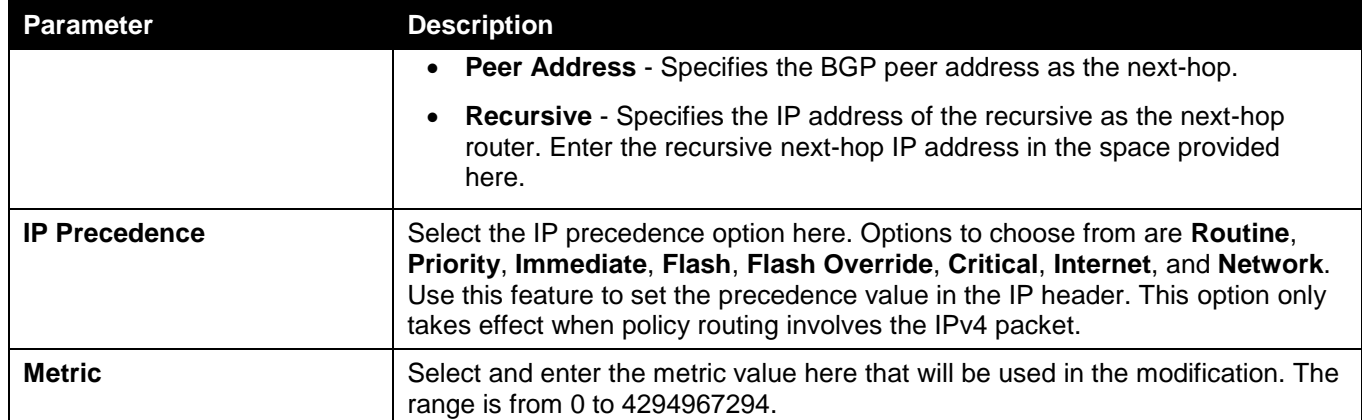

Click the **Back** button to return to the previous window.

# Policy Route

This window is used to display and configure the policy route settings.

To view the following window, click **L3 Features > Policy Route**, as shown below:

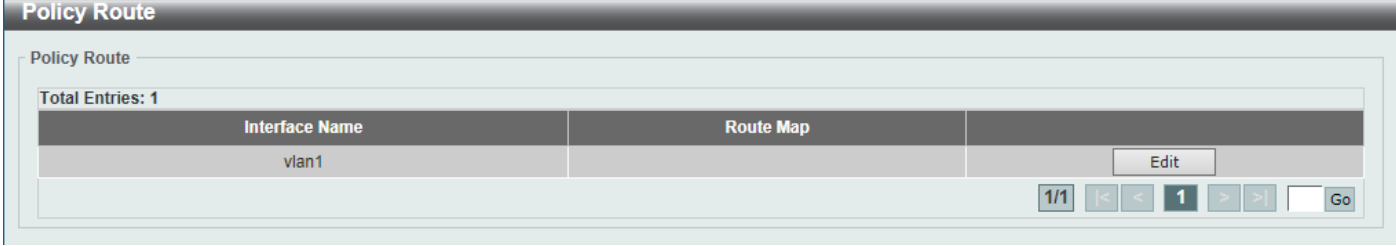

**Figure 6-38 Policy Route Window** 

Click the **Edit** button to modify the specified entry.

Enter a page number and click the **Go** button to navigate to a specific page when multiple pages exist.

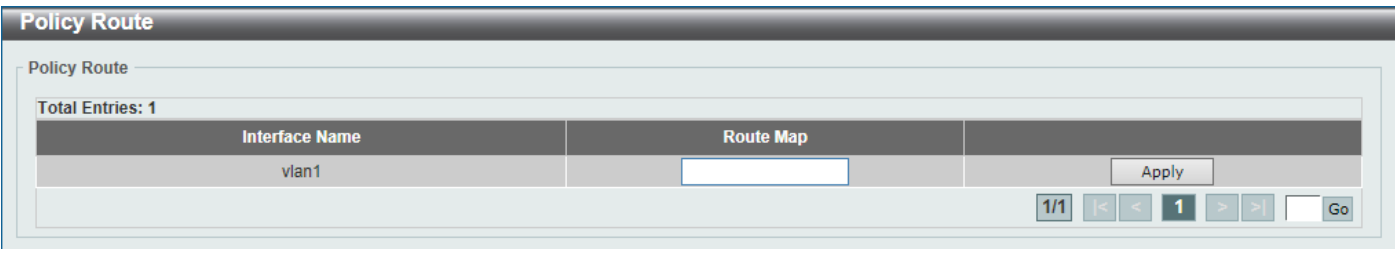

After clicking the **Edit** button, the following page will appear.

**Figure 6-39 Policy Route (Edit) Window** 

The fields that can be configured are described below:

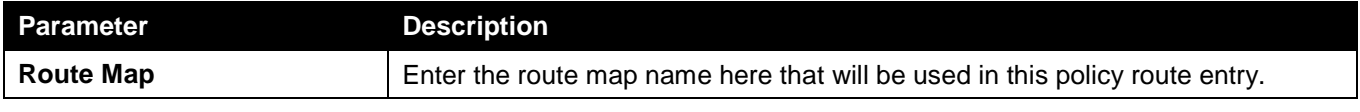

Click the **Apply** button to accept the changes made.

## VRRP Settings

This window is used to display and configure the Virtual Router Redundancy Protocol (VRRP) settings. All routers in the same VRRP group must be configured with the same virtual router ID and IP address.

A virtual router group is represented by a virtual router ID. The IP address of the virtual router is the default router configured on hosts. The virtual router's IP address can be a real address configured on the routers, or an unused IP address. If the virtual router address is a real IP address, the router that has this IP address is the IP address owner.

A master will be elected in a group of routers that supports the same virtual routers. Others are the backup routers. The master is responsible for forwarding the packets that are sent to the virtual router.

To view the following window, click **L3 Features > VRRP Settings**, as shown below:

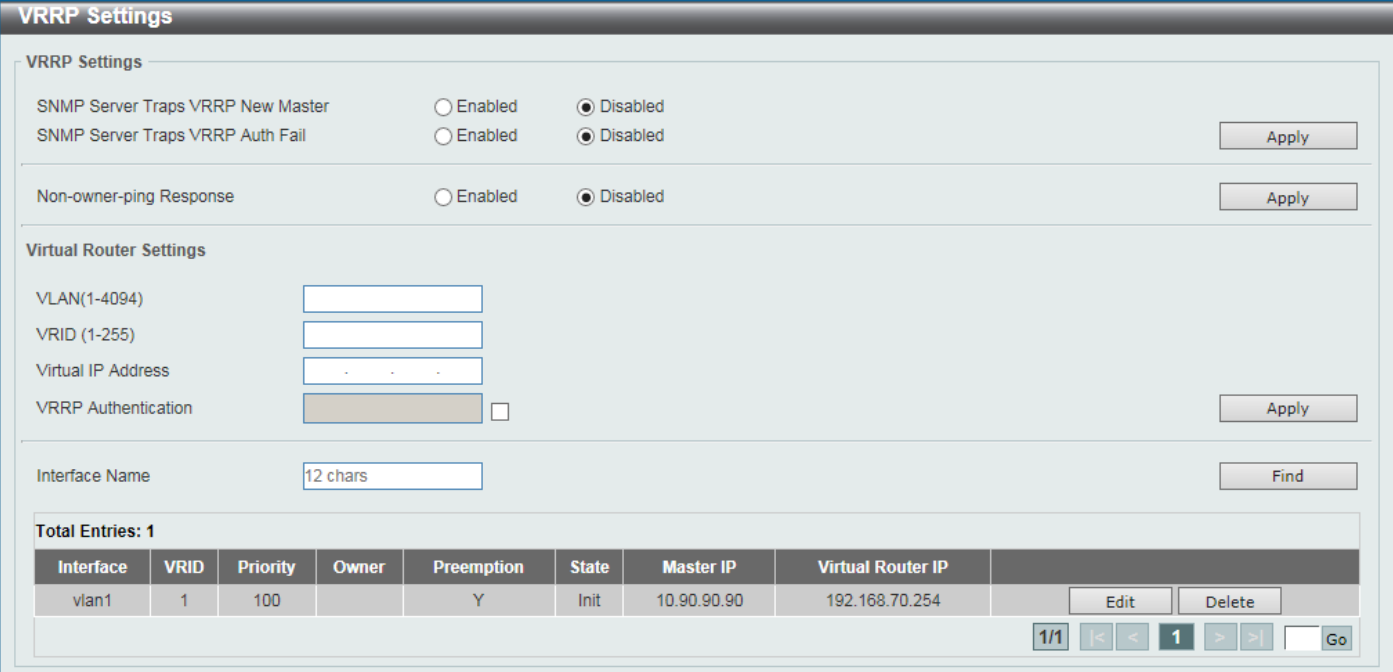

**Figure 6-40 VRRP Settings Window** 

The fields that can be configured in **VRRP Settings** are described below:

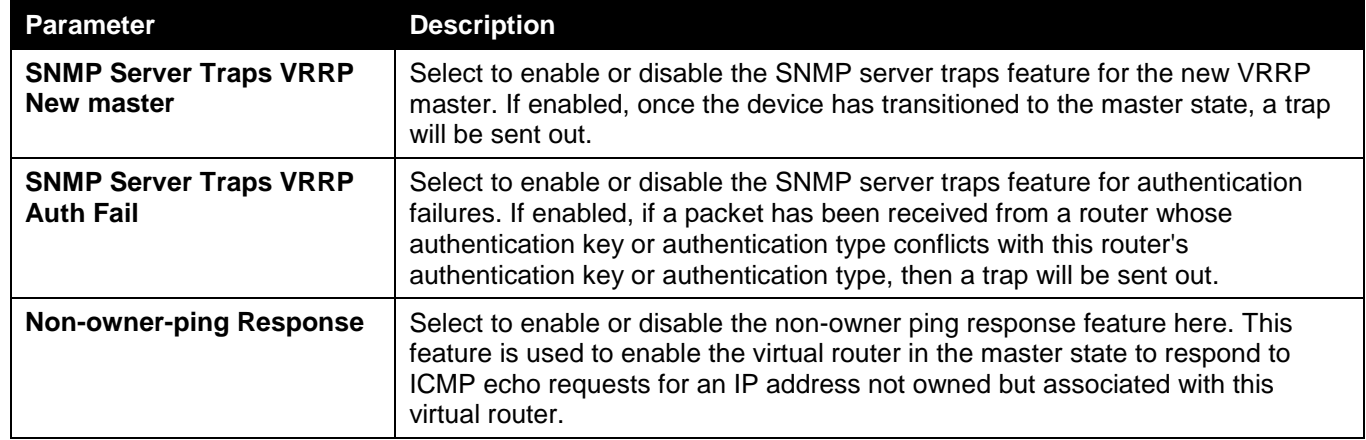

Click the **Apply** button to accept the changes made.

The fields that can be configured in **Virtual Router Settings** are described below:

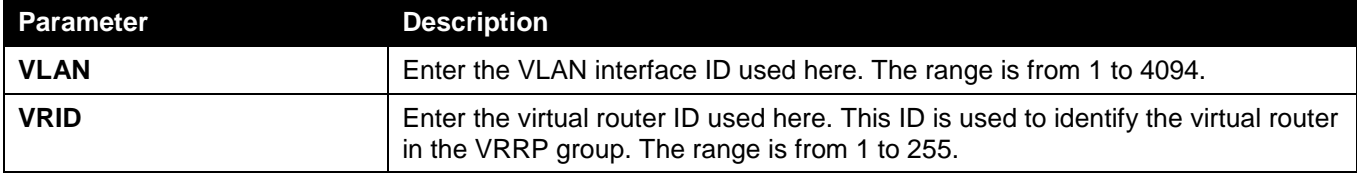

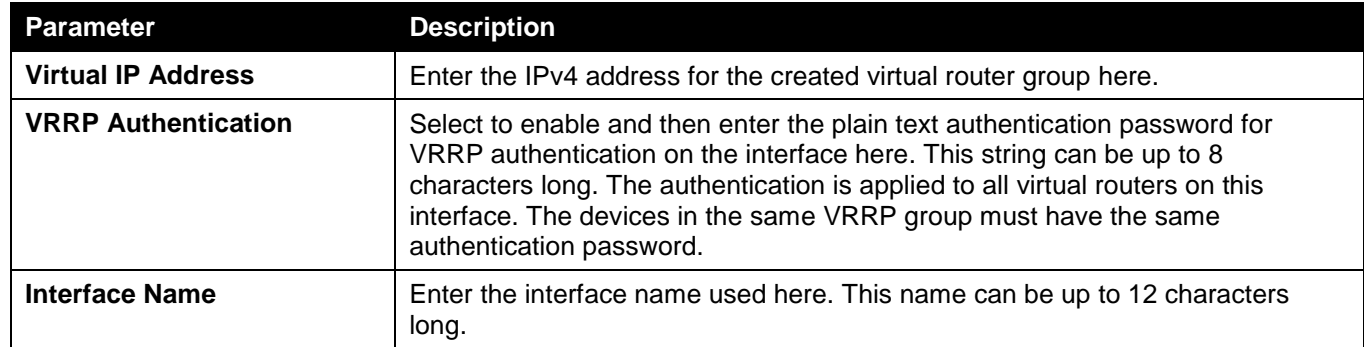

Click the **Find** button to locate a specific entry based on the information entered.

Click the **Edit** button to modify the specified entry.

Click the **Delete** button to delete the specified entry.

Enter a page number and click the **Go** button to navigate to a specific page when multiple pages exist.

After clicking the **Edit** button, the following page will appear.

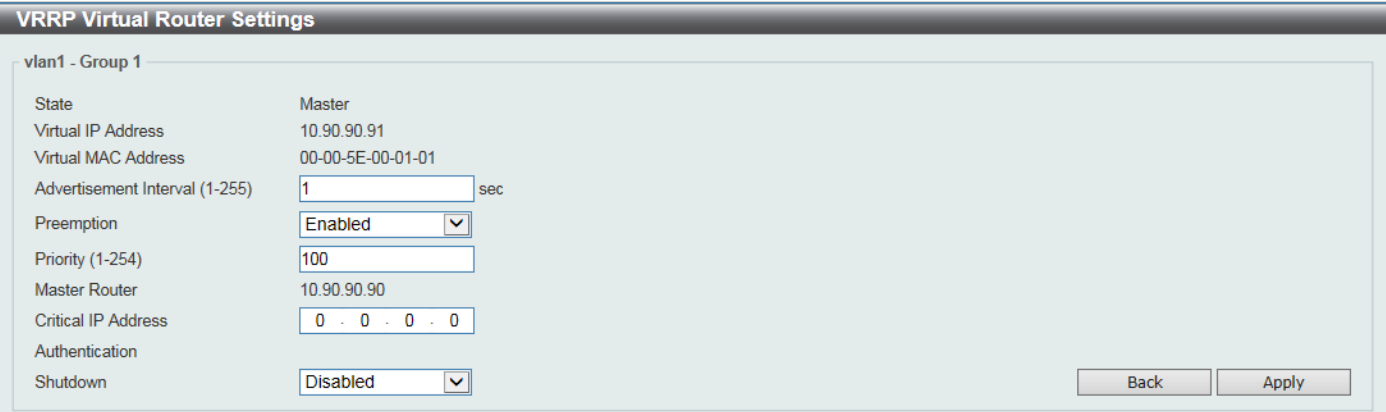

**Figure 6-41 VRRP Settings (Edit) Window** 

The fields that can be configured are described below:

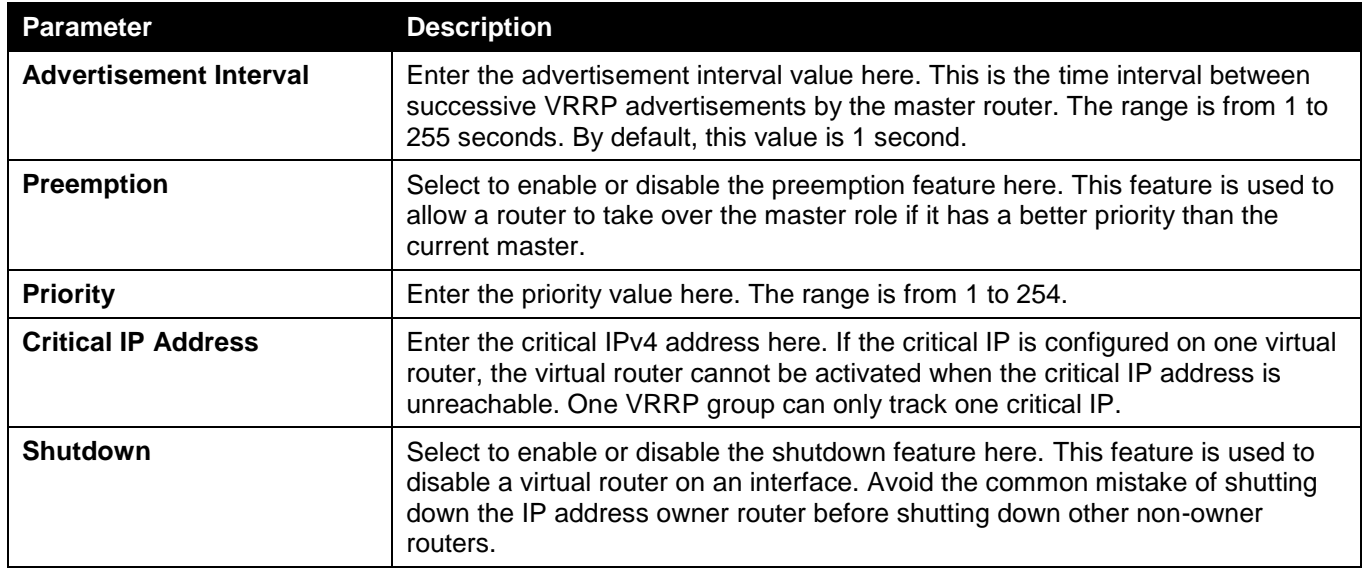

Click the **Back** button to return to the previous window.

Click the **Apply** button to accept the changes made.

# 7. Quality of Service (QoS)

*[Basic Settings](#page-205-0) [Advanced Settings](#page-210-0) [WRED](#page-223-0)*

# <span id="page-205-0"></span>Basic Settings

## Port Default CoS

This window is used to display and configure the port default CoS settings.

To view the following window, click **QoS > Basic Settings > Port Default CoS**, as shown below:

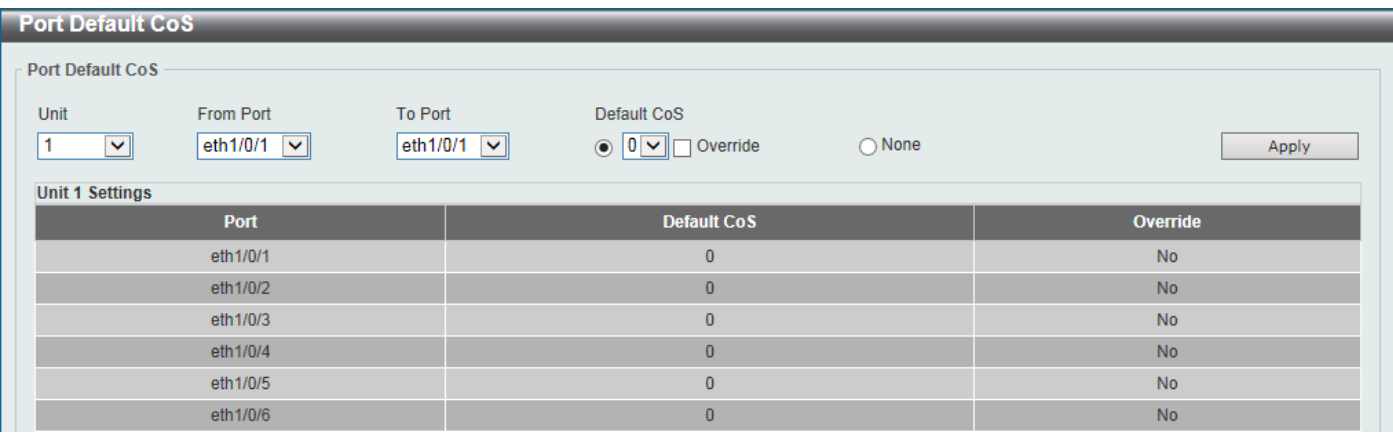

#### **Figure 7-1 Port Default CoS Window**

The fields that can be configured are described below:

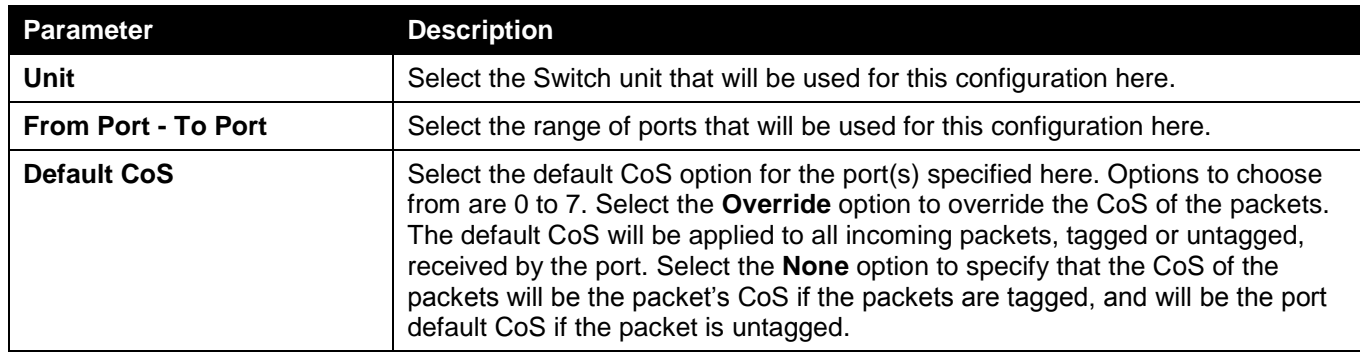

Click the **Apply** button to accept the changes made.

## Port Scheduler Method

This window is used to display and configure the port scheduler method settings. To view the following window, click **QoS > Basic Settings > Port Scheduler Method**, as shown below:

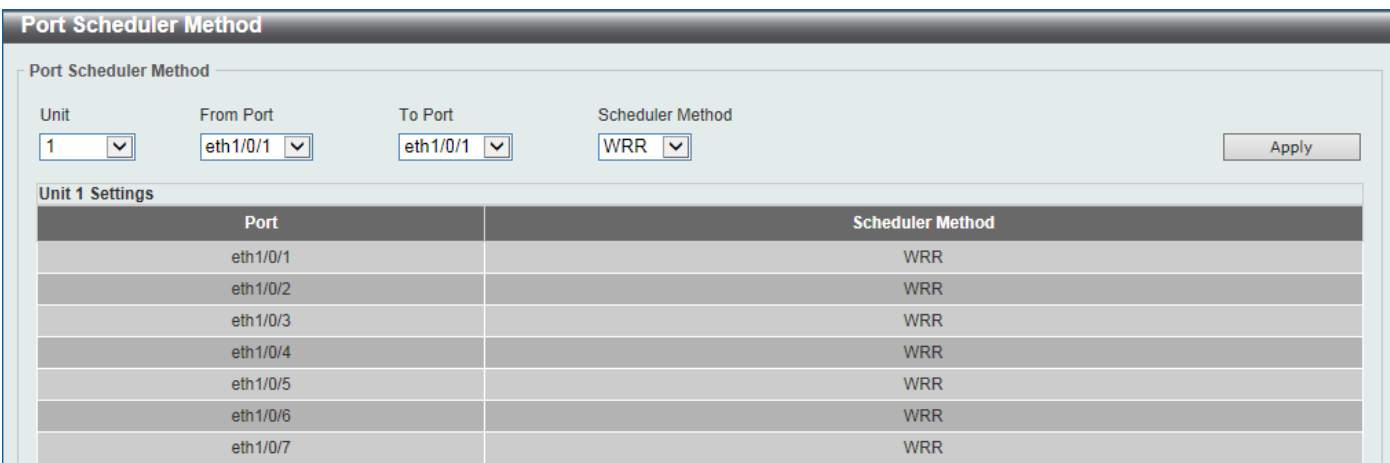

#### **Figure 7-2 Port Scheduler Method Window**

The fields that can be configured are described below:

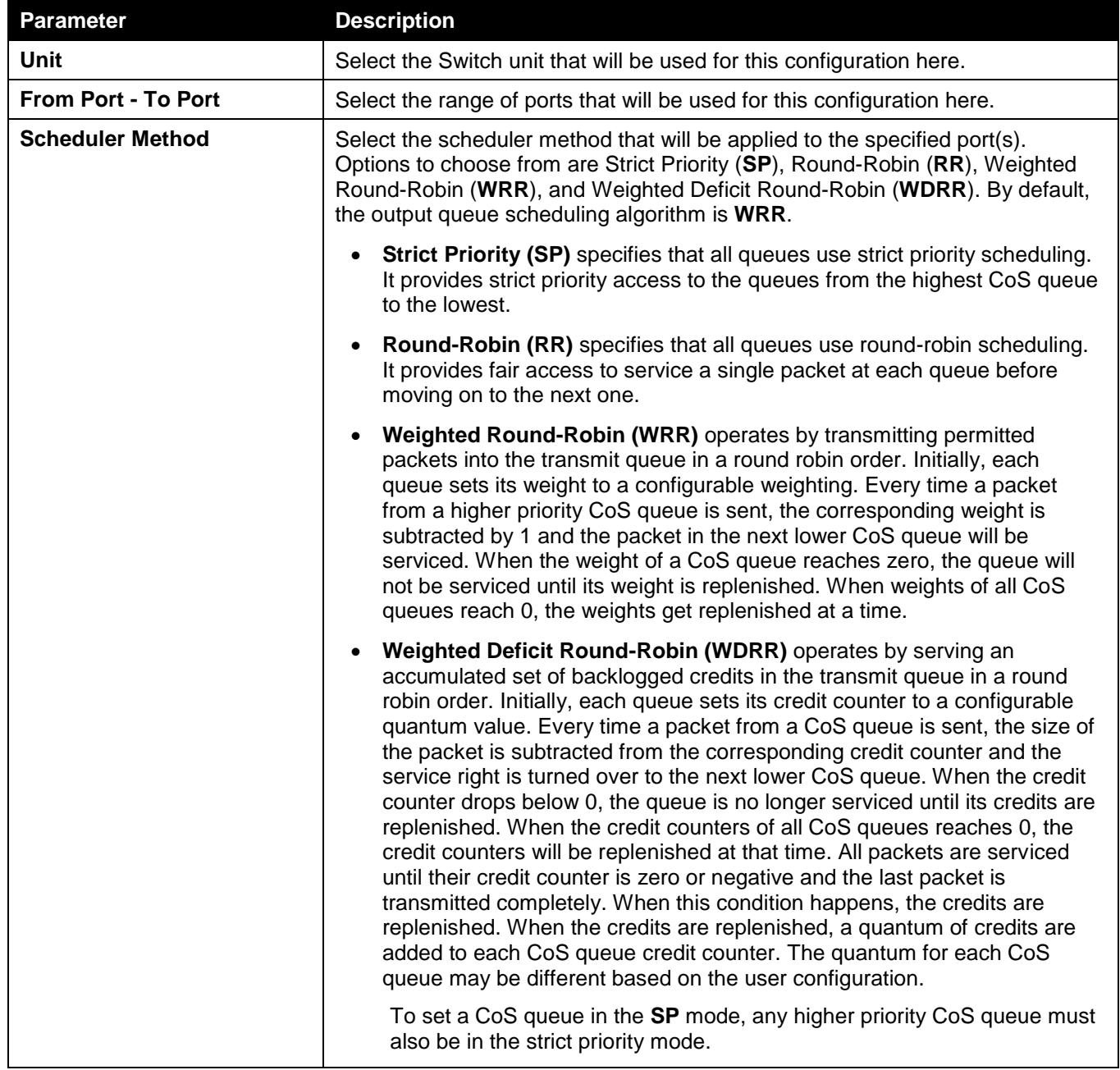

Click the **Apply** button to accept the changes made.

## Queue Settings

This window is used to display and configure the queue settings.

#### To view the following window, click **QoS > Basic Settings > Queue Settings**, as shown below:

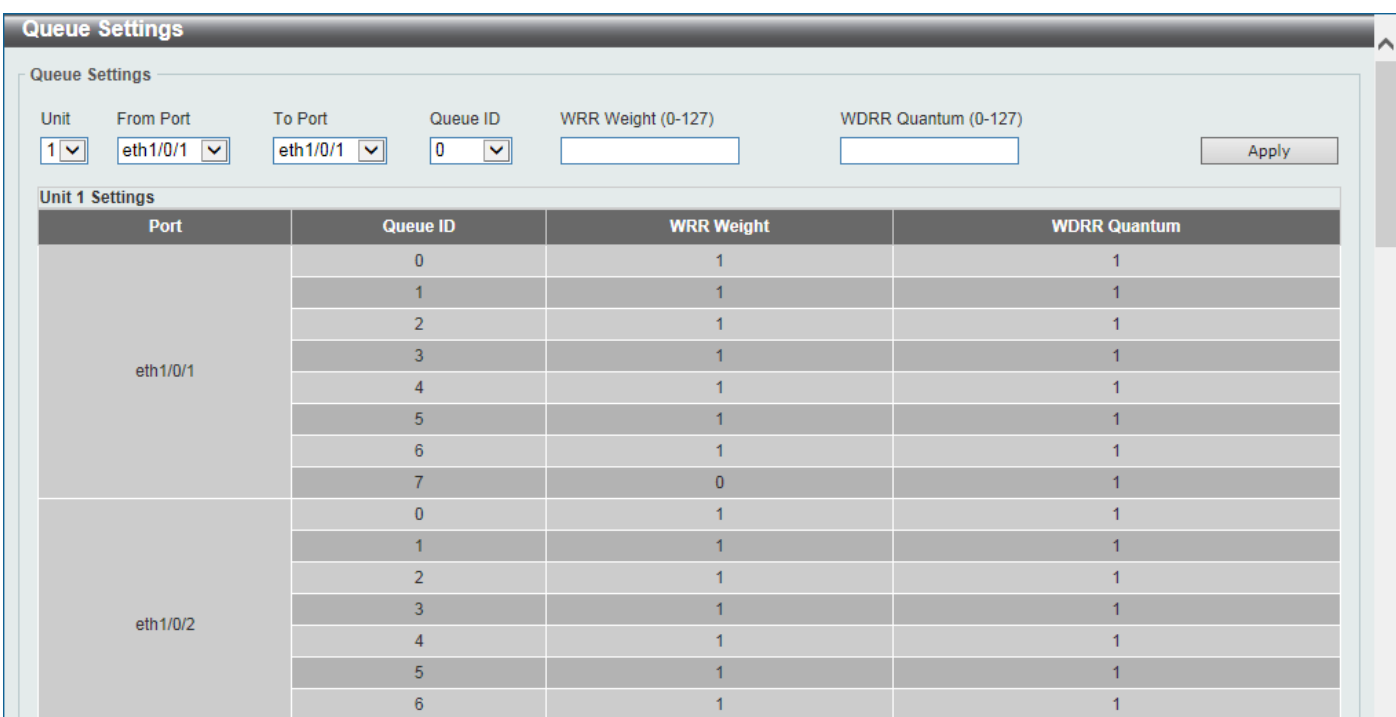

#### **Figure 7-3 Queue Settings Window**

The fields that can be configured are described below:

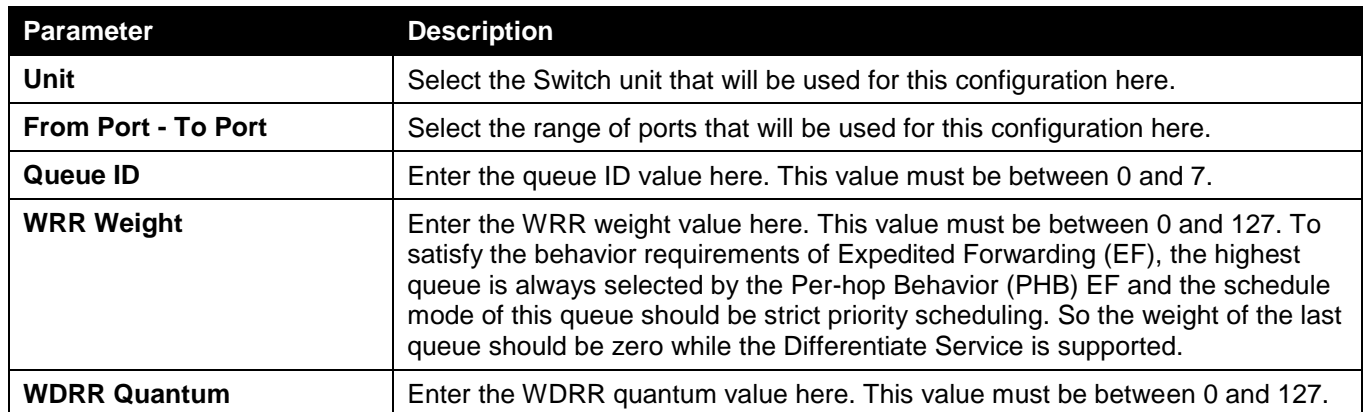

Click the **Apply** button to accept the changes made.

## CoS to Queue Mapping

This window is used to display and configure the CoS-to-Queue mapping settings.

To view the following window, click **QoS > Basic Settings > CoS to Queue Mapping**, as shown below:

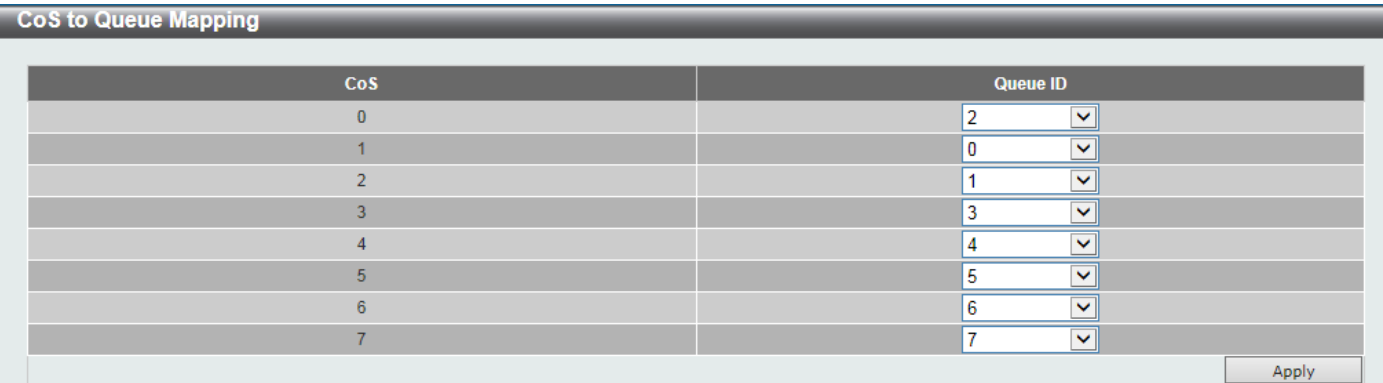

#### **Figure 7-4 CoS to Queue Mapping Window**

The fields that can be configured are described below:

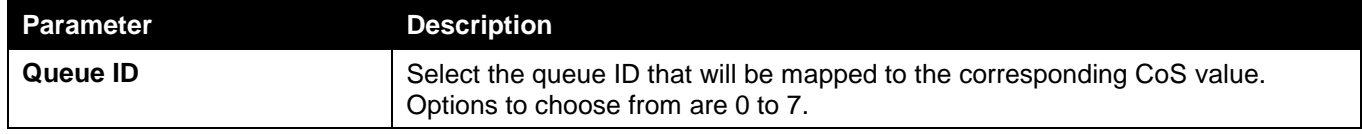

Click the **Apply** button to accept the changes made.

### Port Rate Limiting

This window is used to display and configure the port rate limiting settings.

To view the following window, click **QoS > Basic Settings > Port Rate Limiting**, as shown below:

| <b>Port Rate Limiting</b>                             |                                                                                             |                                                                                |                                                                    |                         |  |  |  |  |  |
|-------------------------------------------------------|---------------------------------------------------------------------------------------------|--------------------------------------------------------------------------------|--------------------------------------------------------------------|-------------------------|--|--|--|--|--|
| <b>Port Rate Limiting</b>                             |                                                                                             |                                                                                |                                                                    |                         |  |  |  |  |  |
| From Port<br>Unit<br>$1$ $\vee$<br>eth $1/0/1$ $\vee$ | <b>To Port</b><br><b>Direction</b><br>eth $1/0/1$ $\sqrt{\sqrt{ }}$<br>$ $ Input $  \vee  $ | Rate Limit<br>◉ Bandwidth (8-10000000)<br>◯ Percent (1-100)<br>$\bigcirc$ None | <b>Kbps</b><br>Burst Size (0-128000)<br>%<br>Burst Size (0-128000) | Kbyte<br>Kbyte<br>Apply |  |  |  |  |  |
| <b>Unit 1 Settings</b>                                |                                                                                             |                                                                                |                                                                    |                         |  |  |  |  |  |
| <b>Output</b><br><b>Input</b>                         |                                                                                             |                                                                                |                                                                    |                         |  |  |  |  |  |
|                                                       |                                                                                             |                                                                                |                                                                    |                         |  |  |  |  |  |
| <b>Port</b>                                           | Rate                                                                                        | <b>Burst</b>                                                                   | Rate                                                               | <b>Burst</b>            |  |  |  |  |  |
| eth1/0/1                                              | No Limit                                                                                    | No Limit                                                                       | No Limit                                                           | No Limit                |  |  |  |  |  |
| eth1/0/2                                              | No Limit                                                                                    | No Limit                                                                       | No Limit                                                           | No Limit                |  |  |  |  |  |
| eth1/0/3                                              | No Limit                                                                                    | <b>No Limit</b>                                                                | No Limit                                                           | No Limit                |  |  |  |  |  |
| eth1/0/4                                              | No Limit                                                                                    | No Limit                                                                       | No Limit                                                           | No Limit                |  |  |  |  |  |
| eth1/0/5                                              | No Limit                                                                                    | No Limit                                                                       | No Limit                                                           | No Limit                |  |  |  |  |  |

**Figure 7-5 Port Rate Limiting Window** 

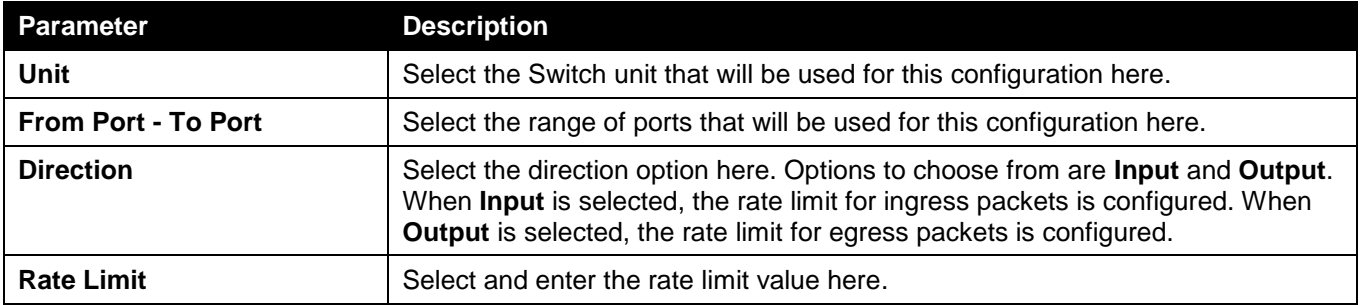

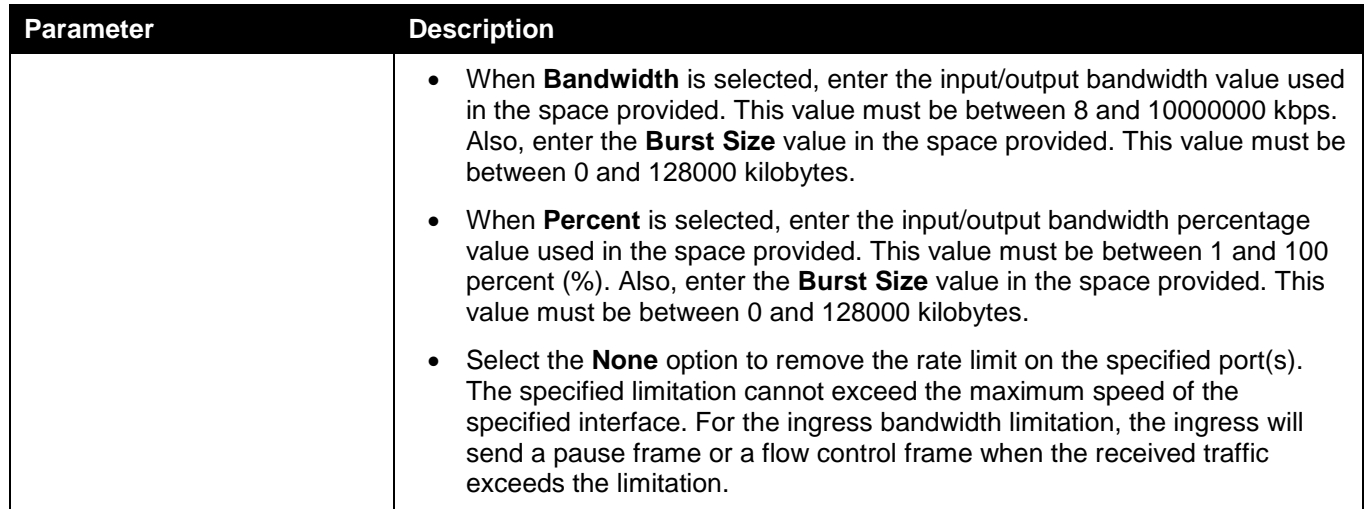

## Queue Rate Limiting

This window is used to display and configure the queue rate limiting settings.

To view the following window, click **QoS > Basic Settings > Queue Rate Limiting**, as shown below:

| <b>Queue Rate Limiting</b>                                                                                                    |            |            |            |            |            |            |            |            |            |            |            |            |            |            |            |            |
|----------------------------------------------------------------------------------------------------|------------|------------|------------|------------|------------|------------|------------|------------|------------|------------|------------|------------|------------|------------|------------|------------|
| <b>Queue Rate Limiting</b>                                                                                                    |            |            |            |            |            |            |            |            |            |            |            |            |            |            |            |            |
| <b>To Port</b><br><b>From Port</b><br><b>Rate Limit</b><br>Unit<br>Queue ID<br>$1 \vee$<br>eth1/0/1<br>eth1/0/1<br>10<br>O Min Bandwidth (8-10000000)<br>$\checkmark$<br>$\checkmark$<br><b>Kbps</b><br>$\checkmark$<br><b>Kbps</b><br>Max Bandwidth (8-10000000)<br>$\bigcirc$ Min Percent (1-100)<br>%<br>%<br>Max Percent (1-100)<br>$\bigcirc$ None<br><b>Apply</b> |            |            |            |            |            |            |            |            |            |            |            |            |            |            |            |            |
| <b>Unit 1 Settings</b><br>Queue0<br>Queue1<br>Queue4<br>Queue <sub>5</sub><br>Queue <sub>6</sub><br>Queue7<br>Queue <sub>2</sub><br>Queue3                                                                                                    |            |            |            |            |            |            |            |            |            |            |            |            |            |            |            |            |
| <b>Port</b>                                                                                                    | <b>Min</b> | <b>Max</b> | <b>Min</b> | <b>Max</b> | <b>Min</b> | <b>Max</b> | <b>Min</b> | <b>Max</b> | <b>Min</b> | <b>Max</b> | <b>Min</b> | <b>Max</b> | <b>Min</b> | <b>Max</b> | <b>Min</b> | <b>Max</b> |
|                                                                                                    | Rate       | Rate       | Rate       | Rate       | Rate       | Rate       | Rate       | Rate       | Rate       | Rate       | Rate       | Rate       | Rate       | Rate       | Rate       | Rate       |
| eth1/0/1                                                                                                    | No Li      | No Li      | No Li      | No Li      | No Li      | No Li      | No Li      | No Li      | No Li      | No Li      | No Li      | No Li      | No Li      | No Li      | No Li      | No Li      |
| eth1/0/2                                                                                                    | No Li      | No Li      | No Li      | No Li      | No Li      | No Li      | No Li      | No Li      | No Li      | No Li      | No Li      | No Li      | No Li      | No Li      | No Li      | No Li      |
| eth1/0/3                                                                                                    | No Li      | No Li      | No Li      | No Li      | No Li      | No Li      | No Li      | No Li      | No Li      | No Li      | No Li      | No Li      | No Li      | No Li      | No Li      | No Li      |
| eth1/0/4                                                                                                    | No Li      | No Li      | No Li      | No Li      | No Li      | No Li      | No Li      | No Li      | No Li      | No Li      | No Li      | No Li      | No Li      | No Li      | No Li      | No Li      |
| eth1/0/5                                                                                                    | No Li      | No Li      | No Li      | No Li      | No Li      | No Li      | No Li      | No Li      | No Li      | No Li      | No Li      | No Li      | No Li      | No Li      | No Li      | No Li      |
| eth1/0/6                                                                                                    | No Li      | No Li      | No Li      | No Li      | No Li      | No Li      | No Li      | No Li      | No Li      | No Li      | No Li      | No Li      | No Li      | No Li      | No Li      | No Li      |

**Figure 7-6 Queue Rate Limiting Window** 

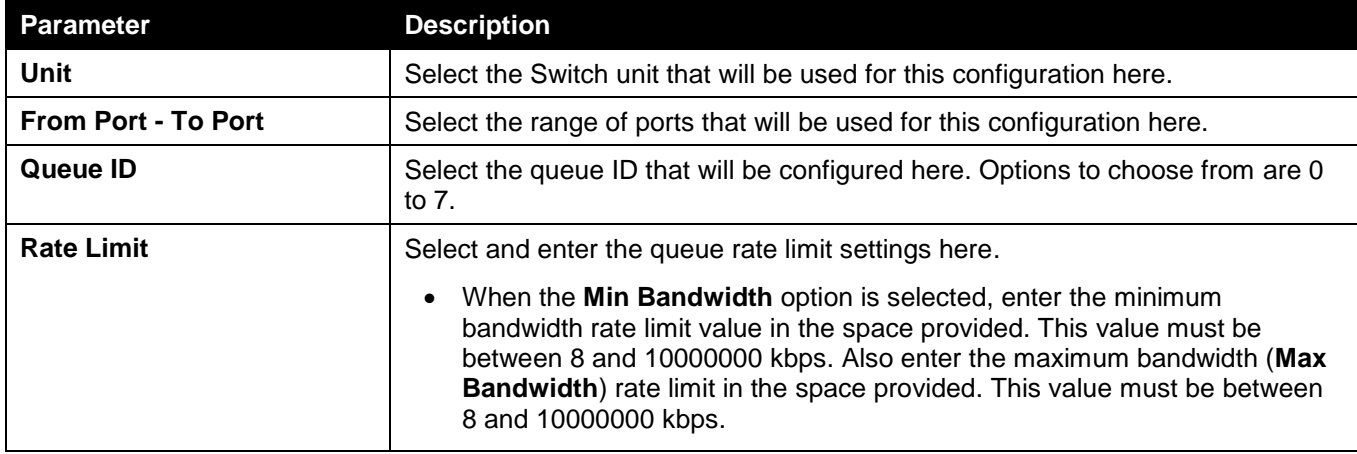

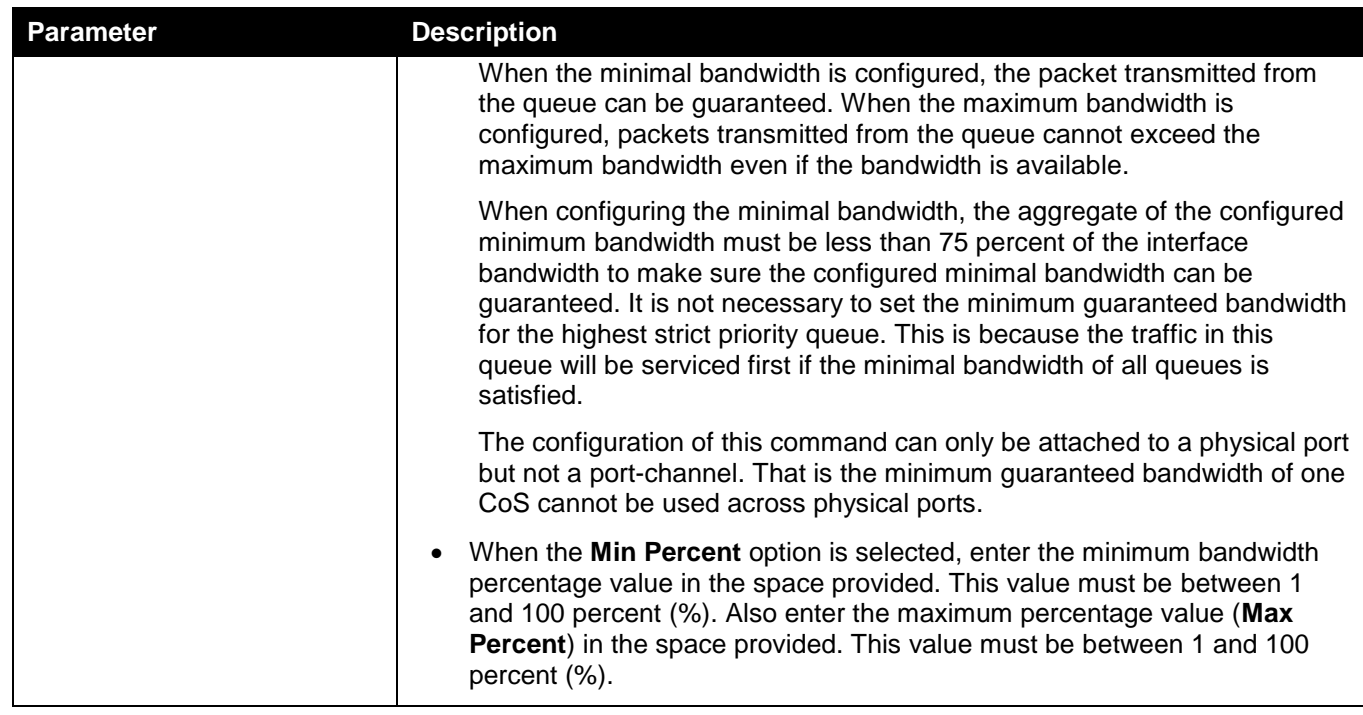

# <span id="page-210-0"></span>Advanced Settings

## DSCP Mutation Map

This window is used to display and configure the Differentiated Services Code Point (DSCP) mutation map settings. When a packet is received by an interface, based on a DSCP mutation map, the incoming DSCP can be mutated to another DSCP immediately before any QoS operations. The DSCP mutation is helpful to integrate domains with different DSCP assignments. The DSCP-CoS map and DSCP-color map will still be based on the packet's original DSCP. All the subsequent operations will base on the mutated DSCP.

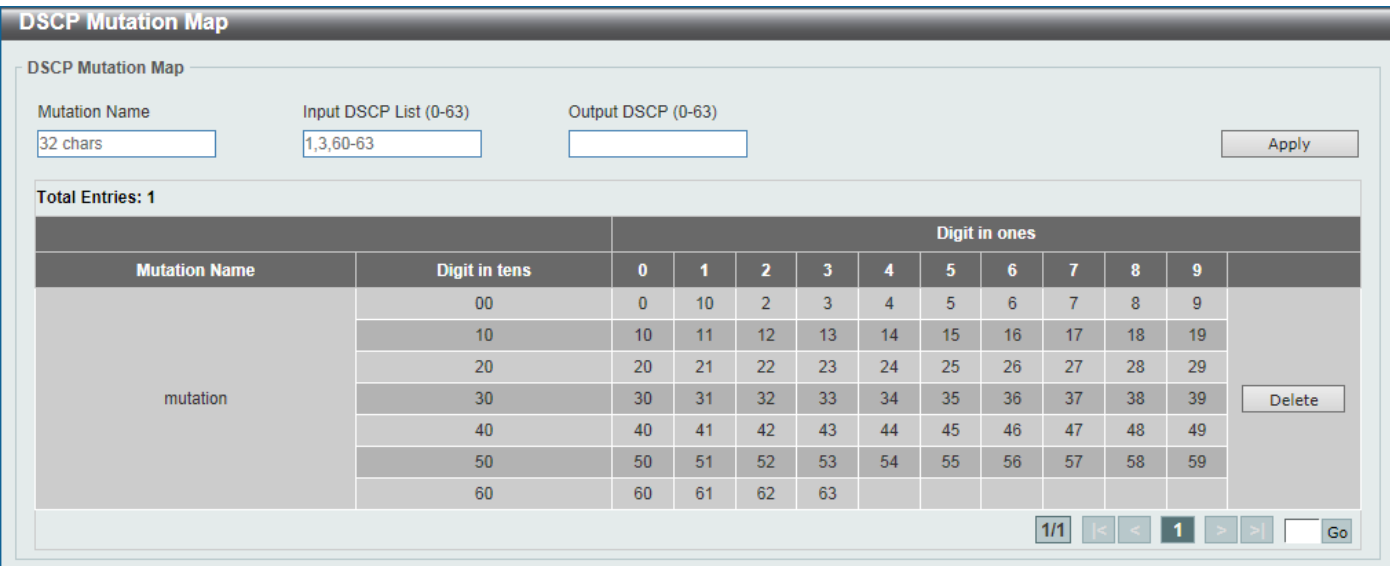

To view the following window, click **QoS > Advanced Settings > DSCP Mutation Map**, as shown below:

**Figure 7-7 DSCP Mutation Map Window** 

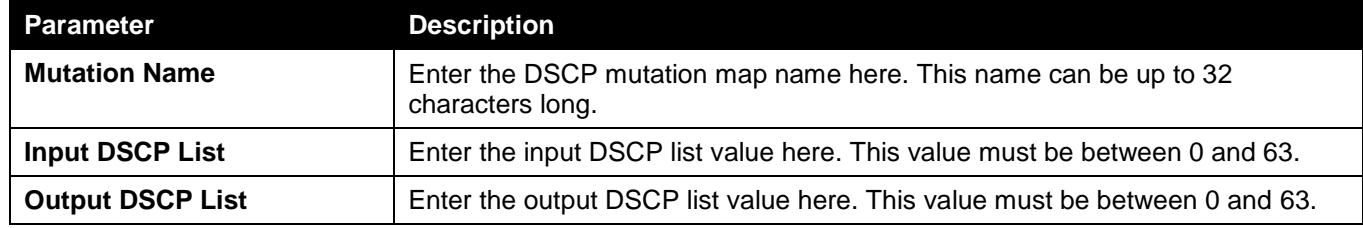

Click the **Delete** button to remove the specific entry.

Enter a page number and click the **Go** button to navigate to a specific page when multiple pages exist.

### Port Trust State and Mutation Binding

This window is used to display and configure the port trust state and mutation binding settings.

To view the following window, click **QoS > Advanced Settings > Port Trust State and Mutation Binding**, as shown below:

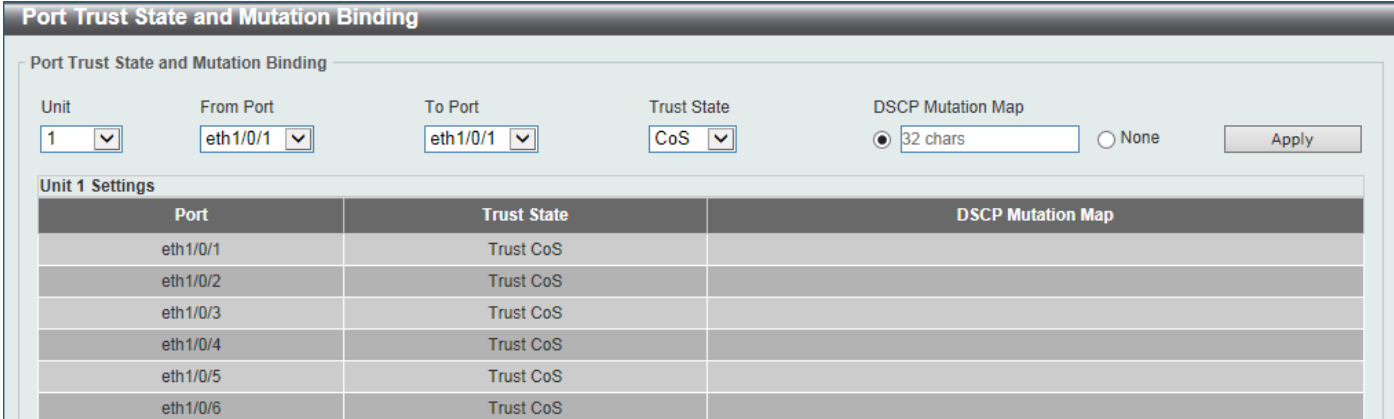

**Figure 7-8 Port Trust State and Mutation Binding Window**

The fields that can be configured are described below:

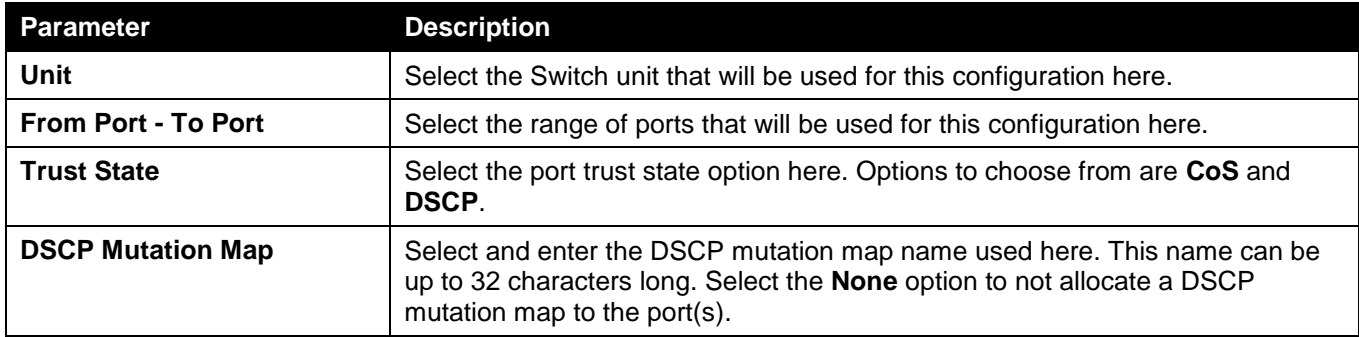

Click the **Apply** button to accept the changes made.

## DSCP CoS Mapping

This window is used to display and configure the DSCP CoS mapping settings.

To view the following window, click **QoS > Advanced Settings > DSCP CoS Mapping**, as shown below:

| <b>DSCP CoS Mapping</b>                                                              |                                       |                                            |                  |       |
|--------------------------------------------------------------------------------------|---------------------------------------|--------------------------------------------|------------------|-------|
| <b>DSCP CoS Mapping</b>                                                              |                                       |                                            |                  |       |
| From Port<br>Unit<br>$\vert$ 1<br>eth $1/0/1$ $\boxed{\vee}$<br>$\ddot{\phantom{1}}$ | To Port<br>eth $1/0/1$ $\boxed{\vee}$ | CoS<br>$\boxed{0}$<br>$\blacktriangledown$ | DSCP List (0-63) | Apply |
| <b>Unit 1 Settings</b>                                                               |                                       |                                            |                  |       |
| Port                                                                                 | CoS                                   |                                            | <b>DSCP List</b> |       |
|                                                                                      | $\bf{0}$                              |                                            | $0 - 7$          |       |
|                                                                                      | $\overline{1}$                        |                                            | $8 - 15$         |       |
|                                                                                      | $\overline{2}$                        |                                            | $16 - 23$        |       |
| eth1/0/1                                                                             | 3                                     |                                            | 24-31            |       |
|                                                                                      | $\overline{4}$                        |                                            | 32-39            |       |
|                                                                                      | $\overline{5}$                        |                                            | $40 - 47$        |       |
|                                                                                      | $6\phantom{1}$                        |                                            | 48-55            |       |
|                                                                                      | $\overline{7}$                        |                                            | 56-63            |       |
|                                                                                      | $\bf{0}$                              |                                            | $0 - 7$          |       |
|                                                                                      | 1                                     |                                            | $8 - 15$         |       |
|                                                                                      | $\overline{2}$                        |                                            | $16 - 23$        |       |
| eth1/0/2                                                                             | $\overline{3}$                        |                                            | $24-31$          |       |
|                                                                                      | $\overline{4}$                        |                                            | 32-39            |       |
|                                                                                      | $\overline{5}$                        |                                            | $40 - 47$        |       |
|                                                                                      | $6\phantom{.}$                        |                                            | 48-55            |       |
|                                                                                      | $\overline{7}$                        |                                            | 56-63            |       |

**Figure 7-9 DSCP CoS Mapping Window** 

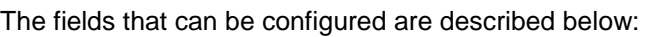

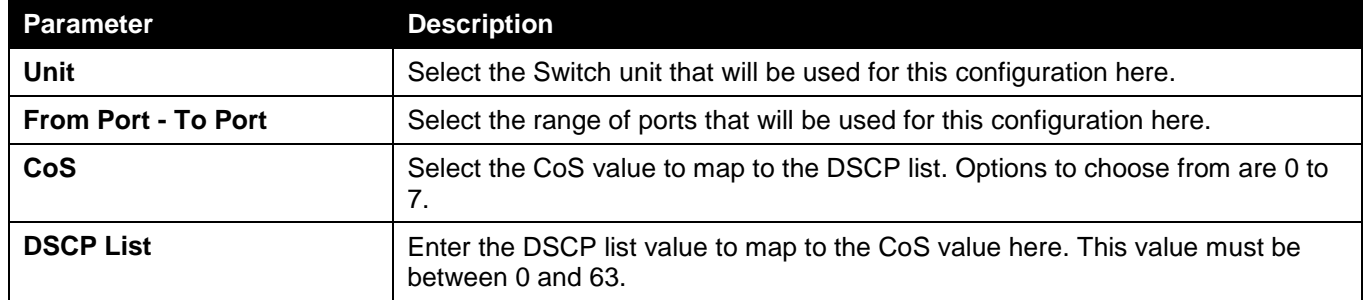

## CoS Color Mapping

This window is used to display and configure the CoS color mapping settings.

To view the following window, click **QoS > Advanced Settings > CoS Color Mapping**, as shown below:

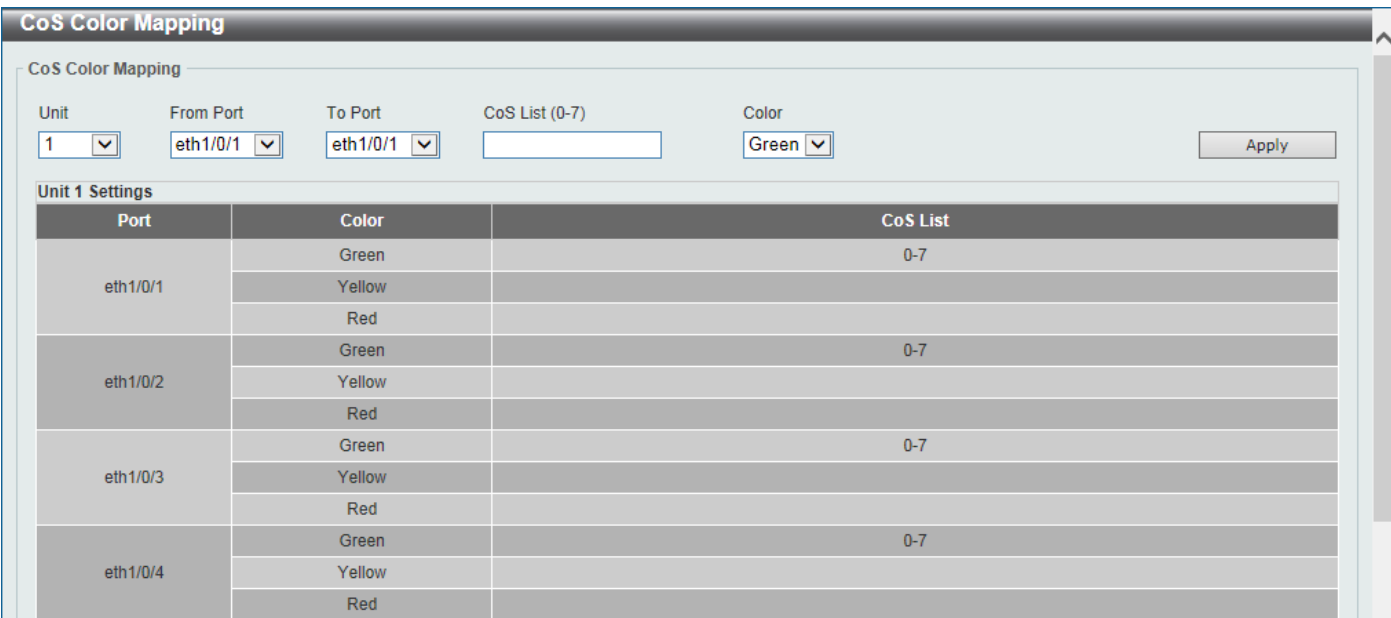

#### **Figure 7-10 CoS Color Mapping Window**

#### The fields that can be configured are described below:

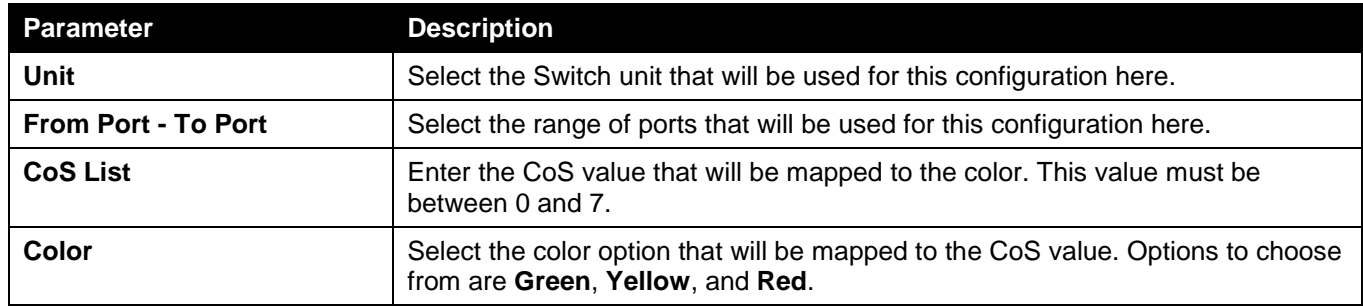

Click the **Apply** button to accept the changes made.

## DSCP Color Mapping

This window is used to display and configure the DSCP color mapping settings.

To view the following window, click **QoS > Advanced Settings > DSCP Color Mapping**, as shown below:

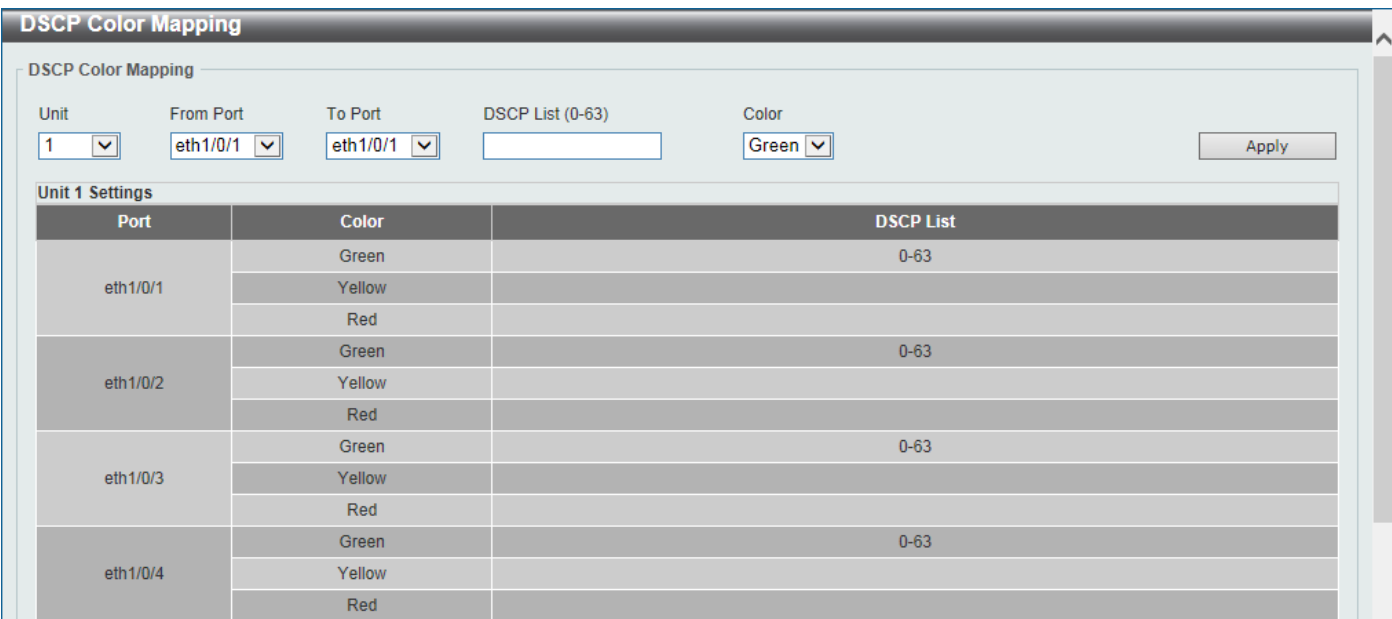

#### **Figure 7-11 DSCP Color Mapping Window**

#### The fields that can be configured are described below:

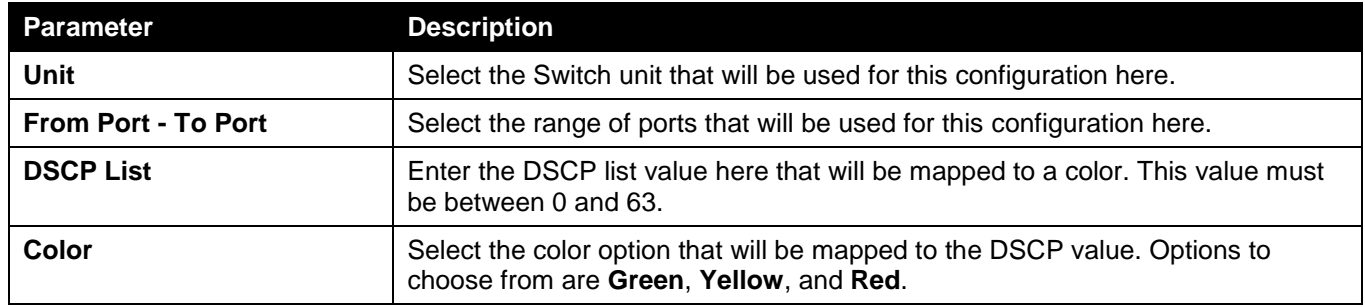

Click the **Apply** button to accept the changes made.

## Class Map

This window is used to display and configure the class map settings.

To view the following window, click **QoS > Advanced Settings > Class Map**, as shown below:

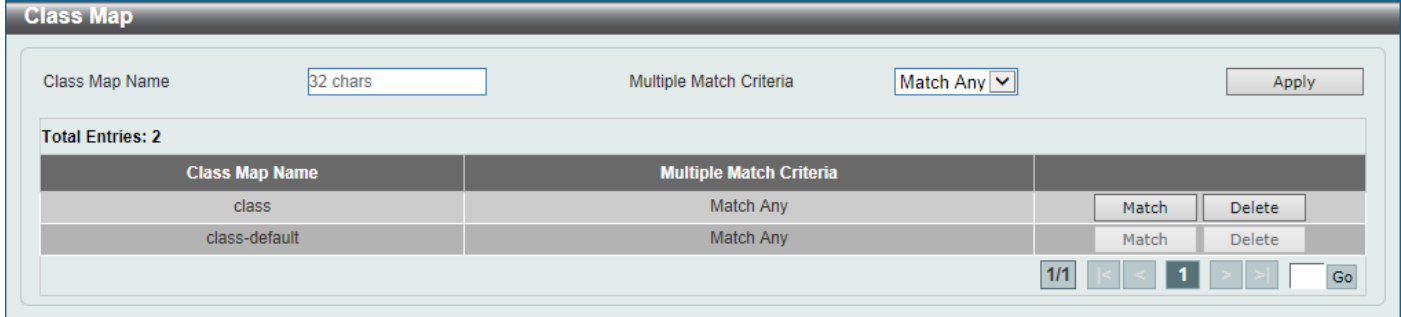

#### **Figure 7-12 Class Map Window**

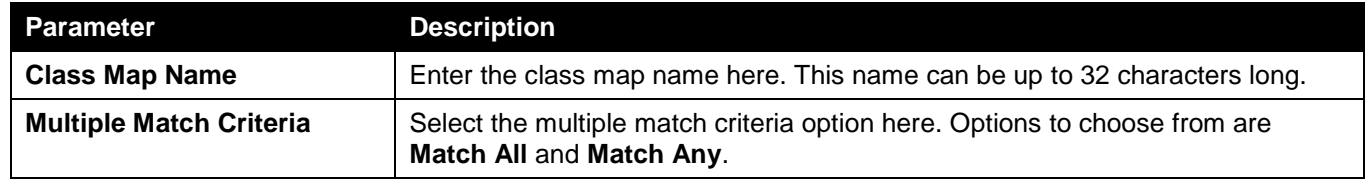

Click the **Match** button to configure the specific entry.

Click the **Delete** button to remove the specific entry.

Enter a page number and click the **Go** button to navigate to a specific page when multiple pages exist.

#### After clicking the **Match** button, the following page will be available.

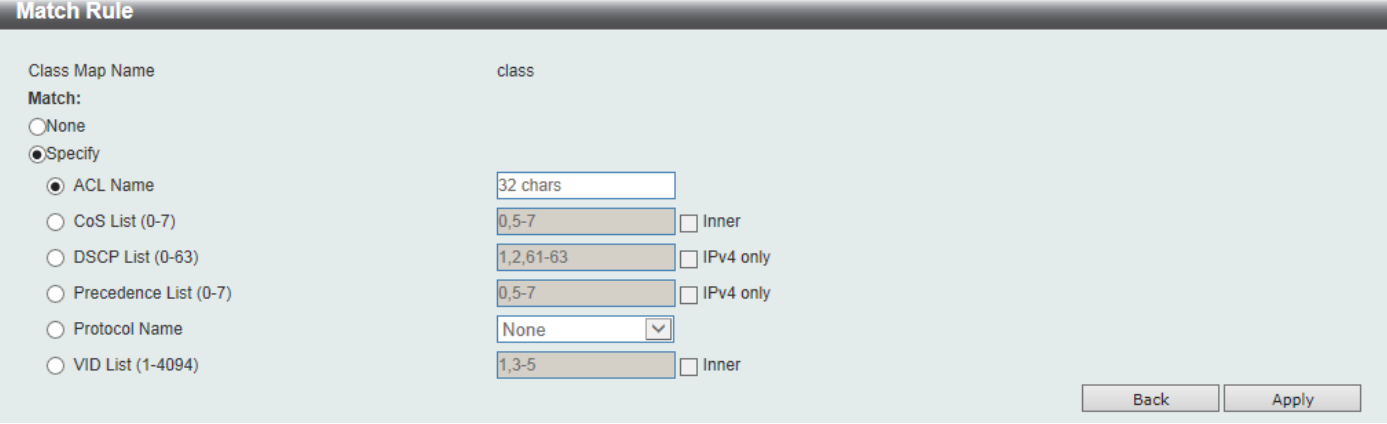

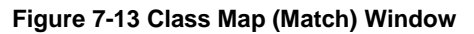

#### The fields that can be configured are described below:

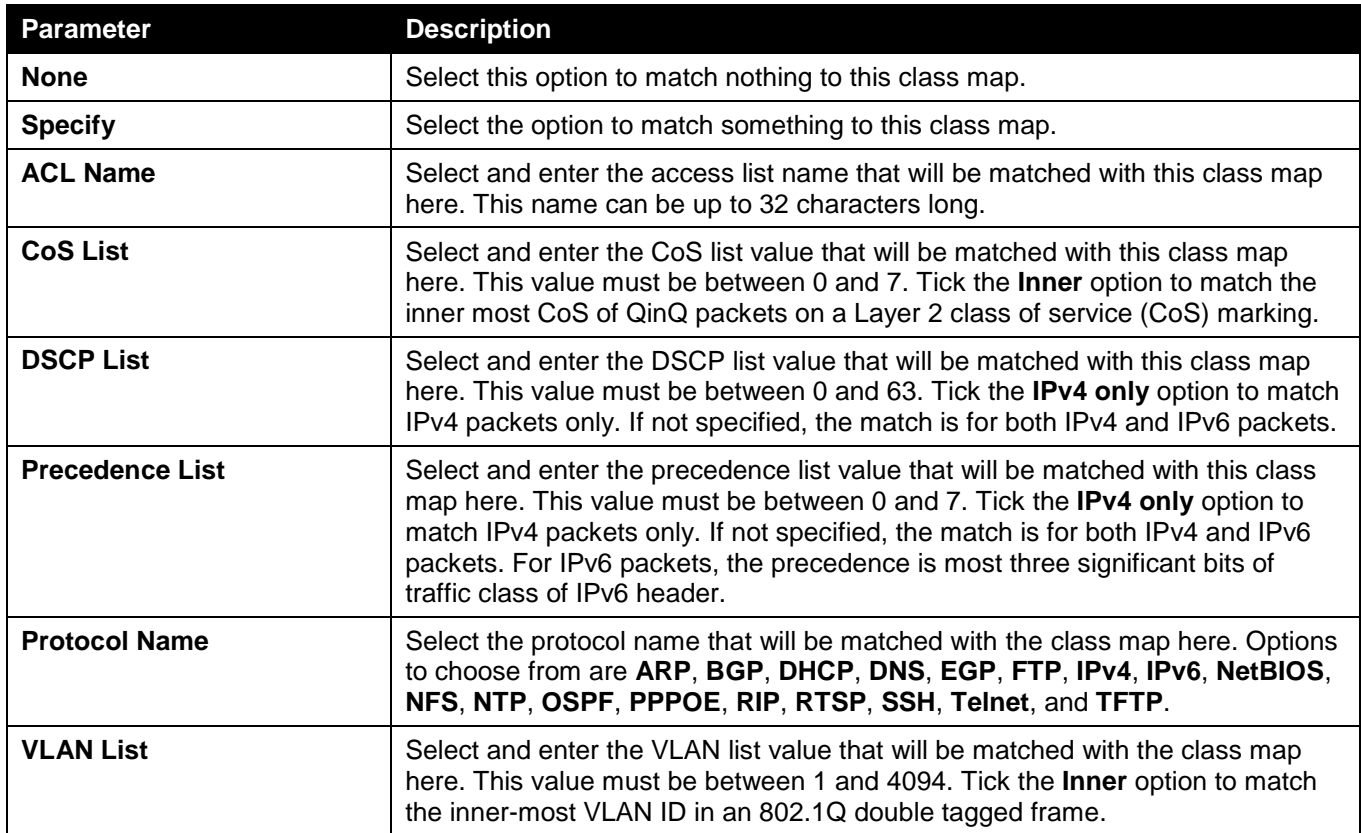

Click the **Apply** button to accept the changes made.

Click the **Back** button to discard the changes made and return to the previous page.

### Aggregate Policer

This window is used to display and configure the aggregate policer settings.
#### To view the following window, click **QoS > Advanced Settings > Aggregate Policer**, as shown below:

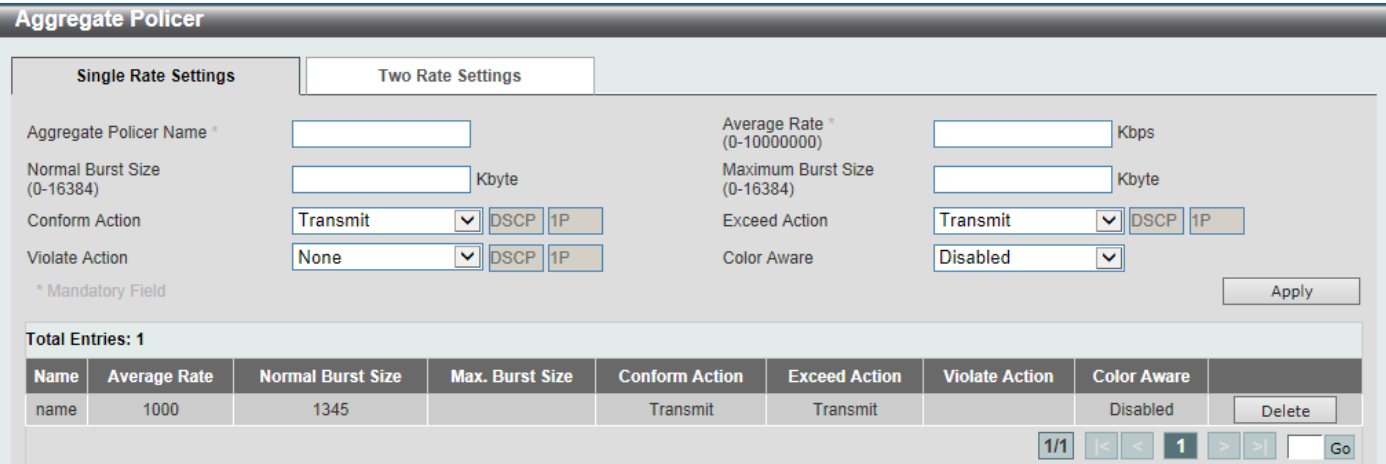

**Figure 7-14 Aggregate Policer (Single Rate Setting) Window** 

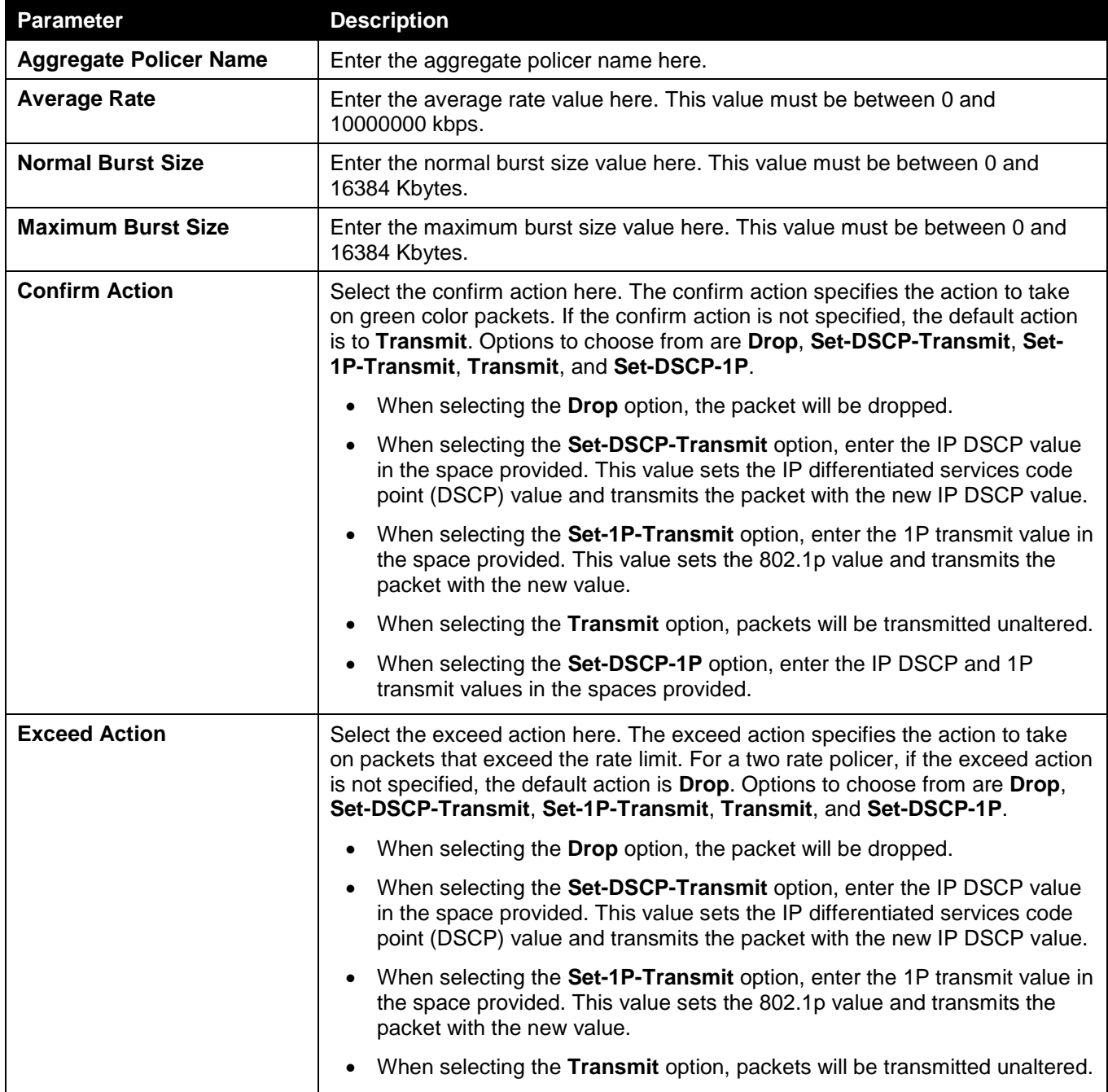

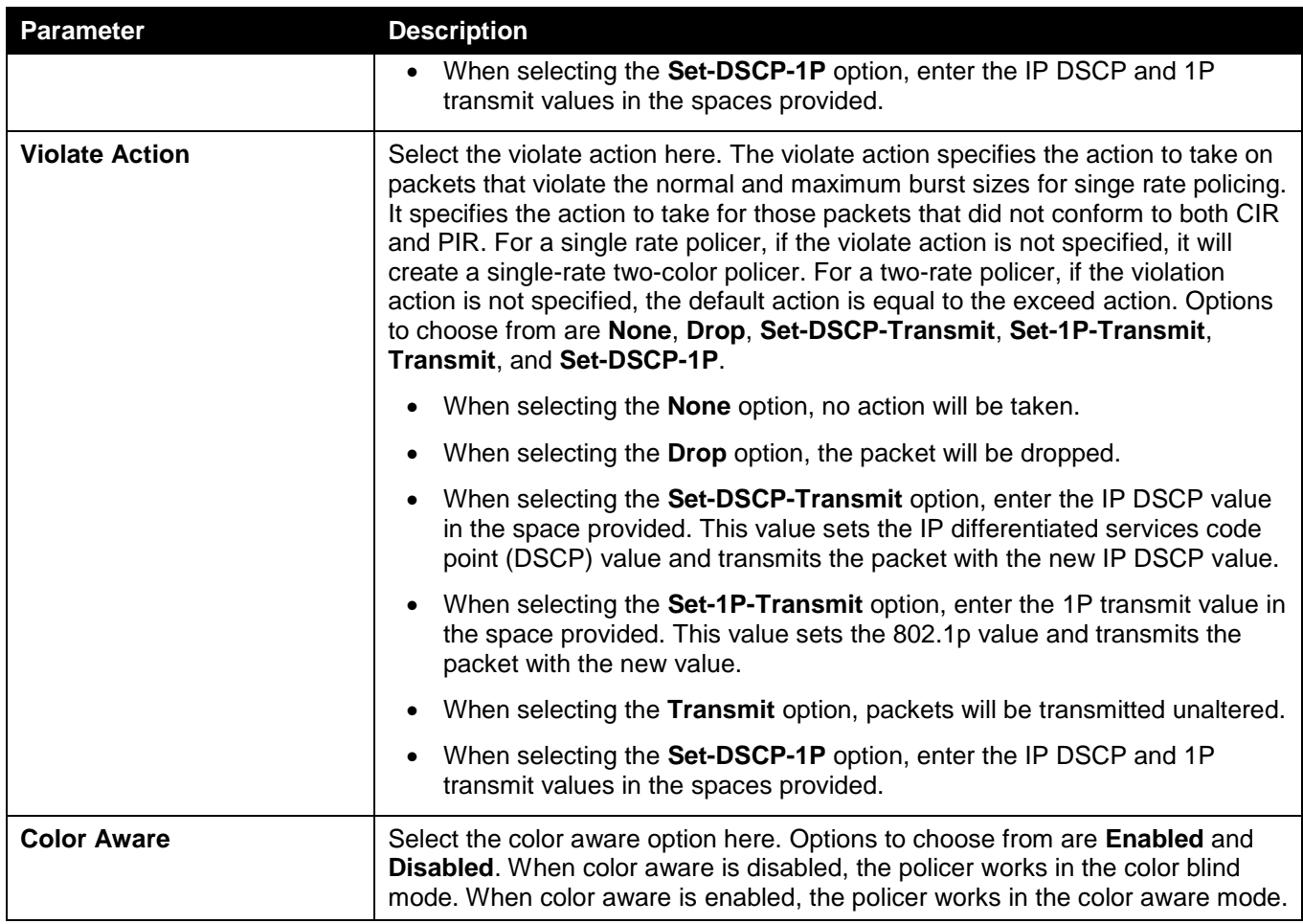

Click the **Delete** button to remove the specific entry.

Enter a page number and click the **Go** button to navigate to a specific page when multiple pages exist.

#### After selecting the **Two Rate Settings** tab option, at the top of the page, the following page will be available.

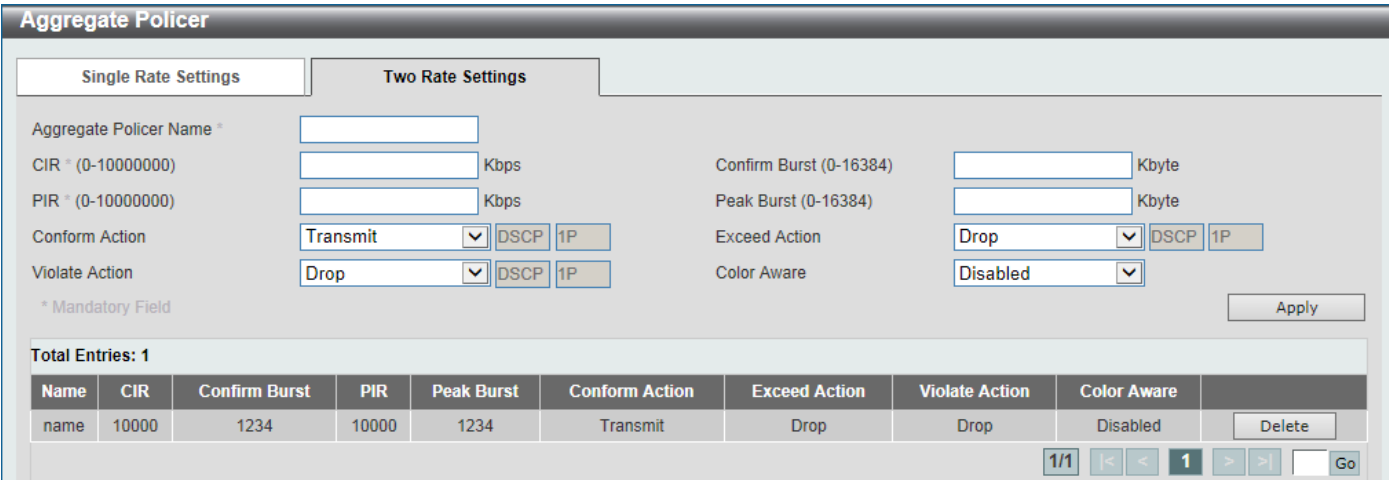

**Figure 7-15 Aggregate Policer (Two Rate Settings) Window** 

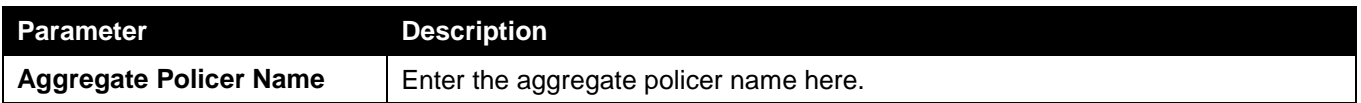

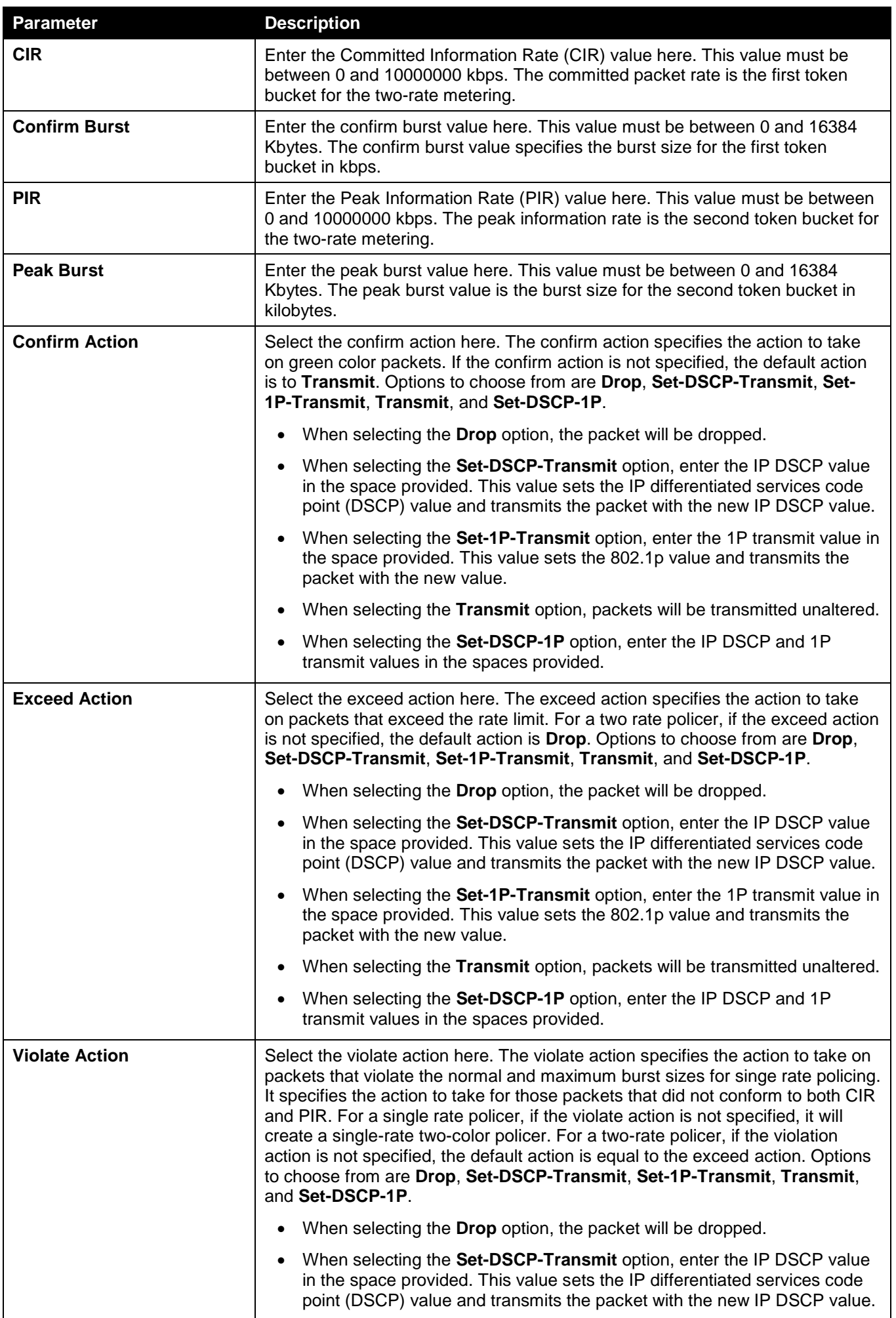

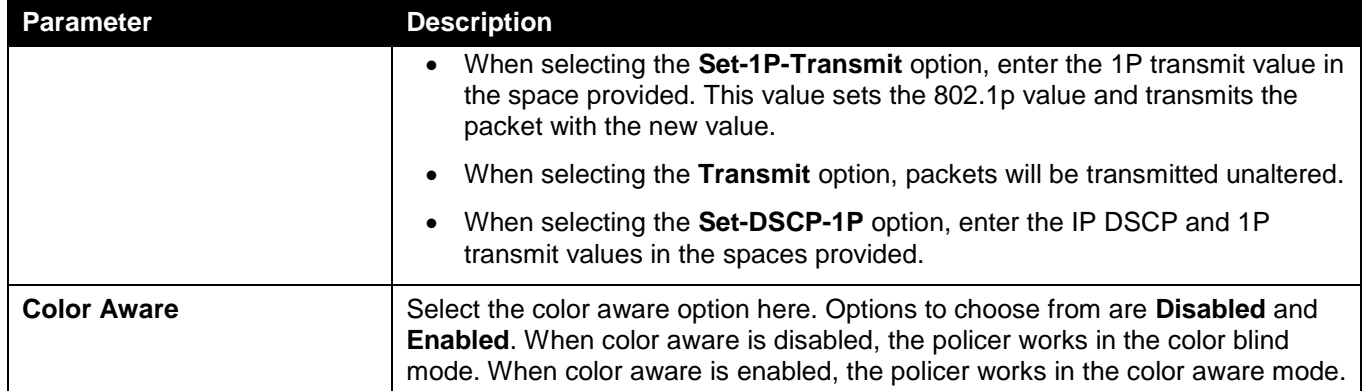

Click the **Delete** button to remove the specific entry.

Enter a page number and click the **Go** button to navigate to a specific page when multiple pages exist.

## Policy Map

This window is used to display and configure the policy map settings.

To view the following window, click **QoS > Advanced Settings > Policy Map**, as shown below:

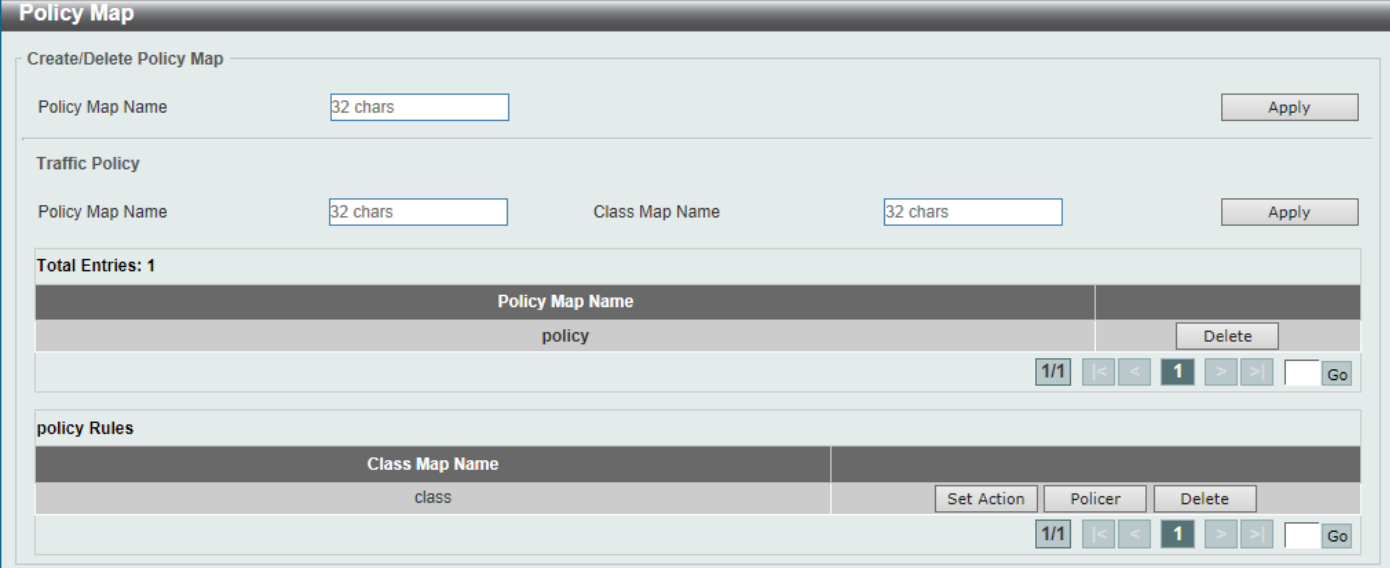

#### **Figure 7-16 Policy Map Window**

The fields that can be configured for **Create/Delete Policy Map** are described below:

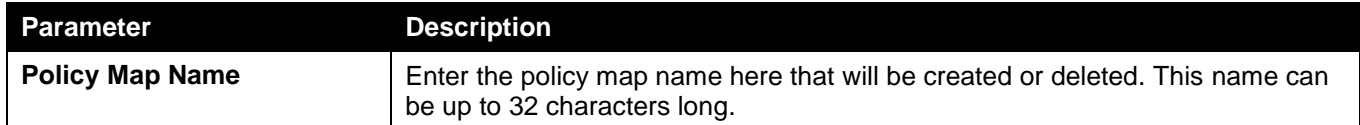

Click the **Apply** button to accept the changes made.

#### The fields that can be configured for **Traffic Policy** are described below:

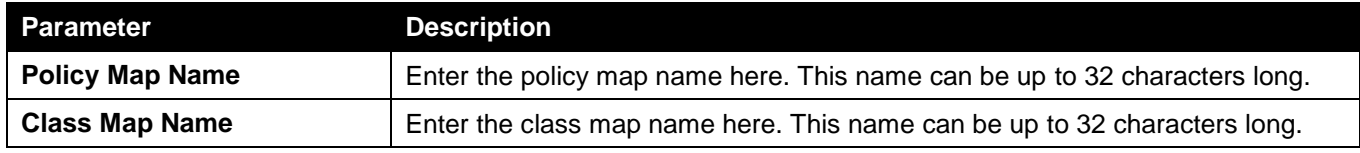

Click the **Apply** button to accept the changes made.

Click the **Delete** button to remove the specific entry.

Enter a page number and click the **Go** button to navigate to a specific page when multiple pages exist.

Click the **Set Action** button to configure the set action settings for the specified entry.

Click the **Policer** button to configure the policer settings for the specified entry.

Enter a page number and click the **Go** button to navigate to a specific page when multiple pages exist.

After clicking the **Set Action** button, the following page will appear.

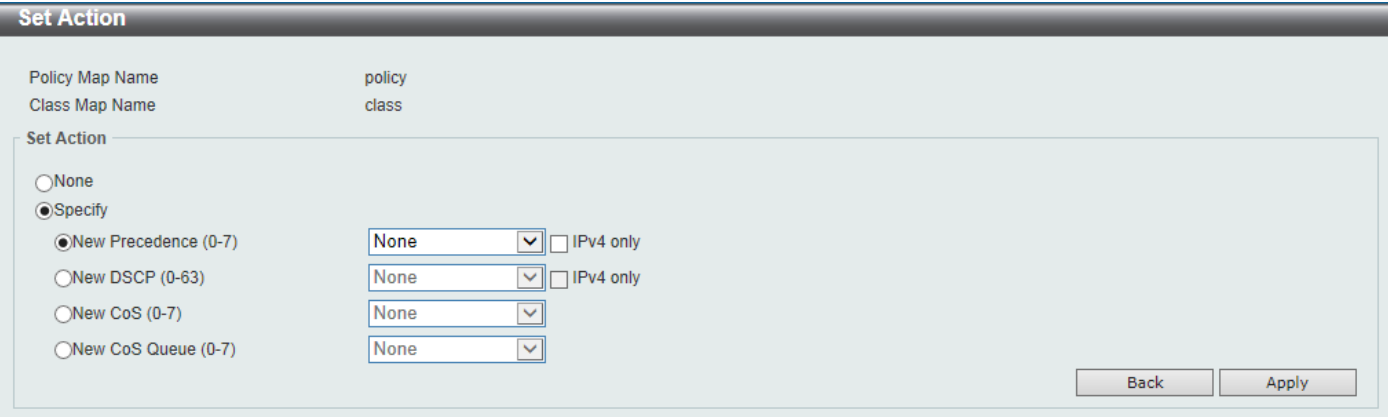

**Figure 7-17 Policy Map (Set Action) Window** 

The fields that can be configured are described below:

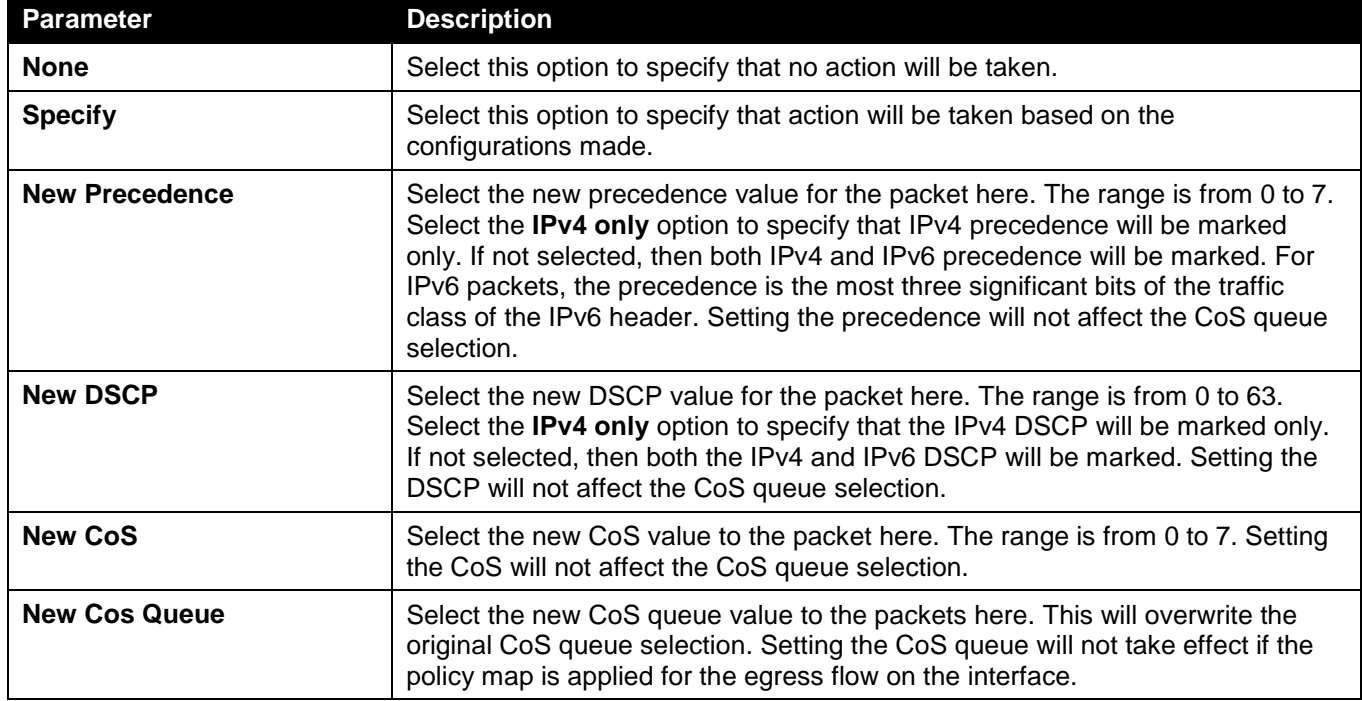

Click the **Back** button to return to the previous window.

Click the **Apply** button to accept the changes made.

After clicking the **Policer** button, the following page will appear.

#### *DGS-3130-30TS Layer 3 Stackable Managed Switch Web UI Reference Guide*

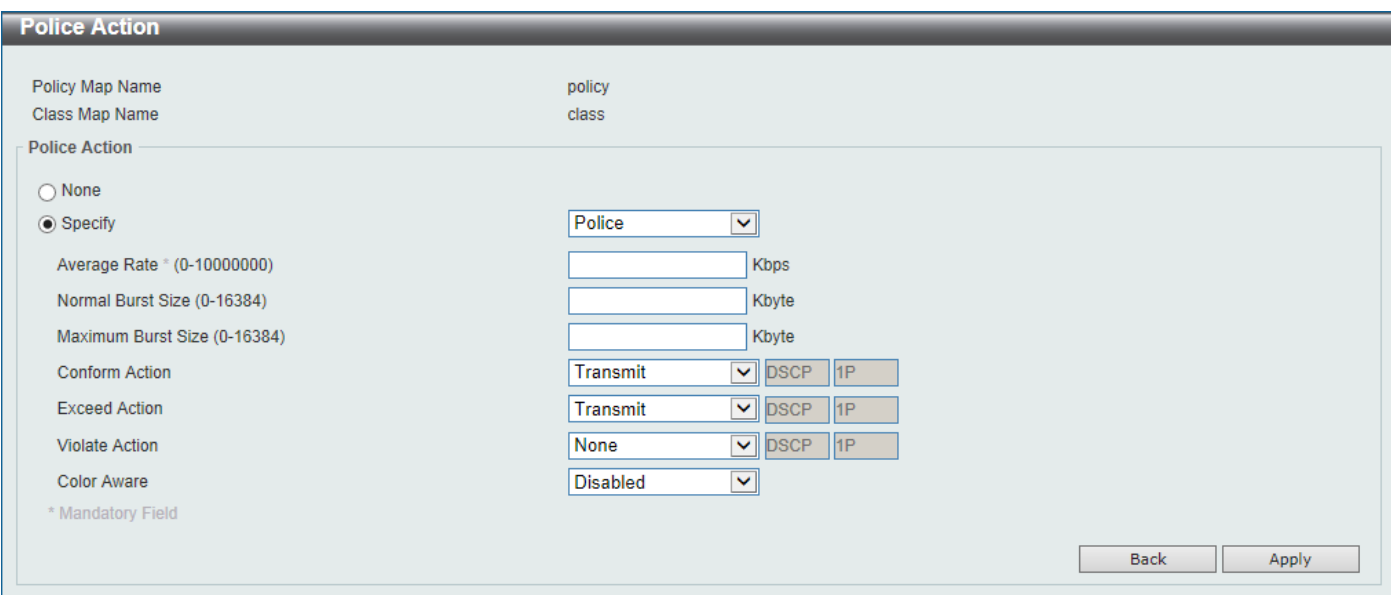

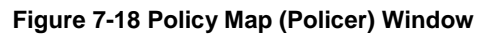

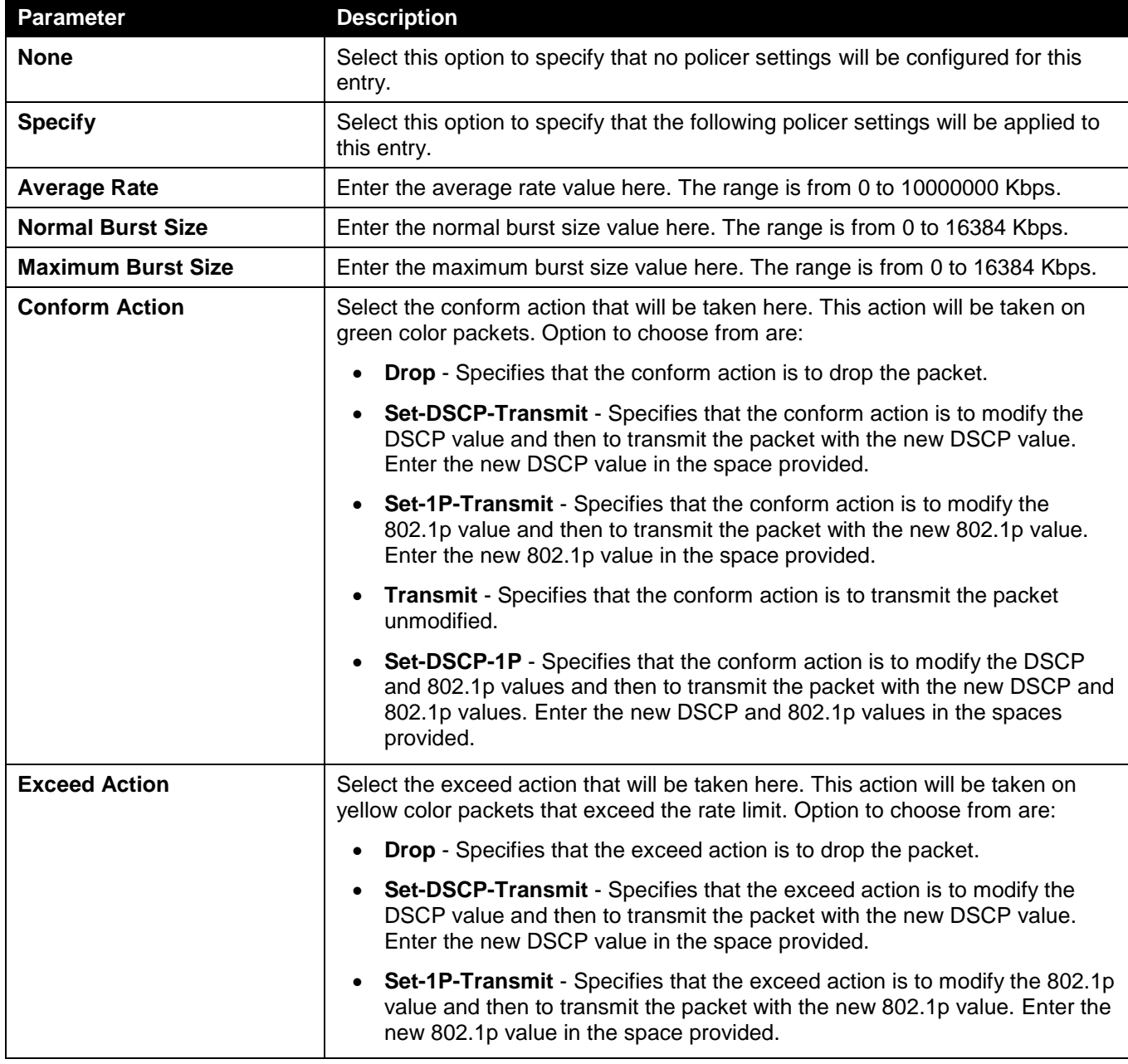

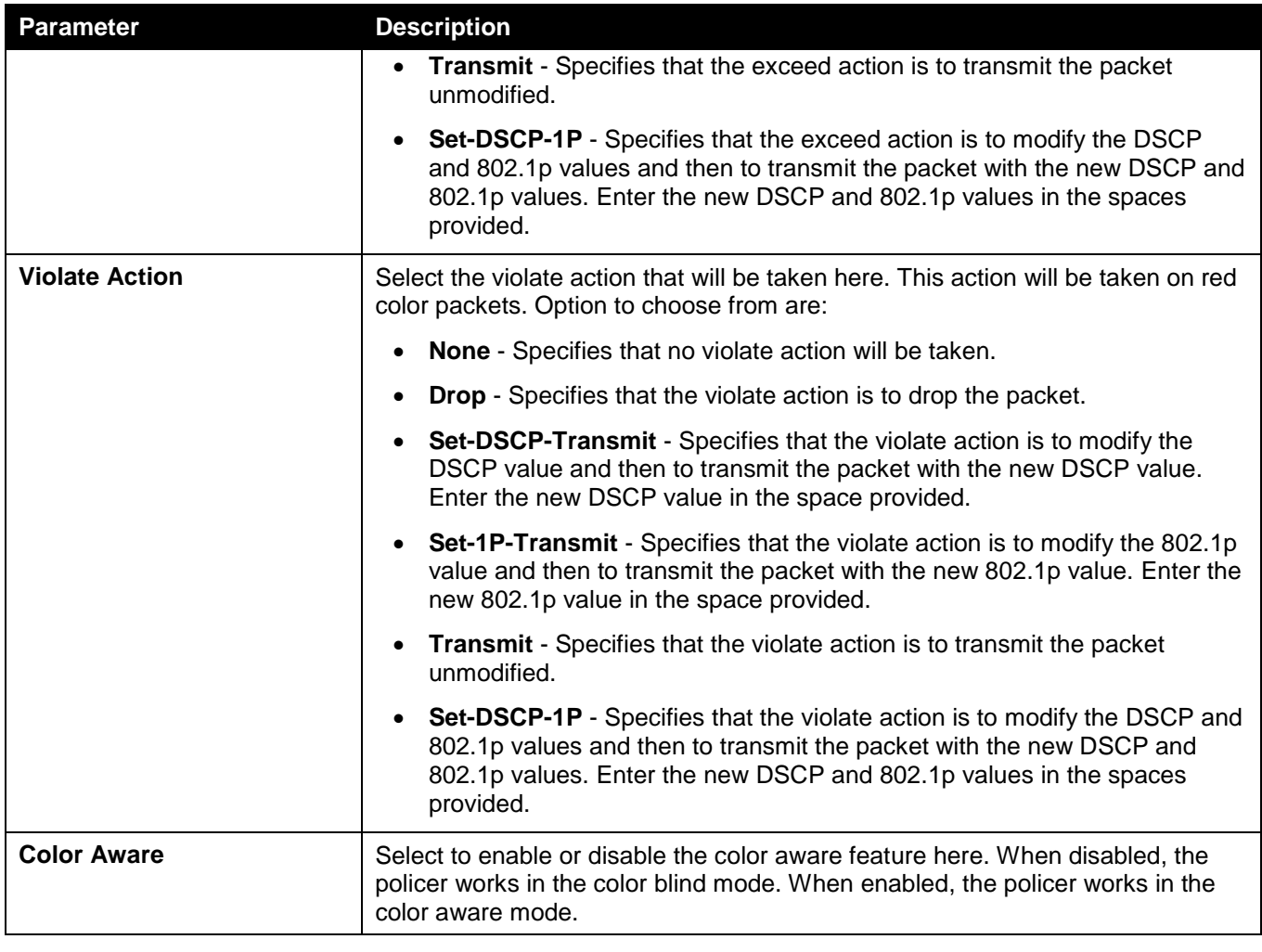

Click the **Back** button to return to the previous window.

Click the **Apply** button to accept the changes made.

### Policy Binding

This window is used to display and configure the policy binding settings.

To view the following window, click **QoS > Advanced Settings > Policy Binding**, as shown below:

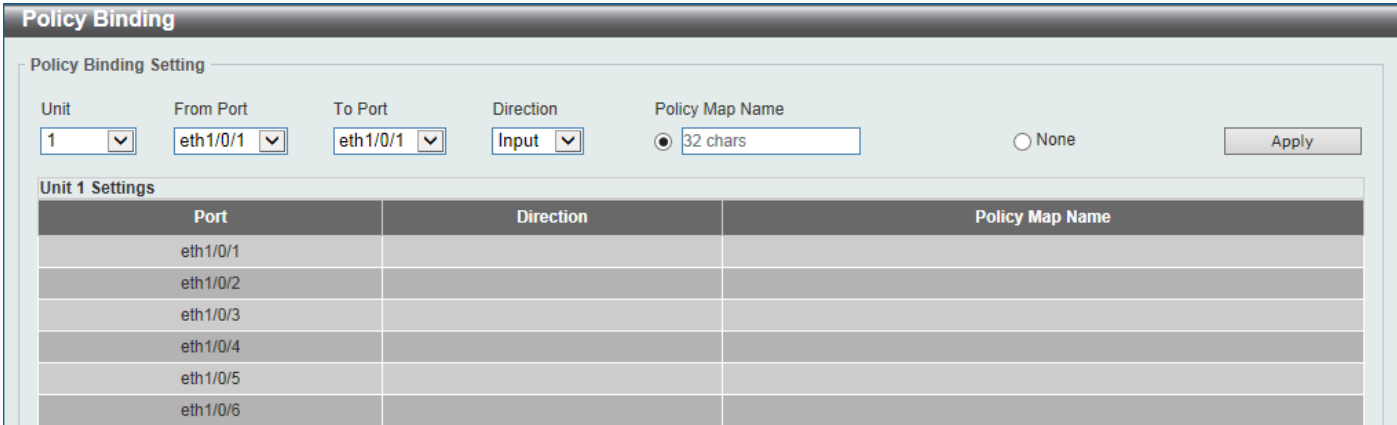

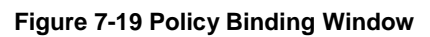

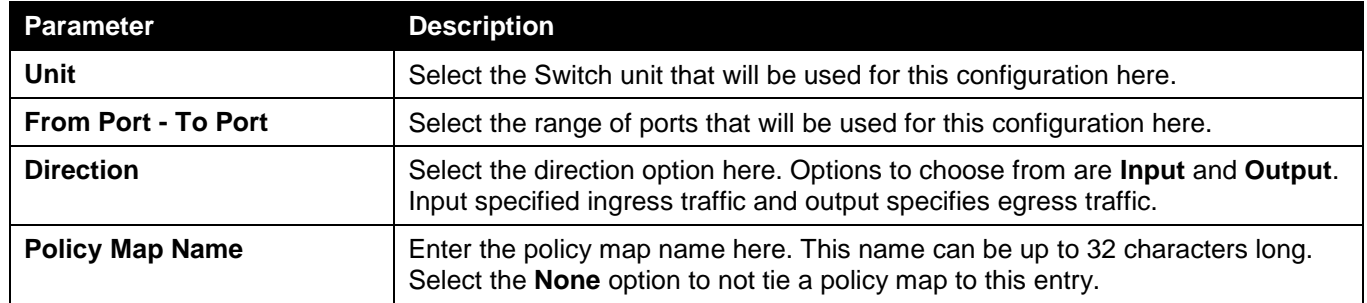

# WRED

Weighted Random Early Detection (WRED) is another implementation for QoS that will help the overall throughput for your QoS queues. Based on the egress queue of the QoS function set on the Switch, this method will analyze these packets and their QoS queue to determine if there will be an overflow of packets entering the QoS queues and consequentially, minimize the packet flow into these queues by dropping random packets. WRED employs two methods of avoiding congestion within the QoS queue.

- 1. Every QoS queue has a minimum and a maximum level for acceptance of packets. Once the maximum threshold has been reached for this queue, the Switch will begin discarding all ingress packets, this minimizing the allotted bandwidth for QoS. When below the minimum threshold, the Switch will accept all ingress packets.
- 2. When the ingress packets are somewhere between the maximum and minimum queue, the Switch will use a slope probability function to determine a random method of dropping packets based on the maximum drop rate which specifies the drop probability when the queues reach maximum threshold. If queues are closer to the maximum threshold, the Switch will increase the discarding of random packets to even out the flow to the queues and avoid overflows to higher priority queues.

### WRED Profile

This window is used to display and configure the Weighted Random Early Detection (WRED) profile settings.

To view the following window, click **QoS > WRED > WRED Profile**, as shown below:

| <b>WRED Profile</b>       |                                                 |                             |                             |                      |                               |
|---------------------------|-------------------------------------------------|-----------------------------|-----------------------------|----------------------|-------------------------------|
| <b>WRED Profile</b>       |                                                 |                             |                             |                      |                               |
| Profile (1-128)           | Packet Colour<br>Green $\vert \mathbf{v} \vert$ | Min Threshold (0-100)<br>20 | Max Threshold (0-100)<br>80 | O                    | Max Drop Rate (0-14)<br>Apply |
| Profile (1-128)           |                                                 |                             |                             |                      | Find                          |
| <b>Total Entries: 128</b> |                                                 |                             |                             |                      |                               |
| <b>WRED Profile</b>       | <b>Packet Type</b>                              | <b>Min Threshold</b>        | <b>Max Threshold</b>        | <b>Max Drop Rate</b> |                               |
|                           | <b>GREEN</b>                                    | 20                          | 80                          | $\mathbf{0}$         |                               |
| 1                         | <b>YELLOW</b>                                   | 20                          | 80                          | $\mathbf{0}$         | Reset Configuration           |
|                           | <b>RED</b>                                      | 20                          | 80                          | $\mathbf{0}$         |                               |
|                           | <b>GREEN</b>                                    | 20                          | 80                          | $\overline{0}$       |                               |
| $\overline{2}$            | <b>YELLOW</b>                                   | 20                          | 80                          | $\mathbf{0}$         | Reset Configuration           |
|                           | <b>RED</b>                                      | 20                          | 80                          | $\overline{0}$       |                               |
|                           | <b>GREEN</b>                                    | 20                          | 80                          | $\mathbf{0}$         |                               |
| 3                         | <b>YELLOW</b>                                   | 20                          | 80                          | $\overline{0}$       | Reset Configuration           |
|                           | <b>RED</b>                                      | 20                          | 80                          | $\mathbf{0}$         |                               |

**Figure 7-20 WRED Profile Window** 

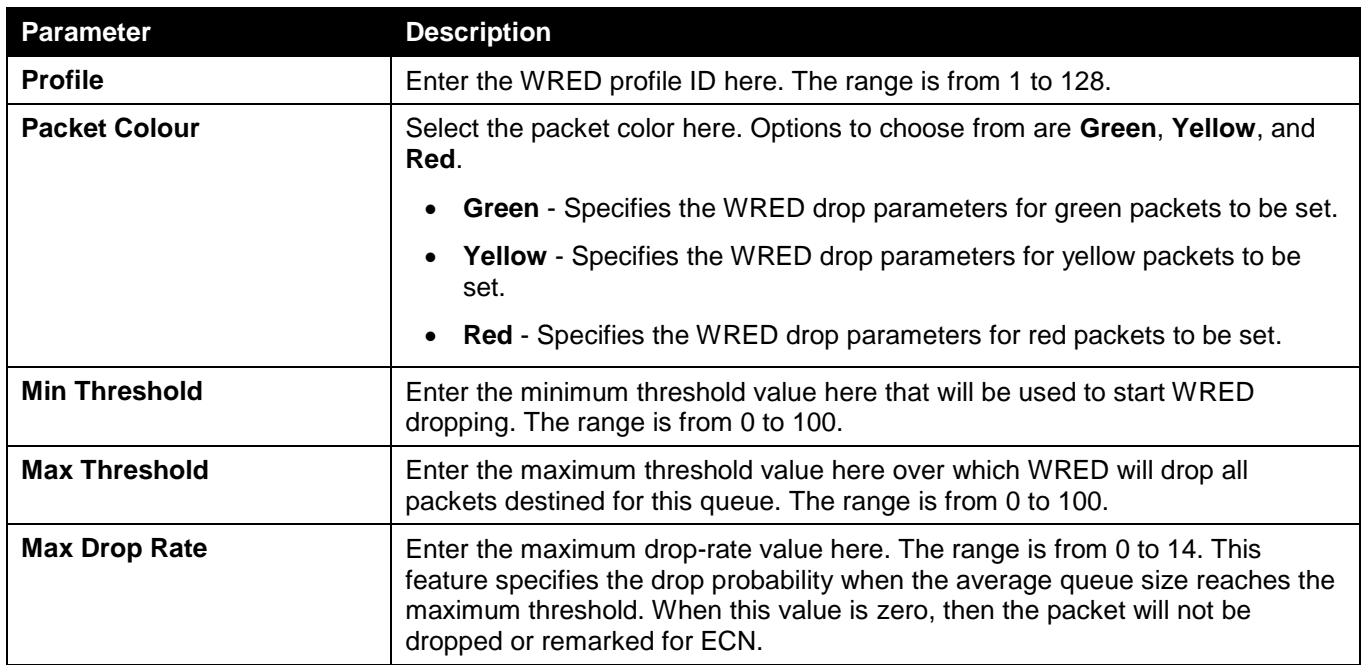

Click the **Find** button to locate a specific entry based on the information entered.

Click the **Reset Configuration** button to reset the configuration on the specified entry.

### WRED Queue

This window is used to display and configure the WRED queue settings. WRED drops packets, based on the average queue size exceeding a specific threshold, to indicate congestion. Explicit Congestion Notification (ECN) is an extension to WRED in that ECN marks packets instead of dropping them when the average queue size exceeds a specific threshold value. When configuring the WRED ECN feature, routers and end hosts would use this marking as a signal that the network is congested and slow down sending packets.

To view the following window, click **QoS > WRED > WRED Queue**, as shown below:

| <b>WRED Queue</b>                                                          |                                        |                                                                         |                                        |                |
|----------------------------------------------------------------------------|----------------------------------------|-------------------------------------------------------------------------|----------------------------------------|----------------|
| <b>WRED Queue</b>                                                          |                                        |                                                                         |                                        |                |
| From Port<br><b>Unit</b><br>$1$ $\vee$<br>eth $1/0/1$ $\sqrt{\phantom{0}}$ | To Port<br>eth $1/0/1$ $\triangledown$ | CoS<br><b>WRED State</b><br>$Disable$ d $\triangledown$<br>10<br>$\vee$ | Profile (1-128)<br>Weight (0-15)<br>19 | Apply          |
| <b>Unit 1 Settings</b>                                                     |                                        |                                                                         |                                        |                |
| <b>Port</b>                                                                | CoS                                    | <b>WRED State</b>                                                       | Exp-weight-constant                    | <b>Profile</b> |
|                                                                            | $\mathbf{0}$                           | <b>Disabled</b>                                                         | 9                                      |                |
|                                                                            |                                        | <b>Disabled</b>                                                         | 9                                      |                |
|                                                                            | $\overline{2}$                         | <b>Disabled</b>                                                         | 9                                      |                |
|                                                                            | 3                                      | <b>Disabled</b>                                                         | 9                                      |                |
| eth1/0/1                                                                   | Δ                                      | <b>Disabled</b>                                                         | 9                                      |                |
|                                                                            | 5                                      | <b>Disabled</b>                                                         | 9                                      |                |
|                                                                            | 6                                      | <b>Disabled</b>                                                         | 9                                      |                |
|                                                                            |                                        | <b>Disabled</b>                                                         | 9                                      |                |

**Figure 7-21 WRED Queue Window** 

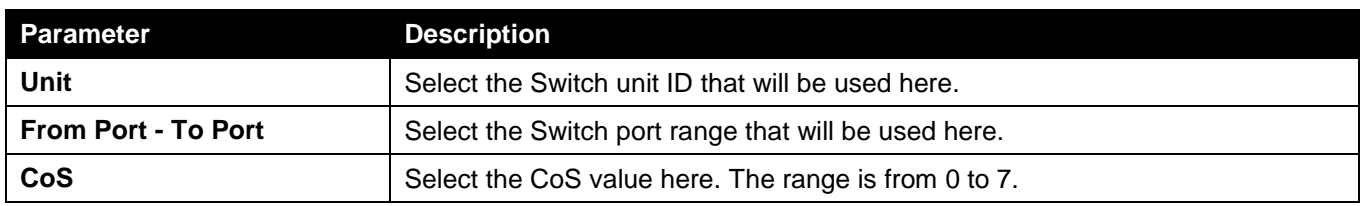

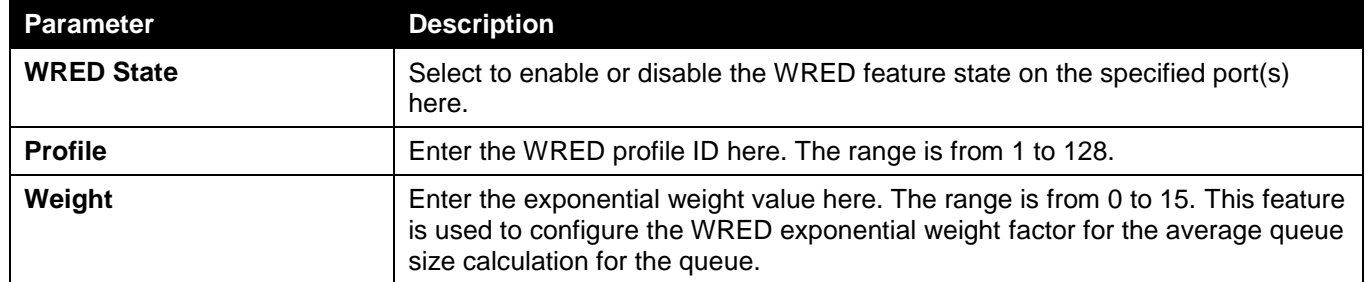

# 8. Access Control List (ACL)

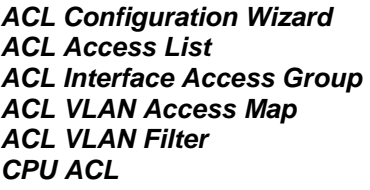

# <span id="page-226-0"></span>ACL Configuration Wizard

This window is used to guide the user to create a new ACL access list or configure an existing ACL access list.

## Step 1 - Create/Update

To view the following window, click **ACL > ACL Configuration Wizard**, as shown below:

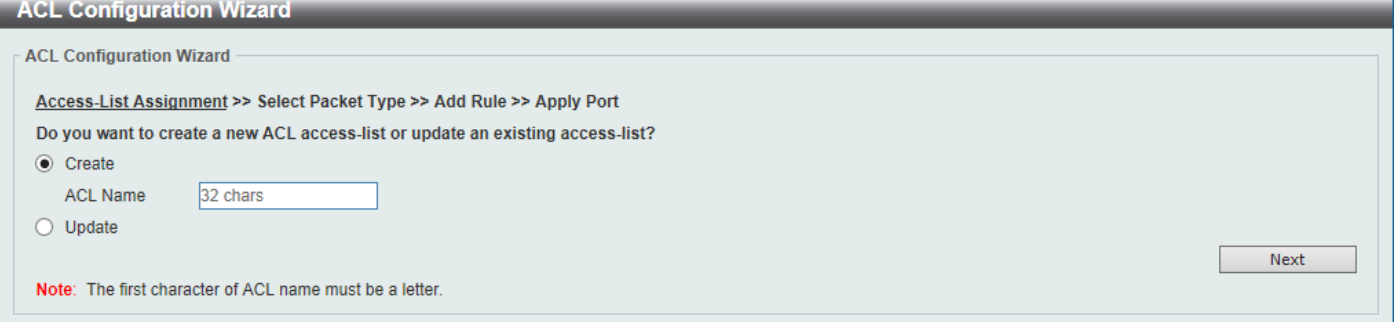

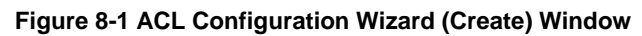

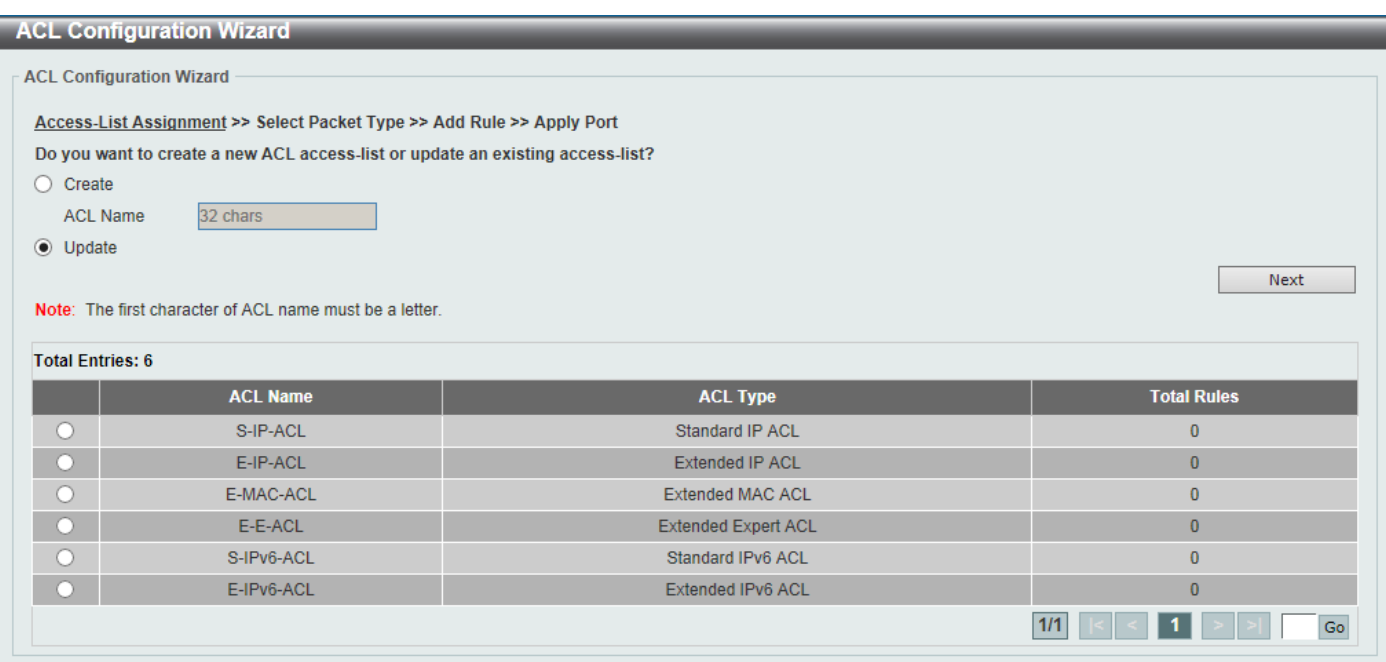

**Figure 8-2 ACL Configuration Wizard (Update) Window** 

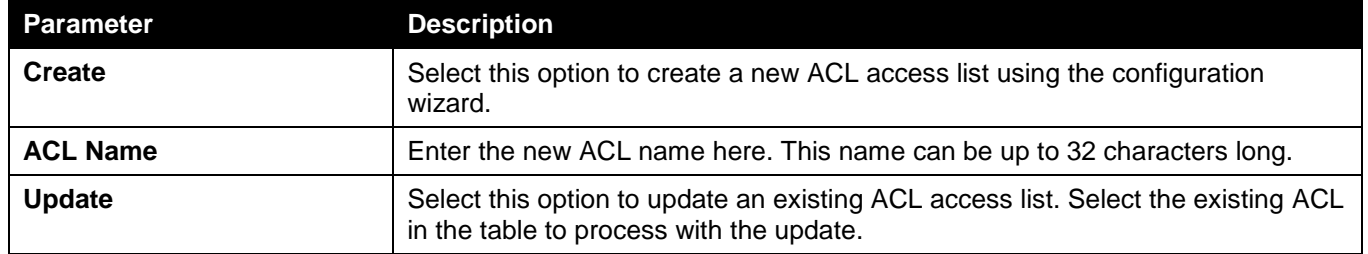

Click the **Next** button to continue to the next step.

Enter a page number and click the **Go** button to navigate to a specific page when multiple pages exist.

### Step 2 - Select Packet Type

After clicking the **Next** button, the following window will appear.

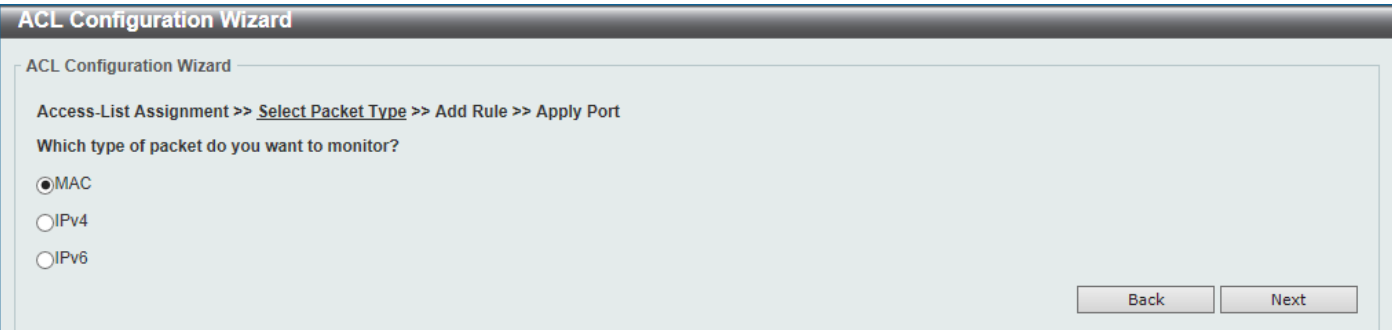

#### **Figure 8-3 ACL Configuration Wizard (Create, Packet Type) Window**

The fields that can be configured are described below:

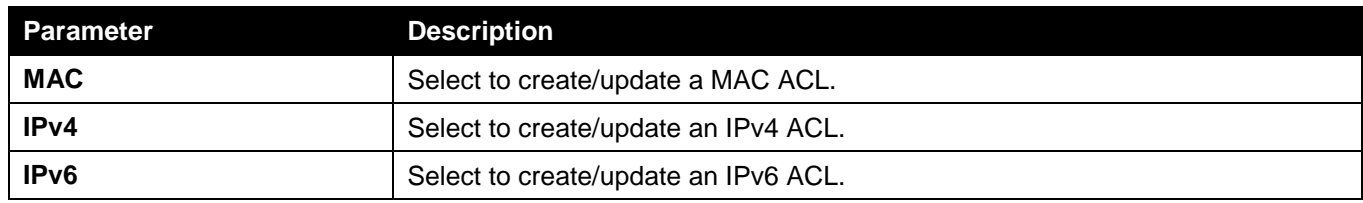

Click the **Back** button to return to the previous step.

Click the **Next** button to continue to the next step.

### Step 3 - Add Rule

#### MAC

After clicking the **MAC** radio button and the **Next** button, the following window will appear.

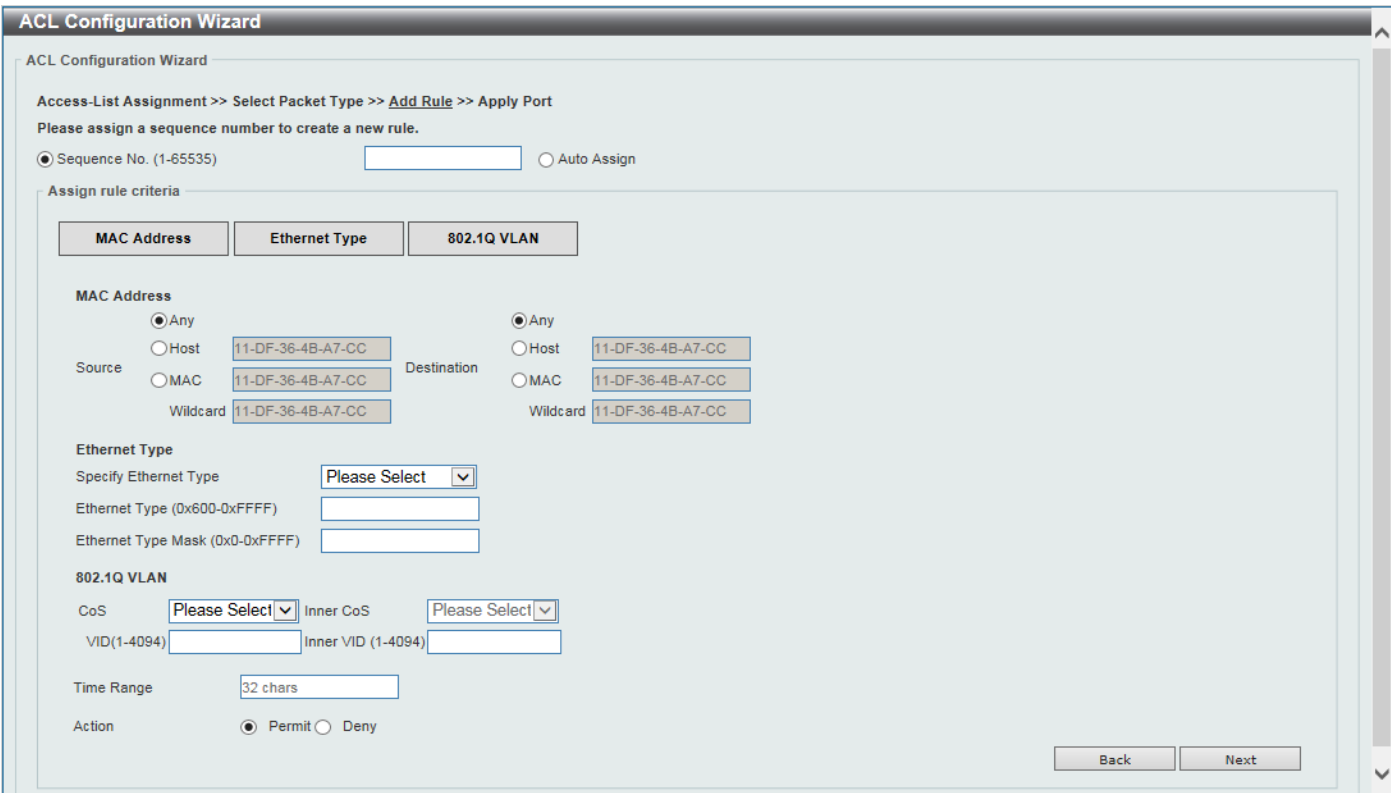

**Figure 8-4 ACL Configuration Wizard (Create, Packet Type, MAC) Window** 

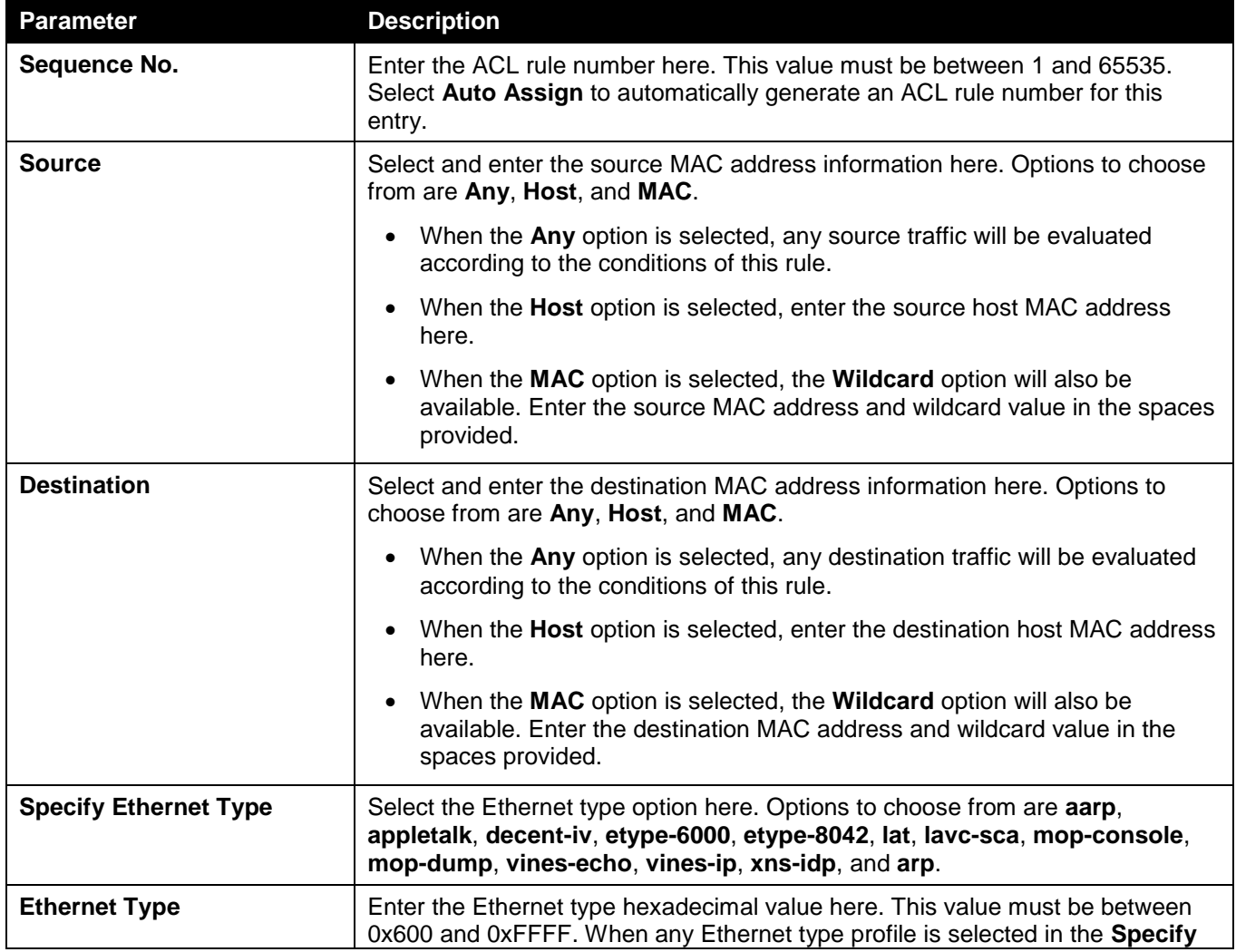

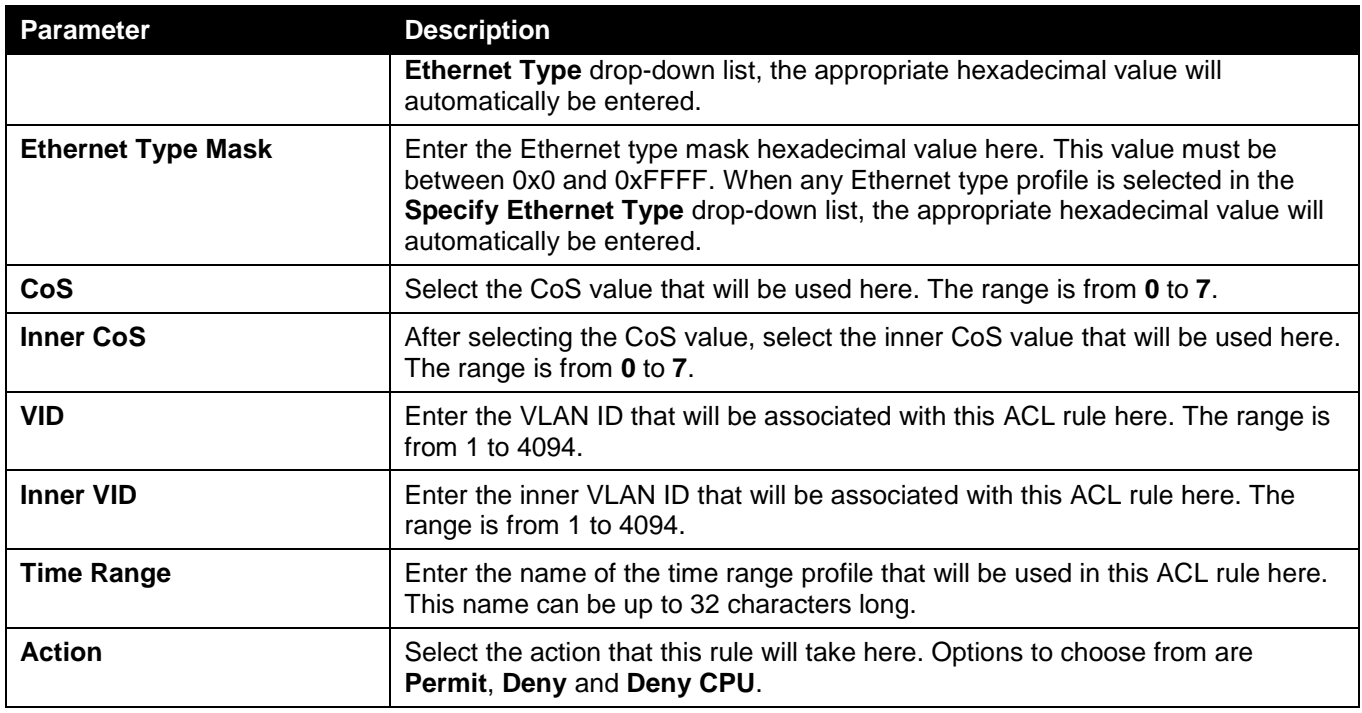

Click the **Back** button to return to the previous step.

Click the **Next** button to continue to the next step.

#### IPv4

After clicking the **IPv4** radio button and the **Next** button, the following window will appear.

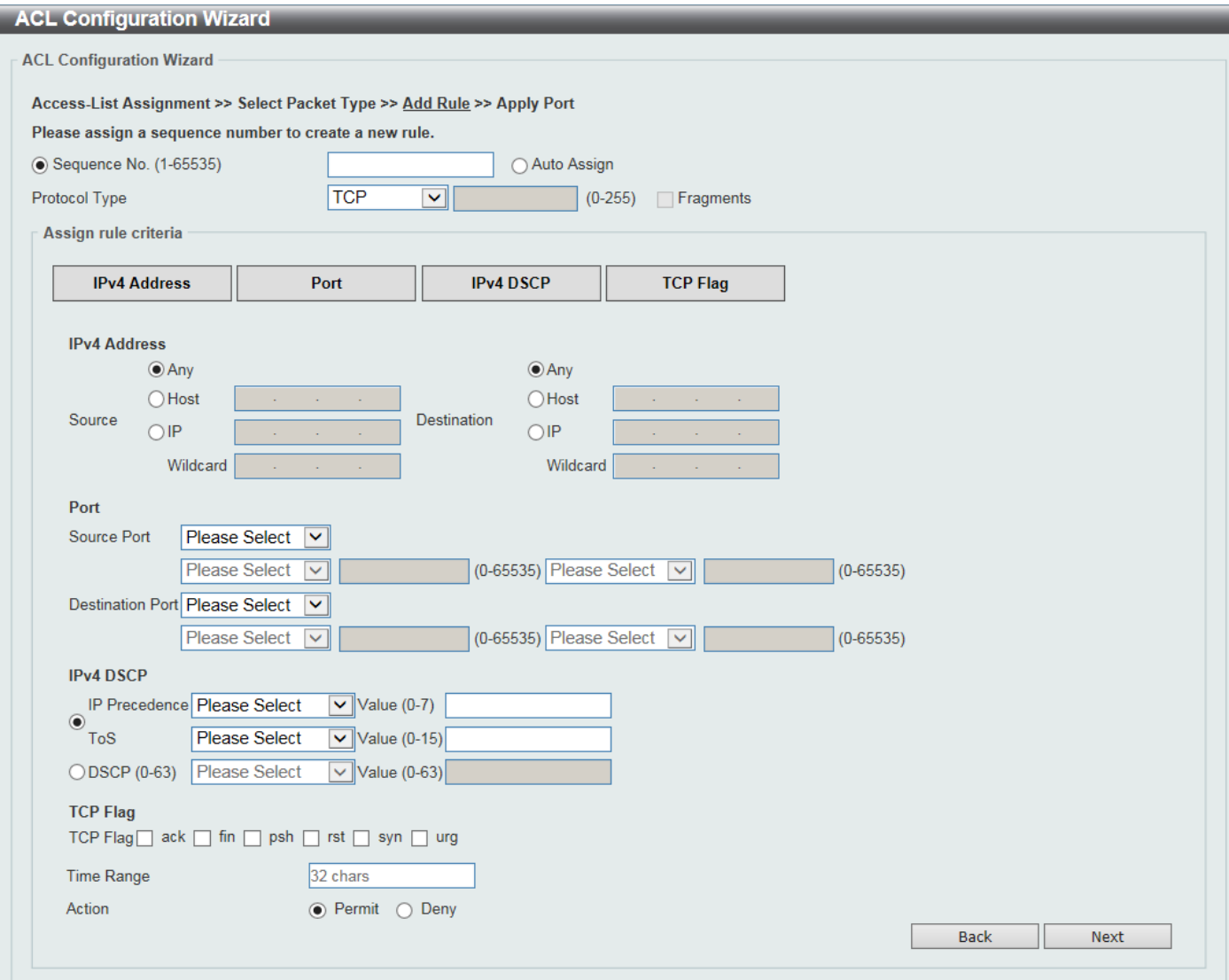

**Figure 8-5 ACL Configuration Wizard (Create, Packet Type, IPv4) Window** 

The fields that can be configured are described below:

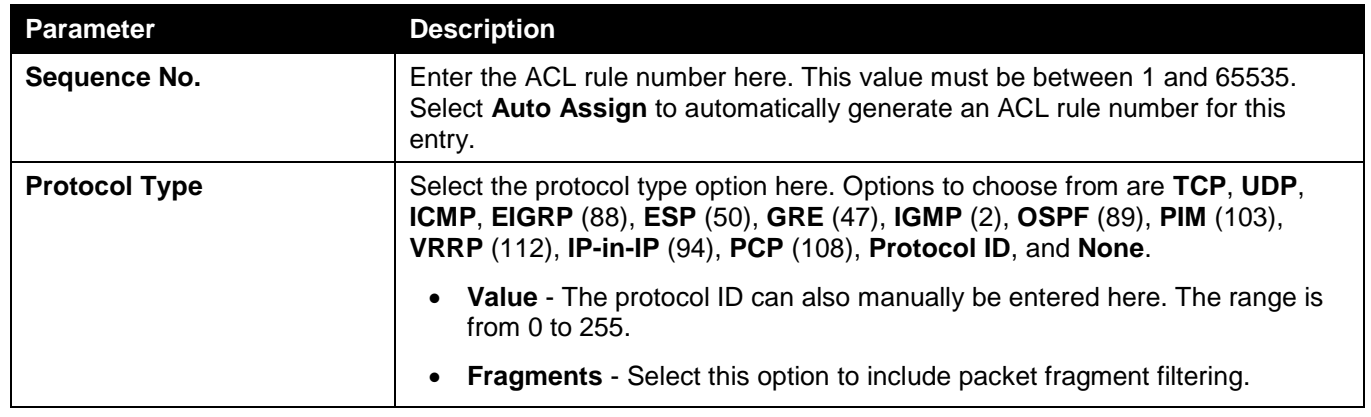

The fields that can be configured in **Assign rule criteria** are described below:

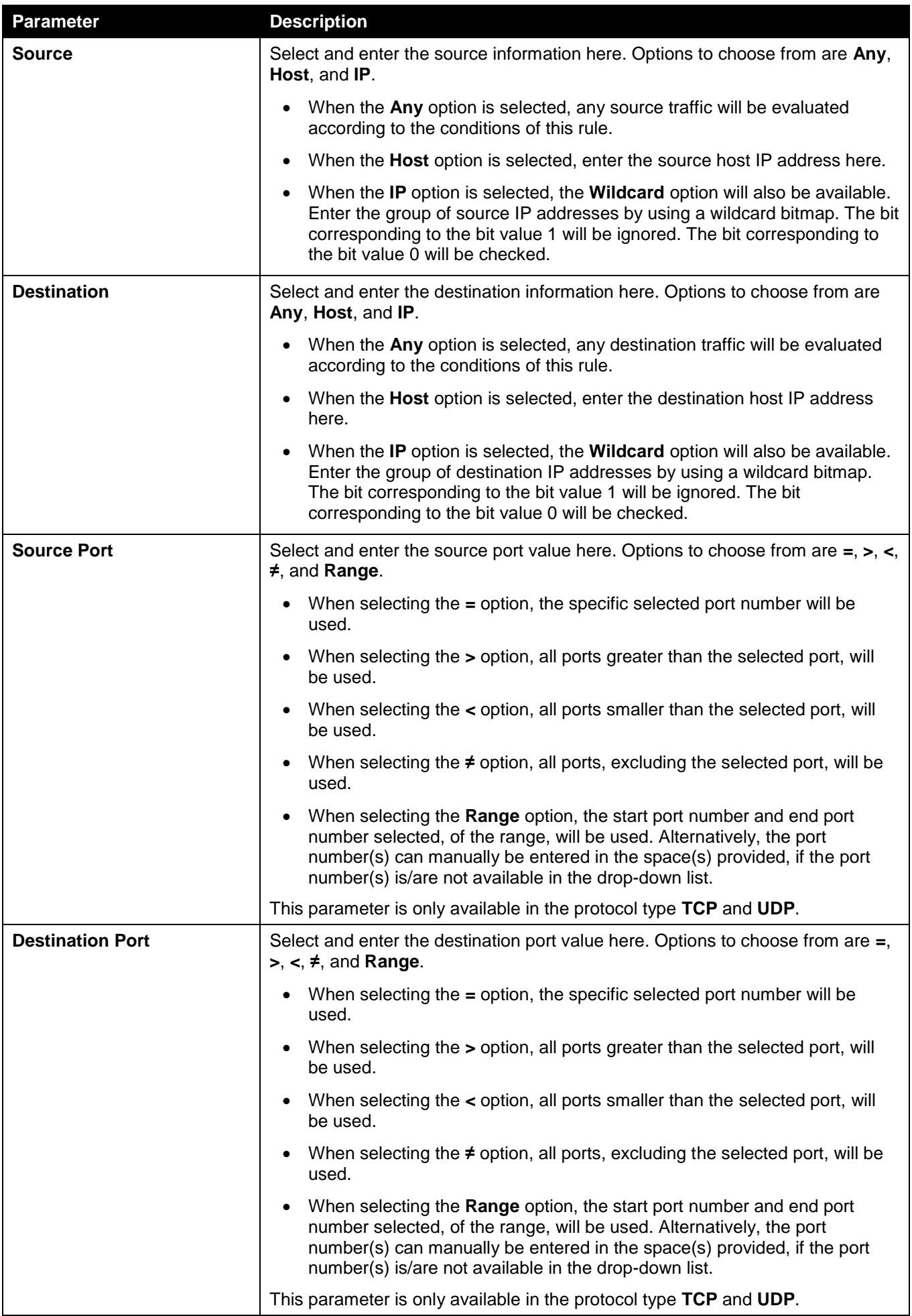

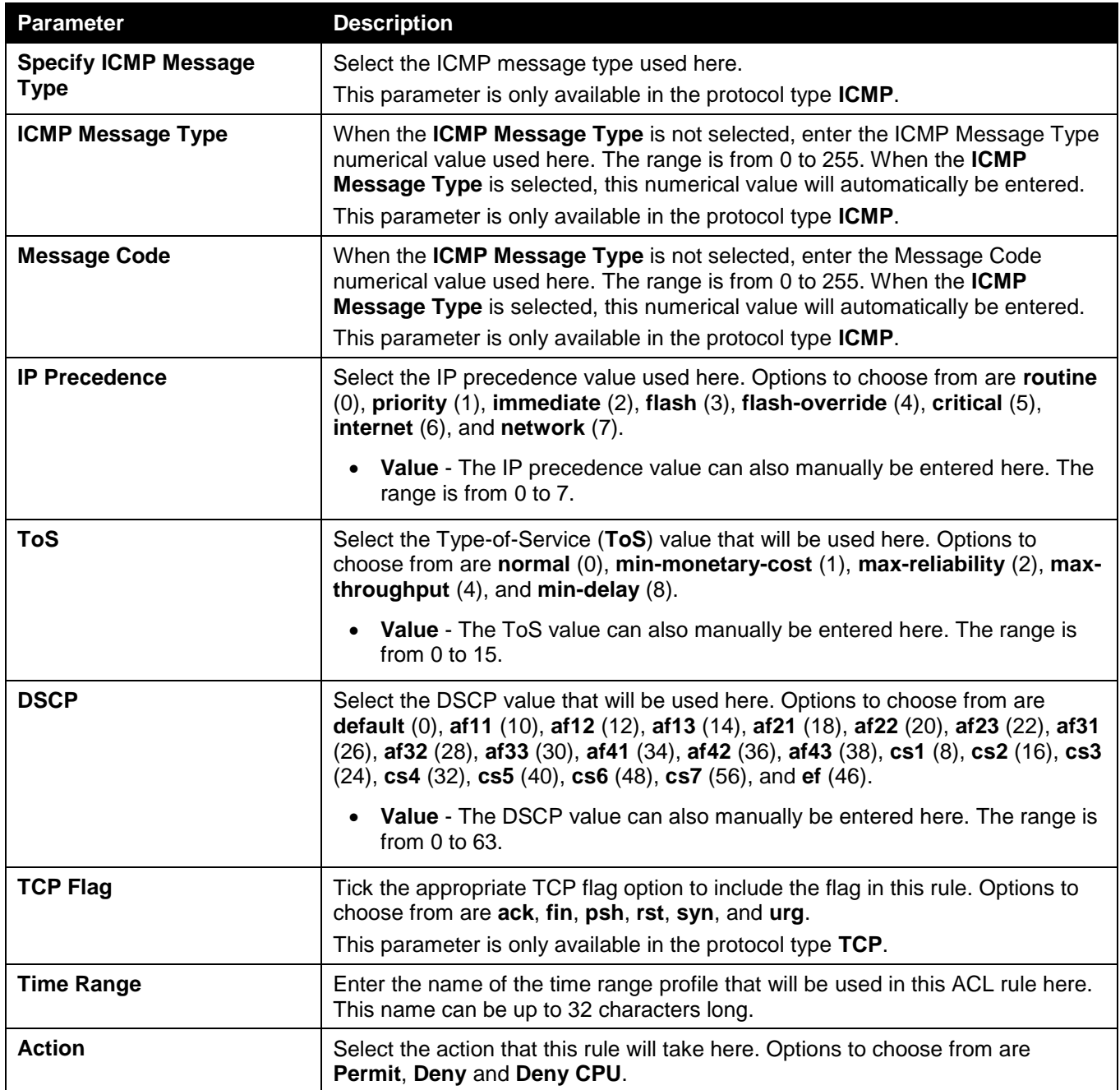

Click the **Back** button to return to the previous step.

Click the **Next** button to continue to the next step.

#### IPv6

After clicking the **IPv6** radio button and the **Next** button, the following window will appear.

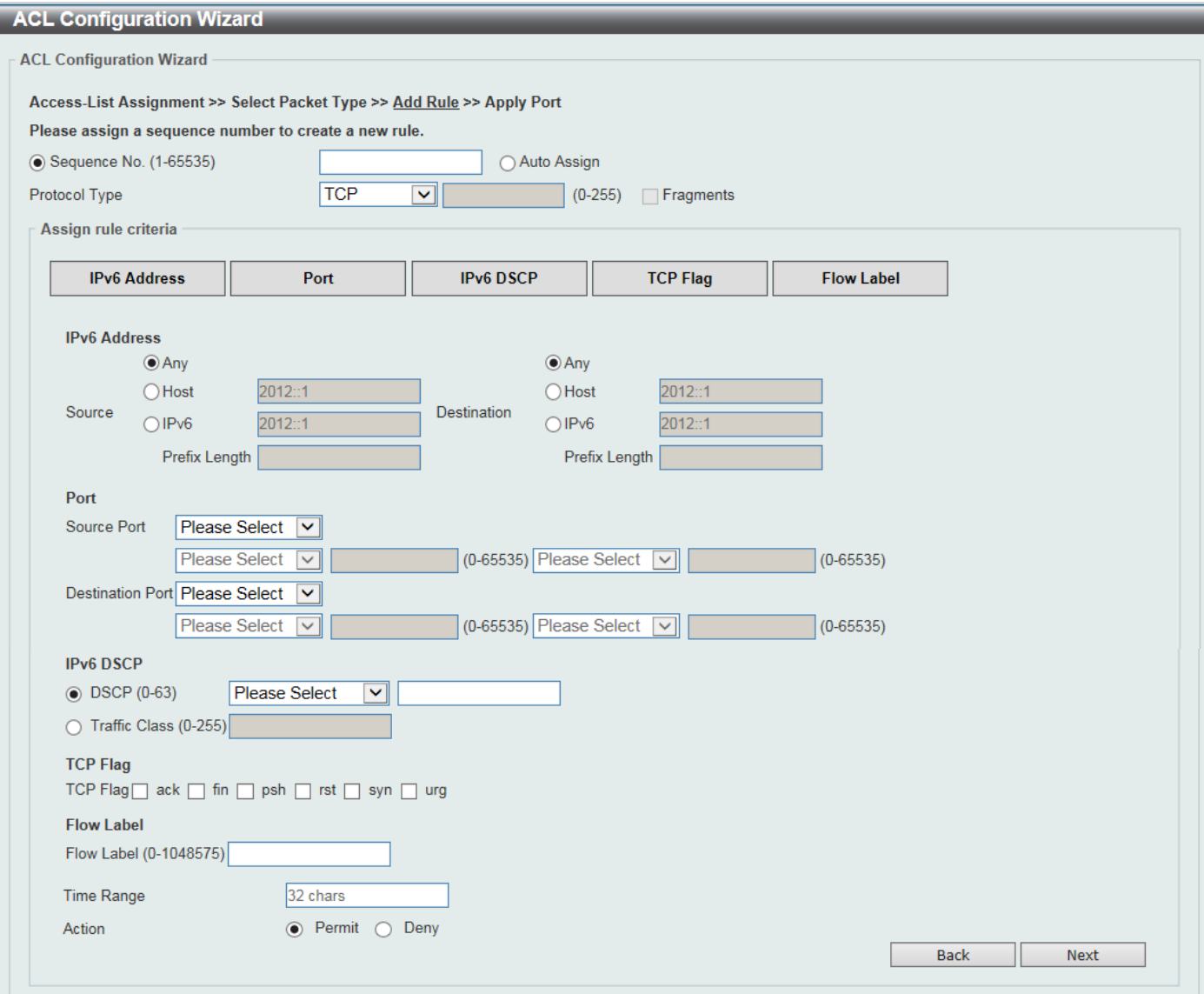

**Figure 8-6 ACL Configuration Wizard (Create, Packet Type, IPv6) Window** 

The fields that can be configured are described below:

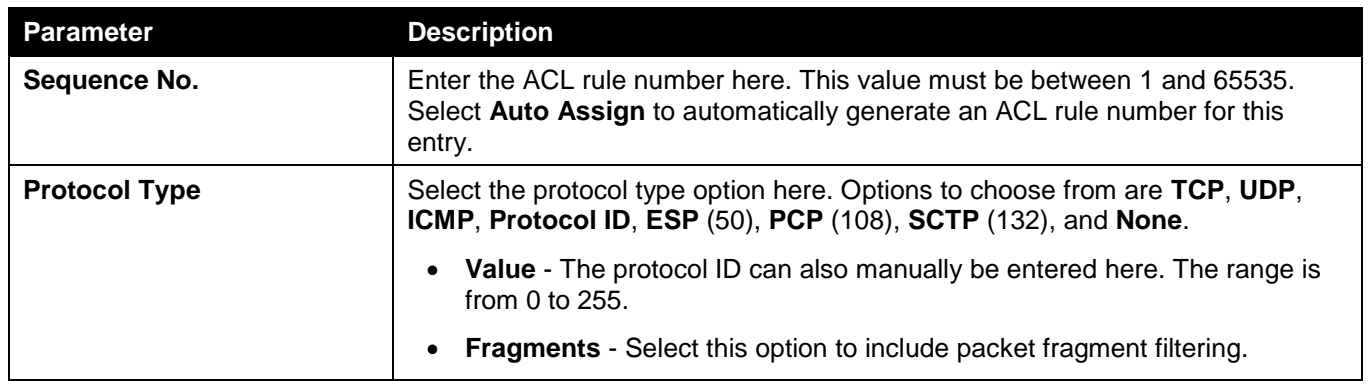

The fields that can be configured in **Assign rule criteria** are described below:

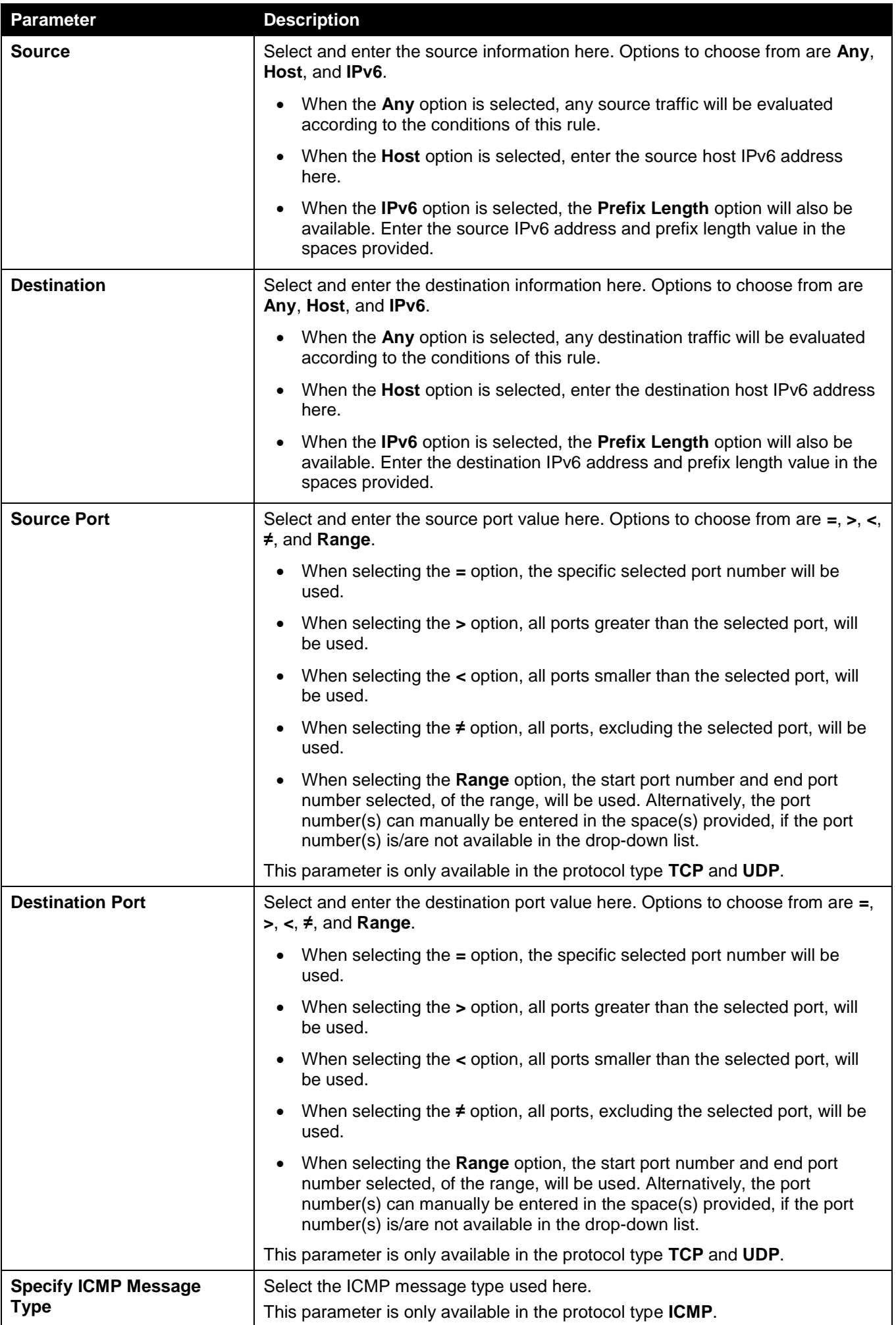

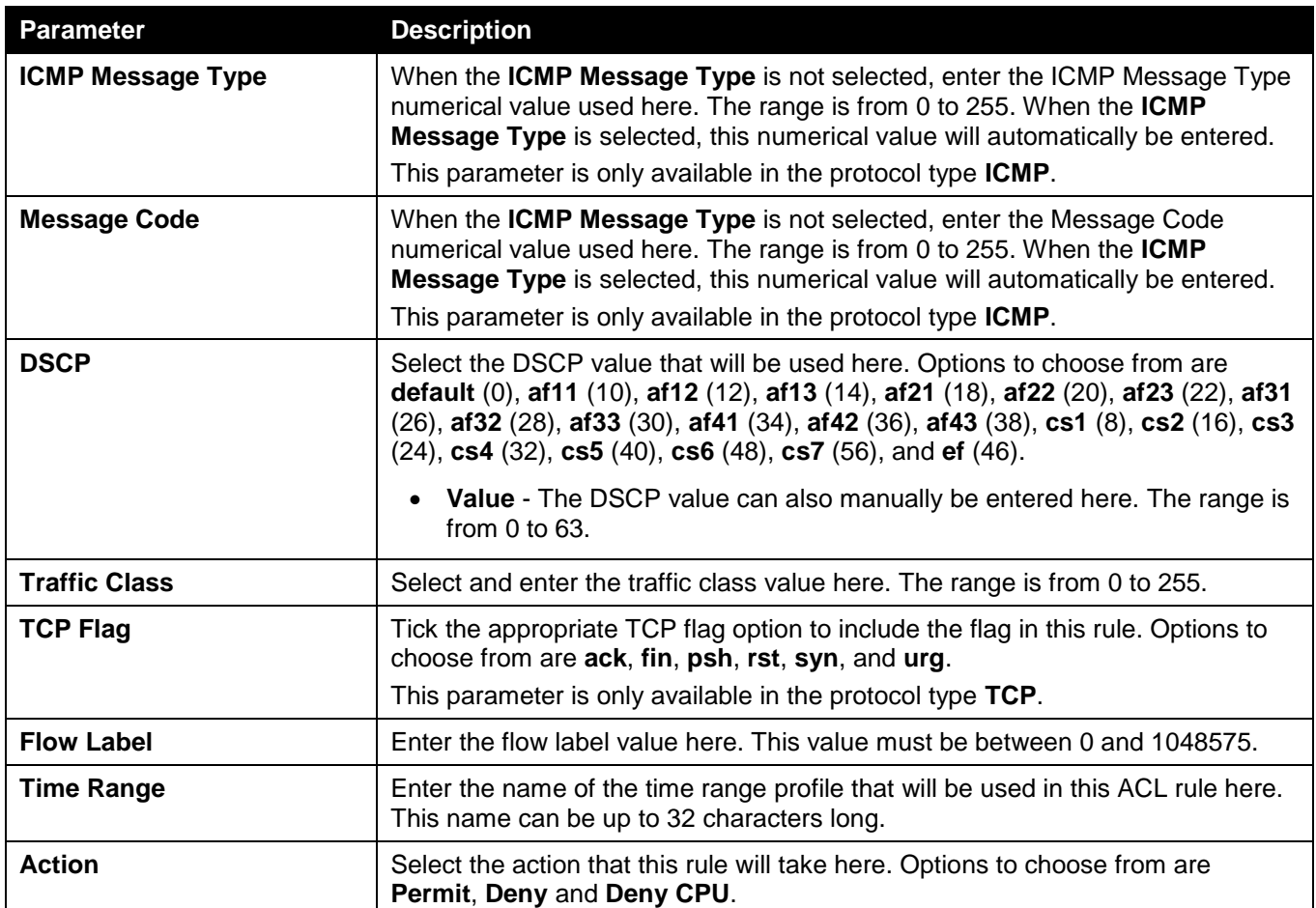

Click the **Back** button to return to the previous step.

Click the **Next** button to continue to the next step.

### Step 4 - Apply Port

After clicking the **Next** button, the following window will appear.

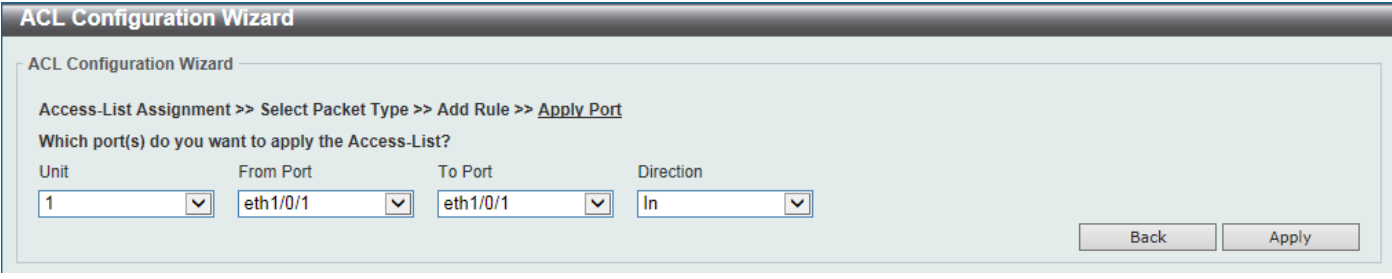

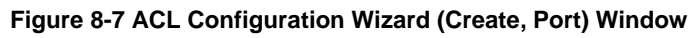

The fields that can be configured are described below:

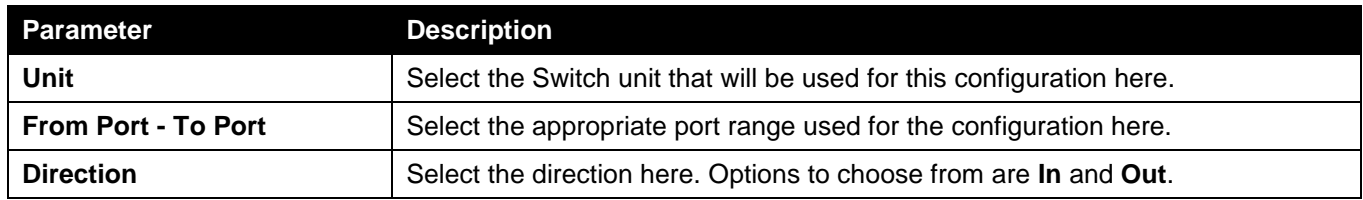

Click the **Back** button to return to the previous step.

Click the **Apply** button to accept the changes made and return to the main ACL Wizard window.

## <span id="page-236-0"></span>ACL Access List

This window is used to display and configure the ACLs, ACL rules and settings.

To view the following window, click **ACL > ACL Access List**, as shown below:

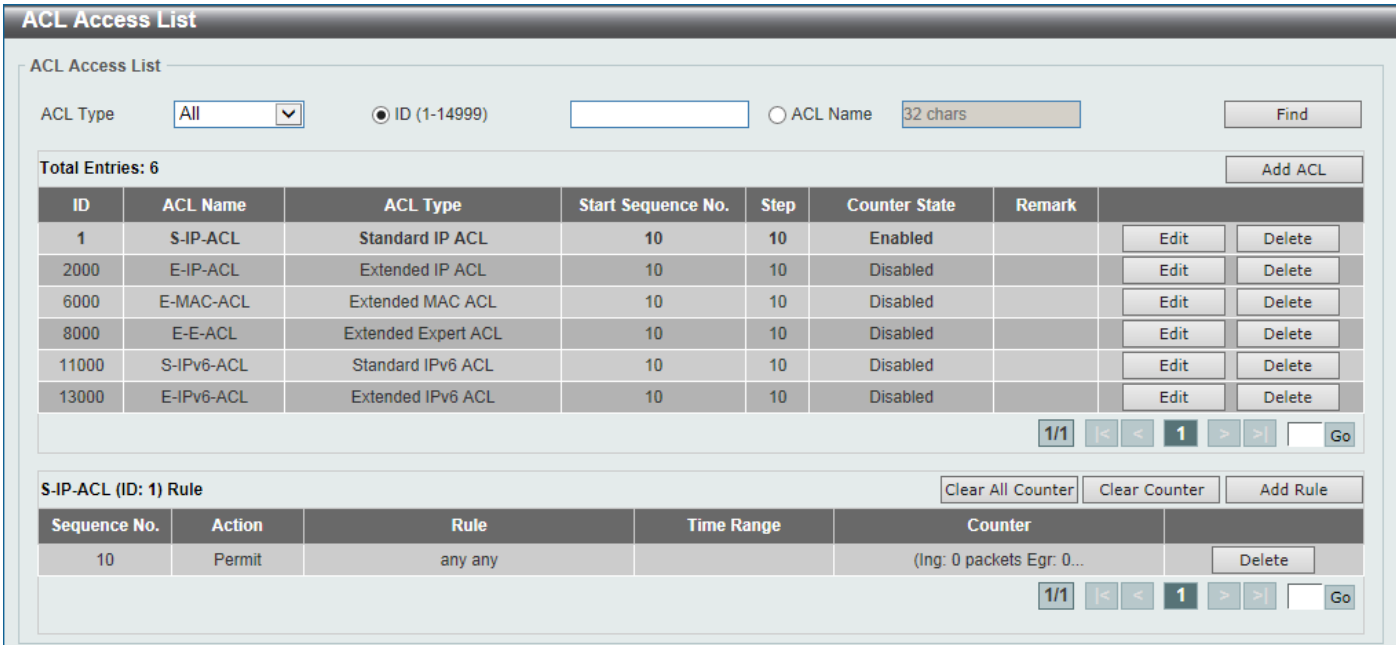

#### **Figure 8-8 ACL Access List Window**

The fields that can be configured are described below:

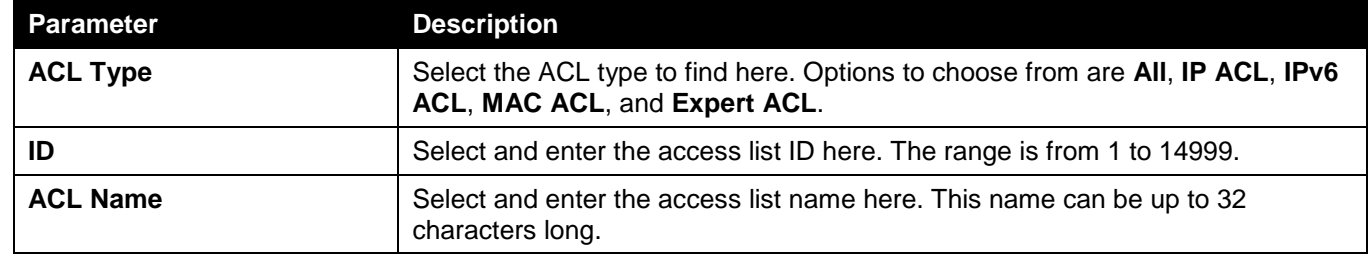

Click the **Find** button to locate a specific entry based on the information entered.

Click the **Add ACL** button to create a new ACL.

Click the **Edit** button to re-configure the specific ACL.

Click the **Delete** button, next to the ACL, to remove the specific ACL.

Enter a page number and click the **Go** button to navigate to a specific page when multiple pages exist.

Click the **Clear All Counter** button to clear all the counter information displayed.

Click the **Clear Counter** button to clear the counter information for the rule displayed.

Click the **Add Rule** button to create an ACL rule for the ACL selected.

Click the **Delete** button, next to the ACL rule, to remove the specific ACL rule.

Enter a page number and click the **Go** button to navigate to a specific page when multiple pages exist.

After clicking the **Edit** button, the following page will appear.

*DGS-3130-30TS Layer 3 Stackable Managed Switch Web UI Reference Guide* 

| <b>ACL Access List</b>  | <b>ACL Access List</b>      |                             |                           |                             |                       |
|-------------------------|-----------------------------|-----------------------------|---------------------------|-----------------------------|-----------------------|
| <b>ACL Type</b>         | All<br>$\blacktriangledown$ | $\circledcirc$ ID (1-14999) | ∩                         | <b>ACL Name</b><br>32 chars | Find                  |
| <b>Total Entries: 2</b> |                             |                             |                           |                             | Add ACL               |
| ID                      | <b>ACL Name</b>             | <b>ACL Type</b>             | <b>Start Sequence No.</b> | <b>Step</b>                 |                       |
| $\blacktriangleleft$    | ACL <sub>1</sub>            | <b>Standard IP ACL</b>      | 10                        | 10                          | Delete<br>Apply       |
| $\overline{4}$          | ACL4                        | <b>Standard IP ACL</b>      | 10                        | 10 <sup>10</sup>            | Edit<br><b>Delete</b> |
|                         |                             |                             |                           |                             | 1/1<br>${\sf Go}$     |
|                         | ACL1 (ID: 1) Rule           |                             |                           |                             | Add Rule              |
| Sequence No.            | <b>Action</b>               |                             | <b>Rule</b>               |                             | <b>Time Range</b>     |

**Figure 8-9 ACL Access List (Edit) Window** 

After clicking the **Edit** button, the fields that can be configured are described below:

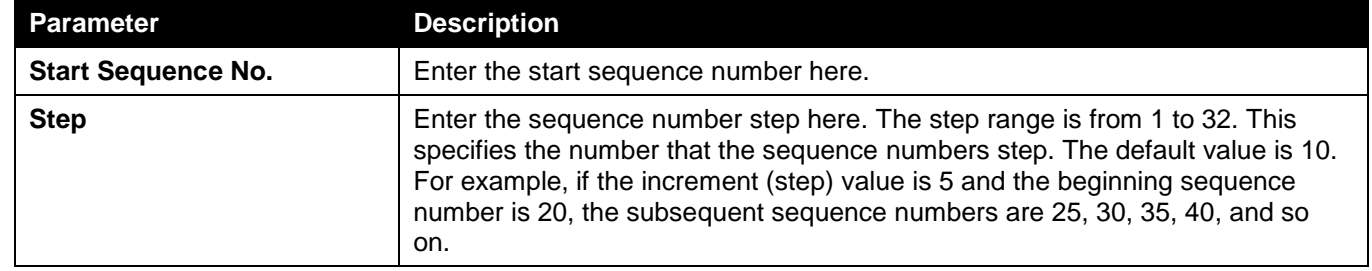

Click the **Apply** button to accept the changes made.

After clicking the **Add ACL** button, the following page will appear.

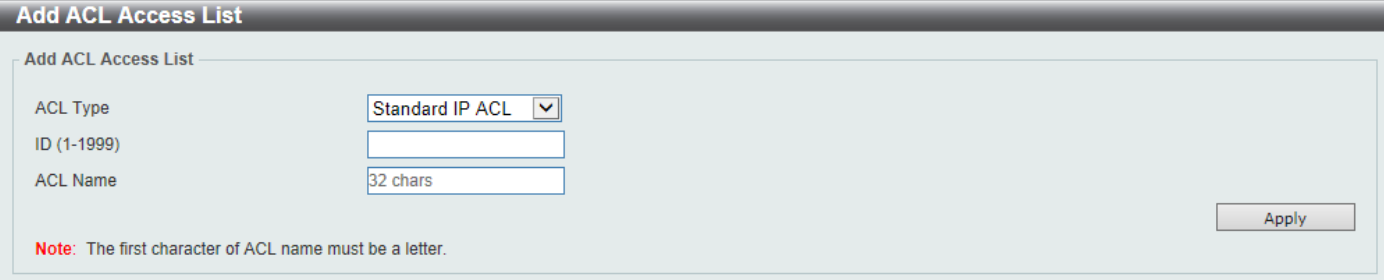

**Figure 8-10 ACL Access List (Add ACL) Window** 

After clicking the **Add ACL** button, the fields that can be configured are described below:

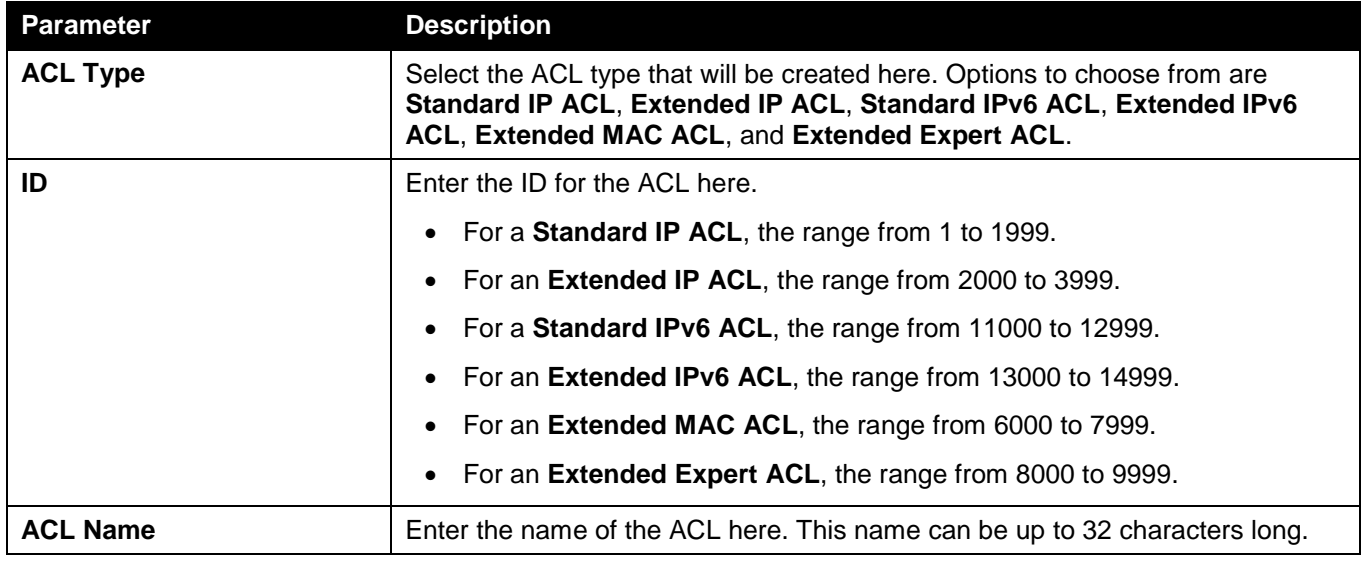

### Standard IP ACL

After selecting a Standard IP ACL and clicking the **Add Rule** button, the following page will appear.

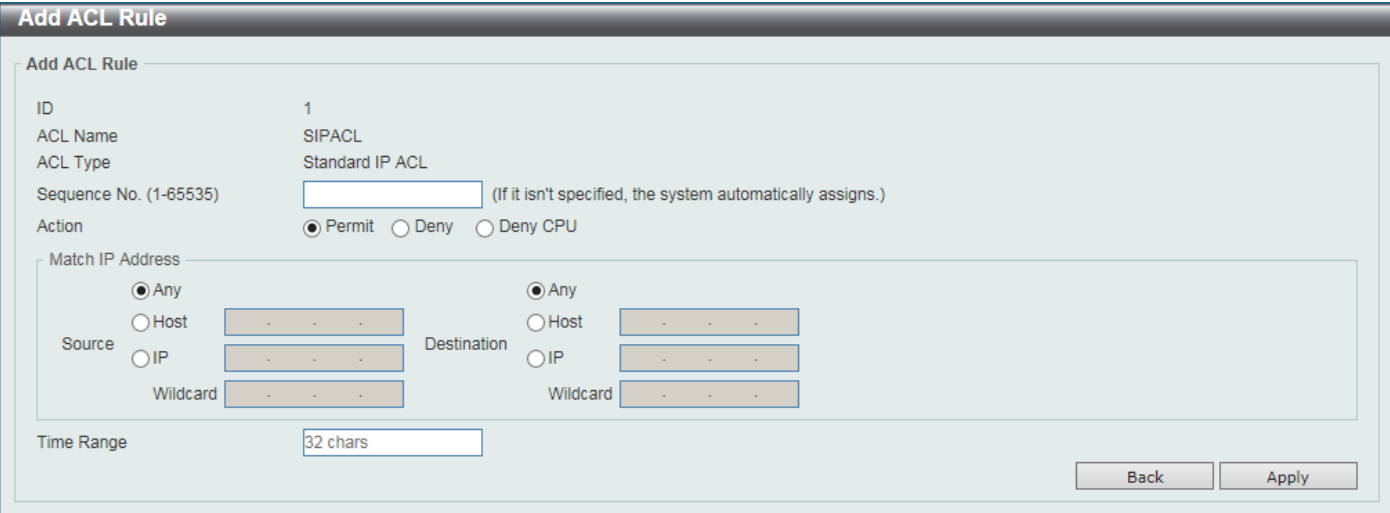

**Figure 8-11 Standard IP ACL (Add Rule) Window** 

The fields that can be configured are described below:

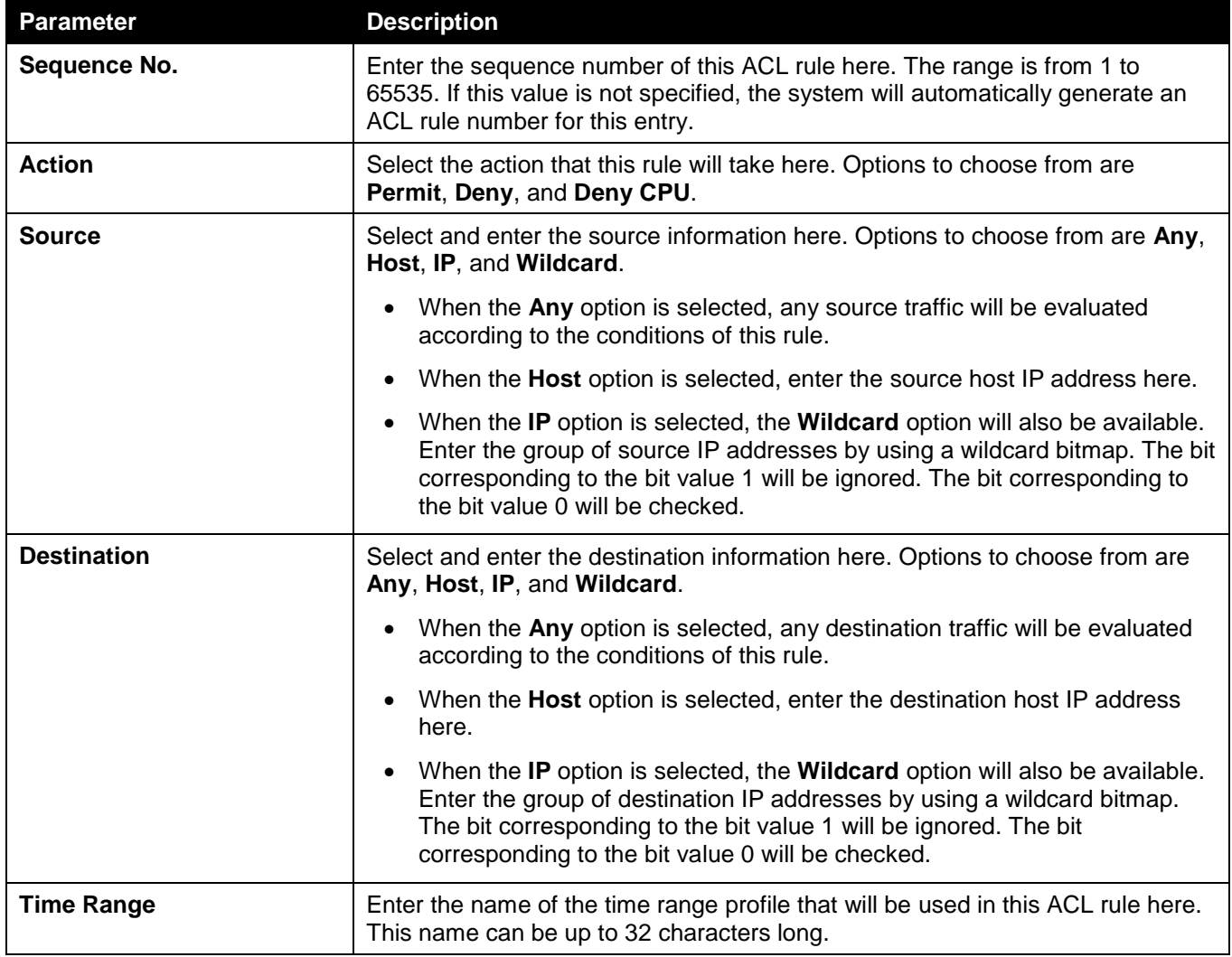

Click the **Apply** button to accept the changes made.

Click the **Back** button to discard the changes made and return to the previous page.

### Extended IP ACL

After selecting an Extended IP ACL and clicking the **Add Rule** button, the following page will appear.

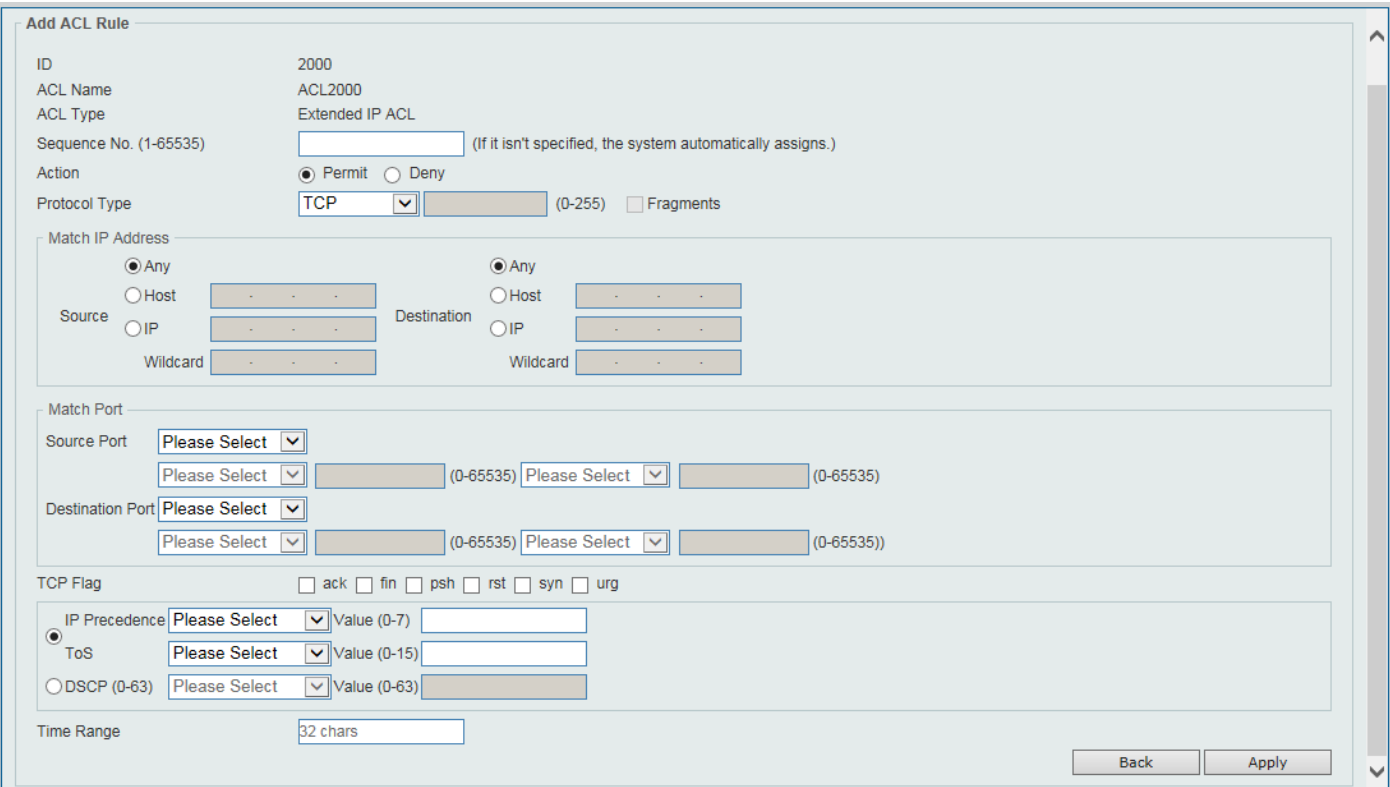

**Figure 8-12 Extended IP ACL (Add Rule) Window** 

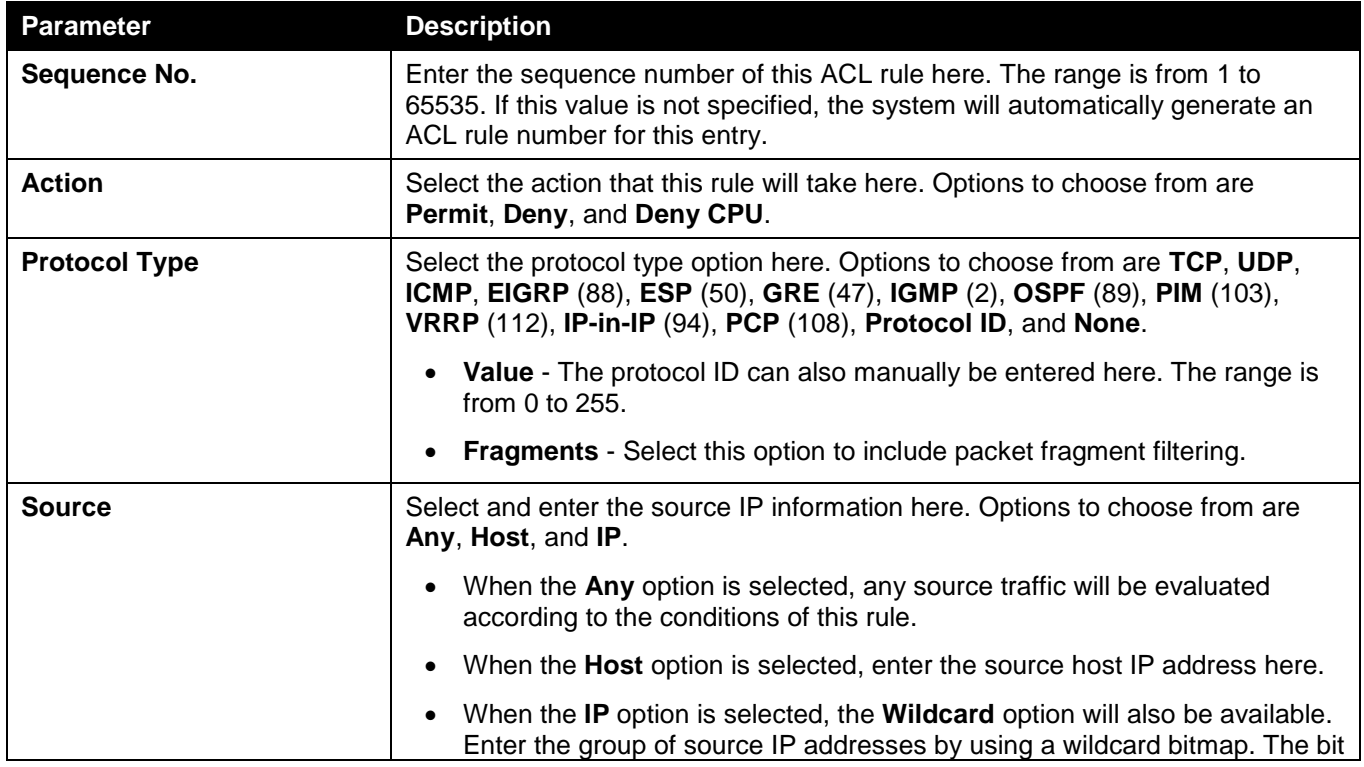

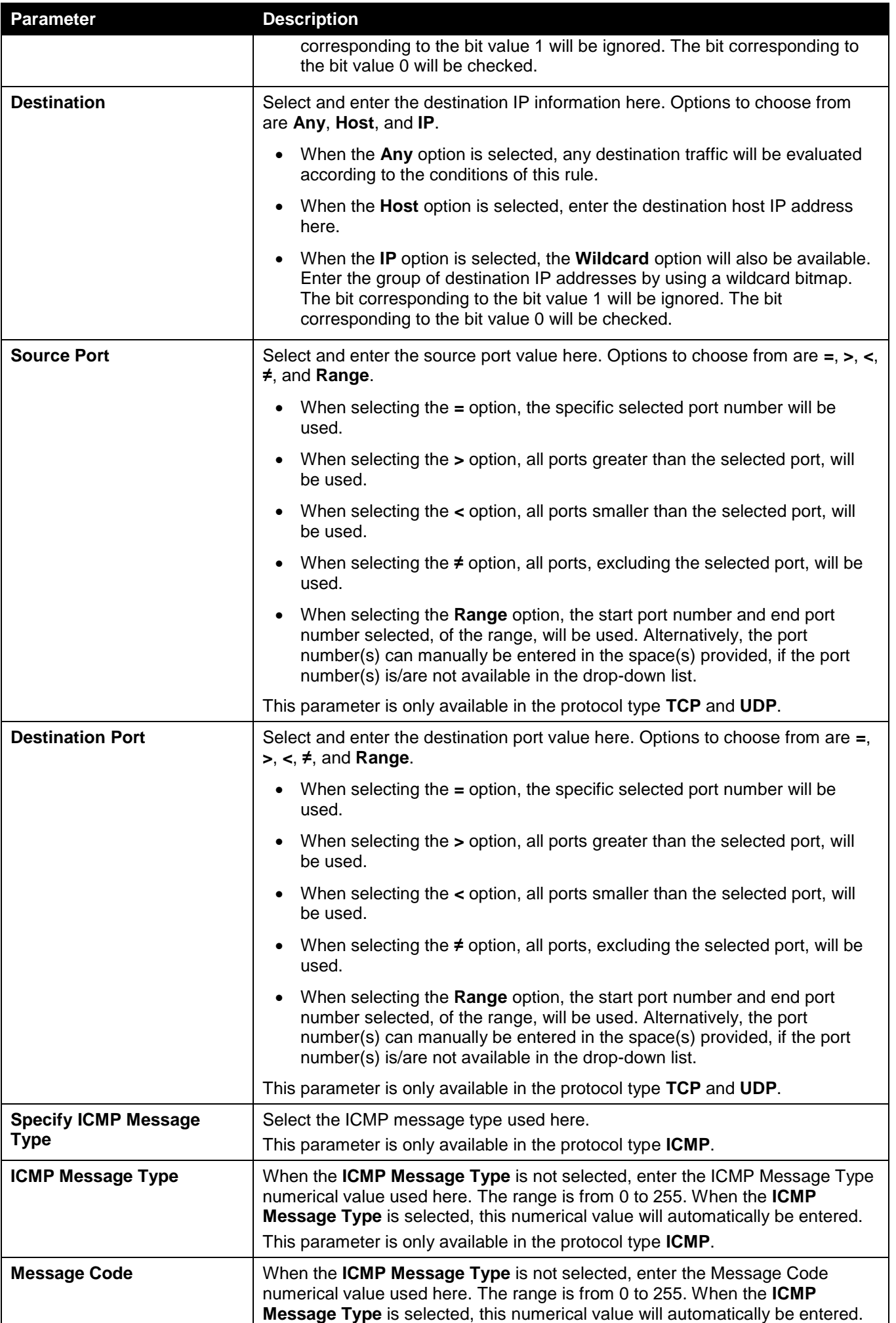

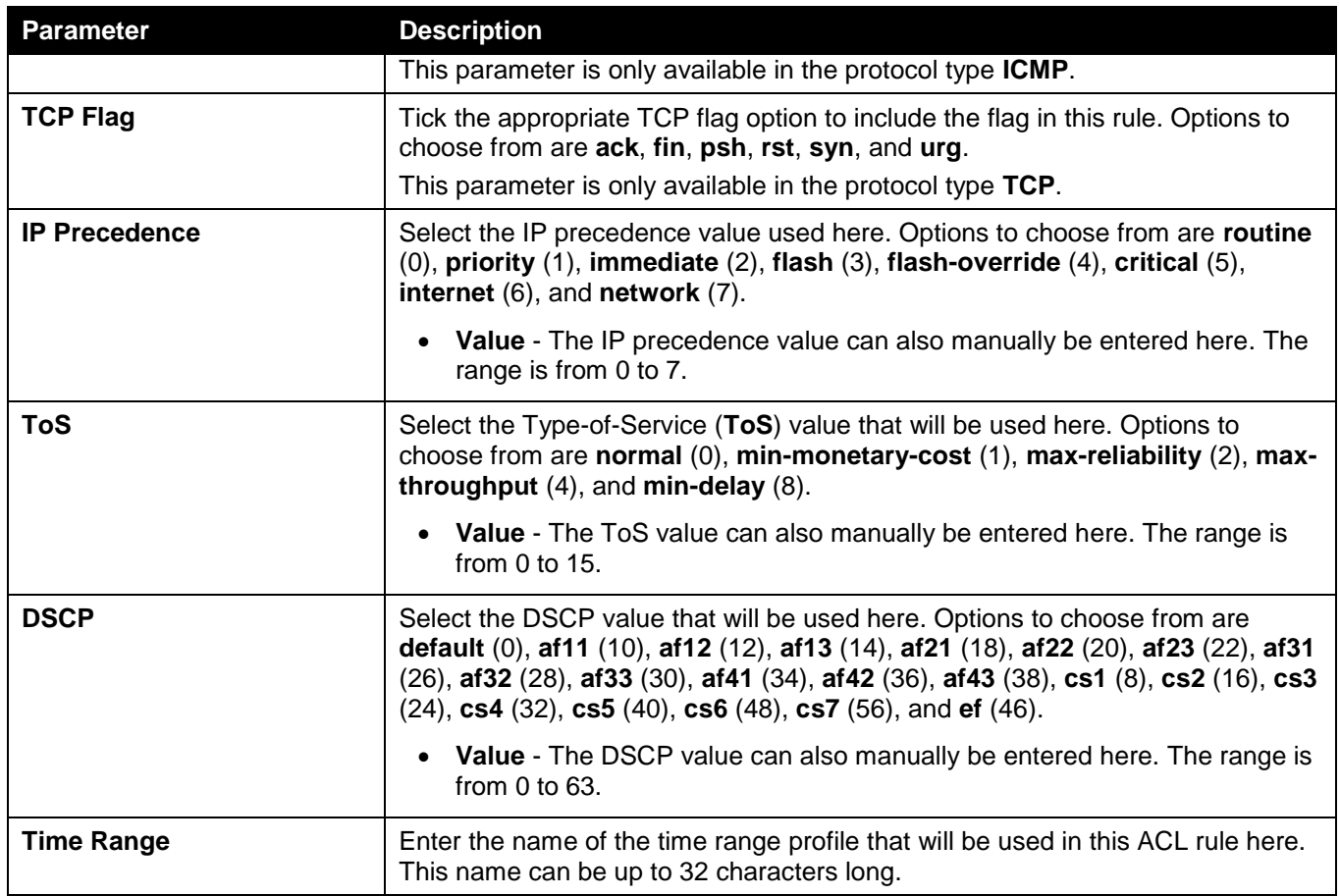

Click the **Back** button to discard the changes made and return to the previous page.

### Standard IPv6 ACL

After selecting a Standard IPv6 ACL and clicking the **Add Rule** button, the following page will appear.

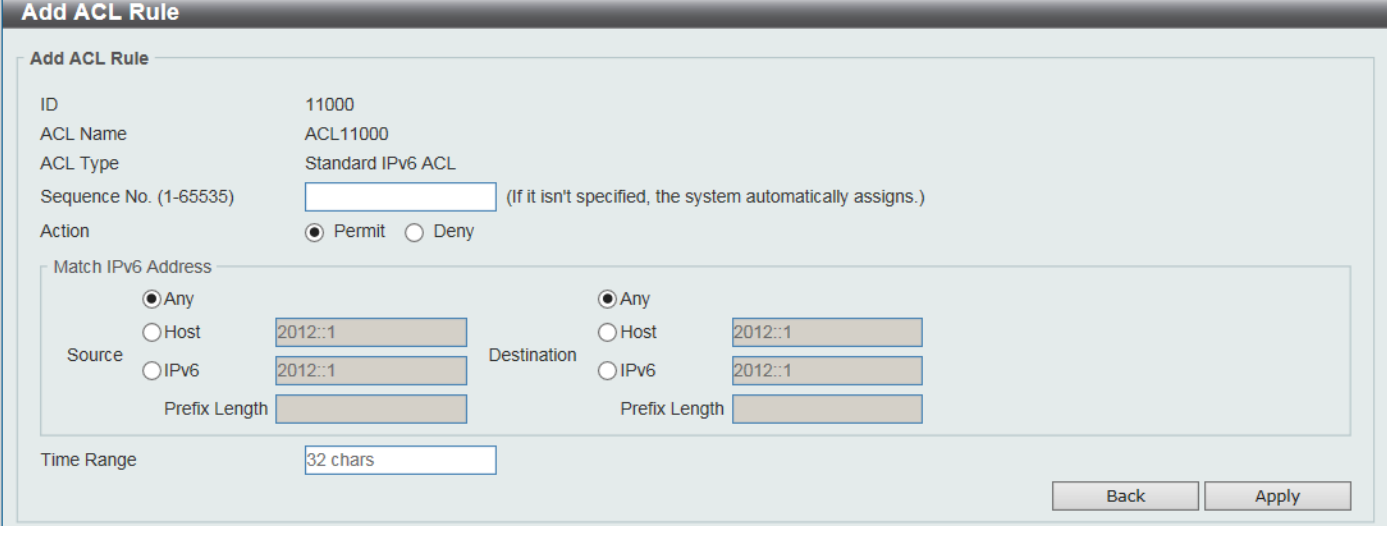

**Figure 8-13 Standard IPv6 ACL (Add Rule) Window** 

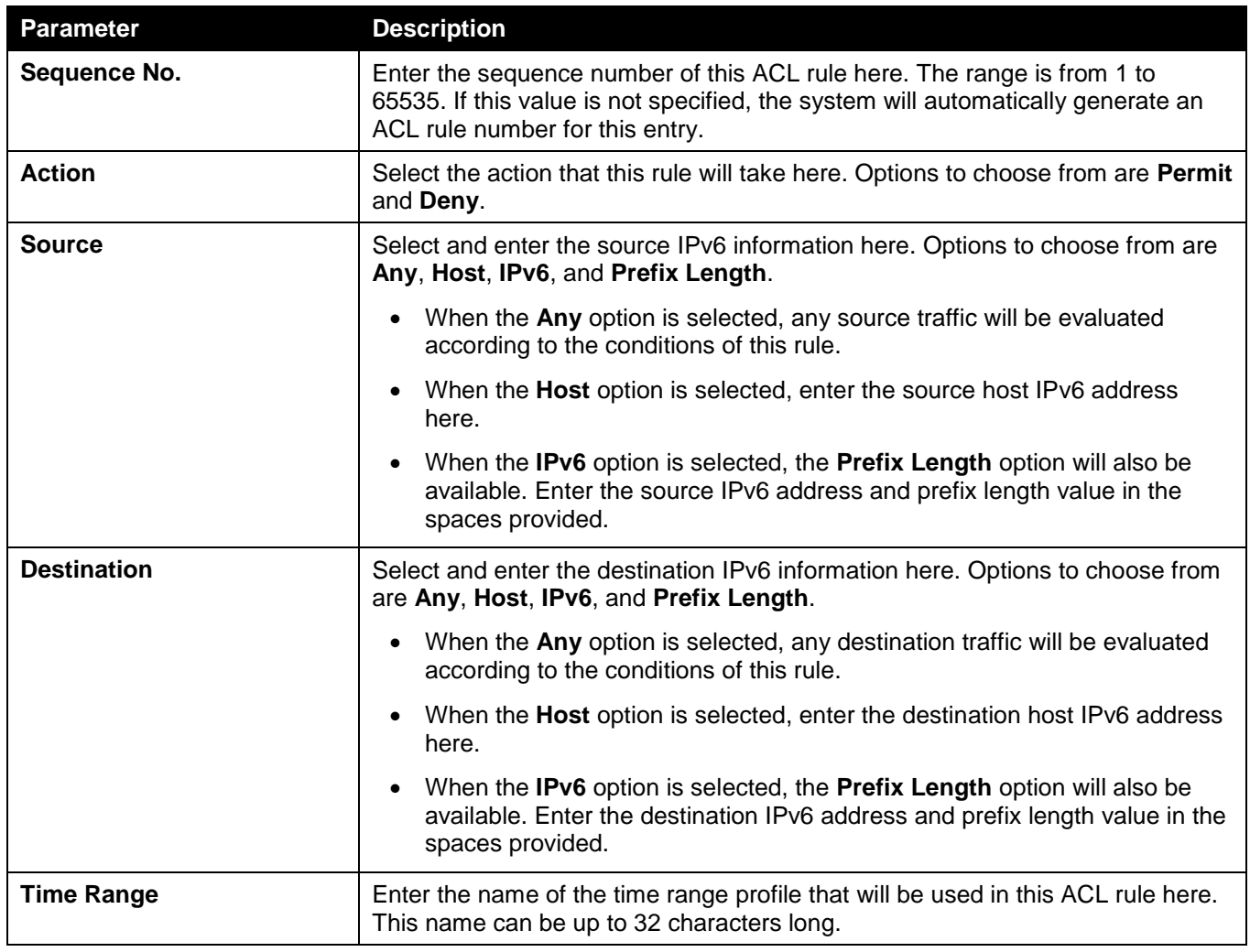

Click the **Back** button to discard the changes made and return to the previous page.

### Extended IPv6 ACL

After selecting an Extended IPv6 ACL and clicking the **Add Rule** button, the following page will appear.

*DGS-3130-30TS Layer 3 Stackable Managed Switch Web UI Reference Guide* 

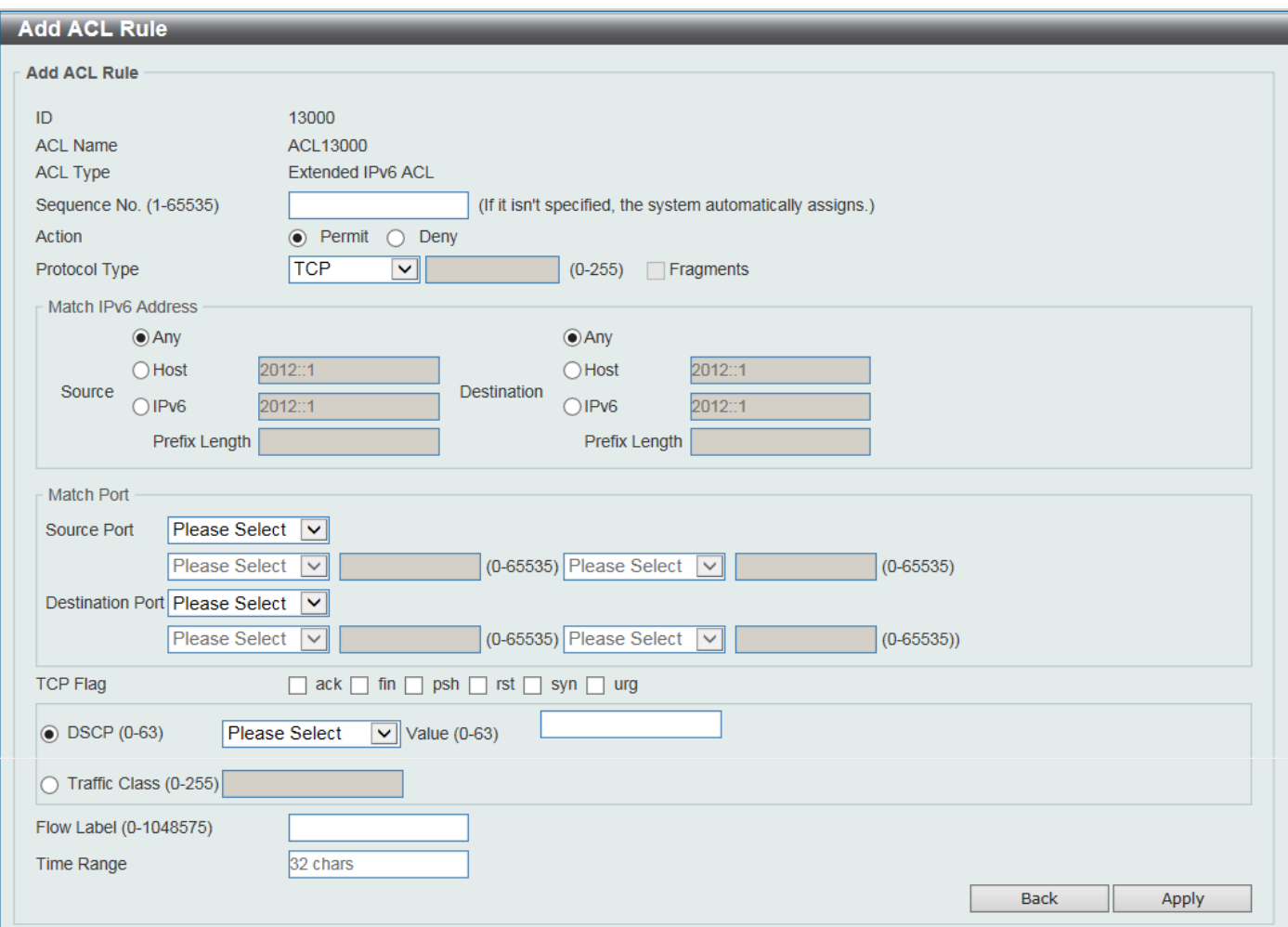

**Figure 8-14 Extended IPv6 ACL (Add Rule) Window** 

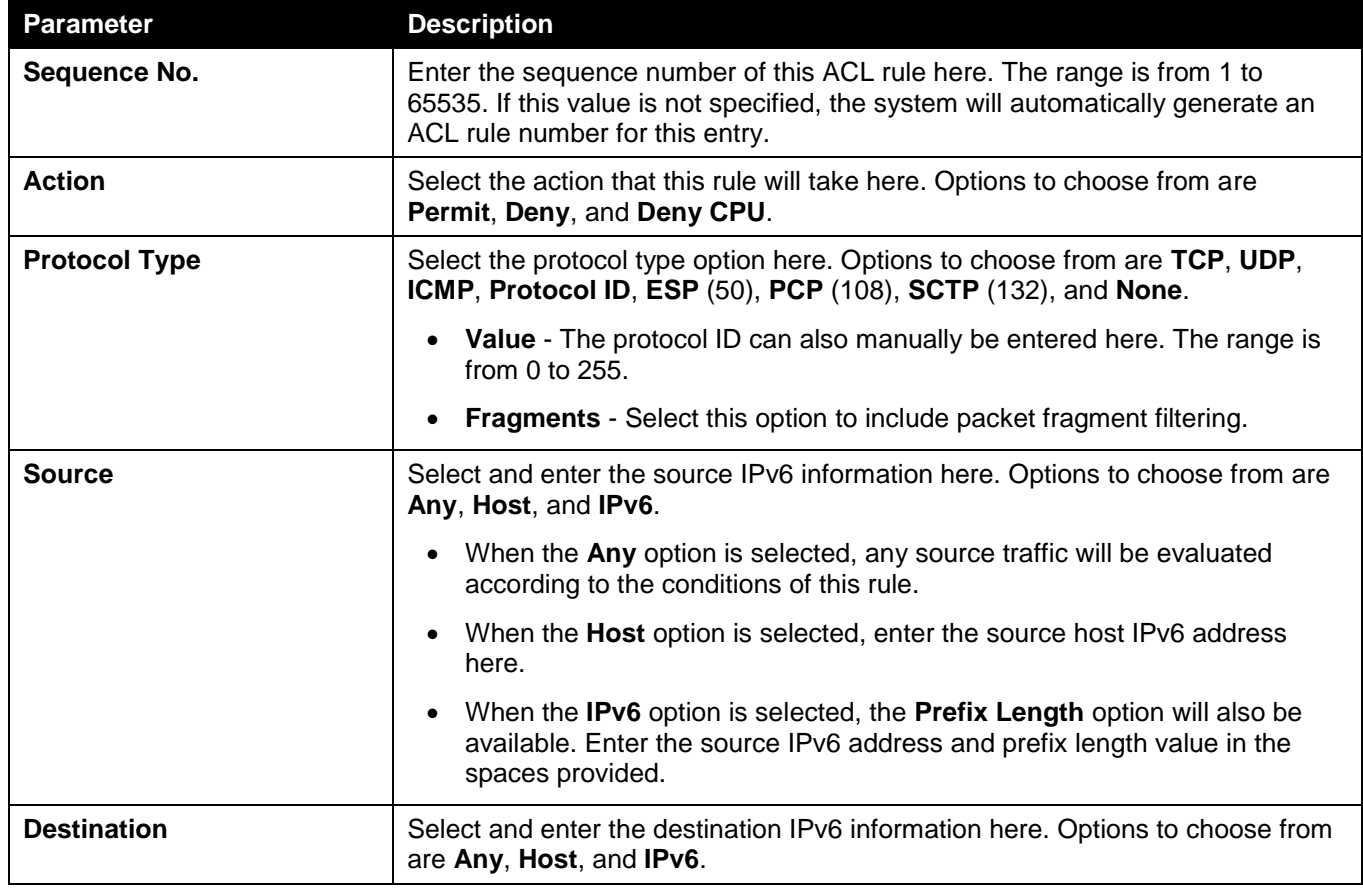

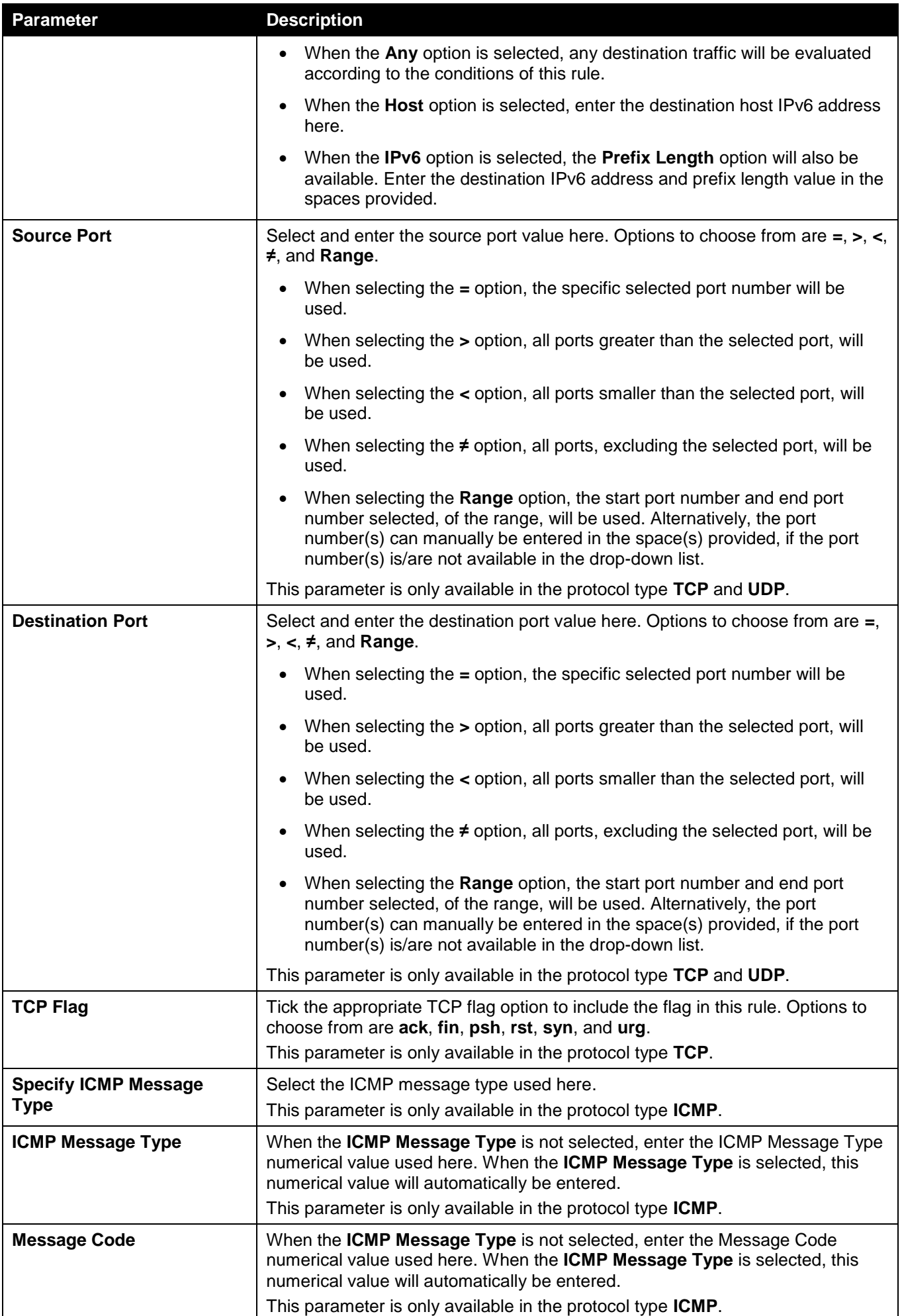

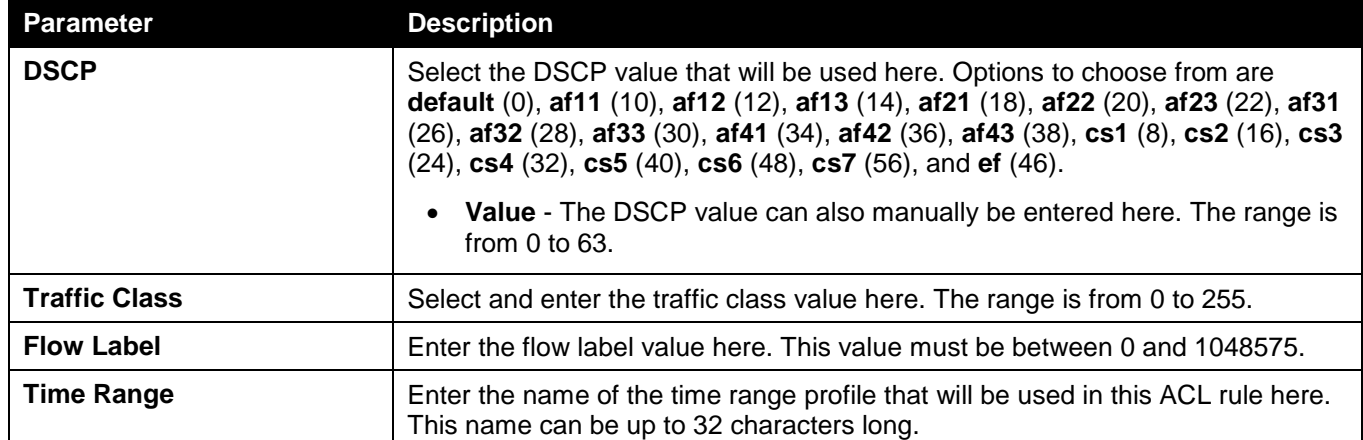

Click the **Back** button to discard the changes made and return to the previous page.

### Extended MAC ACL

After selecting an Extended MAC ACL and clicking the **Add Rule** button, the following page will appear.

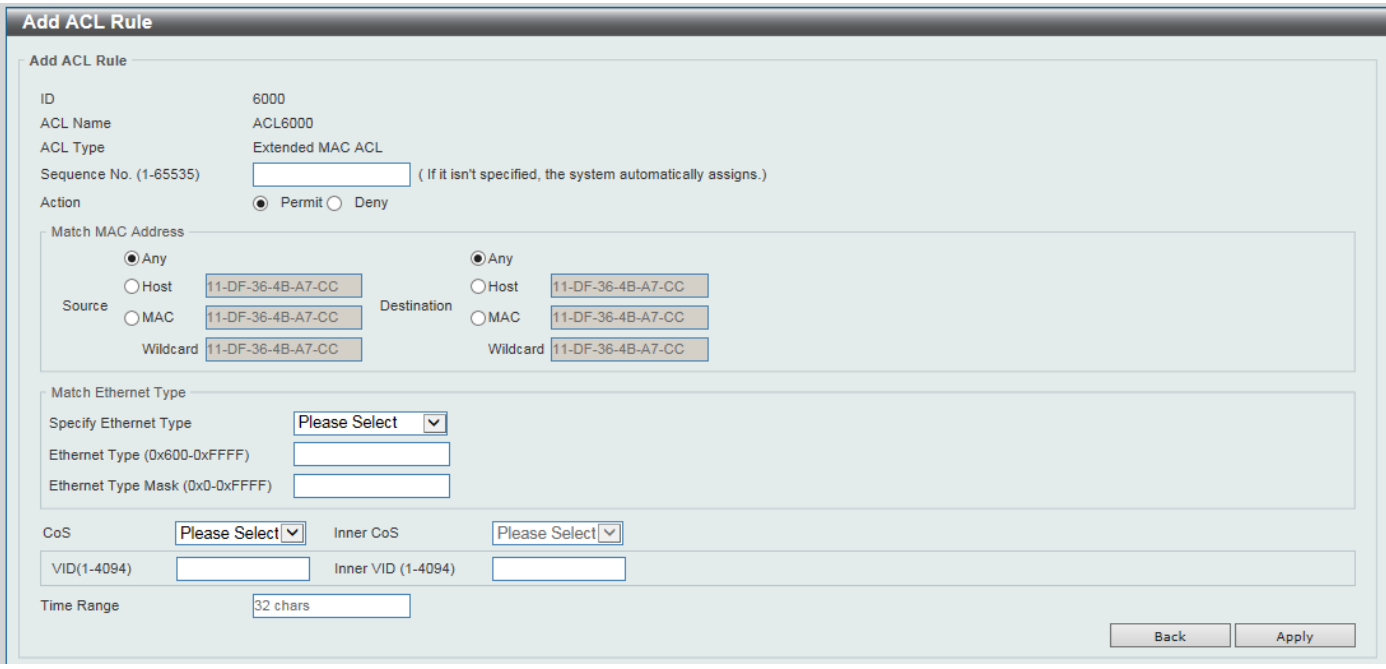

**Figure 8-15 Extended MAC ACL (Add Rule) Window** 

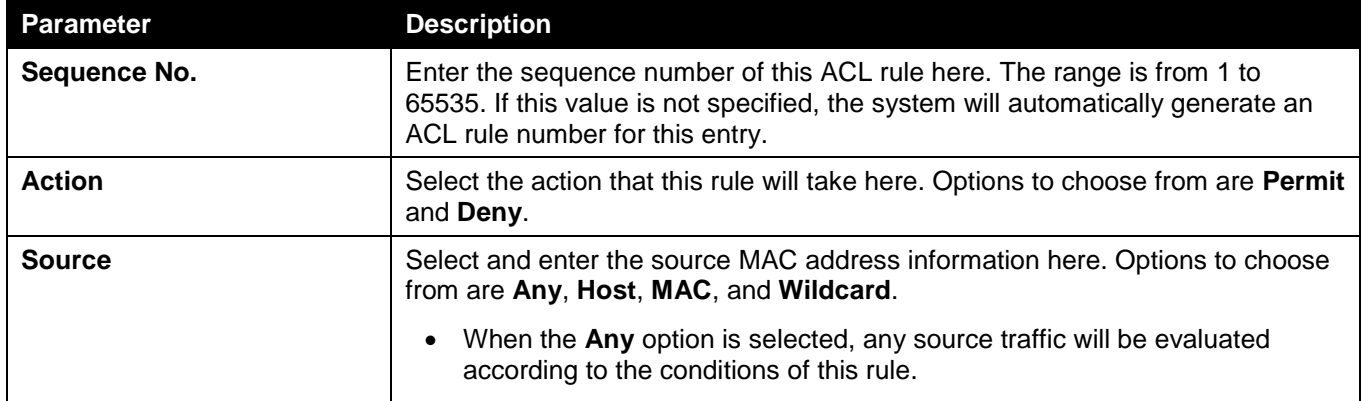

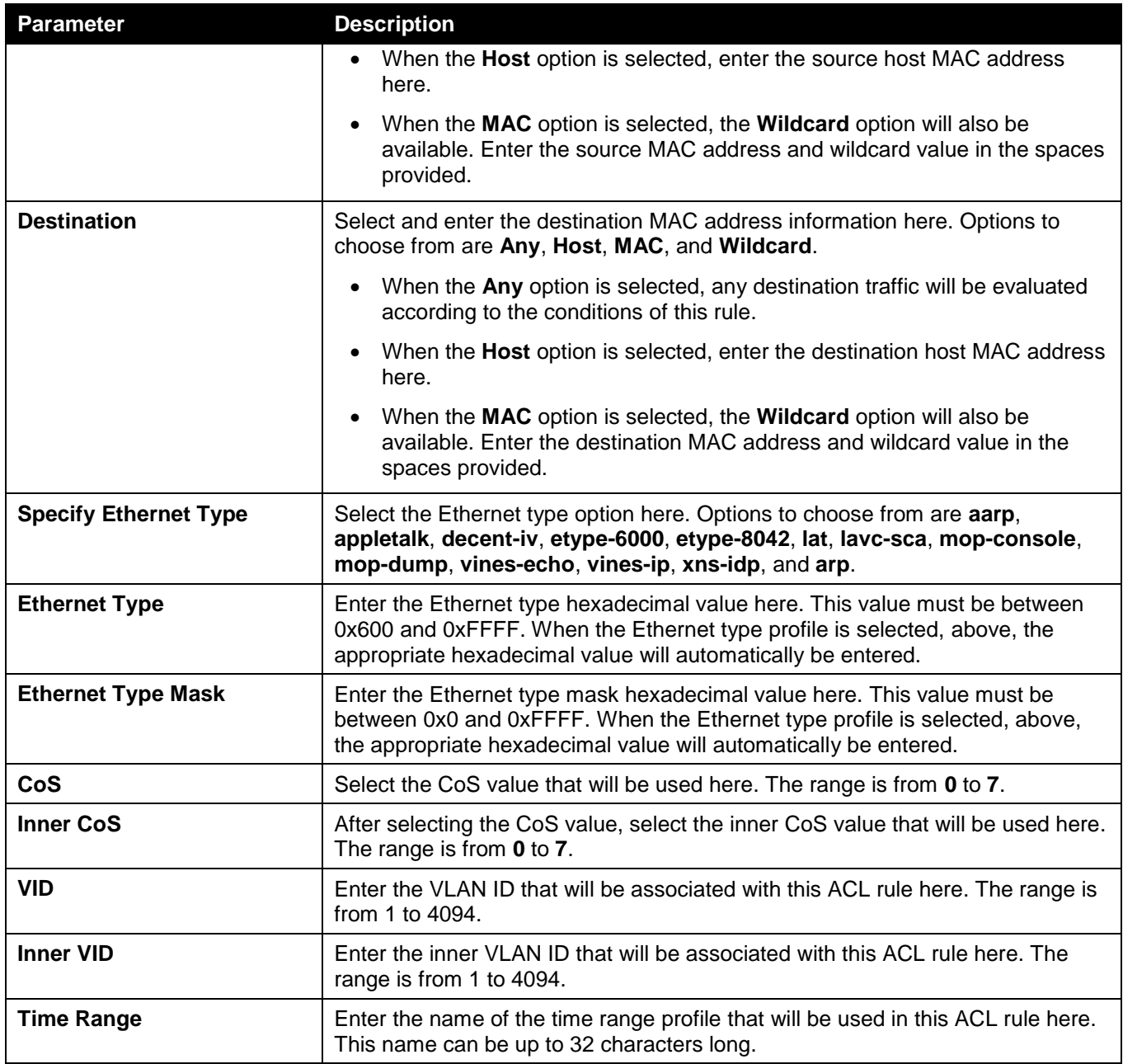

Click the **Back** button to discard the changes made and return to the previous page.

# <span id="page-246-0"></span>ACL Interface Access Group

This window is used to display and configure the ACL interface access group settings.

To view the following window, click **ACL > ACL Interface Access Group**, as shown below:

*DGS-3130-30TS Layer 3 Stackable Managed Switch Web UI Reference Guide* 

| <b>ACL Interface Access Group</b> |               |                                   |                                 |                                           |                 |                 |                |                   |
|-----------------------------------|---------------|-----------------------------------|---------------------------------|-------------------------------------------|-----------------|-----------------|----------------|-------------------|
|                                   |               |                                   |                                 |                                           |                 |                 |                |                   |
| <b>ACL Interface Access Group</b> |               |                                   |                                 |                                           |                 |                 |                |                   |
| Unit<br>From Port                 |               | To Port                           | Action<br><b>Direction</b>      | Type                                      | <b>ACL Name</b> |                 |                |                   |
| eth1/0/1<br>1<br>$\checkmark$     | $\checkmark$  | $\mathbf{v}$<br>eth1/0/1<br>$\ln$ | $\vert \mathbf{v} \vert$<br>Add | $\vert \mathbf{v} \vert$<br><b>IP ACL</b> | $\checkmark$    |                 | Please Select  | Apply             |
|                                   |               |                                   |                                 |                                           |                 |                 |                |                   |
| <b>Unit 1 Settings</b>            |               |                                   |                                 |                                           |                 |                 |                |                   |
|                                   |               | $\ln$                             |                                 |                                           | Out             |                 |                |                   |
| Port                              | <b>IP ACL</b> | <b>IPv6 ACL</b>                   | <b>MAC ACL</b>                  | <b>Expert ACL</b>                         | <b>IP ACL</b>   | <b>IPv6 ACL</b> | <b>MAC ACL</b> | <b>Expert ACL</b> |
| eth1/0/1                          |               |                                   |                                 |                                           |                 |                 |                |                   |
| eth1/0/2                          |               |                                   |                                 |                                           |                 |                 |                |                   |
| eth1/0/3                          |               |                                   |                                 |                                           |                 |                 |                |                   |
| eth1/0/4                          |               |                                   |                                 |                                           |                 |                 |                |                   |
| eth1/0/5                          |               |                                   |                                 |                                           |                 |                 |                |                   |
| eth1/0/6                          |               |                                   |                                 |                                           |                 |                 |                |                   |

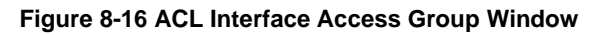

The fields that can be configured are described below:

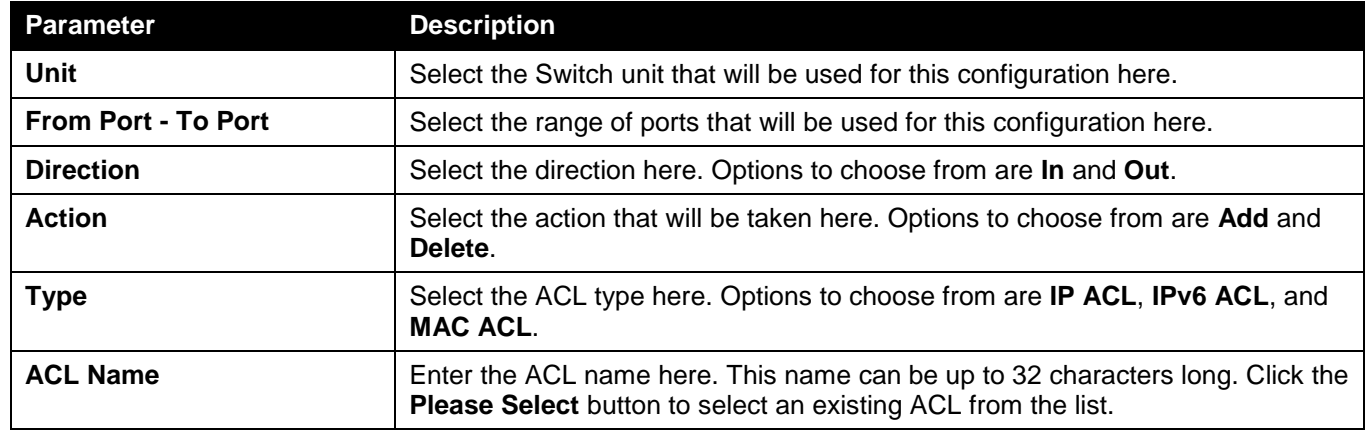

Click the **Apply** button to accept the changes made.

#### After clicking the **Please Select** button, the following window will appear:

| <b>ACL Access List</b>  |      |                 |                        |
|-------------------------|------|-----------------|------------------------|
| <b>Total Entries: 2</b> |      |                 |                        |
|                         | ID   | <b>ACL Name</b> | <b>ACL Type</b>        |
|                         |      | S-IP-ACL        | Standard IP ACL        |
|                         | 2000 | E-IP-ACL        | <b>Extended IP ACL</b> |
|                         |      |                 | 1/1 <br>Go             |
|                         |      |                 | <b>OK</b>              |

**Figure 8-17 ACL Interface Access Group (Please Select) Window** 

Select the radio button next to the entry to use that ACL in the configuration.

Enter a page number and click the **Go** button to navigate to a specific page when multiple pages exist.

Click the **OK** button to accept the selection made.

# <span id="page-247-0"></span>ACL VLAN Access Map

This window is used to display and configure the ACL VLAN access map settings.

To view the following window, click **ACL > ACL VLAN Access Map**, as shown below:

*DGS-3130-30TS Layer 3 Stackable Managed Switch Web UI Reference Guide* 

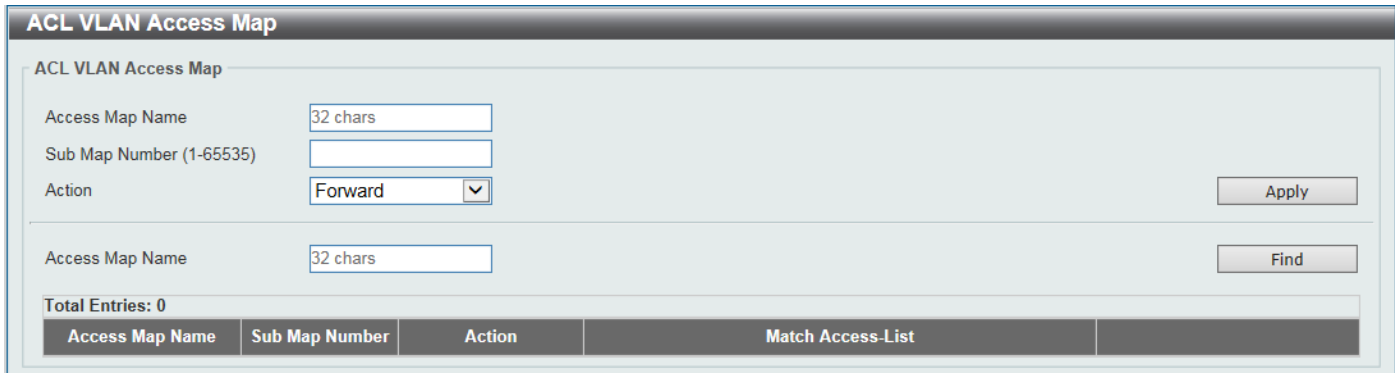

**Figure 8-18 ACL VLAN Access Map Window** 

The fields that can be configured are described below:

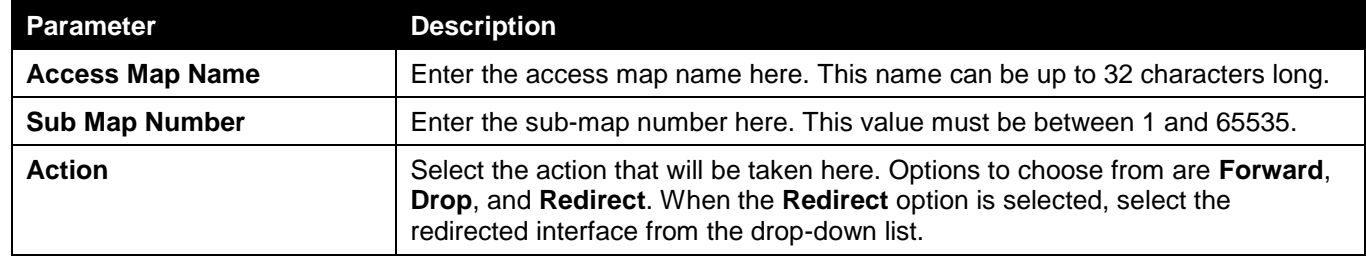

Click the **Apply** button to accept the changes made.

Click the **Find** button to locate a specific entry based on the information entered.

Click the **Binding** button to match an access list to the ACL VLAN access map.

Click the **Delete** button to remove the specific entry.

Enter a page number and click the **Go** button to navigate to a specific page when multiple pages exist.

#### After clicking the **Binding** button, the following window will appear:

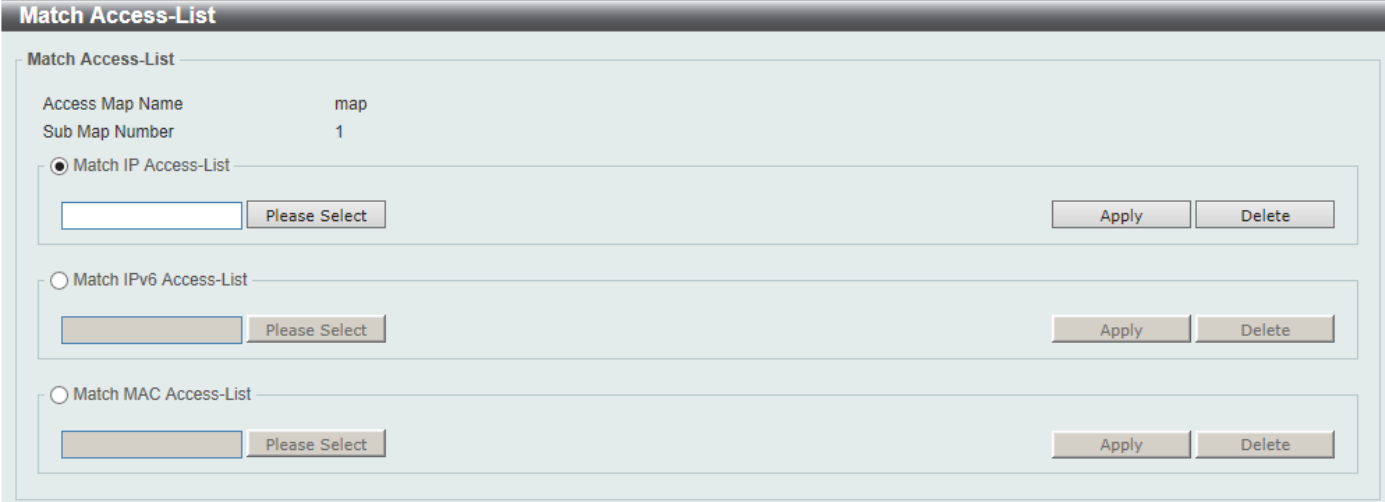

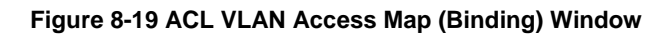

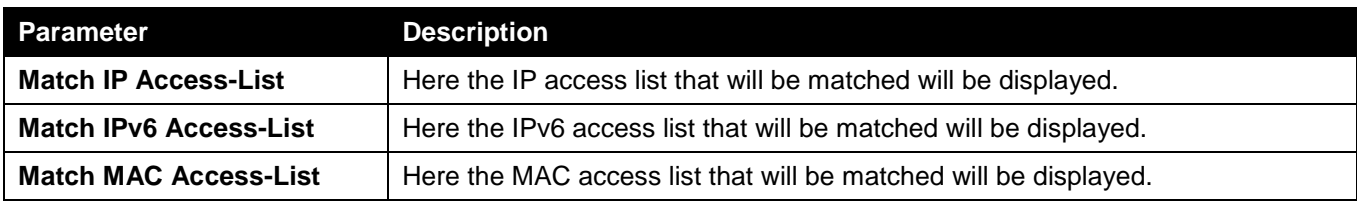

Click the **Please Select** button navigate to a list of access lists that can be selected to be used in this configuration.

Click the **Apply** button to accept the changes made.

Click the **Delete** button to remove the specific entry.

After clicking the **Please Select** button, the following window will appear:

| <b>ACL Access List</b>  |      |                 |                        |
|-------------------------|------|-----------------|------------------------|
| <b>Total Entries: 2</b> | ID   | <b>ACL Name</b> | <b>ACL Type</b>        |
|                         |      | S-IP-ACL        | Standard IP ACL        |
|                         | 2000 | E-IP-ACL        | <b>Extended IP ACL</b> |
|                         |      |                 | 1/1 <br>$\mathsf{Go}$  |
|                         |      |                 |                        |

**Figure 8-20 ACL VLAN Access Map (Binding, Selection) Window** 

Select the radio button next to the entry to use that access list in the configuration.

Enter a page number and click the **Go** button to navigate to a specific page when multiple pages exist.

Click the **OK** button to accept the selection made.

# <span id="page-249-0"></span>ACL VLAN Filter

This window is used to display and configure the ACL VLAN filter settings.

To view the following window, click **ACL > ACL VLAN Filter**, as shown below:

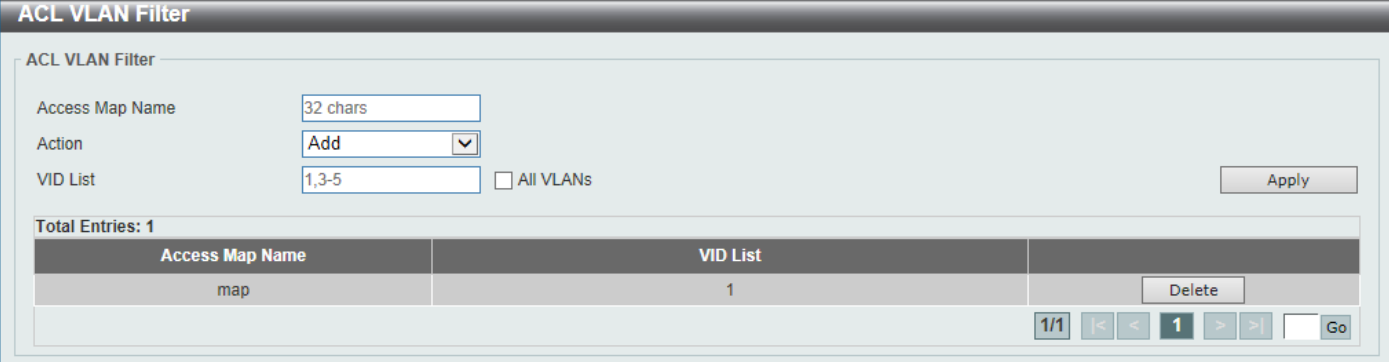

**Figure 8-21 ACL VLAN Filter Window** 

The fields that can be configured are described below:

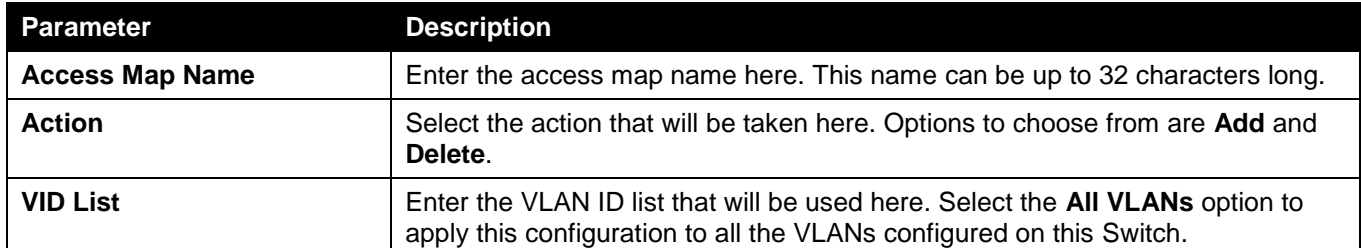

Click the **Apply** button to accept the changes made.

Click the **Delete** button to remove the specific entry.

Enter a page number and click the **Go** button to navigate to a specific page when multiple pages exist.

# <span id="page-250-0"></span>CPU ACL

This window is used to display and configure the CPU ACL settings.

To view the following window, click **ACL > CPU ACL**, as shown below:

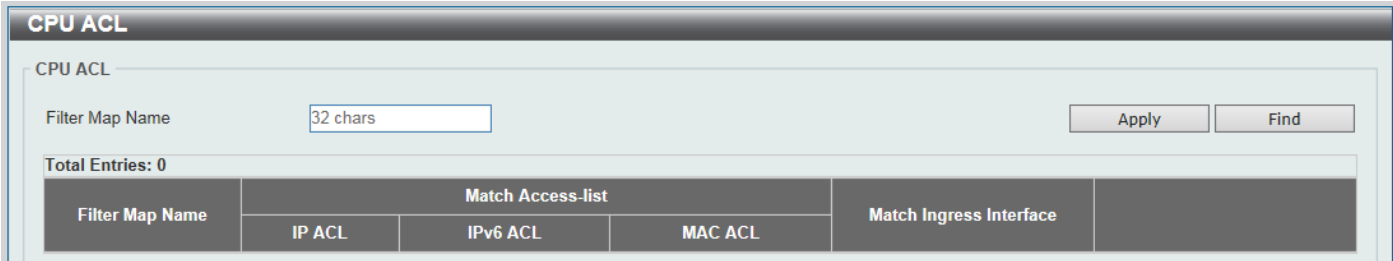

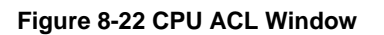

The fields that can be configured are described below:

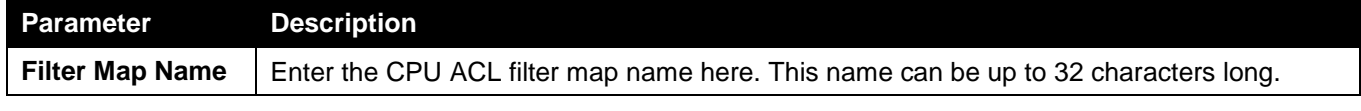

Click the **Apply** button to accept the changes made.

Click the **Find** button to locate a specific entry based on the information entered.

Click the **Binding** button to configure the binding settings for the specified entry.

Click the **Delete** button to delete the specified entry.

Enter a page number and click the **Go** button to navigate to a specific page when multiple pages exist.

After clicking the **Binding** button, the following page will appear.

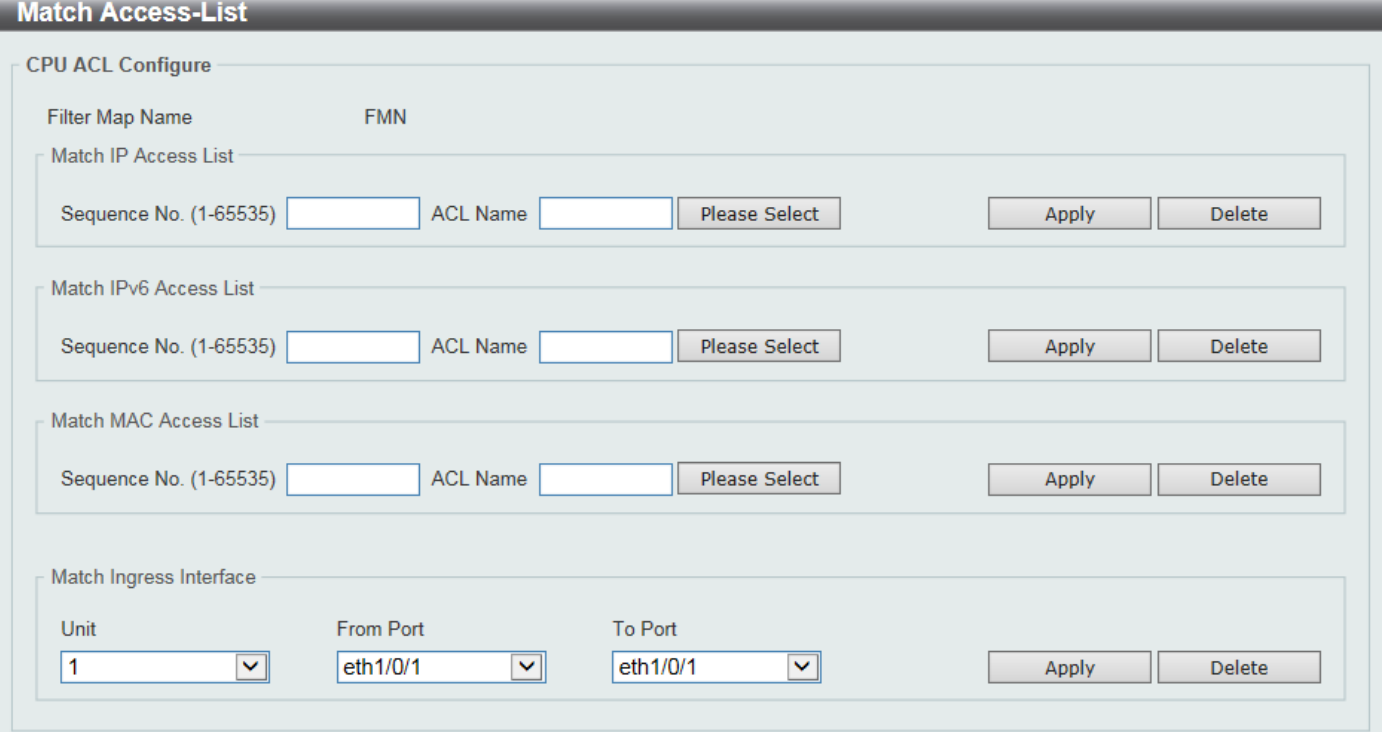

**Figure 8-23 CPU ACL (Binding) Window** 

The fields that can be configured in **Match IP Access List** are described below:

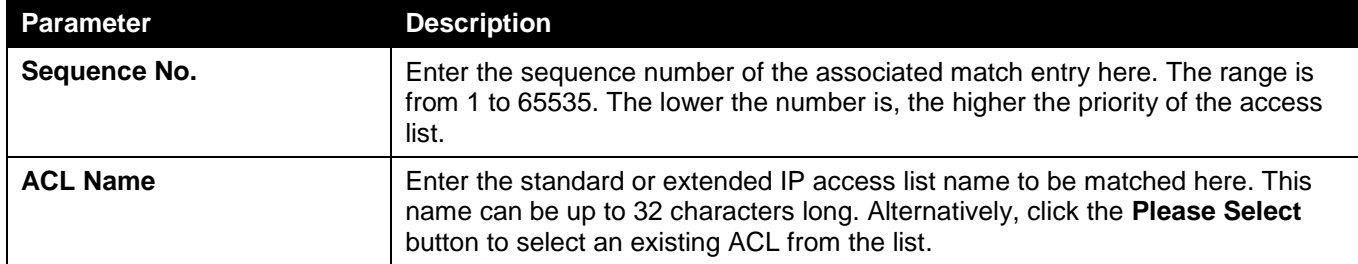

Click the **Delete** button to delete the specified entry.

#### The fields that can be configured in **Match IPv6 Access List** are described below:

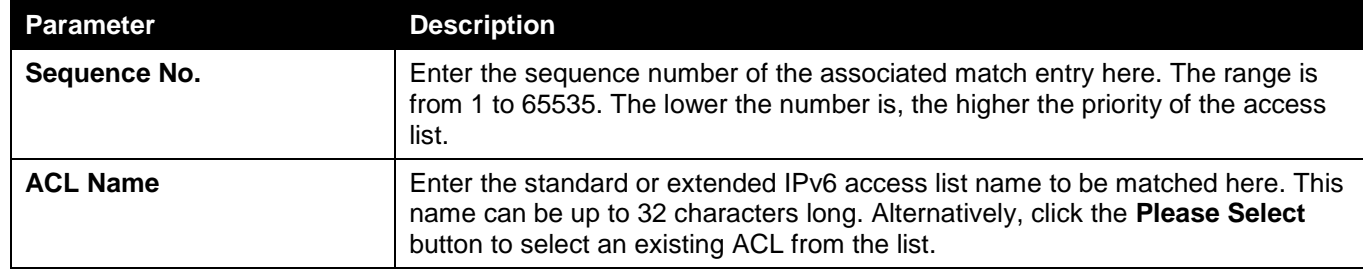

Click the **Apply** button to accept the changes made.

Click the **Delete** button to delete the specified entry.

#### The fields that can be configured in **Match MAC Access List** are described below:

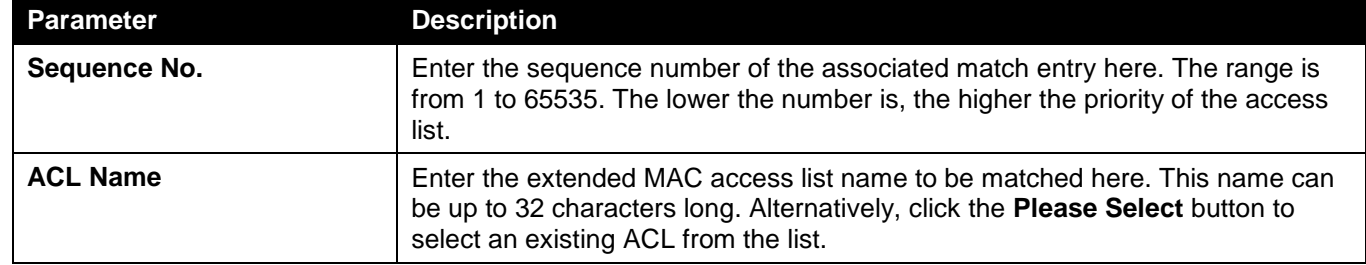

Click the **Apply** button to accept the changes made.

Click the **Delete** button to delete the specified entry.

The fields that can be configured in **Match Ingress Interface** are described below:

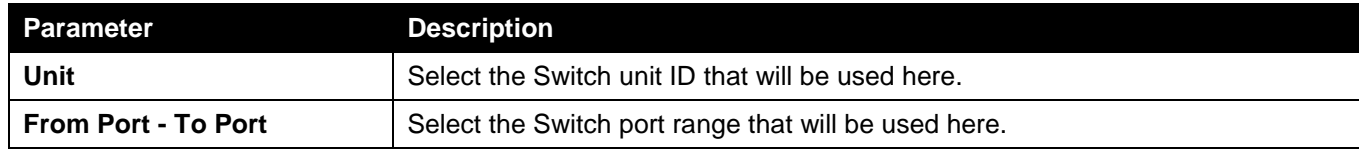

Click the **Apply** button to accept the changes made.

Click the **Delete** button to delete the specified entry.

After clicking the **Please Select** button, the following window will appear:
| <b>ACL Access List</b>  |      |                 |                        |
|-------------------------|------|-----------------|------------------------|
| <b>Total Entries: 2</b> |      |                 |                        |
|                         | ID   | <b>ACL Name</b> | <b>ACL Type</b>        |
| $\sqrt{ }$              |      | S-IP-ACL        | Standard IP ACL        |
|                         | 2000 | E-IP-ACL        | <b>Extended IP ACL</b> |
|                         |      |                 | $\mathsf{Go}$<br>$1/1$ |
|                         |      |                 | <b>OK</b>              |

**Figure 8-24 CPU ACL (Binding, Please Select) Window** 

The fields that can be configured are described below:

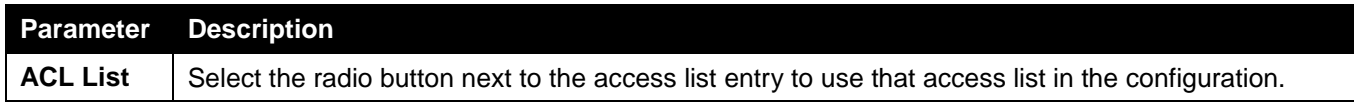

Select the ACL and click the **OK** button to accept the selection made.

Enter a page number and click the **Go** button to navigate to a specific page when multiple pages exist.

# 9. Security

*[Port Security](#page-253-0) [802.1X](#page-256-0) [AAA](#page-265-0) [RADIUS](#page-272-0) [TACACS](#page-276-0) [IMPB](#page-278-0) [DHCP Server Screening](#page-296-0) [ARP Spoofing Prevention](#page-298-0) [BPDU Attack Protection](#page-299-0) [MAC Authentication](#page-300-0) [Web-based Access Control](#page-302-0) [Network Access Authentication](#page-306-0) [Safeguard Engine](#page-310-0) [Trusted Host](#page-314-0) [Traffic Segmentation Settings](#page-314-1) [Storm Control](#page-315-0) [DoS Attack Prevention Settings](#page-317-0) [SSH](#page-318-0) [SSL](#page-321-0) [SFTP Server Settings](#page-324-0)*

# <span id="page-253-0"></span>Port Security

# Port Security Global Settings

This window is used to display and configure the global port security settings. Port Security is a security feature that prevents unauthorized computers (with source MAC addresses) unknown to the Switch prior to locking the port (or ports) from connecting to the Switch's locked ports and gaining access to the network.

To view the following window, click **Security > Port Security > Port Security Global Settings**, as shown below:

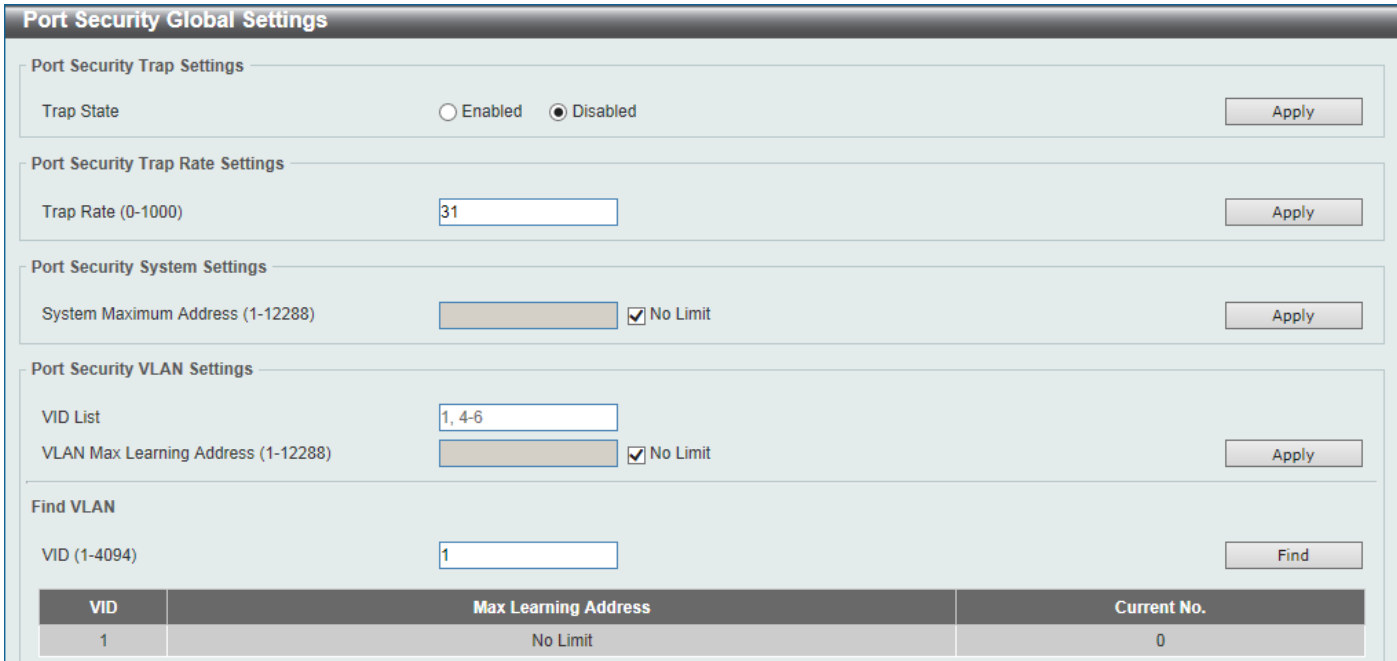

**Figure 9-1 Port Security Global Settings Window** 

The fields that can be configured in **Port Security Trap Settings** are described below:

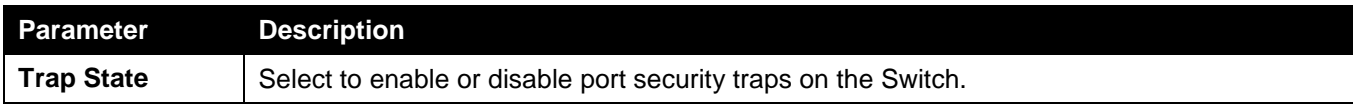

The fields that can be configured in **Port Security Trap Rate Settings** are described below:

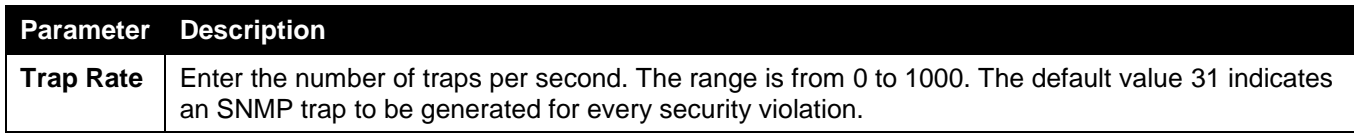

Click the **Apply** button to accept the changes made.

The fields that can be configured in **Port Security System Settings** are described below:

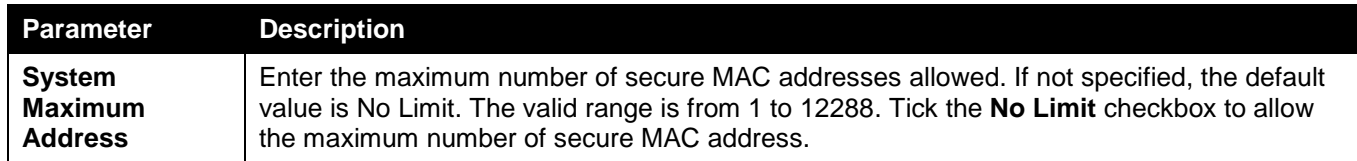

Click the **Apply** button to accept the changes made.

The fields that can be configured in **Port Security VLAN Settings** are described below:

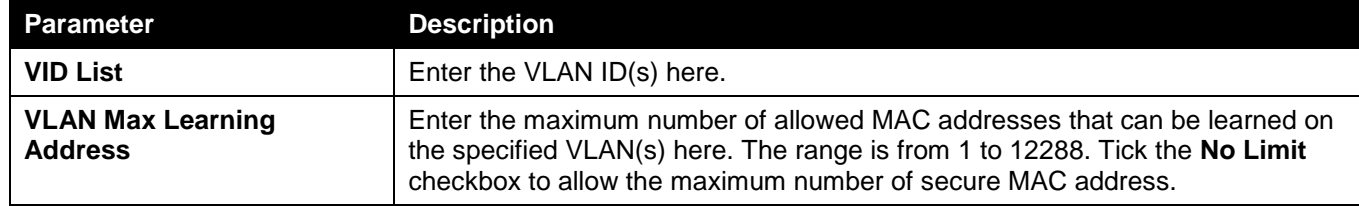

Click the **Apply** button to accept the changes made.

The fields that can be configured in **Find VLAN** are described below:

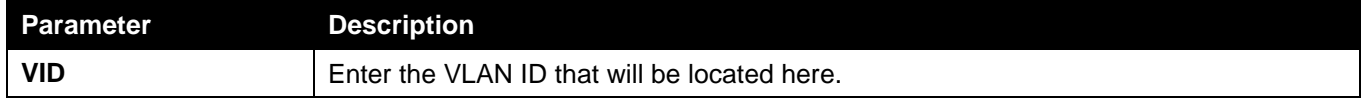

Click the **Find** button to locate a specific entry based on the information entered.

## Port Security Port Settings

This window is used to display and configure the port security port settings.

To view the following window, click **Security > Port Security > Port Security Port Settings**, as shown below:

*DGS-3130-30TS Layer 3 Stackable Managed Switch Web UI Reference Guide* 

|                                                                                                    | <b>Port Security Port Settings</b> |                    |                         |                               |                         |                      |                        |                   |                   |  |  |  |
|----------------------------------------------------------------------------------------------------|------------------------------------|--------------------|-------------------------|-------------------------------|-------------------------|----------------------|------------------------|-------------------|-------------------|--|--|--|
| <b>Port Security Port Settings</b>                                                                                                    |                                    |                    |                         |                               |                         |                      |                        |                   |                   |  |  |  |
| Unit                                                                                                    | From Port                          | <b>To Port</b>     | <b>State</b>            | <b>Maximum</b><br>$(0-12288)$ | <b>Violation Action</b> | <b>Security Mode</b> | Aging<br>Time (0-1440) | <b>Aging Type</b> |                   |  |  |  |
| $\vee$ 32<br>eth1/0/1<br>eth1/0/1<br>$\vee$ Disabled<br>Protect<br>Delete-on-Timeou v<br>Absolute<br>$\checkmark$<br>1<br>$\checkmark$<br>$\checkmark$<br>$\vee$<br><b>Apply</b> |                                    |                    |                         |                               |                         |                      |                        |                   |                   |  |  |  |
| <b>Unit 1 Settings</b>                                                                                                    |                                    |                    |                         |                               |                         |                      |                        |                   |                   |  |  |  |
| <b>Port</b>                                                                                                    | <b>Maximum</b>                     | <b>Current No.</b> | <b>Violation Action</b> | <b>Violation Count</b>        | <b>Security Mode</b>    | <b>Admin State</b>   | <b>Current State</b>   | <b>Aging Time</b> | <b>Aging Type</b> |  |  |  |
| eth1/0/1                                                                                                    | 32                                 | $\overline{0}$     | Protect                 |                               | Delete-on-Timeout       | <b>Disabled</b>      |                        | $\bf{0}$          | Absolute          |  |  |  |
| eth1/0/2                                                                                                    | 32                                 | $\overline{0}$     | <b>Protect</b>          | ۰                             | Delete-on-Timeout       | <b>Disabled</b>      | ٠                      | $\mathbf{0}$      | Absolute          |  |  |  |
| eth1/0/3                                                                                                    | 32                                 | $\overline{0}$     | Protect                 |                               | Delete-on-Timeout       | <b>Disabled</b>      |                        | $\mathbf{0}$      | Absolute          |  |  |  |
| eth1/0/4                                                                                                    | 32                                 | $\overline{0}$     | Protect                 | ۰                             | Delete-on-Timeout       | <b>Disabled</b>      |                        | $\mathbf{0}$      | Absolute          |  |  |  |
| eth1/0/5                                                                                                    | 32                                 | $\overline{0}$     | Protect                 |                               | Delete-on-Timeout       | <b>Disabled</b>      |                        | $\mathbf{0}$      | Absolute          |  |  |  |
| eth1/0/6                                                                                                    | 32                                 | $\overline{0}$     | <b>Protect</b>          |                               | Delete-on-Timeout       | <b>Disabled</b>      | -                      | $\mathbf{0}$      | Absolute          |  |  |  |
| eth1/0/7                                                                                                    | 32                                 | $\overline{0}$     | Protect                 |                               | Delete-on-Timeout       | <b>Disabled</b>      |                        | $\bf{0}$          | Absolute          |  |  |  |
| eth1/0/8                                                                                                    | 32                                 | $\overline{0}$     | Protect                 |                               | Delete-on-Timeout       | <b>Disabled</b>      |                        | $\bf{0}$          | Absolute          |  |  |  |

**Figure 9-2 Port Security Port Settings Window** 

The fields that can be configured are described below:

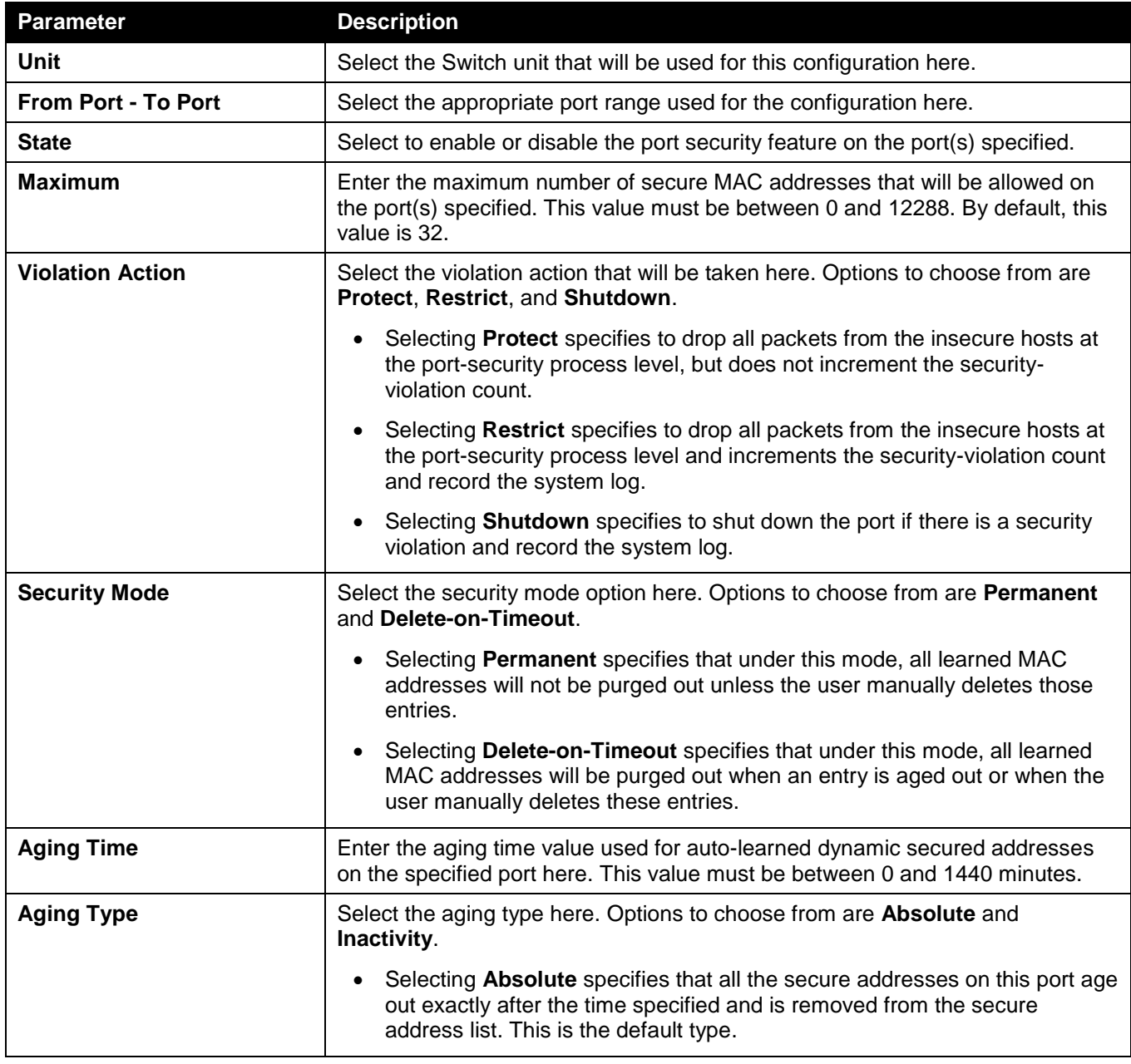

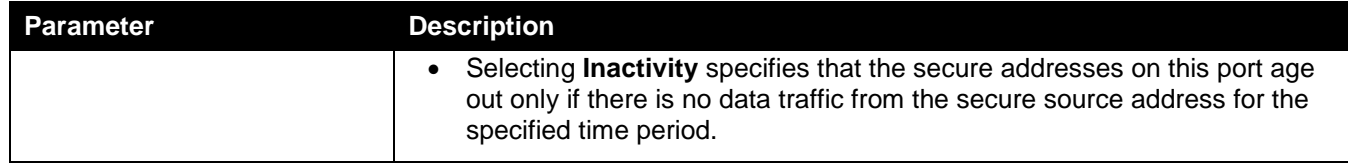

## Port Security Address Entries

This window is used to view, clear and configure the port security address entries.

To view the following window, click **Security > Port Security > Port Security Address Entries**, as shown below:

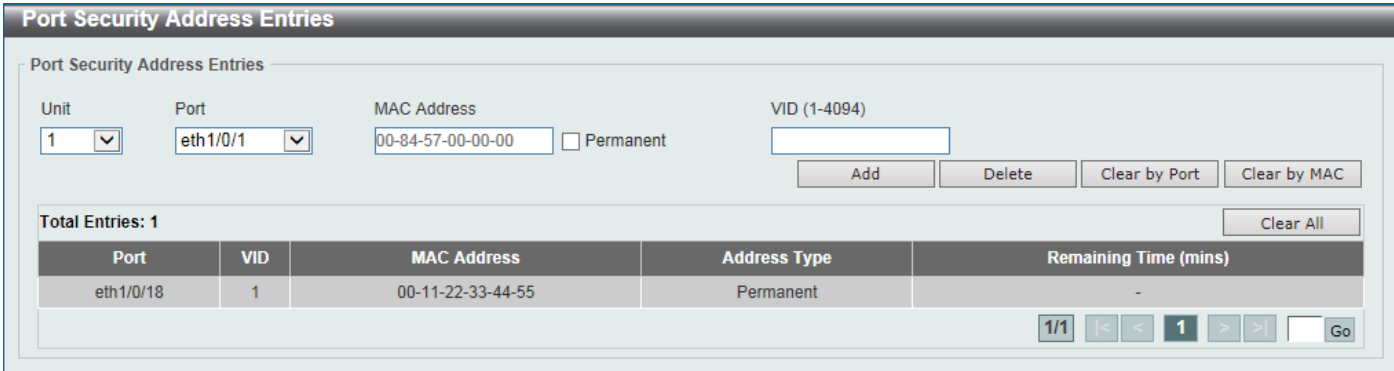

#### **Figure 9-3 Port Security Address Entries Window**

The fields that can be configured are described below:

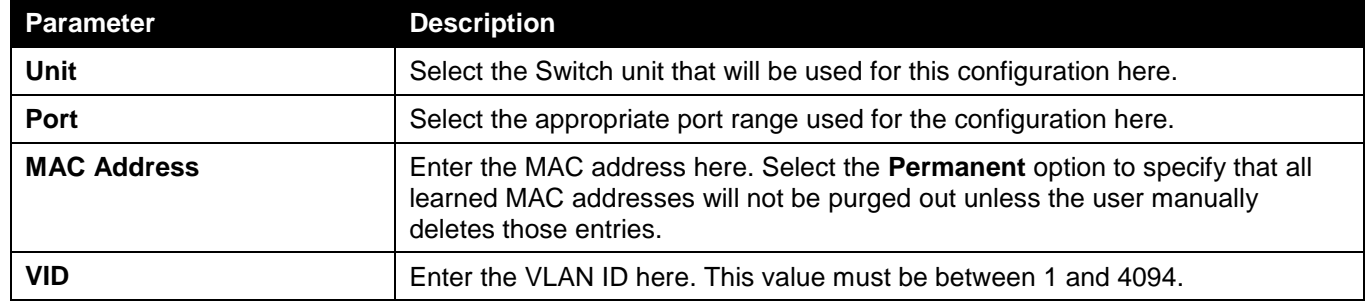

Click the **Add** button to add a new entry based on the information entered.

Click the **Delete** button to remove a new entry based on the information entered.

Click the **Clear by Port** button to clear the information based on the port selected.

Click the **Clear by MAC** button to clear the information based on the MAC address entered.

Click the **Clear All** button to clear all the information in this table.

Enter a page number and click the **Go** button to navigate to a specific page when multiple pages exist.

# <span id="page-256-0"></span>802.1X

#### **802.1X (Port-based and Host-based Access Control)**

The IEEE 802.1X standard is a security measure for authorizing and authenticating users to gain access to various wired or wireless devices on a specified Local Area Network by using a Client and Server based access control model. This is accomplished by using a RADIUS server to authenticate users trying to access a network by relaying Extensible Authentication Protocol over LAN (EAPOL) packets between the Client and the Server.

The following figure represents a basic EAPOL packet:

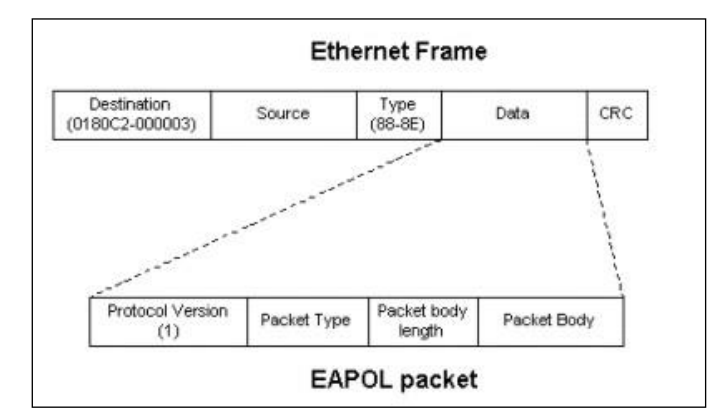

**Figure 9-4 The EAPOL Packet** 

Utilizing this method, unauthorized devices are restricted from connecting to a LAN through a port to which the user is connected. EAPOL packets are the only traffic that can be transmitted through the specific port until authorization is granted. The 802.1X access control method has three roles, each of which are vital to creating and up keeping a stable and working Access Control security method.

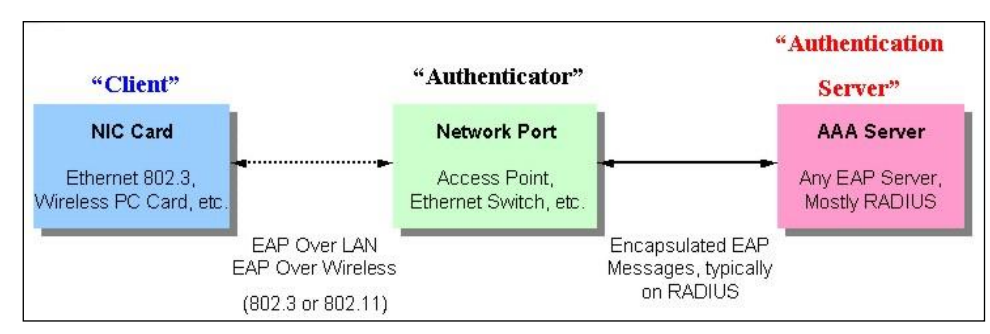

**Figure 9-5 The three roles of 802.1X** 

The following section will explain the three roles of Client, Authenticator and Authentication Server in greater detail.

### **Authentication Server**

The Authentication Server is a remote device that is connected to the same network as the Client and Authenticator, must be running a RADIUS Server program and must be configured properly on the Authenticator (Switch). Clients connected to a port on the Switch must be authenticated by the Authentication Server (RADIUS) before attaining any services offered by the Switch on the LAN. The role of the Authentication Server is to certify the identity of the Client attempting to access the network by exchanging secure information between the RADIUS server and the Client through EAPOL packets and, in turn, informs the Switch whether or not the Client is granted access to the LAN and/or Switches services.

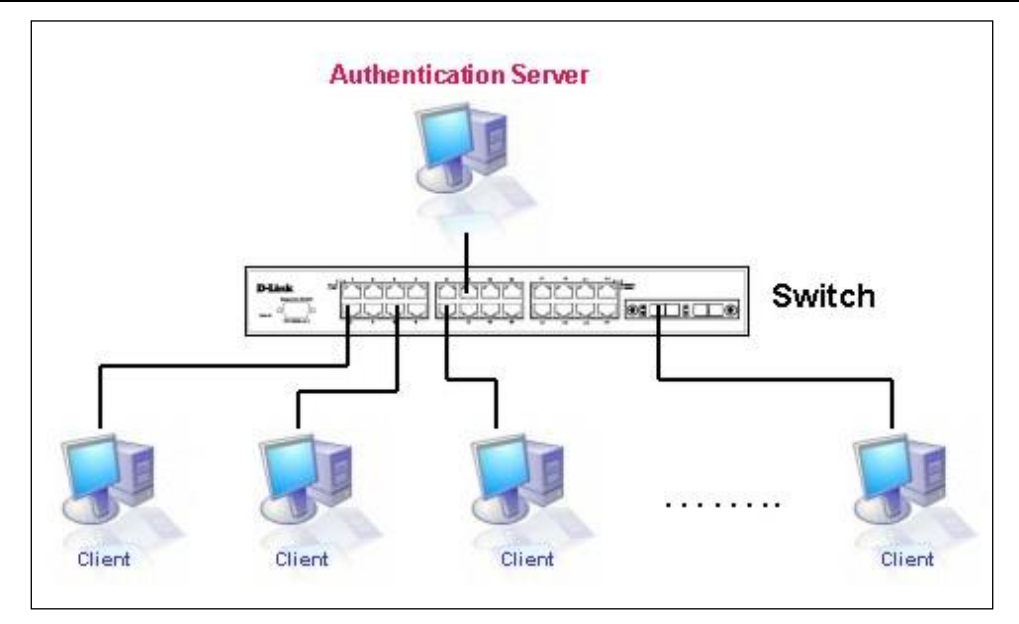

**Figure 9-6 The Authentication Server** 

### **Authenticator**

The Authenticator (the Switch) is an intermediary between the Authentication Server and the Client. The Authenticator serves two purposes when utilizing the 802.1X function. The first purpose is to request certification information from the Client through EAPOL packets, which is the only information allowed to pass through the Authenticator before access is granted to the Client. The second purpose of the Authenticator is to verify the information gathered from the Client with the Authentication Server, and to then relay that information back to the Client.

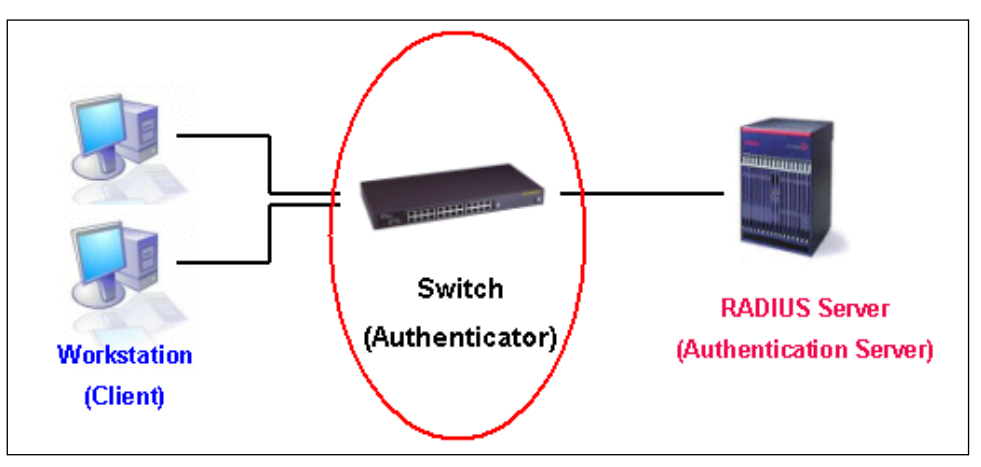

**Figure 9-7 The Authenticator** 

Three steps must be implemented on the Switch to properly configure the Authenticator.

- The 802.1X State must be Enabled. (**Security > 802.1X > 802.1X Global Settings**)
- The 802.1X settings must be implemented by port (**Security > 802.1X > 802.1X Port Settings**)
- A RADIUS server must be configured on the Switch. (**Security > RADIUS > RADIUS Server Settings**)

### **Client**

The Client is simply the end station that wishes to gain access to the LAN or Switch services. All end stations must be running software that is compliant with the 802.1X protocol. For users running Windows 7 and later, that software is included within the operating system. All other users are required to attain 802.1X client software from an outside source. The Client will request access to the LAN and or Switch through EAPOL packets and, in turn will respond to requests from the Switch.

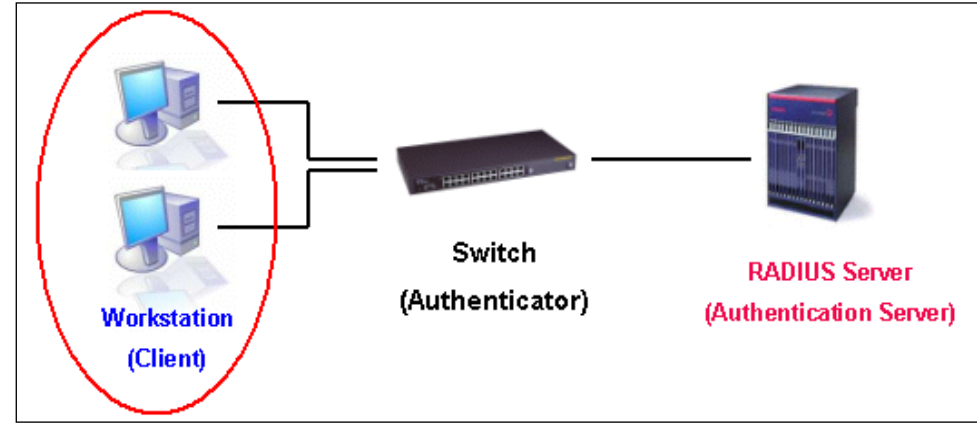

**Figure 9-8 The Client** 

#### **Authentication Process**

Utilizing the three roles stated above, the 802.1X protocol provides a stable and secure way of authorizing and authenticating users attempting to access the network. Only EAPOL traffic is allowed to pass through the specified port before a successful authentication is made. This port is "locked" until the point when a Client with the correct username and password (and MAC address if 802.1X is enabled by MAC address) is granted access and therefore successfully "unlocks" the port. Once the port is unlocked, normal traffic is allowed to pass through the port. The following figure displays a more detailed explanation of how the authentication process is completed between the three roles stated above.

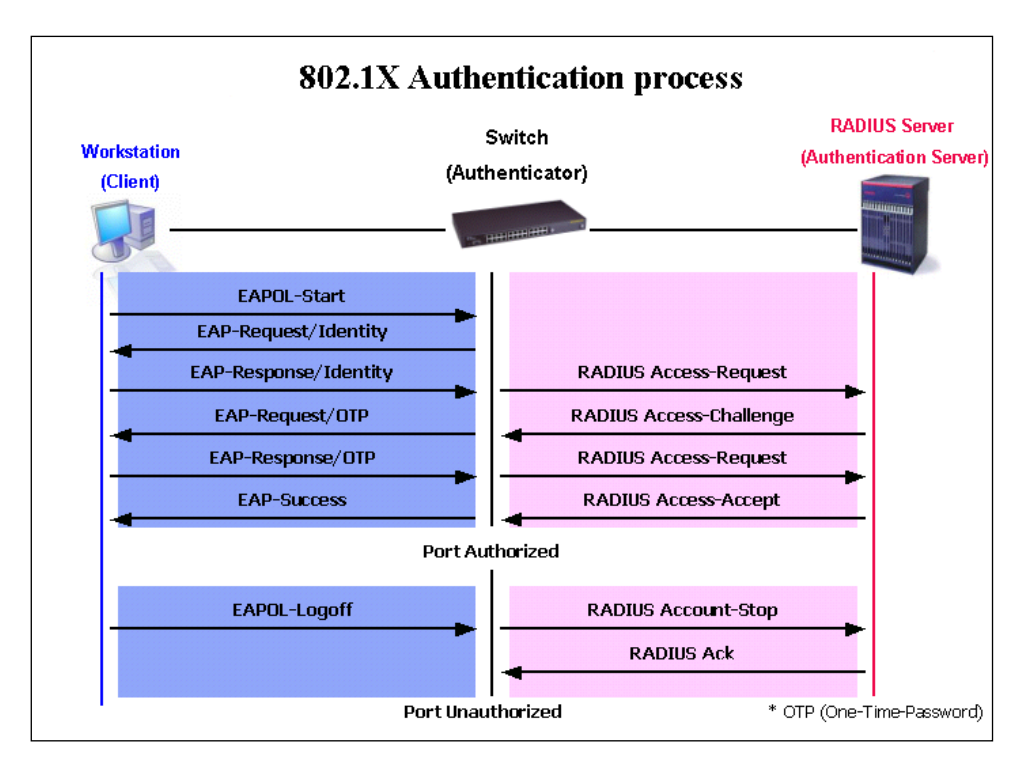

**Figure 9-9 The 802.1X Authentication Process** 

The D-Link implementation of 802.1X allows network administrators to choose between two types of Access Control used on the Switch, which are:

- **Port-based Access Control** This method requires only one user to be authenticated per port by a remote RADIUS server to allow the remaining users on the same port access to the network.
- **Host-based Access Control** Using this method, the Switch will automatically learn up to a maximum of 448 MAC addresses by port and set them in a list. Each MAC address must be authenticated by the Switch using a remote RADIUS server before being allowed access to the Network.

#### **Understanding 802.1X Port-based and Host-based Network Access Control**

The original intent behind the development of 802.1X was to leverage the characteristics of point-to-point in LANs. As any single LAN segment in such infrastructures has no more than two devices attached to it, one of which is a Bridge Port. The Bridge Port detects events that indicate the attachment of an active device at the remote end of the link, or an active device becoming inactive. These events can be used to control the authorization state of the Port and initiate the process of authenticating the attached device if the Port is unauthorized. This is the Port-based Network Access Control.

#### **Port-based Network Access Control**

Once the connected device has successfully been authenticated, the Port then becomes Authorized, and all subsequent traffic on the Port is not subject to access control restriction until an event occurs that causes the Port to become Unauthorized. Hence, if the Port is actually connected to a shared media LAN segment with more than one attached device, successfully authenticating one of the attached devices effectively provides access to the LAN for all devices on the shared segment. Clearly, the security offered in this situation is open to attack.

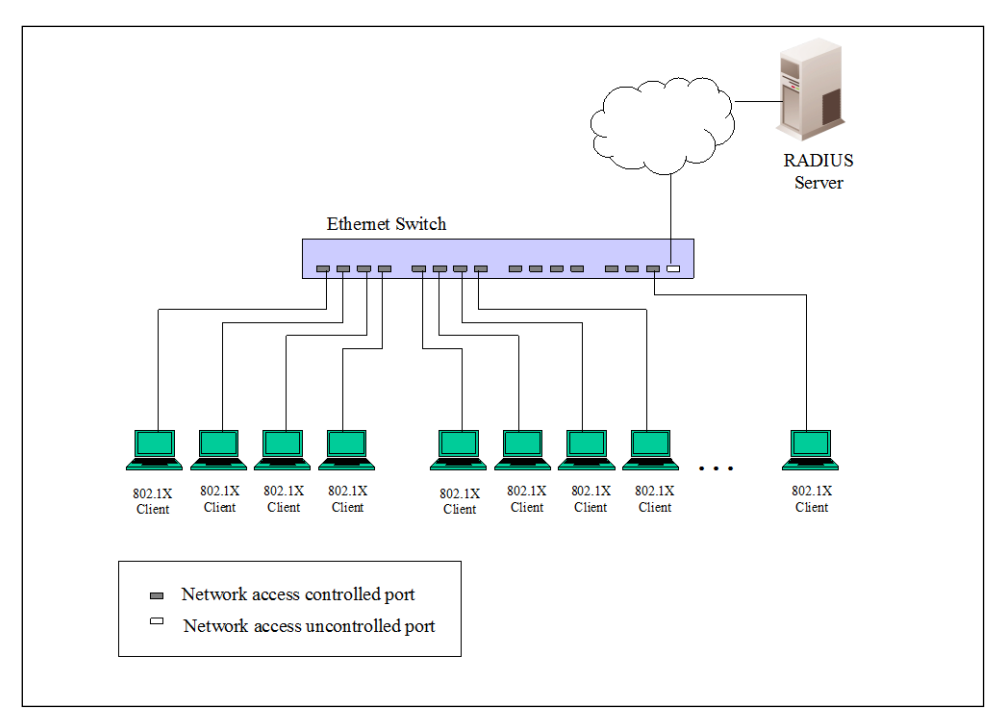

**Figure 9-10 Example of Typical Port-based Configuration** 

### **Host-based Network Access Control**

In order to successfully make use of 802.1X in a shared media LAN segment, it would be necessary to create "logical" Ports, one for each attached device that required access to the LAN. The Switch would regard the single physical Port connecting it to the shared media segment as consisting of a number of distinct logical Ports, each logical Port being independently controlled from the point of view of EAPOL exchanges and authorization state. The Switch learns each attached devices' individual MAC addresses, and effectively creates a logical Port that the attached device can then use to communicate with the LAN via the Switch.

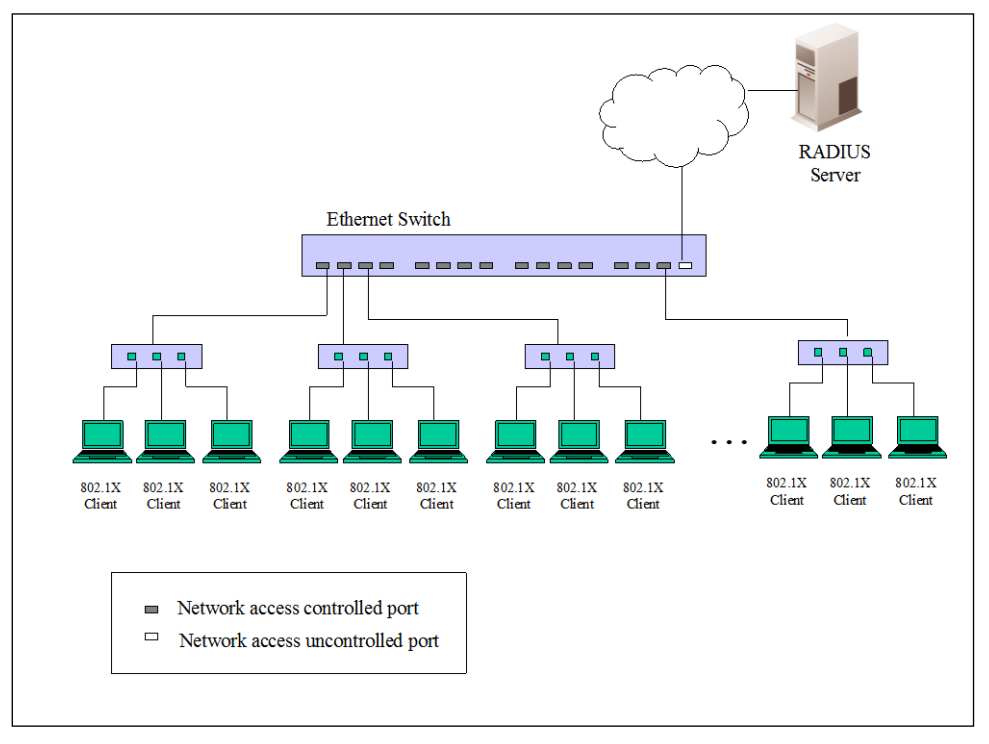

**Figure 9-11 Example of Typical Host-based Configuration** 

## 802.1X Global Settings

This window is used to display and configure the global 802.1X settings.

To view the following window, click **Security > 802.1X > 802.1X Global Settings**, as shown below:

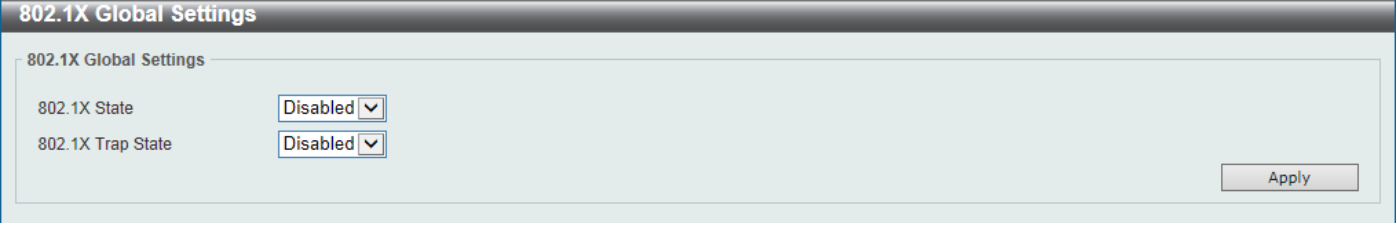

**Figure 9-12 802.1X Global Settings Window** 

The fields that can be configured are described below:

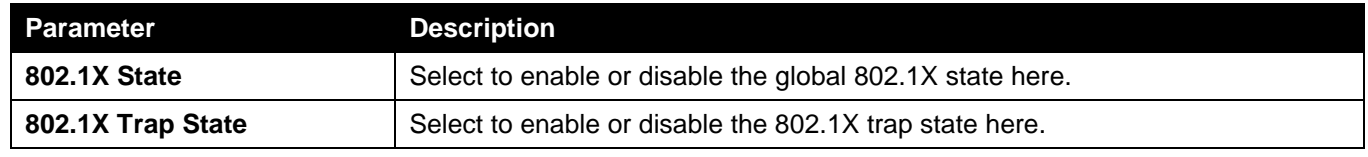

Click the **Apply** button to accept the changes made.

## 802.1X Port Settings

This window is used to display and configure the 802.1X port settings.

To view the following window, click **Security > 802.1X > 802.1X Port Settings**, as shown below:

*DGS-3130-30TS Layer 3 Stackable Managed Switch Web UI Reference Guide* 

| 802.1X Port Settings    |                      |                     |                       |                |                          |                                             |                    |                  |
|-------------------------|----------------------|---------------------|-----------------------|----------------|--------------------------|---------------------------------------------|--------------------|------------------|
| 802.1X Port Settings    |                      |                     |                       |                |                          |                                             |                    |                  |
|                         |                      |                     |                       |                |                          |                                             |                    |                  |
| <b>Unit</b>             |                      | From Port           |                       | To Port        |                          | <b>Direction</b>                            |                    |                  |
| 1                       | $\blacktriangledown$ | eth1/0/1            | $\blacktriangleright$ | eth1/0/1       | $\checkmark$             | <b>Both</b><br>$\checkmark$                 |                    |                  |
| Port Control            |                      | Forward PDU         |                       |                | MaxReq (1-10)            | <b>PAE Authenticator</b>                    |                    |                  |
| Auto                    | $\checkmark$         | <b>Disabled</b>     | $\checkmark$          | I2             | times                    | <b>Disabled</b><br>$\vert \mathbf{v} \vert$ |                    |                  |
| ServerTimeout (1-65535) |                      |                     | SuppTimeout (1-65535) |                | TX Period (1-65535)      |                                             |                    |                  |
| 30                      | sec                  | 30                  | sec                   | 30             | sec                      |                                             |                    | Apply            |
|                         |                      |                     |                       |                |                          |                                             |                    |                  |
| <b>Unit 1 Settings</b>  |                      |                     |                       |                |                          |                                             |                    |                  |
| <b>Port</b>             | <b>Direction</b>     | <b>Port Control</b> | <b>Forward PDU</b>    | <b>MaxReq</b>  | <b>PAE Authenticator</b> | <b>ServerTimeout</b>                        | <b>SuppTimeout</b> | <b>TX Period</b> |
| eth1/0/1                | <b>Both</b>          | Auto                | <b>Disabled</b>       | $\overline{2}$ | None                     | 30                                          | 30                 | 30 <sub>1</sub>  |
| eth1/0/2                | <b>Both</b>          | Auto                | <b>Disabled</b>       | $\overline{2}$ | None                     | 30 <sub>2</sub>                             | 30                 | 30               |
| eth1/0/3                | <b>Both</b>          | Auto                | <b>Disabled</b>       | $\overline{2}$ | None                     | 30                                          | 30                 | 30               |
| eth1/0/4                | <b>Both</b>          | Auto                | <b>Disabled</b>       | $\overline{2}$ | None                     | 30                                          | 30                 | 30               |
| eth1/0/5                | <b>Both</b>          | Auto                | <b>Disabled</b>       | $\overline{2}$ | None                     | 30                                          | 30                 | 30               |
| eth1/0/6                | <b>Both</b>          | Auto                | <b>Disabled</b>       | $\overline{2}$ | <b>None</b>              | 30                                          | 30                 | 30               |

#### **Figure 9-13 802.1X Port Settings Window**

The fields that can be configured are described below:

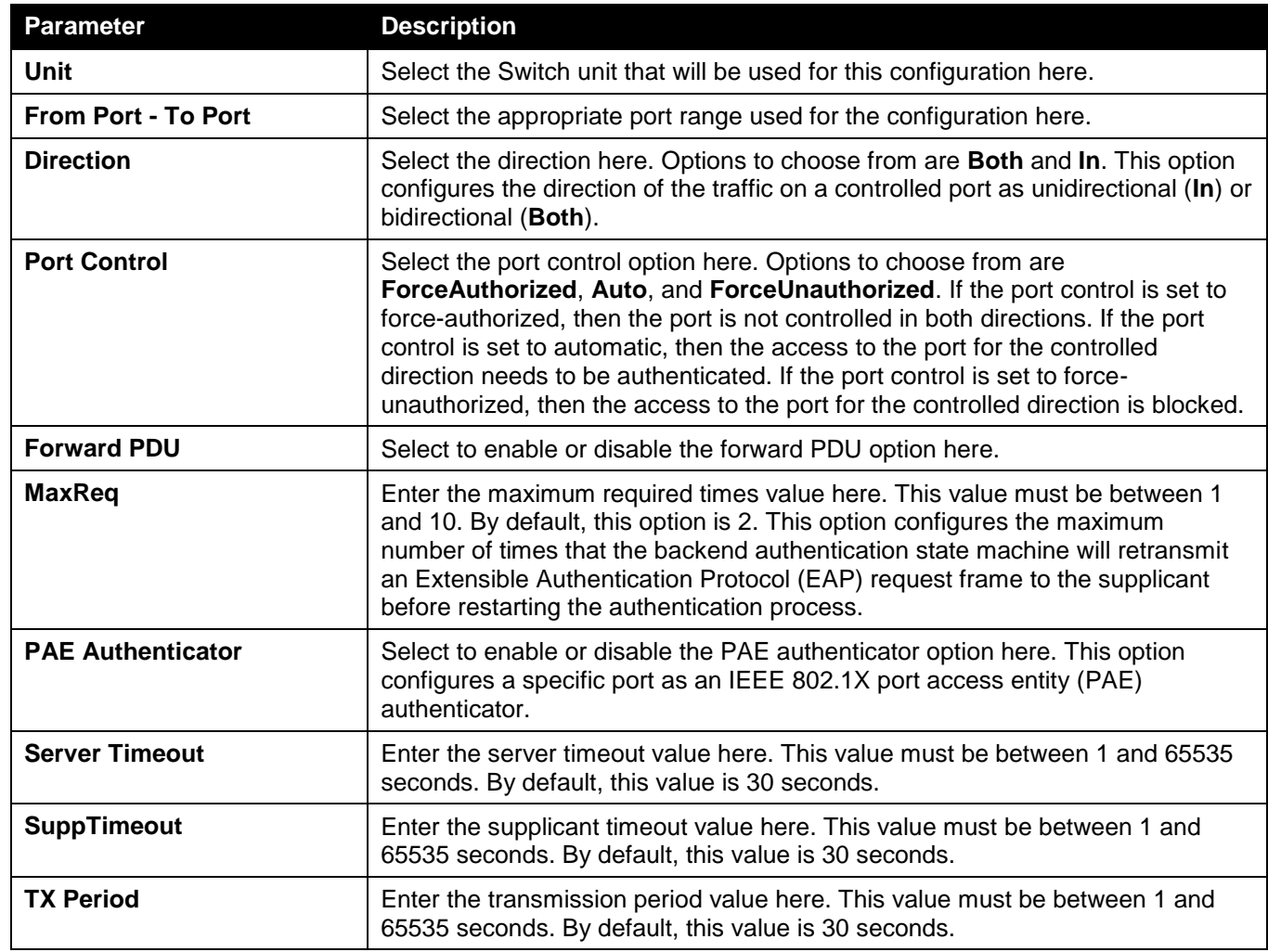

Click the **Apply** button to accept the changes made.

### Authentication Sessions Information

This window is used to display and configure the authentication session information.

To view the following window, click **Security > 802.1X > Authentication Sessions Information**, as shown below:

*DGS-3130-30TS Layer 3 Stackable Managed Switch Web UI Reference Guide* 

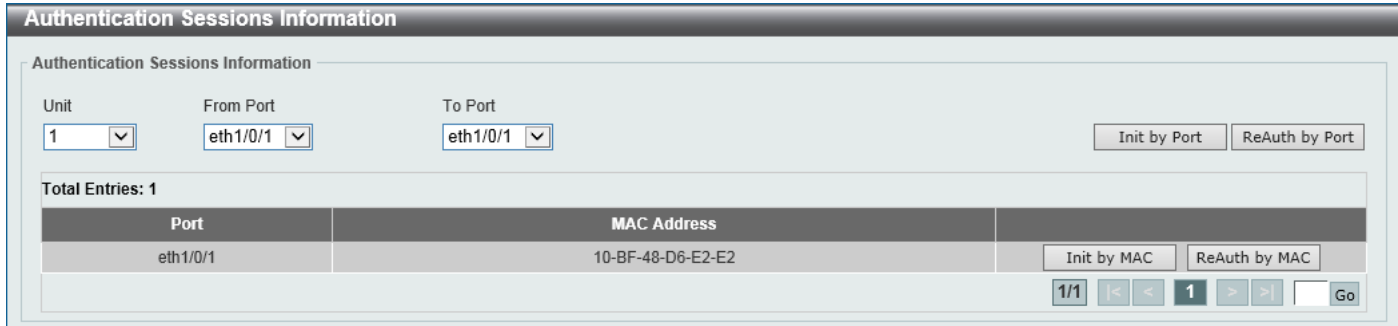

**Figure 9-14 Authentication Sessions Information Window** 

The fields that can be configured are described below:

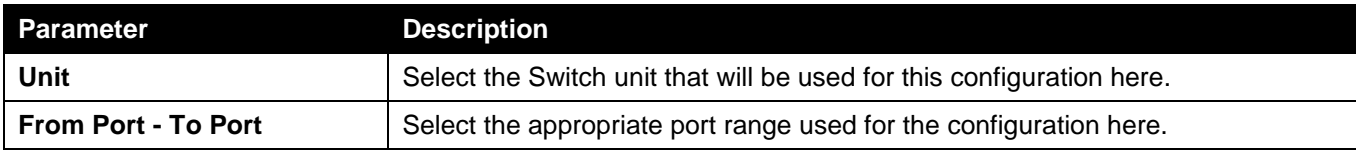

Click the **Init by Port** button to initiate the session information based on the port selections made.

Click the **ReAuth by Port** button to re-authenticate the session information based on the port selections made.

Click the **Init by MAC** button to initiate the session information based on the MAC address.

Click the **ReAuth by MAC** button to re-authenticate the session information based on the MAC address.

Enter a page number and click the **Go** button to navigate to a specific page when multiple pages exist.

## Authenticator Statistics

This window is used to view and clear the authenticator statistics.

To view the following window, click **Security > 802.1X > Authenticator Statistics**, as shown below:

| <b>Authenticator Statistics</b> |                                                                                  |               |              |           |              |            |               |              |           |              |                     |                    |
|---------------------------------|----------------------------------------------------------------------------------|---------------|--------------|-----------|--------------|------------|---------------|--------------|-----------|--------------|---------------------|--------------------|
| <b>Authenticator Statistics</b> |                                                                                  |               |              |           |              |            |               |              |           |              |                     |                    |
|                                 |                                                                                  |               |              |           |              |            |               |              |           |              |                     |                    |
|                                 | eth $1/0/1$ $\sqrt{ }$<br>Port<br>Unit<br>Clear Counters<br>Find<br>$\checkmark$ |               |              |           |              |            |               |              |           |              |                     |                    |
|                                 |                                                                                  |               |              |           |              |            |               |              |           |              |                     | Clear All          |
| <b>Unit 1 Settings</b>          |                                                                                  |               |              |           |              |            |               |              |           |              |                     |                    |
| <b>Total Entries: 1</b>         |                                                                                  |               |              |           |              |            |               |              |           |              |                     |                    |
| Port                            | <b>Frames</b>                                                                    | <b>Frames</b> | <b>Start</b> | Regid     | LogOff       | <b>Req</b> | <b>Respid</b> | <b>Resp</b>  | Invalid   | <b>Error</b> | <b>Last Version</b> | <b>Last Source</b> |
|                                 | <b>RX</b>                                                                        | <b>TX</b>     | <b>RX</b>    | <b>TX</b> | <b>RX</b>    | <b>TX</b>  | <b>RX</b>     | <b>RX</b>    | <b>RX</b> | <b>RX</b>    |                     |                    |
| eth1/0/1                        | $\mathbf 0$                                                                      | $\mathbf{1}$  | 0            |           | $\mathbf{0}$ | $\bf{0}$   | $\bf{0}$      | $\mathbf{0}$ | 0         | $\mathbf{0}$ | $\mathbf{0}$        | $00-00-00-00-00-0$ |
|                                 | 1/1<br>${\sf Go}$                                                                |               |              |           |              |            |               |              |           |              |                     |                    |
|                                 |                                                                                  |               |              |           |              |            |               |              |           |              |                     |                    |

**Figure 9-15 Authenticator Statistics Window** 

The fields that can be configured are described below:

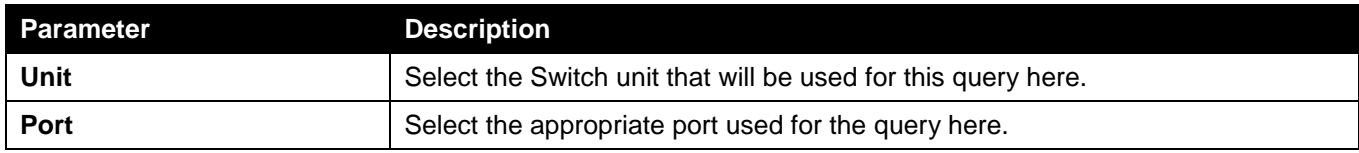

Click the **Find** button to locate a specific entry based on the information entered.

Click the **Clear Counters** button to clear the counter information based on the selections made.

Click the **Clear All** button to clear all the information in this table.

Enter a page number and click the **Go** button to navigate to a specific page when multiple pages exist.

### Authenticator Session Statistics

This window is used to view and clear the authenticator session statistics.

To view the following window, click **Security > 802.1X > Authenticator Session Statistics**, as shown below:

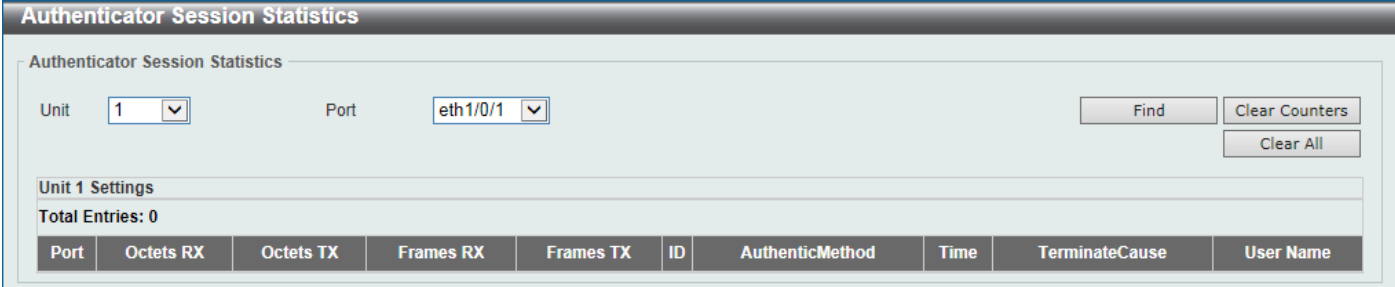

**Figure 9-16 Authenticator Session Statistics Window** 

The fields that can be configured are described below:

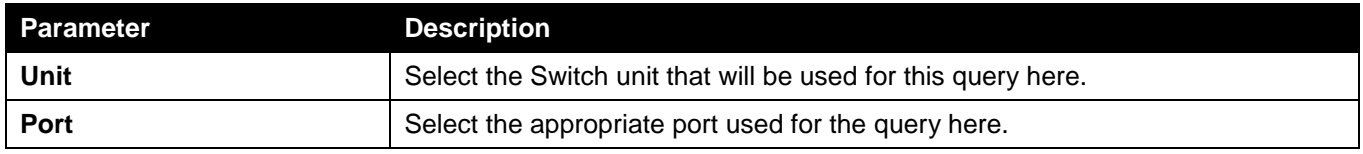

Click the **Find** button to locate a specific entry based on the information entered.

Click the **Clear Counters** button to clear the counter information based on the selections made.

Click the **Clear All** button to clear all the information in this table.

## Authenticator Diagnostics

This window is used to view and clear the authenticator diagnostics information.

To view the following window, click **Security > 802.1X > Authenticator Diagnostics**, as shown below:

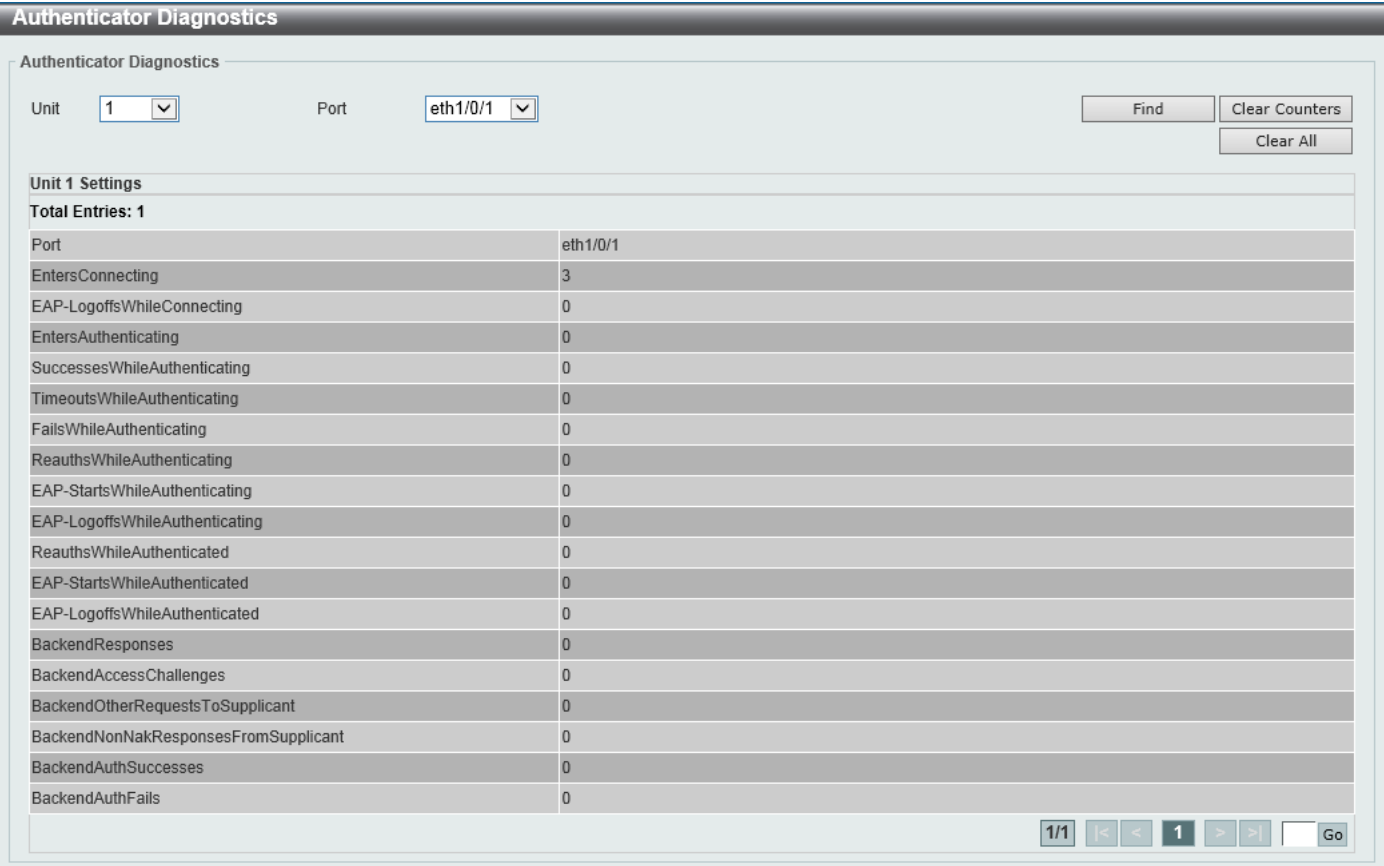

#### **Figure 9-17 Authenticator Diagnostics Window**

The fields that can be configured are described below:

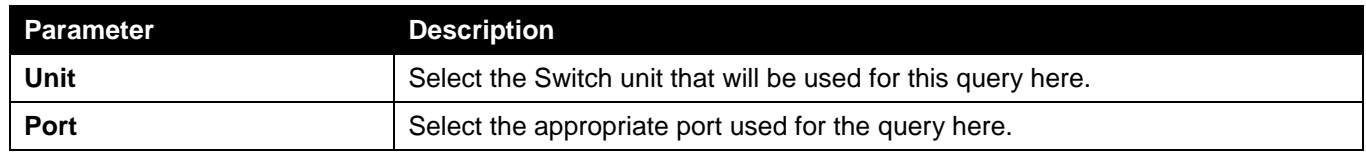

Click the **Find** button to locate a specific entry based on the information entered.

Click the **Clear Counters** button to clear the counter information based on the selections made.

Click the **Clear All** button to clear all the information in this table.

Enter a page number and click the **Go** button to navigate to a specific page when multiple pages exist.

## <span id="page-265-0"></span>AAA

## AAA Global Settings

This window is used to enable or disable the global Authentication, Authorization, and Accounting (AAA) state.

To view the following window, click **Security > AAA > AAA Global Settings**, as shown below:

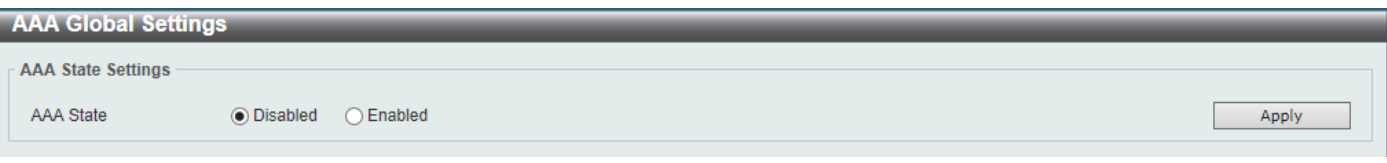

#### **Figure 9-18 AAA Global Settings Window**

The fields that can be configured are described below:

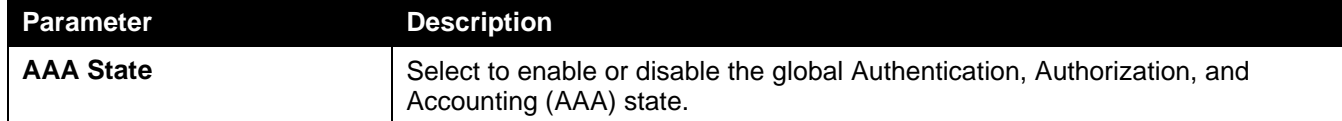

## Application Authentication Settings

This window is used to display and configure the application authentication settings.

To view the following window, click **Security > AAA > Application Authentication Settings**, as shown below:

| <b>Application Authentication Settings</b> |                          |      |  |  |  |  |  |  |
|--------------------------------------------|--------------------------|------|--|--|--|--|--|--|
| <b>Application Authentication Settings</b> |                          |      |  |  |  |  |  |  |
| <b>Application</b>                         | <b>Login Method List</b> |      |  |  |  |  |  |  |
| Console                                    | default                  | Edit |  |  |  |  |  |  |
| Telnet                                     | default                  | Edit |  |  |  |  |  |  |
| <b>SSH</b>                                 | default                  | Edit |  |  |  |  |  |  |

**Figure 9-19 Application Authentication Settings Window** 

Click the **Edit** button to re-configure the specific entry.

| <b>Application Authentication Settings</b> |                          |       |  |  |  |  |  |  |  |
|--------------------------------------------|--------------------------|-------|--|--|--|--|--|--|--|
| <b>Application Authentication Settings</b> |                          |       |  |  |  |  |  |  |  |
| <b>Application</b>                         | <b>Login Method List</b> |       |  |  |  |  |  |  |  |
| Console                                    | ldefault                 | Apply |  |  |  |  |  |  |  |
| <b>Telnet</b>                              | default                  | Edit  |  |  |  |  |  |  |  |
| <b>SSH</b>                                 | default                  | Edit  |  |  |  |  |  |  |  |

**Figure 9-20 Application Authentication Settings (Edit) Window** 

The fields that can be configured are described below:

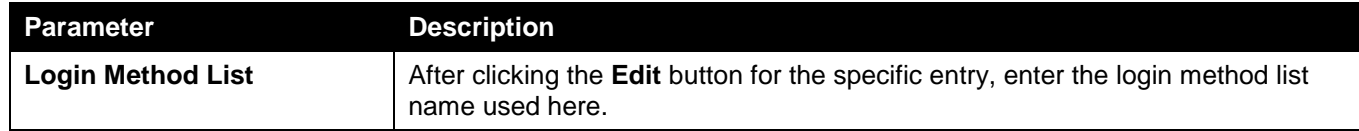

Click the **Edit** button to re-configure the specific entry.

Click the **Apply** button to accept the changes made.

## Application Accounting Settings

This window is used to display and configure the application accounting settings.

To view the following window, click **Security > AAA > Application Accounting Settings**, as shown below:

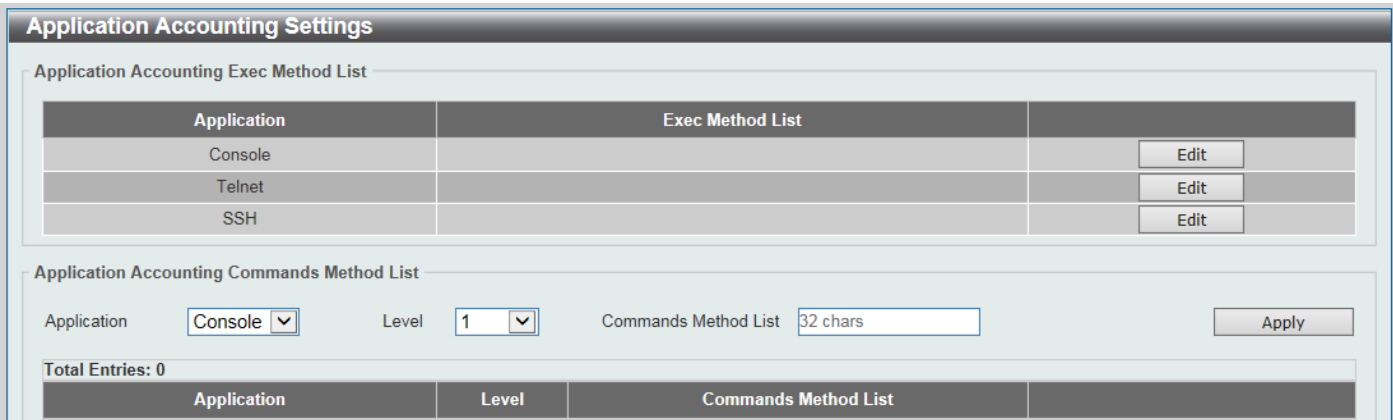

**Figure 9-21 Application Accounting Settings Window** 

#### Click the **Edit** button to re-configure the specific entry.

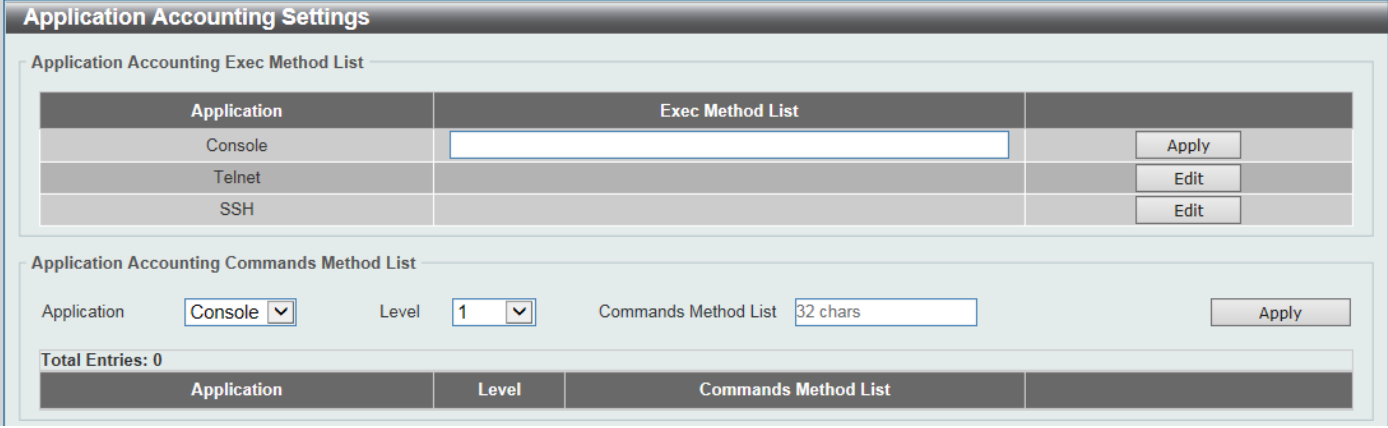

**Figure 9-22 Application Accounting Settings (Edit) Window** 

The fields that can be configured in **Application Accounting Exec Method list** are described below:

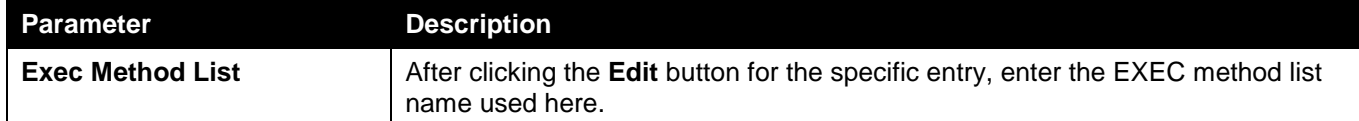

Click the **Apply** button to accept the changes made.

The fields that can be configured in **Application Accounting Commands Method List** are described below:

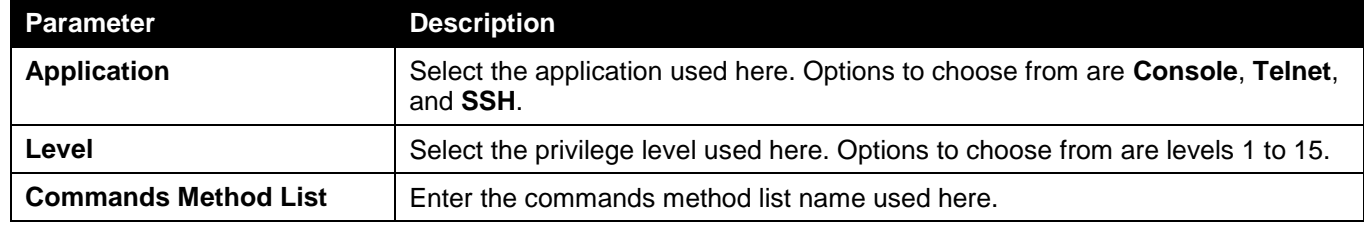

Click the **Edit** button to re-configure the specific entry.

Click the **Apply** button to accept the changes made.

Click the **Delete** button to remove the specified entry.

Enter a page number and click the **Go** button to navigate to a specific page when multiple pages exist.

### Authentication Settings

This window is used to display and configure the AAA network and EXEC authentication settings.

To view the following window, click **Security > AAA > Authentication Settings**, as shown below:

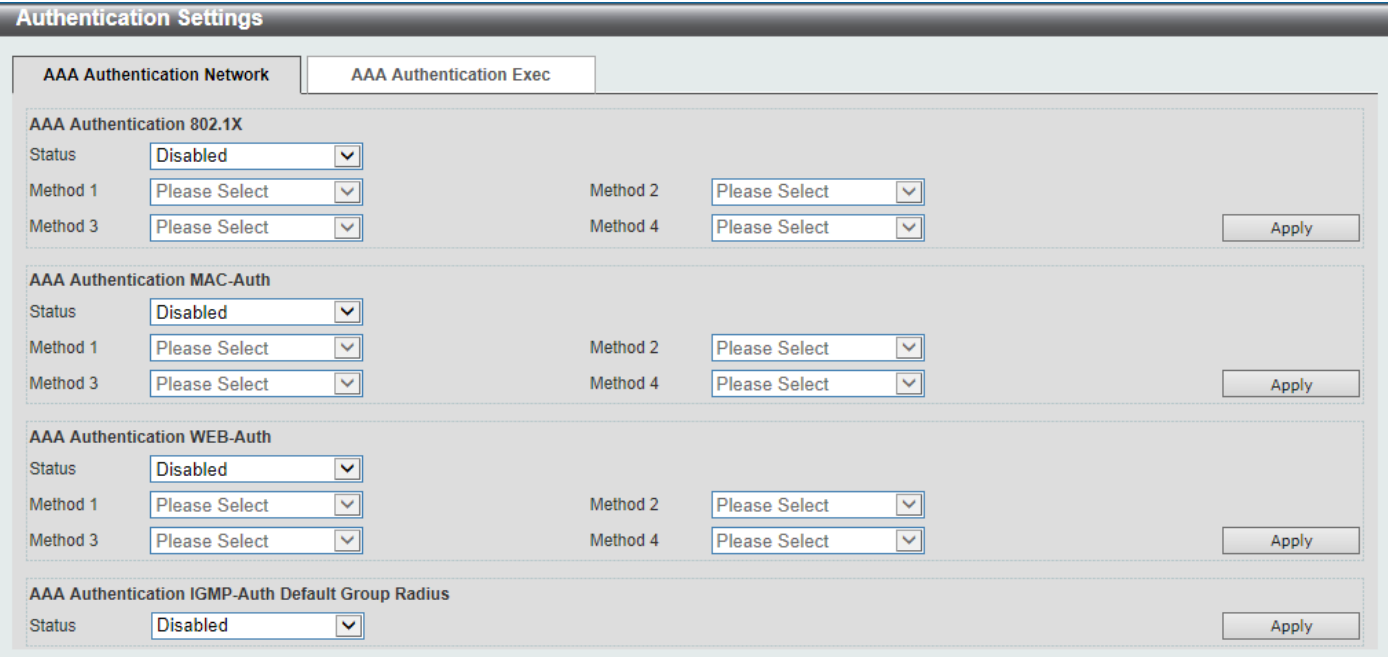

#### **Figure 9-23 Authentication Settings Window**

The fields that can be configured in **AAA Authentication 802.1X** are described below:

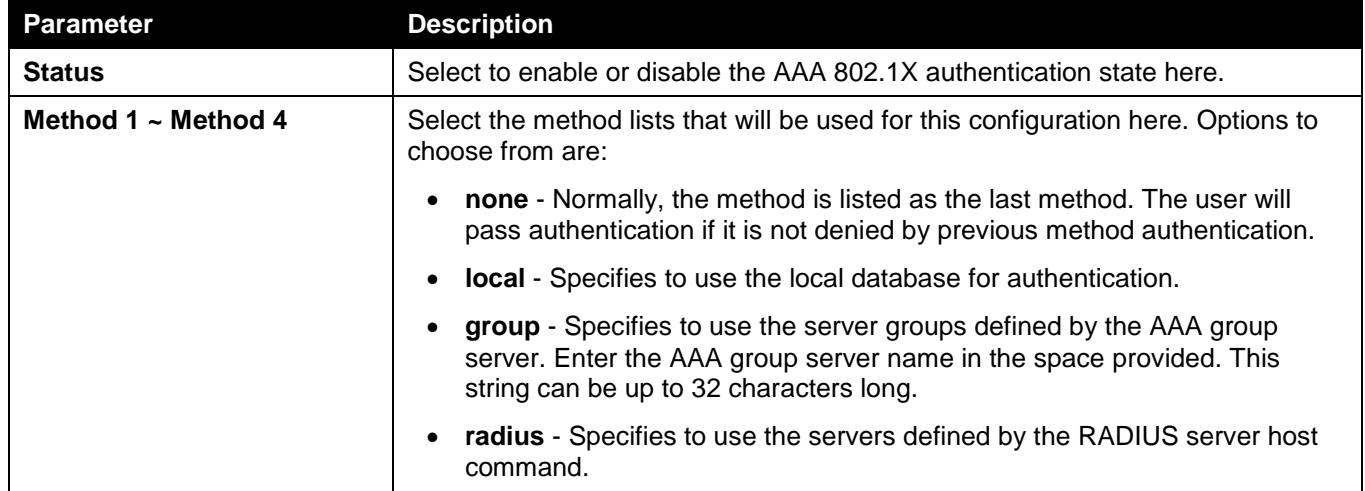

Click the **Apply** button to accept the changes made.

#### The fields that can be configured in **AAA Authentication MAC-Auth** are described below:

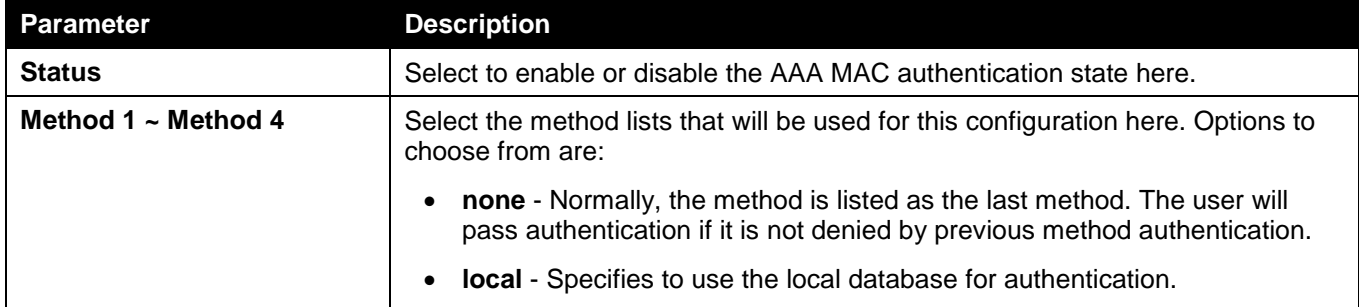

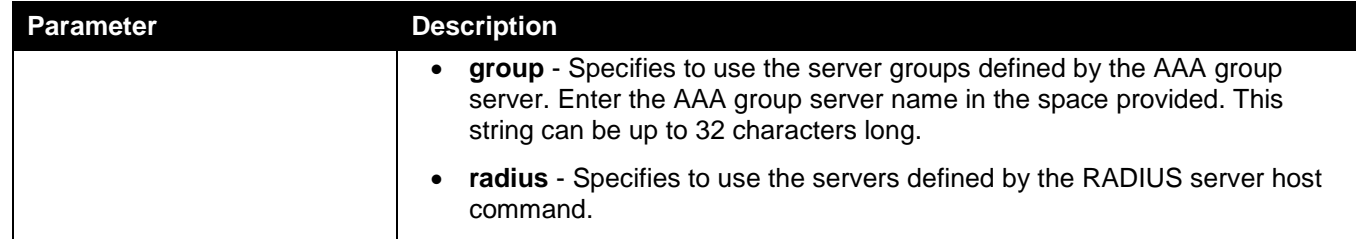

The fields that can be configured in **AAA Authentication WEB-Auth** are described below:

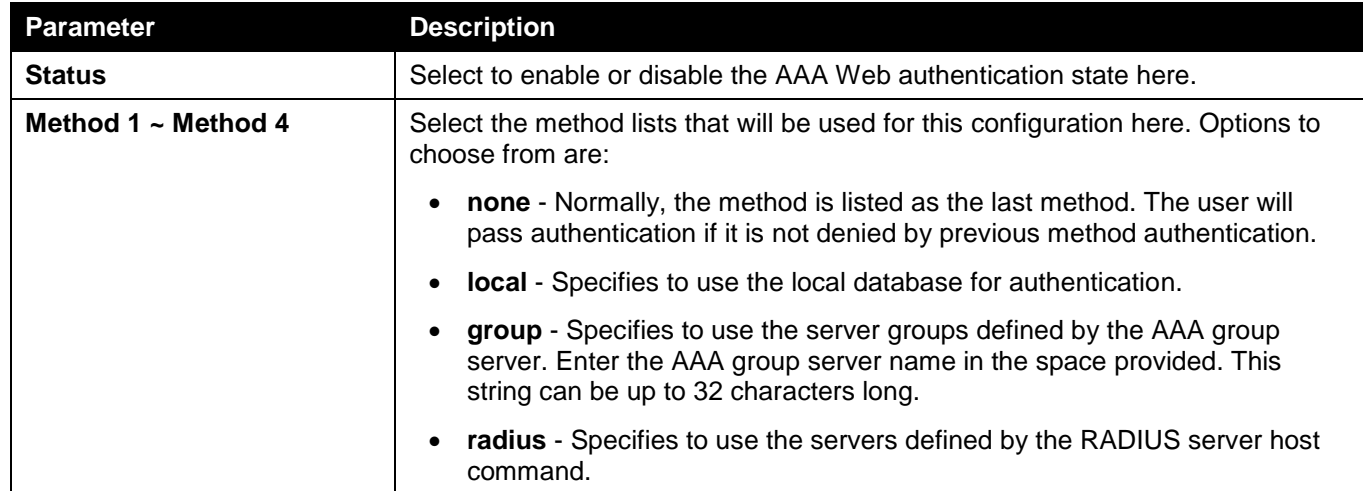

Click the **Apply** button to accept the changes made.

The fields that can be configured in **AAA Authentication IGMP-Auth Default Group RADIUS** are described below:

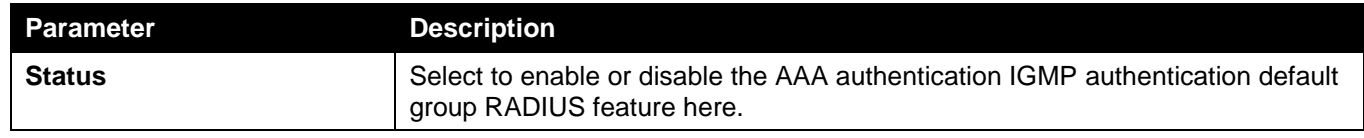

Click the **Apply** button to accept the changes made.

#### After clicking the **AAA Authentication Exec** tab, the following page will appear.

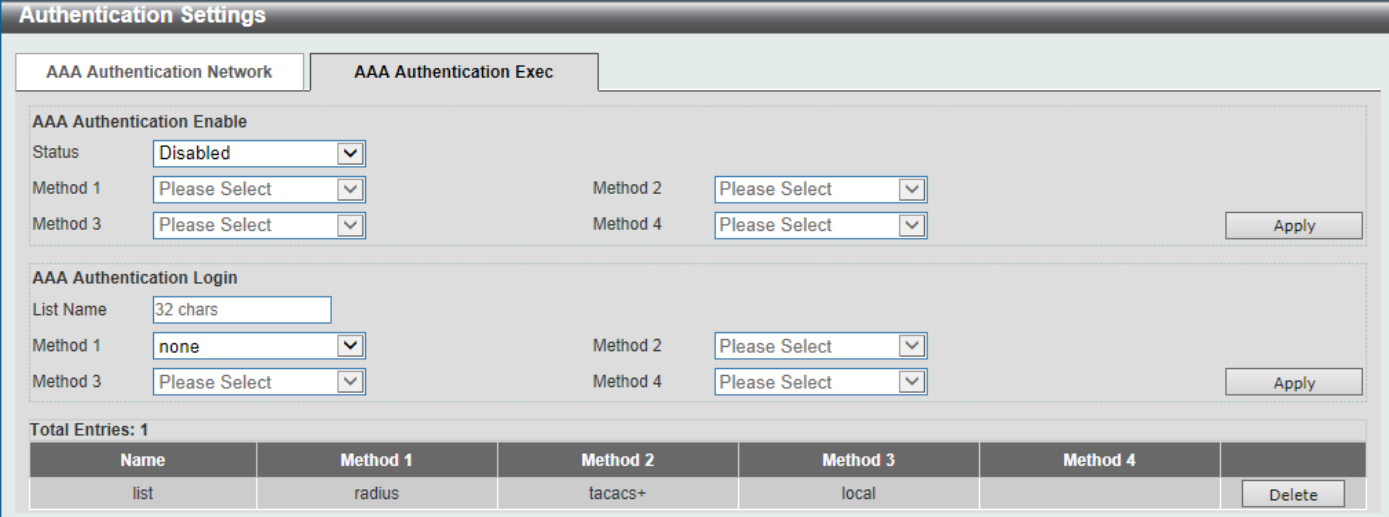

**Figure 9-24 Authentication Settings (AAA Authentication EXEC) Window** 

The fields that can be configured in **AAA Authentication Enable** are described below:

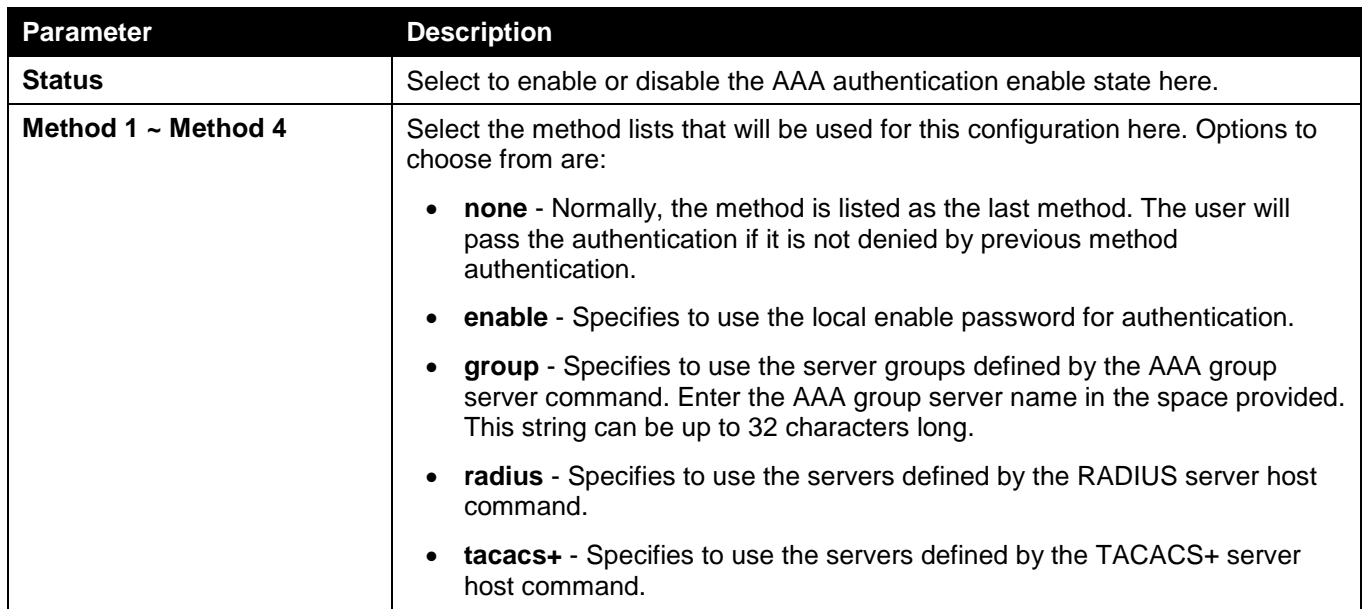

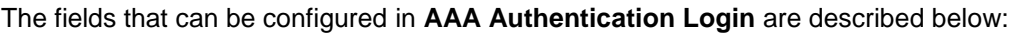

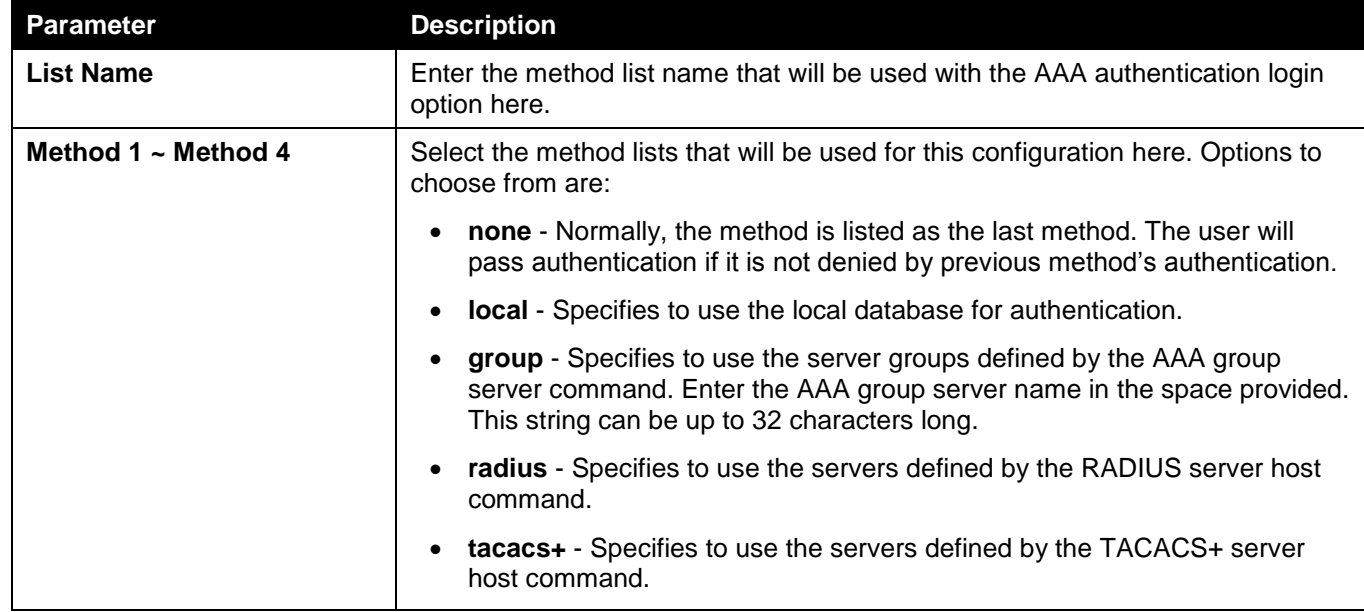

Click the **Apply** button to accept the changes made.

Click the **Delete** button to remove the specified entry.

## Accounting Settings

This window is used to display and configure the AAA accounting settings.

To view the following window, click **Security > AAA > Accounting Settings**, as shown below:

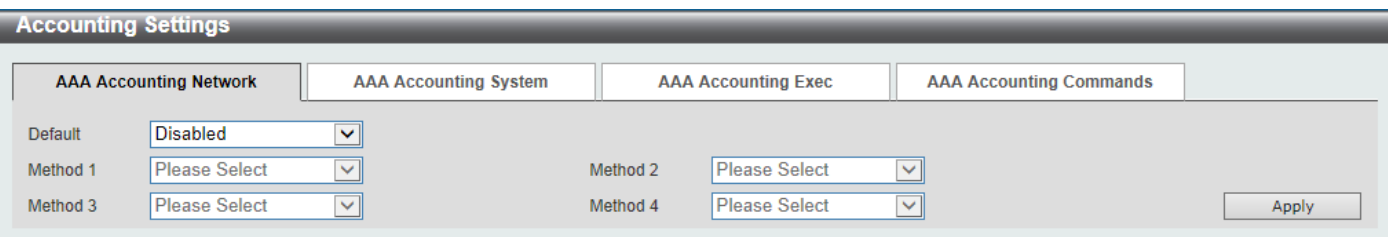

**Figure 9-25 Accounting Settings Window** 

The fields that can be configured in **AAA Accounting Network** are described below:

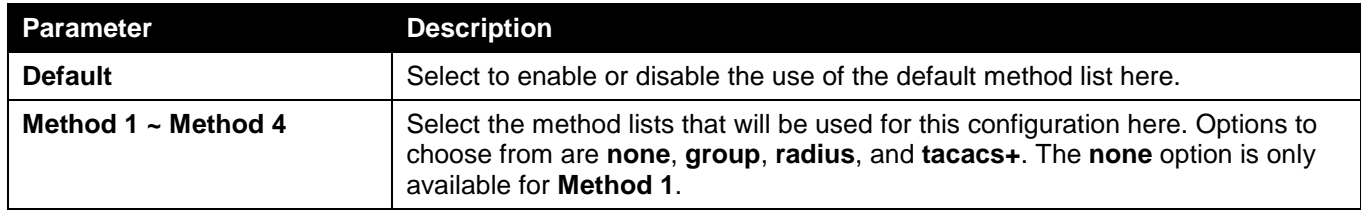

Click the **Apply** button to accept the changes made.

#### After clicking the **AAA Accounting System** tab, the following page will appear.

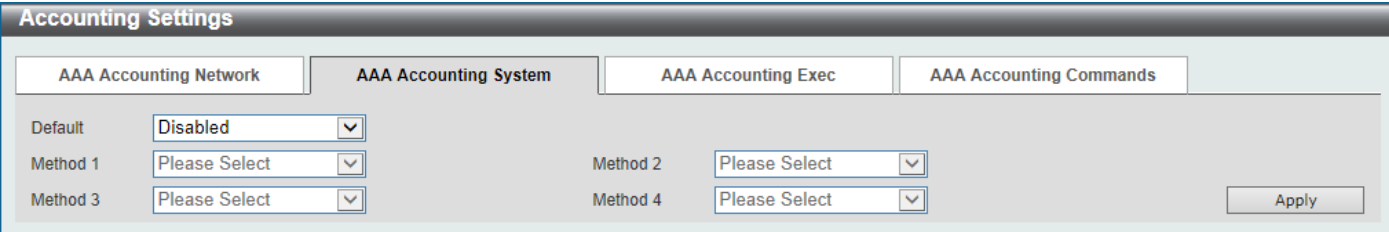

**Figure 9-26 Accounting Settings (AAA Accounting System) Window** 

The fields that can be configured in **AAA Accounting System** are described below:

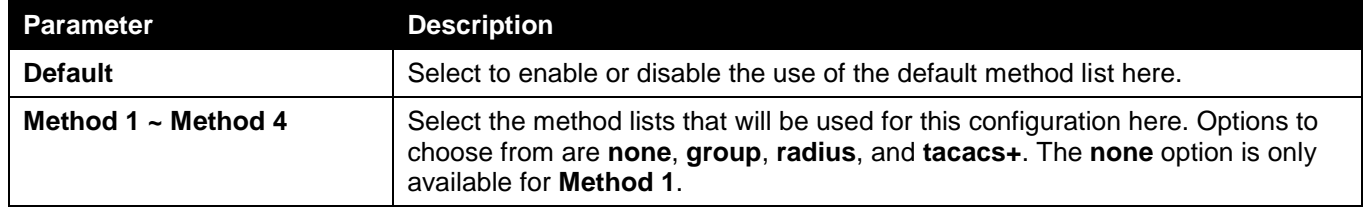

Click the **Apply** button to accept the changes made.

### After clicking the **AAA Accounting Exec** tab, the following page will appear.

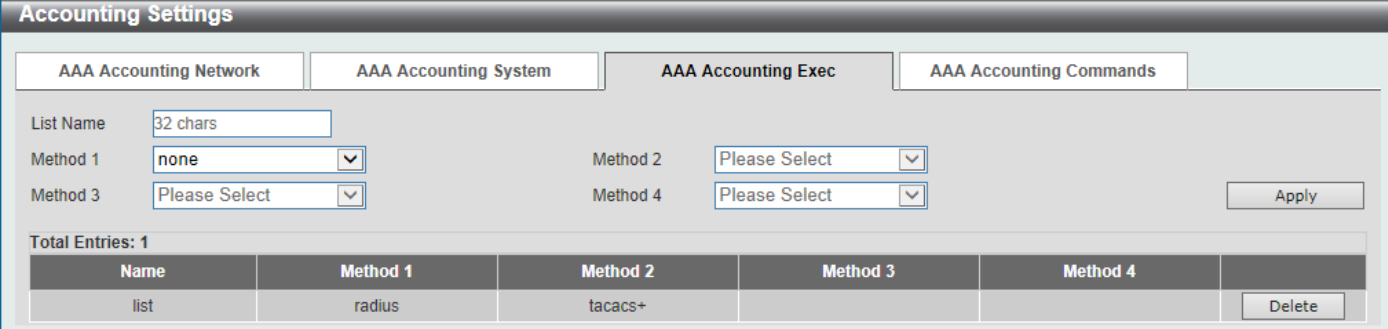

**Figure 9-27 Accounting Settings (AAA Accounting Exec) Window** 

The fields that can be configured in **AAA Accounting Exec** are described below:

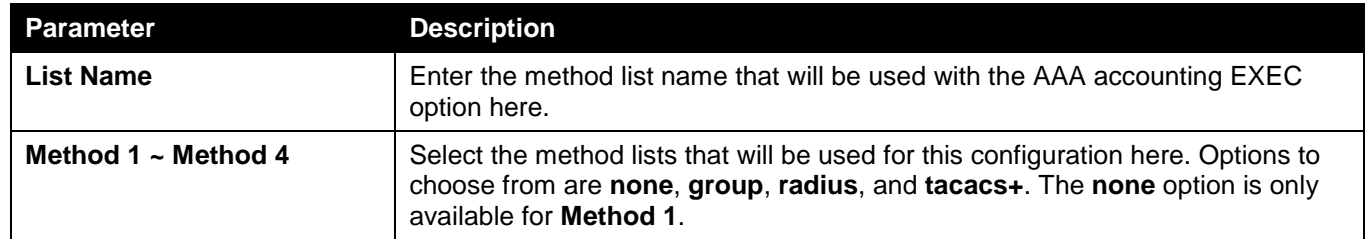

Click the **Apply** button to accept the changes made.

Click the **Delete** button to remove the specified entry.

#### After clicking the **AAA Accounting Commands** tab, the following page will appear.

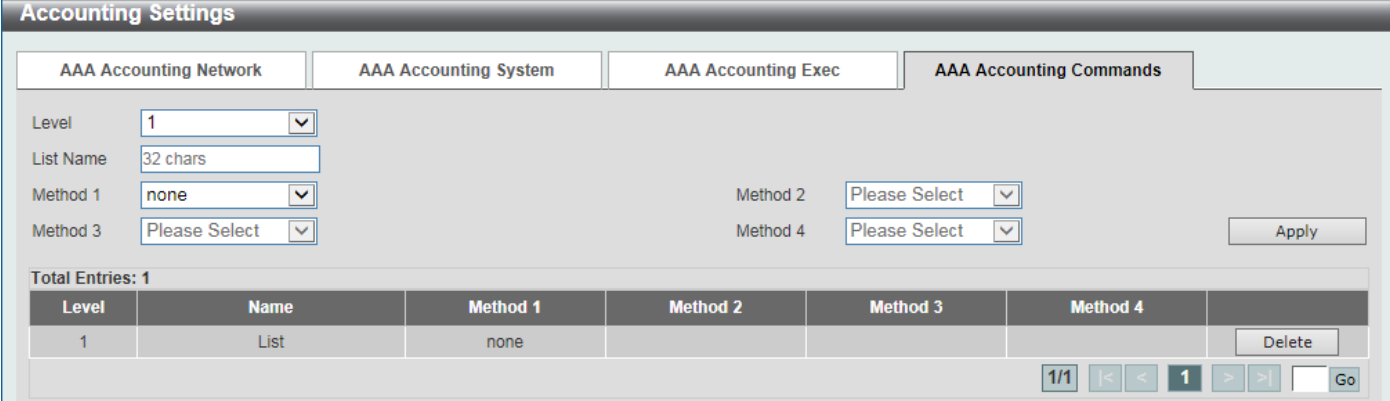

**Figure 9-28 Accounting Settings (AAA Accounting Commands) Window** 

The fields that can be configured are described below:

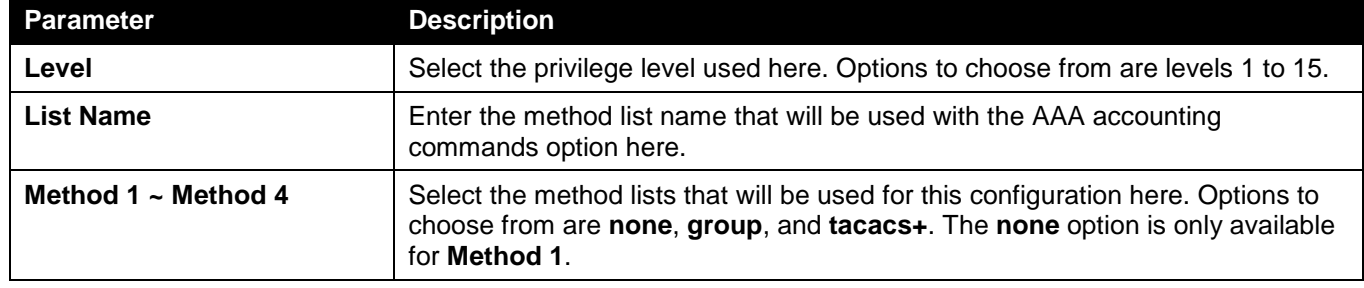

Click the **Apply** button to accept the changes made.

Click the **Delete** button to remove the specified entry.

Enter a page number and click the **Go** button to navigate to a specific page when multiple pages exist.

# <span id="page-272-0"></span>RADIUS

## RADIUS Global Settings

This window is used to display and configure the global RADIUS settings.

To view the following window, click **Security > RADIUS > RADIUS Global Settings**, as shown below:

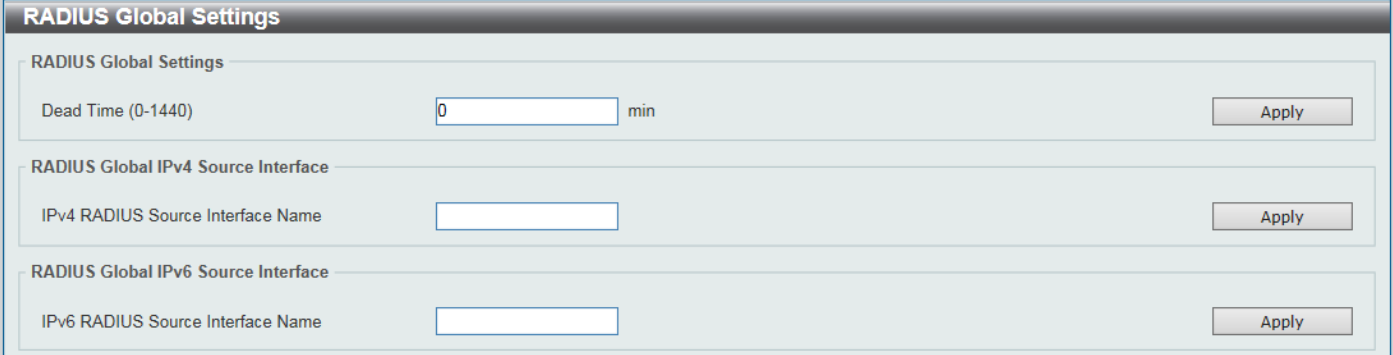

**Figure 9-29 RADIUS Global Settings Window** 

The fields that can be configured in **RADIUS Global Settings** are described below:

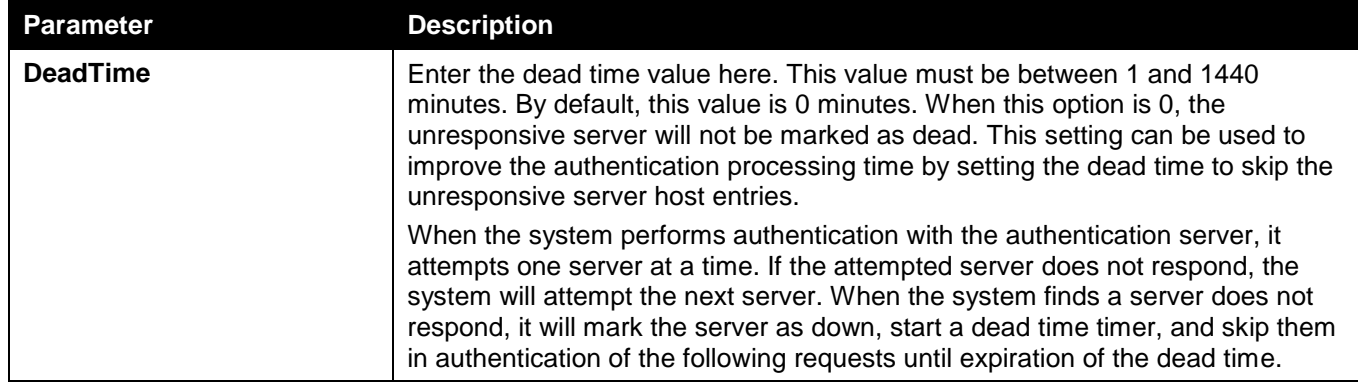

The fields that can be configured in **RADIUS Global IPv4 Source Interface** are described below:

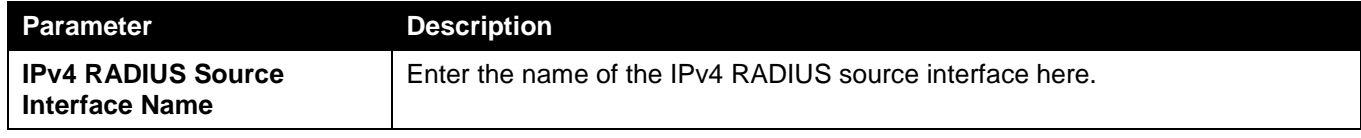

Click the **Apply** button to accept the changes made.

The fields that can be configured in **RADIUS Global IPv6 Source Interface** are described below:

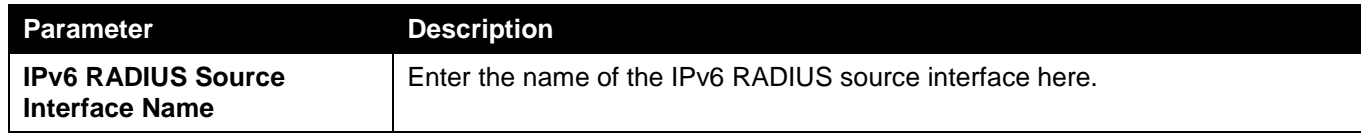

Click the **Apply** button to accept the changes made.

## RADIUS Server Settings

This window is used to display and configure the RADIUS server settings.

To view the following window, click **Security > RADIUS > RADIUS Server Settings**, as shown below:

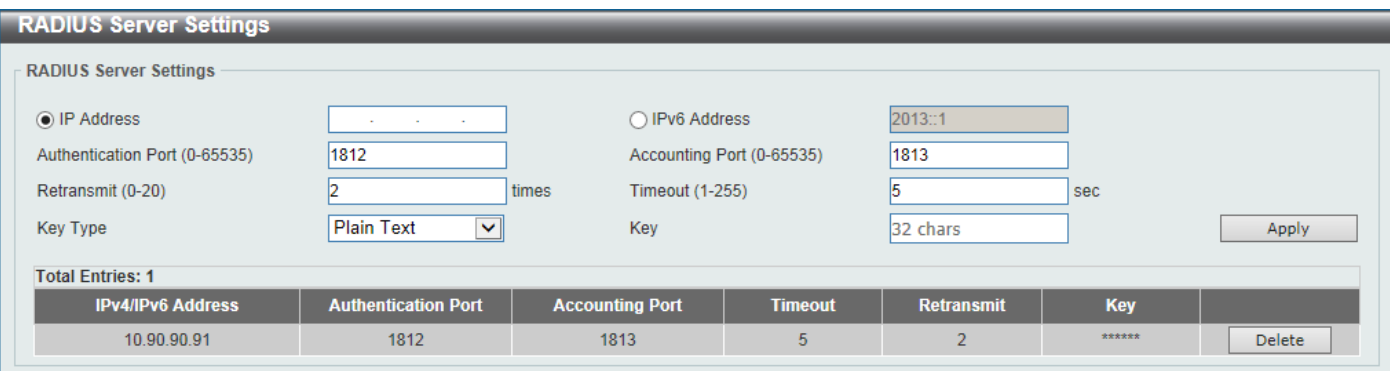

**Figure 9-30 RADIUS Server Settings Window** 

The fields that can be configured are described below:

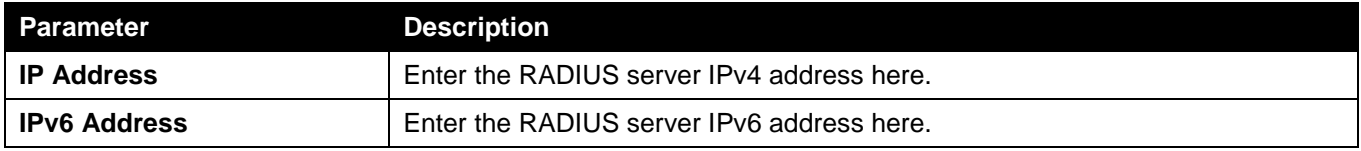

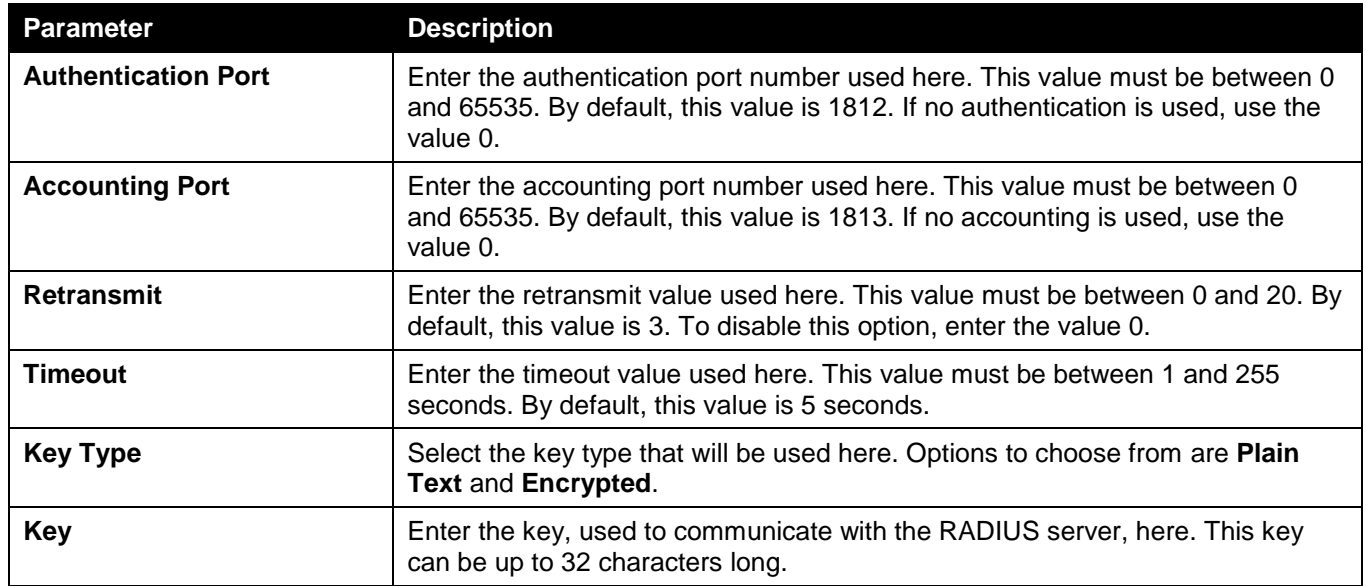

Click the **Delete** button to remove the specified entry.

## RADIUS Group Server Settings

This window is used to display and configure the RADIUS group server settings.

To view the following window, click **Security > RADIUS > RADIUS Group Server Settings**, as shown below:

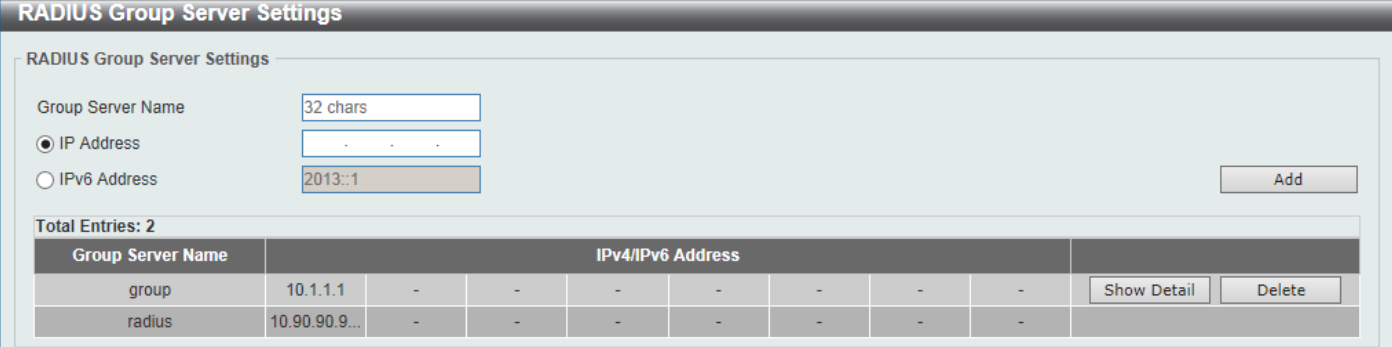

**Figure 9-31 RADIUS Group Server Settings Window** 

The fields that can be configured are described below:

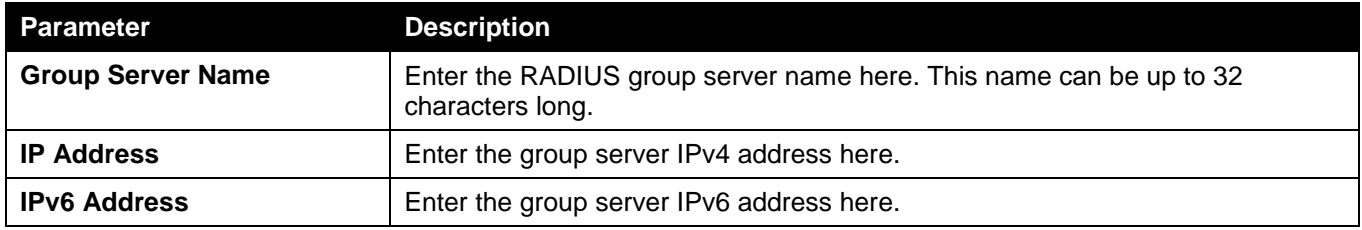

Click the **Add** button to add a new entry based on the information entered.

Click the **Show Detail** button to view and configure more detailed settings for the RADIUS group server.

Click the **Delete** button to remove the specified entry.

After clicking the **Show Detail** button, the following page will be available.

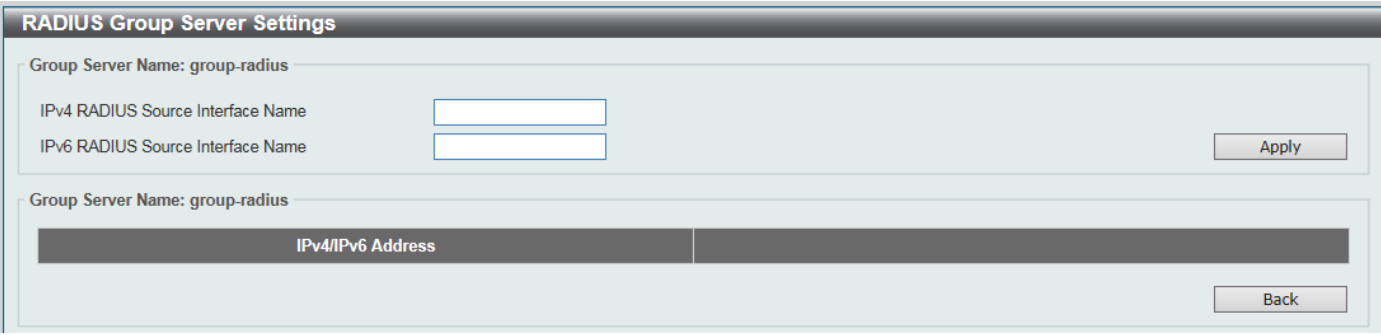

**Figure 9-32 RADIUS Group Server Settings (Detail) Window** 

The fields that can be configured are described below:

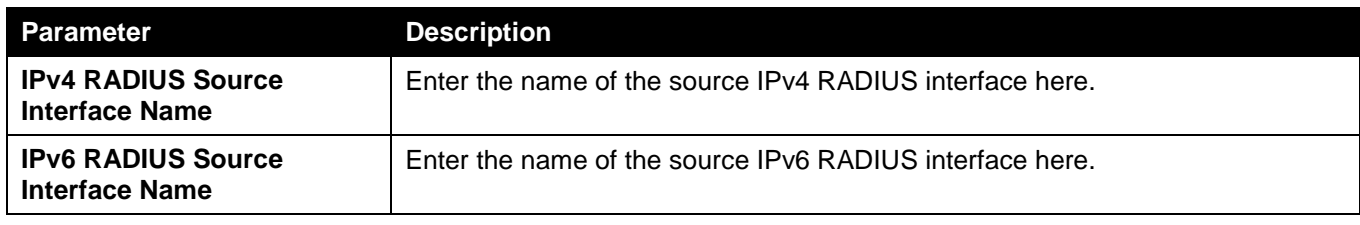

Click the **Apply** button to accept the changes made.

Click the **Delete** button to remove the specified entry.

Click the **Back** button to return to the previous window.

## RADIUS Statistic

This window is used to view and clear the RADIUS statistics information.

#### To view the following window, click **Security > RADIUS > RADIUS Statistic**, as shown below:

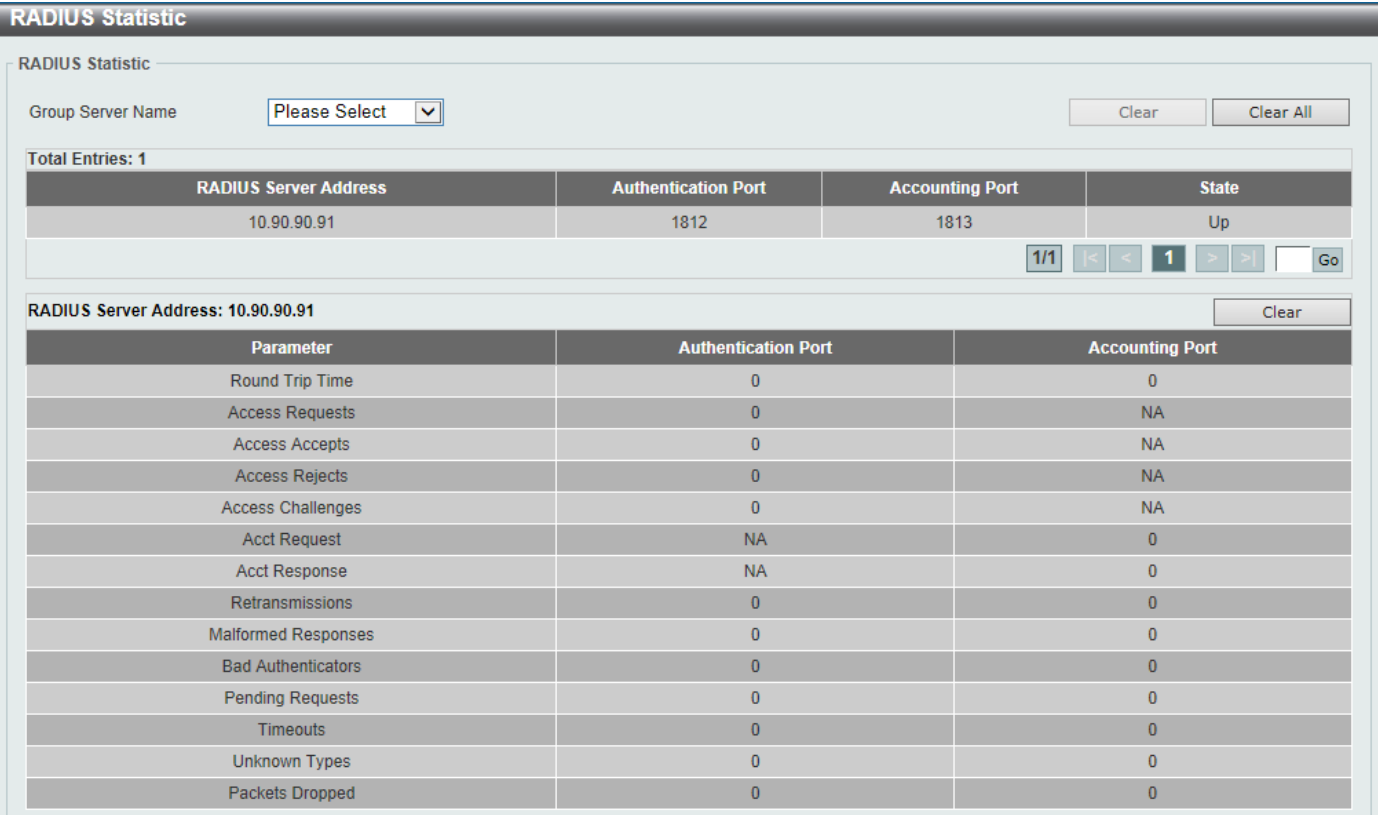

#### **Figure 9-33 RADIUS Statistic Window**

The fields that can be configured are described below:

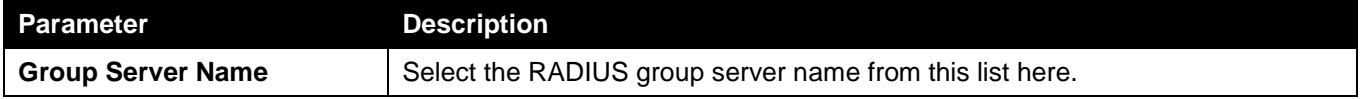

Click the **Clear** button to clear the information based on the selections made.

Click the **Clear All** button to clear all the information in this table.

Enter a page number and click the **Go** button to navigate to a specific page when multiple pages exist.

# <span id="page-276-0"></span>TACACS

**NOTE:** In this section, settings associated with the TACACS+ feature will be configured, even though the word "TACACS" is used in the Web UI.

## TACACS Global Settings

This window is used to display and configure the global TACACS+ server settings.

To view the following window, click **Security > TACACS > TACACS Global Settings**, as shown below:

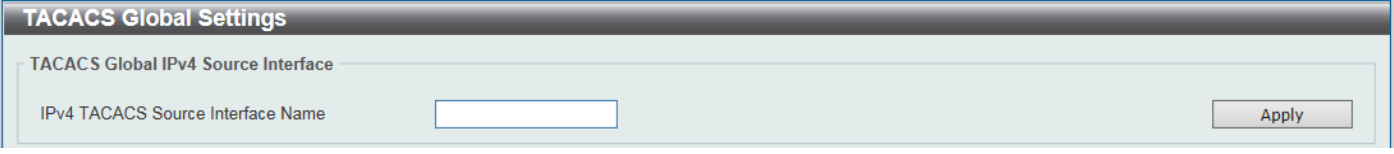

**Figure 9-34 TACACS Global Settings Window** 

The fields that can be configured in **TACACS Global IPv4 Source Interface** are described below:

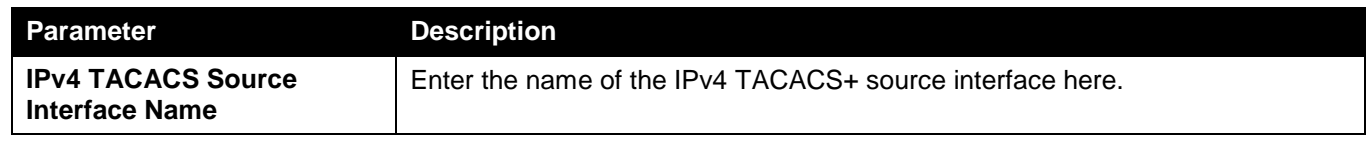

Click the **Apply** button to accept the changes made.

## TACACS Server Settings

This window is used to display and configure the TACACS+ server settings.

To view the following window, click **Security > TACACS > TACACS Server Settings**, as shown below:

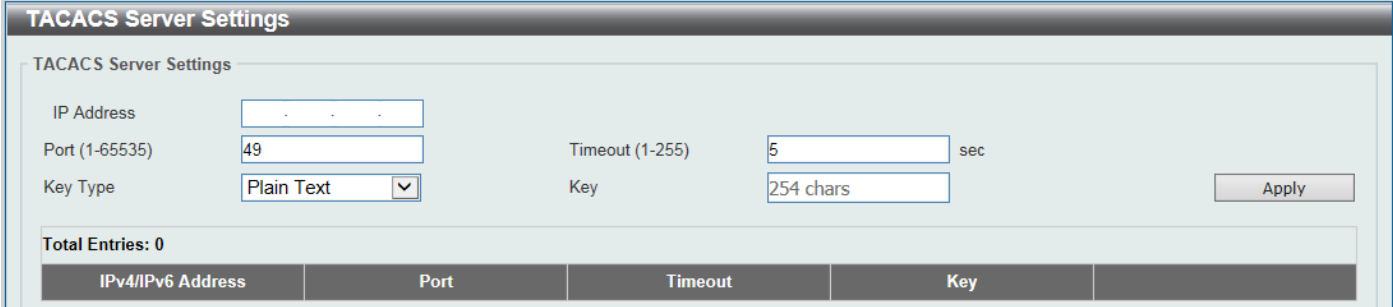

**Figure 9-35 TACACS Server Settings Window** 

The fields that can be configured are described below:

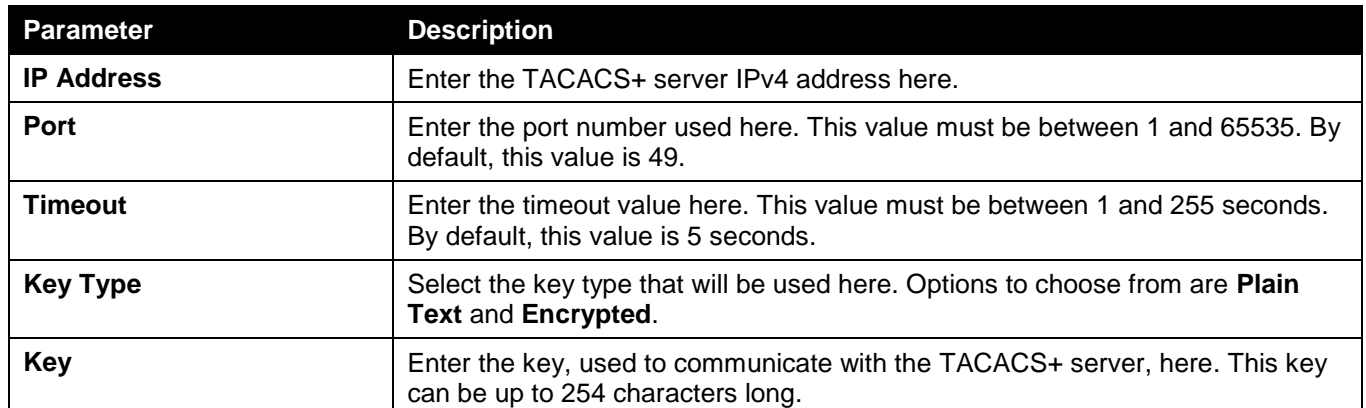

Click the **Delete** button to remove the specified entry.

## TACACS Group Server Settings

This window is used to display and configure the TACACS+ group server settings.

To view the following window, click **Security > TACACS > TACACS Group Server Settings**, as shown below:

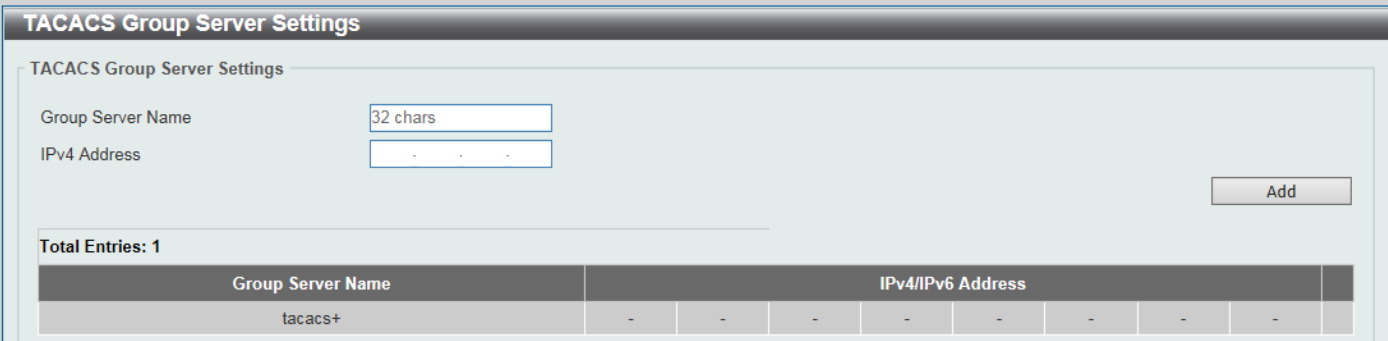

**Figure 9-36 TACACS Group Server Settings Window** 

| Parameter                    | <b>Description</b>                                                                      |
|------------------------------|-----------------------------------------------------------------------------------------|
| <b>Group Server Name</b>     | Enter the TACACS+ group server name here. This name can be up to 32<br>characters long. |
| <b>IPv4 TACACS Server IP</b> | Enter the group server IPv4 address here.                                               |

The fields that can be configured are described below:

Click the **Add** button to add a new entry based on the information entered.

Click the **Show Detail** button to view and configure more detailed settings for the TACACS+ group server.

Click the **Delete** button to remove the specified entry.

After clicking the **Show Detail** button, the following page will be available.

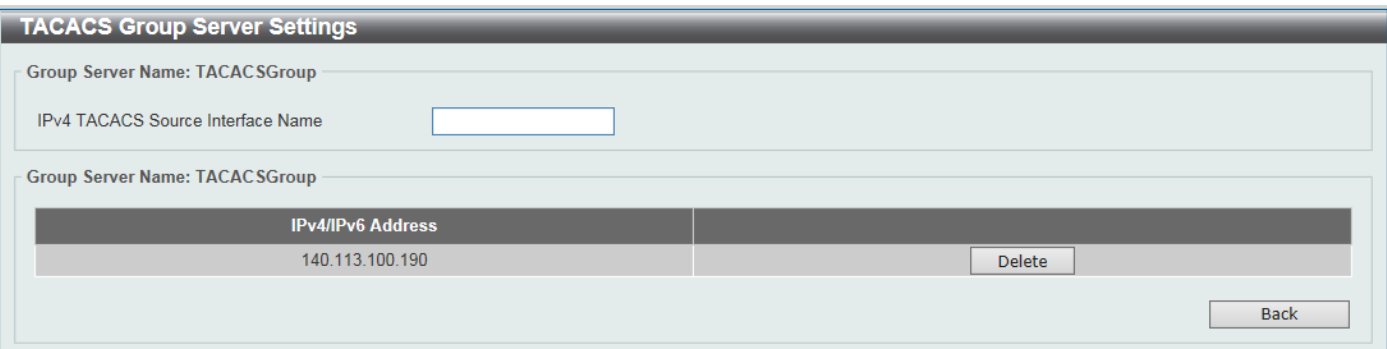

**Figure 9-37 TACACS Group Server Settings (Show Detail) Window** 

#### The fields that can be configured are described below:

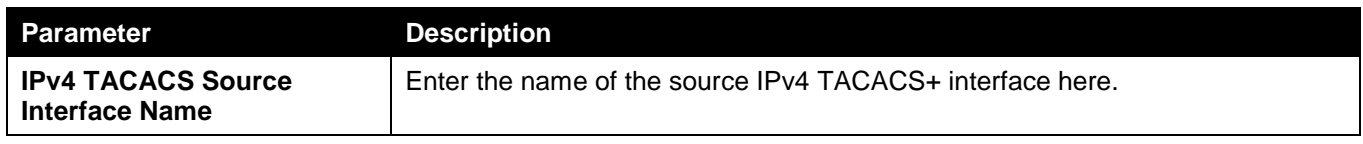

Click the **Apply** button to accept the changes made.

Click the **Delete** button to remove the specified entry.

Click the **Back** button to return to the previous window.

## TACACS Statistic

This window is used to view and clear the TACACS+ statistic information.

To view the following window, click **Security > TACACS > TACACS Statistic**, as shown below:

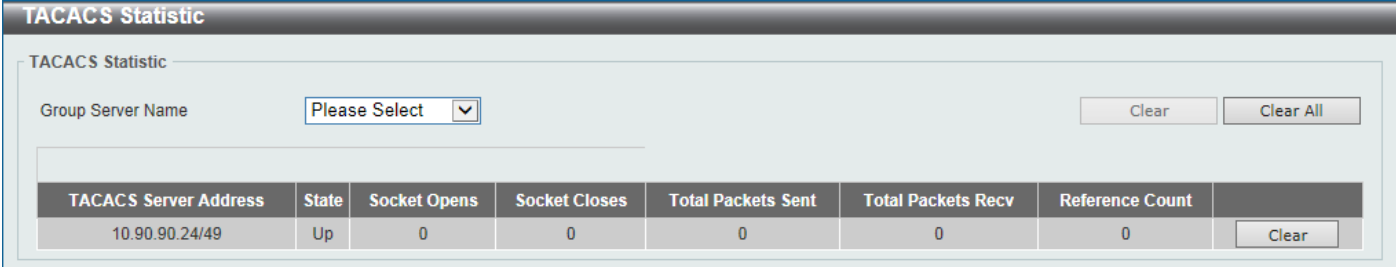

#### **Figure 9-38 TACACS Statistic Window**

The fields that can be configured are described below:

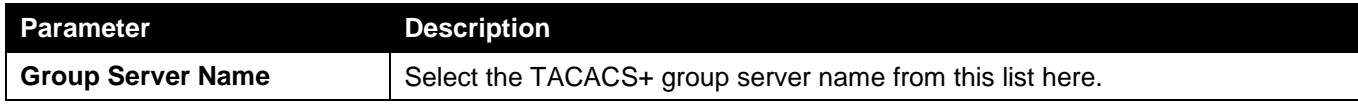

Click the first **Clear** button to clear the information based on the group selected.

Click the **Clear All** button to clear all the information in this table.

Click the second **Clear** button to clear all the information for the specific entry.

## <span id="page-278-0"></span>IMPB

The IP network layer uses a four-byte address. The Ethernet link-layer uses a six-byte MAC address. Binding these two address types together allows the transmission of data between the layers. The primary purpose of IP-MAC-Port Binding (IMPB) is to restrict the access to a Switch to a number of authorized users. Authorized clients can access a Switch's port by either checking the pair of IP-MAC addresses with the pre-configured database or if DHCP snooping has been enabled in which case the Switch will automatically learn the IP/MAC pairs by snooping DHCP packets and saving them to the IMPB white list. If an unauthorized user tries to access an IP-MAC binding enabled port, the system will block the access by dropping its packet. Active and inactive entries use the same database. The function is port-based, meaning a user can enable or disable the function on the individual port.

### IPv4

### DHCPv4 Snooping

### DHCP Snooping Global Settings

This window is used to display and configure the global DHCP snooping settings.

To view the following window, click **Security > IMPB > IPv4 > DHCPv4 Snooping > DHCP Snooping Global Settings**, as shown below:

| <b>DHCP Snooping Global Settings</b> |                  |                  |  |  |  |  |  |
|--------------------------------------|------------------|------------------|--|--|--|--|--|
| <b>DHCP Snooping Global Settings</b> |                  |                  |  |  |  |  |  |
|                                      |                  |                  |  |  |  |  |  |
| Enabled                              | <b>ODisabled</b> |                  |  |  |  |  |  |
|                                      | <b>Disabled</b>  |                  |  |  |  |  |  |
| <b>Enabled</b>                       | ODisabled        | Apply            |  |  |  |  |  |
|                                      | Enabled          | <b>ODisabled</b> |  |  |  |  |  |

**Figure 9-39 DHCP Snooping Global Settings Window** 

The fields that can be configured are described below:

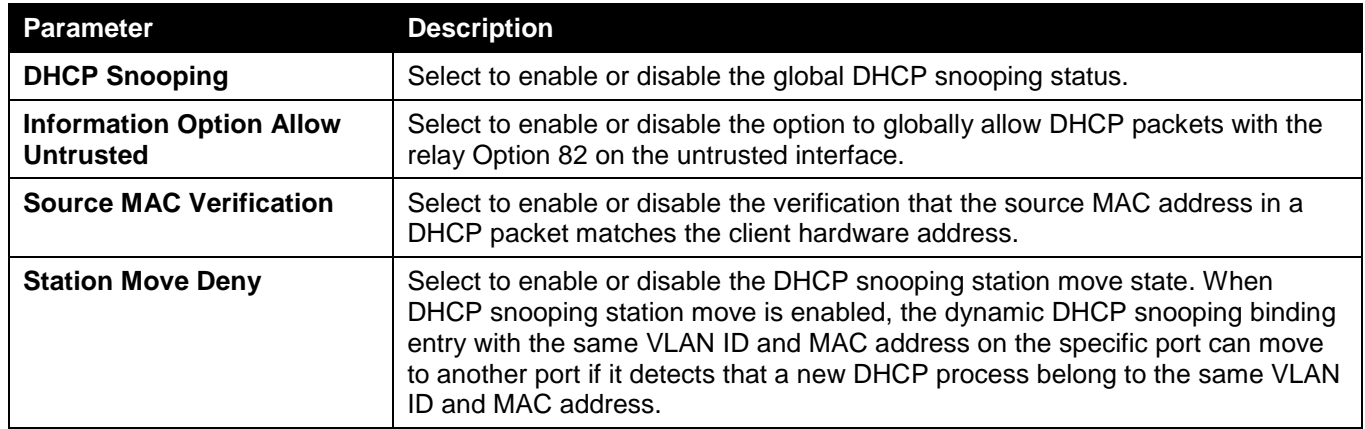

Click the **Apply** button to accept the changes made.

### DHCP Snooping Port Settings

This window is used to display and configure the DHCP snooping port settings.

To view the following window, click **Security > IMPB > IPv4 > DHCPv4 Snooping > DHCP Snooping Port Settings**, as shown below:

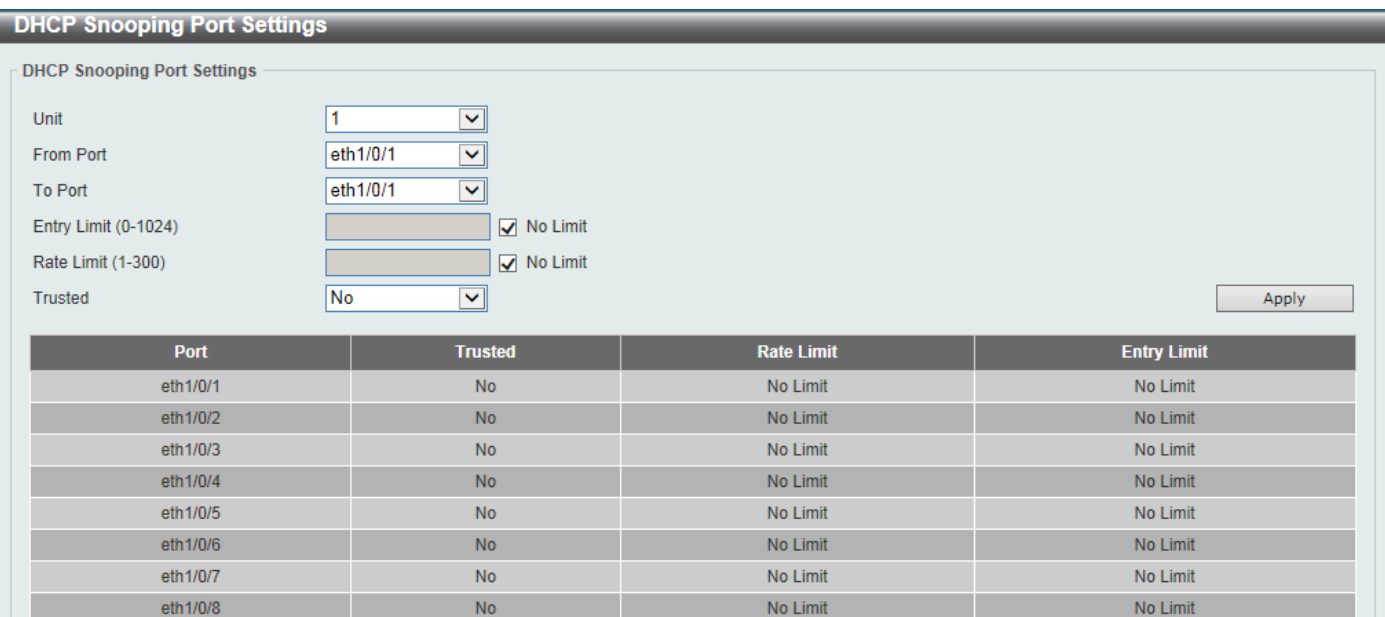

#### **Figure 9-40 DHCP Snooping Port Settings Window**

The fields that can be configured are described below:

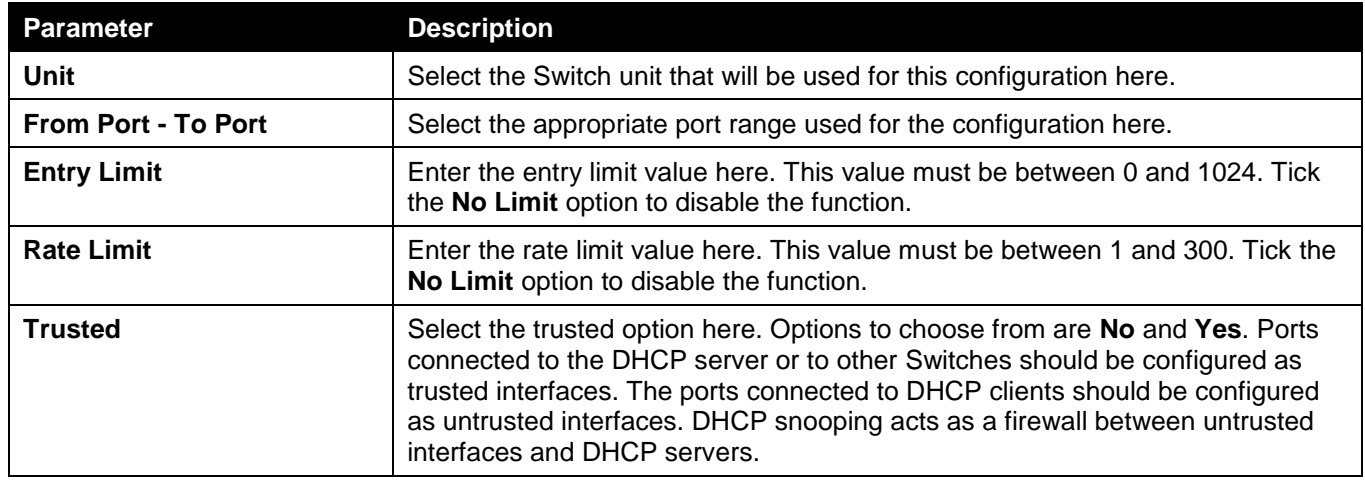

Click the **Apply** button to accept the changes made.

### DHCP Snooping VLAN Settings

This window is used to display and configure the DHCP snooping VLAN settings.

To view the following window, click **Security > IMPB > IPv4 > DHCPv4 Snooping > DHCP Snooping VLAN Settings**, as shown below:

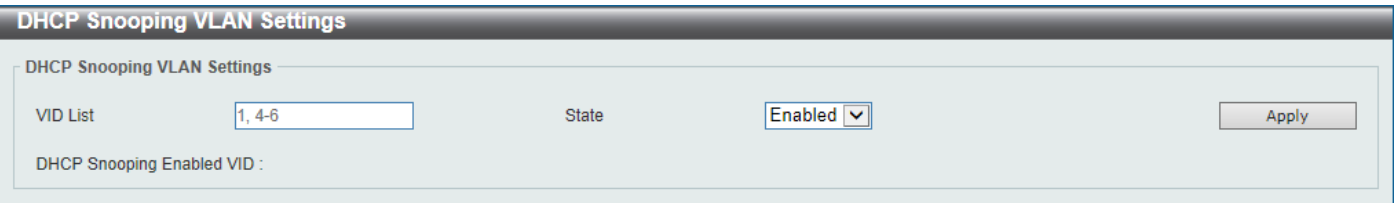

**Figure 9-41 DHCP Snooping VLAN Settings Window** 

The fields that can be configured are described below:

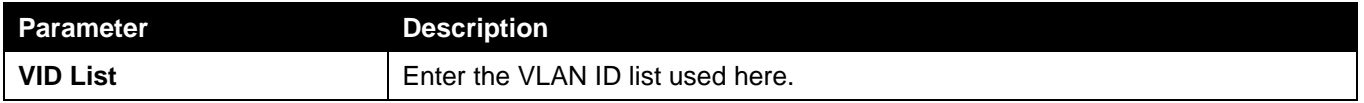

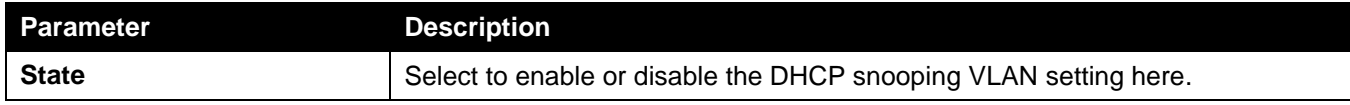

### DHCP Snooping Database

This window is used to display and configure the DHCP snooping database settings.

To view the following window, click **Security > IMPB > IPv4 > DHCPv4 Snooping > DHCP Snooping Database**, as shown below:

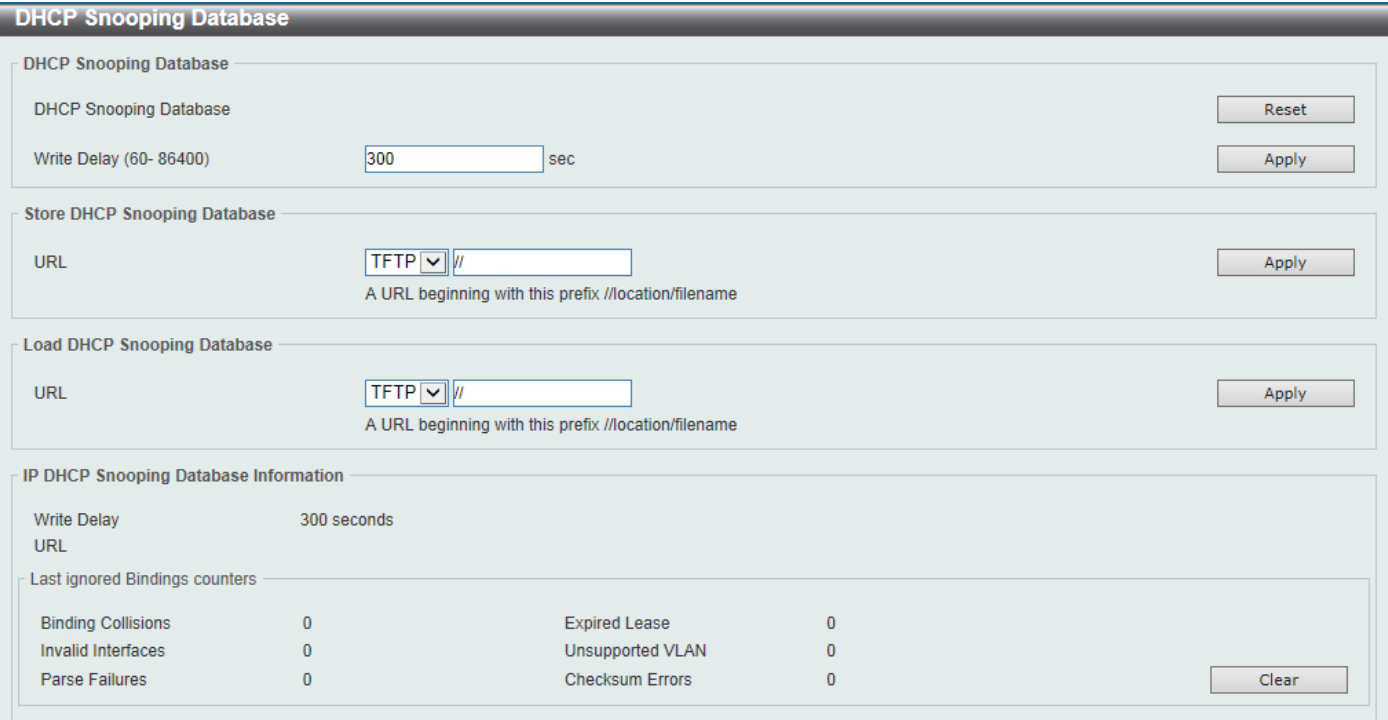

#### **Figure 9-42 DHCP Snooping Database Window**

The fields that can be configured in **DHCP Snooping Database** are described below:

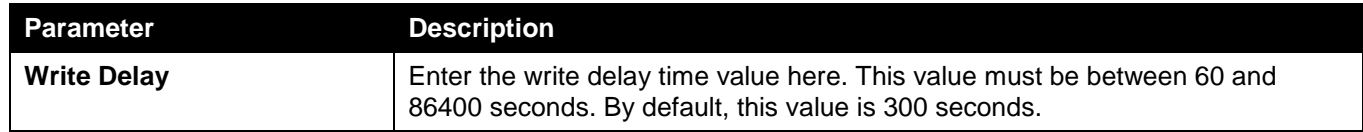

Click the **Reset** button to reset the information entered.

Click the **Apply** button to accept the changes made.

The fields that can be configured in **Store DHCP Snooping Database** are described below:

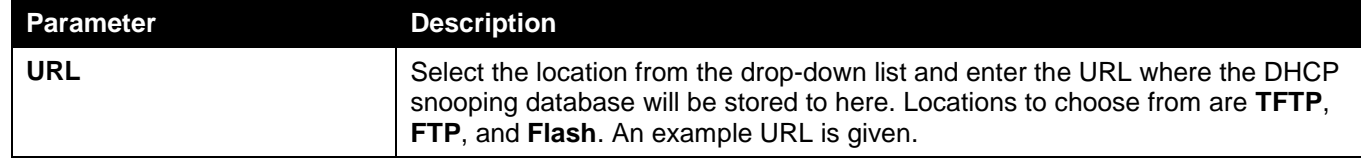

Click the **Apply** button to accept the changes made.

The fields that can be configured in **Load DHCP Snooping Database** are described below:

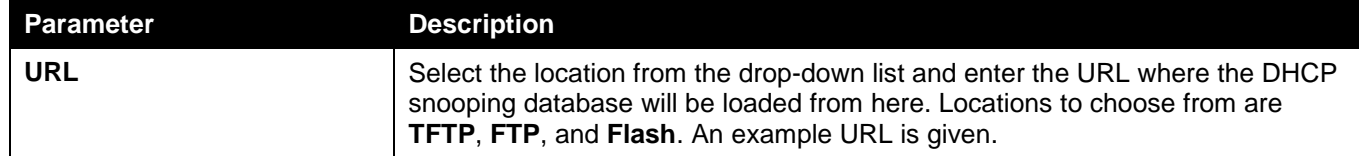

Click the **Clear** button to clear all the counter information.

### DHCP Snooping Binding Entry

This window is used to display and configure the DHCP snooping binding entries.

To view the following window, click **Security > IMPB > IPv4 > DHCPv4 Snooping > DHCP Snooping Binding Entry**, as shown below:

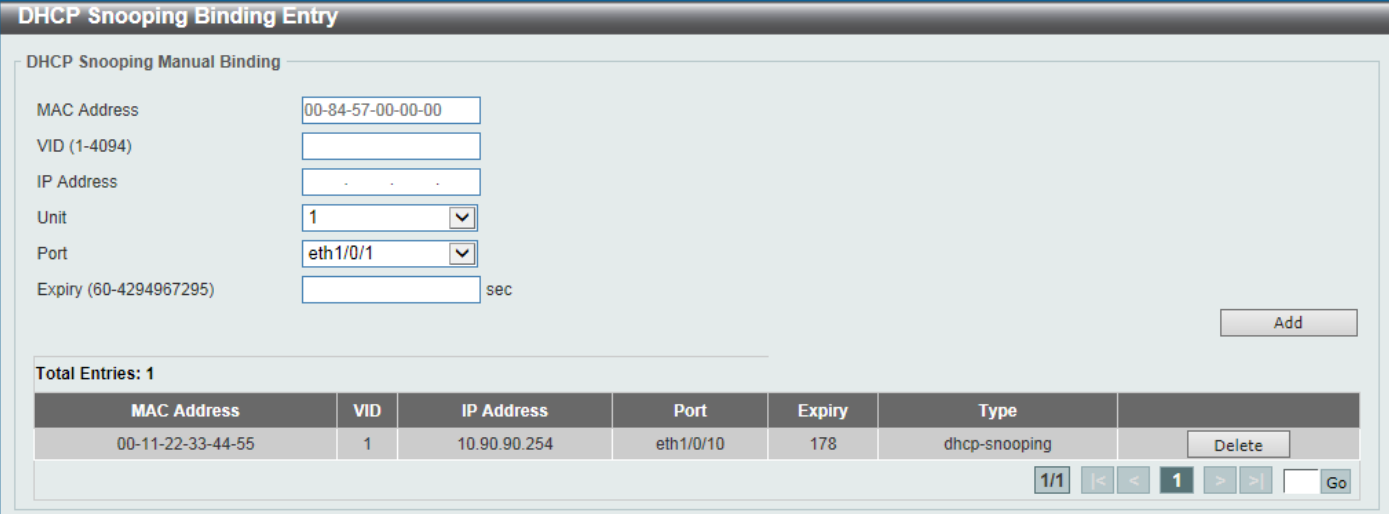

**Figure 9-43 DHCP Snooping Binding Entry Window** 

| The fields that can be configured are described below: |
|--------------------------------------------------------|
|--------------------------------------------------------|

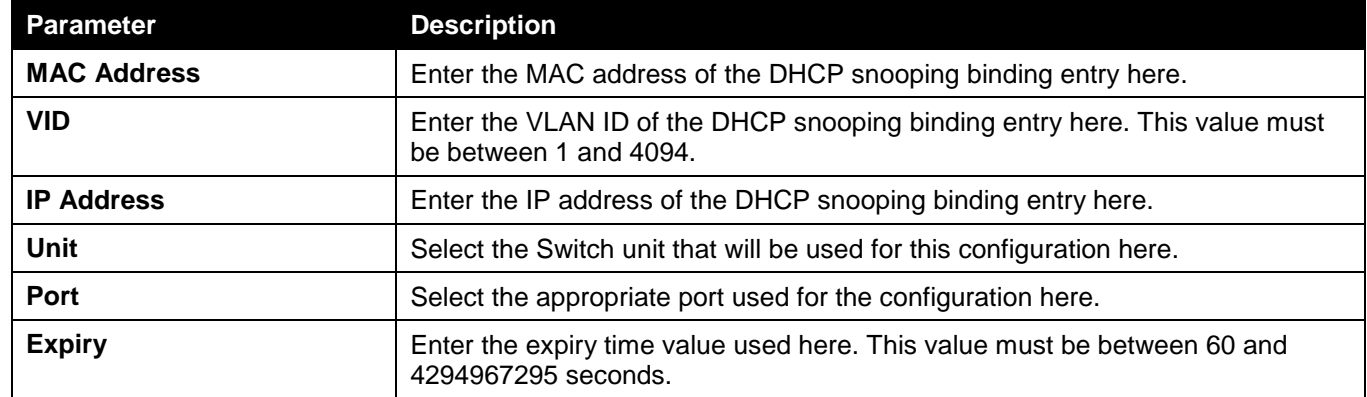

Click the **Add** button to add a new entry based on the information entered.

Click the **Delete** button to remove the specified entry.

Enter a page number and click the **Go** button to navigate to a specific page when multiple pages exist.

### Dynamic ARP Inspection

### ARP Access List

This window is used to display and configure the dynamic ARP inspection settings.

To view the following window, click **Security > IMPB > IPv4 > Dynamic ARP Inspection > ARP Access List**, as shown below:

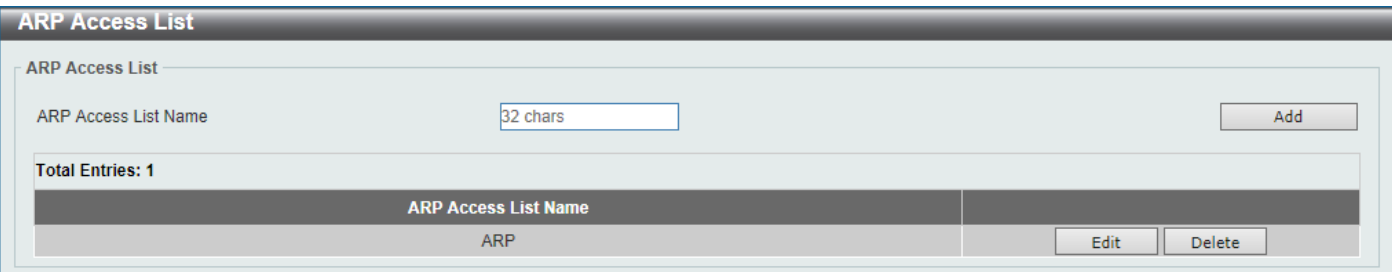

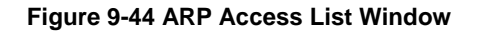

#### The fields that can be configured are described below:

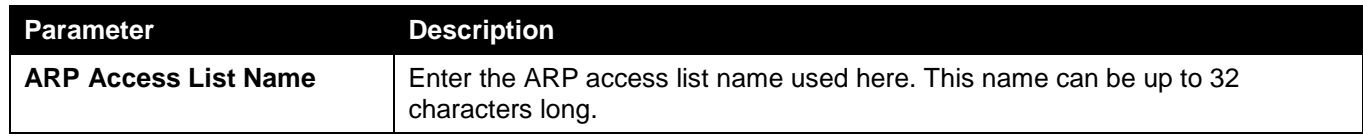

Click the **Add** button to add a new entry based on the information entered.

Click the **Edit** button to re-configure the specific entry.

Click the **Delete** button to remove the specified entry.

#### After clicking the **Edit** button, the following window will appear.

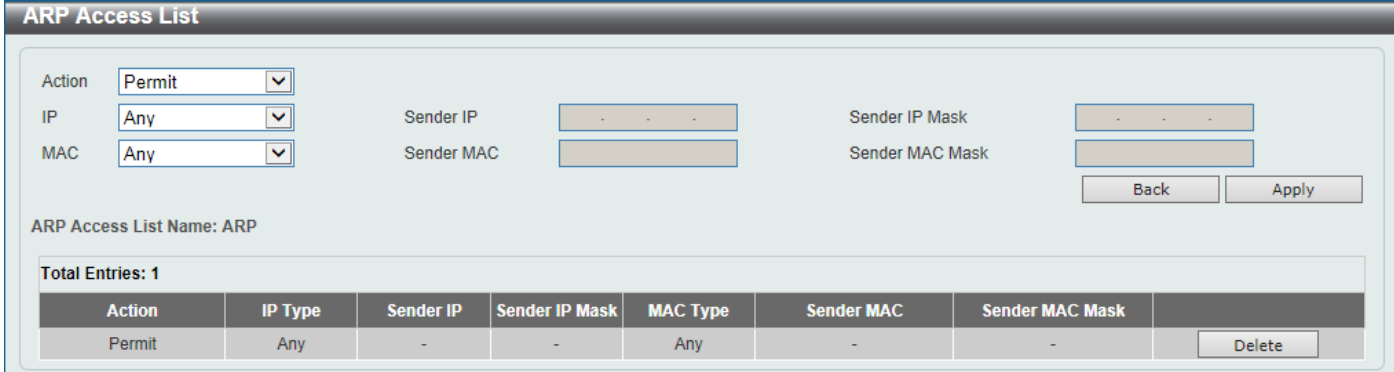

**Figure 9-45 ARP Access List (Edit) Window** 

The fields that can be configured are described below:

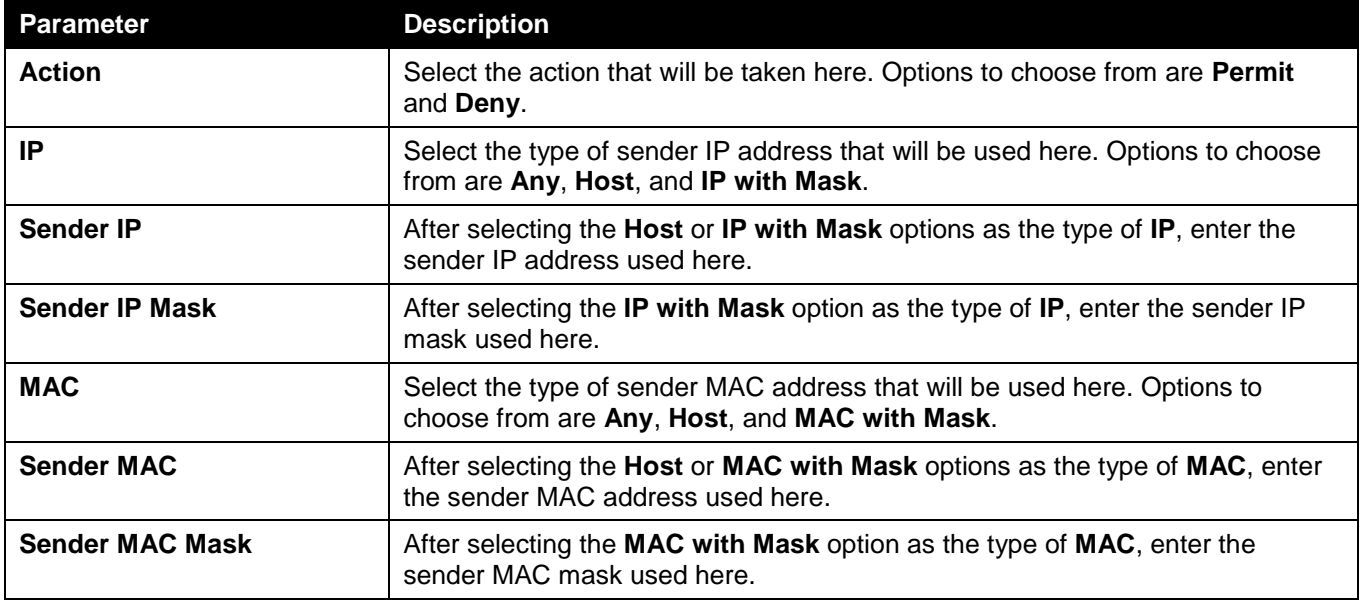

Click the **Back** button to return to the previous page.

Click the **Apply** button to accept the changes made.

Click the **Delete** button to remove the specified entry.

### ARP Inspection Settings

This window is used to display and configure the ARP inspection settings.

To view the following window, click **Security > IMPB > IPv4 > Dynamic ARP Inspection > ARP Inspection Settings**, as shown below:

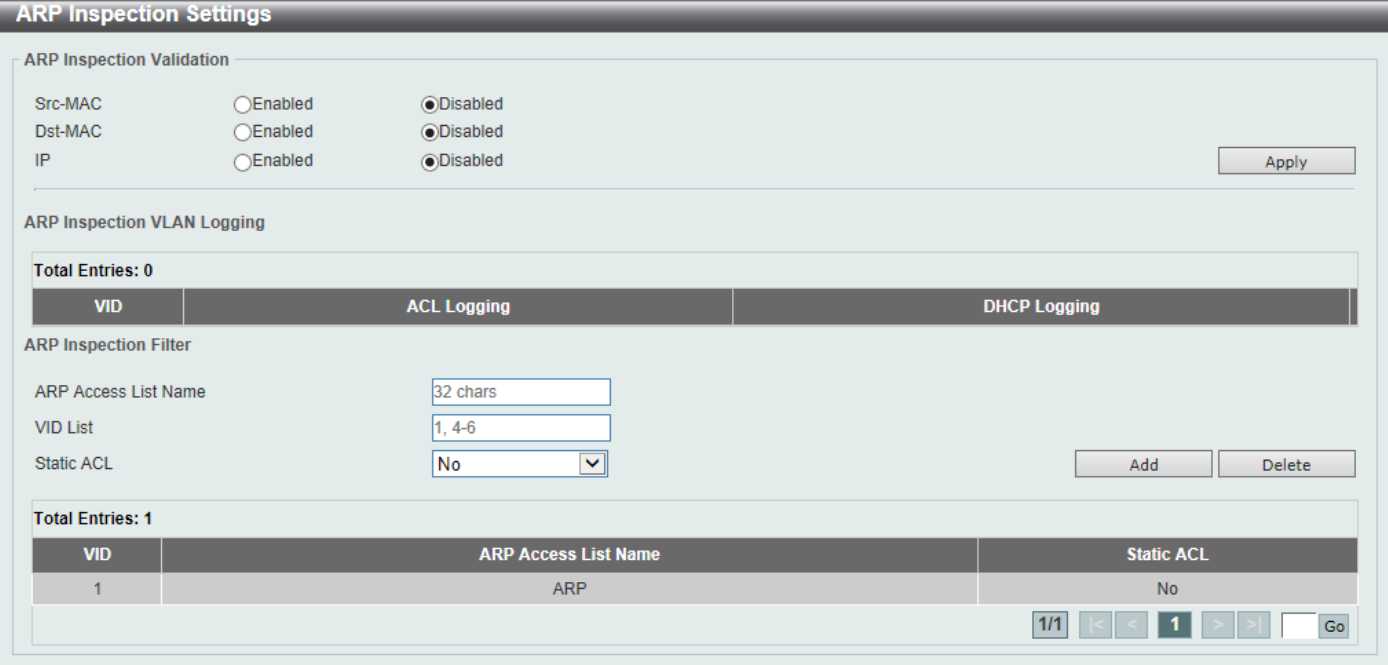

**Figure 9-46 ARP Inspection Settings Window** 

The fields that can be configured in **ARP Inspection Validation** are described below:

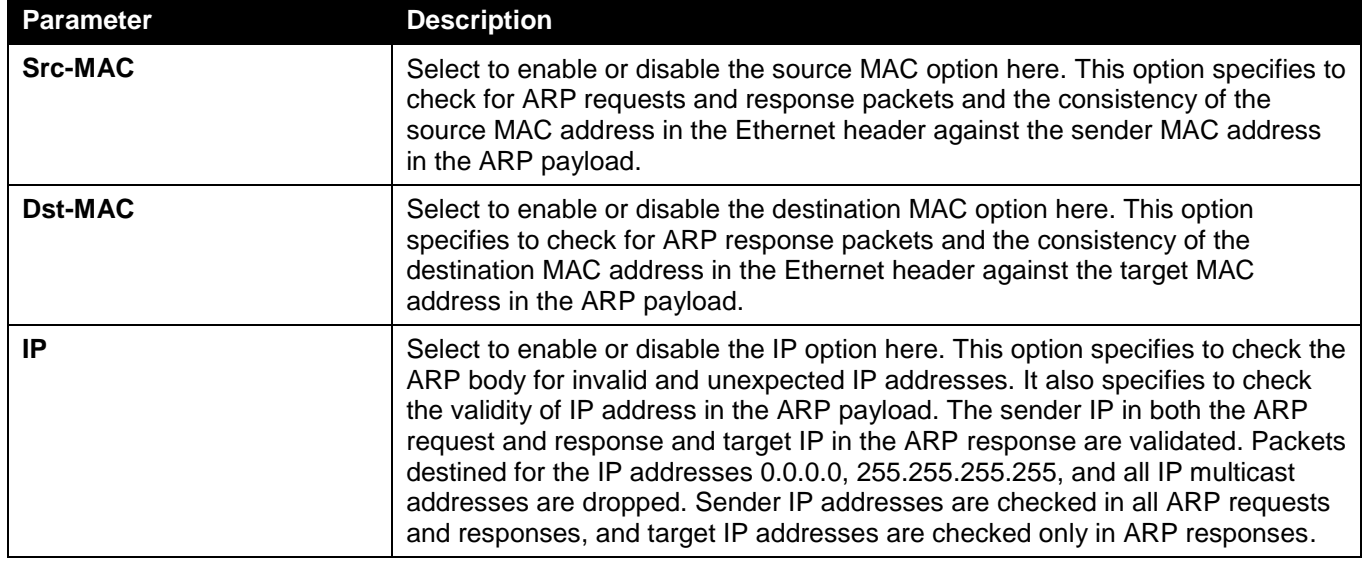

Click the **Apply** button to accept the changes made.

The fields that can be configured in **ARP Inspection Filter** are described below:

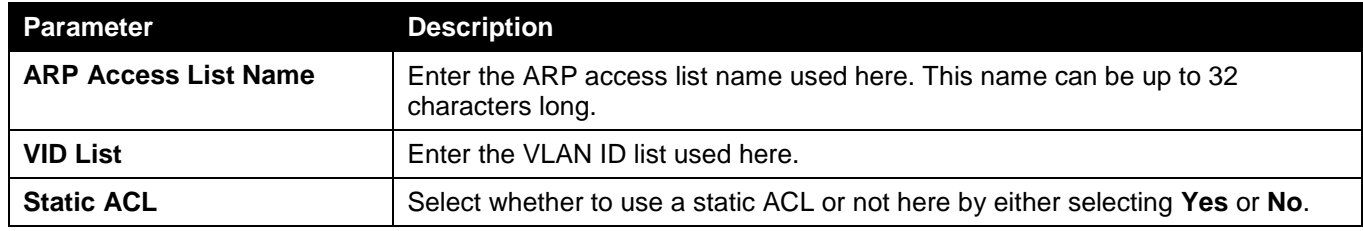

Click the **Add** button to add a new entry based on the information entered.

Click the **Delete** button to remove an entry based on the information entered.

Enter a page number and click the **Go** button to navigate to a specific page when multiple pages exist.

### ARP Inspection Port Settings

This window is used to display and configure the ARP inspection port settings.

To view the following window, click **Security > IMPB > IPv4 > Dynamic ARP Inspection > ARP Inspection Port Settings**, as shown below:

| <b>ARP Inspection Port Settings</b> |                                         |                       |                                   |                                            |
|-------------------------------------|-----------------------------------------|-----------------------|-----------------------------------|--------------------------------------------|
| Unit                                | $\checkmark$                            | From Port             | $\blacktriangledown$<br>eth 1/0/1 | $\checkmark$<br><b>To Port</b><br>eth1/0/1 |
| Rate Limit (1-150)                  | pps                                     | Burst Interval (1-15) | $\sqrt{\phantom{a}}$ None         |                                            |
| <b>Trust State</b>                  | $\blacktriangledown$<br><b>Disabled</b> |                       |                                   | Set to Default<br>Apply                    |
| Port                                | <b>Trust State</b>                      |                       | <b>Rate Limit (pps)</b>           | <b>Burst Interval</b>                      |
| eth1/0/1                            | Untrusted                               |                       | 15                                | 4                                          |
| eth1/0/2                            | <b>Untrusted</b>                        |                       | 15                                |                                            |
| eth1/0/3                            | Untrusted                               |                       | 15                                | $\blacktriangleleft$                       |
| eth1/0/4                            | Untrusted                               |                       | 15                                | 4                                          |
| eth1/0/5                            | <b>Untrusted</b>                        |                       | 15                                |                                            |
| eth1/0/6                            | <b>Untrusted</b>                        |                       | 15                                |                                            |
| eth1/0/7                            | Untrusted                               |                       | 15                                | $\blacktriangleleft$                       |
| eth1/0/8                            | <b>Untrusted</b>                        |                       | 15                                |                                            |

**Figure 9-47 ARP Inspection Port Settings Window** 

The fields that can be configured are described below:

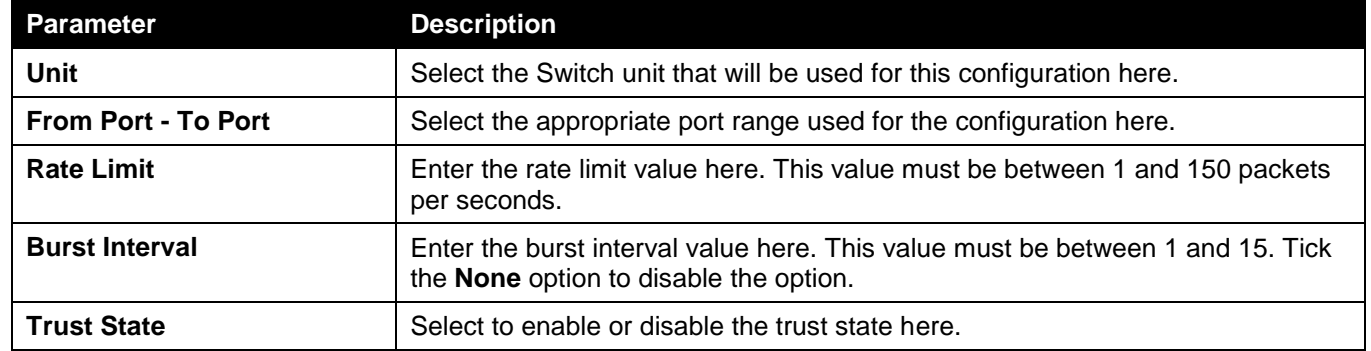

Click the **Apply** button to accept the changes made.

Click the **Set to Default** button to change the information to the default values.

### ARP Inspection VLAN

This window is used to display and configure the ARP inspection VLAN settings.

To view the following window, click **Security > IMPB > IPv4 > Dynamic ARP Inspection > ARP Inspection VLAN**, as shown below:

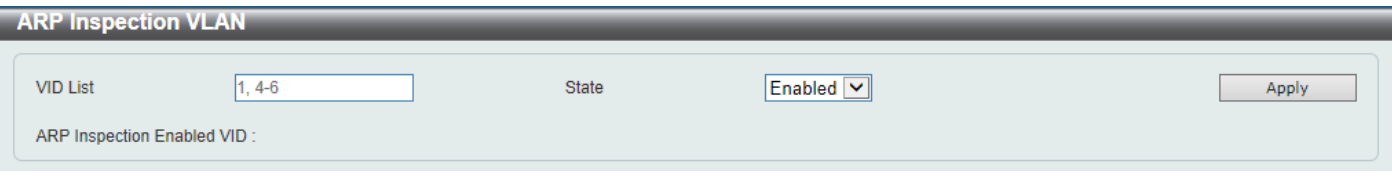

#### **Figure 9-48 ARP Inspection VLAN Window**

The fields that can be configured are described below:

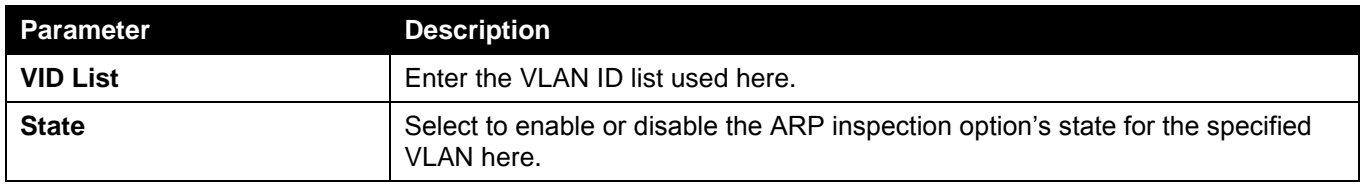

Click the **Apply** button to accept the changes made.

### ARP Inspection Statistics

This window is used to view and clear the ARP inspection statistics information.

To view the following window, click **Security > IMPB > IPv4 > Dynamic ARP Inspection > ARP Inspection Statistics**, as shown below:

| <b>ARP Inspection Statistics</b>                  |                         |                   |                 |                     |                    |                            |                  |                              |  |
|---------------------------------------------------|-------------------------|-------------------|-----------------|---------------------|--------------------|----------------------------|------------------|------------------------------|--|
| Clear by VLAN<br>$1.4-6$<br>Clear All<br>VID List |                         |                   |                 |                     |                    |                            |                  |                              |  |
| <b>Total Entries: 1</b>                           |                         |                   |                 |                     |                    |                            |                  |                              |  |
| VLAN Forwarded                                    | $\vert$ Dropped $\vert$ | <b>DHCP</b> Drops | $ACL$ Drops $ $ | <b>DHCP Permits</b> | <b>ACL Permits</b> | <b>Source MAC Failures</b> | Dest MAC Failure | <b>IP Validation Failure</b> |  |
| $\mathbf{0}$                                      | $\mathbf{0}$            | $\overline{0}$    | $\mathbf{0}$    | $\overline{0}$      | $\mathbf{0}$       | $\mathbf{0}$               | $\mathbf{0}$     | $\mathbf{0}$                 |  |
| 1/1<br>Go                                         |                         |                   |                 |                     |                    |                            |                  |                              |  |

**Figure 9-49 ARP Inspection Statistics Window** 

The fields that can be configured are described below:

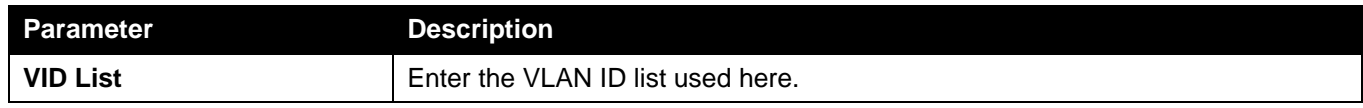

Click the **Clear by VLAN** button to clear the information based on the VLAN ID(s) entered.

Click the **Clear All** button to clear all the information in this table.

Enter a page number and click the **Go** button to navigate to a specific page when multiple pages exist.

### ARP Inspection Log

This window is used to view, configure and clear the ARP inspection log information.

To view the following window, click **Security > IMPB > IPv4 > Dynamic ARP Inspection > ARP Inspection Log**, as shown below:

*DGS-3130-30TS Layer 3 Stackable Managed Switch Web UI Reference Guide* 

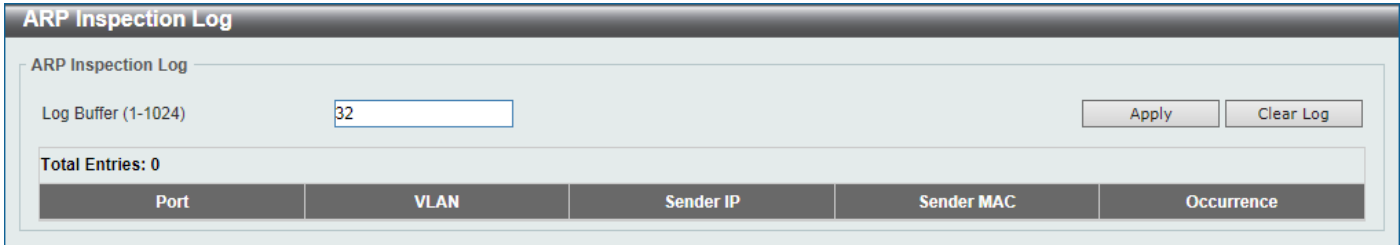

#### **Figure 9-50 ARP Inspection Log Window**

The fields that can be configured are described below:

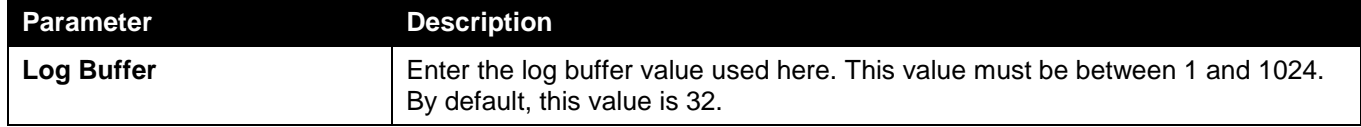

Click the **Apply** button to accept the changes made.

Click the **Clear Log** button to clear the log.

### IP Source Guard

### IP Source Guard Port Settings

This window is used to display and configure the IP source guard port settings.

To view the following window, click **Security > IMPB > IPv4 > IP Source Guard > IP Source Guard Port Settings**, as shown below:

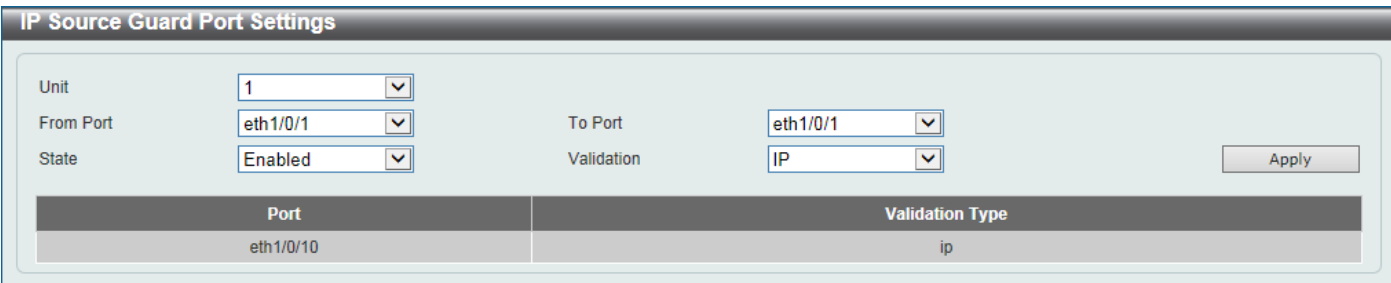

**Figure 9-51 IP Source Guard Port Settings Window** 

The fields that can be configured are described below:

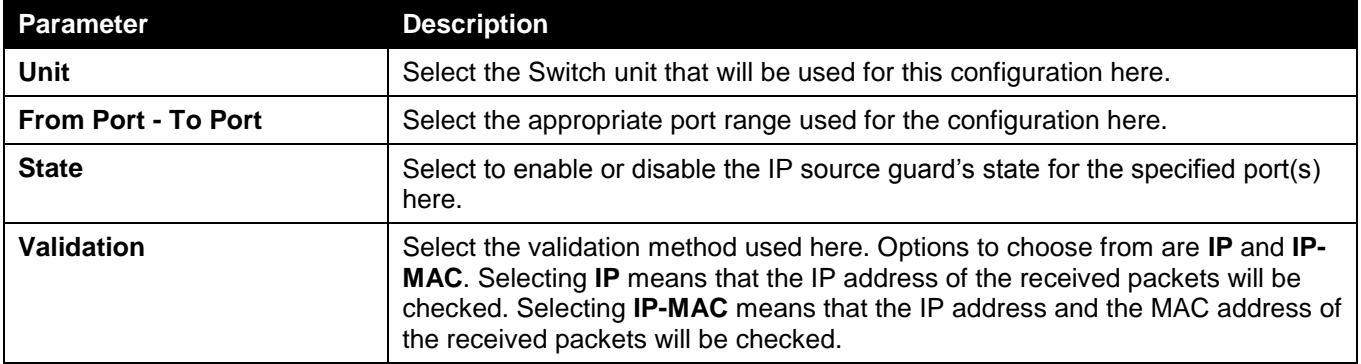

Click the **Apply** button to accept the changes made.

### IP Source Guard Binding

This window is used to display and configure the IP source guard binding settings.
To view the following window, click **Security > IMPB > IPv4 > IP Source Guard > IP Source Guard Binding**, as shown below:

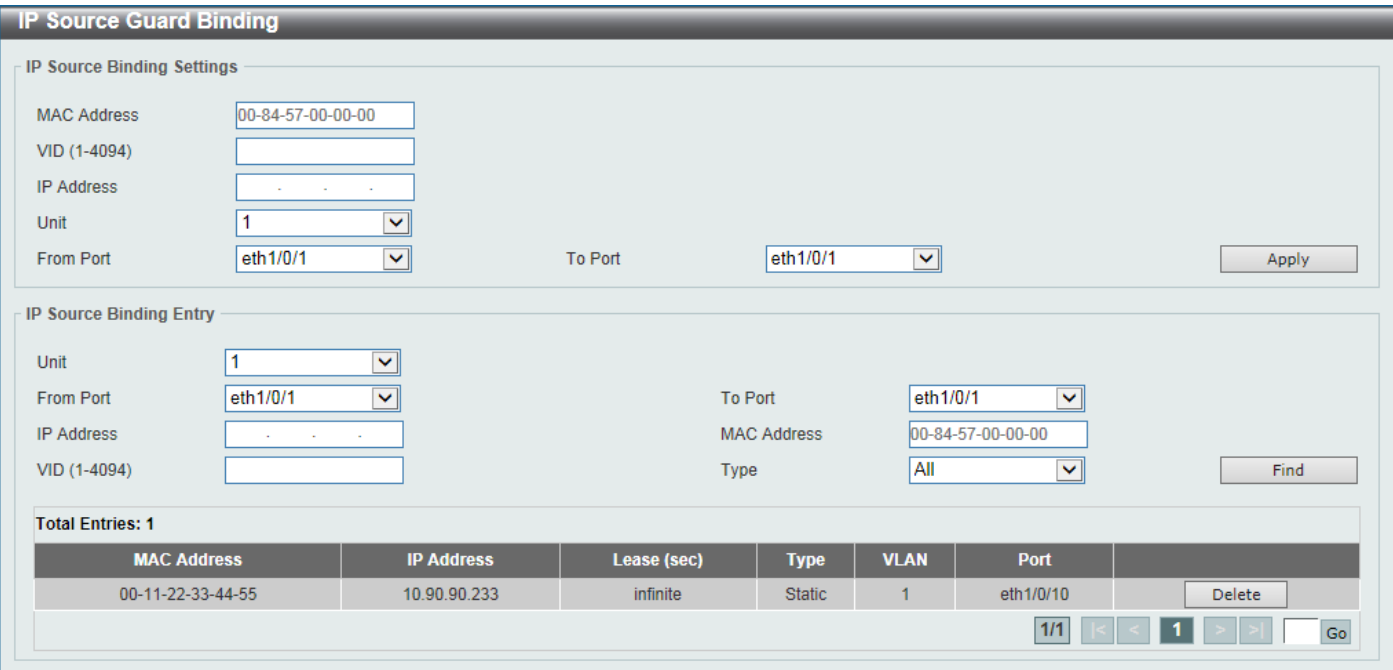

**Figure 9-52 IP Source Guard Binding Window** 

The fields that can be configured in **IP Source Binding Settings** are described below:

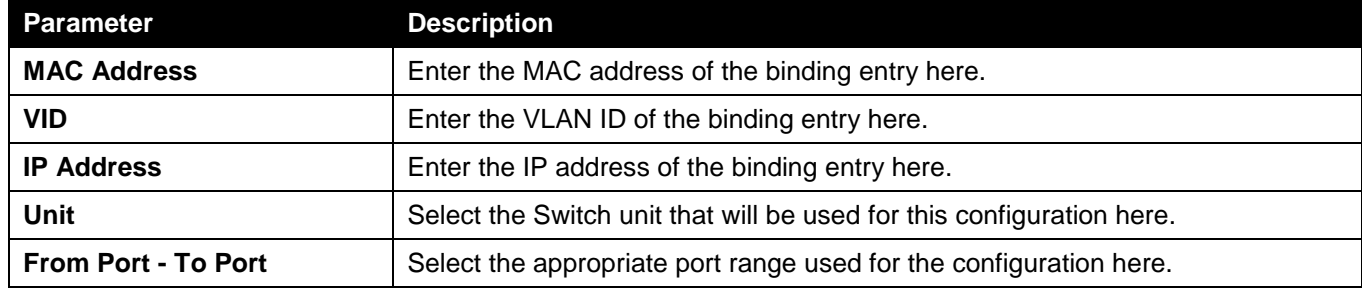

Click the **Apply** button to accept the changes made.

The fields that can be configured in **IP Source Binding Entry** are described below:

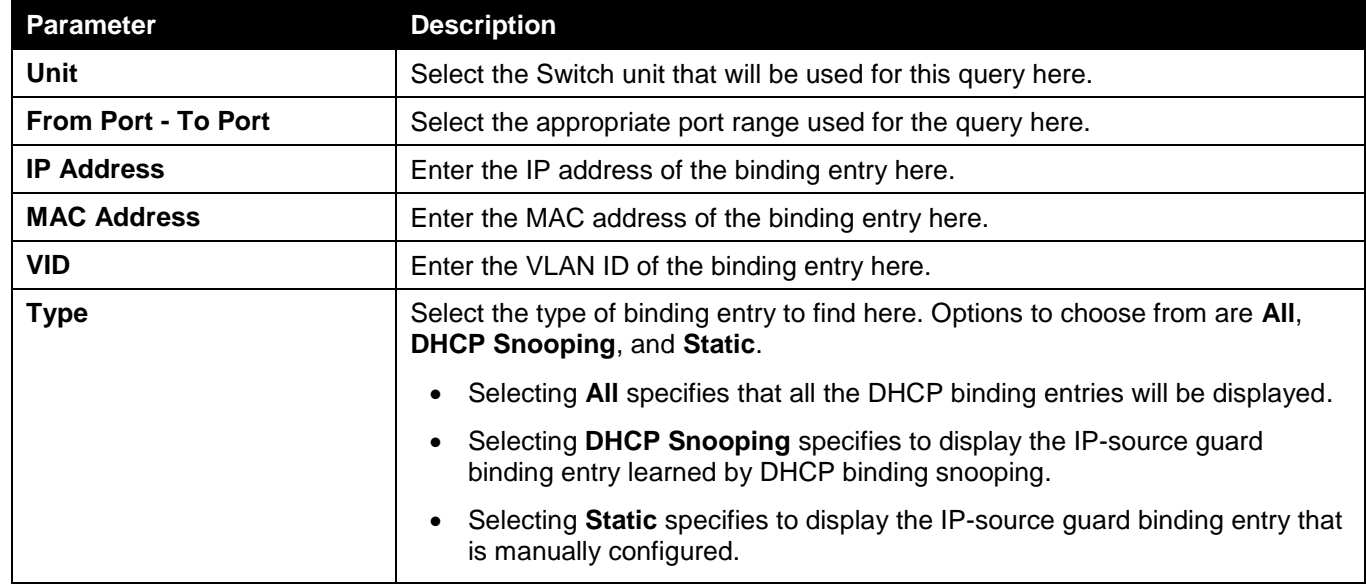

Click the **Find** button to locate a specific entry based on the information entered.

Click the **Delete** button to remove the specified entry.

Enter a page number and click the **Go** button to navigate to a specific page when multiple pages exist.

### IP Source Guard HW Entry

This window is used to view the IP source guard hardware entries.

To view the following window, click **Security > IMPB > IPv4 > IP Source Guard > IP Source Guard HW Entry**, as shown below:

| <b>IP Source Guard HW Entry</b> |                    |                                |                                      |                    |             |  |  |
|---------------------------------|--------------------|--------------------------------|--------------------------------------|--------------------|-------------|--|--|
| 1 <sup>2</sup><br>Unit          | From Port          | eth1/0/1<br>$\vert \vee \vert$ | eth $1/0/1$ $\vee$<br><b>To Port</b> |                    | Find        |  |  |
| <b>Total Entries: 1</b>         |                    |                                |                                      |                    |             |  |  |
| Port                            | <b>Filter-type</b> | <b>Filter-mode</b>             | <b>IP Address</b>                    | <b>MAC Address</b> | <b>VLAN</b> |  |  |
| eth1/0/10                       | ip                 | Active                         | 10.90.90.233                         | -                  |             |  |  |
|                                 |                    |                                |                                      | 1/1                | Go          |  |  |

**Figure 9-53 IP Source Guard HW Entry Window**

The fields that can be configured are described below:

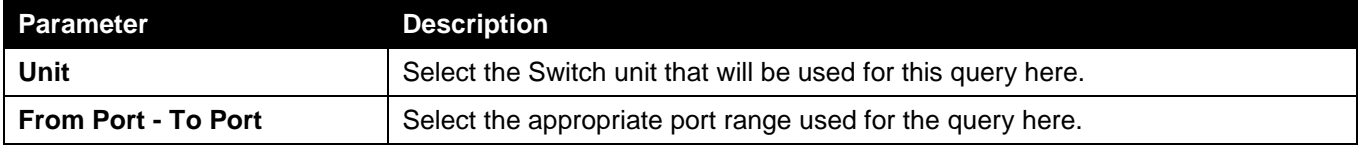

Click the **Find** button to locate a specific entry based on the information entered.

Enter a page number and click the **Go** button to navigate to a specific page when multiple pages exist.

### Advanced Settings

### IP-MAC-Port Binding Settings

This window is used to display and configure the IP-MAC-Port binding settings.

To view the following window, click **Security > IMPB > IPv4 > Advanced Settings > IP-MAC-Port Binding Settings**, as shown below:

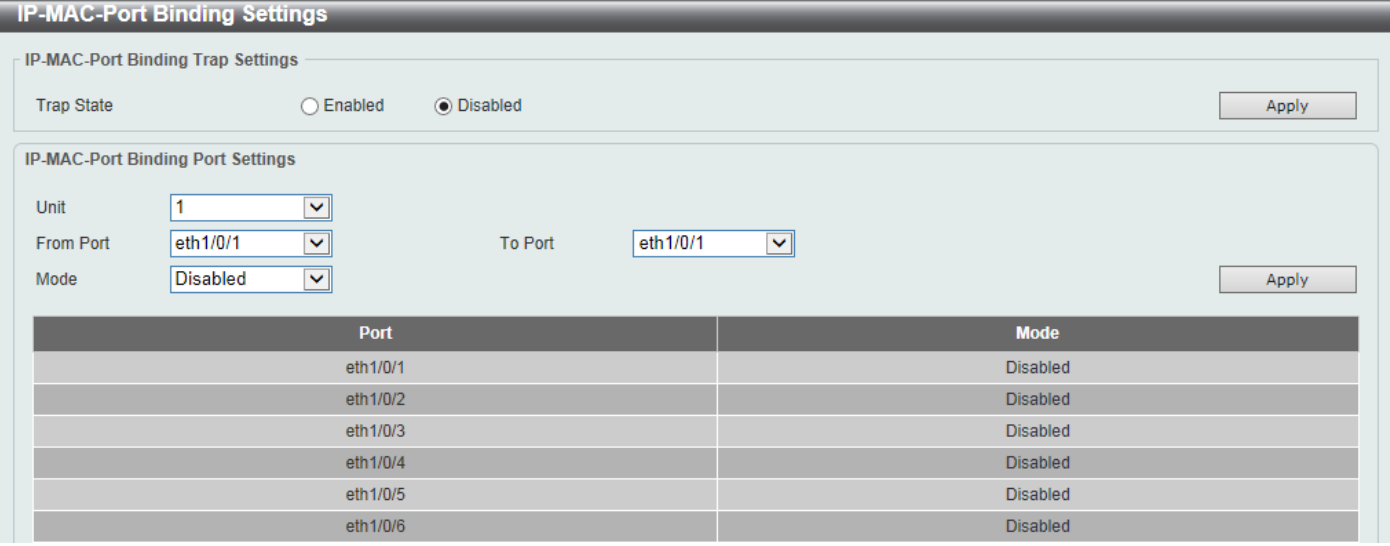

**Figure 9-54 IP-MAC-Port Binding Settings Window** 

The fields that can be configured in **IP-MAC-Port Binding Trap Settings** are described below:

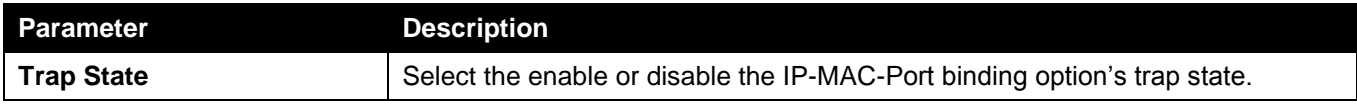

Click the **Apply** button to accept the changes made.

The fields that can be configured in **IP-MAC-Port Binding Port Settings** are described below:

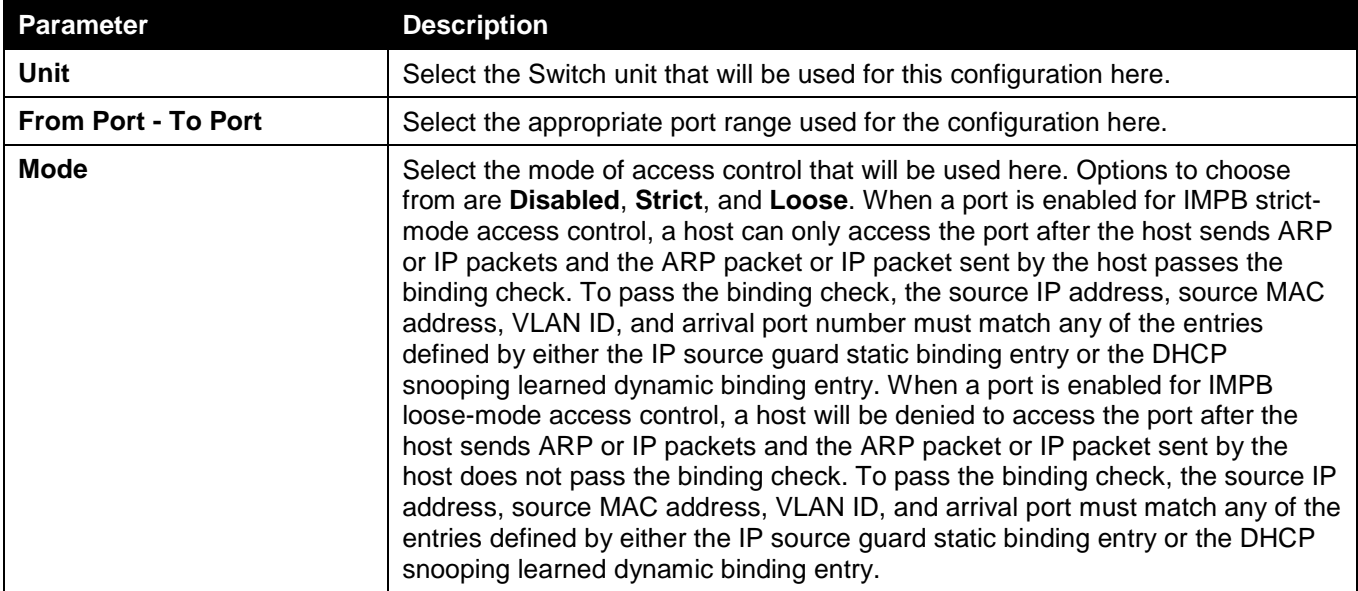

Click the **Apply** button to accept the changes made.

### IP-MAC-Port Binding Blocked Entry

This window is used to view and clear the IP-MAC-Port binding blocked entry table.

To view the following window, click **Security > IMPB > IPv4 > Advanced Settings > IP-MAC-Port Binding Blocked Entry**, as shown below:

| <b>IP-MAC-Port Binding Blocked Entry</b>      |              |                                                        |                      |  |  |  |
|-----------------------------------------------|--------------|--------------------------------------------------------|----------------------|--|--|--|
| Clear ig by Port Unit 1 v From Port eth 1/0/1 | $\checkmark$ | $\bigcirc$ by MAC<br>To Port eth 1/0/1<br>$\checkmark$ | ◯ Clear All<br>Apply |  |  |  |
| <b>Total Entries: 0</b>                       |              |                                                        |                      |  |  |  |
| <b>Port</b>                                   | <b>VLAN</b>  | <b>MAC Address</b>                                     |                      |  |  |  |
|                                               |              |                                                        |                      |  |  |  |

**Figure 9-55 IP-MAC-Port Binding Blocked Entry Window**

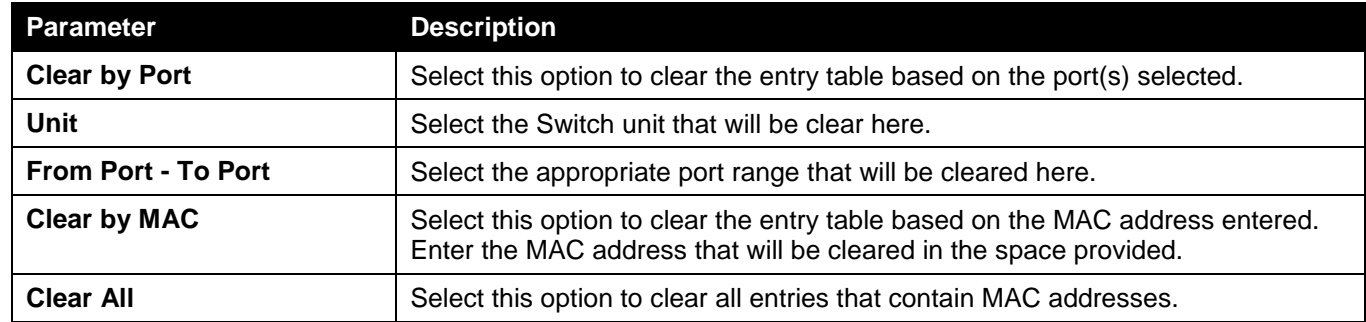

The fields that can be configured are described below:

Click the **Apply** button to accept the changes made.

## IPv6

### IPv6 Snooping

This window is used to display and configure the IPv6 snooping settings.

To view the following window, click **Security > IMPB > IPv6 > IPv6 Snooping**, as shown below:

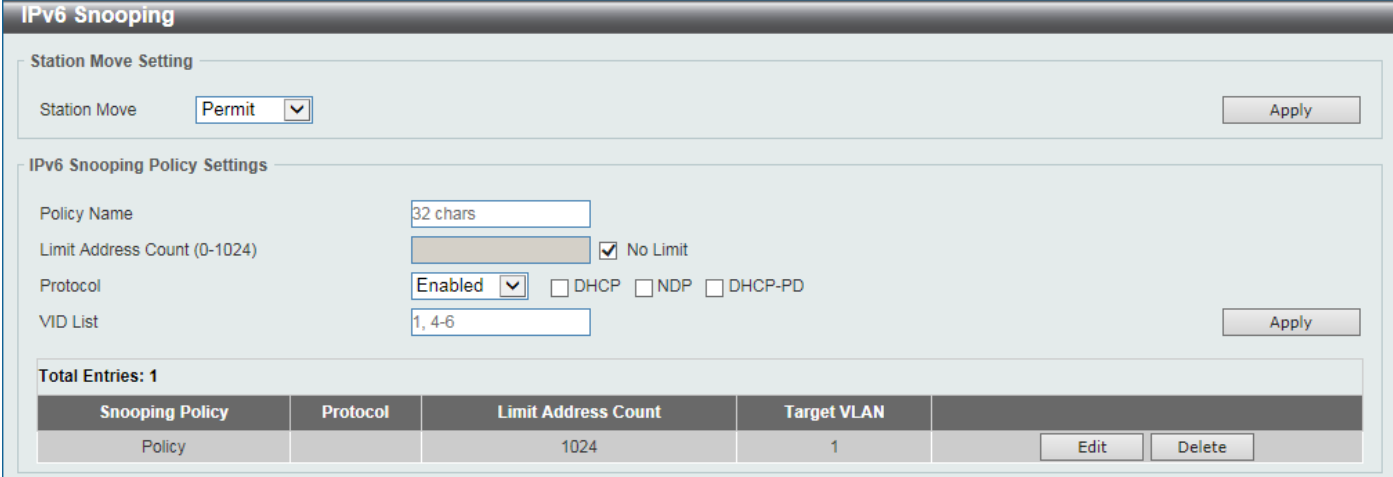

**Figure 9-56 IPv6 Snooping Window** 

The fields that can be configured in **Station Move Setting** are described below:

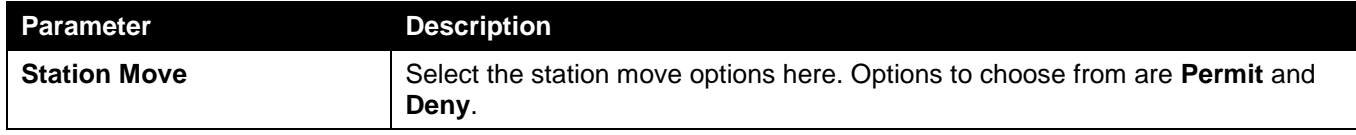

Click the **Apply** button to accept the changes made.

The fields that can be configured in **IPv6 Snooping Policy Settings** are described below:

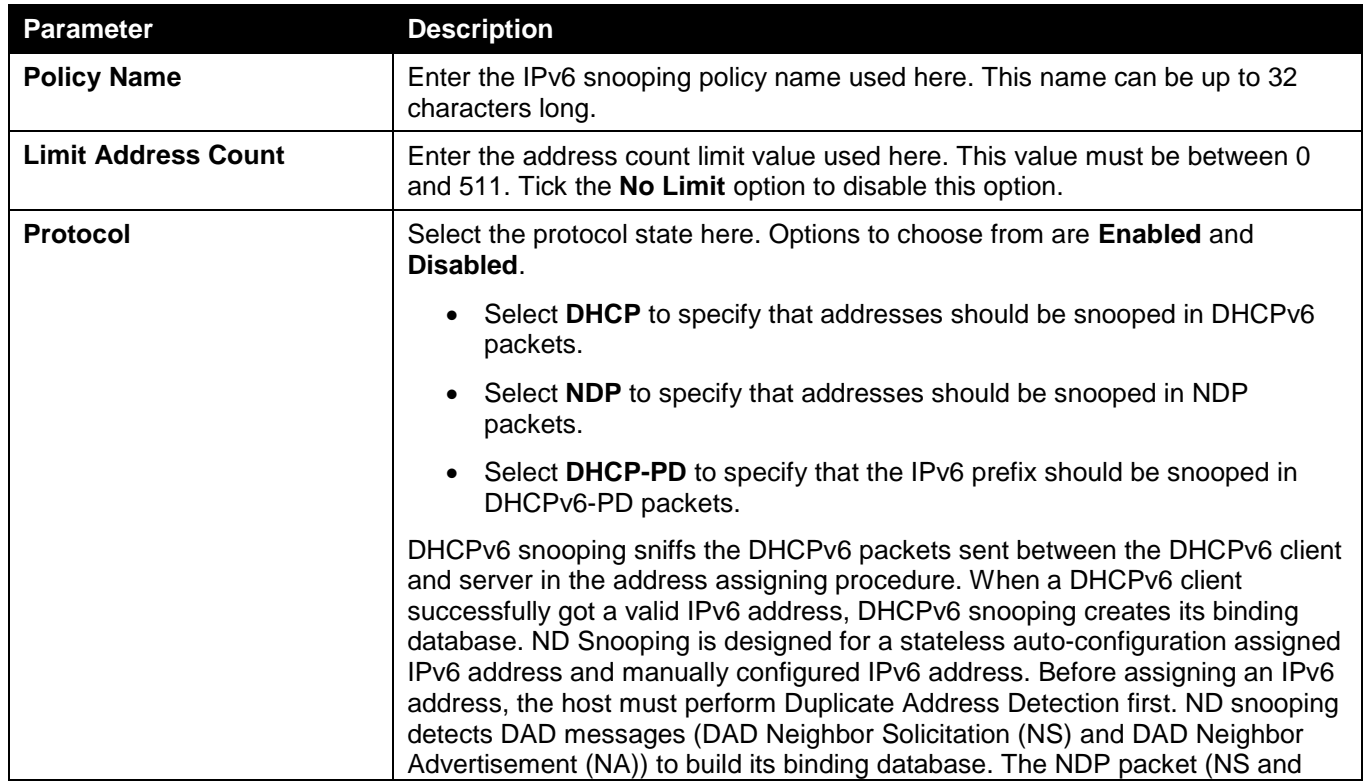

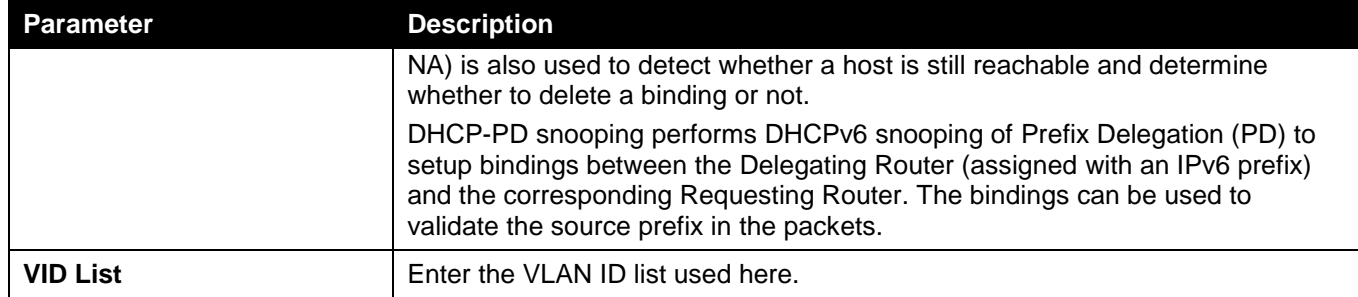

Click the **Apply** button to accept the changes made.

Click the **Edit** button to re-configure the specific entry.

Click the **Delete** button to remove the specified entry.

### IPv6 ND Inspection

This window is used to display and configure the IPv6 ND inspection settings.

To view the following window, click **Security > IMPB > IPv6 > IPv6 ND Inspection**, as shown below:

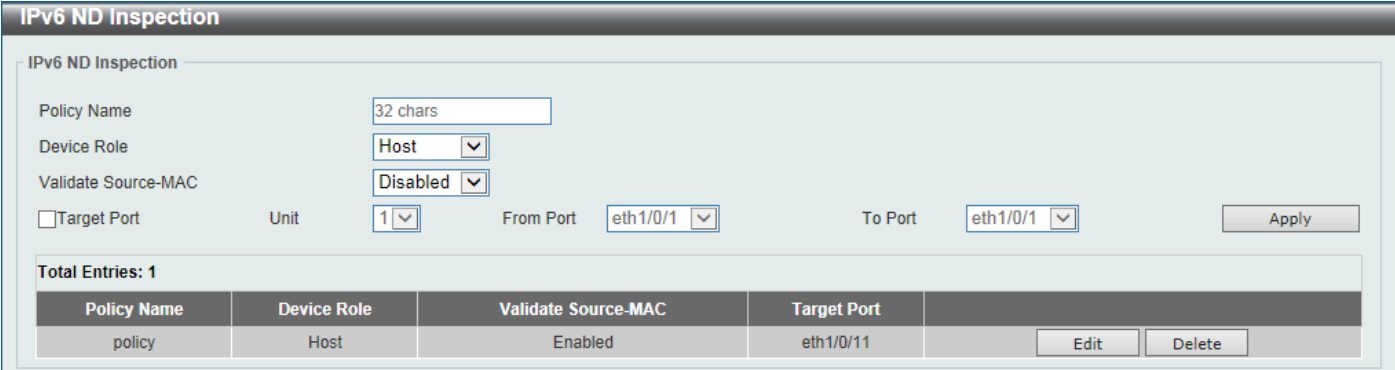

**Figure 9-57 IPv6 ND Inspection Window** 

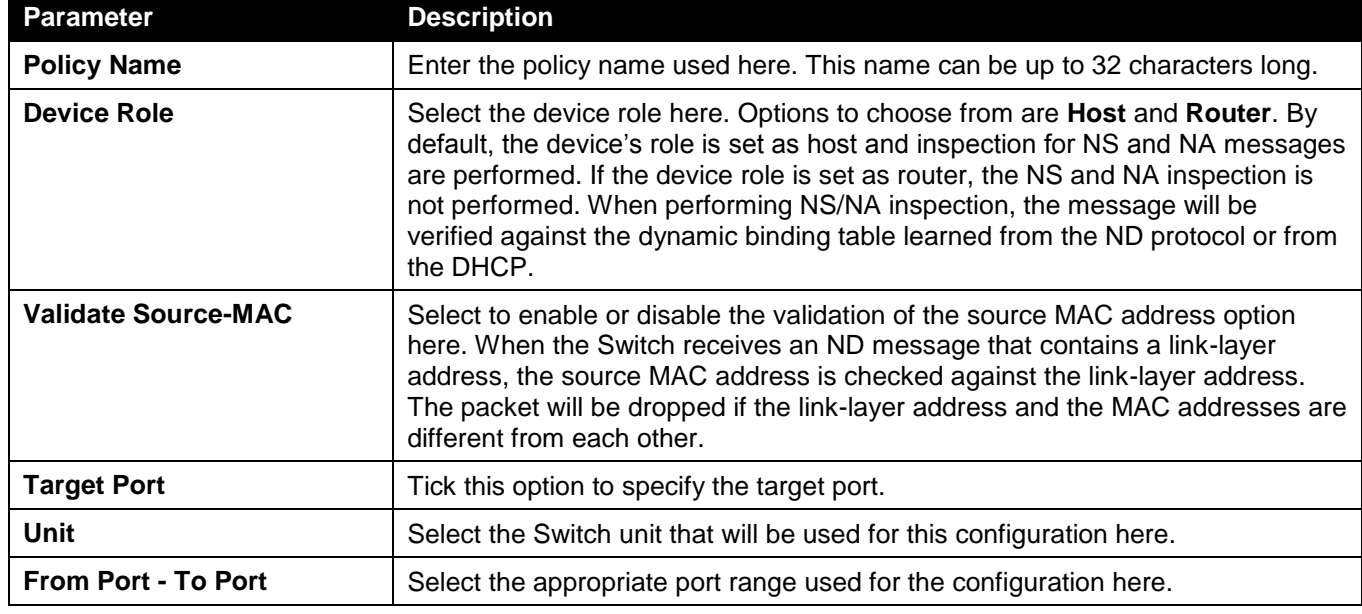

The fields that can be configured are described below:

Click the **Apply** button to accept the changes made.

Click the **Edit** button to re-configure the specific entry.

Click the **Delete** button to remove the specified entry.

### IPv6 RA Guard

This window is used to display and configure the IPv6 Router Advertisement (RA) guard settings.

To view the following window, click **Security > IMPB > IPv6 > IPv6 RA Guard**, as shown below:

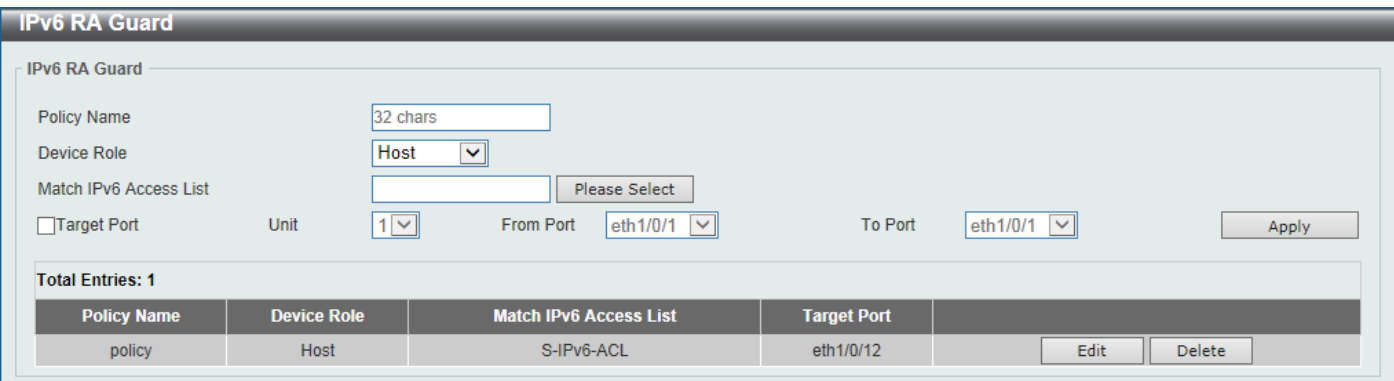

#### **Figure 9-58 IPv6 RA Guard Window**

The fields that can be configured are described below:

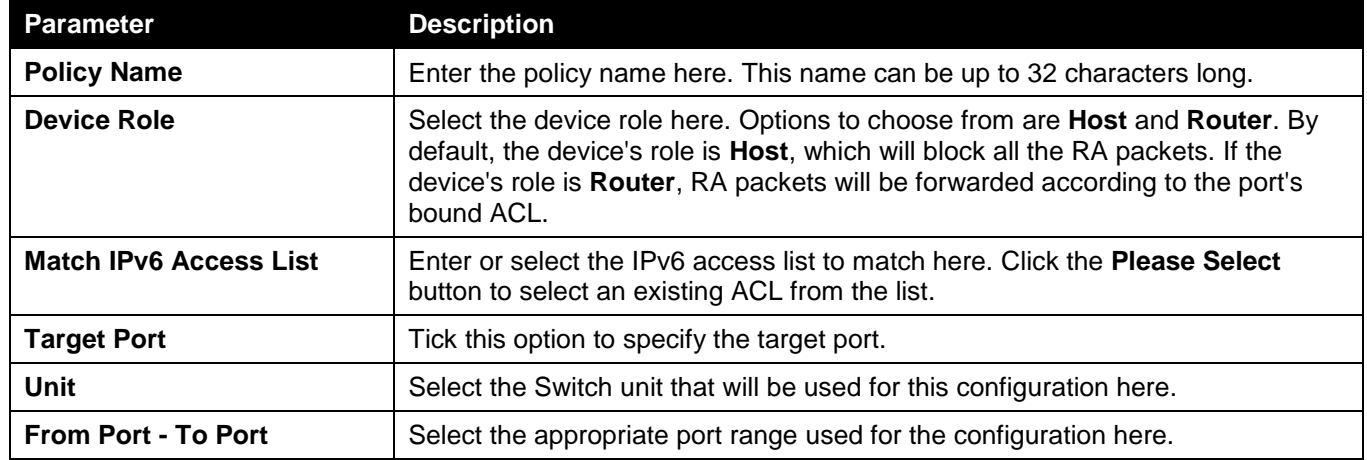

Click the **Apply** button to accept the changes made.

Click the **Edit** button to re-configure the specific entry.

Click the **Delete** button to remove the specified entry.

#### After clicking the **Please Select** button, the following window will appear:

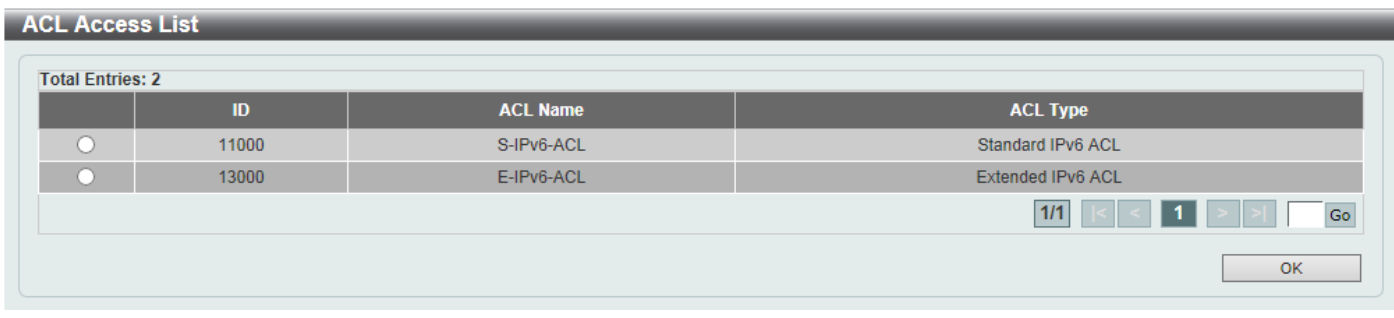

#### **Figure 9-59 IPv6 RA Guard (Please Select) Window**

Select the radio button next to the entry to use that ACL in the configuration.

Enter a page number and click the **Go** button to navigate to a specific page when multiple pages exist.

Click the **OK** button to accept the selection made.

### IPv6 DHCP Guard

This window is used to display and configure the IPv6 DHCP guard settings.

To view the following window, click **Security > IMPB > IPv6 > IPv6 DHCP Guard**, as shown below:

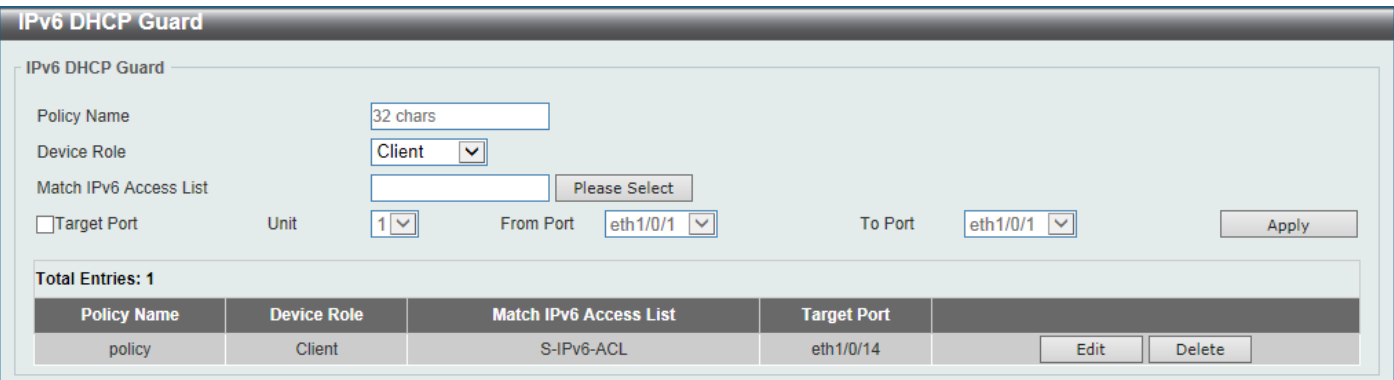

#### **Figure 9-60 IPv6 DHCP Guard Window**

The fields that can be configured are described below:

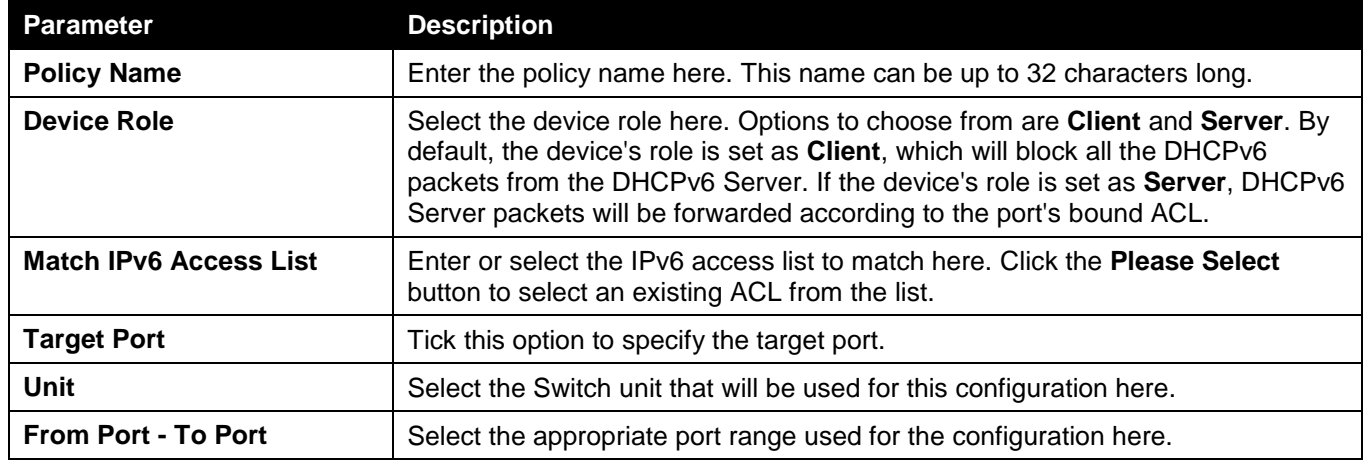

Click the **Apply** button to accept the changes made.

Click the **Edit** button to re-configure the specific entry.

Click the **Delete** button to remove the specified entry.

After clicking the **Please Select** button, the following window will appear:

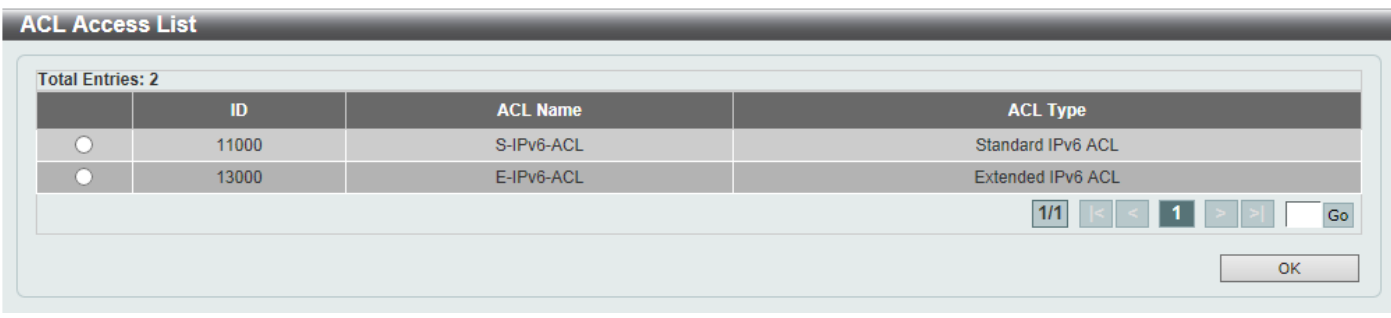

**Figure 9-61 IPv6 DHCP Guard (Please Select) Window** 

Select the radio button next to the entry to use that ACL in the configuration.

Enter a page number and click the **Go** button to navigate to a specific page when multiple pages exist.

Click the **OK** button to accept the selection made.

### IPv6 Source Guard

### IPv6 Source Guard Settings

This window is used to display and configure the IPv6 source guard settings.

To view the following window, click **Security > IMPB > IPv6 > IPv6 Source Guard > IPv6 Source Guard Settings**, as shown below:

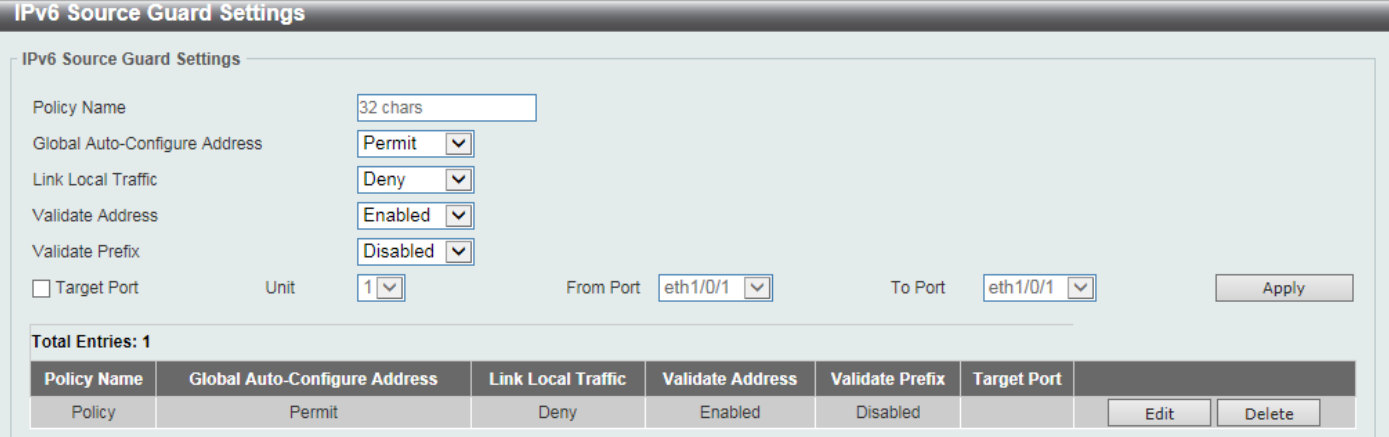

**Figure 9-62 IPv6 Source Guard Settings Window** 

| <b>Parameter</b>                               | <b>Description</b>                                                                                                    |
|------------------------------------------------|----------------------------------------------------------------------------------------------------|
| <b>Policy Name</b>                             | Enter the policy name here. This name can be up to 32 characters long.                                                                                                    |
| <b>Global Auto-Configure</b><br><b>Address</b> | Select to permit of deny data traffic from the auto-configured global address. It<br>is useful when all global addresses on a link are assigned by DHCP and the<br>administrator that wants to block hosts with self-configured addresses from<br>sending traffic. |
| <b>Link Local Traffic</b>                      | Select to permit of deny hardware permitted data traffic send by the link-local<br>address.                                                                                                    |
| <b>Validate Address</b>                        | Select to enable or disable the validate address feature here. This is used to<br>enable the IPv6 source guard to perform the validate address feature.                                                                                                    |
| <b>Validate Prefix</b>                         | Select to enable or disable the validate prefix feature here. This is used to<br>enable the IPv6 source guard to perform the IPv6 prefix-guard operation.                                                                                                    |
| <b>Target Port</b>                             | Tick this option to specify the target port.                                                                                                    |
| Unit                                           | Select the Switch unit that will be used for this configuration here.                                                                                                    |
| <b>From Port - To Port</b>                     | Select the appropriate port range used for the configuration here.                                                                                                    |

The fields that can be configured are described below:

Click the **Apply** button to accept the changes made.

Click the **Edit** button to re-configure the specific entry.

Click the **Delete** button to remove the specified entry.

### IPv6 Neighbor Binding

This window is used to display and configure the IPv6 neighbor binding settings.

To view the following window, click **Security > IMPB > IPv6 > IPv6 Source Guard > IPv6 Neighbor Binding**, as shown below:

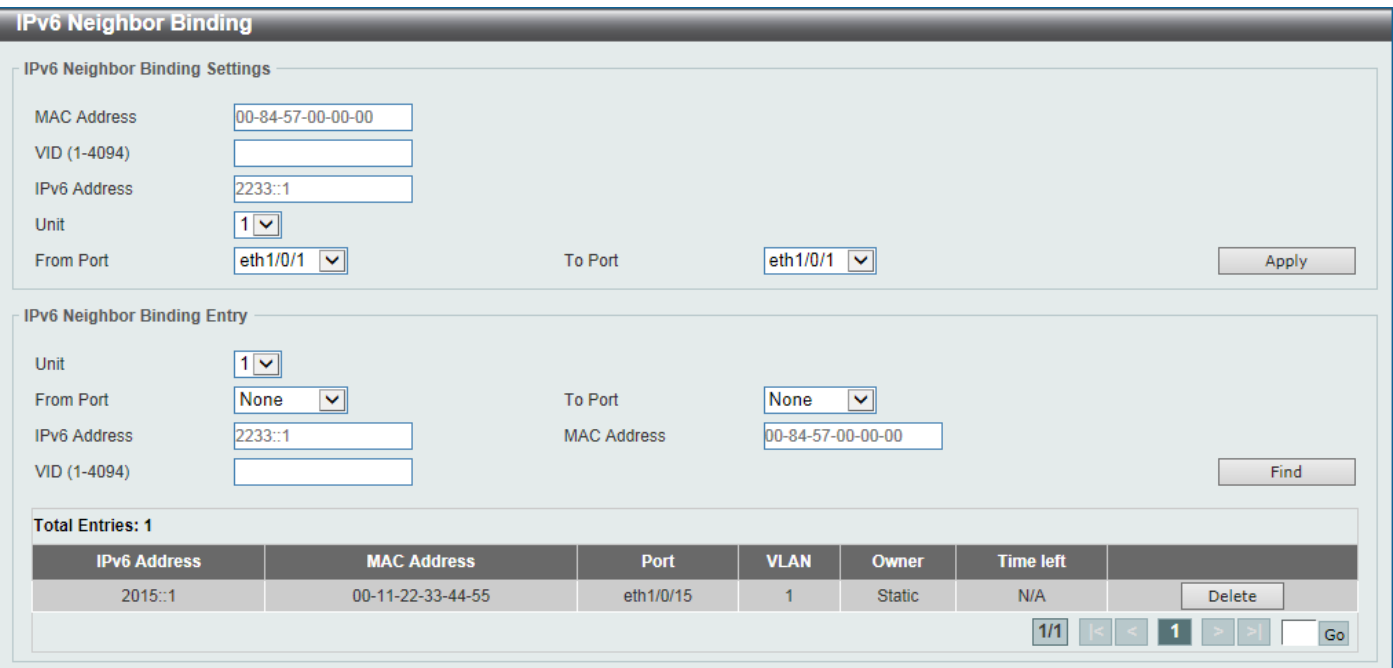

**Figure 9-63 IPv6 Neighbor Binding Window** 

The fields that can be configured in **IPv6 Neighbor Binding Settings** are described below:

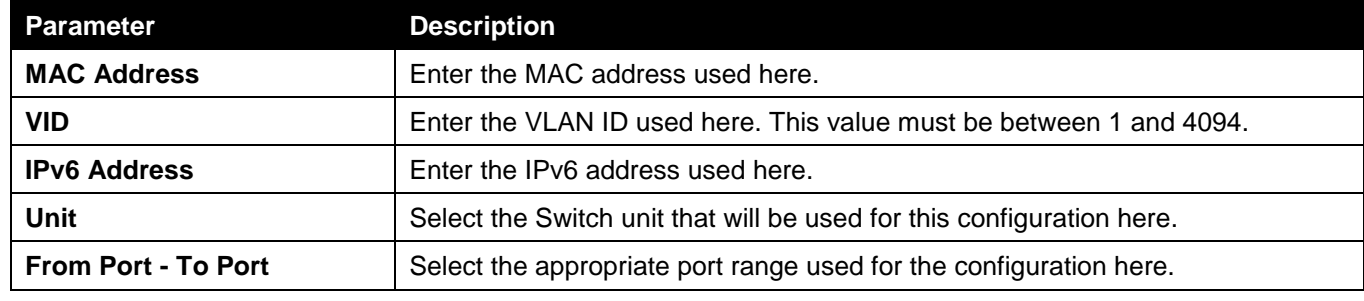

Click the **Apply** button to accept the changes made.

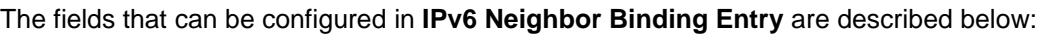

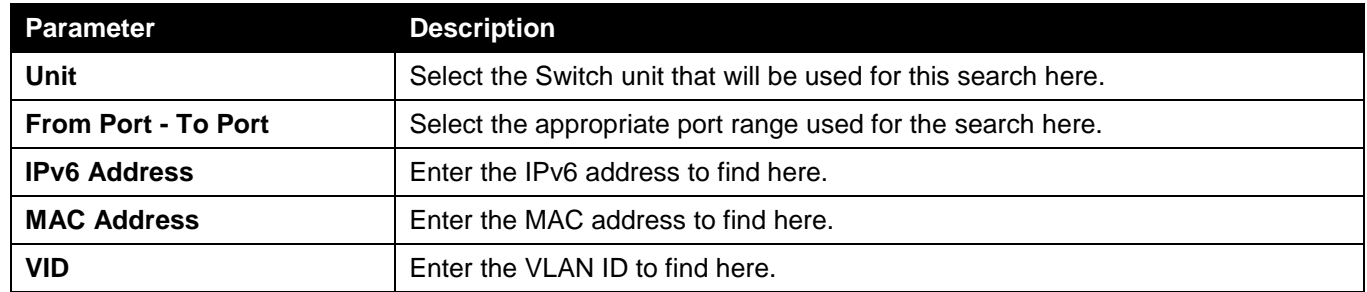

Click the **Find** button to locate a specific entry based on the information entered.

Click the **Delete** button to remove the specified entry.

Enter a page number and click the **Go** button to navigate to a specific page when multiple pages exist.

# DHCP Server Screening

This function allows users to not only to restrict all DHCP server packets but also to receive any specified DHCP server packet by any specified DHCP client. It is useful when one or more DHCP servers are present on the network and both provide DHCP services to different distinct groups of clients.

When the DHCP Server Screening function is enabled on a port, all DHCP server packets received on this ports will be redirected to the CPU for a software-based check. Legal DHCP server packets will be forwarded out and illegal DHCP server packets will be dropped.

When DHCP Server Screening function is enabled all DHCP Server packets will be filtered from a specific port.

## DHCP Server Screening Global Settings

This window is used to display and configure the global DHCP server screening settings.

To view the following window, click **Security > DHCP Server Screening > DHCP Server Screening Global Settings**, as shown below:

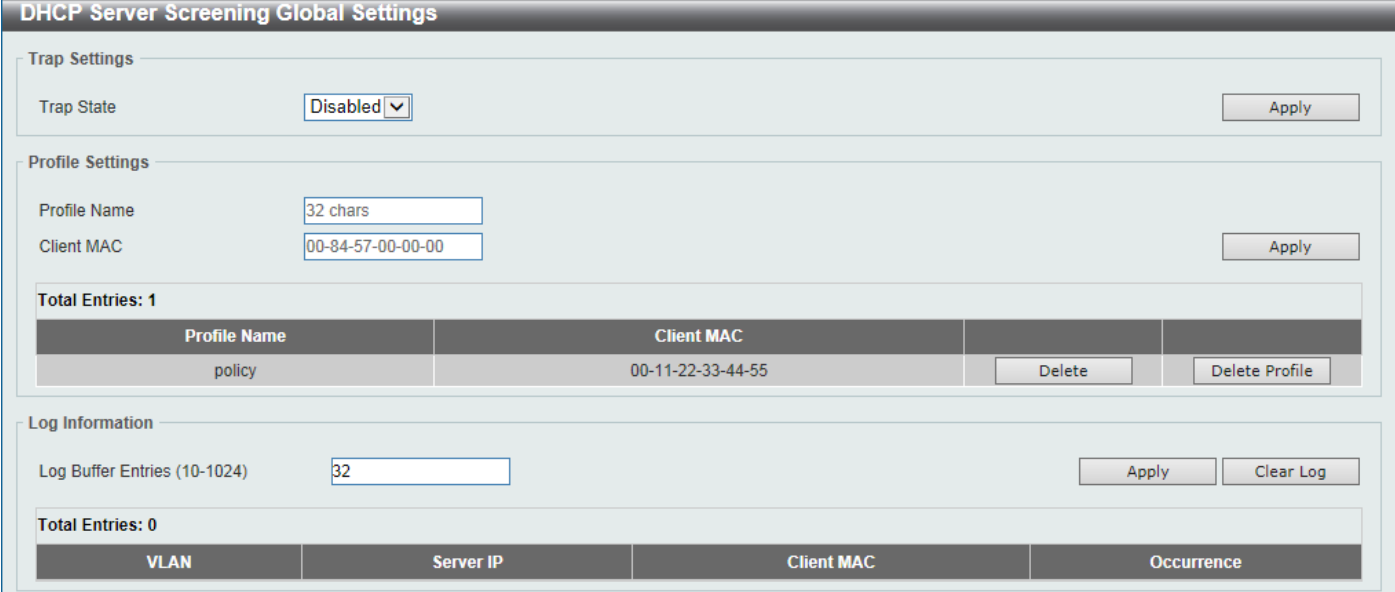

**Figure 9-64 DHCP Server Screening Global Settings Window** 

The fields that can be configured in **Trap Settings** are described below:

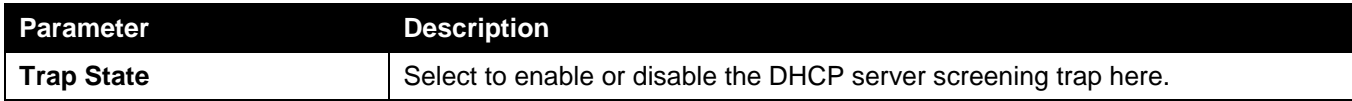

Click the **Apply** button to accept the changes made.

The fields that can be configured in **Profile Settings** are described below:

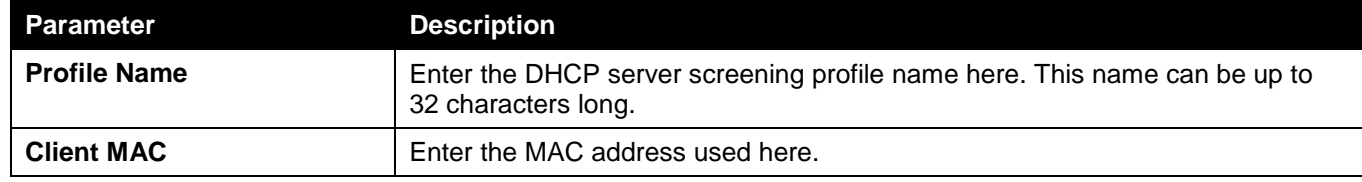

Click the **Apply** button to accept the changes made.

Click the **Delete** button to remove the specified entry.

Click the **Delete Profile** button to remove the specified profile.

The fields that can be configured in **Log Information** are described below:

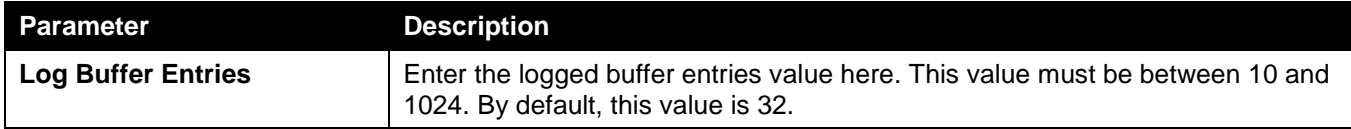

Click the **Apply** button to accept the changes made.

Click the **Clear Log** button to clear the log.

## DHCP Server Screening Port Settings

This window is used to display and configure the DHCP server screening port settings.

To view the following window, click **Security > DHCP Server Screening > DHCP Server Screening Port Settings**, as shown below:

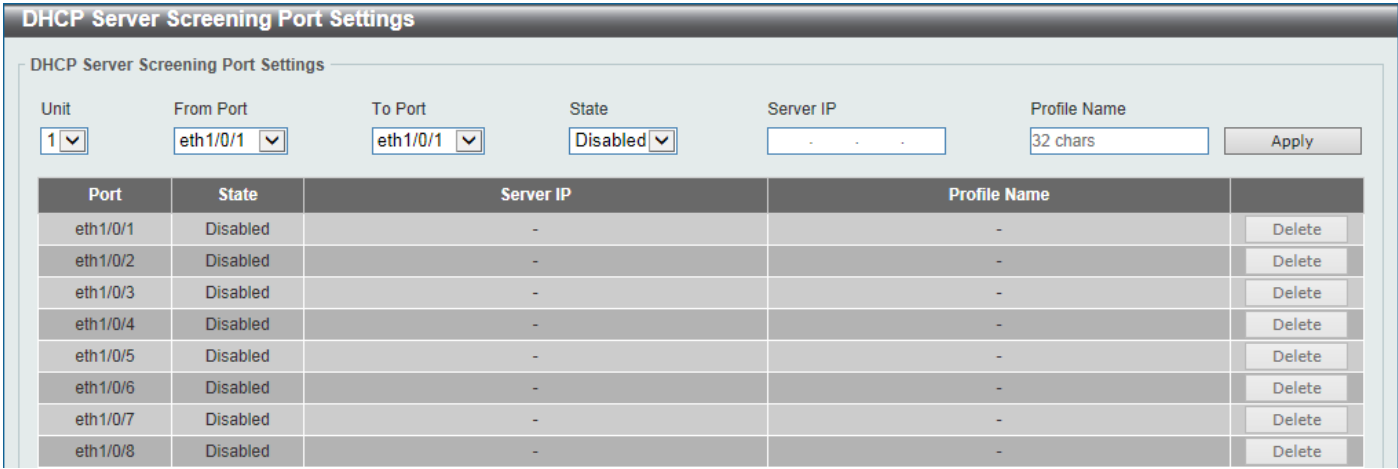

#### **Figure 9-65 DHCP Server Screening Port Settings Window**

The fields that can be configured are described below:

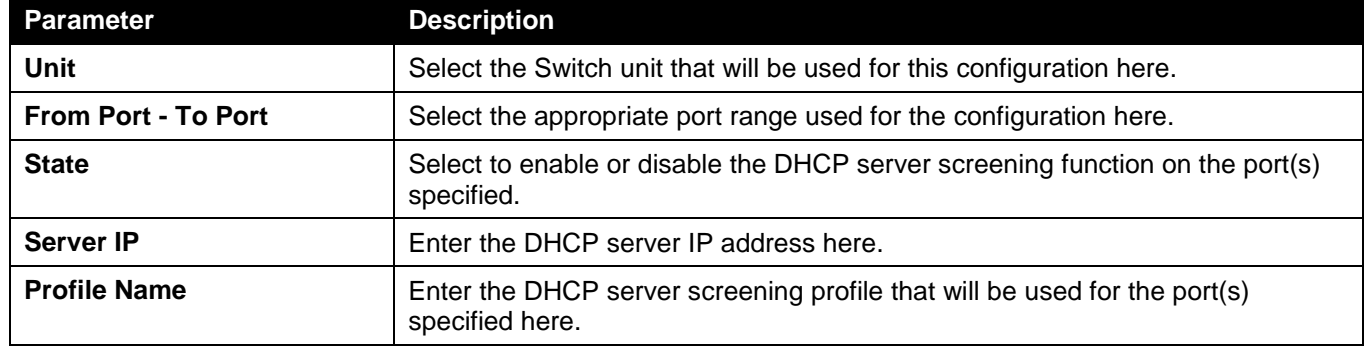

Click the **Apply** button to accept the changes made.

Click the **Delete** button to remove the specified entry.

# ARP Spoofing Prevention

This window is used to display and configure the ARP spoofing prevention settings. When an entry is created, ARP packets whose sender IP address matches the gateway IP address, of an entry, but its sender MAC address field does not match the gateway MAC address, of the entry, will be dropped by the system. The ASP will bypass the ARP packets whose sender IP address doesn't match the configured gateway IP address.

If an ARP address matches a configured gateway's IP address, MAC address, and port list, then bypass the Dynamic ARP Inspection (DAI) check no matter if the receiving port is ARP trusted or untrusted.

To view the following window, click **Security > ARP Spoofing Prevention**, as shown below:

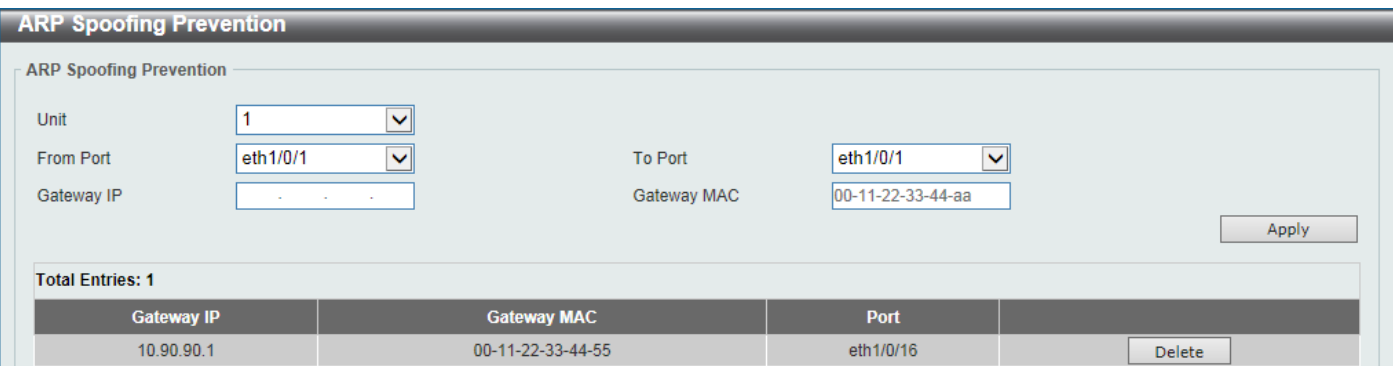

**Figure 9-66 ARP Spoofing Prevention Window** 

The fields that can be configured are described below:

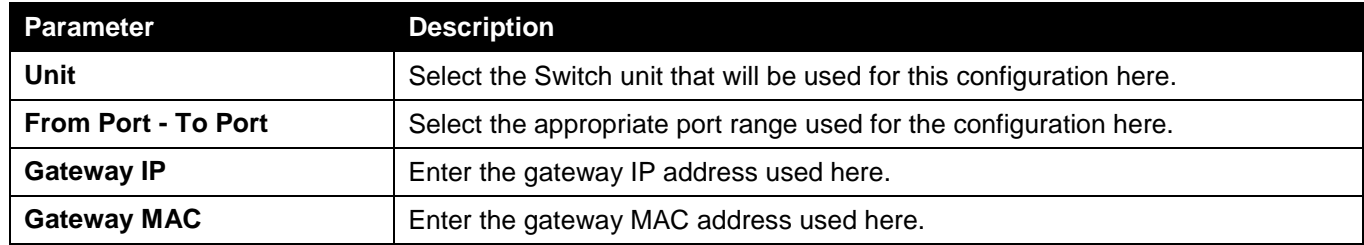

Click the **Apply** button to accept the changes made.

Click the **Delete** button to remove the specified entry.

# BPDU Attack Protection

This window is used to display and configure the BPDU attack protection settings. In generally, there are two states in the BPDU attack protection function. One is normal state, and another is under attack state. The under attack state has three modes: drop, block, and shutdown. A BPDU protection enabled port will enter an under attack state when it receives one STP BPDU packet and it will take action based on the configuration.

BPDU protection has a higher priority than the (Forward BPDU) FBPDU setting configured by configure STP command in the determination of BPDU handling. That is, when FBPDU is configured to forward STP BPDU but BPDU protection is enabled, then the port will not forward STP BPDU.

BPDU protection also has a higher priority than the BPDU tunnel port setting in determination of BPDU handling. That is, when a port is configured as BPDU tunnel port for STP, it will forward STP BPDU. But if the port is BPDU protection enabled. Then the port will not forward STP BPDU.

To view the following window, click **Security > BPDU Attack Protection**, as shown below:

*DGS-3130-30TS Layer 3 Stackable Managed Switch Web UI Reference Guide* 

| <b>BPDU Attack Protection</b>                 |                                          |                                             |                              |
|-----------------------------------------------|------------------------------------------|---------------------------------------------|------------------------------|
| <b>BPDU Attack Protection Global Settings</b> |                                          |                                             |                              |
| <b>BPDU Attack Protection State</b>           | $\bigcirc$ Enabled<br>◉ Disabled         |                                             | Apply                        |
| <b>BPDU Attack Protection Trap State</b>      | ◉ Disabled<br>$\bigcirc$ Enabled         |                                             |                              |
|                                               |                                          |                                             |                              |
| <b>BPDU Attack Protection Port Settings</b>   |                                          |                                             |                              |
| <b>Unit</b><br>From Port                      | To Port                                  | <b>State</b><br>Mode                        |                              |
| 1<br>$\checkmark$<br>eth1/0/1                 | eth1/0/1<br>$\checkmark$<br>$\checkmark$ | <b>Disabled</b><br>Shutdown<br>$\checkmark$ | $\checkmark$<br><b>Apply</b> |
|                                               |                                          |                                             |                              |
| <b>Unit 1 Settings</b>                        |                                          |                                             |                              |
| <b>Port</b>                                   | <b>State</b>                             | <b>Mode</b>                                 | <b>Status</b>                |
| eth1/0/1                                      | <b>Disabled</b>                          | Shutdown                                    | Normal                       |
| eth1/0/2                                      | <b>Disabled</b>                          | Shutdown                                    | Normal                       |
| eth1/0/3                                      | <b>Disabled</b>                          | Shutdown                                    | Normal                       |
| eth1/0/4                                      | <b>Disabled</b>                          | Shutdown                                    | Normal                       |
| eth1/0/5                                      | <b>Disabled</b>                          | Shutdown                                    | Normal                       |
| eth1/0/6                                      | <b>Disabled</b>                          | Shutdown                                    | Normal                       |

#### **Figure 9-67 BPDU Attack Protection Window**

The fields that can be configured in **BPDU Attack Protection Global Settings** are described below:

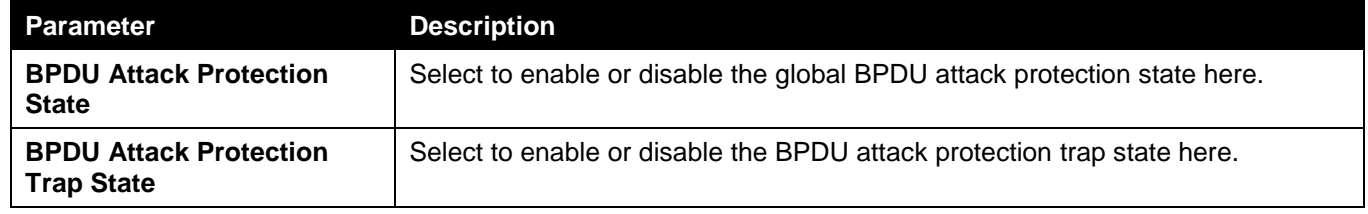

Click the **Apply** button to accept the changes made.

The fields that can be configured in **BPDU Attack Protection Port Settings** are described below:

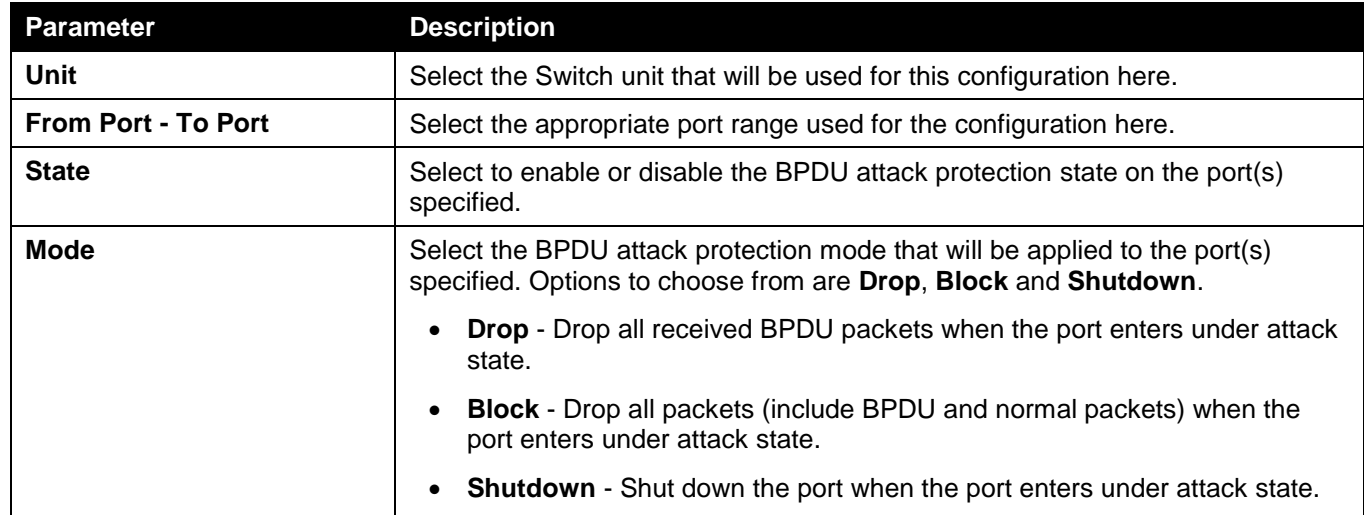

Click the **Apply** button to accept the changes made.

# MAC Authentication

This window is used to display and configure the MAC authentication settings. MAC authentication is a feature designed to authenticate a user by MAC address when the user is trying to access the network via the Switch. The Switch itself can perform the authentication based on a local database or be a RADIUS client and perform the authentication process via the RADIUS protocol with a remote RADIUS server.

To view the following window, click **Security > MAC Authentication**, as shown below:

*DGS-3130-30TS Layer 3 Stackable Managed Switch Web UI Reference Guide* 

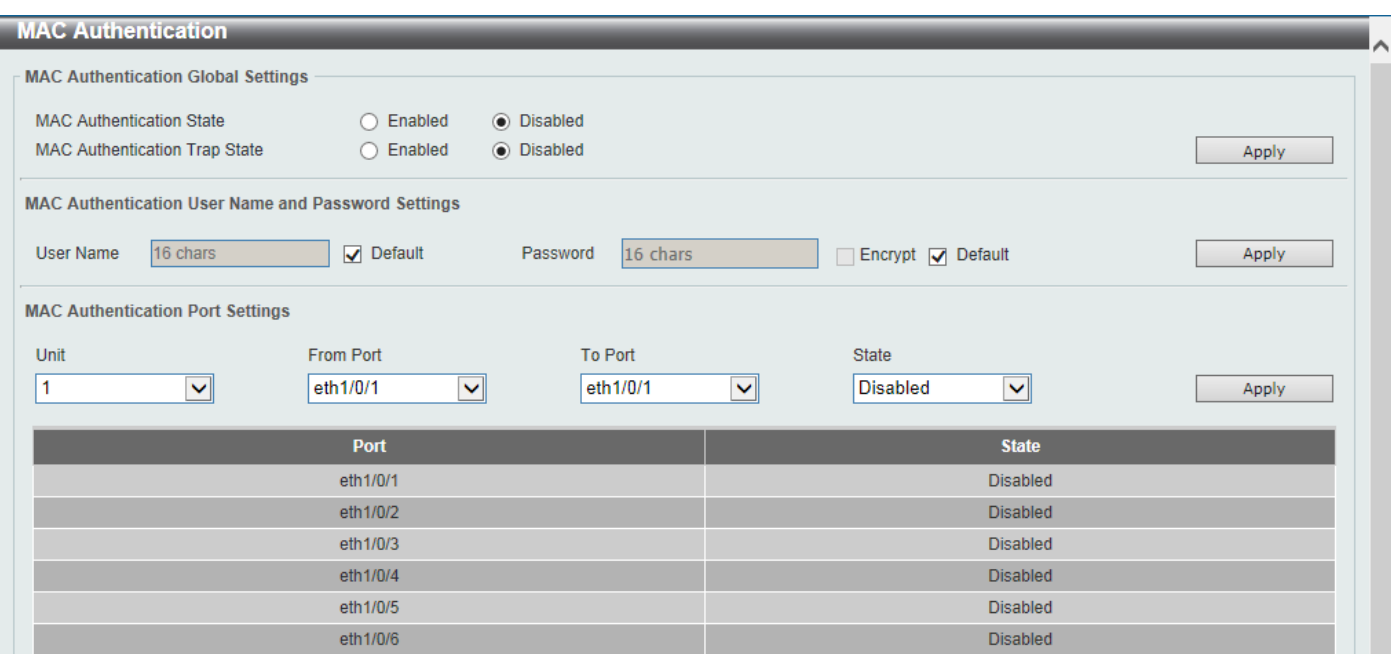

**Figure 9-68 MAC Authentication Window** 

The fields that can be configured in **MAC Authentication Global Settings** are described below:

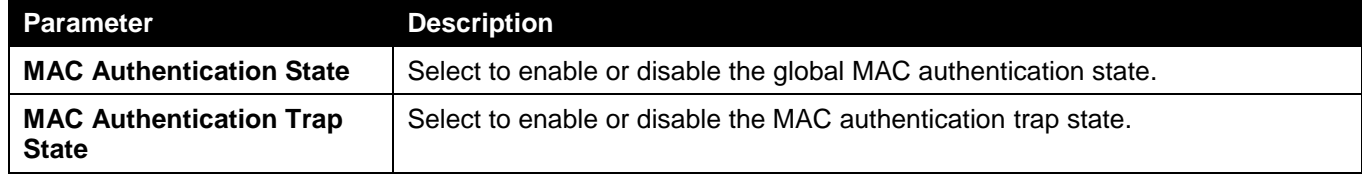

Click the **Apply** button to accept the changes made.

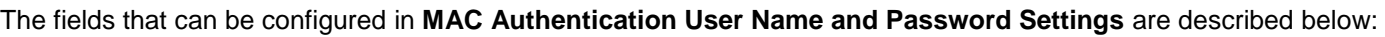

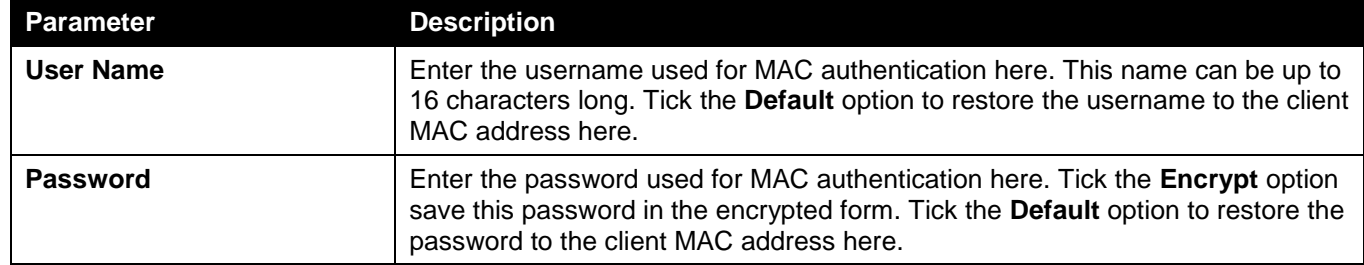

Click the **Apply** button to accept the changes made.

The fields that can be configured in **MAC Authentication Port Settings** are described below:

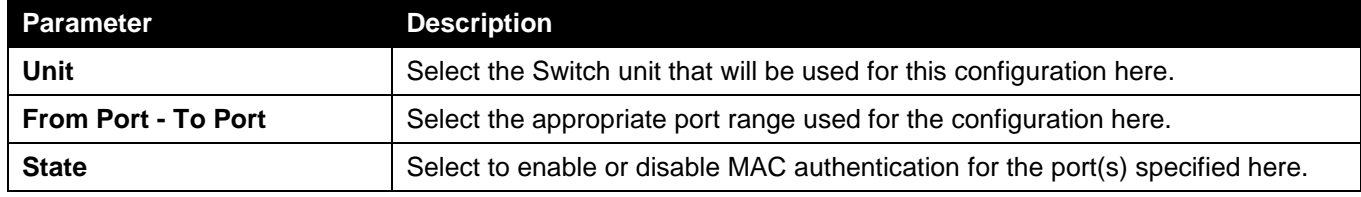

Click the **Apply** button to accept the changes made.

## Web-based Access Control

Web-based Access Control (WAC) is a feature designed to authenticate a user when the user is trying to access the Internet via the Switch. The authentication process uses the HTTP or HTTPS protocol. The Switch enters the authenticating stage when users attempt to browse Web pages (e.g., http://www.dlink.com) through a Web browser. When the Switch detects HTTP or HTTPS packets and this port is unauthenticated, the Switch will launch a pop-up user name and password window to query users. Users are not able to access the Internet until the authentication process is passed.

The Switch can be the authentication server itself and do the authentication based on a local database, or be a RADIUS client and perform the authentication process via the RADIUS protocol with a remote RADIUS server. The client user initiates the authentication process of WAC by attempting to gain Web access.

D-Link's implementation of WAC uses a virtual IP that is exclusively used by the WAC function and is not known by any other modules of the Switch. In fact, to avoid affecting a Switch's other features, WAC will only use a virtual IP address to communicate with hosts. Thus, all authentication requests must be sent to a virtual IP address but not to the IP address of the Switch's physical interface.

Virtual IP works like this, when a host PC communicates with the WAC Switch through a virtual IP, the virtual IP is transformed into the physical IPIF (IP interface) address of the Switch to make the communication possible. The host PC and other servers' IP configurations do not depend on the virtual IP of WAC. The virtual IP does not respond to any ICMP packets or ARP requests, which means it is not allowed to configure a virtual IP on the same subnet as the Switch's IPIF (IP interface) or the same subnet as the host PCs' subnet.

As all packets to a virtual IP from authenticated and authenticating hosts will be trapped to the Switch's CPU, if the virtual IP is the same as other servers or PCs, the hosts on the WAC-enabled ports cannot communicate with the server or PC which really own the IP address. If the hosts need to access the server or PC, the virtual IP cannot be the same as the one of the server or PC. If a host PC uses a proxy to access the Web, to make the authentication work properly the user of the PC should add the virtual IP to the exception of the proxy configuration. If the virtual IP is not configured, then access cannot start Web authentication.

The Switch's implementation of WAC features a user-defined port number that allows the configuration of the TCP port for either the HTTP or HTTPS protocols. This TCP port for HTTP or HTTPs is used to identify the HTTP or HTTPs packets that will be trapped to the CPU for authentication processing, or to access the login page. If not specified, the default port number for HTTP is 80 and the default port number for HTTPS is 443. If no protocol is specified, the default protocol is HTTP.

The following diagram illustrates the basic six steps all parties go through in a successful Web Authentication process:

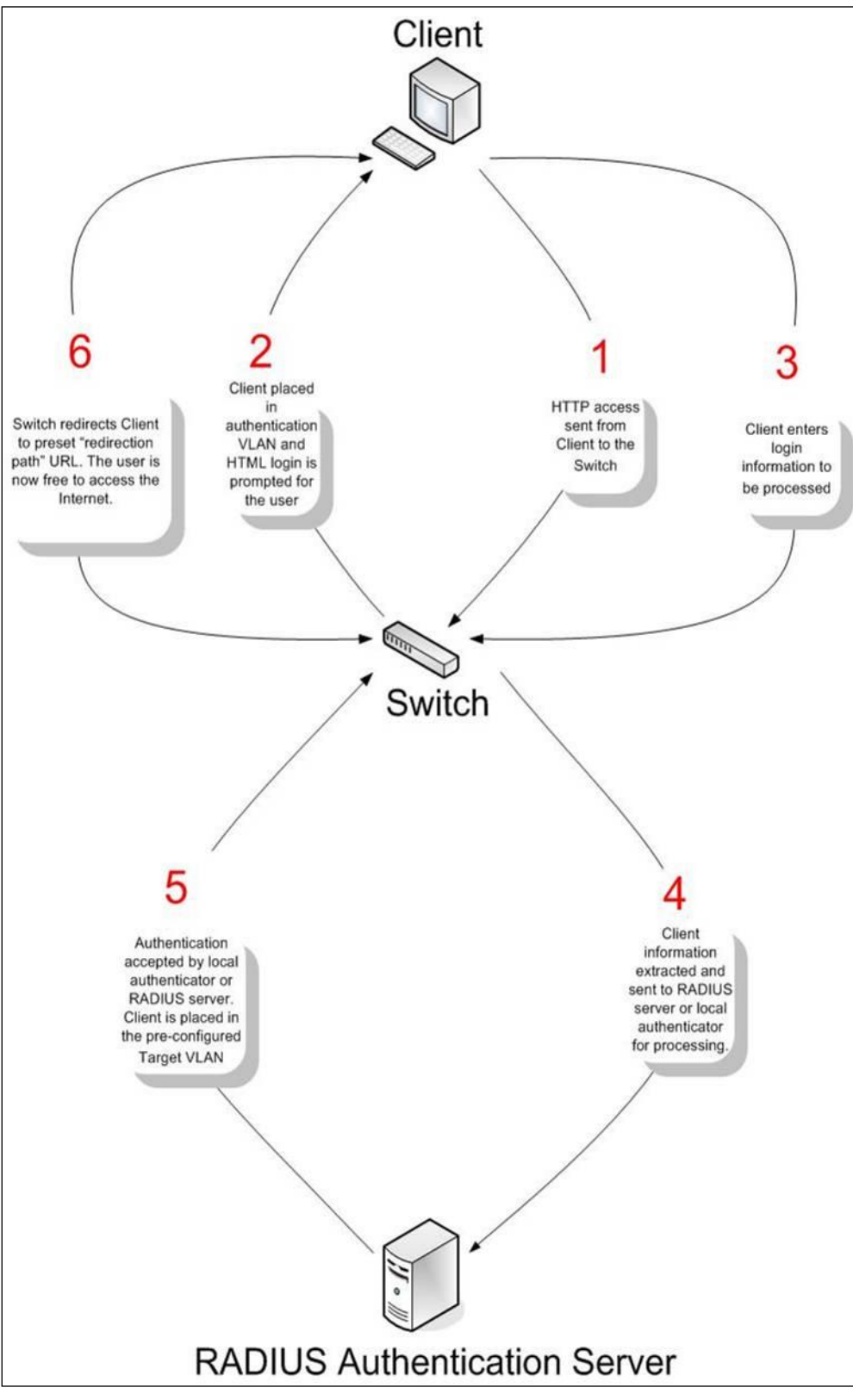

**Figure 9-69 RADIUS Authentication Server** 

#### **Conditions and Limitations**

- If the client is utilizing DHCP to attain an IP address, the authenticating VLAN must provide a DHCP server or a DHCP relay function so that client may obtain an IP address.
- Certain functions exist on the Switch that will filter HTTP packets, such as the ACL function. The user needs to be very careful when setting filter functions for the target VLAN, so that these HTTP packets are not denied by the Switch.
- If a RADIUS server is to be used for authentication, the user must first establish a RADIUS Server with the appropriate parameters, including the target VLAN, before enabling Web Authentication on the Switch.

### Web Authentication

This window is used to display and configure the Web authentication settings.

To view the following window, click **Security > Web-based Access Control > Web Authentication**, as shown below:

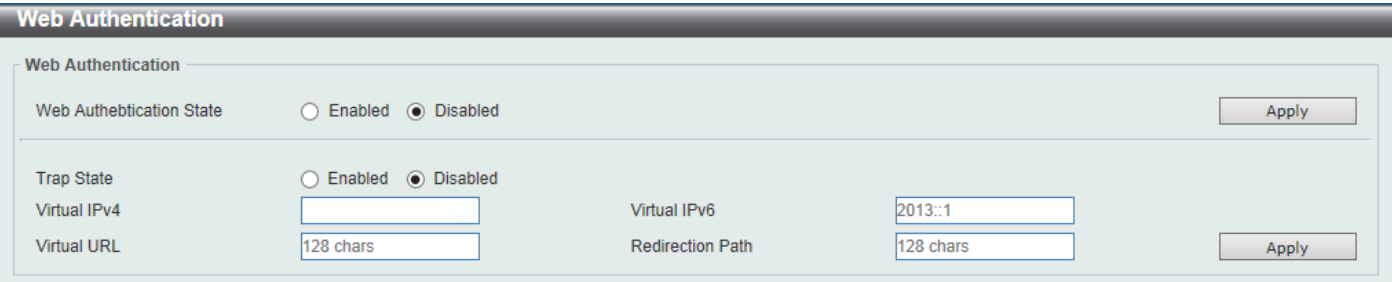

#### **Figure 9-70 Web Authentication Window**

The fields that can be configured are described below:

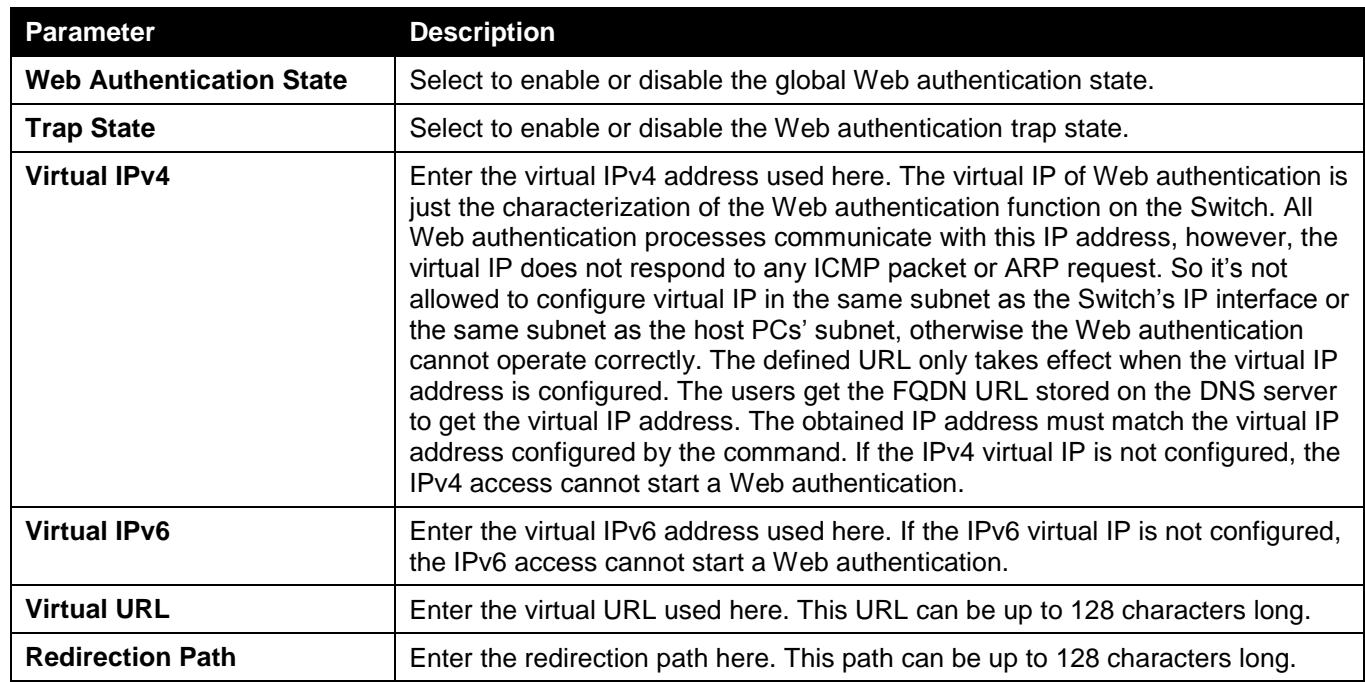

Click the **Apply** button to accept the changes made.

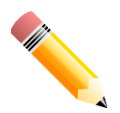

**NOTE:** The WAC virtual IP address should be configured before enabling WAC because WAC will not function correctly if the virtual IP is not configured.

### WAC Port Settings

This window is used to display and configure the WAC port settings.

To view the following window, click **Security > Web-based Access Control > WAC Port Settings**, as shown below:

*DGS-3130-30TS Layer 3 Stackable Managed Switch Web UI Reference Guide* 

| <b>WAC Port Settings</b>                                                    |                                            |                                          |       |
|-----------------------------------------------------------------------------|--------------------------------------------|------------------------------------------|-------|
| <b>WAC Port Settings</b>                                                    |                                            |                                          |       |
| Unit<br>From Port<br>$\blacktriangledown$<br>eth 1/0/1<br>1<br>$\checkmark$ | <b>To Port</b><br>eth1/0/1<br>$\checkmark$ | <b>State</b><br>$\checkmark$<br>Disabled | Apply |
| Port                                                                        |                                            | <b>State</b>                             |       |
| eth1/0/1                                                                    |                                            | <b>Disabled</b>                          |       |
| eth1/0/2                                                                    |                                            | <b>Disabled</b>                          |       |
| eth1/0/3                                                                    |                                            | <b>Disabled</b>                          |       |
| eth1/0/4                                                                    |                                            | <b>Disabled</b>                          |       |
| eth1/0/5                                                                    |                                            | <b>Disabled</b>                          |       |
| eth1/0/6                                                                    |                                            | <b>Disabled</b>                          |       |
| eth1/0/7                                                                    |                                            | <b>Disabled</b>                          |       |
| eth1/0/8                                                                    |                                            | <b>Disabled</b>                          |       |

#### **Figure 9-71 WAC Port Settings Window**

The fields that can be configured are described below:

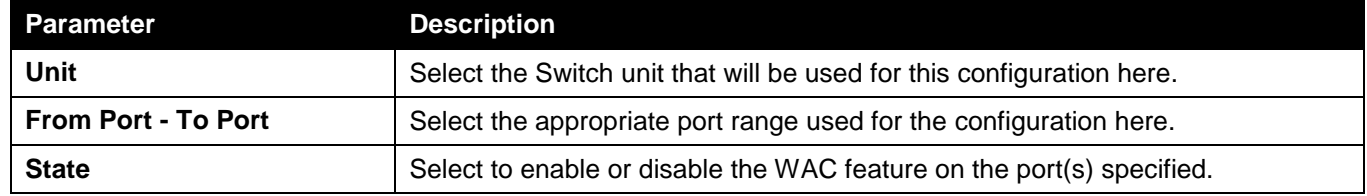

Click the **Apply** button to accept the changes made.

### WAC Customize Page

This window is used to display and configure the WAC customized login page.

To view the following window, click **Security > Web-based Access Control > WAC Customize Page**, as shown below:

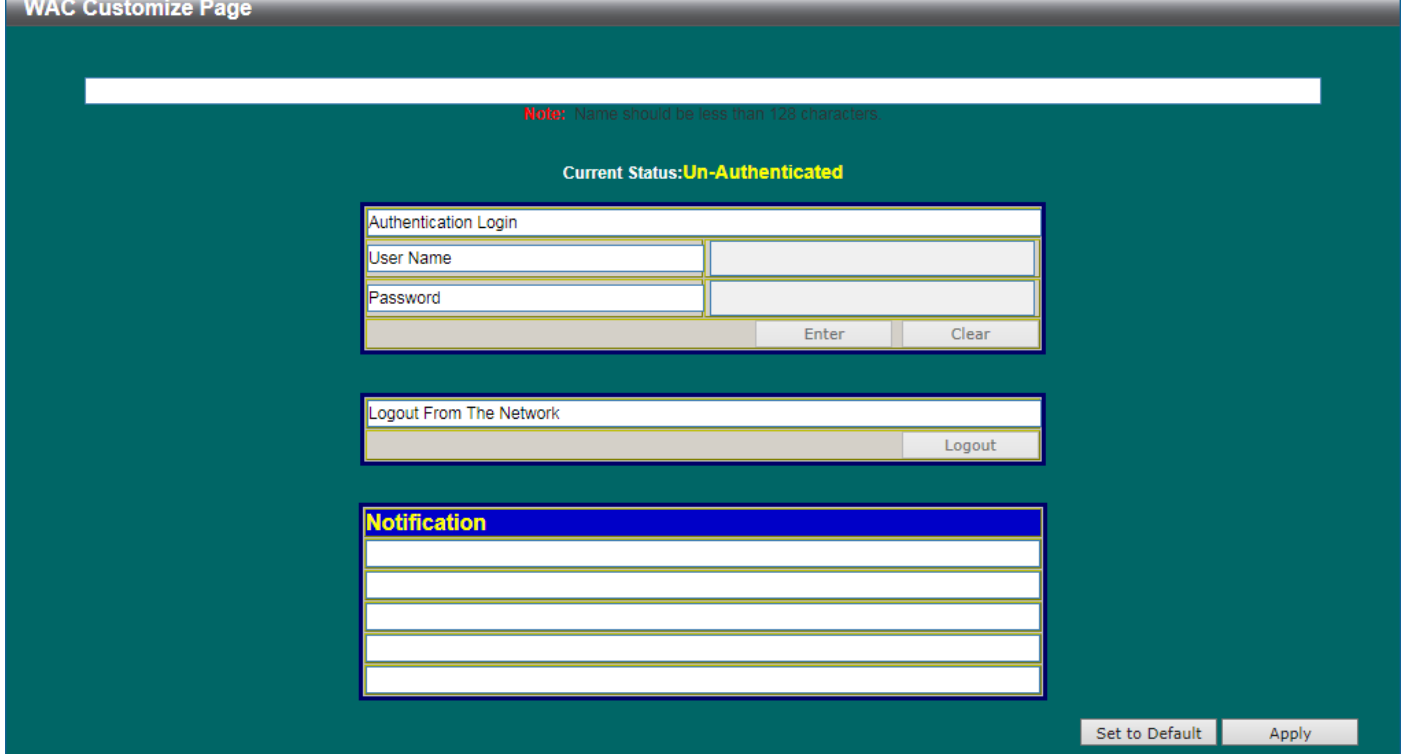

#### **Figure 9-72 WAC Customize Page Window**

The fields that can be configured are described below:

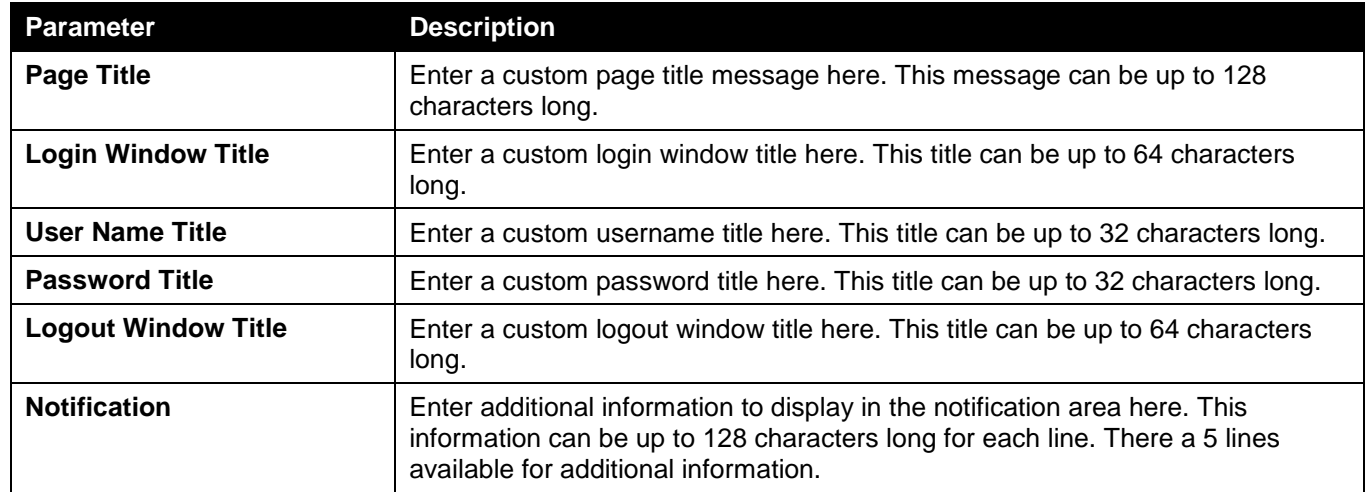

Click the **Set to Default** button to replace the information with the default information.

Click the **Apply** button to accept the changes made.

# Network Access Authentication

## Guest VLAN

This window is used to display and configure the network access authentication guest VLAN settings.

To view the following window, click **Security > Network Access Authentication > Guest VLAN**, as shown below:

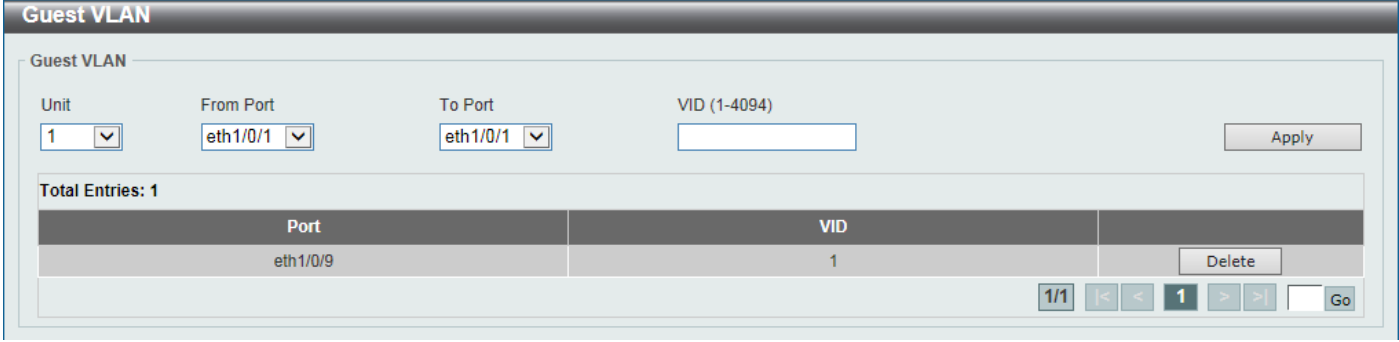

#### **Figure 9-73 Guest VLAN Window**

The fields that can be configured are described below:

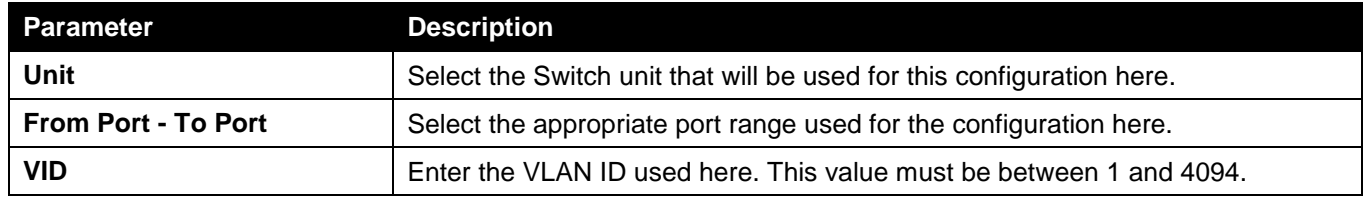

Click the **Apply** button to accept the changes made.

Click the **Delete** button to remove the specified entry.

Enter a page number and click the **Go** button to navigate to a specific page when multiple pages exist.

## Network Access Authentication Global Settings

This window is used to display and configure the global Network Access Authentication settings.

To view the following window, click **Security > Network Access Authentication > Network Access Authentication Global Settings**, as shown below:

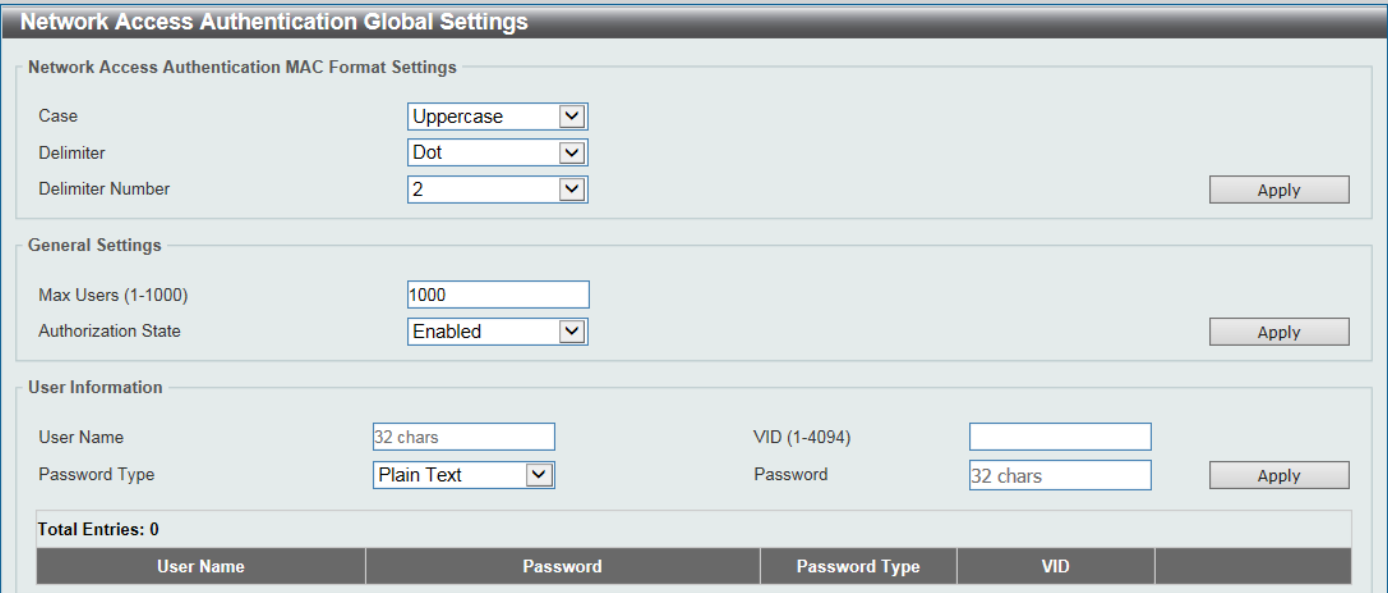

**Figure 9-74 Network Access Authentication Global Settings Window** 

The fields that can be configured in **Network Access Authentication MAC Format Settings** are described below:

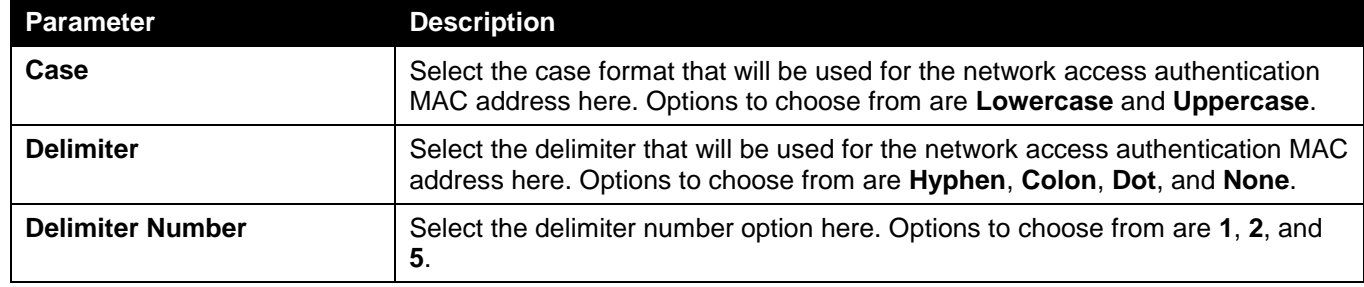

Click the **Apply** button to accept the changes made.

The fields that can be configured in **General Settings** are described below:

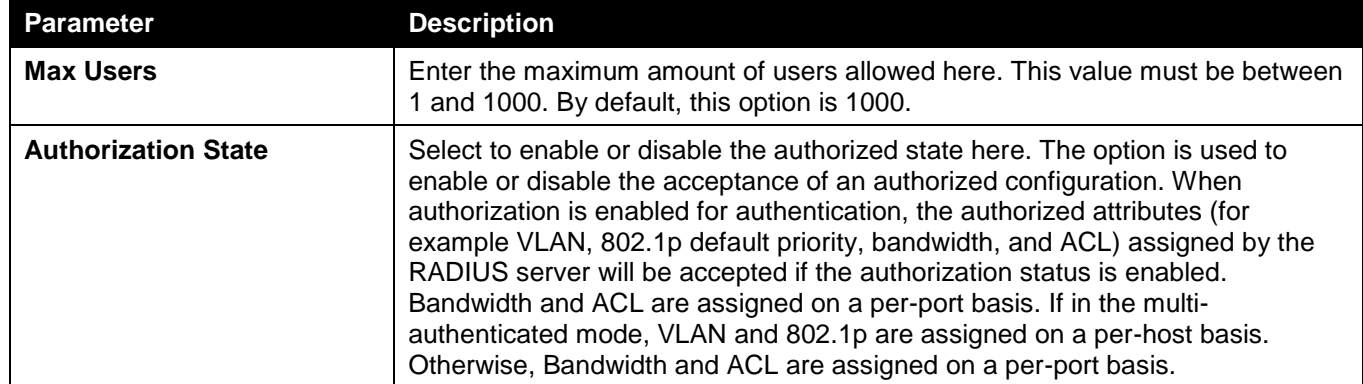

Click the **Apply** button to accept the changes made.

The fields that can be configured in **User Information** are described below:

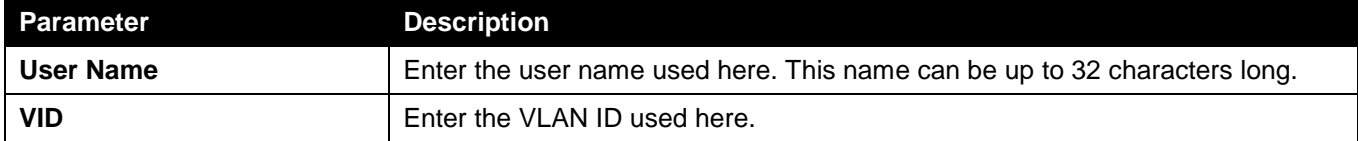

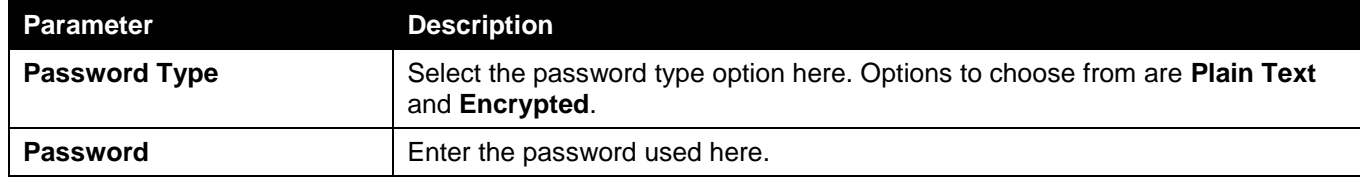

Click the **Apply** button to accept the changes made.

Click the **Delete** button to remove the specified entry.

### Network Access Authentication Port Settings

This window is used to display and configure the network access authentication port settings.

To view the following window, click **Security > Network Access Authentication > Network Access Authentication Port Settings**, as shown below:

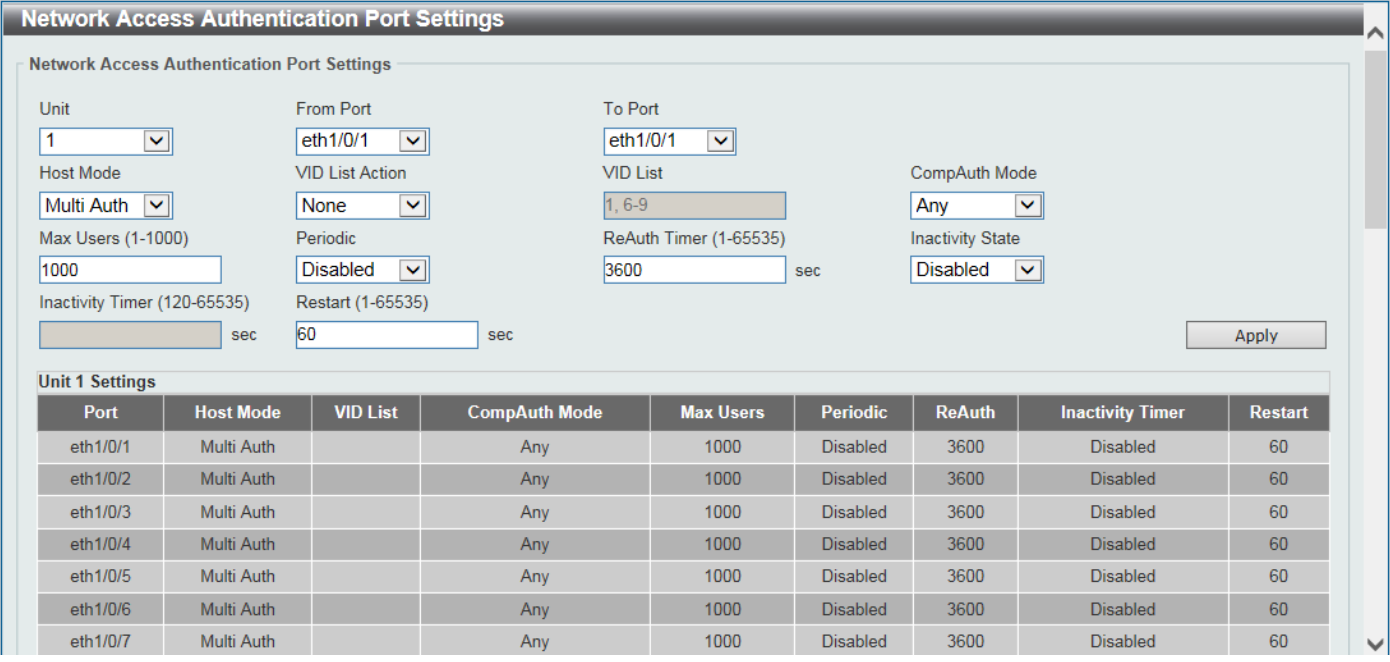

**Figure 9-75 Network Access Authentication Port Settings Window** 

The fields that can be configured are described below:

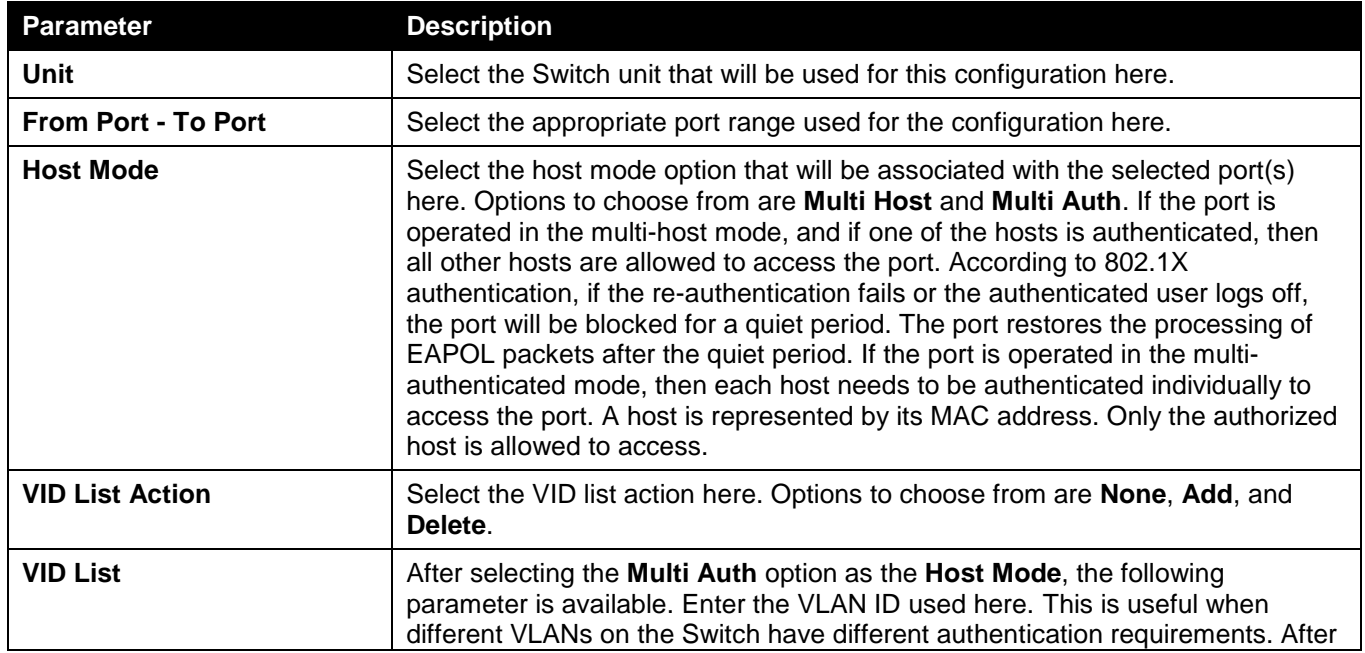

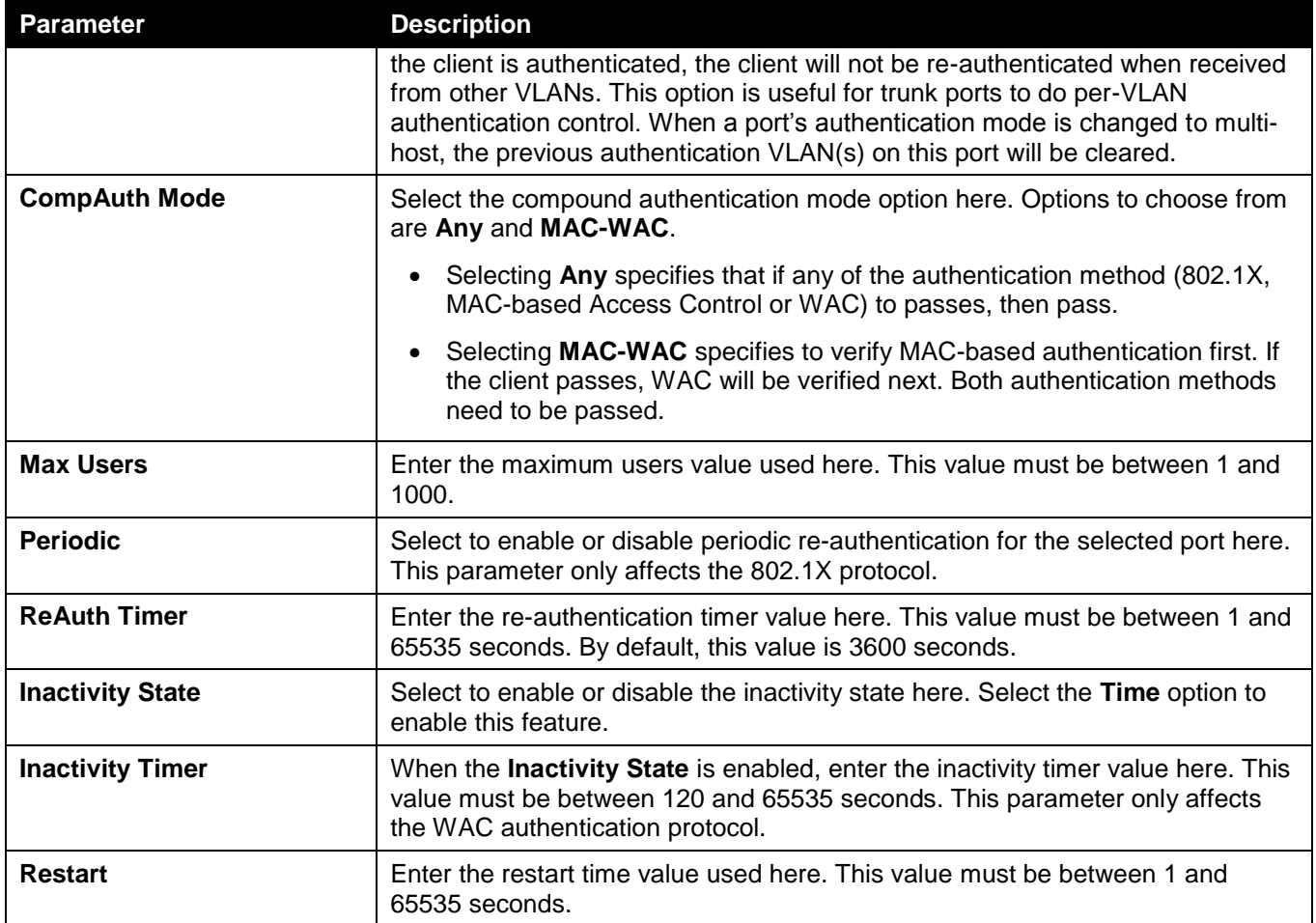

Click the **Apply** button to accept the changes made.

## Network Access Authentication Sessions Information

This window is used to view and clear the network access authentication session information.

To view the following window, click **Security > Network Access Authentication > Network Access Authentication Sessions Information**, as shown below:

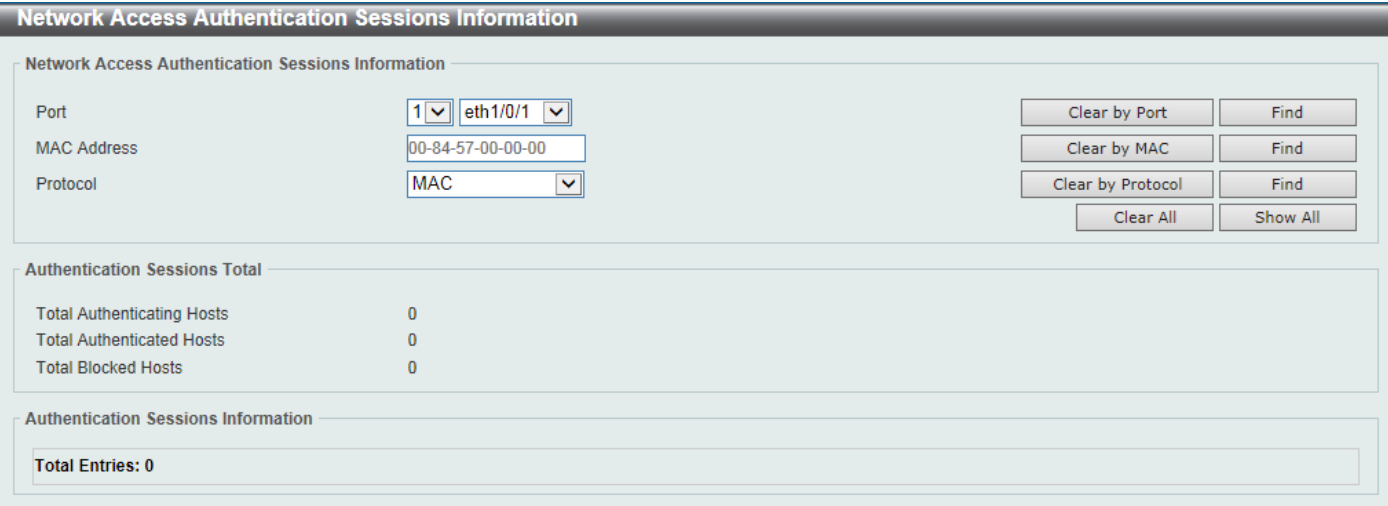

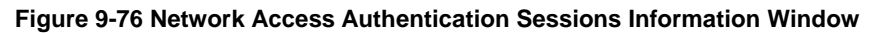

The fields that can be configured are described below:

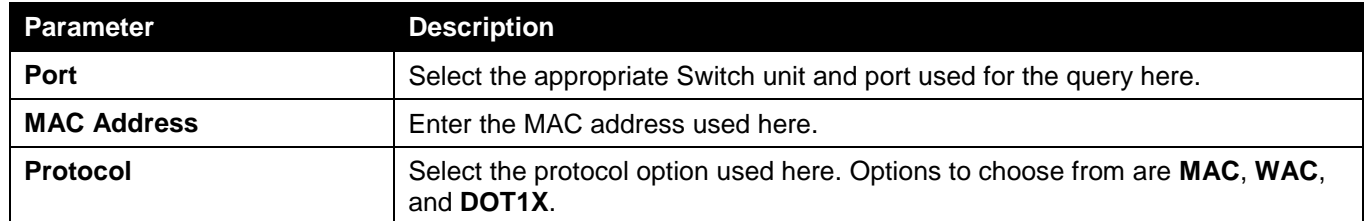

Click the **Clear by Port** button to the clear the information based on the port selected.

Click the **Clear by MAC** button to the clear the information based on the MAC address entered.

Click the **Clear by Protocol** button to the clear the information based on the protocol selected.

Click the **Clear All** button to clear all the information in this table.

Click the **Find** button to locate a specific entry based on the information entered.

Click the **Show All** button to locate and display all the entries.

# Safeguard Engine

Periodically, malicious hosts on the network will attack the Switch by utilizing packet flooding (ARP Storm) or other methods. These attacks may increase the Switch's CPU load beyond its capability. To alleviate this problem, the Safeguard Engine function was added to the Switch's software.

The Safeguard Engine can help the overall operability of the Switch by minimizing the workload of the Switch while the attack is ongoing, thus making it capable to forward essential packets over its network in a limited bandwidth.

If the CPU load rises above the rising threshold value, the Safeguard Engine function will be activated and the Switch will enter the exhausted mode. In the exhausted mode, the Switch will limit the bandwidth available for ARP and broadcast IP packets. If the CPU load falls below the falling threshold value, the Safeguard Engine will be deactivated and the Switch will exit the exhausted mode and enter the normal mode.

Packets that are destined to the CPU can be classified into three groups. These groups, otherwise known as subinterfaces, are logical interfaces that the CPU will use to identify certain types of traffic. The three groups are **Protocol**, **Manage**, and **Route**. Generally, the **Protocol** group should receive the highest priority when the Switch's CPU processes received packets and the **Route** group should receive the lowest priority as the Switch's CPU usually does get involved in the processing of routing packets. In the **Protocol** group, packets are protocol control packets identified by the router. In the **Manage** group, packets are destined to any router or system network management interface by means of interactive access protocols, like Telnet and SSH. In the **Route** group, packets are identified as traversing routing packets that is generally processed by the router CPU.

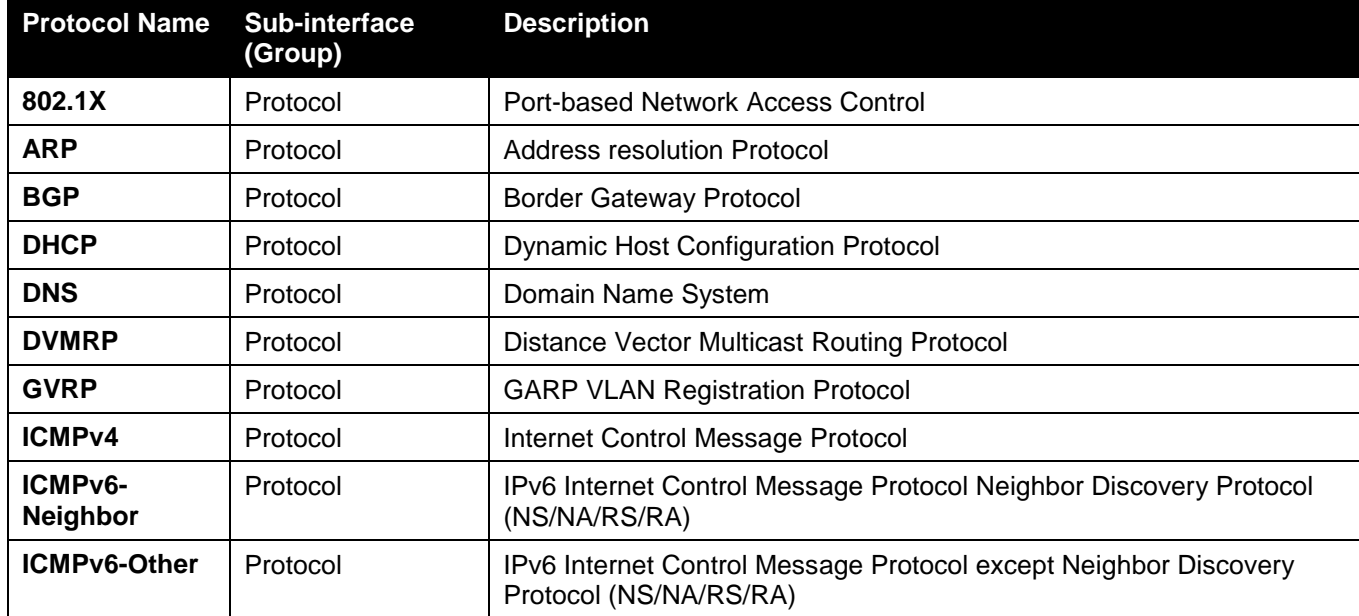

In the following table a list of supported protocols are displayed with their respective sub-interfaces (groups):

*DGS-3130-30TS Layer 3 Stackable Managed Switch Web UI Reference Guide* 

| <b>Protocol Name</b>    | <b>Sub-interface</b><br>(Group) | <b>Description</b>                                                                   |  |
|-------------------------|---------------------------------|--------------------------------------------------------------------------------------|--|
| <b>IGMP</b>             | Protocol                        | Internet Group Management Protocol                                                   |  |
| <b>LACP</b>             | Protocol                        | Link Aggregation Control Protocol                                                    |  |
| <b>NTP</b>              | Protocol                        | Network Time Protocol                                                                |  |
| <b>OSPF</b>             | Protocol                        | Open Shortest Path First                                                             |  |
| <b>PIM</b>              | Protocol                        | Protocol Independent Multicast                                                       |  |
| <b>PPP<sub>o</sub>E</b> | Protocol                        | Point-to-point protocol over Ethernet                                                |  |
| <b>RIP</b>              | Protocol                        | Routing Information Protocol                                                         |  |
| <b>SNMP</b>             | Manage                          | Simple Network Management Protocol                                                   |  |
| <b>SSH</b>              | Manage                          | Secure Shell                                                                         |  |
| <b>STP</b>              | Protocol                        | Spanning Tree Protocol                                                               |  |
| <b>Telnet</b>           | Manage                          | Telnet                                                                               |  |
| <b>TFTP</b>             | Manage                          | <b>Trivial File Transfer Protocol</b>                                                |  |
| <b>VRRP</b>             | Protocol                        | Virtual Router Redundancy Protocol                                                   |  |
| Web                     | Manage                          | Hypertext Transfer Protocol (HTTP) and Hypertext Transfer Protocol<br>Secure (HTTPS) |  |

A customized rate limit (in packets per second) can be assigned to the Safeguard Engine's sub-interfaces as a whole or to individual protocols specified by the user in the management interface. Be careful when customizing the rate limit for individual protocols, using this function, as improper rate limits can cause the Switch to process packets abnormally.

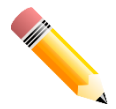

**NOTE:** When Safeguard Engine is enabled, the Switch will allot bandwidth to various traffic flows (ARP, IP) using the FFP (Fast Filter Processor) metering table to control the CPU utilization and limit traffic. This may limit the speed of routing traffic over the network.

## Safeguard Engine Settings

This window is used to display and configure the safeguard engine settings.

To view the following window, click **Security > Safeguard Engine > Safeguard Engine Settings**, as shown below:

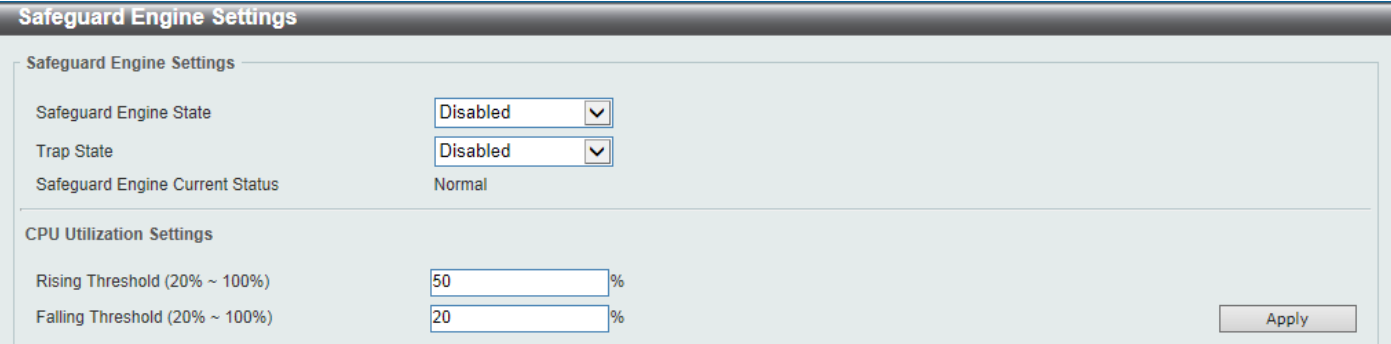

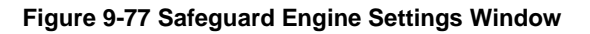

The fields that can be configured in **Safeguard Engine Settings** are described below:

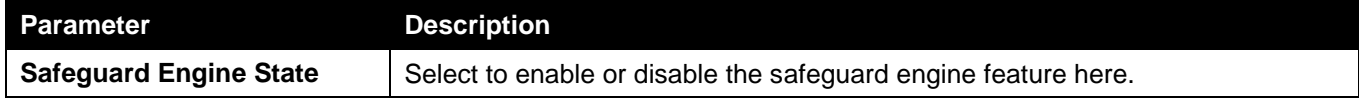

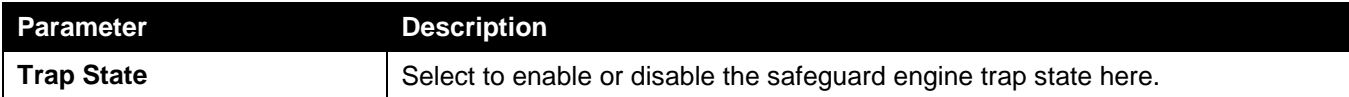

The fields that can be configured in **CPU Utilization Settings** are described below:

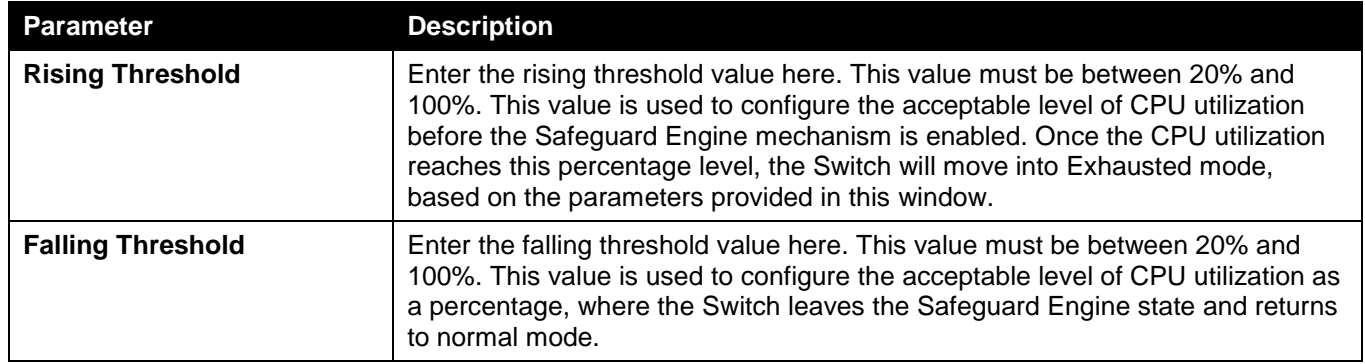

Click the **Apply** button to accept the changes made.

## CPU Protect Counters

This window is used to view and clear the CPU protection counter information.

To view the following window, click **Security > Safeguard Engine > CPU Protect Counters**, as shown below:

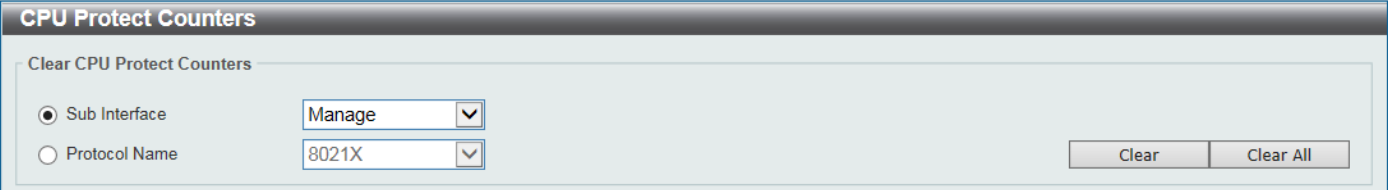

**Figure 9-78 CPU Protect Counters Window** 

| <b>Parameter</b>     | <b>Description</b>                                                                                                    |  |  |
|----------------------|----------------------------------------------------------------------------------------------------|--|--|
| <b>Sub Interface</b> | Select the sub-interface option here. Options to choose from are Manage,<br>Protocol, Route, and All. This option specifies to clear the CPU protect related<br>counters of sub-interfaces. |  |  |
| <b>Protocol Name</b> | Select the protocol name option here.                                                                                                    |  |  |

The fields that can be configured are described below:

Click the **Clear** button to clear the information based on the selections made.

Click the **Clear All** button to clear all the information in this table.

## CPU Protect Sub-Interface

This window is used to display and configure the CPU protection sub-interface settings.

To view the following window, click **Security > Safeguard Engine > CPU Protect Sub-Interface**, as shown below:

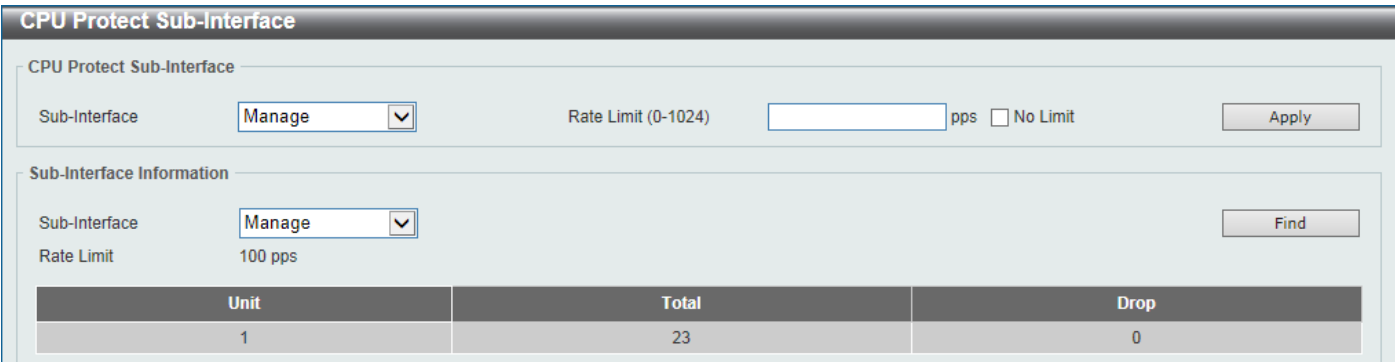

**Figure 9-79 CPU Protect Sub-Interface Window** 

The fields that can be configured in **CPU Protect Sub-Interface** are described below:

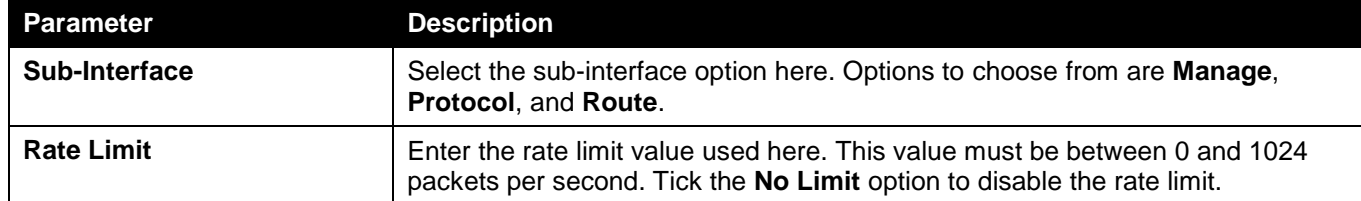

Click the **Apply** button to accept the changes made.

The fields that can be configured in **Sub-Interface Information** are described below:

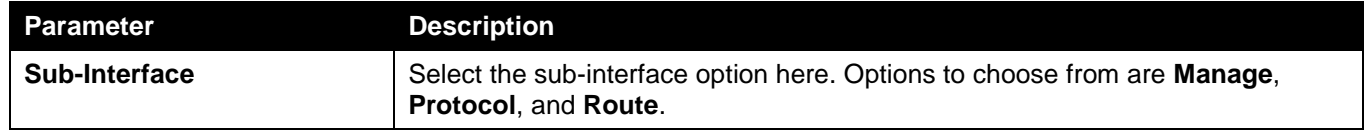

Click the **Find** button to locate a specific entry based on the information entered.

## CPU Protect Type

This window is used to display and configure the CPU protection type settings.

To view the following window, click **Security > Safeguard Engine > CPU Protect Type**, as shown below:

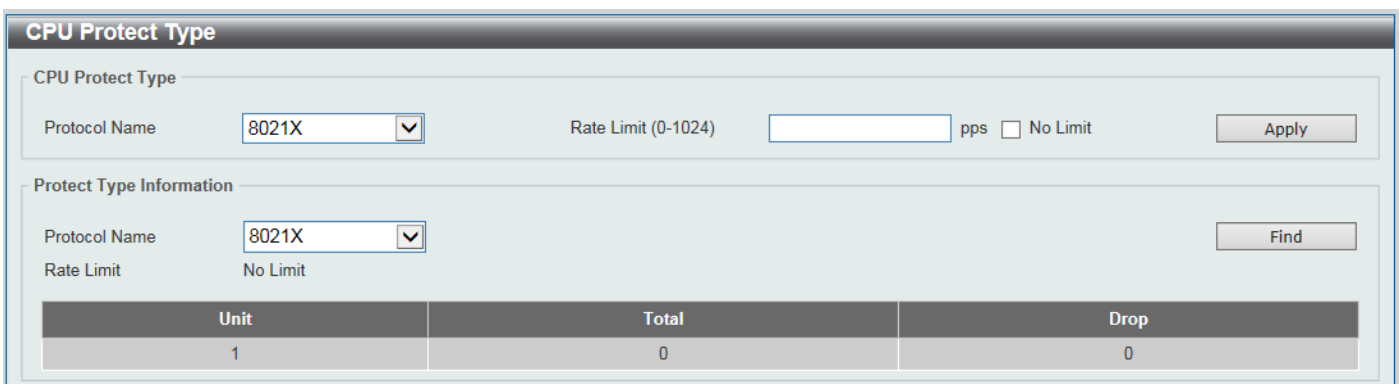

#### **Figure 9-80 CPU Protect Type Window**

The fields that can be configured in **CPU Protect Type** are described below:

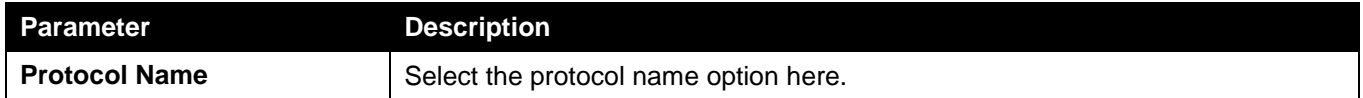

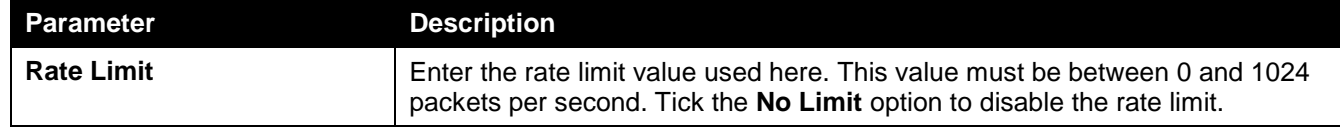

Click the **Apply** button to accept the changes made.

The fields that can be configured in **Protect Type Information** are described below:

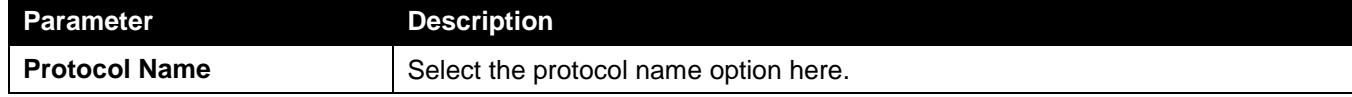

Click the **Find** button to locate a specific entry based on the information entered.

# Trusted Host

This window is used to display and configure the trusted host settings.

To view the following window, click **Security > Trusted Host**, as shown below:

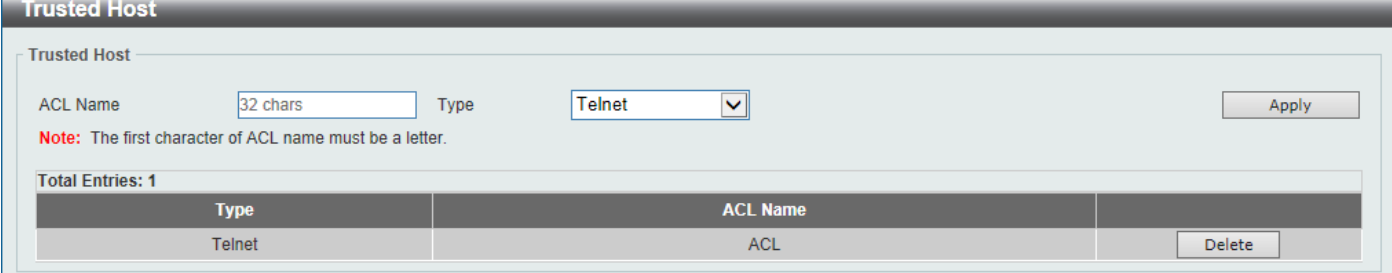

#### **Figure 9-81 Trusted Host Window**

The fields that can be configured are described below:

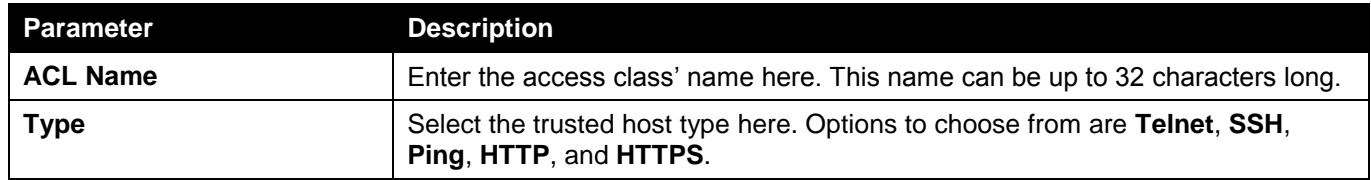

Click the **Apply** button to accept the changes made.

Click the **Delete** button to remove the specific entry.

# Traffic Segmentation Settings

This window is used to display and configure the traffic segmentation settings. When the traffic segmentation forwarding domain is specified, packets received by the port will be restricted in Layer 2 packet forwarding to interfaces within the domain. When the forwarding domain of a port is empty, Layer 2 forwarding for packets received by the port is not restricted.

The traffic segmentation member list can be comprised of different interface types, for example port and port-channel in the same forwarding domain. If the interfaces specified by the command include a port-channel, all the member ports of this port-channel will be included in the forwarding domain.

If the forwarding domain of an interface is empty, then there is no restriction on Layer 2 forwarding of packets received by the port.

To view the following window, click **Security > Traffic Segmentation Settings**, as shown below:

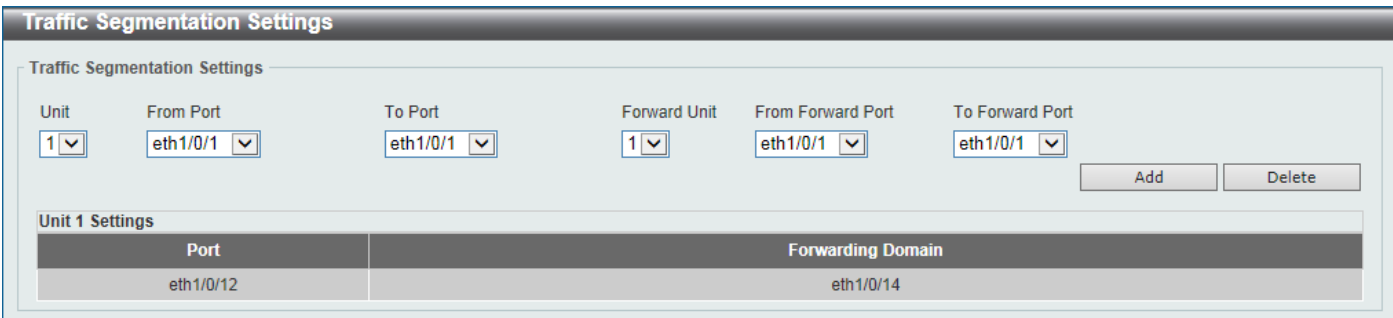

**Figure 9-82 Traffic Segmentation Settings Window** 

|  | The fields that can be configured are described below: |  |
|--|--------------------------------------------------------|--|

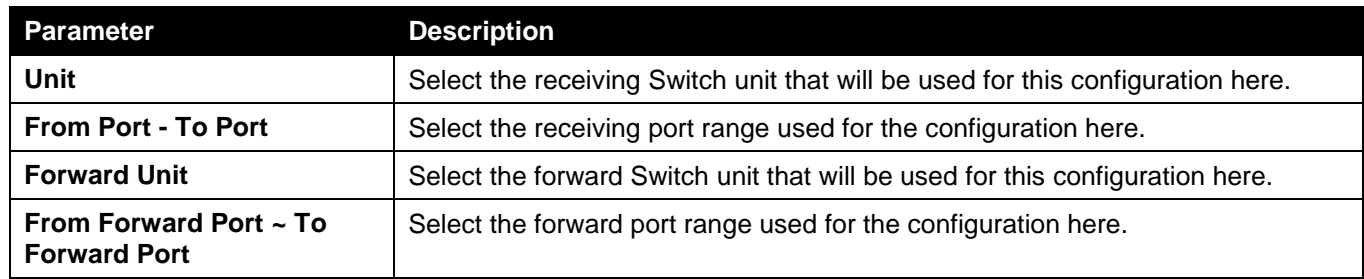

Click the **Add** button to add a new entry based on the information entered.

Click the **Delete** button to remove an entry based on the information entered.

# Storm Control

This window is used to display and configure the storm control settings.

To view the following window, click **Security > Storm Control**, as shown below:

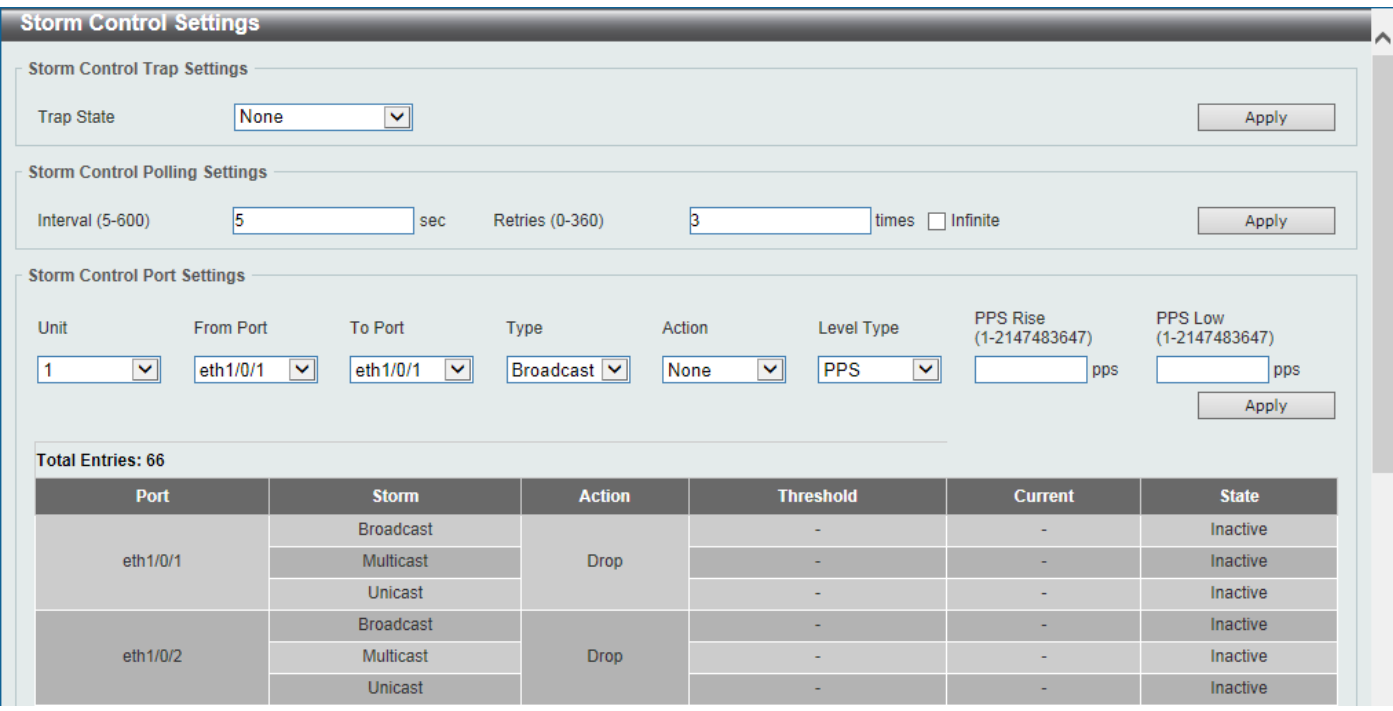

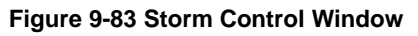

The fields that can be configured in **Storm Control Trap Settings** are described below:

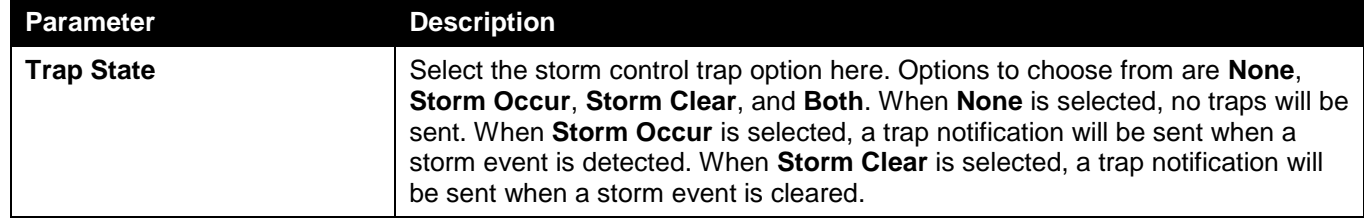

Click the **Apply** button to accept the changes made.

The fields that can be configured in **Storm Control Polling Settings** are described below:

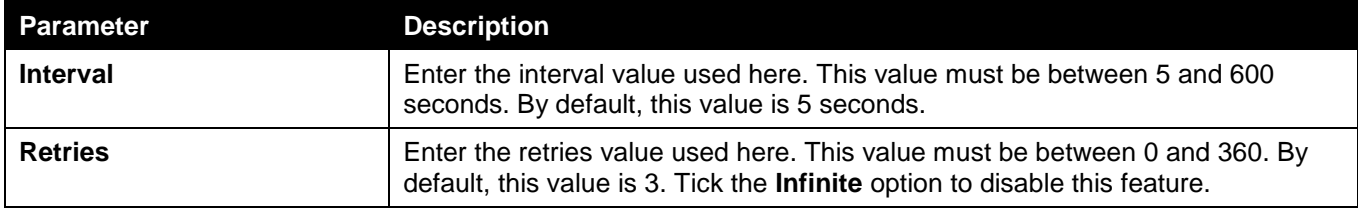

Click the **Apply** button to accept the changes made.

The fields that can be configured in **Storm Control Port Settings** are described below:

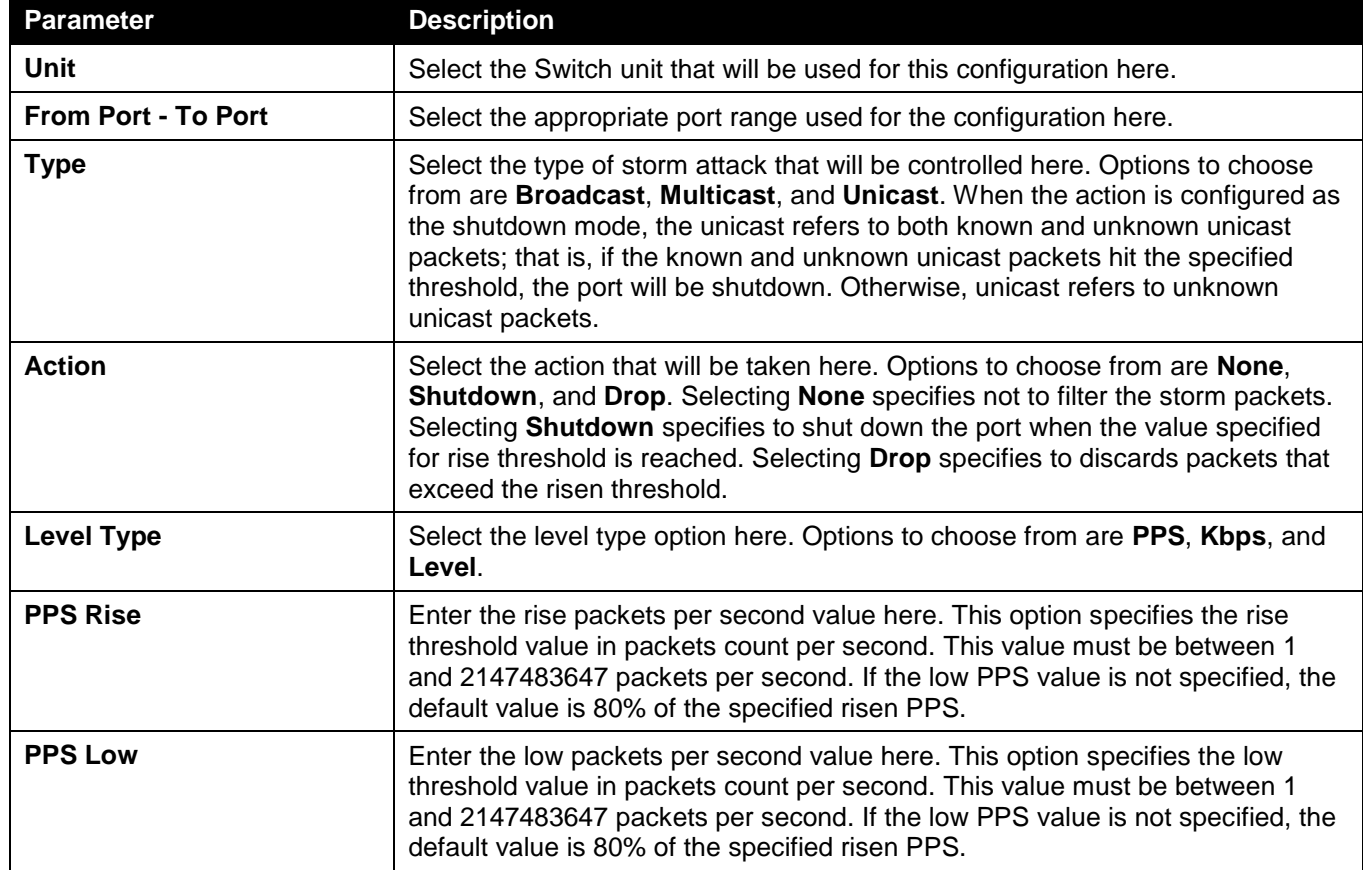

Click the **Apply** button to accept the changes made.

#### After selecting the **Kbps** option as the **Level Type**, the following parameters are available.

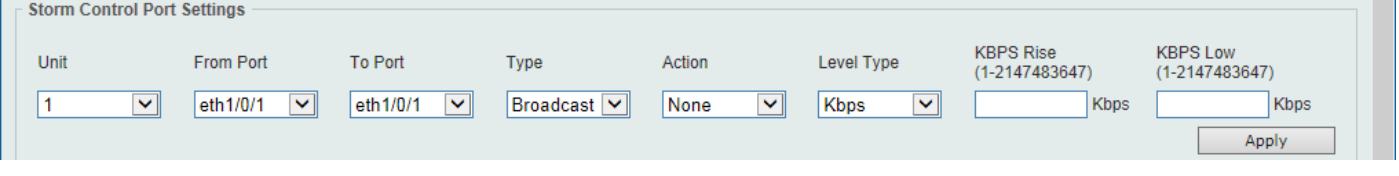

#### **Figure 9-84 Storm Control (Level Type - Kbps) Window**

The additional fields that can be configured in **Storm Control Port Settings** are described below:

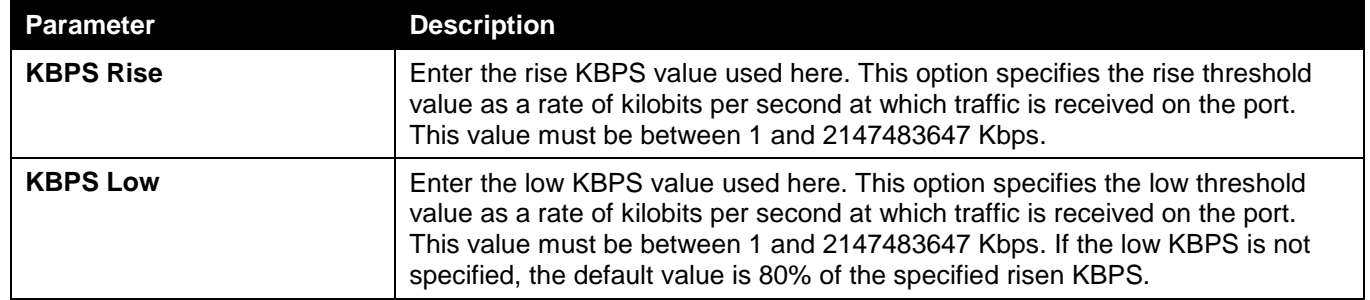

Click the **Apply** button to accept the changes made.

After selecting the **Level** option as the **Level Type**, the following parameters are available.

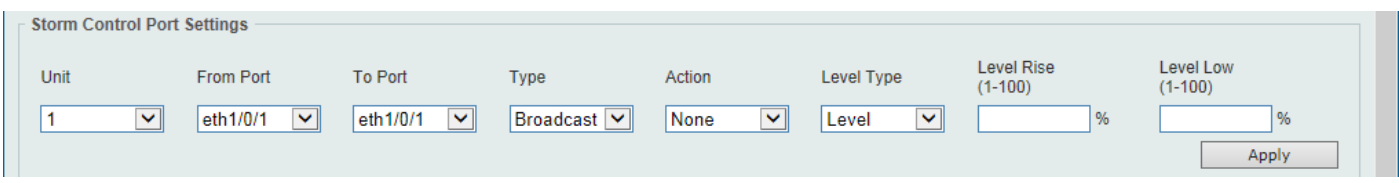

**Figure 9-85 Storm Control (Level Type - Level) Window** 

The additional fields that can be configured in **Storm Control Port Settings** are described below:

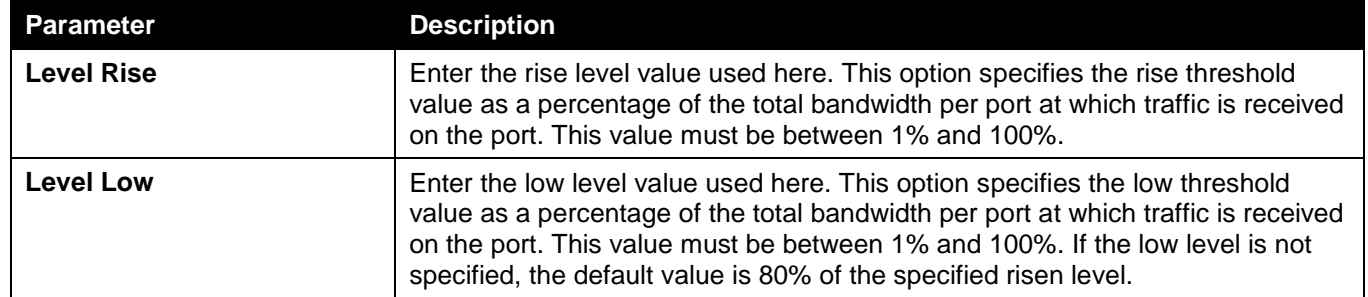

Click the **Apply** button to accept the changes made.

# DoS Attack Prevention Settings

This window is used to display and configure the Denial-of-Service (DoS) attack prevention settings. The following well-known DoS types which can be detected by most Switches:

- **Land Attack:** This type of attack involves IP packets where the source and destination address are set to the address of the target device. It may cause the target device to reply to itself continuously.
- **Blat Attack**: This type of attack will send packets with the TCP/UDP source port equal to the destination port of the target device. It may cause the target device to respond to itself.
- **TCP-Null:** This type of attack involves port scanning by using specific packets which contain a sequence number of 0 and no flags.
- **TCP-Xmas:** This type of attack involves port scanning by using specific packets which contain a sequence number of 0 and the Urgent (URG), Push (PSH), and FIN flags.
- **TCP SYN-FIN:** This type of attack involves port scanning by using specific packets which contain SYN and FIN flags.
- **TCP SYN SrcPort Less 1024:** This type of attack involves port scanning by using specific packets which contain source port 0 to 1023 and SYN flag.
- **Ping of Death Attack:** A ping of death is a type of attack on a computer that involves sending a malformed or otherwise a malicious ping to a computer. A ping is normally 64 bytes in size (many computers cannot handle a ping larger than the maximum IP packet size which is 65535 bytes). The sending of a ping of this size can crash the target computer. Traditionally, this bug has been relatively easy to exploit. Generally, sending a 65536 byte

ping packet is illegal according to networking protocol, but a packet of such a size can be sent if it is fragmented; when the target computer reassembles the packet, a buffer overflow can occur, which often causes a system crash.

- **TCP Tiny Fragment Attack:** The Tiny TCP Fragment attacker uses IP fragmentation to create extremely small fragments and force the TCP header information into a separate packet fragment to pass through the check function of the router and issue an attack.
- **All Types:** All of above types.

To view the following window, click **Security > DoS Attack Prevention Settings**, as shown below:

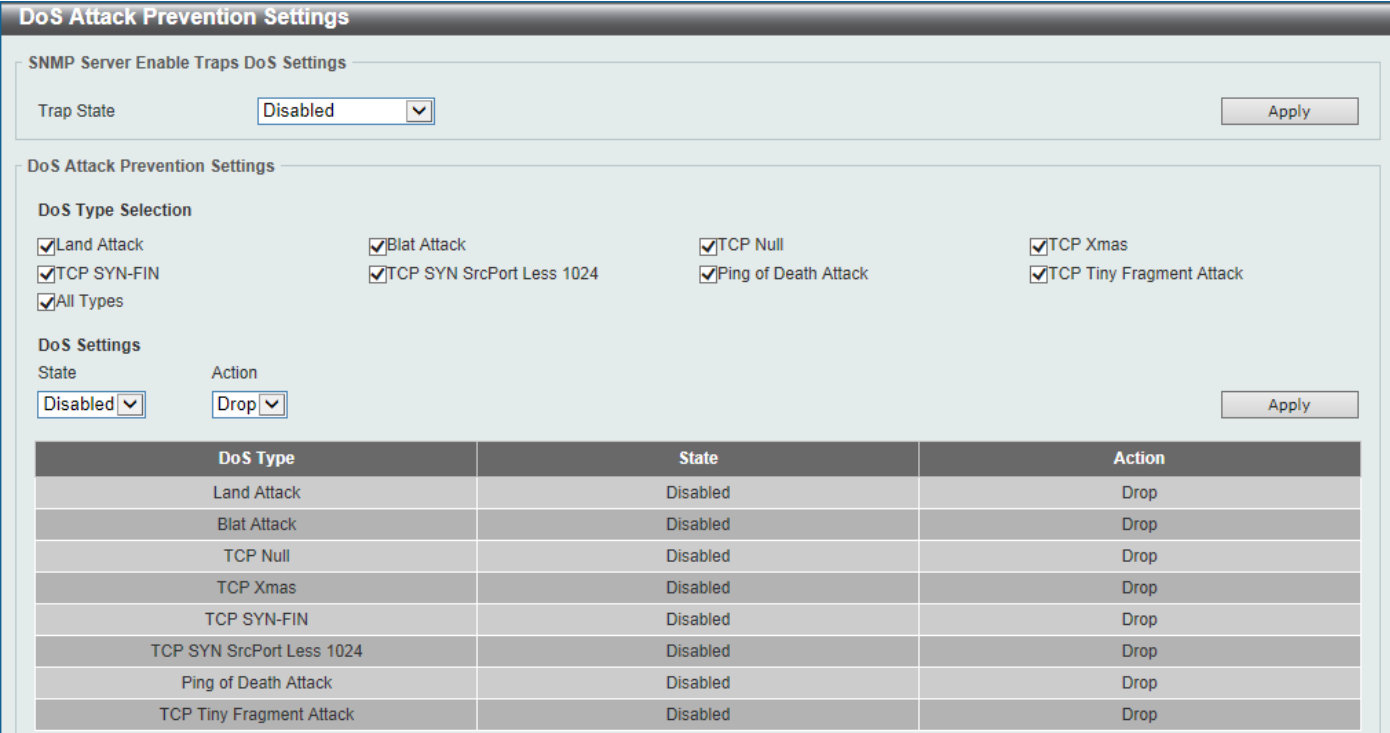

**Figure 9-86 DoS Attack Prevention Settings Window** 

The fields that can be configured in **SNMP Server Enable Traps DoS Settings** are described below:

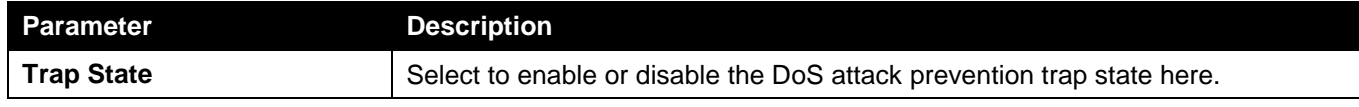

Click the **Apply** button to accept the changes made.

The fields that can be configured in **DoS Attack Prevention Settings** are described below:

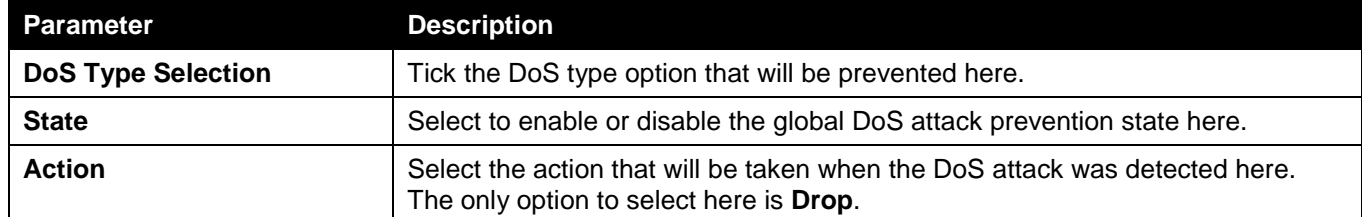

Click the **Apply** button to accept the changes made.

# SSH

Secure Shell (SSH) is a program allowing secure remote login and secure network services over an insecure network. It allows a secure login to remote host computers, a safe method of executing commands on a remote end node, and

will provide secure encrypted and authenticated communication between two non-trusted hosts. SSH, with its array of unmatched security features is an essential tool in today's networking environment. It is a powerful guardian against numerous existing security hazards that now threaten network communications.

The steps required to use the SSH protocol for secure communication between a remote PC (the SSH client) and the Switch (the SSH server) are as follows:

- Create a user account with admin-level access using the User Accounts window. This is identical to creating any other admin-level User Account on the Switch, including specifying a password. This password is used to logon to the Switch, once a secure communication path has been established using the SSH protocol.
- Configure the User Account to use a specified authorization method to identify users that are allowed to establish SSH connections with the Switch using the SSH User Authentication Mode window. There are three choices as to the method SSH will use to authorize the user, which are Host Based, Password, and Public Key.
- Configure the encryption algorithm that SSH will use to encrypt and decrypt messages sent between the SSH client and the SSH server, using the SSH Authentication Method and Algorithm Settings window.
- Finally, enable SSH on the Switch using the SSH Configuration window.

After completing the preceding steps, a SSH Client on a remote PC can be configured to manage the Switch using a secure, in band connection.

## SSH Global Settings

This window is used to display and configure the global SSH settings.

To view the following window, click **Security > SSH > SSH Global Settings**, as shown below:

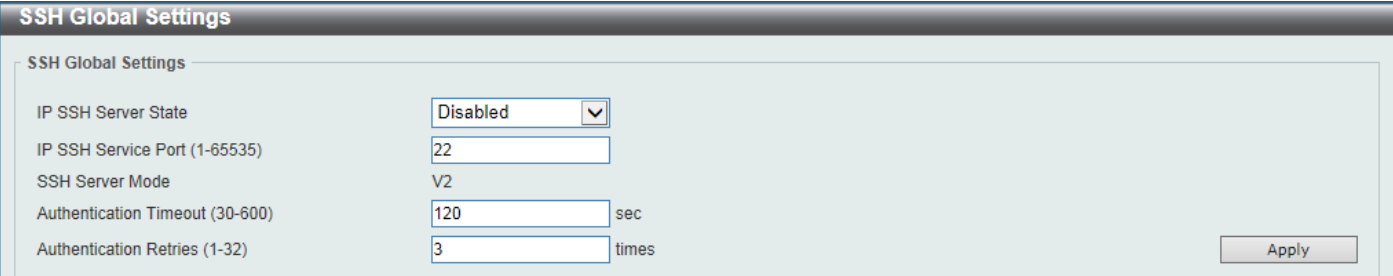

**Figure 9-87 SSH Global Settings Window** 

The fields that can be configured are described below:

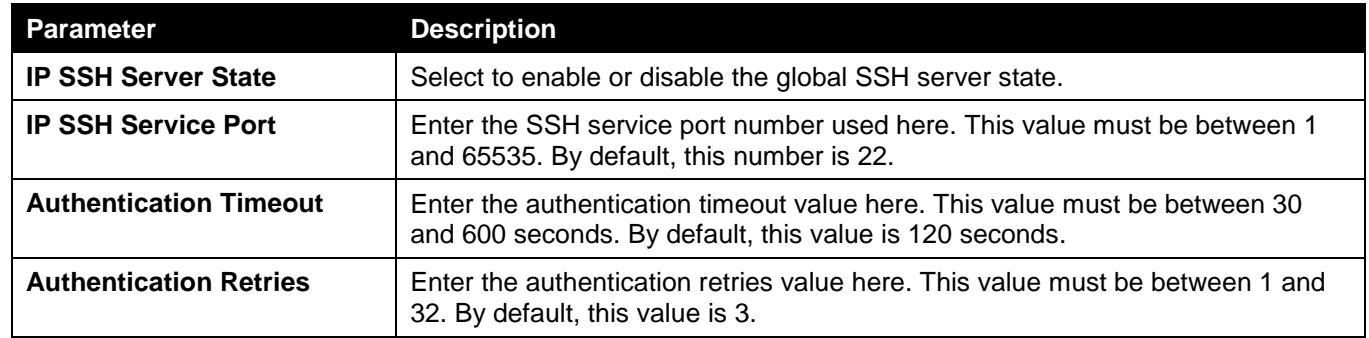

Click the **Apply** button to accept the changes made.

## Host Key

This window is used to view and generate the SSH host key.

To view the following window, click **Security > SSH > Host Key**, as shown below:

*DGS-3130-30TS Layer 3 Stackable Managed Switch Web UI Reference Guide* 

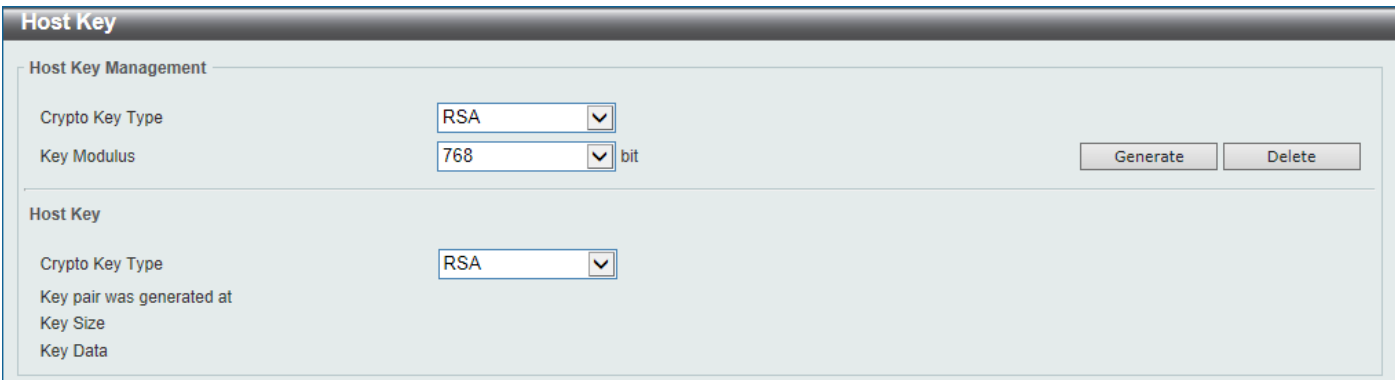

#### **Figure 9-88 Host Key Window**

The fields that can be configured in **Host Key Management** are described below:

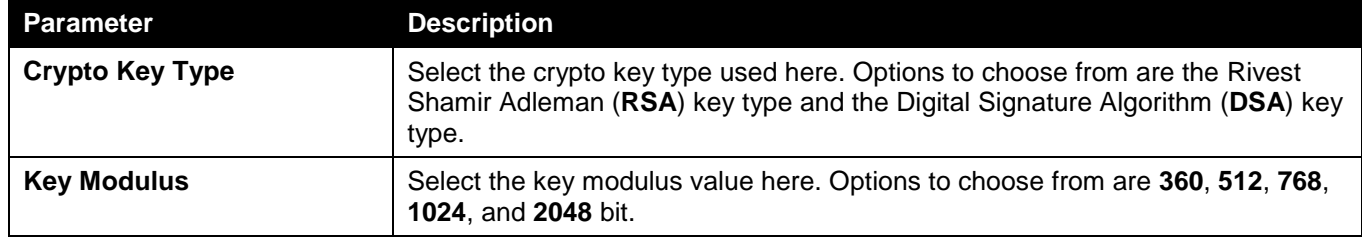

Click the **Generate** button to generate a host key based on the selections made.

Click the **Delete** button to remove a host key based on the selections made.

The fields that can be configured in **Host Key** are described below:

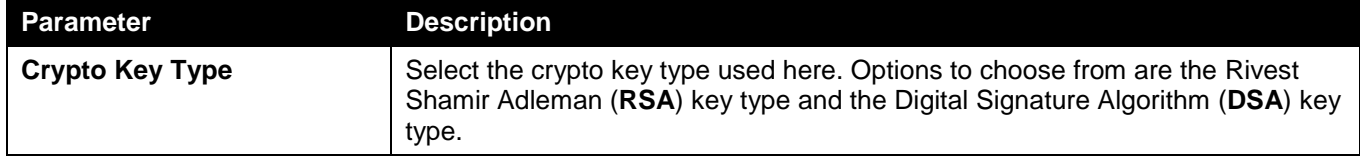

After clicking the **Generate** button, the following window will appear:

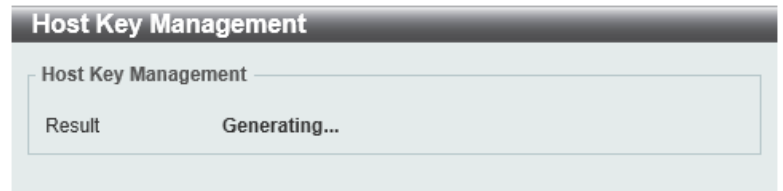

#### **Figure 9-89 Host Key (Generating) Window**

After the key was successfully generated, the following window will appear.

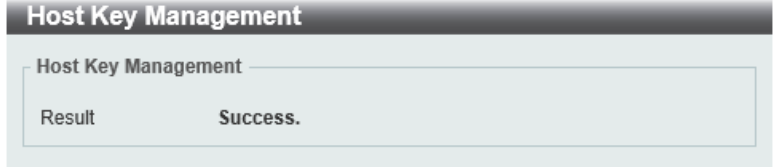

**Figure 9-90 Host Key (Generating, Success) Window** 

### SSH Server Connection

This window is used to view the SSH server connections table.

To view the following window, click **Security > SSH > SSH Server Connection**, as shown below:

| SSH Server Connection                                                                |  |  |  |  |  |  |  |
|--------------------------------------------------------------------------------------|--|--|--|--|--|--|--|
| SSH Table                                                                            |  |  |  |  |  |  |  |
| <b>Total Entries: 1</b>                                                              |  |  |  |  |  |  |  |
| <b>SID</b><br><b>Version</b><br>User ID<br><b>Client IP Address</b><br><b>Cipher</b> |  |  |  |  |  |  |  |
| aes256-cbc/hmac-sha1<br>V <sub>2</sub><br>10.90.90.14<br>$\mathbf{0}$<br>user        |  |  |  |  |  |  |  |
|                                                                                      |  |  |  |  |  |  |  |

**Figure 9-91 SSH Server Connection Window** 

## SSH User Settings

This window is used to display and configure the SSH user settings.

To view the following window, click **Security > SSH > SSH User Settings**, as shown below:

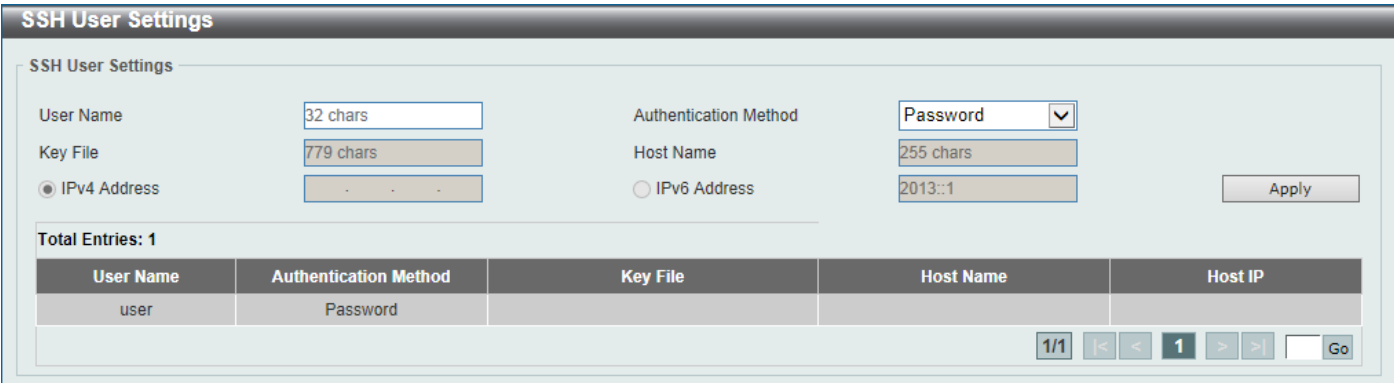

#### **Figure 9-92 SSH User Settings Window**

The fields that can be configured are described below:

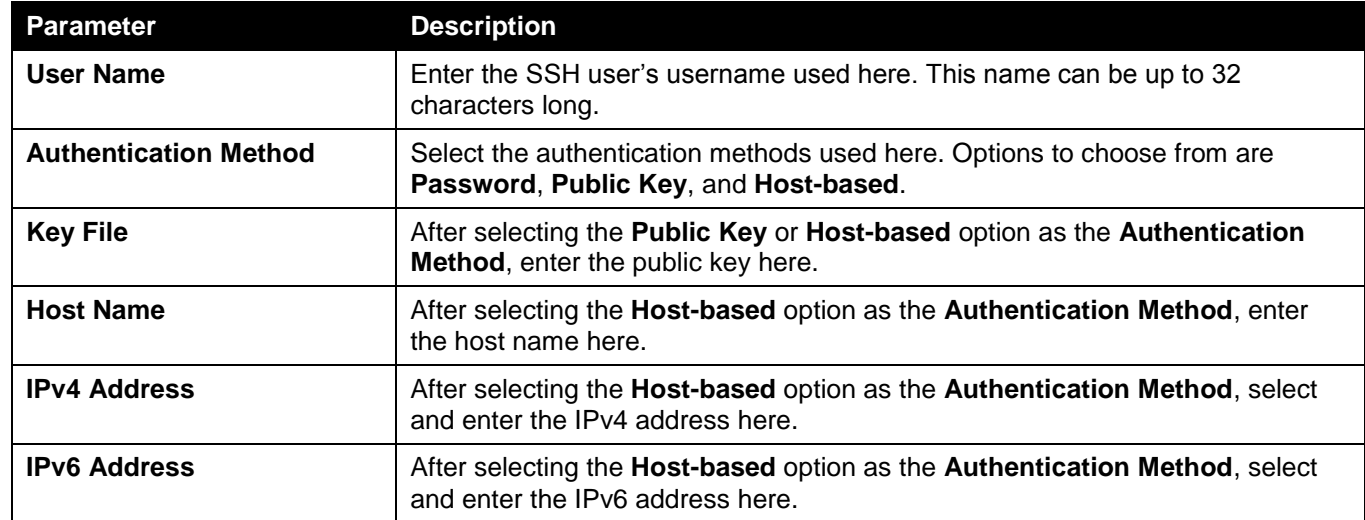

Click the **Apply** button to accept the changes made.

Enter a page number and click the **Go** button to navigate to a specific page when multiple pages exist.

# SSL

Secure Sockets Layer (SSL) is a security feature that will provide a secure communication path between a host and client through the use of authentication, digital signatures and encryption. These security functions are implemented through the use of a cipher suite, which is a security string that determines the exact cryptographic parameters, specific encryption algorithms and key sizes to be used for an authentication session and consists of three levels:

- **Key Exchange:** The first part of the Cipher suite string specifies the public key algorithm to be used. This Switch utilizes the Rivest Shamir Adleman (RSA) public key algorithm and the Digital Signature Algorithm (DSA), specified here as the DHE DSS Diffie-Hellman (DHE) public key algorithm. This is the first authentication process between client and host as they "exchange keys" in looking for a match and therefore authentication to be accepted to negotiate encryptions on the following level.
- **Encryption:** The second part of the cipher suite that includes the encryption used for encrypting the messages sent between client and host. The Switch supports two types of cryptology algorithms:
	- **Stream Ciphers** There are two types of stream ciphers on the Switch, RC4 with 40-bit keys and RC4 with 128-bit keys. These keys are used to encrypt messages and need to be consistent between client and host for optimal use.
	- **CBC Block Ciphers** CBC refers to Cipher Block Chaining, which means that a portion of the previously encrypted block of encrypted text is used in the encryption of the current block. The Switch supports the 3DES EDE encryption code defined by the Data Encryption Standard (DES) to create the encrypted text.
- **Hash Algorithm:** This part of the cipher suite allows the user to choose a message digest function which will determine a Message Authentication Code. This Message Authentication Code will be encrypted with a sent message to provide integrity and prevent against replay attacks. The Switch supports two hash algorithms, MD5 (Message Digest 5) and SHA (Secure Hash Algorithm).

These three parameters are uniquely assembled in four choices on the Switch to create a three-layered encryption code for secure communication between the server and the host. The user may implement any one or combination of the cipher suites available, yet different cipher suites will affect the security level and the performance of the secured connection. The information included in the cipher suites is not included with the Switch and requires downloading from a third source in a file form called a certificate. This function of the Switch cannot be executed without the presence and implementation of the certificate file and can be downloaded to the Switch by utilizing a TFTP server. The Switch supports TLS 1.0 and TLS 1.1. Other versions of SSL may not be compatible with this Switch and may cause problems upon authentication and transfer of messages from client to host.

When the SSL function has been enabled, the web will become disabled. To manage the Switch through the web based management while utilizing the SSL function, the web browser must support SSL encryption and the header of the URL must begin with https://. (Ex. https://xx.xx.xx.xx) Any other method will result in an error and no access can be authorized for the web-based management.

Users can download a certificate file for the SSL function on the Switch from a TFTP server. The certificate file is a data record used for authenticating devices on the network. It contains information on the owner, keys for authentication and digital signatures. Both the server and the client must have consistent certificate files for optimal use of the SSL function. The Switch supports TLS 1.0 and TLS 1.1. Currently, the Switch comes with a certificate preloaded though the user may need to download more, depending on user circumstances.

## SSL Global Settings

This window is used to display and configure the global SSL settings.

To view the following window, click **Security > SSL > SSL Global Settings**, as shown below:

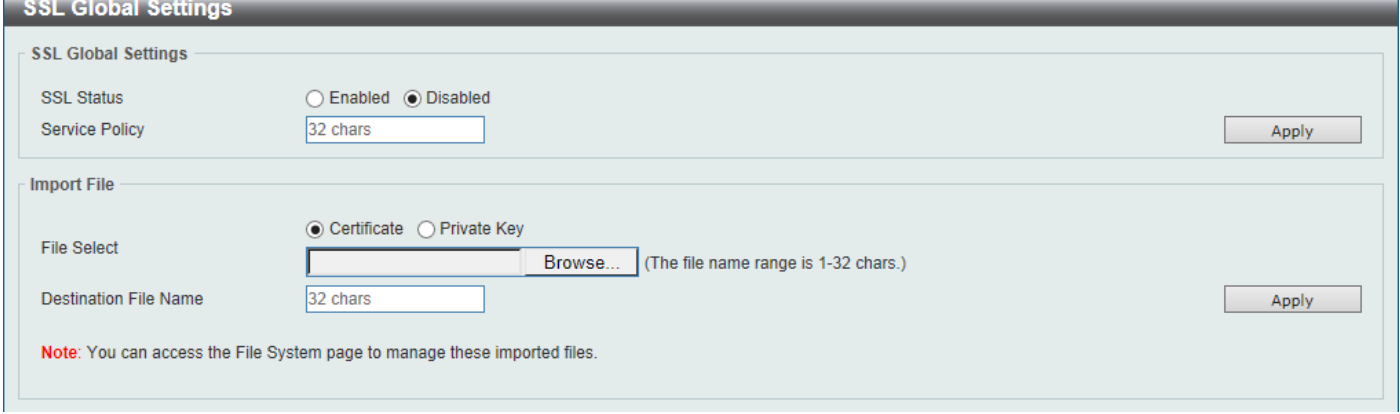

**Figure 9-93 SSL Global Settings Window** 

The fields that can be configured in **SSL Global Settings** are described below:

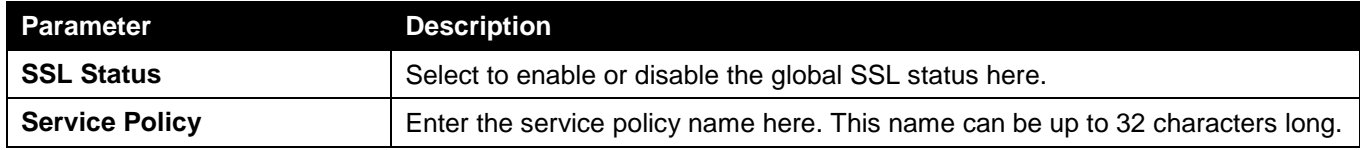

Click the **Apply** button to accept the changes made.

The fields that can be configured in **Import File** are described below:

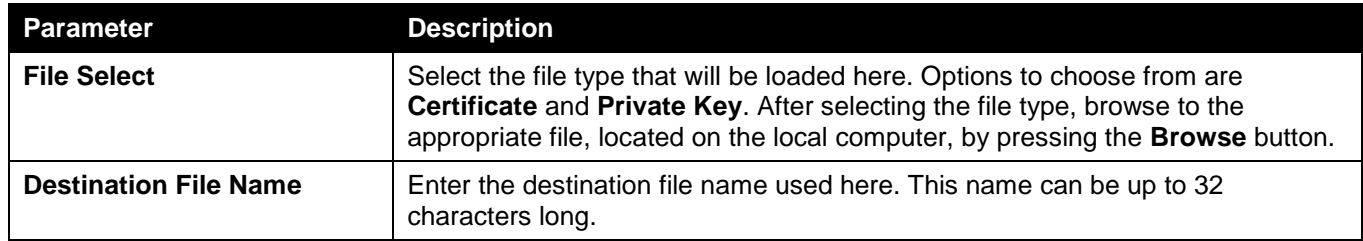

Click the **Apply** button to accept the changes made.

# Crypto PKI Trustpoint

This window is used to display and configure the crypto PKI trust point settings.

To view the following window, click **Security > SSL > Crypto PKI Trustpoint**, as shown below:

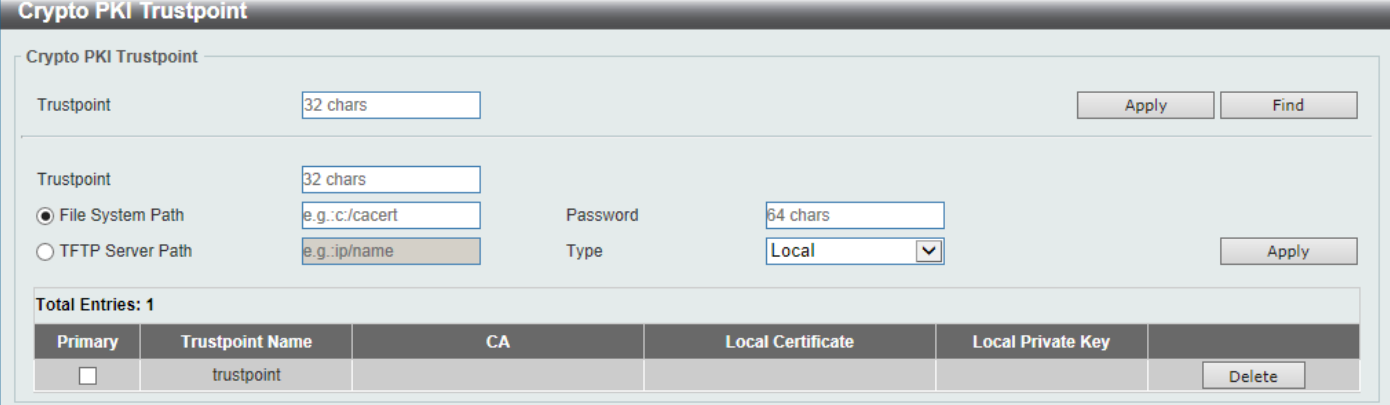

**Figure 9-94 Crypto PKI Trustpoint Window** 

The fields that can be configured are described below:

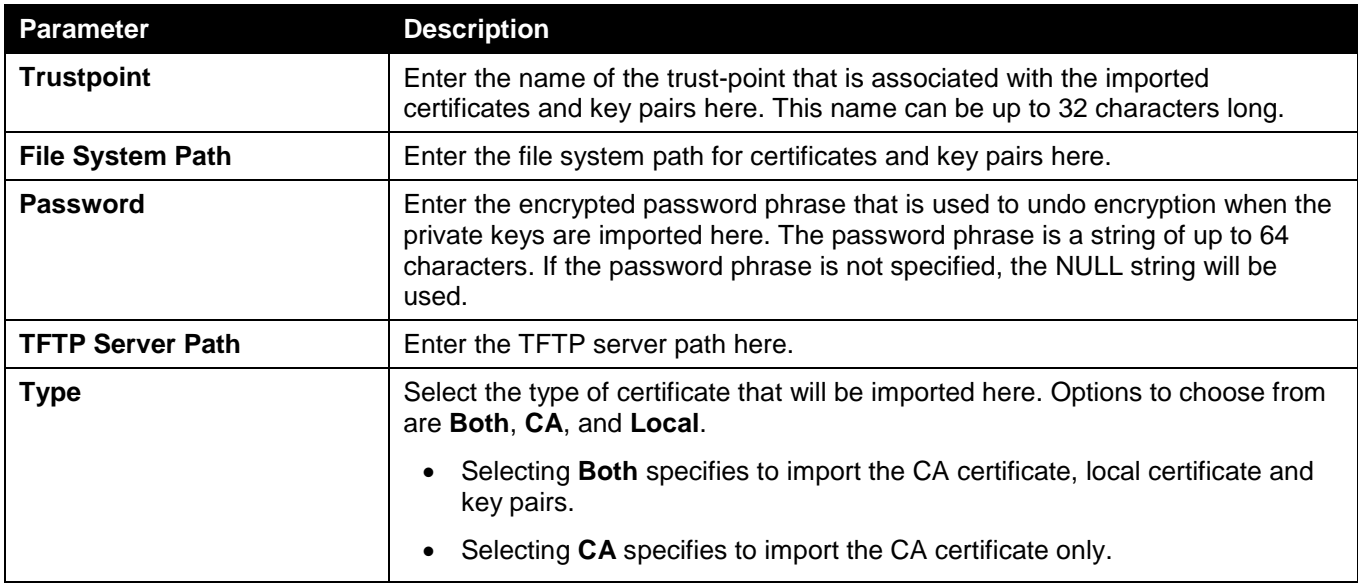
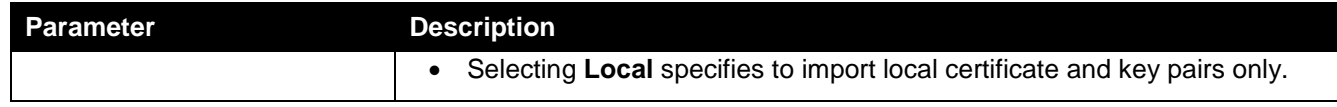

Click the **Apply** button to accept the changes made.

Click the **Find** button to locate a specific entry based on the information entered.

Click the **Delete** button to remove the specified entry.

### SSL Service Policy

This window is used to display and configure the SSL service policy settings.

To view the following window, click **Security > SSL > SSL Service Policy**, as shown below:

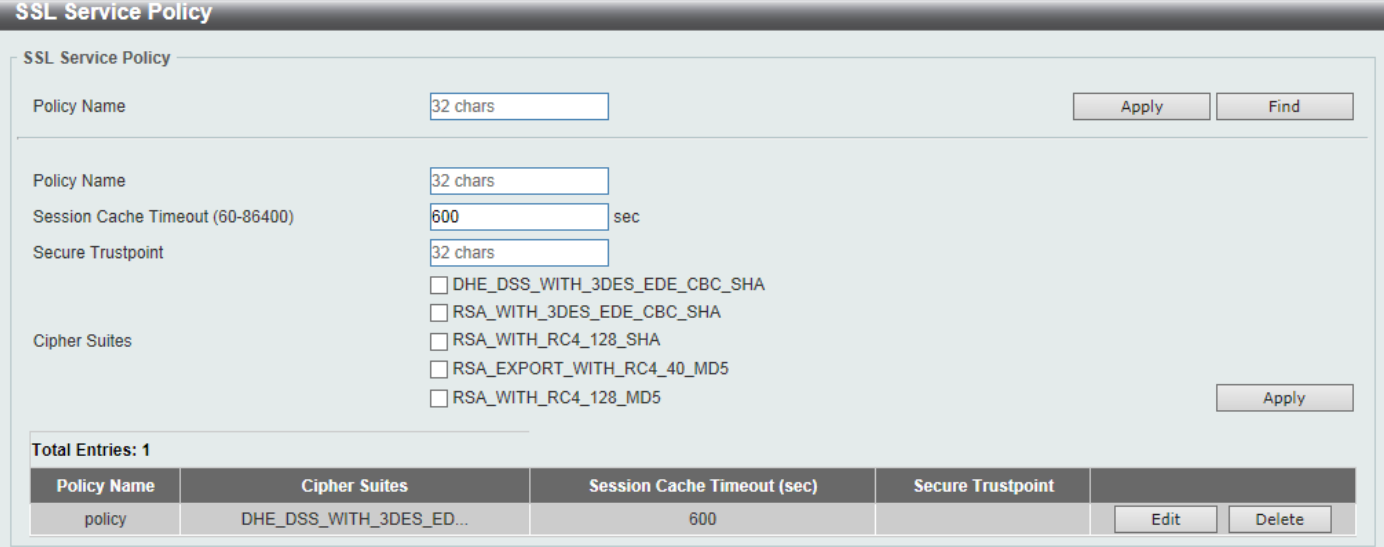

**Figure 9-95 SSL Service Policy Window**

|  |  |  | The fields that can be configured are described below: |
|--|--|--|--------------------------------------------------------|
|  |  |  |                                                        |

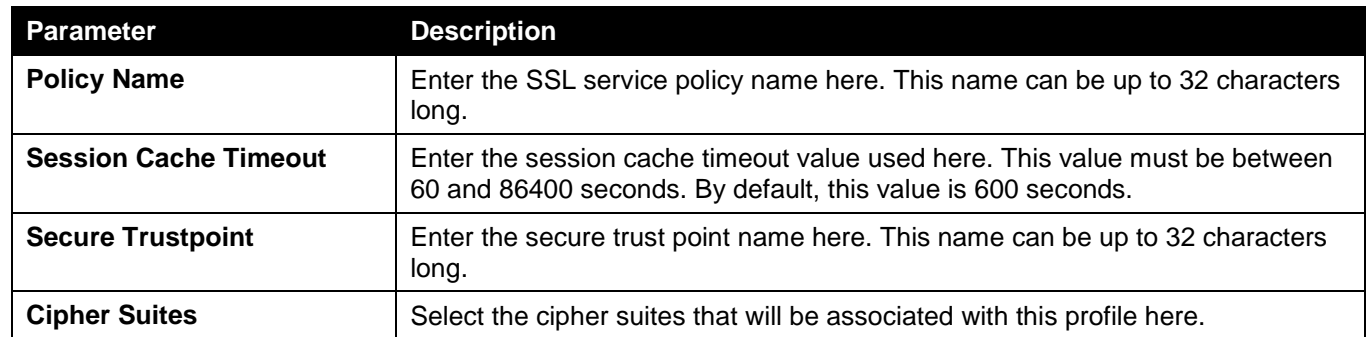

Click the **Apply** button to accept the changes made.

Click the **Find** button to locate a specific entry based on the information entered.

Click the **Edit** button to re-configure the specific entry.

Click the **Delete** button to remove the specified entry.

# SFTP Server Settings

This window is used to display and configure the Secure File Transfer Protocol (SFTP) server settings. SFTP is a remotely secure file transfer protocol over a reliable data stream. Because SFTP itself does not provide authentication and security, the SFTP server runs as a sub-system of the SSH server.

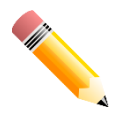

**NOTE:** Only IPv4 SFTP servers are supported.

#### To view the following window, click **Security > SFTP Server Settings**, as shown below:

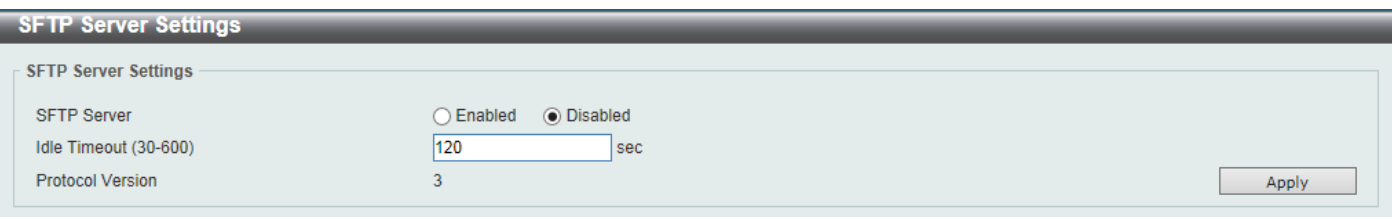

#### **Figure 9-96 SFTP Server Settings Window**

#### The fields that can be configured are described below:

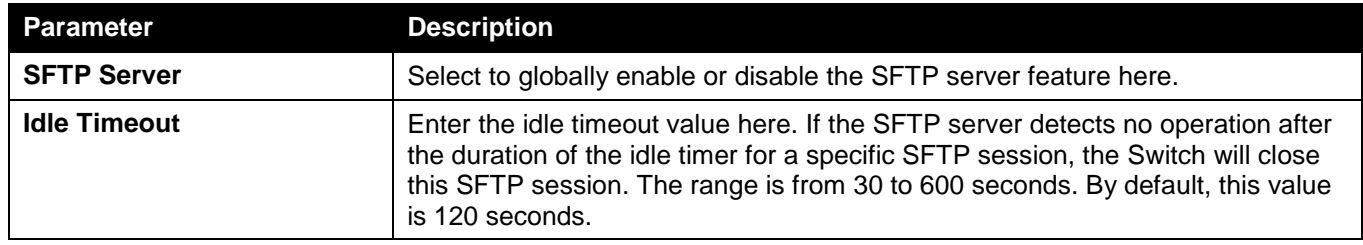

Click the **Apply** button to accept the changes made.

# 10. OAM

*[Cable Diagnostics](#page-326-0) [Ethernet OAM](#page-327-0) [DDM](#page-332-0)*

# <span id="page-326-0"></span>Cable Diagnostics

The cable diagnostics feature is designed primarily for administrators or customer service representatives to verify and test copper cables; it can rapidly determine the quality of the cables and the types of error.

To view the following window, click **OAM > Cable Diagnostics**, as shown below:

| <b>Cable Diagnostics</b>  |             |                    |                          |                  |              |  |
|---------------------------|-------------|--------------------|--------------------------|------------------|--------------|--|
| <b>Cable Diagnostics</b>  |             |                    |                          |                  |              |  |
| Unit                      | From Port   |                    | To Port                  |                  |              |  |
| $\blacktriangledown$<br>1 | eth1/0/1    | Y                  | eth1/0/1<br>$\checkmark$ |                  | Test         |  |
| <b>Unit 1 Settings</b>    |             |                    |                          |                  | Clear All    |  |
| Port                      | <b>Type</b> | <b>Link Status</b> | <b>Test Result</b>       | Cable Length (M) |              |  |
|                           |             |                    | Pair 1 Open at 0M        | ٠                |              |  |
| eth1/0/1                  | 10GBASE-T   |                    | Pair 2 Ok at 5M          |                  |              |  |
|                           |             | Link Up            | Pair 3 Ok at 6M          |                  | Clear        |  |
|                           |             |                    | Pair 4 Open at 0M        |                  |              |  |
| eth1/0/2                  | 10GBASE-T   | Link Down          | ٠                        | ۰                | <b>Clear</b> |  |
| eth1/0/3                  | 10GBASE-T   | Link Down          | ٠                        | ۰                | <b>Clear</b> |  |
| eth1/0/4                  | 10GBASE-T   | <b>Link Down</b>   | ٠                        | ٠                | Clear        |  |
| eth1/0/5                  | 10GBASE-T   | Link Up            | ٠                        | ۰                | <b>Clear</b> |  |
| eth1/0/6                  | 10GBASE-T   | <b>Link Down</b>   | ۰                        | ۰                | <b>Clear</b> |  |

**Figure 10-1 Cable Diagnostics Window** 

The fields that can be configured are described below:

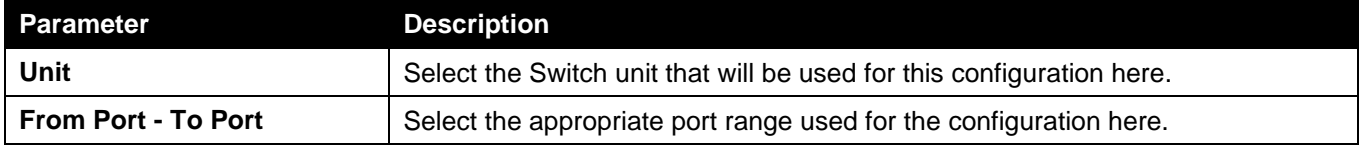

Click the **Test** button to test the specific port.

Click the **Clear** button to clear all the information for the specific port.

Click the **Clear All** button to clear all the information in this table.

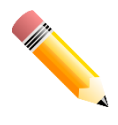

**NOTE:** Cable diagnostic function limitations. Cable length detection is only supported on GE ports.

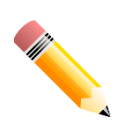

**NOTE:** The maximum cable diagnosis length is 120 meters.

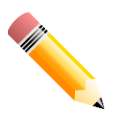

**NOTE:** The deviation of cable length detection is about 5 meters for GE ports.

#### **Fault messages:**

- **Open** This pair is left open.
- **Short** Two lines of this pair is shorted.
- **CrossTalk** Lines of this pair is short with lines in other pairs.
- **Unknown** The diagnosis does not obtain the cable status, please try again.
- **NA** No cable was found, maybe it's because cable is out of diagnosis specification or the quality is too bad.

# <span id="page-327-0"></span>Ethernet OAM

### Ethernet OAM Settings

This window is used to display and configure the Ethernet Operations, Administration, and Maintenance (OAM) settings.

To view the following window, click **OAM > Ethernet OAM > Ethernet OAM Settings**, as shown below:

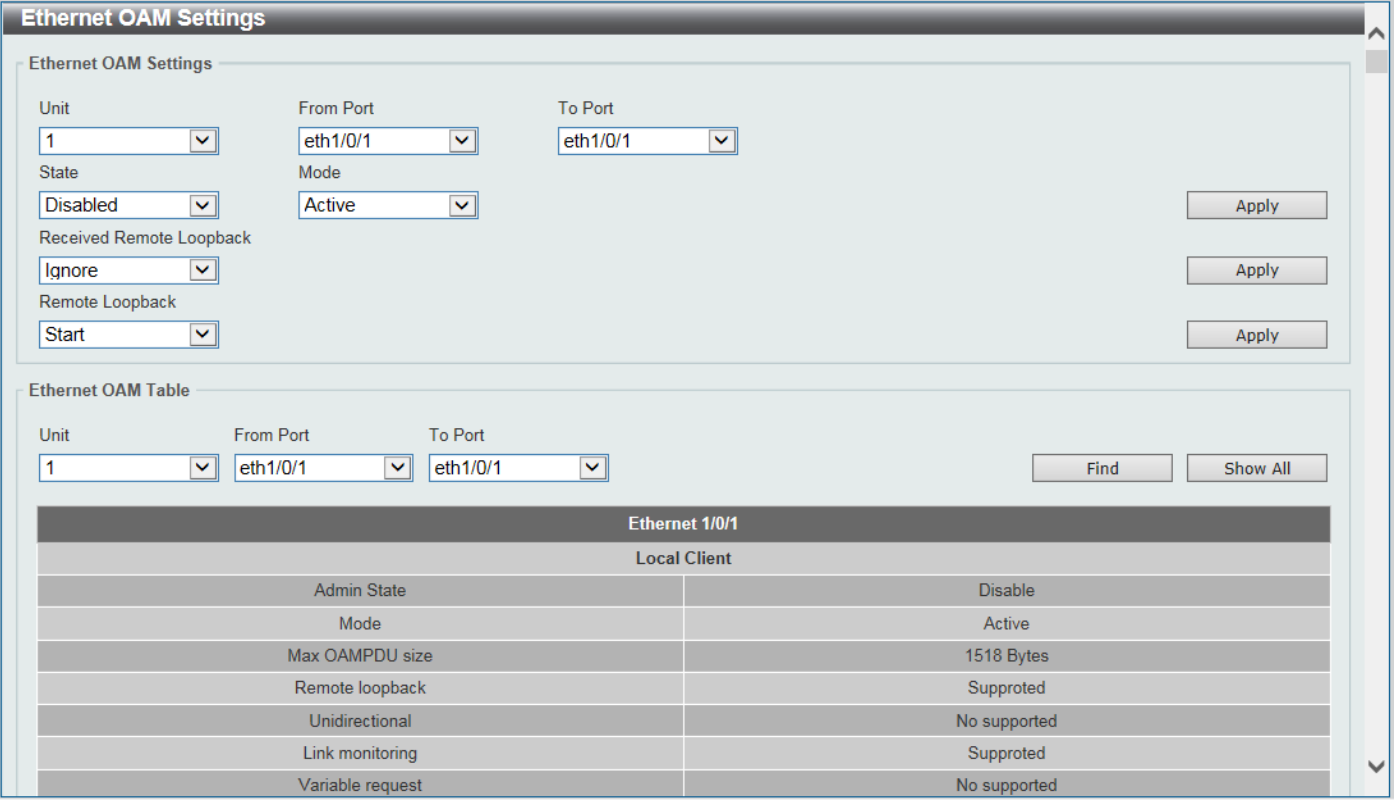

**Figure 10-2 Ethernet OAM Settings Window** 

The fields that can be configured in **Ethernet OAM Settings** are described below:

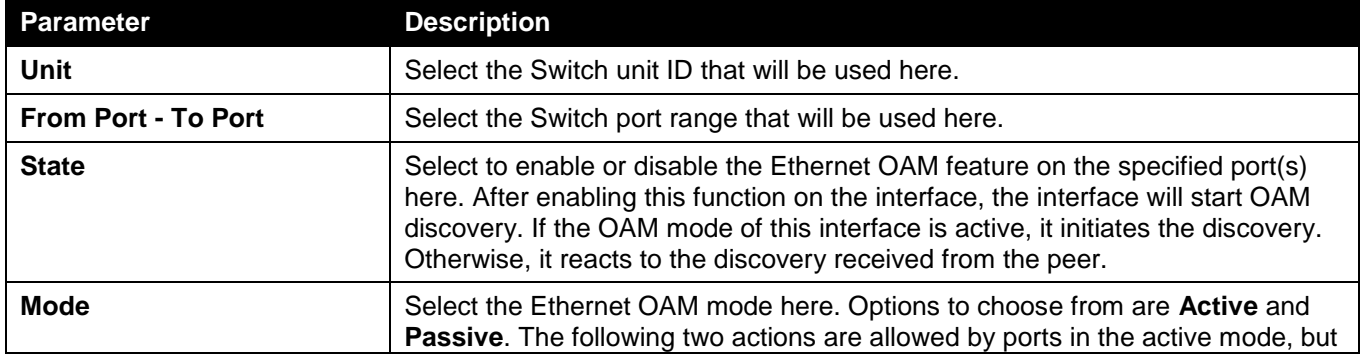

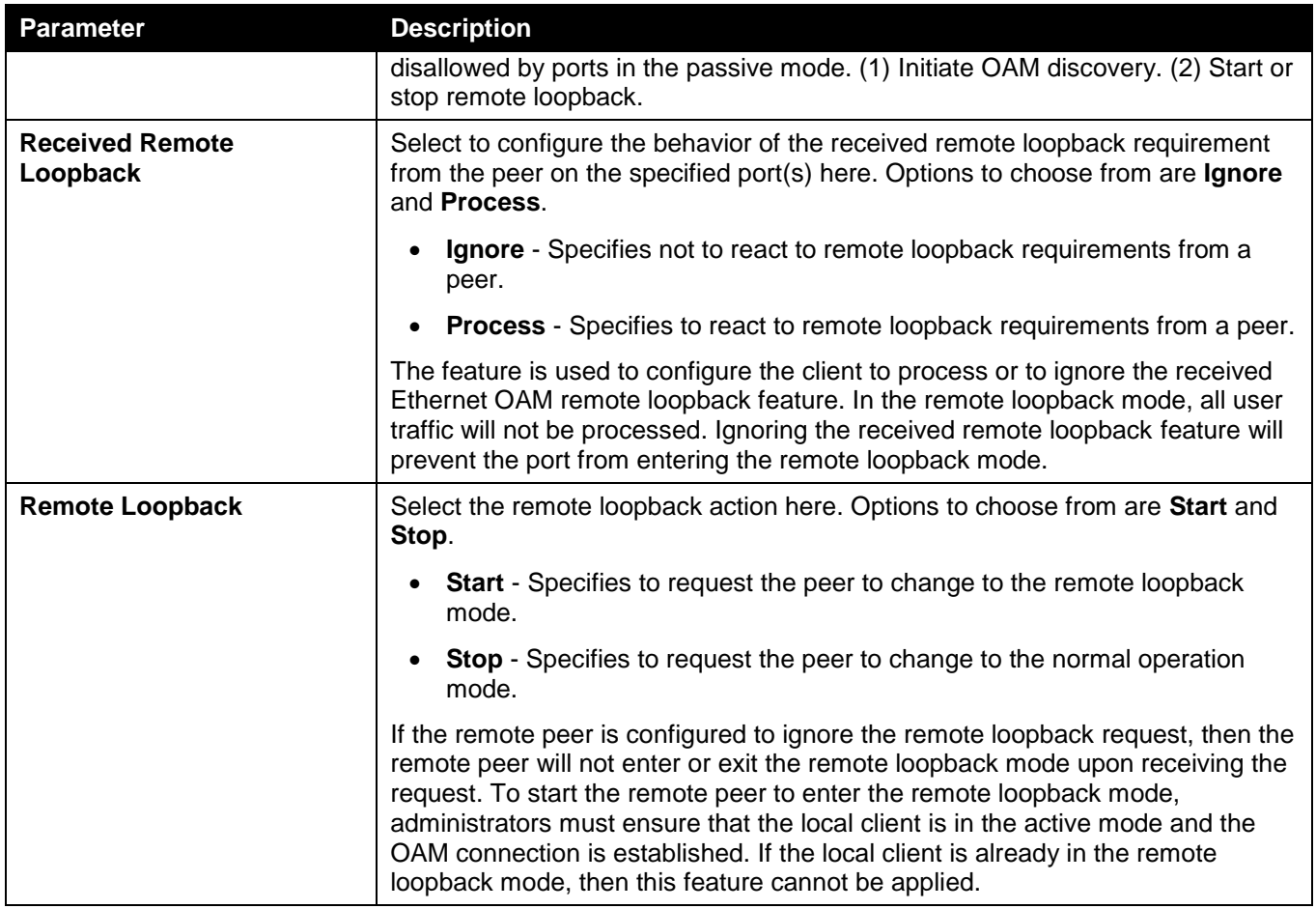

Click the **Apply** button to accept the changes made.

The fields that can be configured in **Ethernet OAM Table** are described below:

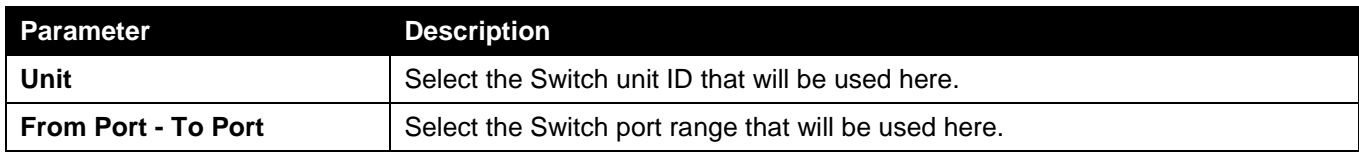

Click the **Find** button to locate a specific entry based on the information entered.

Click the **Show All** button to display all the entries.

## Ethernet OAM Configuration Settings

This window is used to display and configure the Ethernet OAM configuration settings.

To view the following window, click **OAM > Ethernet OAM > Ethernet OAM Configuration Settings**, as shown below:

*DGS-3130-30TS Layer 3 Stackable Managed Switch Web UI Reference Guide* 

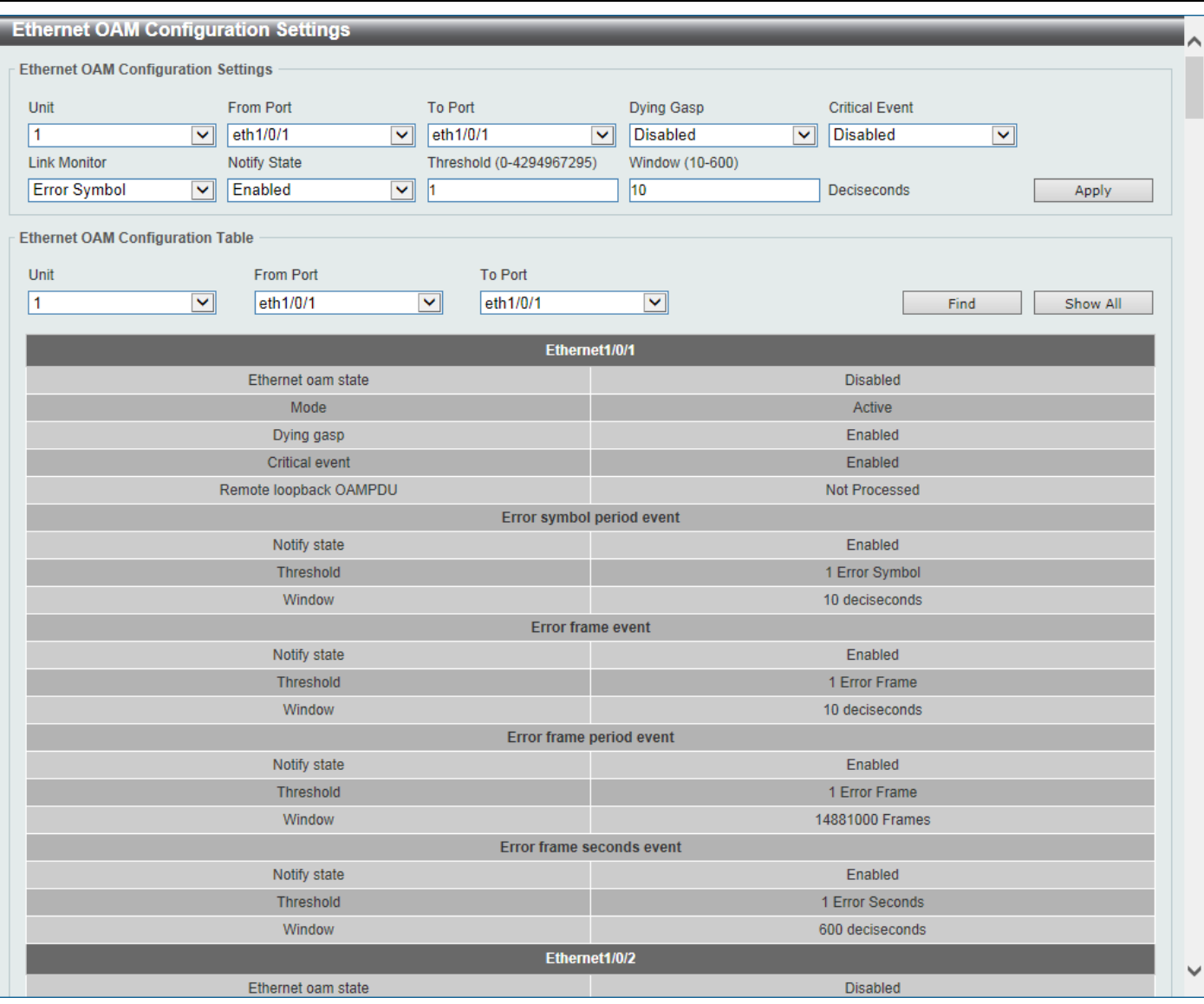

**Figure 10-3 Ethernet OAM Configuration Settings Window** 

The fields that can be configured in **Ethernet OAM Configuration Settings** are described below:

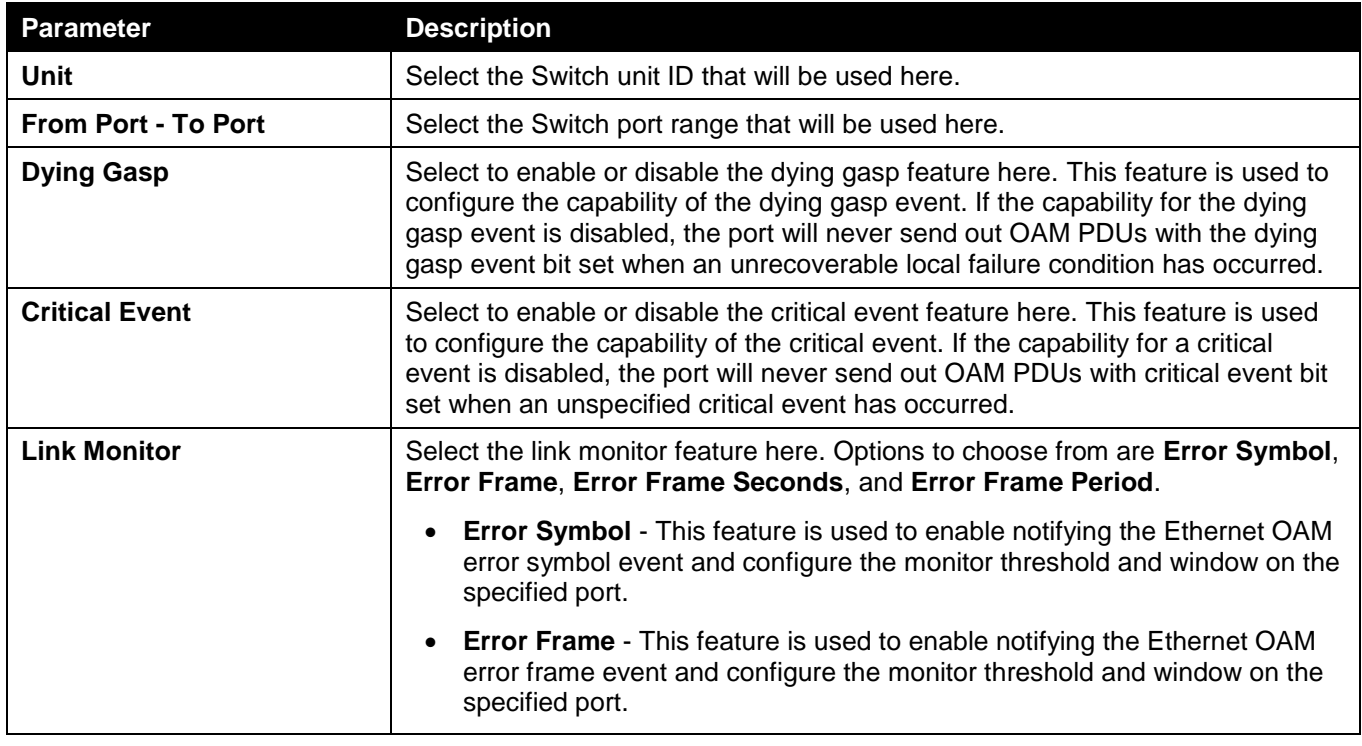

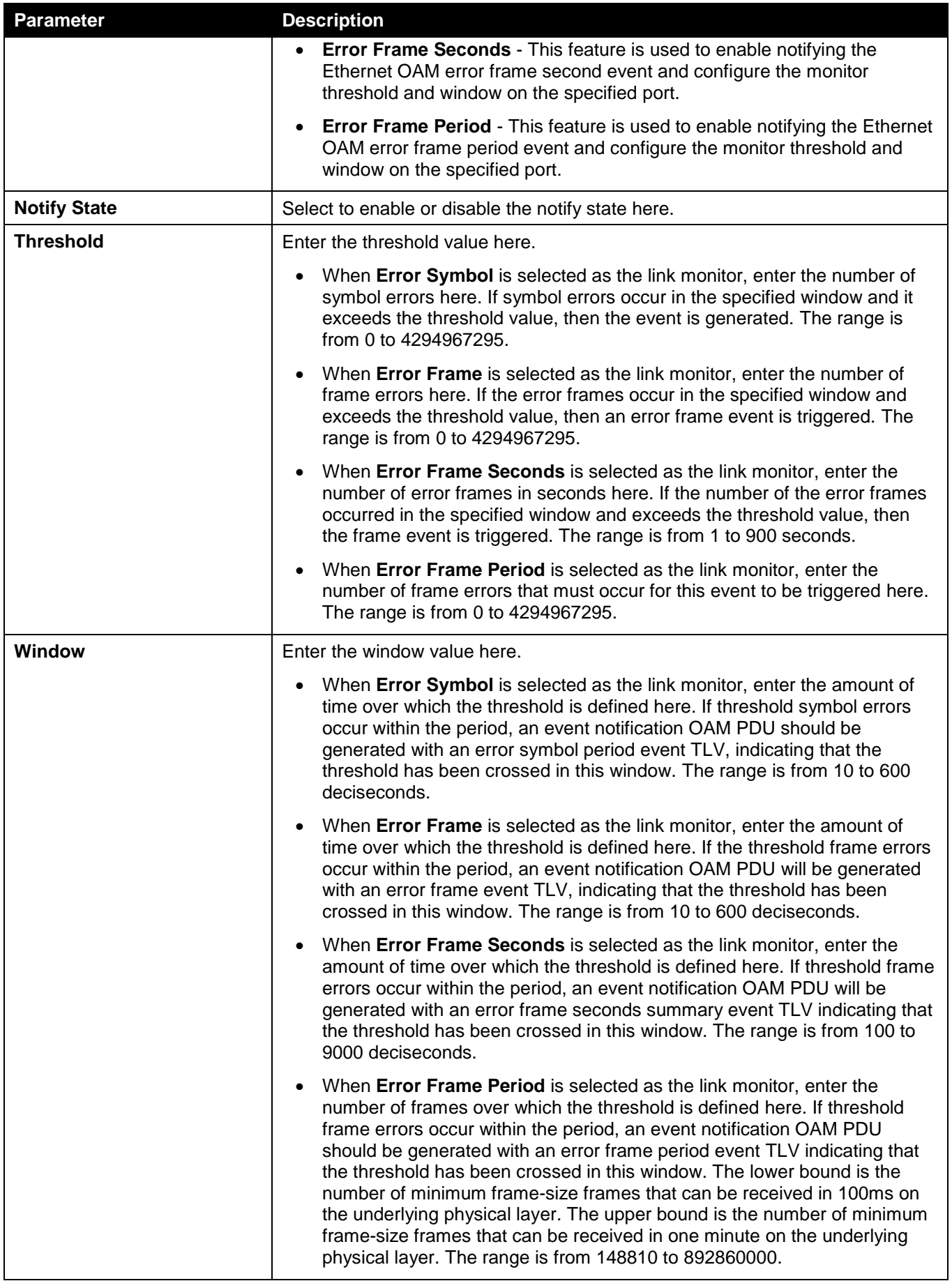

Click the **Apply** button to accept the changes made.

The fields that can be configured in **Ethernet OAM Configuration Table** are described below:

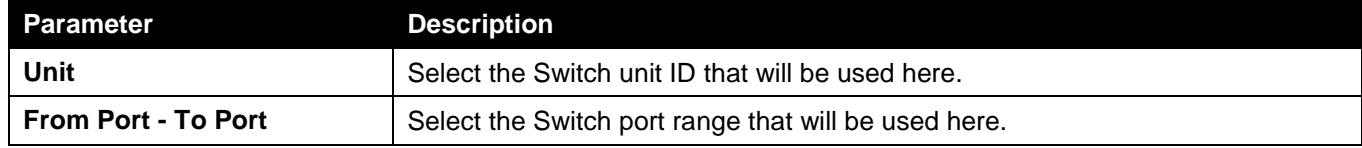

Click the **Find** button to locate a specific entry based on the information entered.

Click the **Show All** button to display all the entries.

### Ethernet OAM Event Log Table

This window is used to view and clear the Ethernet OAM event log table.

To view the following window, click **OAM > Ethernet OAM > Ethernet OAM Event Log Table**, as shown below:

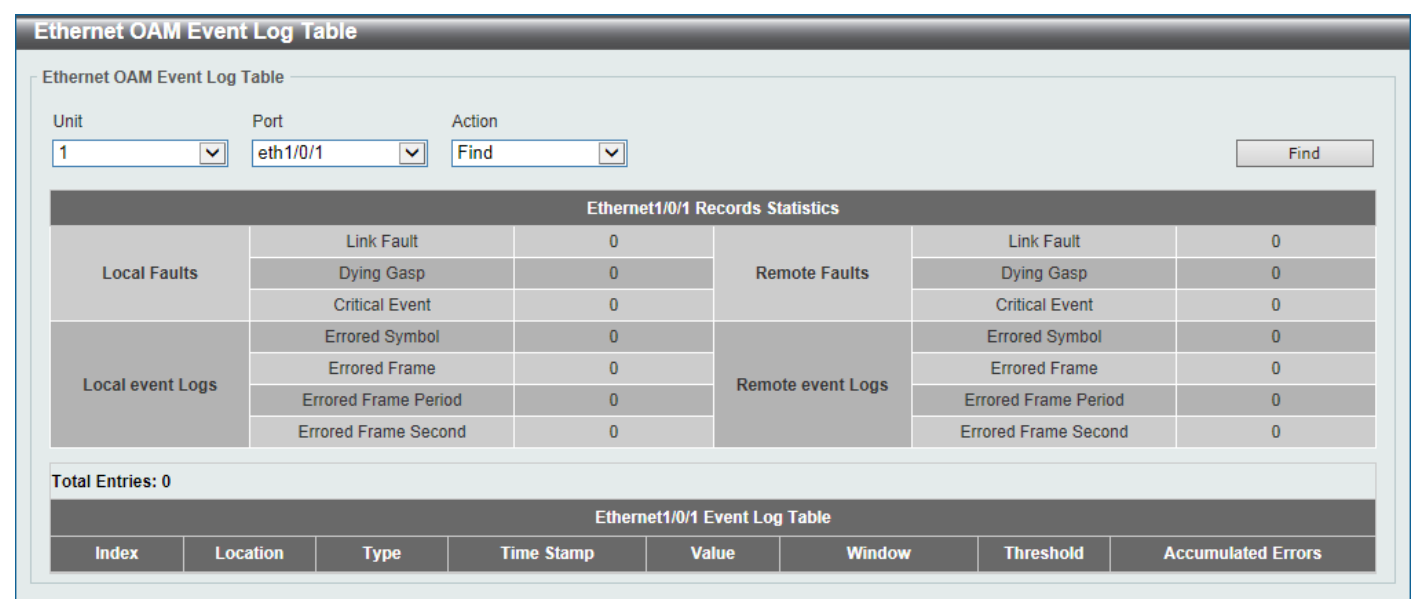

**Figure 10-4 Ethernet OAM Event Log Table Window** 

The fields that can be configured are described below:

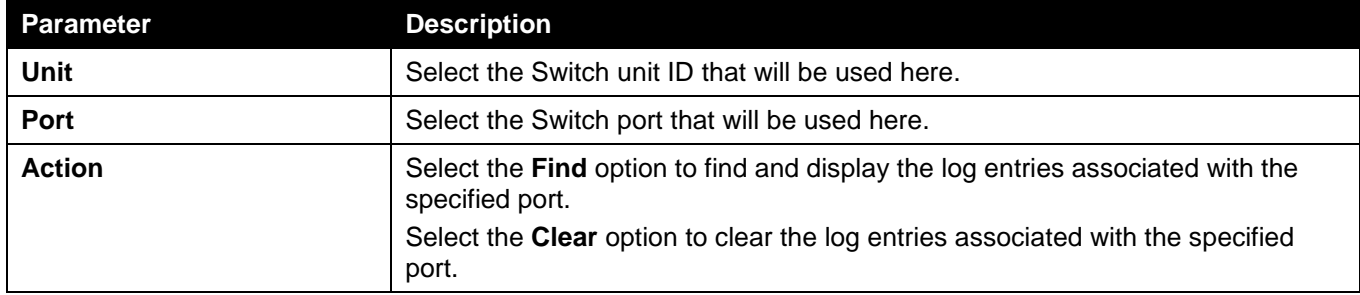

Click the **Find** button to find and display the log entries associated with the specified port.

### Ethernet OAM Statistics Table

This window is used to view and clear the Ethernet OAM statistics table.

To view the following window, click **OAM > Ethernet OAM > Ethernet OAM Statistics Table**, as shown below:

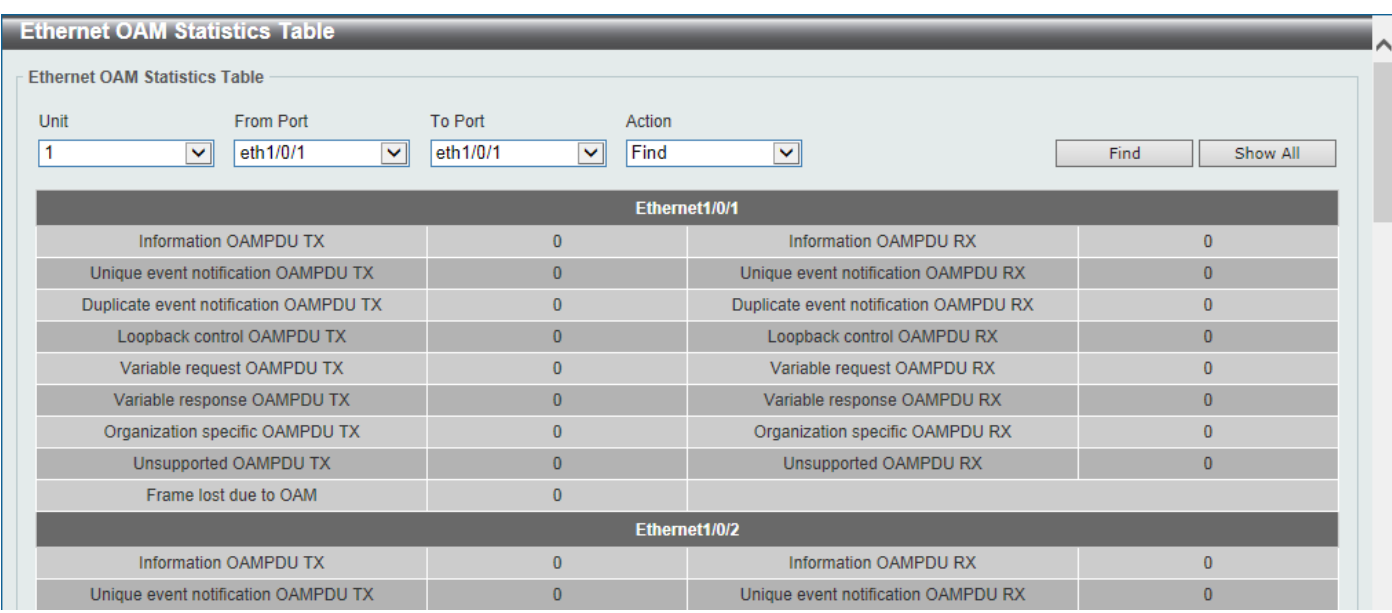

#### **Figure 10-5 Ethernet OAM Statistics Table Window**

The fields that can be configured are described below:

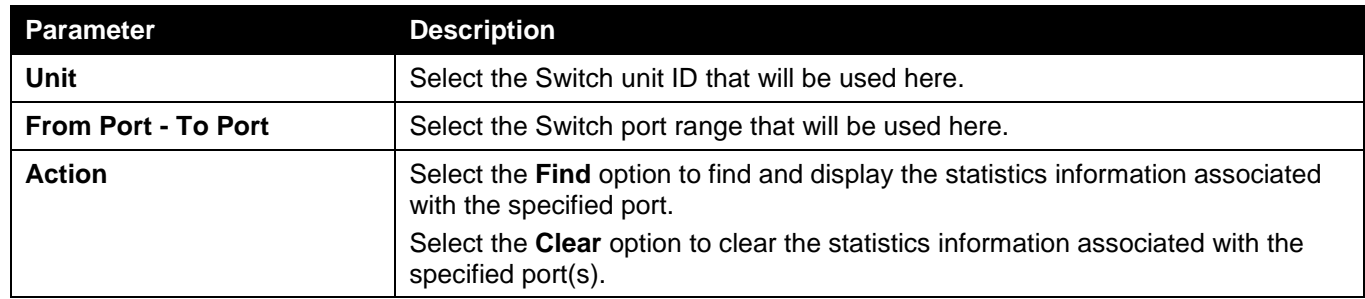

Click the **Find** button to find and display the statistics information associated with the specified port(s).

Click the **Show All** button to display all the statistics information.

## <span id="page-332-0"></span>DDM

This folder contains windows that perform Digital Diagnostic Monitoring (DDM) functions on the Switch. There are windows that allow the user to view the digital diagnostic monitoring status of SFP/SFP+ modules inserting to the Switch and to configure alarm settings, warning settings, temperature threshold settings, voltage threshold settings, bias current threshold settings, Tx power threshold settings, and Rx power threshold settings.

### DDM Settings

The window is used to view and configure the action that will occur for specific ports when an exceeding alarm threshold or warning threshold event is encountered.

To view the following window, click **OAM > DDM > DDM Settings**, as shown below:

*DGS-3130-30TS Layer 3 Stackable Managed Switch Web UI Reference Guide* 

| <b>DDM Settings</b>                                                                                                  |                                                                                  |                                                        |  |  |  |  |  |
|----------------------------------------------------------------------------------------------------|----------------------------------------------------------------------------------|--------------------------------------------------------|--|--|--|--|--|
| <b>DDM Global Settings</b>                                                                                           |                                                                                  |                                                        |  |  |  |  |  |
| <b>Transceiver Monitoring Traps Alarm</b><br>◉ Disabled<br>O Disabled<br><b>Transceiver Monitoring Traps Warning</b> | $\bigcirc$ Enabled<br>◯ Enabled                                                  | Apply                                                  |  |  |  |  |  |
| <b>DDM Shutdown Settings</b>                                                                                         |                                                                                  |                                                        |  |  |  |  |  |
| From Port<br>Unit<br>eth1/0/1<br>$\blacktriangledown$<br>1<br>$\checkmark$                                           | To Port<br>State<br>$\boxed{\text{Disable}}$<br>eth1/0/1<br>$\blacktriangledown$ | Shutdown<br>Alarm<br>$\vert \mathbf{v} \vert$<br>Apply |  |  |  |  |  |
| <b>Unit 1 Settings</b>                                                                                               |                                                                                  |                                                        |  |  |  |  |  |
| Port                                                                                                    | <b>State</b>                                                                     | <b>Shutdown</b>                                        |  |  |  |  |  |
| eth1/0/21                                                                                                    | <b>Disabled</b>                                                                  | None                                                   |  |  |  |  |  |
| eth1/0/22                                                                                                    | <b>Disabled</b>                                                                  | None                                                   |  |  |  |  |  |
| eth1/0/23                                                                                                    | <b>Disabled</b>                                                                  | None                                                   |  |  |  |  |  |
| eth1/0/24                                                                                                    | <b>Disabled</b>                                                                  | None                                                   |  |  |  |  |  |
| eth1/0/25                                                                                                    | <b>Disabled</b>                                                                  | None                                                   |  |  |  |  |  |
| eth1/0/26                                                                                                    | <b>Disabled</b>                                                                  | None                                                   |  |  |  |  |  |

#### **Figure 10-6 DDM Settings Window**

The fields that can be configured in **DDM Global Settings** are described below:

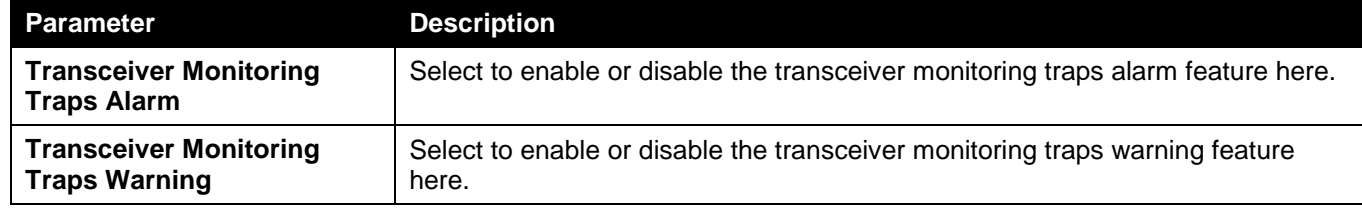

Click the **Apply** button to accept the changes made.

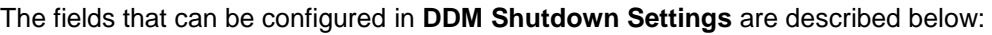

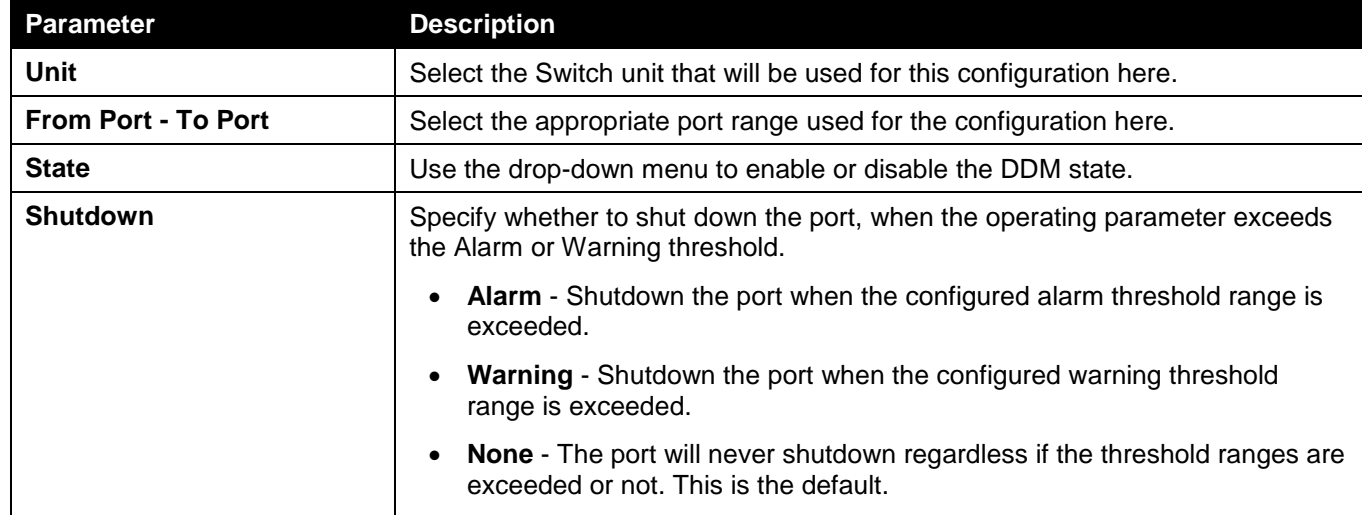

Click the **Apply** button to accept the changes made.

## DDM Temperature Threshold Settings

This window is used to display and configure the DDM Temperature Threshold Settings for specific ports on the Switch.

To view the following window, click **OAM > DDM > DDM Temperature Threshold Settings**, as shown below:

*DGS-3130-30TS Layer 3 Stackable Managed Switch Web UI Reference Guide* 

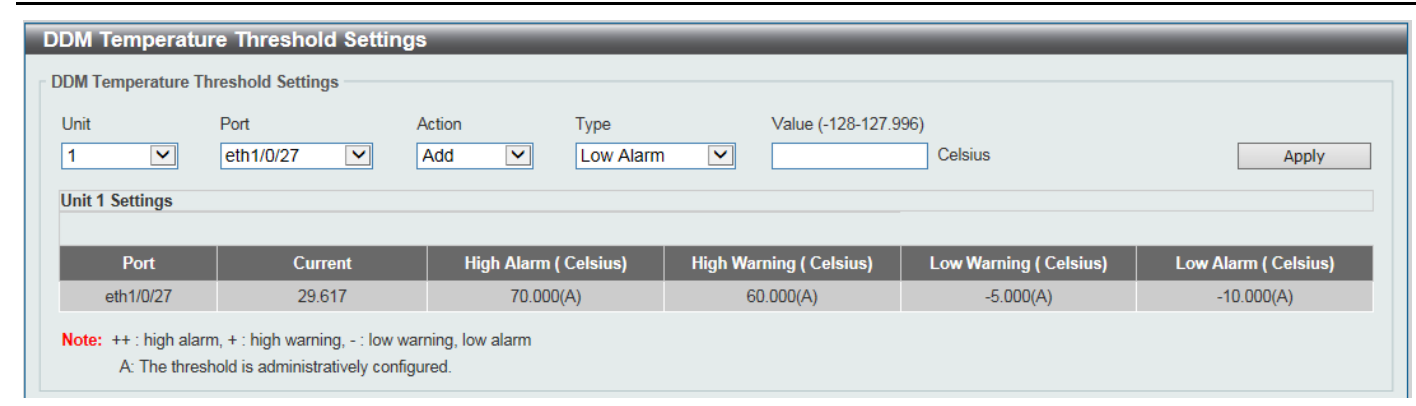

**Figure 10-7 DDM Temperature Threshold Settings Window** 

The fields that can be configured are described below:

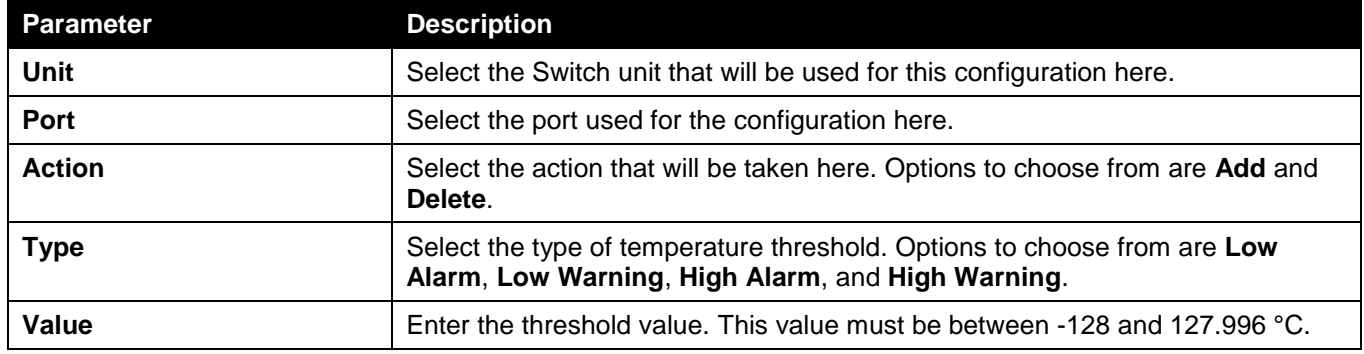

Click the **Apply** button to accept the changes made.

# DDM Voltage Threshold Settings

This window is used to display and configure the DDM Voltage Threshold Settings for specific ports on the Switch.

To view the following window, click **OAM > DDM > DDM Voltage Threshold Settings**, as shown below:

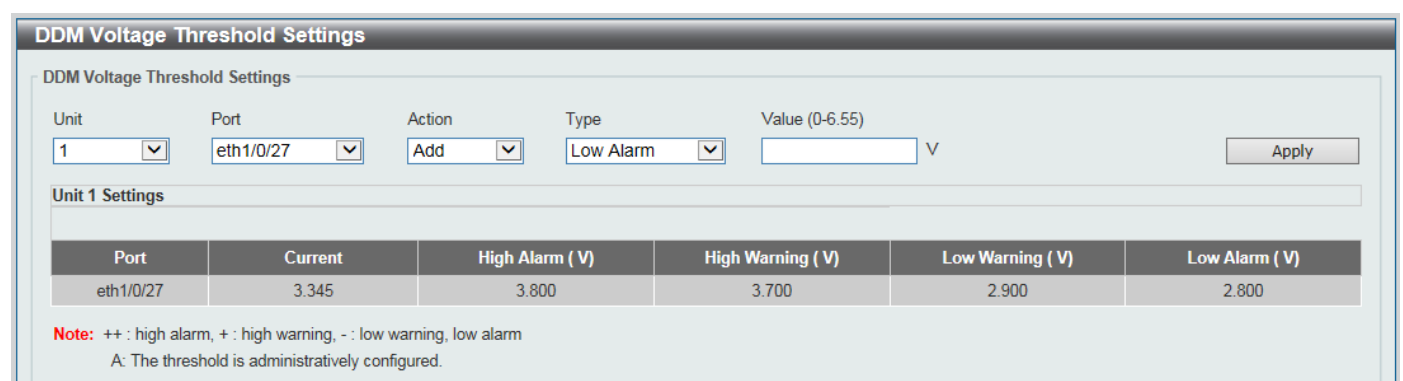

**Figure 10-8 DDM Voltage Threshold Settings Window**

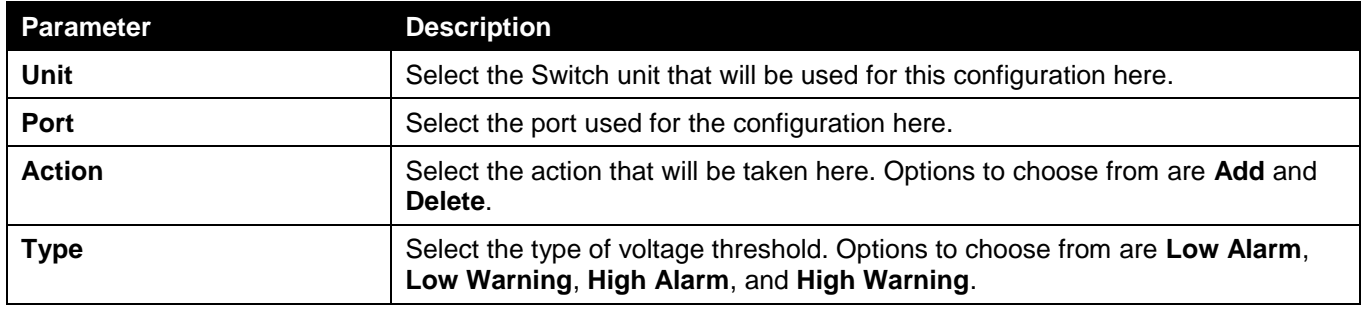

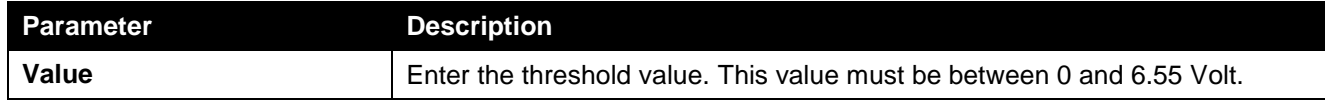

Click the **Apply** button to accept the changes made.

## DDM Bias Current Threshold Settings

This window is used to display and configure the threshold of the bias current for specific ports on the Switch. To view the following window, click **OAM > DDM > DDM Bias Current Threshold Settings**, as shown below:

| <b>Unit</b><br>$\checkmark$<br><b>Unit 1 Settings</b> | <b>DDM Bias Current Threshold Settings</b><br>Port<br>eth1/0/27<br>⊻∣ | Action<br>Type<br>×<br>Add<br>Low Alarm | Value (0-131)<br>$\checkmark$ | mA               | Apply          |
|-------------------------------------------------------|-----------------------------------------------------------------------|-----------------------------------------|-------------------------------|------------------|----------------|
| Port                                                  | <b>Current</b>                                                        | High Alarm (mA)                         | High Warning (mA)             | Low Warning (mA) | Low Alarm (mA) |
| eth1/0/27                                             | 6.254                                                                 | 20,000                                  | 18,000                        | 1.000            | 0.500          |

**Figure 10-9 DDM Bias Current Threshold Settings Window** 

The fields that can be configured are described below:

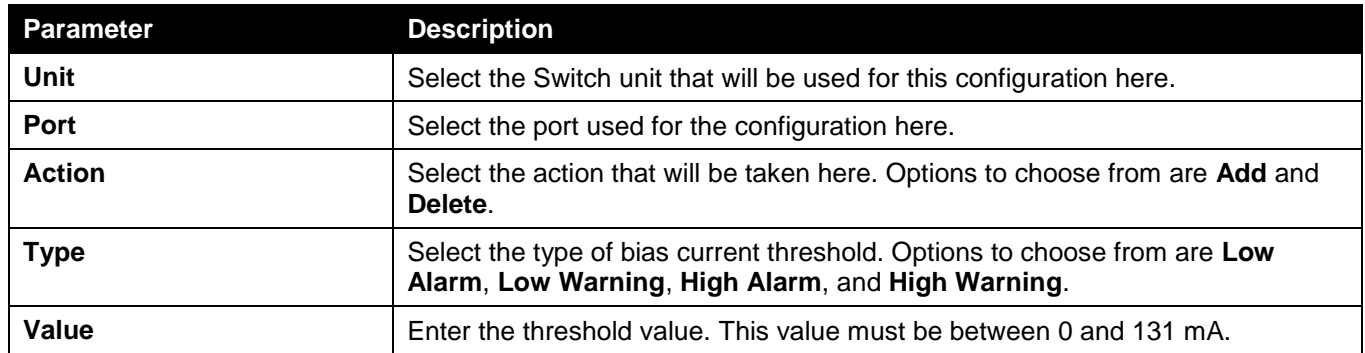

Click the **Apply** button to accept the changes made.

# DDM TX Power Threshold Settings

This window is used to display and configure the threshold of TX power for specific ports on the Switch. To view the following window, click **OAM > DDM > DDM TX Power Threshold Settings**, as shown below:

*DGS-3130-30TS Layer 3 Stackable Managed Switch Web UI Reference Guide* 

| Unit<br>$\checkmark$<br><b>Unit 1 Settings</b> | Port<br>Type<br>Power Unit<br>Action<br>Value (0-6.5535)<br>Low Alarm<br>eth1/0/27<br>$\checkmark$<br>Add<br>$\vee$<br>$\vee$<br>mW<br>⊻∣<br>mW<br>Apply |                 |    |                   |    |                     |    |                    |    |                  |
|------------------------------------------------|----------------------------------------------------------------------------------------------------|-----------------|----|-------------------|----|---------------------|----|--------------------|----|------------------|
|                                                |                                                                                                    |                 |    |                   |    |                     |    |                    |    |                  |
|                                                |                                                                                                    | <b>Current</b>  |    | <b>High Alarm</b> |    | <b>High Warning</b> |    | <b>Low Warning</b> |    | <b>Low Alarm</b> |
| Port                                           | mW                                                                                                    | dB <sub>m</sub> | mW | dB <sub>m</sub>   | mW | dBm                 | mW | dB <sub>m</sub>    | mW | <b>dBm</b>       |

**Figure 10-10 DDM TX Power Threshold Settings Window** 

The fields that can be configured are described below:

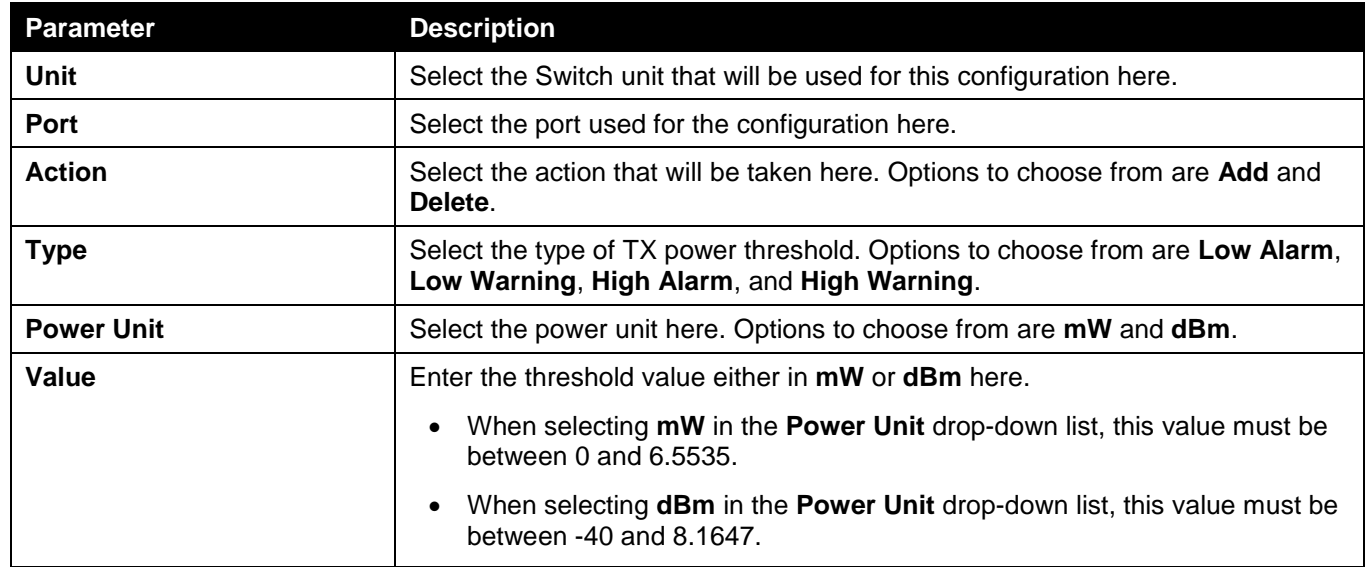

Click the **Apply** button to accept the changes made.

# DDM RX Power Threshold Settings

This window is used to display and configure the threshold of RX power for specific ports on the Switch.

To view the following window, click **OAM > DDM > DDM RX Power Threshold Settings**, as shown below:

| Unit<br>$\checkmark$<br><b>Unit 1 Settings</b> | Port<br>×<br>eth1/0/27 | Action<br>$\checkmark$<br>Add | Type<br>Low Alarm | $\vee$            | Power Unit<br>⊻<br> mW |     | Value (0-6.5535) | mW                 |    | Apply            |
|------------------------------------------------|------------------------|-------------------------------|-------------------|-------------------|------------------------|-----|------------------|--------------------|----|------------------|
|                                                |                        |                               |                   |                   |                        |     |                  |                    |    |                  |
|                                                |                        | <b>Current</b>                |                   | <b>High Alarm</b> | <b>High Warning</b>    |     |                  | <b>Low Warning</b> |    | <b>Low Alarm</b> |
| Port                                           | mW                     | <b>dBm</b>                    | mW                | dBm               | mW                     | dBm | mW               | dBm                | mW | <b>dBm</b>       |

**Figure 10-11 DDM RX Power Threshold Settings Window** 

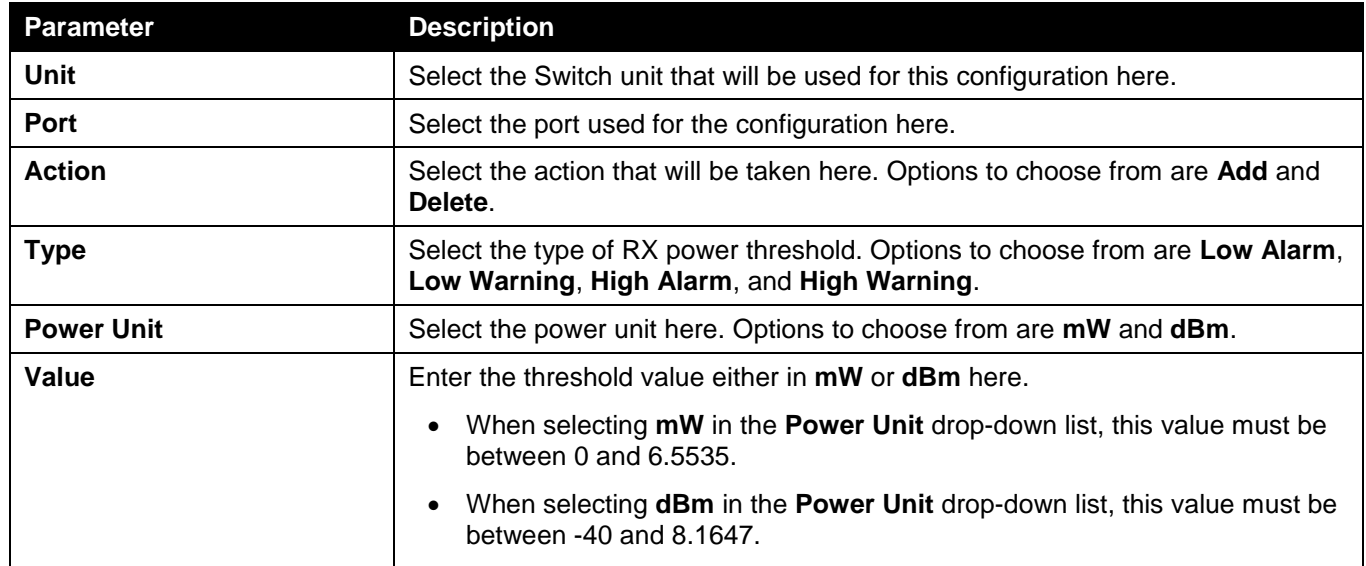

Click the **Apply** button to accept the changes made.

## DDM Status Table

This window is used to display the current operating digital diagnostic monitoring parameters and their values on the SFP module for specified ports.

To view the following window, click **OAM > DDM > DDM Status Table**, as shown below:

| <b>DDM Status Table</b> |                       |             |                          |       |                                    |       |            |
|-------------------------|-----------------------|-------------|--------------------------|-------|------------------------------------|-------|------------|
| <b>DDM Status Table</b> |                       |             |                          |       |                                    |       |            |
| <b>Total Entries: 1</b> |                       |             |                          |       |                                    |       |            |
| Port                    | Temperature (Celsius) | Voltage (V) | <b>Bias Current (mA)</b> |       | <b>RX Power</b><br><b>TX Power</b> |       |            |
|                         |                       |             |                          |       |                                    |       |            |
|                         |                       |             |                          | mW    | dB <sub>m</sub>                    | mW    | <b>dBm</b> |
| eth1/0/27               | 34.550                | 3.345       | 6.254                    | 0.723 | $-1.409$                           | 0.000 | $-40.000$  |

**Figure 10-12 DDM Status Table Window** 

# 11. Monitoring

*[Utilization](#page-338-0) [Statistics](#page-338-1) [Mirror Settings](#page-343-0) [sFlow](#page-345-0) [Device Environment](#page-348-0)*

# <span id="page-338-0"></span>Utilization

### Port Utilization

This window is used to view the port utilization table.

To view the following window, click **Monitoring > Utilization > Port Utilization**, as shown below:

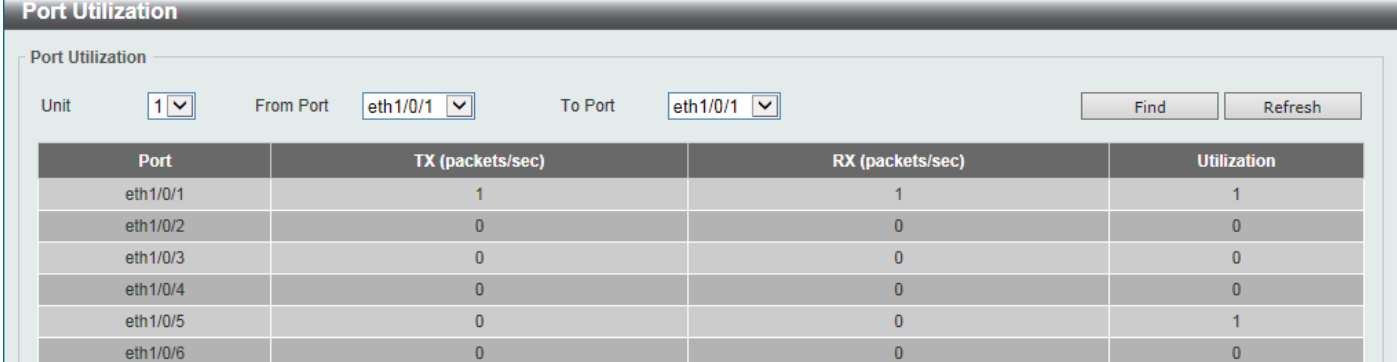

**Figure 11-1 Port Utilization Window** 

The fields that can be configured are described below:

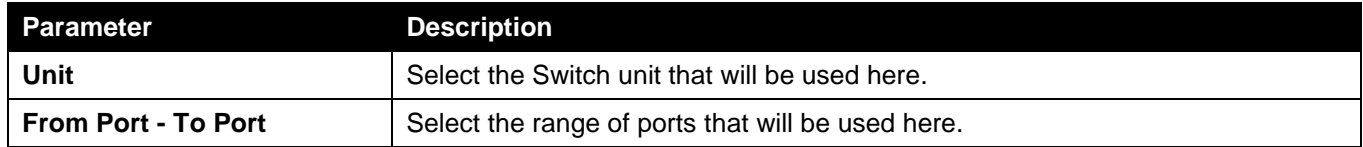

Click the **Find** button to display entries in the table based on the information entered/selected.

Click the **Refresh** button to refresh the information displayed in the table.

# <span id="page-338-1"></span>**Statistics**

### Port

This window is used to view the port statistics information.

To view the following window, click **Monitoring > Statistics > Port**, as shown below:

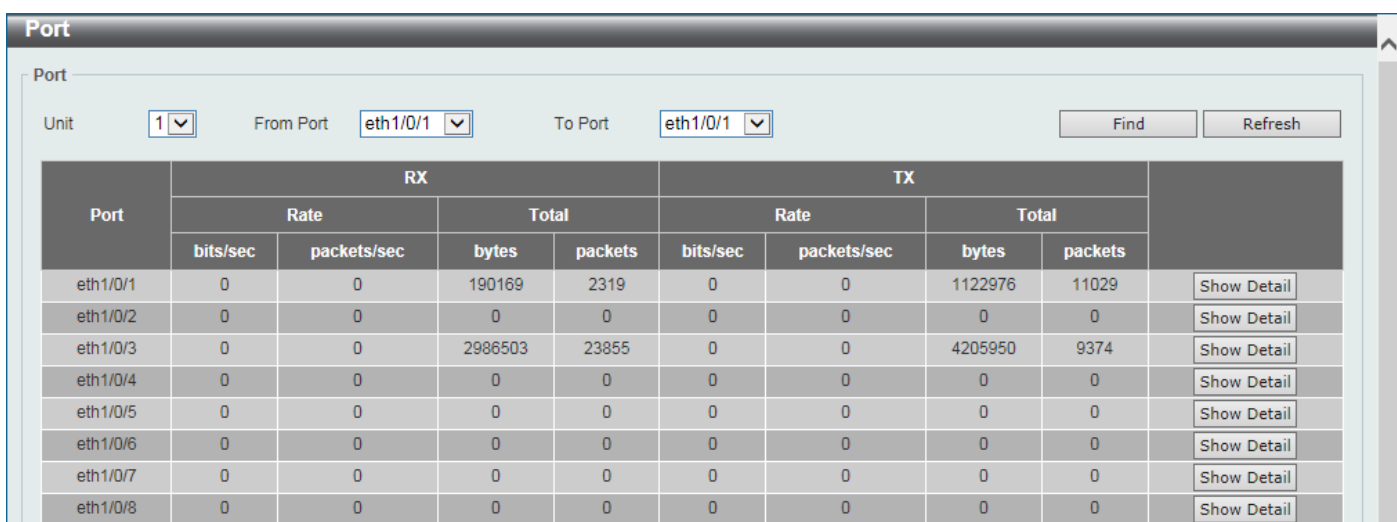

#### **Figure 11-2 Port Window**

The fields that can be configured are described below:

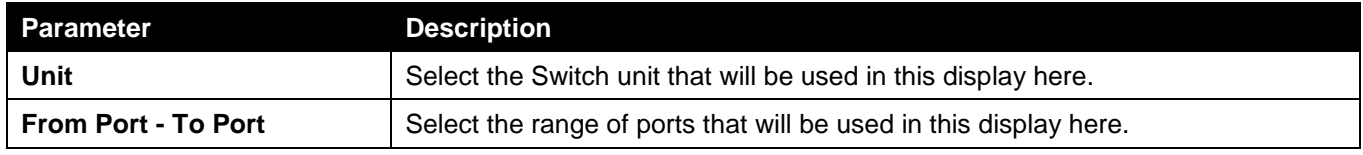

Click the **Find** button to display entries in the table based on the information selected.

Click the **Refresh** button to refresh the information displayed in the table.

Click the **Show Detail** button to view more detailed statistics information on the specified port.

After clicking the **Show Detail** button, the following window will appear:

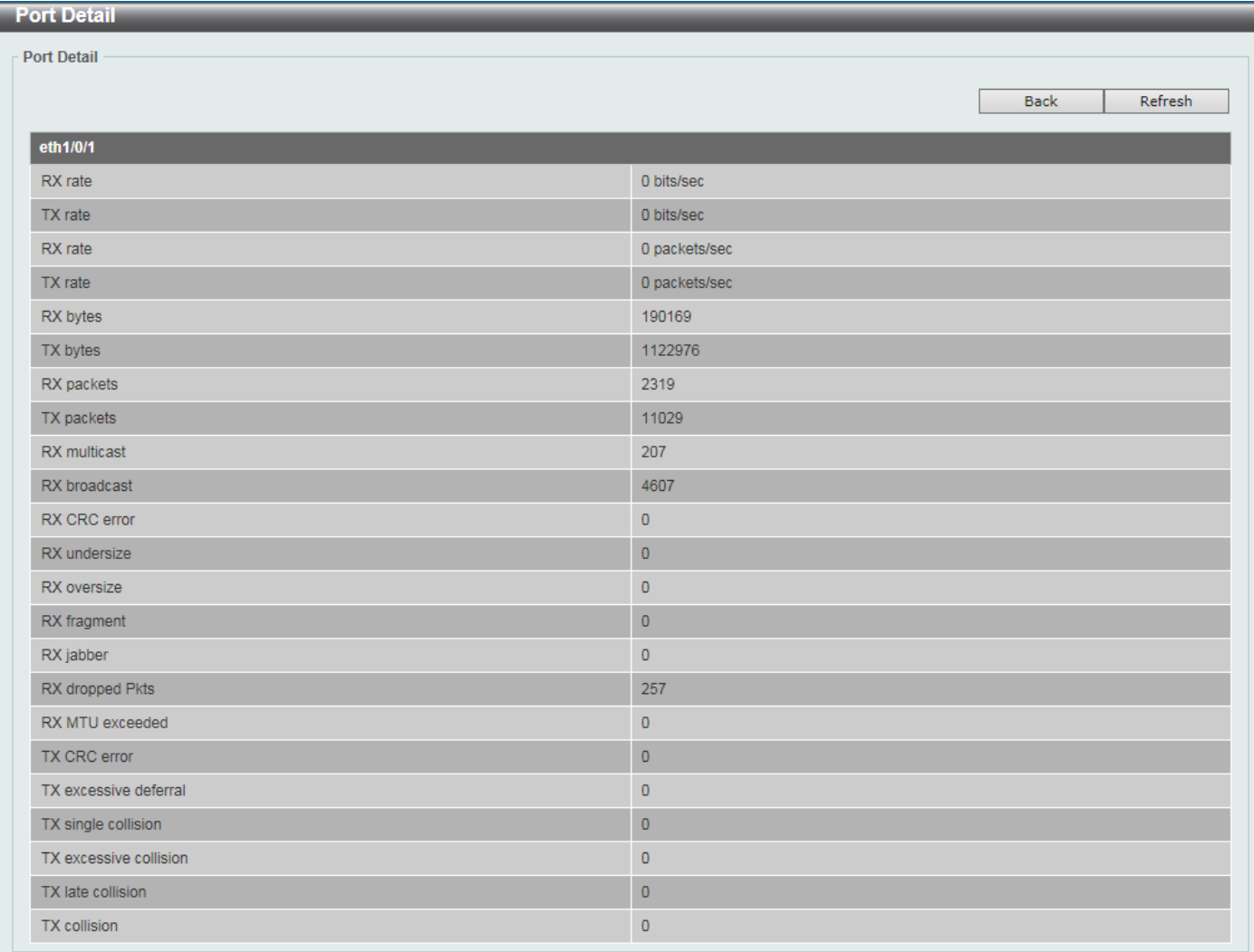

#### **Figure 11-3 Port (Show Detail) Window**

Click the **Back** button to return to the previous window.

Click the **Refresh** button to refresh the information displayed in the table.

### Interface Counters

This window is used to view the interface counter information.

To view the following window, click **Monitoring > Statistics > Interface Counters**, as shown below:

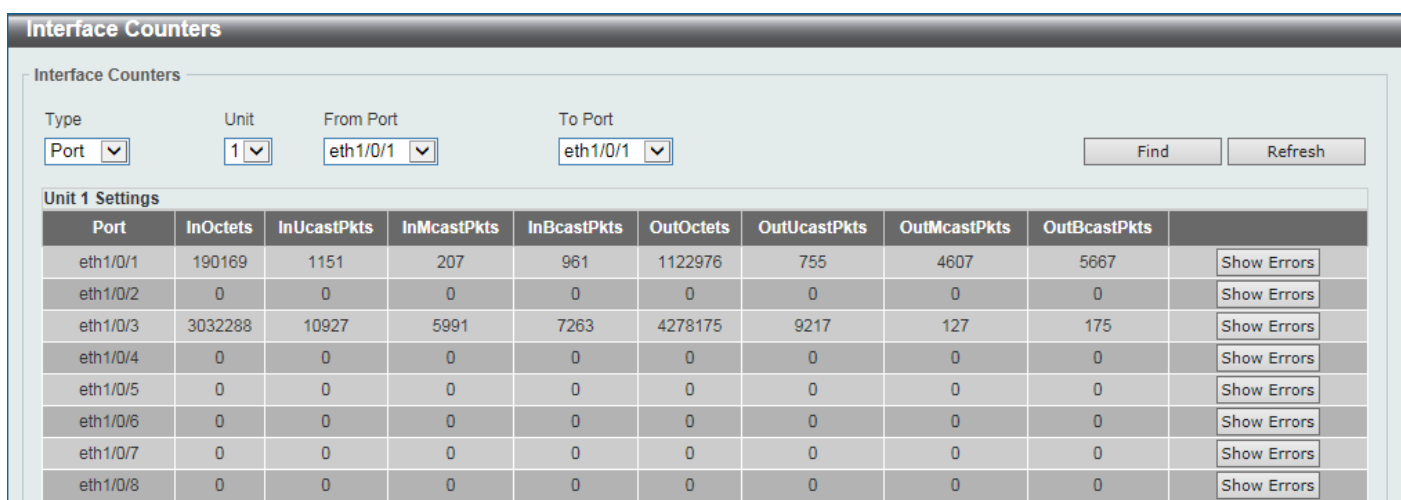

**Figure 11-4 Interface Counters (Port) Window** 

The fields that can be configured are described below:

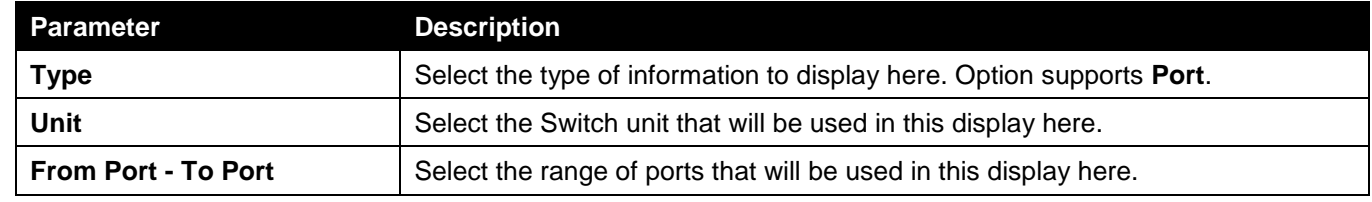

Click the **Find** button to display entries in the table based on the information selected.

Click the **Refresh** button to refresh the information displayed in the table.

Click the **Show Errors** button to view more detailed error information on the specified port.

#### After clicking the **Show Errors** button, the following window will appear:

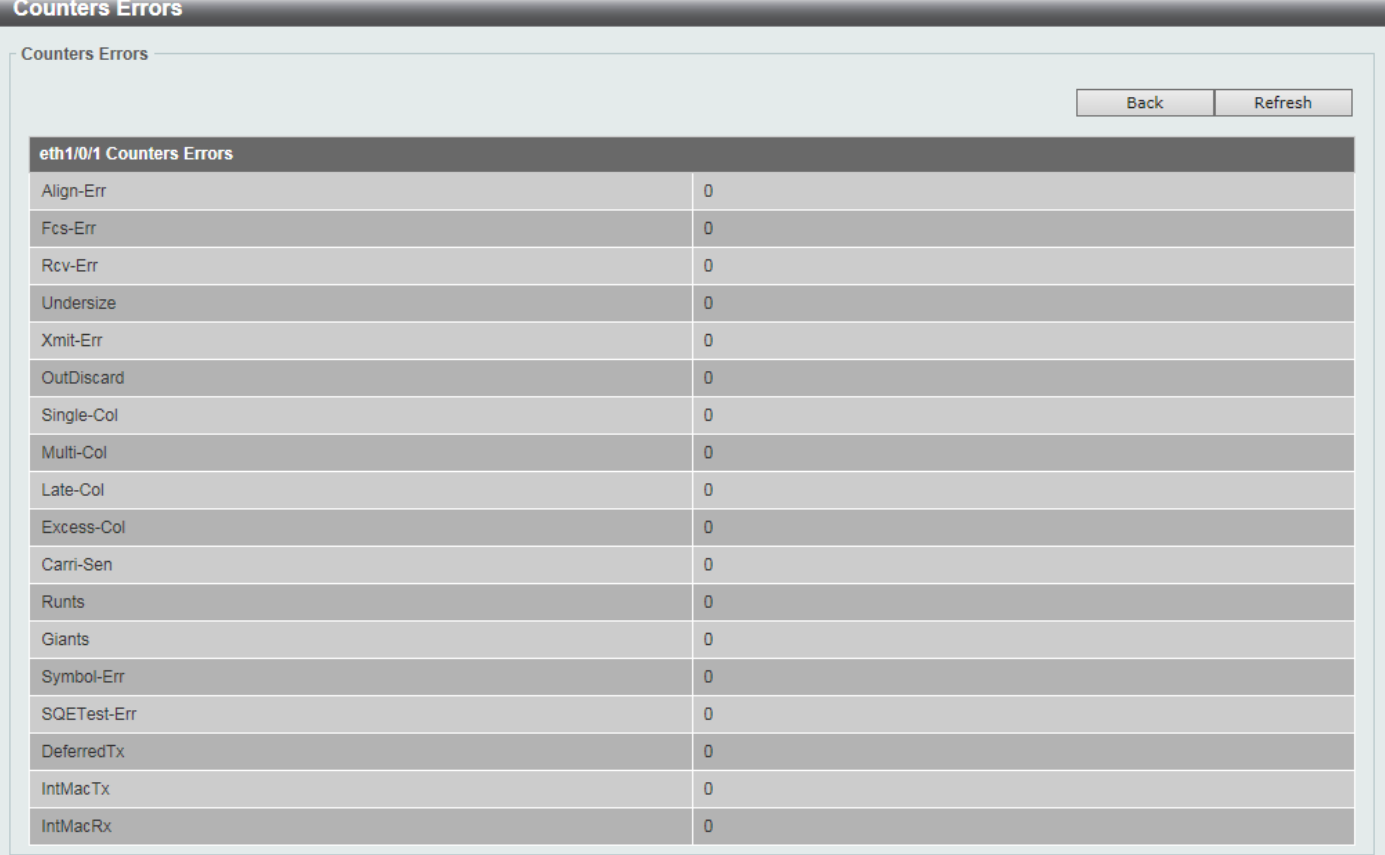

#### **Figure 11-5 Interface Counters (Show Errors) Window**

Click the **Back** button to return to the previous window.

Click the **Refresh** button to refresh the information displayed in the table.

### Counters

This window is used to view and clear counter information.

#### To view the following window, click **Monitoring > Statistics > Counters**, as shown below:

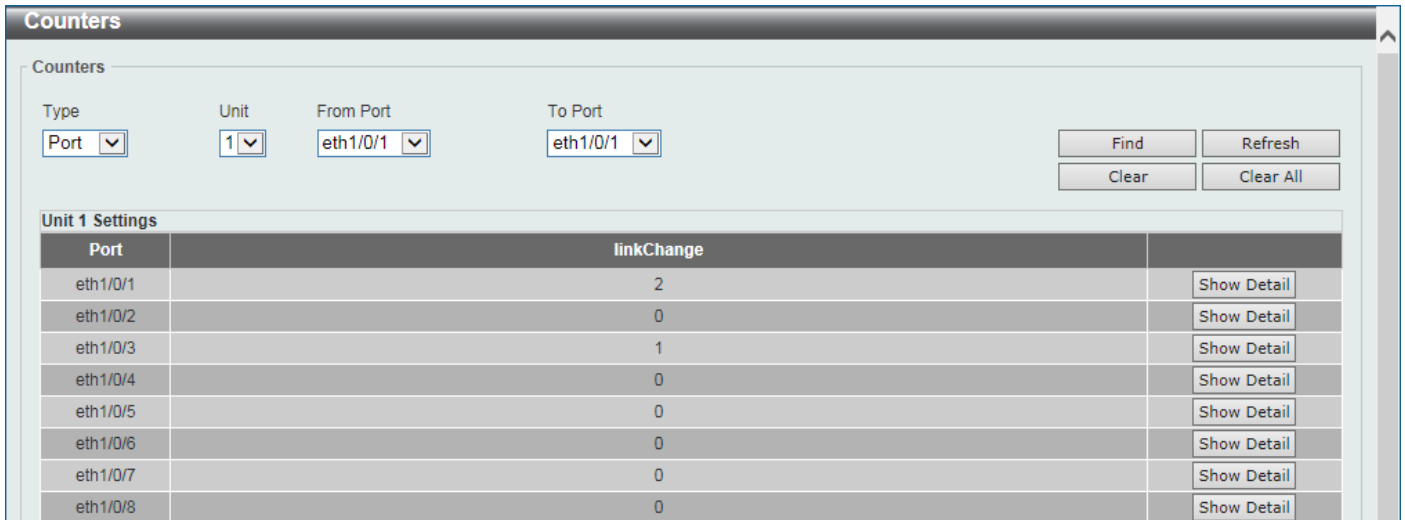

#### **Figure 11-6 Counters (Port) Window**

The fields that can be configured are described below:

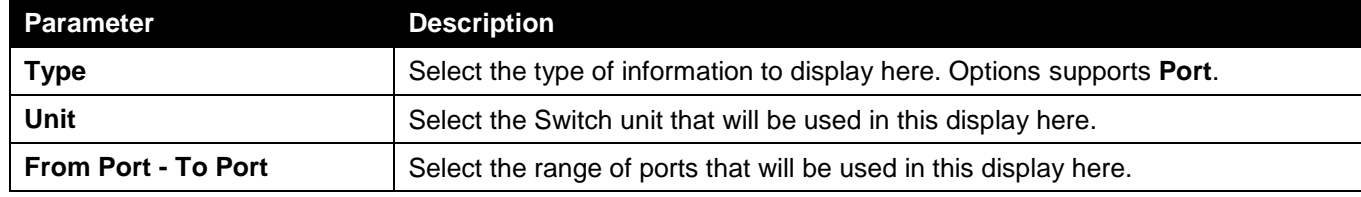

Click the **Find** button to display entries in the table based on the information selected.

Click the **Refresh** button to refresh the counter information displayed in the table.

Click the **Clear** button clear the counter information displayed in the table based on the information selected.

Click the **Clear All** button clear all the counter information displayed in the table.

Click the **Show Detail** button to view more detailed counter information on the specified port.

After clicking the **Show Detail** button, the following window will appear:

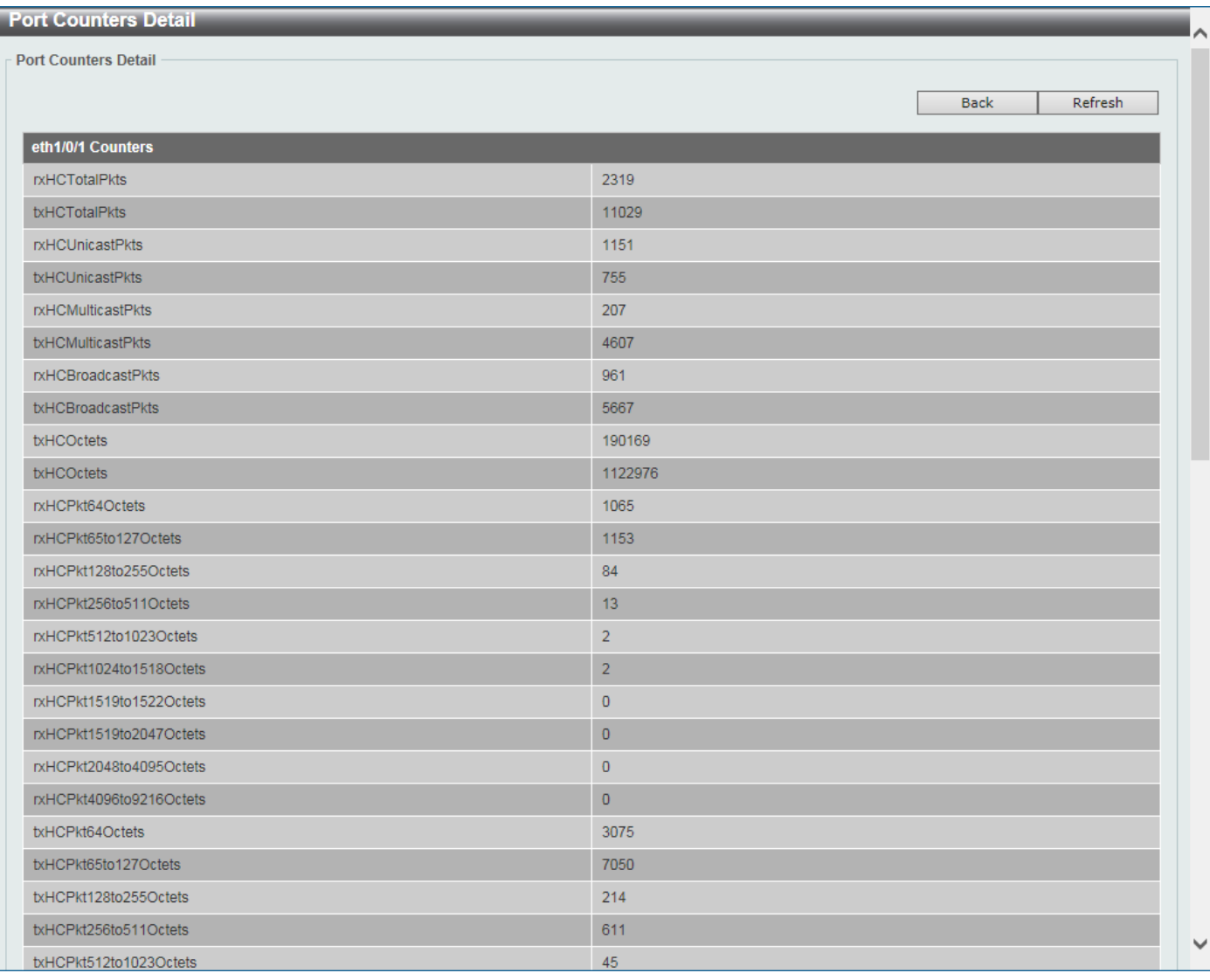

#### **Figure 11-7 Counters (Show Detail) Window**

Click the **Back** button to return to the previous window.

Click the **Refresh** button to refresh the information displayed in the table.

# <span id="page-343-0"></span>Mirror Settings

This window is used to display and configure the mirror feature's settings. The Switch allows users to copy frames transmitted and received on a port and redirect the copies to another port. Attach a monitoring device to the mirroring port, such as a sniffer or an RMON probe, to view details about the packets passing through the first port. This is useful for network monitoring and troubleshooting purposes.

To view the following window, click **Monitoring > Mirror Settings**, as shown below:

*DGS-3130-30TS Layer 3 Stackable Managed Switch Web UI Reference Guide* 

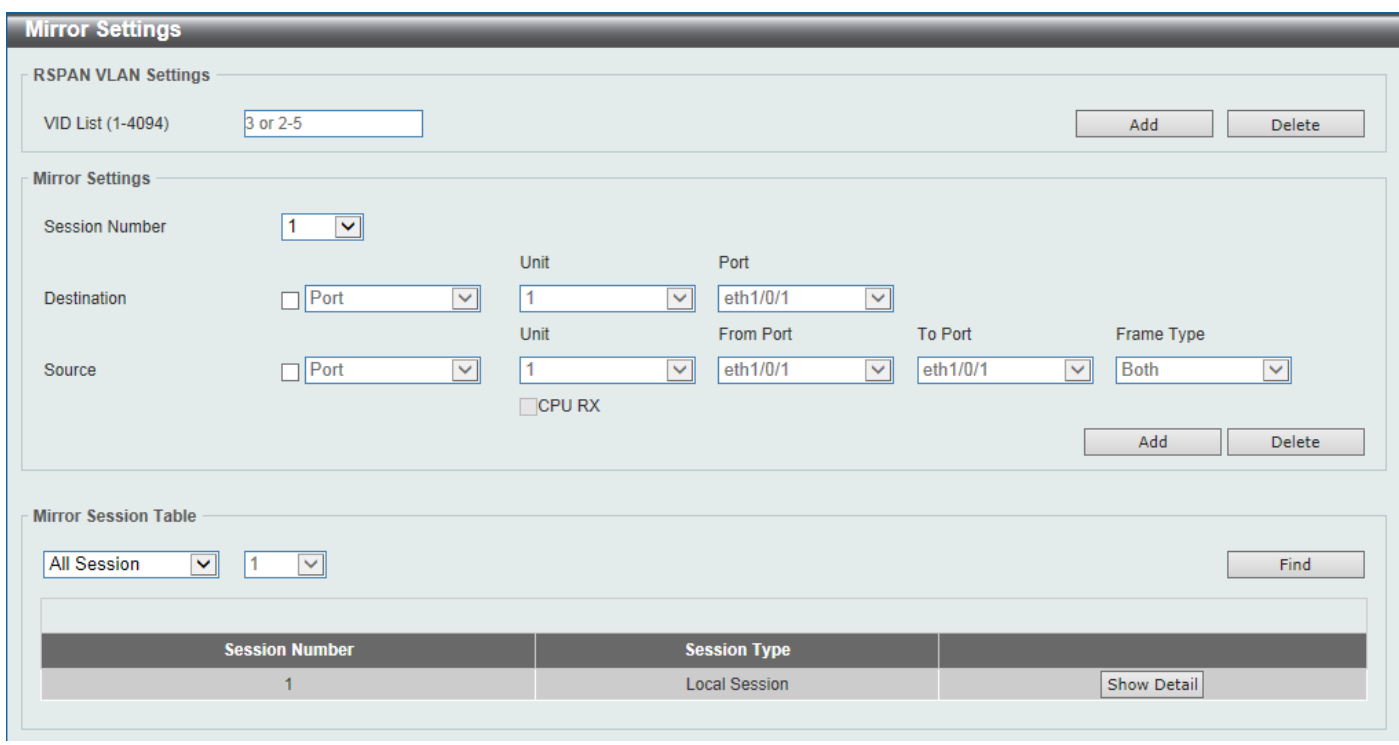

**Figure 11-8 Mirror Settings Window** 

The fields that can be configured for **RSPAN VLAN Settings** are described below:

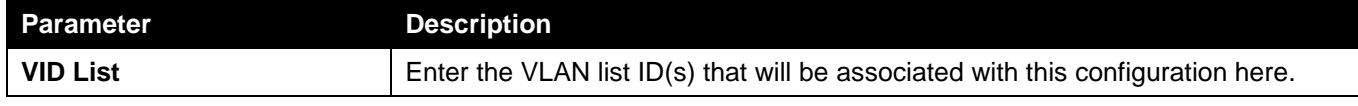

Click the **Add** button to add the VLAN(s) to the configuration.

Click the **Delete** button to delete the VLAN(s) from the configuration.

The fields that can be configured for **Mirror Settings** are described below:

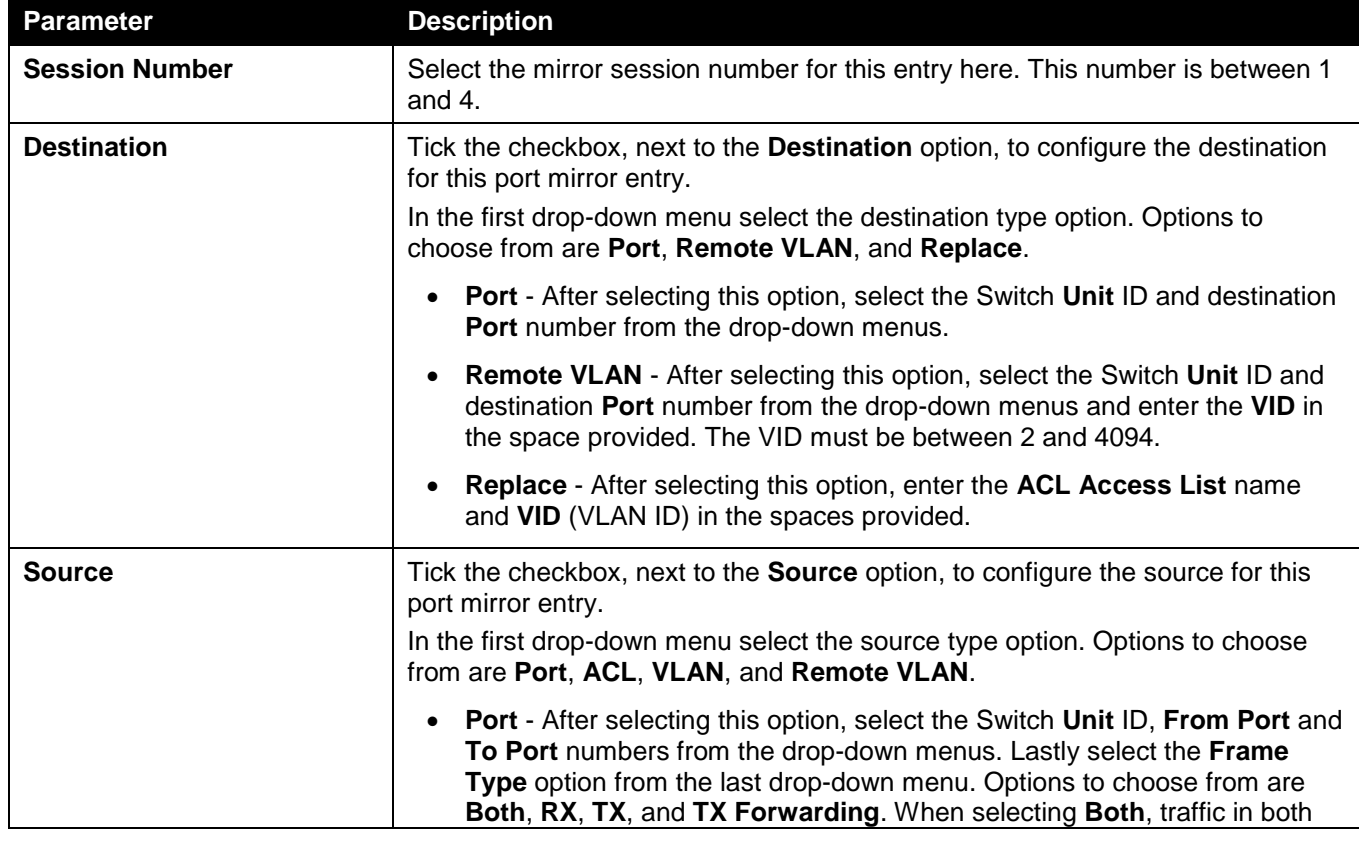

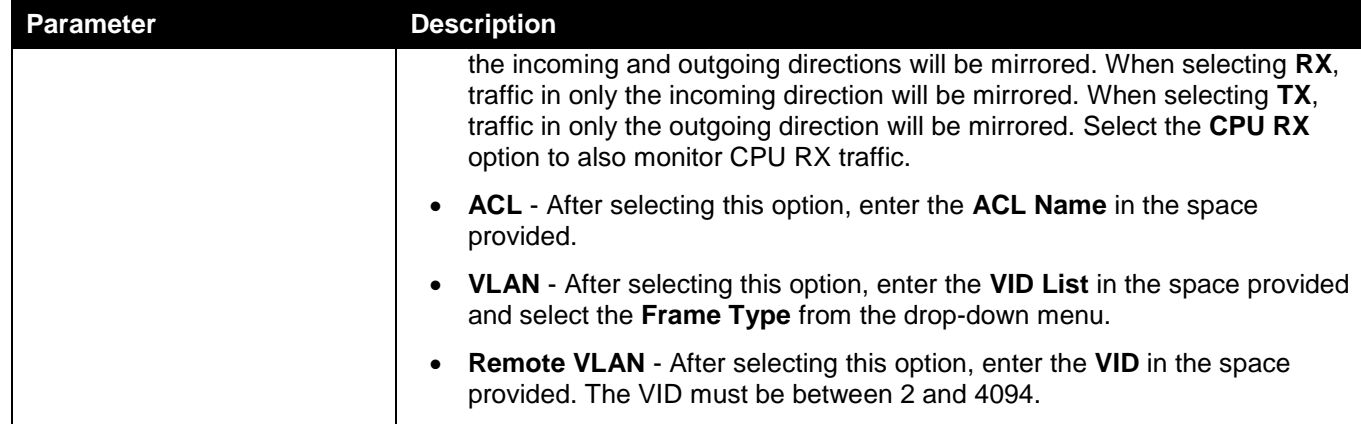

Click the **Add** button to add the newly configured mirror entry based on the information entered.

Click the **Delete** button to delete an existing mirror entry based on the information entered.

The fields that can be configured for **Mirror Session Table** are described below:

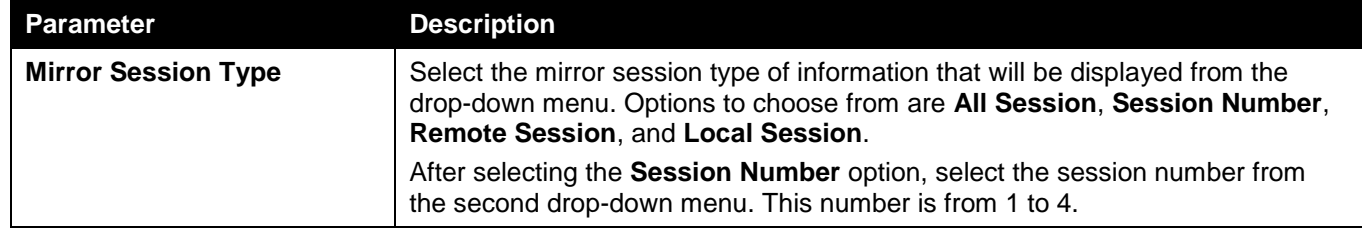

Click the **Find** button to locate a specific entry based on the information entered.

Click the **Show Detail** button to view more detailed information about the mirror session.

After clicking the **Show Detail** button, the following window will appear:

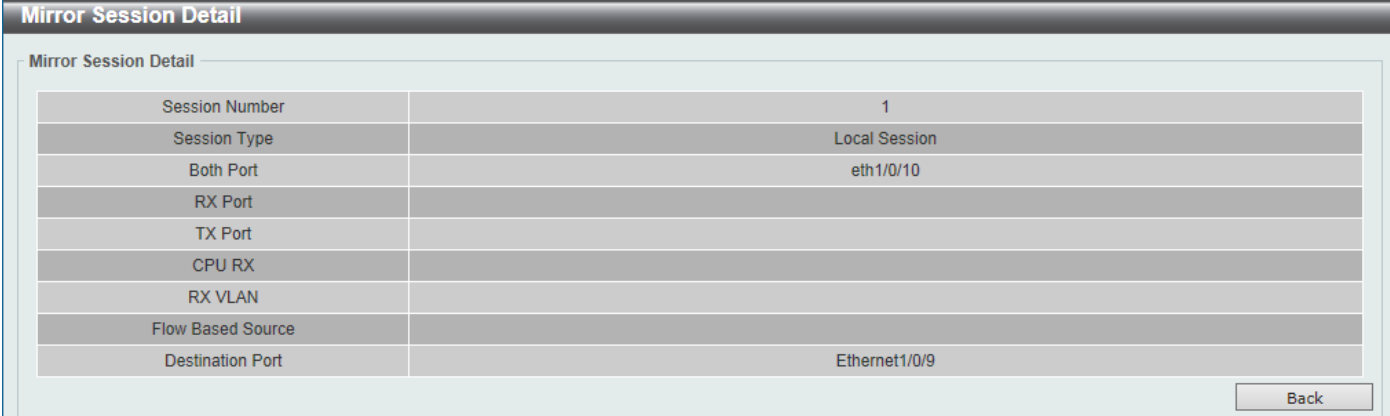

**Figure 11-9 Mirror Settings (Show Detail) Window** 

Click the **Back** button to return to the previous page.

## <span id="page-345-0"></span>sFlow

# sFlow Agent Information

This window is used to view the sFlow agent information.

To view the following window, click **Monitoring > sFlow > sFlow Agent Information**, as shown below:

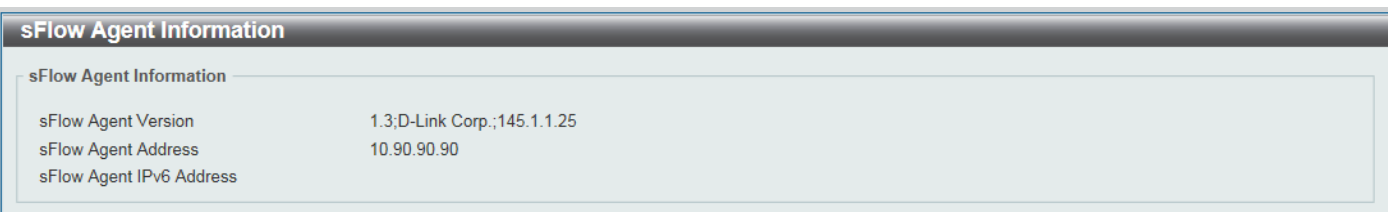

**Figure 11-10 sFlow Agent Information Window** 

### sFlow Receiver Settings

This window is used to display and configure receivers for the sFlow agents. Receivers cannot be added to or removed from the sFlow agent.

To view the following window, click **Monitoring > sFlow > sFlow Receiver Settings**, as shown below:

|                          | <b>sFlow Receiver Settings</b> |                    |                               |                              |                |      |                         |       |
|--------------------------|--------------------------------|--------------------|-------------------------------|------------------------------|----------------|------|-------------------------|-------|
|                          | sFlow Receiver Settings        |                    |                               |                              |                |      |                         |       |
| Receiver Index (1-4)     |                                |                    |                               | Owner Name                   |                |      | 32 chars                |       |
|                          | Expire Time (0-2000000)        |                    | $sec$ Infinite                | Max Datagram Size (700-1400) |                |      | 1400                    | bytes |
| <b>Collector Address</b> |                                |                    | 1.1.1.1 or 2013::1            | UDP Port (1-65535)           |                |      | 6343                    |       |
|                          |                                |                    |                               |                              |                |      |                         | Apply |
| <b>Total Entries: 4</b>  |                                |                    |                               |                              |                |      |                         |       |
| <b>Index</b>             | Owner                          | <b>Expire Time</b> | <b>Current Countdown Time</b> | <b>Max Datagram Size</b>     | <b>Address</b> | Port | <b>Datagram Version</b> |       |
|                          | collector1                     | 86500              | 86122                         | 1400                         | 10.1.1.2       | 6343 | 5                       | Reset |
| $\overline{2}$           | collector2                     | 86500              | 86122                         | 1400                         | 10.1.1.3       | 6343 | 5                       | Reset |

**Figure 11-11 sFlow Receiver Settings Window** 

The fields that can be configured are described below:

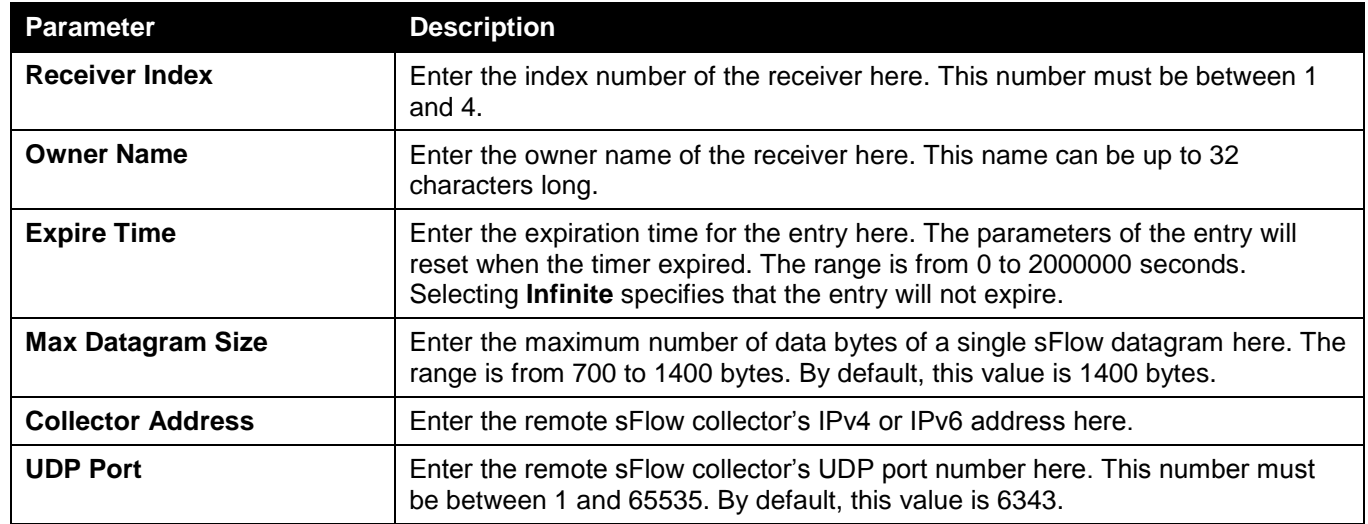

Click the **Apply** button to accept the changes made.

Click the **Reset** button to reset the specified entry's settings to the default settings.

### sFlow Sampler Settings

This window is used to display and configure the sFlow sampler settings.

To view the following window, click **Monitoring > sFlow > sFlow Sampler Settings**, as shown below:

| sFlow Sampler Settings            |                 |                                                  |                    |                   |                    |                                                                  |                       |
|-----------------------------------|-----------------|--------------------------------------------------|--------------------|-------------------|--------------------|------------------------------------------------------------------|-----------------------|
| sFlow Sampler Settings            |                 |                                                  |                    |                   |                    |                                                                  |                       |
| Unit<br>From Port<br>$\checkmark$ | eth $1/0/1$     | <b>To Port</b><br>eth1/0/1<br>$\vert \vee \vert$ | Instance (1-65535) | Receiver (1-4)    | Mode<br>Inbound    | Sampling Rate (0-65536) Max Header Size (18-256)<br>$\checkmark$ | 128<br>bytes<br>Apply |
| <b>Total Entries: 1</b>           |                 |                                                  |                    |                   |                    |                                                                  |                       |
| Port                              | <b>Instance</b> | <b>Receiver</b>                                  | <b>Mode</b>        | <b>Admin Rate</b> | <b>Active Rate</b> | <b>Max Header Size</b>                                           |                       |
| eth1/0/10                         |                 |                                                  | Inbound            | 120               | 120                | 128                                                              | <b>Delete</b>         |
|                                   |                 |                                                  |                    |                   |                    | 1/1                                                              | Go                    |

**Figure 11-12 sFlow Sampler Settings Window** 

The fields that can be configured are described below:

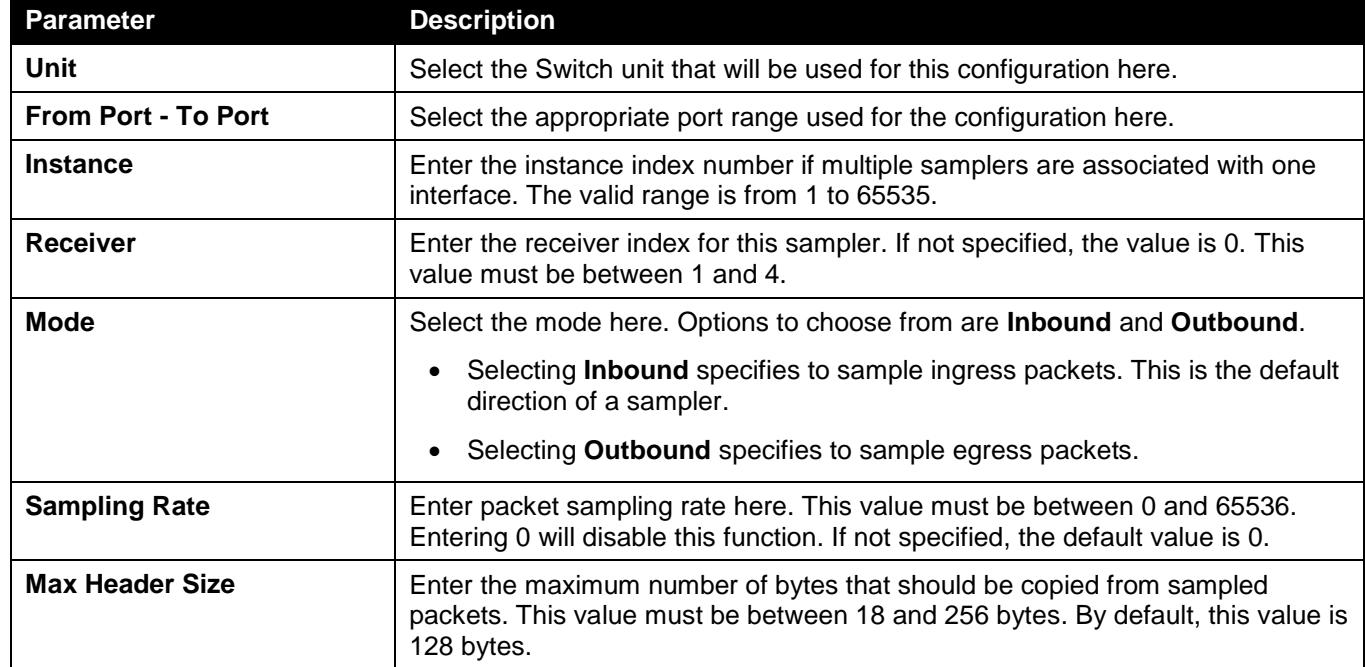

Click the **Apply** button to accept the changes made.

Click the **Delete** button to remove the specified entry.

Enter a page number and click the **Go** button to navigate to a specific page when multiple pages exist.

### sFlow Poller Settings

This window is used to display and configure the sFlow poller settings.

To view the following window, click **Monitoring > sFlow > sFlow Poller Settings**, as shown below:

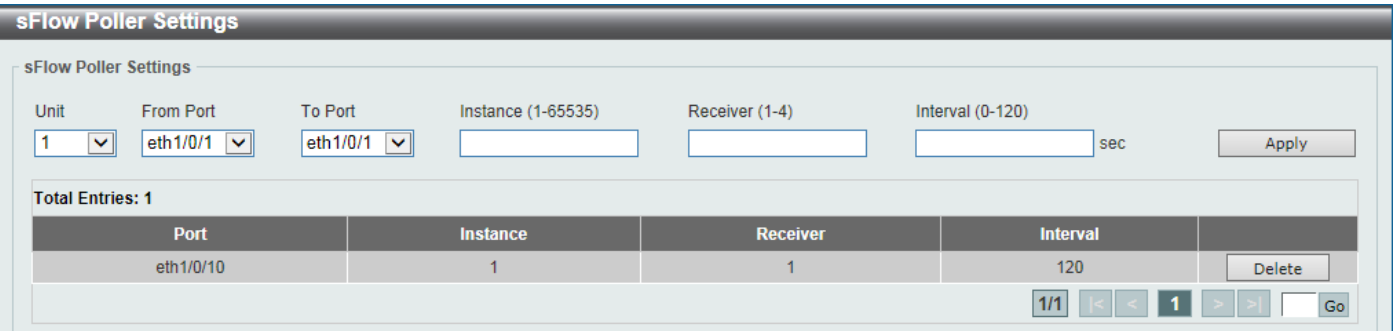

#### **Figure 11-13 sFlow Poller Settings Window**

The fields that can be configured are described below:

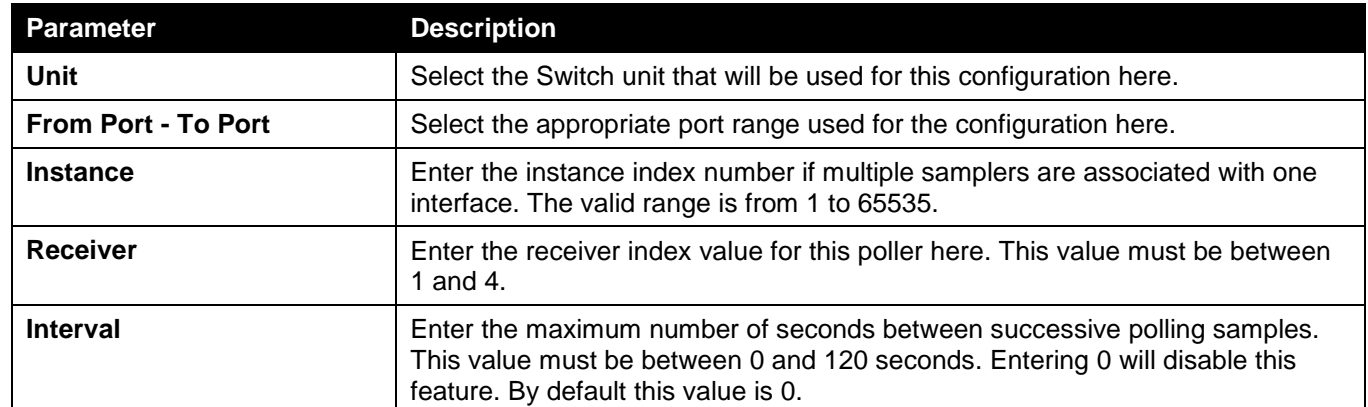

Click the **Apply** button to accept the changes made.

Click the **Delete** button to remove the specified entry.

Enter a page number and click the **Go** button to navigate to a specific page when multiple pages exist.

# <span id="page-348-0"></span>Device Environment

The device environment feature displays the Switch internal temperature status.

To view the following window, click **Monitoring > Device Environment**, as shown below:

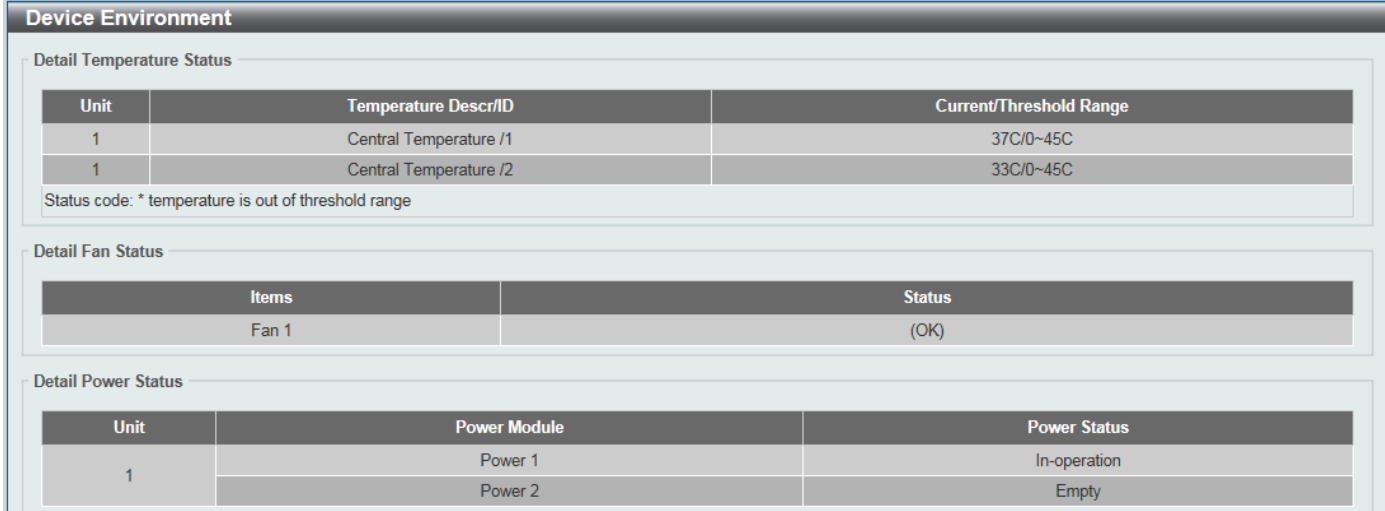

**Figure 11-14 Device Environment Window** 

# 12. Green

*[Power Saving](#page-349-0) [EEE](#page-350-0)*

# <span id="page-349-0"></span>Power Saving

This window is used to display and configure the power saving settings of the Switch.

To view the following window, click **Green > Power Saving**, as shown below:

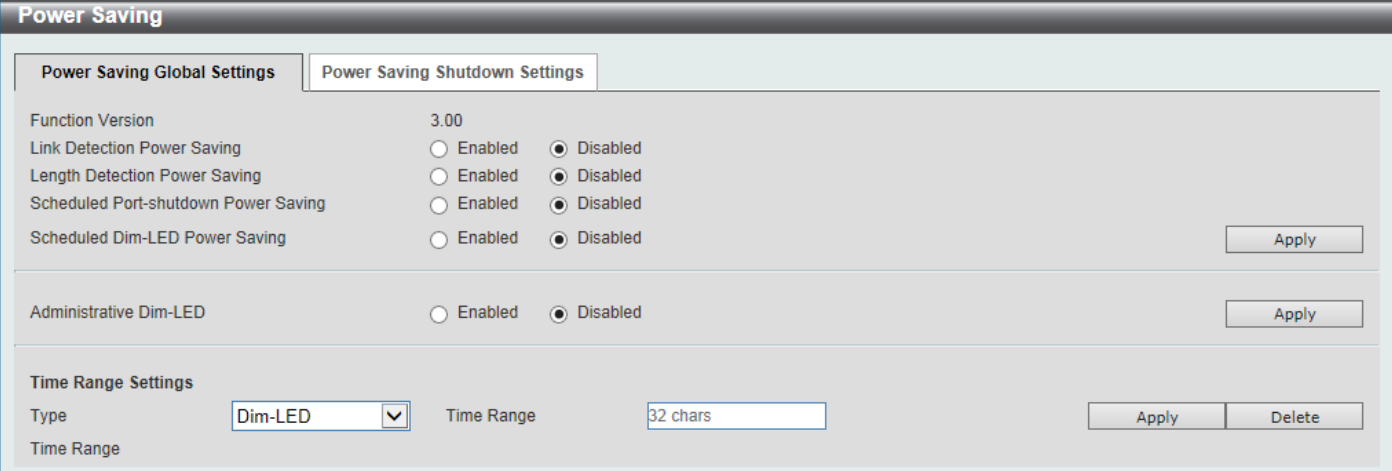

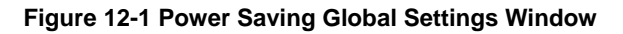

The fields that can be configured in **Power Saving Global Settings** are described below:

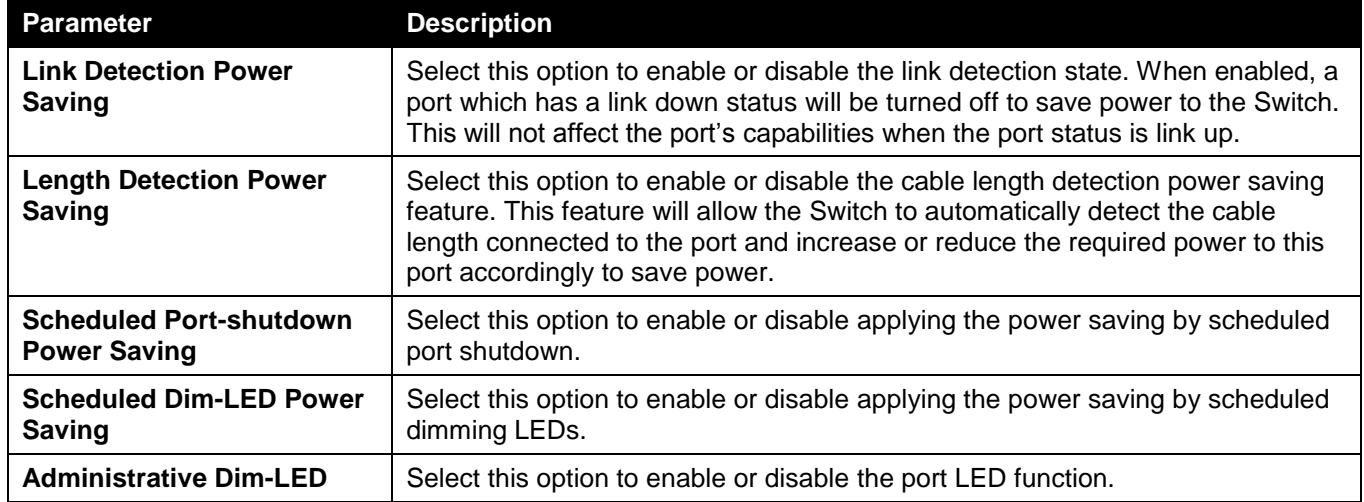

Click the **Apply** button to accept the changes made.

The fields that can be configured in **Time Range Settings** are described below:

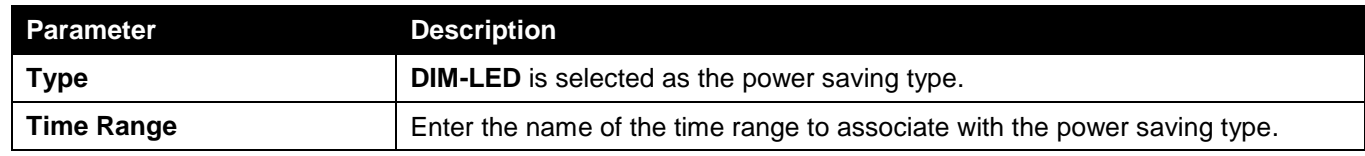

Click the **Apply** button to accept the changes made for each individual section.

Click the **Delete** button to remove the specified entry.

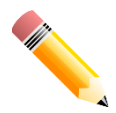

**NOTE:** The **hibernation** feature can only be configured when physical stacking is disabled on this Switch.

#### After clicking the **Power Saving Shutdown Settings** tab, the following page will appear.

| <b>Power Saving</b>                 |                                |                   |            |        |       |
|-------------------------------------|--------------------------------|-------------------|------------|--------|-------|
| <b>Power Saving Global Settings</b> | Power Saving Shutdown Settings |                   |            |        |       |
| <b>Unit</b>                         | From Port                      | To Port           | Time Range |        |       |
| $\checkmark$                        | eth1/0/1<br>$\checkmark$       | eth1/0/1<br>⊻     | 32 chars   |        | Apply |
|                                     |                                |                   |            |        |       |
| <b>Unit 1 Settings</b>              |                                |                   |            |        |       |
| Port                                |                                | <b>Time Range</b> |            |        |       |
| eth1/0/1                            |                                |                   |            | Delete |       |
| eth1/0/2                            |                                |                   |            | Delete |       |
| eth1/0/3                            |                                |                   |            | Delete |       |
| eth1/0/4                            |                                |                   |            | Delete |       |
| eth1/0/5                            |                                |                   |            | Delete |       |
| eth1/0/6                            |                                |                   |            | Delete |       |

**Figure 12-2 Power Saving Shutdown Settings Window** 

#### The fields that can be configured are described below:

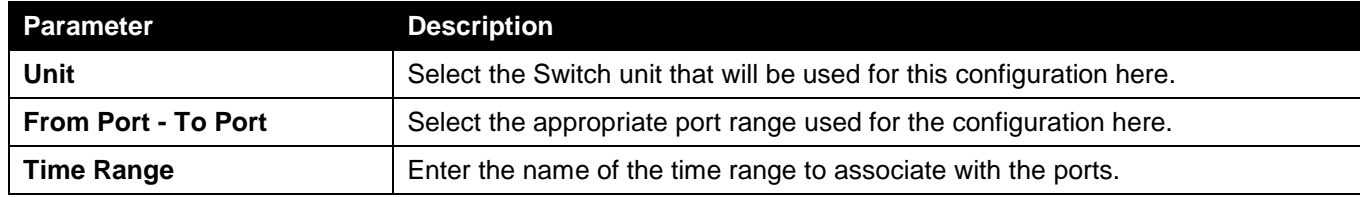

Click the **Apply** button to accept the changes made.

Click the **Delete** button to remove the specified entry.

### <span id="page-350-0"></span>EEE

Energy Efficient Ethernet (EEE) is defined in IEEE 802.3az. It is designed to reduce the energy consumption of a link when no packets are being sent.

To view the following window, click **Green > EEE**, as shown below:

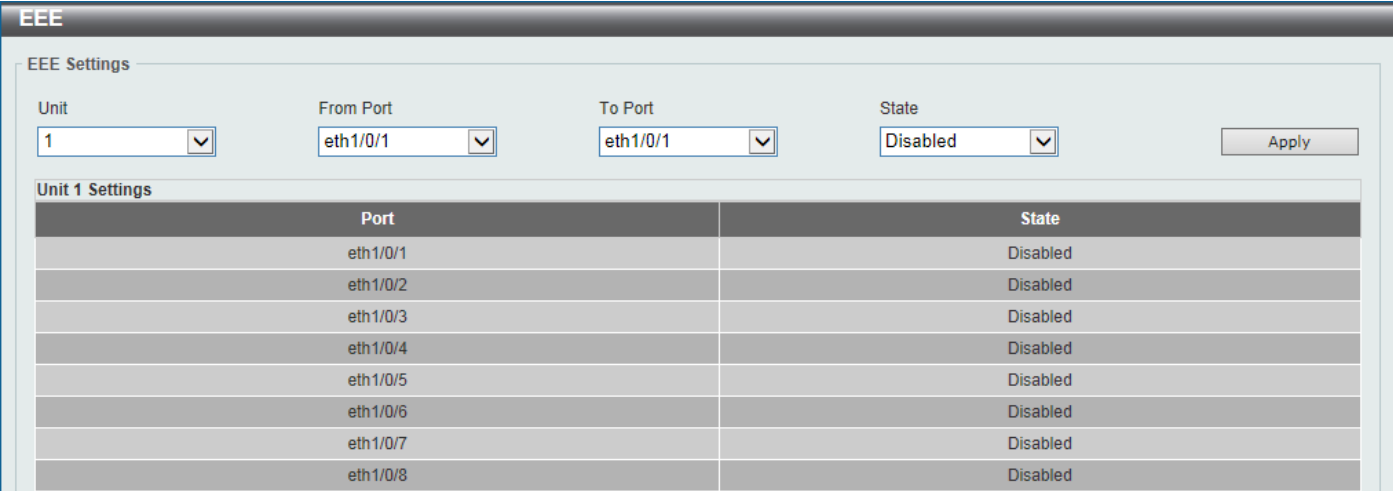

**Figure 12-3 EEE Window** 

The fields that can be configured are described below:

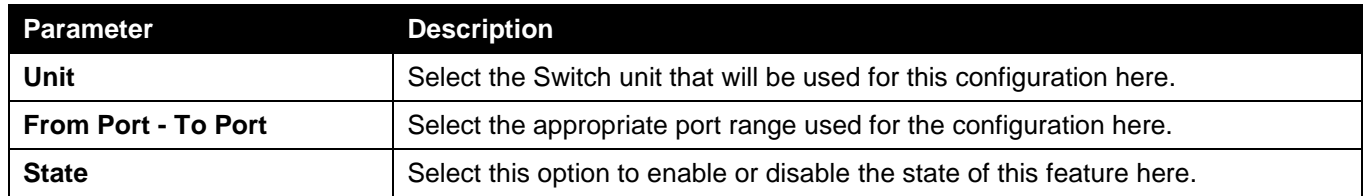

Click the **Apply** button to accept the changes made.

# 13. Save and Tools

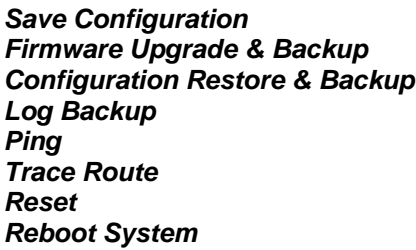

# <span id="page-352-0"></span>Save Configuration

This window is used to save the running configuration to the start-up configuration. This is to prevent the loss of configuration in the event of a power failure.

To view the following window, click **Save > Save Configuration**, as shown below:

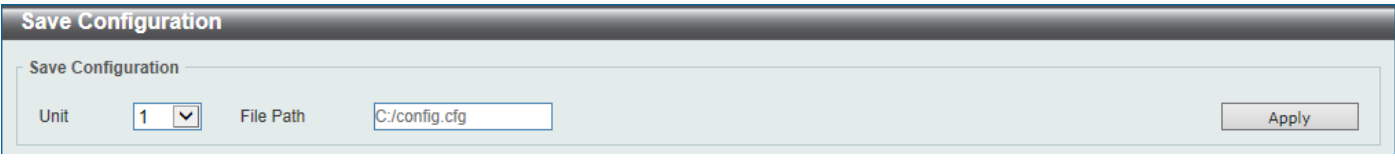

**Figure 13-1 Save Configuration Window** 

| Parameter        | <b>Description</b>                                                    |
|------------------|-----------------------------------------------------------------------|
| Unit             | Select the Switch unit that will be used for this configuration here. |
| <b>File Path</b> | Enter the filename and path in the space provided.                    |

The fields that can be configured are described below:

Click the **Apply** button to save the configuration.

# <span id="page-352-1"></span>Firmware Upgrade & Backup

### Firmware Upgrade from HTTP

This window is used to initiate a firmware upgrade from a local PC using HTTP.

To view the following window, click **Tools > Firmware Upgrade & Backup > Firmware Upgrade from HTTP**, as shown below:

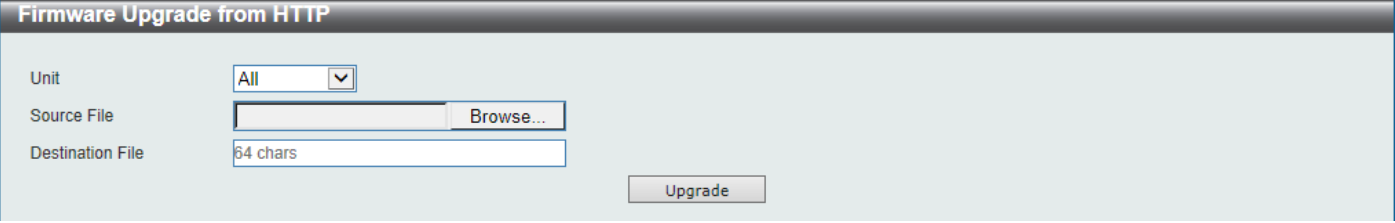

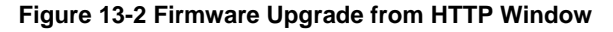

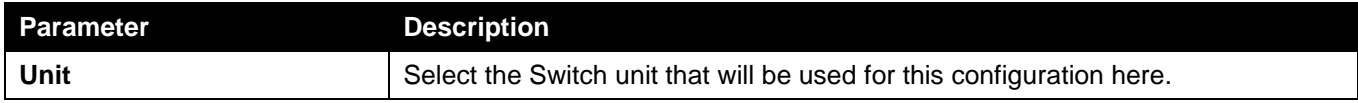

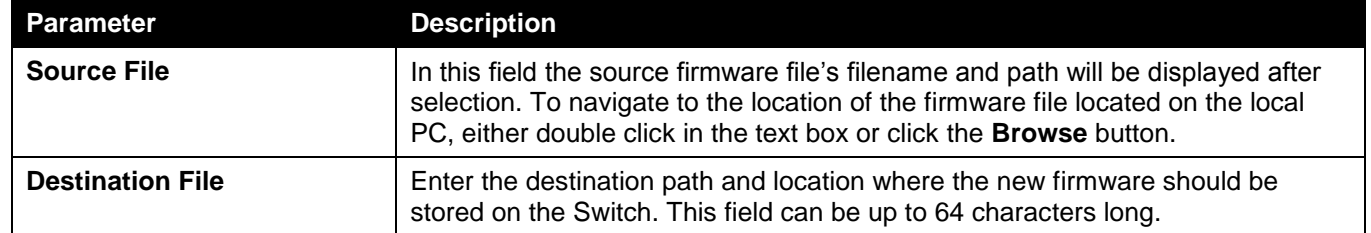

Click the **Upgrade** button to initiate the firmware upgrade.

### Firmware Upgrade from TFTP

This window is used to initiate a firmware upgrade from a TFTP server.

To view the following window, click **Tools > Firmware Upgrade & Backup > Firmware Upgrade from TFTP**, as shown below:

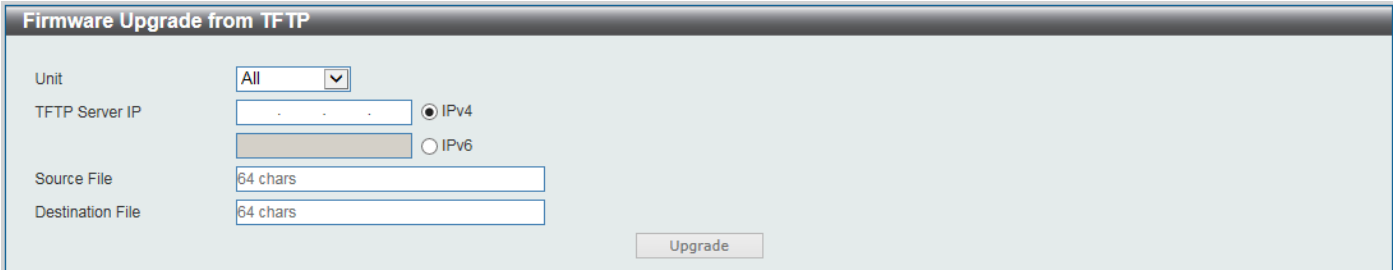

**Figure 13-3 Firmware Upgrade from TFTP Window** 

The fields that can be configured are described below:

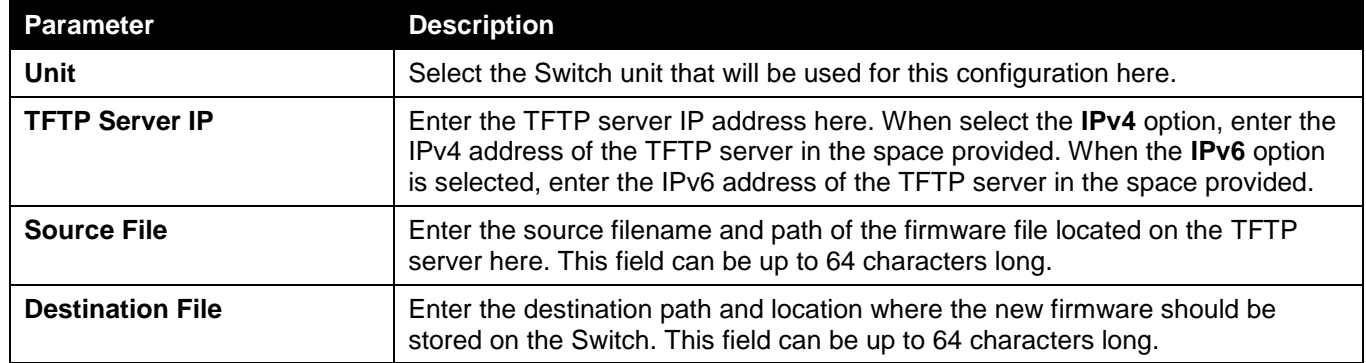

Click the **Upgrade** button to initiate the firmware upgrade.

### Firmware Backup to HTTP

This window is used to initiate a firmware backup to a local PC using HTTP.

To view the following window, click **Tools > Firmware Upgrade & Backup > Firmware Backup to HTTP**, as shown below:

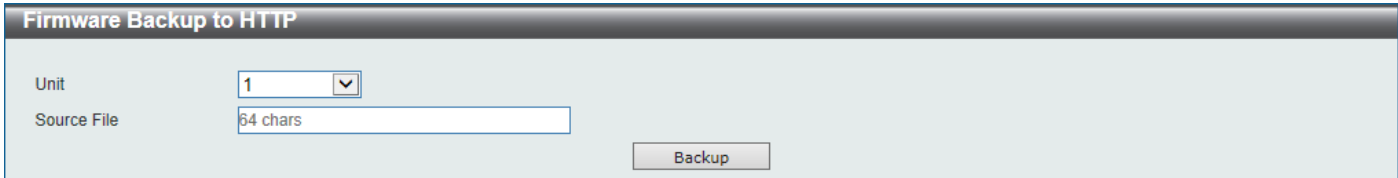

**Figure 13-4 Firmware Backup to HTTP Window** 

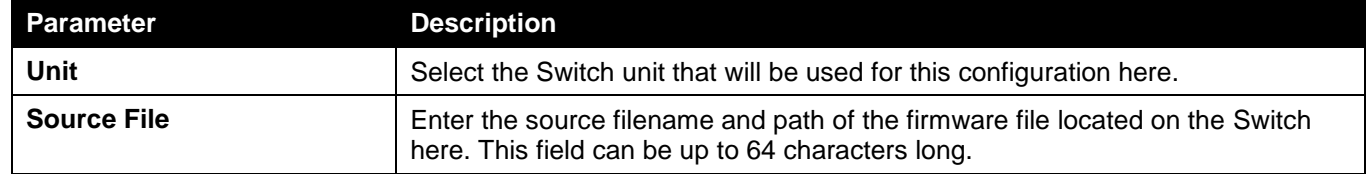

Click the **Backup** button to initiate the firmware backup.

### Firmware Backup to TFTP

This window is used to initiate a firmware backup to a TFTP server.

To view the following window, click **Tools > Firmware Upgrade & Backup > Firmware Backup to TFTP**, as shown below:

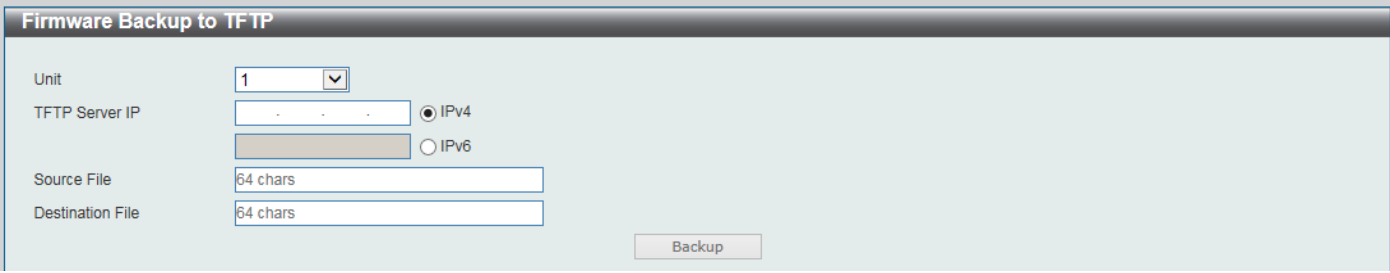

**Figure 13-5 Firmware Backup to TFTP Window** 

| <b>Parameter</b>        | <b>Description</b>                                                                                                    |
|-------------------------|----------------------------------------------------------------------------------------------------|
| Unit                    | Select the Switch unit that will be used for this configuration here.                                                                                                    |
| <b>TFTP Server IP</b>   | Enter the TFTP server IP address here. When select the IPv4 option, enter the<br>IPv4 address of the TFTP server in the space provided. When the IPv6 option<br>is selected, enter the IPv6 address of the TFTP server in the space provided. |
| <b>VRF Name</b>         | Enter the name of the VRF instance here. This name can be up to 12<br>characters long.                                                                                                    |
| <b>Source File</b>      | Enter the source filename and path of the firmware file located on the Switch<br>here. This field can be up to 64 characters long.                                                                                                    |
| <b>Destination File</b> | Enter the destination filename and path of the firmware file to be backed up to<br>the TFTP server here. This field can be up to 64 characters long.                                                                                          |

The fields that can be configured are described below:

Click the **Backup** button to initiate the firmware backup.

# <span id="page-354-0"></span>Configuration Restore & Backup

## Configuration Restore from HTTP

This window is used to initiate a configuration restore from a local PC using HTTP.

To view the following window, click **Tools > Configuration Restore & Backup > Configuration Restore from HTTP**, as shown below:

*DGS-3130-30TS Layer 3 Stackable Managed Switch Web UI Reference Guide* 

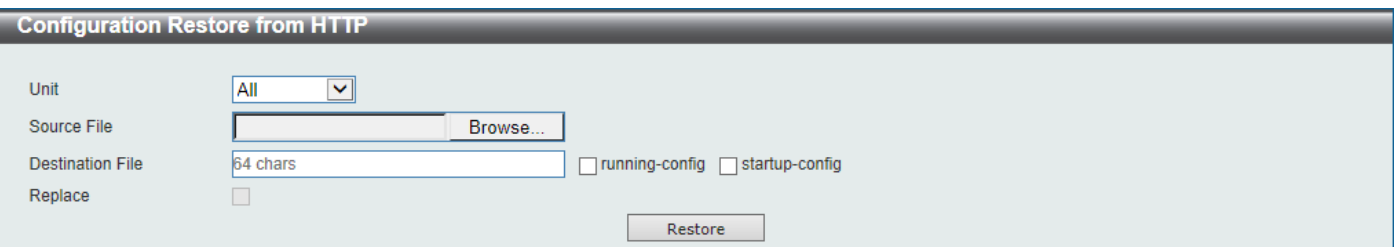

**Figure 13-6 Configuration Restore from HTTP Window** 

The fields that can be configured are described below:

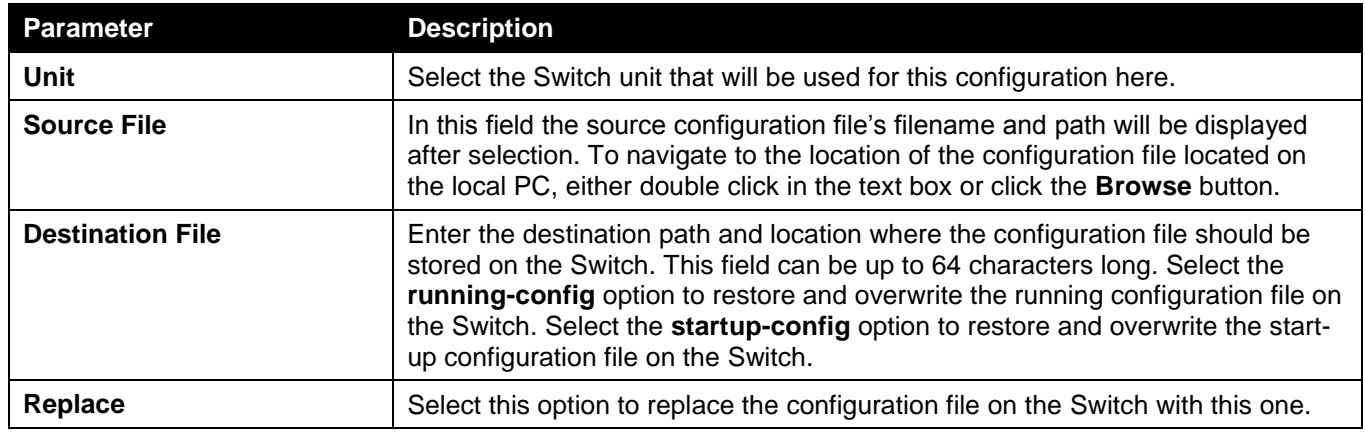

Click the **Restore** button to initiate the configuration restore.

## Configuration Restore from TFTP

This window is used to initiate a configuration restore from a TFTP server.

To view the following window, click **Tools > Configuration Restore & Backup > Configuration Restore from TFTP**, as shown below:

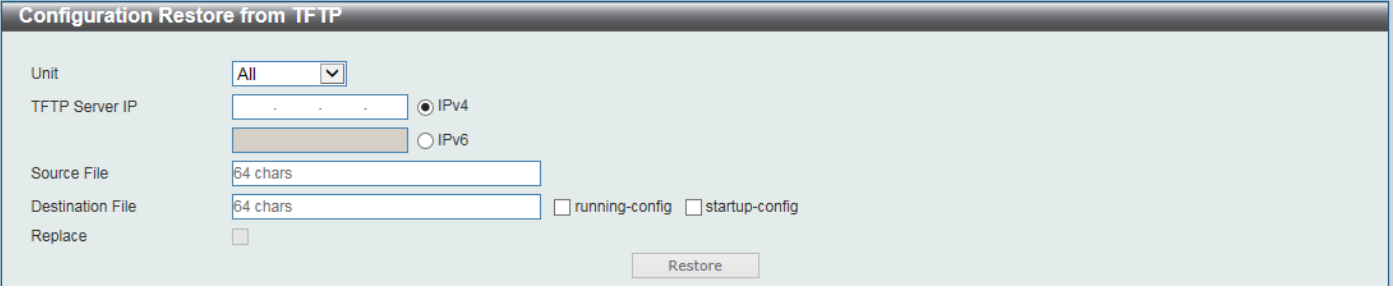

**Figure 13-7 Configuration Restore from TFTP Window** 

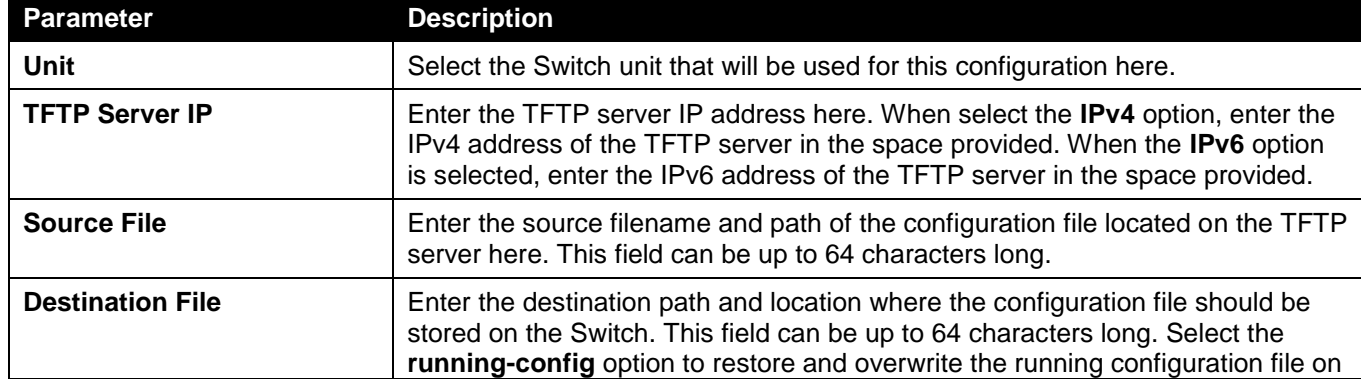

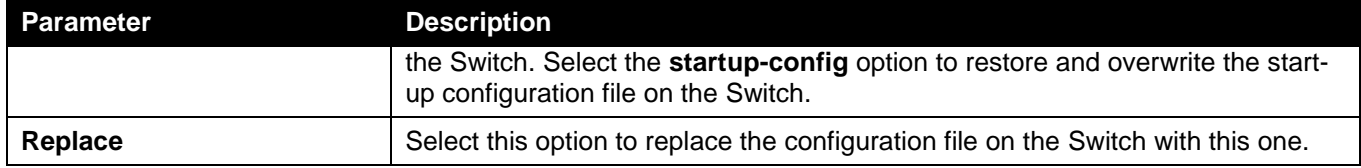

Click the **Restore** button to initiate the configuration restore.

## Configuration Backup to HTTP

This window is used to initiate a configuration file backup to a local PC using HTTP.

To view the following window, click **Tools > Configuration Restore & Backup > Configuration Backup to HTTP**, as shown below:

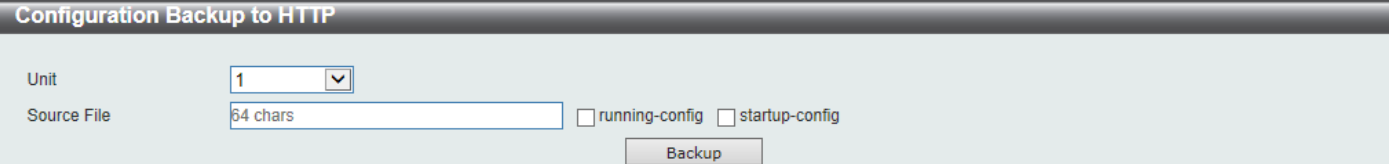

**Figure 13-8 Configuration Backup to HTTP Window** 

The fields that can be configured are described below:

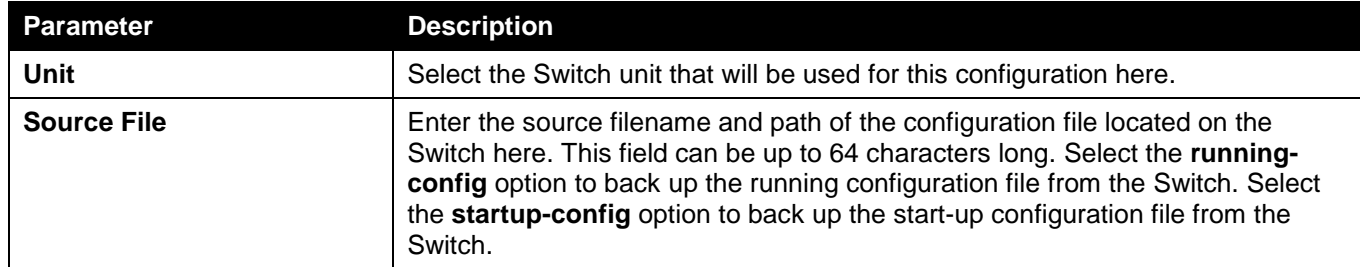

Click the **Backup** button to initiate the configuration file backup.

# Configuration Backup to TFTP

This window is used to initiate a configuration file backup to a TFTP server.

To view the following window, click **Tools > Configuration Restore & Backup > Configuration Backup to TFTP**, as shown below:

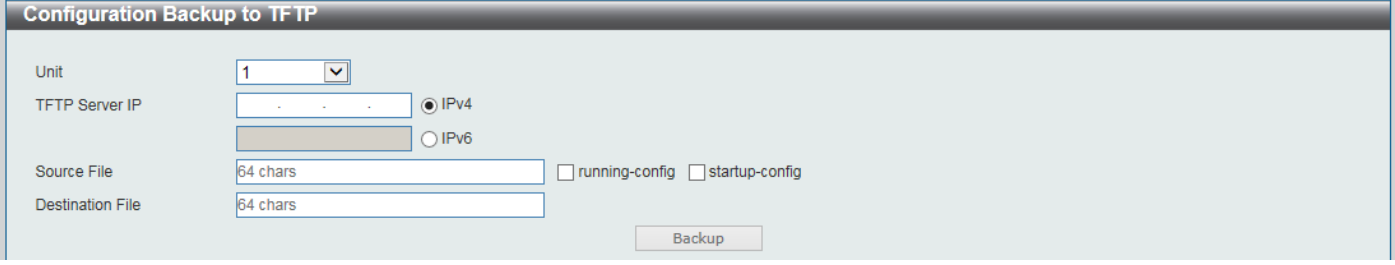

**Figure 13-9 Configuration Backup to TFTP Window**

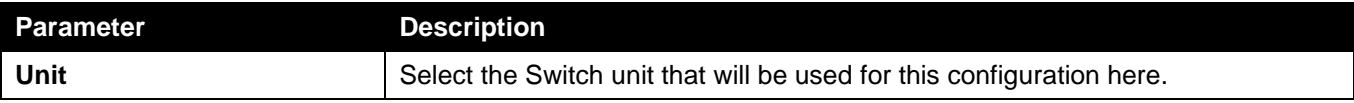

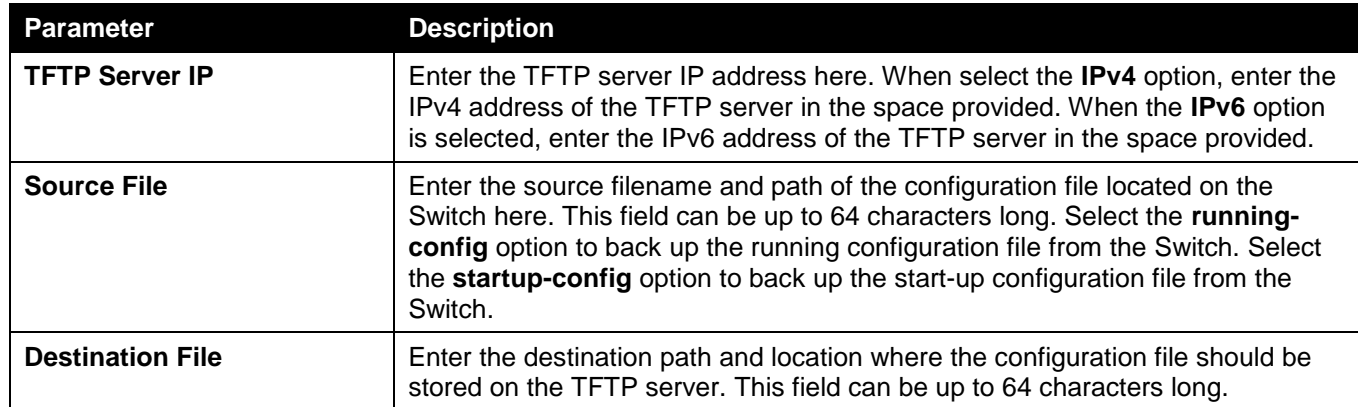

Click the **Backup** button to initiate the configuration file backup.

# <span id="page-357-0"></span>Log Backup

## Log Backup to HTTP

This window is used to initiate a system log backup to a local PC using HTTP.

To view the following window, click **Tools > Log Backup > Log Backup to HTTP**, as shown below:

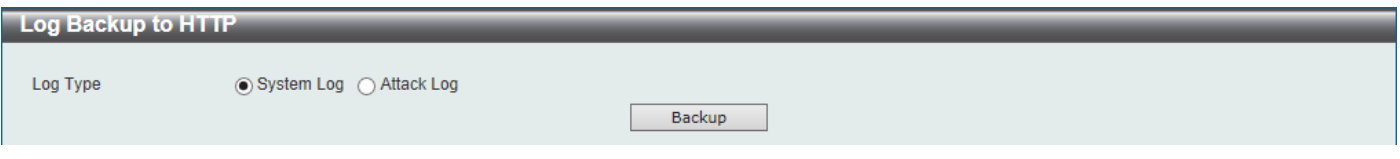

**Figure 13-10 Log Backup to HTTP Window** 

The fields that can be configured are described below:

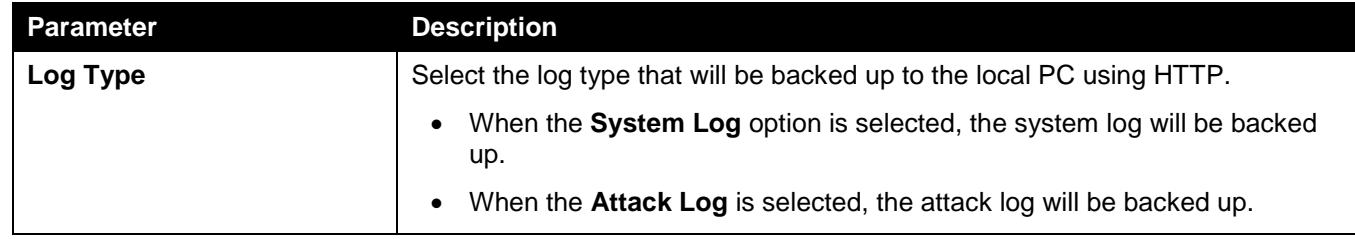

Click the **Backup** button to initiate the system log backup.

### Log Backup to TFTP

This window is used to initiate a system log backup to a TFTP server.

To view the following window, click **Tools > Log Backup > Log Backup to TFTP**, as shown below:

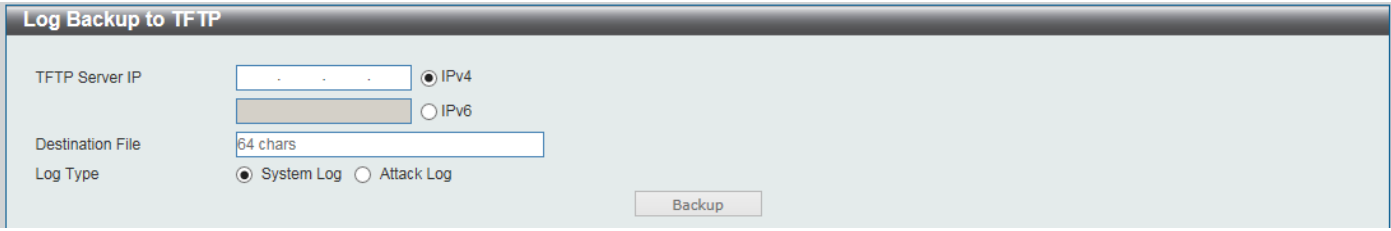

**Figure 13-11 Log Backup to TFTP Window** 

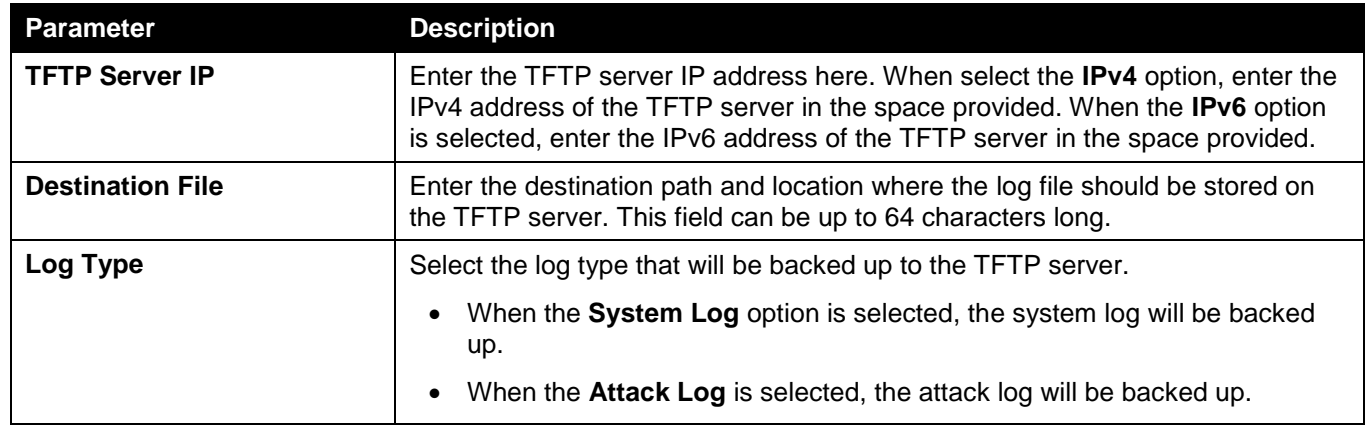

Click the **Backup** button to initiate the system log backup.

# <span id="page-358-0"></span>Ping

Ping is a small program that sends ICMP Echo packets to the IP address you specify. The destination node then responds to or "echoes" the packets sent from the Switch. This is very useful to verify connectivity between the Switch and other nodes on the network.

To view the following window, click **Tools > Ping**, as shown below:

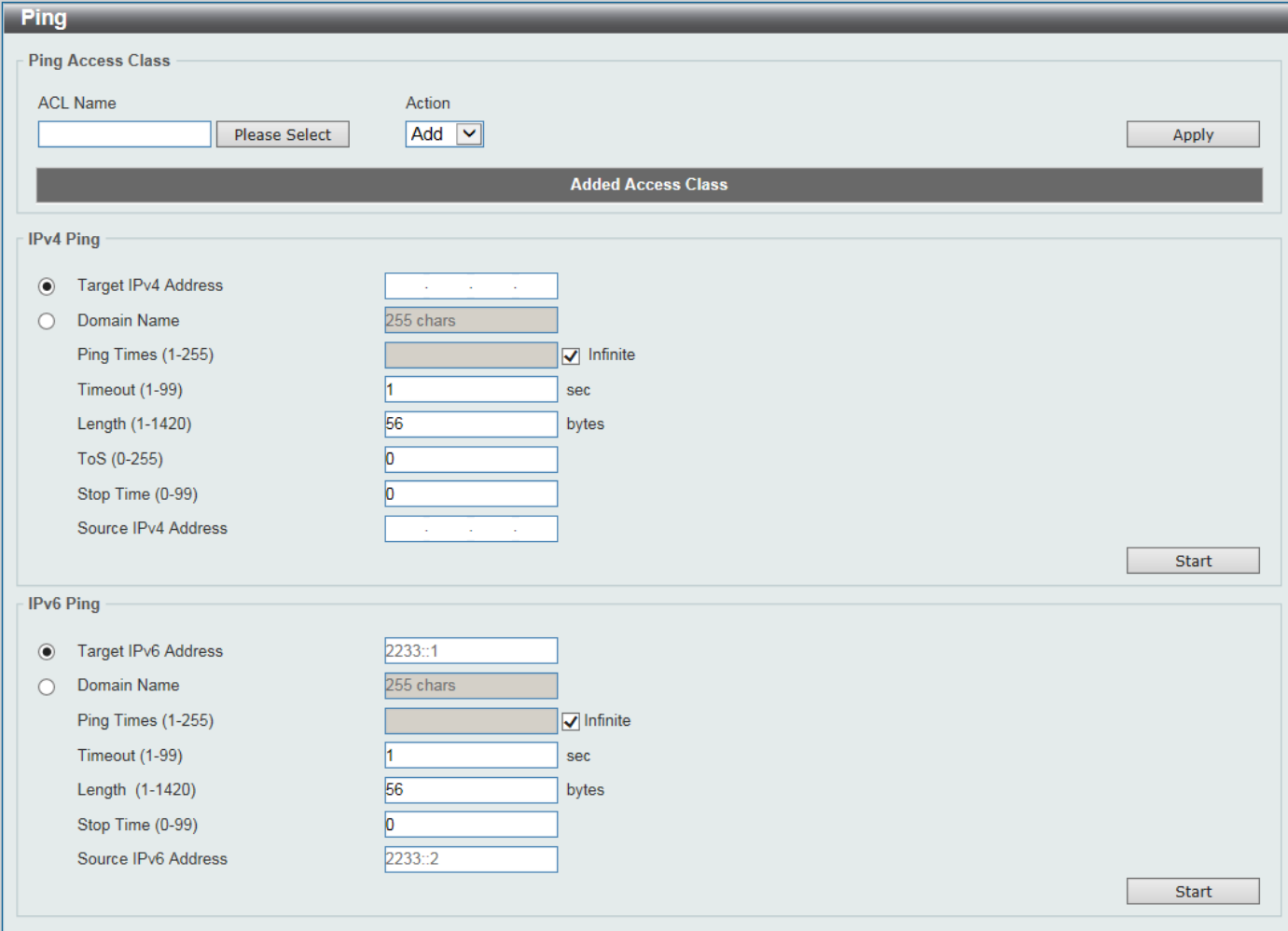

**Figure 13-12 Ping Window** 

The fields that can be configured in **Ping Access Class** are described below:

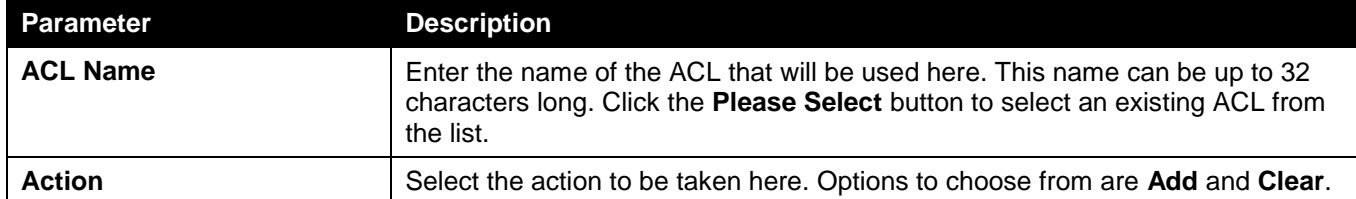

Click the **Apply** button to accept the changes made.

The fields that can be configured in **IPv4 Ping** are described below:

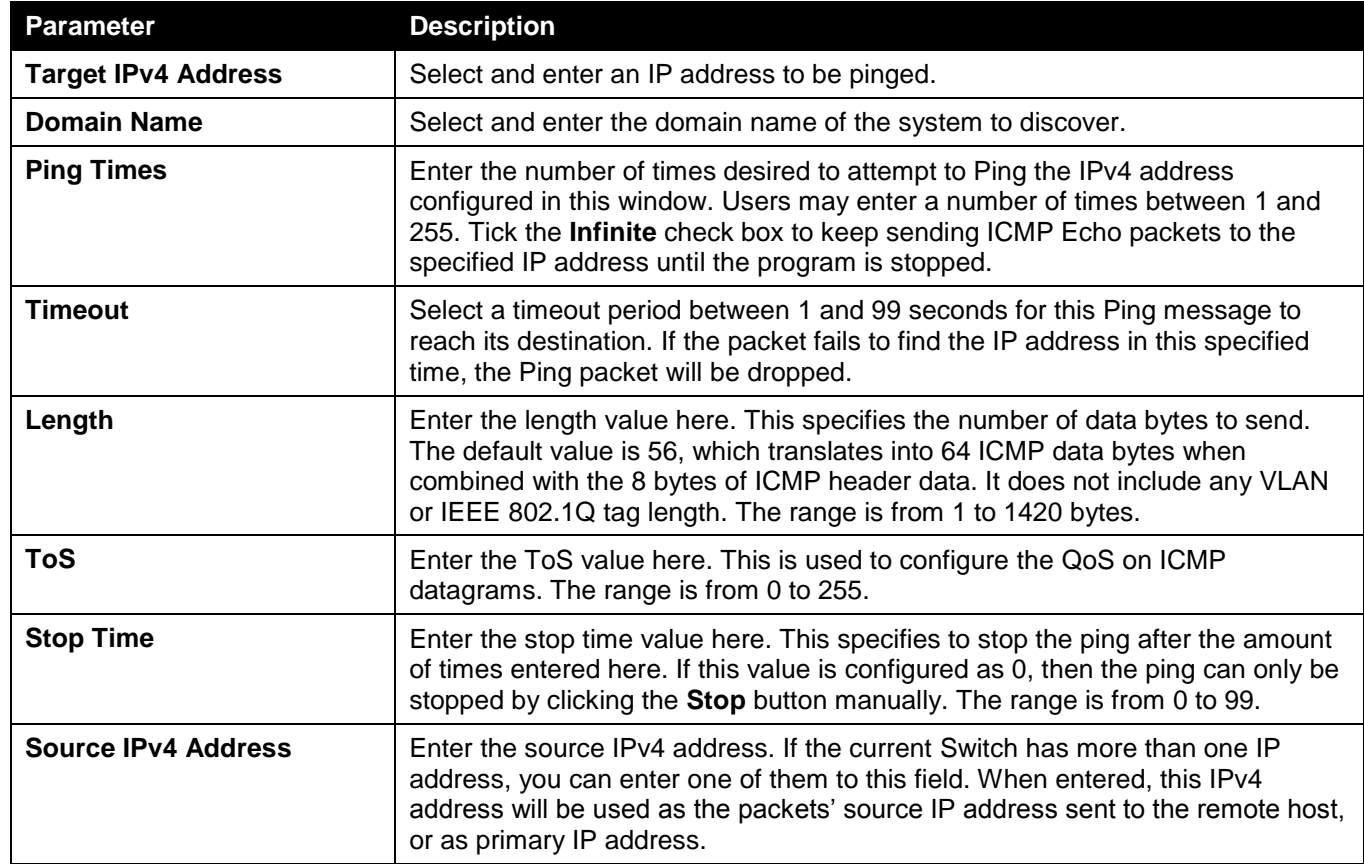

Click the **Start** button to initiate the Ping Test for each individual section.

The fields that can be configured in **IPv6 Ping** are described below:

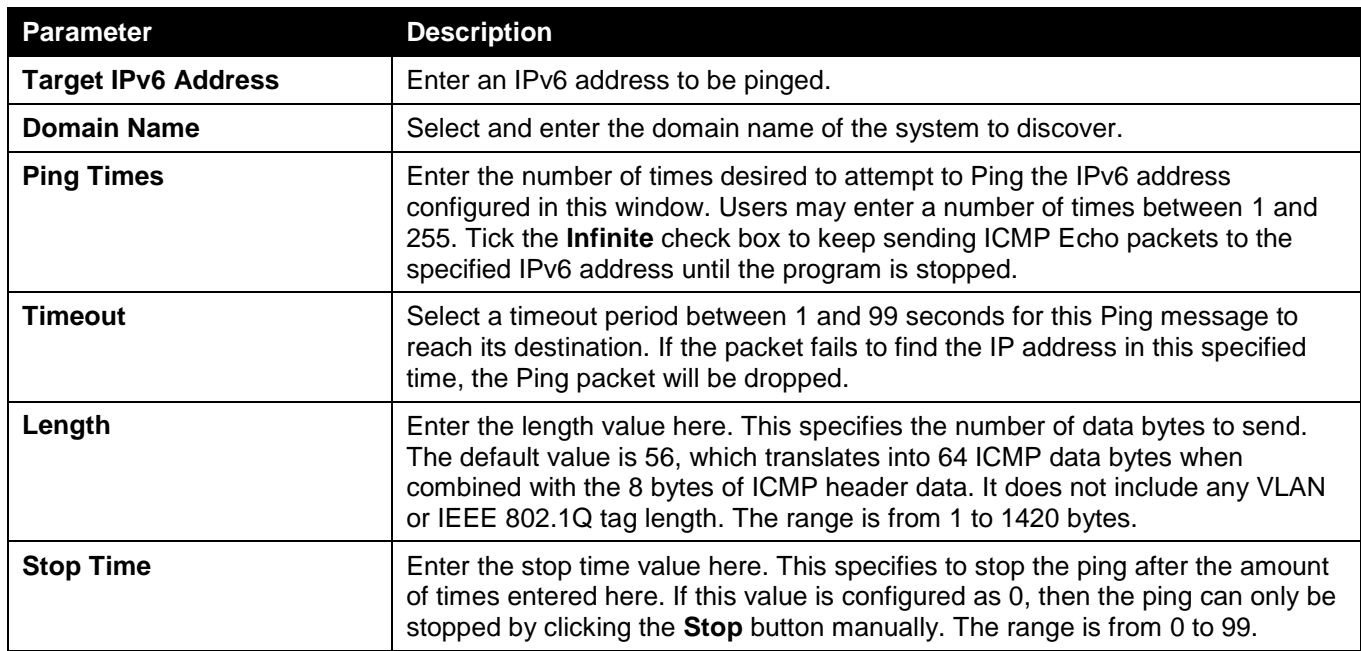
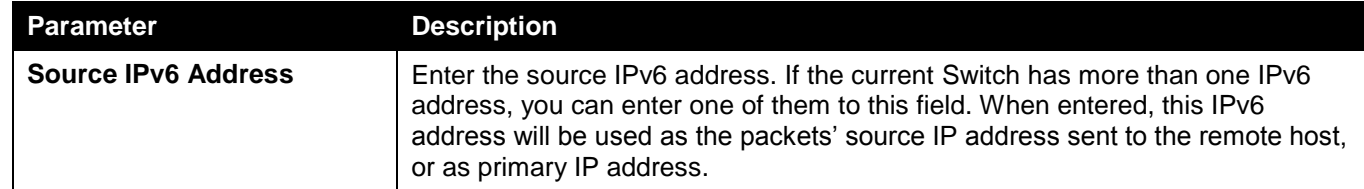

Click the **Start** button to initiate the Ping Test for each individual section.

#### After clicking the **Please Select** button, the following window will appear:

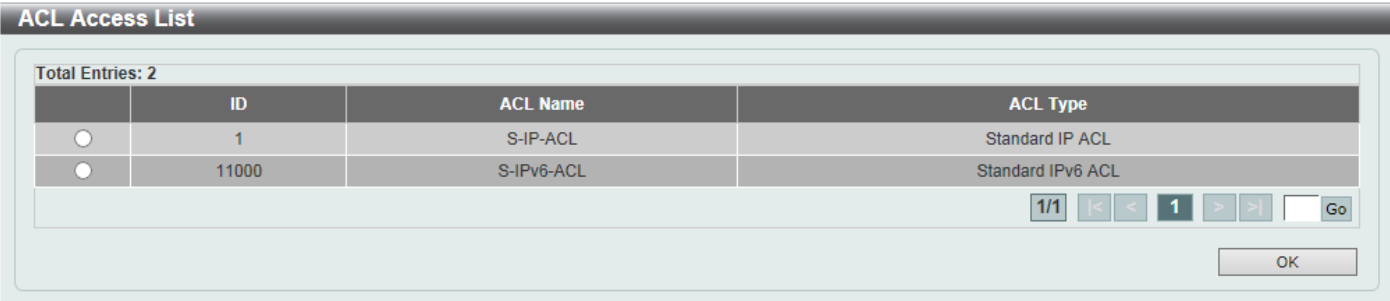

**Figure 13-13 Ping (Please Select) Window** 

Select the radio button next to the entry to use that ACL in the configuration.

Enter a page number and click the **Go** button to navigate to a specific page when multiple pages exist.

Click the **OK** button to accept the selection made.

After clicking the **Start** button in **IPv4 Ping** section, the following **IPv4 Ping Result** section will appear:

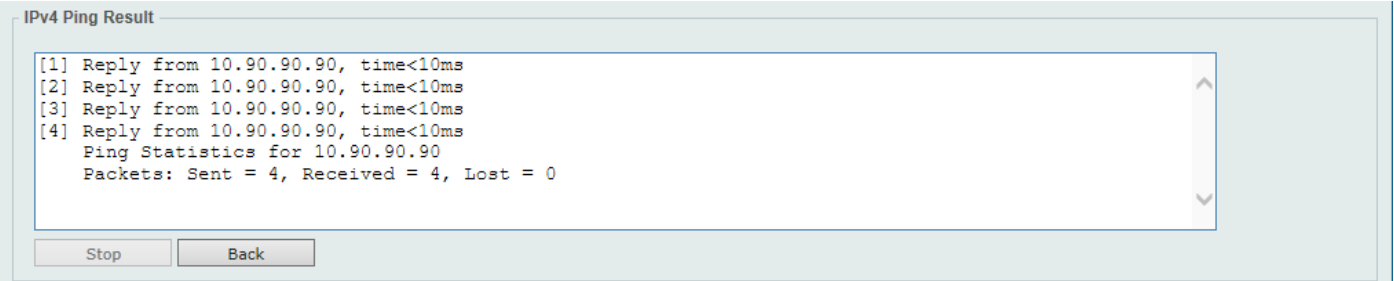

#### **Figure 13-14 Ping (Start) Window**

Click the **Stop** button to halt the Ping Test.

Click the **Back** button to return to the IPv4 Ping section.

# Trace Route

The trace route page allows the user to trace a route between the Switch and a given host on the network.

To view the following window, click **Tools > Trace Route**, as shown below:

#### *DGS-3130-30TS Layer 3 Stackable Managed Switch Web UI Reference Guide*

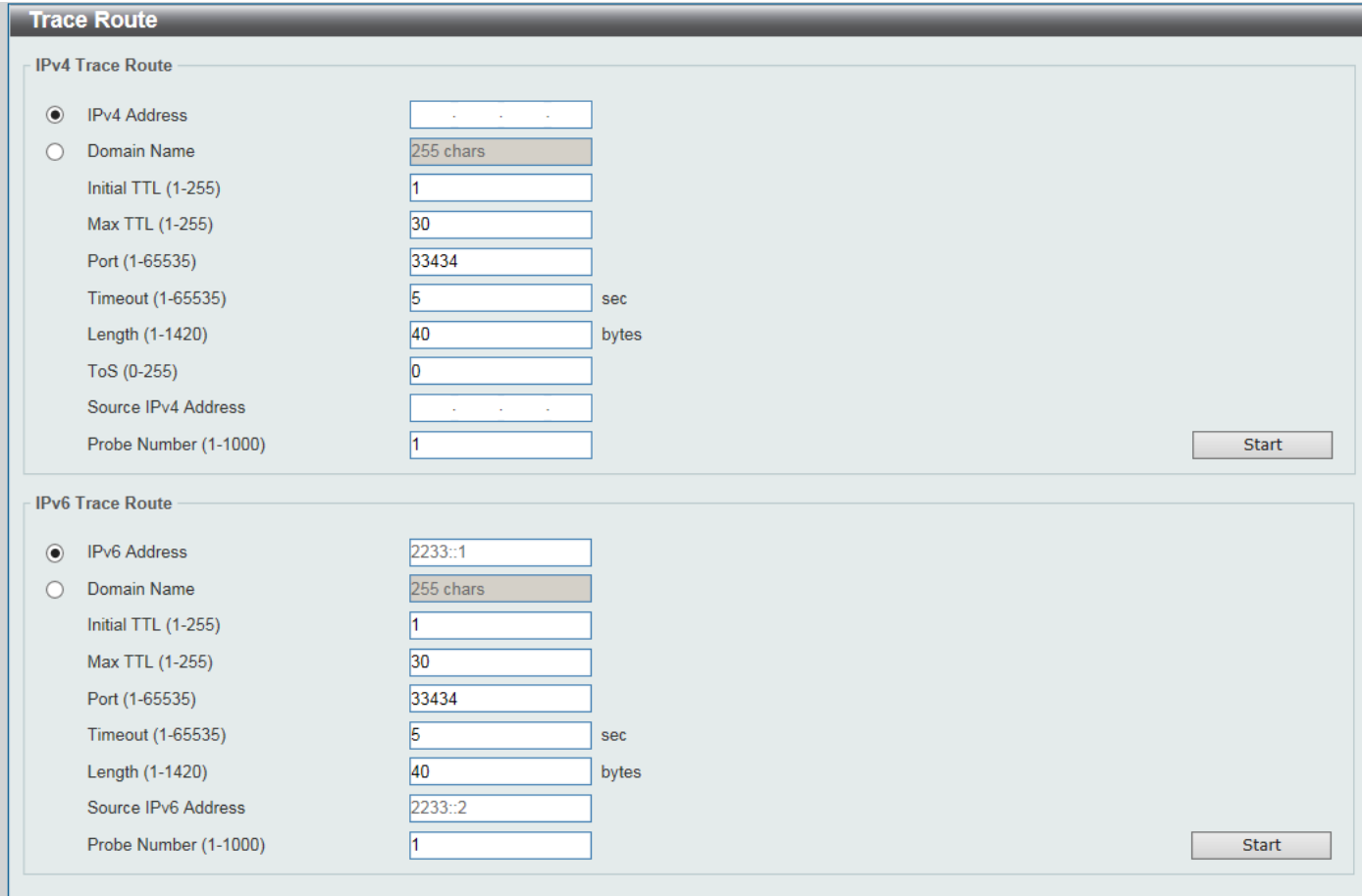

#### **Figure 13-15 Trace Route Window**

#### The fields that can be configured in **IPv4 Trace Route** are described below:

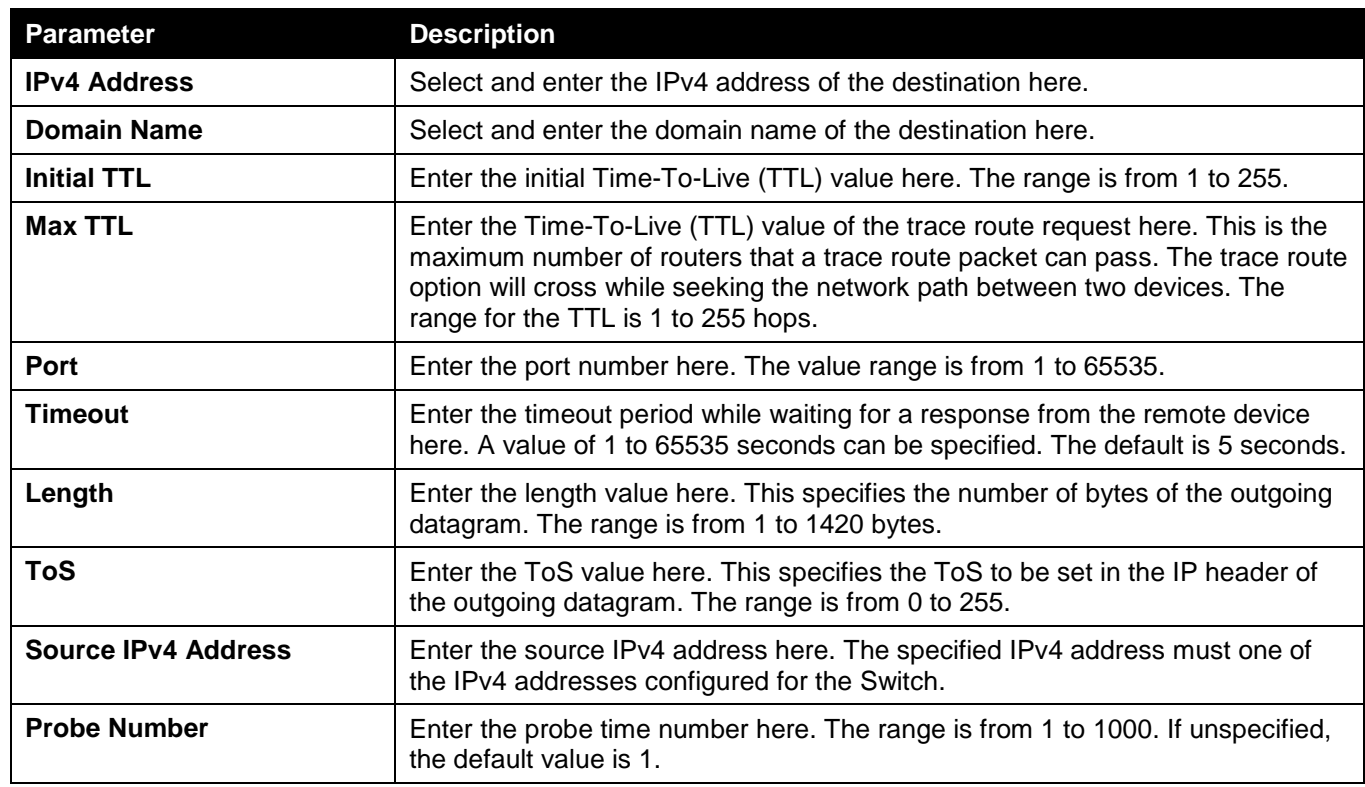

Click the **Start** button to initiate the route trace for each individual section.

The fields that can be configured in **IPv6 Trace Route** are described below:

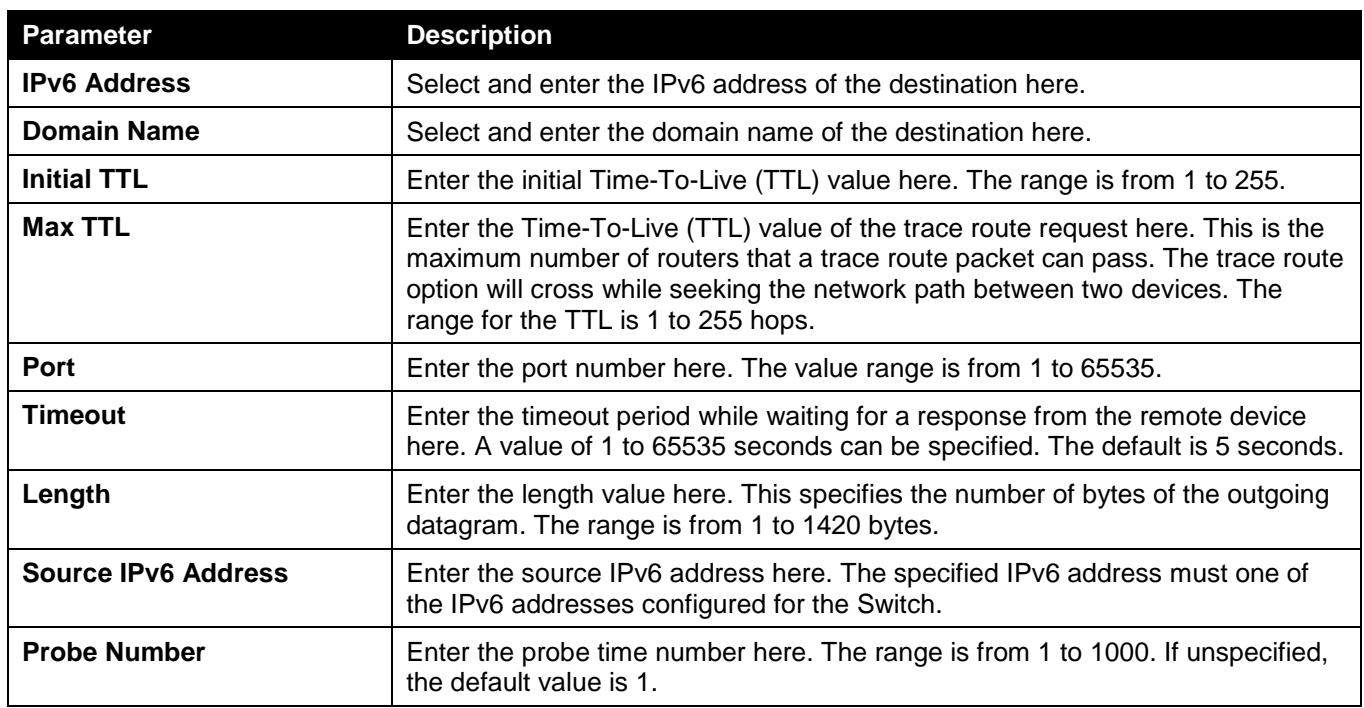

Click the **Start** button to initiate the route trace for each individual section.

After clicking the **Start** button in **IPv4 Trace Route** section, the following **IPv4 Trace Route Result** section will appear:

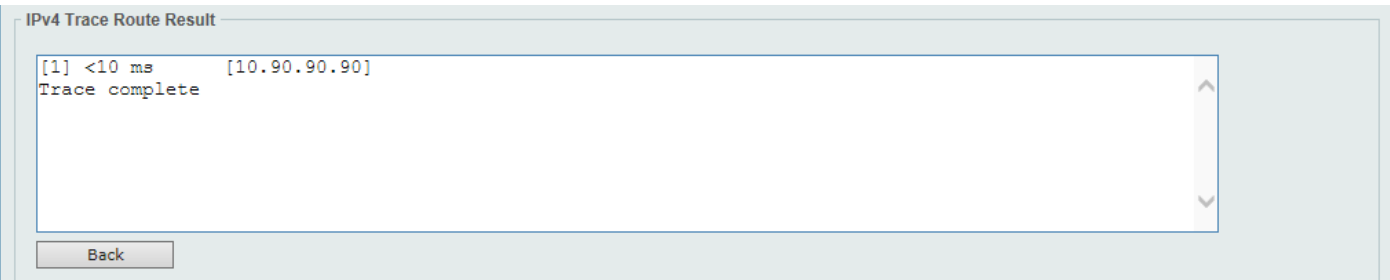

**Figure 13-16 Trace Route (Start) Window** 

Click the **Back** button to stop the trace route and return to the IPv4 Trace Route section.

# Reset

This window is used to reset the Switch's configuration to the factory default settings.

To view the following window, click **Tools > Reset**, as shown below:

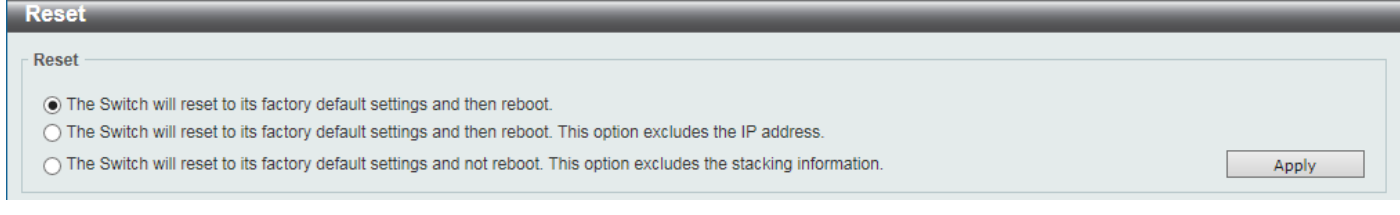

**Figure 13-17 Reset Window** 

Select one of the following options:

- The Switch will reset to its factory default settings and then reboot.
- The Switch will reset to its factory default settings and then reboot. This option excludes the IP address.

The Switch will reset to its factory default settings and not reboot. This option excludes the stacking information.

Click the **Apply** button to initiate the reset.

# Reboot System

This window is used to reboot the Switch and alternatively save the configuration before doing so.

To view the following window, click **Tools > Reboot System**, as shown below:

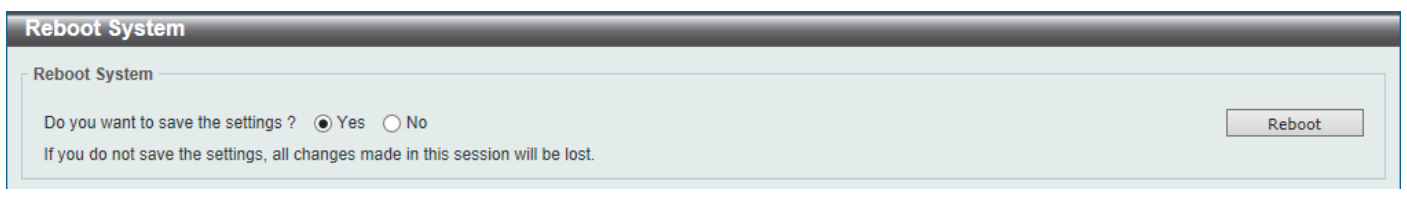

**Figure 13-18 Reboot System Window** 

When rebooting the Switch, any configuration changes that was made during this session, will be lost unless the **Yes** option is selected when asked to save the settings.

Click the **Reboot** button to alternatively save the settings and reboot the Switch.

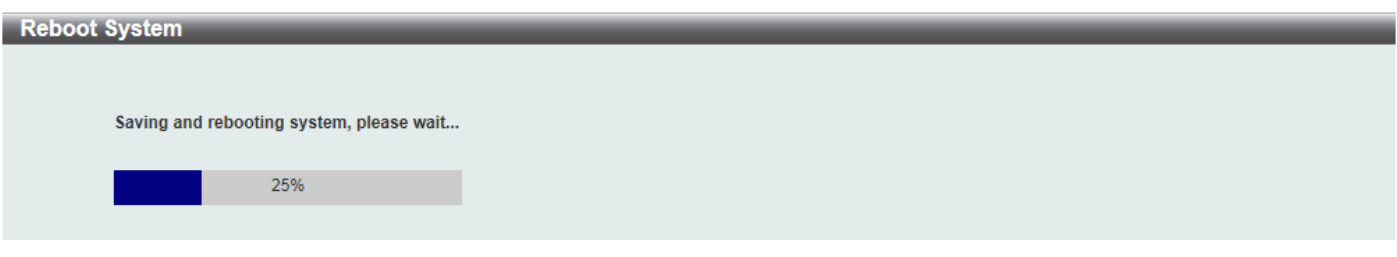

**Figure 13-19 Reboot System (Rebooting) Window** 

# Appendix A - Password Recovery Procedure

This section describes the procedure for resetting passwords on the D-Link DGS-3130-30TS Switch.

Authenticating any user who tries to access networks is necessary and important. The basic authentication method used to accept qualified users is through a local login, utilizing a Username and Password. Sometimes, passwords will be forgotten or destroyed, so network administrators need to reset these passwords. This section will explain how the **Password Recovery** feature can help network administrators reach this goal.

The following steps explain how to use the Password Recovery feature on this Switch to easily recover passwords. Complete these steps to reset the password:

- For security reasons, the Password Recovery feature requires the user to physically access the device. Therefore this feature is only applicable when there is a direct connection to the console port of the device. It is necessary for the user needs to attach a terminal or PC with terminal emulation to the console port of the Switch.
- Power on the Switch. After the **UART init** is loaded to 100%, the Switch will allow 2 seconds for the user to press the hotkey [**^**] (**Shift+6**) to enter the "Password Recovery Mode." Once the Switch enters the "Password Recovery Mode," all ports on the Switch will be disabled.

```
Boot Procedure V1.00.006
-------------------------------------------------------------------------------
  Power On Self Test ........................................ 100 %
  MAC Address : F0-7D-68-36-30-00
  H/W Version : A1
 Please Wait, Loading 1.00.008 Runtime Image ................ 100 %
  UART init ................................................. 100 %
```
Password Recovery Mode Switch(reset-config)#

In the "Password Recovery Mode" only the following commands can be used.

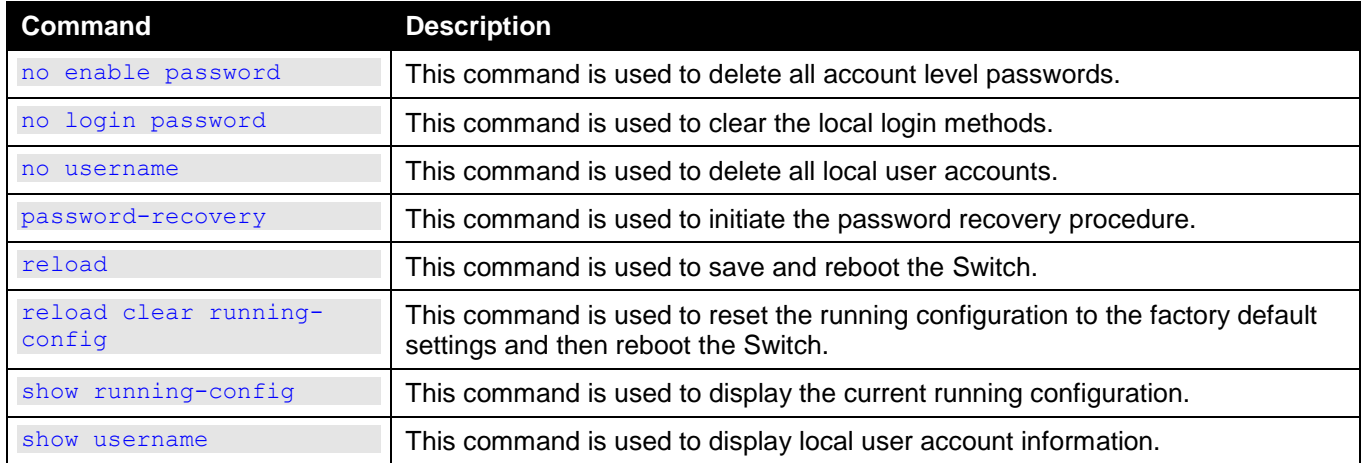

# Appendix B - System Log Entries

The following table lists all possible entries and their corresponding meanings that will appear in the System Log of this Switch.

### **802.1X**

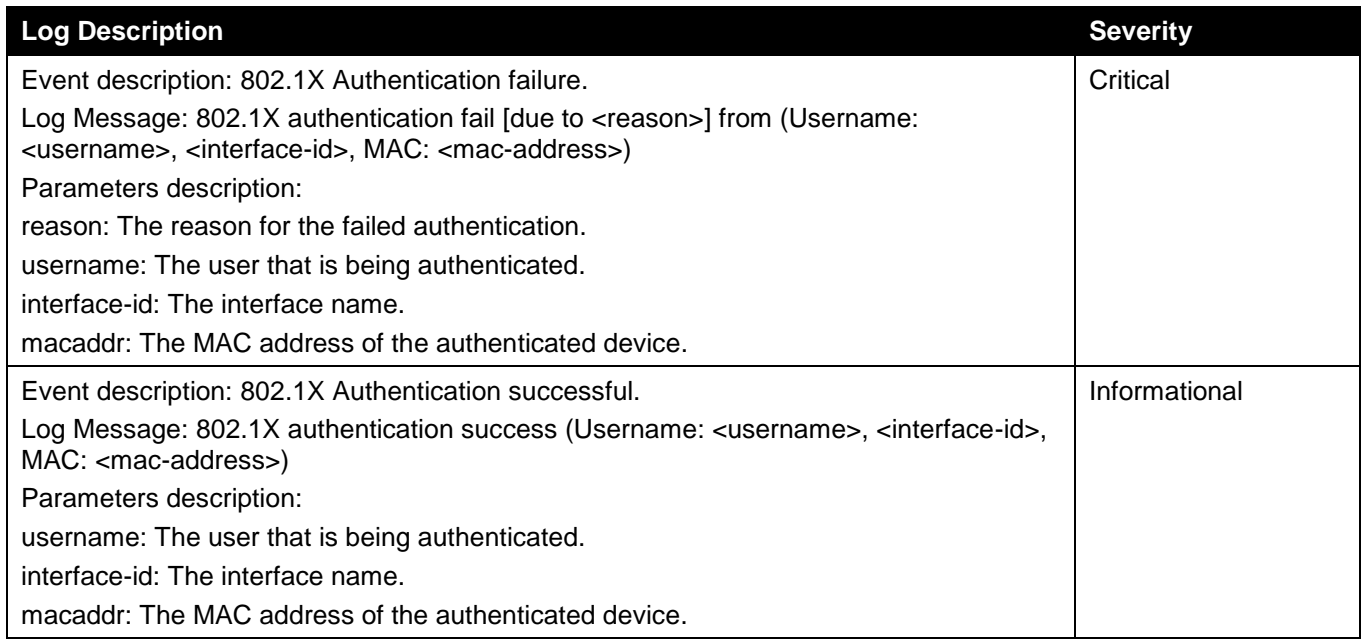

#### **AAA**

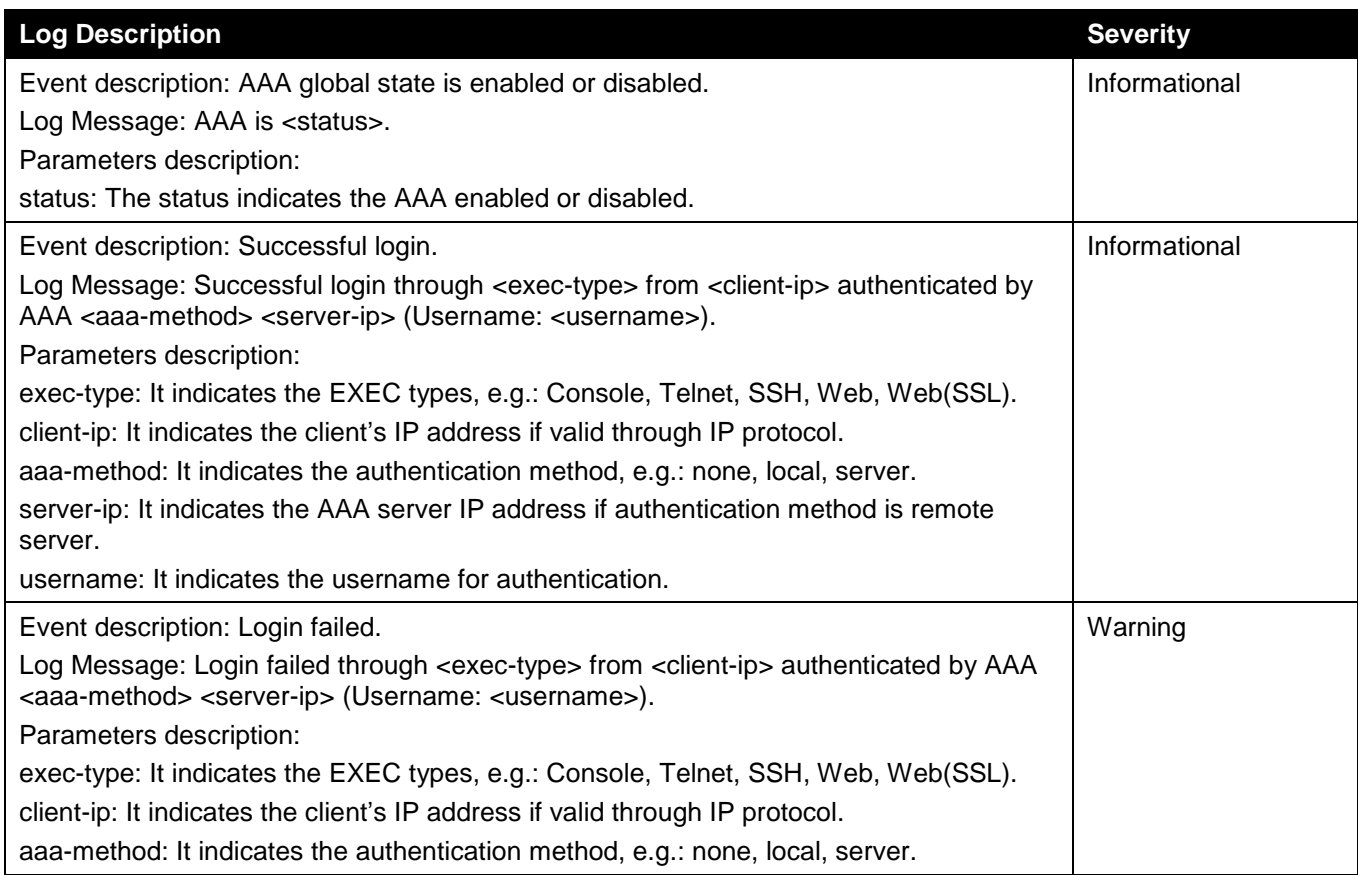

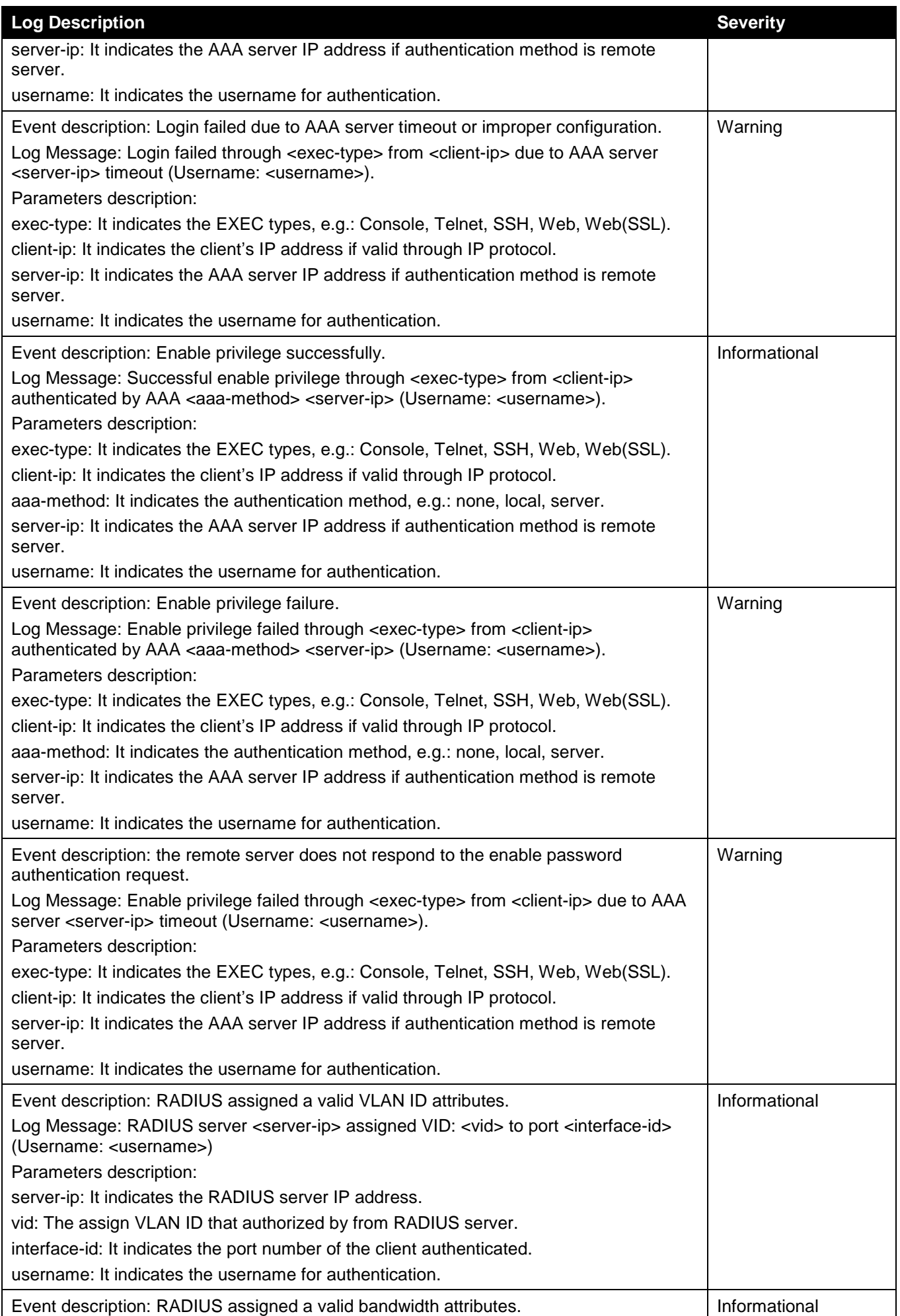

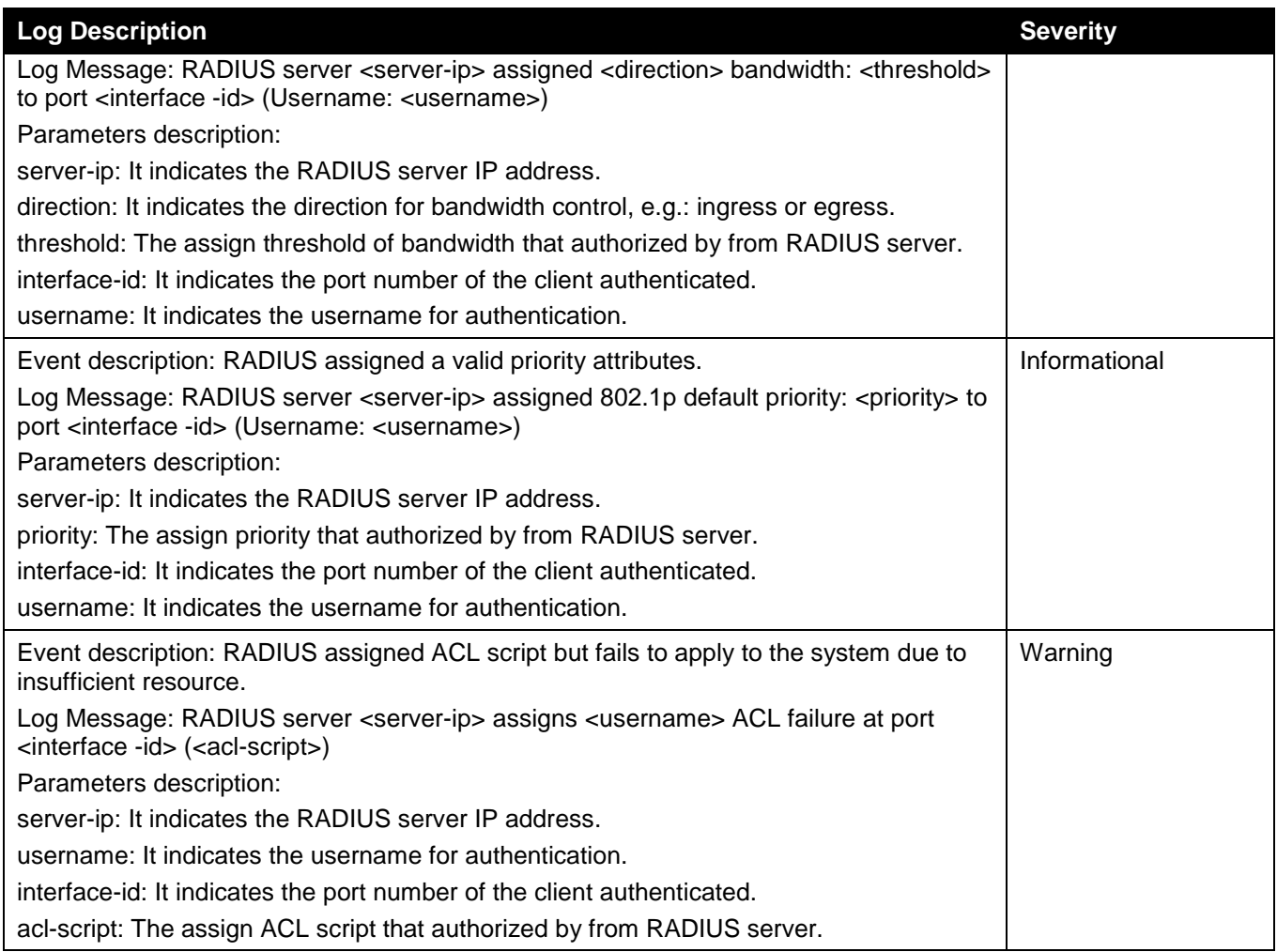

#### **ARP**

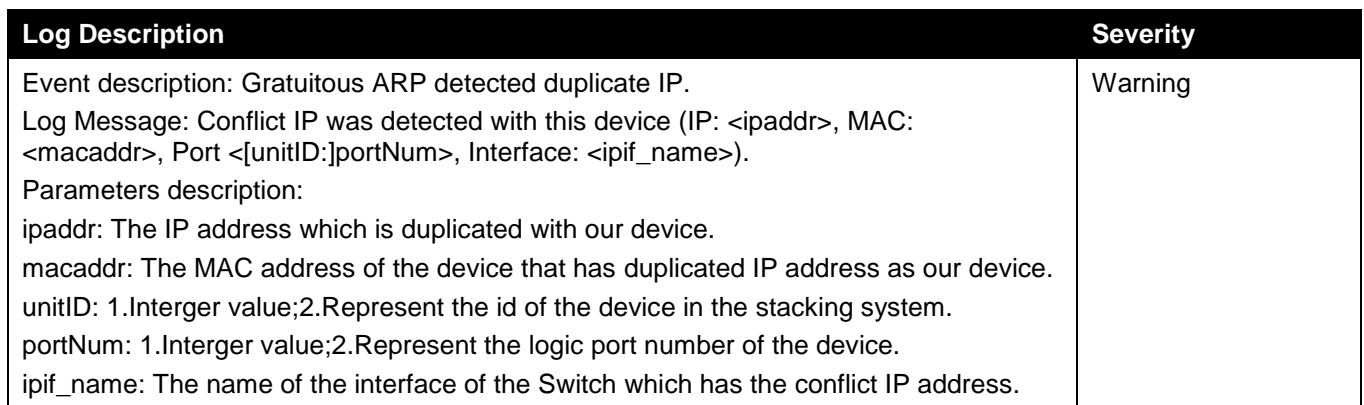

#### **Auto-save**

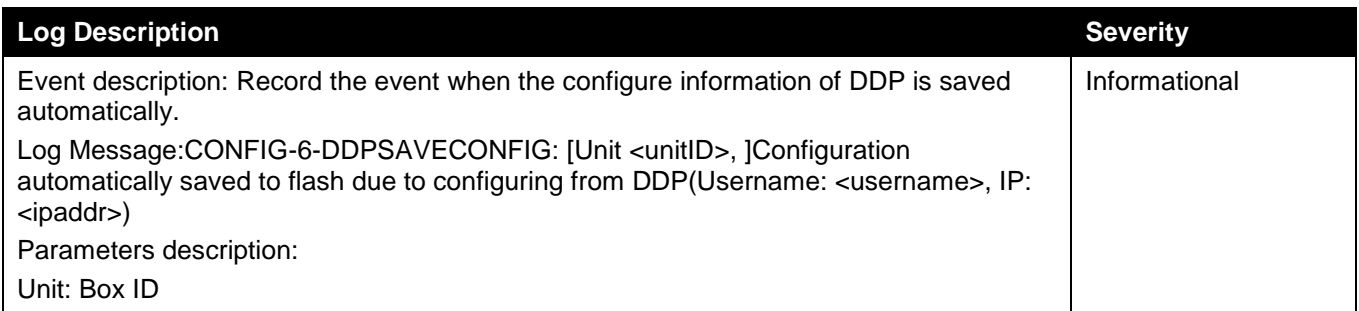

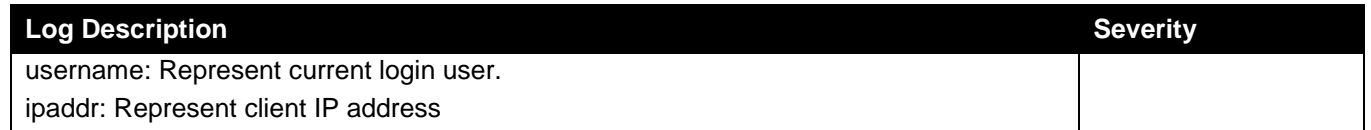

#### **BPDU Protection**

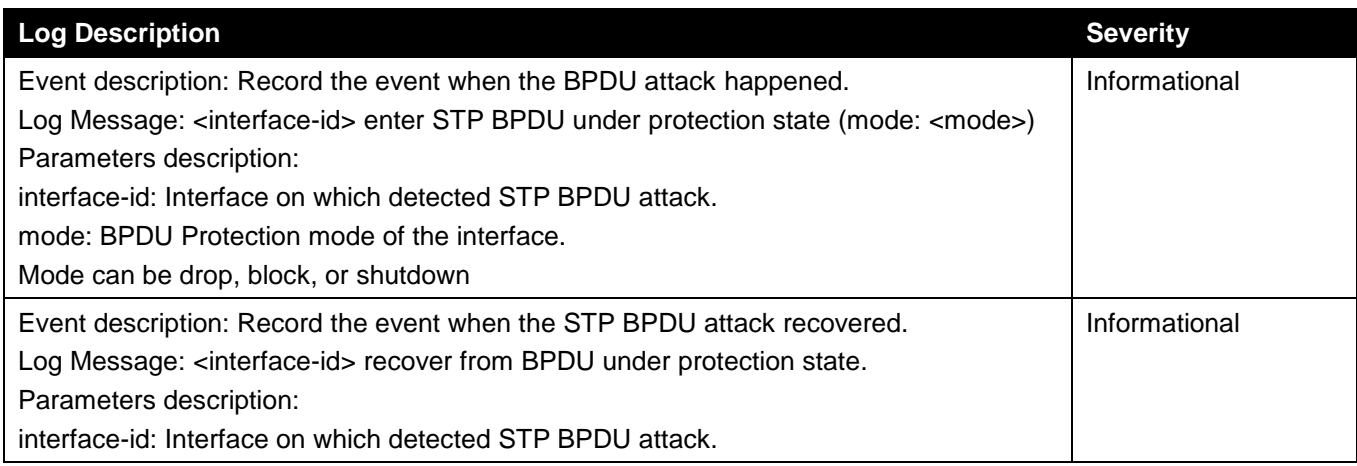

# **Configuration/Firmware**

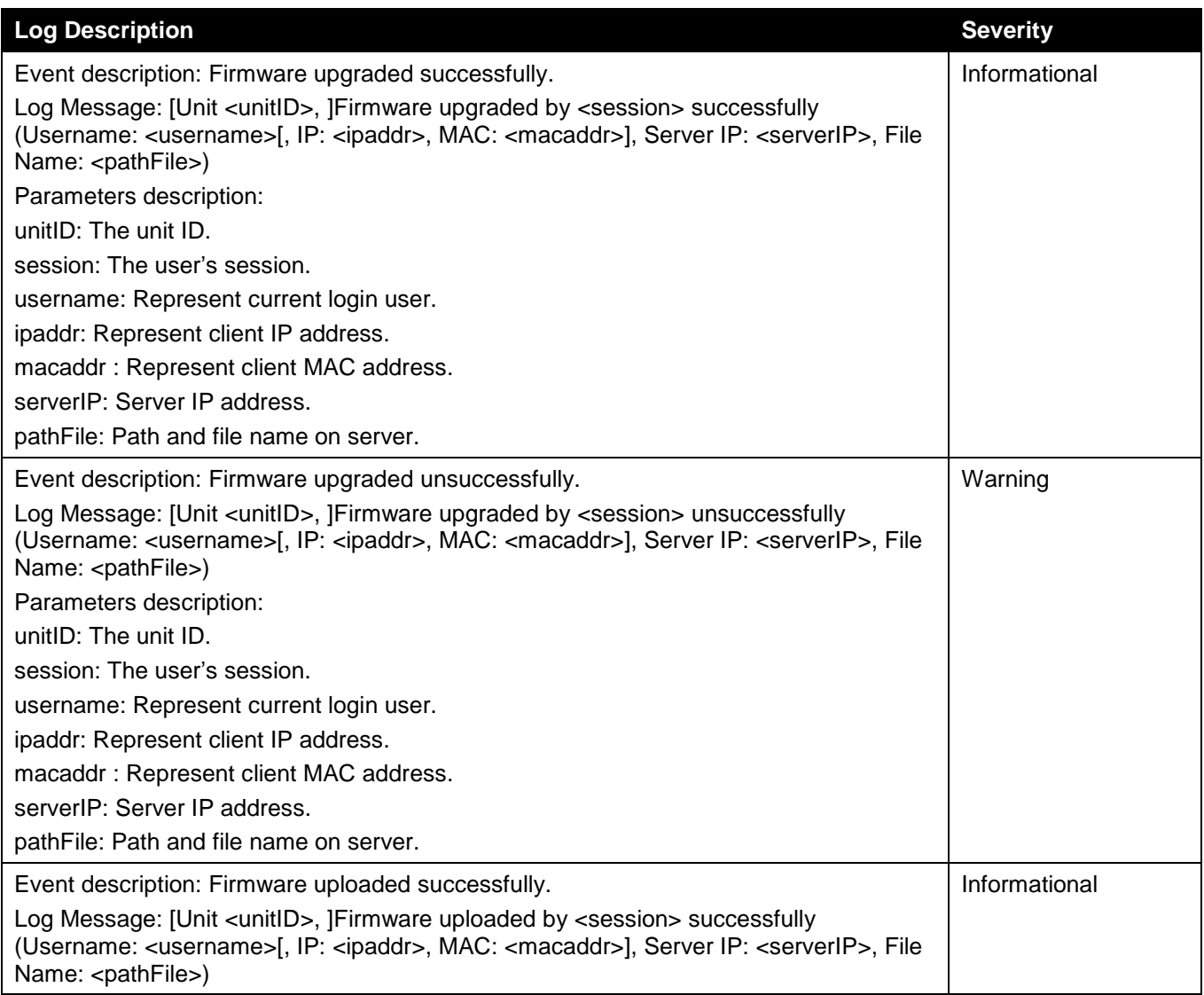

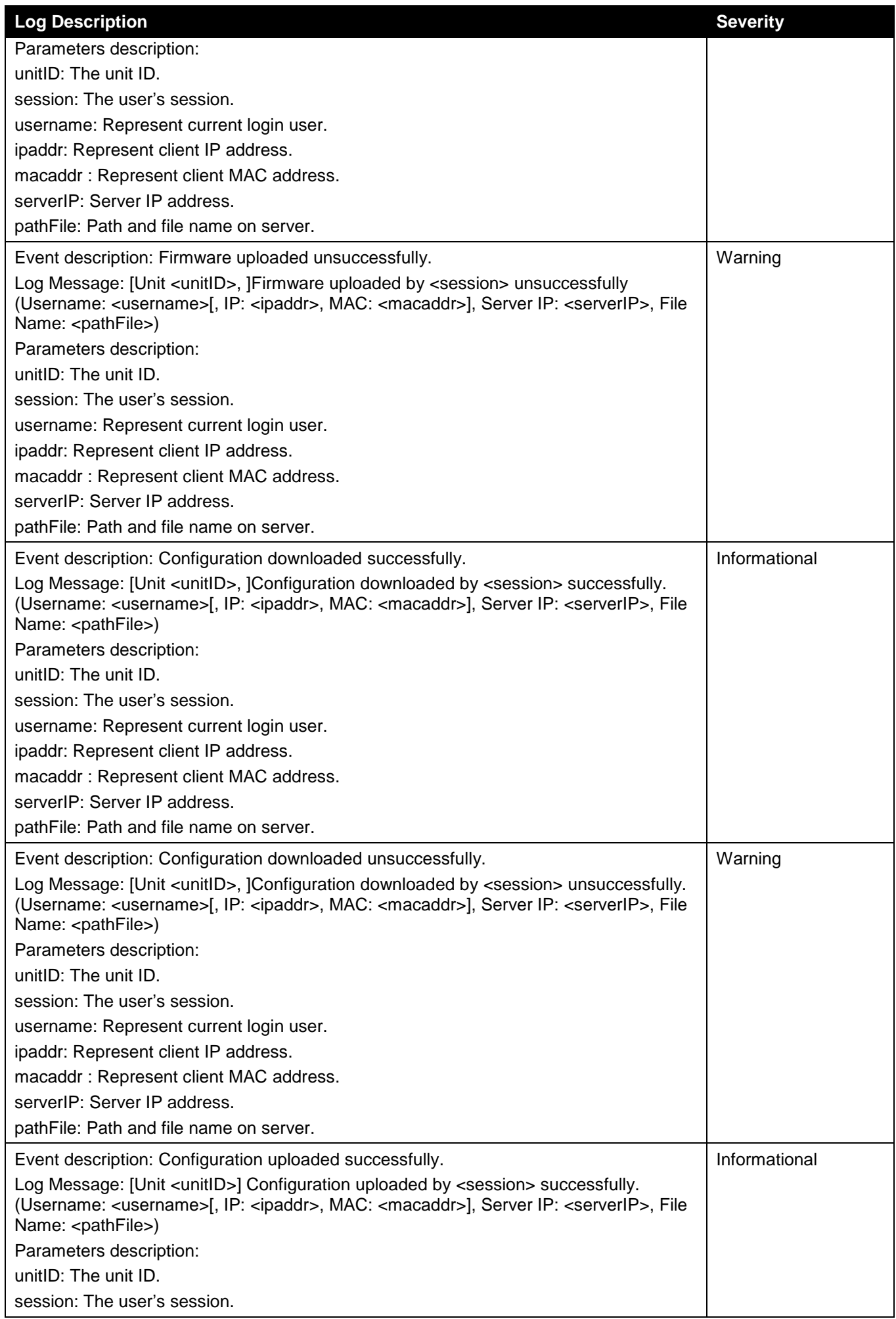

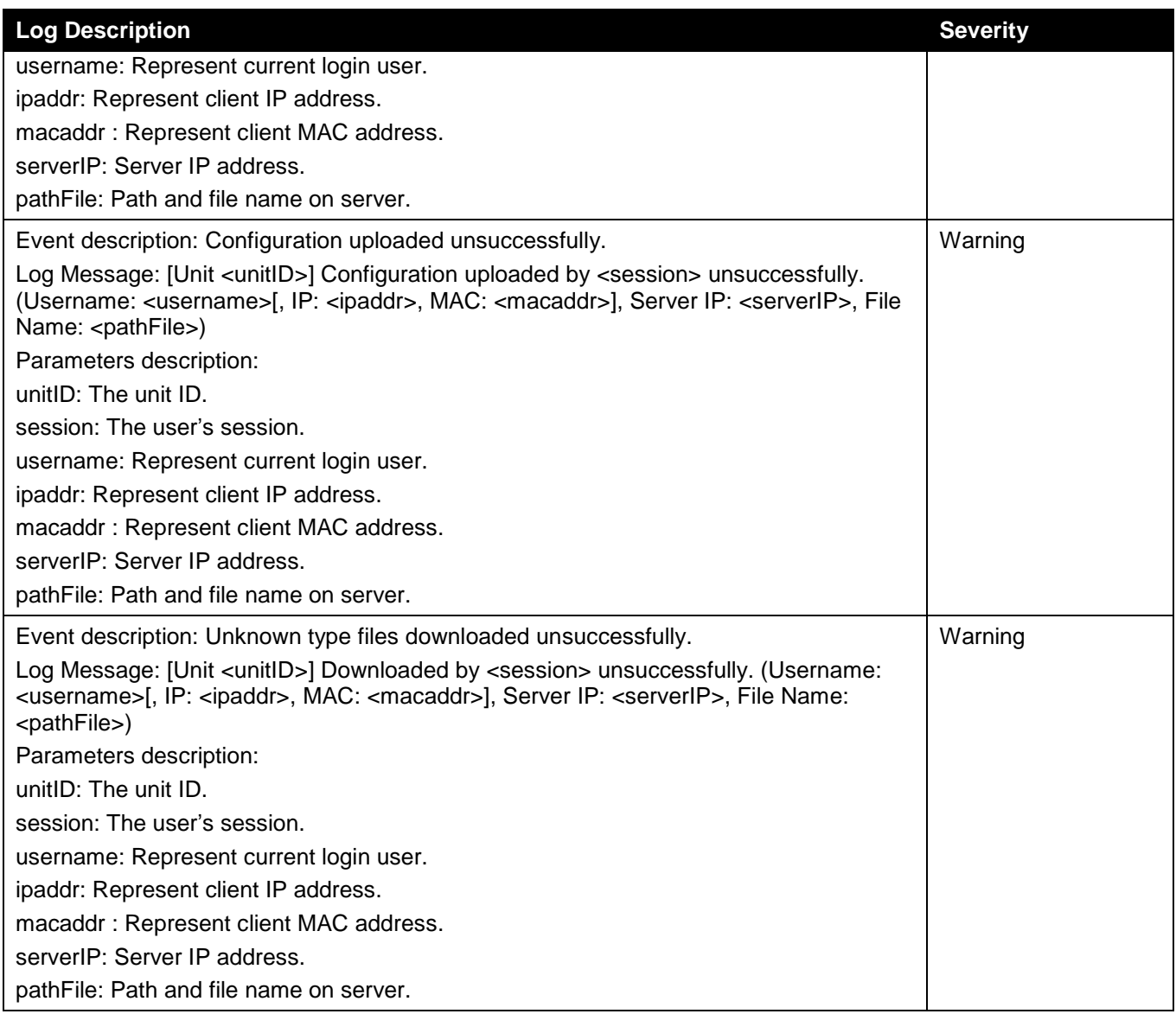

## **DAD**

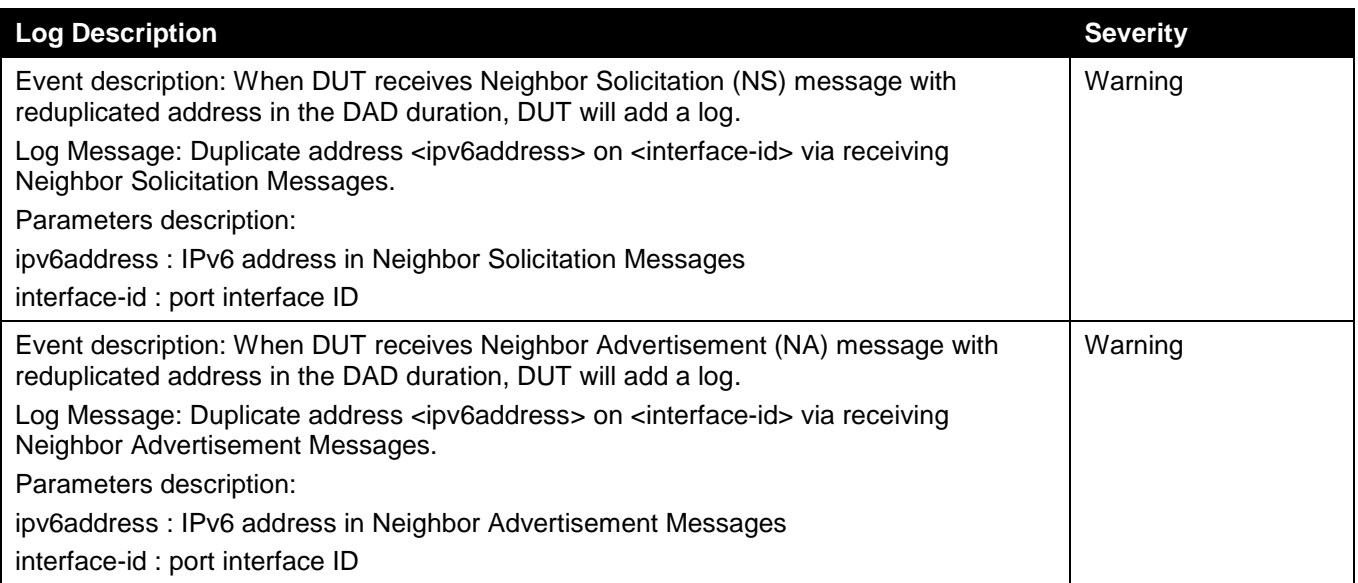

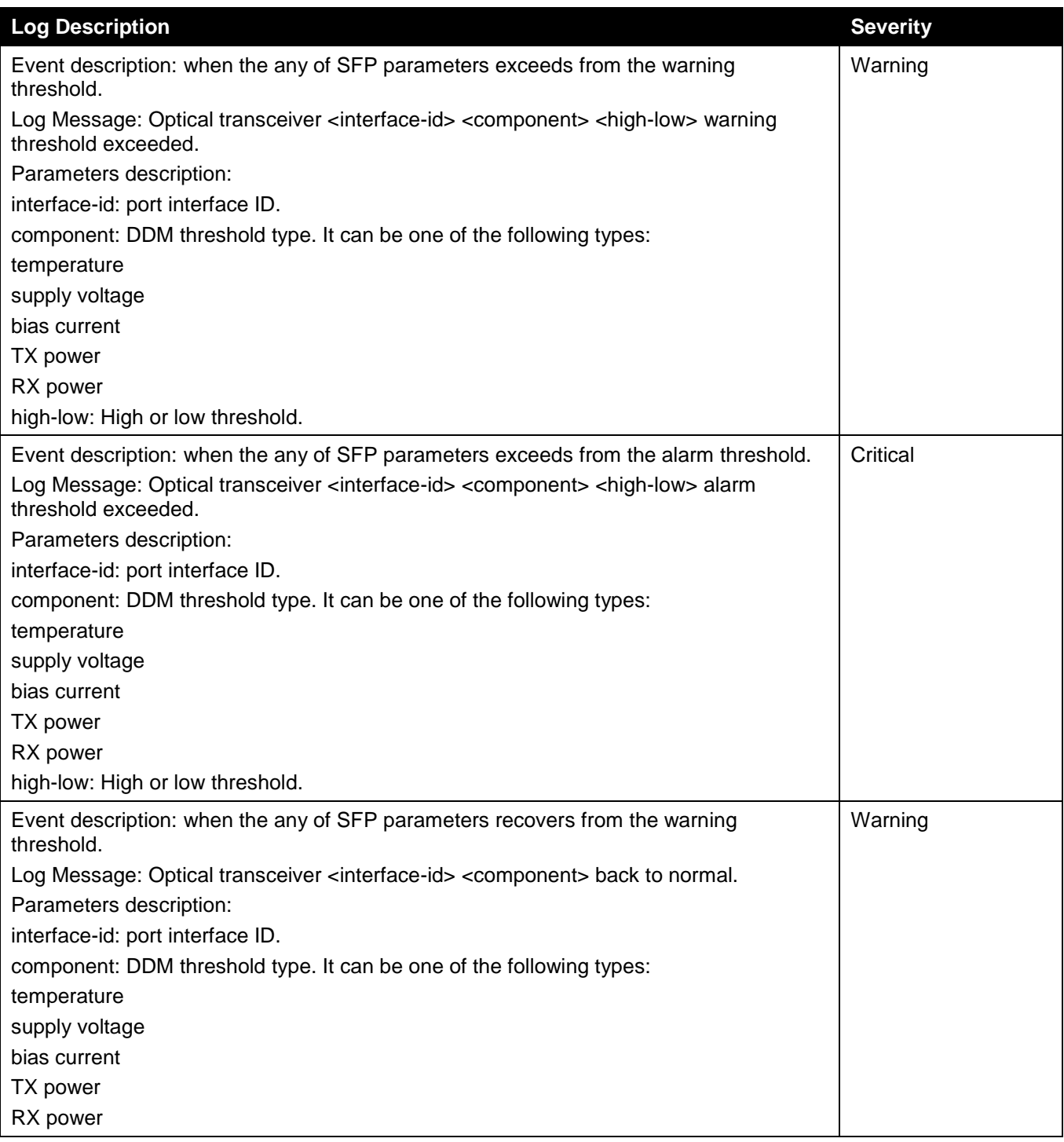

### **DHCPv6 Client**

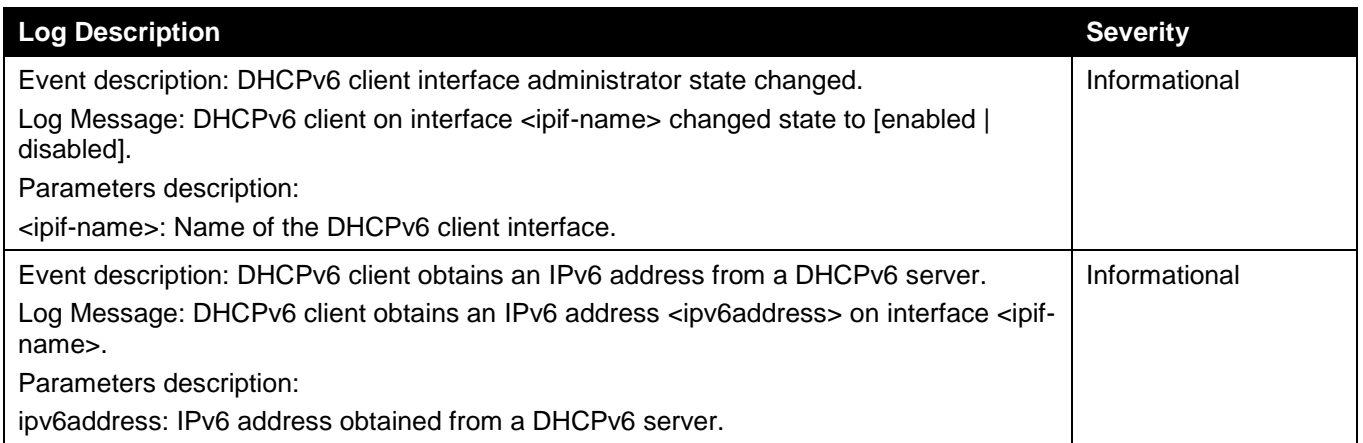

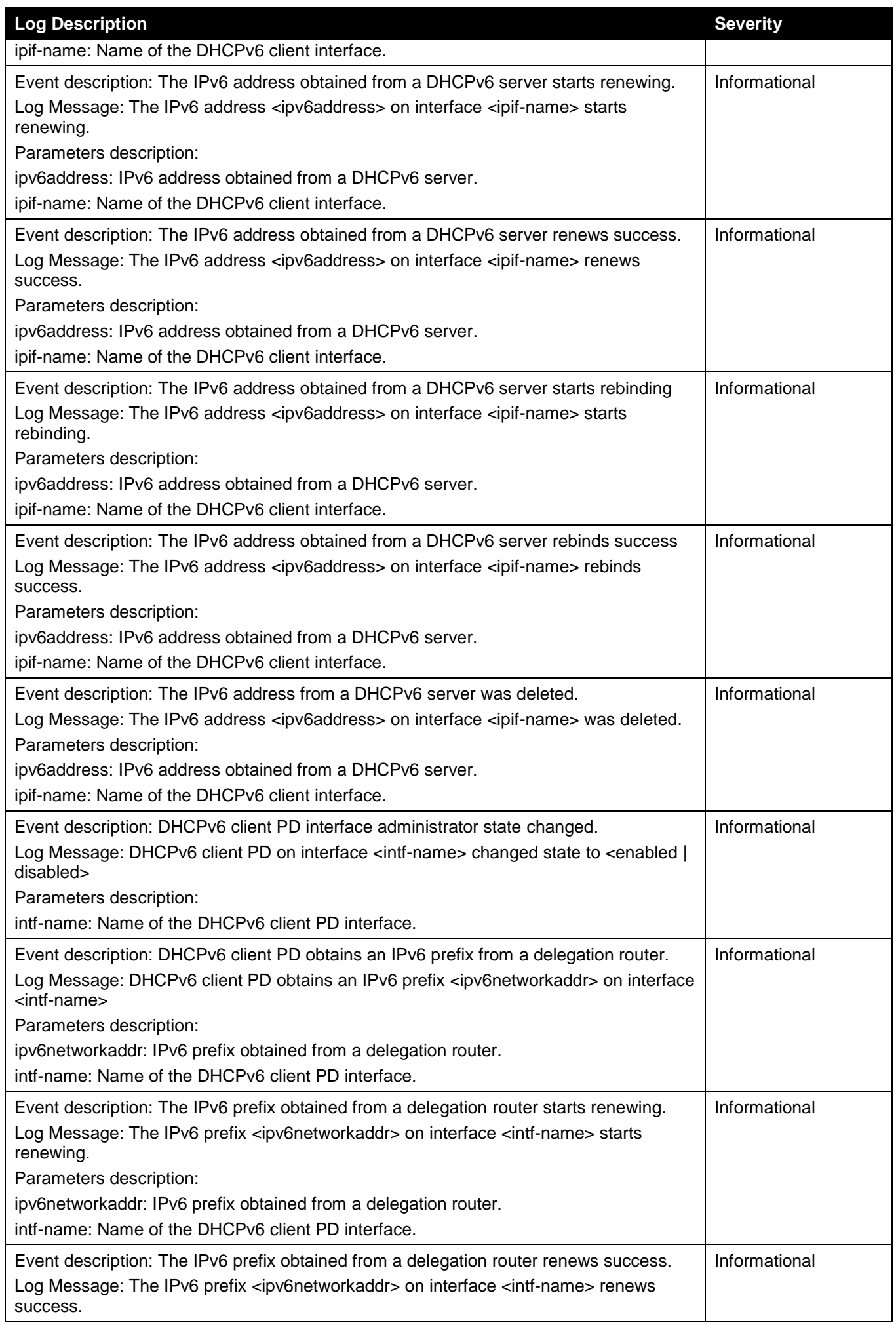

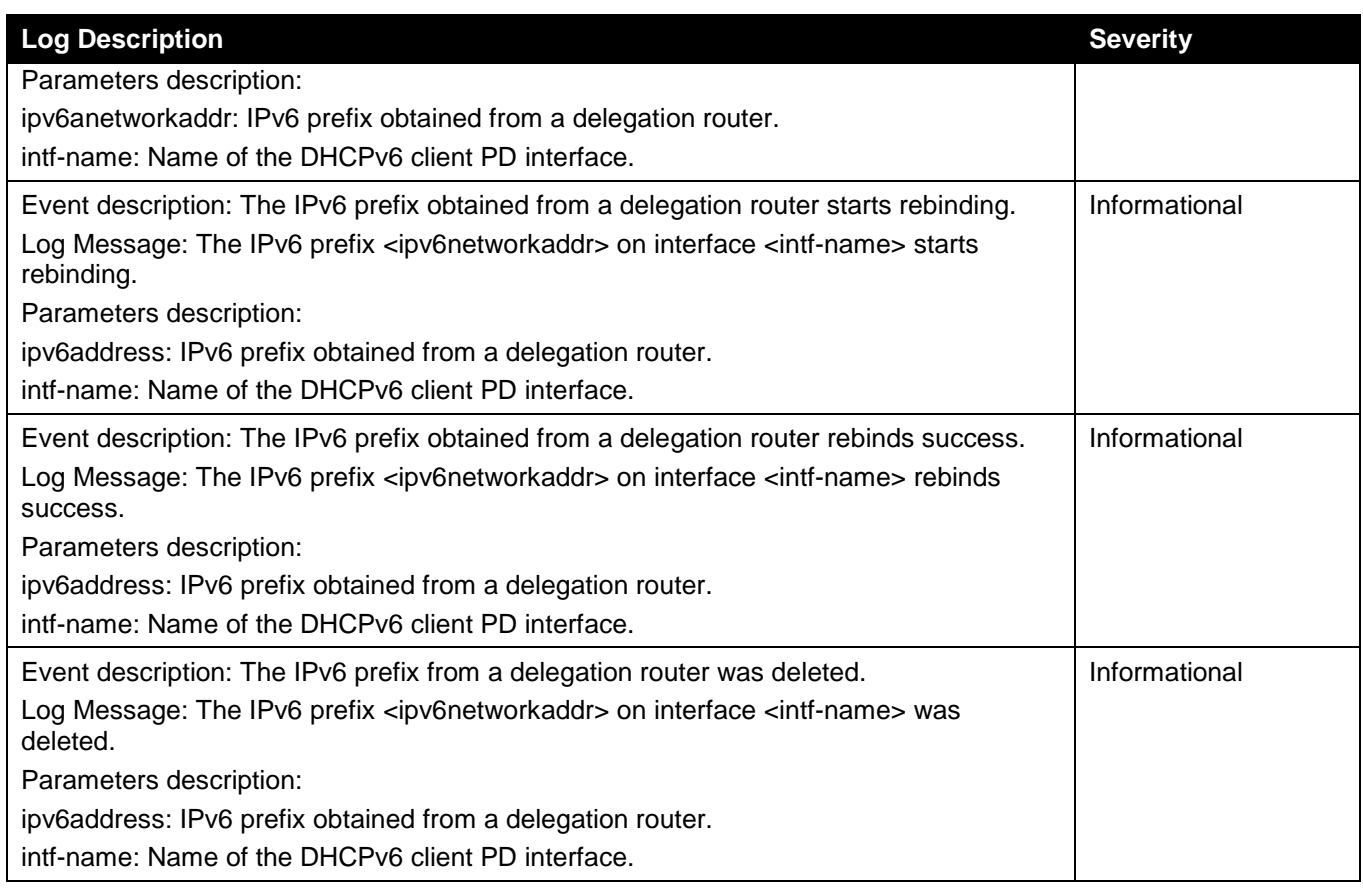

## **DHCPv6 Relay**

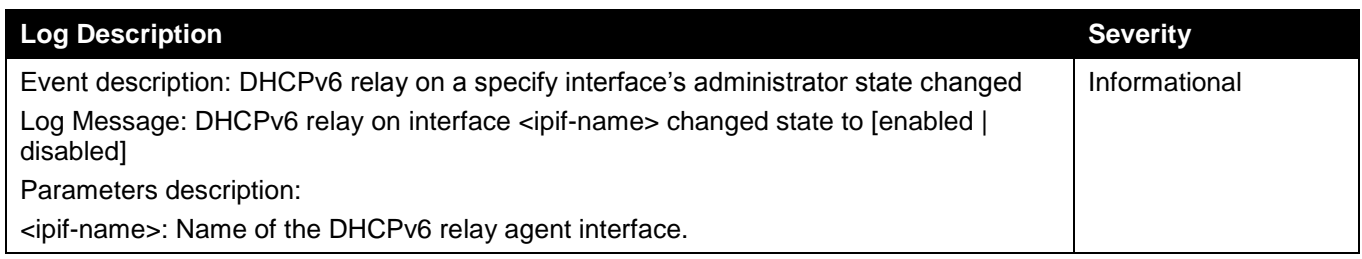

#### **DHCPv6 Server**

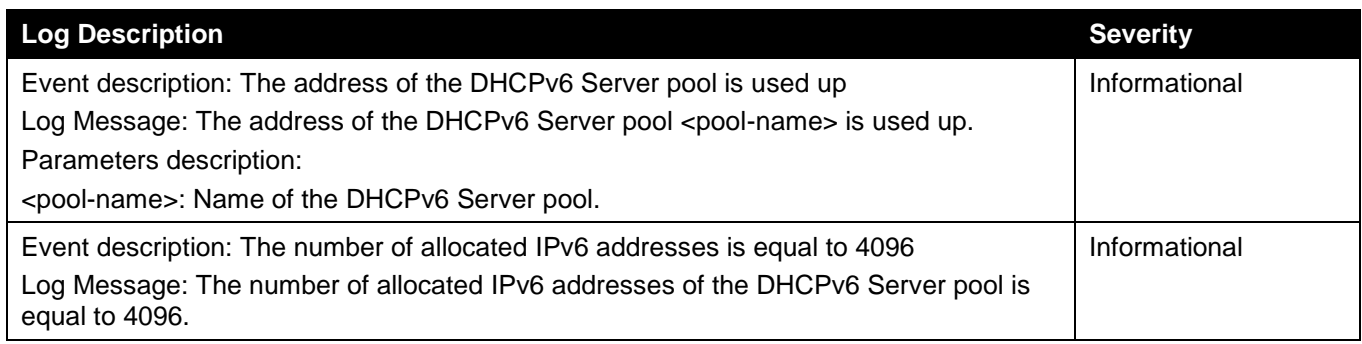

#### **DoS Prevention**

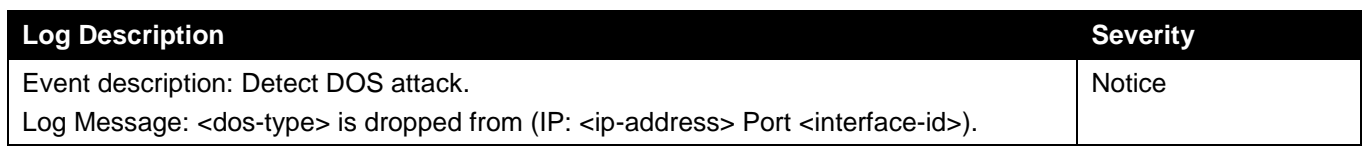

#### *DGS-3130-30TS Layer 3 Stackable Managed Switch Web UI Reference Guide*

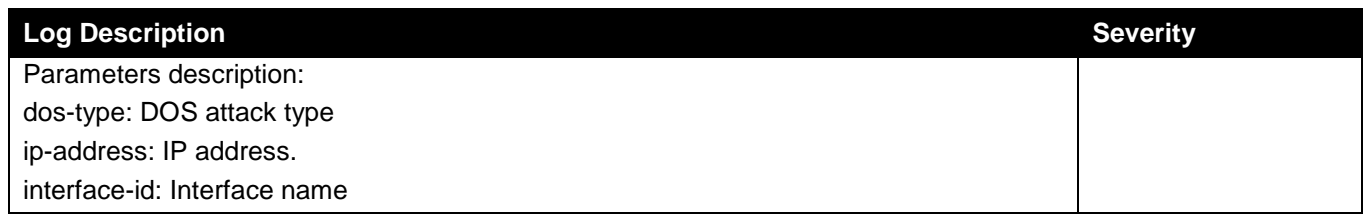

# **Dynamic ARP Inspection**

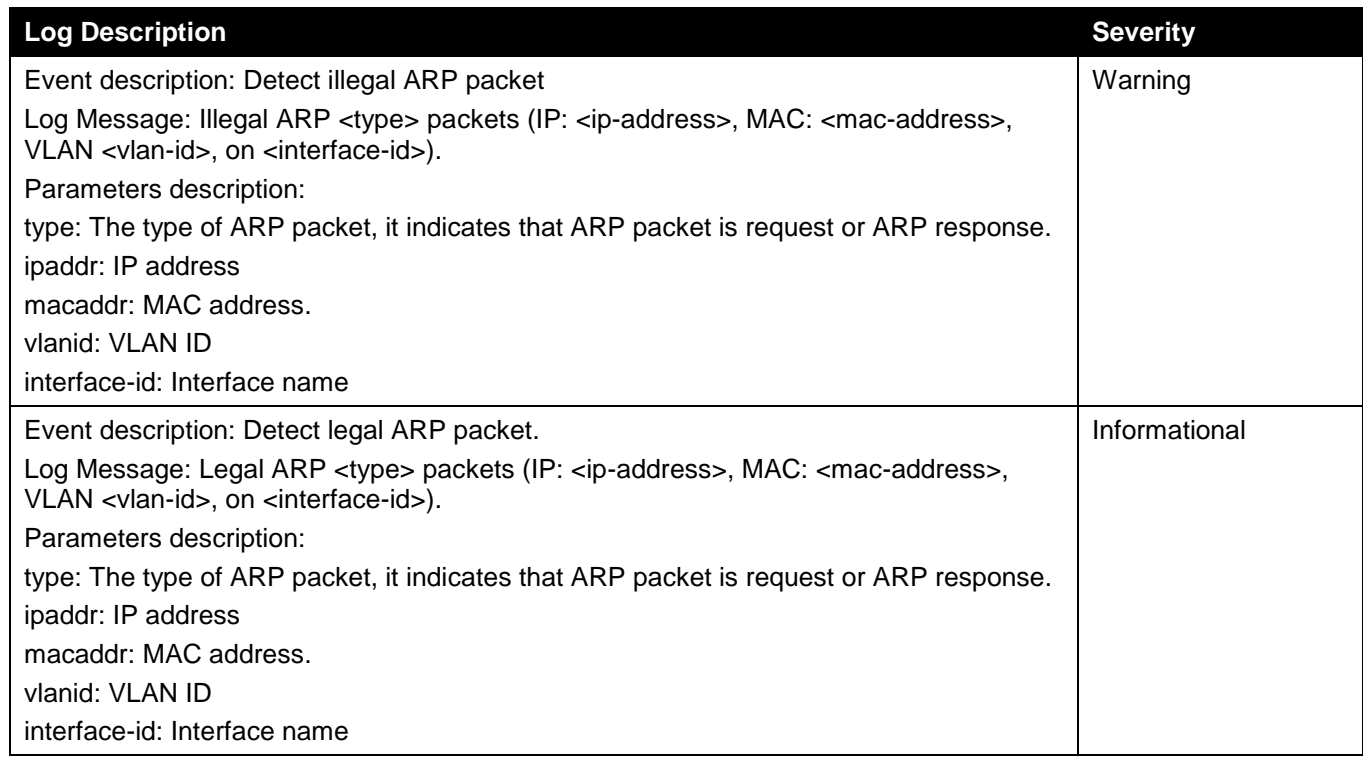

### **ERPS**

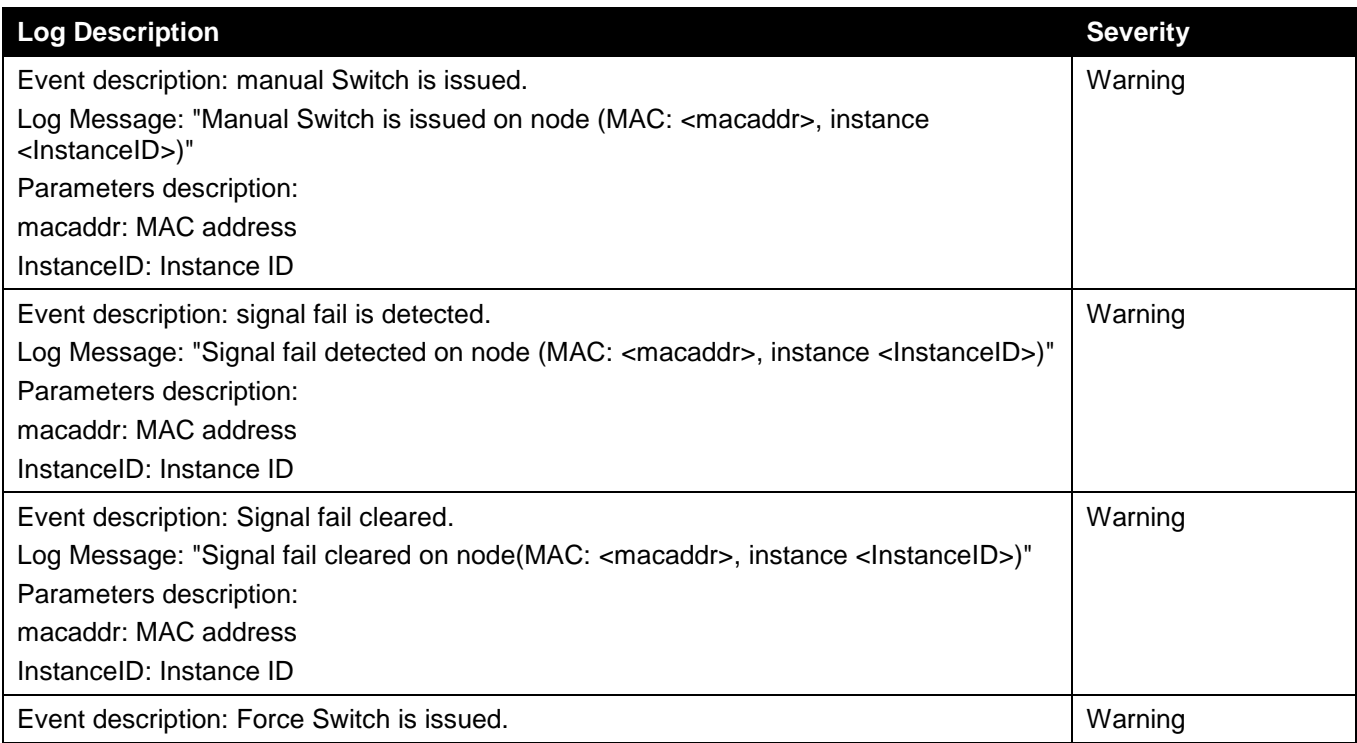

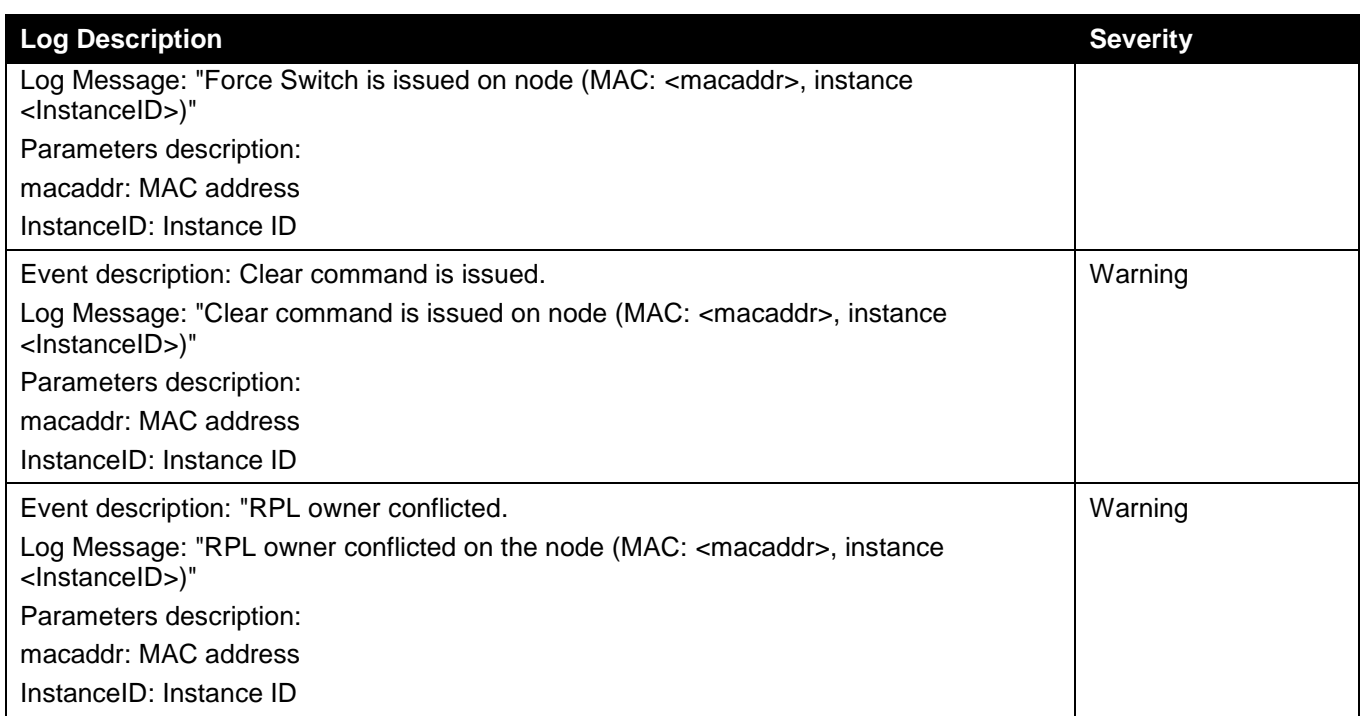

#### **Ethernet OAM**

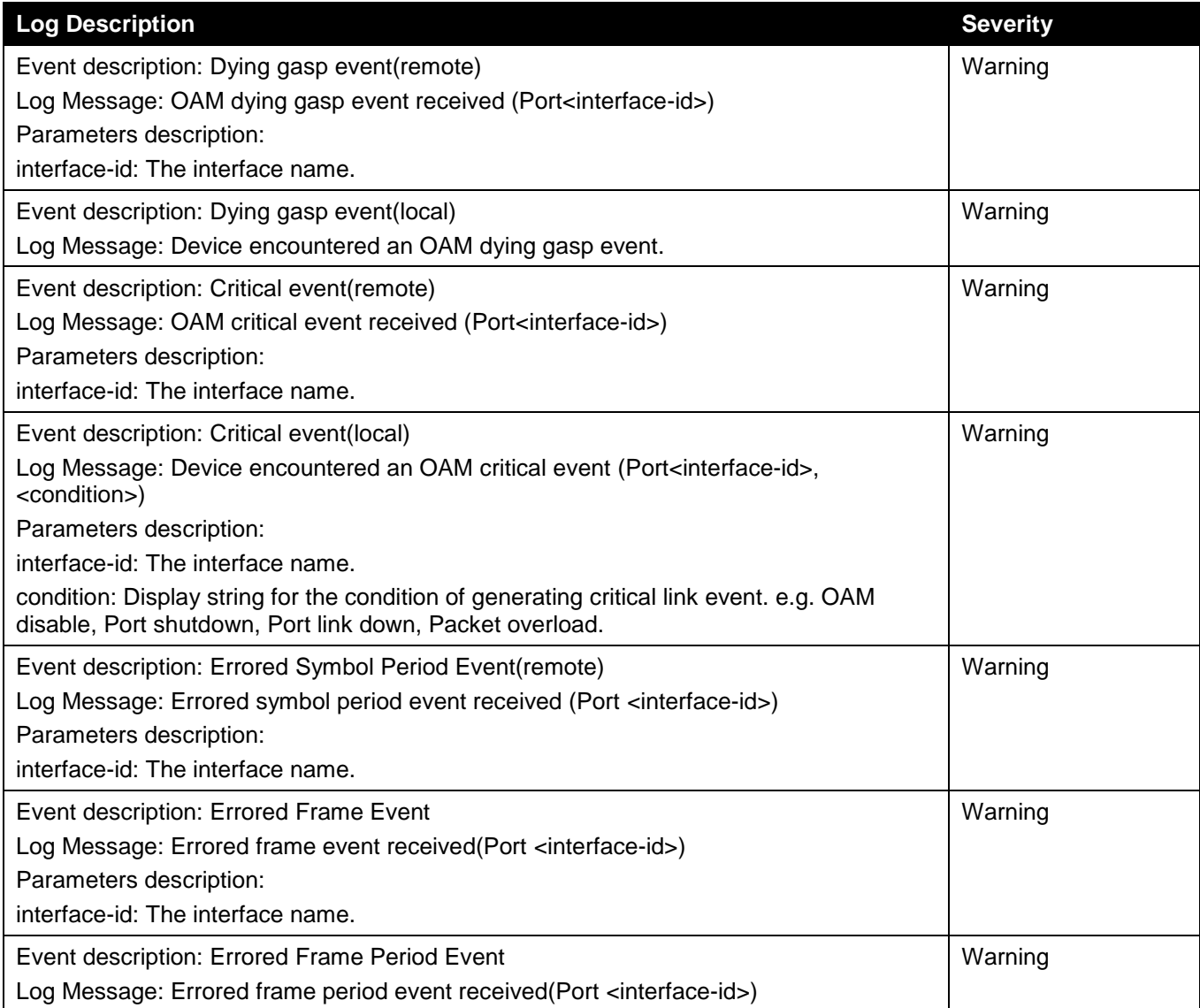

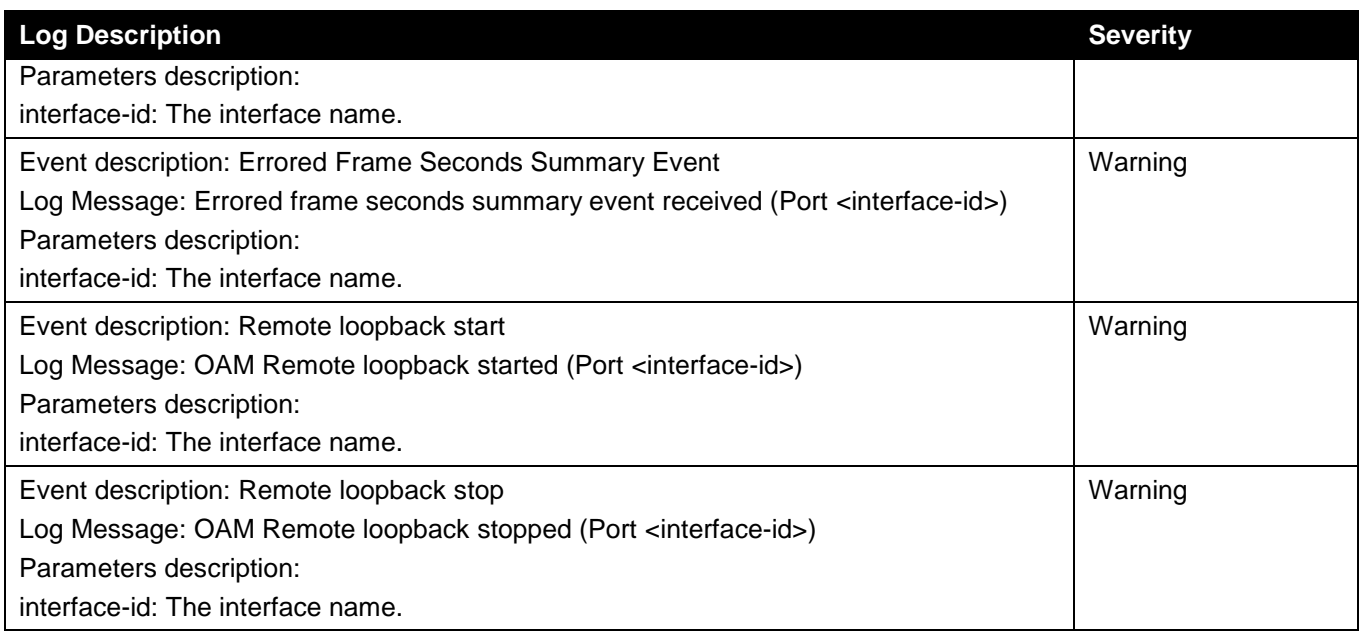

#### **Interface**

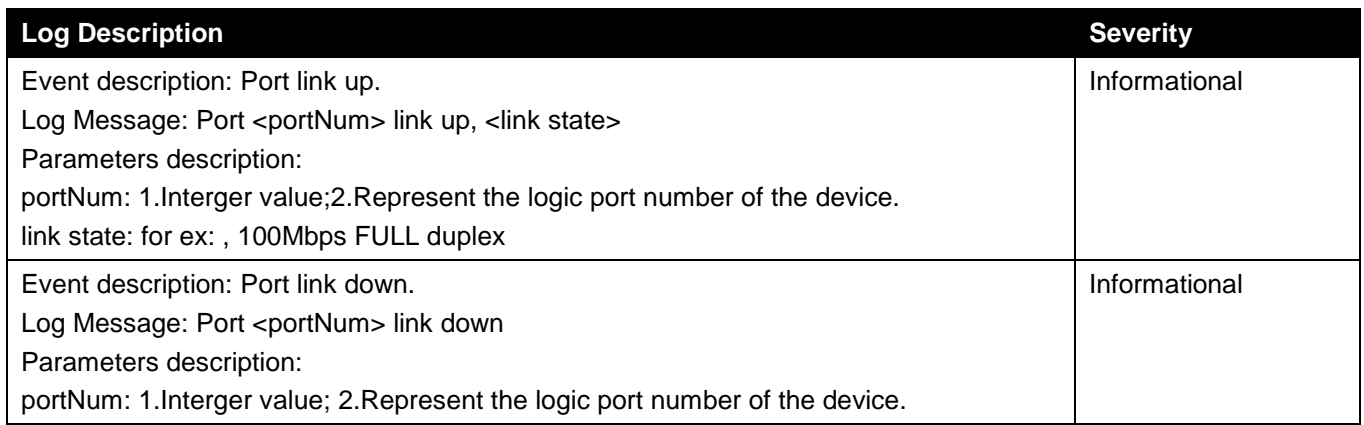

#### **IP Directed Broadcast**

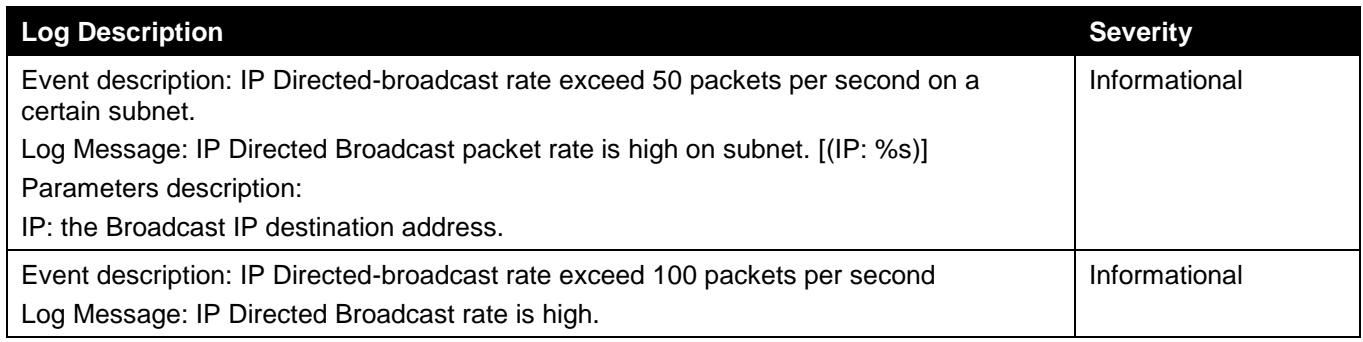

## **IPSG**

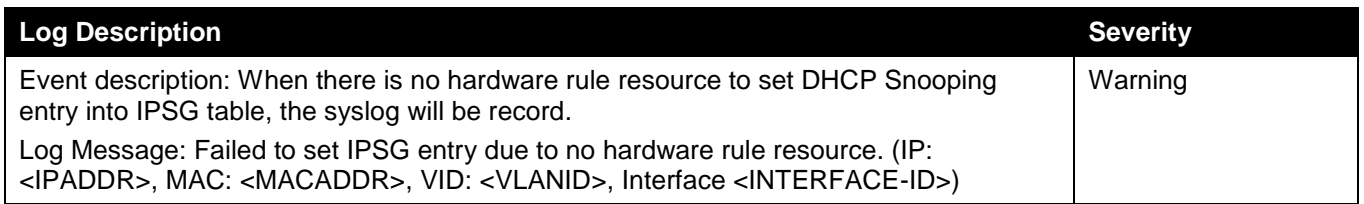

#### *DGS-3130-30TS Layer 3 Stackable Managed Switch Web UI Reference Guide*

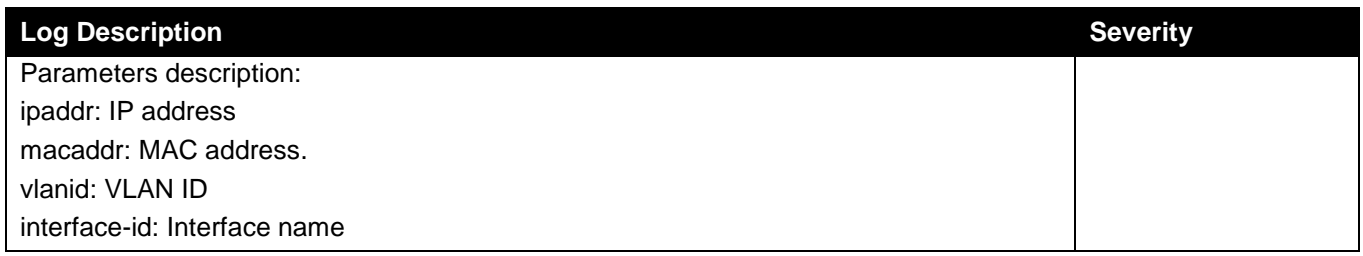

## **LACP**

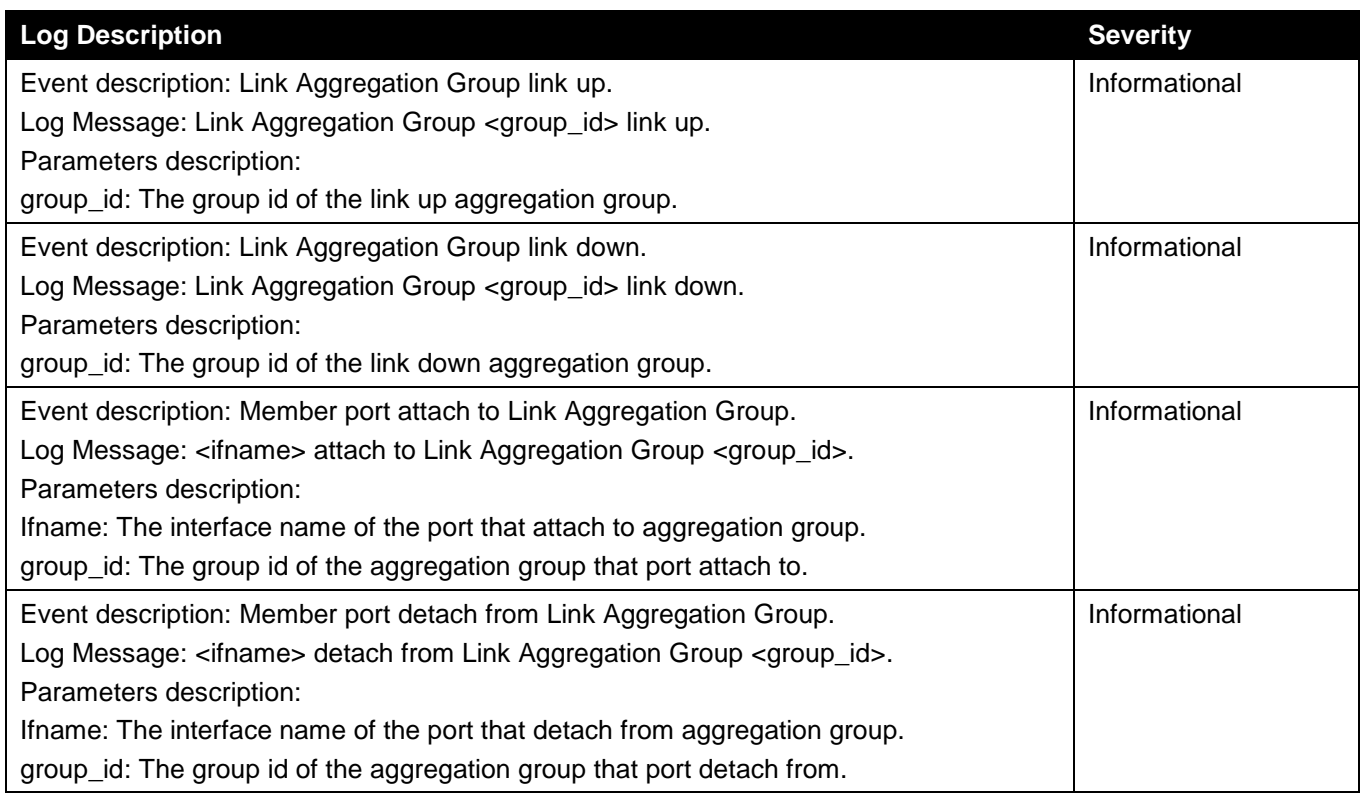

#### **LBD**

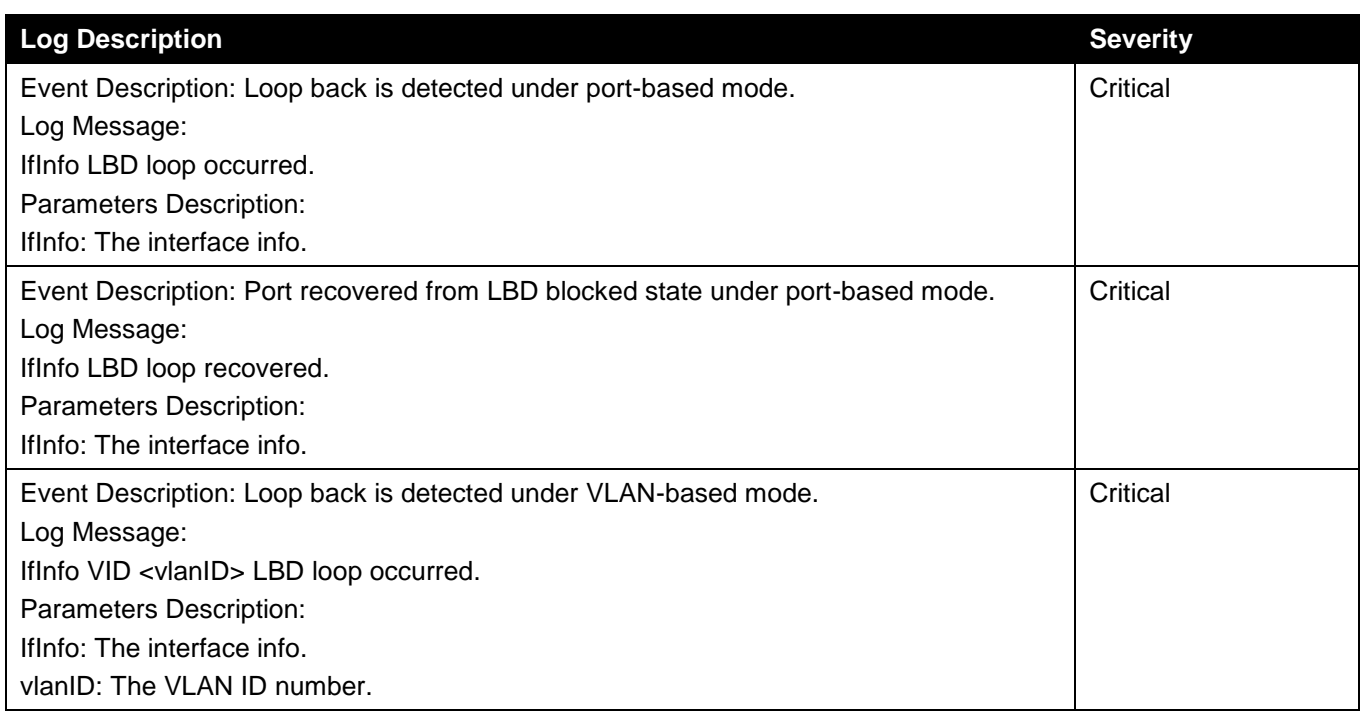

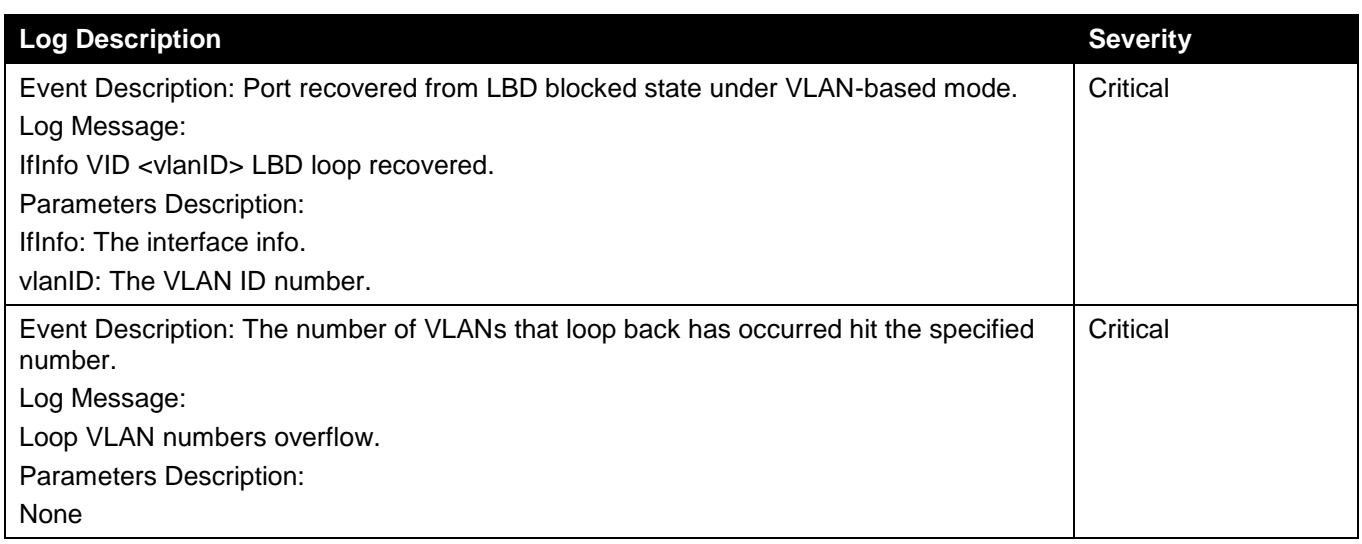

#### **LLDP-MED**

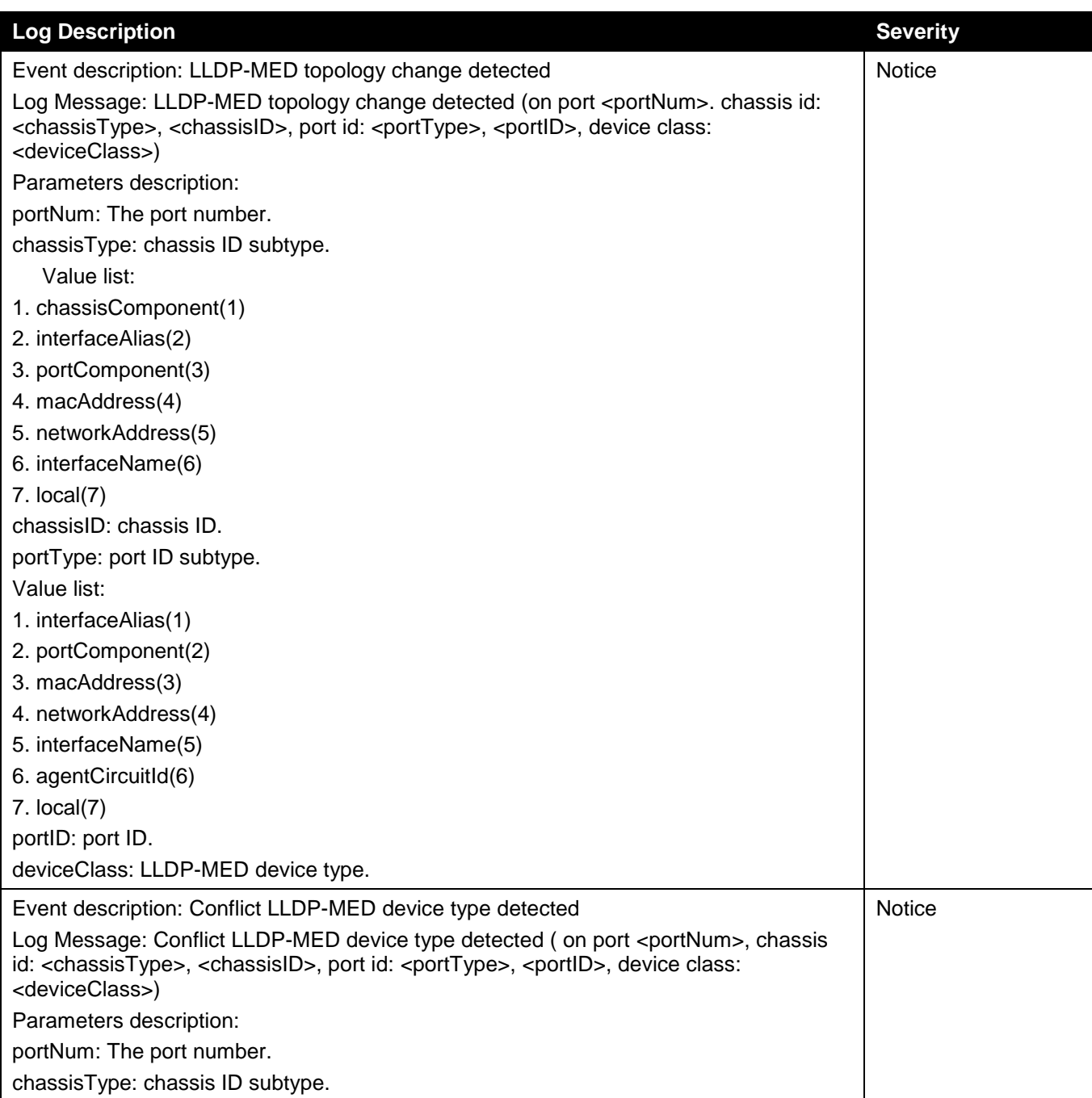

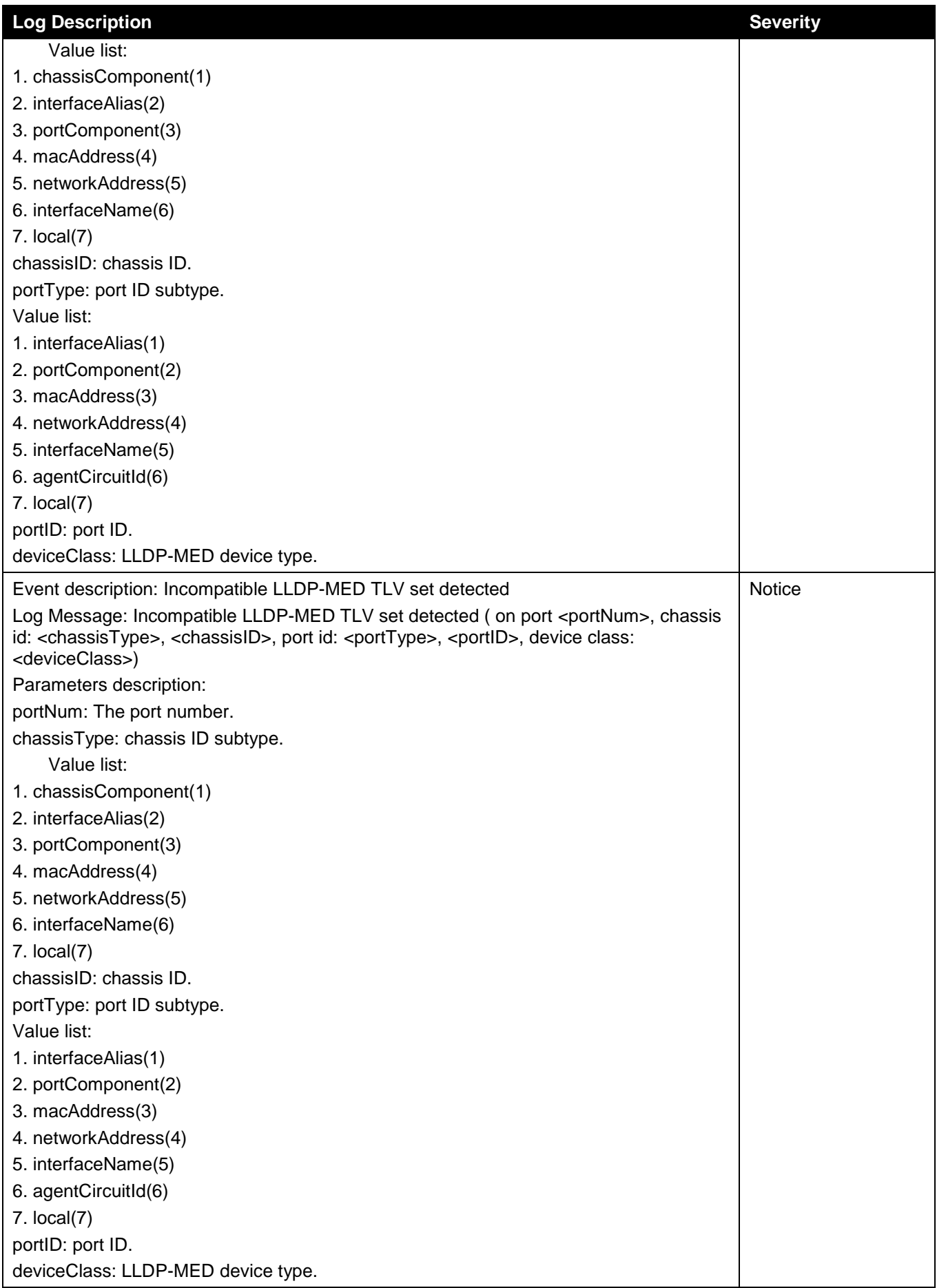

# **Login/Logout**

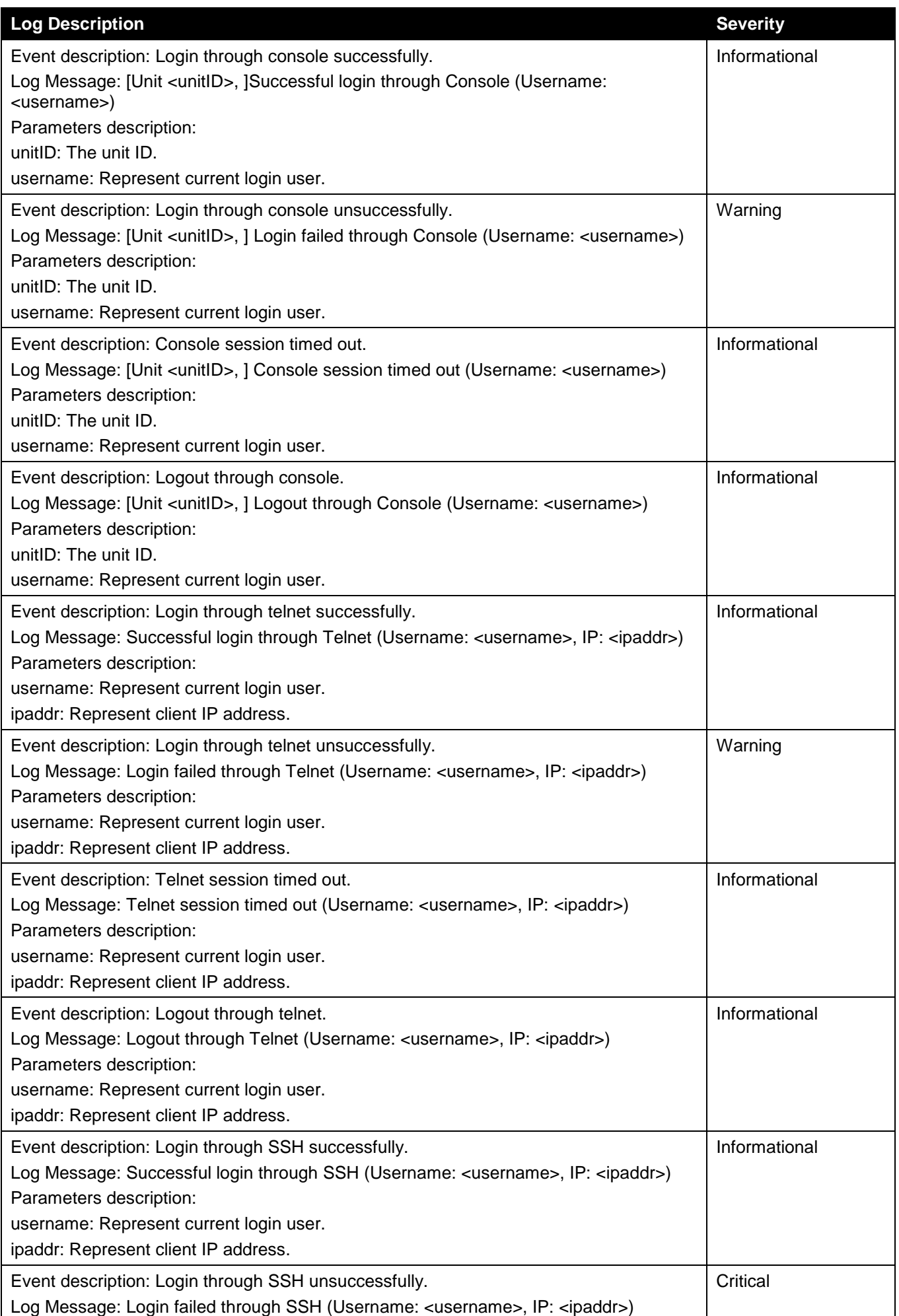

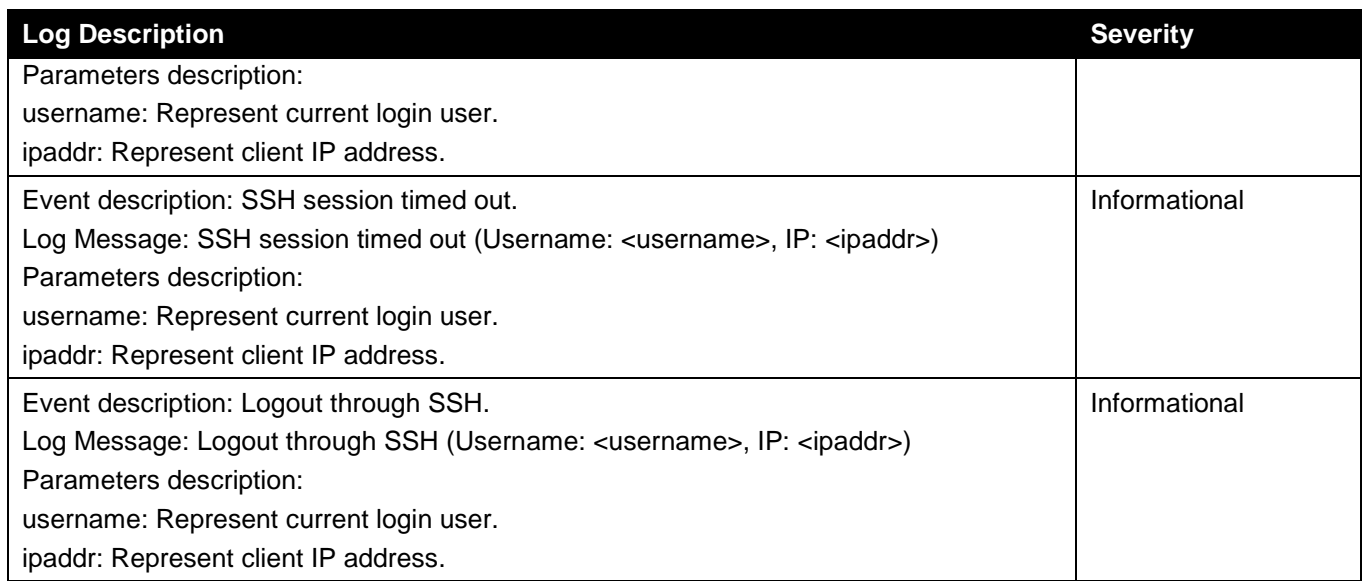

#### **MAC**

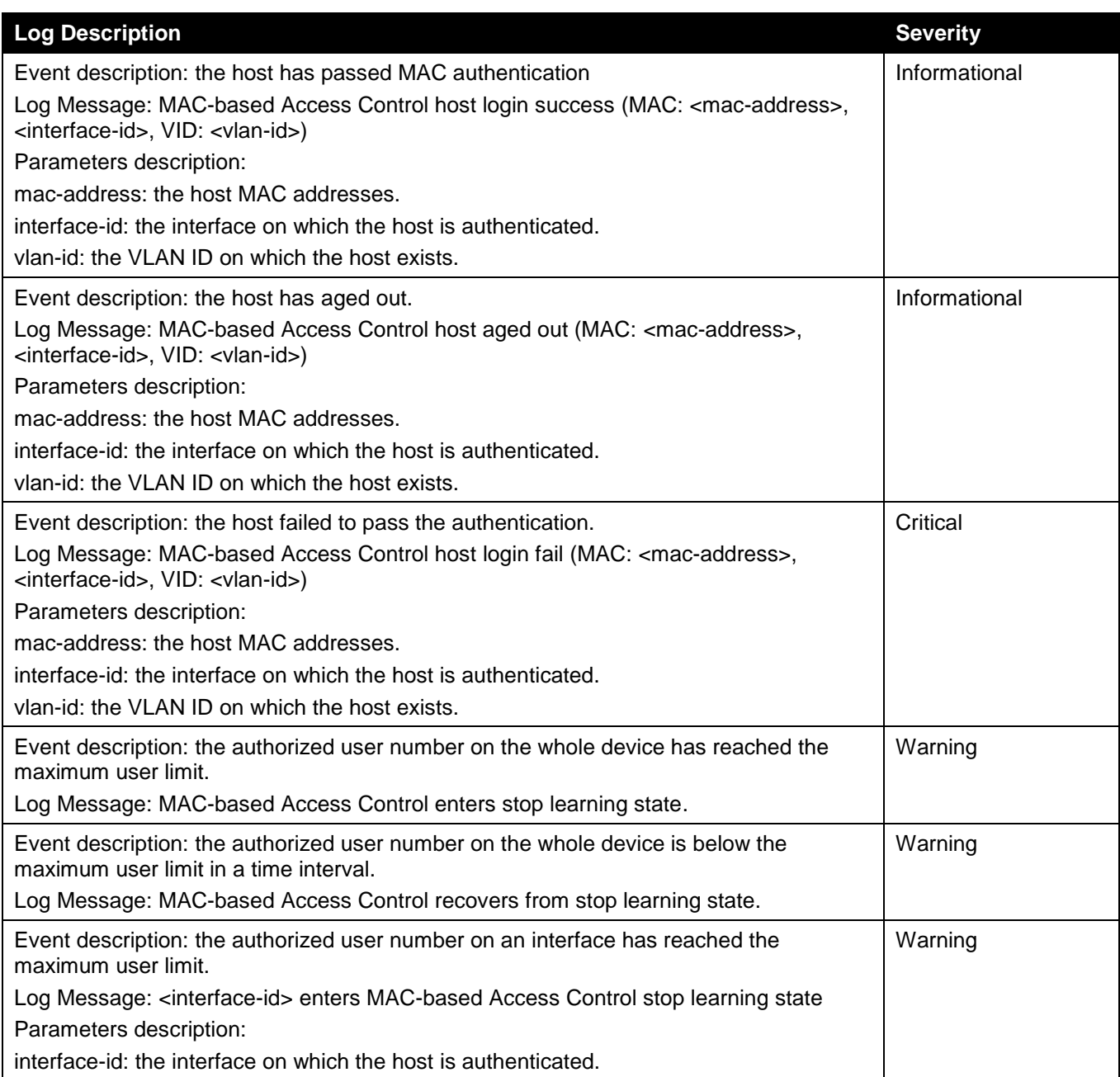

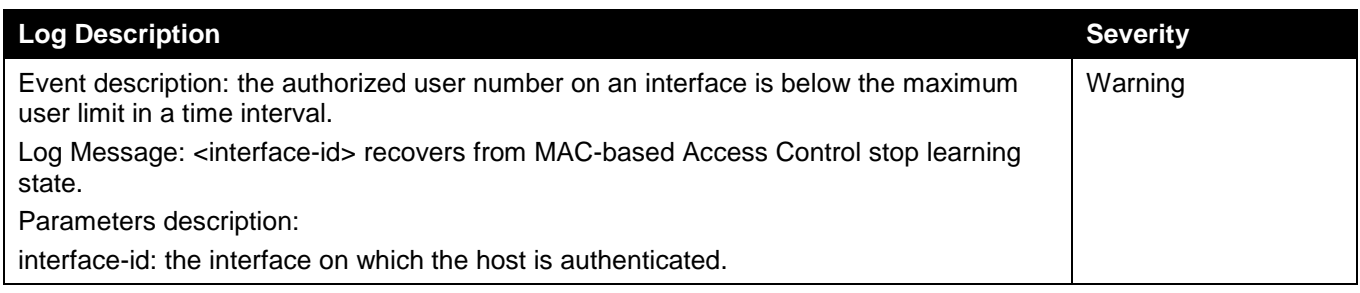

#### **MSTP Debug Enhancement**

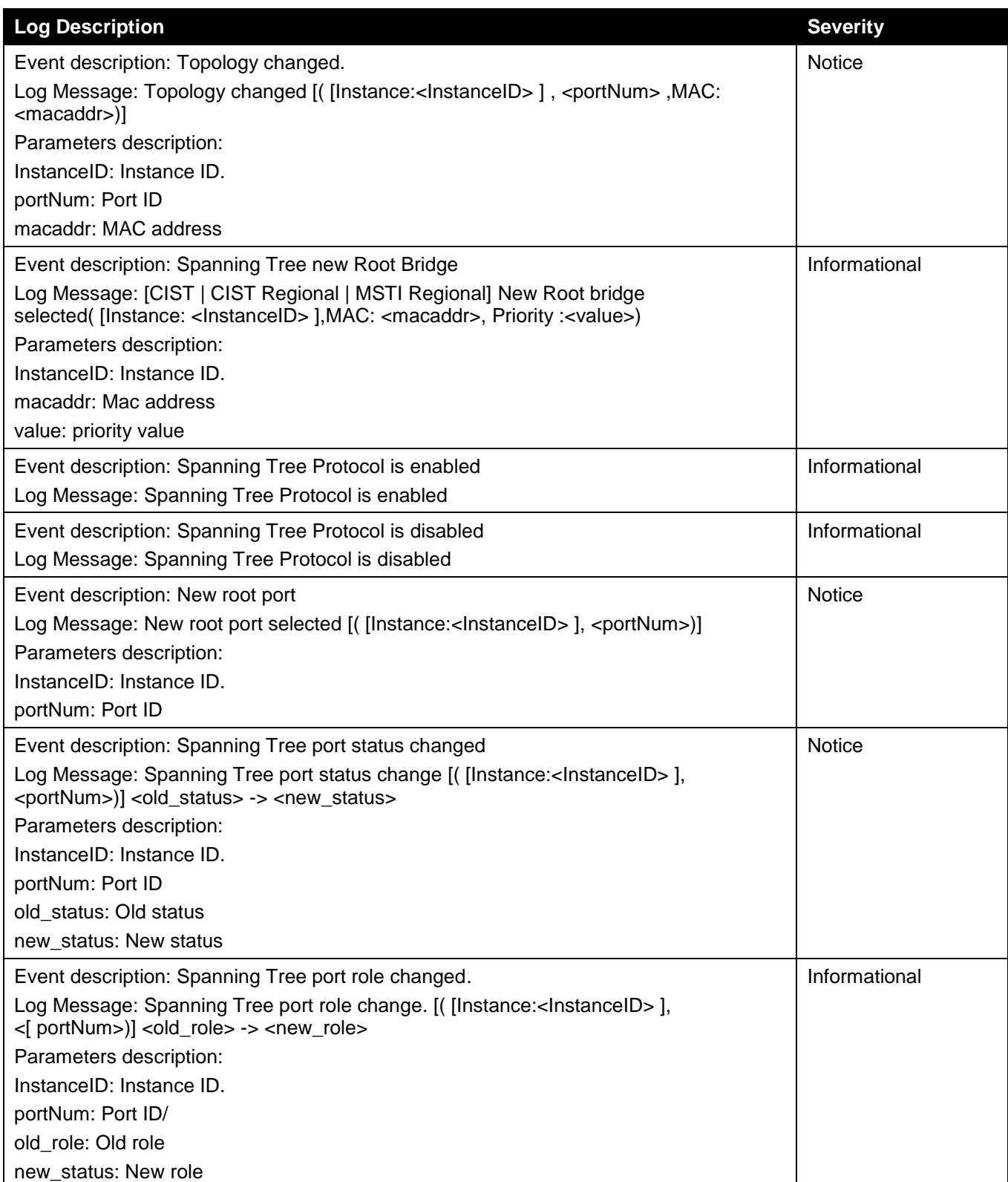

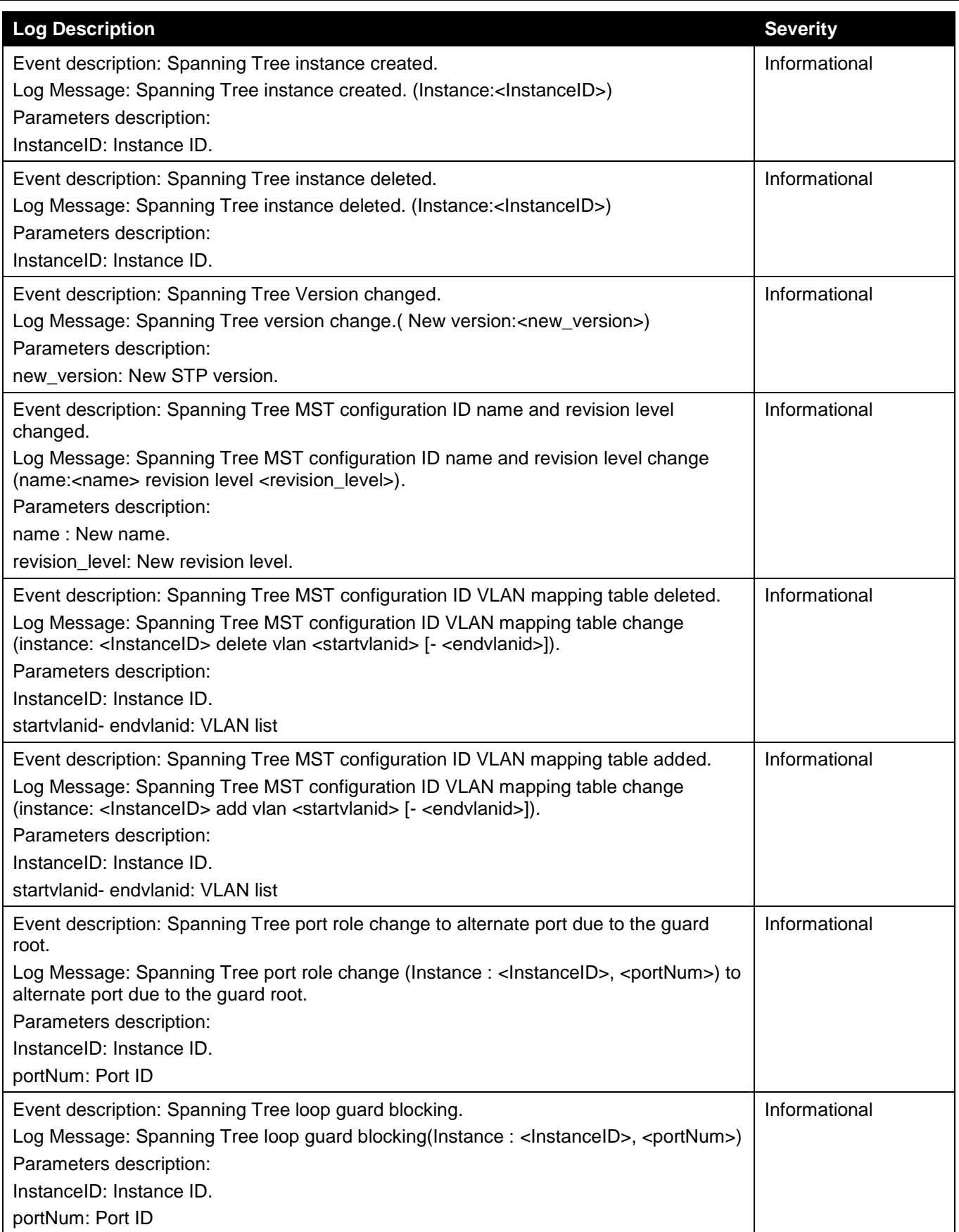

# **Peripheral**

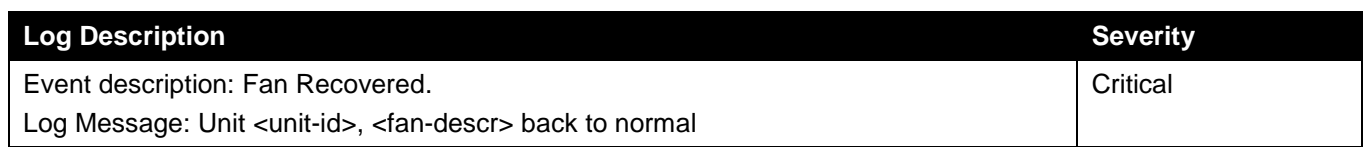

#### *DGS-3130-30TS Layer 3 Stackable Managed Switch Web UI Reference Guide*

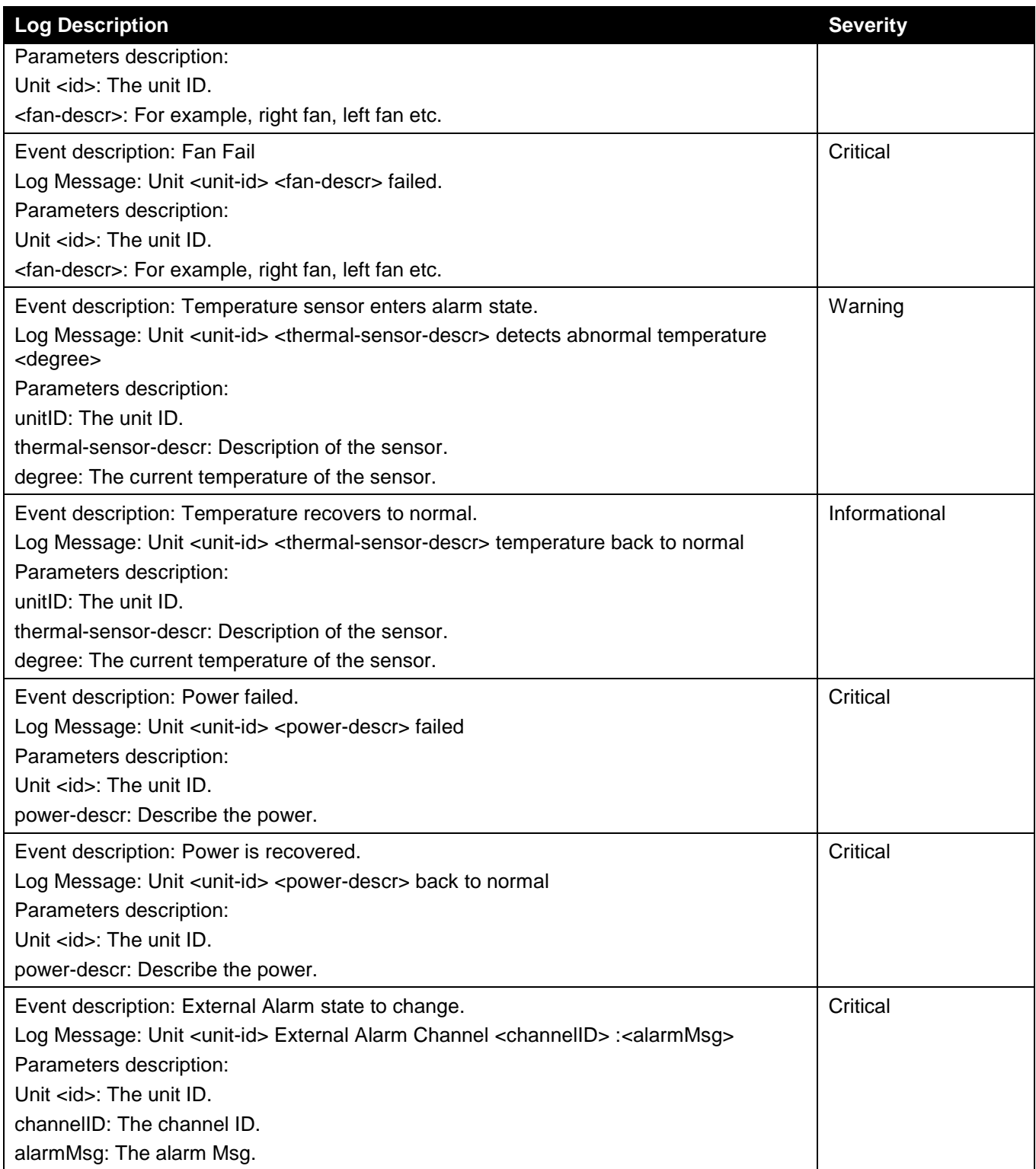

## **Port**

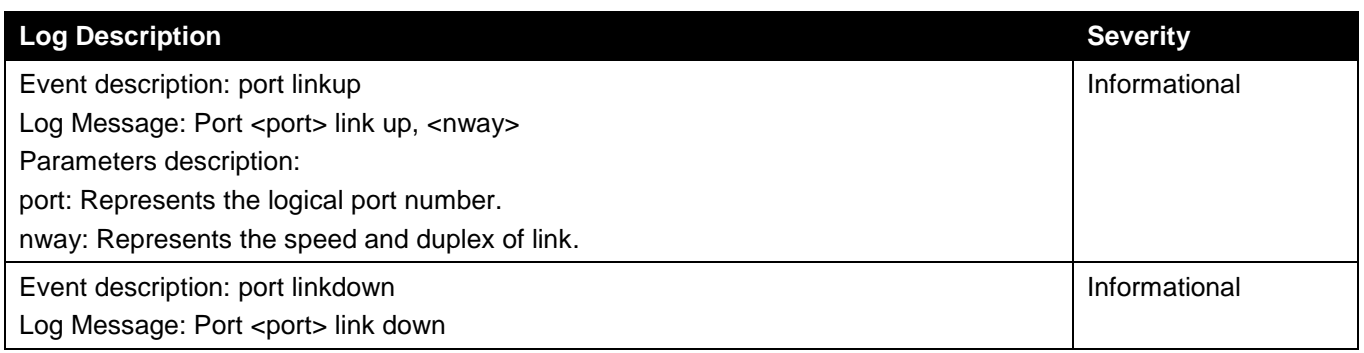

#### *DGS-3130-30TS Layer 3 Stackable Managed Switch Web UI Reference Guide*

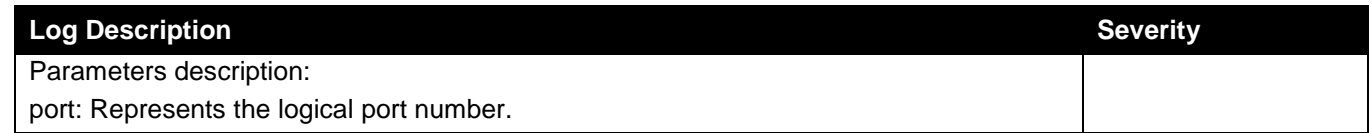

#### **Port Security**

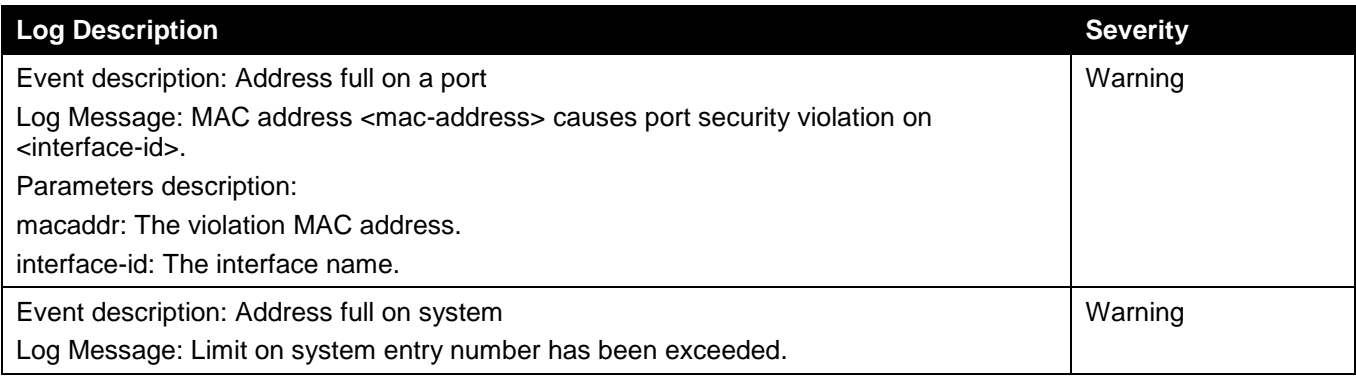

#### **Reboot Schedule**

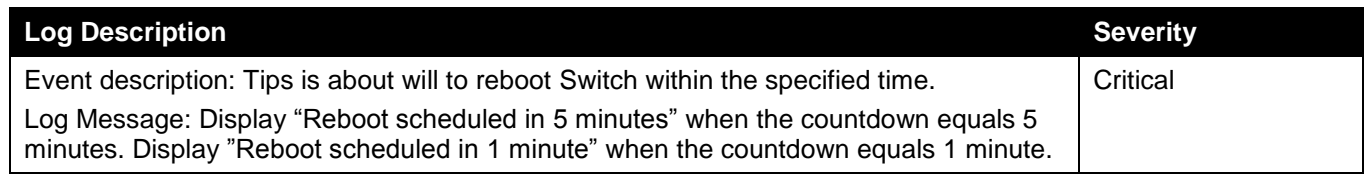

## **Safeguard**

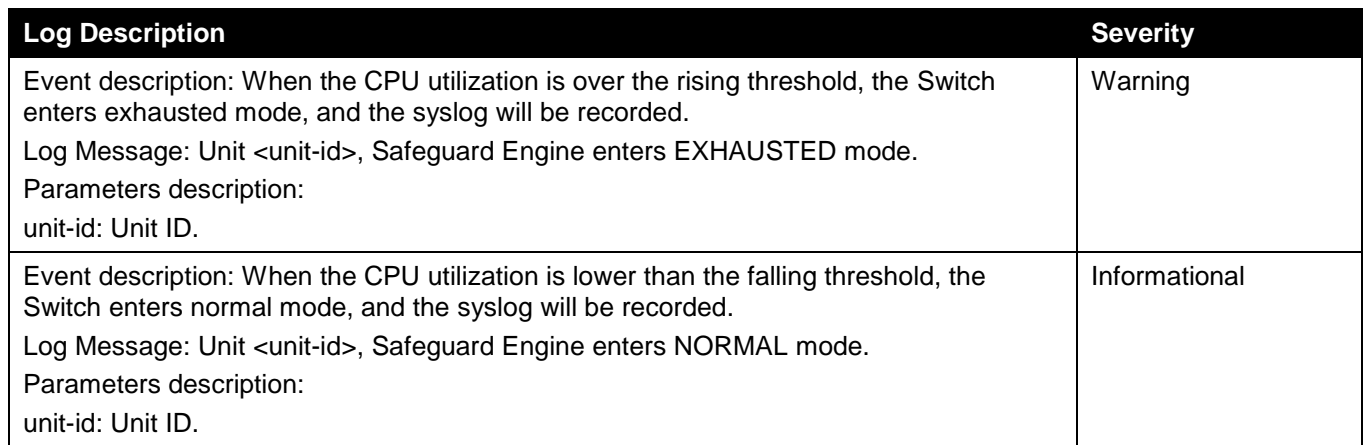

### **SNMP**

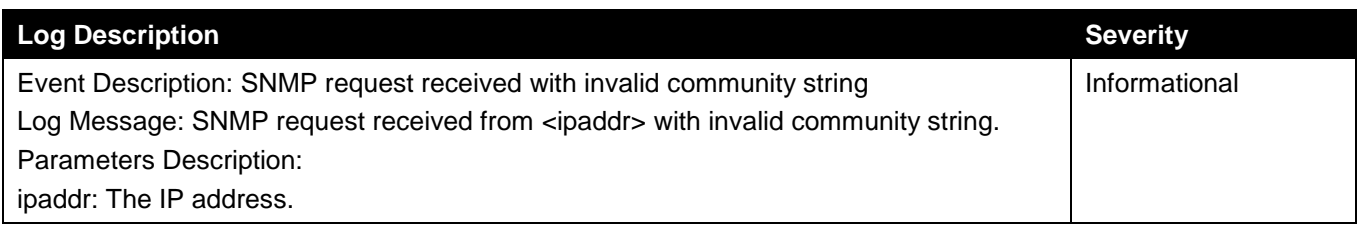

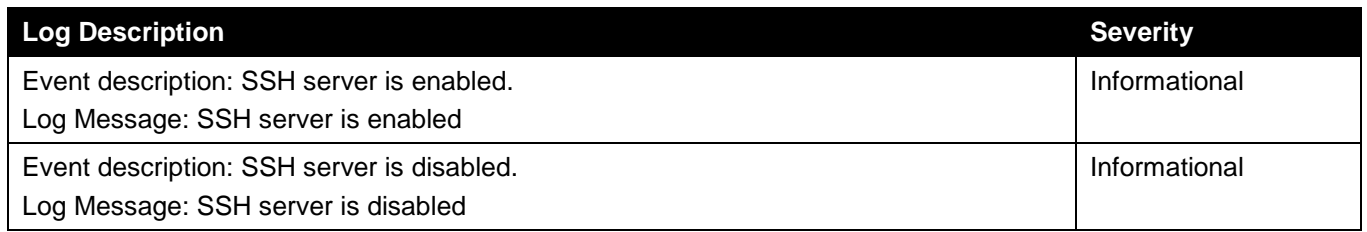

## **SSL**

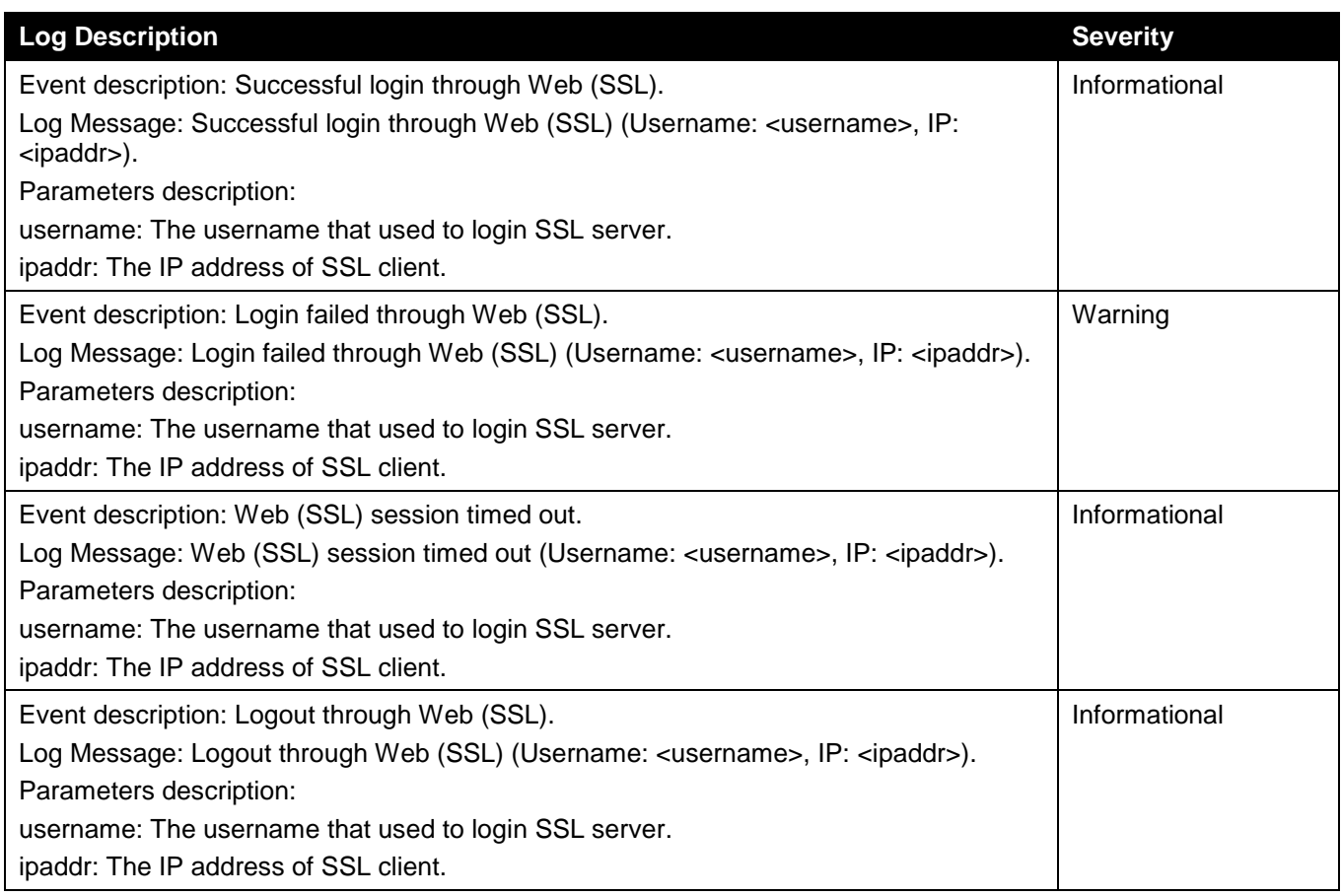

## **Stacking**

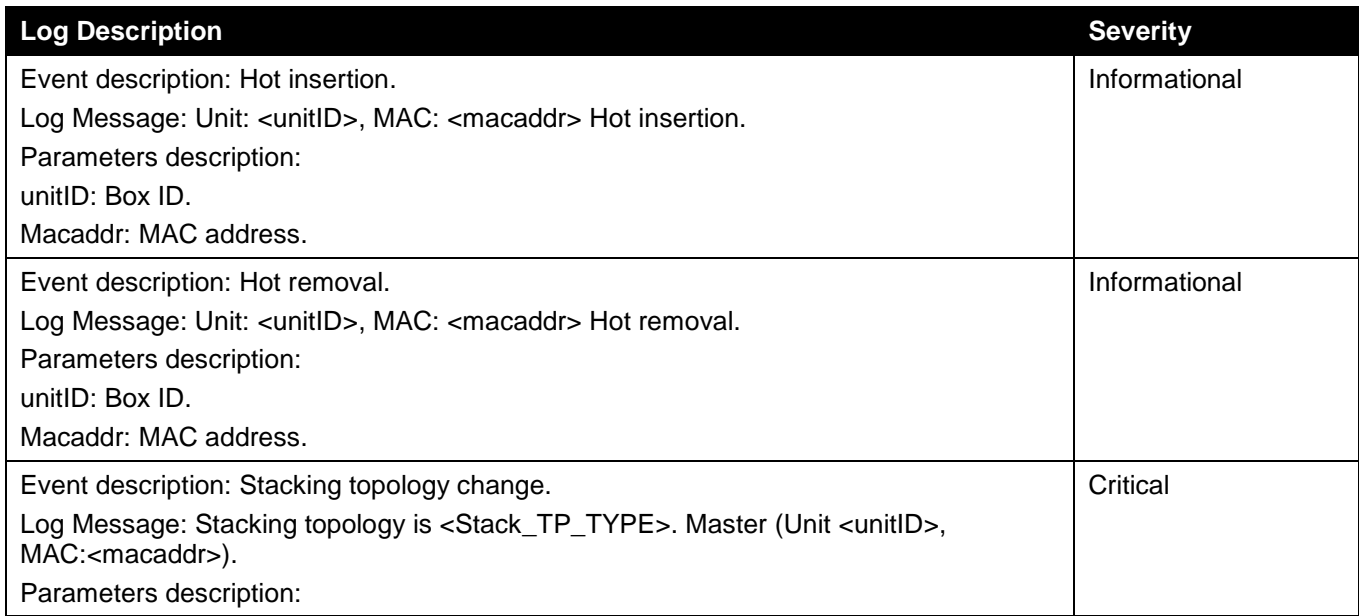

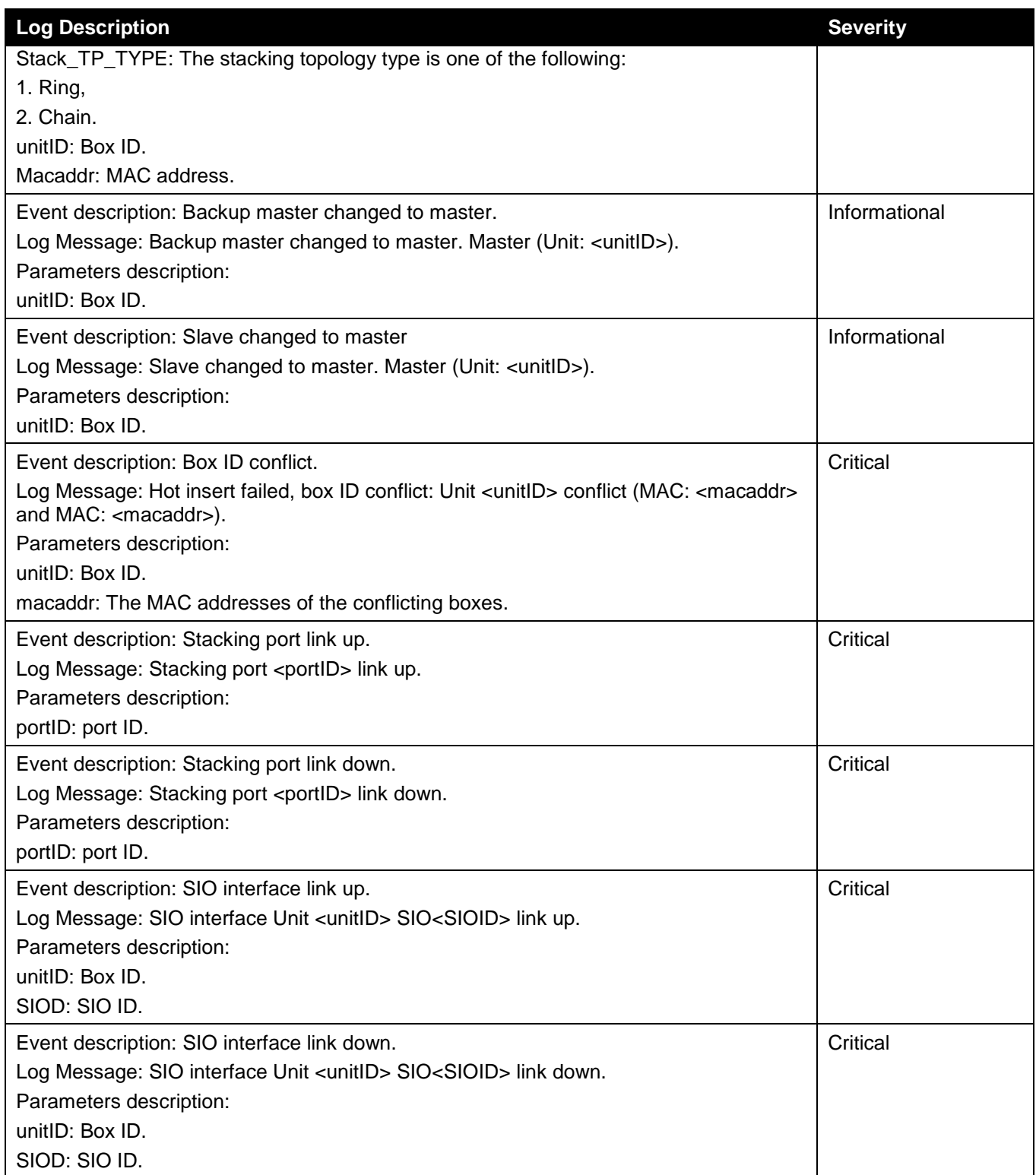

### **Storm Control**

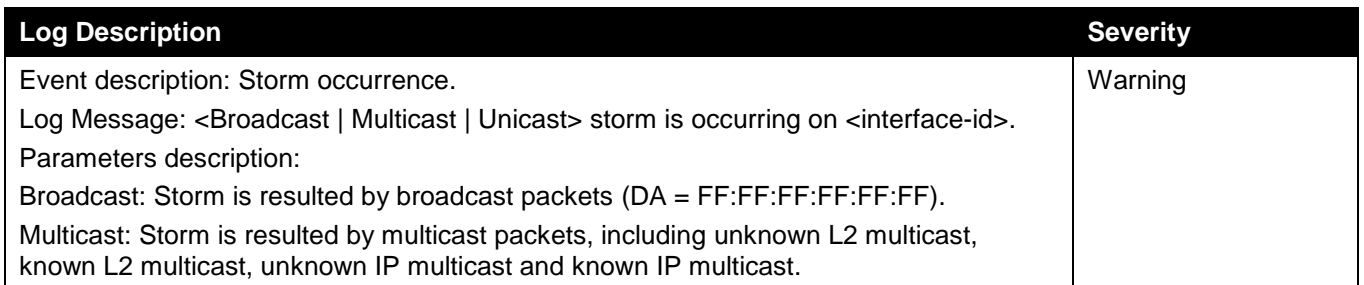

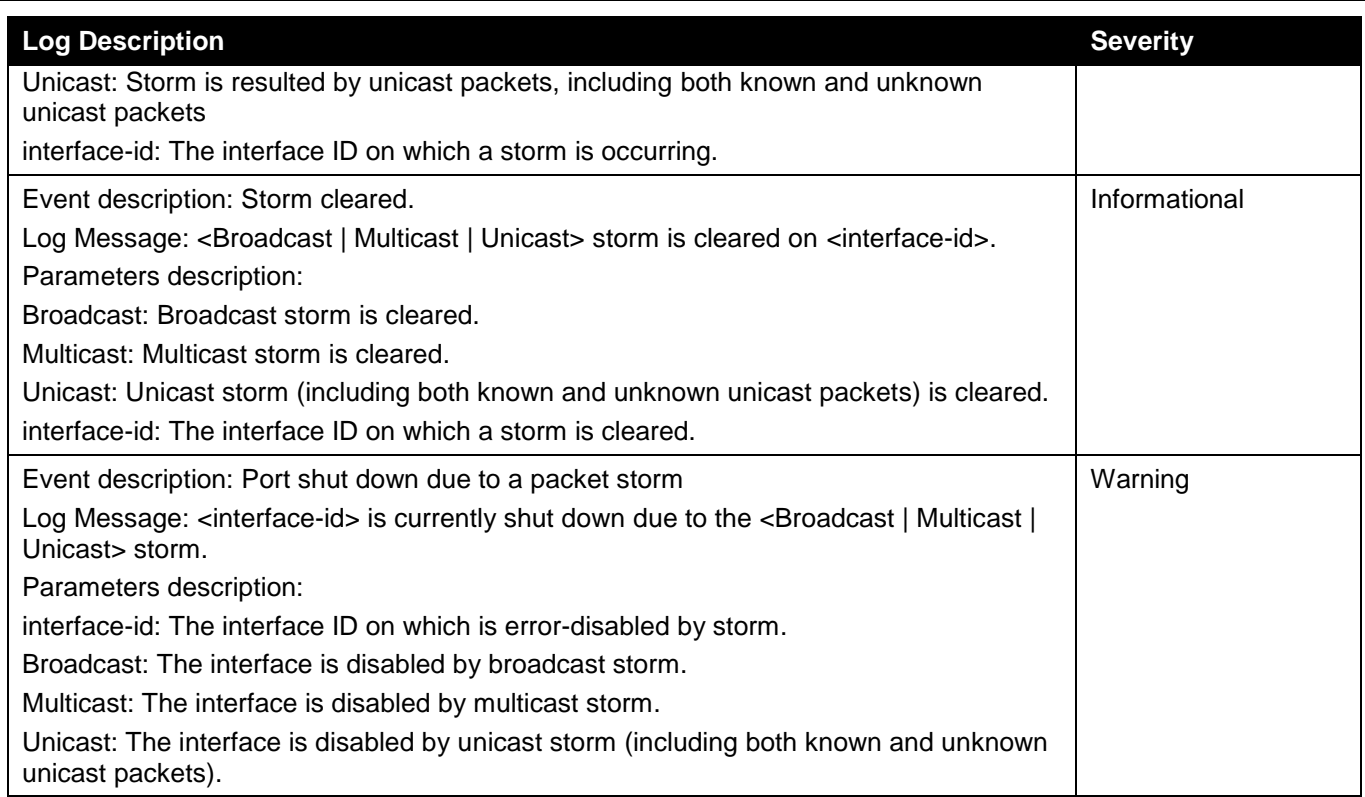

## **Telnet**

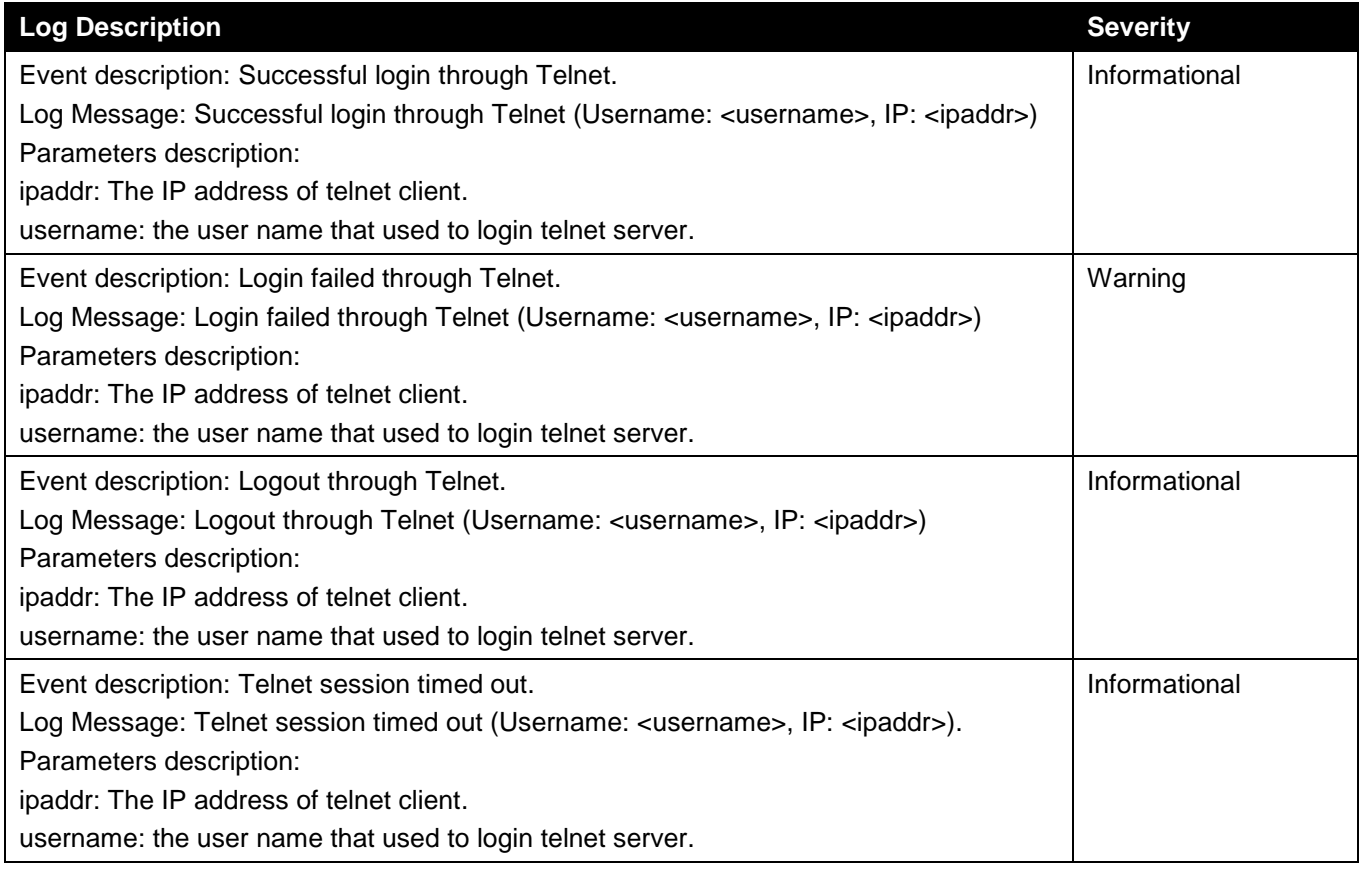

## **Traffic Control**

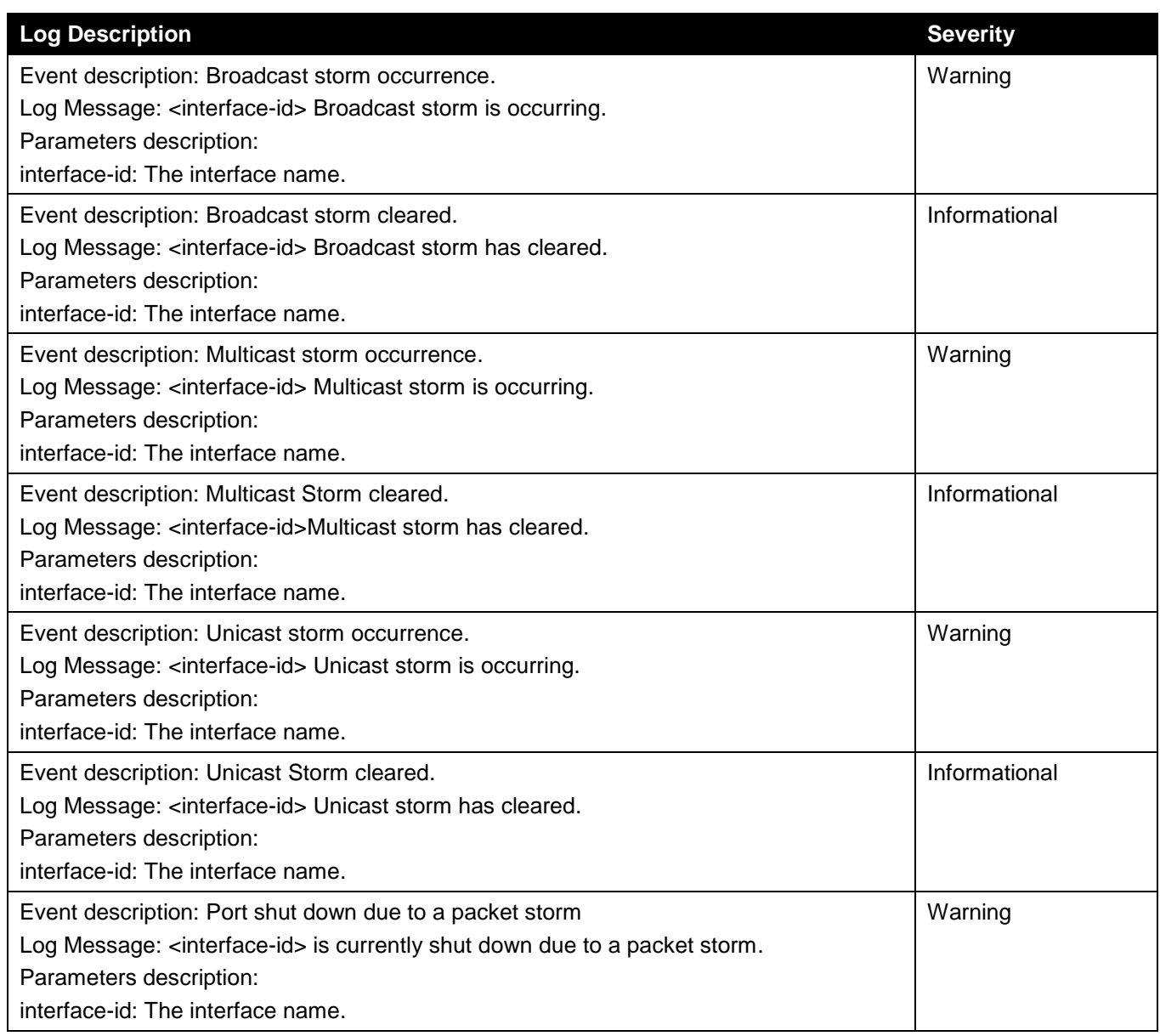

# **VRRP Debug Enhancement**

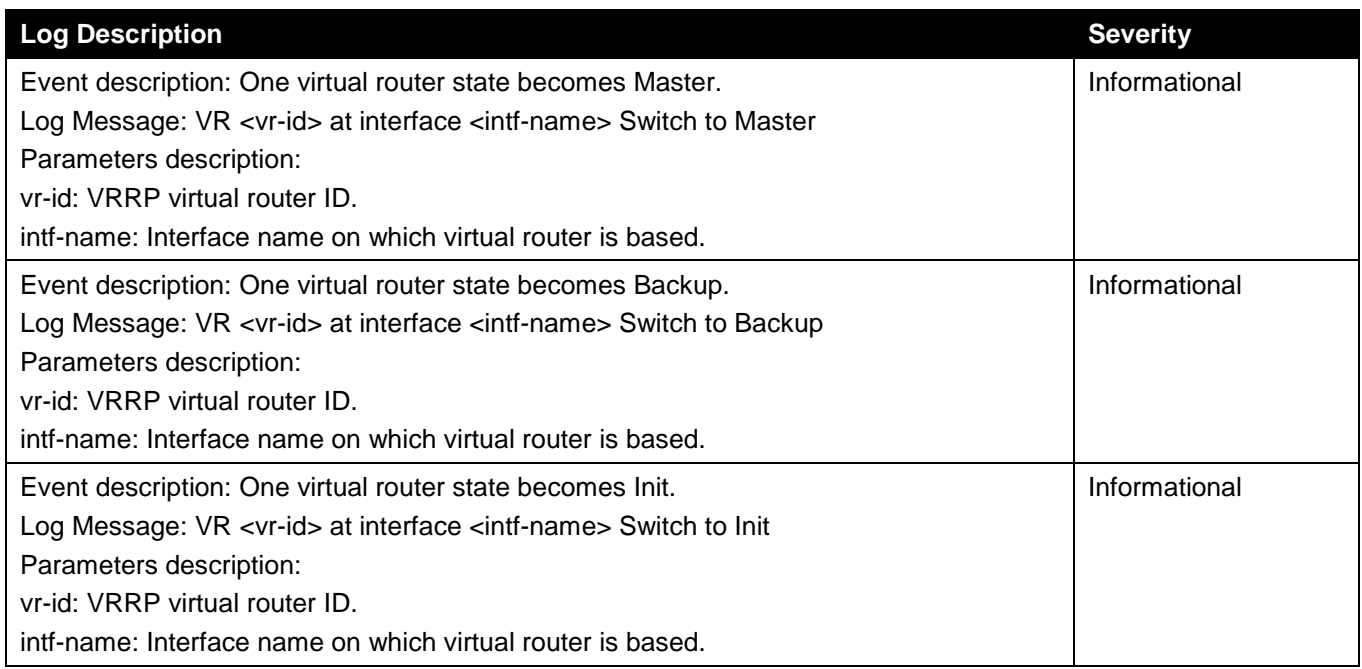

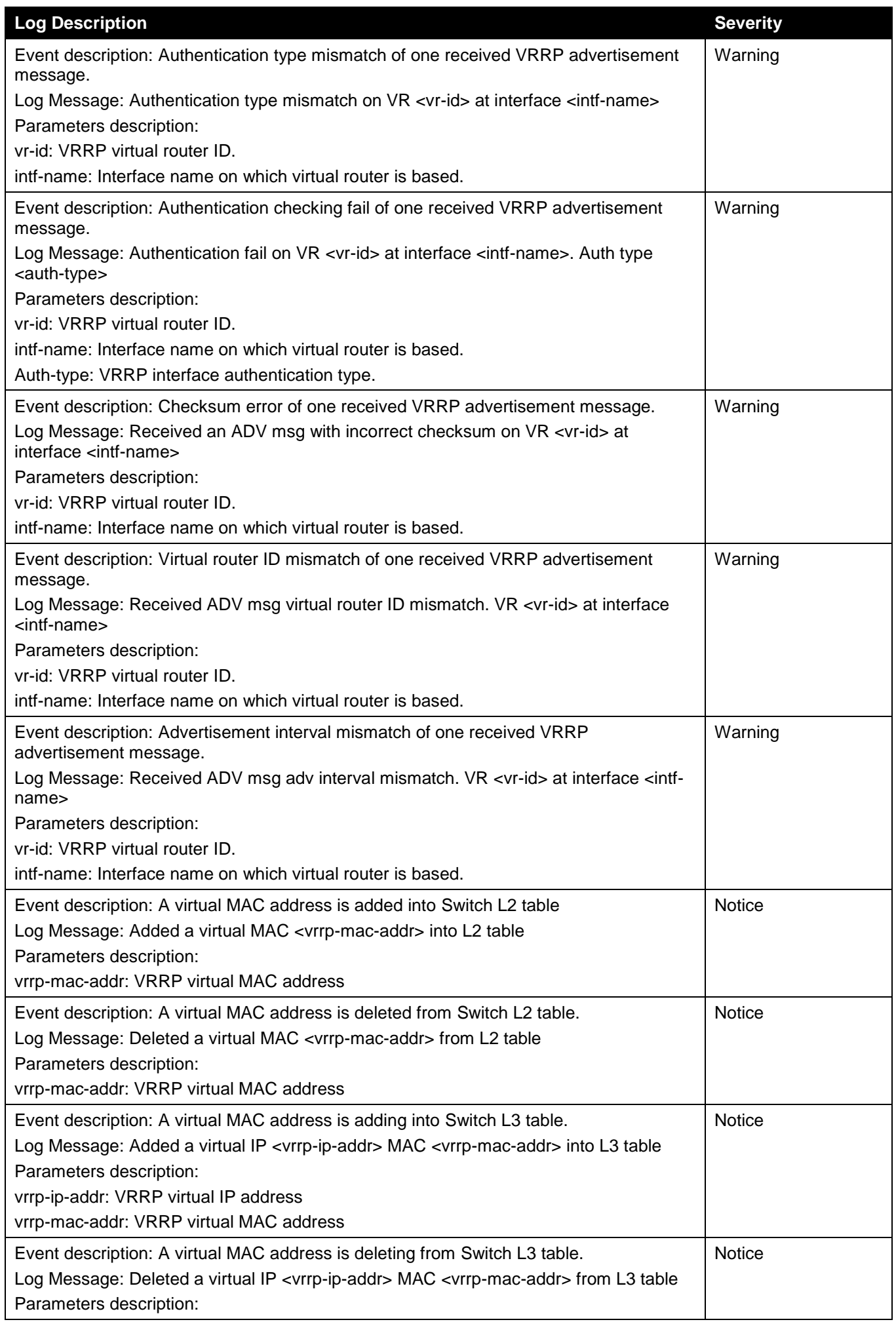

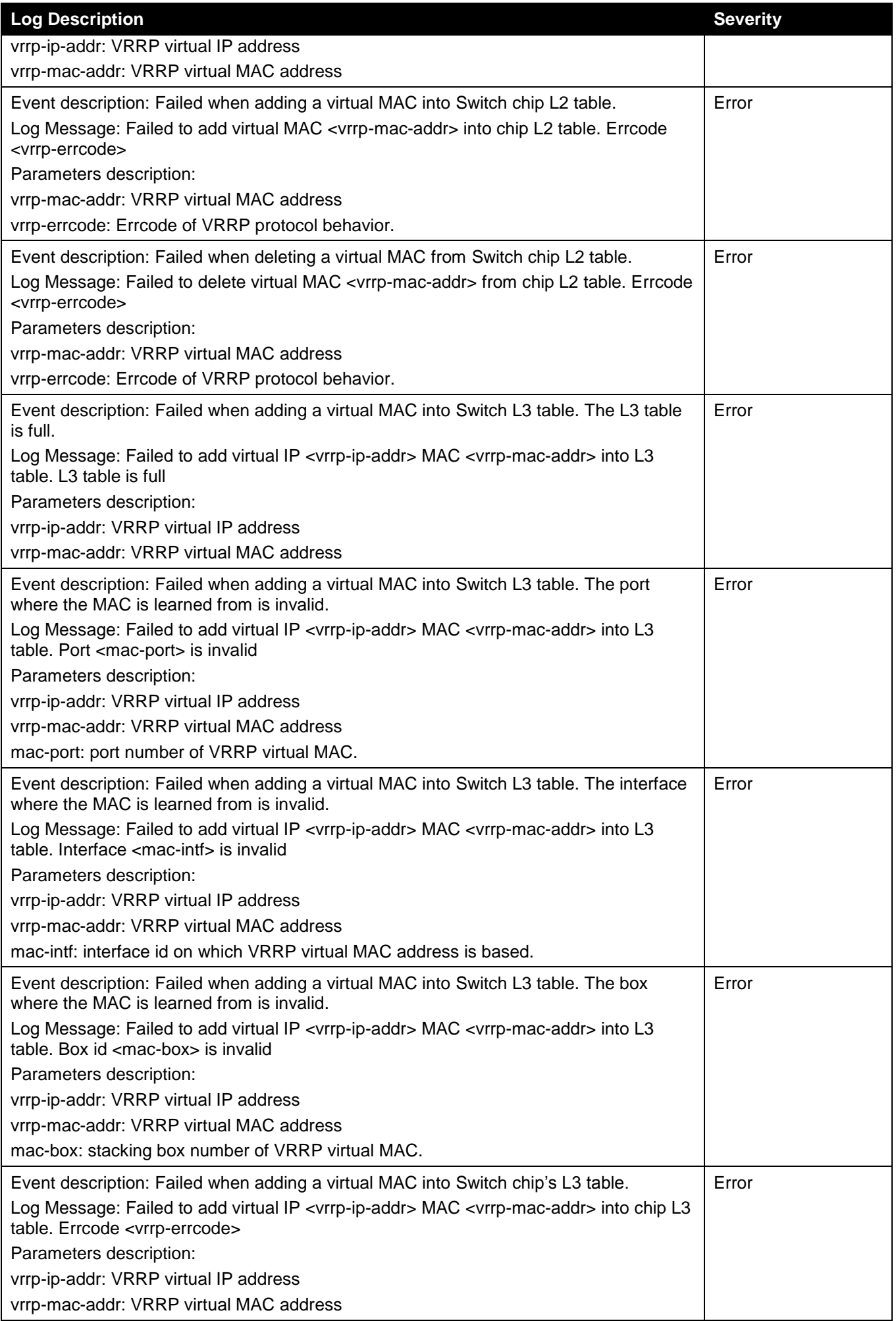

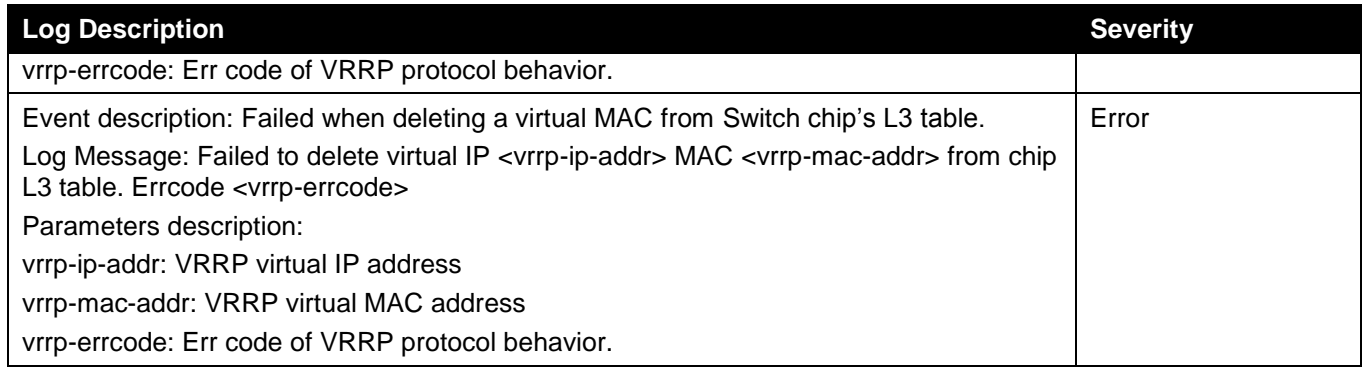

#### **WAC**

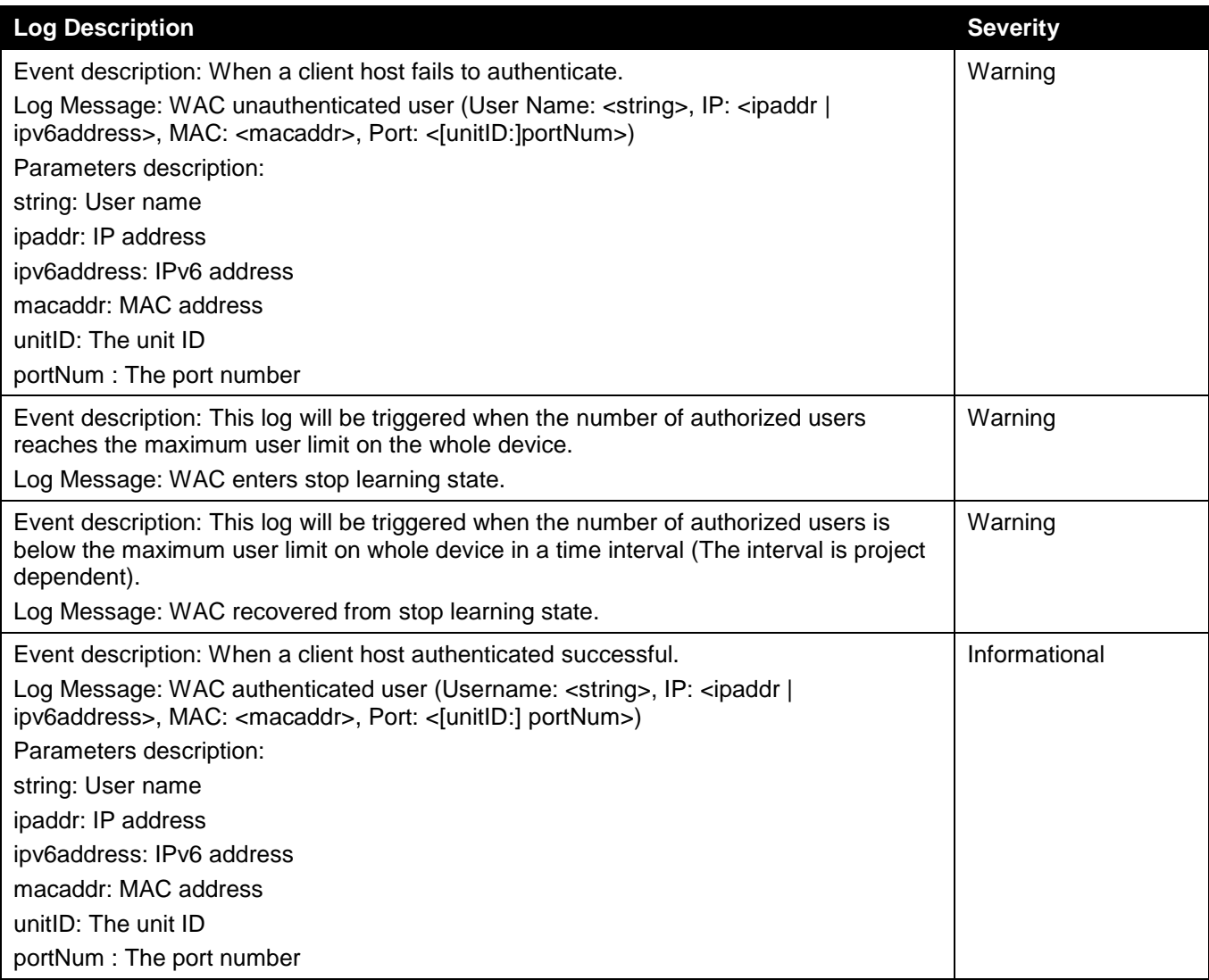

#### **Web**

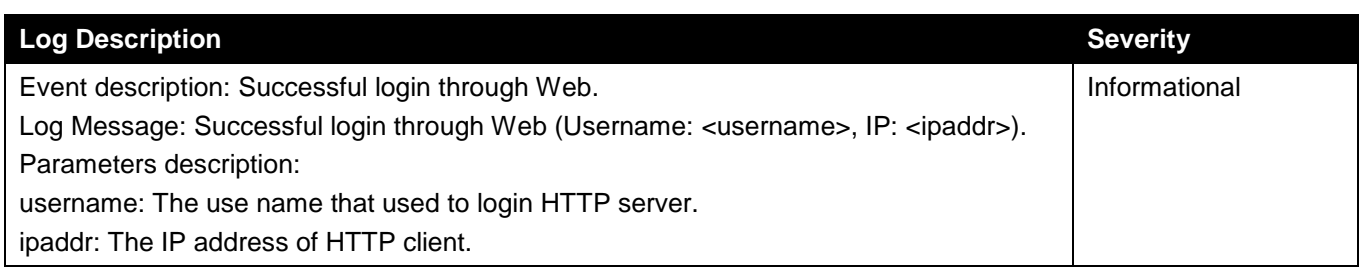

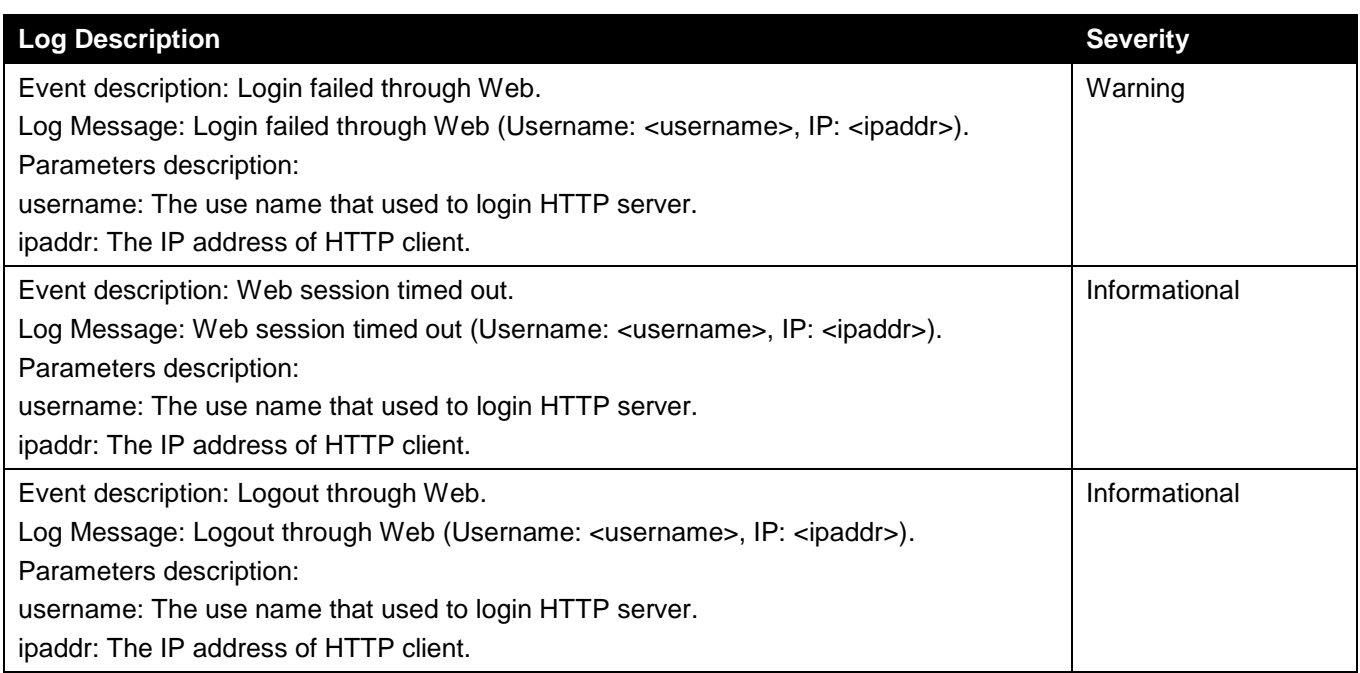

# Appendix C - Trap Entries

The following table lists all possible trap log entries and their corresponding meanings that will appear in the Switch.

### **802.1X**

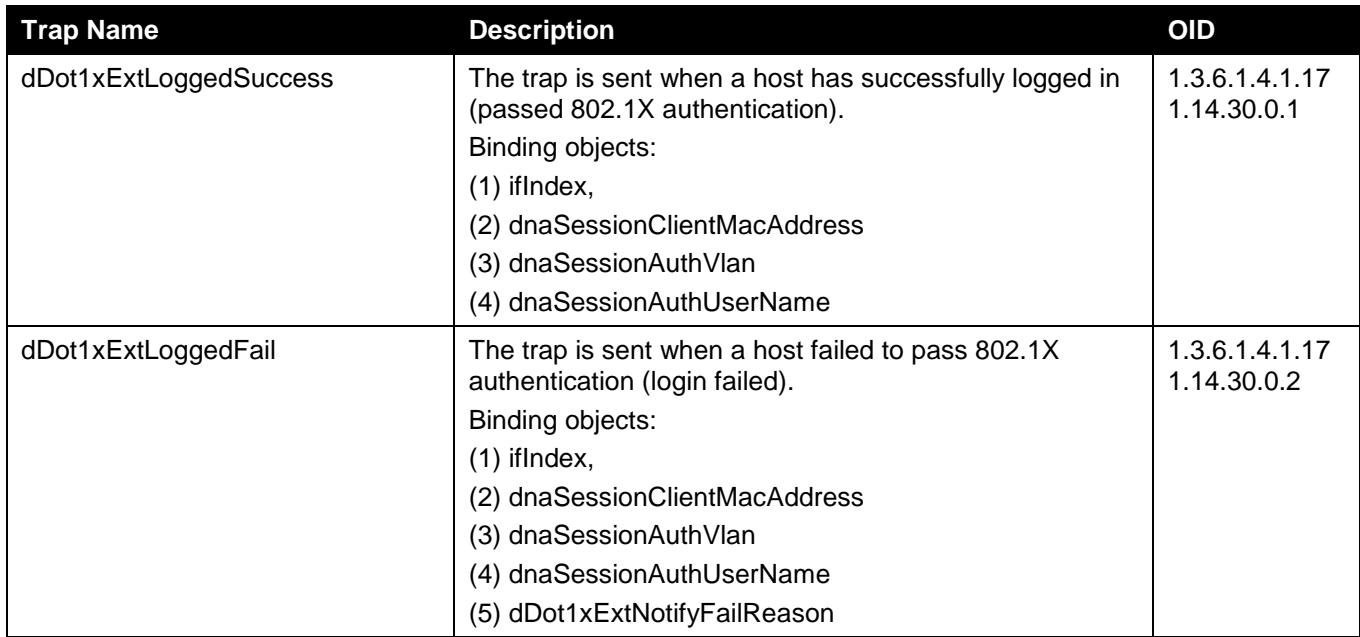

#### **802.3ah OAM**

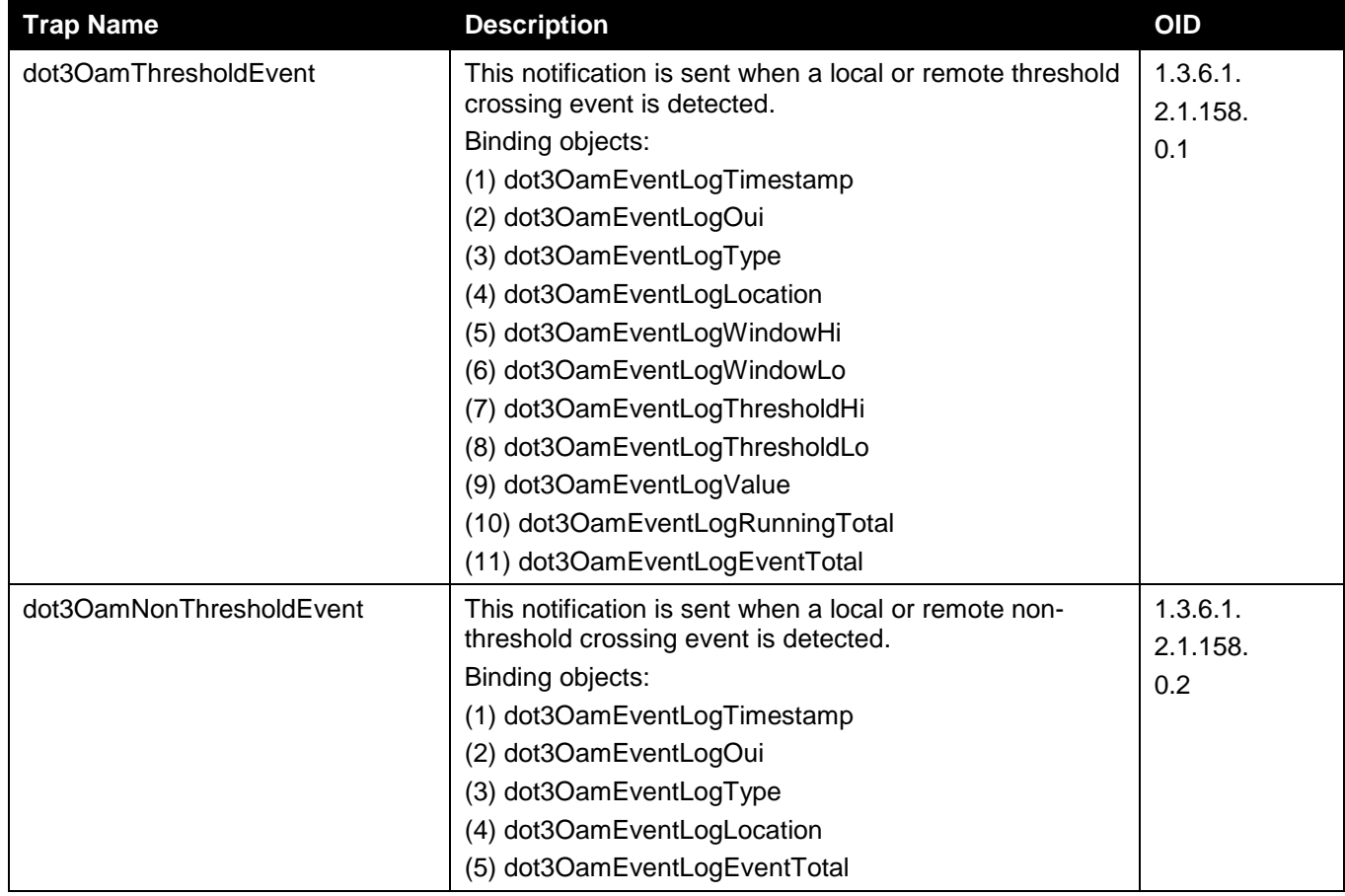

#### **Authentication Fail**

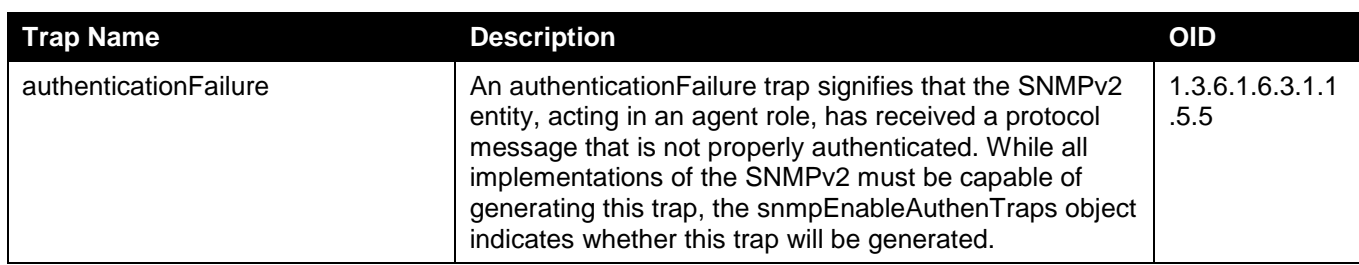

#### **BPDU Protection**

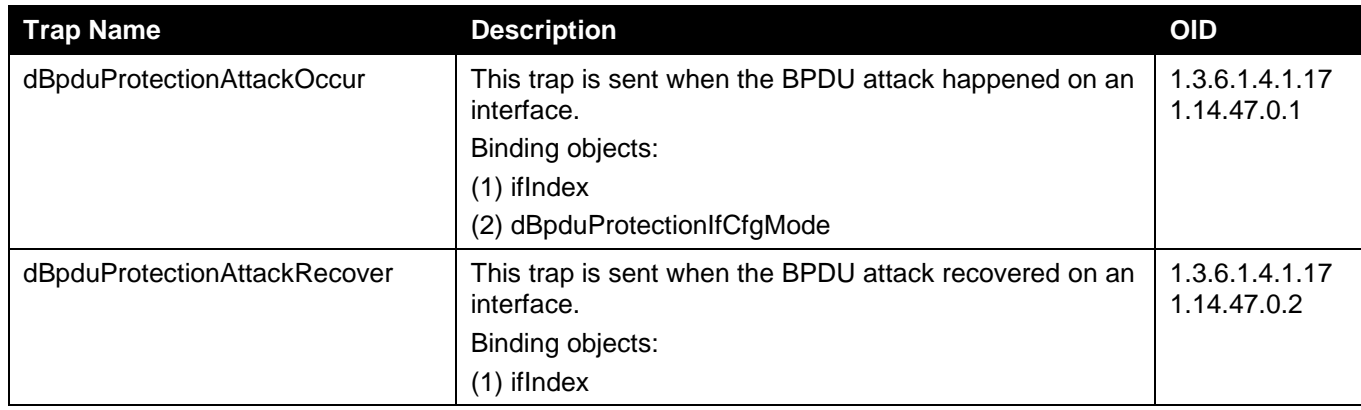

#### **DDM**

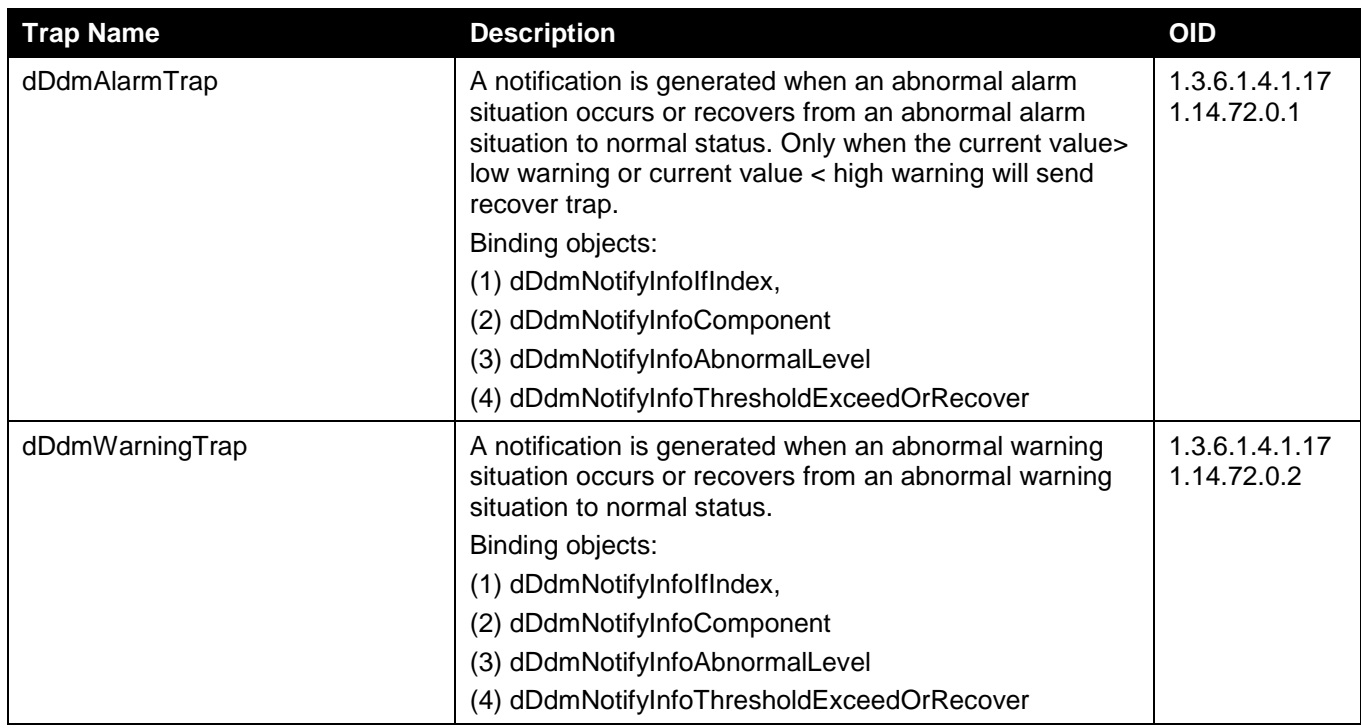

#### **DHCP Server Screen Prevention**
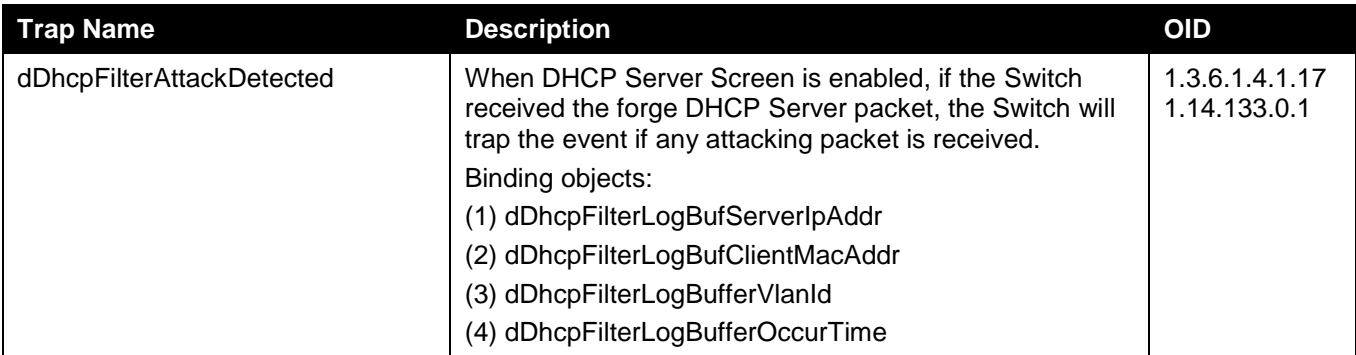

## **DoS Prevention**

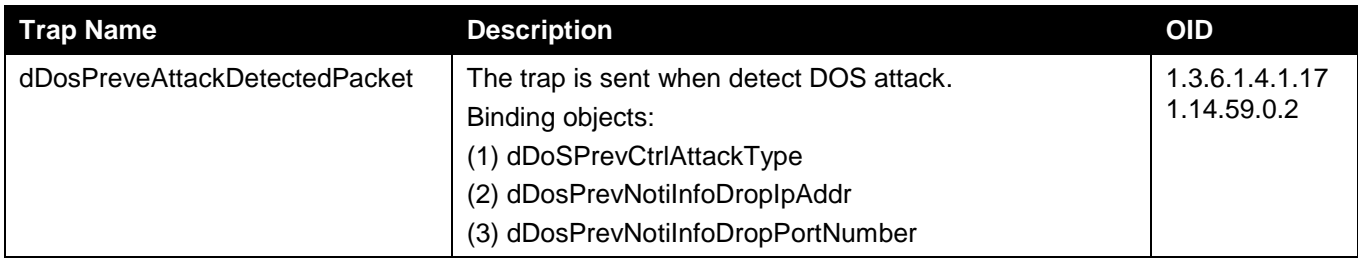

## **ERPS**

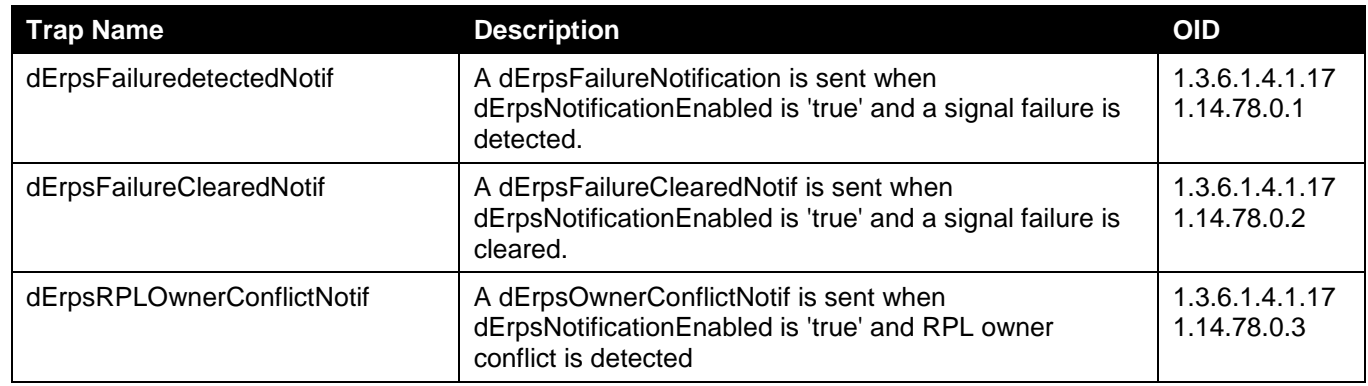

## **ErrDisable**

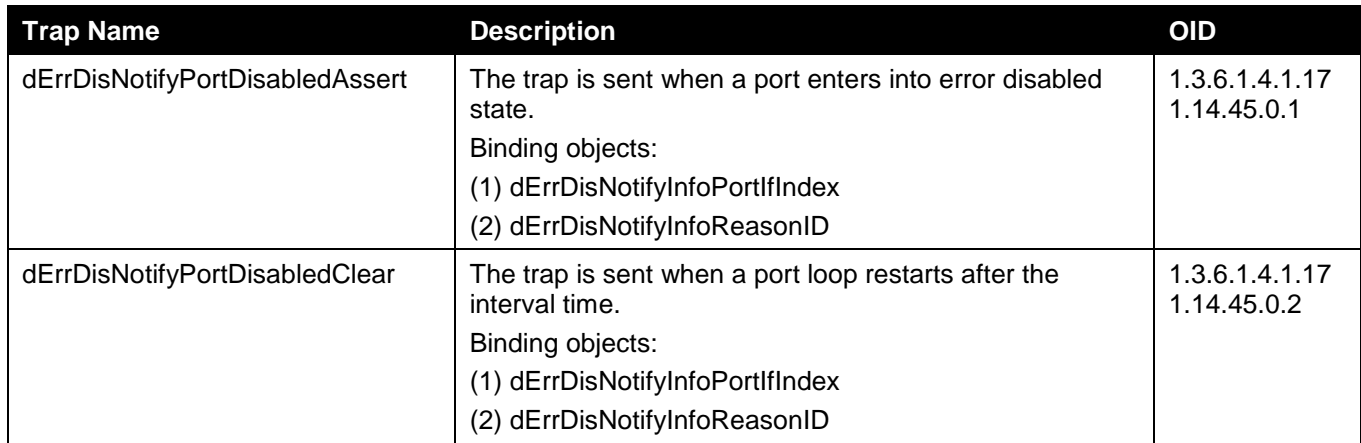

#### **External Alarm**

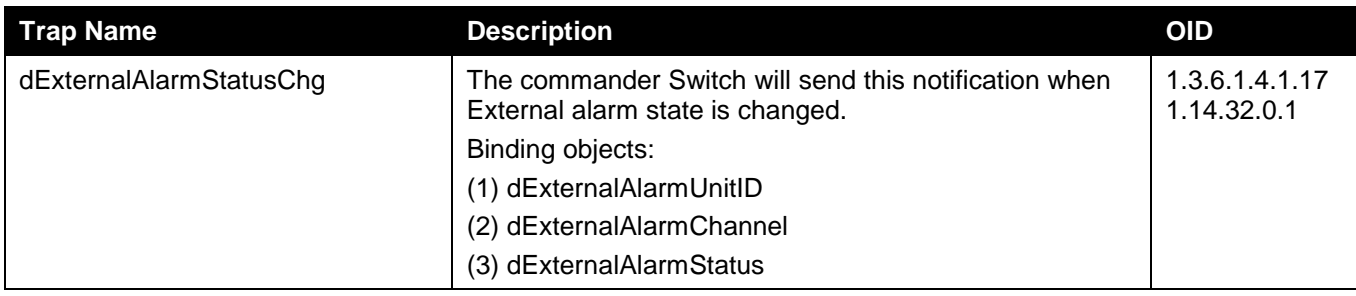

## **Gratuitous ARP**

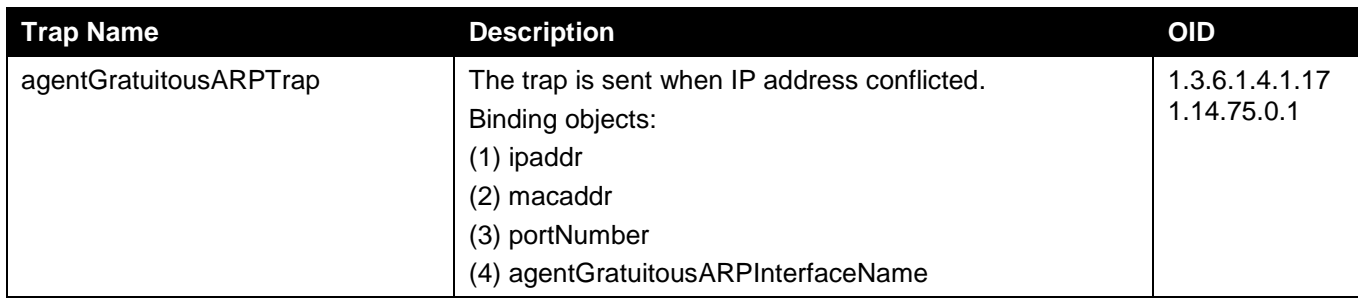

## **IP-MAC-Port Binding**

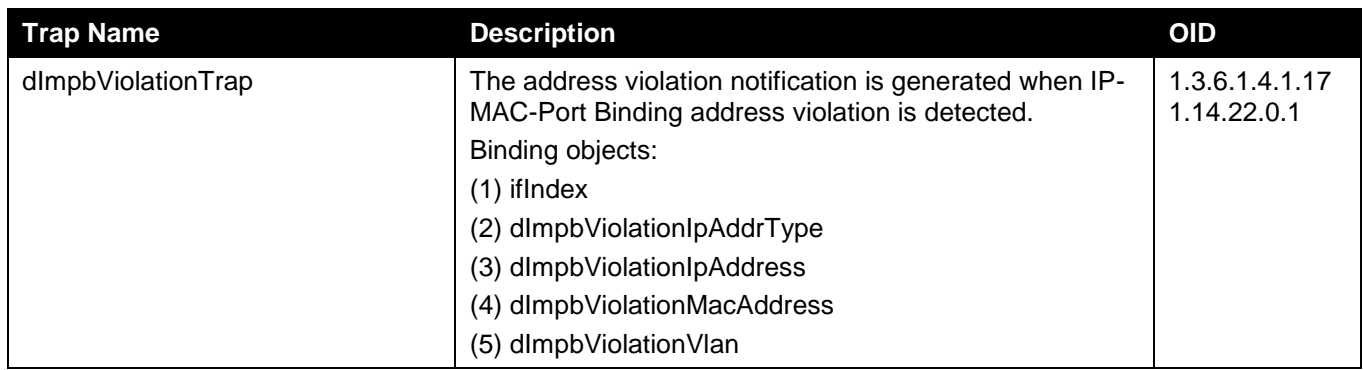

## **LACP**

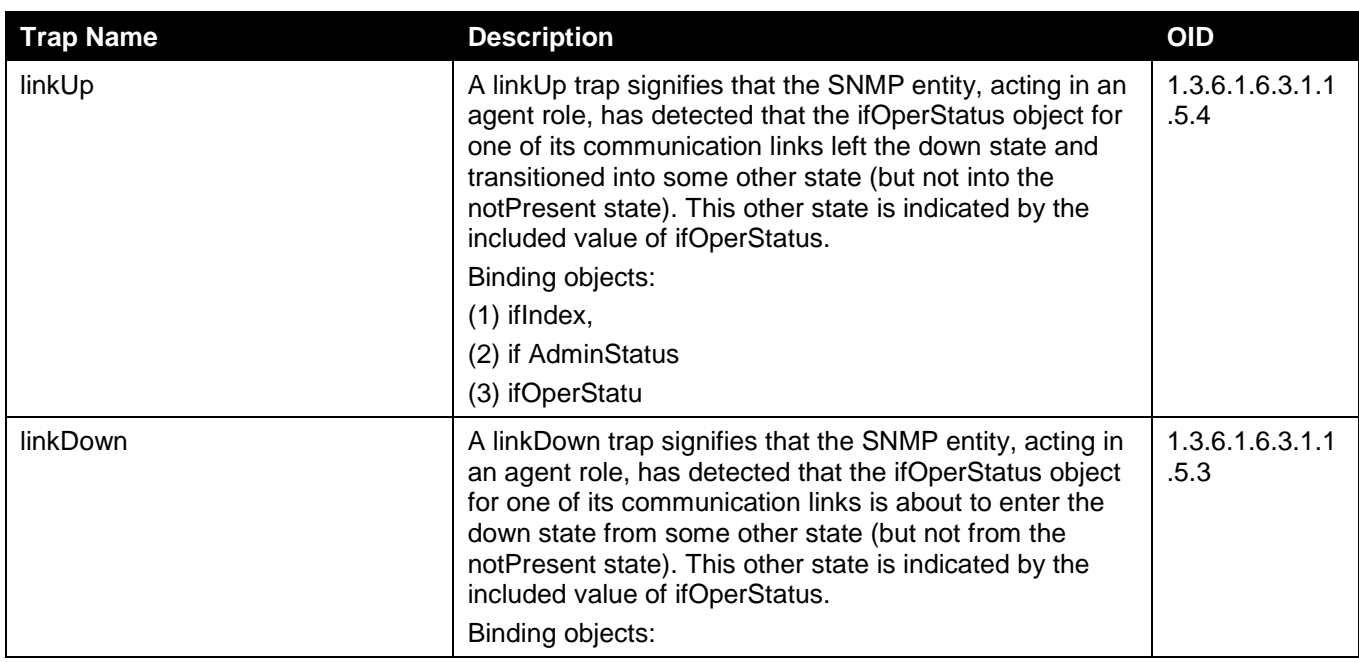

*DGS-3130-30TS Layer 3 Stackable Managed Switch Web UI Reference Guide* 

| <b>Trap Name</b> | <b>Description</b> | <b>OID</b> |
|------------------|--------------------|------------|
|                  | $(1)$ if Index,    |            |
|                  | (2) if AdminStatus |            |
|                  | (3) ifOperStatu    |            |

## **LBD**

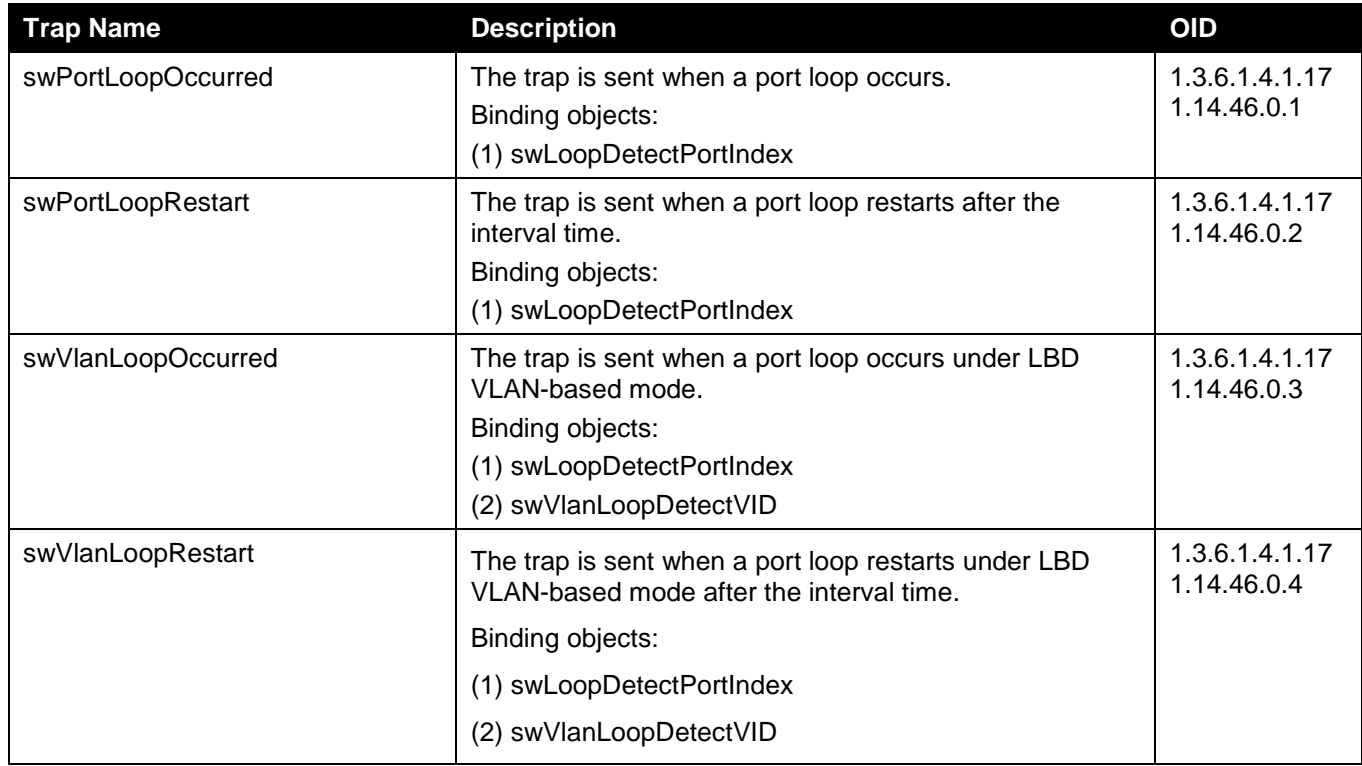

## **LLDP-MED**

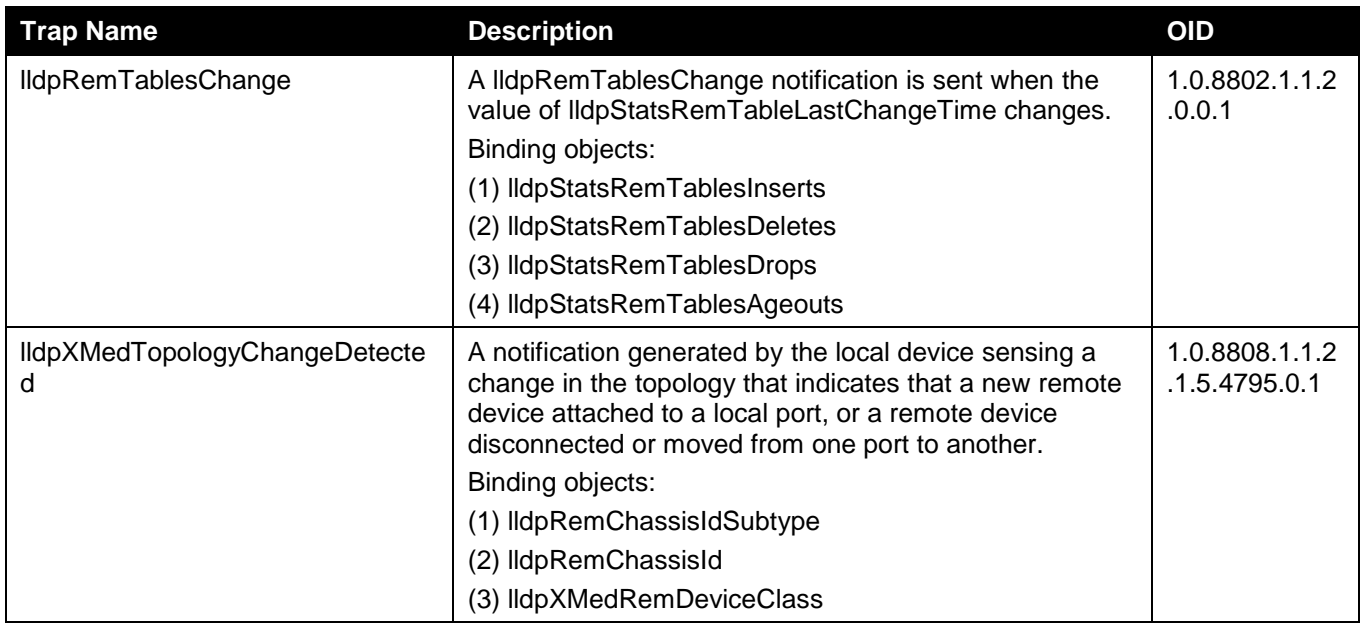

## **MAC-based Access Control**

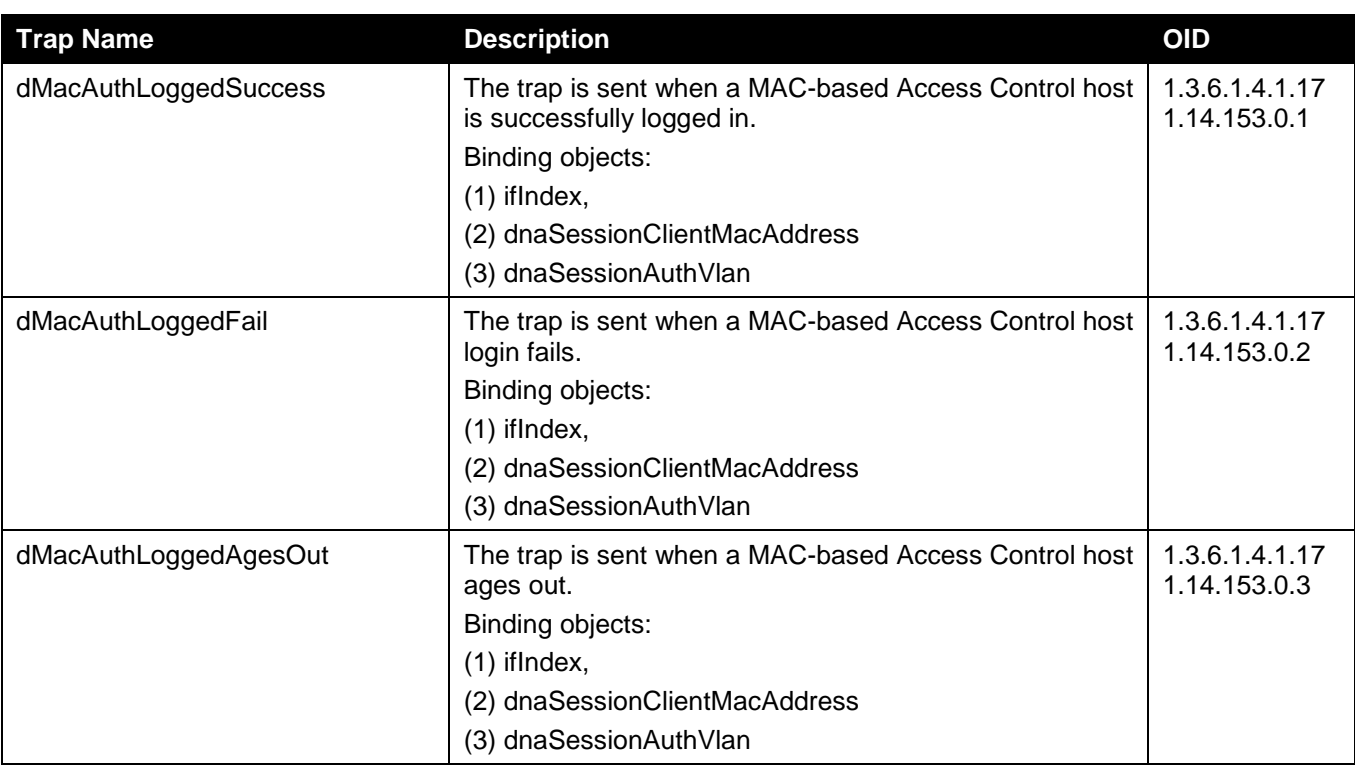

#### **MAC Notification**

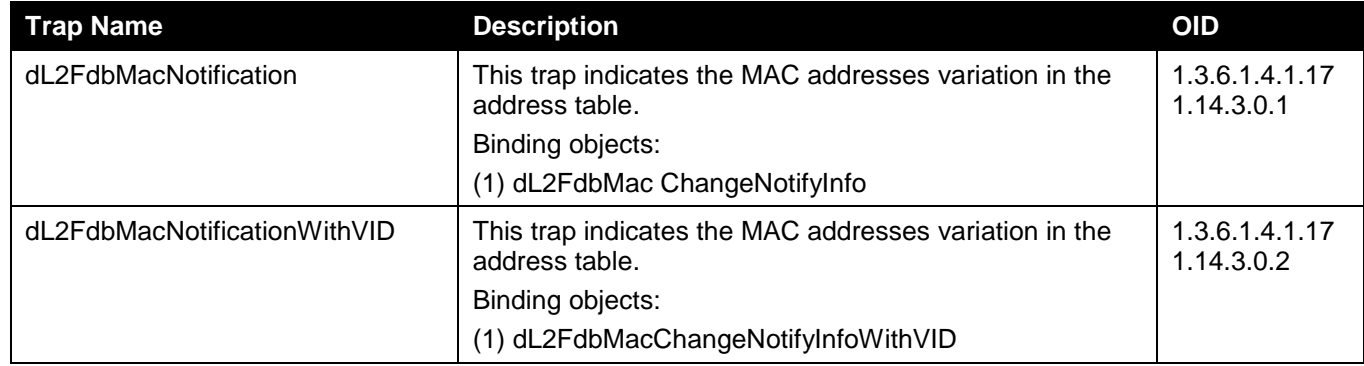

## **MSTP**

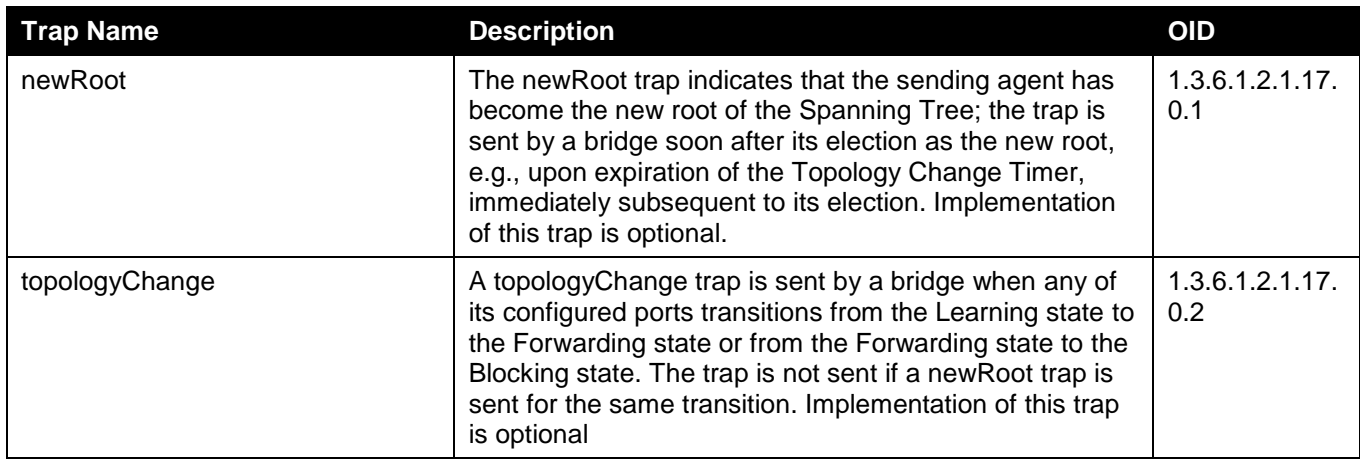

## **Peripheral**

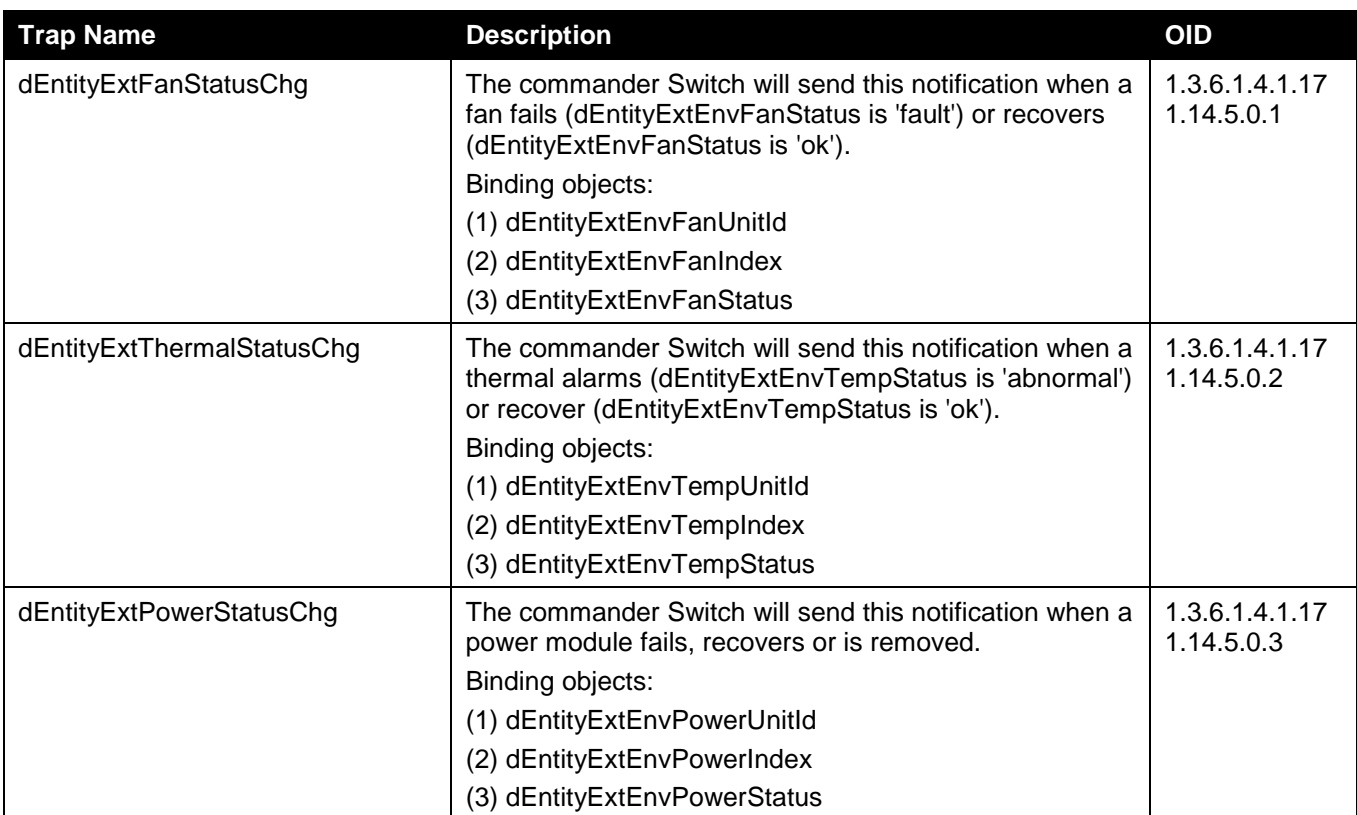

## **Port Security**

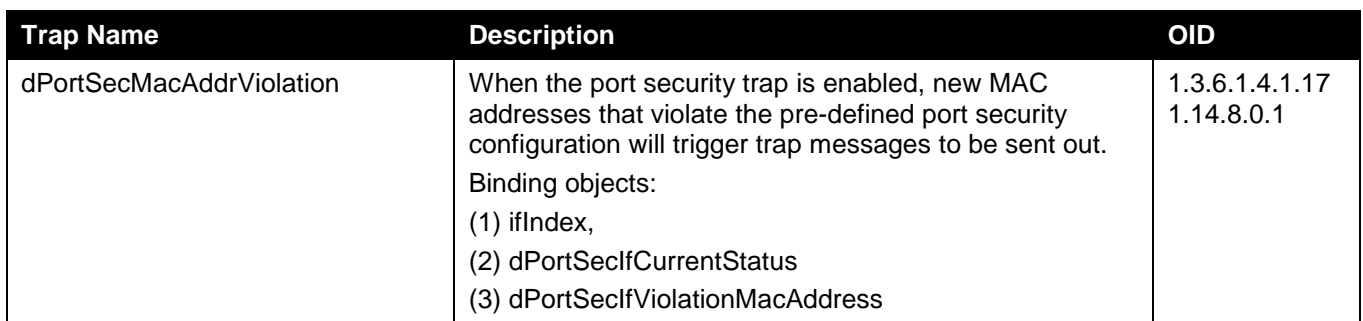

## **Port**

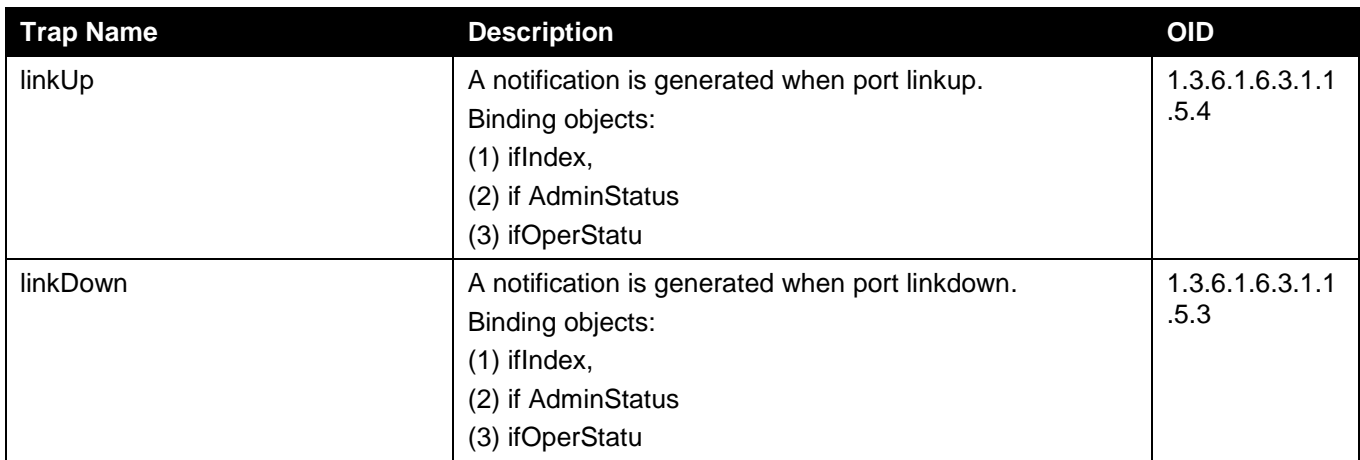

## **RMON**

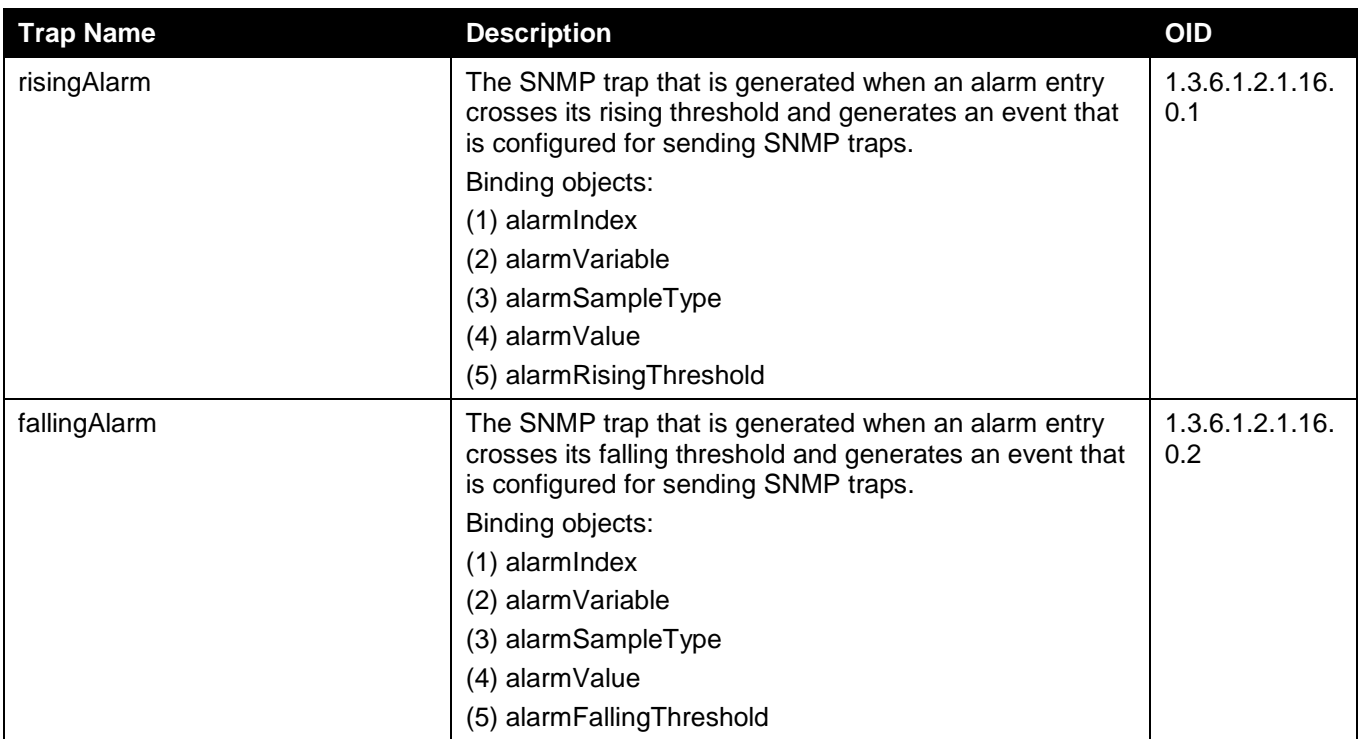

## **Safeguard**

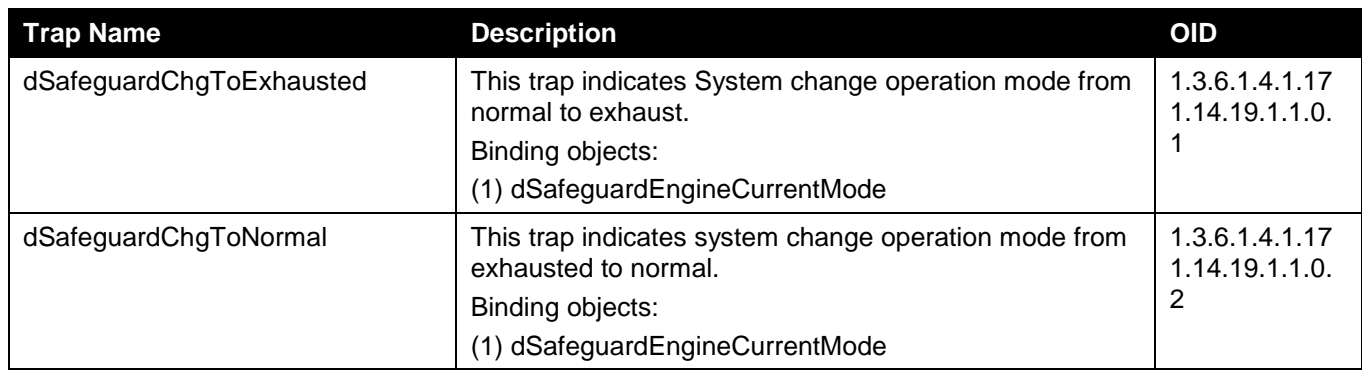

## **SIM**

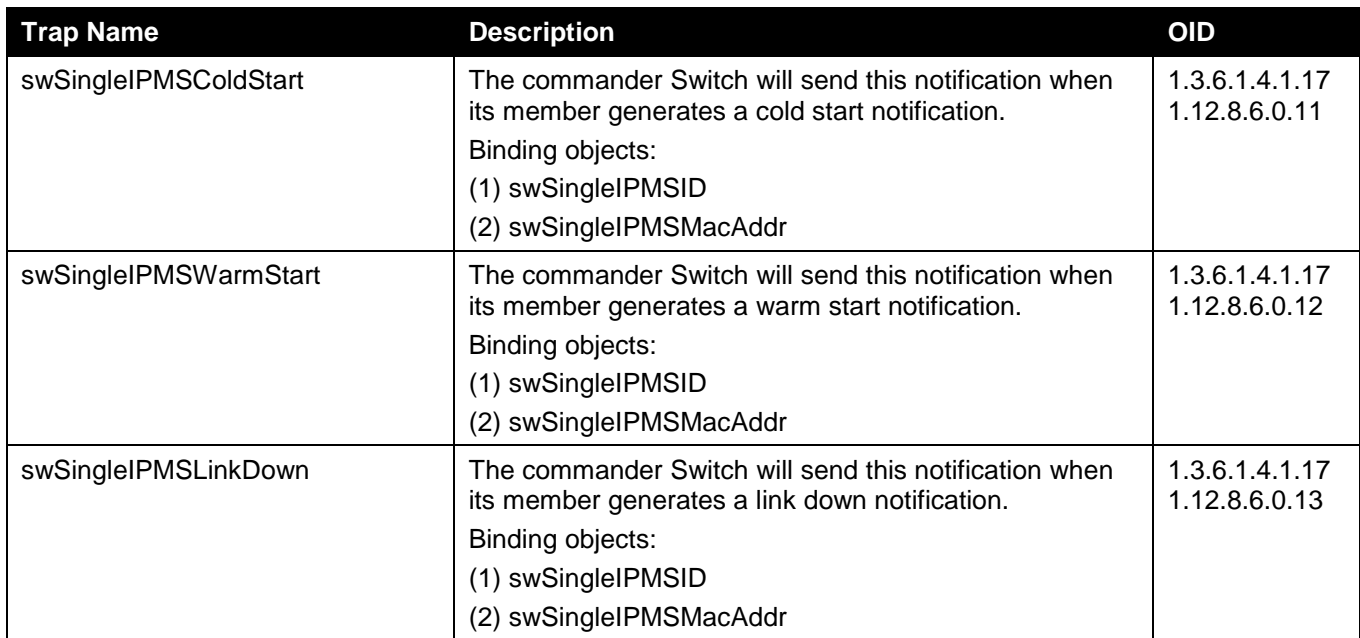

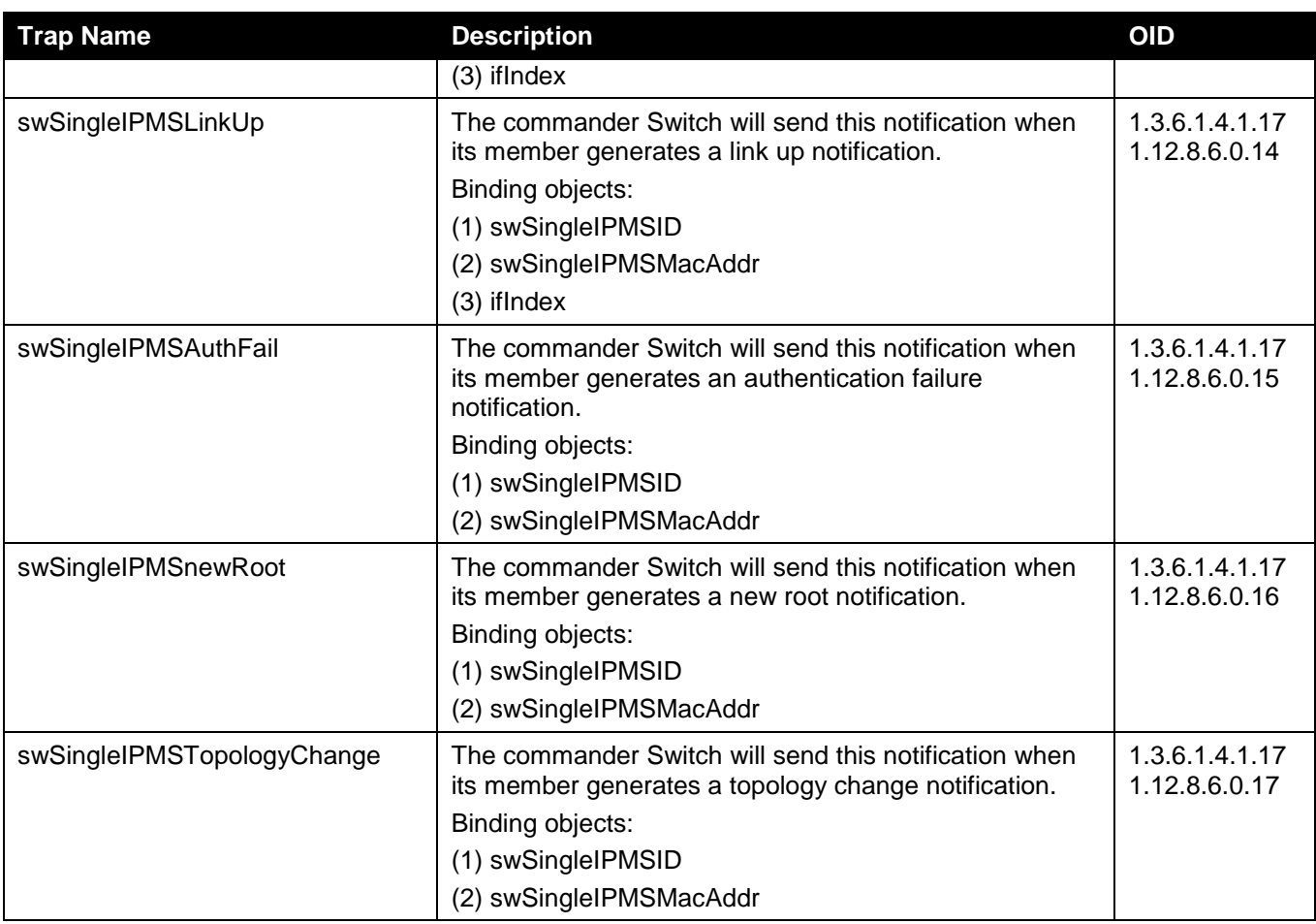

## **Stacking**

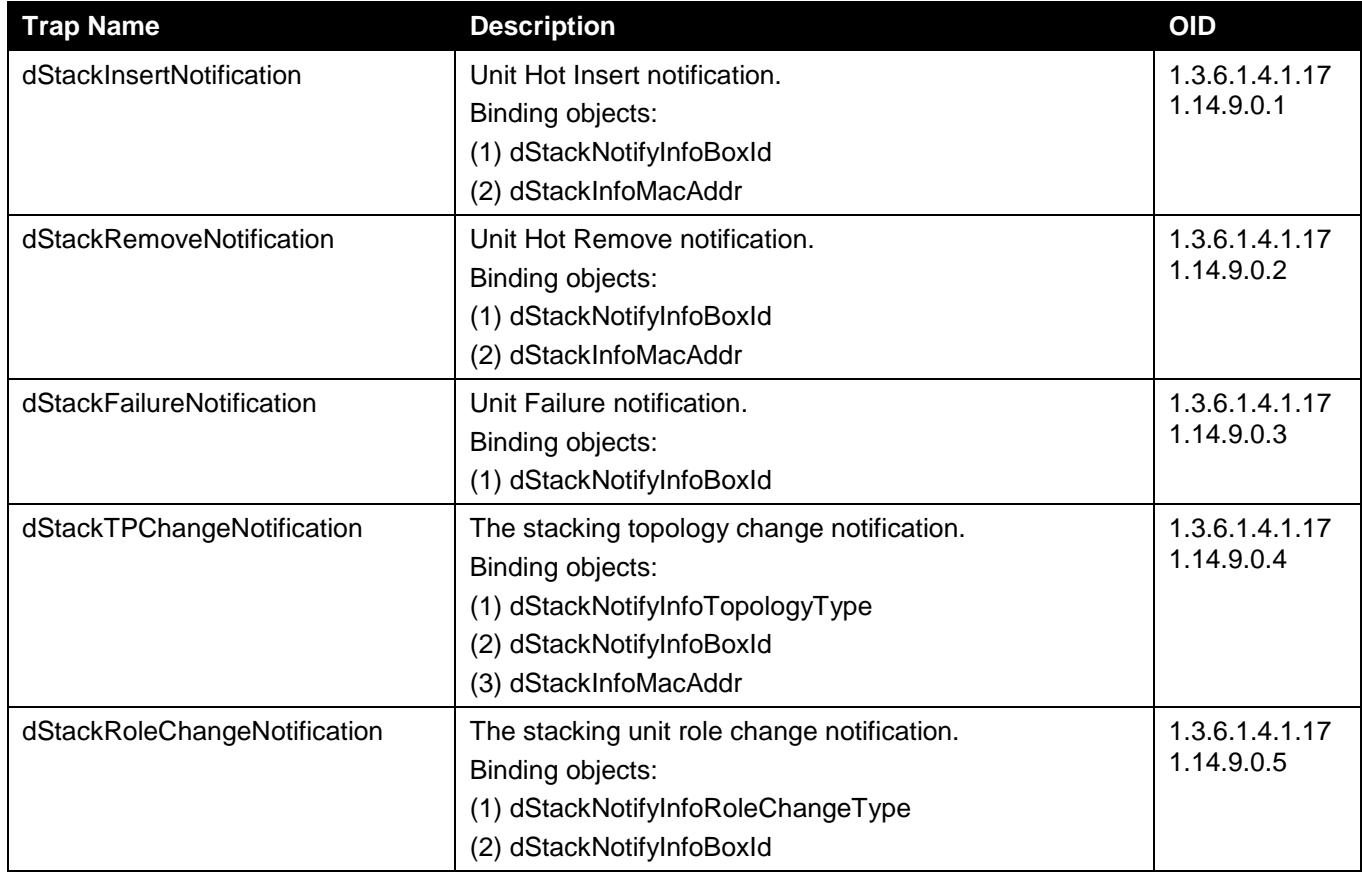

#### **Start**

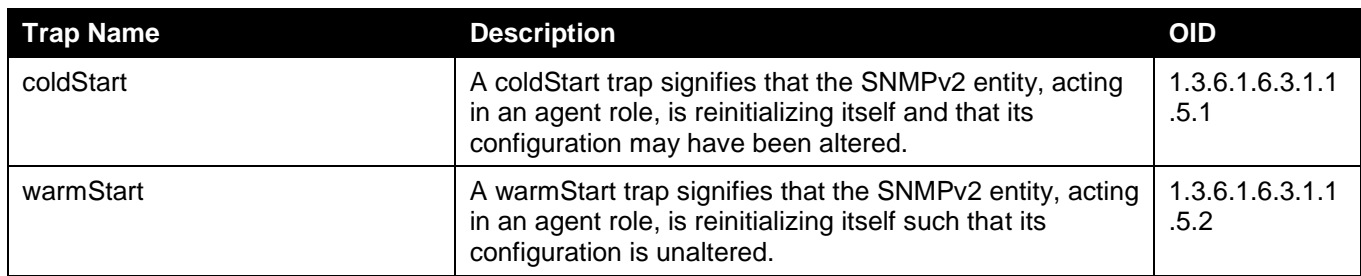

### **Storm Control**

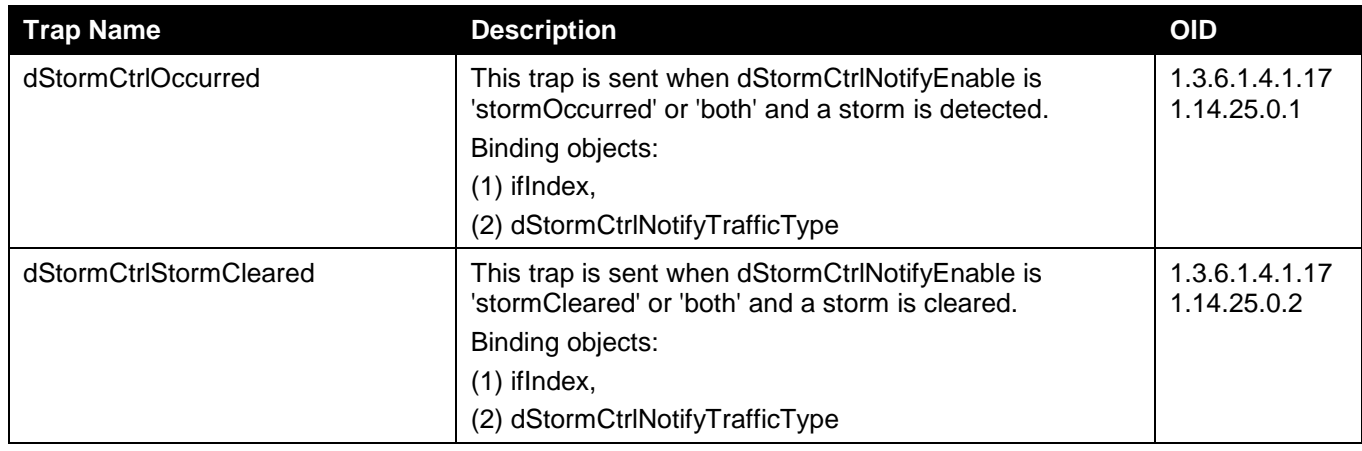

## **System File**

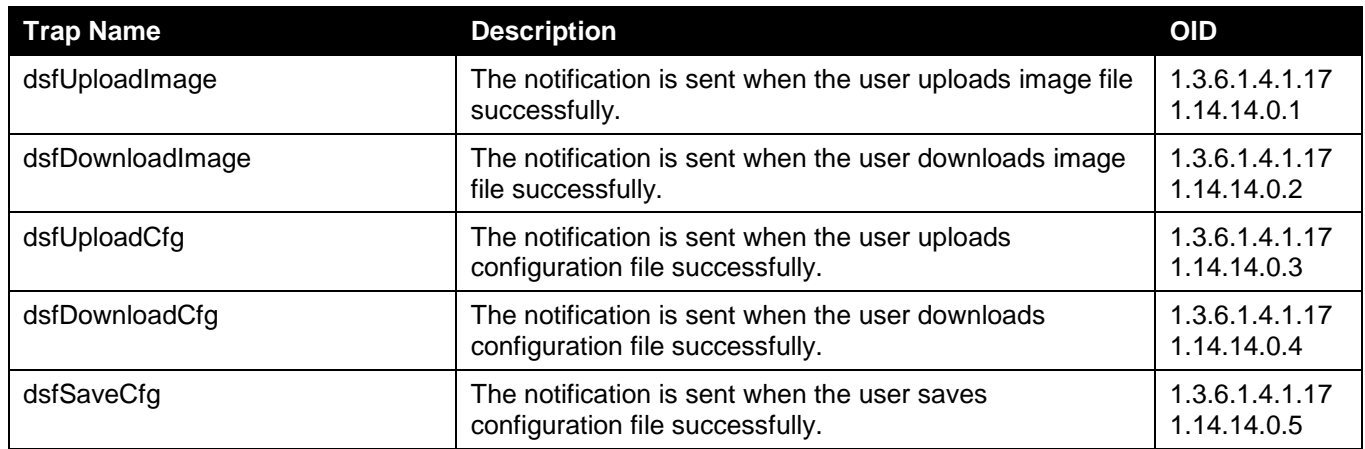

## **Upload/Download**

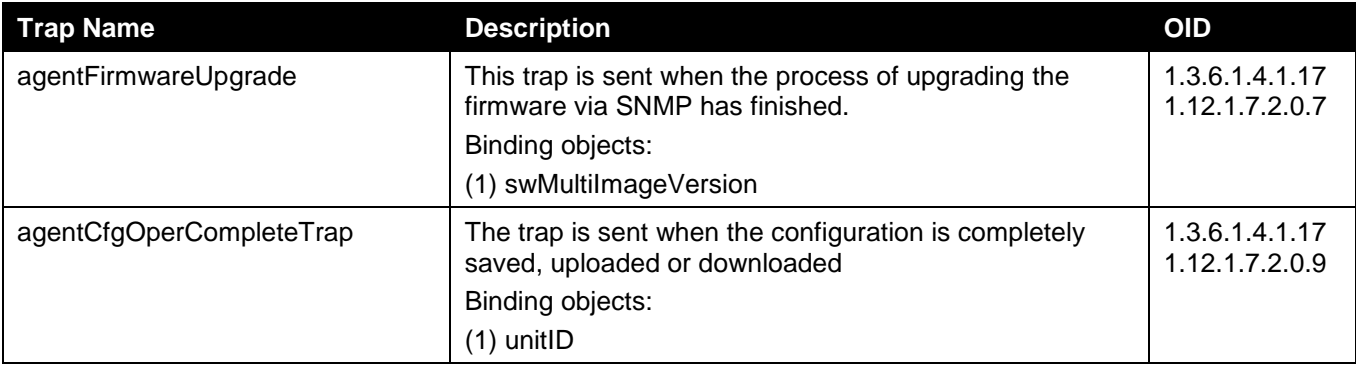

*DGS-3130-30TS Layer 3 Stackable Managed Switch Web UI Reference Guide* 

| Trap Name | <b>Description</b>     | <b>OID</b> |
|-----------|------------------------|------------|
|           | (2) agentCfgOperate    |            |
|           | (3) agentLoginUserName |            |

## **VRRP**

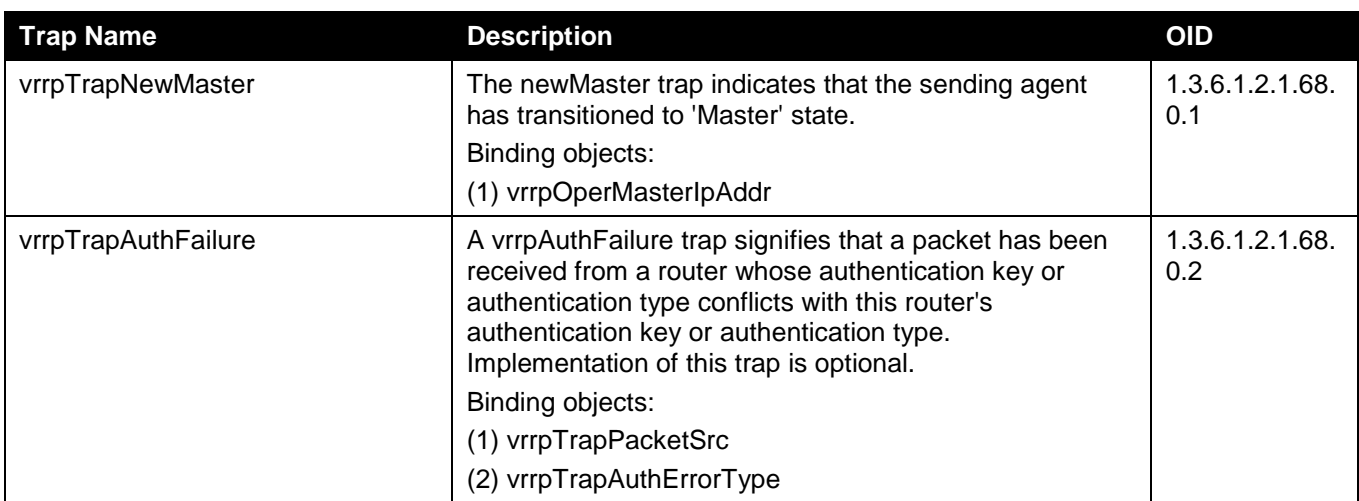

## **WAC**

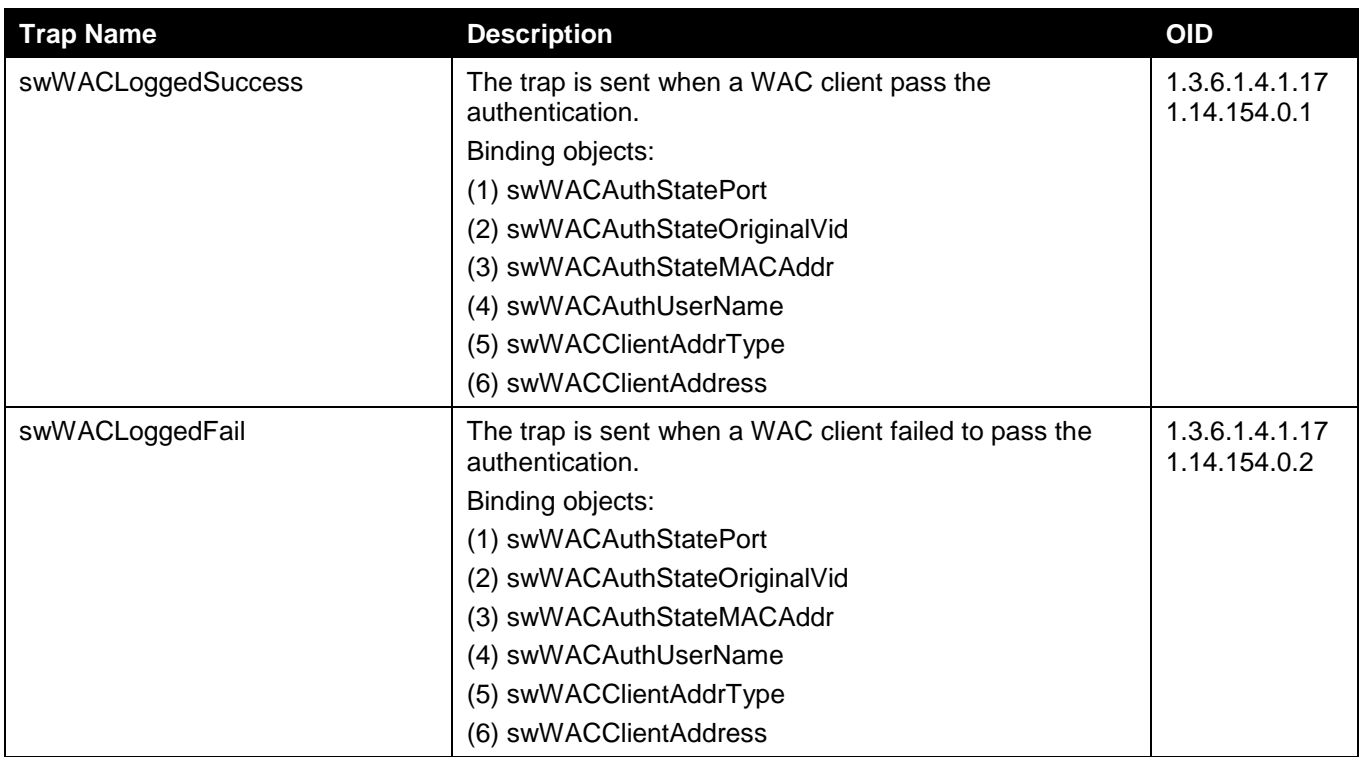

# Appendix D - RADIUS Attributes Assignment

The RADIUS Attributes Assignment on the Switch is used in the following modules: Console, Telnet, SSH, Web, 802.1X, MAC-based Access Control, and WAC.

The description that follows explains the following RADIUS Attributes Assignment types:

- Privilege Level
- Ingress/Egress Bandwidth
- 802.1p Default Priority
- VLAN
- ACL

To assign the **Privilege Level** by the RADIUS server, the proper parameters should be configured on the RADIUS server. The table below shows the parameters for the bandwidth.

The parameters of the Vendor-Specific attributes are:

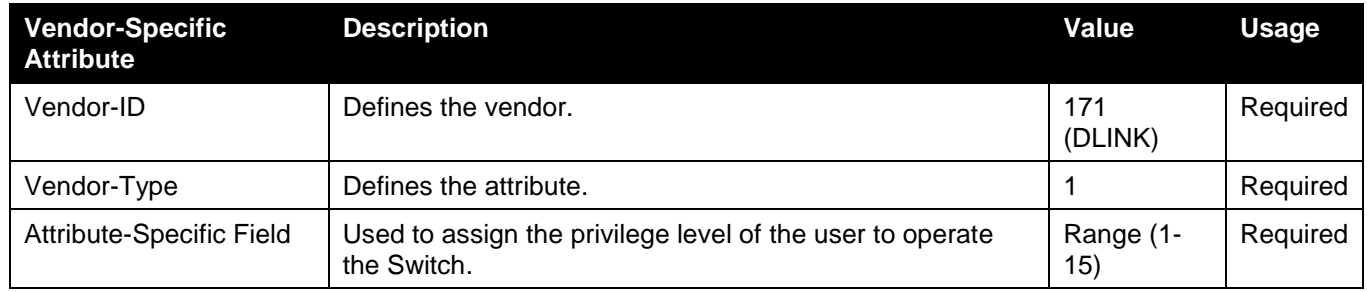

If the user has configured the privilege level attribute of the RADIUS server (for example, level 15) and the Console, Telnet, SSH, and Web authentication is successful, the device will assign the privilege level (according to the RADIUS server) to this access user. However, if the user does not configure the privilege level attribute and authenticates successfully, the device will not assign any privilege level to the access user. If the privilege level is configured less than the minimum supported value or greater than the maximum supported value, the privilege level will be ignored.

To assign the **Ingress/Egress Bandwidth** by the RADIUS server, the proper parameters should be configured on the RADIUS Server. The table below shows the parameters for bandwidth.

The parameters of the Vendor-Specific attributes are:

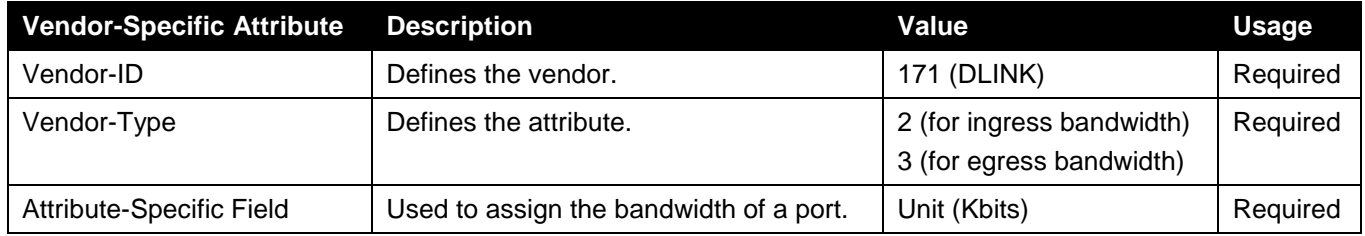

If the user has configured the bandwidth attribute of the RADIUS server (for example, ingress bandwidth 1000Kbps) and 802.1X authentication is successful, the device will assign the bandwidth (according to the RADIUS server) to the port. However, if the user does not configure the bandwidth attribute and authenticates successfully, the device will not assign any bandwidth to the port. If the bandwidth attribute is configured on the RADIUS server with a value of "0", the effective bandwidth will be set "no limited", and if the bandwidth is configured less than "0" or greater than maximum supported value, the bandwidth will be ignored.

To assign the **802.1p Default Priority** by the RADIUS server, the proper parameters should be configured on the RADIUS server. The table below shows the parameters for 802.1p default priority.

The parameters of the Vendor-Specific attributes are:

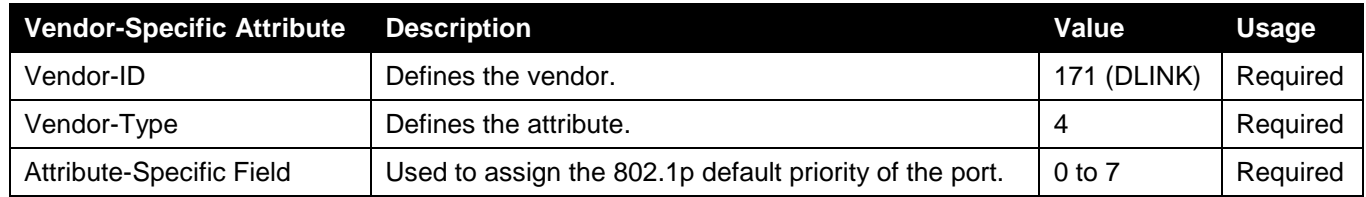

If the user has configured the 802.1p priority attribute of the RADIUS server (for example, priority 7) and the 802.1X, or MAC based authentication is successful, the device will assign the 802.1p default priority (according to the RADIUS server) to the port. However, if the user does not configure the priority attribute and authenticates successfully, the device will not assign a priority to this port. If the priority attribute is configured on the RADIUS server is a value out of range (>7), it will not be set to the device.

To assign the **VLAN** by the RADIUS server, the proper parameters should be configured on the RADIUS server. To use VLAN assignment, RFC 3580 defines the following tunnel attributes in RADIUS packets.

The table below shows the parameters for a VLAN:

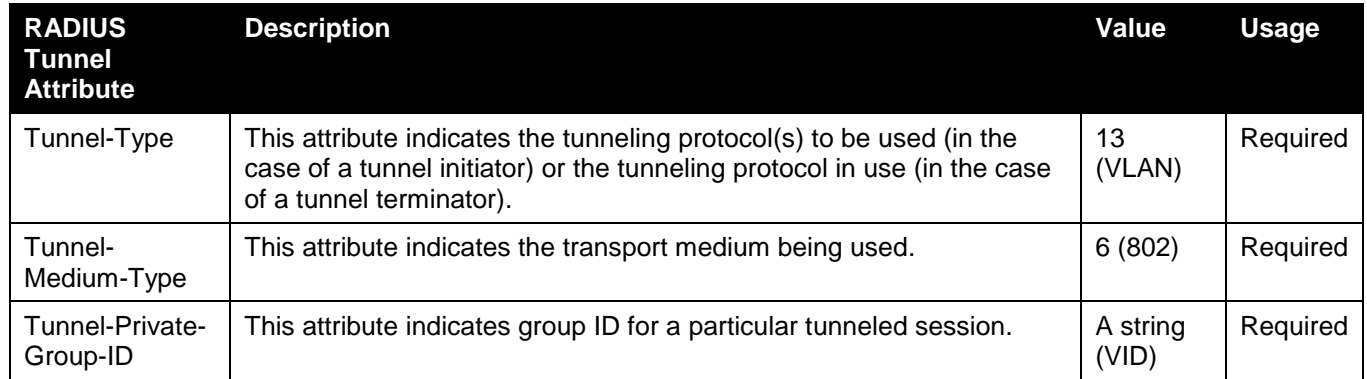

A summary of the Tunnel-Private-Group-ID Attribute format is shown below.

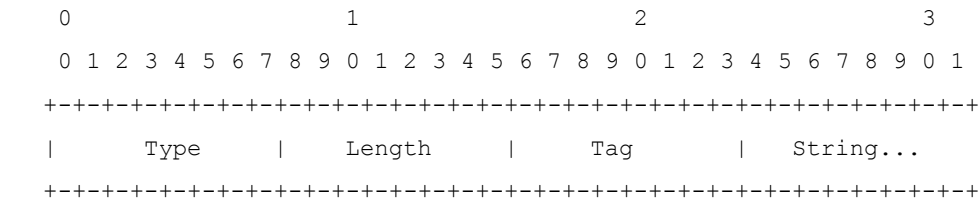

#### The table below shows the definition of Tag field (different with RFC 2868):

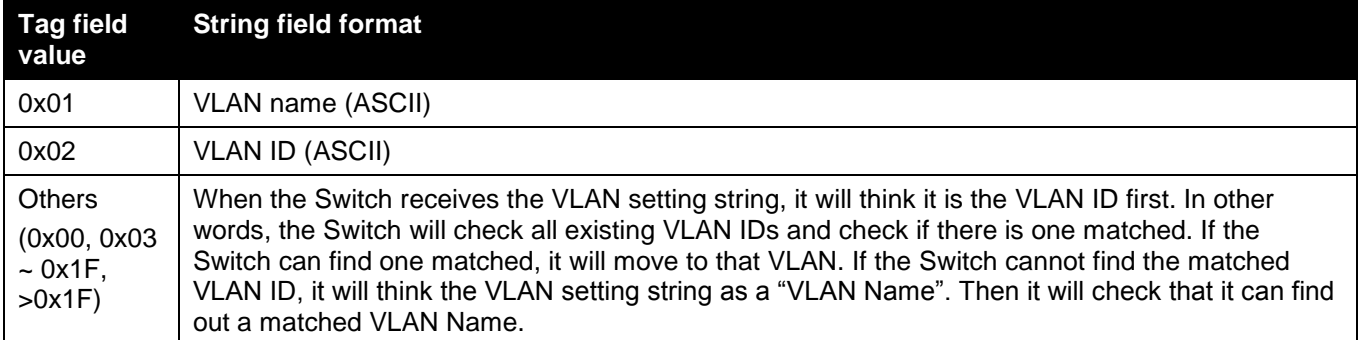

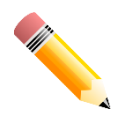

**NOTE:** A tag field of greater than 0x1F is interpreted as the first octet of the following field.

If the user has configured the VLAN attribute of the RADIUS server (for example, VID 3) and the 802.1X, or MAC based Access Control, or WAC authentication is successful, the port will be assigned to VLAN 3. However if the user does not configure the VLAN attributes, when the port is not guest VLAN member, it will be kept in its current authentication VLAN, and when the port is guest VLAN member, it will be assigned to its original VLAN.

To assign the **ACL** by the RADIUS server, the proper parameters should be configured on the RADIUS server. The table below shows the parameters for an ACL.

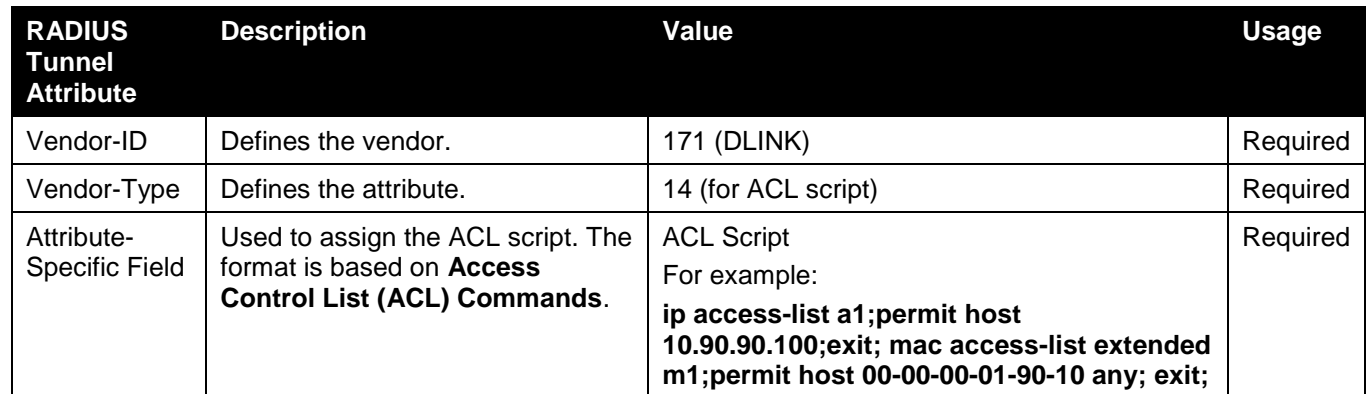

The parameters of the Vendor-Specific Attribute are:

If the user has configured the ACL attribute of the RADIUS server (for example, ACL script: ip access-list a1;permit host 10.90.90.100;exit; mac access-list extended m1;permit host 00-00-00-01-90-10 any; exit;), and the 802.1X or MAC-based Access Control WAC is successful, the device will assign the ACL script according to the RADIUS server. The enter **Access-List Configuration Mode** and exit **Access-List Configuration Mode** must be a pair, otherwise the ACP script will be reject. For more information about the ACL module, please refer to **Access Control List (ACL) Commands** chapter.

# Appendix E - IETF RADIUS Attributes Support

Remote Authentication Dial-In User Service (RADIUS) attributes carry specific authentication, authorization, information and configuration details for the request and reply. This appendix lists the RADIUS attributes currently supported by the Switch.

RADIUS attributes are supported by the IETF standard and Vendor-Specific Attribute (VSA). VSA allows the vendor to create an additionally owned RADIUS attribute. For more information about D-Link VSA, refer to the **RADIUS Attributes Assignment** Appendix.

IETF standard RADIUS attributes are defined in the RFC 2865 Remote Authentication Dial-In User Service (RADIUS), RFC 2866 RADIUS Accounting, RFC 2868 RADIUS Attributes for Tunnel Protocol Support, and RFC 2869 RADIUS Extensions.

The following table lists the IETF RADIUS attributes supported by the D-Link Switch.

#### **RADIUS Authentication Attributes:**

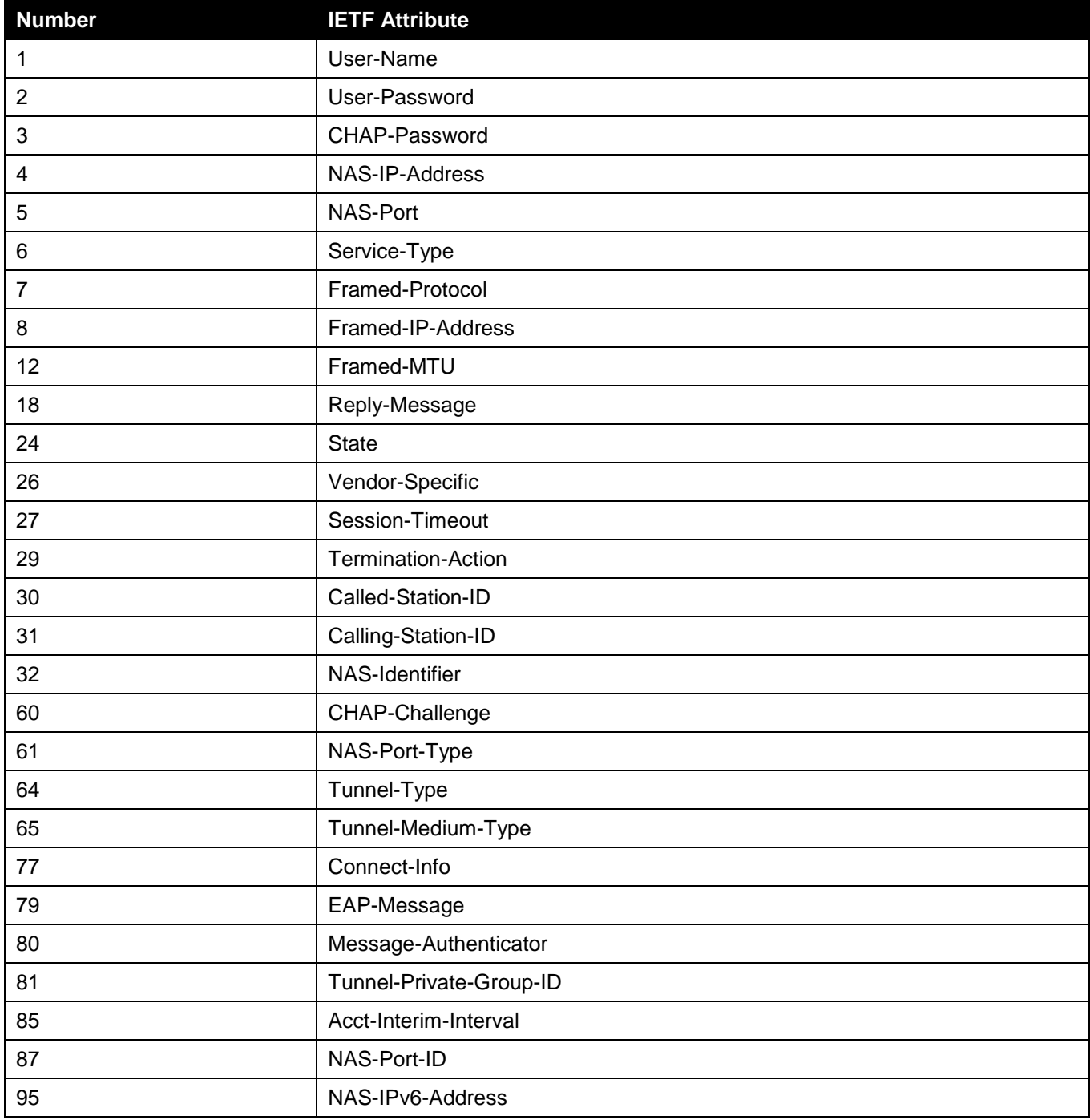

#### **RADIUS Accounting Attributes:**

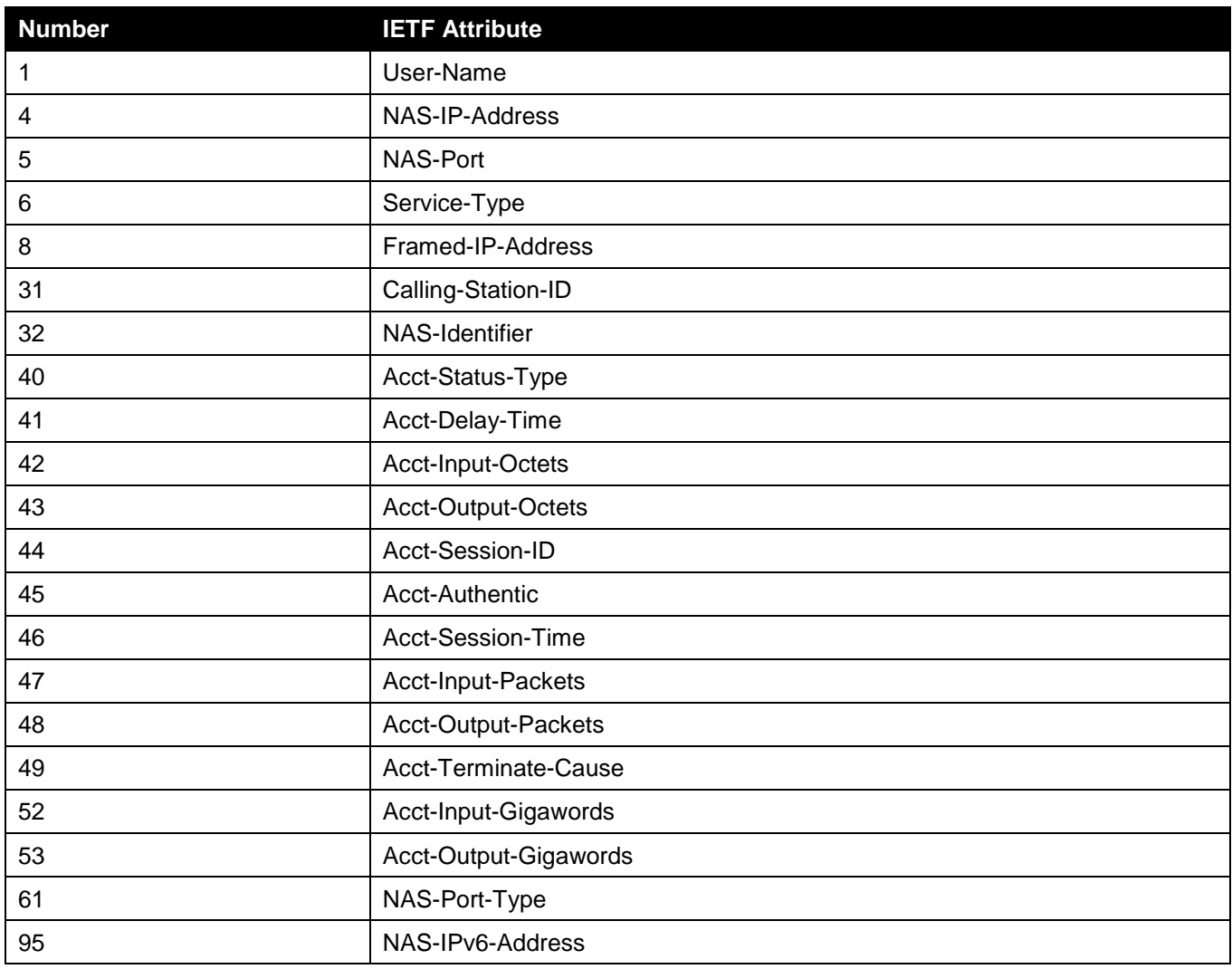